# **Embedded Coder®** Reference

**R2013a**

# MATLAB&SIMULINK®

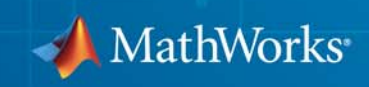

#### **How to Contact MathWorks**

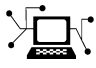

 $\varpi$ 

www.mathworks.com Web comp.soft-sys.matlab Newsgroup www.mathworks.com/contact\_TS.html Technical Support

bugs@mathworks.com Bug reports

suggest@mathworks.com Product enhancement suggestions doc@mathworks.com Documentation error reports service@mathworks.com Order status, license renewals, passcodes info@mathworks.com Sales, pricing, and general information

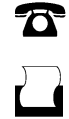

 $\mathbf{X}$ 

508-647-7001 (Fax)

508-647-7000 (Phone)

The MathWorks, Inc. 3 Apple Hill Drive Natick, MA 01760-2098

For contact information about worldwide offices, see the MathWorks Web site.

*Embedded Coder® Reference*

© COPYRIGHT 2011–2013 by The MathWorks, Inc.

The software described in this document is furnished under a license agreement. The software may be used or copied only under the terms of the license agreement. No part of this manual may be photocopied or reproduced in any form without prior written consent from The MathWorks, Inc.

FEDERAL ACQUISITION: This provision applies to all acquisitions of the Program and Documentation by, for, or through the federal government of the United States. By accepting delivery of the Program or Documentation, the government hereby agrees that this software or documentation qualifies as commercial computer software or commercial computer software documentation as such terms are used or defined in FAR 12.212, DFARS Part 227.72, and DFARS 252.227-7014. Accordingly, the terms and conditions of this Agreement and only those rights specified in this Agreement, shall pertain to and govern the use, modification, reproduction, release, performance, display, and disclosure of the Program and Documentation by the federal government (or other entity acquiring for or through the federal government) and shall supersede any conflicting contractual terms or conditions. If this License fails to meet the government's needs or is inconsistent in any respect with federal procurement law, the government agrees to return the Program and Documentation, unused, to The MathWorks, Inc.

#### **Trademarks**

MATLAB and Simulink are registered trademarks of The MathWorks, Inc. See [www.mathworks.com/trademarks](http://www.mathworks.com/trademarks) for a list of additional trademarks. Other product or brand names may be trademarks or registered trademarks of their respective holders.

#### **Patents**

MathWorks products are protected by one or more U.S. patents. Please see [www.mathworks.com/patents](http://www.mathworks.com/patents) for more information.

#### **Revision History**

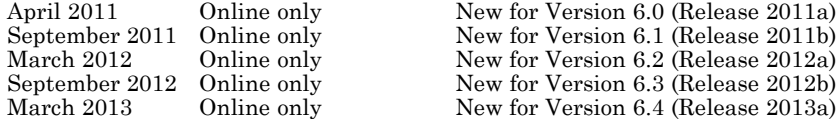

#### **Check Bug Reports for Issues and Fixes**

Software is inherently complex and is not free of errors. The output of a code generator might contain bugs, some of which are not detected by a compiler. MathWorks reports critical known bugs brought to its attention on its Bug Report system at [www.mathworks.com/support/bugreports/](http://www.mathworks.com/support/bugreports/). Use the Saved Searches and Watched Bugs tool with the search phrase ''Incorrect Code Generation'' to obtain a report of known bugs that produce code that might compile and execute, but still produce wrong answers.

The bug reports are an integral part of the documentation for each release. Examine periodically all bug reports for a release, as such reports may identify inconsistencies between the actual behavior of a release you are using and the behavior described in this documentation.

In addition to reviewing bug reports, you should implement a verification and validation strategy to identify potential bugs in your design, code, and tools.

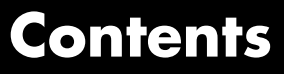

## **[Blocks — Alphabetical List](#page-534-0)**

### **[Configuration Parameters](#page-1308-0)**

# *[3](#page-1308-0)*

*[2](#page-534-0)*

*[1](#page-8-0)*

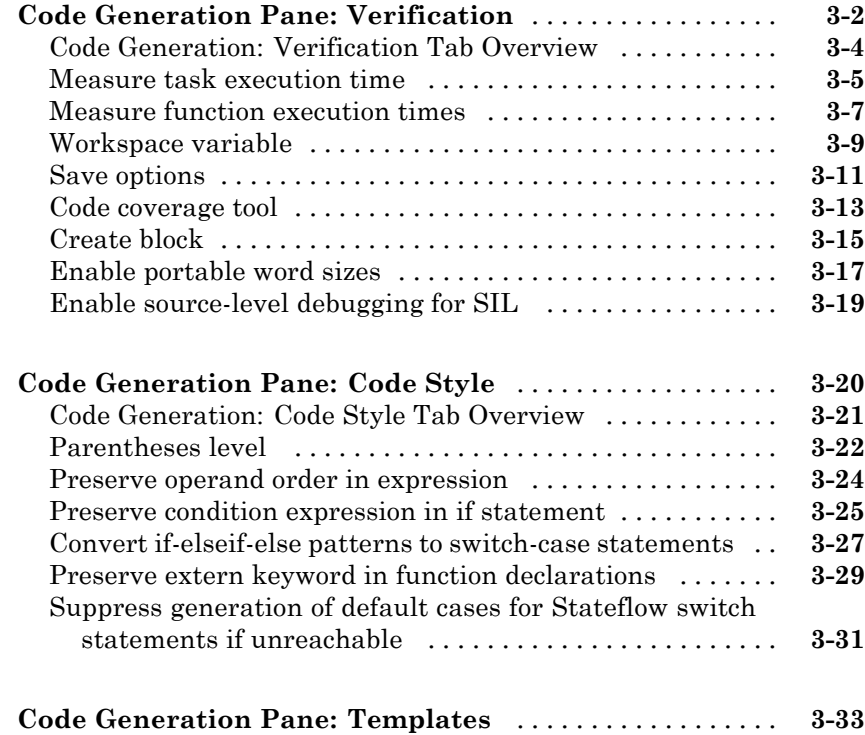

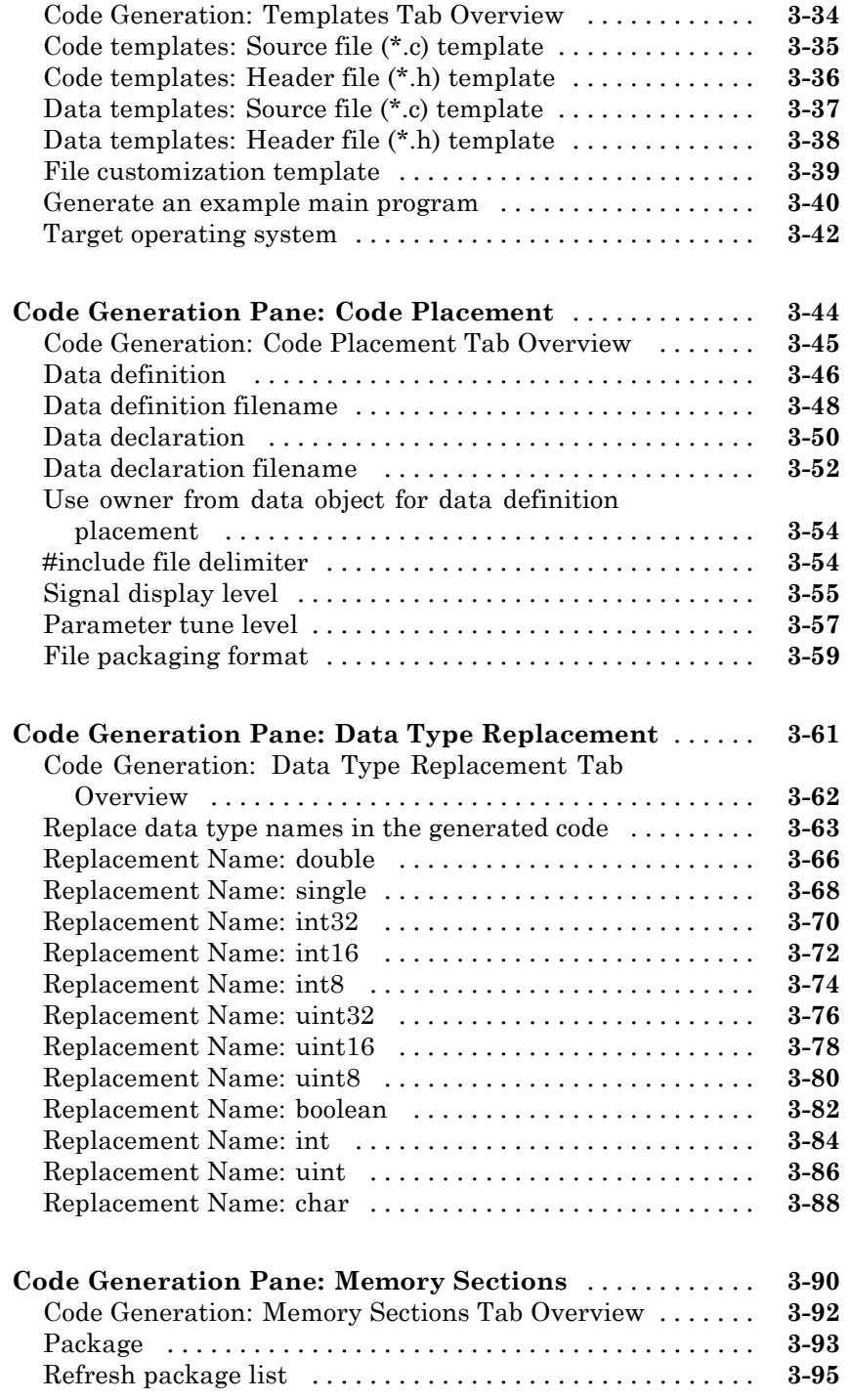

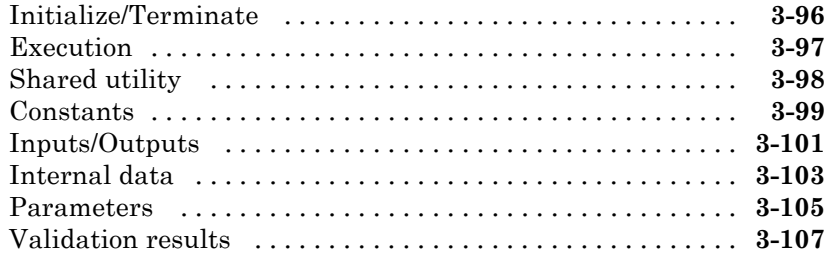

### **[Code Generation Pane: AUTOSAR Code Generation](#page-1415-0)**

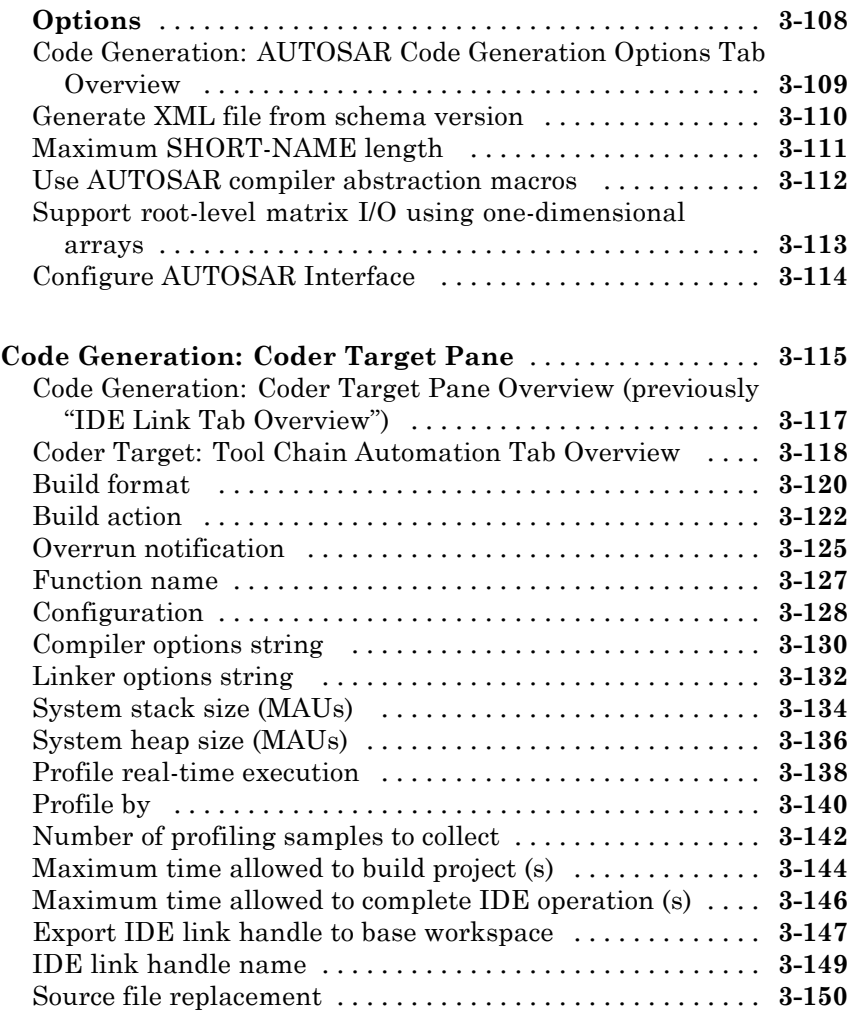

**[Code Generation: Target Hardware Resources Pane](#page-1459-0)** [. .](#page-1459-0) **[3-152](#page-1459-0)**

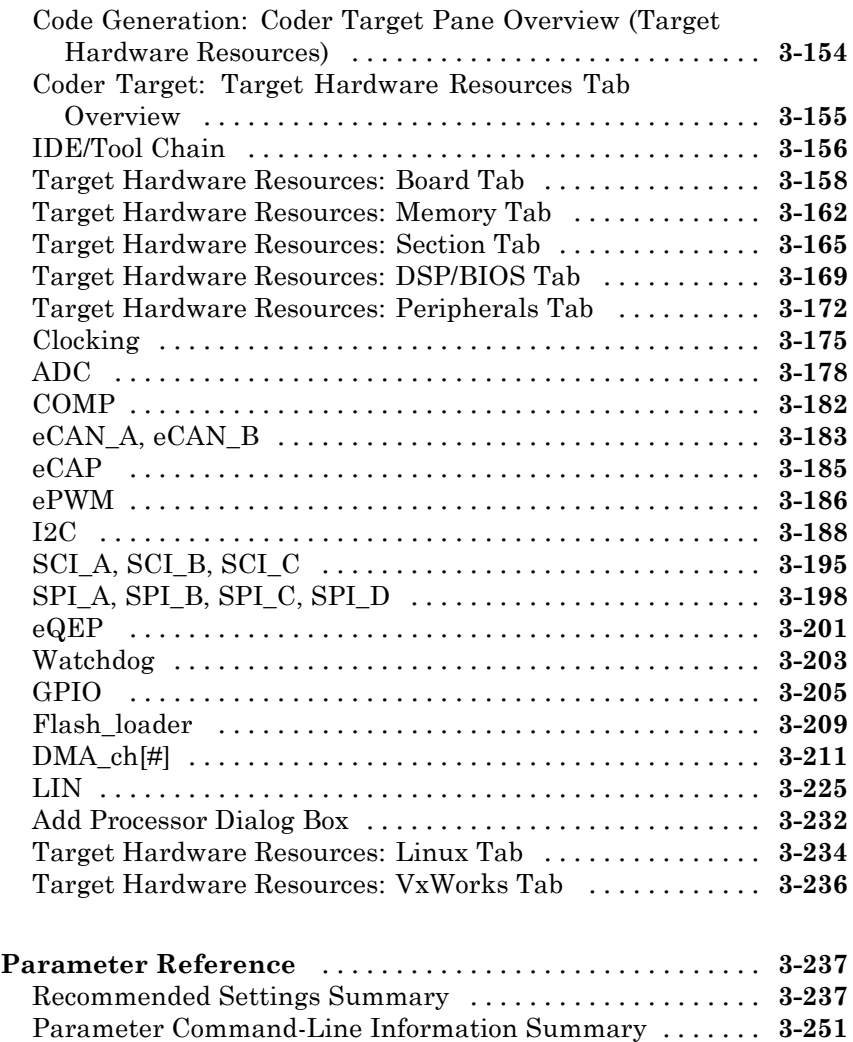

## **[Index](#page-1586-0)**

# <span id="page-8-0"></span>Alphabetical List

**1**

# <span id="page-9-0"></span>**activate**

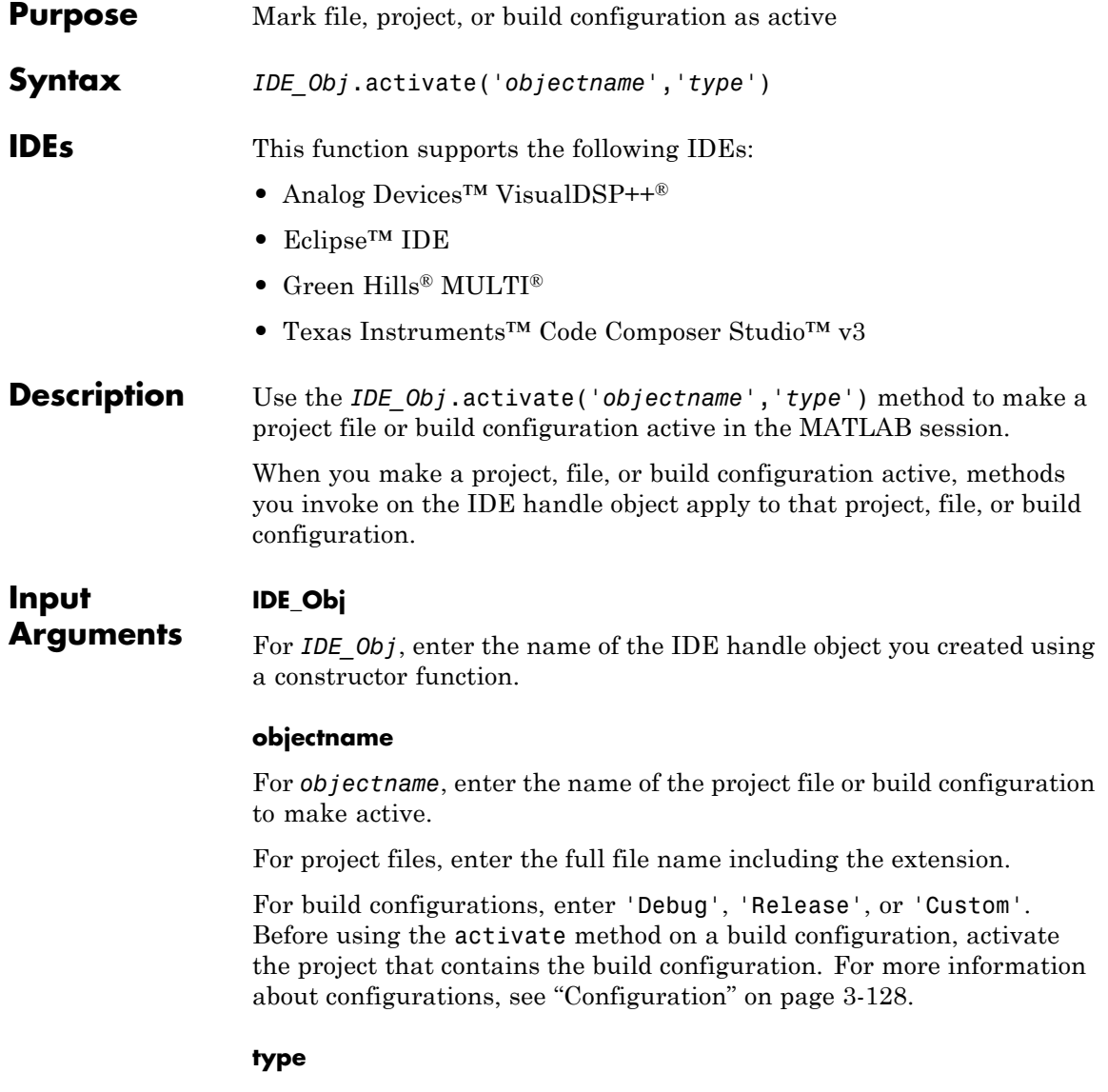

For *type*, enter the type of object to make active. If you omit the *type* argument, *type* defaults to 'project'. Enter one of the following strings for *type*:

- **•** 'project' Makes a specified project active.
- **•** 'buildcfg' Make a specified build configuration active

#### **IDE support for** *type*

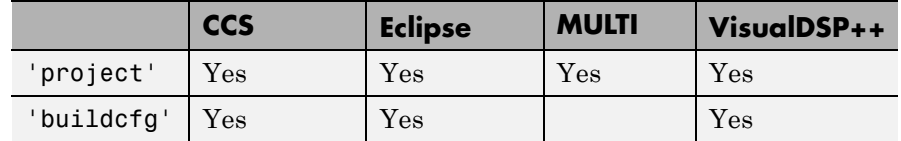

**Examples** After using a constructor to create the IDE handle object, h, open several projects, make the first one active, and build the project:

```
h.open('c:\temp\myproj1')
h.open('c:\temp\myproj2')
h.open('c:\temp\myproj3')
h.activate('c:\temp\myproj1', 'project')
h.build
```
After making a project active, make the 'debug' configuration active:

h.activate('debug','buildcfg')

See Also [build](#page-68-0) | [new](#page-294-0) | [remove](#page-343-0)

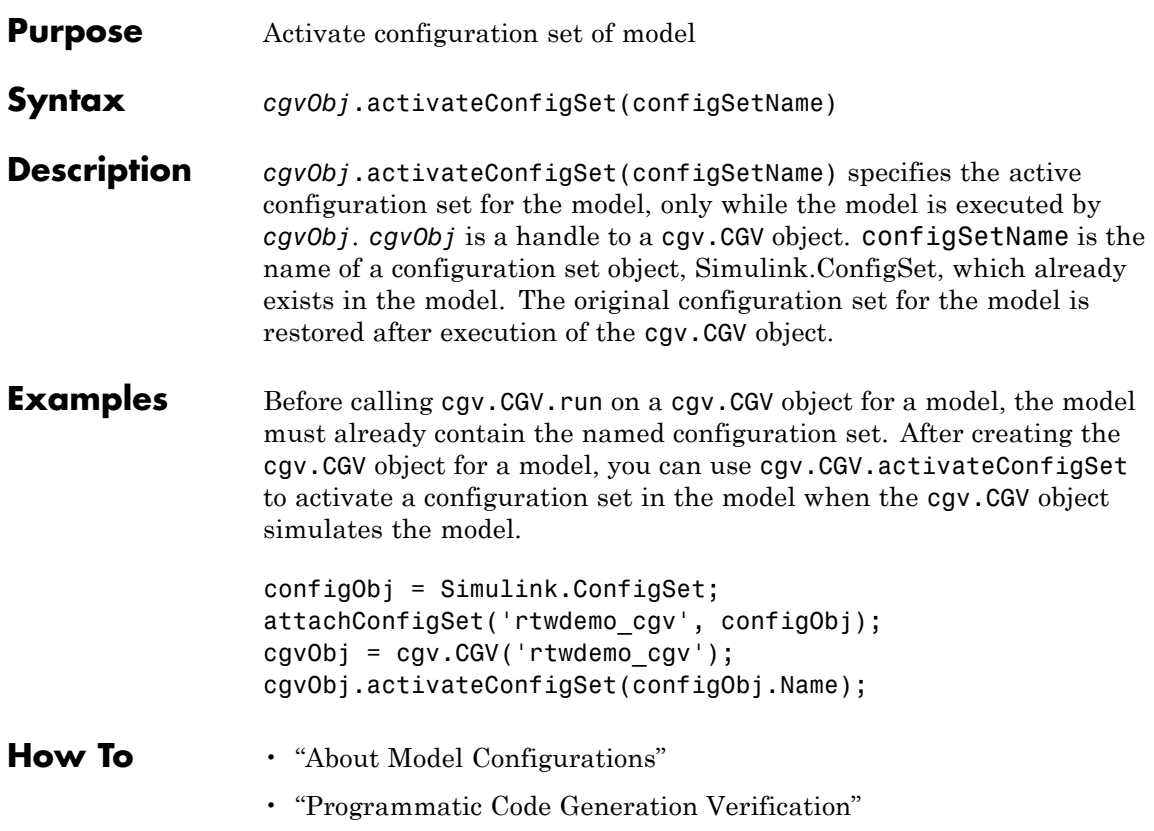

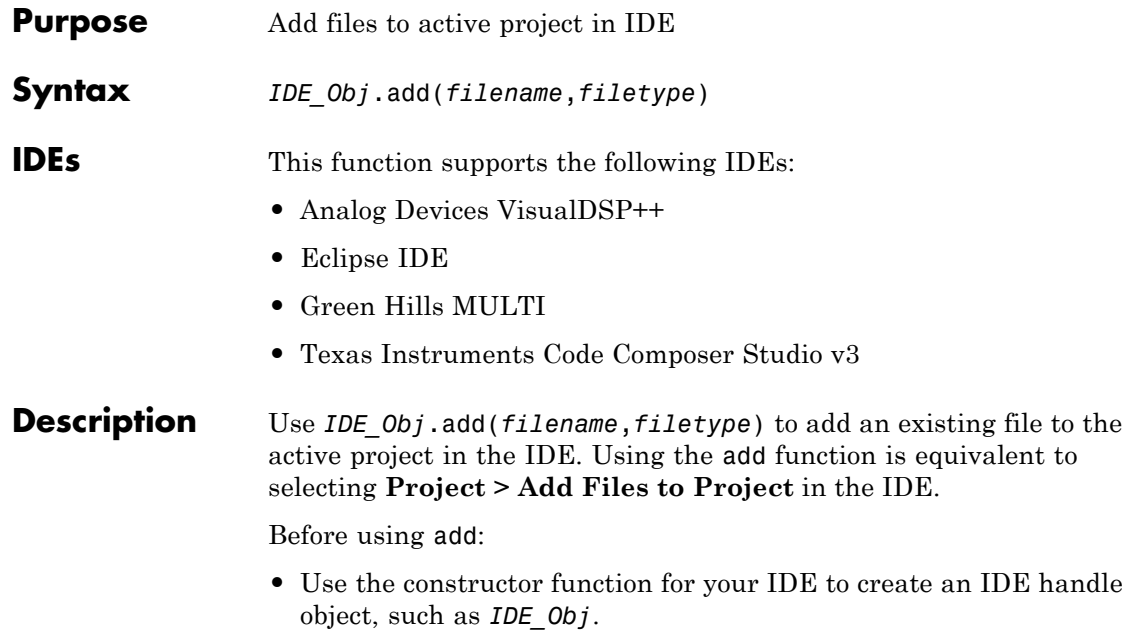

- **•** Create or open a project using the [new](#page-294-0) or [open](#page-296-0) methods.
- **•** Make the project active in the IDE using the [activate](#page-9-0) method.

You can add file types your IDE supports to your project. Consult the documentation for your IDE for detailed information about supported file types.

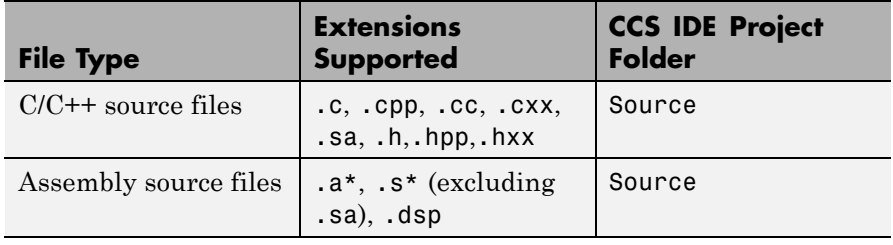

### **Supported File Types and Extensions**

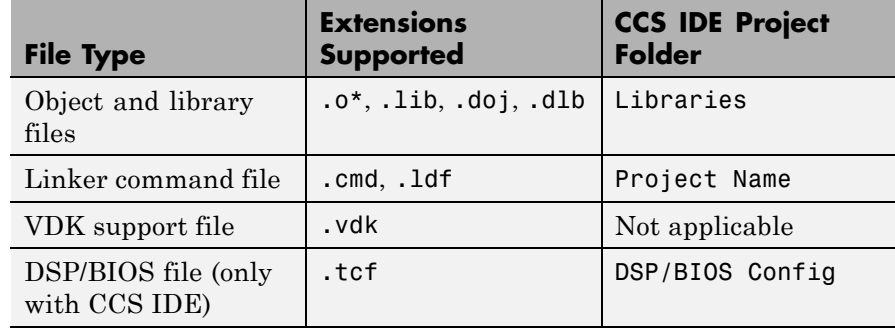

#### **Supported File Types and Extensions (Continued)**

**Note** CCS IDE drops files in the project folder, indicated in the right-most column of the preceding table.

### **Input Arguments**

add places the file specified by *filename* in the active project in the IDE.

#### **IDE\_Obj**

*IDE Obj* is a handle for an instance of the IDE. Before using a method, the constructor function for your IDE to create *IDE\_Obj*.

#### **filename**

*filename* is the name of the file to add to the active IDE project.

If you supply a filename without a path or relative path, your coder product searches the IDE working folder first. It then searches the folders on your MATLAB® path. Add supported file types shown in the preceding table.

#### **filetype**

*filetype* is an optional argument that specifies the file type. For example, 'lib', 'src', 'header'.

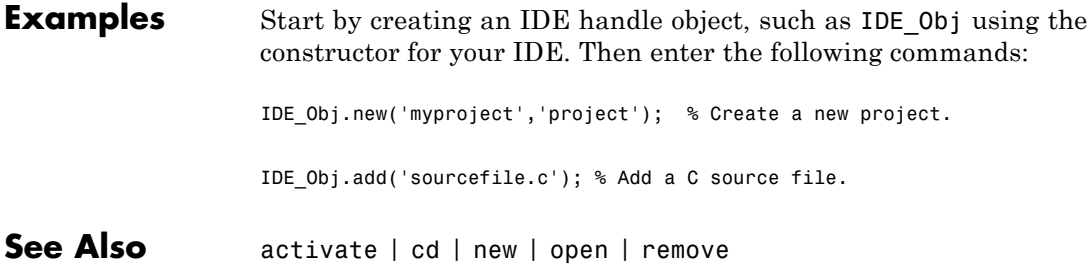

# **cgv.CGV.addBaseline**

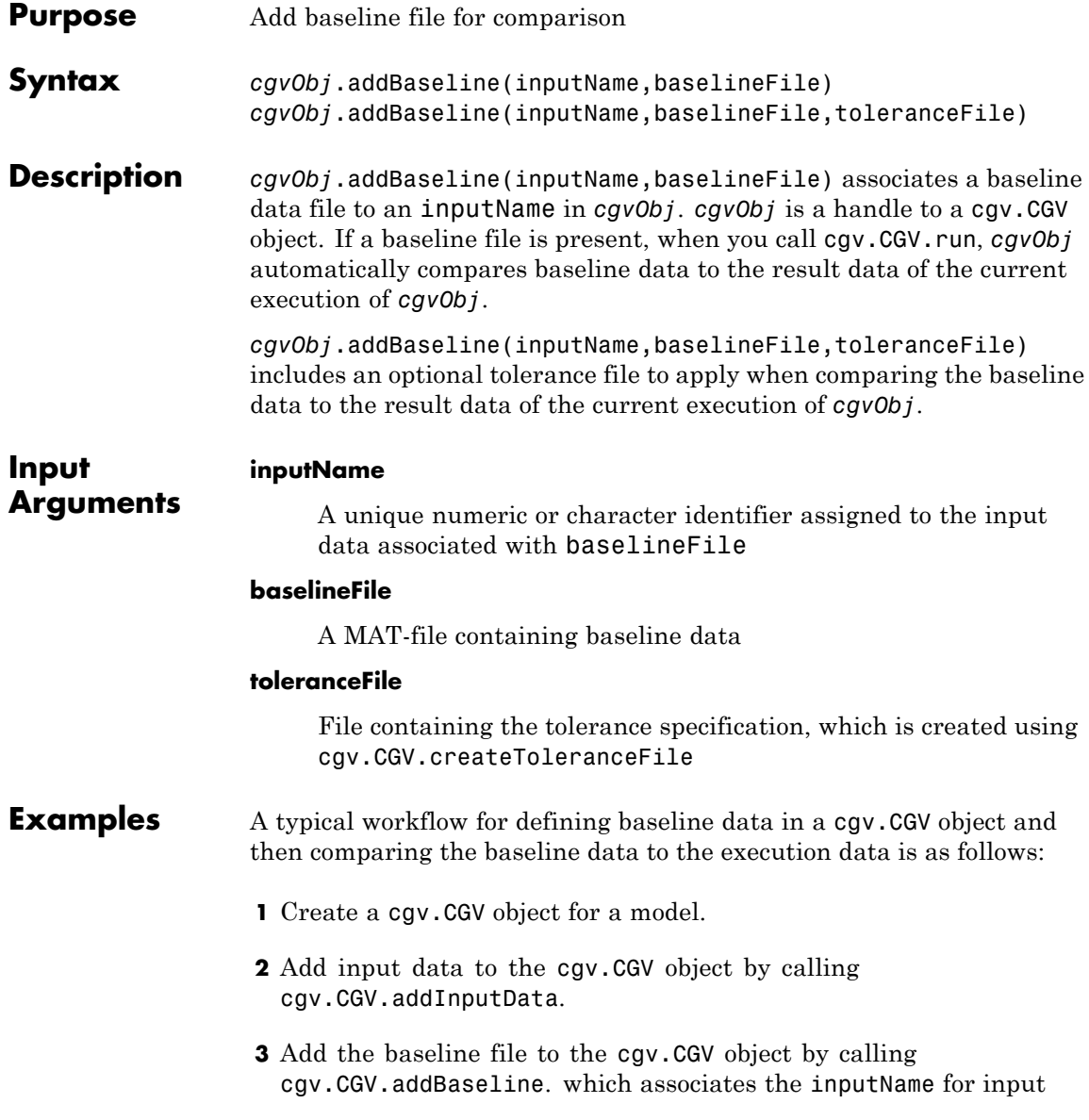

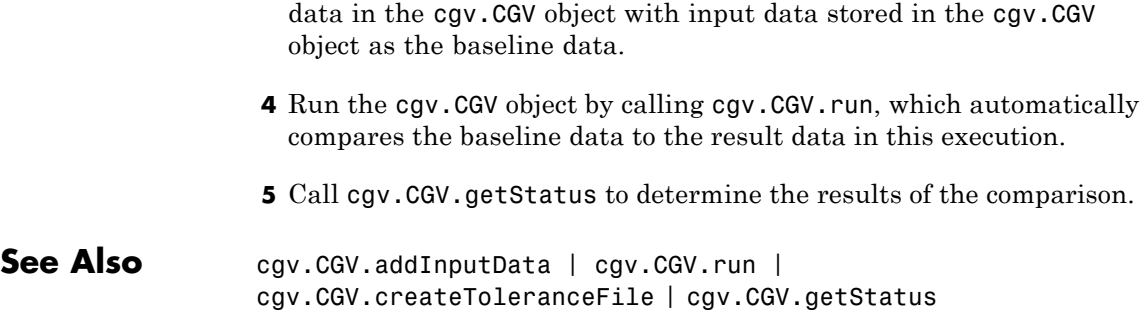

**How To** • "Verify Numerical Equivalence with CGV"

# **cgv.CGV.addHeaderReportFcn**

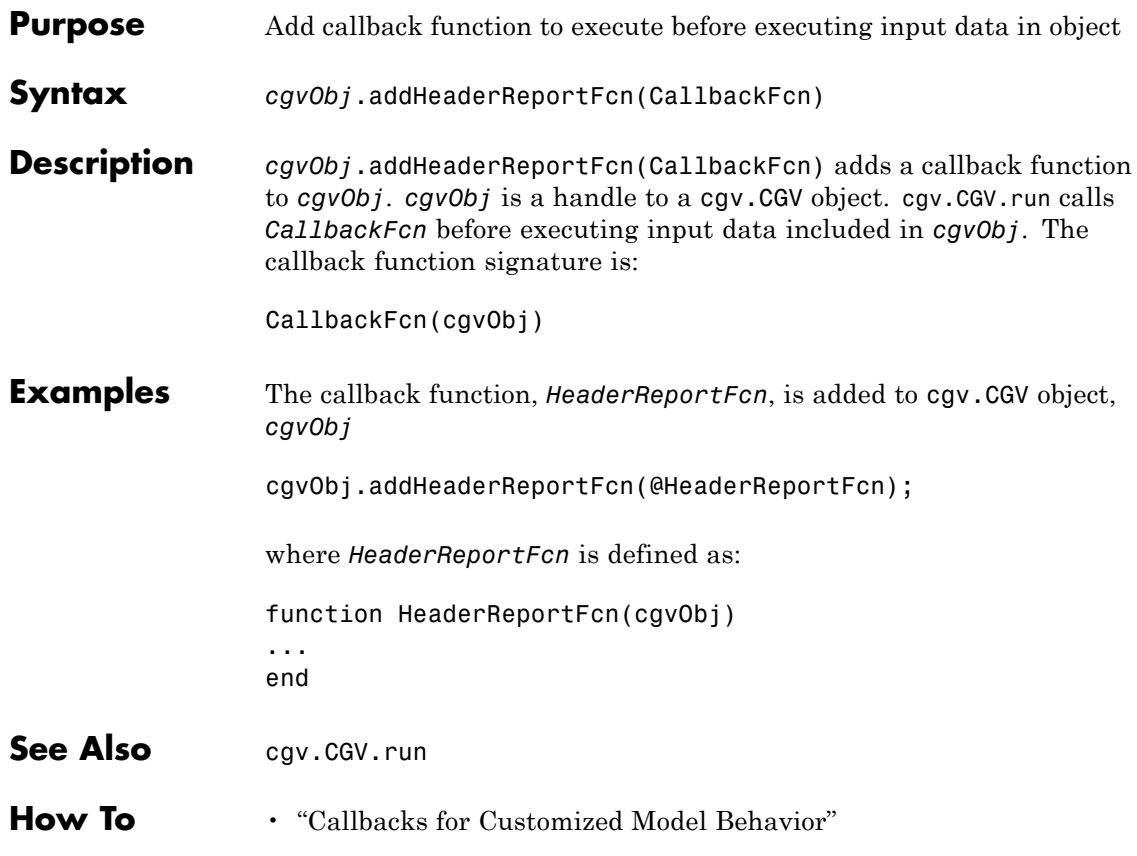

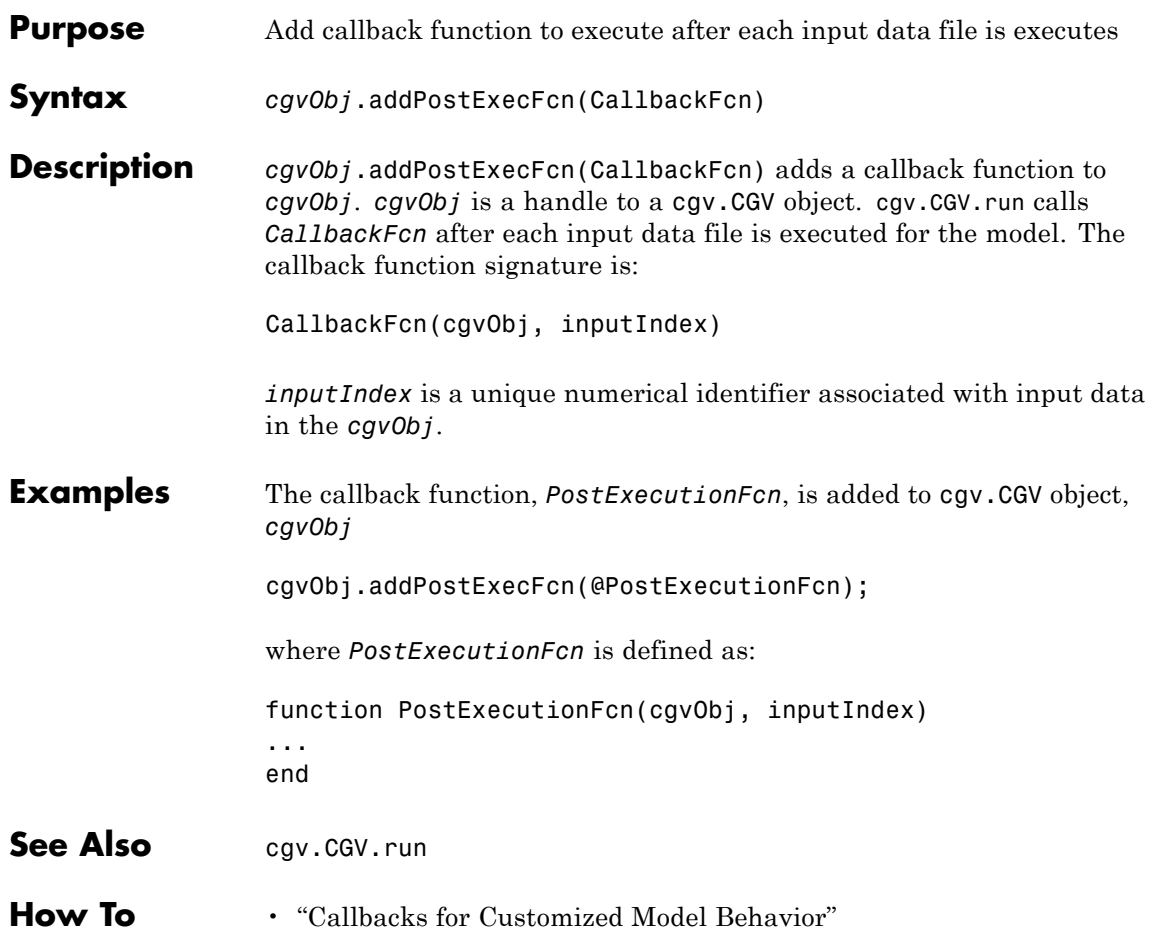

# **cgv.CGV.addPostExecReportFcn**

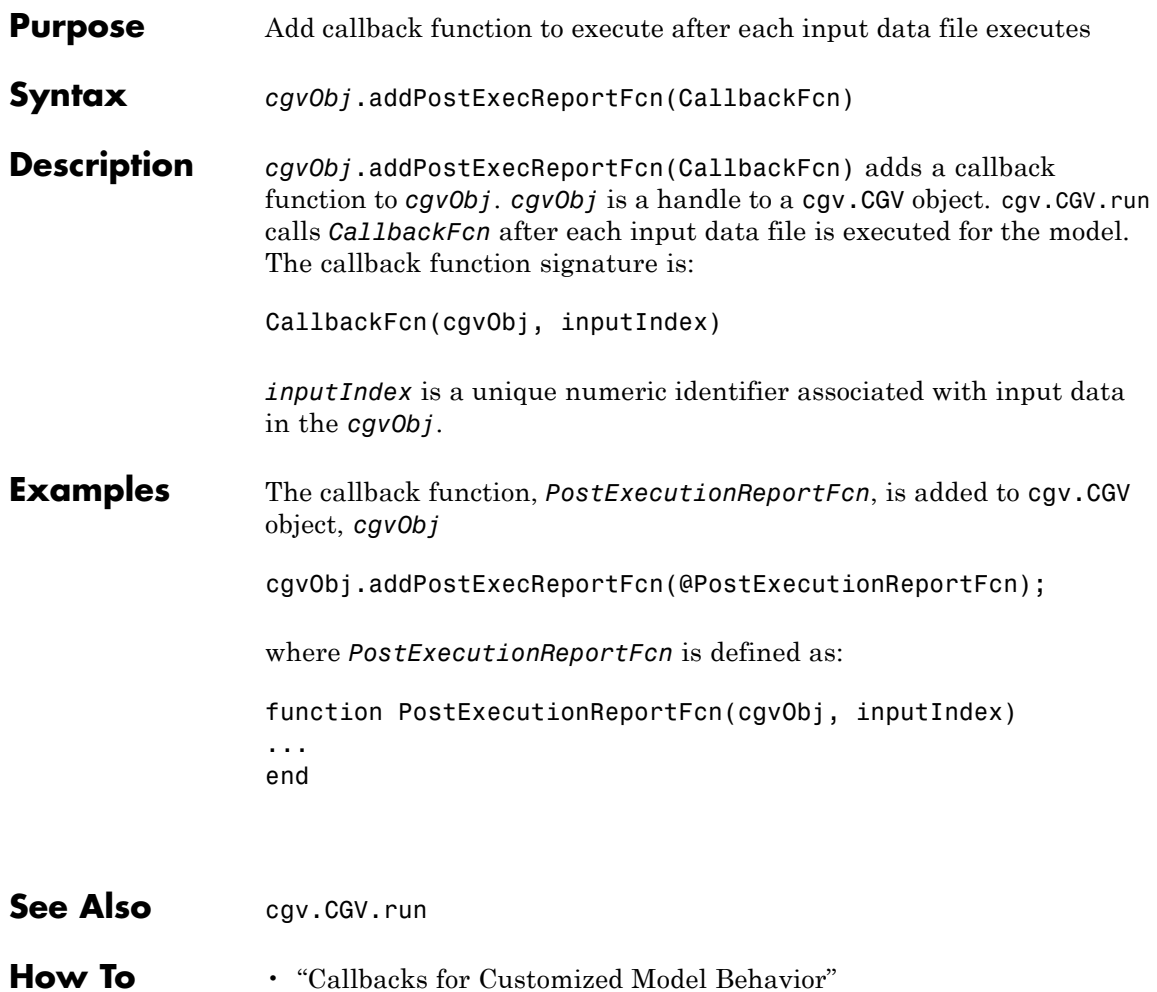

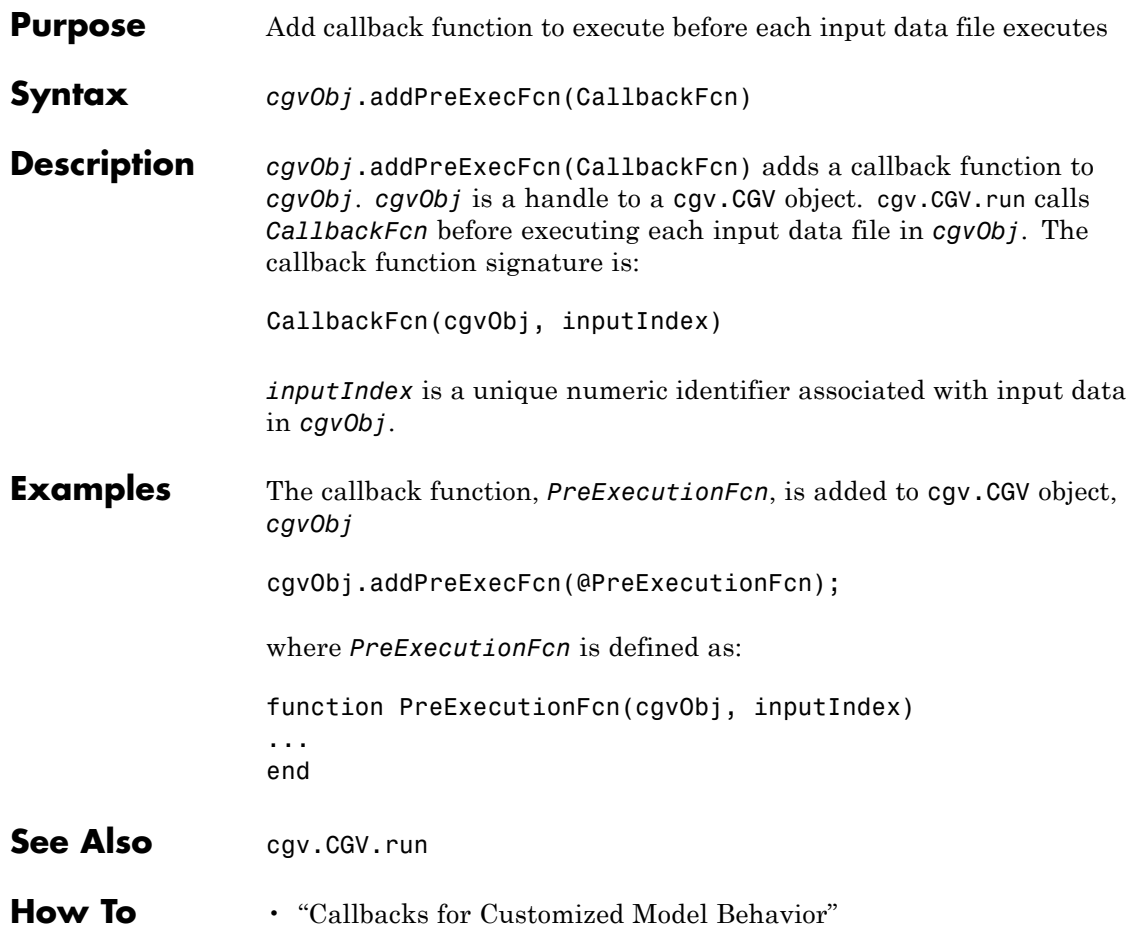

# **cgv.CGV.addPreExecReportFcn**

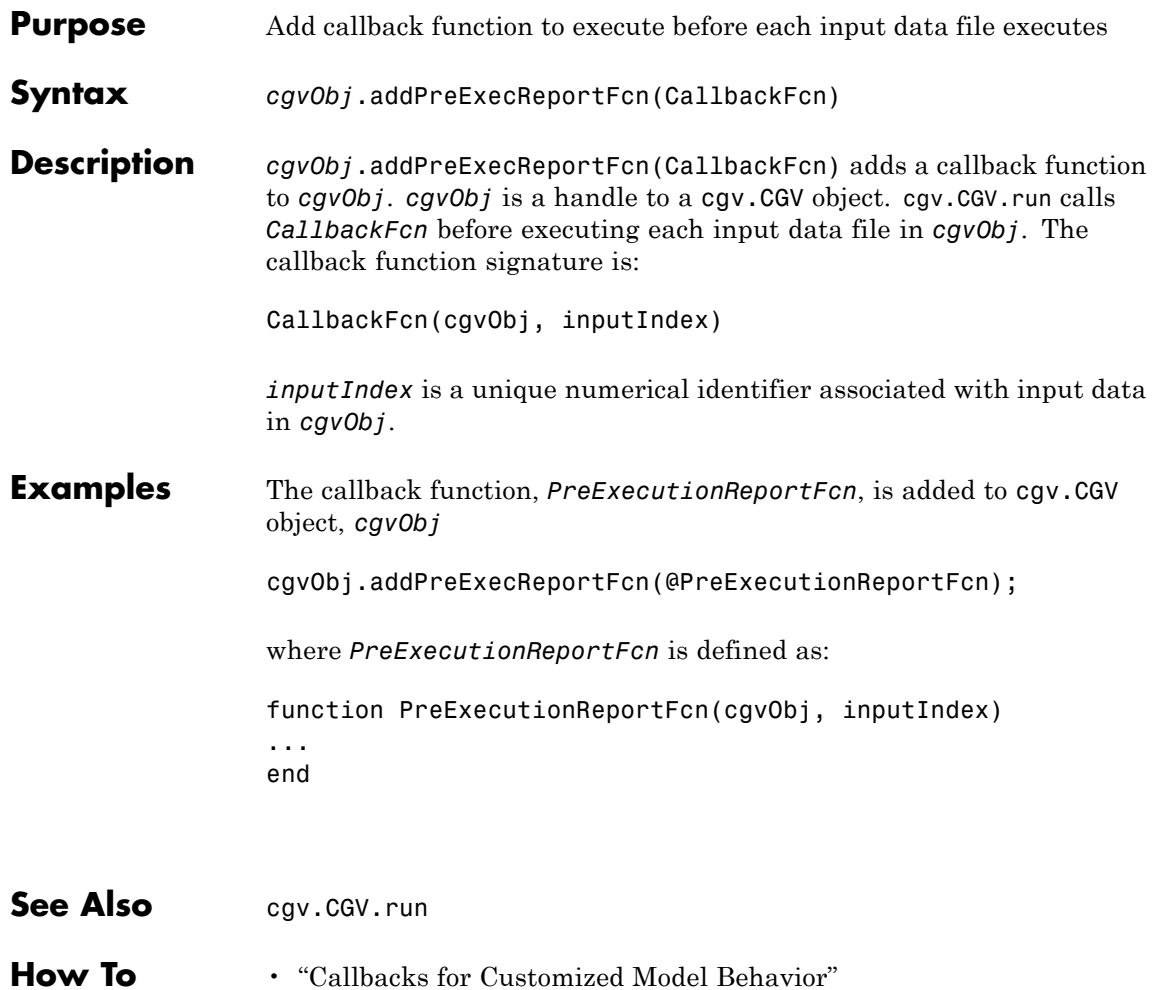

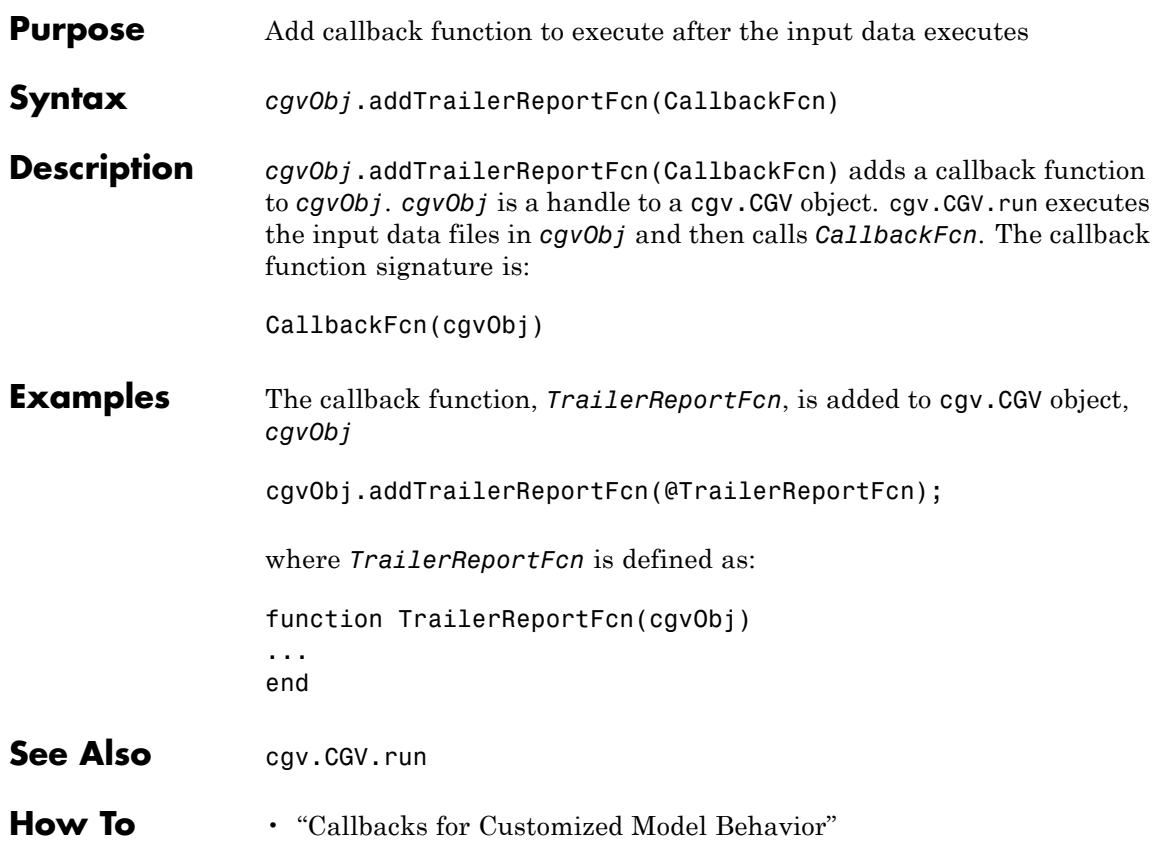

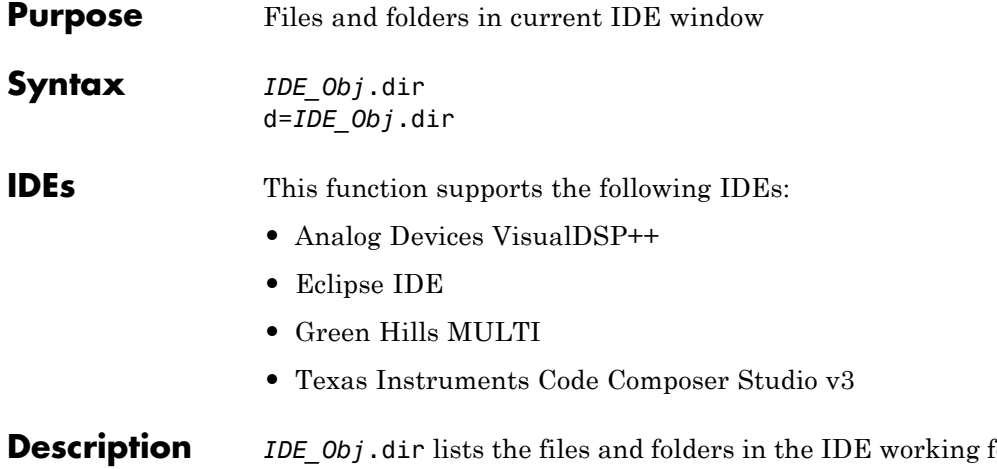

 $\delta$ *i I*dder, where IDE\_Obj is the object that references the IDE. IDE\_Obj can be either a single object, or a vector of objects. When IDE\_Obj is a vector, dir returns the files and folders referenced by each object.

> d=*IDE\_Obj*.dir returns the list of files and folders as an M-by-1 structure in d with the fields for each file and folder shown in the following table.

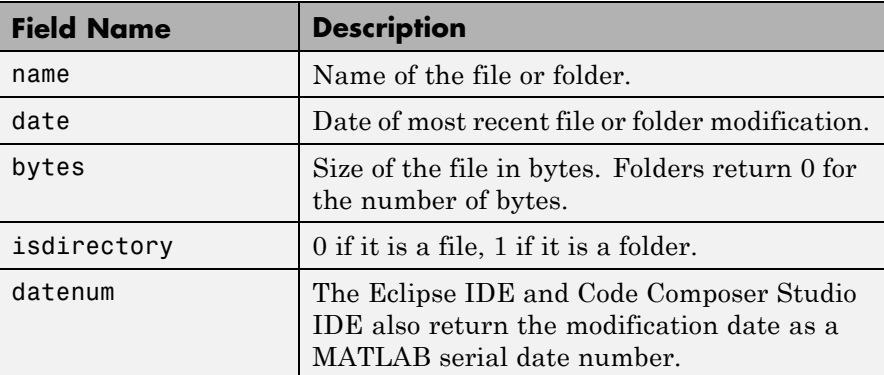

To view the entries in structure d, use an index in the syntax at the MATLAB prompt, as shown by the following examples.

- **•** d(3) returns the third element in the structure.
- **•** d(10) returns the tenth element in the structure d.
- **•** d(4).date returns the date field value for the fourth structure element.

See Also [cd](#page-75-0) | [open](#page-296-0)

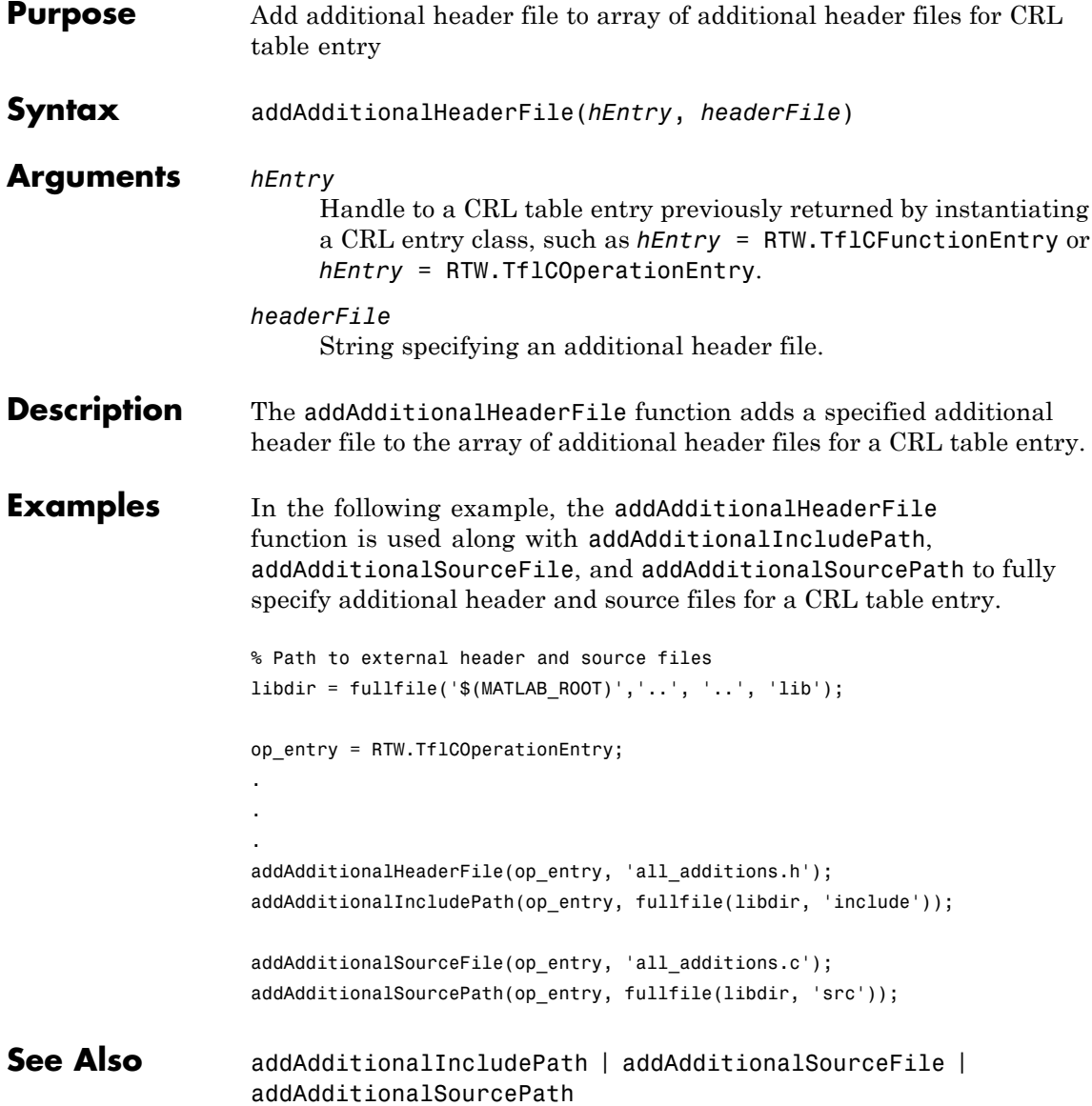

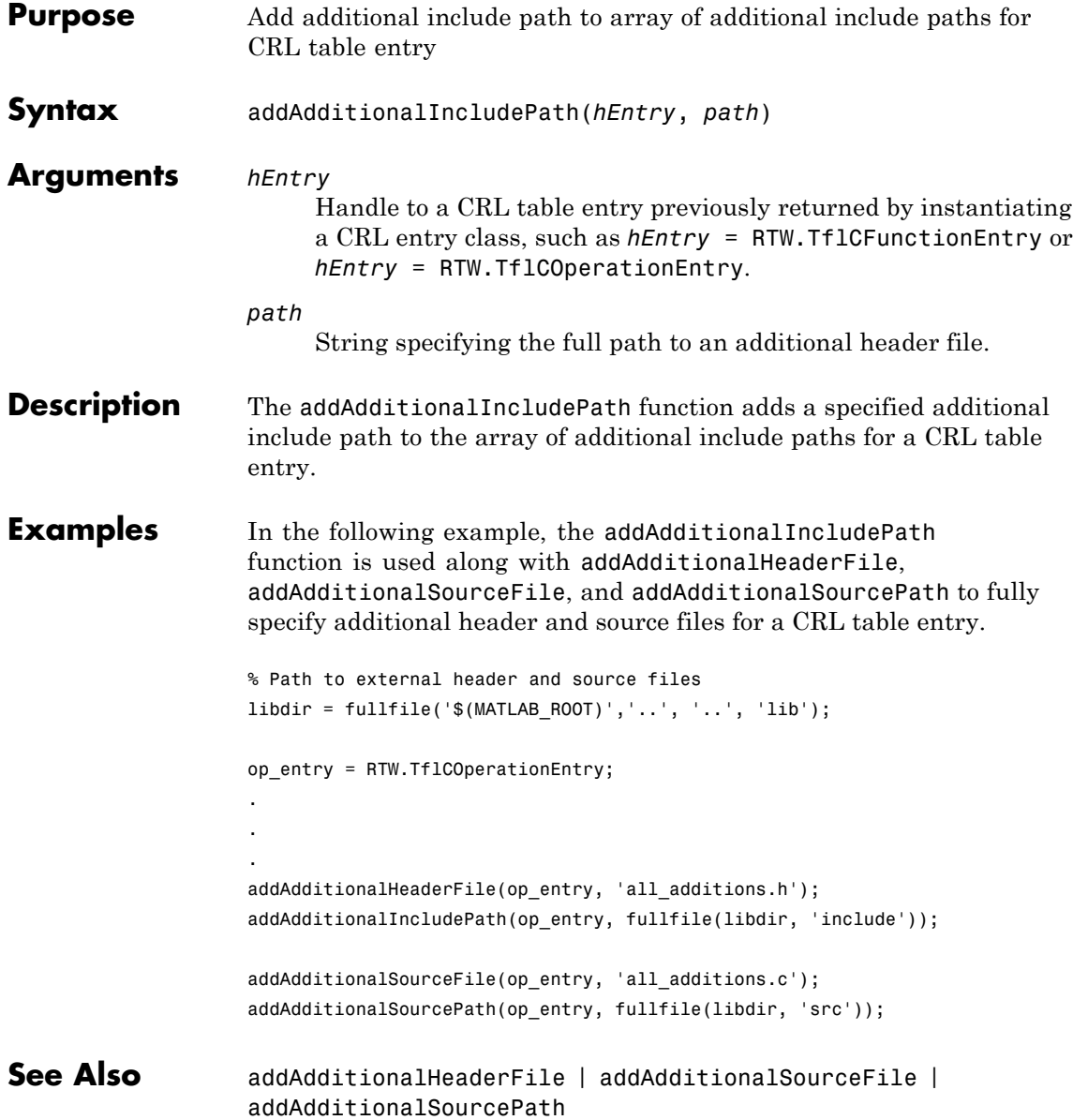

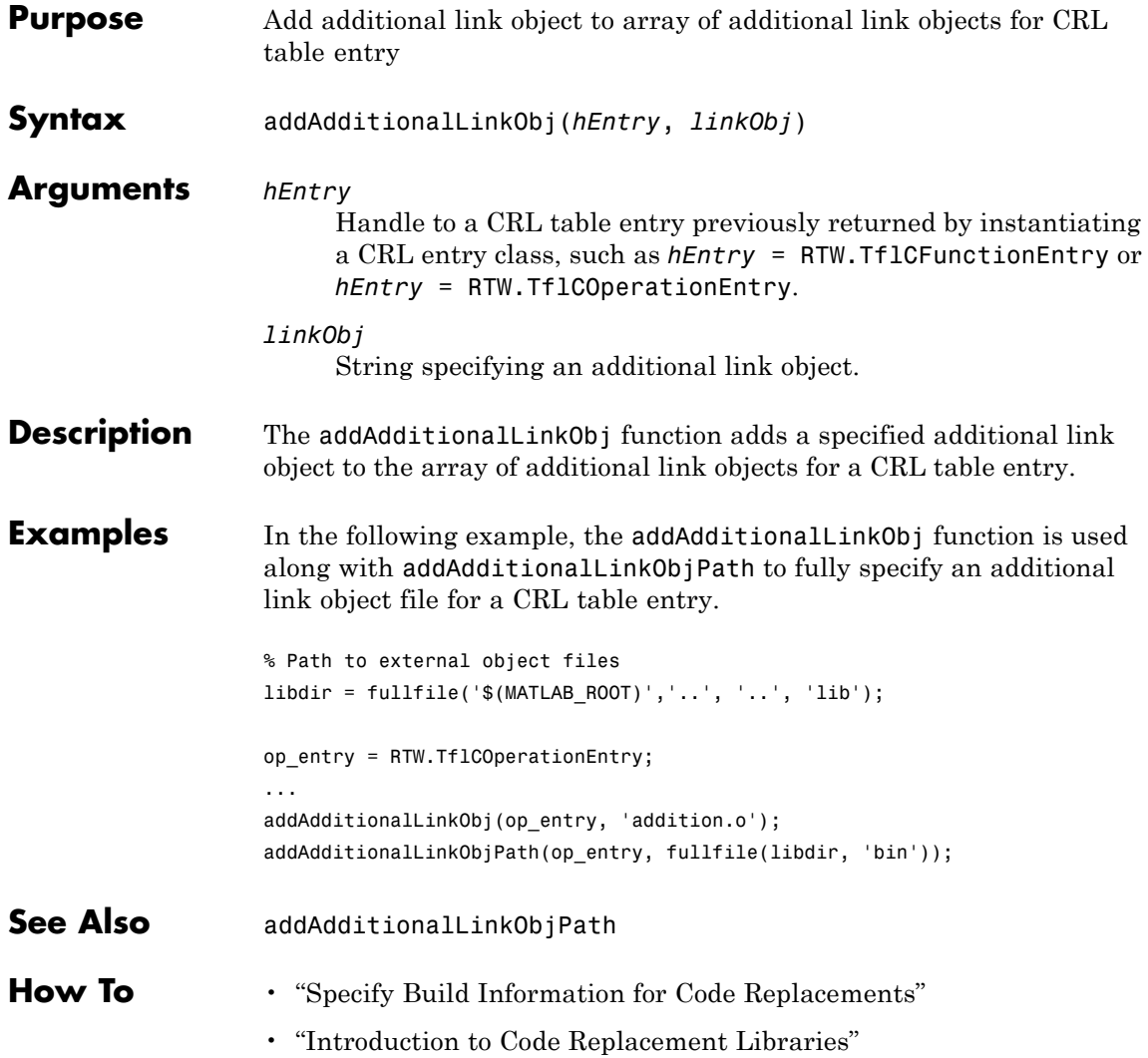

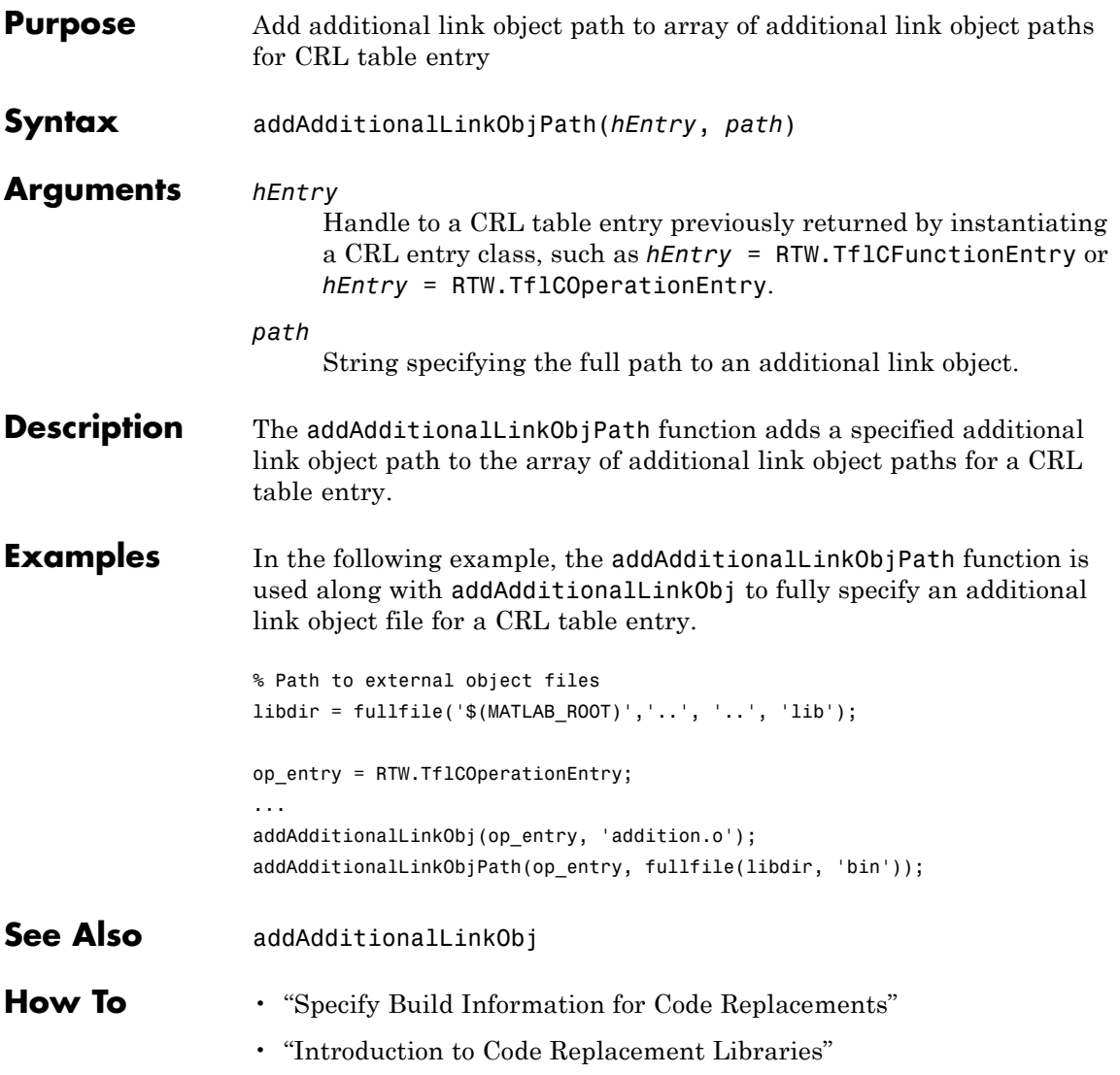

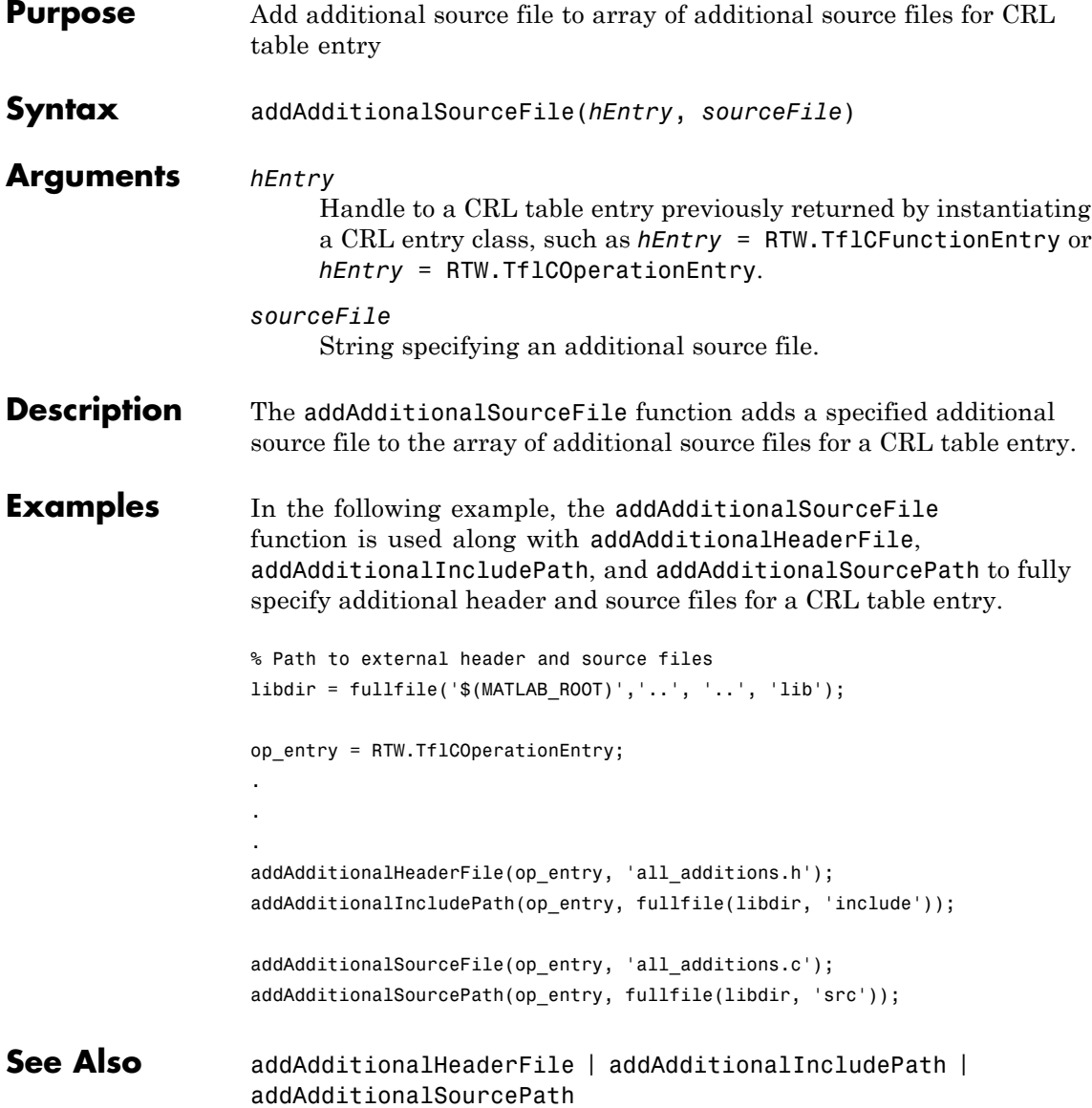

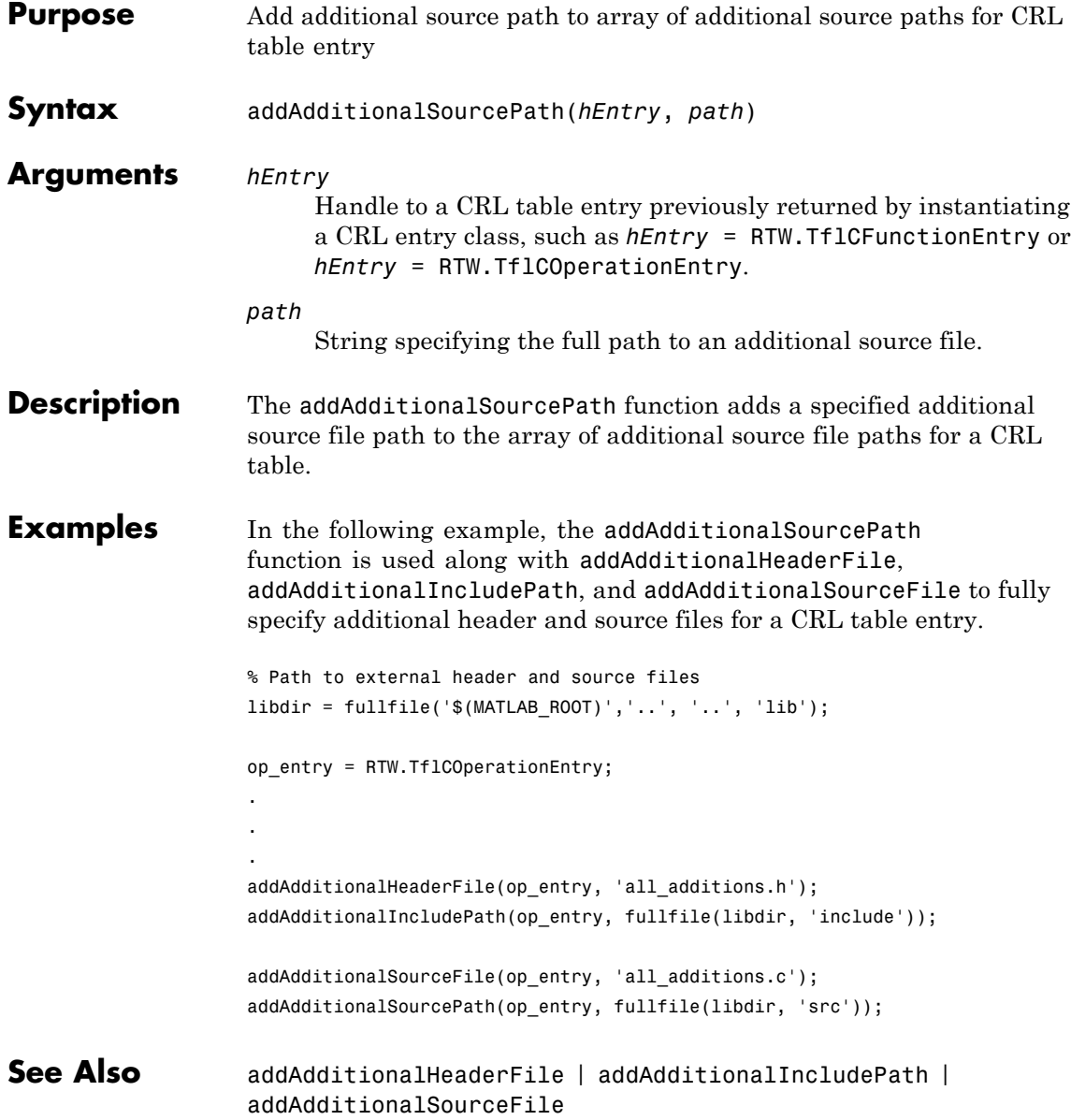

# **RTW.ModelSpecificCPrototype.addArgConf**

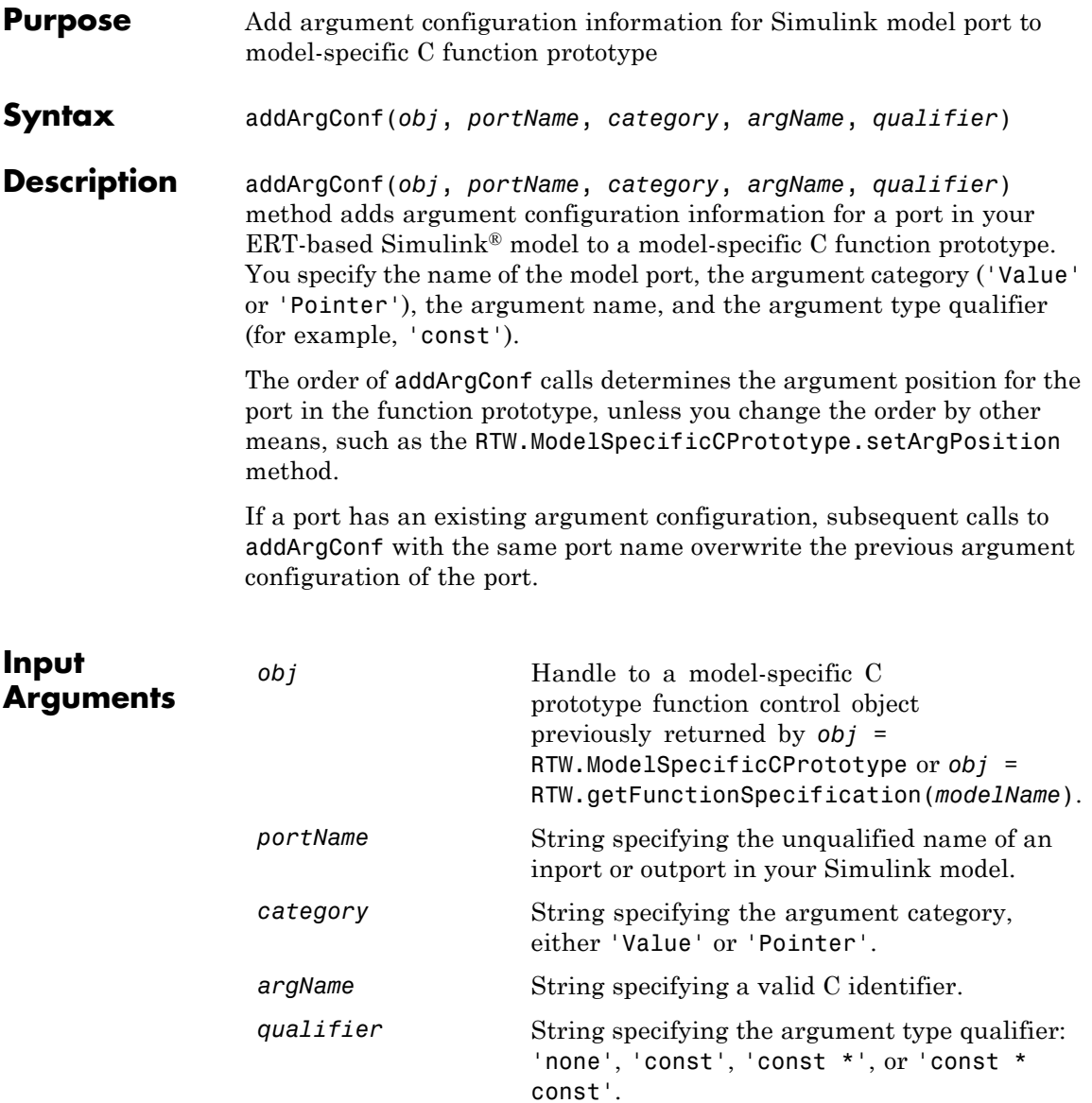
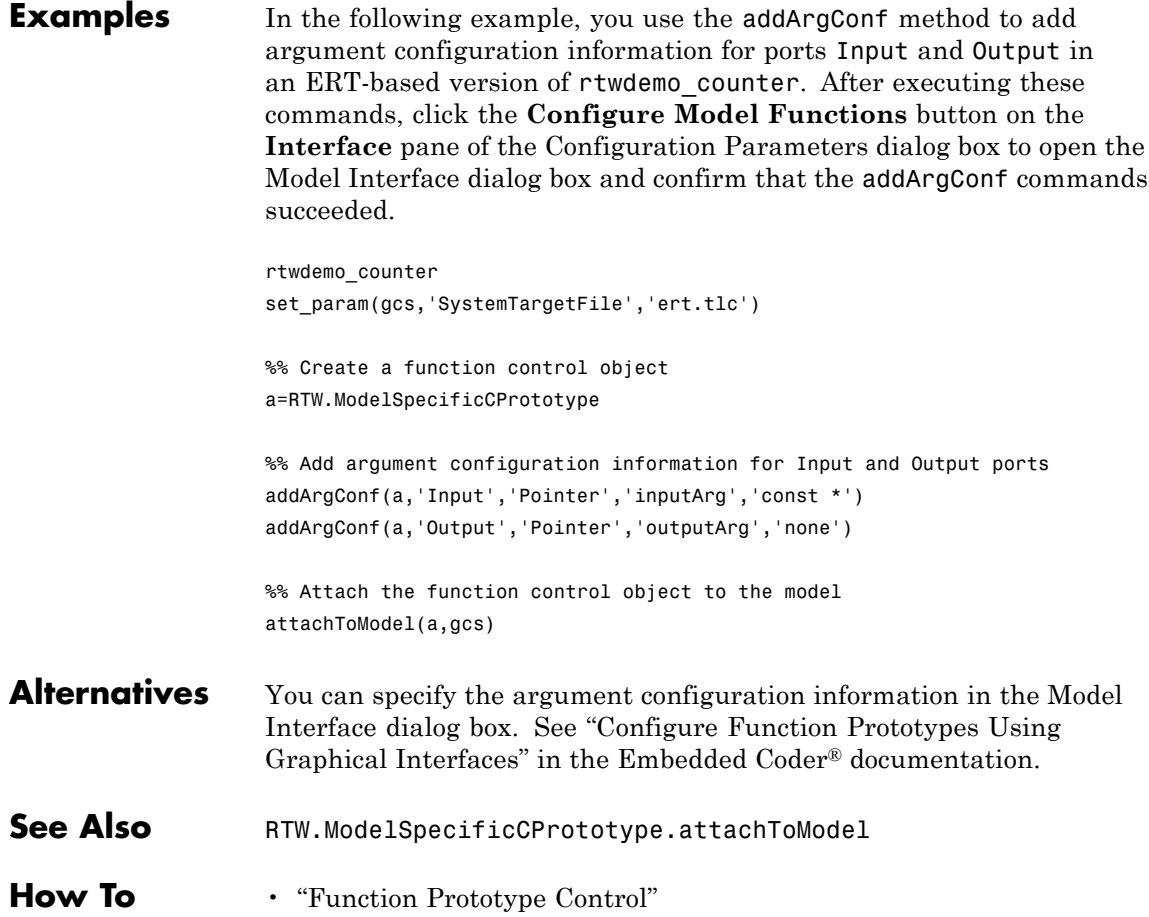

# **rtw.codegenObjectives.Objective.addCheck**

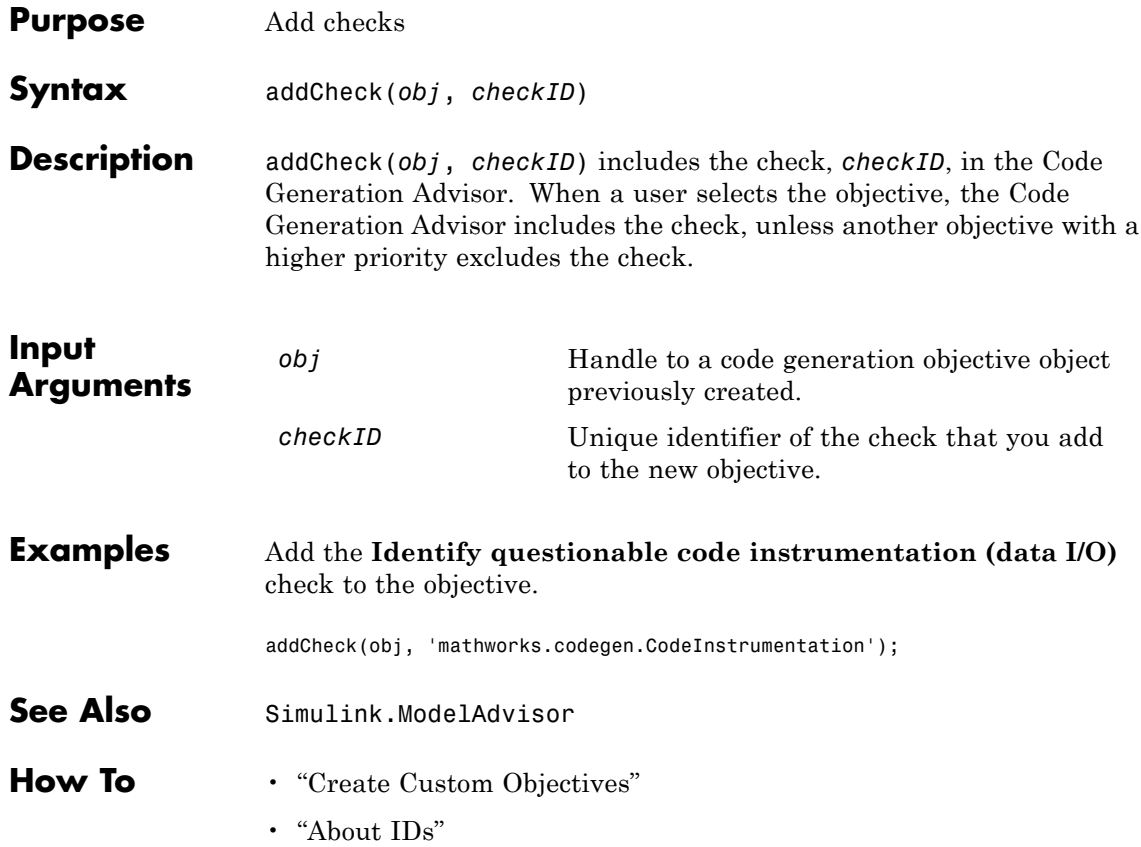

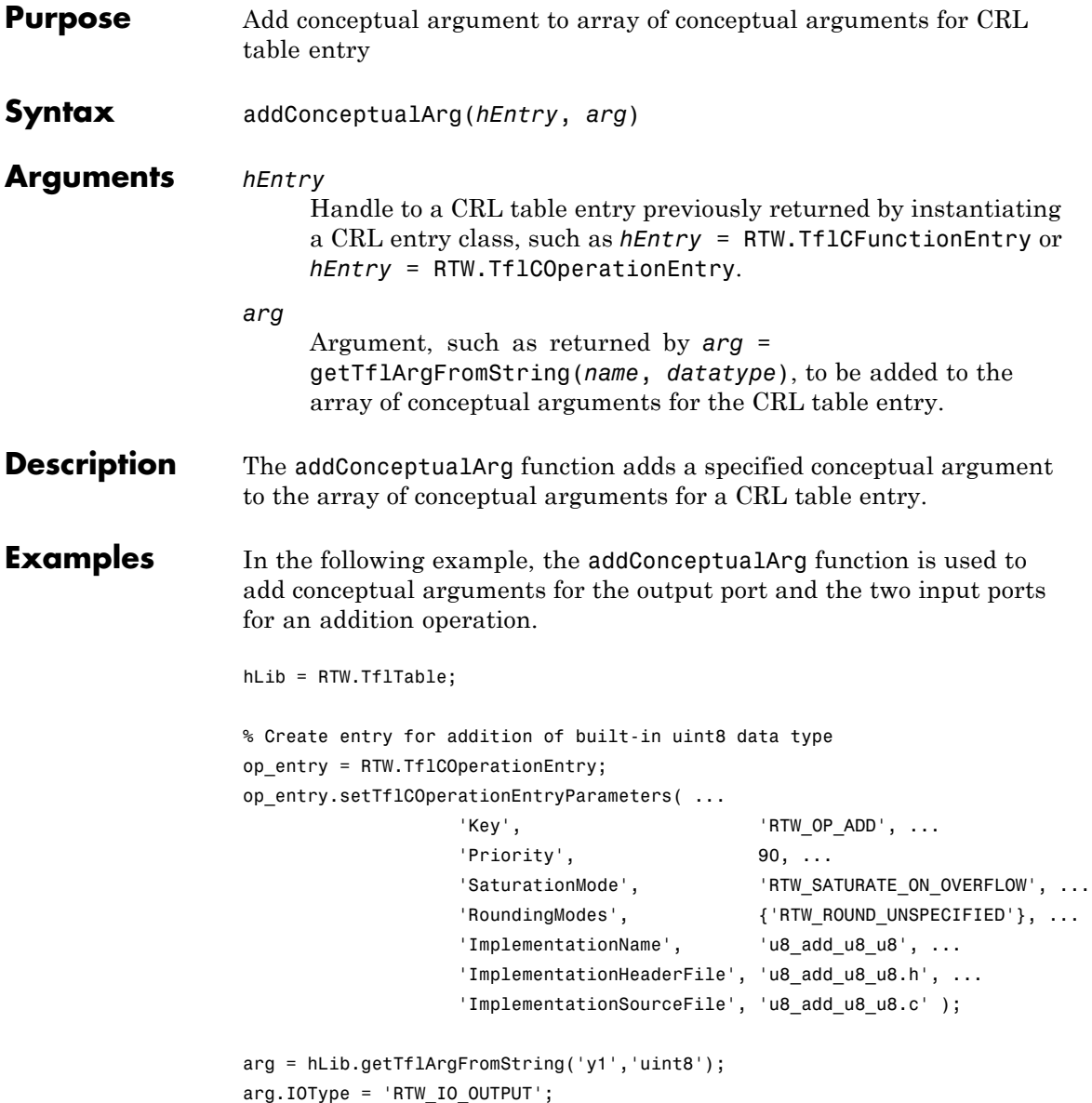

```
op_entry.addConceptualArg( arg );
                    arg = hLib.getTflArgFromString('u1','uint8');
                    op_entry.addConceptualArg( arg );
                    arg = hLib.getTflArgFromString('u2','uint8');
                    op_entry.addConceptualArg( arg );
                    op_entry.copyConceptualArgsToImplementation();
                    hLib.addEntry( op_entry );
See Also getTflArgFromString
How To • "Create Code Replacement Tables"
                    • "Introduction to Code Replacement Libraries"
```
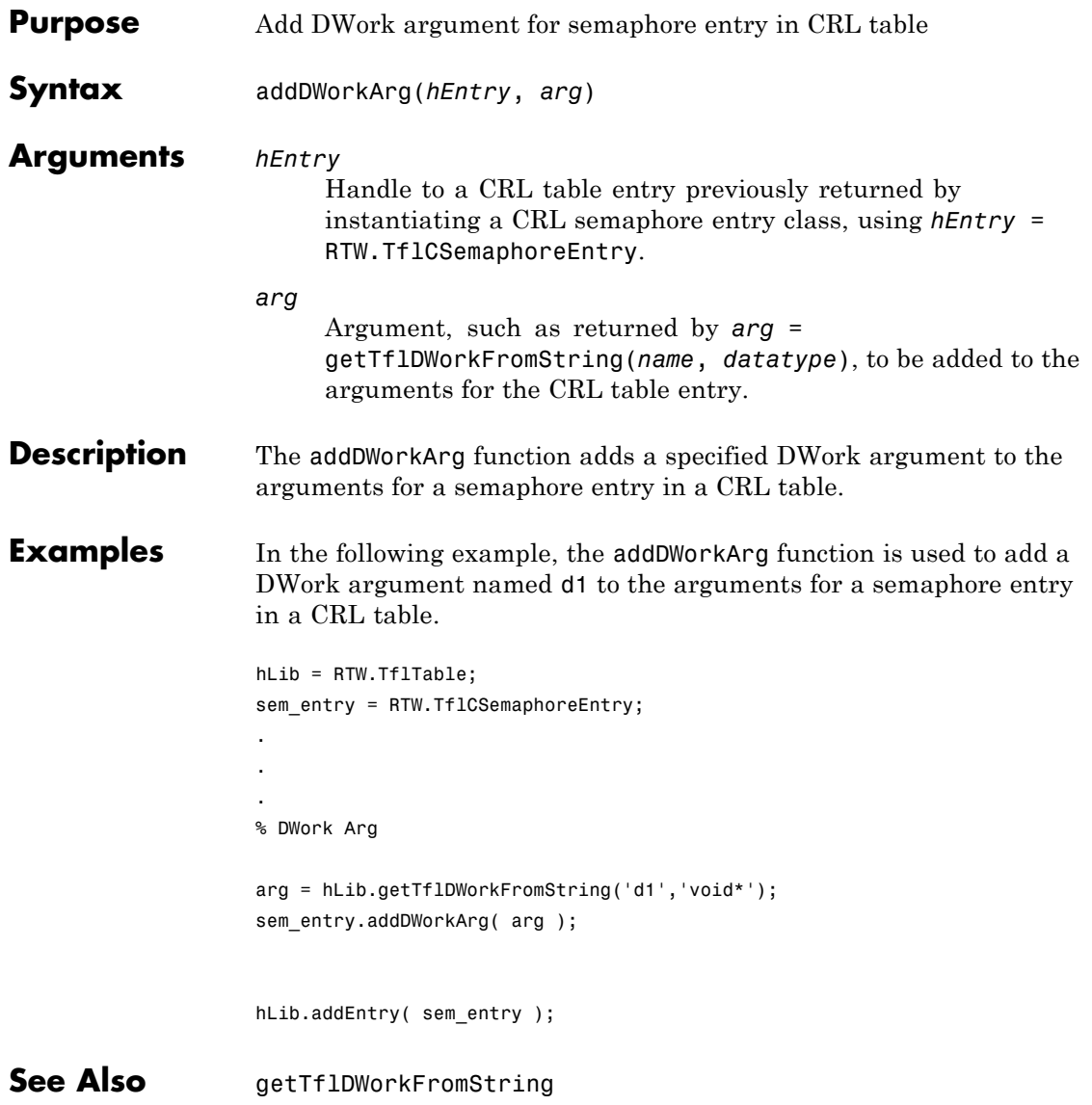

### **How To** • "Map Semaphore or Mutex Operations to Target-Specific Implementations"

- "Create Code Replacement Tables"
- "Introduction to Code Replacement Libraries"

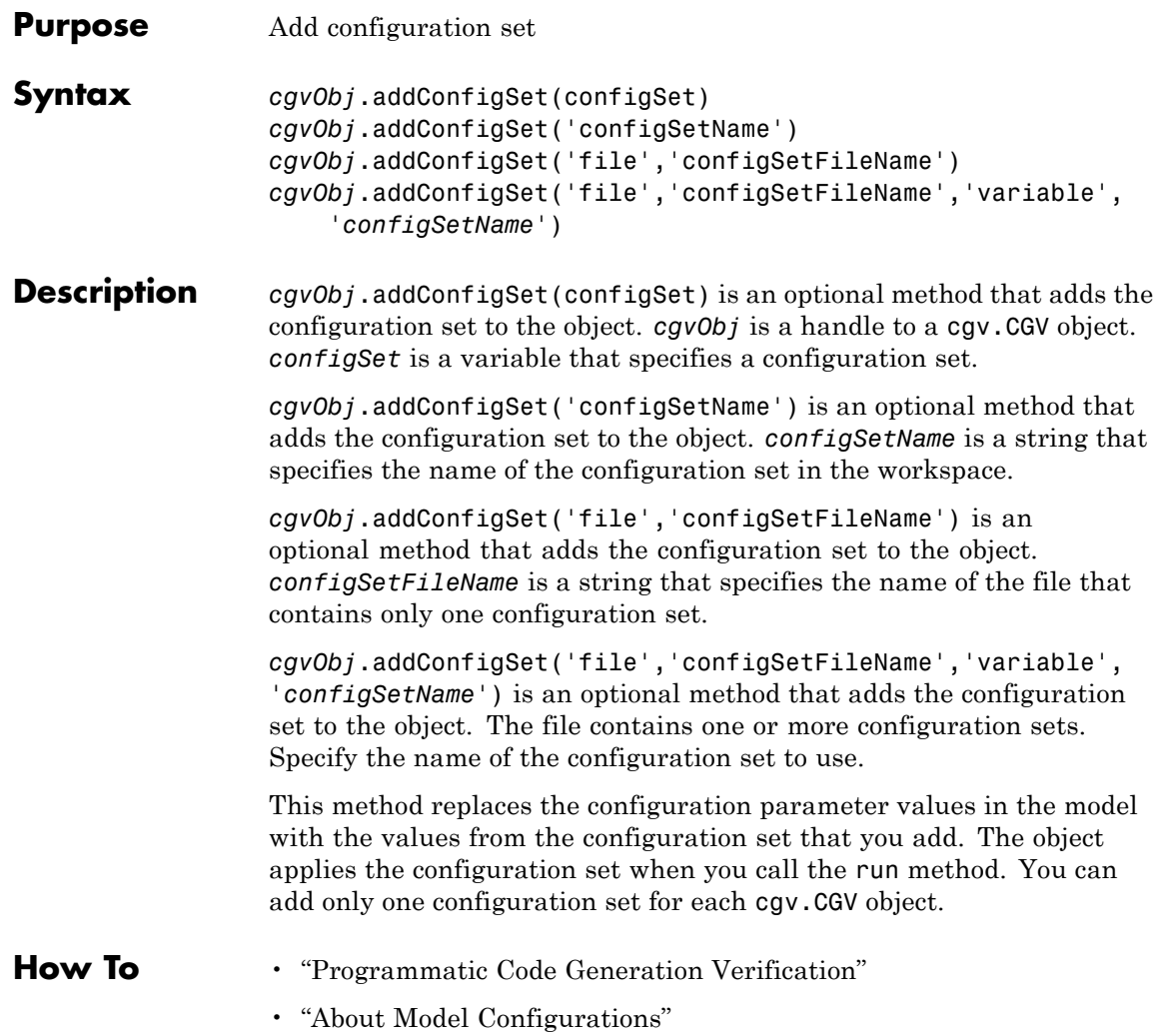

## **addEntry**

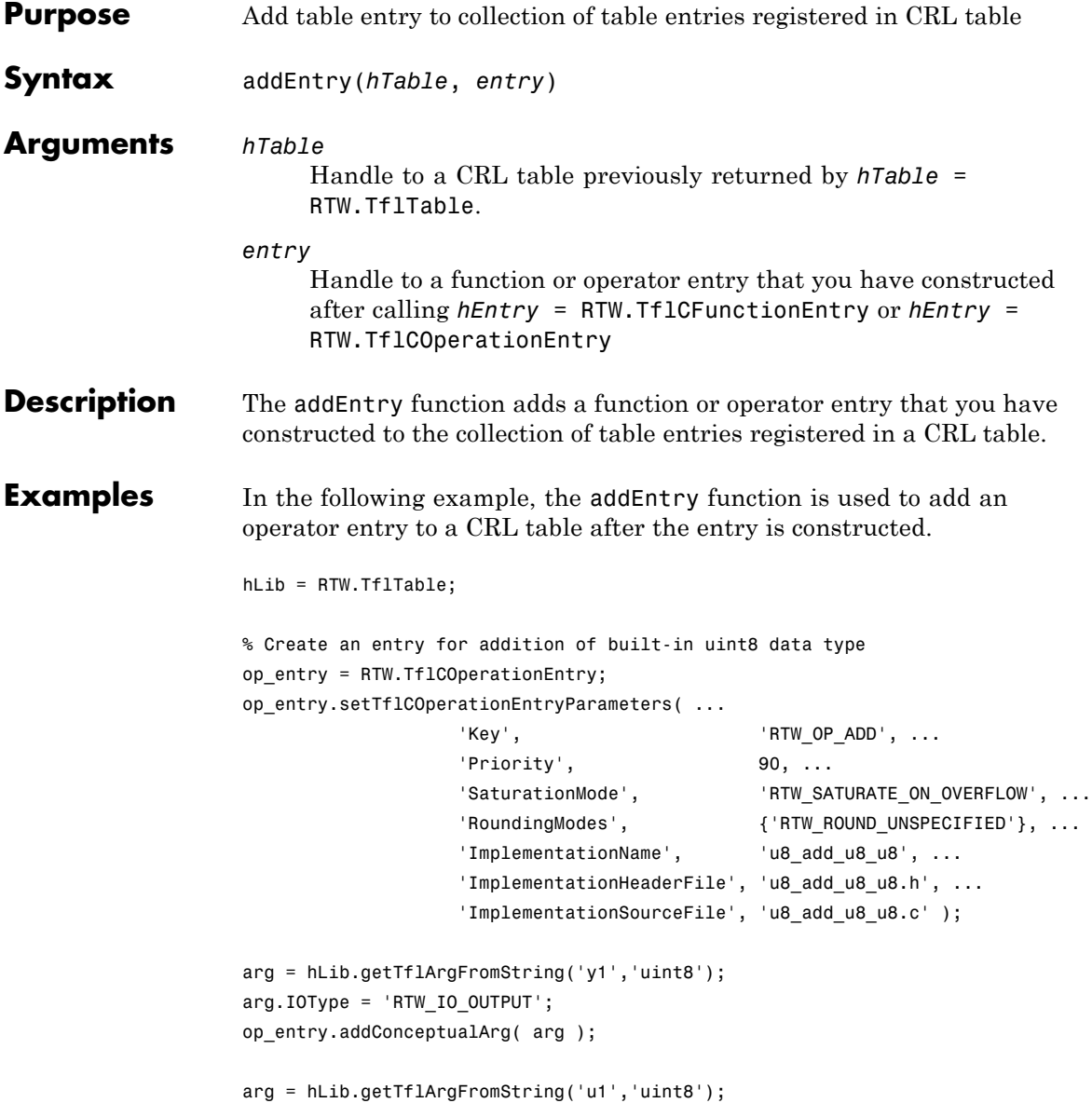

```
op_entry.addConceptualArg( arg );
                    arg = hLib.getTflArgFromString('u2','uint8');
                    op_entry.addConceptualArg( arg );
                    op_entry.copyConceptualArgsToImplementation();
                    addEntry(hLib, op_entry);
How To • "Create Code Replacement Tables"
                    • "Introduction to Code Replacement Libraries"
```
## **RTW.AutosarInterface.addEventConf**

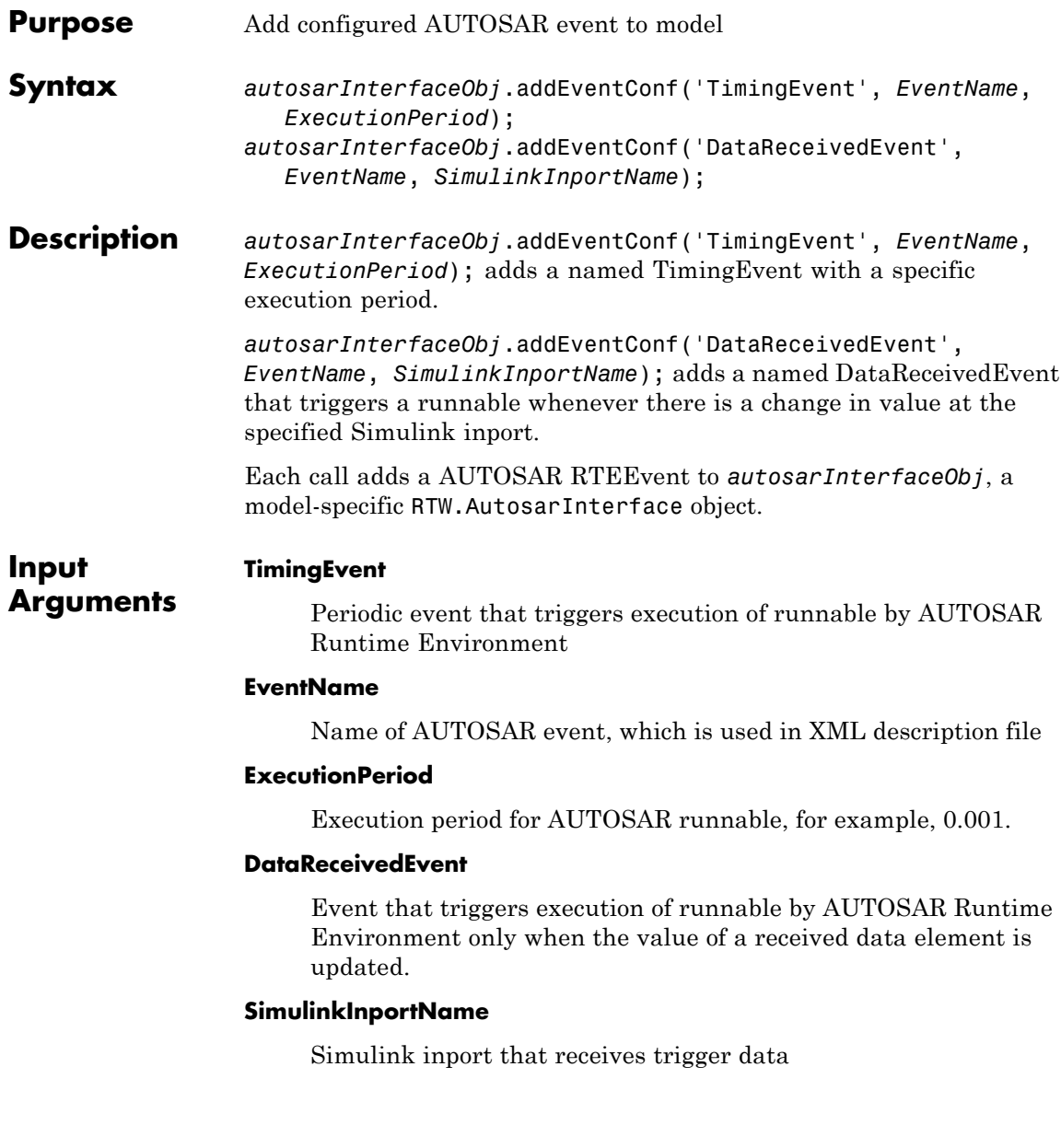

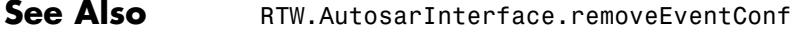

- **How To** "Configure the AUTOSAR Interface"
	- "Configure Multiple Runnables for DataReceivedEvents"

## **cgv.CGV.addInputData**

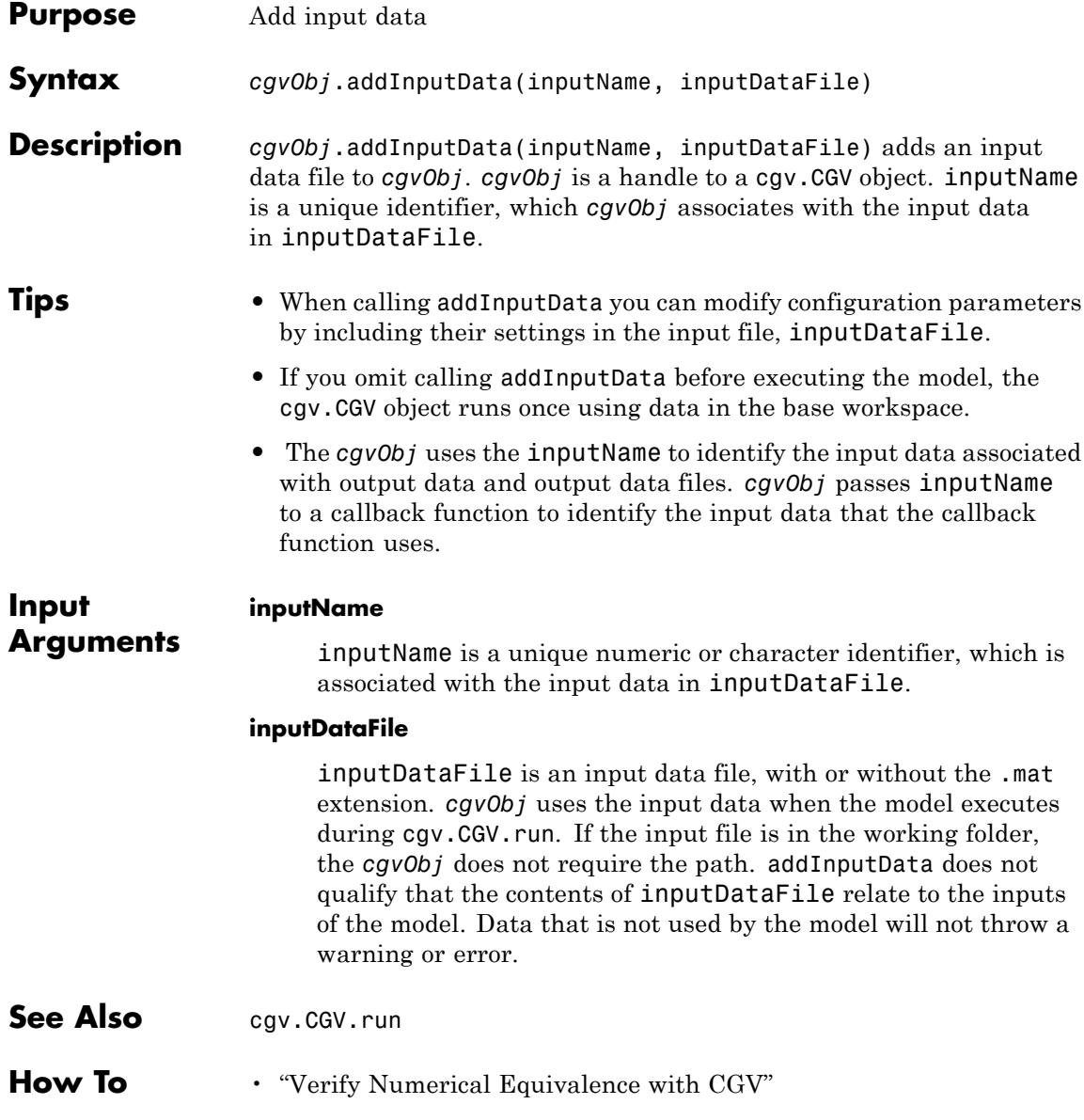

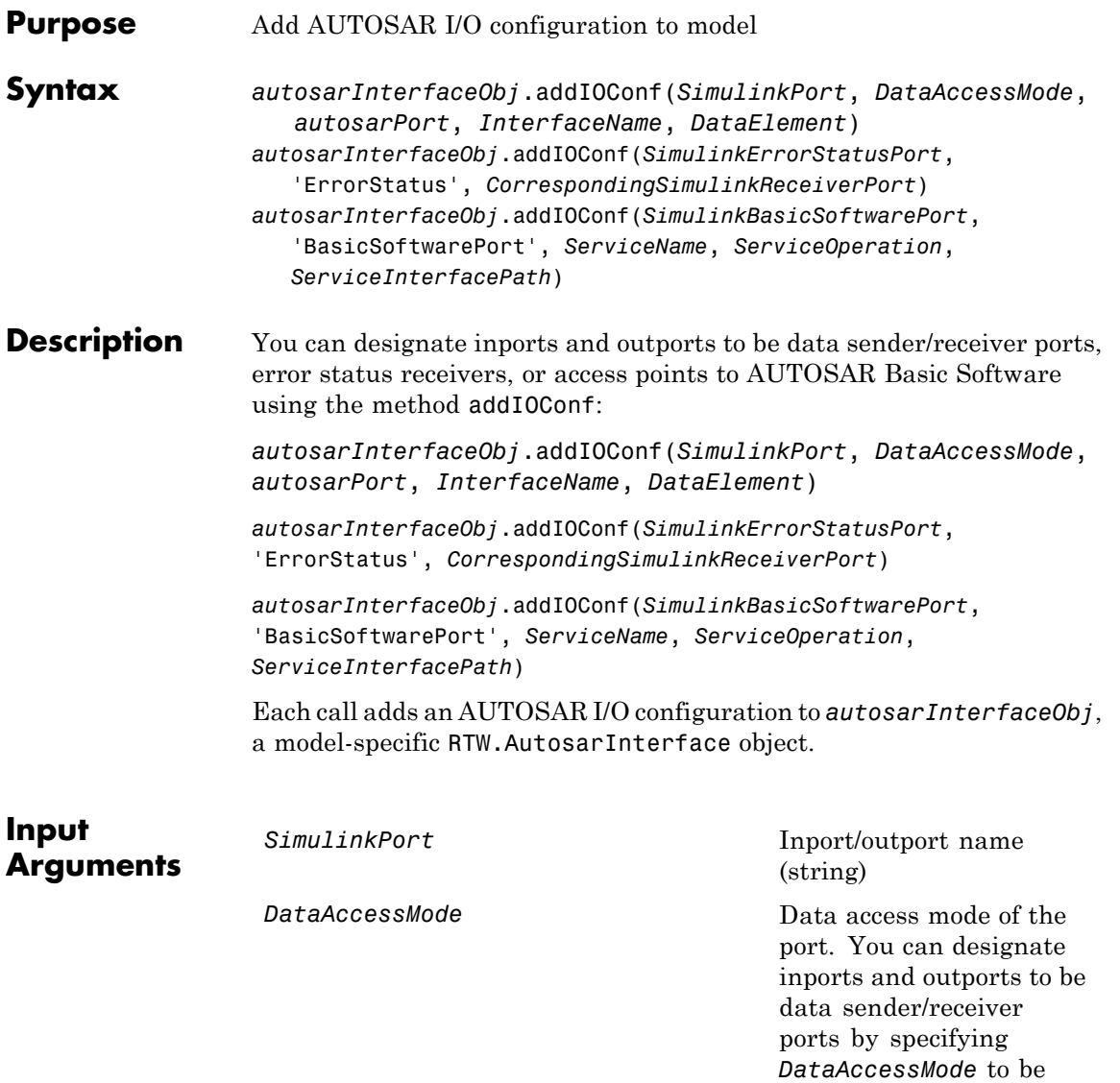

one of the following:

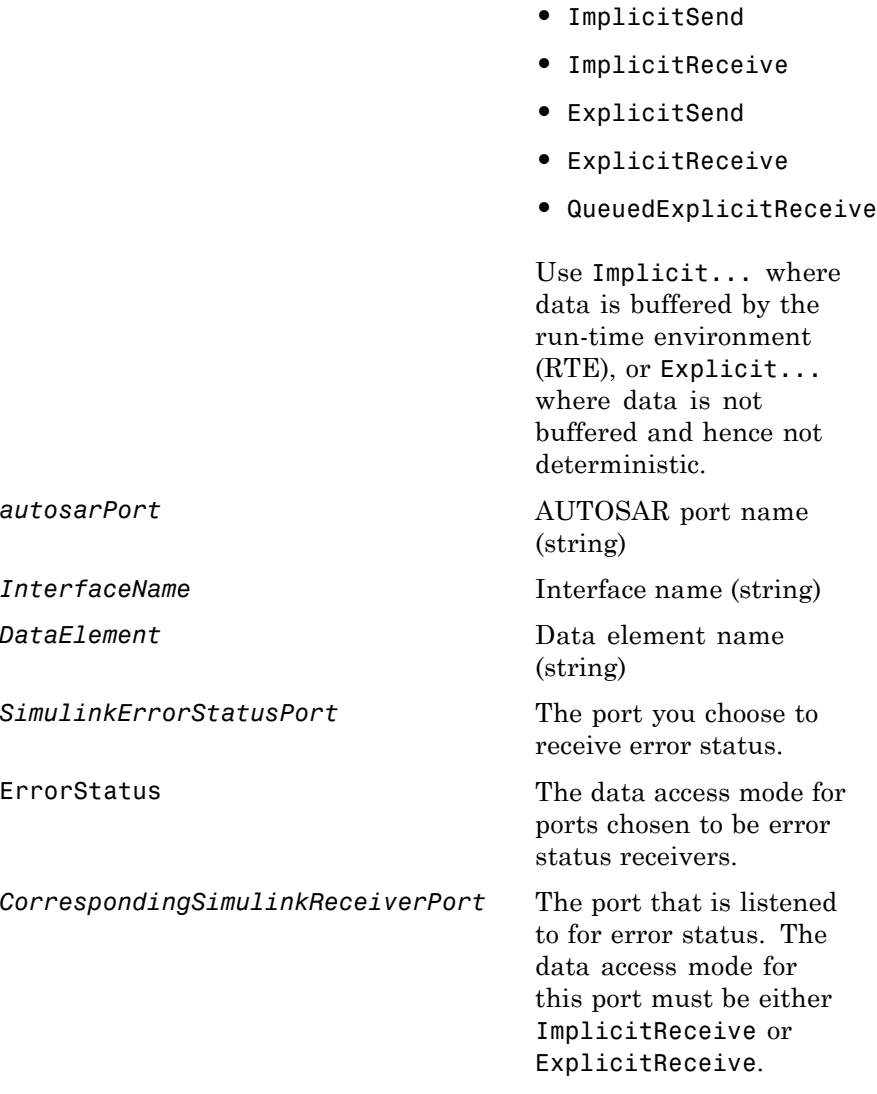

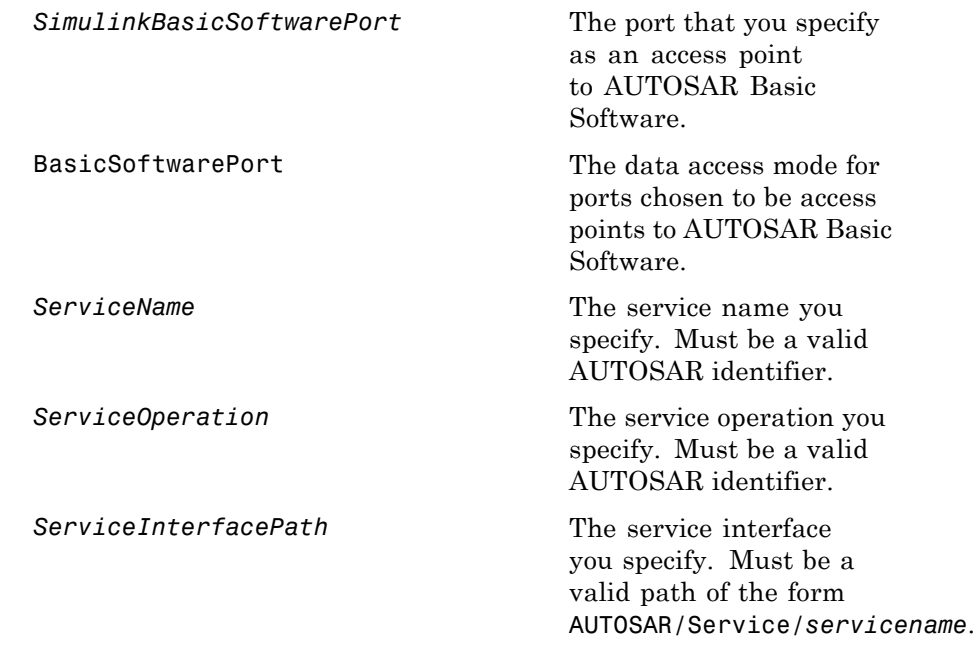

**How To** • "Prepare a Model for AUTOSAR Code Generation"

# **rtw.codegenObjectives.Objective.addParam**

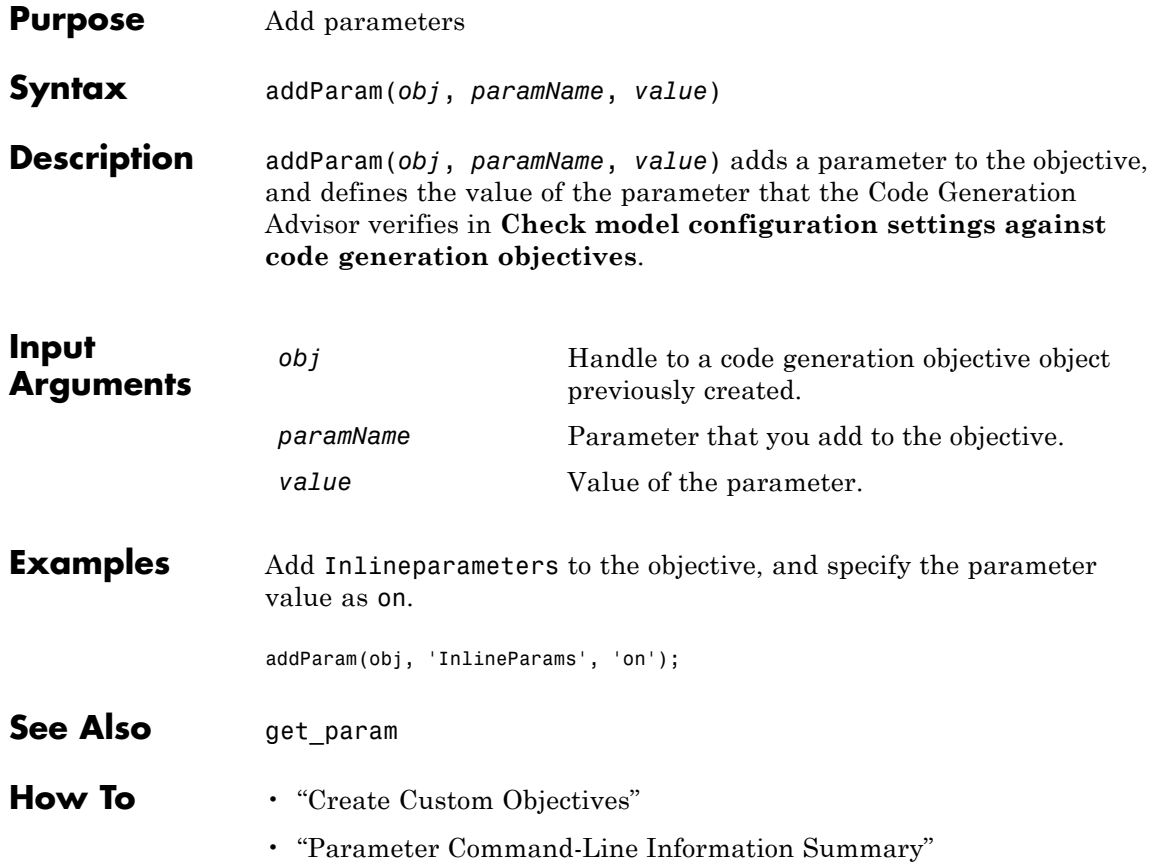

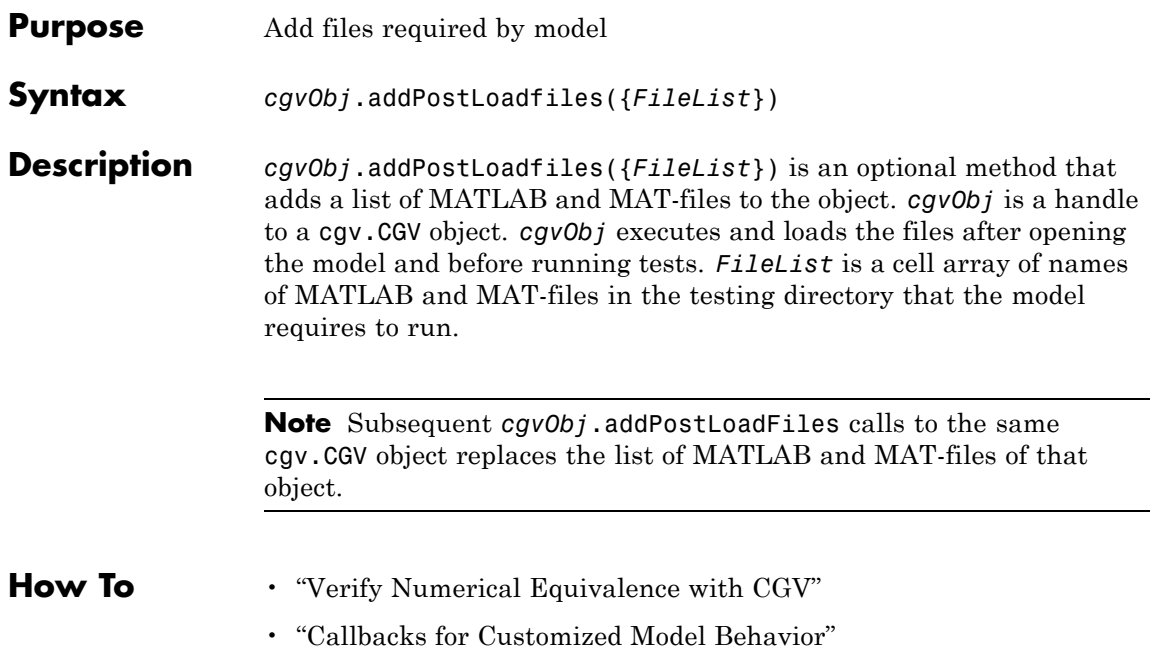

## <span id="page-53-0"></span>**address**

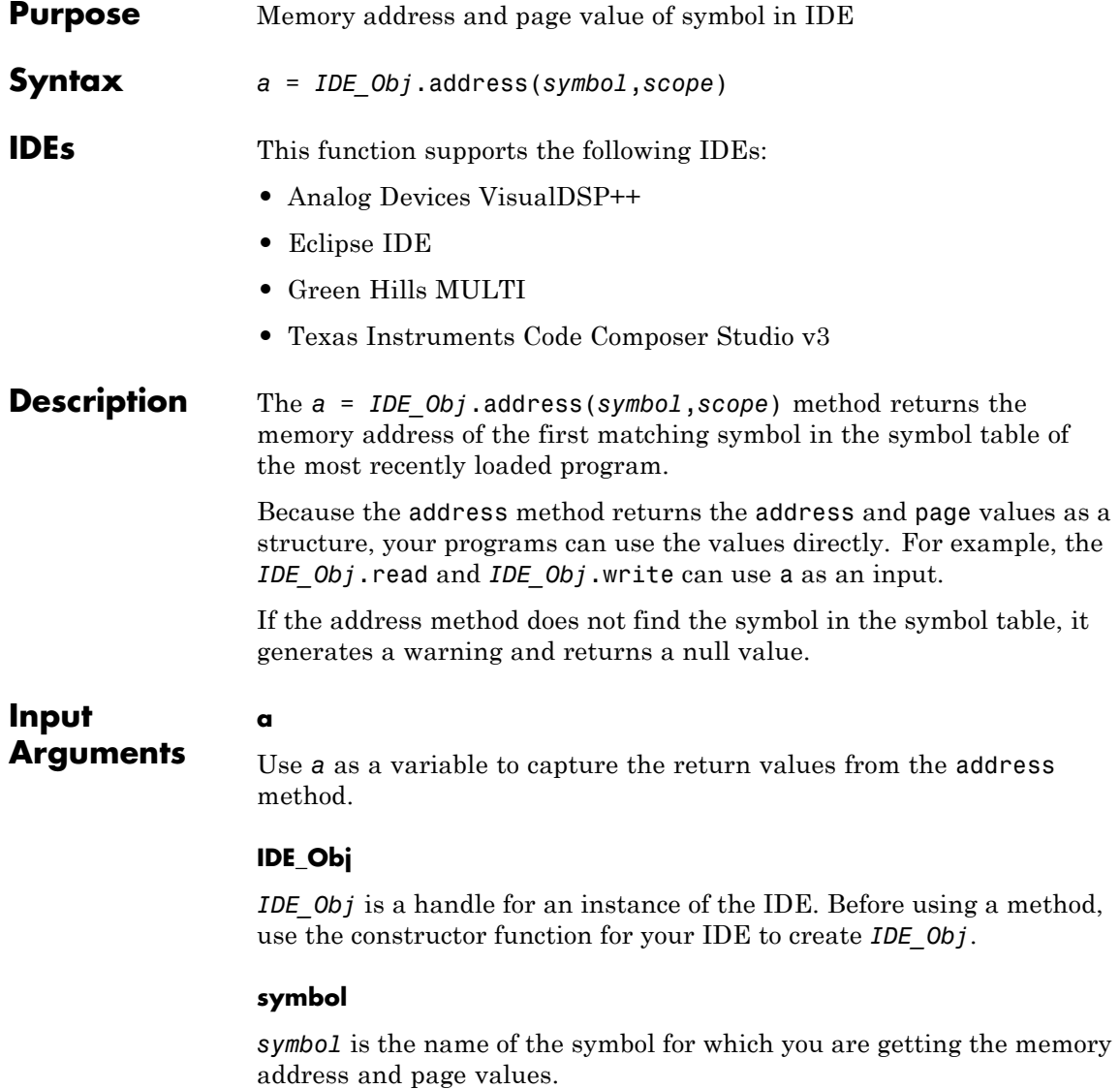

Symbol names are case sensitive.

For address to return an address, the symbol must be a valid entry in the symbol table. If the [address](#page-53-0) method does not find the symbol, it generates a warning and leaves a empty.

#### **scope**

Optionally, you set the scope of the address method. Enter 'local' or 'global'. Use 'local' when the current scope of the program is the desired function scope. If you omit the *scope* argument, the address method uses 'local' by default.

### **Output Arguments**

If the address method does not find the symbol, it generates a warning and does not return a value for a.

The address method only returns address information for the first matching symbol in the symbol table.

### **For Code Composer Studio**

The return value, a, is a numeric array with the symbol's address offset, a(1), and page, a(2).

With TI C6000™ processors, the memory page value is 0.

### **For Eclipse**

With Eclipse IDE, the [address](#page-53-0) method only returns the symbol address. It does not return a value for page.

The return value, a, is the numeric value of the symbol address.

### **For MULTI**

With MULTI, [address](#page-53-0) requires a linker command file (lcf) in your project.

The return value, a, is a numeric array with the symbol's address offset, a(1), and page, a(2).

### **For VisualDSP++**

With VisualDSP<sup>++</sup>, [address](#page-53-0) requires a linker command file (lcf) in your project.

### **address**

The return value a is a numeric array with the symbol's start address,  $a(1)$ , and memory type,  $a(2)$ .

#### **Examples** After you load a program to your processor, address lets you read and write to specific entries in the symbol table for the program. For example, the following function reads the value of symbol *'ddat'* from the symbol table in the IDE.

ddatv = IDE\_Obj.read(IDE\_Obj.address('*ddat*'),'double',4)

*ddat* is an entry in the current symbol table. address searches for the string *ddat* and returns a value when it finds a match. [read](#page-305-0) returns *ddat* to MATLAB software as a double-precision value as specified by the string 'double'.

To change values in the symbol table, use address with [write](#page-522-0):

```
IDE_Obj.write(IDE_Obj.address('ddat'),double([pi 12.3 exp(-1)...
sin(pi/4)])
```
After executing this write operation, *ddat* contains double-precision values for π, 12.3,  $e^{-1}$ , and  $sin(\pi/4)$ . Use read to verify the contents of *ddat*:

ddatv = IDE\_Obj.read(IDE\_Obj.address('*ddat*'),'double',4)

MATLAB software returns

 $ddatv =$ 

3.1416 12.3 0.3679 0.7071

**See Also** [load](#page-279-0) | [read](#page-305-0) | [symbol](#page-510-0) | [write](#page-522-0)

<span id="page-56-0"></span>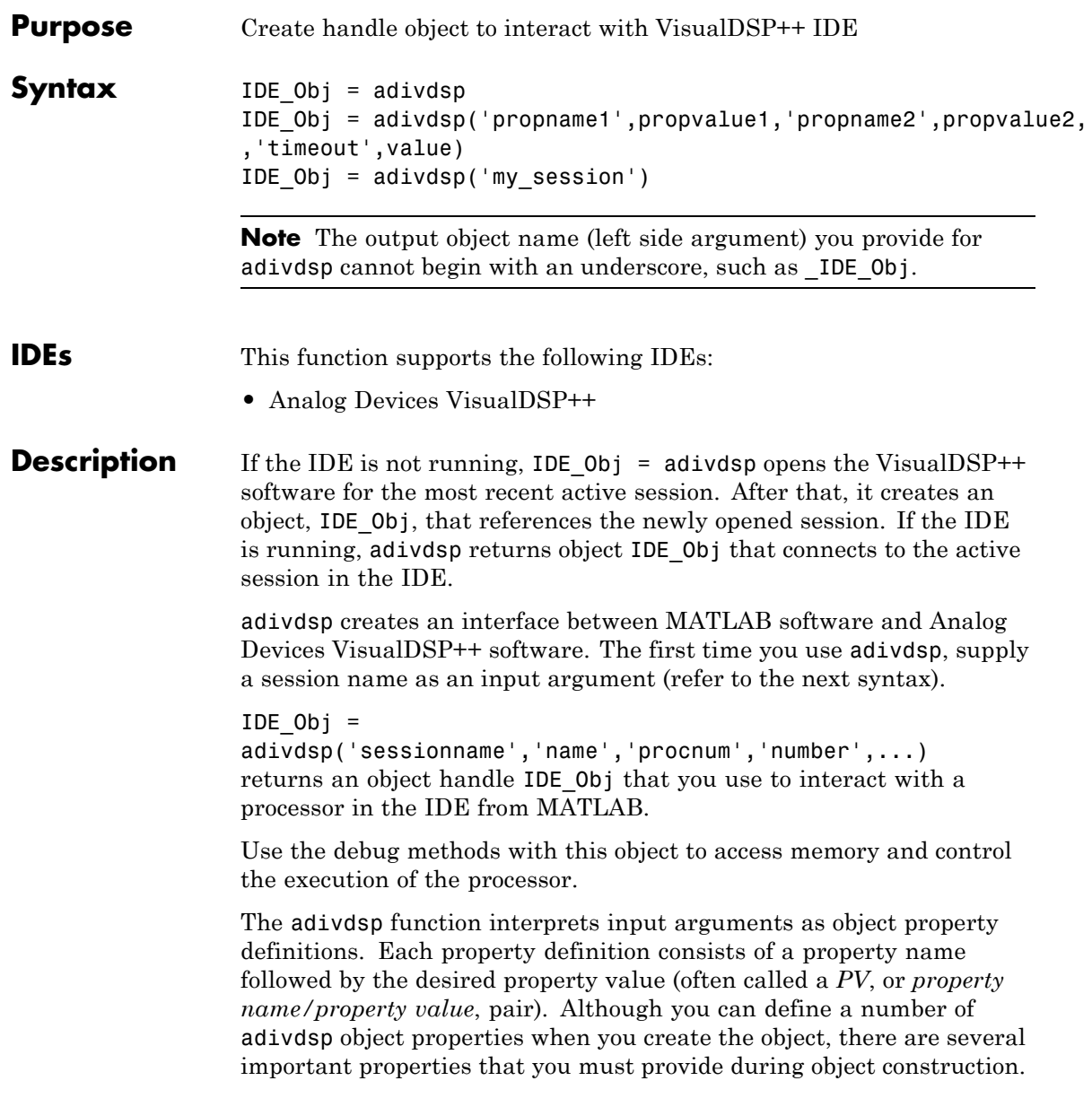

These properties must be delineated when you create the object. The required input arguments are as follows:

- sessionname Specifies the session to connect to. This session must exist in the session list. adivdsp does not create new sessions. The resulting object refers to a processor in sessionname. To see the list of sessions, use [listsessions](#page-278-0) at the MATLAB command prompt.
- **•** procnum— Specifies the processor to connect to in sessionname. The adivdsp object only supports connecting to processor 0. As such, the default value for procnum is 0 for the first processor on the board. If you omit the procnum argument, adivdsp connects to the first processor.

After you build the adivdsp object IDE\_Obj, you can review the object property values with get, but you cannot modify the sessionname and procnum property values.

To connect to the active session in IDE, omit the sessionname property in the syntax. If you do not pass sessionname as an input argument, the object defaults to the active session in the IDE.

Use listsessions to determine the number for the desired DSP processor. If your IDE session is single processor or to connect to processor zero, you can omit the procnum property definition. If you omit the *procnum* argument, *procnum* defaults to 0 (zero-based).

#### $IDE$  Obj =

adivdsp('propname1',propvalue1,'propname2',propvalue2, ,'timeout',value) sets the global time-out value to value in IDE\_Obj. MATLAB waits for the specified time-out value to get a response from the IDE application. If the IDE does not respond within the allotted time-out period, MATLAB exits from the evaluation of this function.

If the session exists in the session list and the IDE is not already running, IDE  $Obj = adivdsp('my session')$  connects to my session. In this case, MATLAB starts VisualDSP++ IDE for the session named my\_session.

The following list shows some other possible cases and results of using adivdsp to construct an object that refers to my\_session.

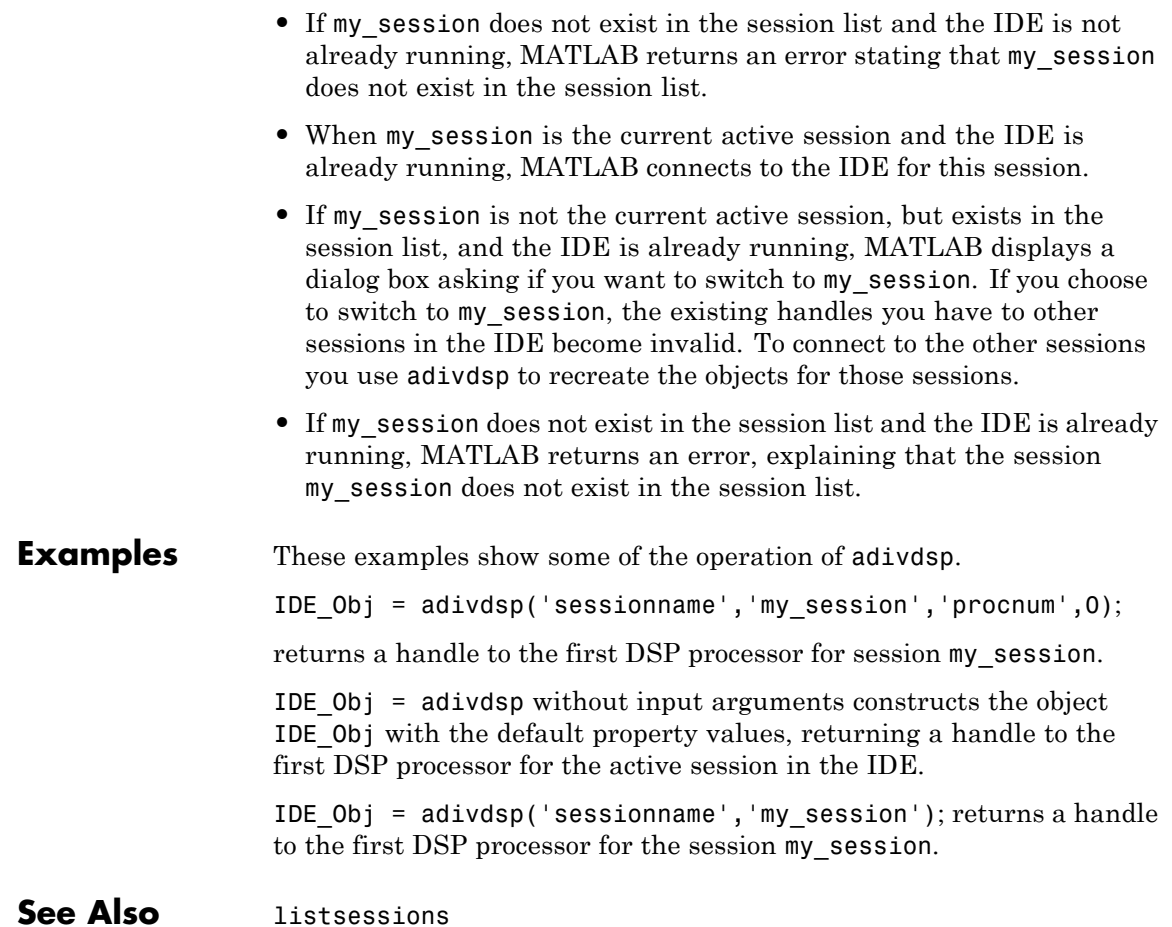

### **adivdspsetup**

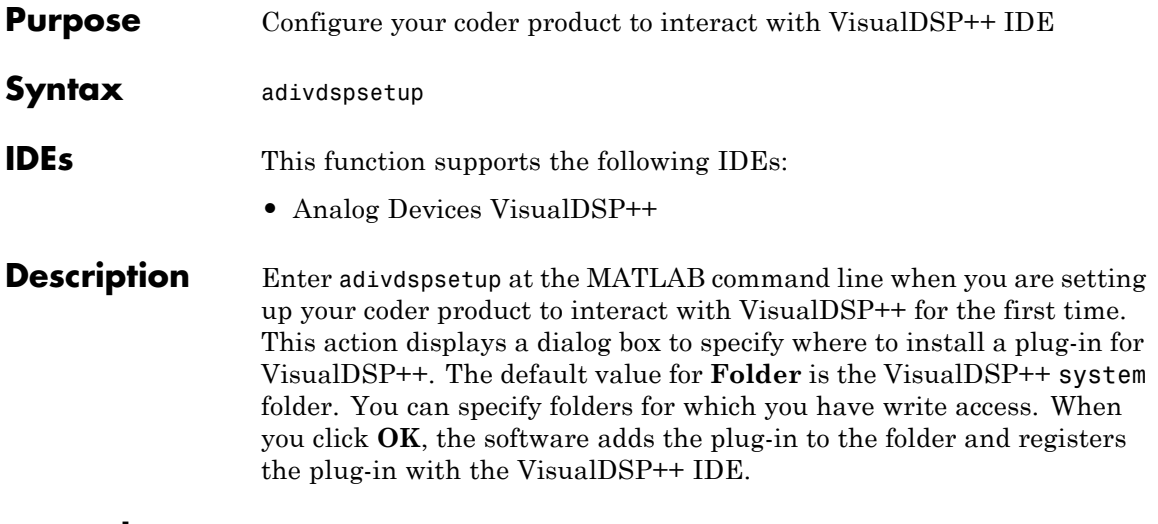

**Examples 1** At the MATLAB command line, enter: adivdspsetup. This action opens the following dialog box:

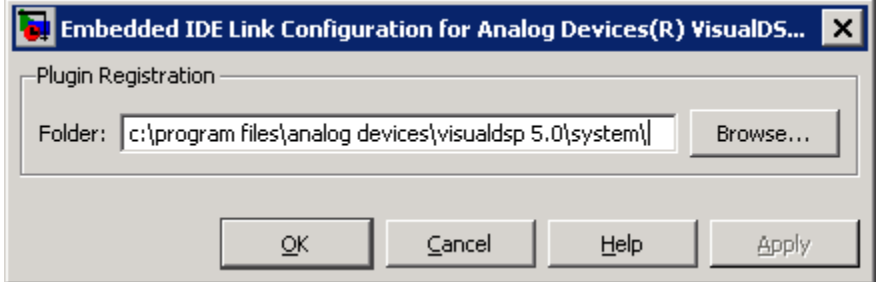

**2** Click **Browse**, locate the system folder for VisualDSP++, and click **OK**. This action registers the MathWorks plugin to the VisualDSP++ IDE.

See Also [adivdsp](#page-56-0)

### **animate**

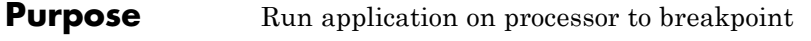

**Syntax** *IDE Obj.animate* 

**IDEs** This function supports the following IDEs:

**•** Texas Instruments Code Composer Studio v3

**Description** *IDE\_Obj*.animate starts the processor application, which runs until it encounters a breakpoint in the code. At the breakpoint, application execution halts and CCS Debugger returns data to the IDE to update the windows not connected to probe points. After updating the display, the application resumes execution and runs until it encounters another breakpoint. The run-break-resume process continues until you stop the application from MATLAB software with the [halt](#page-236-0) function or from the IDE.

> While running scripts or files in MATLAB software, you can use animate to update the IDE with information as your script or program runs.

### **Using animate with Multiprocessor Boards**

When you use animate with a ticcs object *IDE\_Obj* that comprises more than one processor, such as an OMAP processor, the method applies to each processor in your *IDE\_Obj* object. This action causes each processor to run a loaded program just as it does for the single processor case.

See Also [halt](#page-236-0) | [restart](#page-352-0) | [run](#page-504-0)

# **arxml.importer**

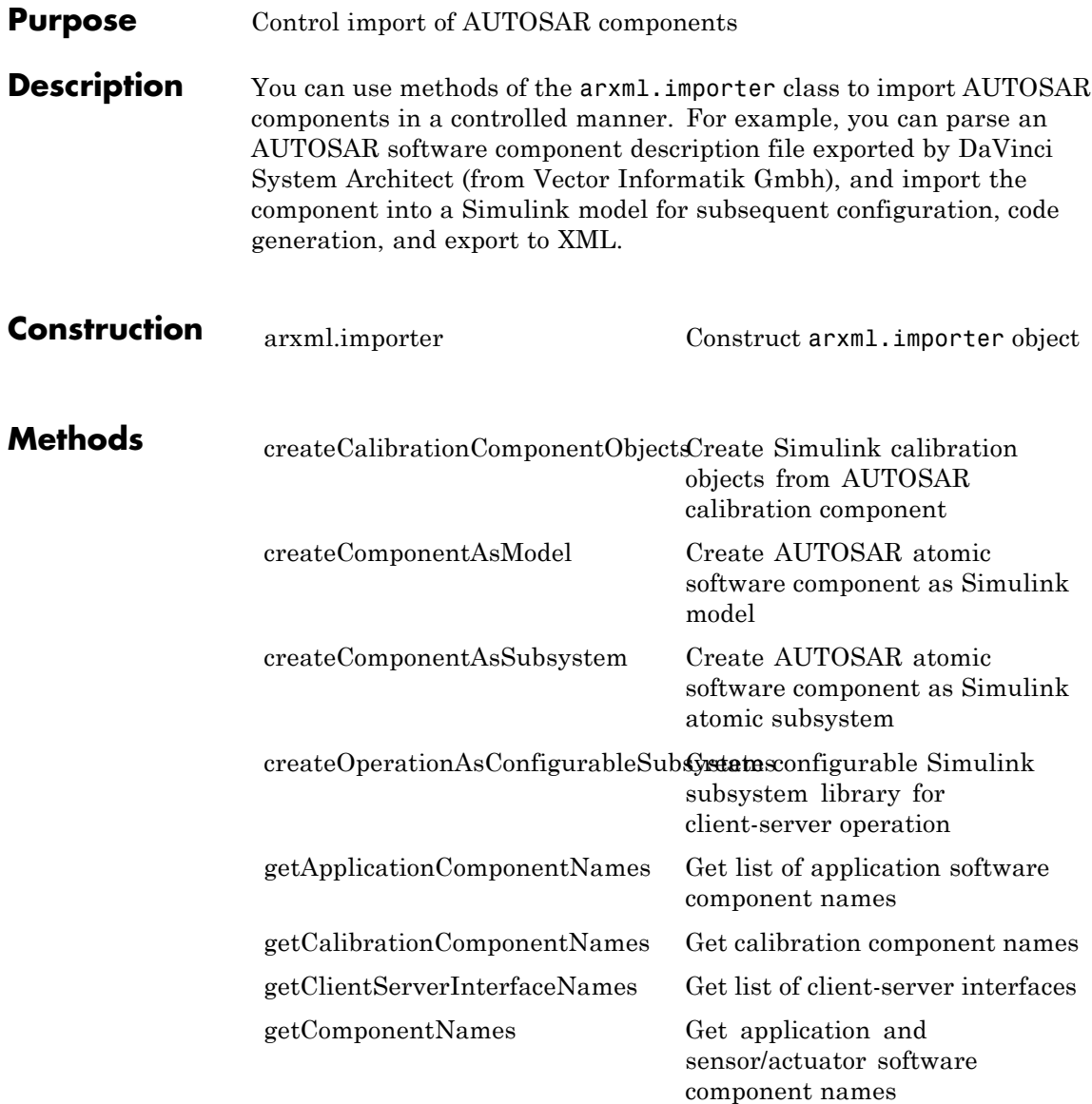

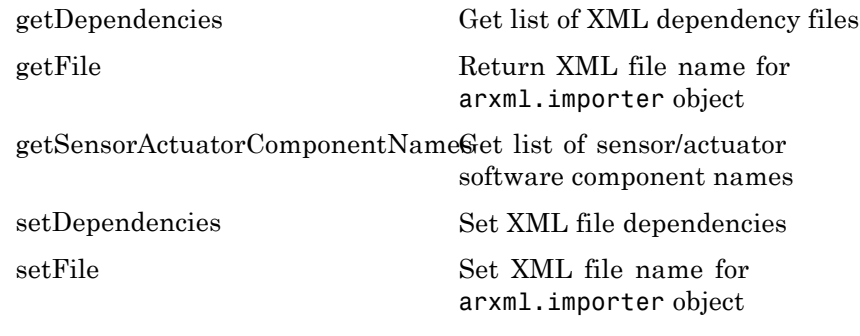

**Copy Semantics** Handle. To learn how this affects your use of the class, see Copying Objects in the MATLAB Programming Fundamentals documentation.

# <span id="page-63-0"></span>**arxml.importer**

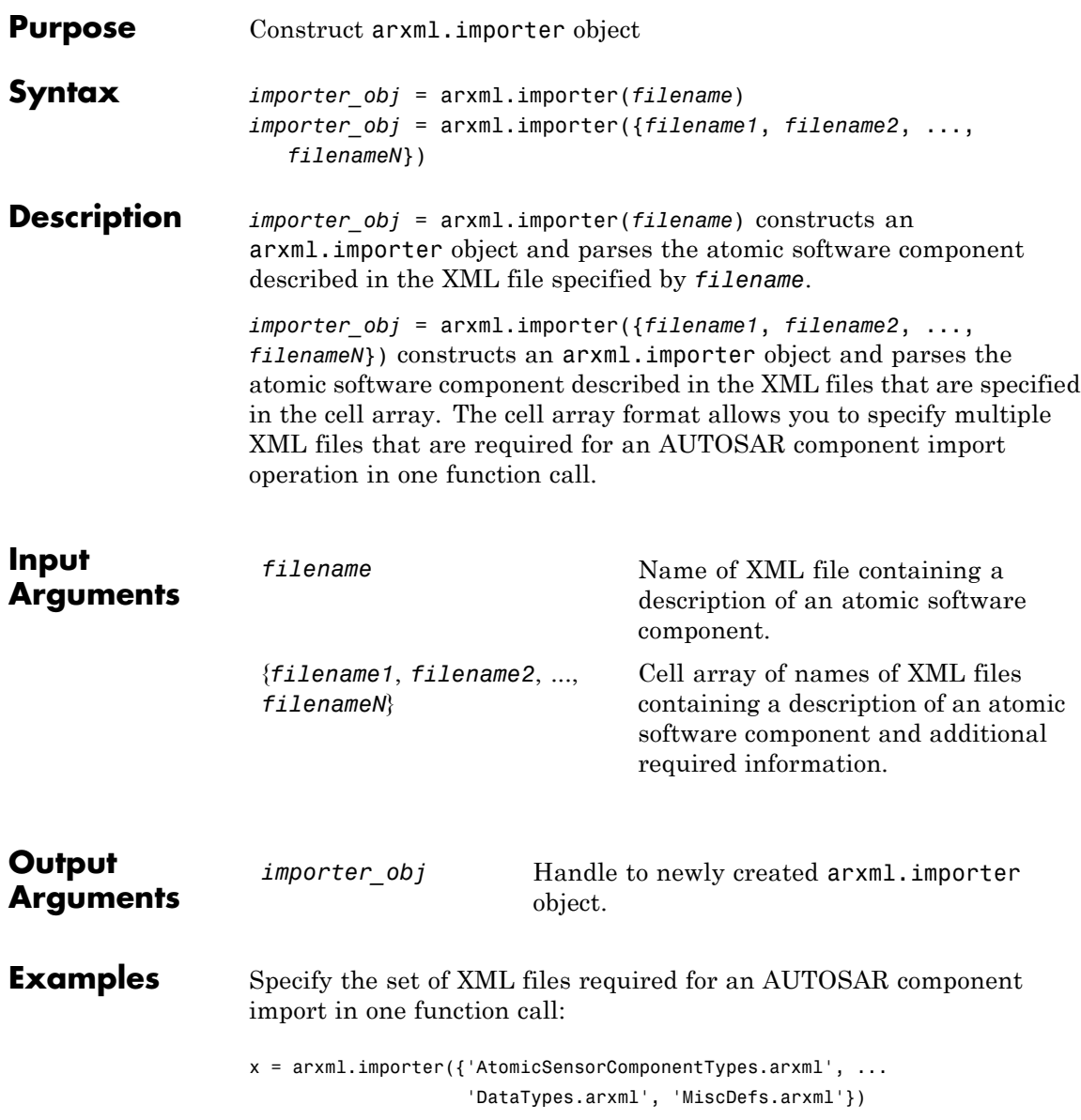

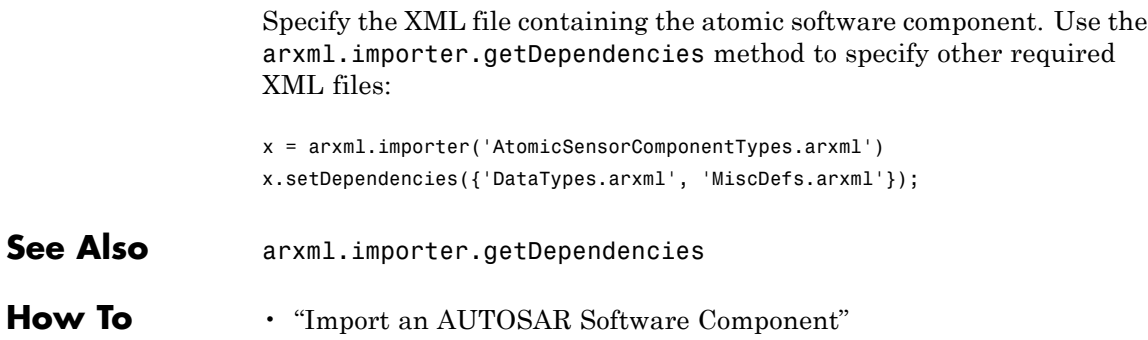

## **RTW.AutosarInterface.attachToModel**

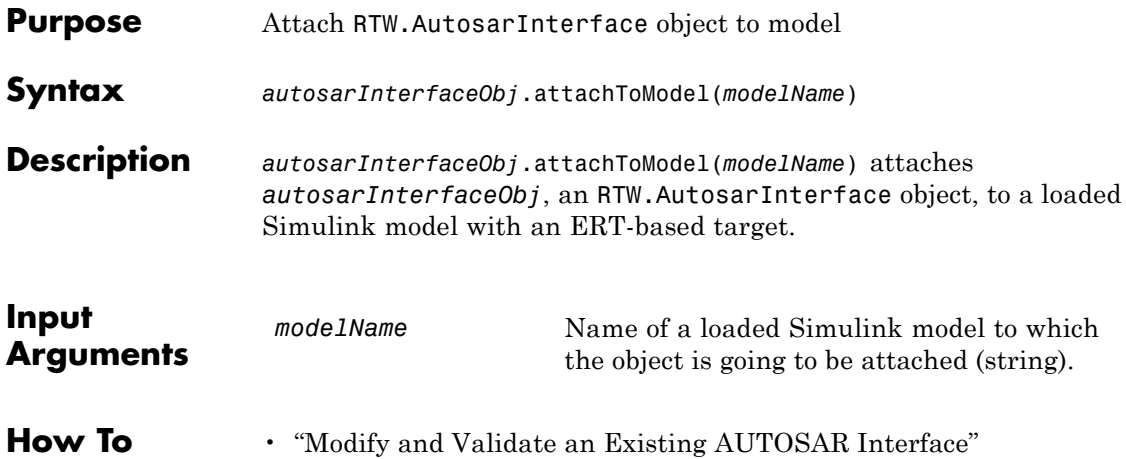

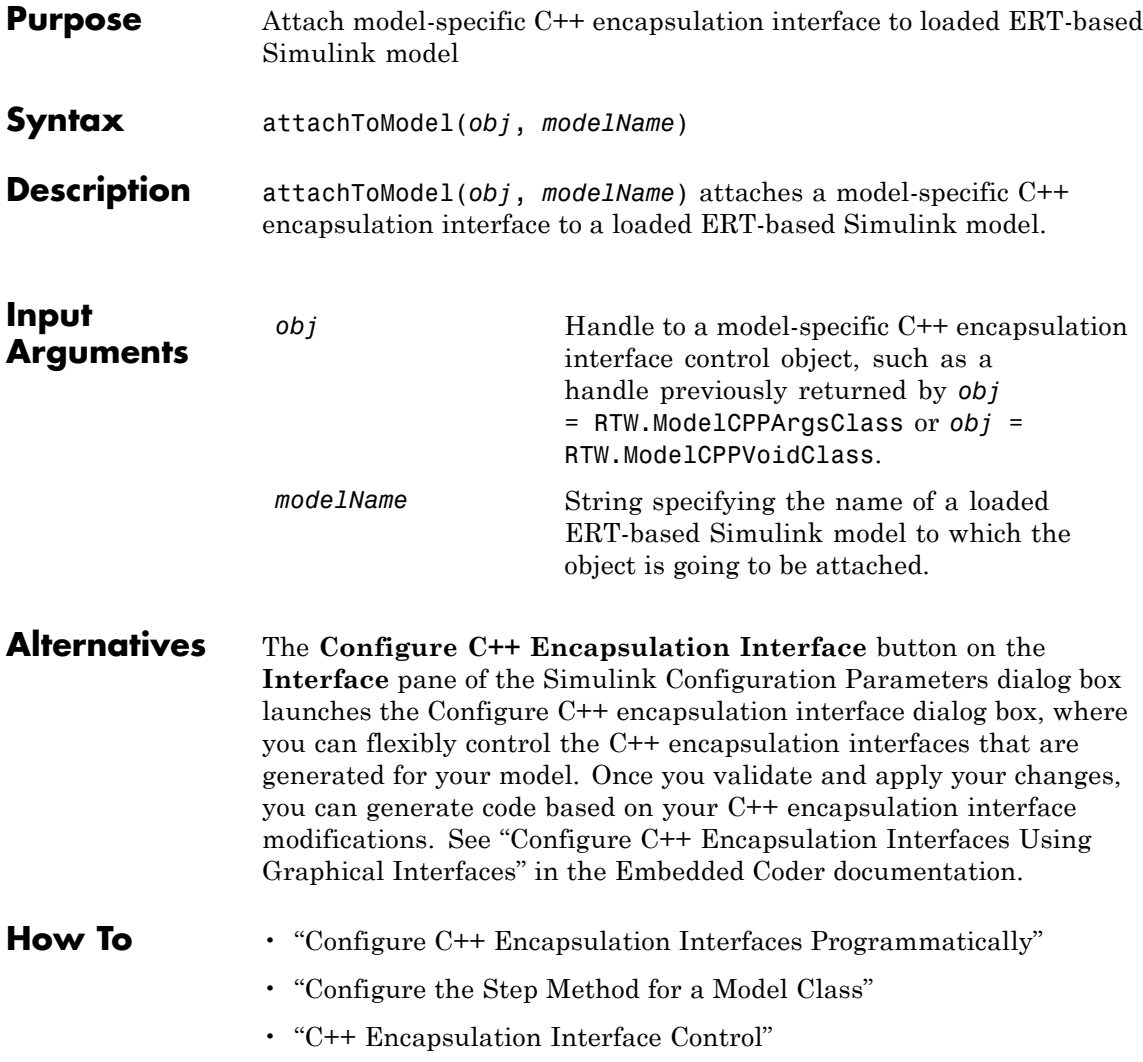

# **RTW.ModelSpecificCPrototype.attachToModel**

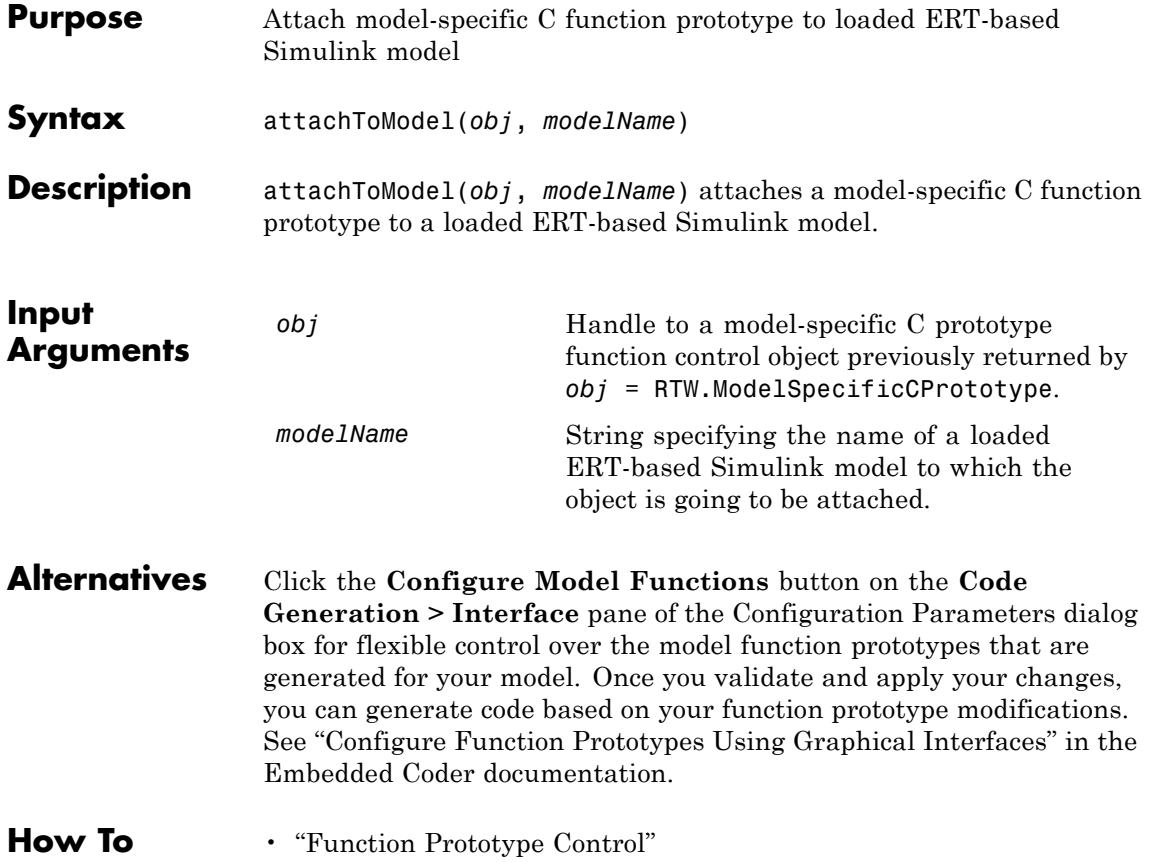

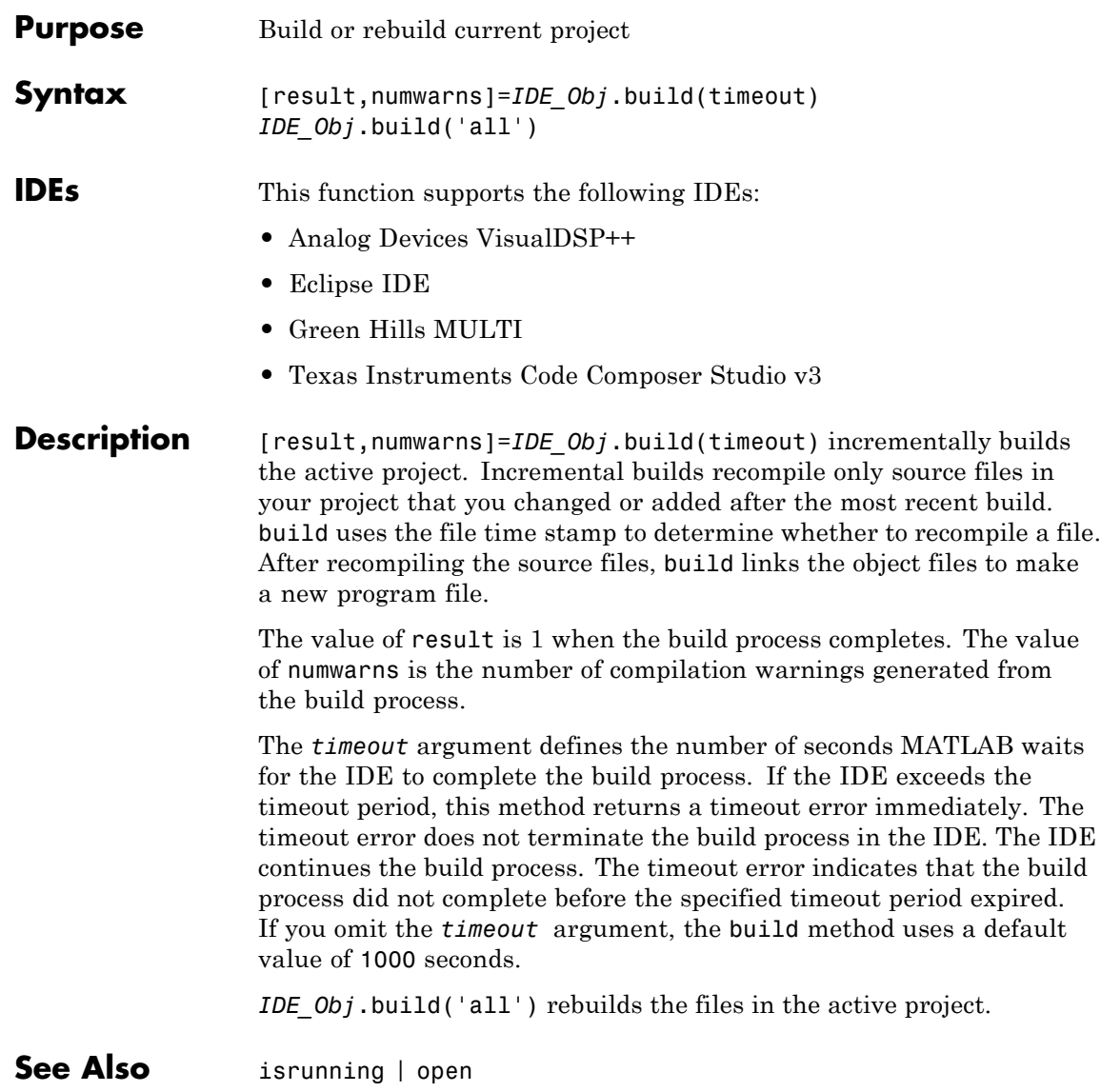

## **ccsboardinfo**

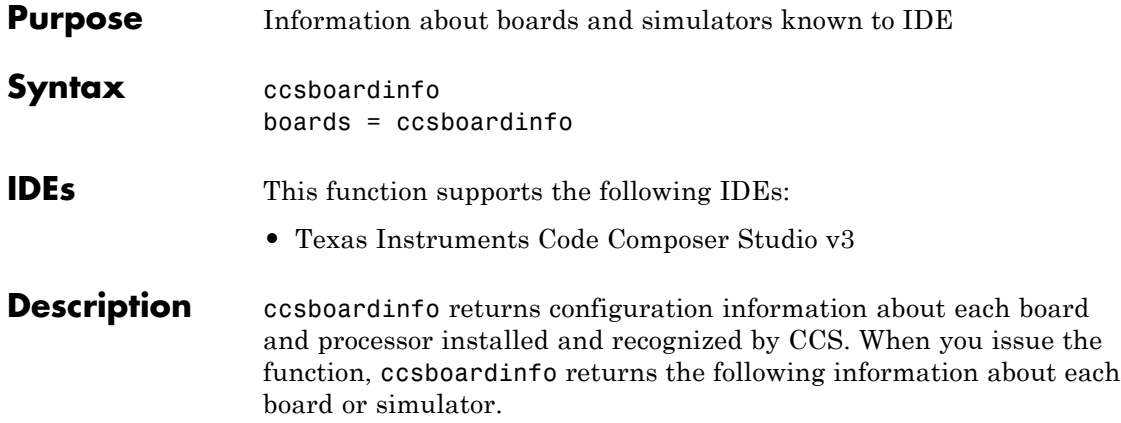

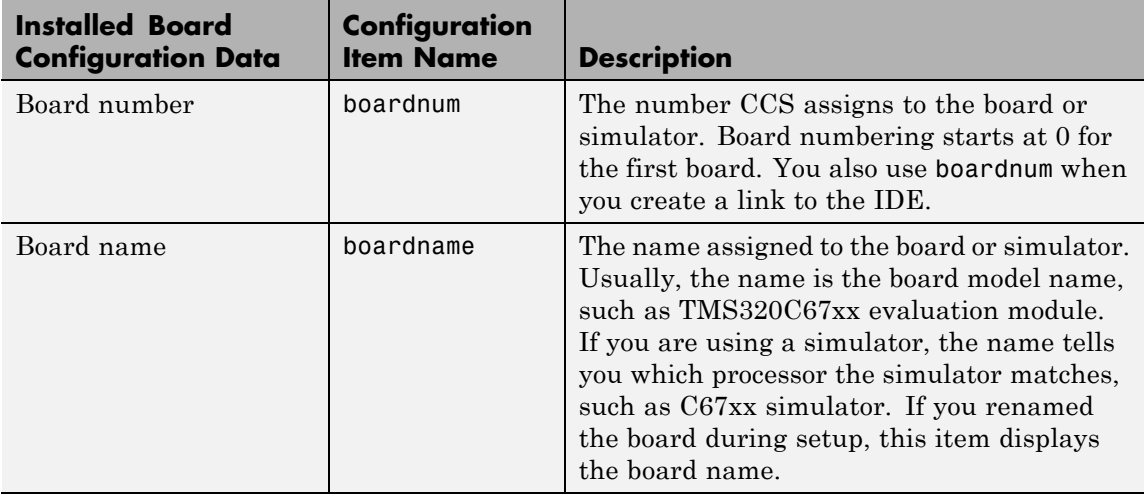

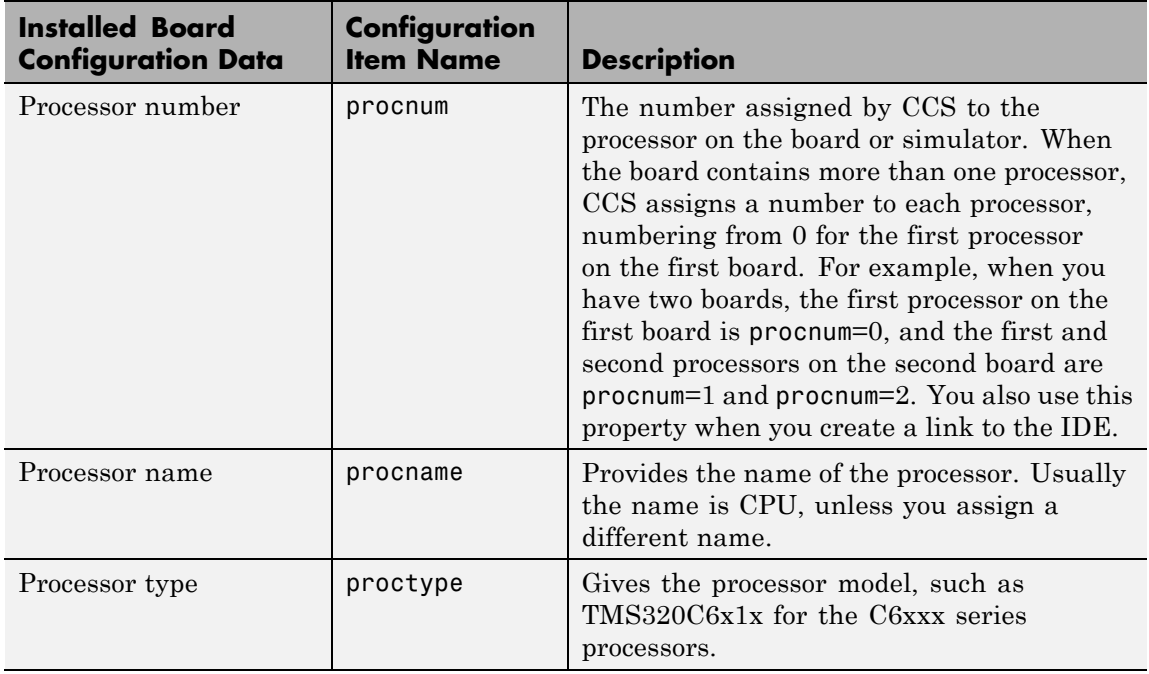

Each row in the table that you see displayed represents one digital signal processor, either on a board or simulator. As a consequence, you use the information in the table in the function [ticcs](#page-512-0) to identify a selected board in your PC.

boards = ccsboardinfo returns the configuration information about your installed boards in a slightly different manner. Rather return the table of the information, the method returns a list of board names and numbers. In that list, each board has an structure named proc that contains processor information. For example

```
boards = ccsboardinfo
```
returns

boards =

```
name: 'C6xxx Simulator (Texas Instruments)'
number: 0
 proc: [1x1 struct]
```
where the structure proc contains the processor information for the C6xxx simulator board:

```
boards.proc
ans =name: 'CPU'
    number: 0
      type: 'TMS320C6200'
```
Reviewing the output from both function syntaxes shows that the configuration information is the same.

To connect with a specific board when you create an IDE handle object, combine this syntax with the dot notation for accessing elements in a structure. Use the boardnum and procnum properties in the boards structure. For example, when you enter

```
boards = ccsboardinfo;
```
boards(1).name returns the name of your second installed board and boards(1).proc(2).name returns the name of the second processor on the second board. To create a link to the second processor on the second board, use

```
IDE_Obj = ticcs('boardnum',boards(1).number,'procnum',...
boards(1).proc(2).name);
```
### **Examples** On a PC with both a simulator and a DSP Starter Kit (DSK) board installed,

ccsboardinfo
returns something like the following table. Your display may differ slightly based on what you called your boards when you configured them in CCS Setup Utility:

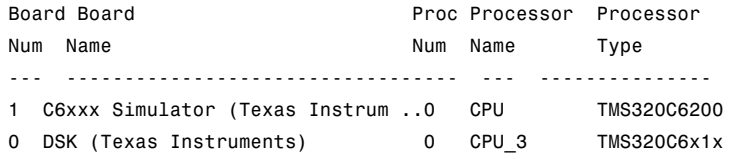

When you have one or more boards that have multiple CPUs, ccsboardinfo returns the following table, or one like it:

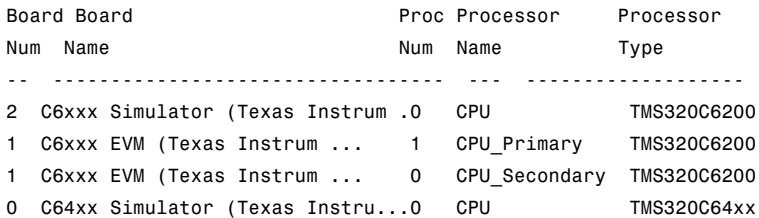

In this example, board number 1 returns two defined CPUs: CPU Primary and CPU Secondary. The C6xxx does not in fact have two CPUs; a second CPU is defined for this example.

To show the boards = ccsboardinfo syntax, this example assumes a PC with two boards installed, one of which has three CPUs.

Enter the following command:

#### ccsboardinfo

This command generates a list of boards. For example:

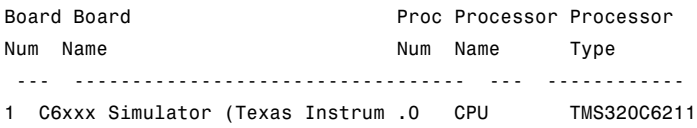

0 C62xx DSK (Texas Instruments) 2 CPU\_3 TMS320C6x1x 0 C62xx DSK (Texas Instruments) 1 CPU\_4\_1 TMS320C6x1x 0 C62xx DSK (Texas Instruments) 0 CPU\_4\_2 TMS320C6x1x Now enter boards = ccsboardinfo MATLAB software returns boards= 2x1 struct array with fields name number proc showing that you have two boards in your PC. Use the dot notation to determine the names of the boards: boards.name returns ans= C6xxx Simulator (Texas Instruments) ans= C62xx DSK (Texas Instruments) To identify the processors on each board, again use the dot notation to access the processor information. You have two boards (numbered 0 and 1). Board 0 has three CPUs defined for it. To determine the type of the second processor on board  $0$  (the board whose boardnum = 0), enter

```
boards(2).proc(1)
```
which returns

```
ans=
                        name: 'CPU_3'
                        number: 1
                        type: 'TMS320C6x1x'
                   Recall that
                   boards(2).proc
                   gives you this information about the board
                   ans=
                   3x1 struct array with fields:
                       name
                       number
                       type
                   indicating that this board has three processors (the 3x1 array).
                   The dot notation is useful for accessing the contents of a structure
                   when you create a link to the IDE. When you use ticcs to create your
                   CCS link, you can use the dot notation to tell the IDE which processor
                   you are using.
                   IDE_Obj = ticcs('boardnum',boards(1).proc(1))
infoticcs
```
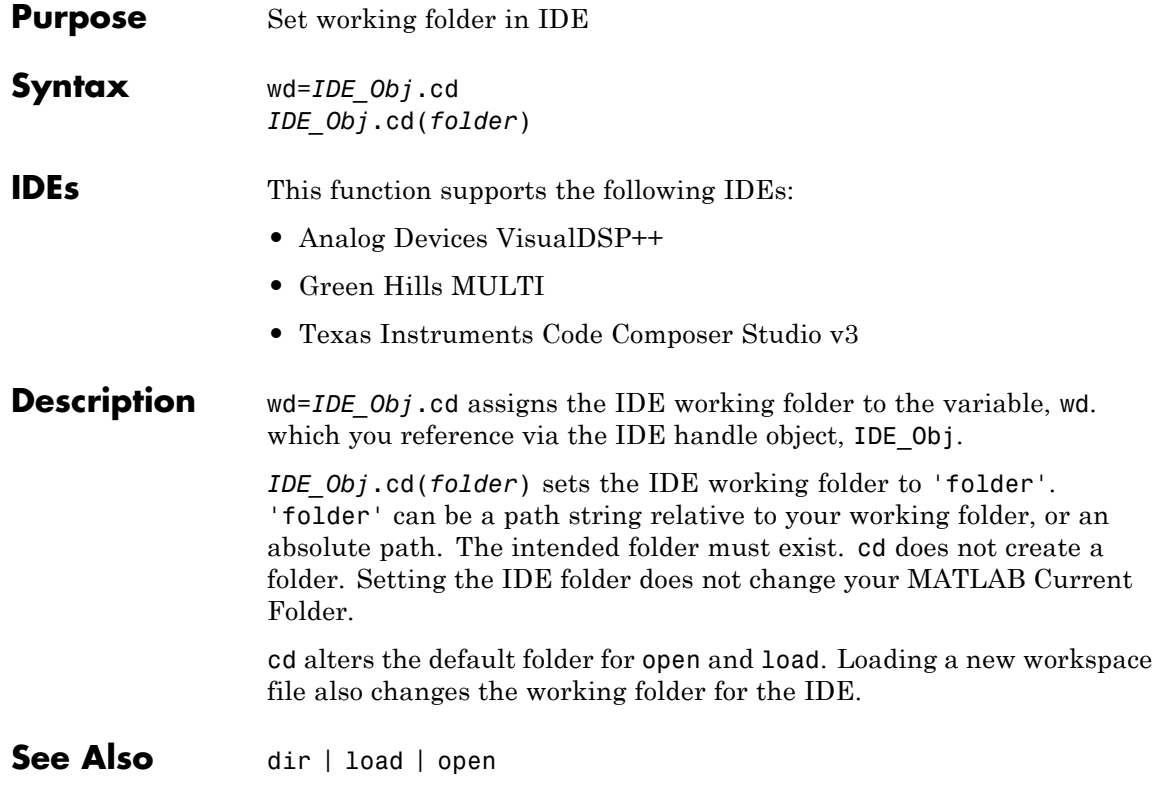

#### <span id="page-76-0"></span>**Purpose** Verify numerical equivalence of results

#### **Description** Executes a model in different environments such as, simulation, Software-In-the-Loop (SIL), or Processor-In-the-Loop (PIL) and stores numerical results. Using the cgv.CGV class methods, you can create a script to verify that the model and the generated code produce numerically equivalent results.

cgv.CGV and cgv.Config use two of the same properties. Before executing a cgv.CGV object, use cgv.Config to verify the model configured for the mode of execution that you specify. If the top model is set to normal simulation mode, referenced models set to PIL mode are changed to Accelerator mode.

#### **Construction** cgv0bj = cgv.CGV(model name) creates a handle to a code generation verification object using the default parameter values. model\_name is the name of the model that you are verifying.

 $cgvObj = cgv.CGV (model name,Name,Value) constructs the object$ using the parameter values, specified as Name, Value pair arguments. Parameter names and values are not case sensitive.

#### **Input Arguments**

#### **model\_name**

Name of the model that you are verifying.

#### **Name-Value Pair Arguments**

Optional comma-separated pairs of Name, Value arguments, where Name is the argument name and Value is the corresponding value. Name must appear inside single quotes (''). You can specify several name-value pair arguments in a variety of orders, such as Name1,Value1, ,NameN,ValueN.

#### **ComponentType**

Define the SIL or PIL approach

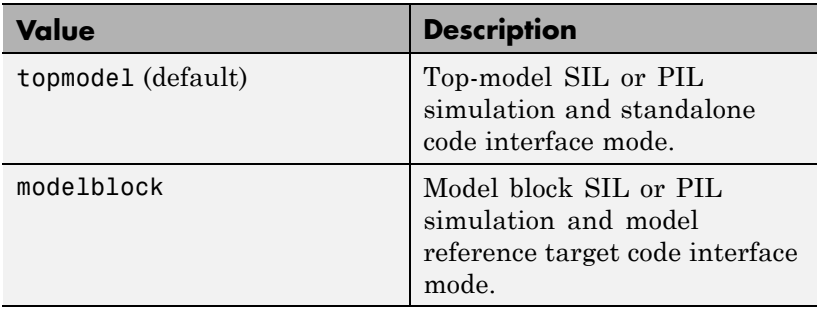

If mode of execution is simulation (Connectivity is sim), choosing either value for ComponentType does not alter simulation results.

**Default:** topmodel

#### **Connectivity**

Specify mode of execution

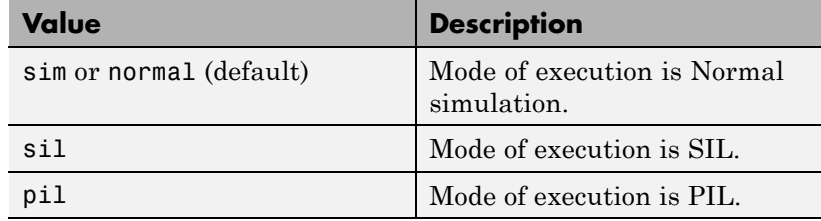

#### **Properties Description**

Specify a description of the object.

**Default:** ' ' (null string)

#### **Name**

Specify a name for the object.

**Default:** ' ' (null string)

# **cgv.CGV**

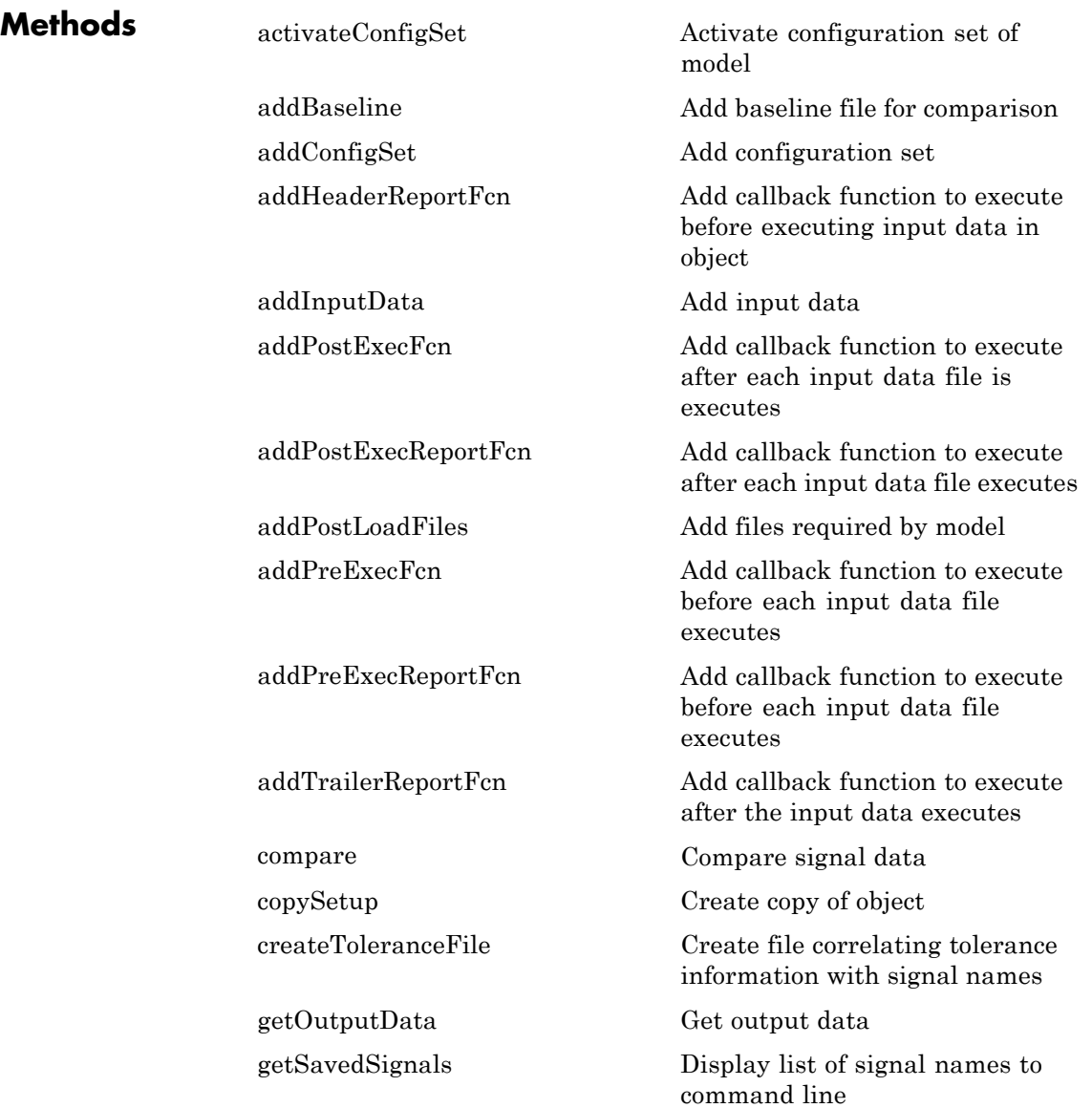

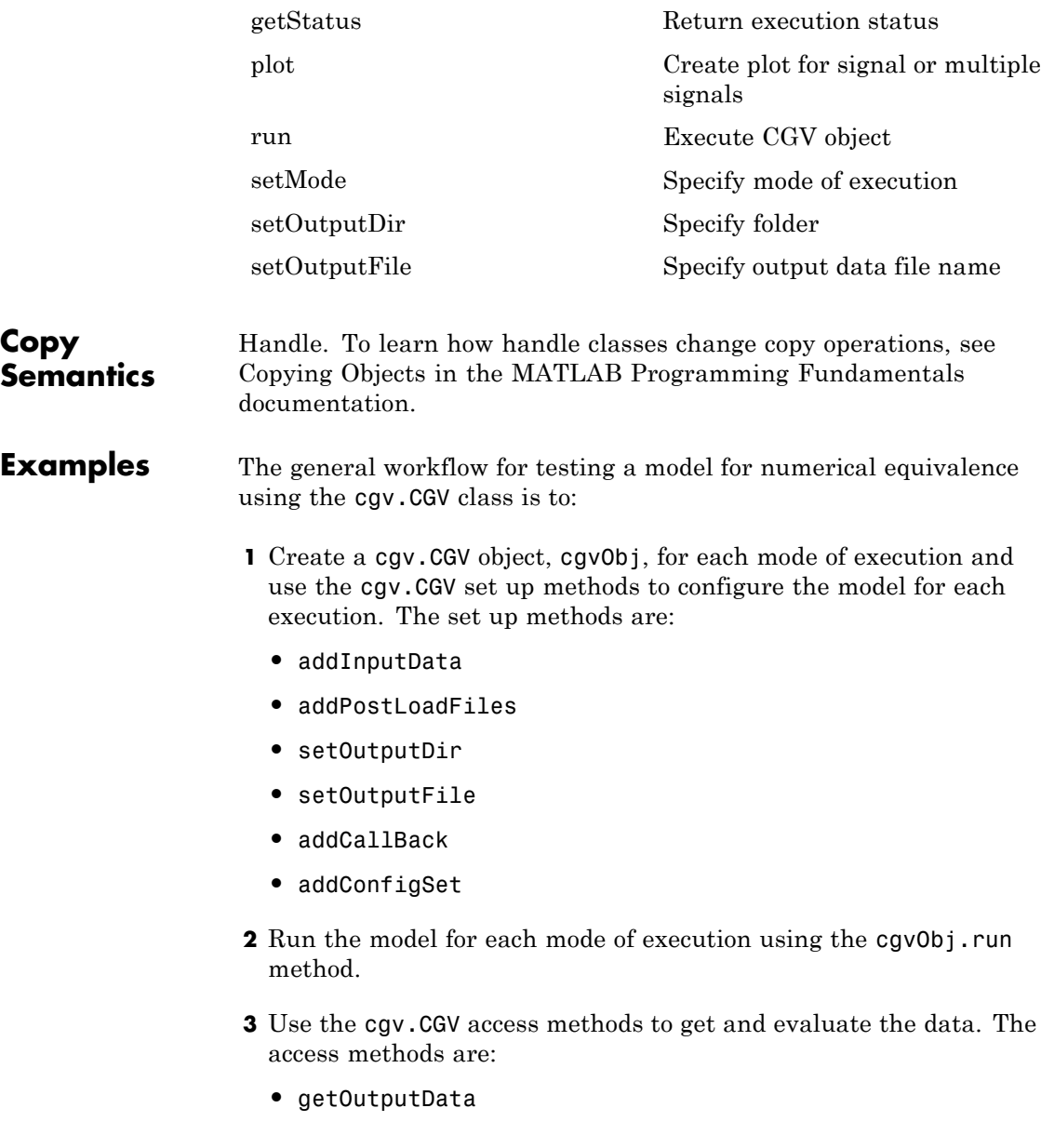

- **•** getSavedSignals
- **•** plot
- **•** compare

An object should be run only once. After the object is run, the set up methods are not used for that object. You then use the access methods for verifying the numerical equivalence of the results.

- See Also cgv.Config
- **How To** "Verify Numerical Equivalence with CGV"
	- Using Code Generation Verification

# **cgv.Config**

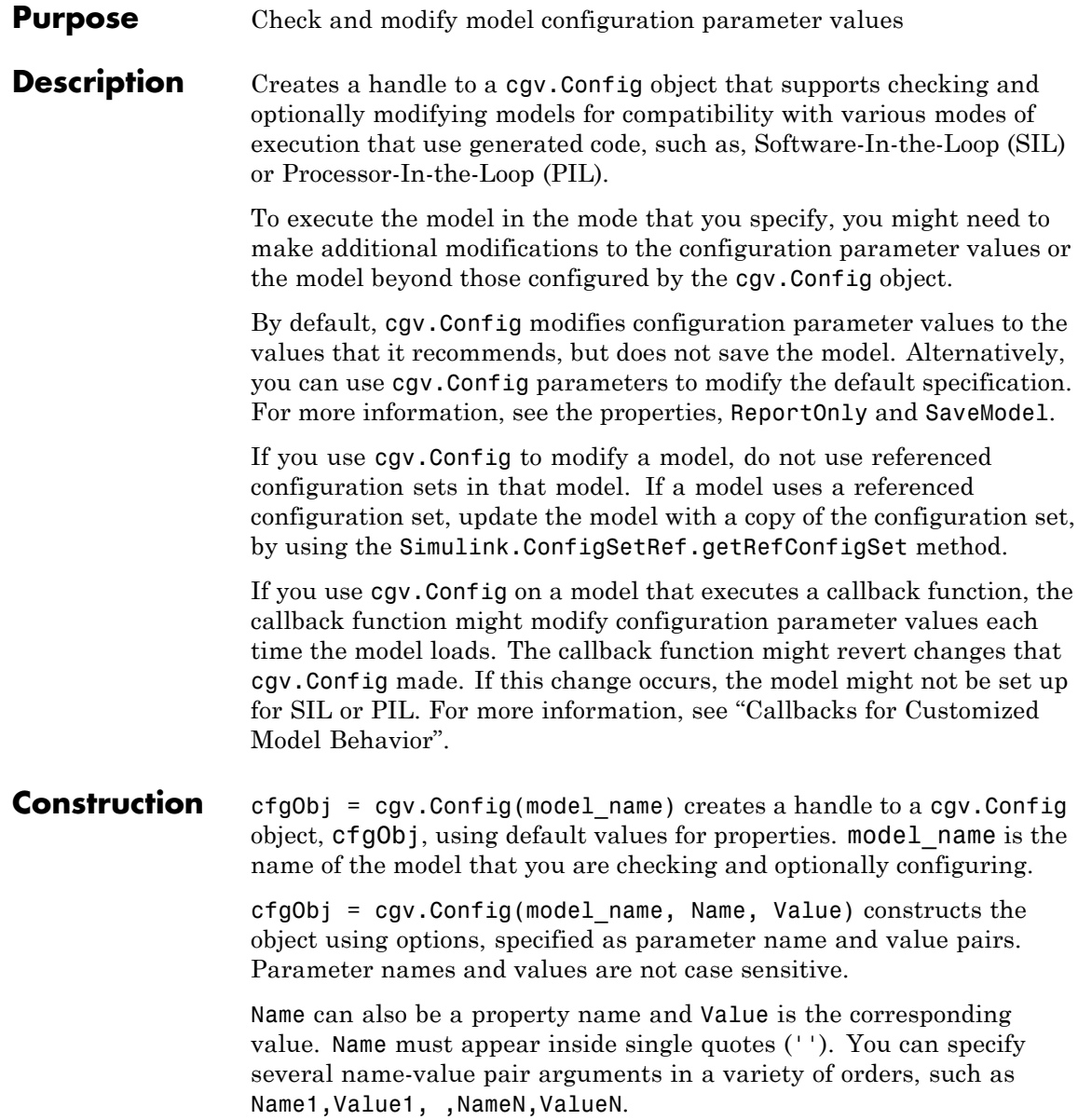

#### **Properties CheckOutports**

Specify whether to compile the model and check that the model outports configuration is compatible with the cgv.CGV object. If your script fixes errors reported by cgv.Config, you can set CheckOutports to off.

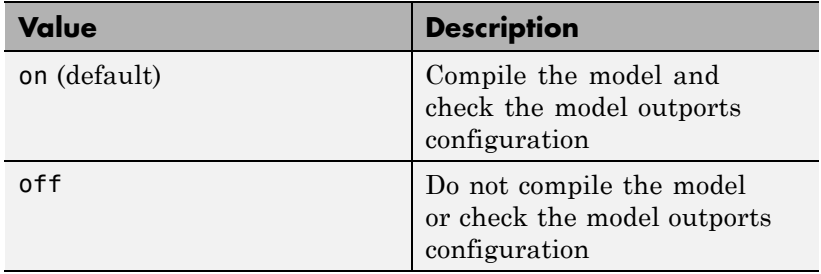

#### **ComponentType**

Define the SIL or PIL approach

If mode of execution is simulation (connectivity is sim), choosing either value for ComponentType does not alter simulation results. However, cgv.Config recommends configuration parameter values based on the value of ComponentType.

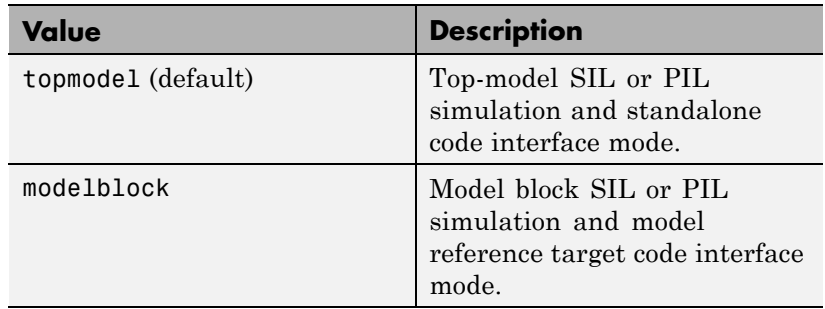

#### **Connectivity**

Specify mode of execution

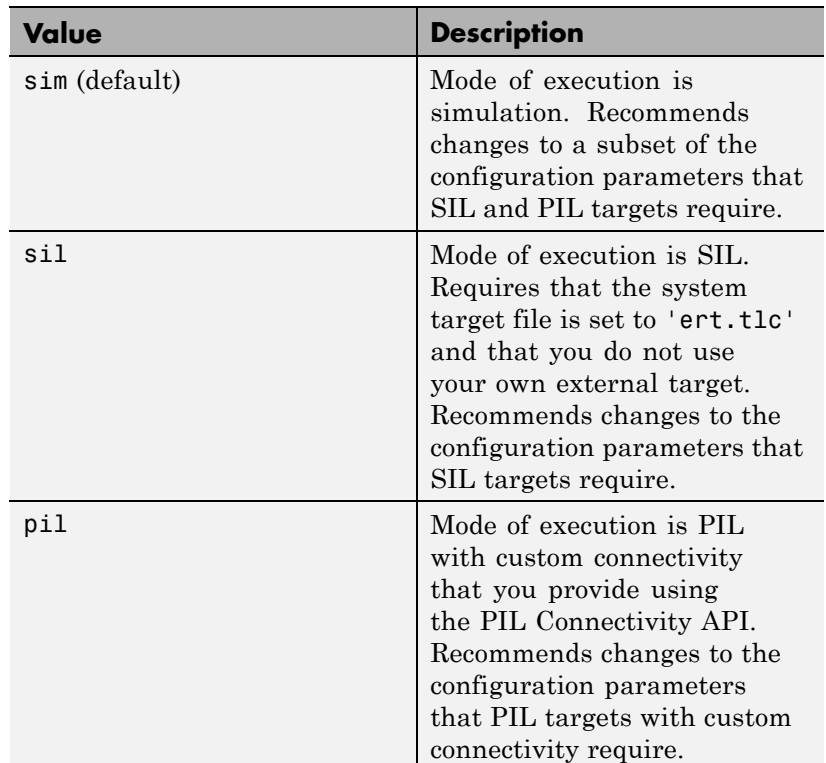

#### **LogMode**

Specify the **Signal Logging** and **Output** parameters on the **Data Import/Export** pane of the Configuration Parameters dialog box.

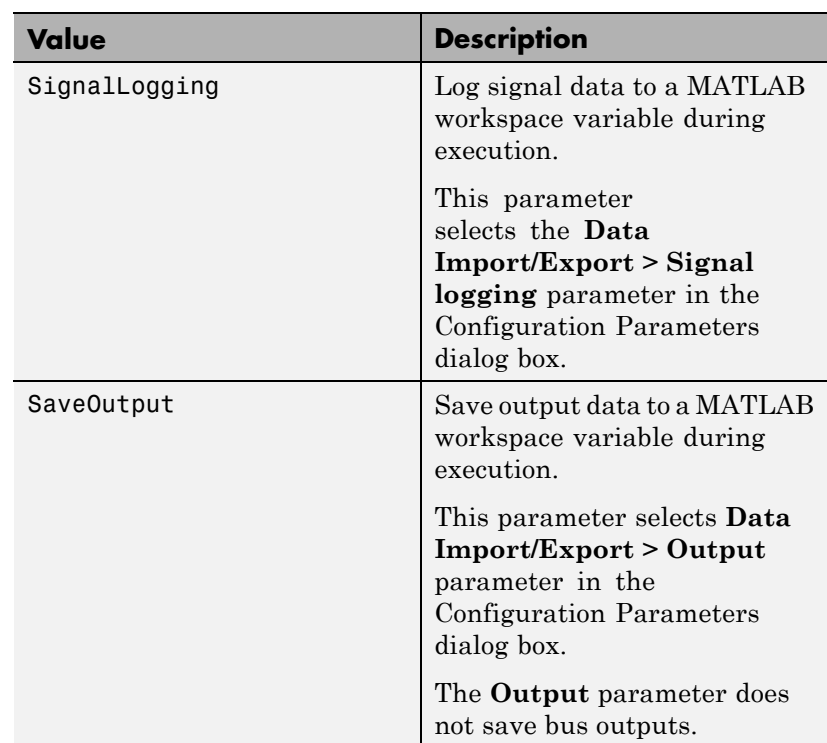

#### **ReportOnly**

The ReportOnly property specifies whether cgv.Config modifies the recommended values of the configuration parameters of the model.

If you set ReportOnly to on, SaveModel must be off.

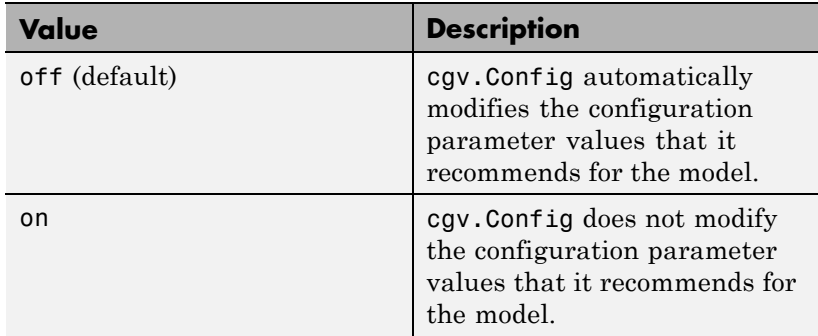

#### **SaveModel**

Specify whether to save the model with the configuration parameter values recommended by cgv.Config.

If you set SaveModel to 'on', ReportOnly must be 'off'.

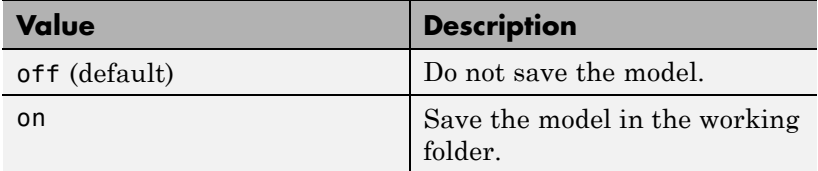

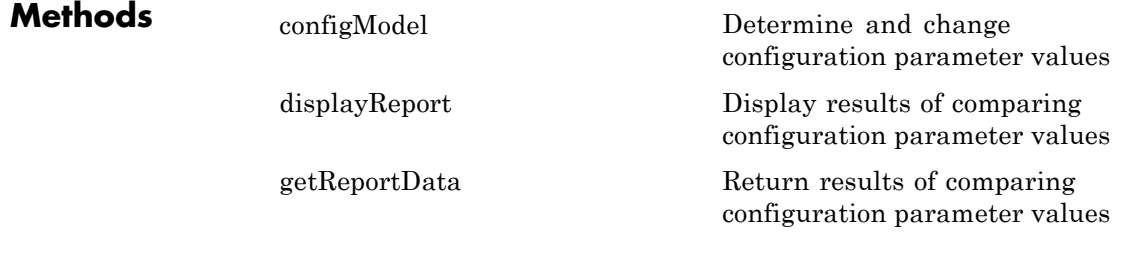

#### **Copy Semantics** Handle. To learn how handle classes change copy operations, see Copying Objects in the MATLAB Programming Fundamentals documentation.

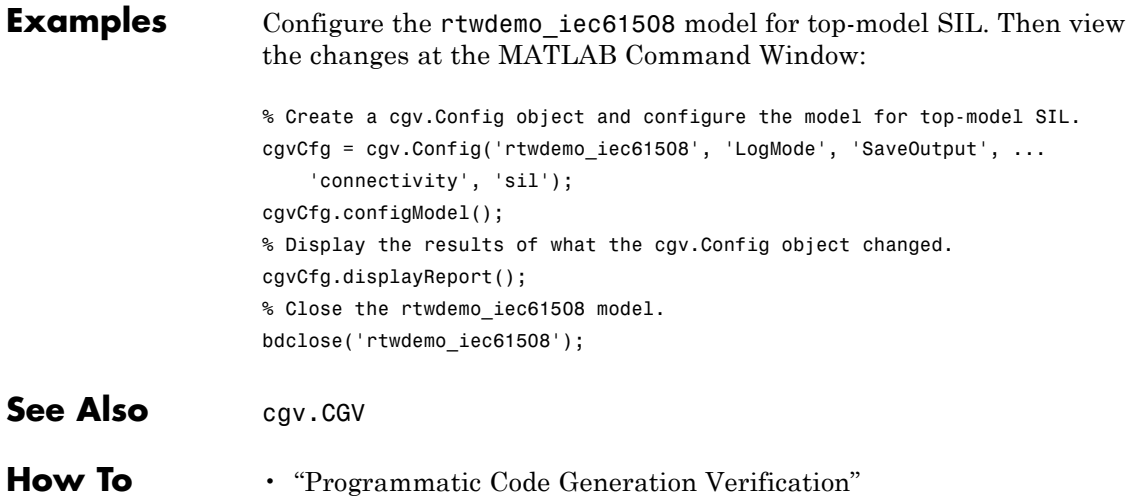

# **coder.replace**

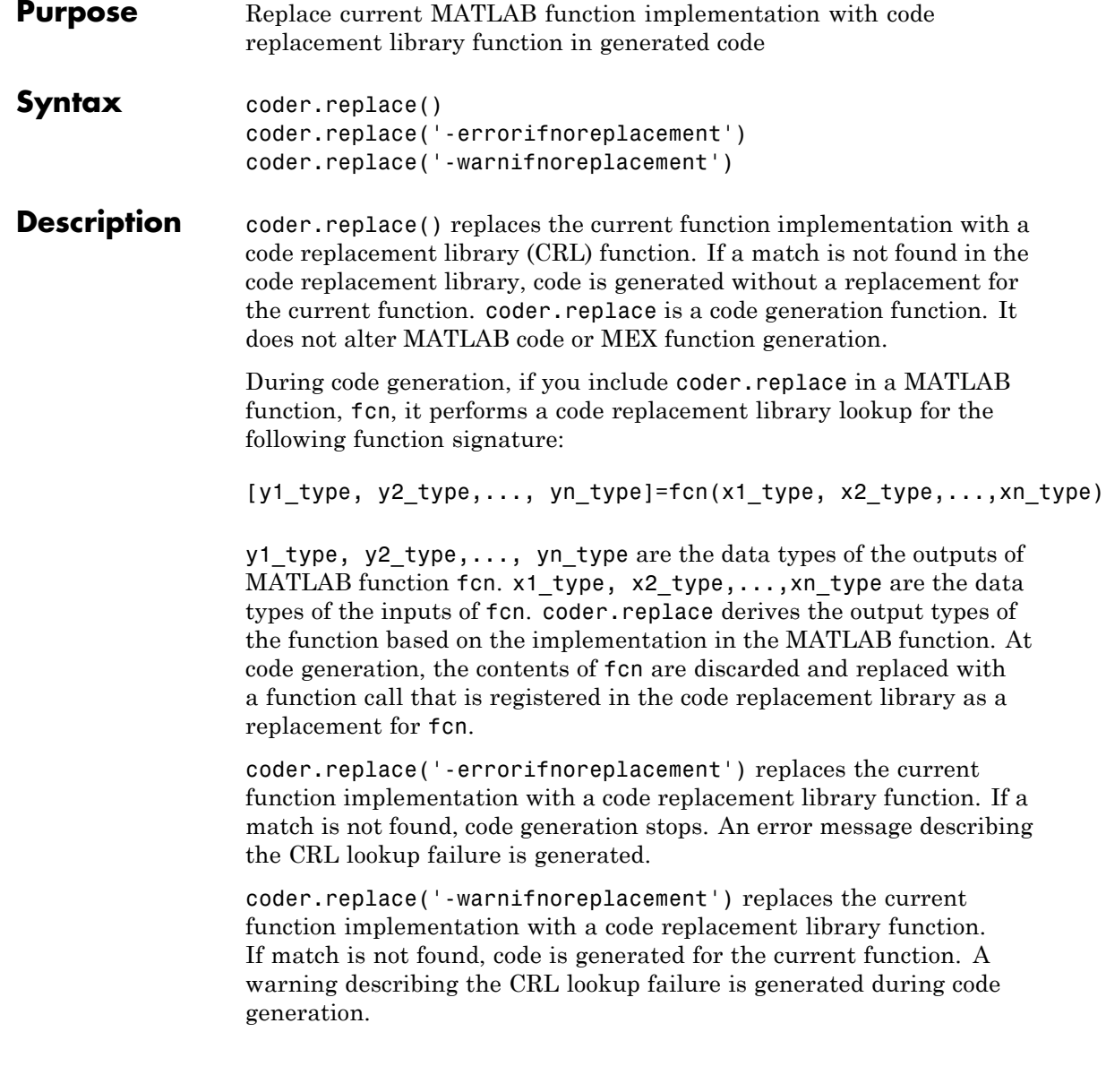

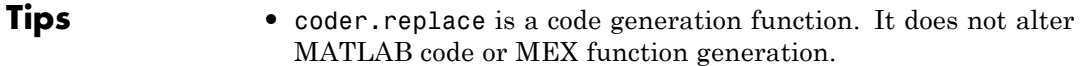

- Do not use multiple coder.replace statements inside a function.
- **•** You cannot use coder.replace within conditional expressions and loops.
- coder. replace does not support replacements that require data alignment.
- **•** varargin and varargout are not supported.
- **•** You cannot use coder.replace to replace MATLAB functions that have variable-size inputs.
- **•** coder.replace requires an Embedded Coder license.
- coder.replace disregards saturation and rounding modes when looking up function replacements in a code replacement library.

#### **Examples Replace a MATLAB function with custom code**

Replace a MATLAB function with a custom implementation that is registered in the code replacement library.

**1** Write a MATLAB function, calculate, that you want to replace with a custom implementation, replacement calculate impl.c, in the generated code.

```
function y = calculate(x)% Search in the code replacement library for replacement
% and use replacement function if available
% Error if not found
  coder.replace('-errorifnoreplacement');
  y = sqrt(x):
end
```
**2** Write a MATLAB function, top\_function, that calls calculate

```
function out = top function(in)
```

```
p = calculate(in);out = exp(p);
end
```
hLib = RTW.TflTable;

**3** Create a file named crl table calculate.m that describes the function entries for a Code Replacement Library table. The replacement function replacement calculate impl.c and header file replacement calculate impl.h must be on the path.

```
%---------- entry: calculate -----------
hEnt = RTW.TflCFunctionEntry;
hEnt.setTflCFunctionEntryParameters( ...
  'Key', 'calculate', ...
  'Priority', 100, ...
  'ImplementationName', 'replacement_calculate_impl', ...
  'ImplementationHeaderFile', 'replacement_calculate_impl.h', ...
  'ImplementationSourceFile', 'replacement_calculate_impl.c')
% Conceptual Args
arg = hEnt.getTflArgFromString('y1','double');
arg.IOType = 'RTW_IO_OUTPUT';
hEnt.addConceptualArg(arg);
arg = hEnt.getTflArgFromString('u1','double');
hEnt.addConceptualArg(arg);
% Implementation Args
arg = hEnt.getTflArgFromString('y1','double');
arg.IOType = 'RTW_IO_OUTPUT';
hEnt.Implementation.setReturn(arg);
arg = hEnt.getTflArgFromString('u1','double');
hEnt.Implementation.addArgument(arg);
```
### **coder.replace**

```
%arg = hEnt.getTflArgFromString('y1','double*');
 %arg.IOType = 'RTW_IO_OUTPUT';
 %hEnt.Implementation.addArgument(arg);
 hLib.addEntry( hEnt );
4 Create an rtwTargetInfo file:
 function rtwTargetInfo(tr)
 % rtwTargetInfo function to register a code
 % replacement library (CRL)
 % for use with codegen
   % Register the CRL defined in local function locCrlRegFcn
   tr.registerTargetInfo(@locCrlRegFcn);
 end % End of RTWTARGETINFO
5 Create a locCrlRegFcn file:
 function thisCrl = locCrlRegFcn
    % Instantiate a CRL registry entry
    thisCrl = RTW.TflRegistry;
   % Define the CRL properties
   thisCrl.Name = 'My calculate Example';
    thisCrl.Description = 'Demonstration of function replacement';
    thisCrl.TableList = \{'crl table calculate'};
    thisCrl.BaseTfl = 'C89/C90 (ANSI)';
    thisCrl.TargetHWDeviceType = {'*'};
 end % End of LOCCRLREGFCN
6 Refresh registration information. At the MATLAB command line,
 enter:
 RTW.TargetRegistry.getInstance('reset');
```
**7** Create a code generation configuration object.

```
cfg =coder.config('lib');
```
**8** Specify the name of the code replacement library to use.

```
cfg.CodeReplacementLibrary='My calculate Example';
```
**9** Generate code for top function specifying that input in is double.

```
codegen -report -config cfg top_function -args {double(10)}
```
Because the data type of x and y is double, coder.replace searches for double = calculate(double) in the Code Replacement Library. If it finds a match, codegen generates the following code:

```
real T top function(real T in)
{
 real T p;
  p = replacement calculate impl(in);
  return exp(p);
}
```
In the generated code, the replacement function replacement calculate impl replaces the MATLAB function calculate.

### See Also codegen

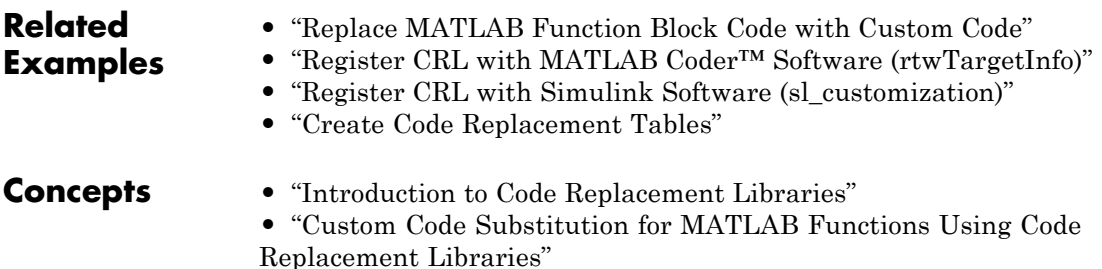

<span id="page-92-0"></span>**Purpose** Compare signal data

**Syntax** [matchNames, matchFigures, mismatchNames, mismatchFigures] = cgv.CGV.compare(data set1, data set2) [matchNames, matchFigures, mismatchNames, mismatchFigures] = cgv.CGV.compare(data set1, data set2, 'Plot', param value) [matchNames, matchFigures, mismatchNames, mismatchFigures] = cgv.CGV.compare(data set1, data set2, 'Plot', 'none', 'Signals', signal list, 'ToleranceFile', file name)

**Description** [matchNames, matchFigures, mismatchNames, mismatchFigures] = cgv.CGV.compare(data\_set1, data\_set2) compares data from two data sets which have common signal names between both executions. Possible outputs of the cgv.CGV.compare function are matched signal names, figure handles to the matched signal names, mismatched signal names, and figure handles to the mismatched signal names. By default, cgv.CGV.compare looks at the signals which have a common name between both executions.

> [matchNames, matchFigures, mismatchNames, mismatchFigures] = cgv.CGV.compare(data\_set1, data\_set2, 'Plot', param\_value) compares the signals and plots the signals according to param\_value.

[matchNames, matchFigures, mismatchNames, mismatchFigures] = cgv.CGV.compare(data\_set1, data\_set2, 'Plot', 'none', 'Signals', signal\_list, 'ToleranceFile', file\_name) compares only the given signals and does not produce plots.

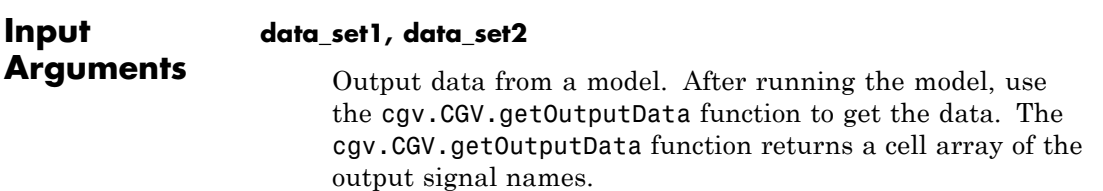

### **cgv.CGV.compare**

#### **varargin**

Variable number of parameter name and value pairs.

#### **varargin Parameters**

You can specify the following argument properties for the cgv.CGV.compare function using parameter name and value argument pairs. These parameters are optional.

#### Plot(optional)

Designates which comparison data to plot. The value of this parameter must be one of the following:

- **•** 'match': plot the comparison of the matched signals from the two data sets
- **•** 'mismatch'(default): plot the comparison of the mismatched signals from the two datasets
- **•** 'none': do not produce a plot

#### Signals(optional)

A cell array of strings, where each string is a signal name in the output data. Use [cgv.CGV.getSavedSignals](#page-208-0) to view the list of available signal names in the output data. signal\_list can contain an individual signal or multiple signals. The syntax for an individual signal name is:

```
signal list = \{ 'log data.subsystem name.DataFrame(:,1)' \}
```
The syntax for multiple signal names is:

```
signal list = \{'log data.block name.Data(:,1)',...
          'log data.block name.Data(:,2)',...
                      'log data.block name.Data(:,3)',...
                      'log_data.block_name.Data(:,4)'};
```
If a model component contains a space or newline character, MATLAB adds parantheses and a single quote to the name of the component. For example, if a section of the signal has a space, 'block name', MATLAB displays the signal name as:

## **cgv.CGV.compare**

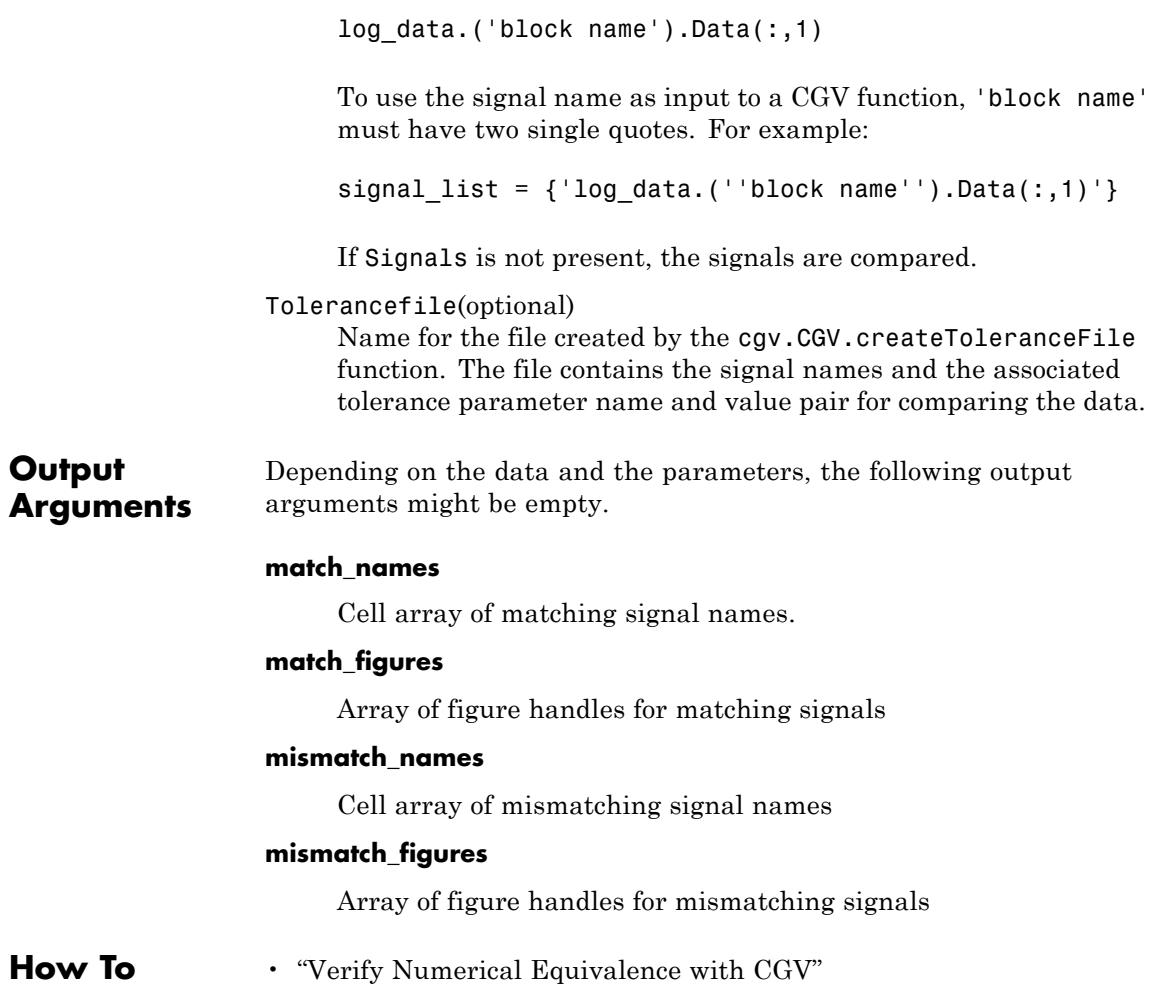

# <span id="page-95-0"></span>**cgv.Config.configModel**

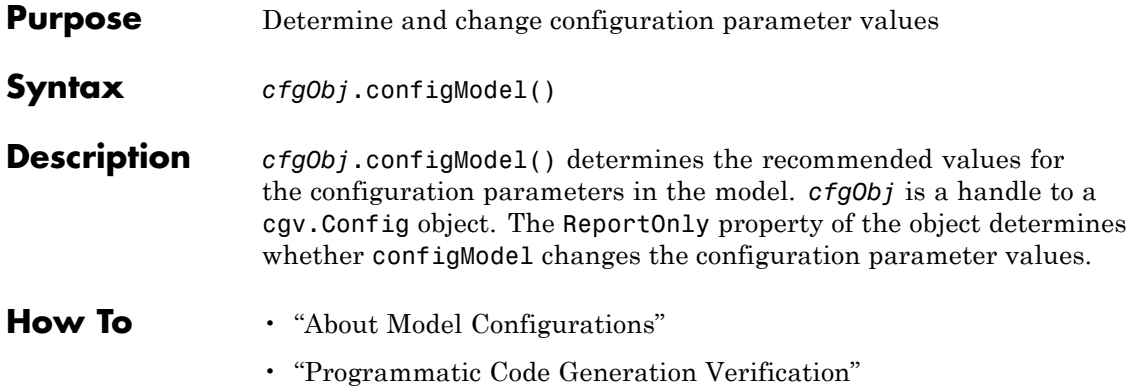

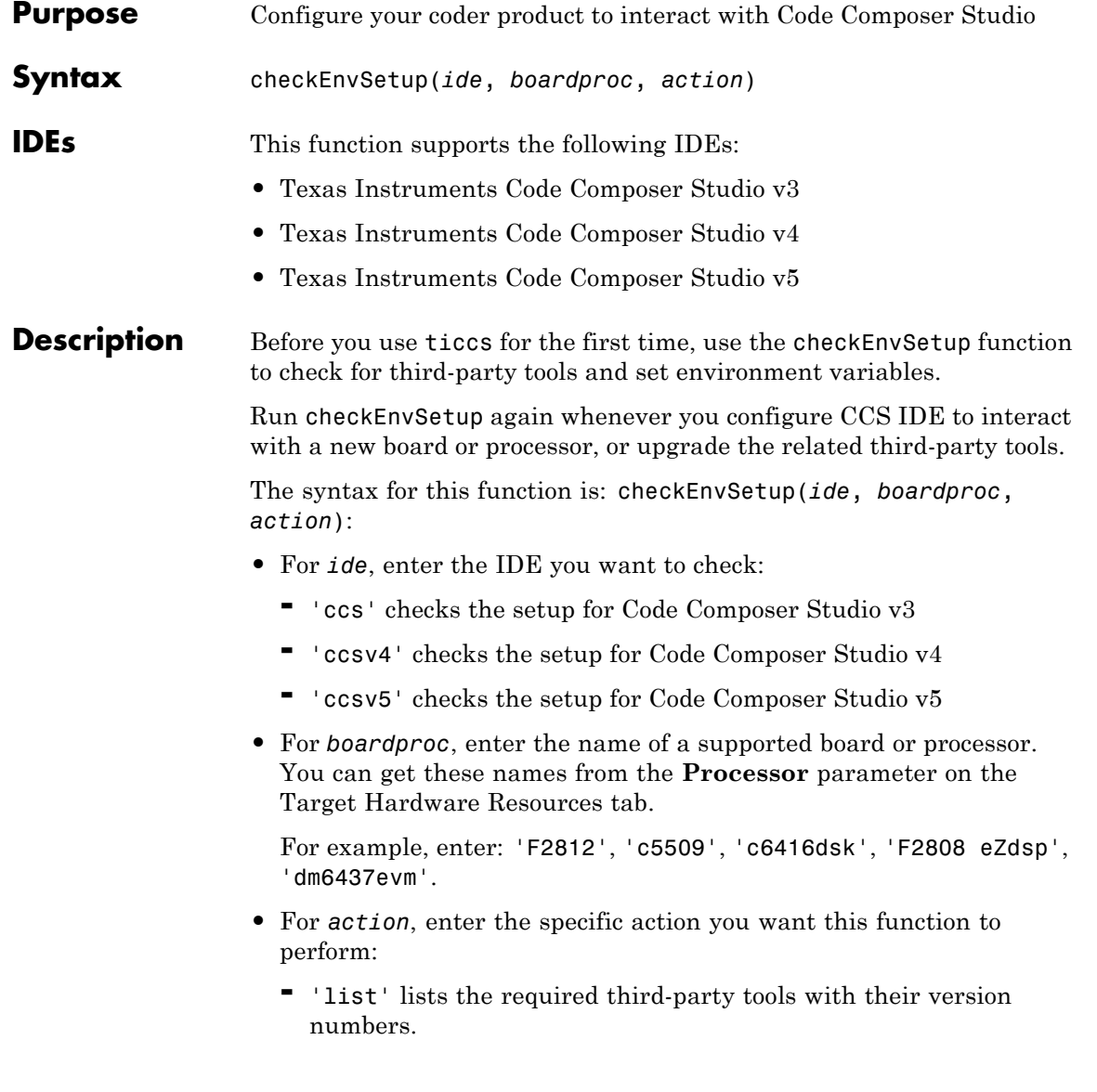

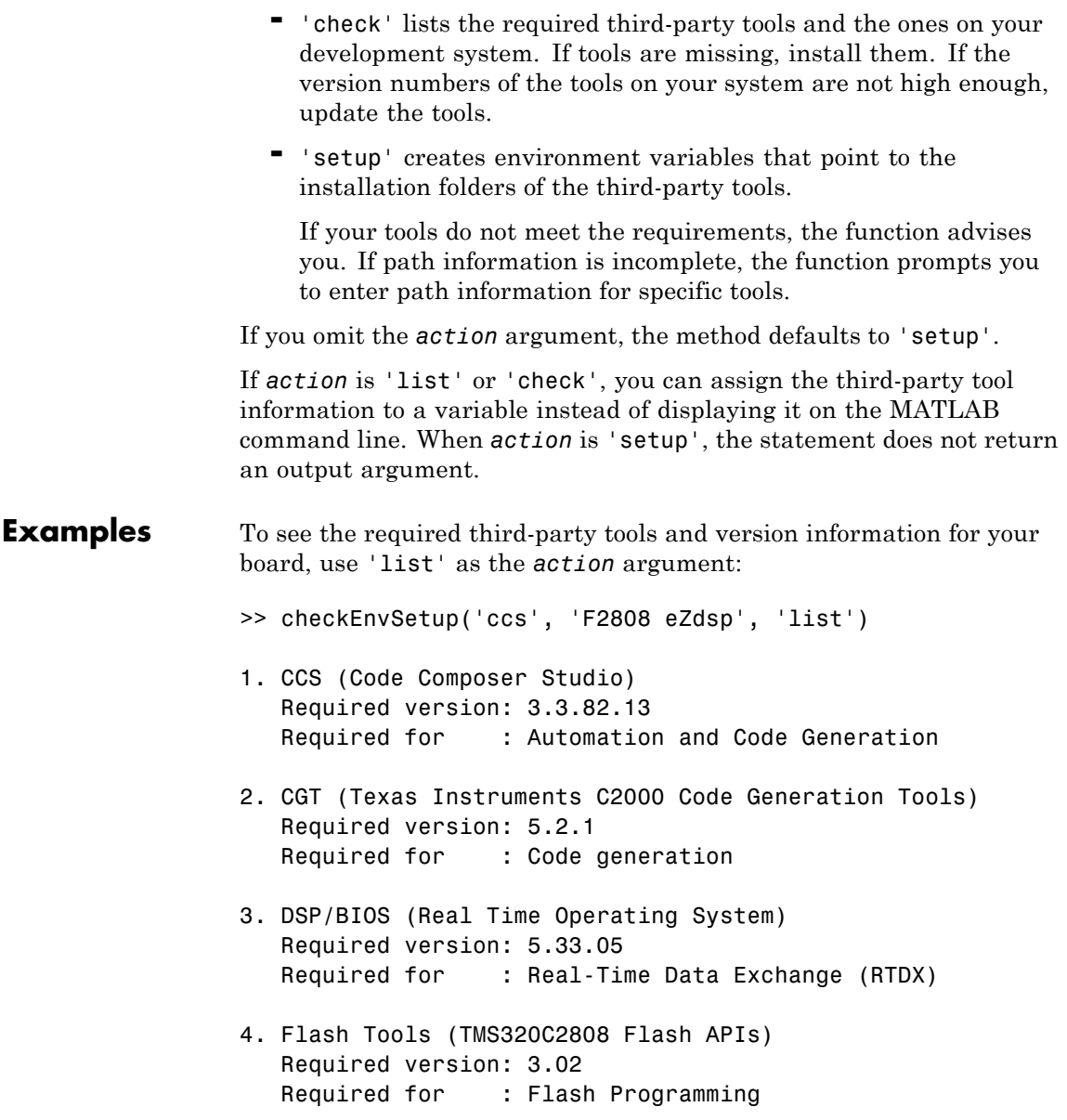

```
Required environment variables (name, value):
   (FLASH_2808_API_INSTALLDIR, "<Flash Tools (TMS320C2808 Flash APIs)
To compare your versions of the tools with the required versions. Use
'check' as the action argument:
checkEnvSetup('ccs', 'c6416', 'check')
1. CCS (Code Composer Studio)
   Your version : 3.3.38.2
   Required version: 3.3.82.13
   Required for : Automation and Code Generation
2. CGT (Code Generation Tools)
   Your version : 6.0.8
   Required version: 6.1.10
   Required for : Code generation
3. DSP/BIOS (Real Time Operating System)
   Your version :
   Required version: 5.33.05
   Required for : Code generation
4. Texas Instruments IMGLIB (TMS320C64x)
   Your version : 1.04
   Required version: 1.04
   Required for : CRL block replacement
   C64X IMGLIB INSTALLDIR="E:\apps\TexasInstruments\C6400\imglib_v104l
Finally, set the environment variables your coder product requires to
use the CCS IDE and generate code for your board. Use 'setup' as the
action argument, or omit the action argument:
checkEnvSetup('ccs', 'dm6437evm')
1. Checking CCS (Code Composer Studio) version
```
Required version: 3.3.82.13

Required for : Automation and Code Generation

Your Version : 3.3.38.13 2. Checking CGT (Code Generation Tools) version Required version: 6.1.10 Required for : Code generation Your Version : 6.1.10 3. Checking DSP/BIOS (Real Time Operating System) version Required version: 5.33.05 Required for : Code generation Your Version : 5.33.05 4. Checking Texas Instruments IMGLIB (C64x+) version Required version: 2.0.1 Required for : CRL block replacement Your Version : 2.0.1 ### Setting environment variable "C64XP\_IMGLIB\_INSTALLDIR" ### to "E:\apps\TexasInstruments\C64Plus\imglib\_v201" 5. Checking DM6437EVM DVSDK (Digital Video Software Developers Kit) versi Required version: 1.01.00.15 Required for : Code generation Your Version : 1.01.00.15 ### Setting environment variable "DVSDK\_EVMDM6437\_INSTALLDIR" to "C:\[. ### Setting environment variable "CSLR DM6437 INSTALLDIR" to "C:\dvsd[. ### Setting environment variable "PSP\_EVMDM6437\_INSTALLDIR" to "C:\dv[. ### Setting environment variable "NDK\_INSTALL\_DIR" to "C:\dvsdk\_1\_01\_[.

**Input Arguments**

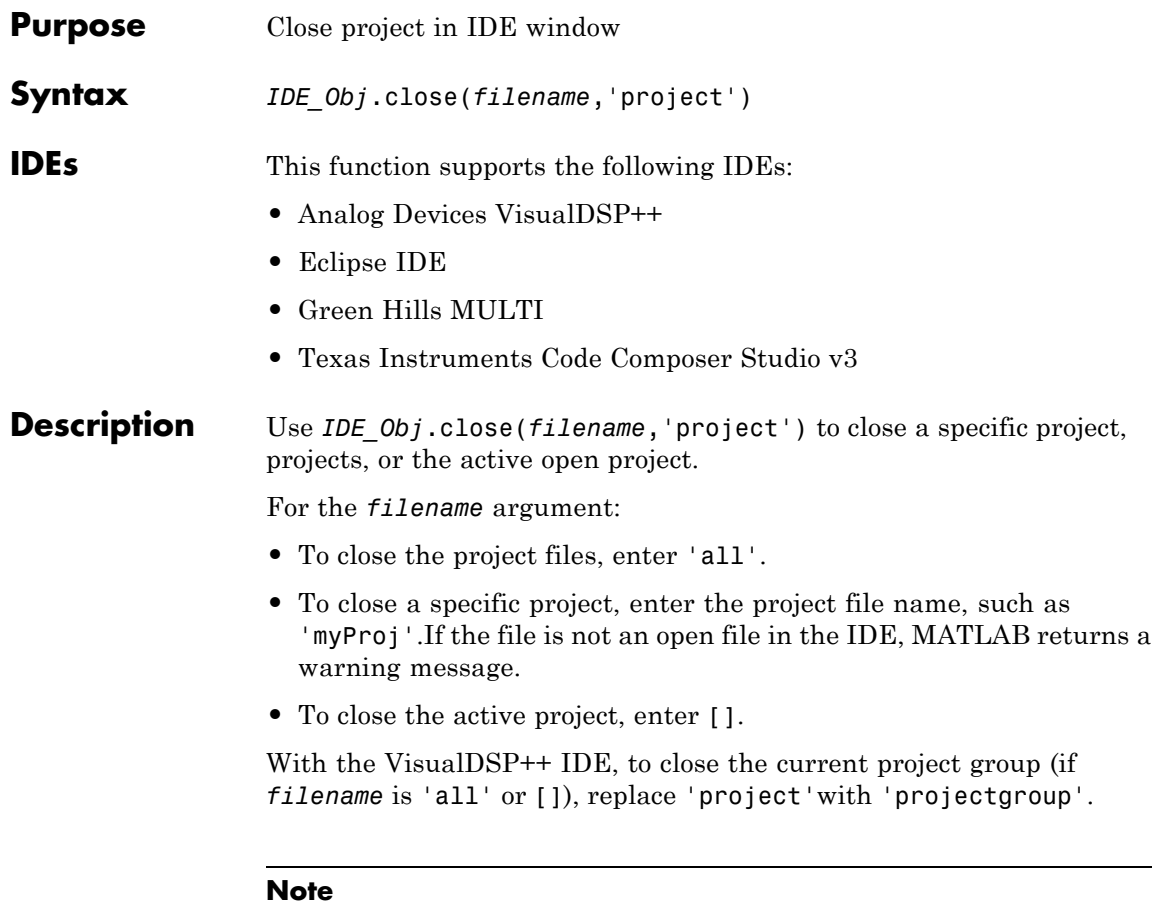

- **•** The open method does not support the 'text' argument.
- **•** Save changes to your files and projects in the IDE before you use close. The close method does not save changes, nor does it prompt you to save changes, before it closes the project.

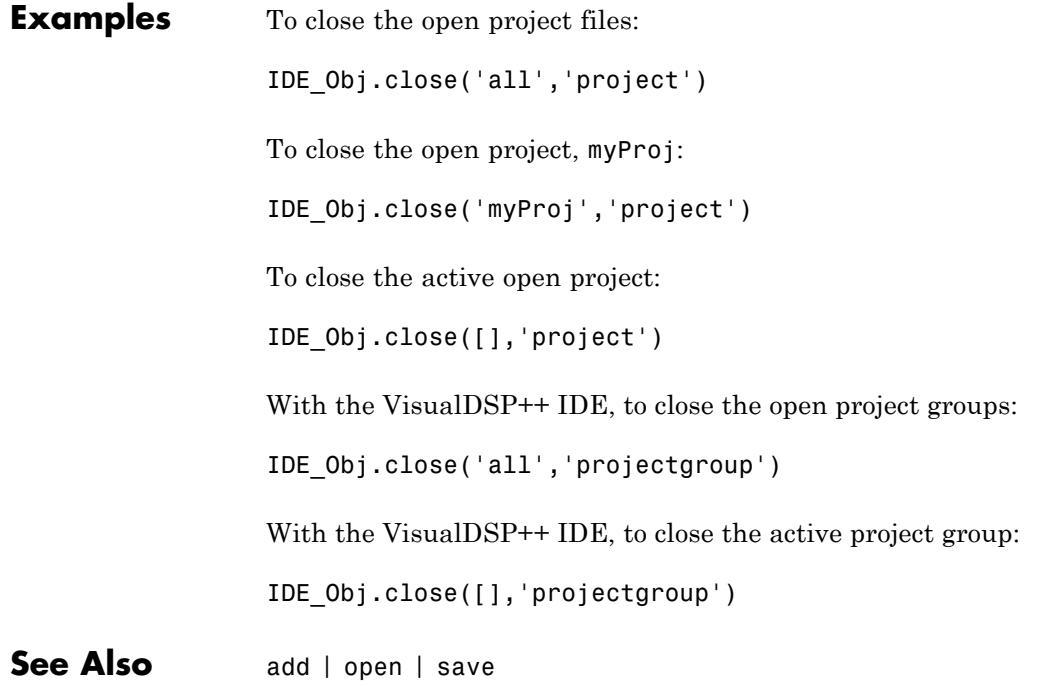

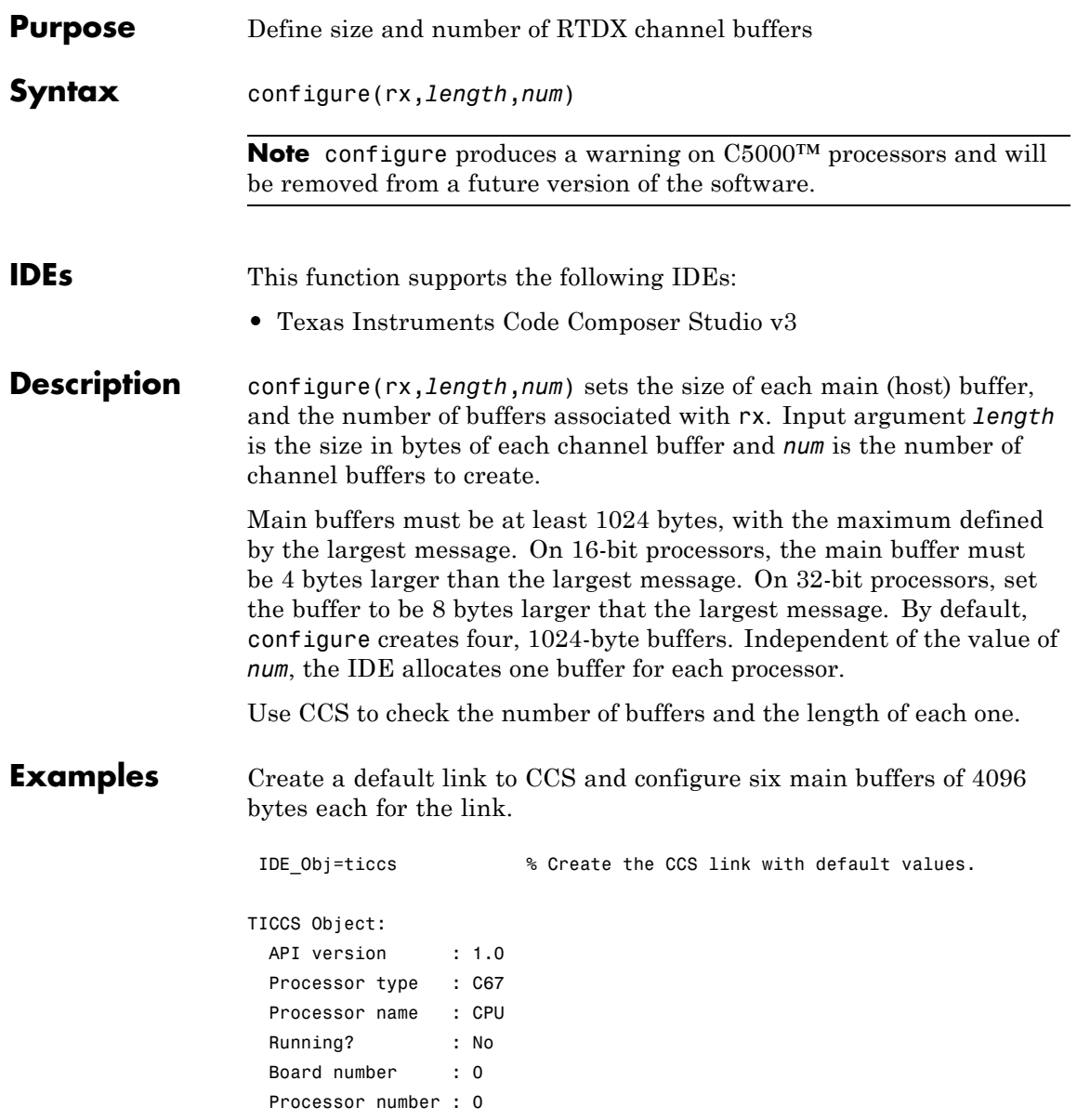

```
Default timeout : 10.00 secs
 RTDX channels : 0
rx=IDE_Obj.rtdx % Create an alias to the rtdx portion.
RTDX channels : 0
configure(rx,4096,6) % Use the alias rx to configure the length
                    % and number of buffers.
After you configure the buffers, use the RTDX™ tools in the IDE to
verify the buffers.
```
**See Also** [readmat](#page-310-0) | [readmsg](#page-313-0) | [write](#page-522-0) | [writemsg](#page-527-0)

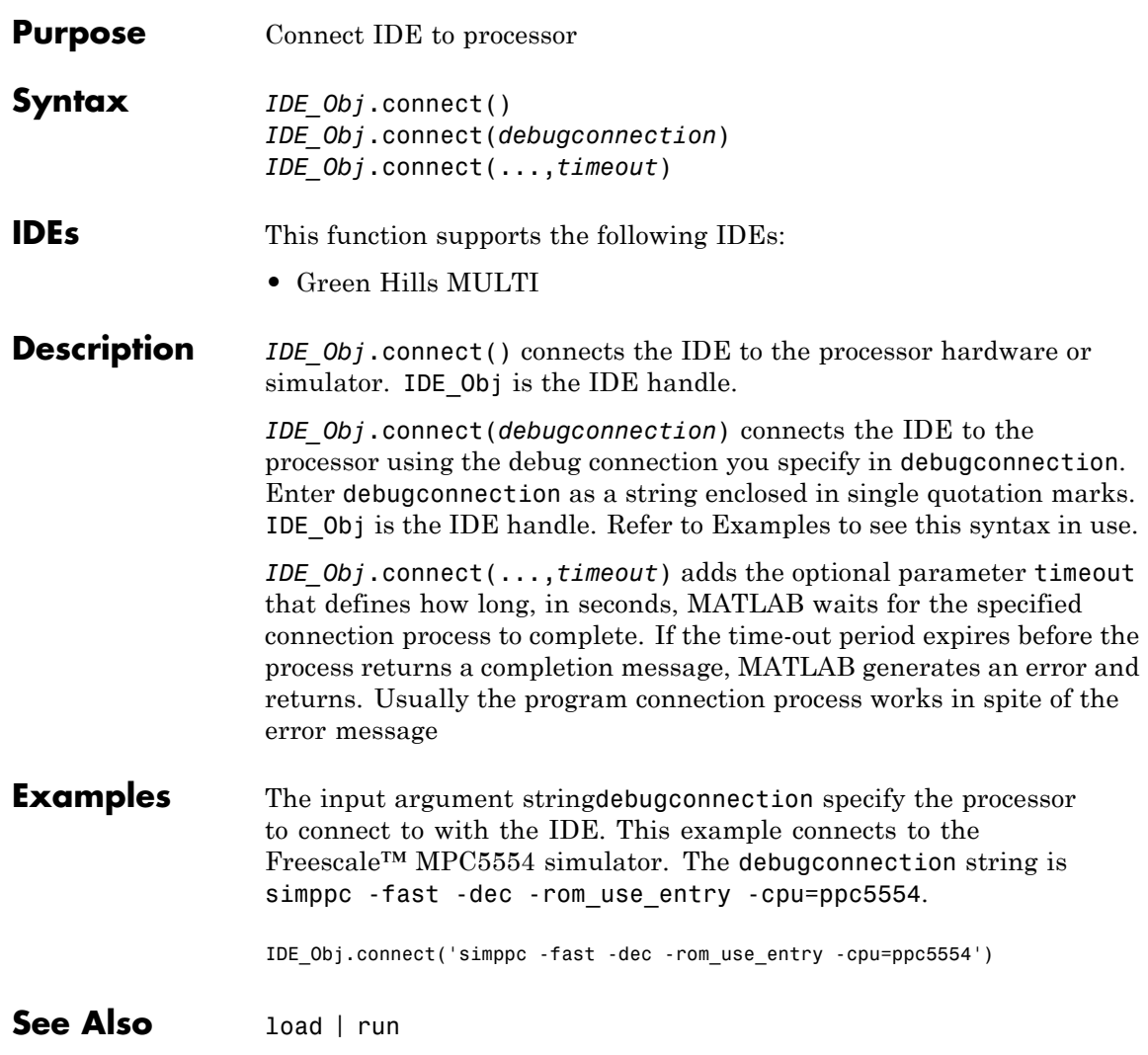

## <span id="page-105-0"></span>**cgv.CGV.copySetup**

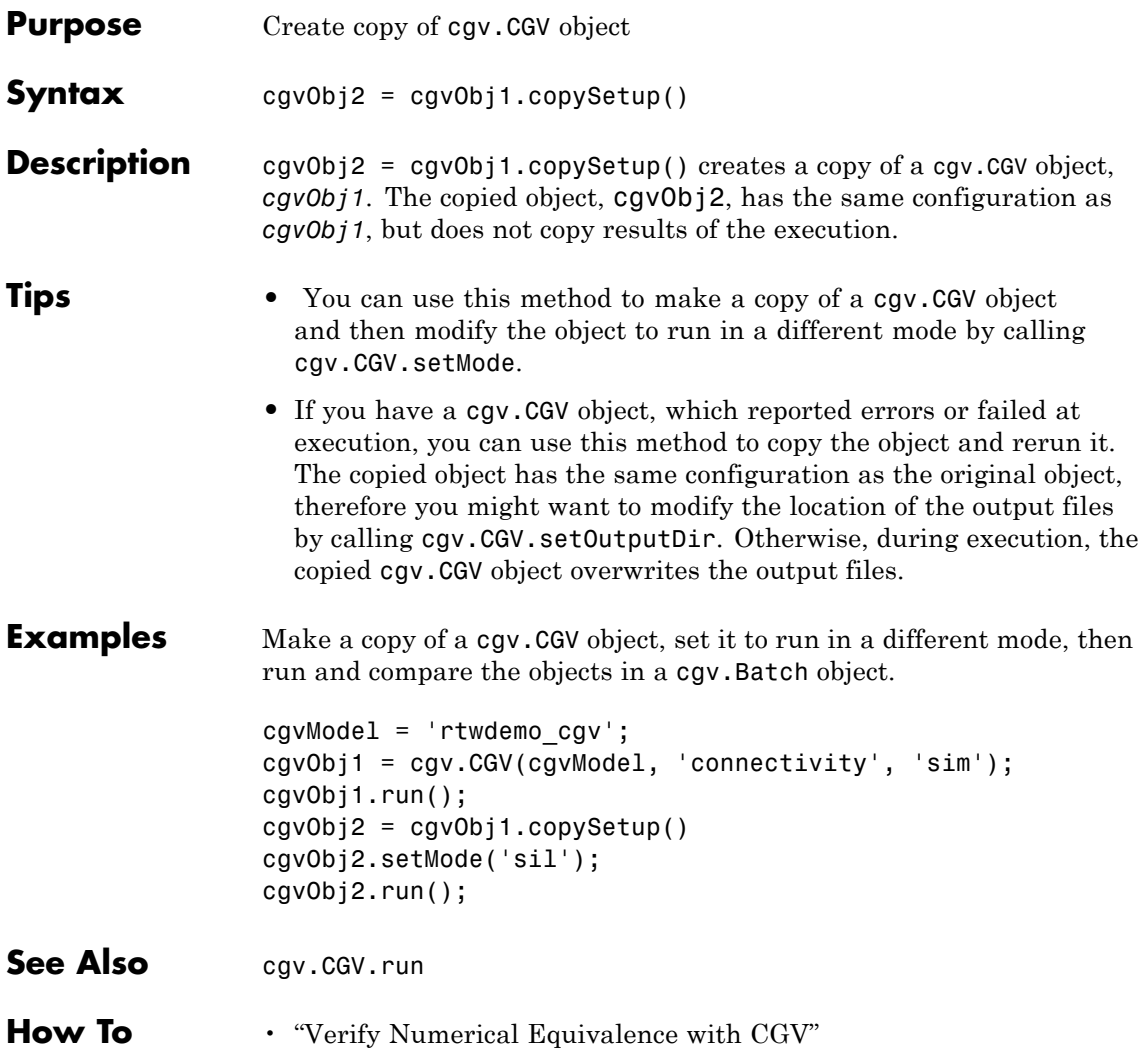

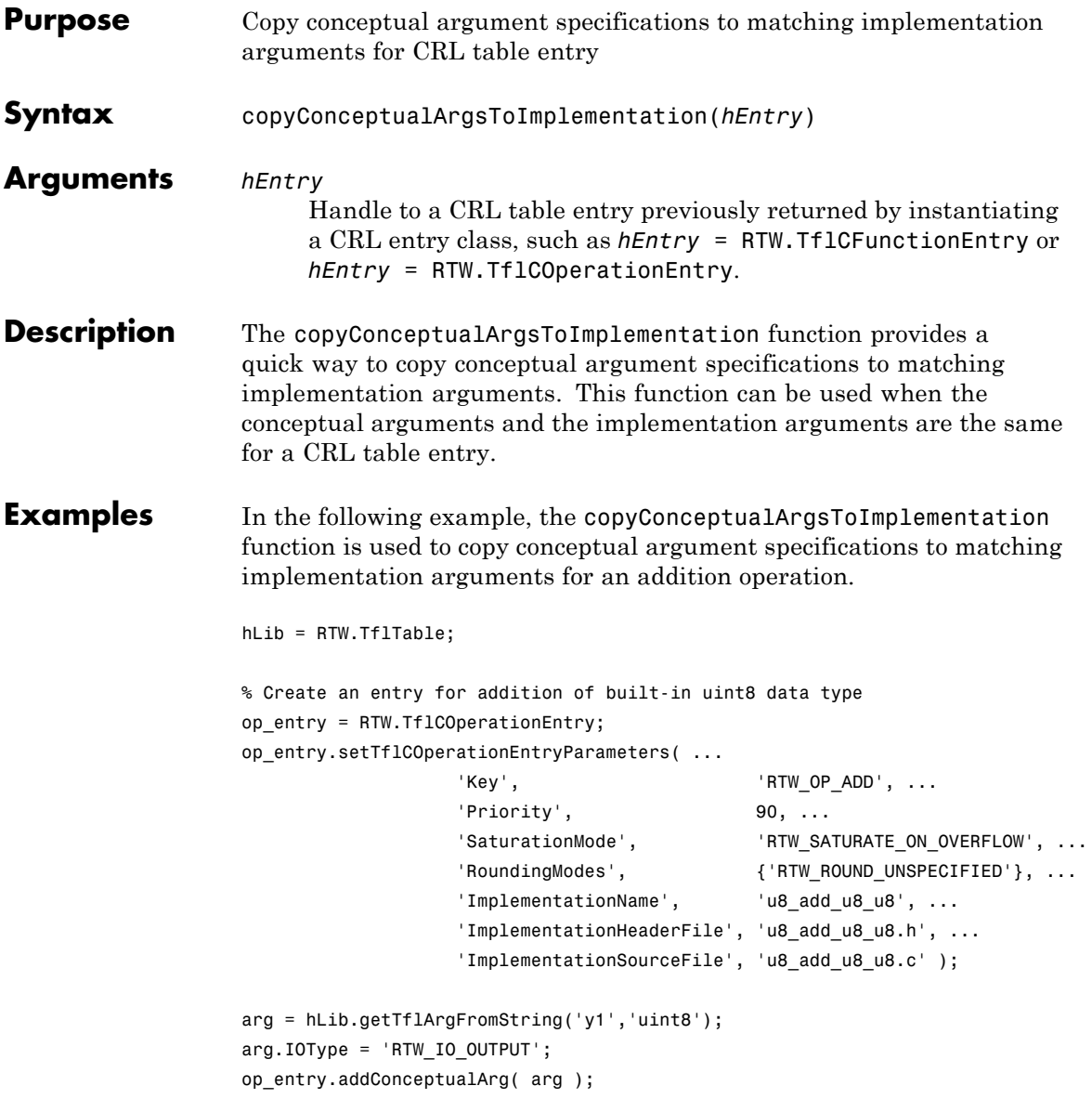

### **copyConceptualArgsToImplementation**

```
arg = hLib.getTflArgFromString('u1','uint8');
                    op_entry.addConceptualArg( arg );
                    arg = hLib.getTflArgFromString('u2','uint8');
                    op_entry.addConceptualArg( arg );
                    op_entry.copyConceptualArgsToImplementation();
                    hLib.addEntry( op_entry );
How To • "Create Code Replacement Tables"
                    • "Introduction to Code Replacement Libraries"
```
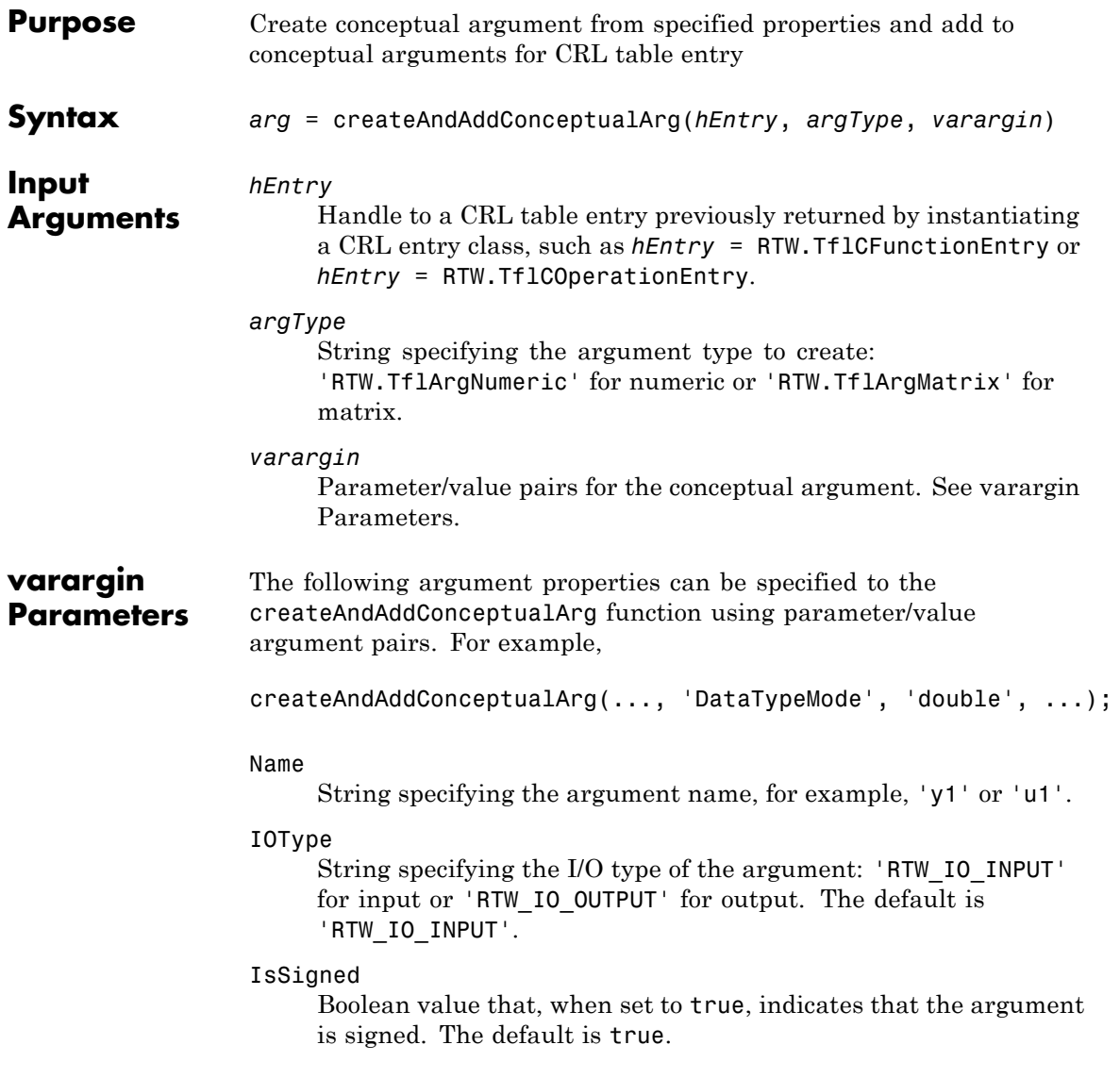

#### WordLength

Integer specifying the word length, in bits, of the argument. The default is 16.

#### CheckSlope

Boolean flag that, when set to true for a fixed-point argument, causes CRL replacement request processing to check that the slope value of the argument exactly matches the call-site slope value. The default is true.

Specify true if you are matching a specific [slope bias] scaling combination or a specific binary-point-only scaling combination on fixed-point operator inputs and output. Specify false if you are matching relative scaling or relative slope and bias values across fixed-point operator inputs and output.

#### **CheckBias**

Boolean flag that, when set to true for a fixed-point argument, causes CRL replacement request processing to check that the bias value of the argument exactly matches the call-site bias value. The default is true.

Specify true if you are matching a specific [slope bias] scaling combination or a specific binary-point-only scaling combination on fixed-point operator inputs and output. Specify false if you are matching relative scaling or relative slope and bias values across fixed-point operator inputs and output.

#### DataTypeMode

String specifying the data type mode of the argument: 'boolean', 'double', 'single', 'Fixed-point: binary point scaling', or 'Fixed-point: slope and bias scaling'. The default is 'Fixed-point: binary point scaling'.

**Note** You can specify either DataType (with Scaling) or DataTypeMode, but do not specify both.

#### DataType

String specifying the data type of the argument: 'boolean', 'double', 'single', or 'Fixed'. The default is 'Fixed'.

#### Scaling

String specifying the data type scaling of the argument: 'BinaryPoint' for binary-point scaling or 'SlopeBias' for slope and bias scaling. The default is 'BinaryPoint'.

#### Slope

Floating-point value specifying the slope of the argument, for example, 15.0. The default is 1.

If you are matching a specific [slope bias] scaling combination on fixed-point operator inputs and output, specify either this parameter or a combination of the SlopeAdjustmentFactor and FixedExponent parameters

#### SlopeAdjustmentFactor

Floating-point value specifying the slope adjustment factor (F) part of the slope, *F*2*E*, of the argument. The default is 1.0.

If you are matching a specific [slope bias] scaling combination on fixed-point operator inputs and output, specify either the Slope parameter or a combination of this parameter and the FixedExponent parameter.

#### FixedExponent

Integer value specifying the fixed exponent (E) part of the slope,  $F2^E$ , of the argument. The default is  $-15$ .

If you are matching a specific [slope bias] scaling combination on fixed-point operator inputs and output, specify either the Slope parameter or a combination of this parameter and the SlopeAdjustmentFactor parameter.

#### Bias

Floating-point value specifying the bias of the argument, for example, 2.0. The default is 0.0.

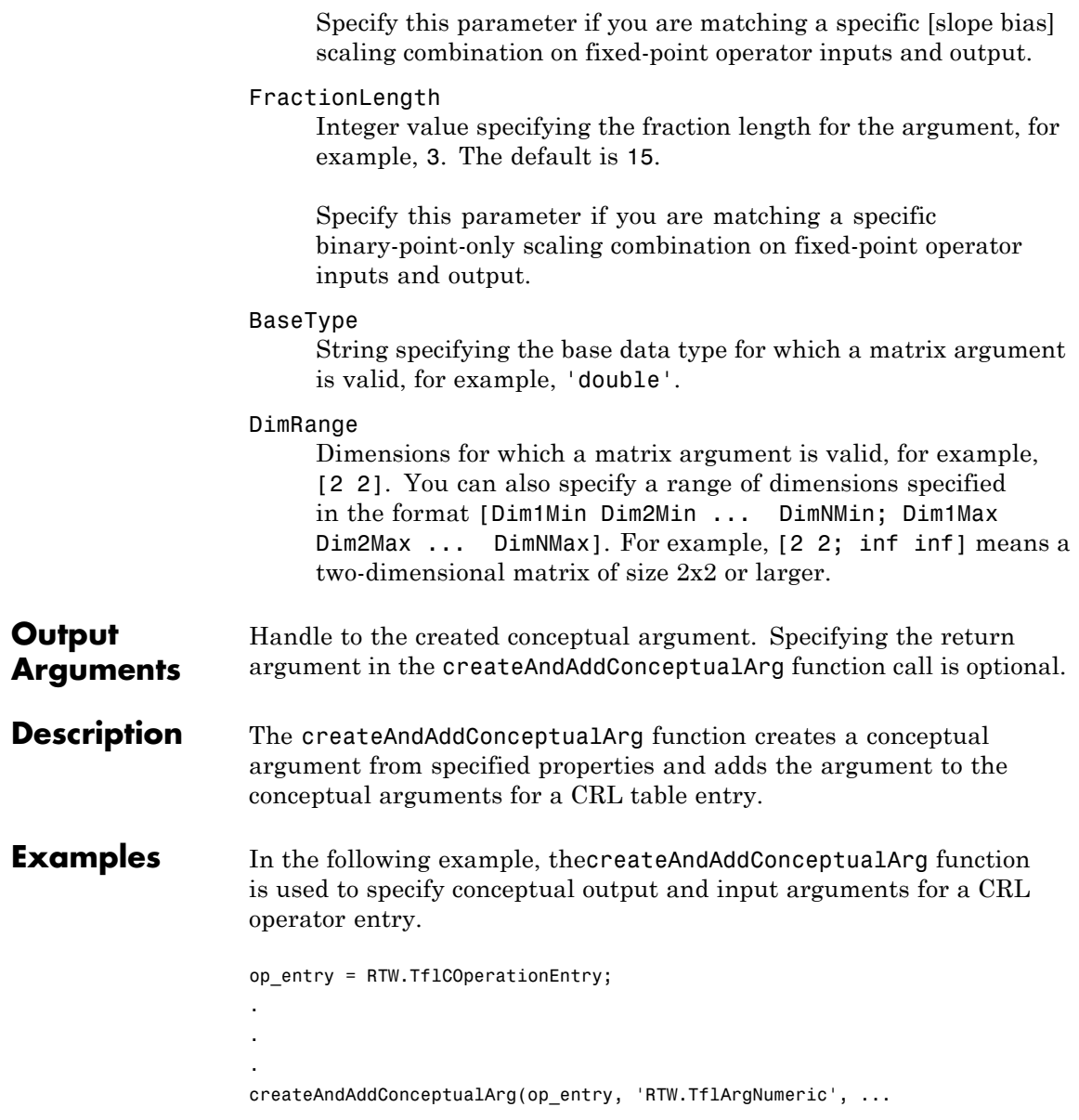

```
'Name', 'y1', ...
                        'IOType', 'RTW_IO_OUTPUT', ...
                        'IsSigned', true, ...
                        'WordLength', 32, ...
                        'FractionLength', 0);
createAndAddConceptualArg(op_entry, 'RTW.TflArgNumeric',...
                        'Name', 'u1', ...
                        'IOType', 'RTW_IO_INPUT',...
                        'IsSigned', true,...
                        'WordLength', 32, ...
                        'FractionLength', 0 );
createAndAddConceptualArg(op_entry, 'RTW.TflArgNumeric',...
                        'Name', 'u2', ...
                        'IOType', 'RTW_IO_INPUT',...
                        'IsSigned', true,...
                        'WordLength', 32, ...
                        'FractionLength', 0 );
```
The following examples show some common type specifications using createAndAddConceptualArg.

```
% uint8:
createAndAddConceptualArg(hEntry, 'RTW.TflArgNumeric', ...
                       'Name', 'u1', ...
                       'IOType', 'RTW_IO_INPUT', ...
                       'IsSigned', false, ...
                       'WordLength', 8, ...
                       'FractionLength', 0 );
% single:
createAndAddConceptualArg(hEntry, 'RTW.TflArgNumeric', ...
                       'Name', 'u1', ...
                       'IOType', 'RTW_IO_INPUT', ...
                       'DataTypeMode', 'single' );
```

```
% double:
createAndAddConceptualArg(hEntry, 'RTW.TflArgNumeric', ...
                       'Name', 'y1', ...
                       'IOType', 'RTW_IO_OUTPUT', ...
                       'DataTypeMode', 'double' );
% boolean:
createAndAddConceptualArg(hEntry, 'RTW.TflArgNumeric', ...
                       'Name', 'u1', ...
                       'IOType', 'RTW_IO_INPUT', ...
                       'DataTypeMode', 'boolean' );
% Fixed-point using binary-point-only scaling:
createAndAddConceptualArg(hEntry, 'RTW.TflArgNumeric', ...
                 'Name', 'y1', ...
                 'IOType', 'RTW_IO_OUTPUT', ...
                 'CheckSlope', true, ...
                 'CheckBias', true, ...
                 'DataTypeMode', 'Fixed-point: binary point scaling', ...
                 'IsSigned', true, ...
                 'WordLength', 32, ...
                 'FractionLength', 28);
% Fixed-point using [slope bias] scaling:
createAndAddConceptualArg(hEntry, 'RTW.TflArgNumeric', ...
                 'Name', 'y1', ...
                 'IOType', 'RTW_IO_OUTPUT', ...
                 'CheckSlope', true, ...
                 'CheckBias', true, ...
                 'DataTypeMode', 'Fixed-point: slope and bias scaling', ...
                 'IsSigned', true, ...
                 'WordLength', 16, ...
                 'Slope', 15, ...
                 'Bias', 2);
```
For examples of fixed-point arguments that use relative scaling or relative slope/bias values, see "Create Fixed-Point Operator Entries for Relative Scaling (Multiplication and Division)" and "Create Fixed-Point Operator Entries for Equal Slope and Zero Net Bias (Addition and Subtraction)" in the Embedded Coder documentation.

- **How To** "Create Code Replacement Tables"
	- "Introduction to Code Replacement Libraries"

# **createAndAddImplementationArg**

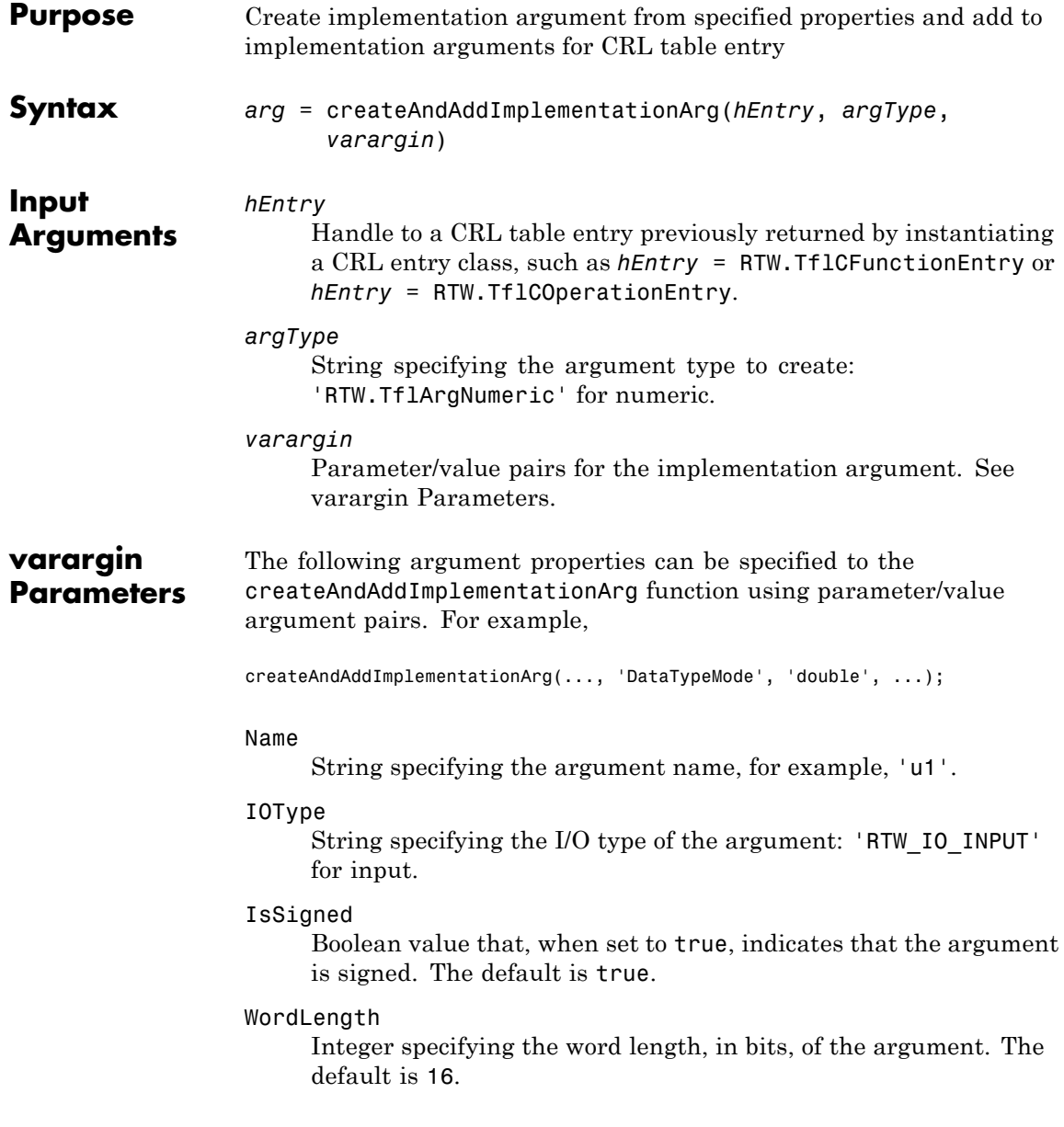

#### DataTypeMode

String specifying the data type mode of the argument: 'boolean', 'double', 'single', 'Fixed-point: binary point scaling', or 'Fixed-point: slope and bias scaling'. The default is 'Fixed-point: binary point scaling'.

**Note** You can specify either DataType (with Scaling) or DataTypeMode, but do not specify both.

#### DataType

String specifying the data type of the argument: 'boolean', 'double', 'single', or 'Fixed'. The default is 'Fixed'.

#### Scaling

String specifying the data type scaling of the argument: 'BinaryPoint' for binary-point scaling or 'SlopeBias' for slope and bias scaling. The default is 'BinaryPoint'.

#### Slope

Floating-point value specifying the slope of the argument, for example, 15.0. The default is 1.

You can optionally specify either this parameter or a combination of the SlopeAdjustmentFactor and FixedExponent parameters, but do not specify both.

#### SlopeAdjustmentFactor

Floating-point value specifying the slope adjustment factor (F) part of the slope, *F*2*E*, of the argument. The default is 1.0.

You can optionally specify either the Slope parameter or a combination of this parameter and the FixedExponent parameter, but do not specify both.

#### FixedExponent

Integer value specifying the fixed exponent (E) part of the slope, *F*2*E*, of the argument. The default is -15.

You can optionally specify either the Slope parameter or a combination of this parameter and the SlopeAdjustmentFactor parameter, but do not specify both.

#### Bias

Floating-point value specifying the bias of the argument, for example, 2.0. The default is 0.0.

#### FractionLength

Integer value specifying the fraction length of the argument, for example, 3. The default is 15.

#### Value

Constant value specifying the initial value of the argument. The default is 0.

Use this parameter only to set the value of injected constant input arguments, such as arguments that pass fraction-length values or flag values, in an implementation function signature. Do not use it for standard generated input arguments such as u1, u2, and so on. You can supply a constant input argument that uses this parameter anywhere in the implementation function signature, except as the return argument.

You can inject constant input arguments into the implementation signature for CRL table entries, but if the argument values or the number of arguments required depends on compile-time information, you should use custom matching. For more information, see "Refine Matching and Replacement Using Custom Entries" in the Embedded Coder documentation.

#### **Output Arguments** Handle to the created implementation argument. Specifying the return argument in the createAndAddImplementationArg function call is optional.

### **Description** The createAndAddImplementationArg function creates an implementation argument from specified properties and adds the argument to the implementation arguments for a CRL table entry.

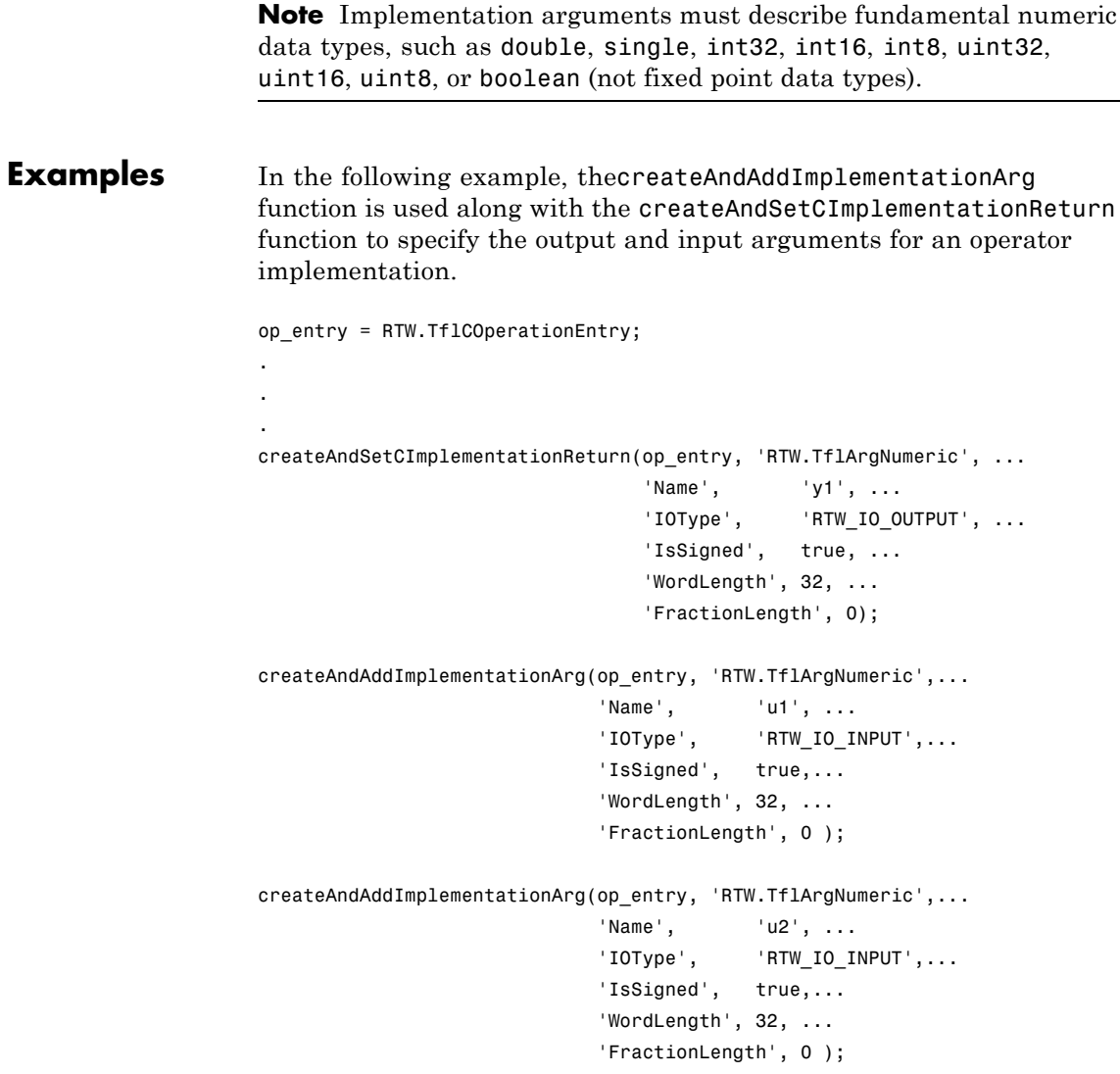

The following examples show some common type specifications using createAndAddImplementationArg.

```
% uint8:
createAndAddImplementationArg(hEntry, 'RTW.TflArgNumeric', ...
                           'Name', 'u1', ...
                           'IOType', 'RTW_IO_INPUT', ...
                           'IsSigned', false, ...
                           'WordLength', 8, ...
                           'FractionLength', 0 );
% single:
createAndAddImplementationArg(hEntry, 'RTW.TflArgNumeric', ...
                           'Name', 'u1', ...
                           'IOType', 'RTW_IO_INPUT', ...
                           'DataTypeMode', 'single' );
% double:
createAndAddImplementationArg(hEntry, 'RTW.TflArgNumeric', ...
                           'Name', 'u1', ...
                           'IOType', 'RTW_IO_INPUT', ...
                           'DataTypeMode', 'double' );
% boolean:
createAndAddImplementationArg(hEntry, 'RTW.TflArgNumeric', ...
                           'Name', 'u1', ...
                           'IOType', 'RTW_IO_INPUT', ...
                           'DataTypeMode', 'boolean' );
```
**See Also** createAndSetCImplementationReturn

**How To** • "Create Code Replacement Tables"

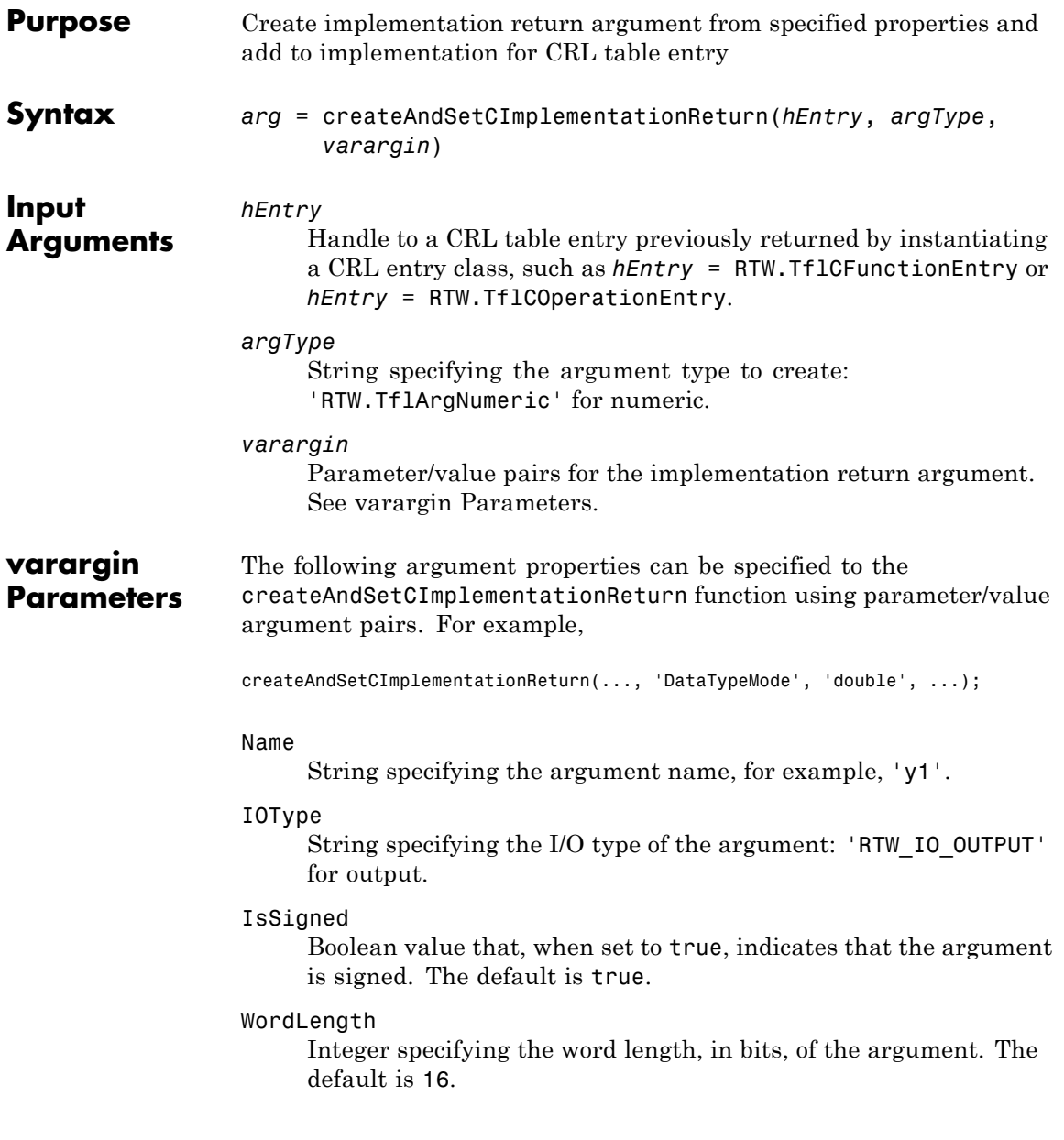

#### DataTypeMode

String specifying the data type mode of the argument: 'boolean', 'double', 'single', 'Fixed-point: binary point scaling', or 'Fixed-point: slope and bias scaling'. The default is 'Fixed-point: binary point scaling'.

**Note** You can specify either DataType (with Scaling) or DataTypeMode, but do not specify both.

#### DataType

String specifying the data type of the argument: 'boolean', 'double', 'single', or 'Fixed'. The default is 'Fixed'.

#### Scaling

String specifying the data type scaling of the argument: 'BinaryPoint' for binary-point scaling or 'SlopeBias' for slope and bias scaling. The default is 'BinaryPoint'.

#### Slope

Floating-point value specifying the slope for a fixed-point argument, for example, 15.0. The default is 1.

You can optionally specify either this parameter or a combination of the SlopeAdjustmentFactor and FixedExponent parameters, but do not specify both.

#### SlopeAdjustmentFactor

Floating-point value specifying the slope adjustment factor (F) part of the slope, *F*2*E*, of the argument. The default is 1.0.

You can optionally specify either the Slope parameter or a combination of this parameter and the FixedExponent parameter, but do not specify both.

#### FixedExponent

Integer value specifying the fixed exponent (E) part of the slope,  $F2^E$ , of the argument. The default is  $-15$ .

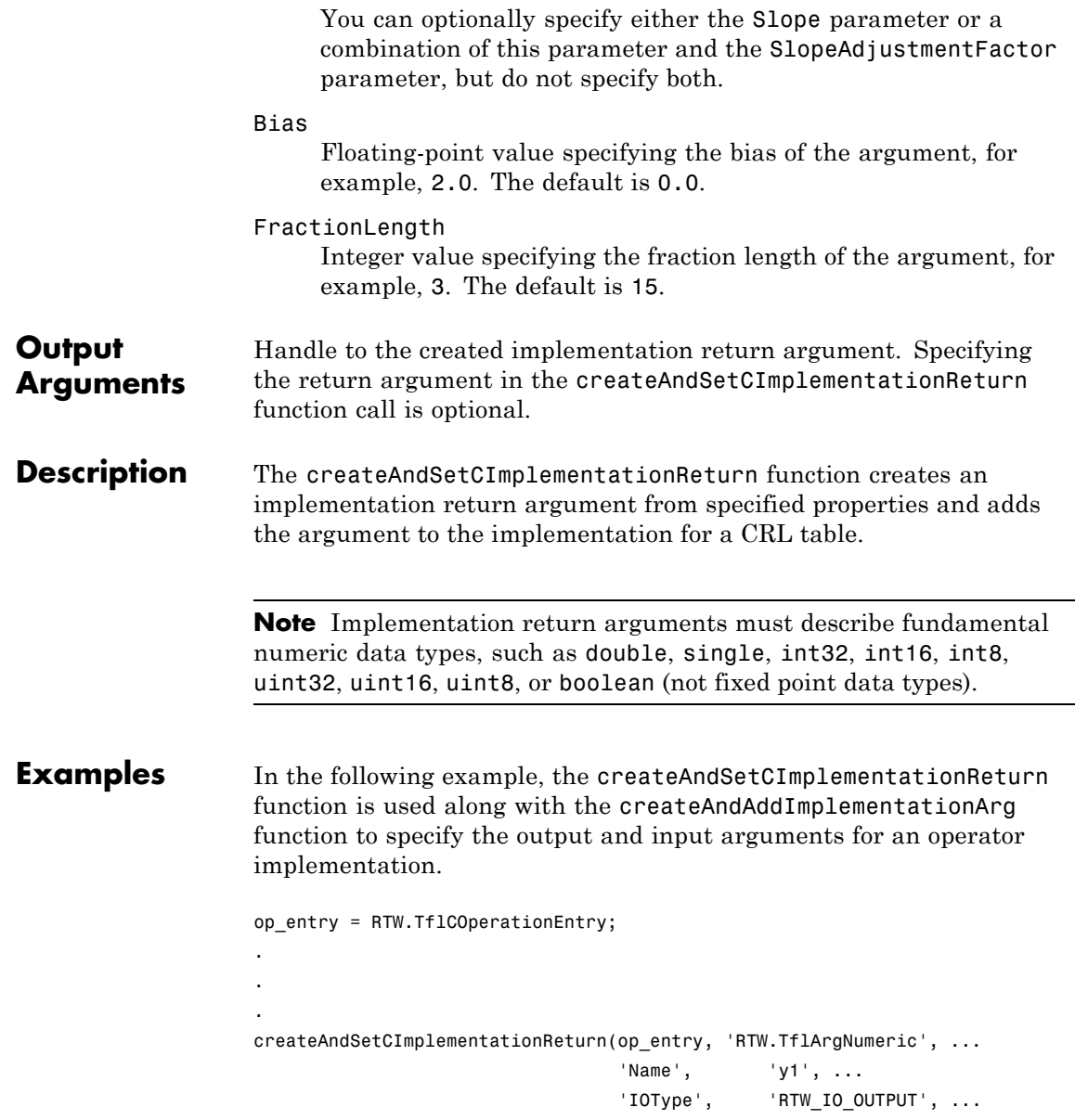

```
'IsSigned', true, ...
                                 'WordLength', 32, ...
                                 'FractionLength', 0);
createAndAddImplementationArg(op_entry, 'RTW.TflArgNumeric',...
                             'Name', 'u1', ...
                             'IOType', 'RTW_IO_INPUT',...
                             'IsSigned', true,...
                             'WordLength', 32, ...
                             'FractionLength', 0 );
createAndAddImplementationArg(op_entry, 'RTW.TflArgNumeric',...
                             'Name', 'u2', ...
                             'IOType', 'RTW_IO_INPUT',...
                             'IsSigned', true,...
                             'WordLength', 32, ...
                             'FractionLength', 0 );
```
The following examples show some common type specifications using createAndSetCImplementationReturn.

```
% uint8:
createAndSetCImplementationReturn(hEntry, 'RTW.TflArgNumeric', ...
                           'Name', 'y1', ...
                           'IOType', 'RTW_IO_OUTPUT', ...
                           'IsSigned', false, ...
                           'WordLength', 8, ...
                           'FractionLength', 0 );
% single:
createAndSetCImplementationReturn(hEntry, 'RTW.TflArgNumeric', ...
                           'Name', 'y1', ...
                           'IOType', 'RTW_IO_OUTPUT', ...
                           'DataTypeMode', 'single' );
% double:
```
'Name', 'y1', ... 'IOType', 'RTW\_IO\_OUTPUT', ... 'DataTypeMode', 'double' ); % boolean: createAndSetCImplementationReturn(hEntry, 'RTW.TflArgNumeric', ... 'Name', 'y1', ... 'IOType', 'RTW\_IO\_OUTPUT', ... 'DataTypeMode', 'boolean' ); See Also createAndAddImplementationArg

- **How To** "Create Code Replacement Tables"
	- "Introduction to Code Replacement Libraries"

## **arxml.importer.createCalibrationComponentObjects**

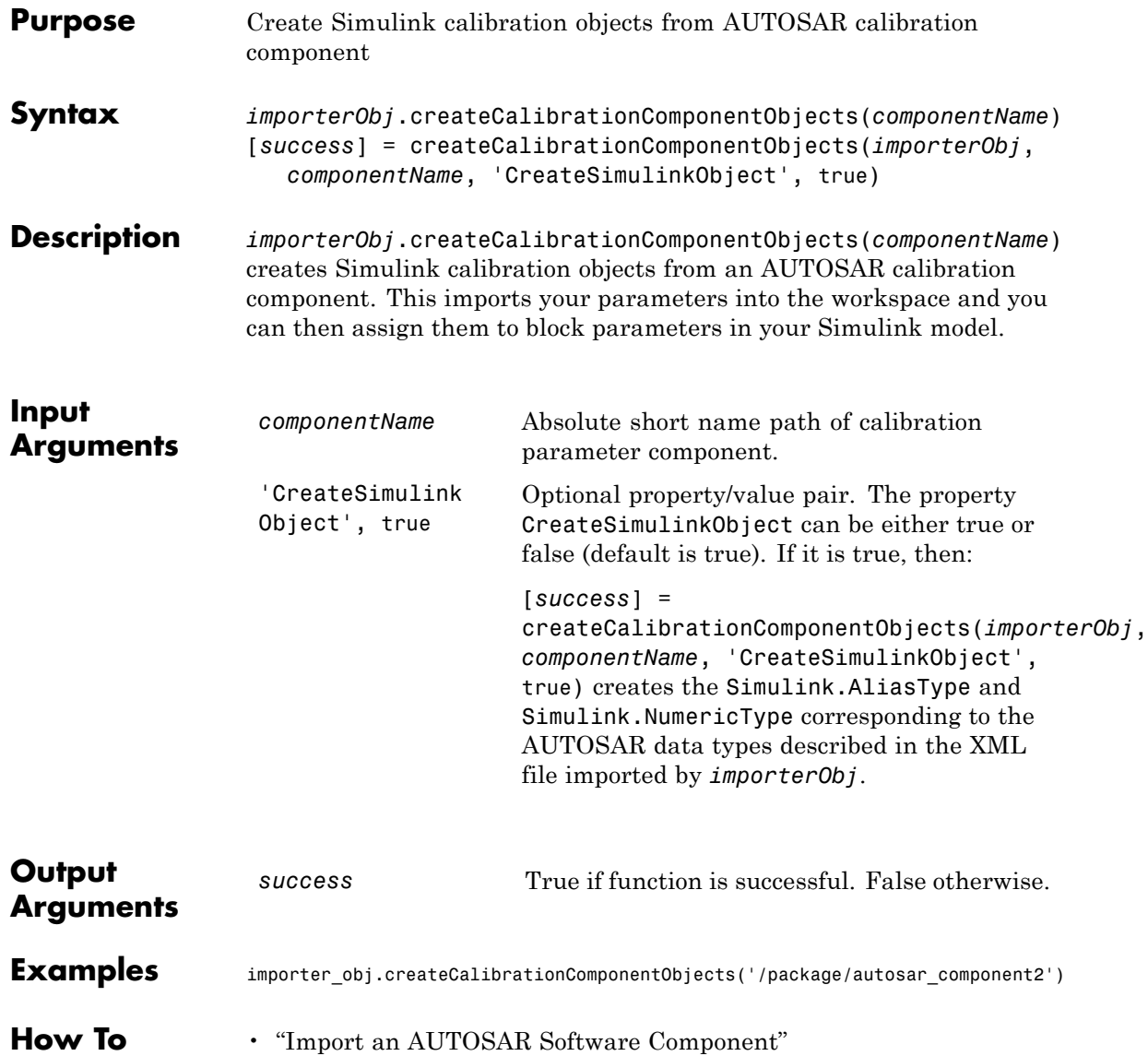

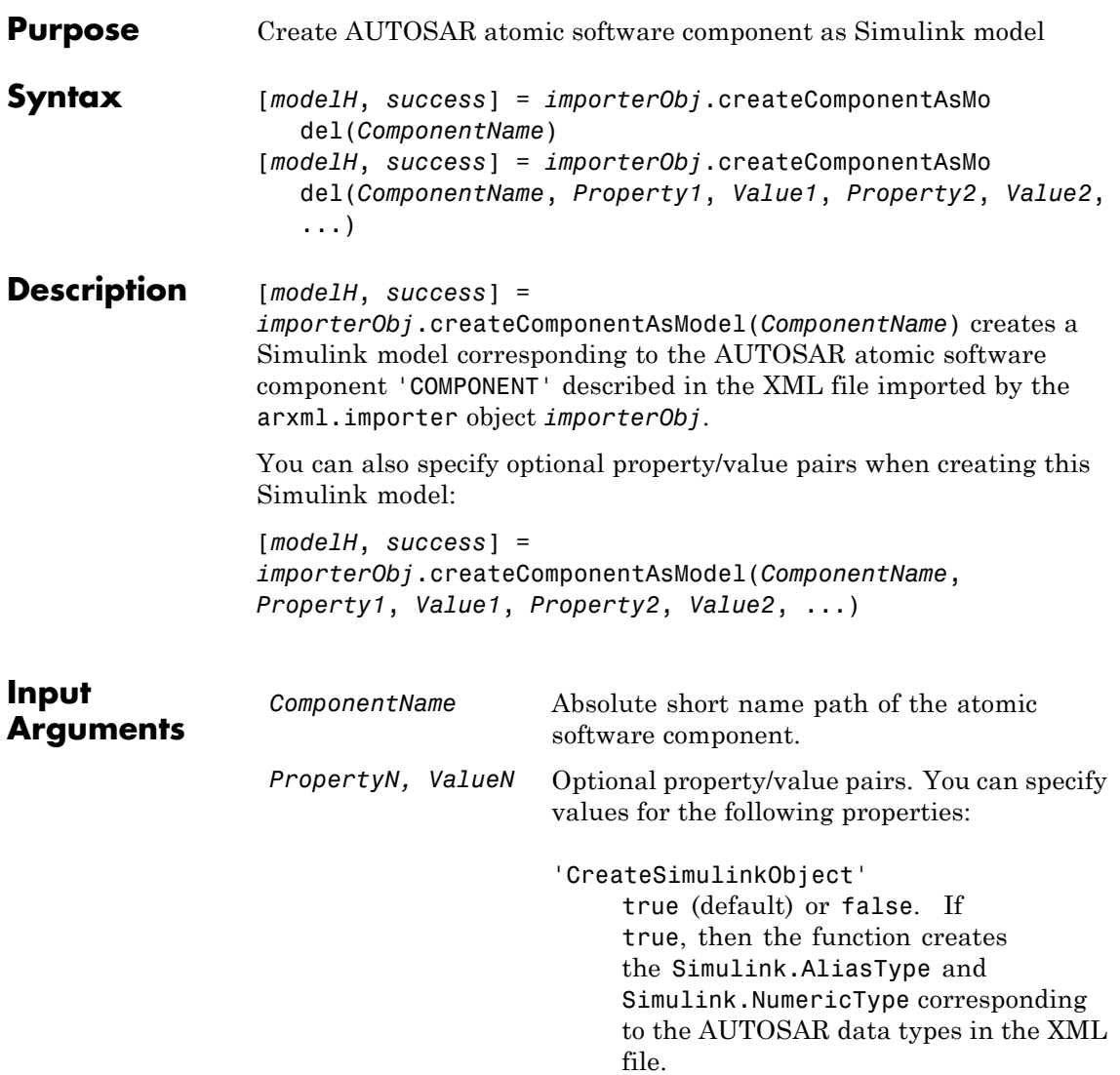

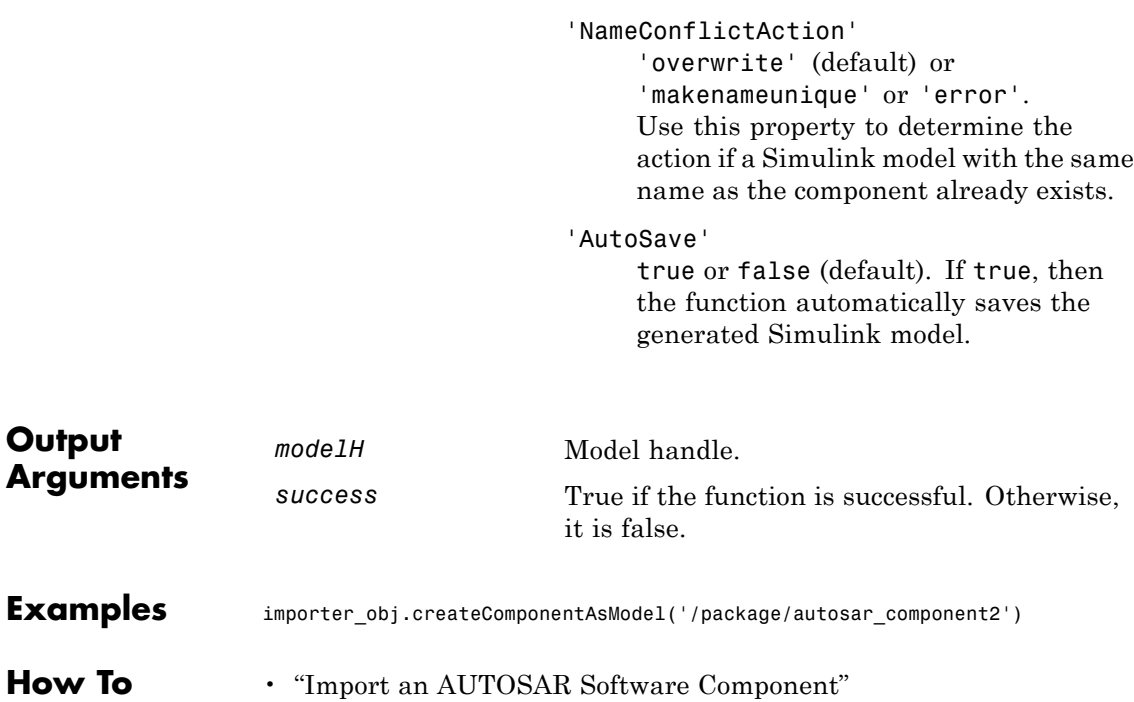

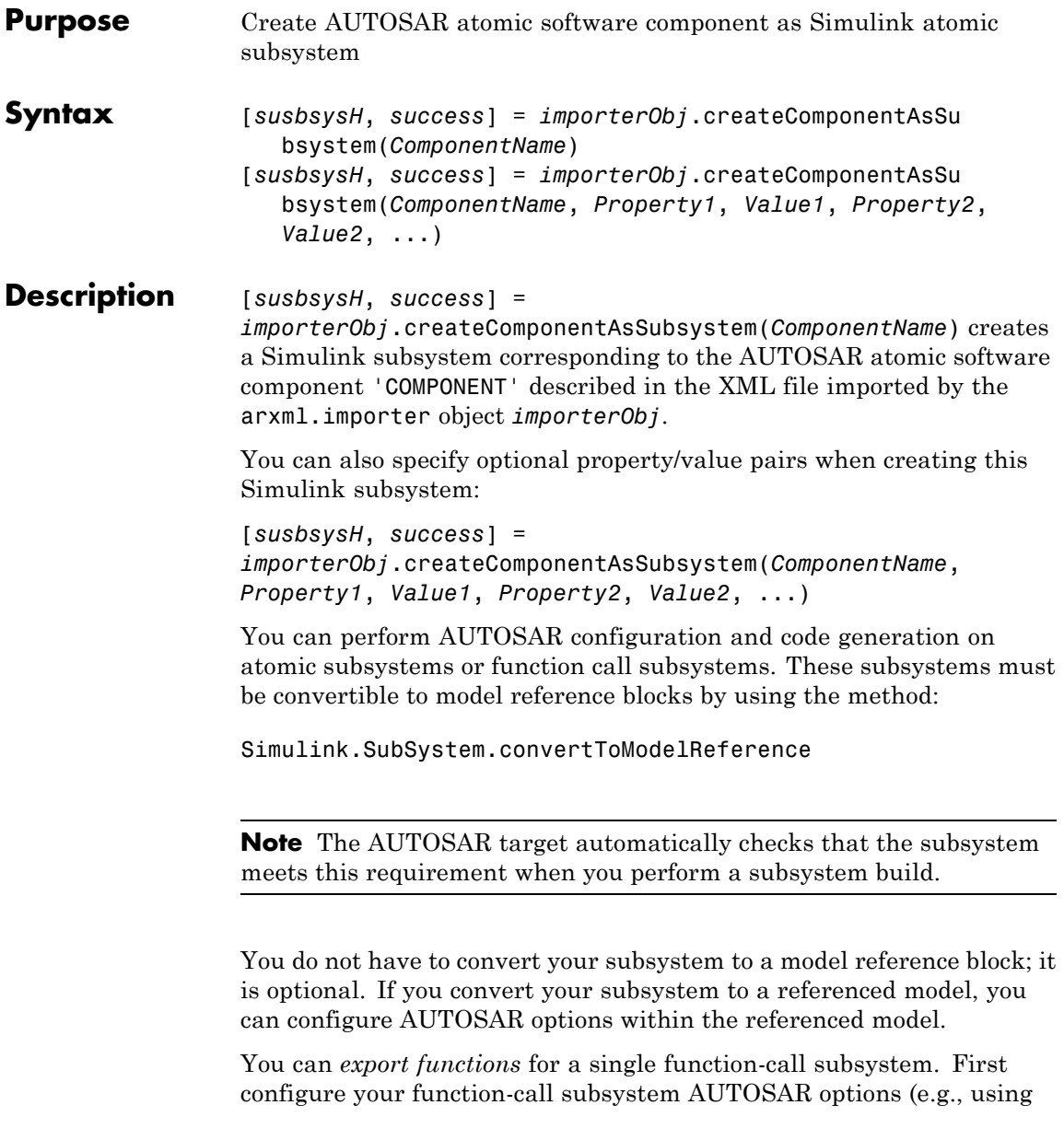

### **arxml.importer.createComponentAsSubsystem**

the GUI from the Configuration Parameters dialog or by calling autosar\_ui\_launch(*subsystemName*)). Then right-click the subsystem and select **C/C++ Code > Export Functions**.

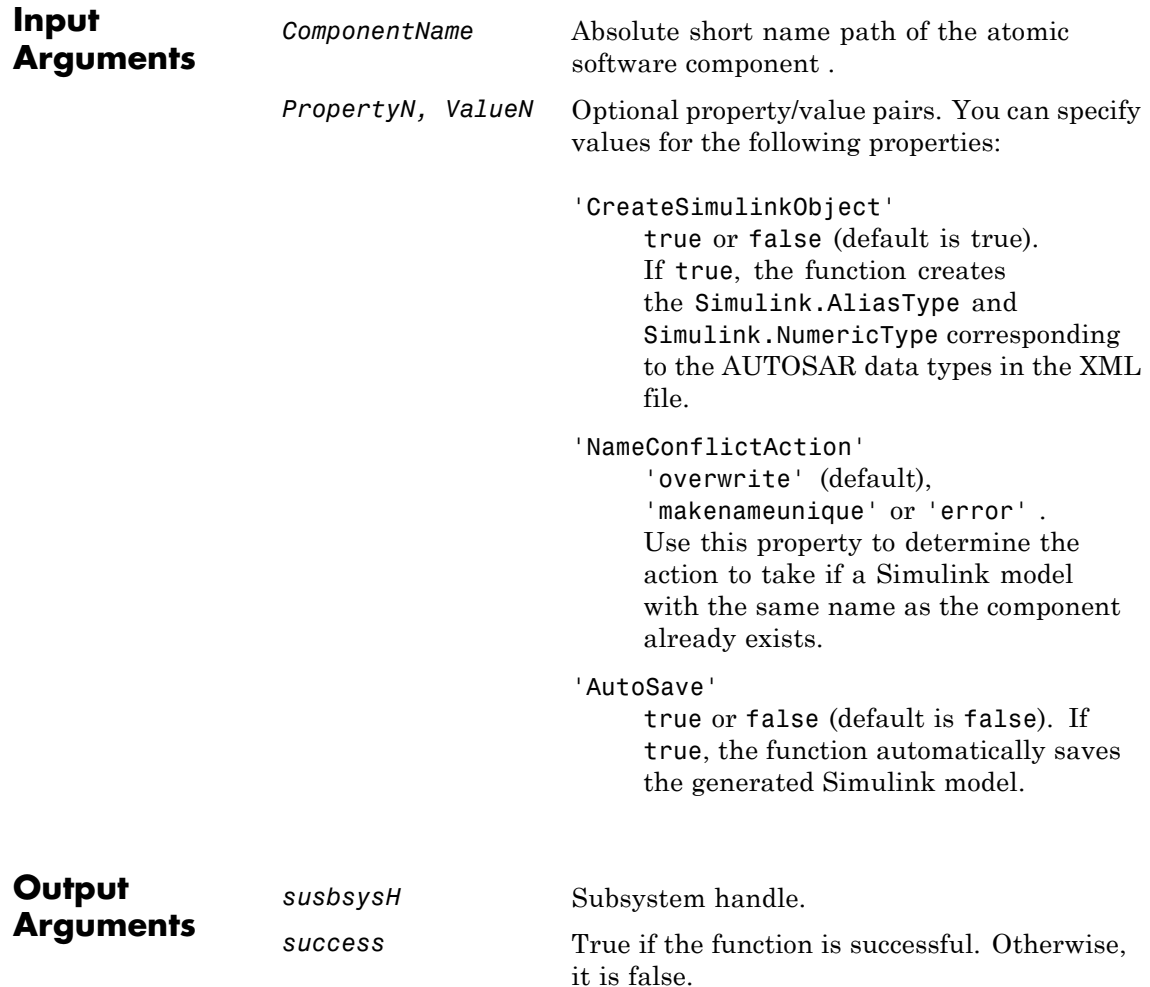

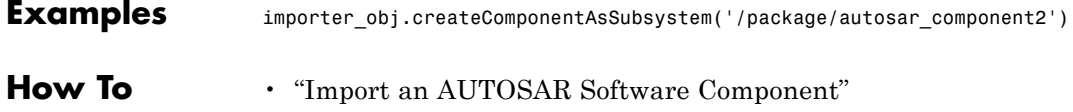

## **arxml.importer.createOperationAsConfigurableSubsystems**

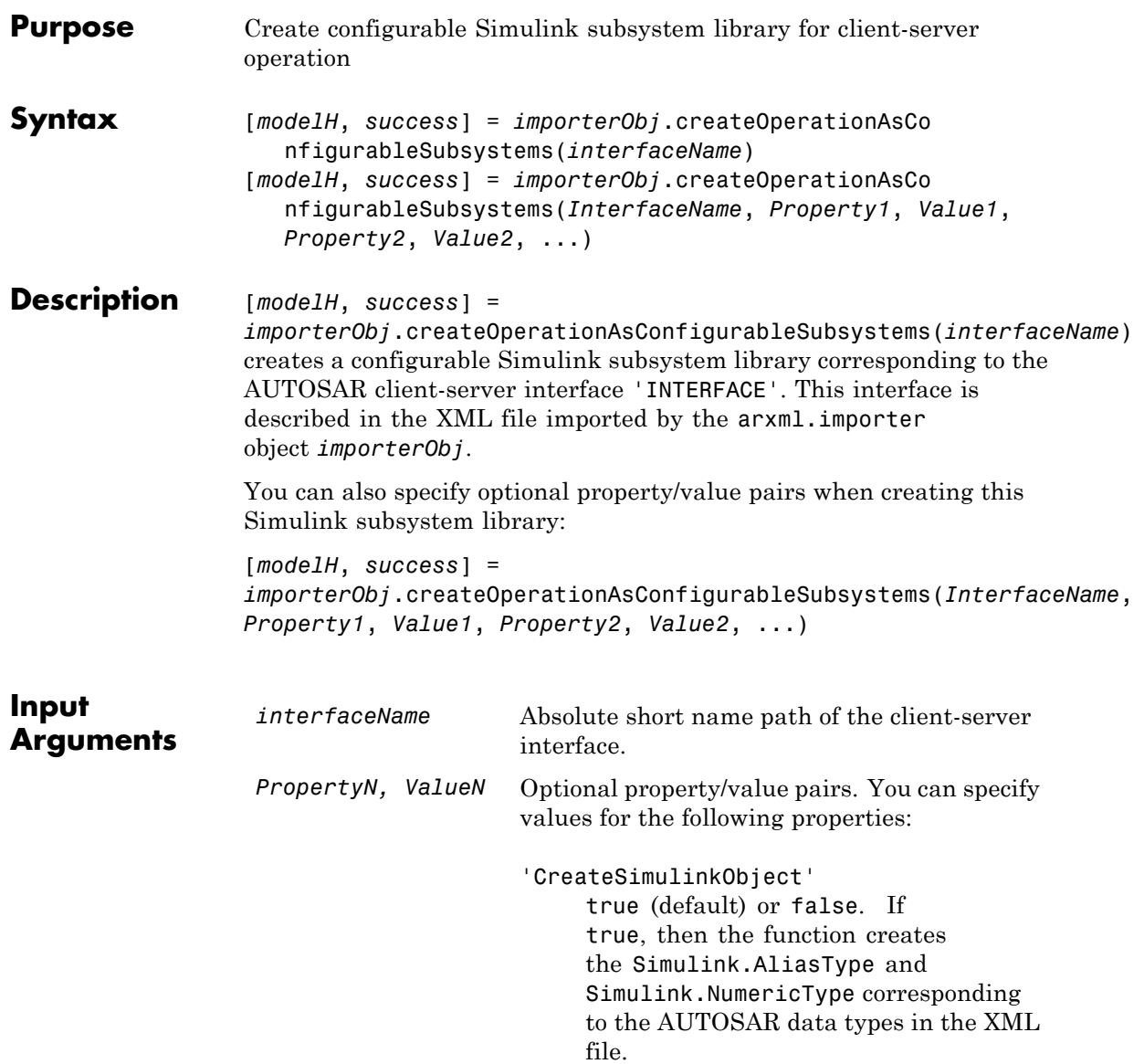

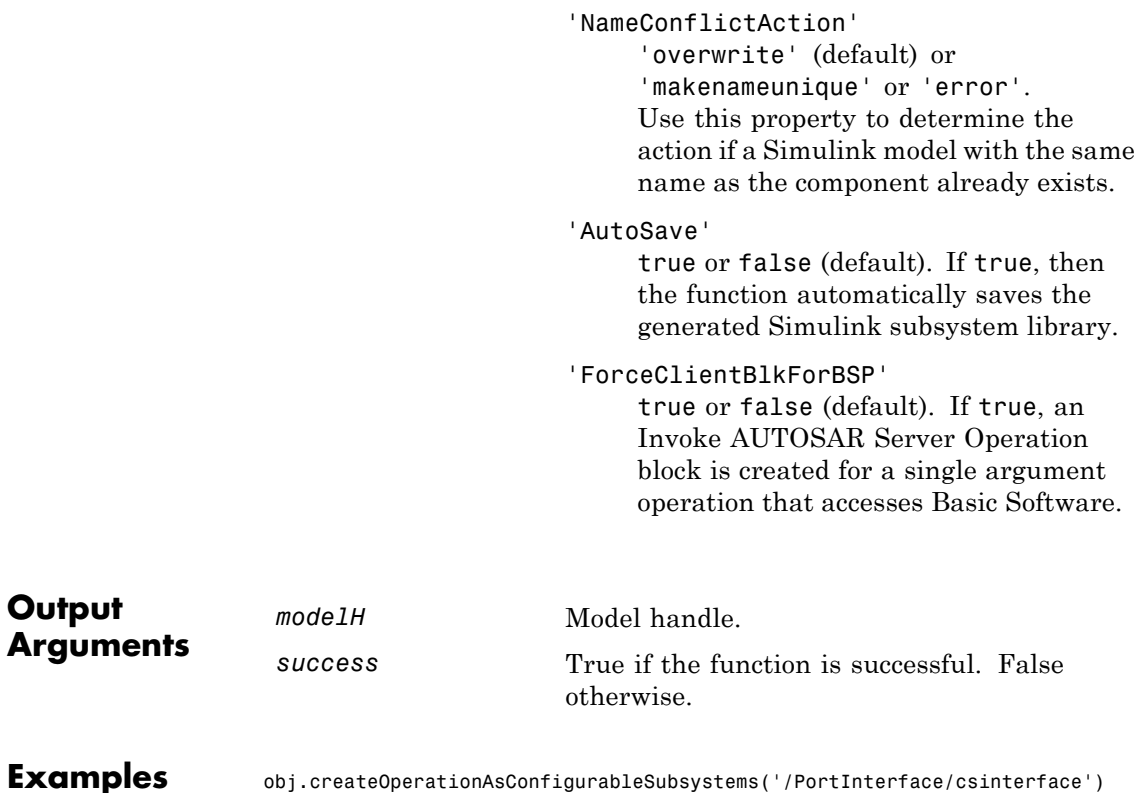

- See Also arxml.importer.getClientServerInterfaceNames
- **How To** "AUTOSAR Communication"
	- "Import an AUTOSAR Software Component"
	- "Configure Client-Server Communication"

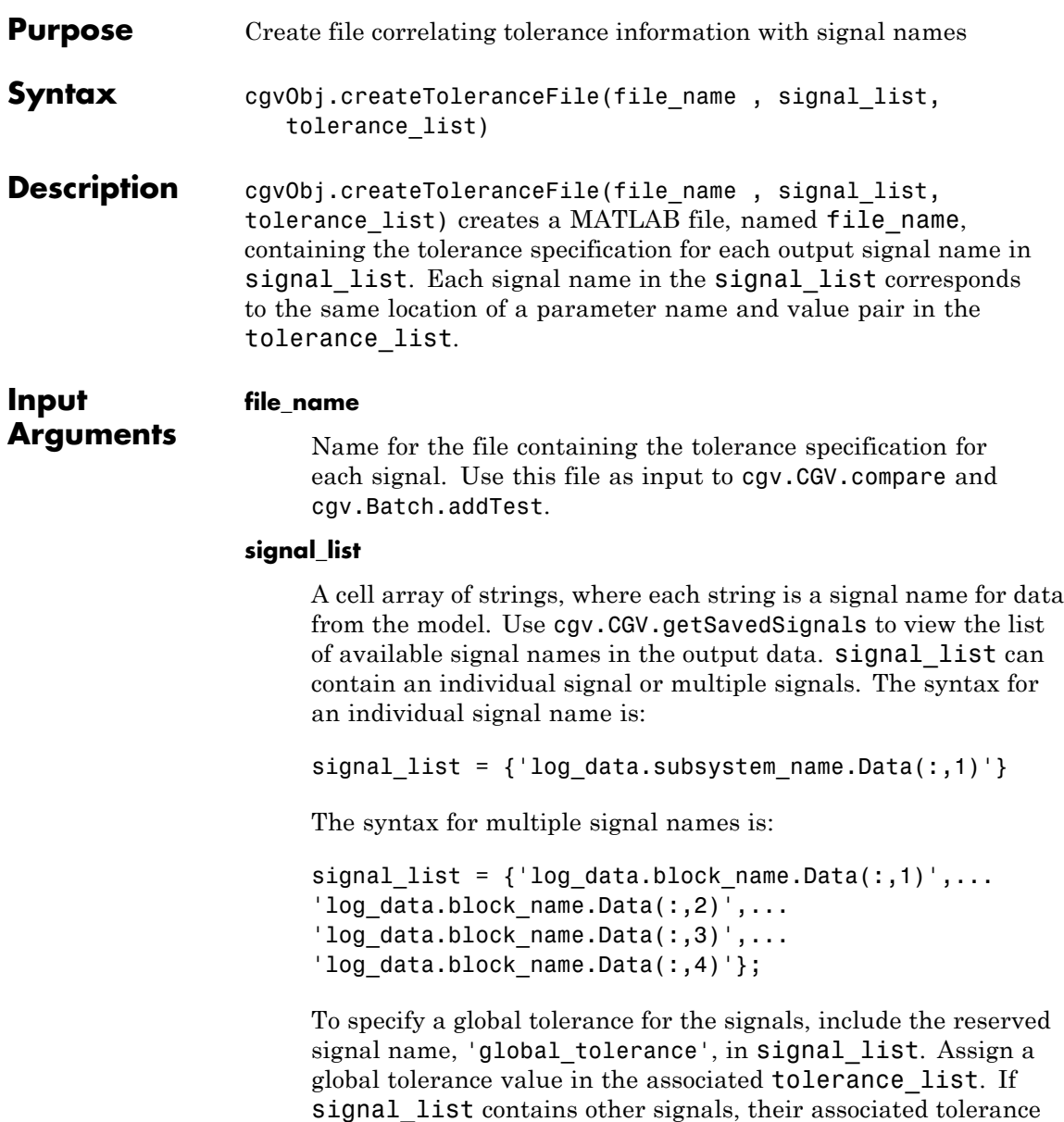

value overrides the global tolerance value. In this example, the global tolerance is a relative tolerance of 0.02.

```
signal list = \{'global tolerance',...
'log data.block name.Data(:,1)',...
'log data.block name.Data(:,2)'};
tolerance list = {'} relative', 0.02},...
{'relative', 0.015},{'absolute', 0.05}};
```
**Note** If a model component contains a space or newline character, MATLAB adds parantheses and a single quote to the name of the component. For example, if a substring of the signal name has a space, 'block name', MATLAB displays the signal name as:

```
log data.('block name').Data(:,1)
```
To use the signal name as input to a CGV function, 'block name' must have two single quotes in the signal list. For example:

```
signal list = \{ 'log data.(''block name'').Data(:,1)' \}
```
#### **tolerance\_list**

Cell array of cell arrays. Each element of the outer cell array is a cell array containing a parameter name and value pair for the type of tolerance and its value. Possible parameter names are 'absolute' | 'relative' | 'function'. There is a one-to-one mapping between each parameter name and value pair in the tolerance\_list and a signal name in the signal\_list. For example, a tolerance list for a signal list containing four signals might look like the following:

```
tolerance list = {'} relative', 0.02},{ }'absolute', 0.06},...
{'relative', 0.015},{'absolute', 0.05}};
```
**How To** • "Verify Numerical Equivalence with CGV"

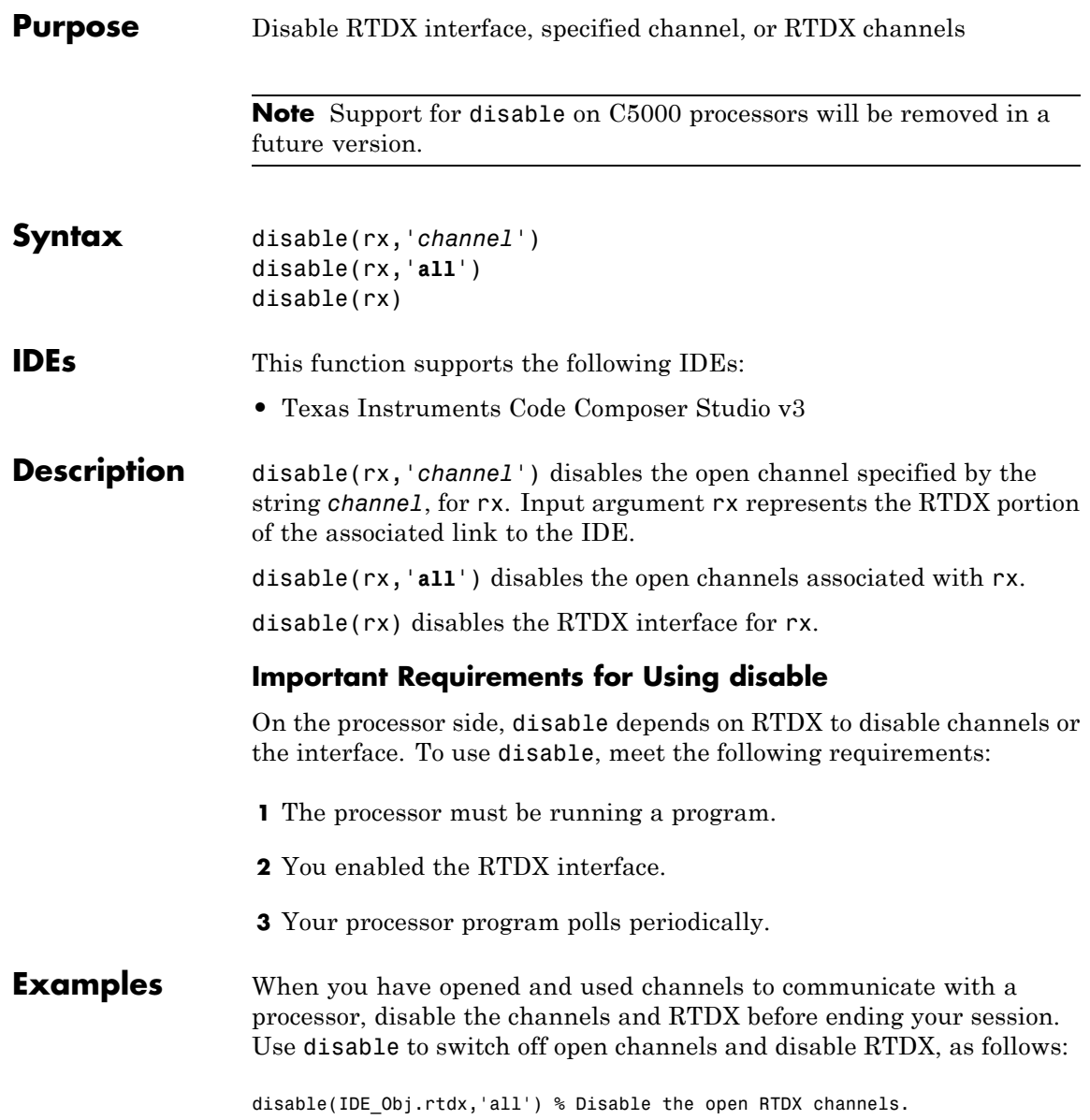

### **disable**

disable(IDE\_Obj.rtdx) % Disable RTDX interface.

See Also [close](#page-100-0) | [enable](#page-144-0) | [open](#page-296-0)

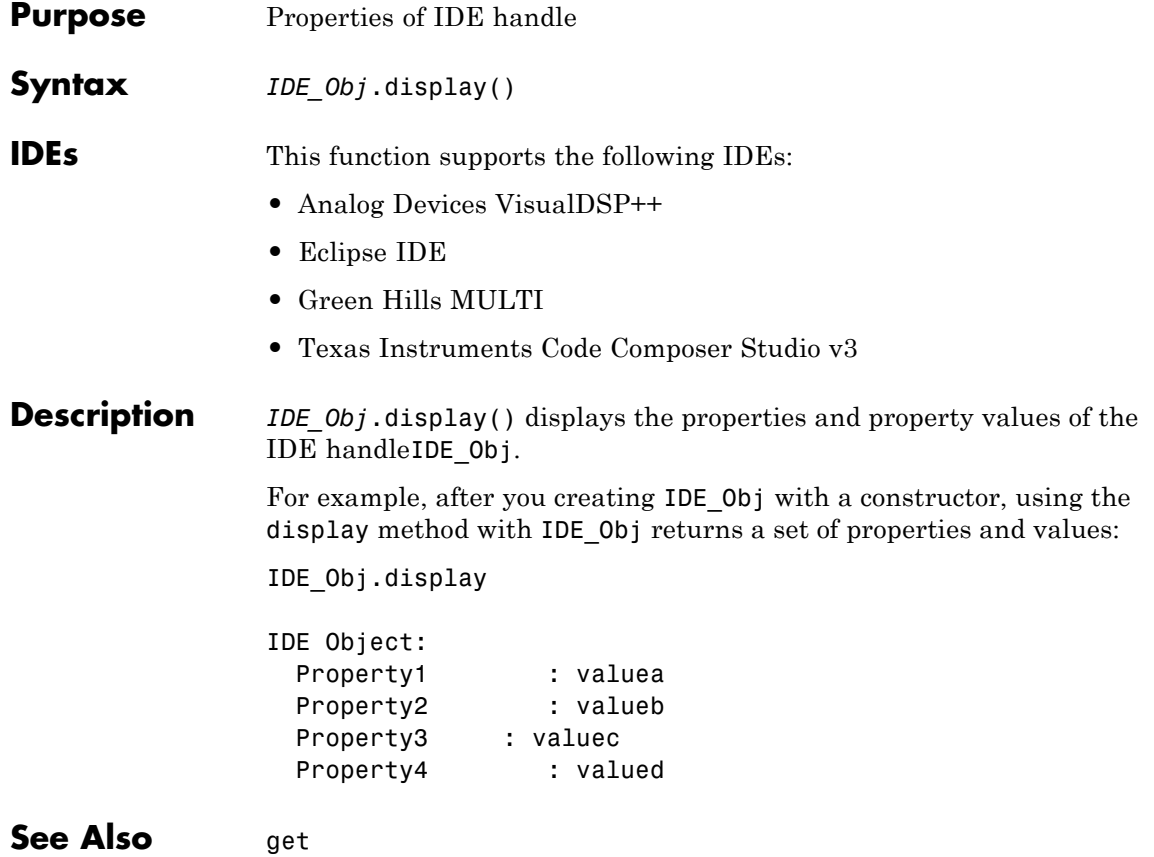

### **display**

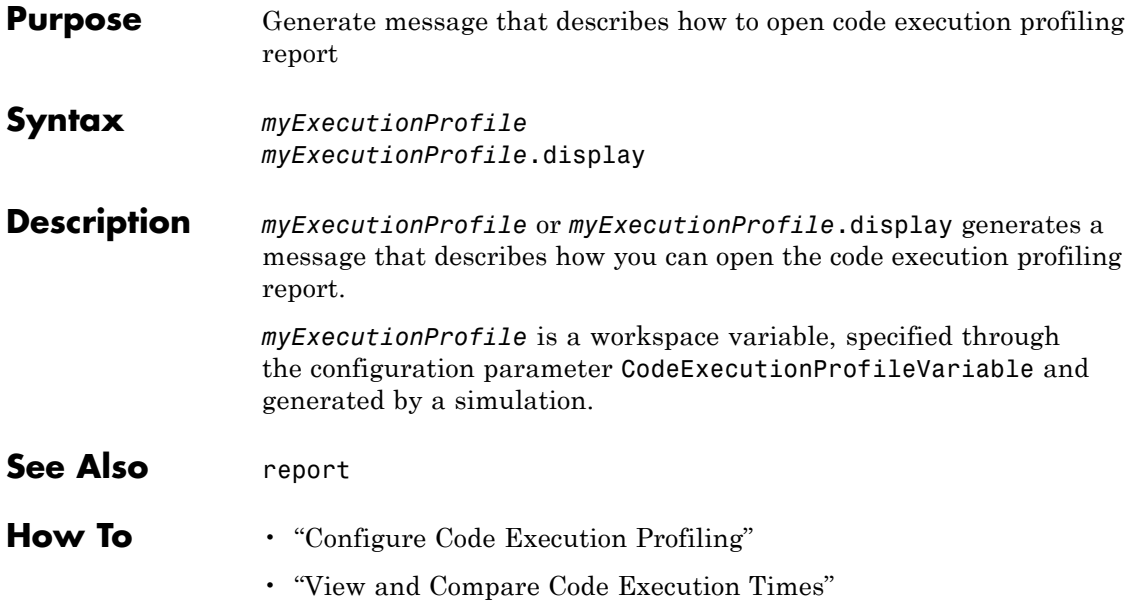

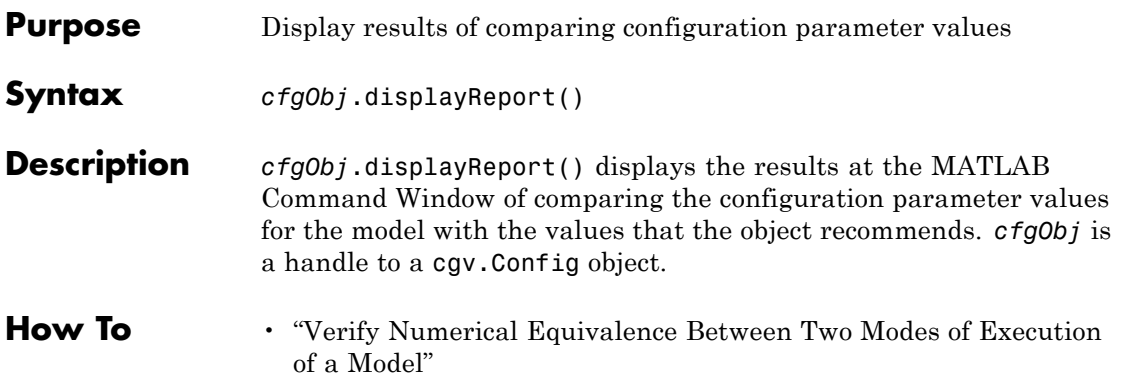

### <span id="page-141-0"></span>**eclipseide**

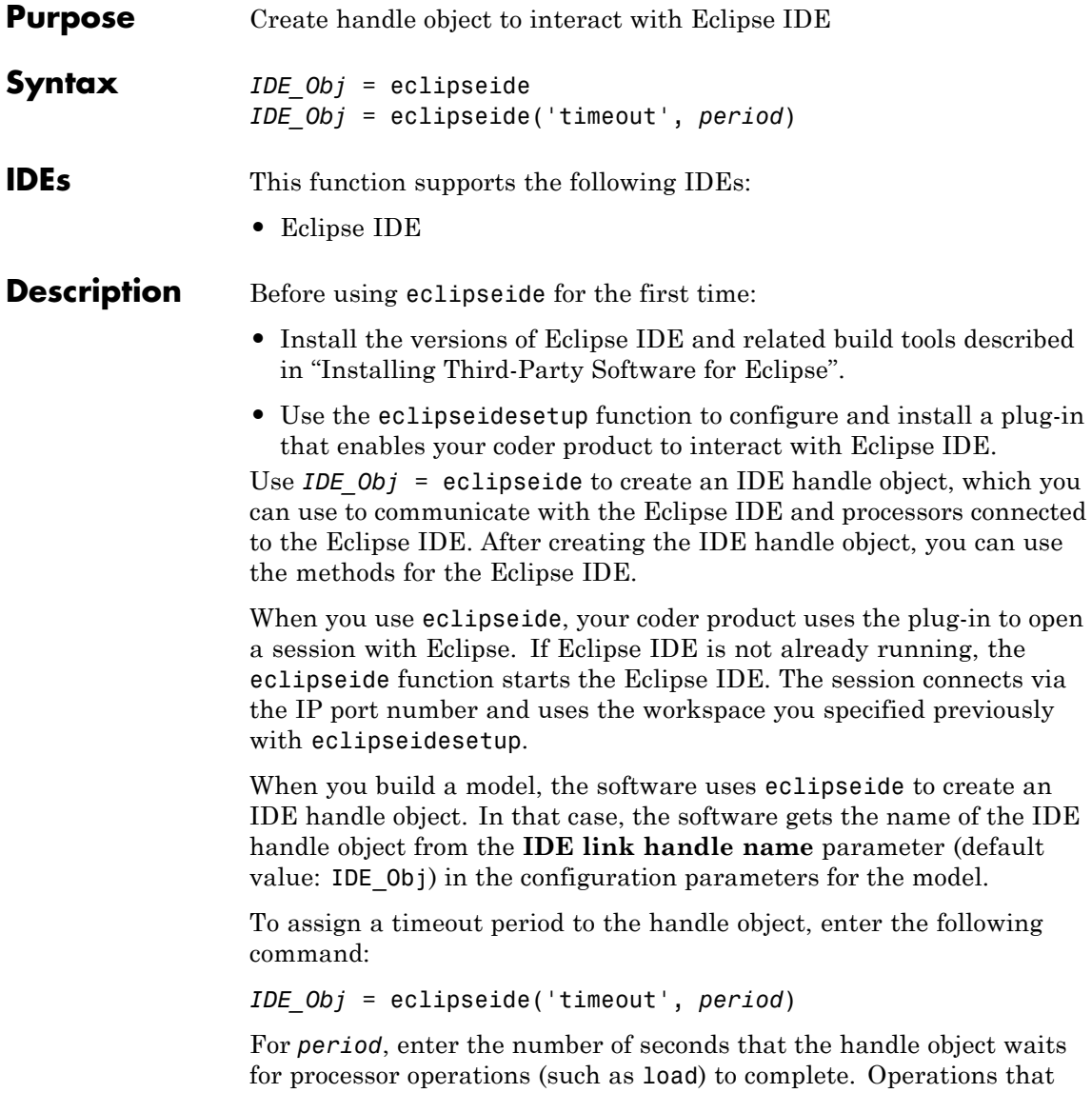

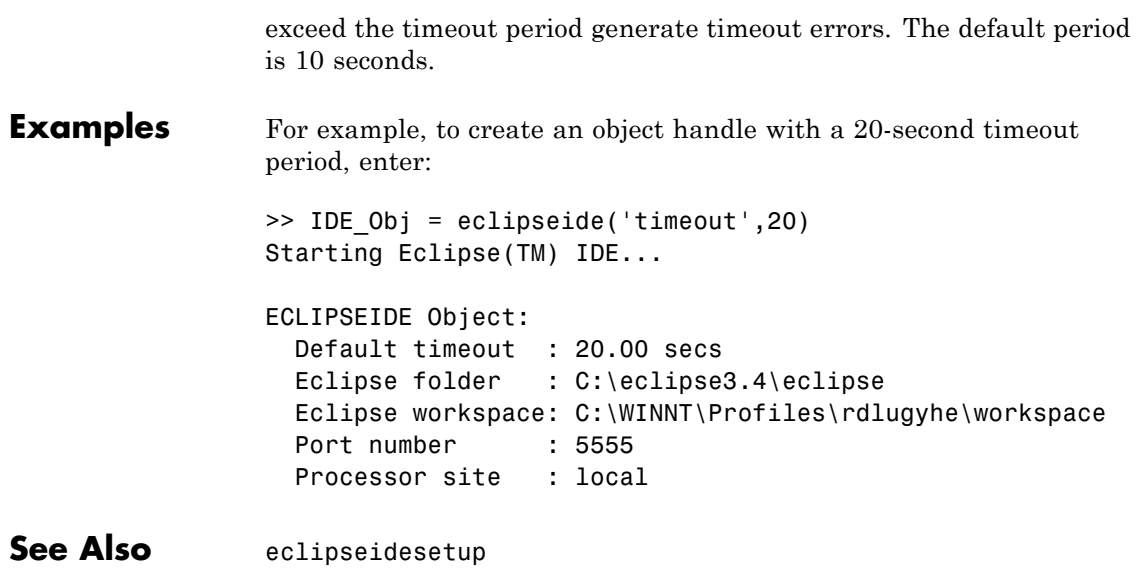

## <span id="page-143-0"></span>**eclipseidesetup**

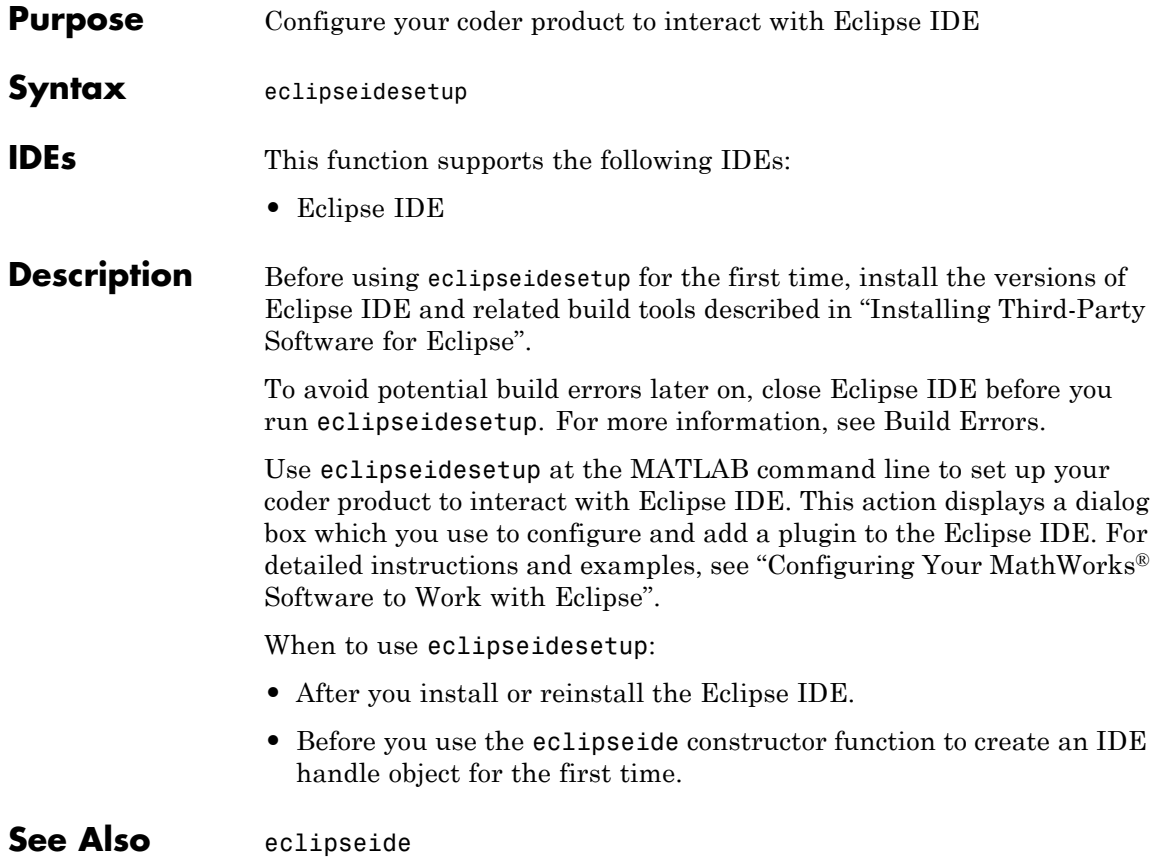
<span id="page-144-0"></span>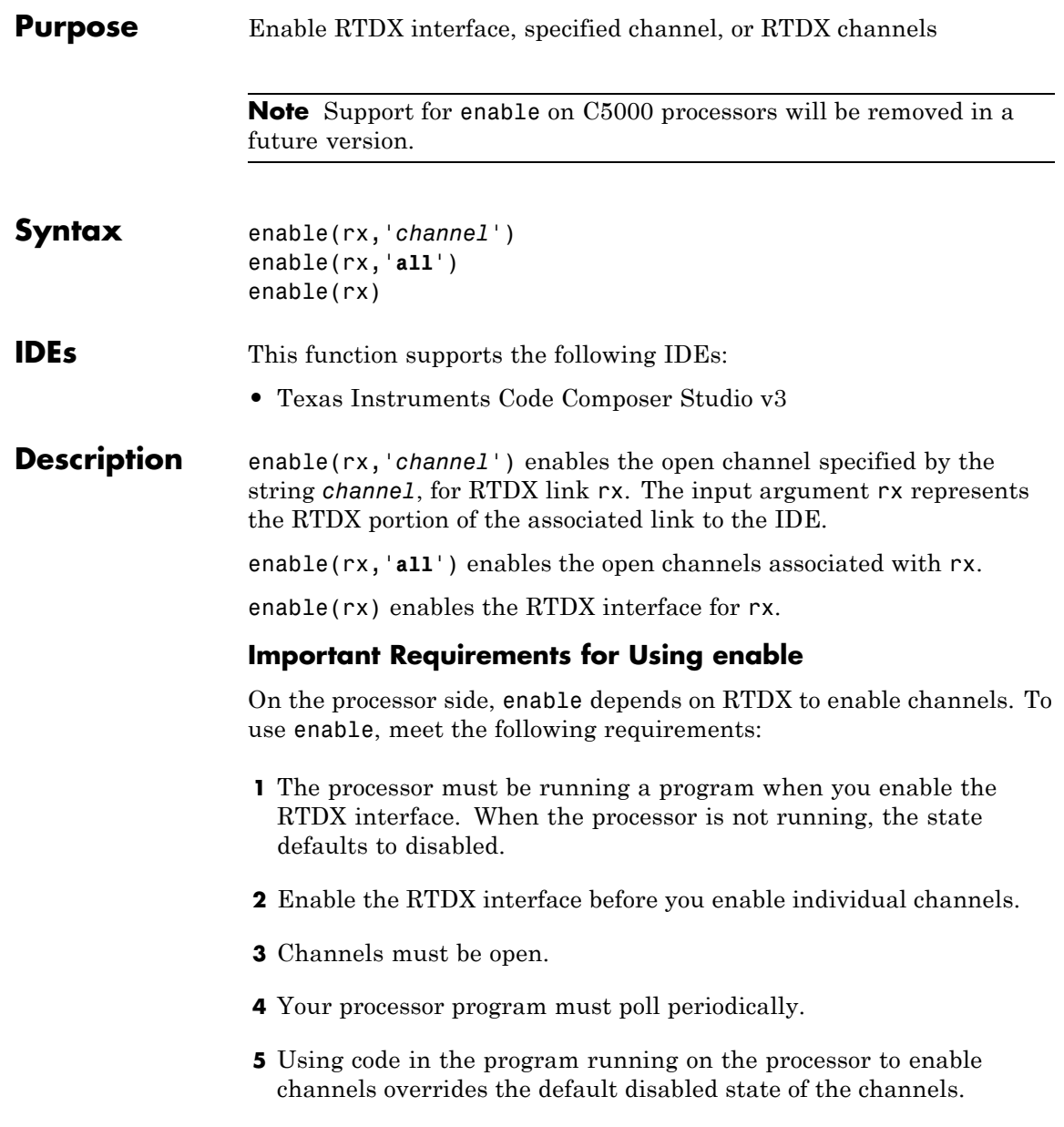

### **enable**

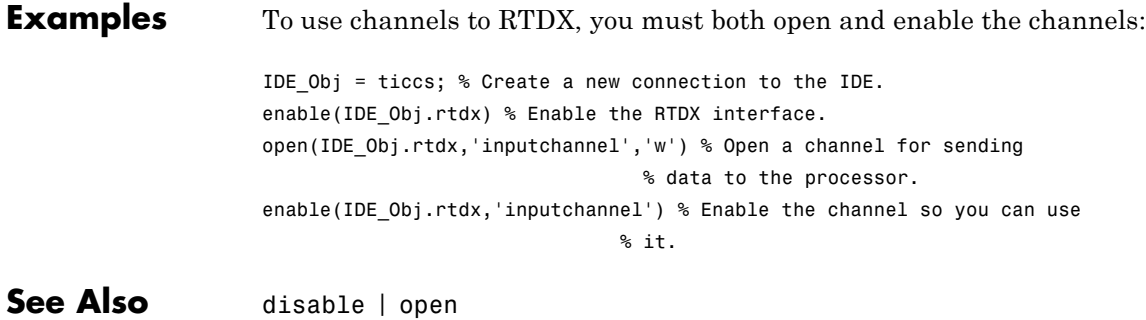

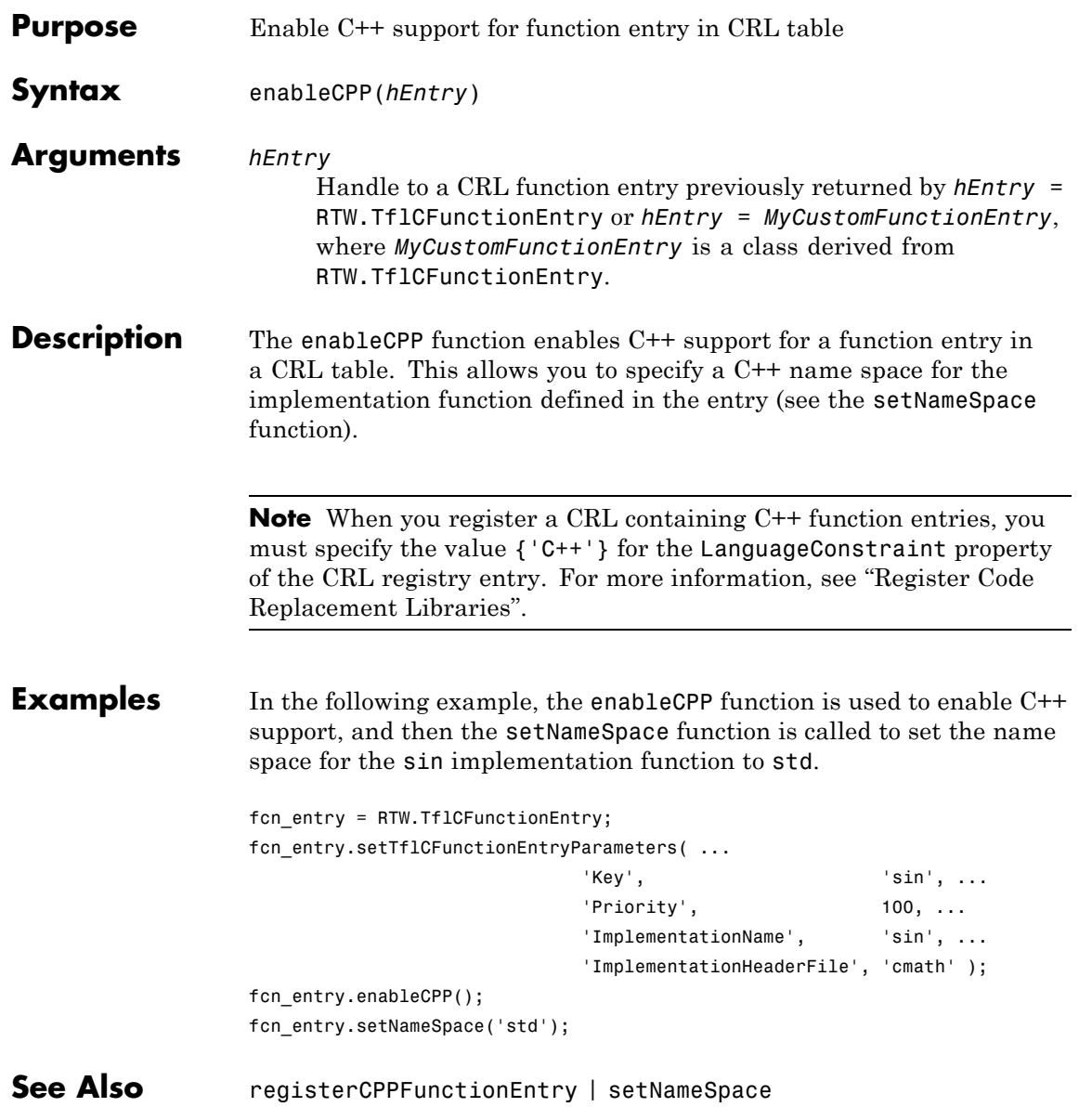

- **How To** "Map Math Functions to Target-Specific Implementations"
	- "Create Code Replacement Tables"
	- "Introduction to Code Replacement Libraries"

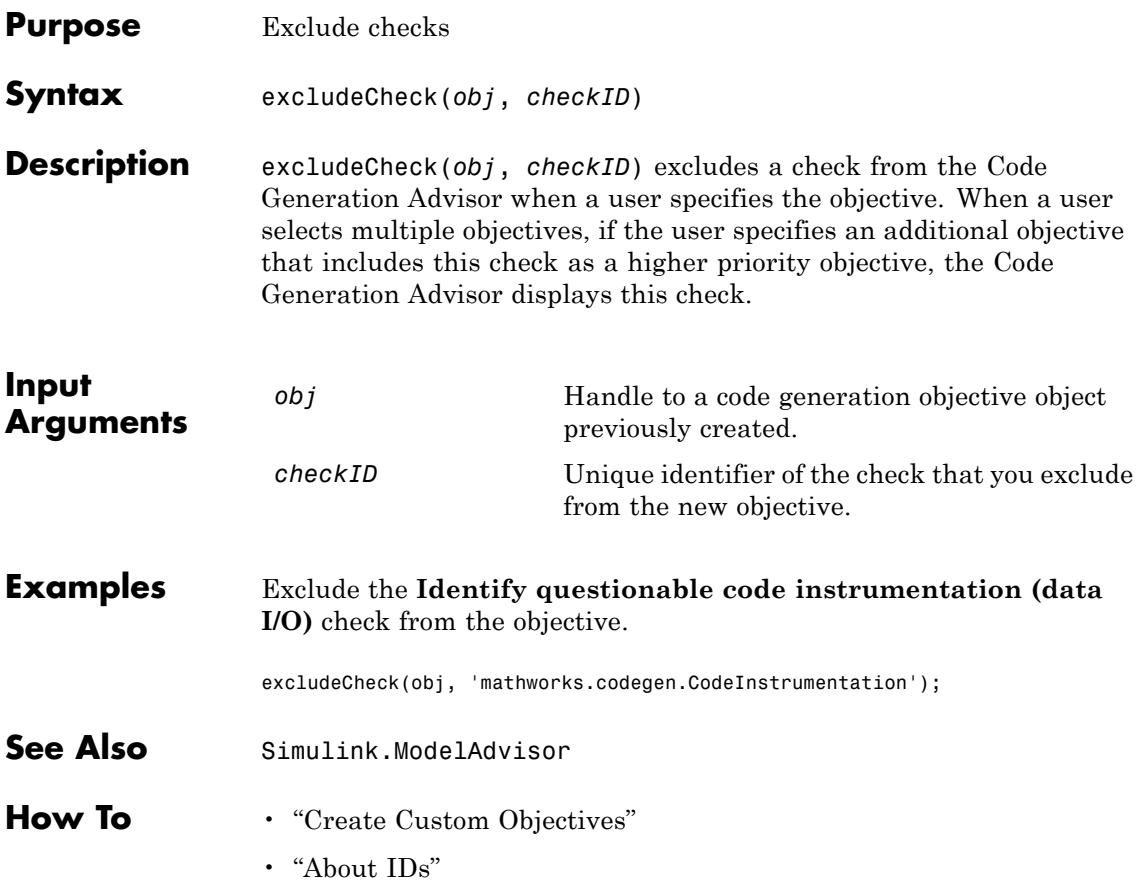

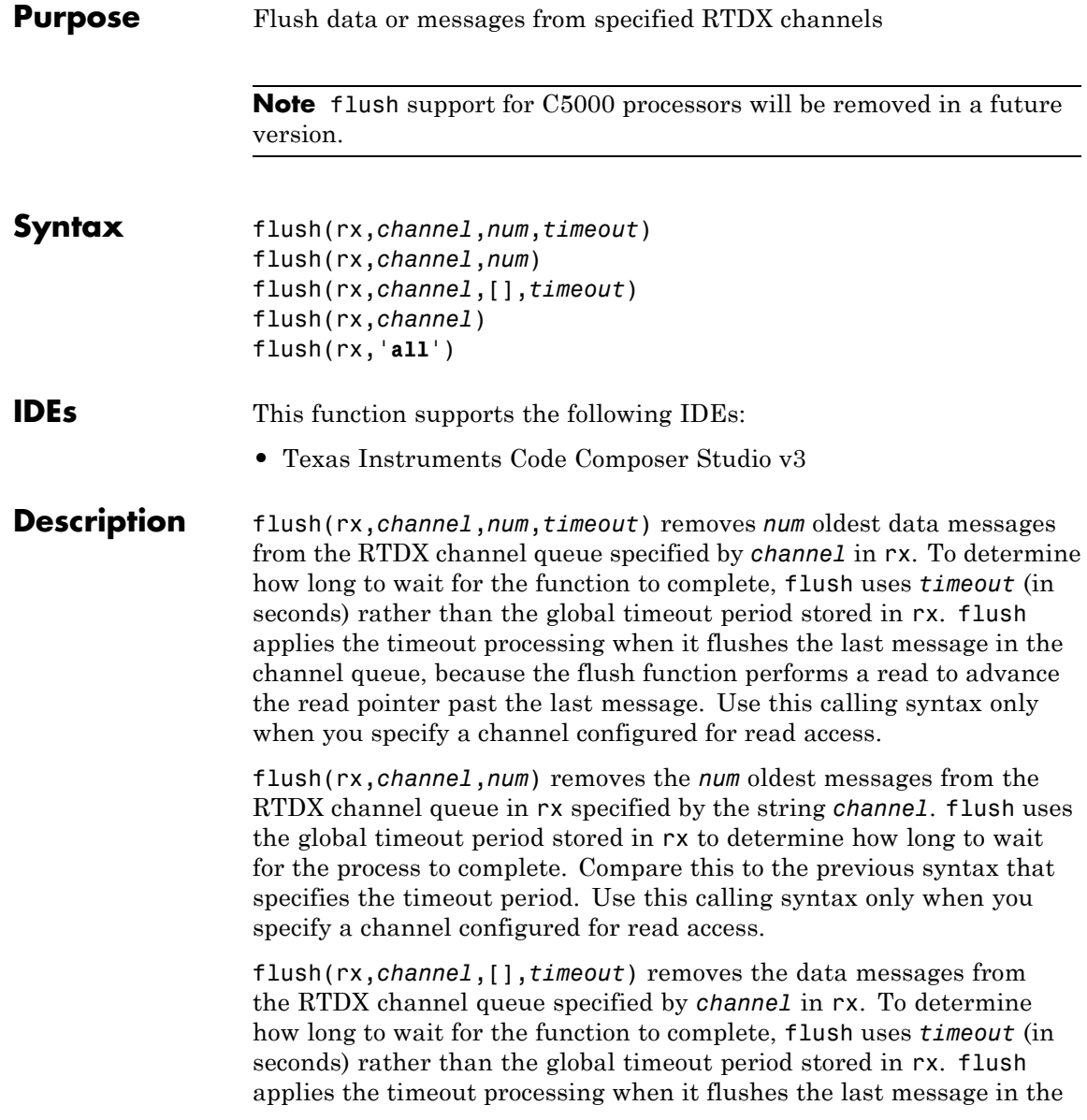

channel queue, because flush performs a read to advance the read pointer past the last message. Use this calling syntax only when you specify a channel configured for read access.

flush(rx,*channel*) removes the pending data messages from the RTDX channel queue specified by *channel* in rx. Unlike the preceding syntax options, you use this statement to remove messages for both read-configured and write-configured channels.

flush(rx,'**all**') removes the data messages from the RTDX channel queues.

When you use flush with a write-configured RTDX channel, your coder product sends the messages in the write queue to the processor. For read-configured channels, flush removes one or more messages from the queue depending on the input argument *num* you supply and disposes of them.

#### **Examples** To show how to use flush, this example writes data to the processor over the input channel, then uses flush to remove a message from the read queue for the output channel:

```
IDE Obj = ticos;rx = IDEObj.rtdx;open(rx,'ichan','w');
enable(rx,'ichan');
open(rx,'ochan','r');
enable(rx,'ochan');
indata = 1:10;
writemsg(rx,'ichan',int16(indata));
flush(rx,'ochan',1);
```
Now flush the remaining messages from the read channel:

```
flush(rx,'ochan','all');
```
**See Also** [enable](#page-144-0) | [open](#page-296-0)

# **arxml.importer.getApplicationComponentNames**

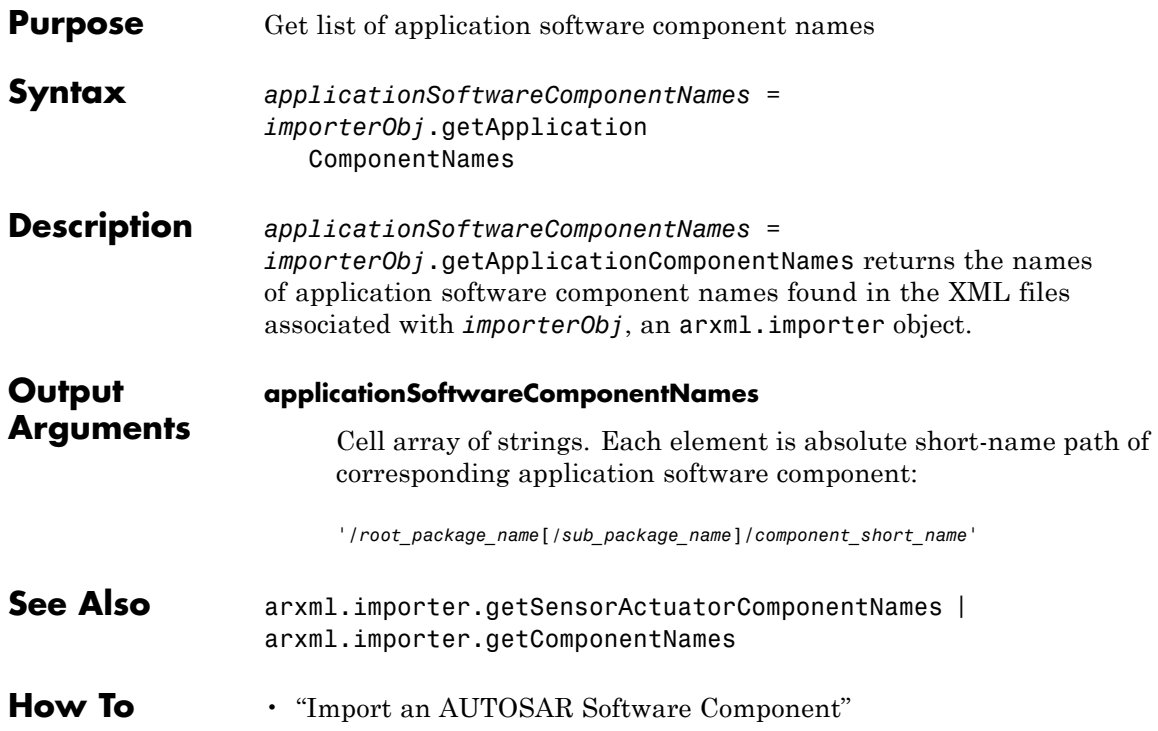

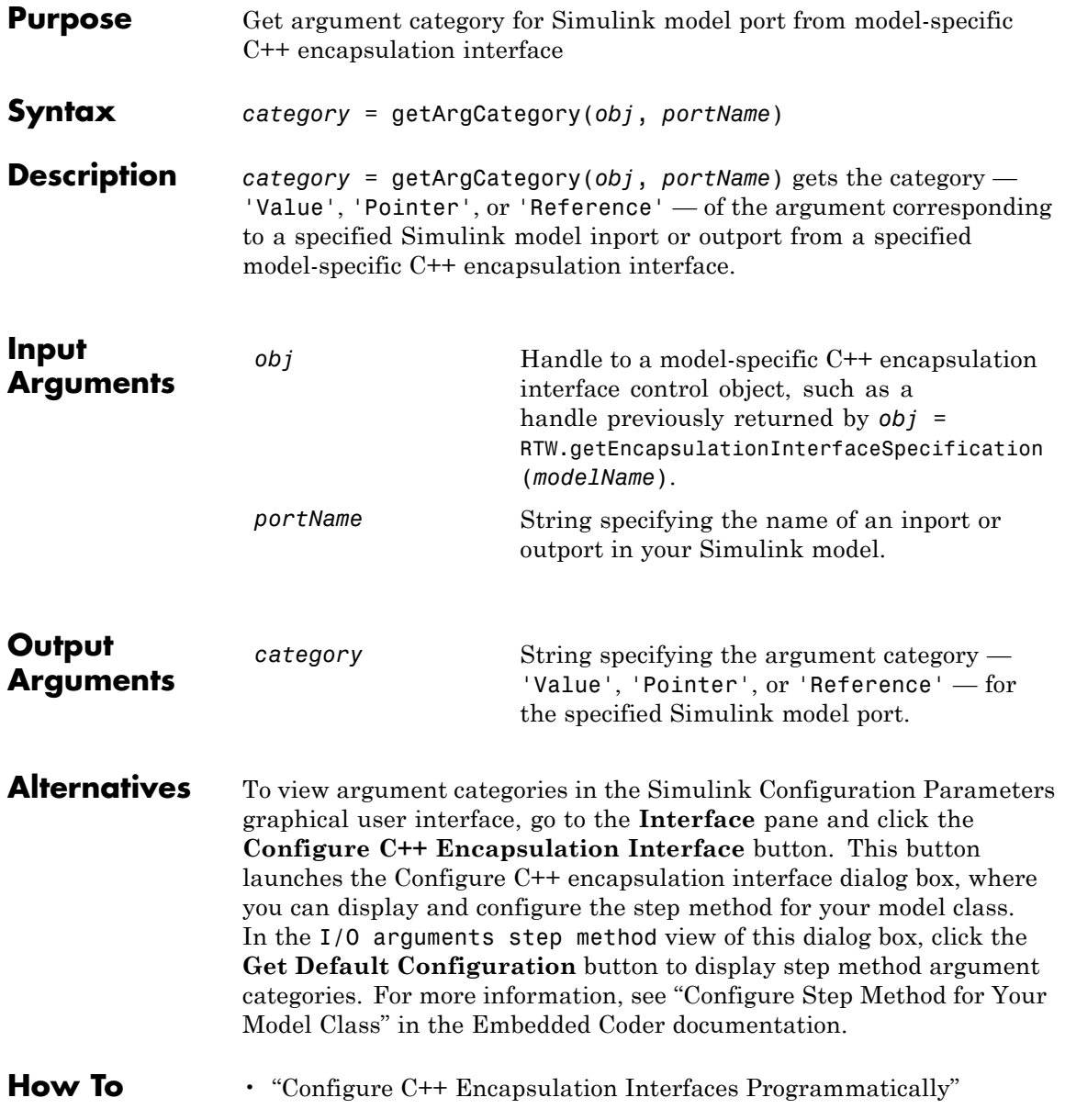

### **RTW.ModelCPPArgsClass.getArgCategory**

- "Configure the Step Method for a Model Class"
- "C++ Encapsulation Interface Control"

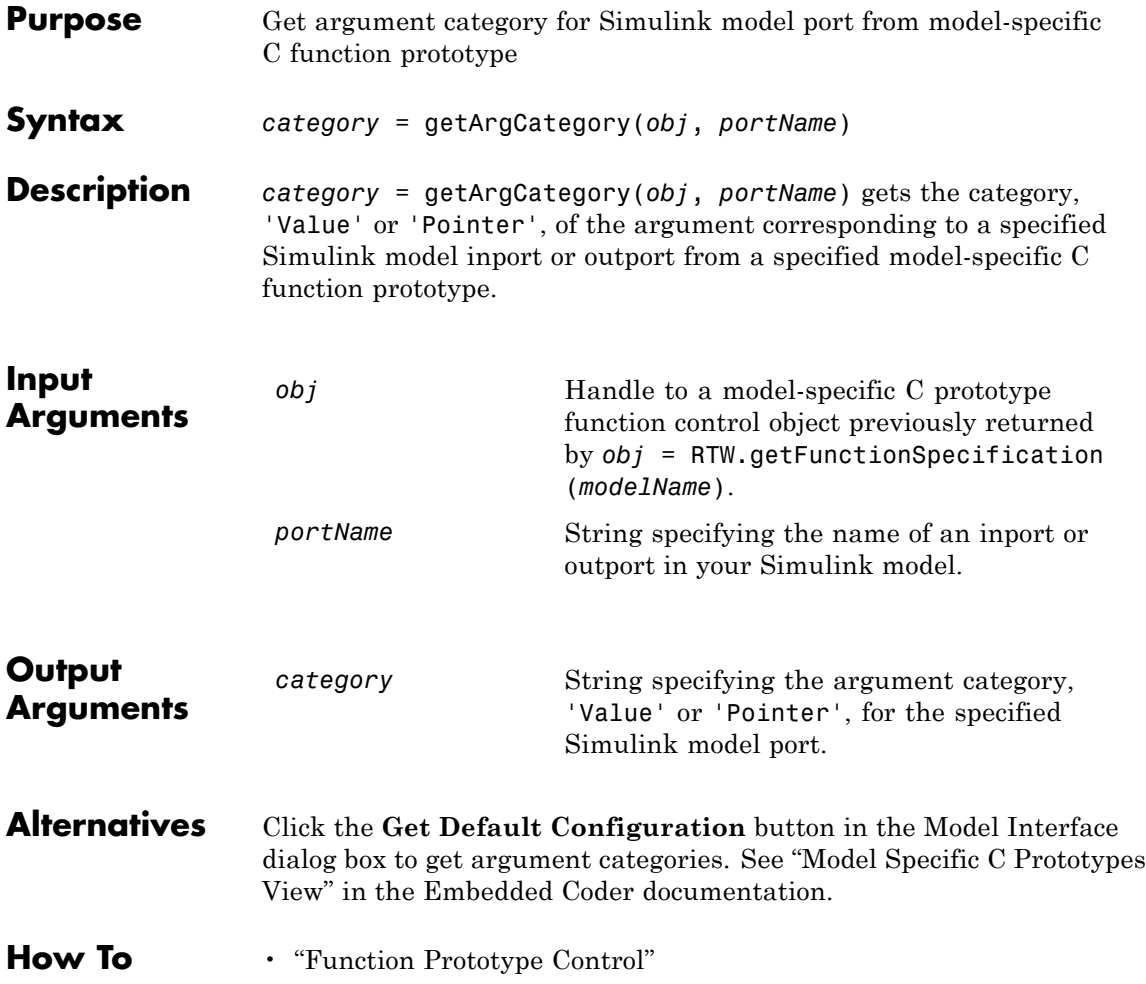

# **RTW.ModelCPPArgsClass.getArgName**

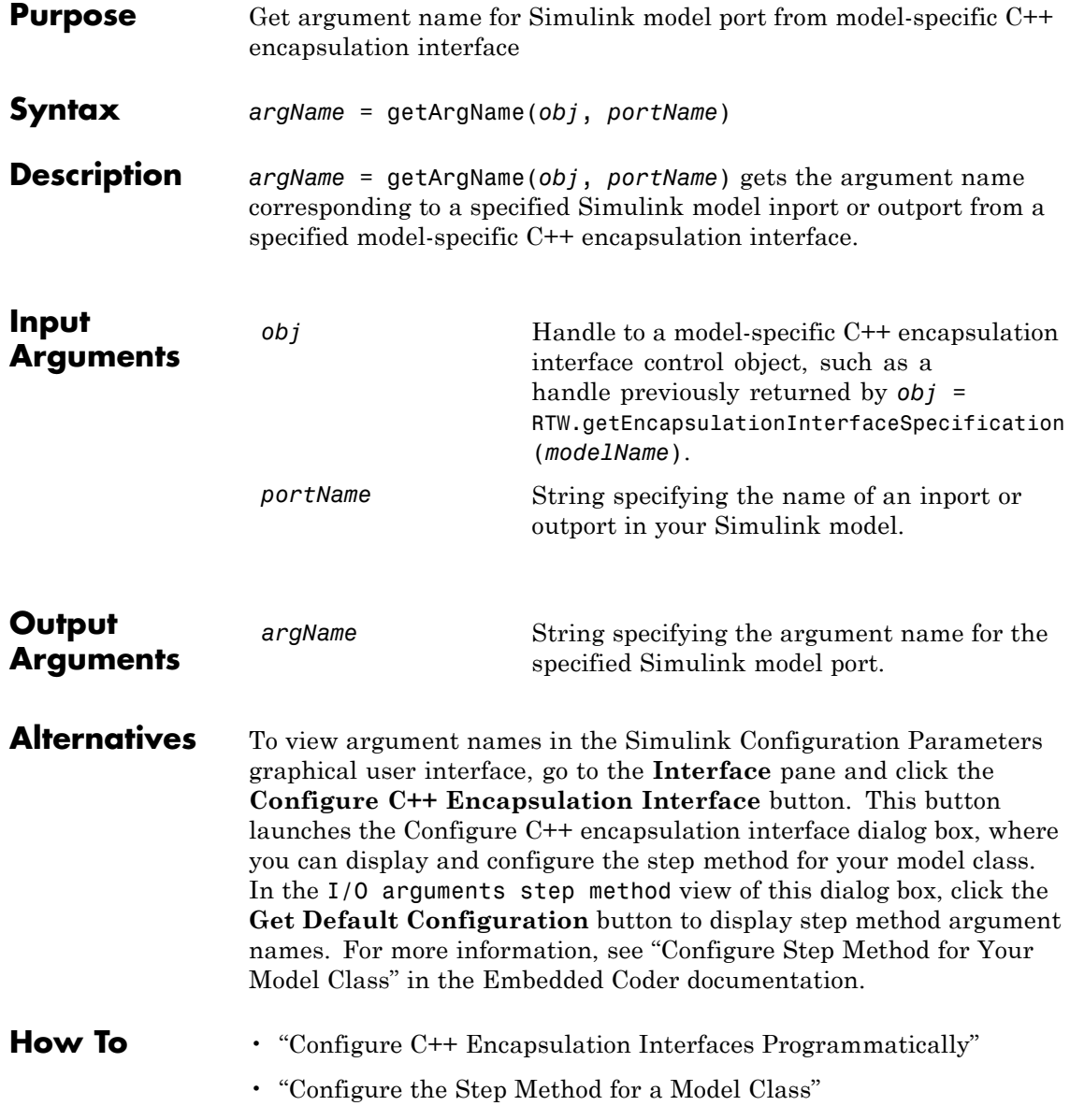

• "C++ Encapsulation Interface Control"

### **RTW.ModelSpecificCPrototype.getArgName**

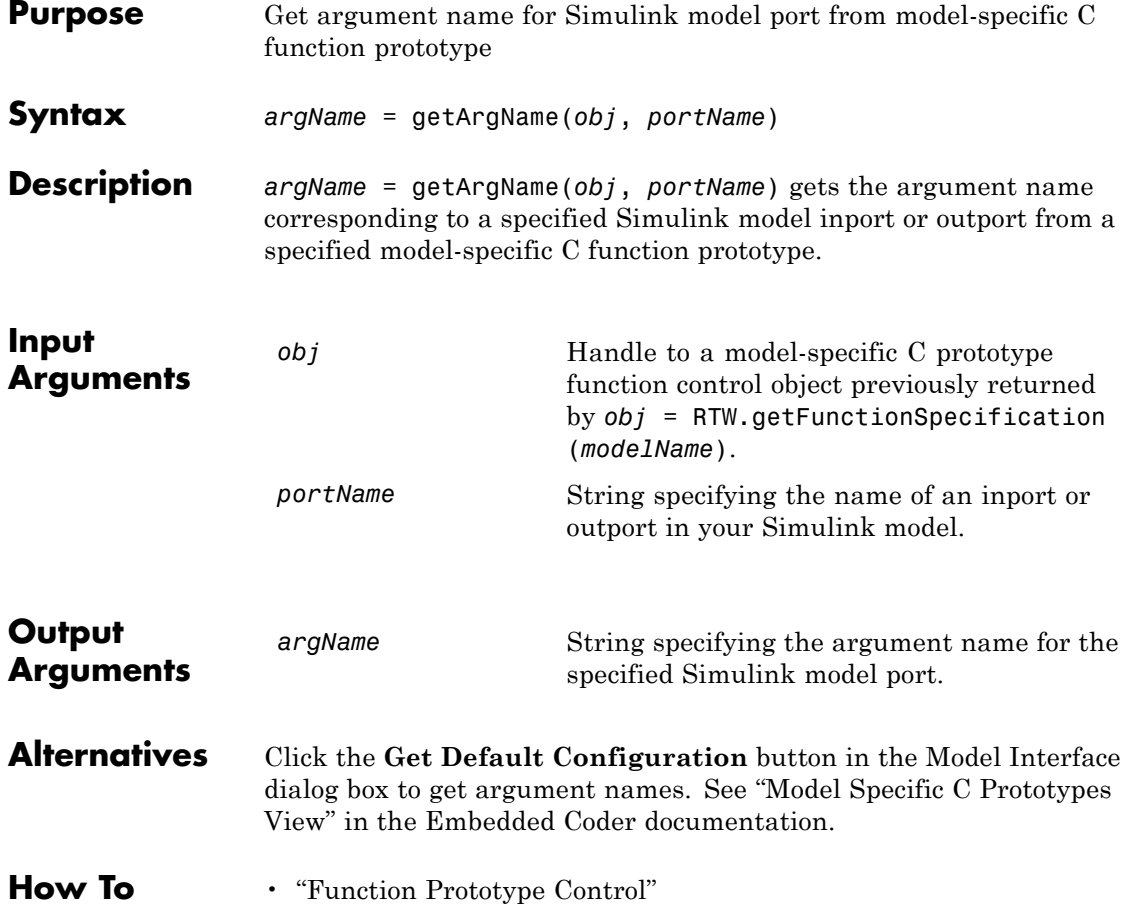

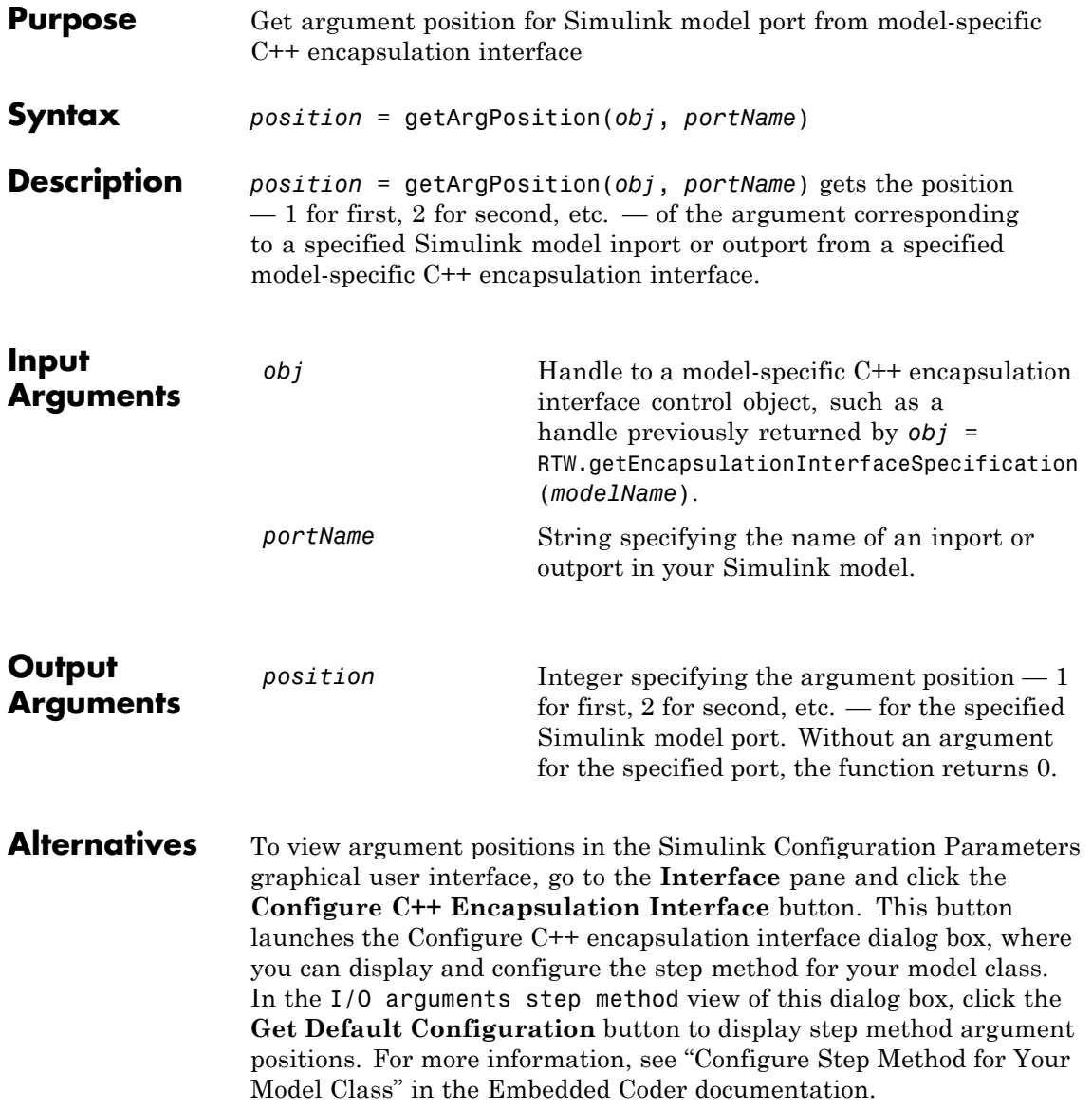

### **RTW.ModelCPPArgsClass.getArgPosition**

- **How To** "Configure C++ Encapsulation Interfaces Programmatically"
	- "Configure the Step Method for a Model Class"
	- "C++ Encapsulation Interface Control"

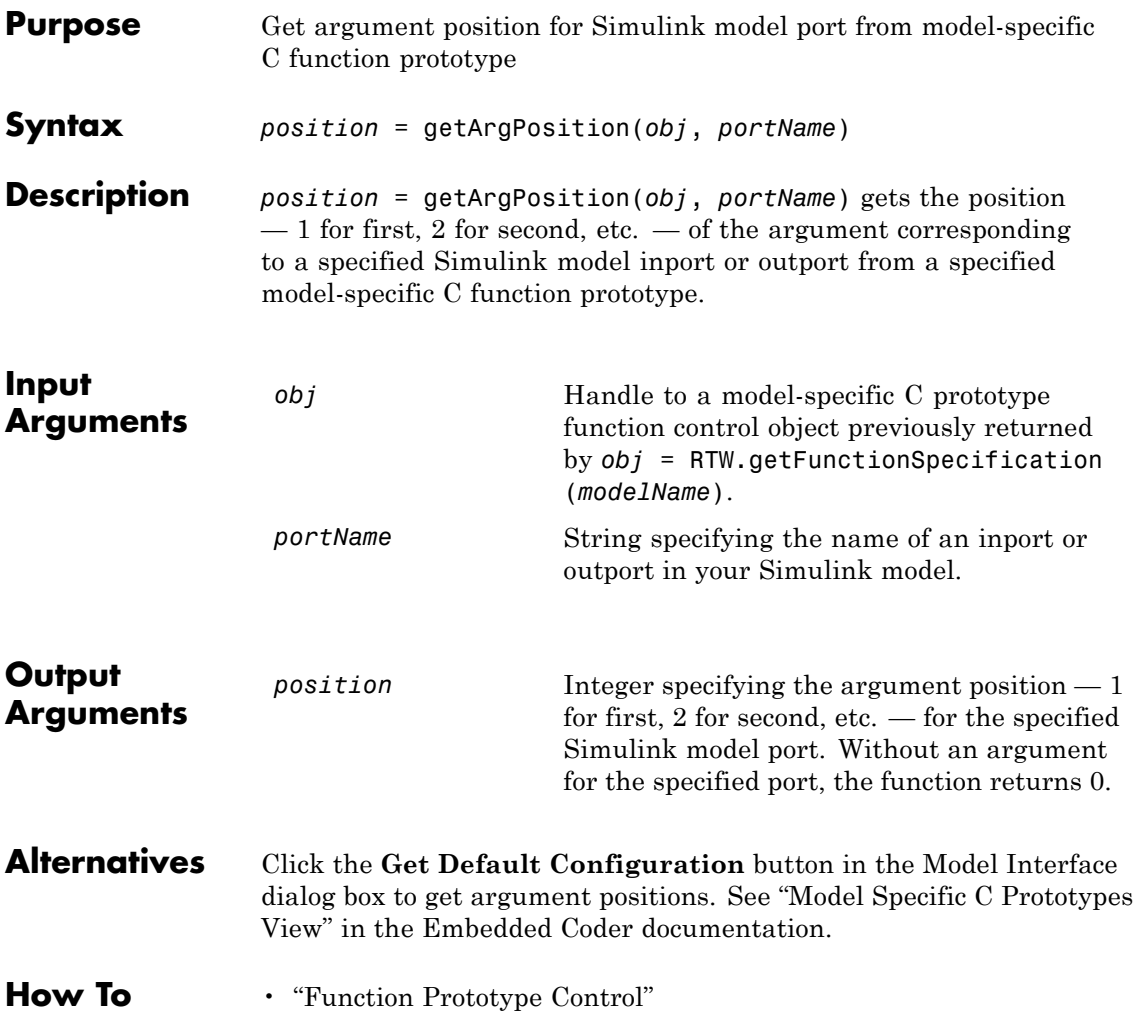

### **RTW.ModelCPPArgsClass.getArgQualifier**

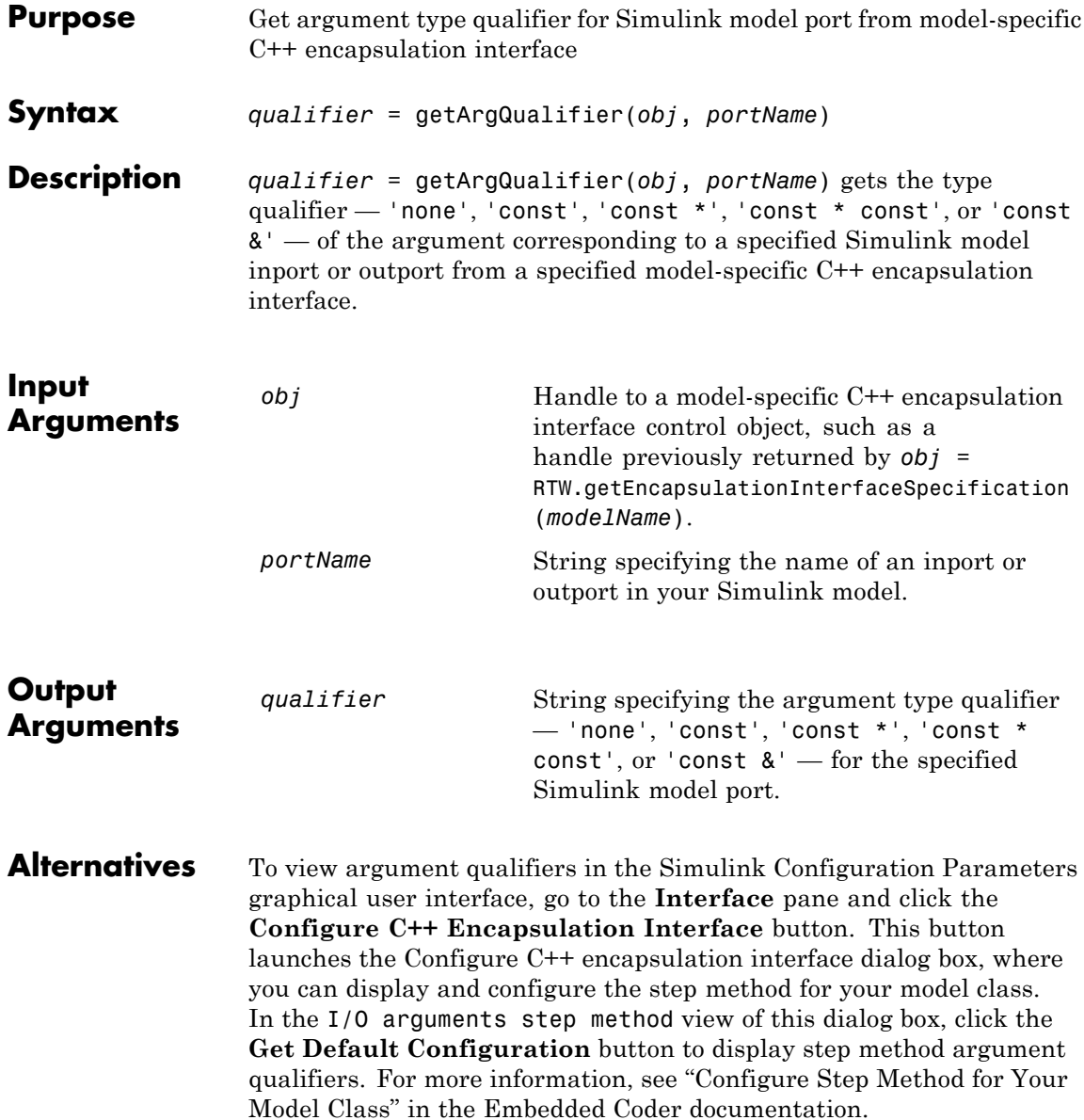

### **How To** • "Configure C++ Encapsulation Interfaces Programmatically"

- "Configure the Step Method for a Model Class"
- "C++ Encapsulation Interface Control"

# **RTW.ModelSpecificCPrototype.getArgQualifier**

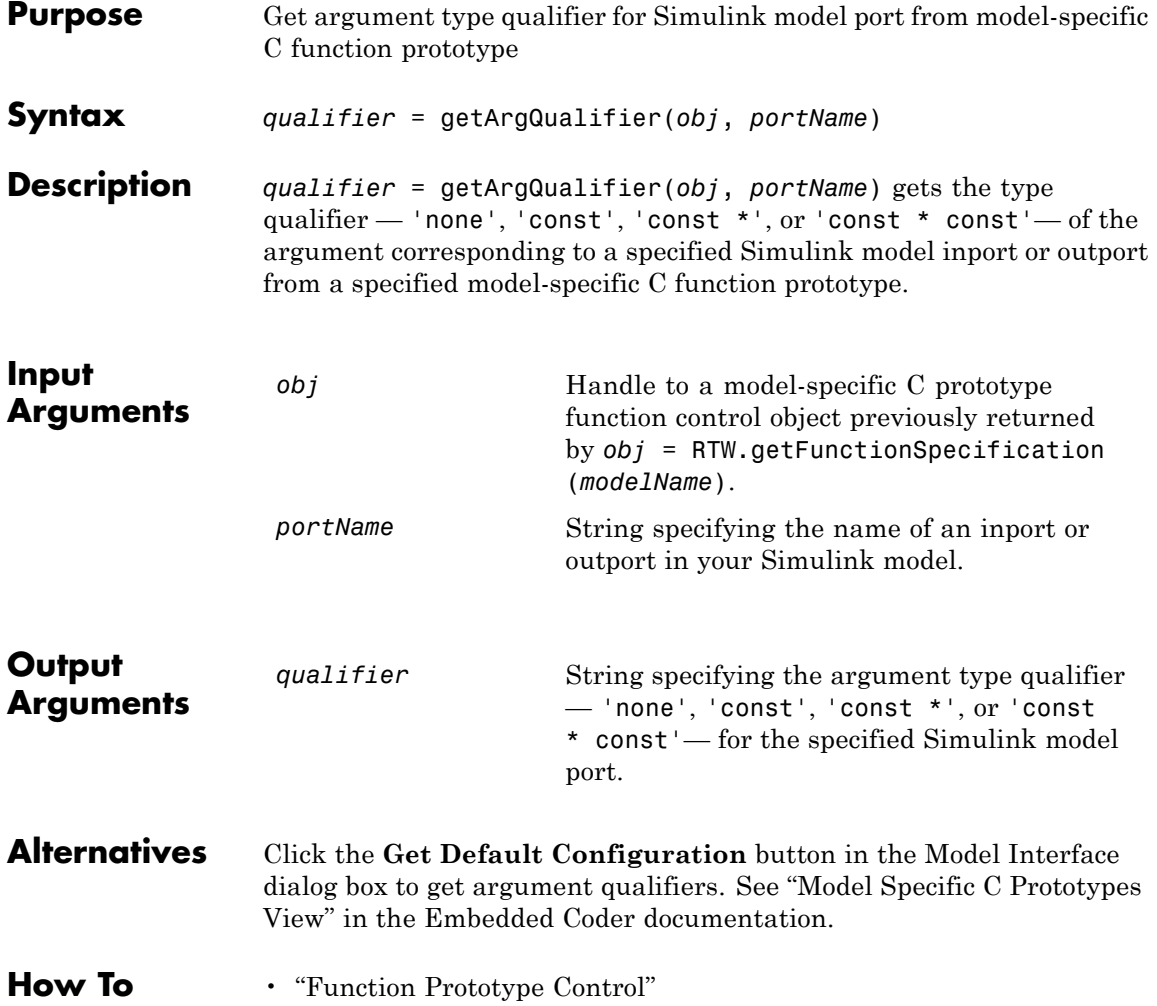

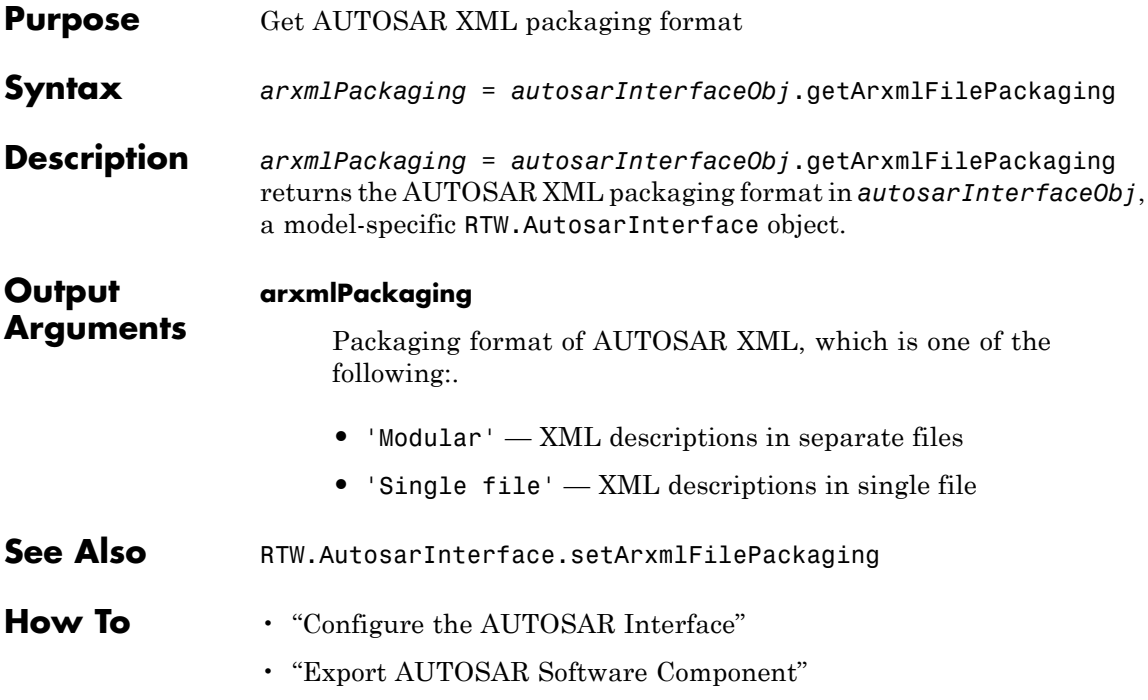

# **getbuildopt**

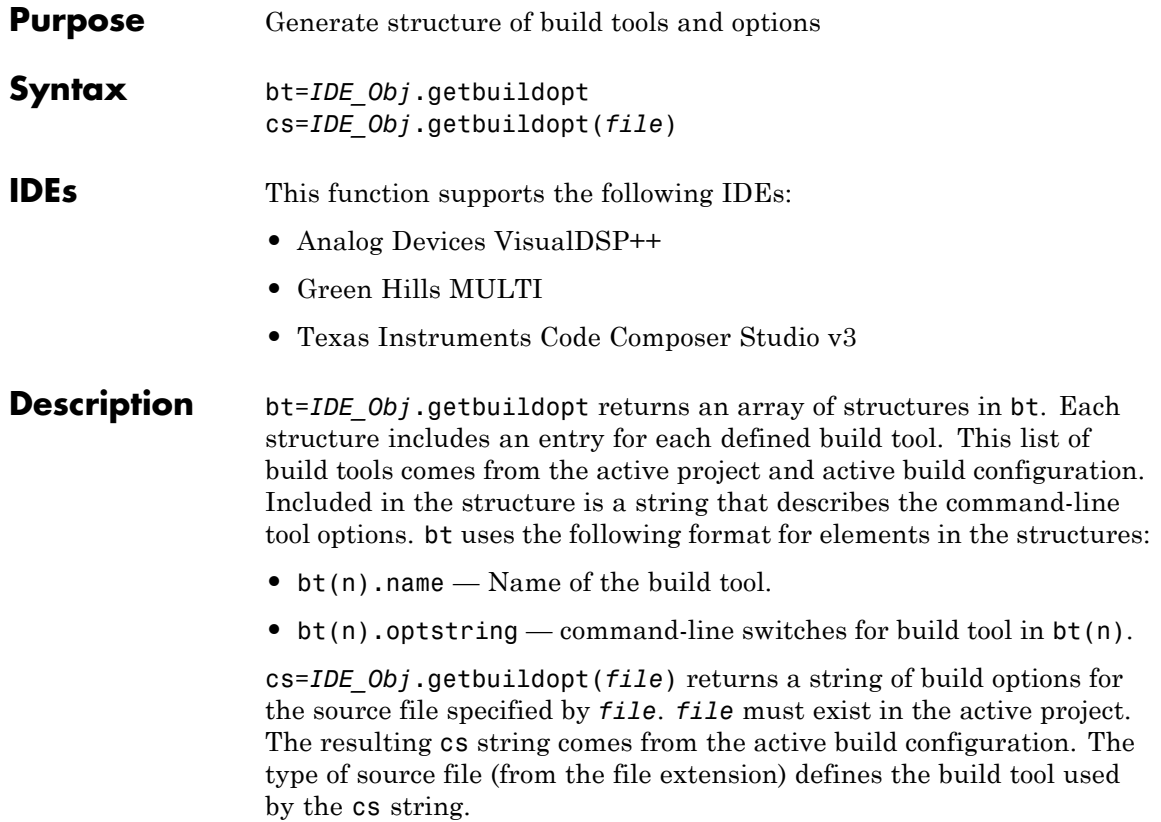

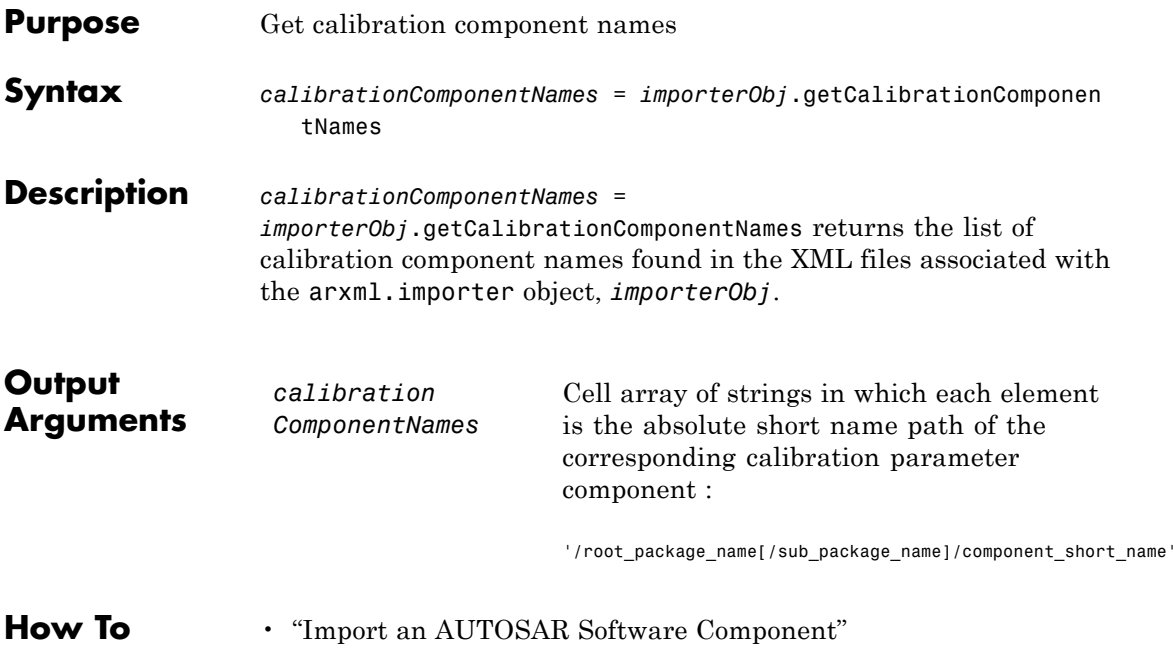

# **RTW.ModelCPPClass.getClassName**

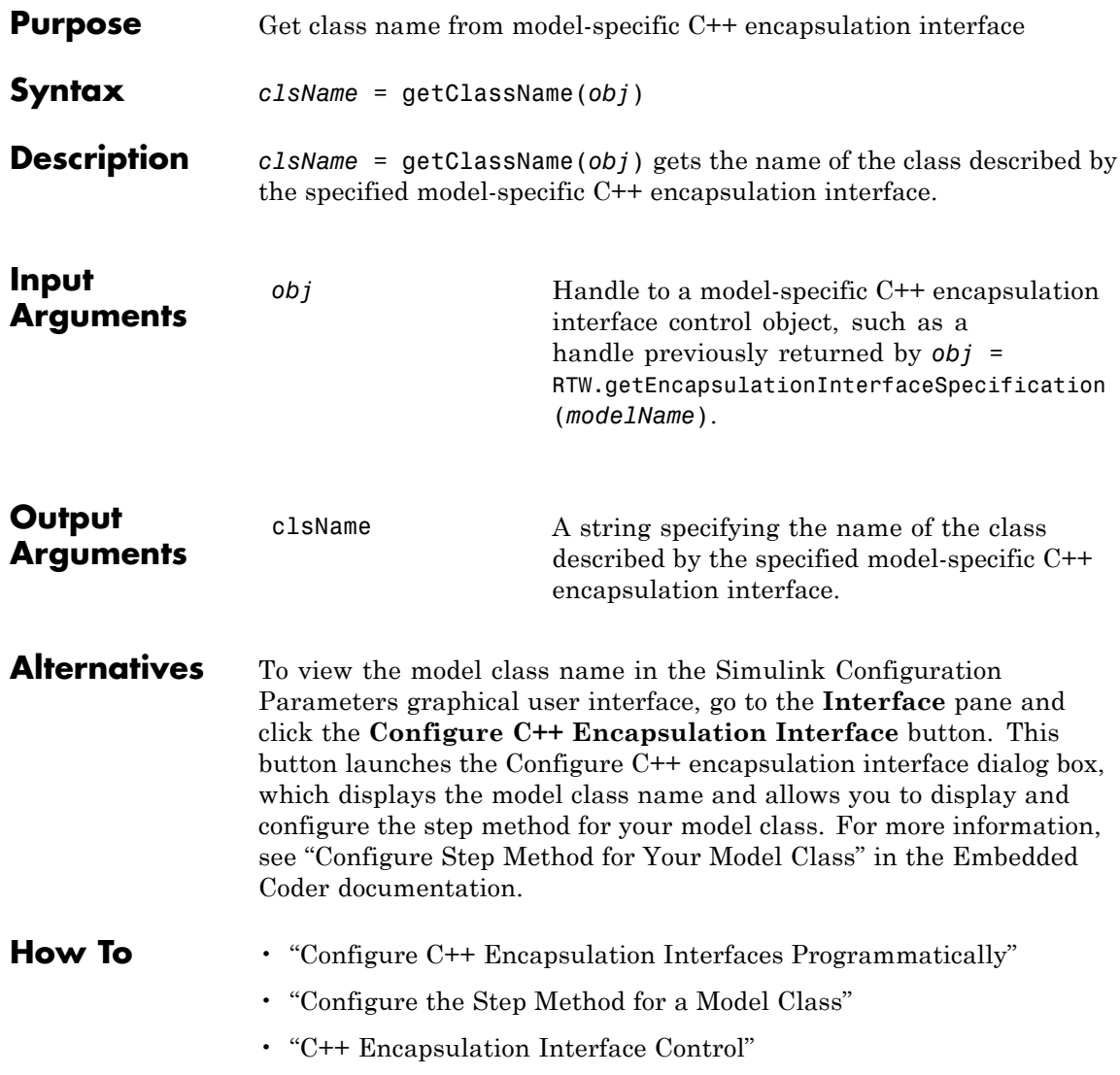

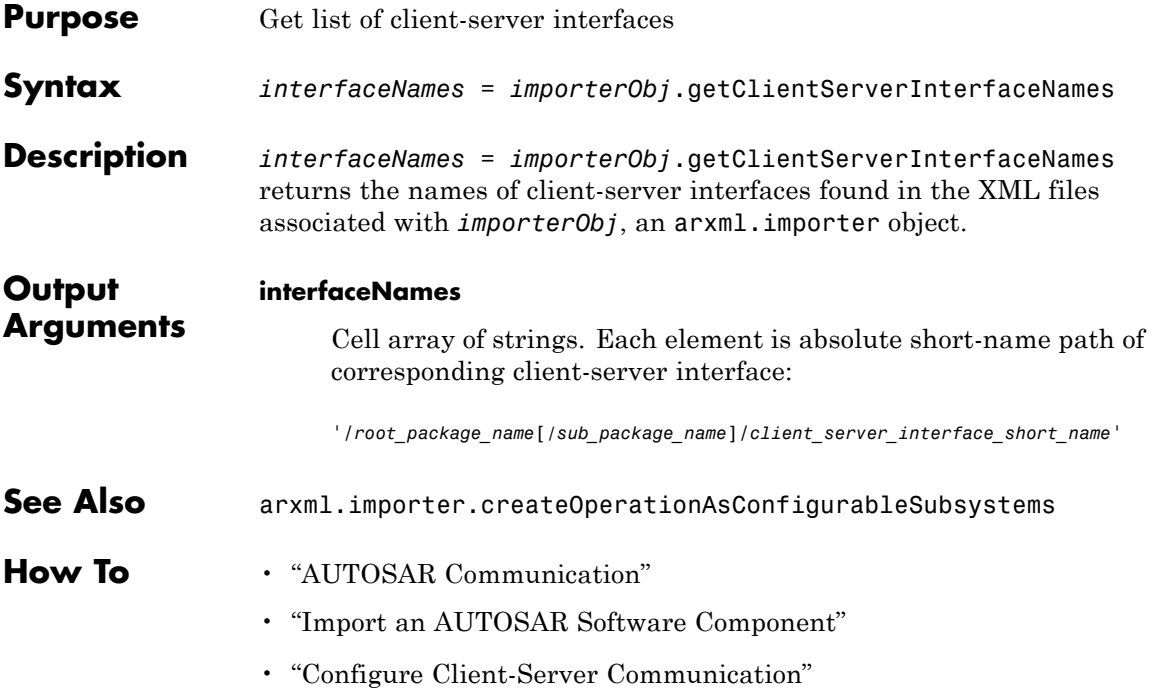

# **RTW.AutosarInterface.getComponentName**

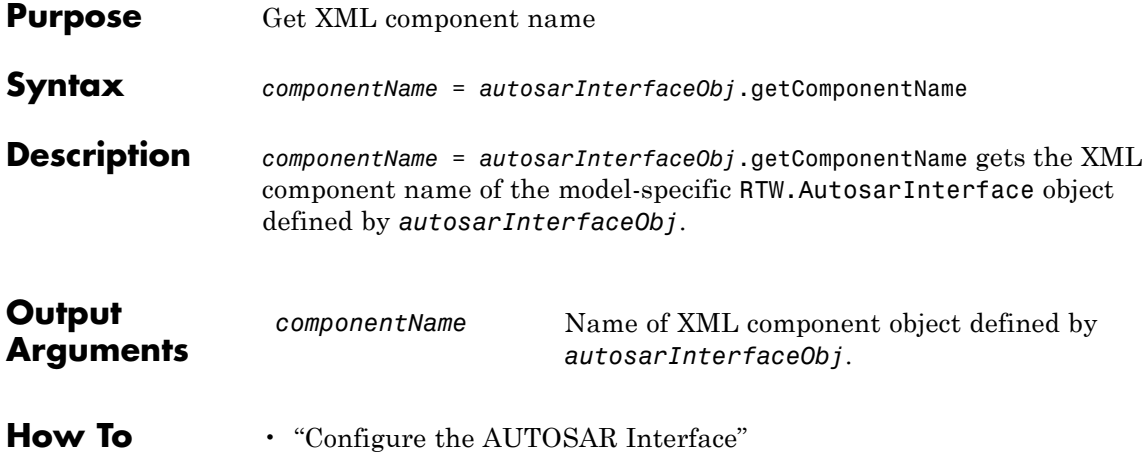

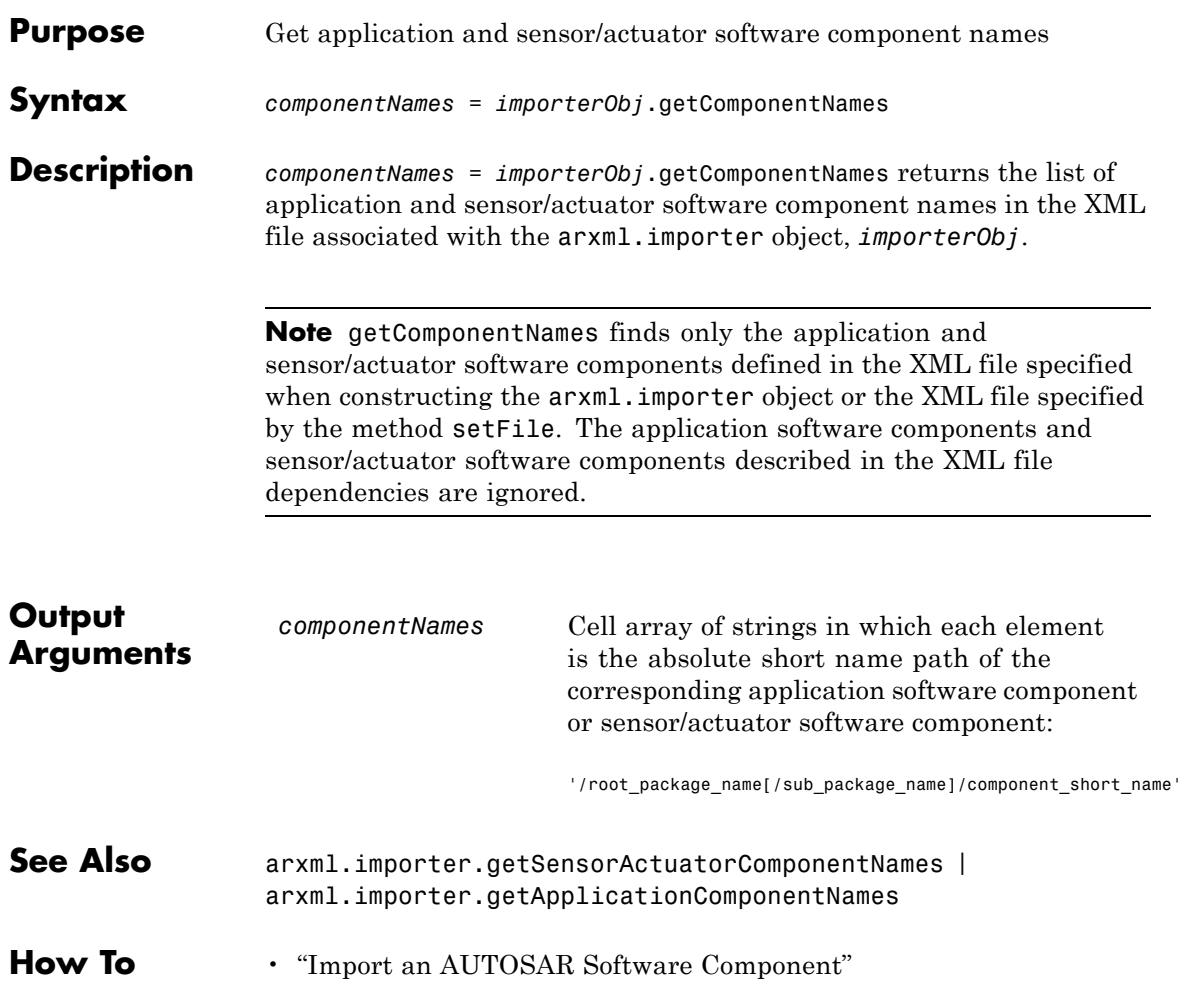

# **RTW.AutosarInterface.getComponentType**

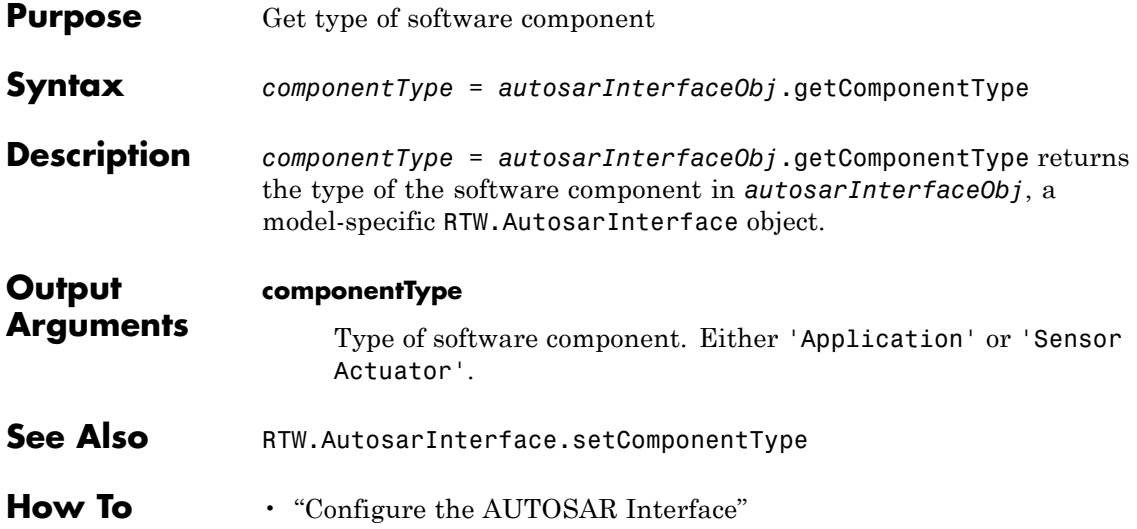

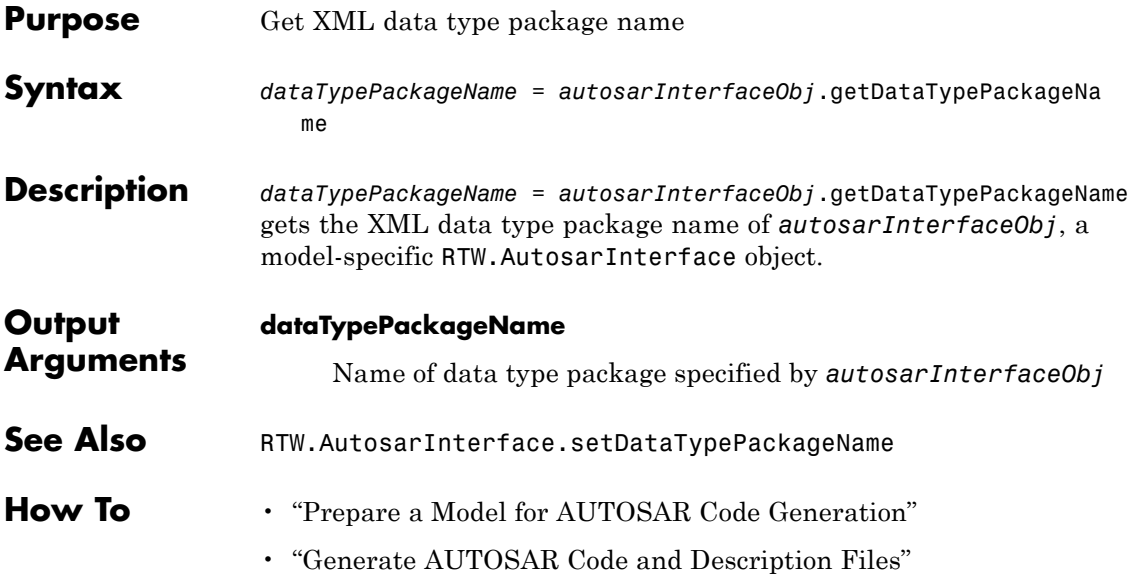

# **RTW.AutosarInterface.getDefaultConf**

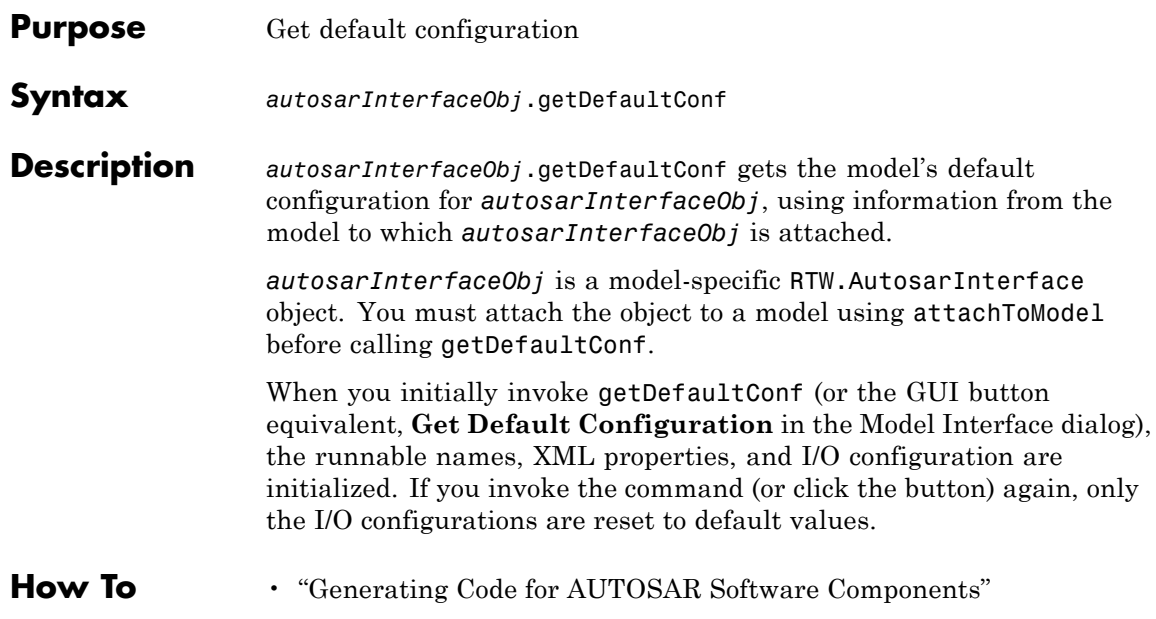

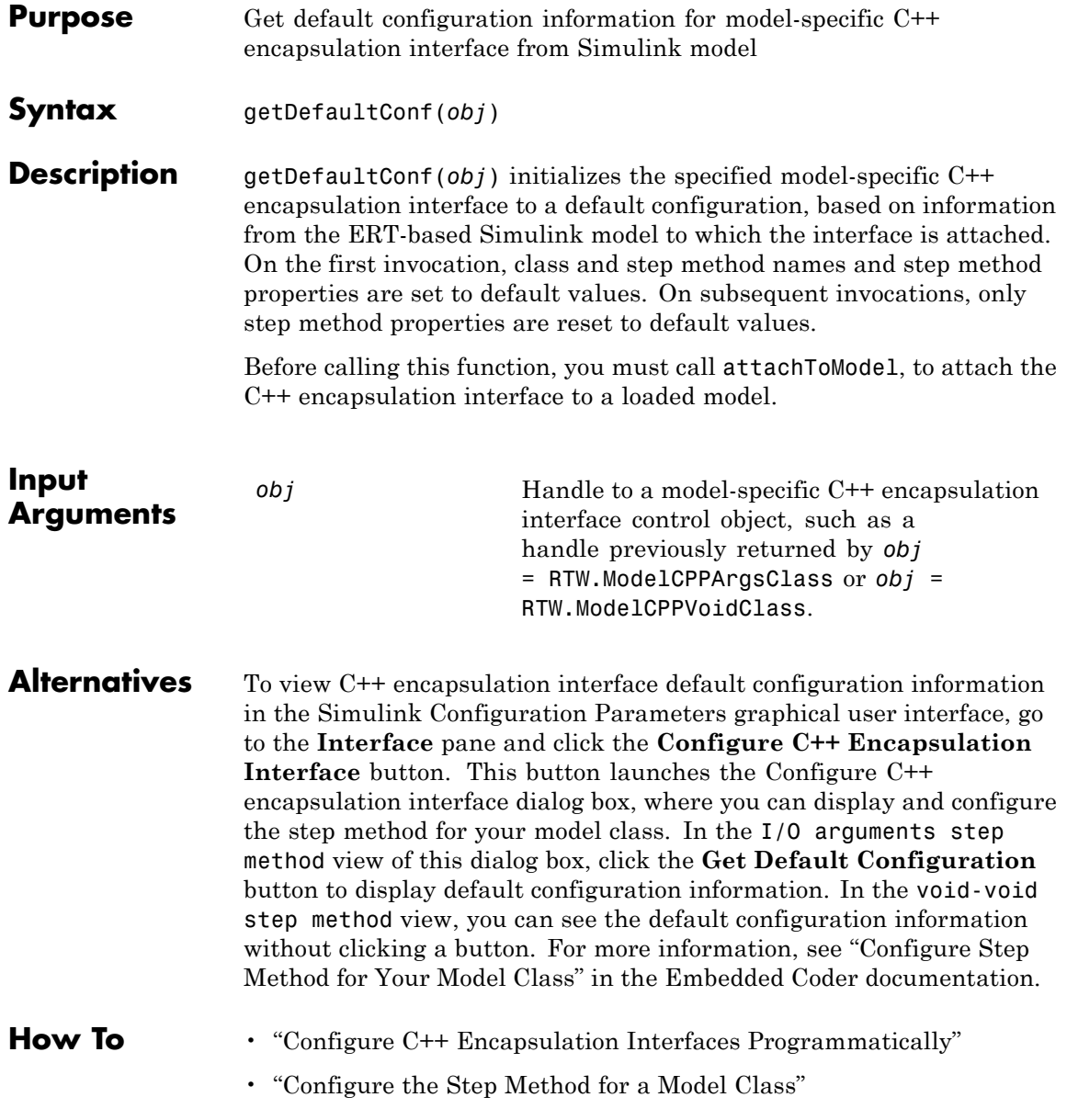

• "C++ Encapsulation Interface Control"

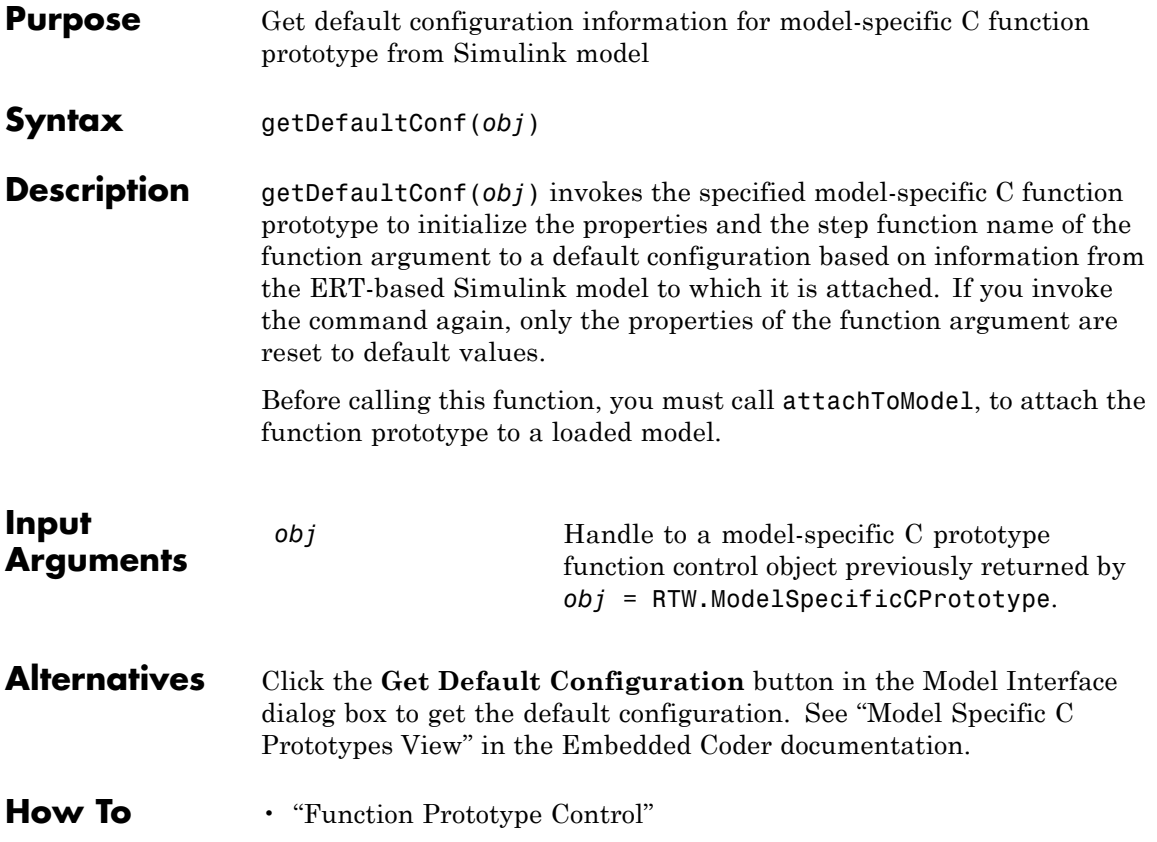

# **arxml.importer.getDependencies**

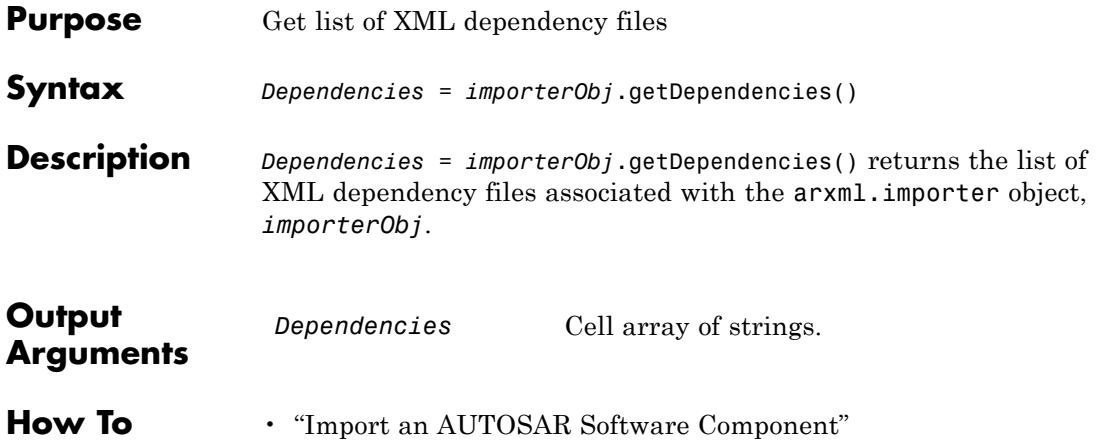

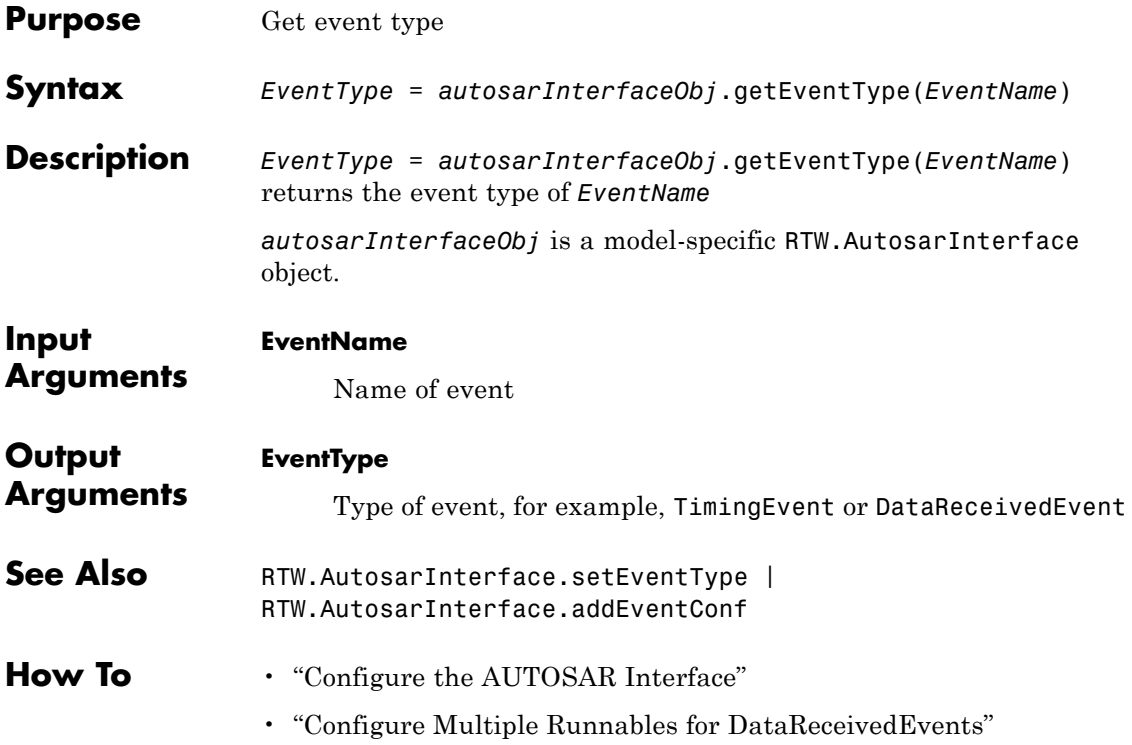

# **RTW.AutosarInterface.getExecutionPeriod**

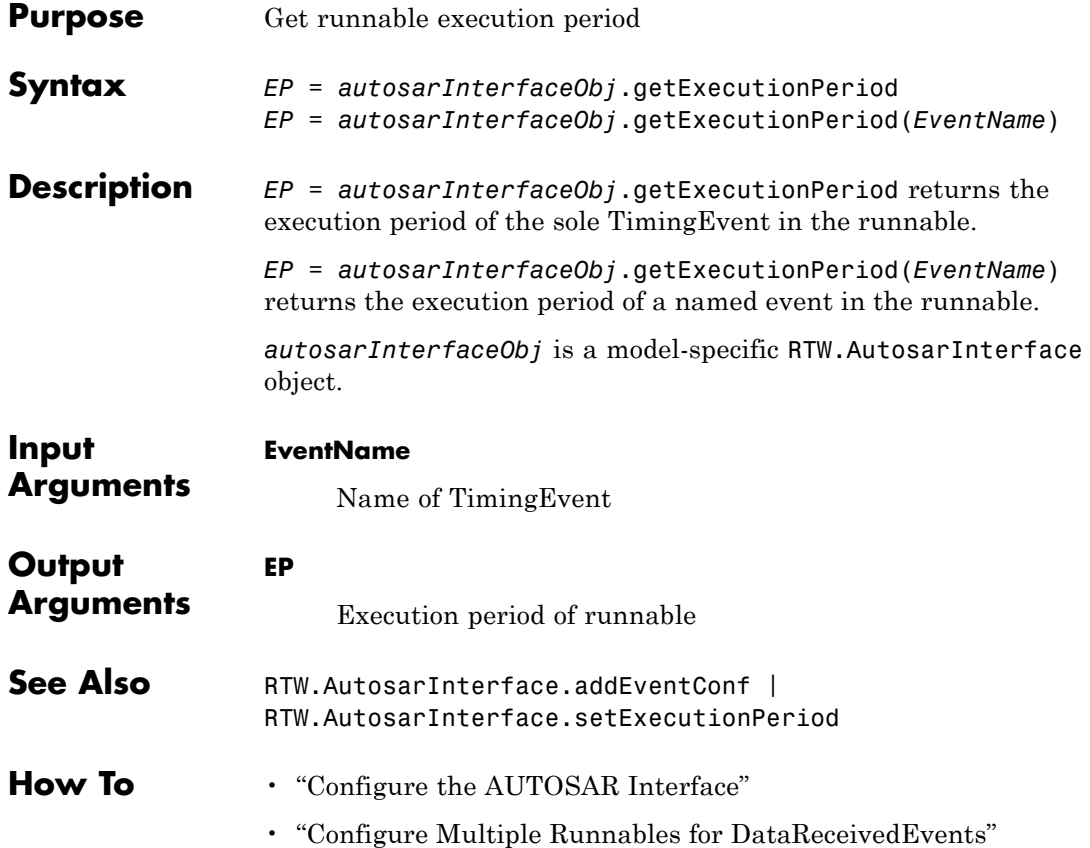
## **arxml.importer.getFile**

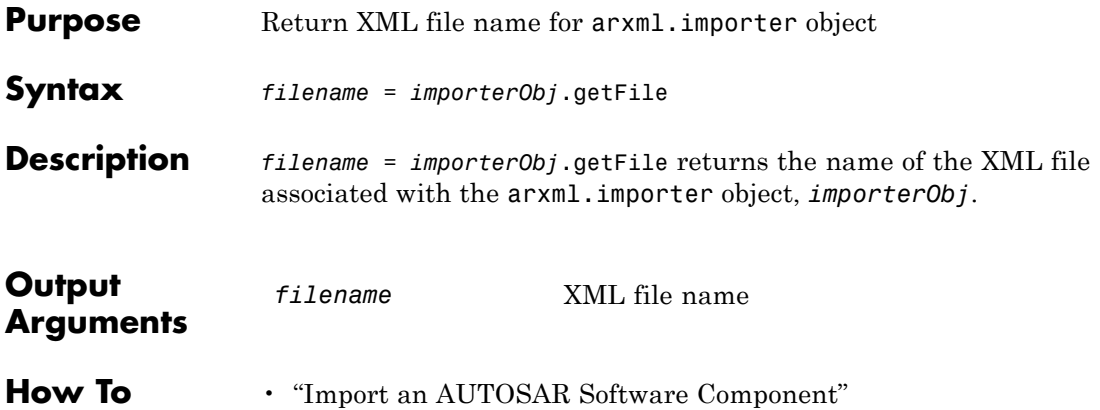

# **RTW.ModelSpecificCPrototype.getFunctionName**

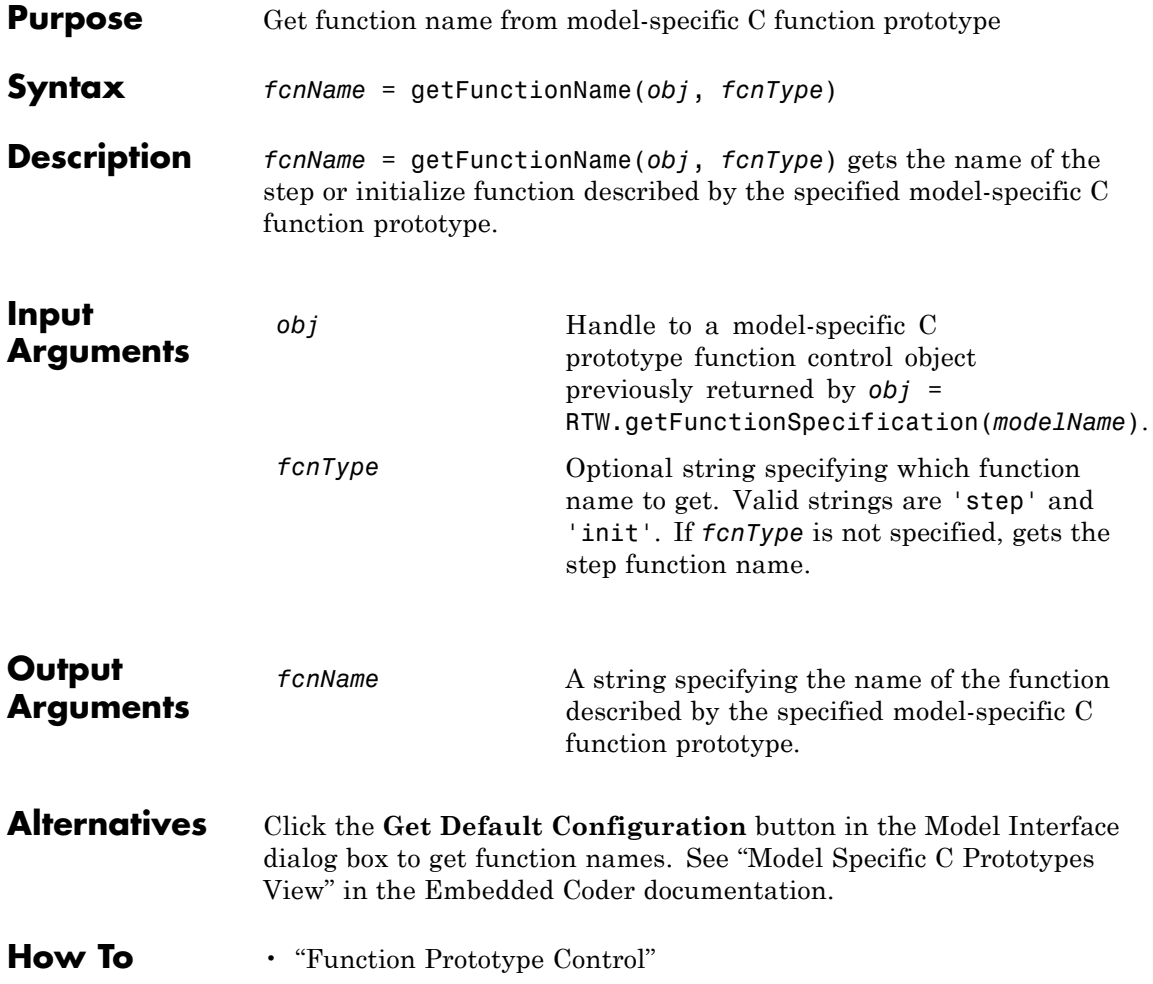

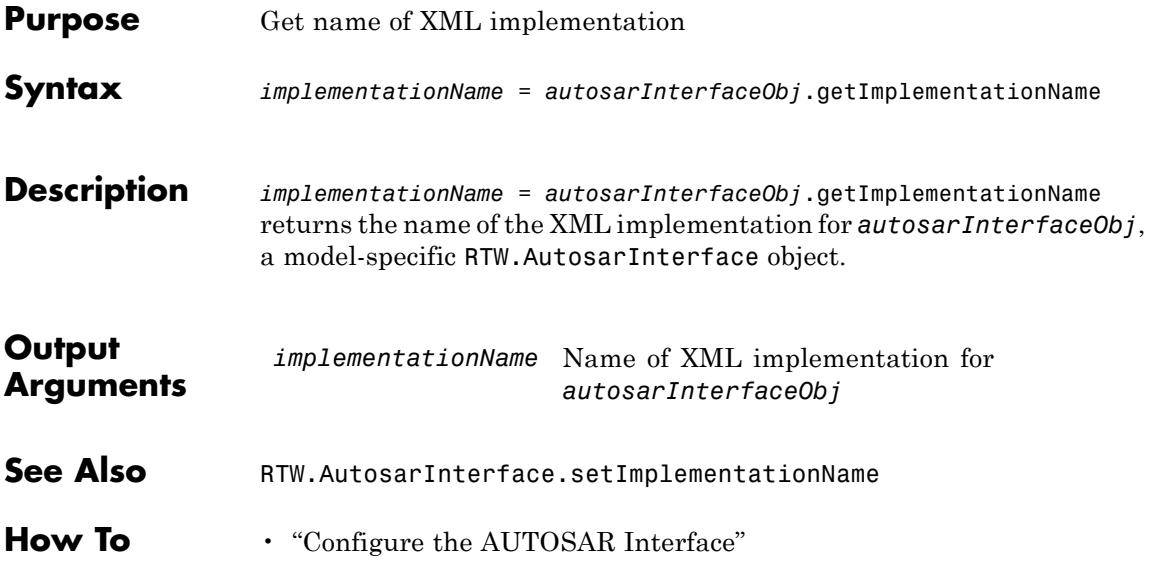

# **RTW.AutosarInterface.getInitEventName**

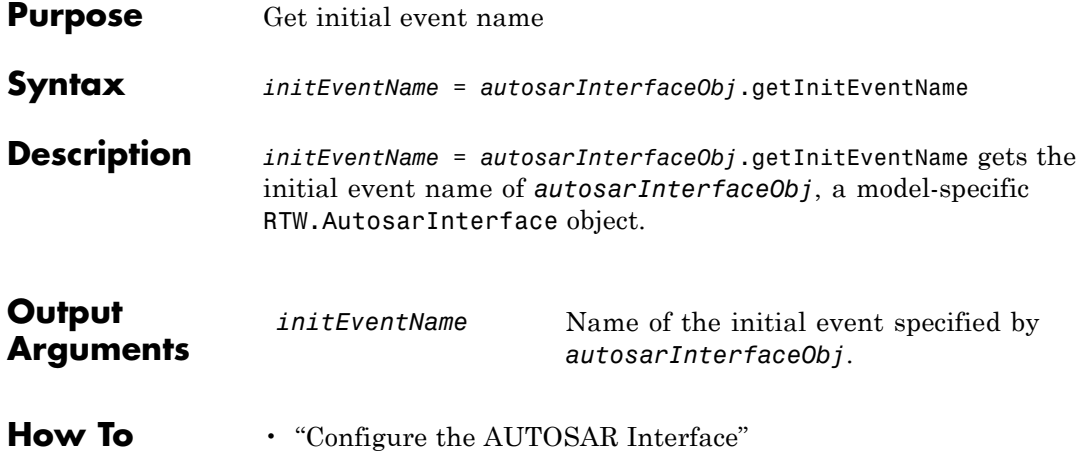

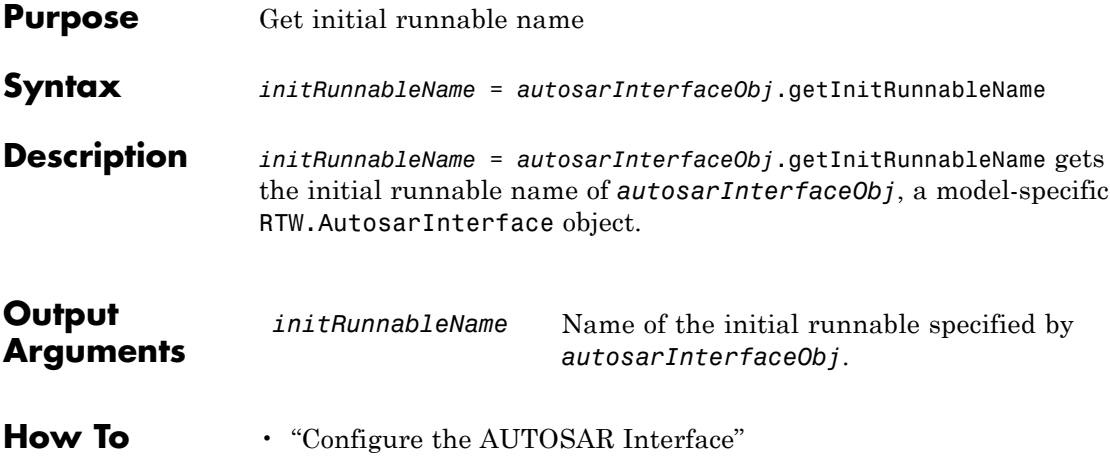

# **RTW.AutosarInterface.getInterfacePackageName**

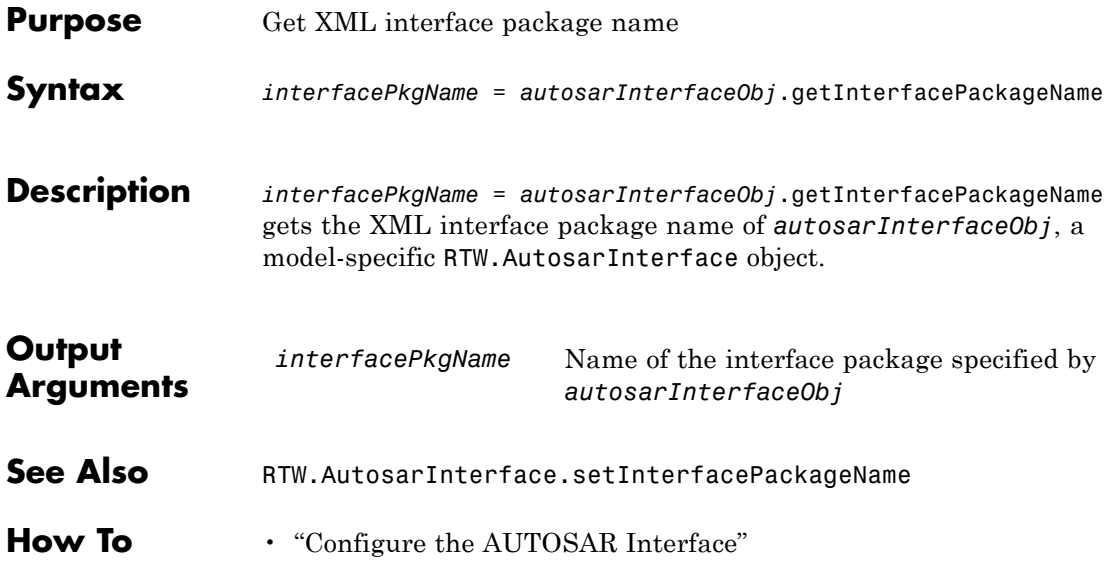

## **RTW.AutosarInterface.getInternalBehaviorName**

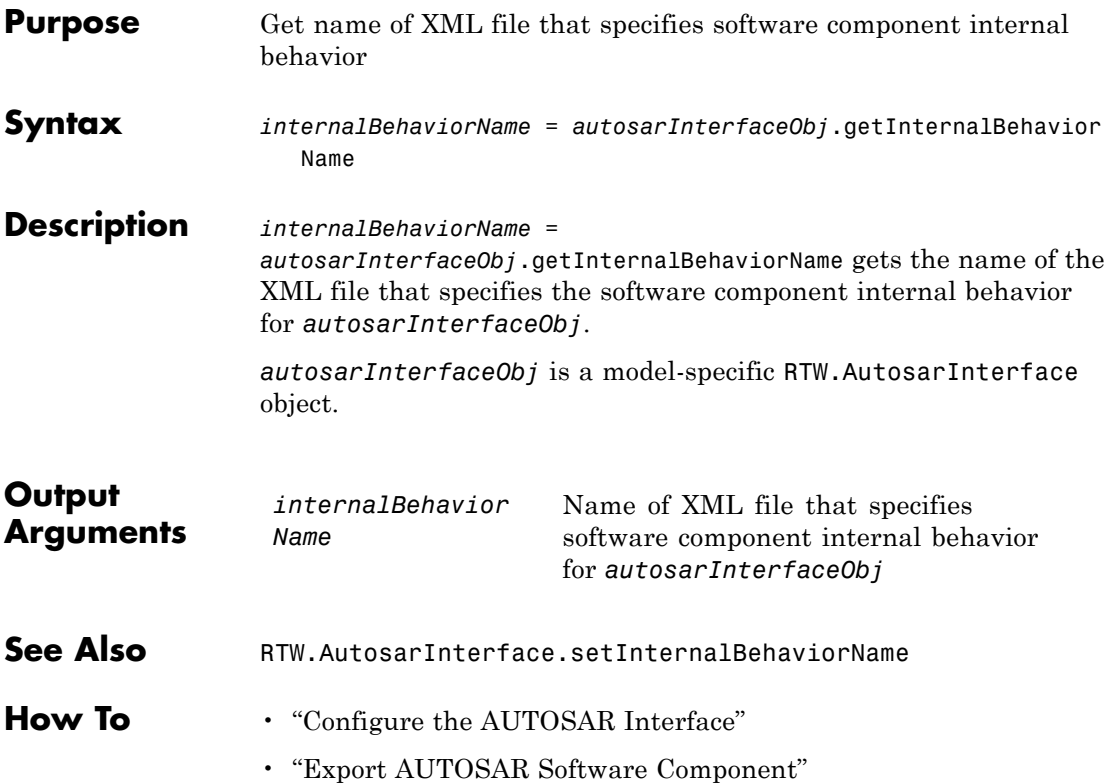

# **RTW.AutosarInterface.getIOAutosarPortName**

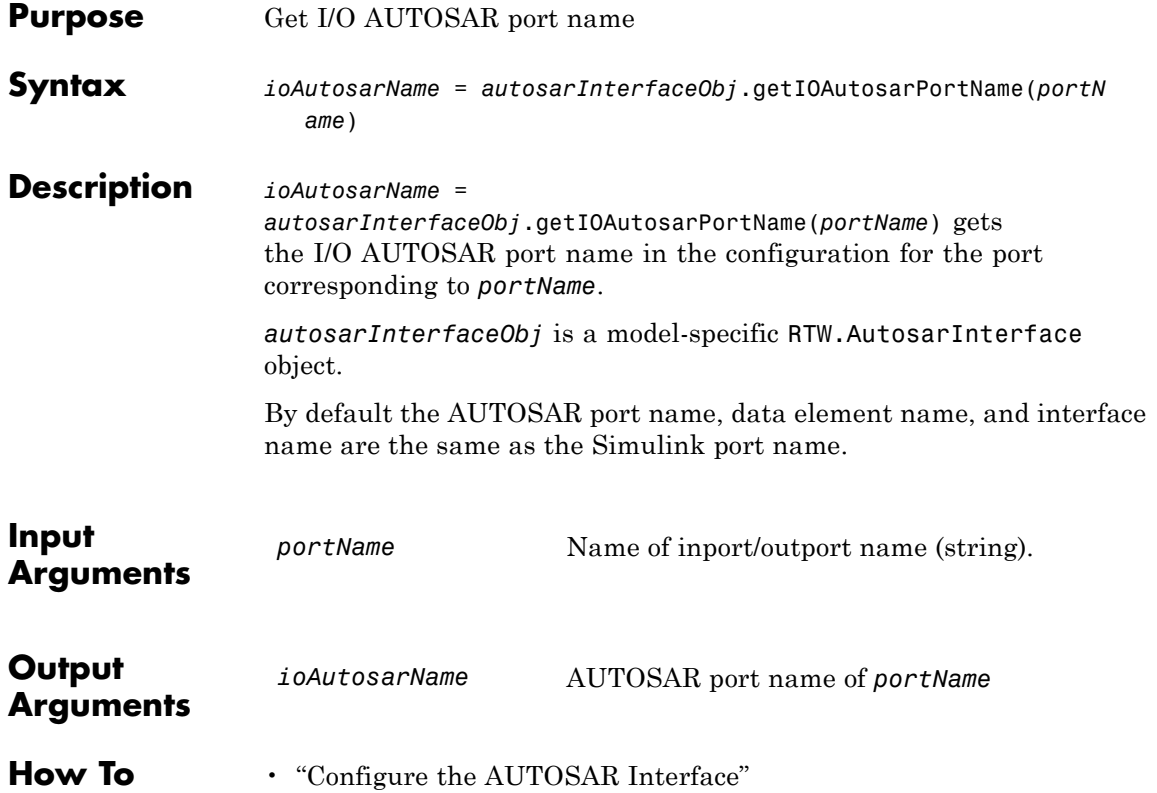

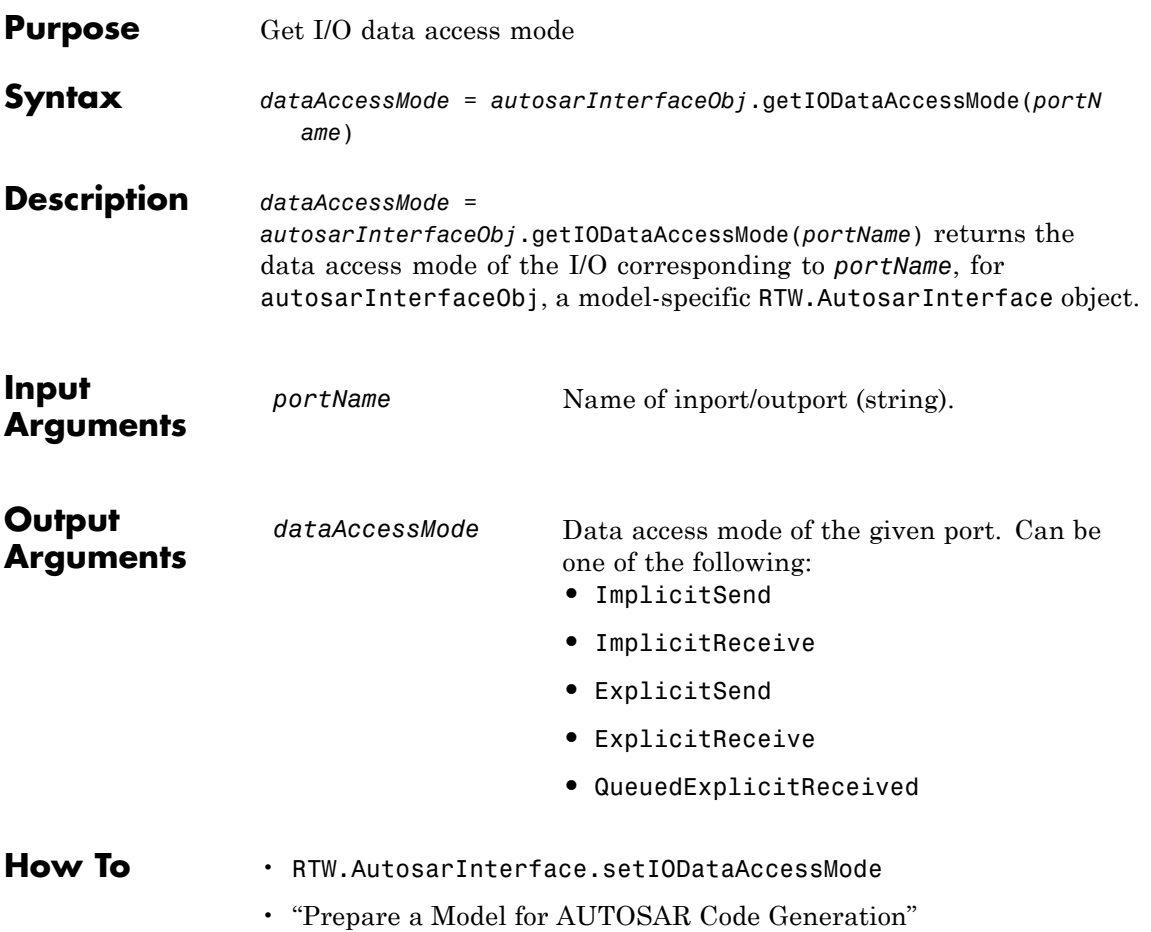

## **RTW.AutosarInterface.getIODataElement**

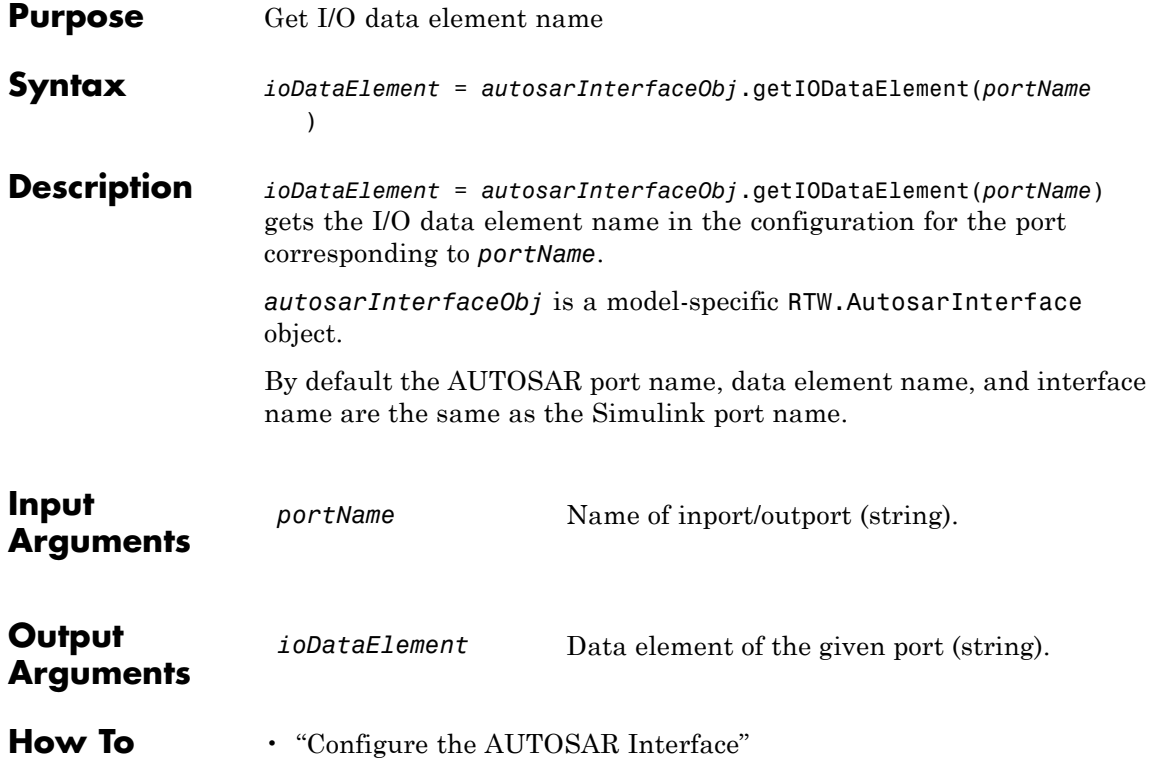

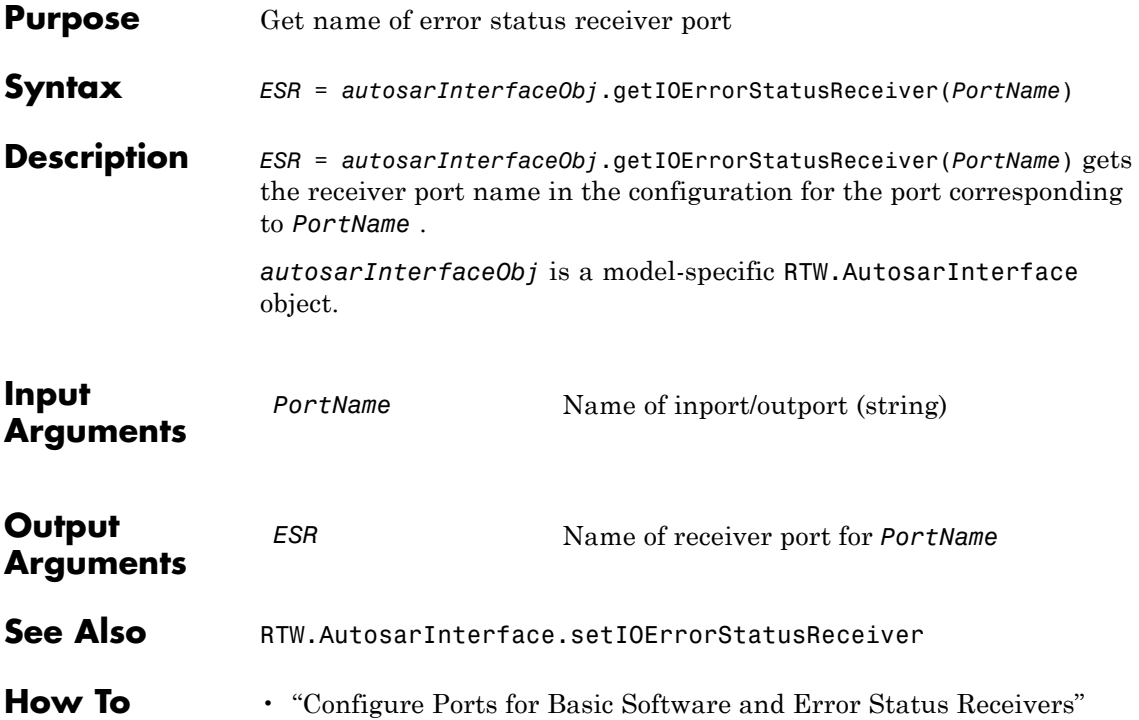

# **RTW.AutosarInterface.getIOInterfaceName**

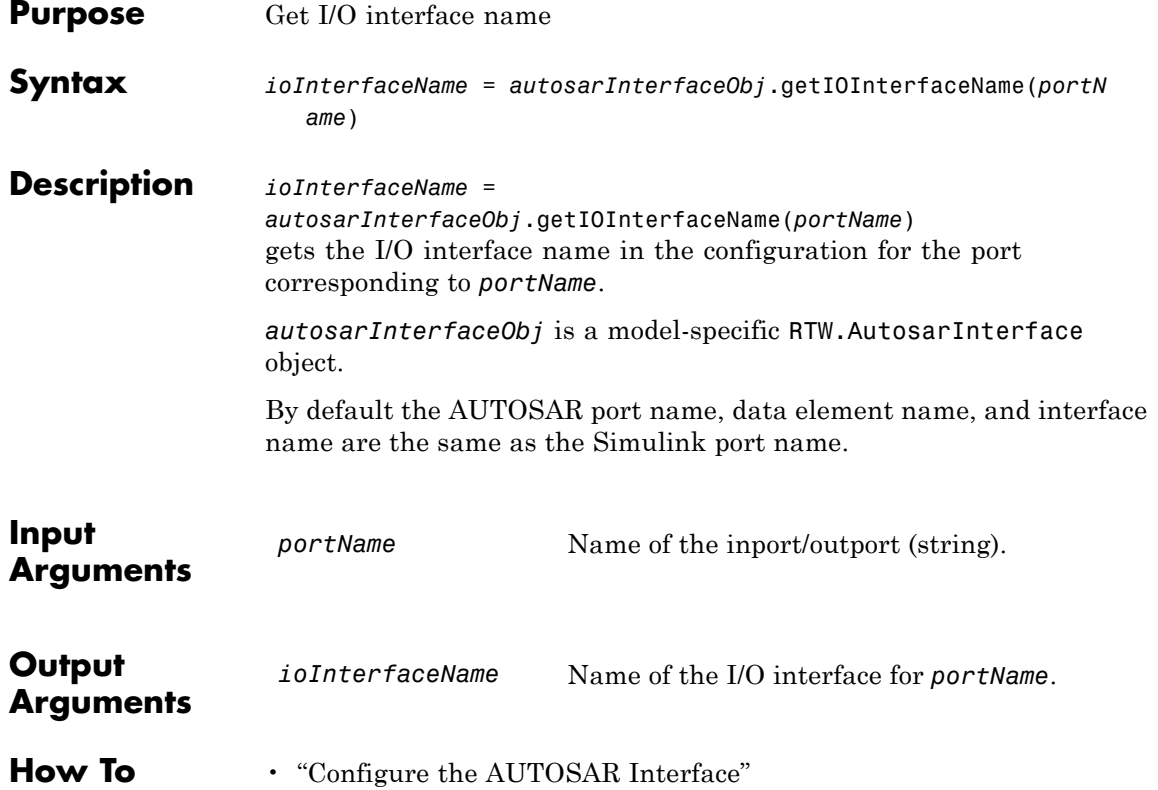

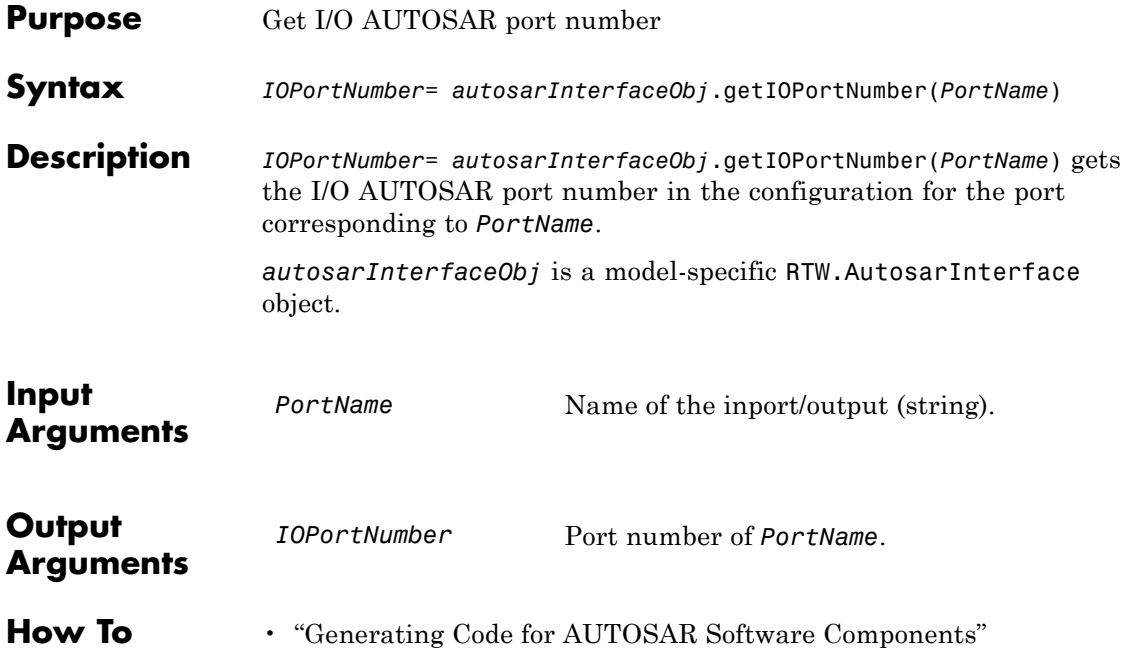

# **RTW.AutosarInterface.getIOServiceInterface**

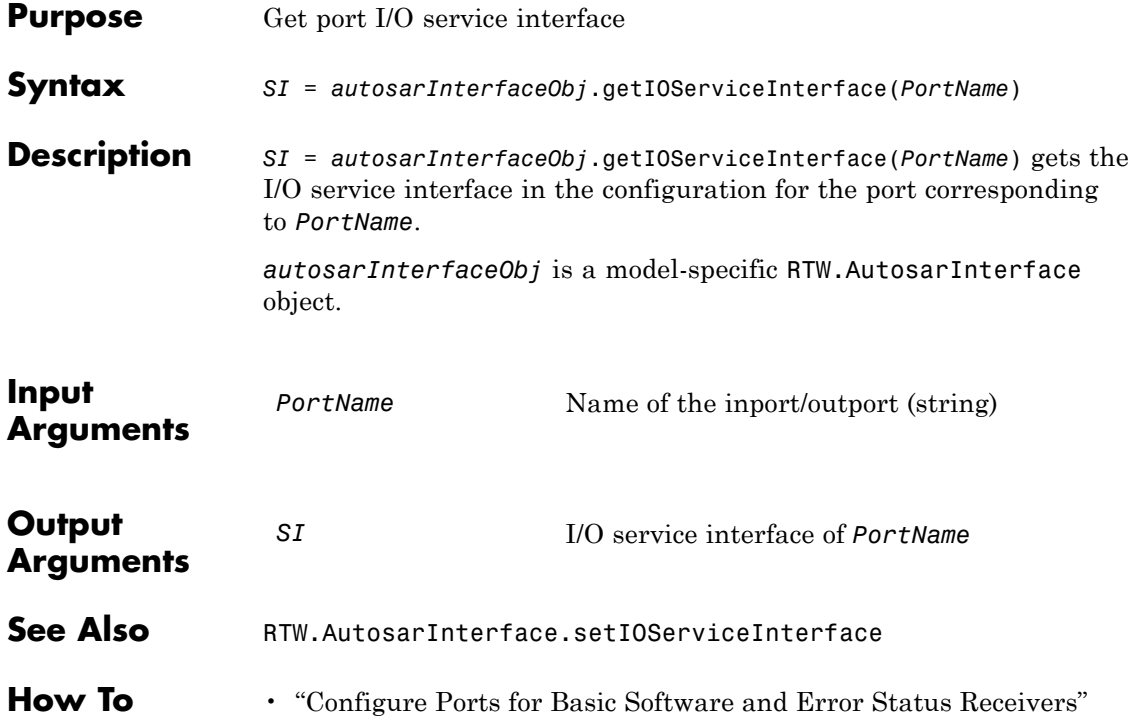

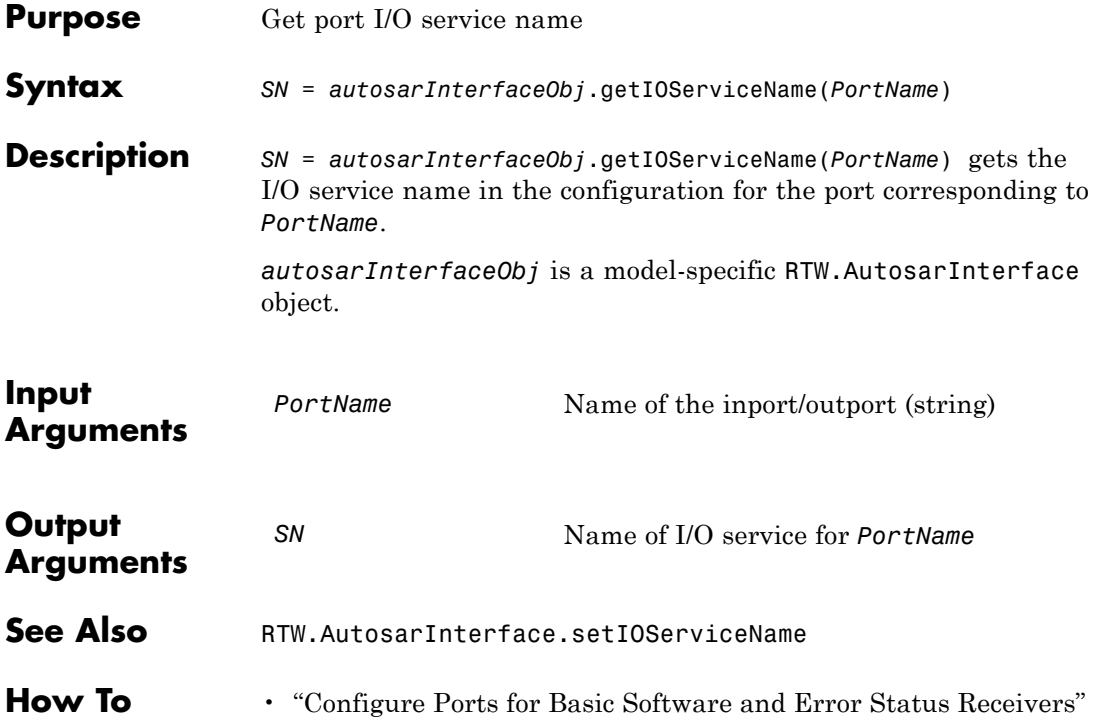

# **RTW.AutosarInterface.getIOServiceOperation**

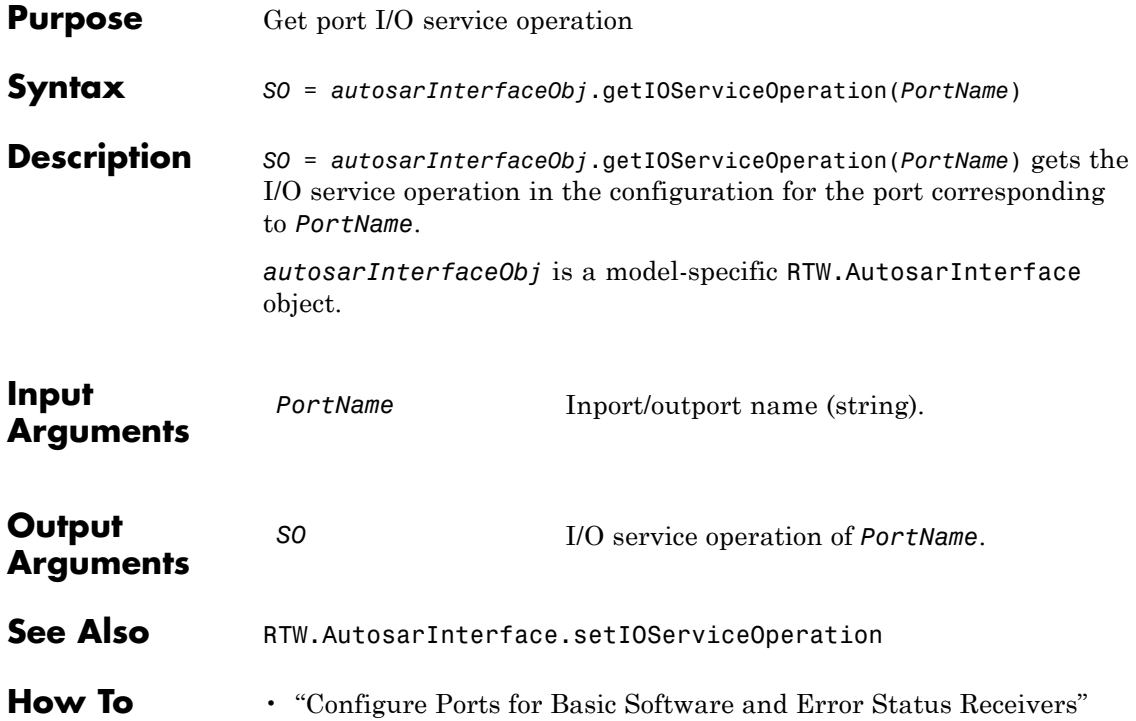

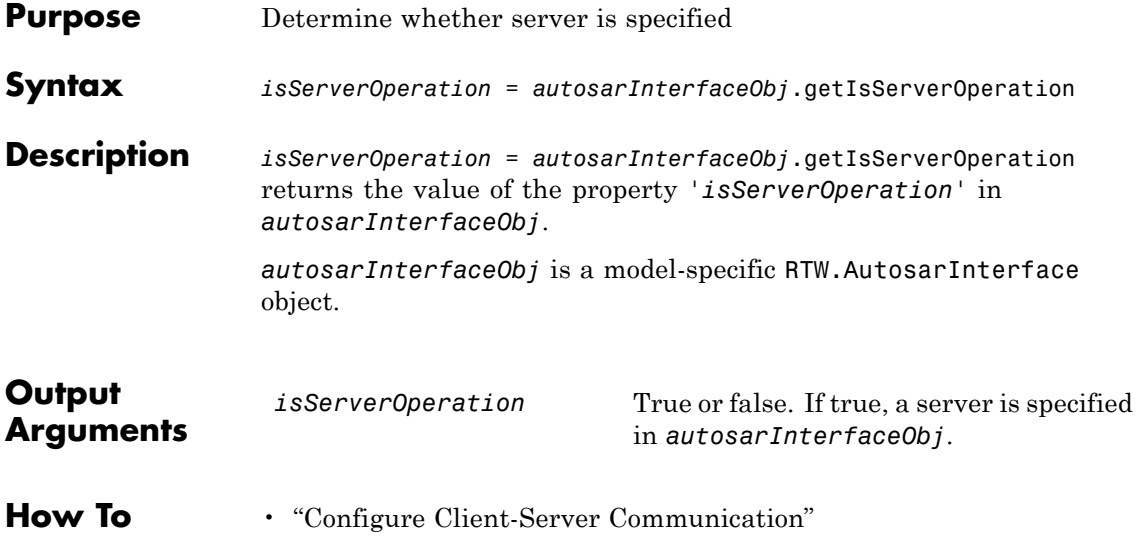

#### **Name**

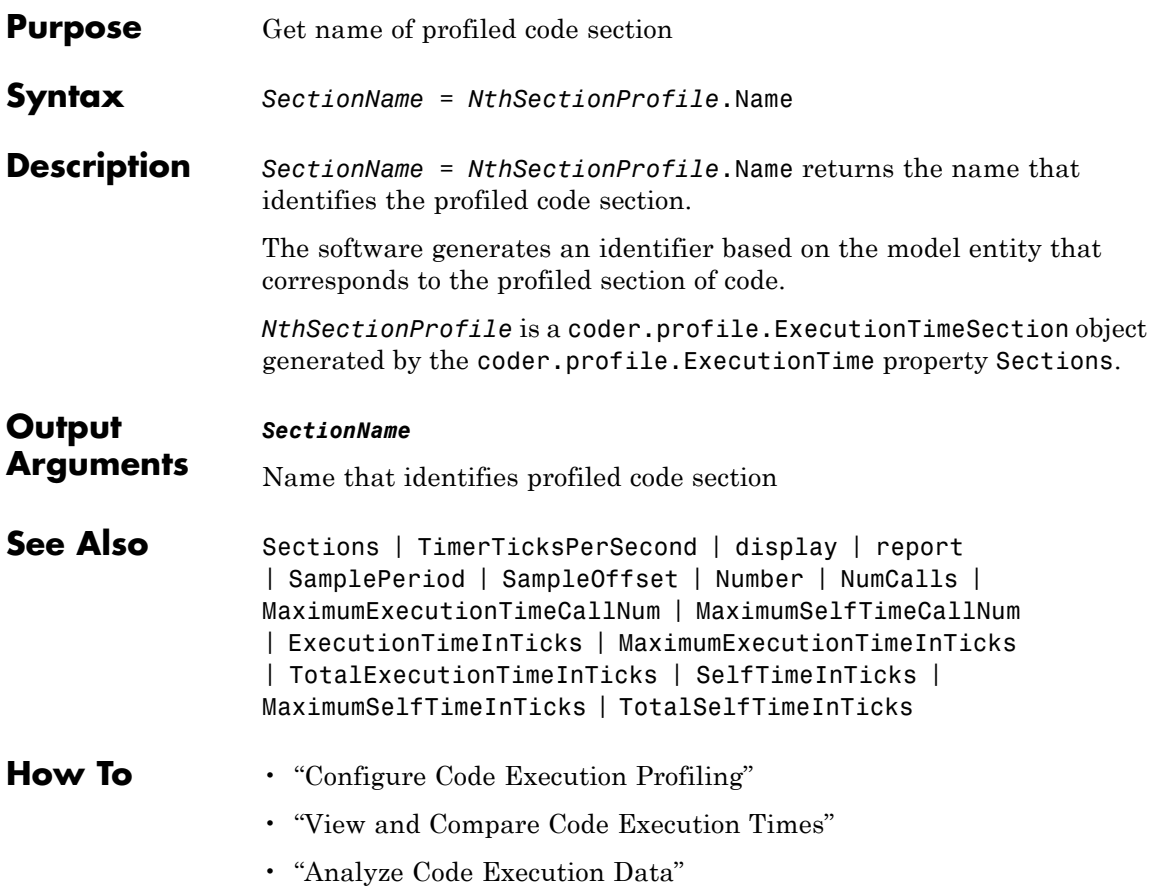

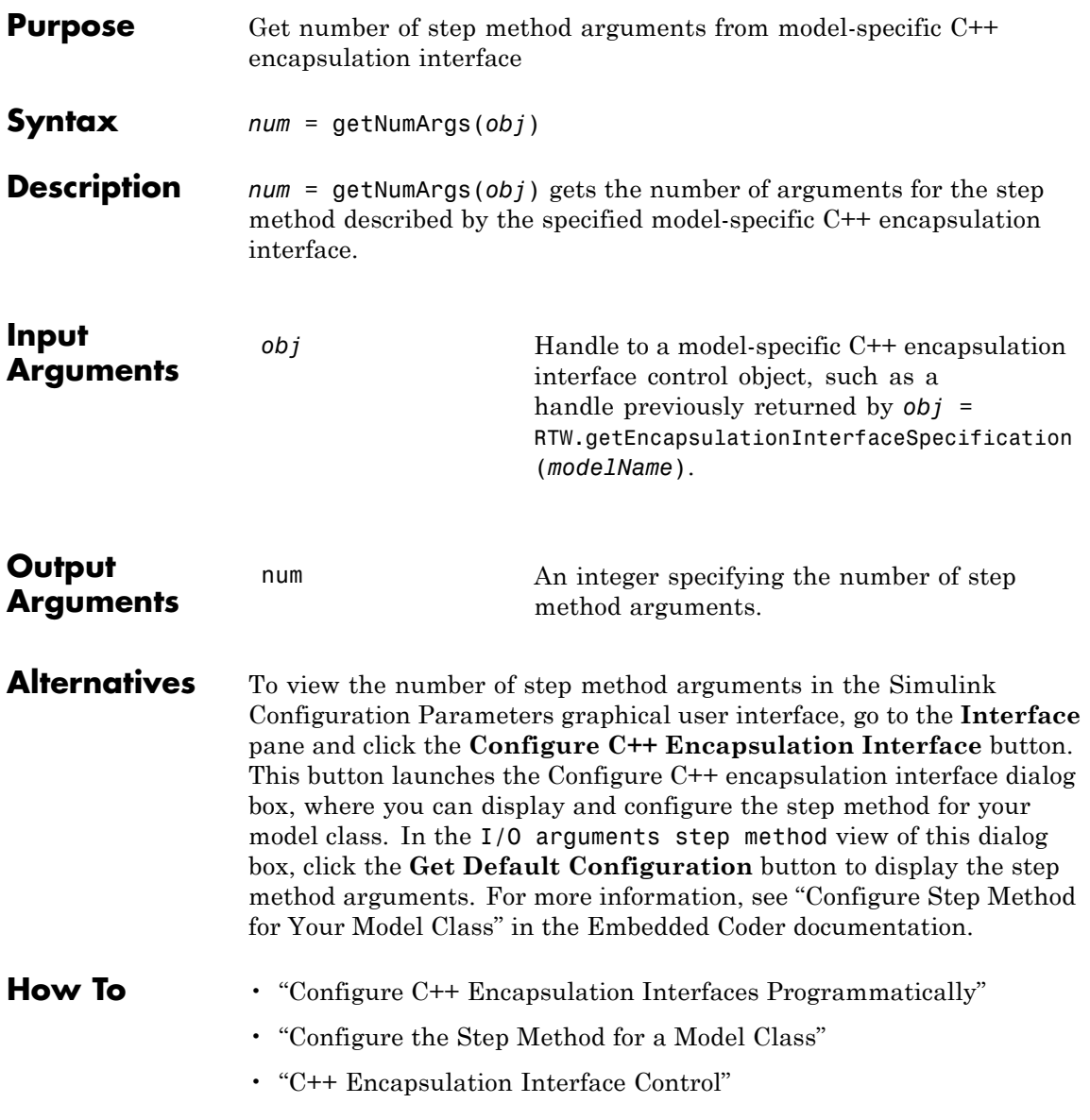

## **RTW.ModelSpecificCPrototype.getNumArgs**

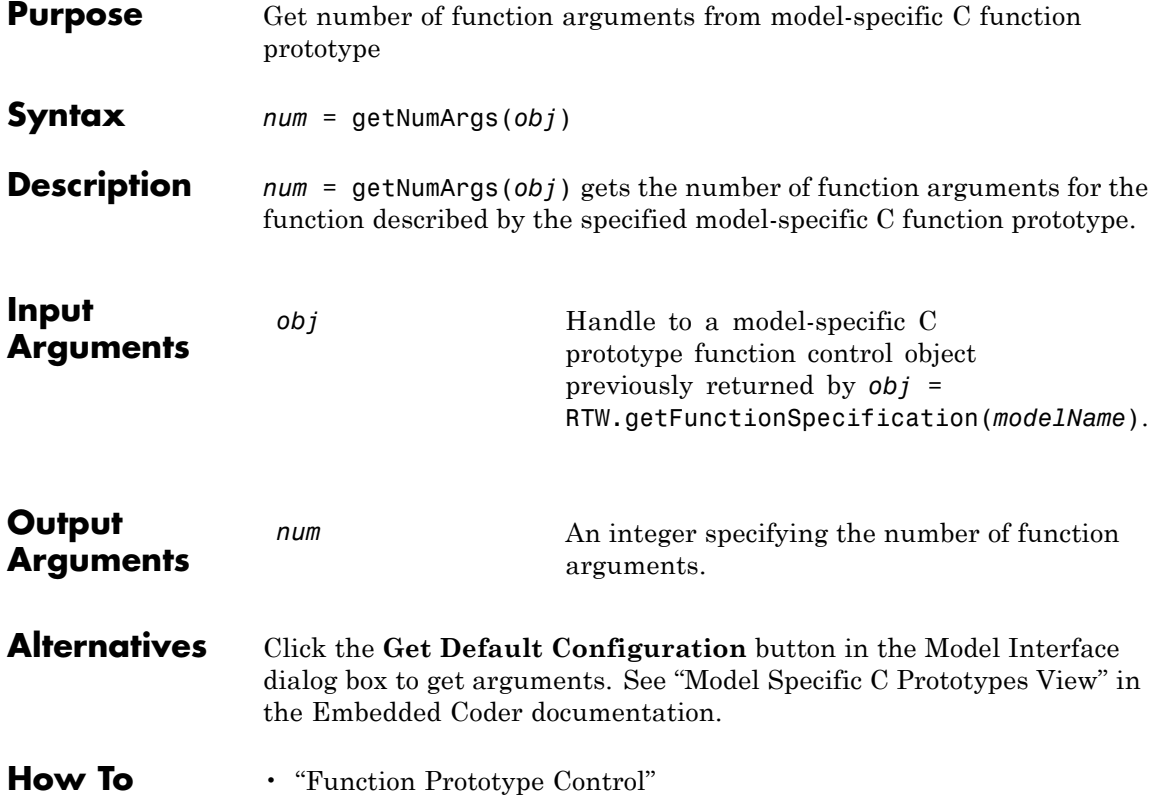

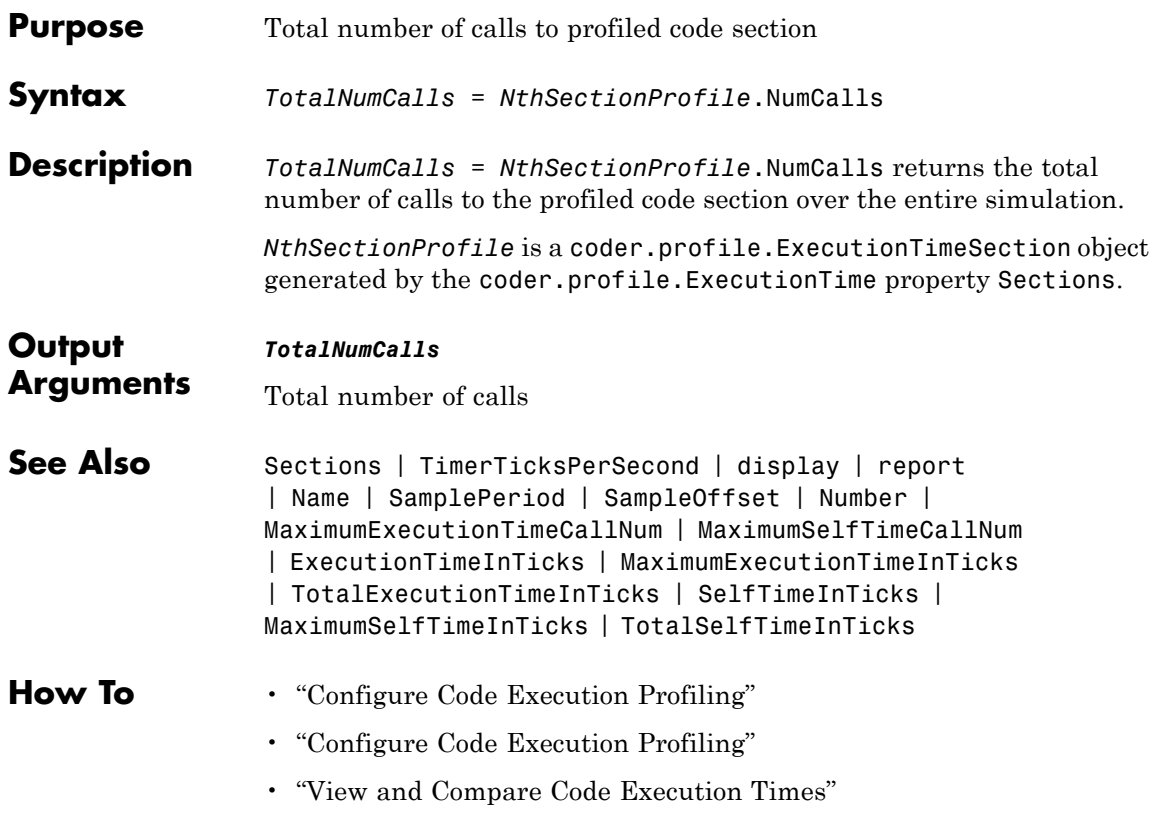

#### <span id="page-201-0"></span>**cgv.CGV.getOutputData**

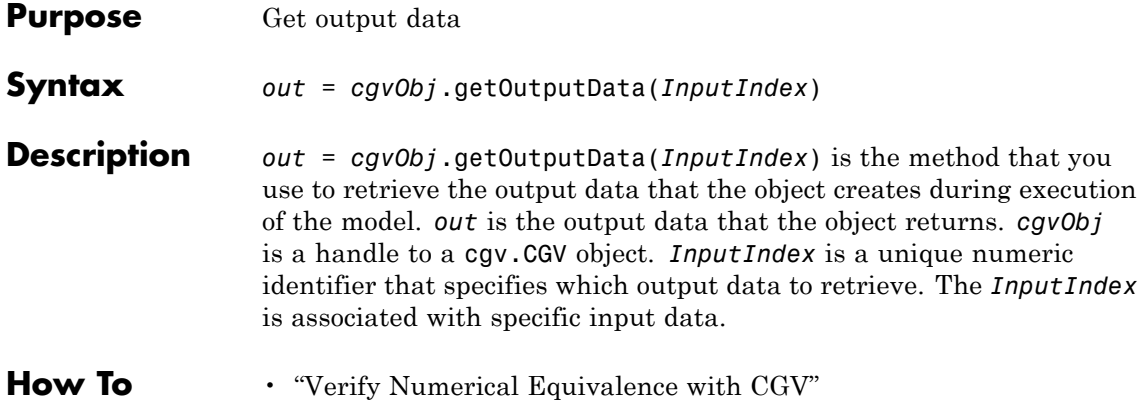

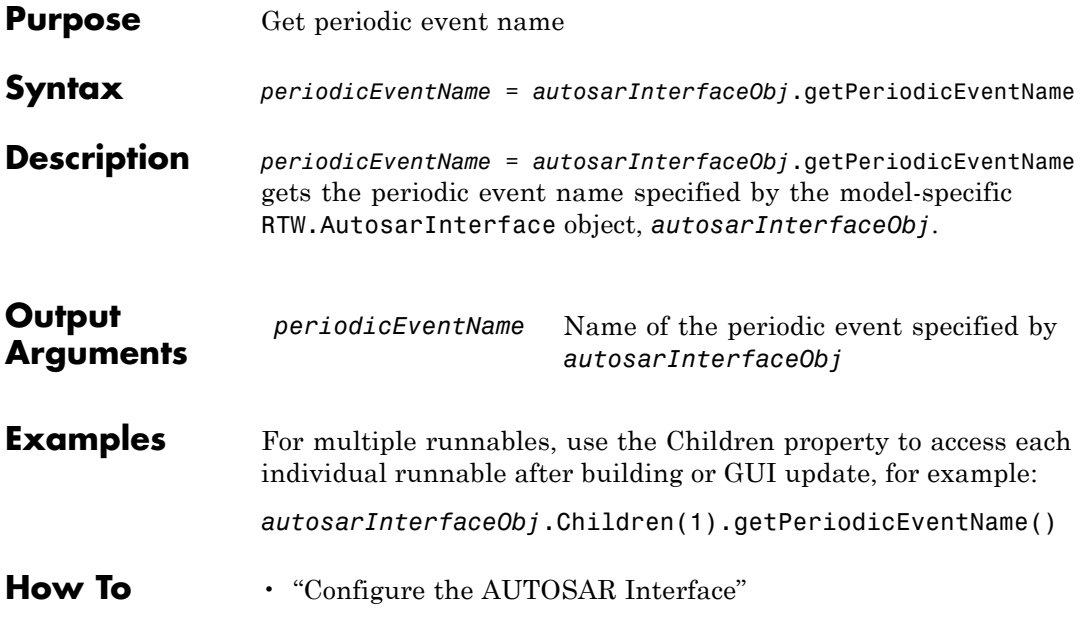

# **RTW.AutosarInterface.getPeriodicRunnableName**

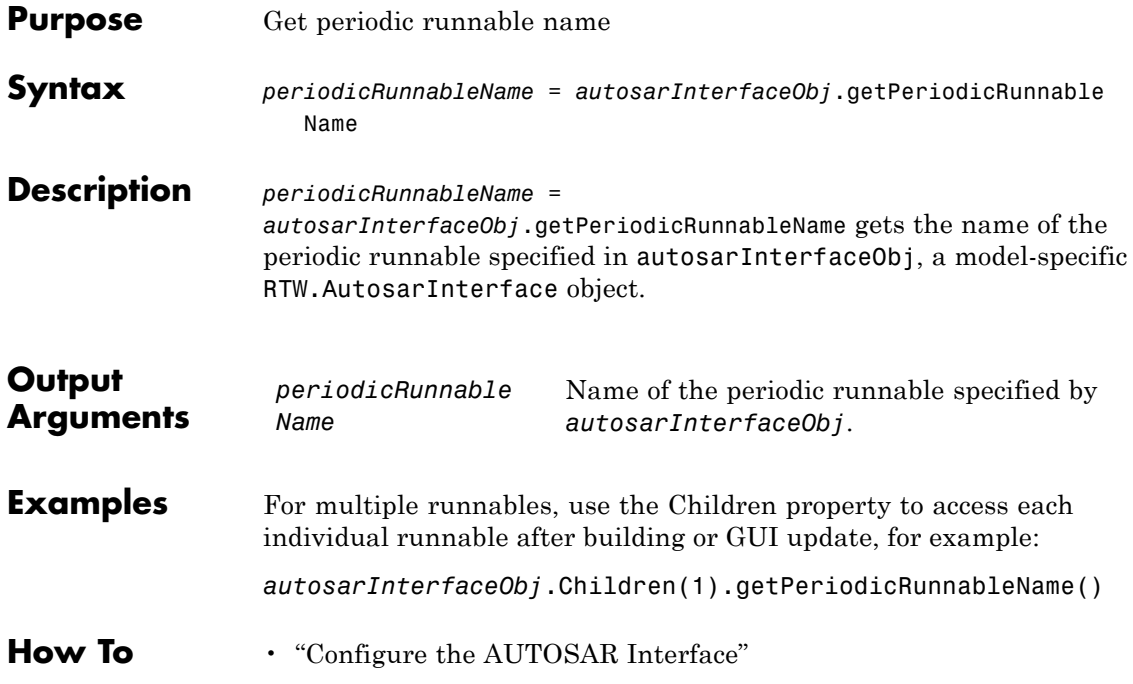

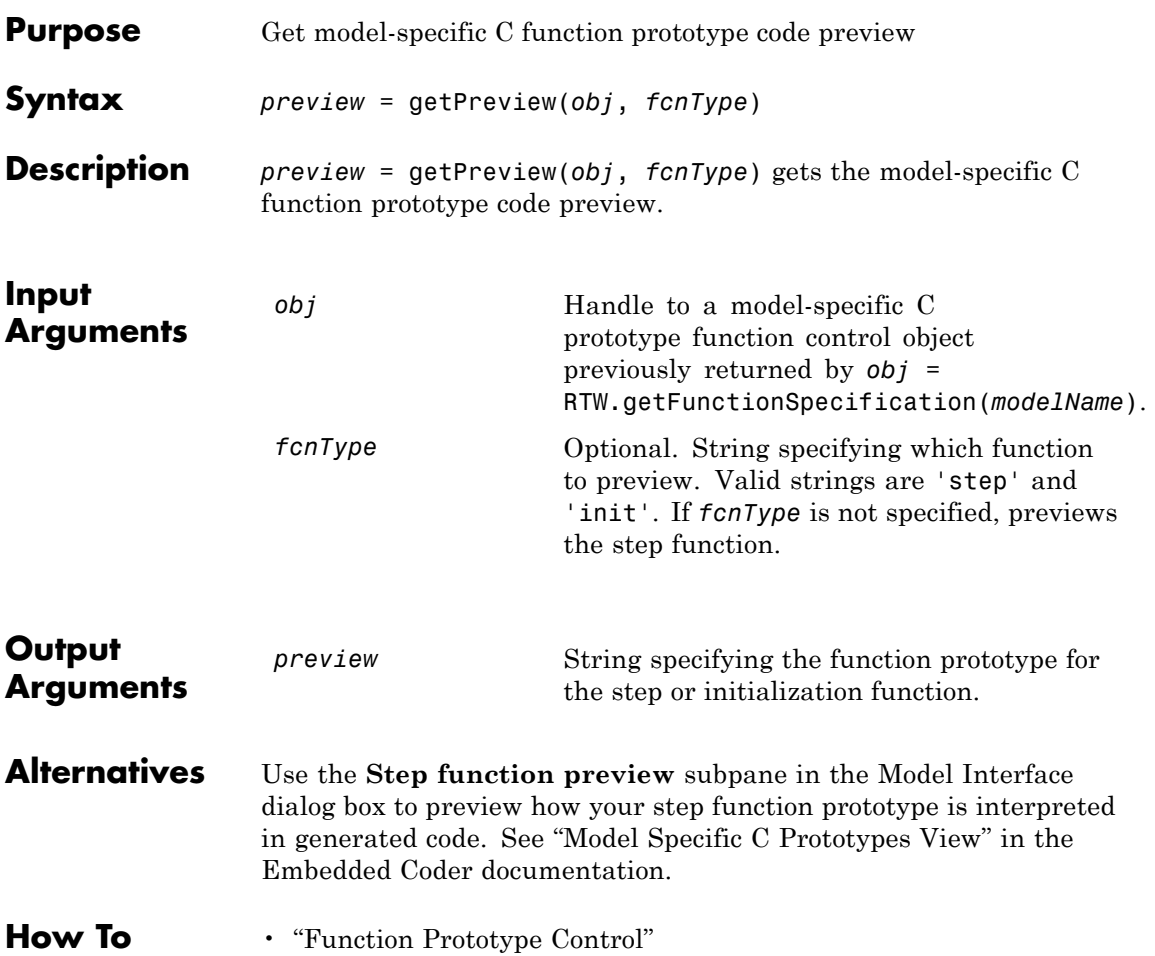

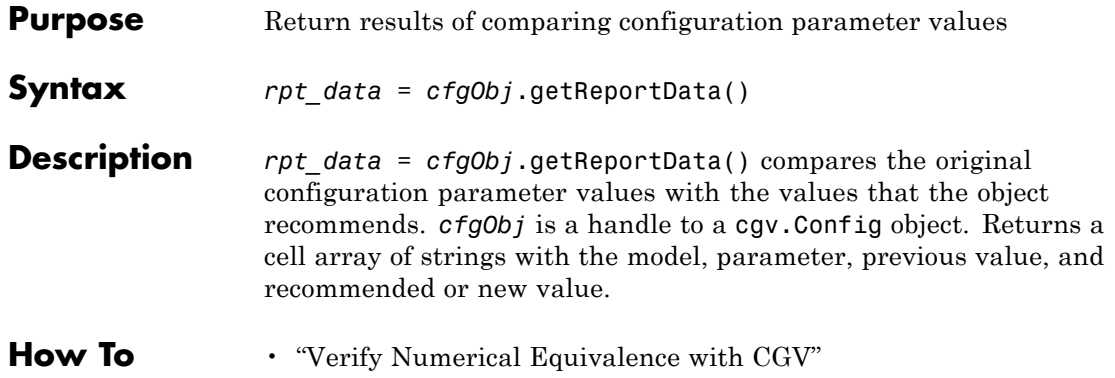

#### **SampleOffset**

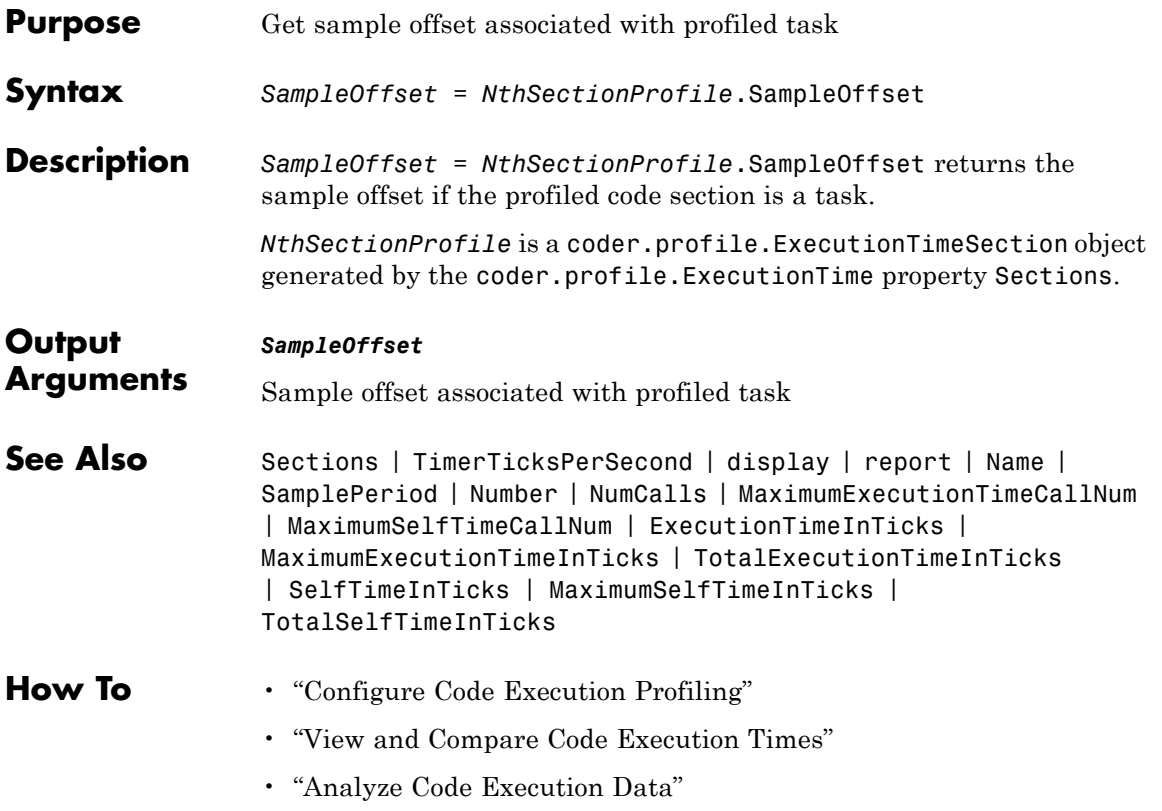

# **SamplePeriod**

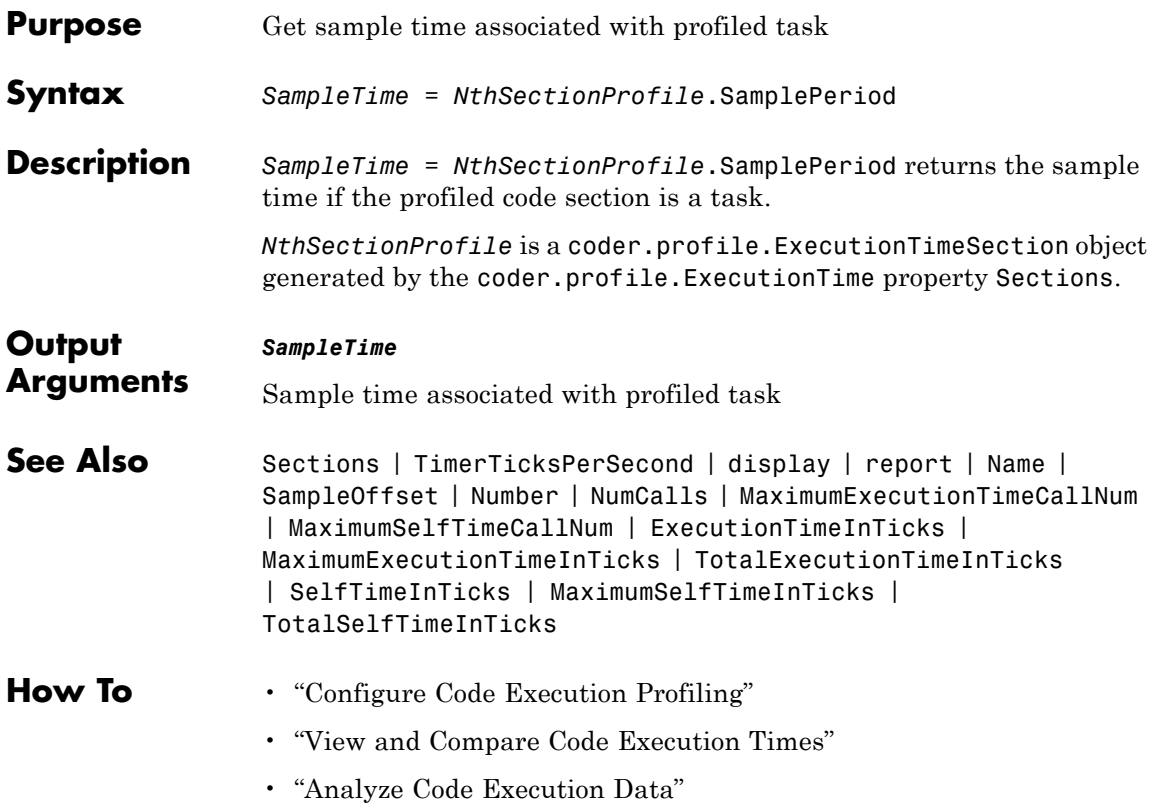

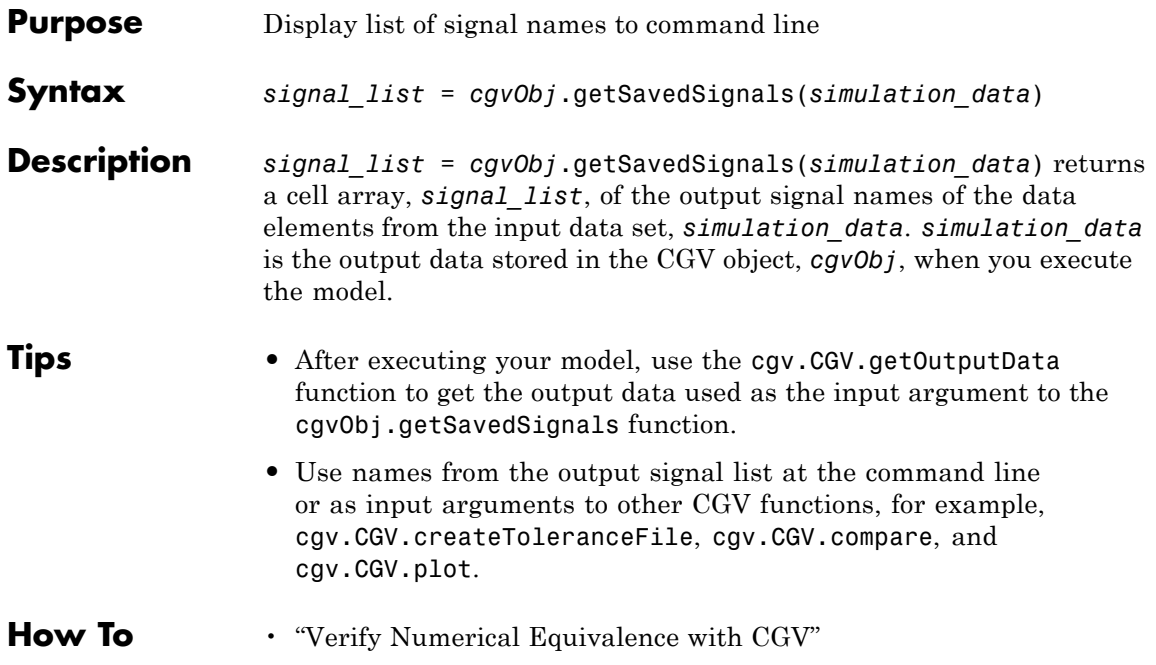

#### **Number**

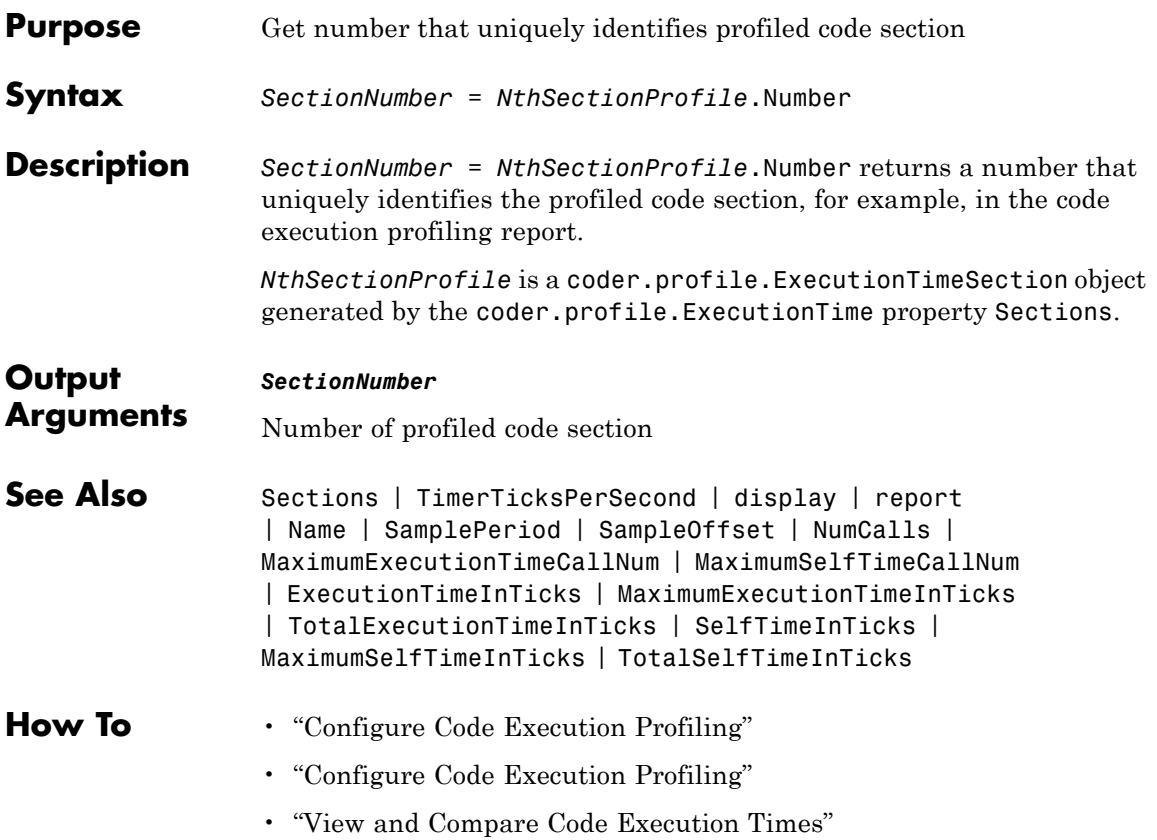

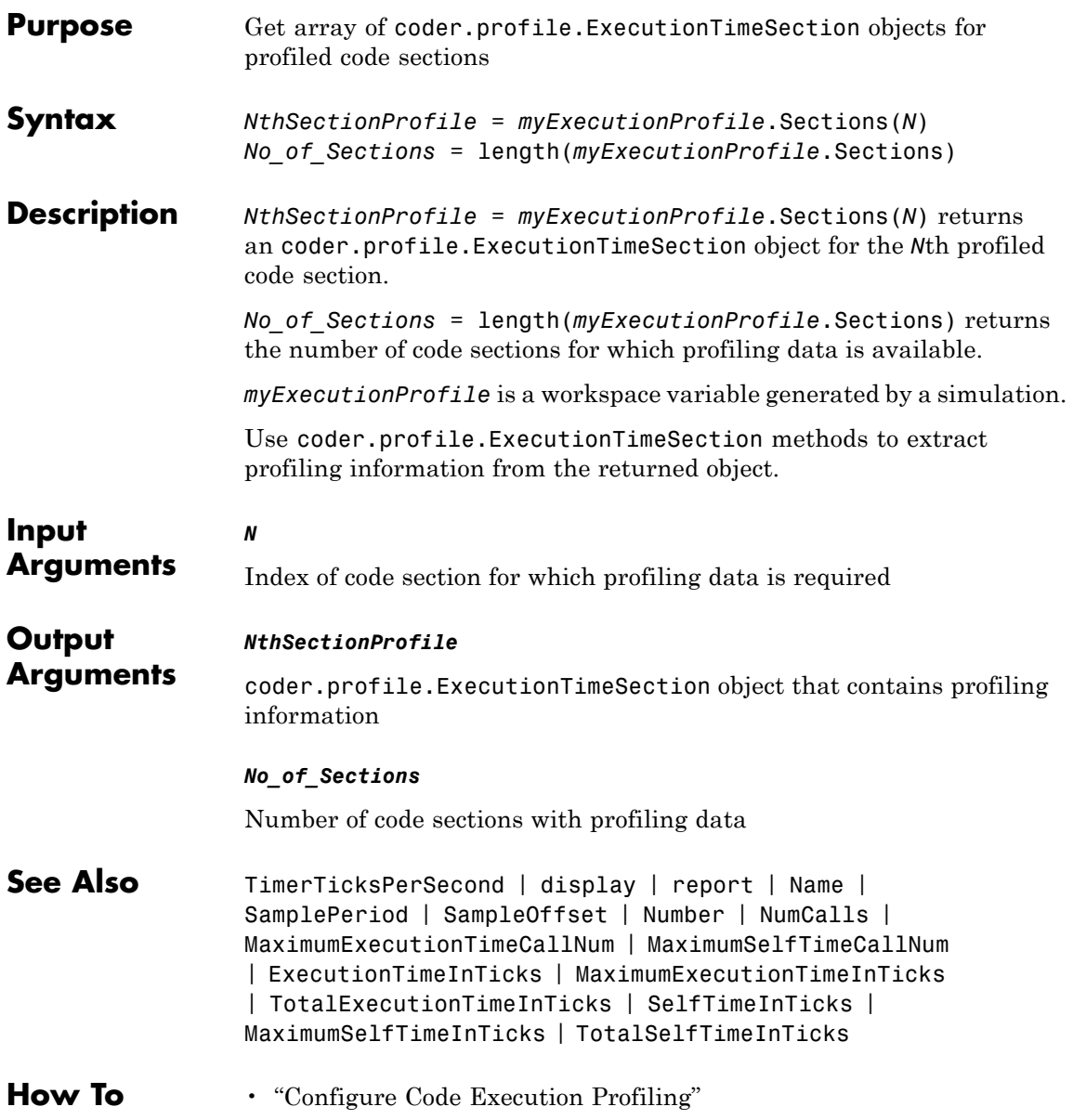

#### **Sections**

- "View and Compare Code Execution Times"
- "Analyze Code Execution Data"

## **arxml.importer.getSensorActuatorComponentNames**

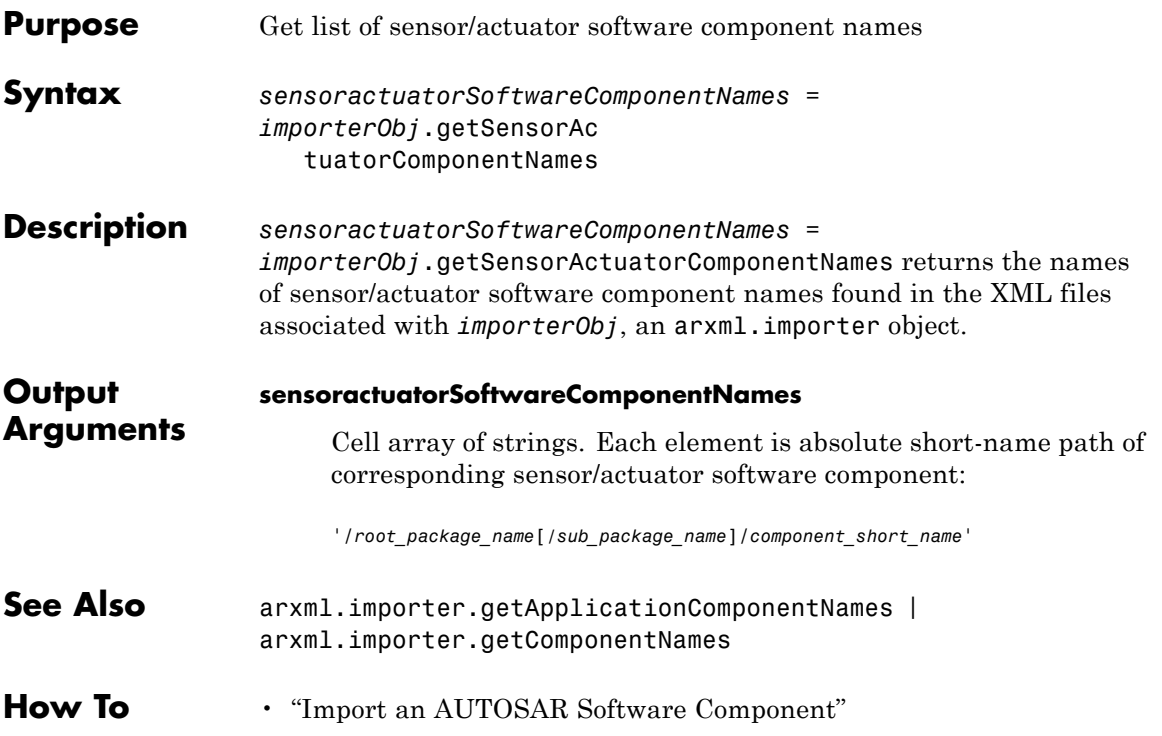

## **RTW.AutosarInterface.getServerInterfaceName**

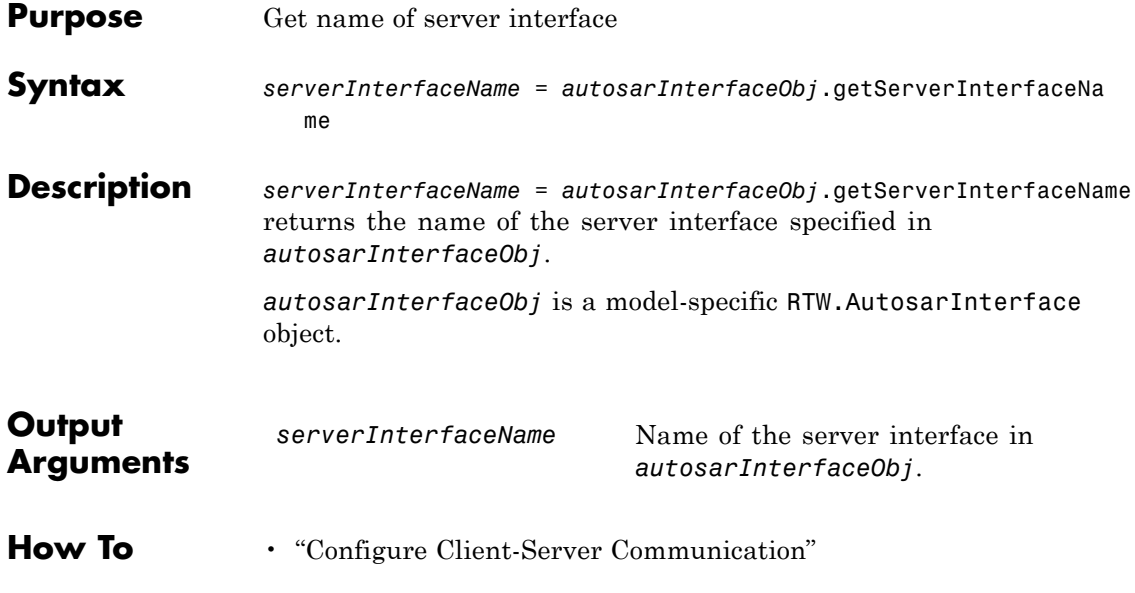

#### **RTW.AutosarInterface.getServerOperationPrototype**

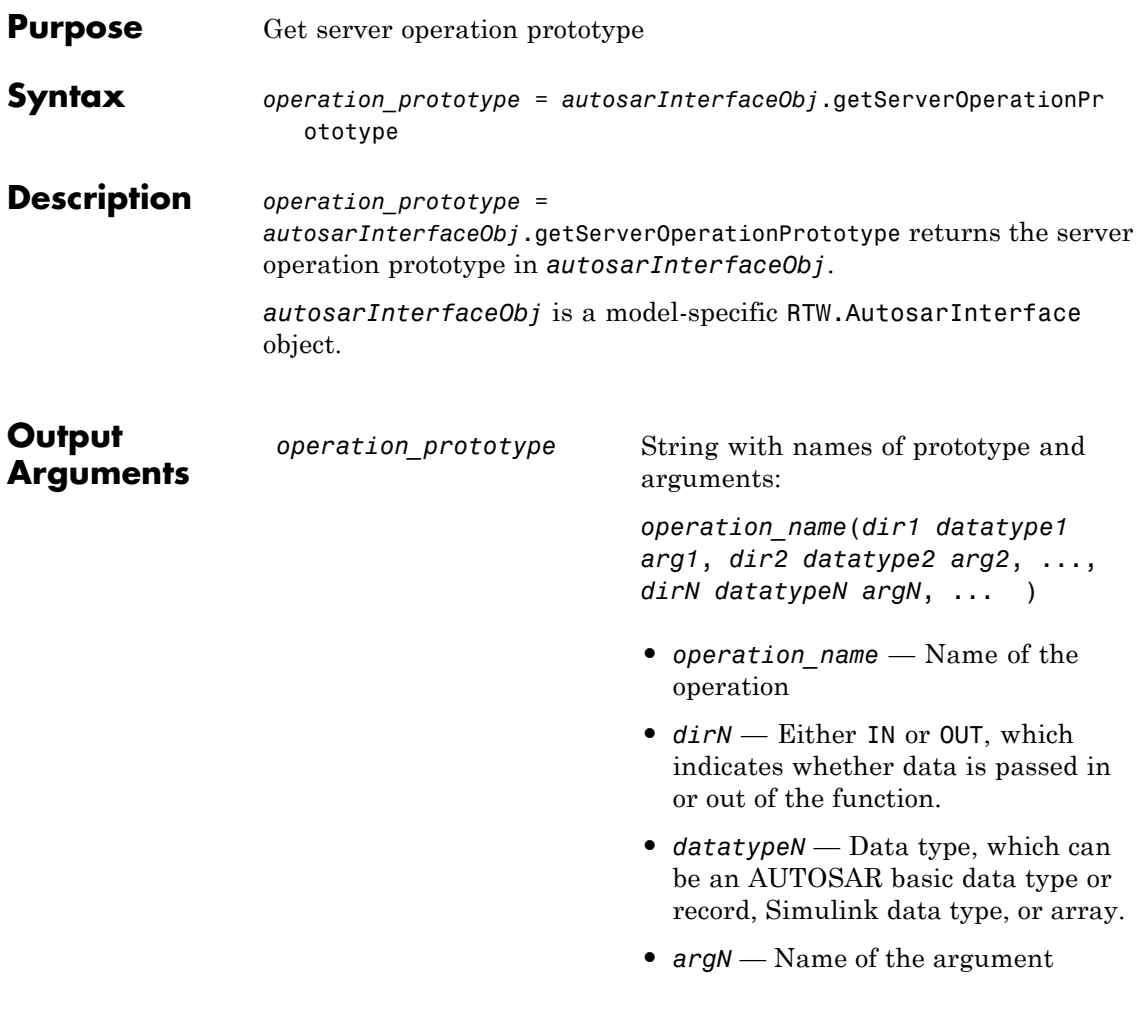

**How To** • "Configure Client-Server Communication"

# **RTW.AutosarInterface.getServerPortName**

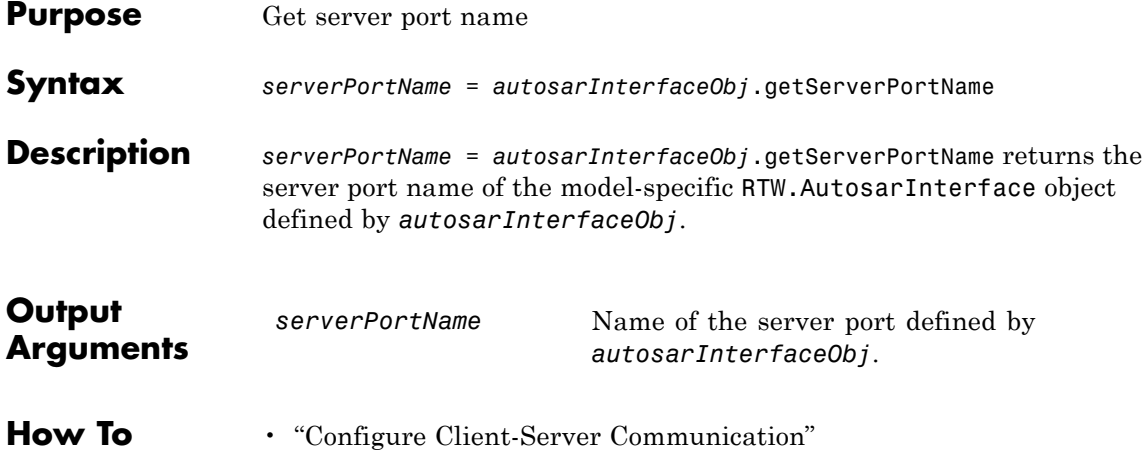
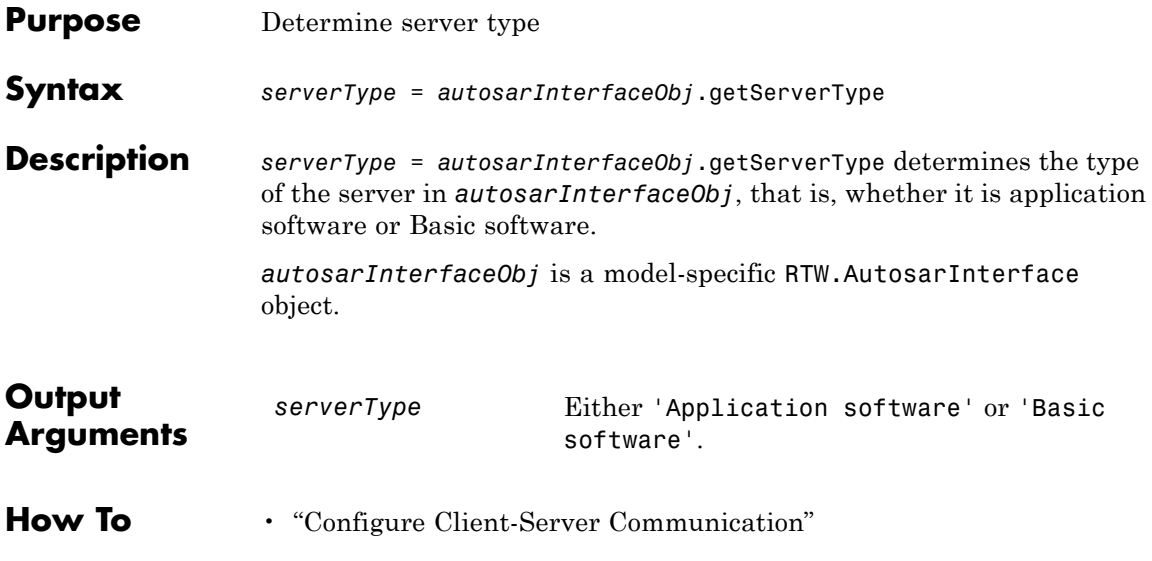

## **cgv.CGV.getStatus**

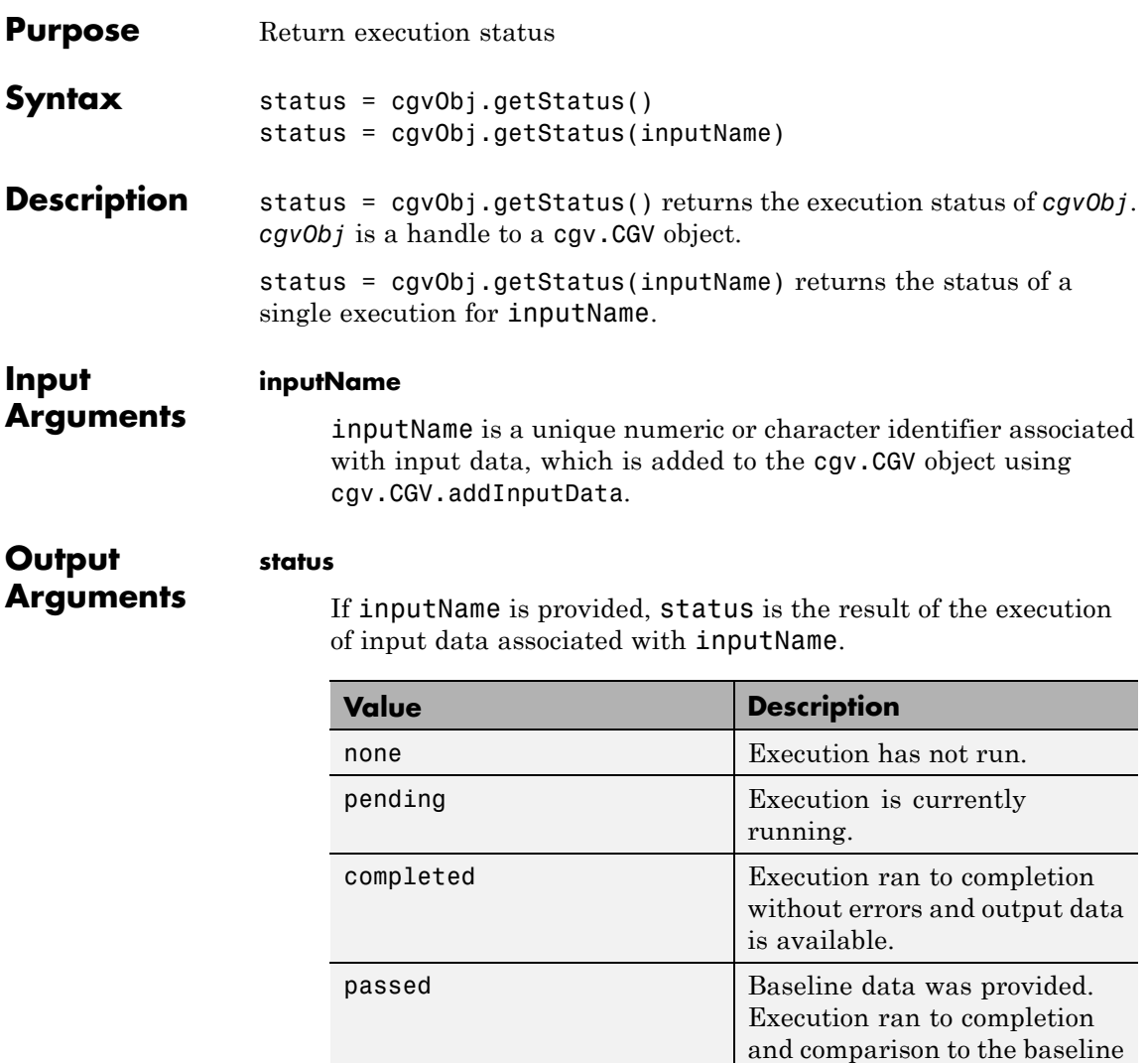

data returned no differences.

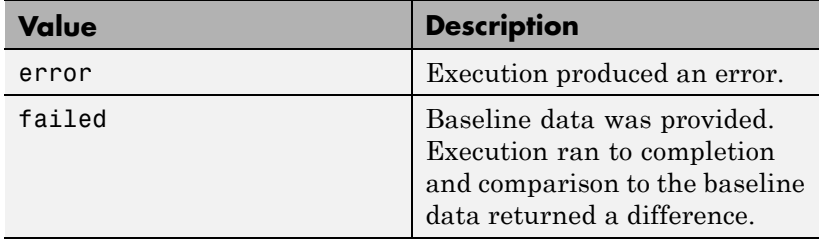

If inputName is not provided, the following pseudocode describes the return status:

```
if (all executions return 'passed')
                       status = 'passed'
                      else if (all executions return 'passed' or 'completed')
                        status = 'completed'
                      else if (an execution returns 'error')
                       status = 'error'
                      else if (an execution returns 'failed')
                       status = 'failed'
                      else if (an execution returns 'none' or 'pending'
                       status = 'none'
See Also cgv.CGV.addInputData | cgv.CGV.run | cgv.CGV.addBaseline
```
## **How To** • "Verify Numerical Equivalence with CGV"

## **RTW.ModelCPPClass.getStepMethodName**

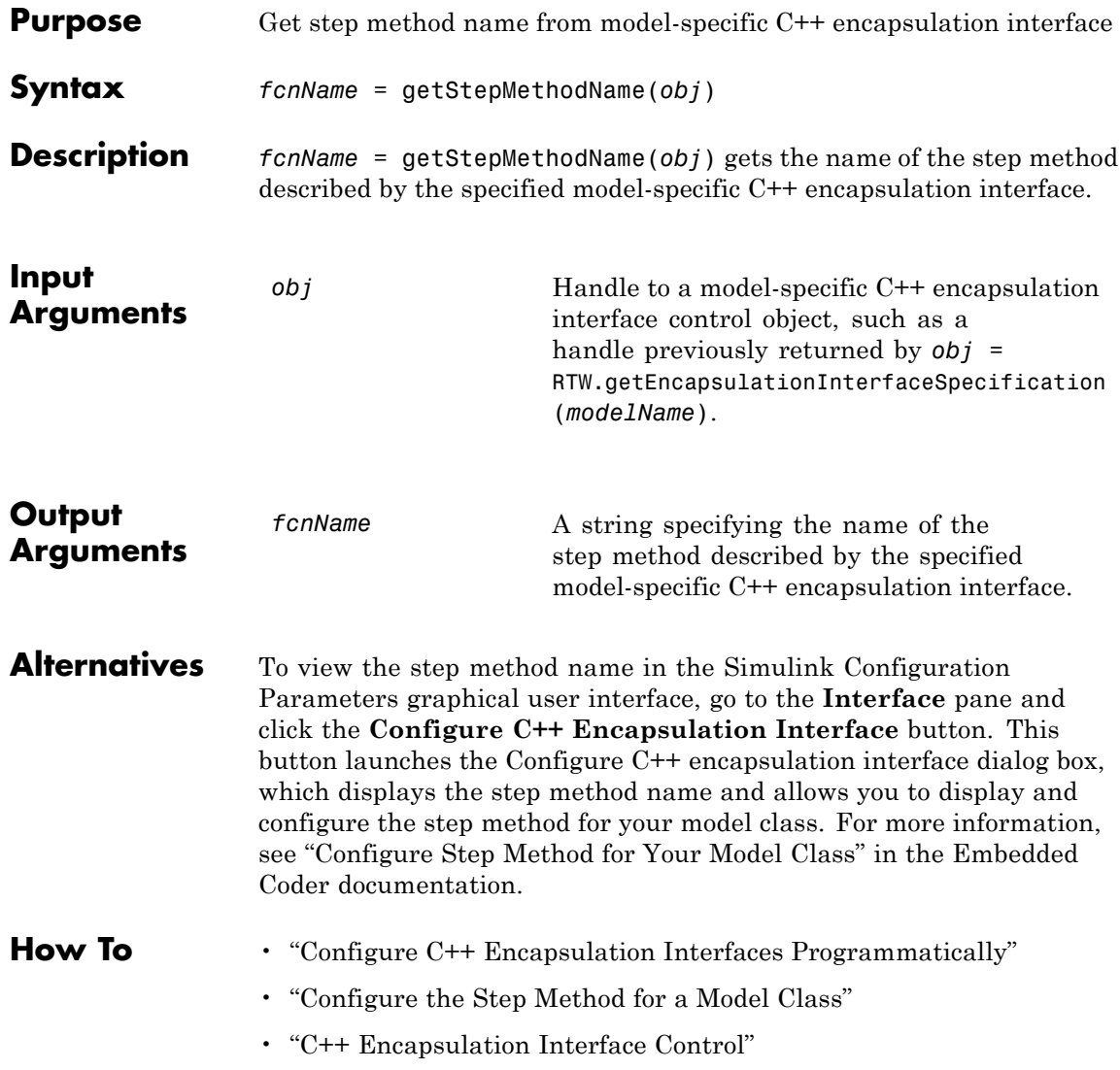

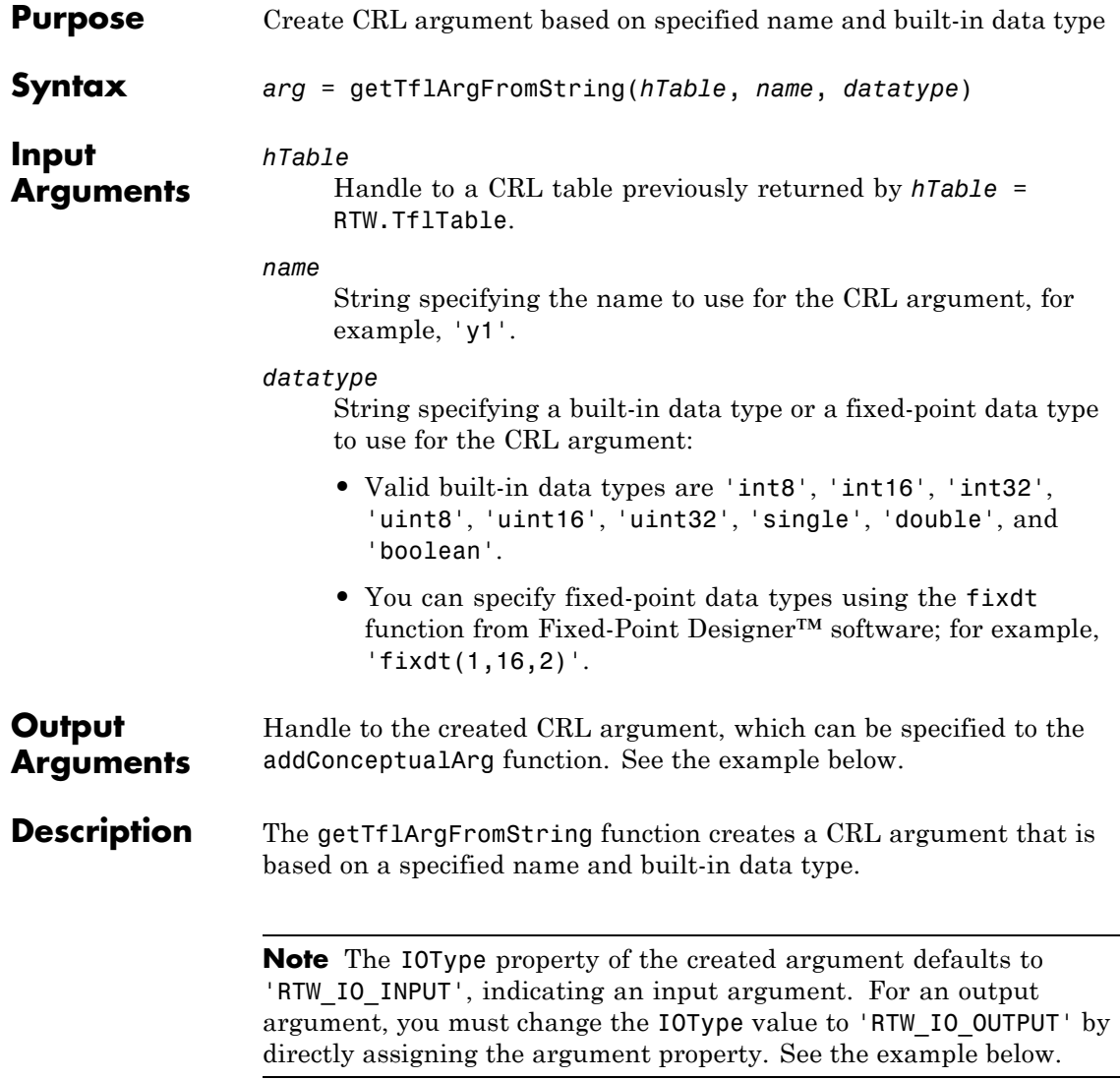

## **getTflArgFromString**

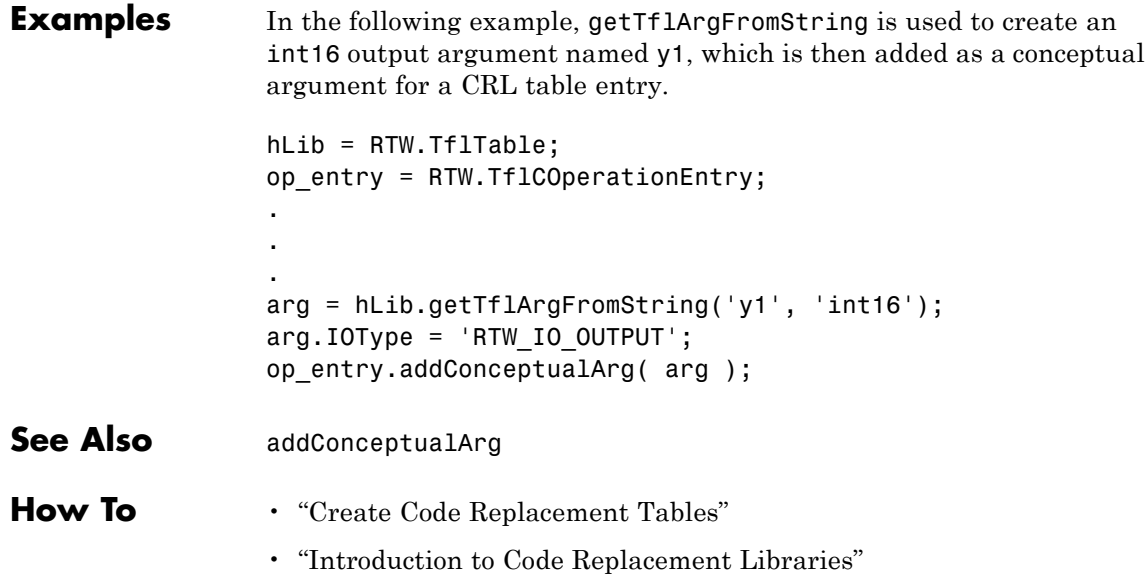

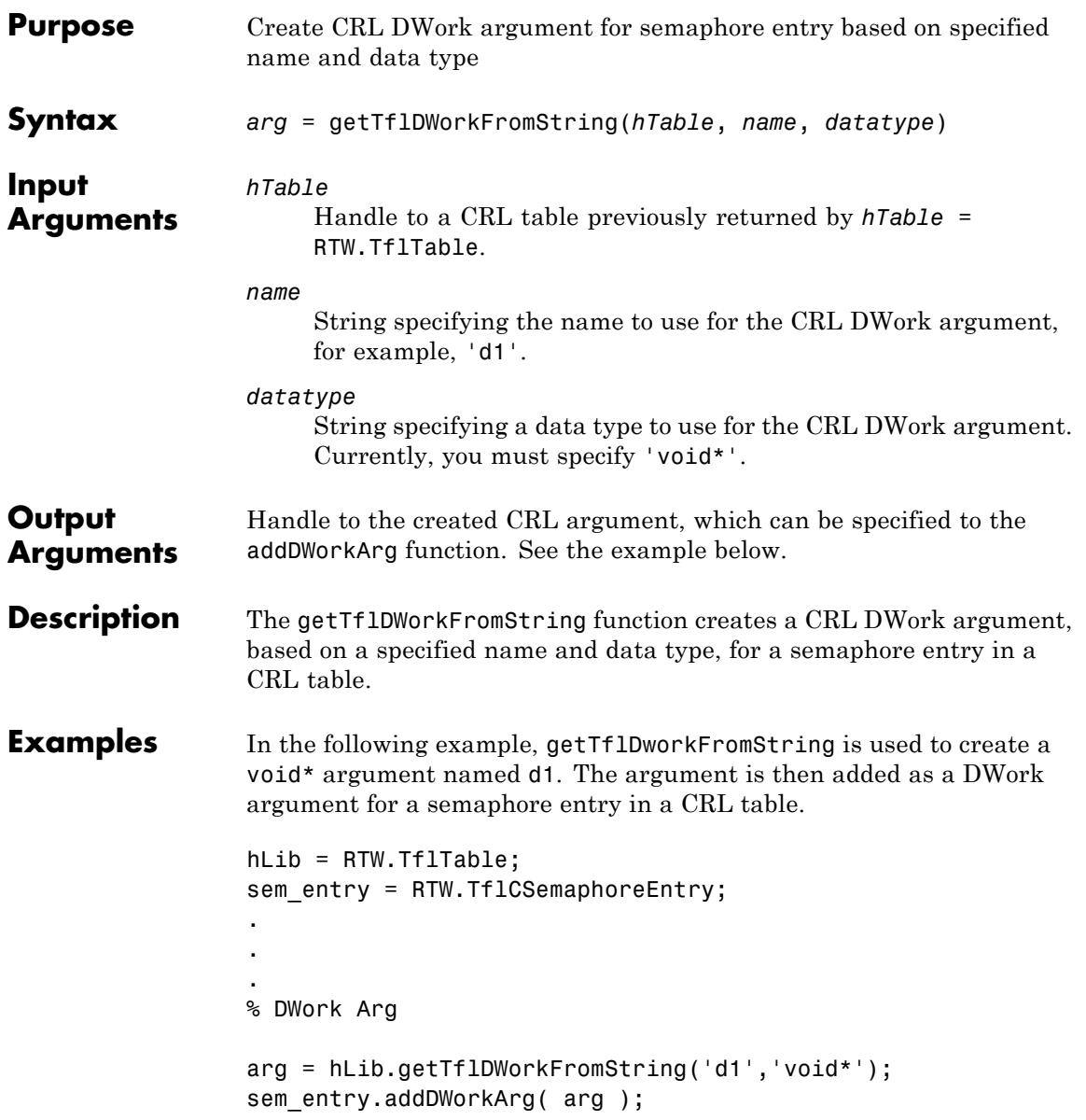

. .

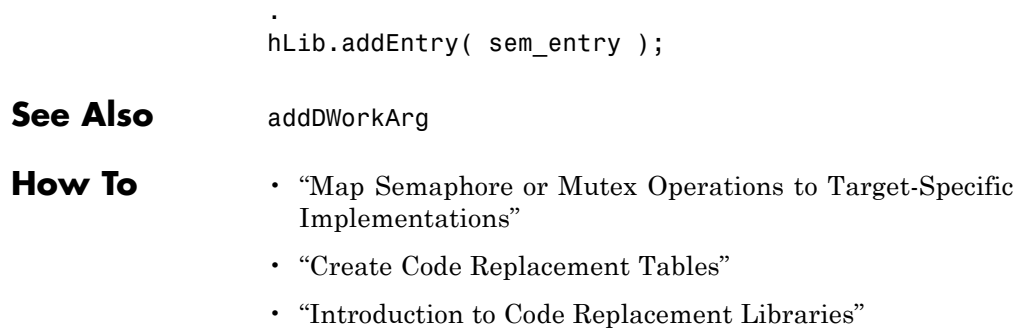

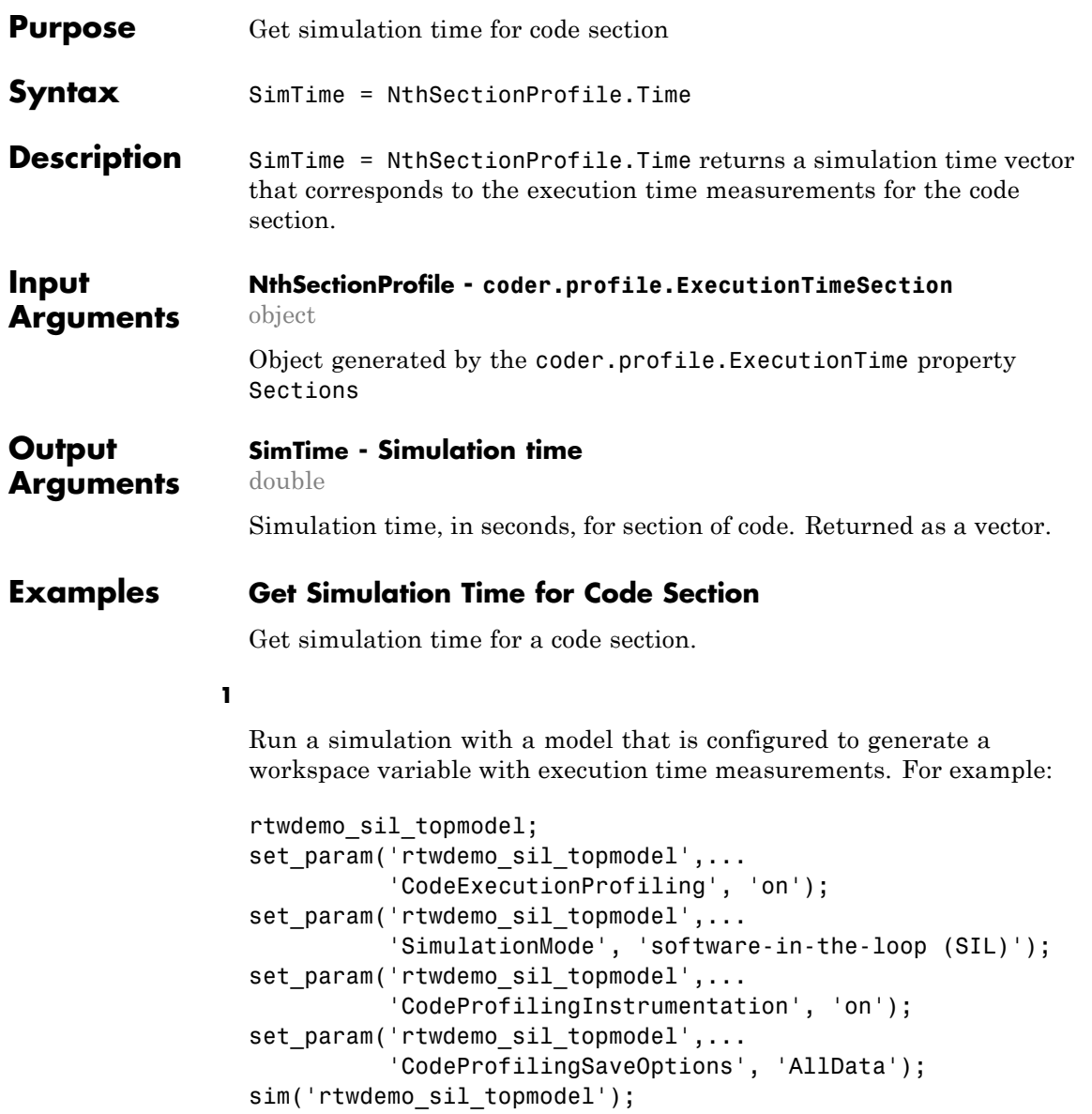

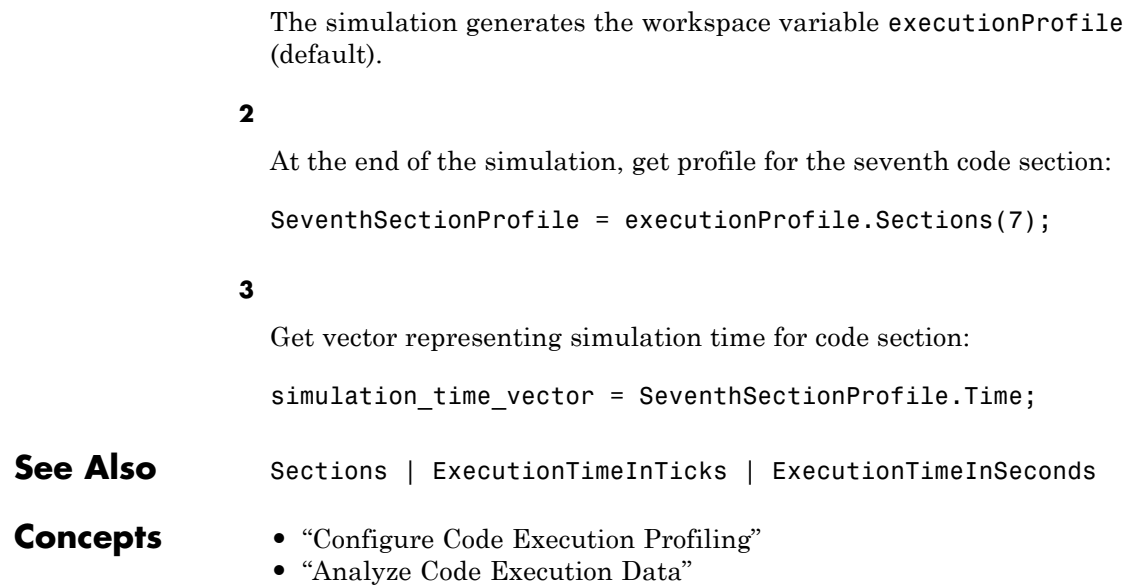

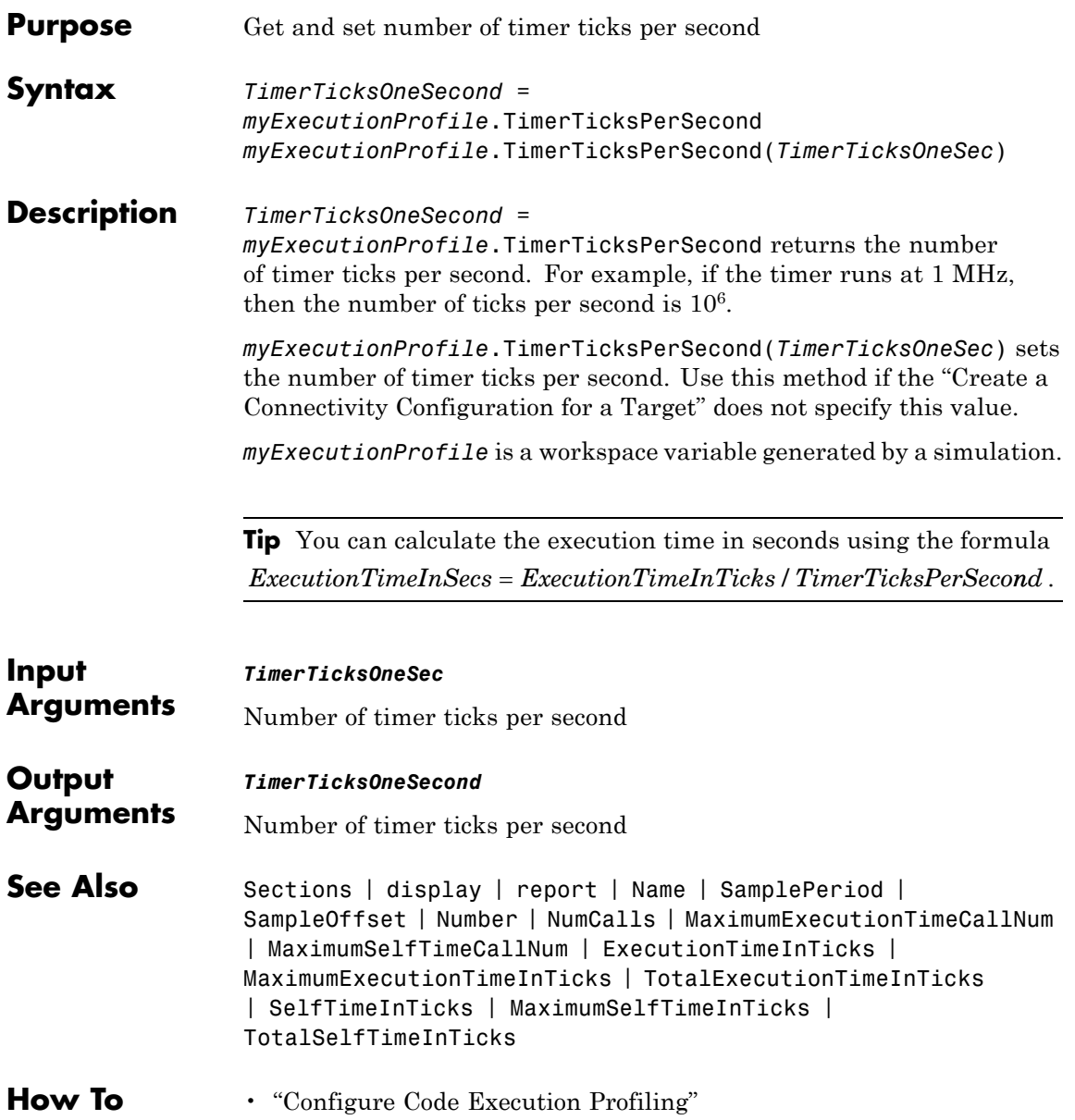

- "View and Compare Code Execution Times"
- "Analyze Code Execution Data"

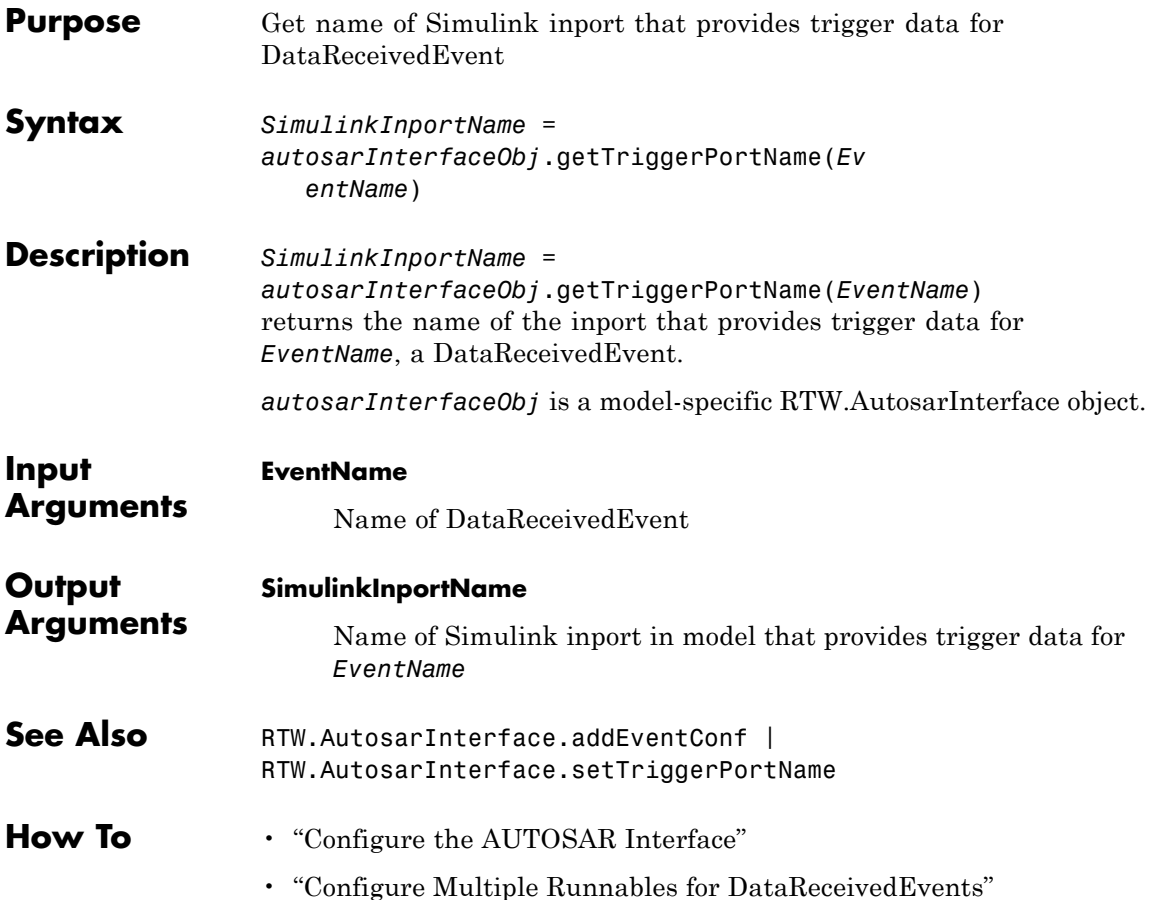

# **ghsmulti**

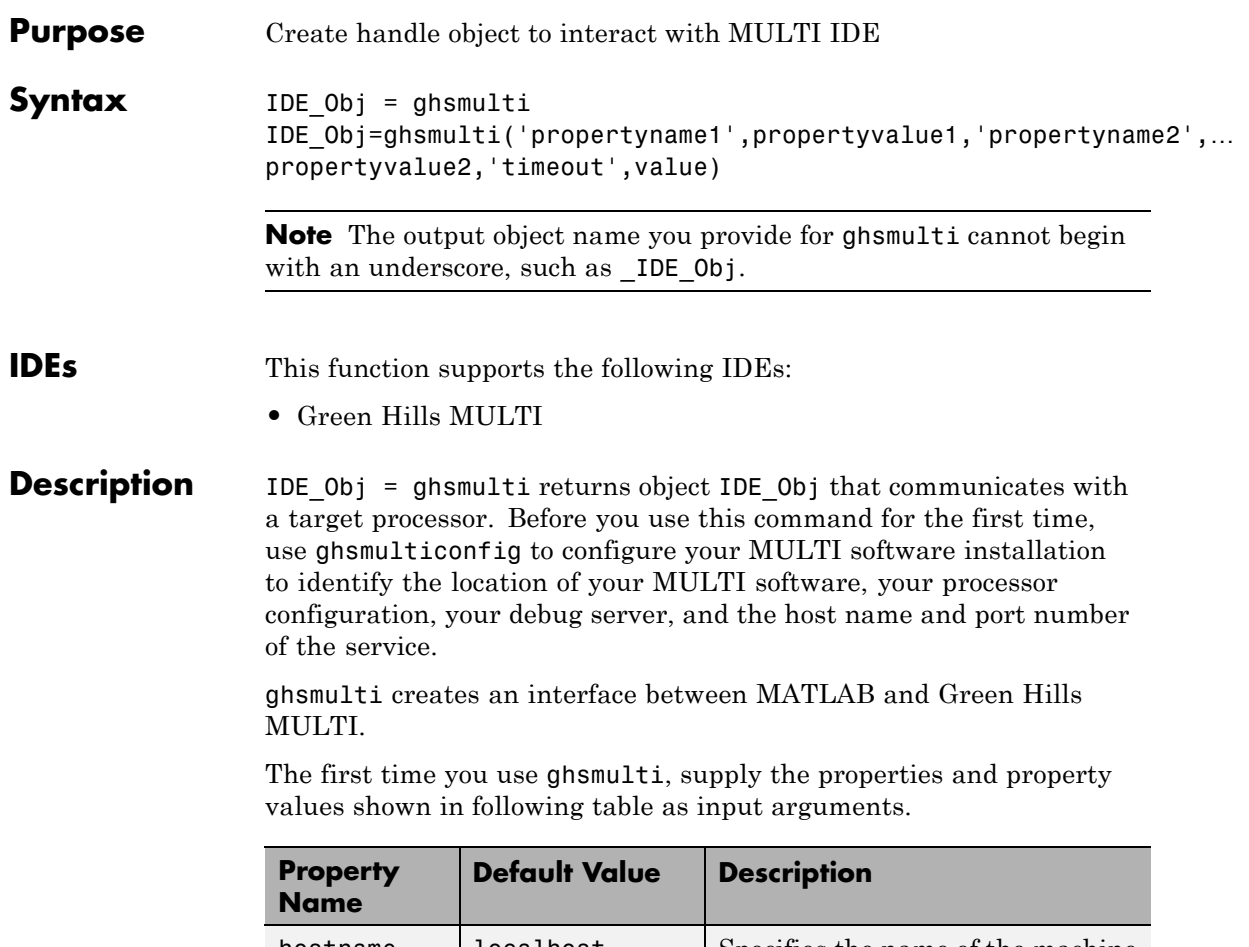

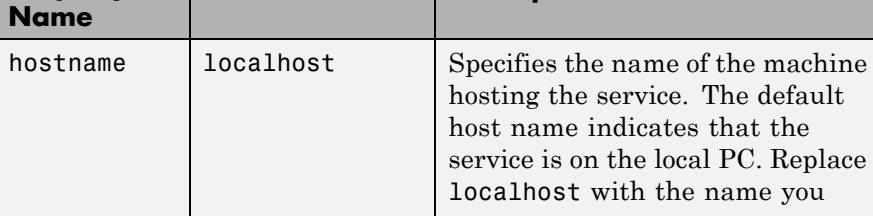

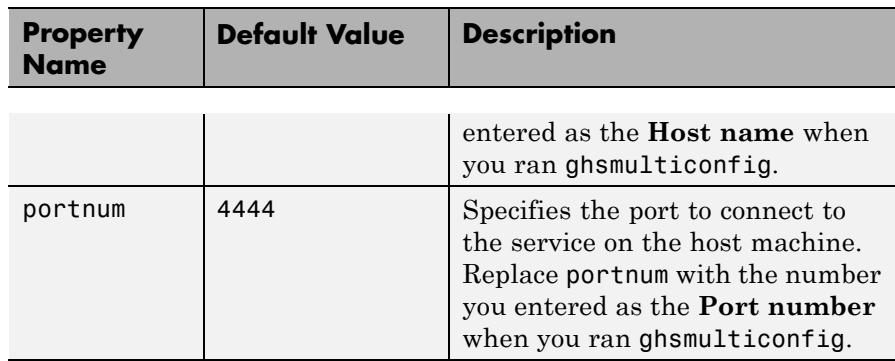

When you invoke ghsmulti, it starts a service on your localhost. If you selected the **Show server status window** option when you ran ghsmulticonfig, the service appears in your Microsoft Windows task bar. If you clear **Show server status window**, the service does not appear.

Parameters that you pass as input arguments to ghsmulti are interpreted as object property definitions. Each property definition consists of a property name followed by the desired property value (often called a *PV*, or *property name/property value*, pair).

#### $IDE$  Obj =

ghsmulti('hostname','name','portnum','number',...) returns a ghsmulti object IDE\_Obj that you use to interact with a processor in the IDE from the MATLAB command prompt. If you enter a hostname or portnum that are not the same as the ones you provided when you configured your MULTI installation, the software returns an error that it could not connect to the specified host and port and does not create the object.

You use the debugging methods with this object to access memory and control the execution of the processor. ghsmulti also enables you to create an array of objects for a multiprocessor board, where each object refers to one processor on the board. When IDE\_Obj is an array of objects, a method called with IDE\_Obj as an input argument is sent sequentially to the processors connected to the ghsmulti object. Green Hills MULTI provides the communication between the IDE and the processor.

## **ghsmulti**

After you build the ghsmulti object IDE\_Obj, you can review the object property values with get, but you cannot modify the hostname and portnum property values. You can use set to change the value of other properties.

IDE\_Obj=ghsmulti('propertyname1',propertyvalue1,'propertyname2',… propertyvalue2,'timeout',value) sets the global time-out value in seconds to value in IDE\_Obj. MATLAB waits for the specified time-out period to get a response from the IDE application. If the IDE does not respond within the allotted time-out period, MATLAB exits from the evaluation of this function.

**Examples** This example shows how to use ghsmulti with default values.

IDE\_Obj = ghsmulti('hostname','localhost','portnum',4444);

returns a handle to the default host and port number—localhost and 4444.

IDE\_Obj = ghsmulti('hostname','localhost','portnum',4444)

MULTI Object:

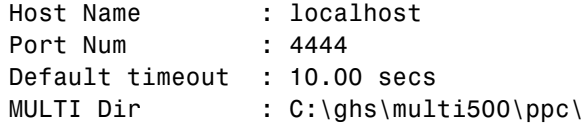

**See Also** *[ghsmulticonfig](#page-232-0)* 

<span id="page-232-0"></span>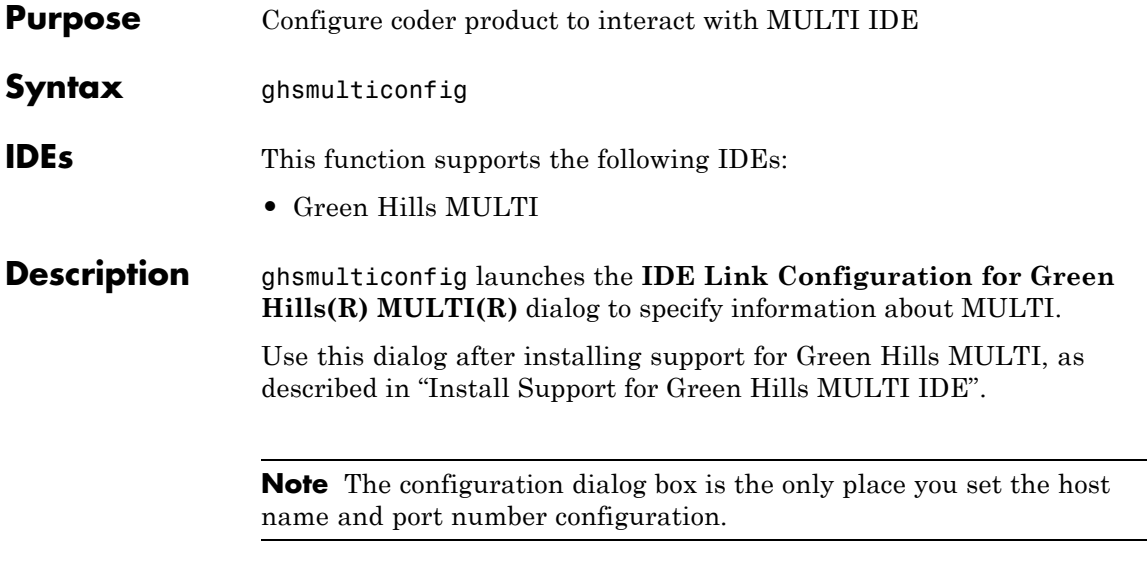

Enter values for each of parameters in the dialog box.

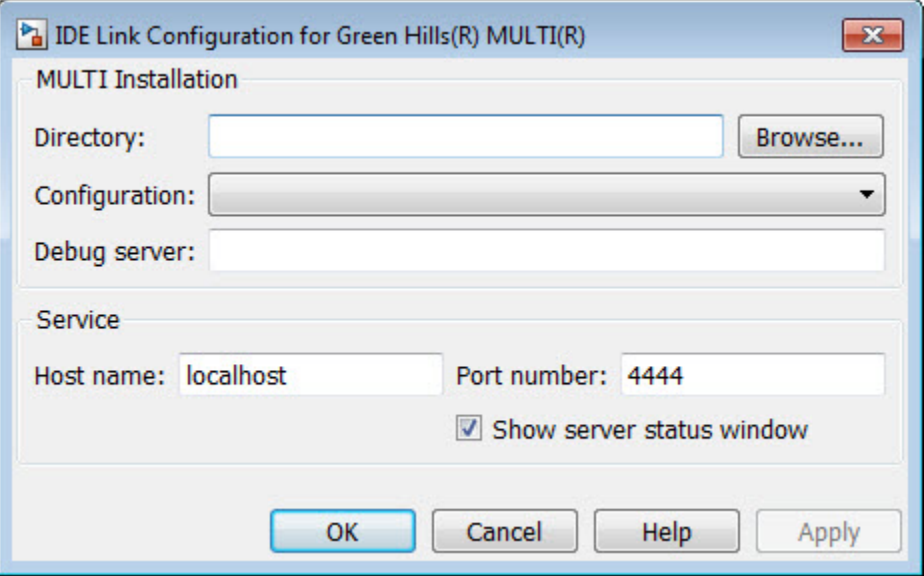

#### **Directory**

Enter the full path to your Green Hills MULTI executable, multi.exe. To search for the executable file, click **Browse**.

If you do not provide the path to the executable file, the software returns an error message that it could not find multi.exe in the specified folder.

#### **Configuration**

Select the primary processor family for which you develop projects in MULTI. This corresponds to a .tgt file you select before you can download and execute code. Select your family file from the list. In many cases, the *family* standalone.tgt option is the best choice. For example, if you develop on the MPC7400, you could select ppc standalone.tgt. The software stores your selection.

If you change processors, use ghsmultisetup to change this setting.

#### **Debug server**

Enter the name of your debug connection. The software uses this connection to specify options about the processor, such as processor to use, board support library, and processor endianness. For more information about the Debug server, refer to your Green Hills MULTI documentation.

For example, if you are using the Freescale MPC7448 simulator, you could enter the string simppc -cpu=ppc7448 -dec -rom\_use\_entry. Valid strings for specifying simulators in **Debug server** appear in the following table.

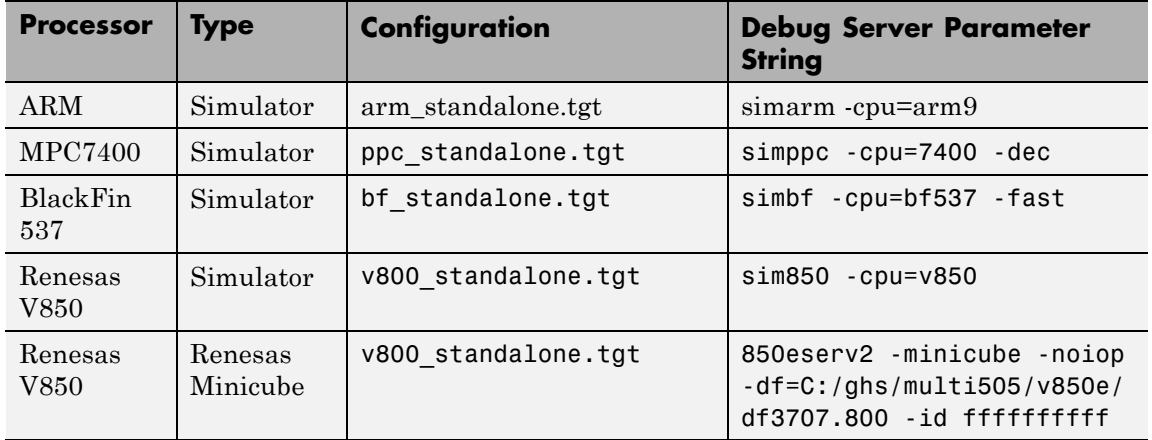

For information about using hardware in your development work, refer to *Connecting to Your Target* in the MULTI documentation. The string you specify for **Debug server** can be the name of the connection if you have one configured in the Connection Organizer in MULTI IDE.

#### **Host name**

Specify the name of the machine that runs the service. Enter localhost if the service runs on your PC. localhost is the only supported host name.

#### **Port number**

Specify the port the service uses to communicate with MULTI. The default port number is 4444. If you change the port value, verify that the port is available for use. If the port you assign is not available, the software returns an error when you try to create a ghsmulti object.

#### **Show server status window**

Select this option to display the service status in the Microsoft® Windows Task bar. Clearing the option removes the service from the task bar. Best practice is to select this option. Keeping this option selected enables the software to shut down the communication services for Green Hills MULTI completely.

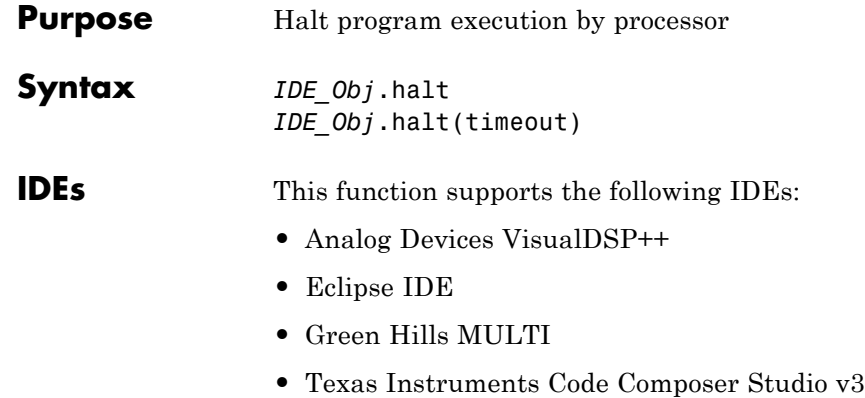

**Description** *IDE\_Obj*.halt stops the program running on the processor. After you issue this command, MATLAB waits for a response from the processor that the processor has stopped. By default, the wait time is 10 seconds. If 10 seconds elapses before the response arrives, MATLAB returns an error. In this syntax, the timeout period defaults to the global timeout period specified in IDE\_Obj. Use IDE\_Obj.get to determine the global timeout period. However, the processor usually stops in spite of the error message.

> To resume processing after you halt the processor, use [run](#page-504-0). Also, the IDE\_Obj.[read](#page-305-0)('pc') function can determine the memory address where the processor stopped after you use halt.

*IDE Obj*.halt(timeout) immediately stops program execution by the processor. After the processor stops, halt returns to the host. timeout defines, in seconds, how long the host waits for the processor to stop running. If the processor does not stop within the specified timeout period, the routine returns with a timeout error.

### **Examples**

Use one of the provided example programs to show how halt works. Load and run one of the example projects. At the MATLAB prompt, check whether the program is running on the processor.

IDE\_Obj.isrunning

```
ans =
                        1
                   IDE_Obj.isrunning % Alternate syntax for checking the run status.
                   ans =
                        1
                   IDE_Obj.halt % Stop the running application on the processor.
                   IDE_Obj.isrunning
                   ans =
                        0
                   Issuing the halt stops the process on the processor. Checking in the IDE
                   confirms that the process has stopped.
isrunningresetrun
```
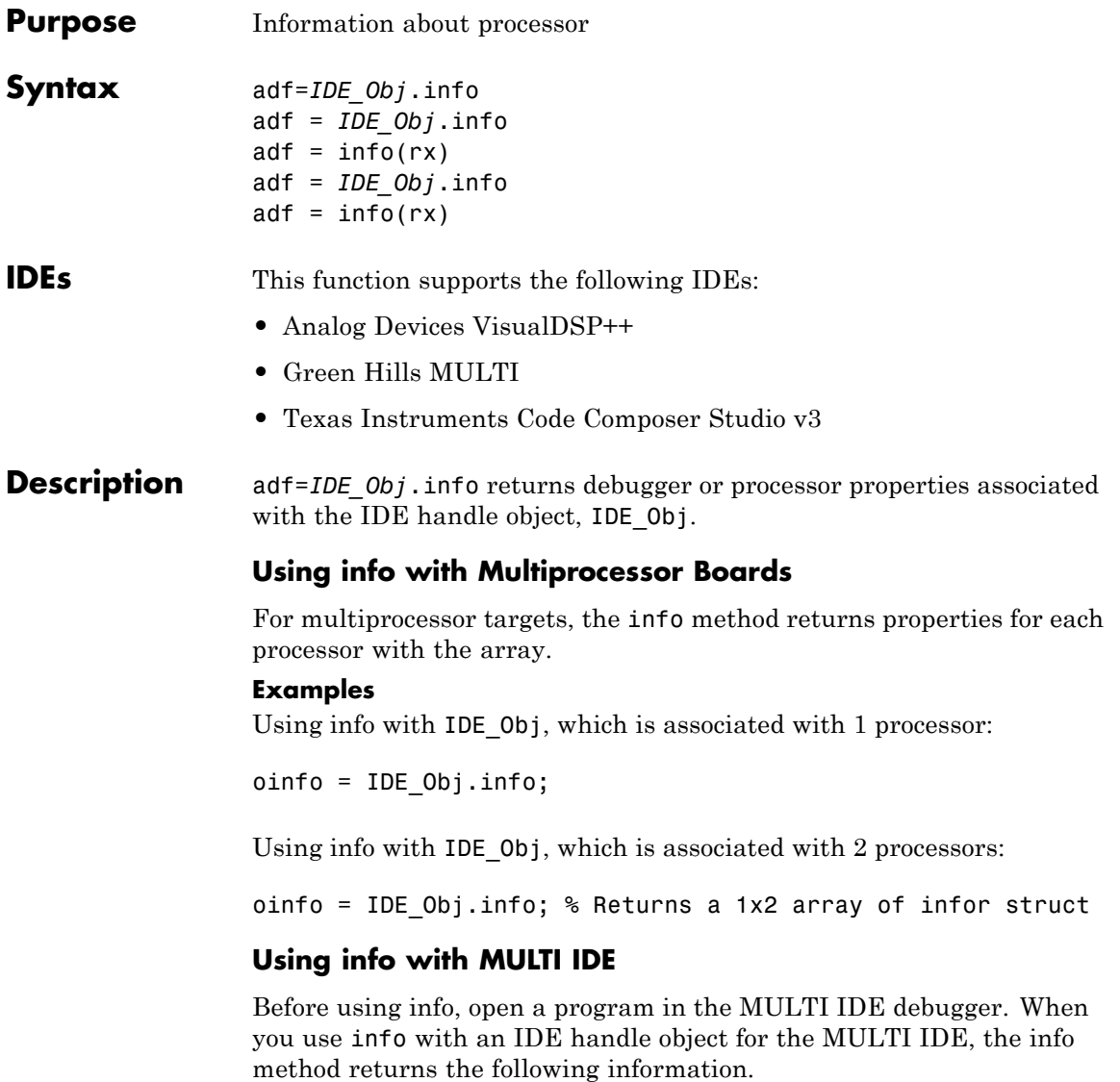

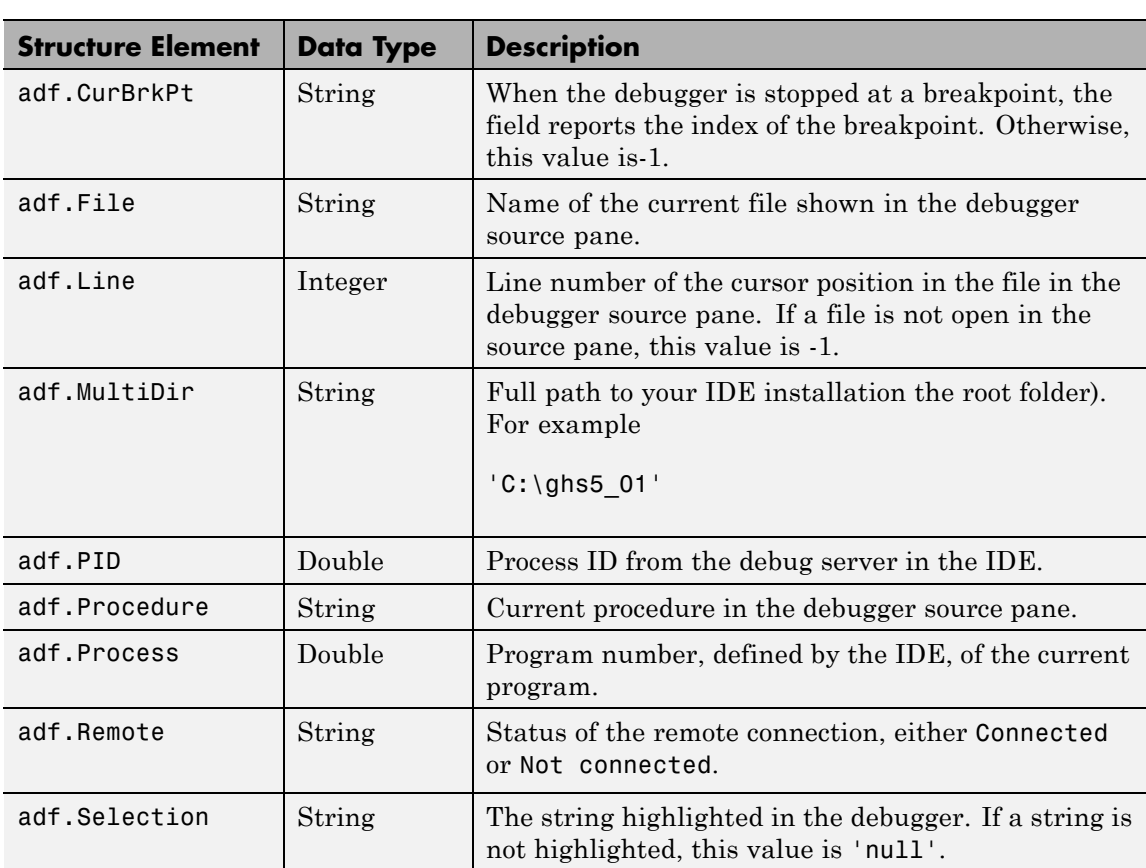

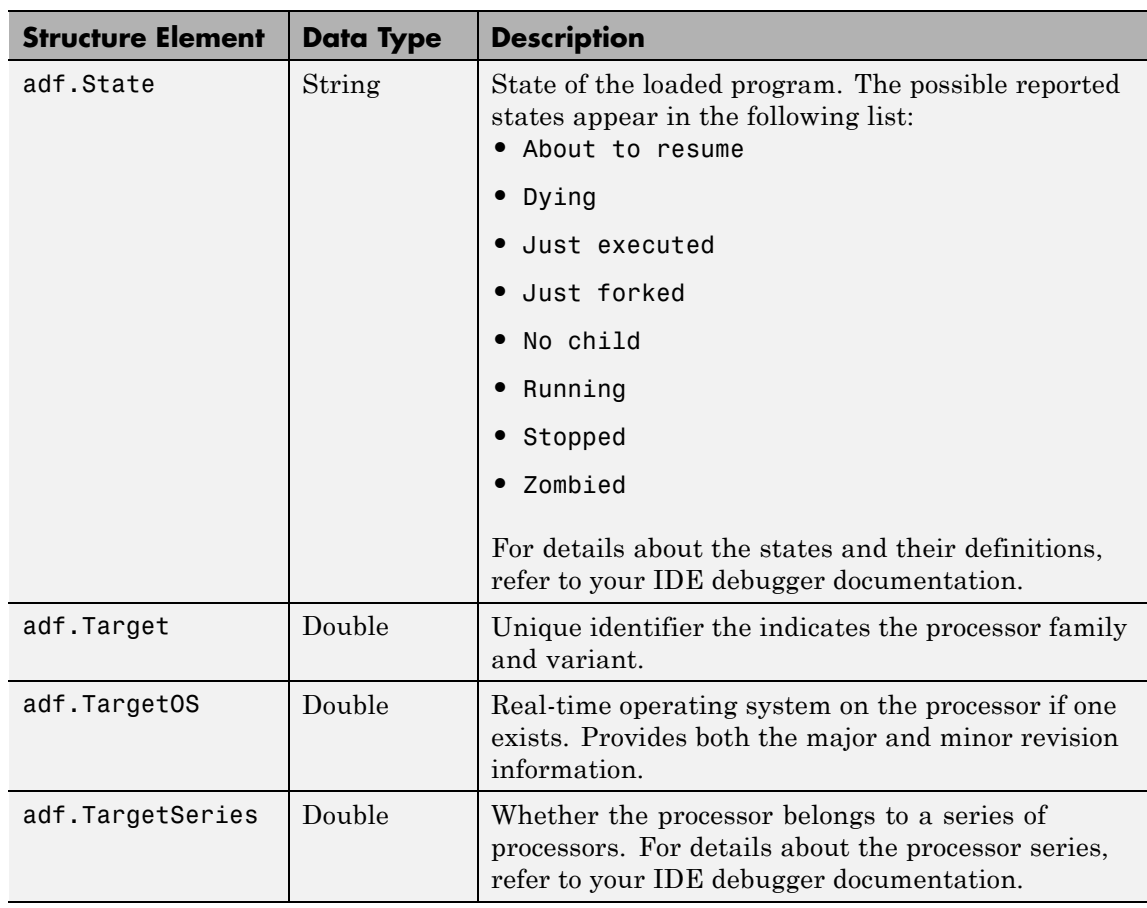

info returns valid information when the IDE debugger is connected to processor hardware or a simulator.

### **Examples**

On a PC with a simulator configured in the IDE, info returns the following configuration information after stopping a running simulation:

adf=info(test\_obj1)

```
adf =CurBrkPt: 0
  File: '...\Compute_Sum_and_Diff_multilink\Compute_Sum_and_Diff_main.c'
  Line: 3
  MultiDir: 'C:\ghs5_01'
  PID: 2380
  Procedure: 'main'
  Process: 0
  Remote: 'Connected'
  Selection: '(null)'
  State: 'Stopped'
 Target: 4325392
  TargetOS: [2x1 double]
  TargetSeries: 3
```
When you create an IDE handle, the response from info looks like the following before you load a project.

```
adf=info(test_obj2)
test\_obj2 =CurBrkPt: []
            File: []
            Line: []
        MultiDir: []
             PID: []
       Procedure: []
         Process: []
          Remote: []
       Selection: []
           State: []
          Target: []
        TargetOS: []
    TargetSeries: []
```
## **Using info with CCS IDE**

adf = *IDE\_Obj*.info returns the property names and property values associated with the processor accessed by *IDE\_Obj*. adf is a structure containing the following information elements and values.

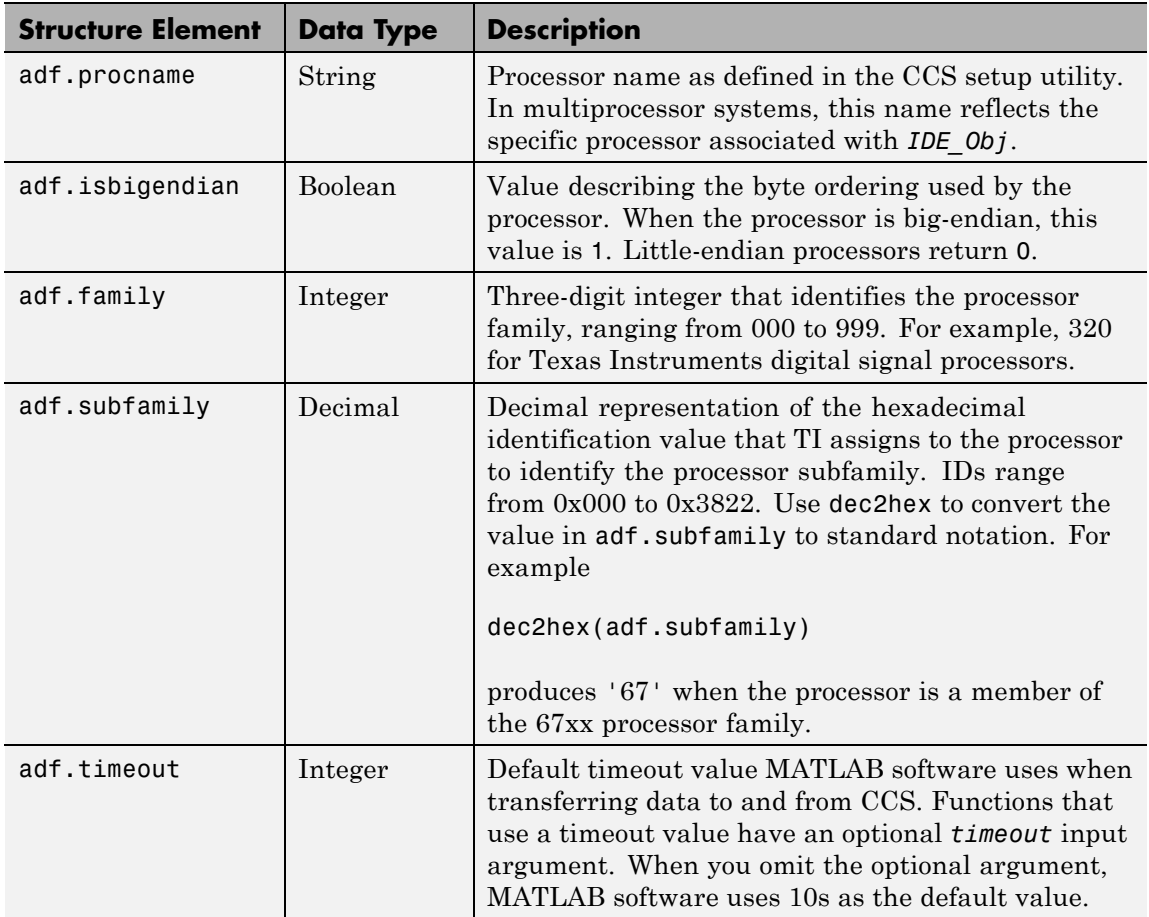

 $adf = info(rx)$  returns info as a cell arraying containing the names of your open RTDX channels.

#### **Examples**

On a PC with a simulator configured in CCS IDE, info returns the configuration for the processor being simulated:

```
IDE_Obj.info
ans =procname: 'CPU'
    isbigendian: 0
         family: 320
      subfamily: 103
        timeout: 10
```
This example simulates the TMS320C62xx processor running in little-endian mode. When you use CCS Setup Utility to change the processor from little-endian to big-endian, info shows the change.

```
IDE_Obj.info
ans =procname: 'CPU'
    isbigendian: 1
         family: 320
      subfamily: 103
        timeout: 10
```
If you have two open channels, chan1 and chan2,

```
adf = info(rx)
```
returns

```
adf ='chan1'
'chan2'
```
where adf is a cell array. You can dereference the entries in adf to manipulate the channels. For example, you can close a channel by dereferencing the channel in adf in the close function syntax.

 $close(rx.add{1,1})$ 

### **Using info with VisualDSP++ IDE**

adf = *IDE\_Obj*.info returns the property names and property values associated with the processor accessed by *IDE\_Obj*. The adf variable is a structure containing the following information elements and values.

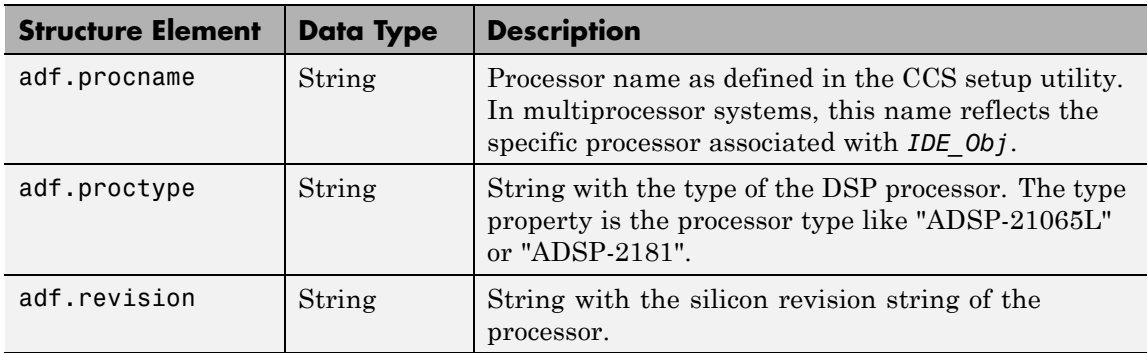

 $adf = \text{info}(rx)$  returns info as a cell arraying containing the names of your open RTDX channels.

#### **Examples**

When you have an adivdsp object IDE Obj, info provides information about the object:

IDE\_Obj = adivdsp('sessionname','Testsession')

ADIVDSP Object:

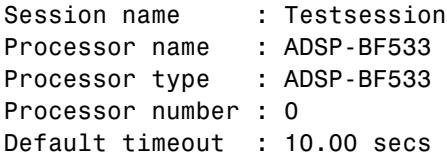

```
objinfo = IDE_Obj.info
                objinfo =
                    procname: 'ADSP-BF533'
                    proctype: 'ADSP-BF533'
                    revision: ''
                objinfo.procname
                ans =
                ADSP-BF533
See Also dec2hex | get | set
```
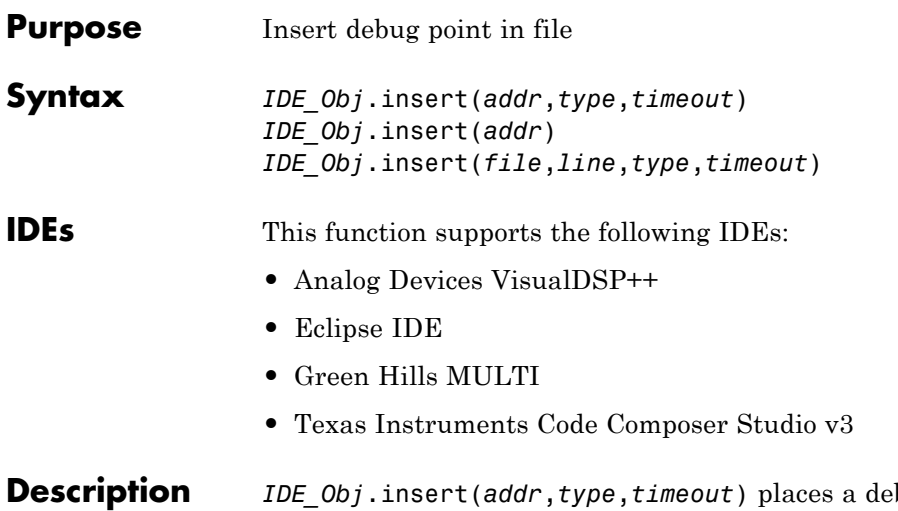

**Description** *IDE\_Obj*.insert(*addr*,*type*,*timeout*) places a debug point at the provided address of the processor. The IDE\_Obj handle defines the processor that will receive the new debug point. The debug point location is defined by *addr*, the desired memory address. The IDEs support several types of debug points. Refer to your IDE help documentation for information on their respective behavior. The following table shows which debug types each IDE supports.

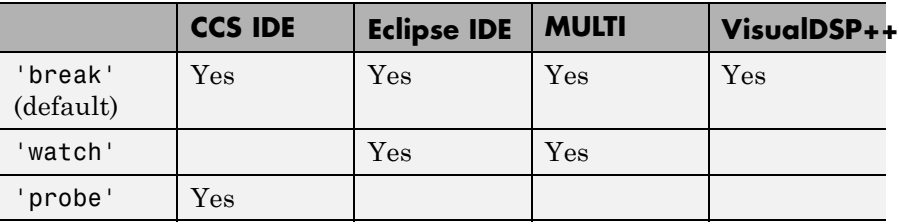

The *timeout* parameter defines how long to wait (in seconds) for the insert to complete. If this period is exceeded, the routine returns immediately with a timeout error. In general the action (insert) still occurs, but the timeout value gave insufficient time to verify the completion of the action.

*IDE\_Obj*.insert(*addr*) same as the preceding example, except the *timeout* value defaults to the timeout property specified by the IDE\_Obj object. Use *IDE\_Obj*.get('timeout') to examine this default timeout value.

*IDE\_Obj*.insert(*file*,*line*,*type*,*timeout*) places a debug point at the specified line in a source file of Eclipse. The FILE parameter gives the name of the source file. LINE defines the line number to receive the breakpoint. Eclipse IDE provides several types of debug points. Refer to the previous list of supported debug point types. Refer to Eclipse IDE documentation for information on their respective behavior.

*IDE\_Obj*.insert(*file*,*line*) same as the preceding example, except the timeout value defaults to the timeout property specified by the IDE\_Obj object. Use *IDE\_Obj*.get('timeout') to examine this default timeout value.

### **See Also** [address](#page-53-0) | [run](#page-504-0)

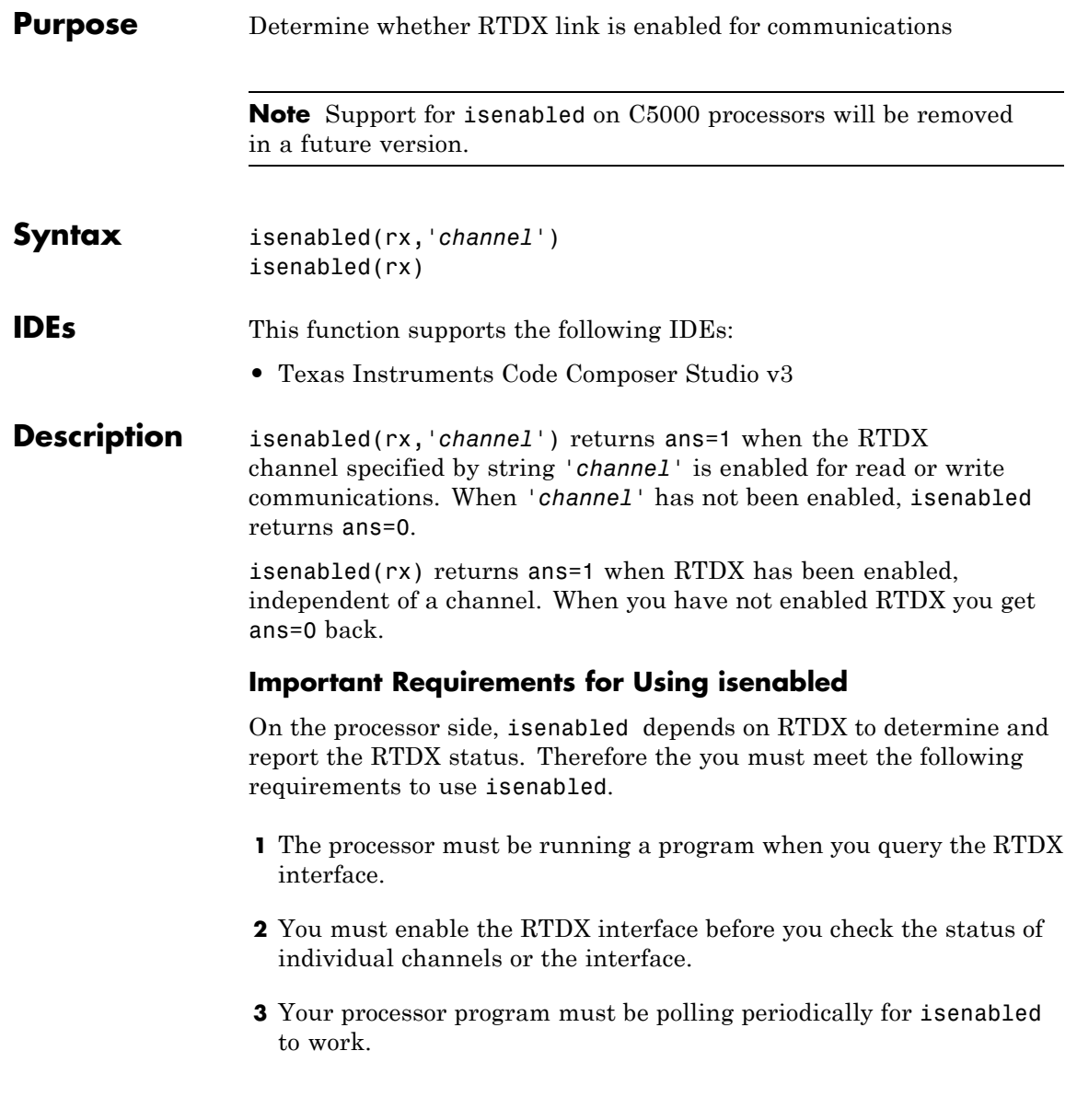

**Note** For isenabled to return valid results, your processor must be running a loaded program. When the processor is not running, isenabled returns a status that may not represent the true state of the channels or RTDX.

**Examples** With a program loaded on your processor, you can determine whether RTDX channels are ready for use. Restart your program to be sure it is running. The processor must be running for isenabled and enabled to function. This example creates a ticcs object IDE\_Obj to begin.

> IDE\_Obj.restart IDE\_Obj.run('run'); IDE\_Obj.rtdx.enable('ichan'); IDE\_Obj.rtdx.isenabled('ichan')

MATLAB software returns 1 indicating that your channel 'ichan' is enabled for RTDX communications. To determine the mode for the channel, use IDE\_Obj.rtdxto display the properties of object IDE\_Obj.rtdx.

**See Also** clear | [disable](#page-136-0) | [enable](#page-144-0)

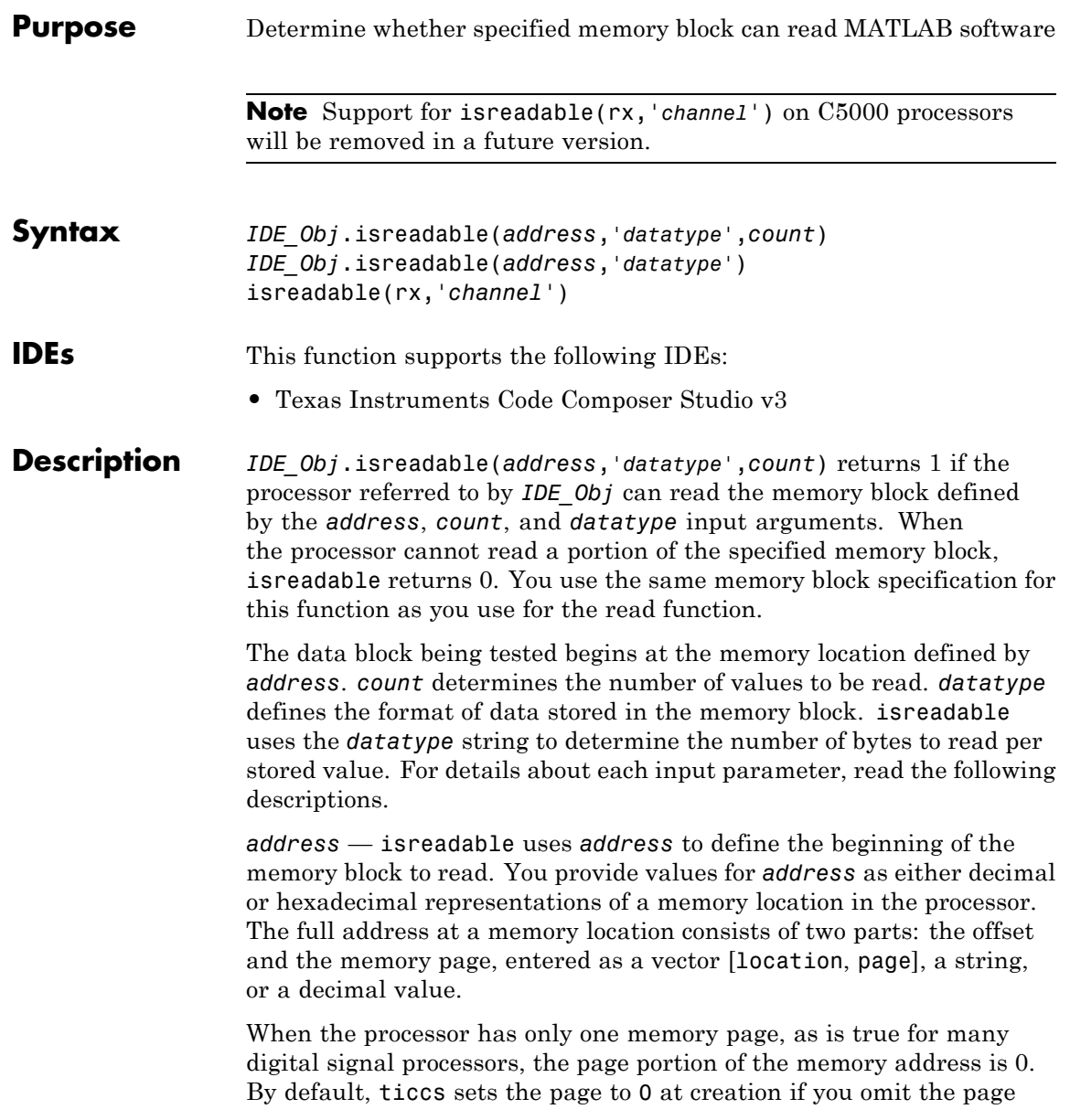

property as an input argument. For processors that have one memory page, setting the page value to 0 lets you specify memory locations in the processor using the memory location without the page value.

| <b>Property</b><br><b>Value</b> | <b>Address Type</b> | <b>Interpretation</b>                                                  |
|---------------------------------|---------------------|------------------------------------------------------------------------|
| 1F                              | String              | Location is 31 decimal on<br>the page referred to by<br>IDE Obj.page   |
| 10                              | Decimal             | Address is 10 decimal on<br>the page referred to by<br>IDE Obj.page    |
| [18,1]                          | Vector              | Address location 10 decimal on<br>memory page 1 (IDE Obj.page<br>$= 1$ |

**Examples of Address Property Values**

To specify the address in hexadecimal format, enter the *address* property value as a string. isreadable interprets the string as the hexadecimal representation of the desired memory location. To convert the hex value to a decimal value, the function uses hex2dec. When you use the string option to enter the address as a hex value, you cannot specify the memory page. For string input, the memory page defaults to the page specified by *IDE\_Obj*.page.

*count* — A numeric scalar or vector that defines the number of *datatype* values to test for being readable. To produce parallel structure with [read](#page-305-0), *count* can be a vector to define multidimensional data blocks. This function tests a block of data whose size is the product of the dimensions of the input vector.

*datatype* — A string that represents a MATLAB software data type. The total memory block size is derived from the value of *count* and the *datatype* you specify. *datatype* determines how many bytes to check for each memory value. isreadable supports the following data types.
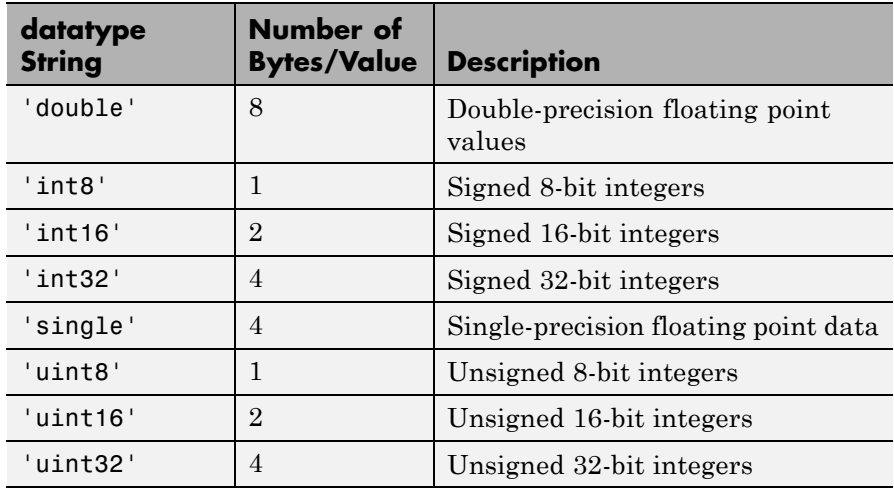

Like the [iswritable](#page-259-0), [write](#page-522-0), and [read](#page-305-0) functions, isreadable checks for valid address values. Illegal address values would be an address space larger than the available space for the processor:

- 2<sup>32</sup> for the C6xxx series
- 2<sup>16</sup> for the C5xxx series

When the function identifies an illegal address, it returns an error message stating that the address values are out of range.

*IDE\_Obj*.isreadable(*address*,'*datatype*') returns 1 if the processor referred to by *IDE\_Obj* can read the memory block defined by the *address*, and *datatype* input arguments. When the processor cannot read a portion of the specified memory block, isreadable returns 0. Notice that you use the same memory block specification for this function as you use for the read function. The data block being tested begins at the memory location defined by *address*. When you omit the *count* option, *count* defaults to one.

isreadable(rx,'*channel*') returns a 1 when the RTDX channel specified by the string *channel*, associated with link rx, is configured for read operation. When *channel* is not configured for reading, isreadable returns 0.

Like the [iswritable](#page-259-0), [read](#page-305-0), and [write](#page-522-0) functions, isreadable checks for valid address values. Illegal address values are address spaces larger than the available space for the processor:

- 2<sup>32</sup> for the C6xxx series
- 2<sup>16</sup> for the C5xxx series

When the function identifies an illegal address, it returns an error message stating that the address values are out of range.

**Note** isreadable relies on the memory map option in the IDE. If you did not define the memory map for the processor in the IDE, isreadable does not produce useful results. Refer to your Texas Instruments Code Composer Studio documentation for information on configuring memory maps.

**Examples** When you write scripts to run models in the MATLAB environment and the IDE, the isreadable function is very useful. Use isreadable to check that the channel from which you are reading is configured.

```
IDE_Obj = ticcs;
rx = IDE_Obj.rtdx;
% Define read and write channels to the processor linked by IDE_Obj.
open(rx,'ichannel','r');s
open(rx,'ochannel','w');
enable(rx,'ochannel');
enable(rx,'ichannel');
isreadable(rx,'ochannel')
ans=
 0
isreadable(rx,'ichannel')
ans=
 1
```
Now that your script knows that it can read from ichannel, it proceeds to read messages as required.

See Also **hex2dec** | [iswritable](#page-259-0) | [read](#page-305-0)

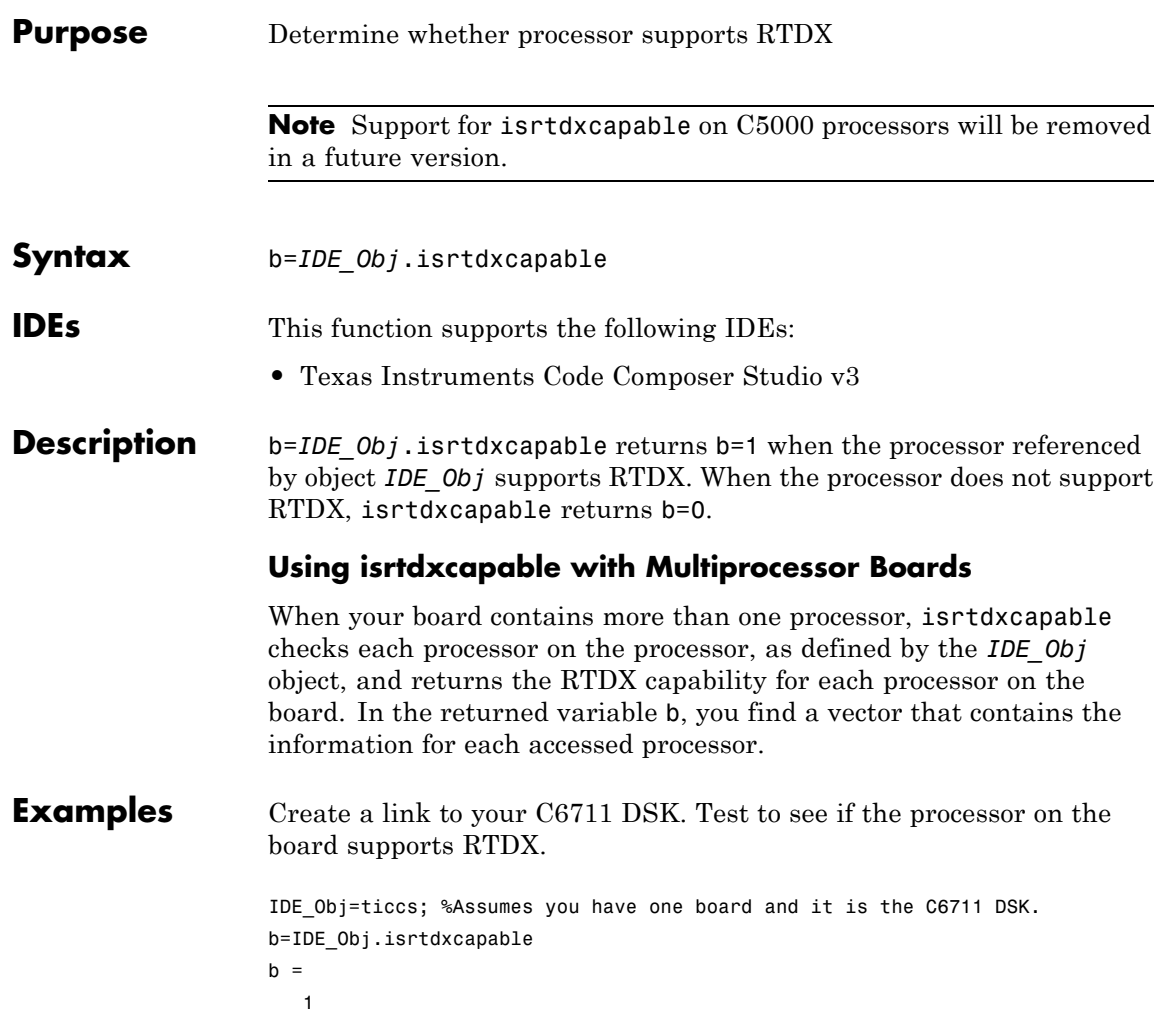

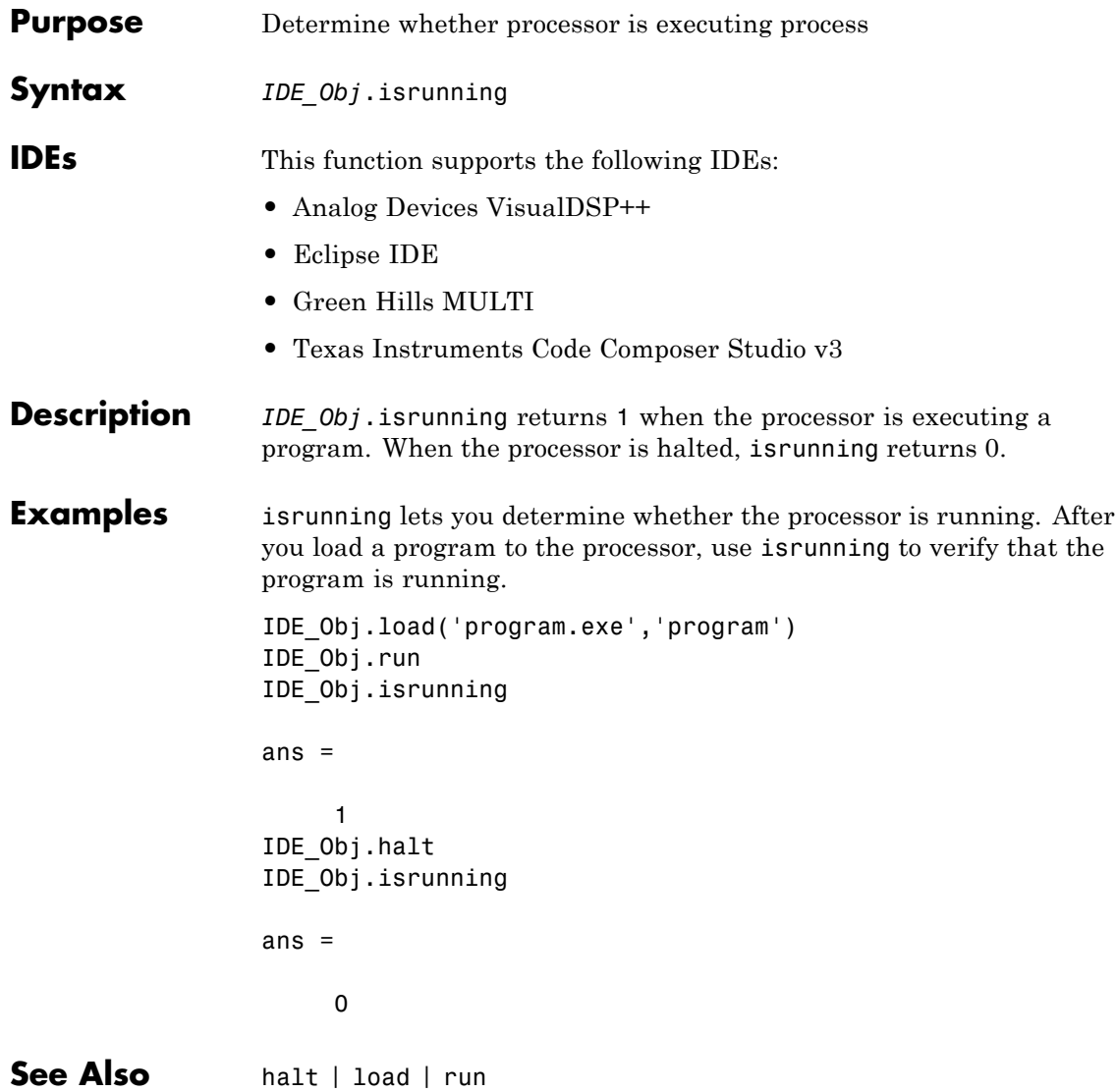

### **isvisible**

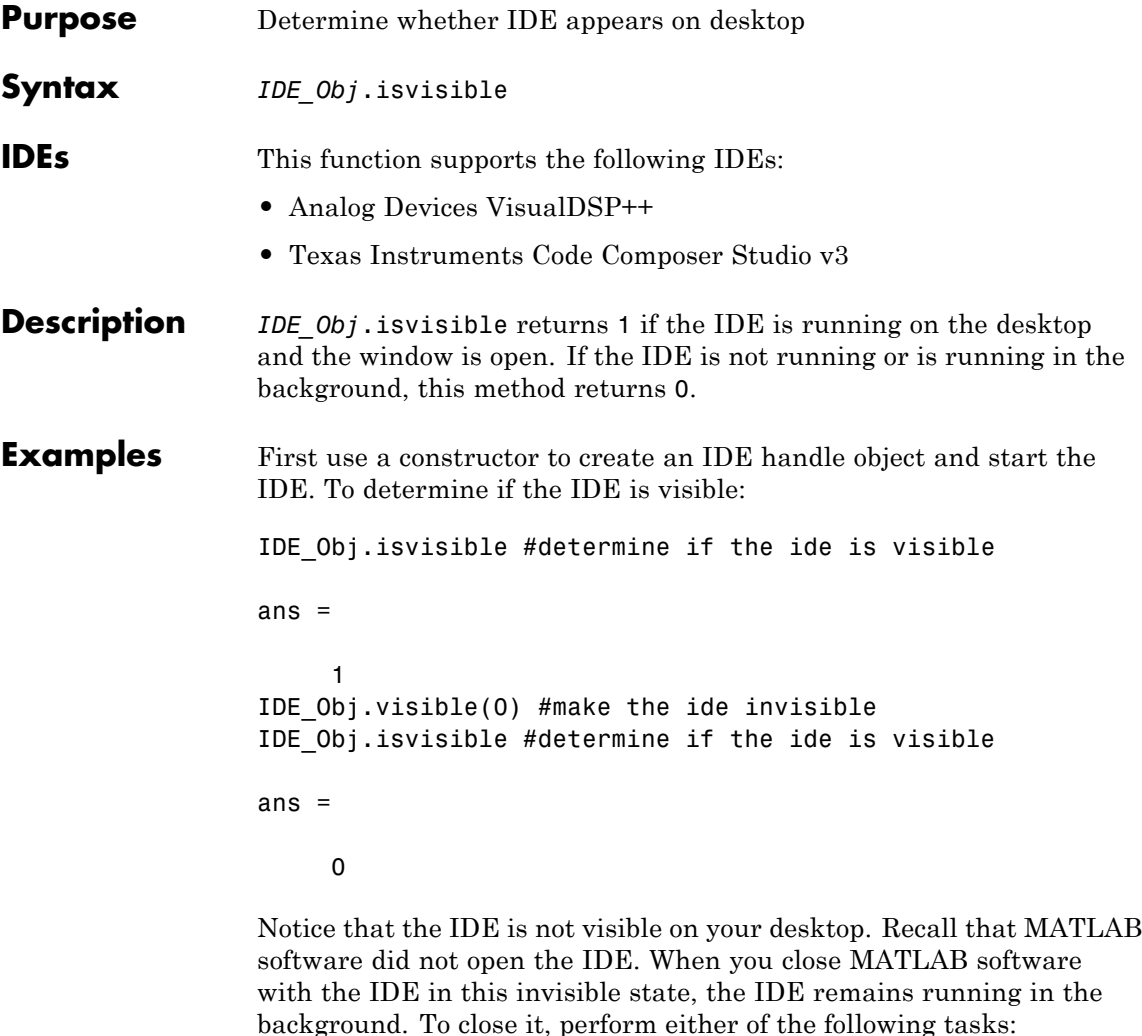

- **•** Open MATLAB software. Create a link to the IDE. Use the new link to make the IDE visible. Close the IDE.
- **•** Open Microsoft Windows® Task Manager. Click **Processes**. Find and highlight IDE\_Obj\_app.exe. Click **End Task**.

See Also [info](#page-238-0) | [visible](#page-520-0)

## <span id="page-259-0"></span>**iswritable**

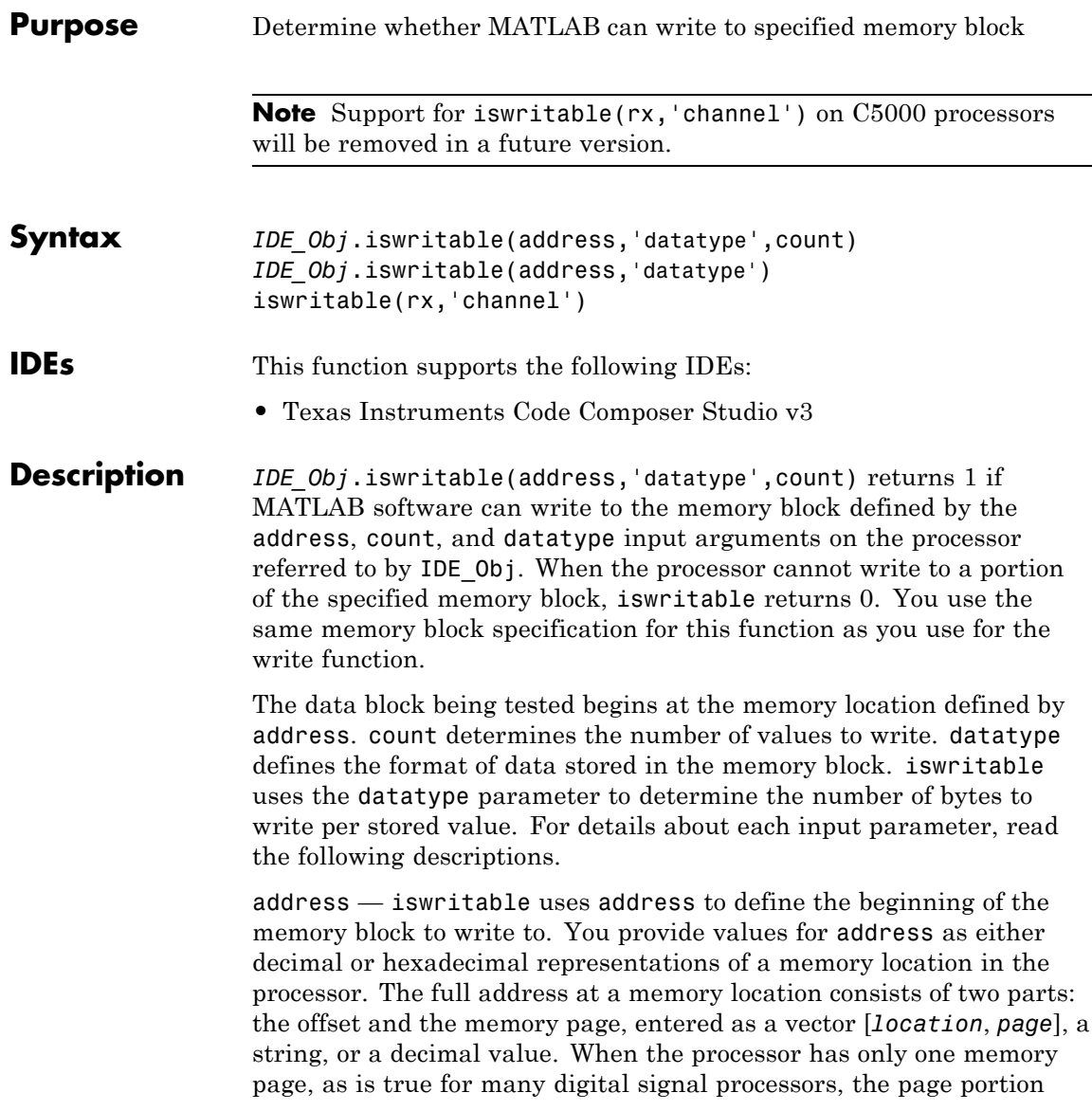

of the memory address is 0. By default, ticcs sets the page to 0 at creation if you omit the page property as an input argument.

For processors that have one memory page, setting the page value to 0 lets you specify memory locations in the processor using the memory location without the page value.

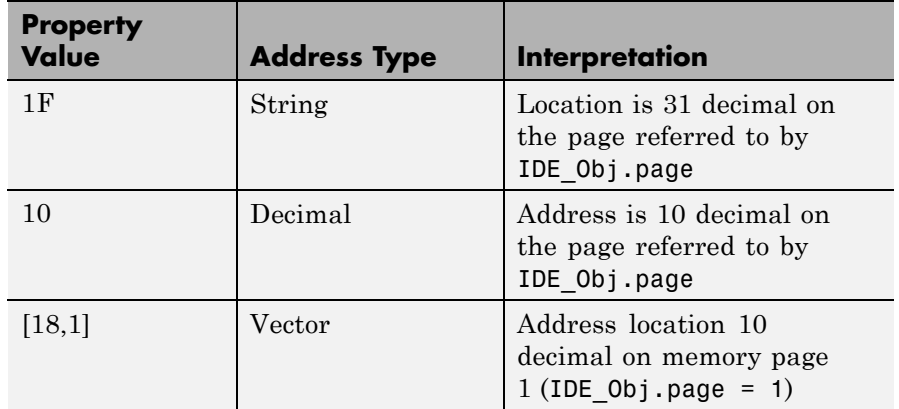

### **Examples of Address Property Values**

To specify the address in hexadecimal format, enter the address property value as a string. iswritable interprets the string as the hexadecimal representation of the desired memory location. To convert the hex value to a decimal value, the function uses hex2dec. When you use the string option to enter the address as a hex value, you cannot specify the memory page. For string input, the memory page defaults to the page specified by IDE\_Obj.page.

count — A numeric scalar or vector that defines the number of datatype values to test for being writable. To produce parallel structure with [write](#page-522-0), count can be a vector to define multidimensional data blocks. This function tests a block of data whose size is the total number of elements in matrix specified by the input vector. If count is the vector [10 10 10], then:

IDE\_Obj.iswritable(31,[10 10 10])

iswritable writes 1000 values  $(10*10*10)$  to the processor. For a two-dimensional matrix defined with count as

IDE\_Obj.iswritable(31,[5 6])

iswritable writes 30 values to the processor.

datatype — a string that represents a MATLAB data type. The total memory block size is derived from the value of count and the specified datatype. datatype determines how many bytes to check for each memory value. iswritable supports the following data types.

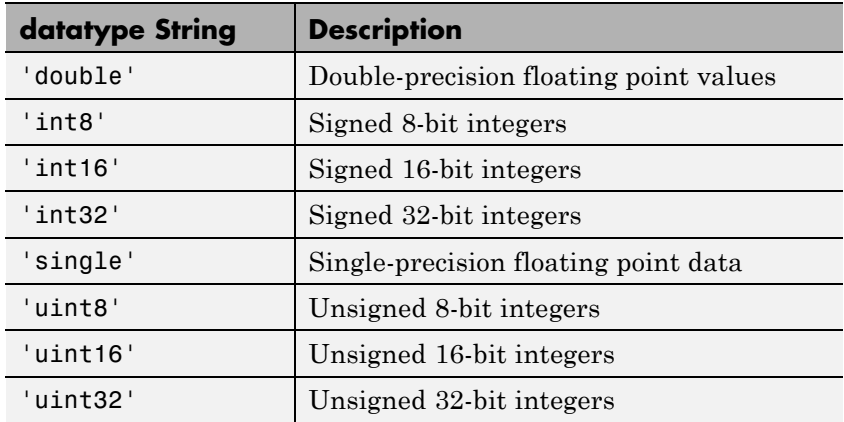

*IDE Obj*.iswritable(address,'datatype') returns 1 if the processor referred to by IDE\_Obj can write to the memory block defined by the address, and count input arguments. When the processor cannot write a portion of the specified memory block, iswritable returns 0. Notice that you use the same memory block specification for this function as you use for the [write](#page-522-0) function. The data block tested begins at the memory location defined by address. When you omit the count option, count defaults to one.

**Note** iswritable relies on the memory map option in the IDE. If you did not define the memory map for the processor in the IDE, this function does not produce useful results. Refer to your Texas Instruments Code Composer Studio documentation for information on configuring memory maps.

Like the [isreadable](#page-250-0), [read](#page-305-0), and [write](#page-522-0) functions, iswritable checks for valid address values. Illegal address values would be an address space larger than the available space for the processor:

- 2<sup>32</sup> for the C6xxx series
- 2<sup>16</sup> for the C5xxx series

When the function identifies an illegal address, it returns an error message stating that the address values are out of range.

iswritable(rx,'channel') returns a Boolean value signifying whether the RTDX channel specified by channel and rx, is configured for write operations.

**Examples** When you write scripts to run models in MATLAB software and the IDE, the iswritable function is very useful. Use iswritable to check that the channel to which you are writing to is indeed configured.

```
IDE_Obj = ticcs;
rx = IDE_Obj.rtdx;
% Define read and write channels to the processor linked by IDE_Obj.
open(rx,'ichannel','r');
open(rx,'ochannel','w');
enable(rx,'ochannel');
enable(rx,'ichannel');
iswritable(rx,'ochannel')
ans=
 1
```
### **iswritable**

```
iswritable(rx,'ichannel')
ans=
0
```
Now that your script knows that it can write to 'ichannel', it proceeds to write messages as required.

See Also **hex2dec** | [isreadable](#page-250-0) | [read](#page-305-0)

<span id="page-264-0"></span>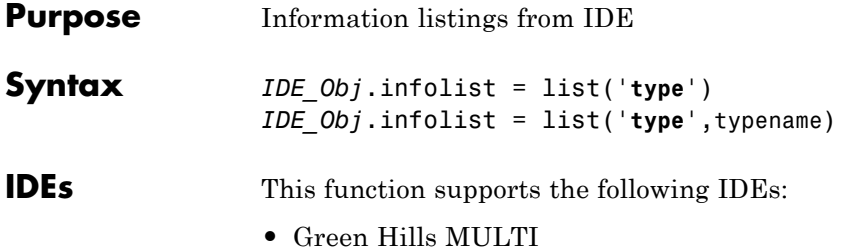

**•** Texas Instruments Code Composer Studio v3

### **Description Using list with MULTI**

infolist = *IDE\_Obj*.list(*type*) reads information about your the IDE project and returns it in *infolist*. Different types of information and return formats are possible depending on the input arguments you supply to the list function call.

**Note** list does not recognize or return information about variables that you declare in your code but that are not used or initialized.

The *type* argument specifies which information listing to return. To determine the information that list returns, use one of the entries in the following table.

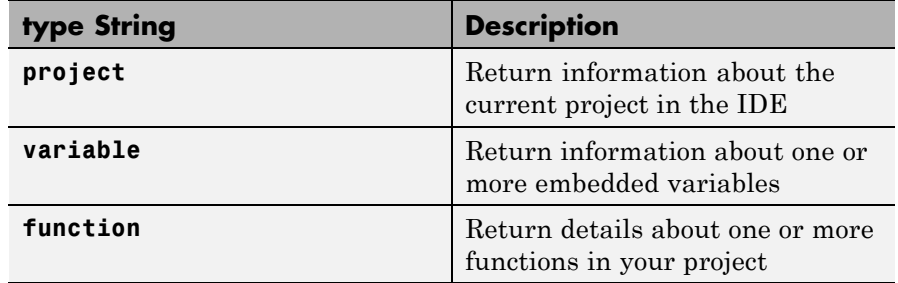

list returns dynamic the IDE information that you can alter. Returned listings represent snapshots of the current the IDE configuration

only. Be aware that earlier copies of infolist might contain stale information.

infolist = *IDE\_Obj*.list('**project**') returns a vector of structures that contain project information in the format shown in the following table.

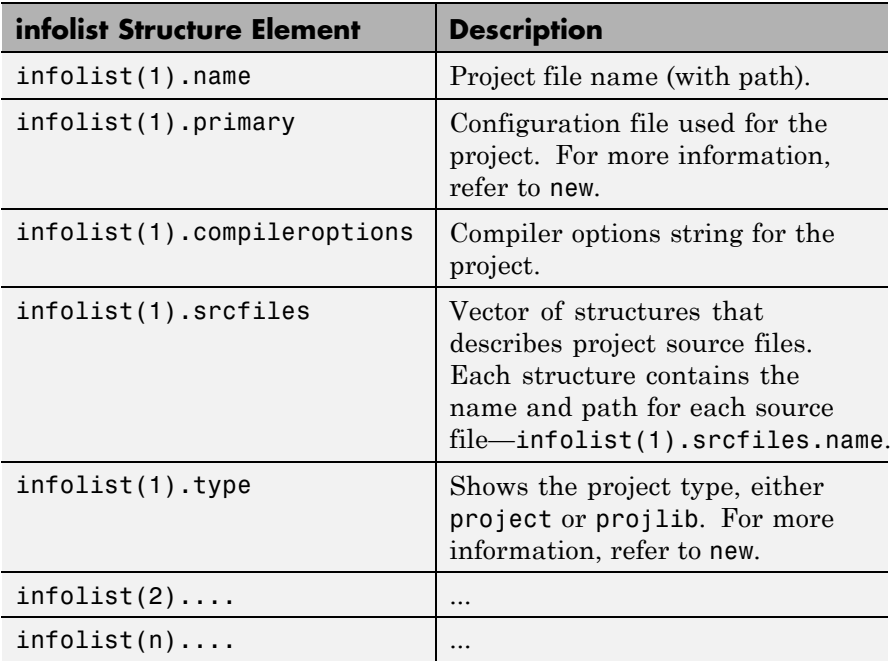

infolist = *IDE\_Obj*.list('**variable**') returns a structure of structures that contains information on the local variables within scope. The list also includes information on the global variables. If a local variable has the same symbol name as a global variable, [list](#page-264-0) returns the local variable information.

infolist = *IDE\_Obj*.list('**variable**',varname) returns information about the specified variable varname.

infolist = *IDE\_Obj*.list('**variable**',varnamelist) returns information about variables in a list specified by varnamelist. The information returned in each structure follows the format in the following table.

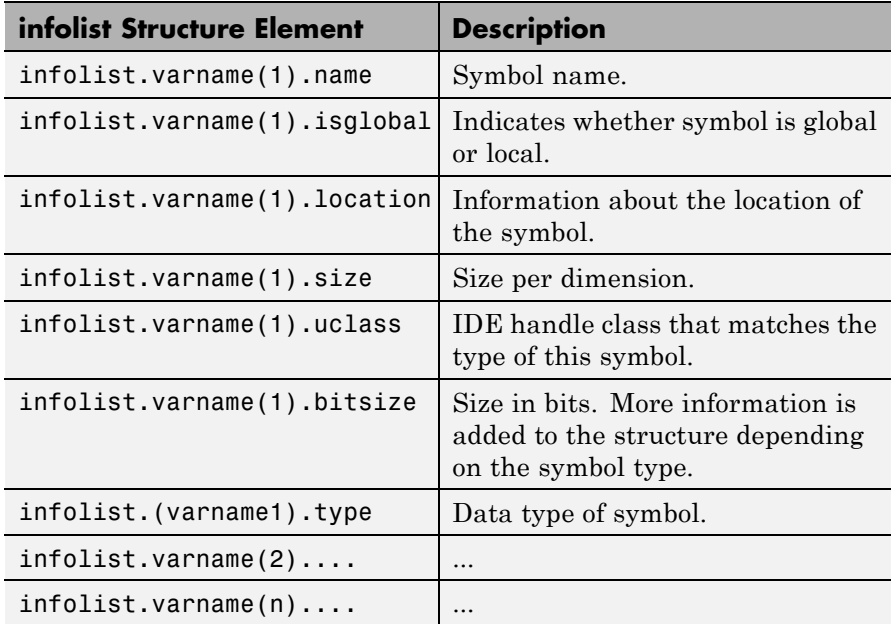

list uses the variable name as the field name to refer to the structure information for the variable.

infolist = *IDE\_Obj*.list('**globalvar**') returns a structure that contains information on the global variables.

infolist = *IDE\_Obj*.list('**globalvar**',varname) returns a structure that contains information on the specified global variable.

infolist = *IDE\_Obj*.list('**globalvar**',varnamelist) returns a structure that contains information on global variables in the list. The returned information follows the same format as the syntax  $infolist = IDEObjulist('variable',...).$ 

infolist = *IDE\_Obj*.list('**function**') returns a structure that contains information on the functions in the embedded program.

infolist = *IDE\_Obj*.list('**function**',functionname) returns a structure that contains information on the specified function functionname.

infolist = *IDE\_Obj*.list('**function**',functionnamelist) returns a structure that contains information on the specified functions in functionnamelist. The returned information follows the following format when you specify option type as **function**.

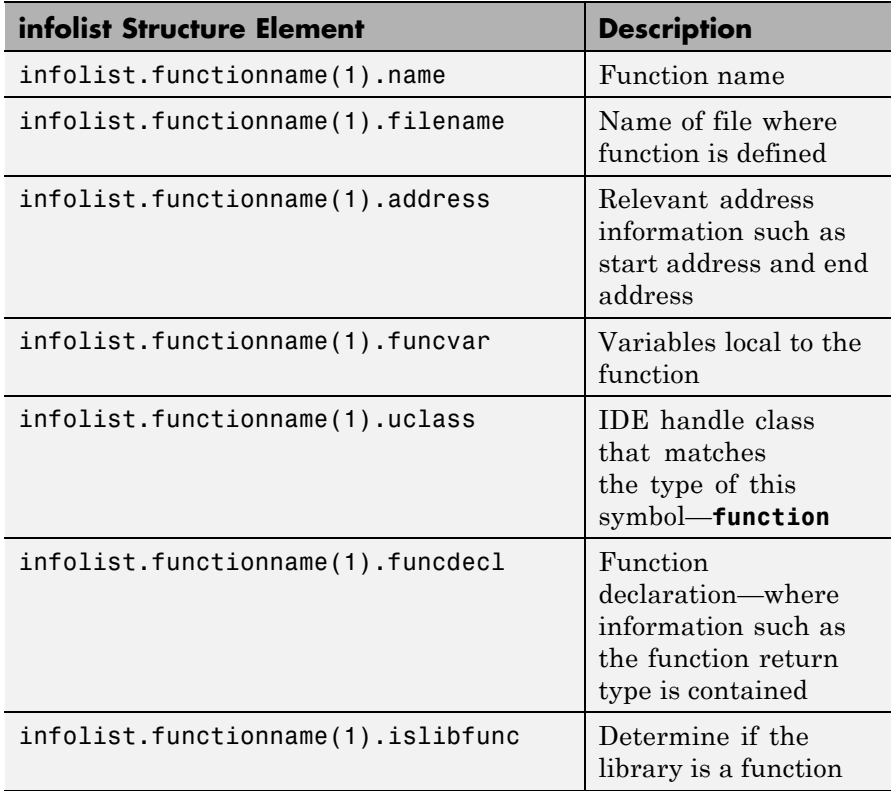

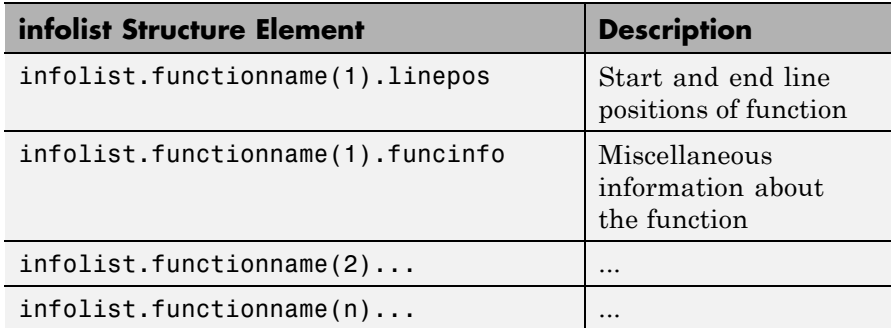

To refer to the function structure information, list uses the function name as the field name.

*IDE\_Obj*.infolist = list('**type**') returns a structure that contains information on the defined data types in the embedded program. This method includes struct, enum and union data types and excludes typedefs. The name of a defined type is its C struct tag, enum tag or union tag. If the C tag is not defined, it is referred to by the IDE compiler as '\$fake*n*' where *n* is an assigned number.

*IDE\_Obj*.infolist = list('**type**',typename) returns a structure that contains information on the specified defined data type.

*IDE\_Obj*.infolist = list('**type**',typenamelist) returns a structure that contains information on the specified defined data types in the list. The returned information follows the following format when you specify option type as **type**.

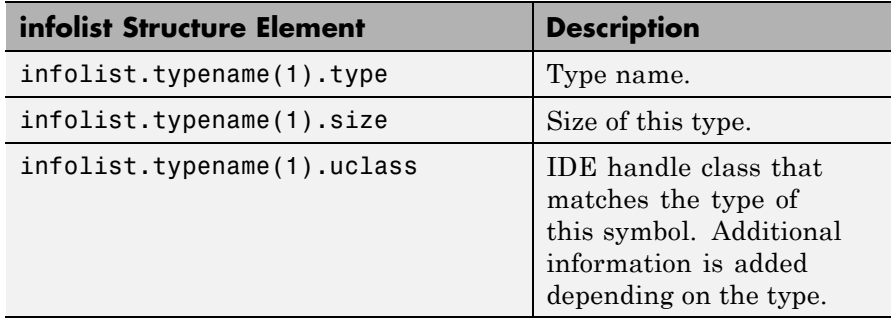

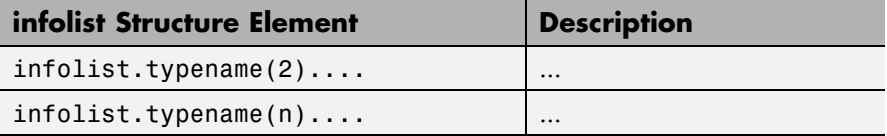

For the field name, list uses the type name to refer to the type structure information.

The following list provides important information about variable and field names:

- **•** When a variable name, type name, or function name is not a valid MATLAB structure field name, list replaces or modifies the name so it becomes valid.
- **•** In field names that contain the invalid dollar character \$, list replaces the \$ with DOLLAR.
- **•** Changing the MATLAB field name does not change the name of the embedded symbol or type.

#### **Examples**

This first example shows list used with a variable, providing information about the variable varname. Notice that the invalid field name with underscore gets changed to Q with underscore. To make the invalid name valid, list inserts the character Q before the name.

```
varname1 = ' with underscore'; % Invalid fieldname.
IDE_Obj.list('variable',varname1);
ans =Q with underscore : [varinfo]
ans. Q_with_underscore
ans=
       name: ' with underscore'
   isglobal: 0
   location: [1x62 char]
       size: 1
     uclass: 'numeric'
```

```
type: 'int'
bitsize: 16
```
To show how to use list with a defined C type, variable typename1 includes the type argument. Because valid field names cannot contain the \$ character, list changes the \$ to DOLLAR.

```
typename1 = '$fake3'; % Name of defined C type with no tag.
IDE_Obj.list('type',typename1);
ans =
```
DOLLARfake0 : [typeinfo]

ans.DOLLARfake0=

```
type: 'struct $fake0'
   size: 1
uclass: 'structure'
sizeof: 1
members: [1x1 struct]
```
When you request information about a project in the IDE, you see a listing like the following that includes structures containing details about your project.

```
projectinfo=IDE_Obj.list('project')
projectinfo =
          name: 'D:\Work\c6711dskafxr_c6000_rtw\c6711dskafxr.pjt'
          type: 'project'
   targettype: 'TMS320C67XX'
      srcfiles: [69x1 struct]
      buildcfg: [3x1 struct]
```
### **Using list with CCS IDE**

infolist = *IDE\_Obj*.list(type) reads information about your CCS session and returns it in infolist. Different types of information and return formats apply depending on the input arguments you supply to the list function call. The type argument specifies which information listing to return. To determine the information that list returns, use one of the following as the type parameter string:

- **• project** Tell list to return information about the current project in CCS.
- **• variable** Tell list to return information about one or more embedded variables.
- **• globalvar** Tell list to return information about one or more global embedded variables.
- **• function** Tell list to return details about one or more functions in your project.

The [list](#page-264-0) function returns dynamic CCS information that can be altered by the user. Returned listings represent snapshots of the current CCS configuration only. Be aware that earlier copies of infolist might contain stale information.

Also, list may report incorrect information when you make changes to variables from MATLAB software. To report variable information, list uses the CCS API, which only knows about variables in CCS. Your changes from MATLAB software do not appear through the API and list. For example, the following operations return incorrect or old data information from list.

Suppose your original prototype is

unsigned short tgtFunction7(signed short signedShortArray1[]);

After creating the function object fcnObj, perform a declare operation with this string to change the declaration:

unsigned short tgtFunction7(unsigned short signedShortArray1[]);

Now try using list to return information about signedShortArray1.

```
list(fcnObj,'signedShortArray1')
```

```
address: [3442 1]
location: [1x66 char]
    size: 1
bitsize: 16
reftype: 'short'
 referent: [1x1 struct]
member_pts_to_same_struct: 0
      name: 'signedShortArray1'
```
You get this outcome because list uses the CCS API to query information about a particular variable. As far as the API is concerned, the first input variable is a short\*. Changing the declaration does not change anything.

When you specify option type as **project**, for example infolist = *IDE\_Obj*.list('**project**'), the method returns a vector of structures that contain project information in the following format.

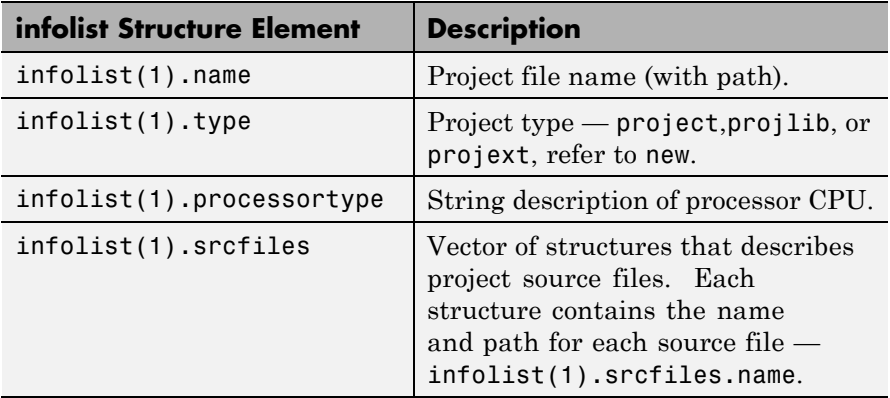

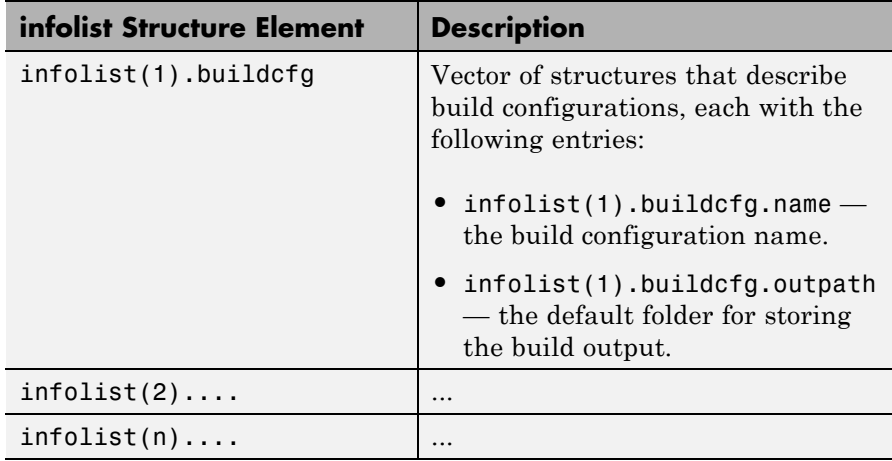

infolist = *IDE\_Obj*.list('**variable**') returns a structure of structures that contains information on the local variables within scope. The list also includes information on the global variables. However, that if a local variable has the same symbol name as a global variable, list returns the information about the local variable.

infolist = *IDE\_Obj*.list('**variable**',varname) returns information about the specified variable varname.

infolist = *IDE\_Obj*.list('**variable**',varnamelist) returns information about variables in a list specified by varnamelist. The information returned in each structure follows the following format when you specify option type as **variable**.

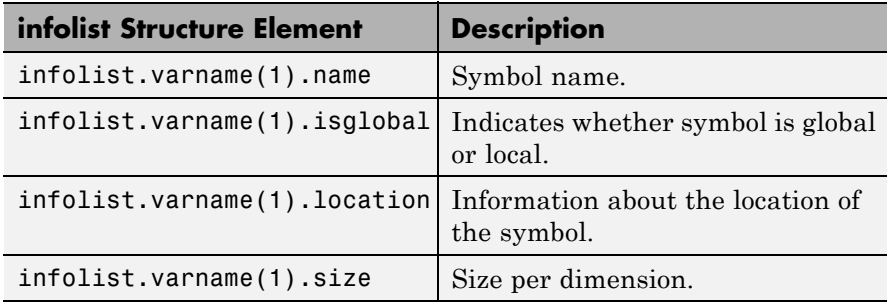

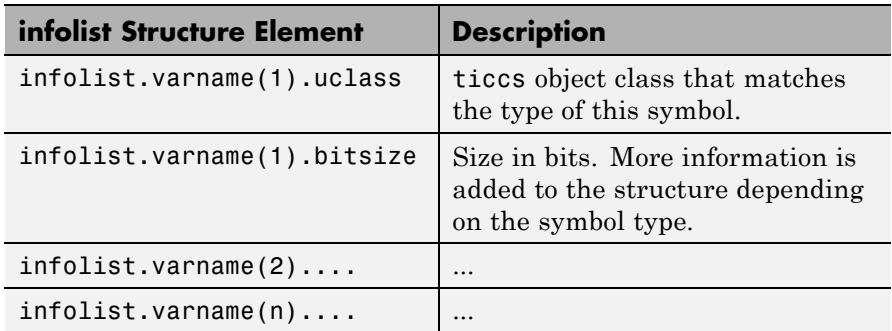

list uses the variable name as the field name to refer to the structure information for the variable.

infolist = *IDE\_Obj*.list('**globalvar**') returns a structure that contains information on the global variables.

infolist = *IDE\_Obj*.list('**globalvar**',varname) returns a structure that contains information on the specified global variable.

infolist = *IDE\_Obj*.list('**globalvar**',varnamelist) returns a structure that contains information on global variables in the list. The returned information follows the same format as the syntax  $infolist = IDEObjulist('variable',...).$ 

infolist = *IDE\_Obj*.list('**function**') returns a structure that contains information on the functions in the embedded program.

infolist = *IDE\_Obj*.list('**function**',functionname) returns a structure that contains information on the specified function functionname.

infolist = *IDE\_Obj*.list('**function**',functionnamelist) returns a structure that contains information on the specified functions in functionnamelist. The returned information follows the following format when you specify option type as **function**.

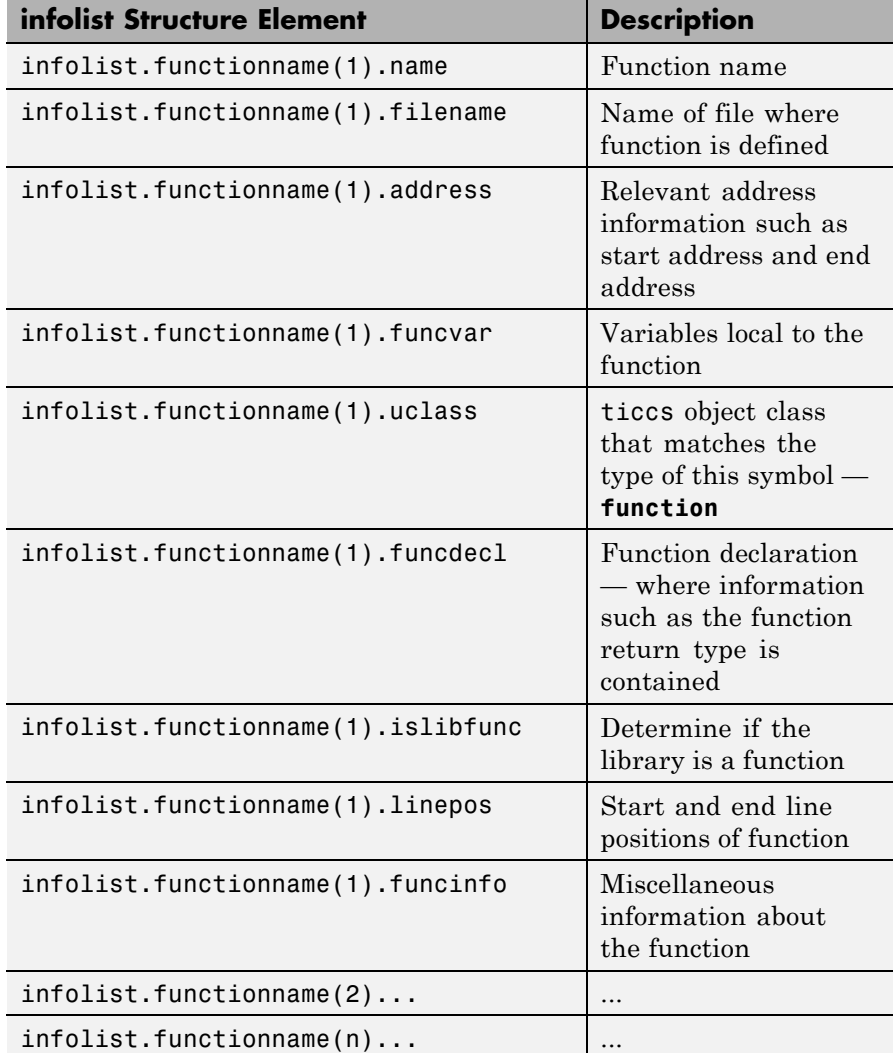

To refer to the function structure information, list uses the function name as the field name.

The following list provides important information about variable and field names:

- **•** When a variable name, type name, or function name is not a valid MATLAB software structure field name, list replaces or modifies the name so it becomes valid.
- In field names that contain the invalid dollar character \$, list replaces the \$ with DOLLAR.
- **•** Changing the MATLAB software field name does not change the name of the embedded symbol or type.

#### **Examples**

To show how to use list with a defined C type, variable typename1 includes the type argument. Because valid field names cannot contain the \$ character, list changes the \$ to DOLLAR.

```
typename1 = '$fake3'; % name of defined C type with no tag
IDE_Obj.list('type',typename1);
ans =
```
DOLLARfake0 : [typeinfo]

ans.DOLLARfake0=

```
type: 'struct $fake0'
   size: 1
uclass: 'structure'
sizeof: 1
members: [1x1 struct]
```
When you request information about a project in CCS, you see a listing like the following that includes structures containing details about your project.

```
projectinfo=IDE_Obj.list('project')
projectinfo =
```

```
name: 'D:\Work\c6711dskafxr_c6000_rtw\c6711dskafxr.pjt'
     type: 'project'
processortype: 'TMS320C67XX'
 srcfiles: [69x1 struct]
 buildcfg: [3x1 struct]
```
**See Also** [info](#page-238-0)

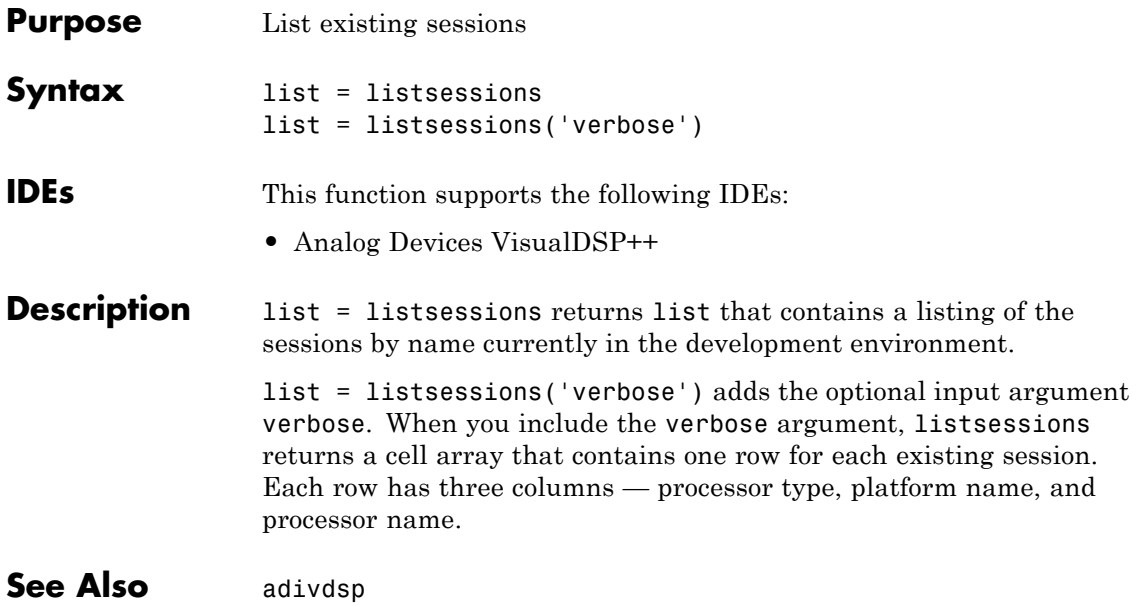

### <span id="page-279-0"></span>**load**

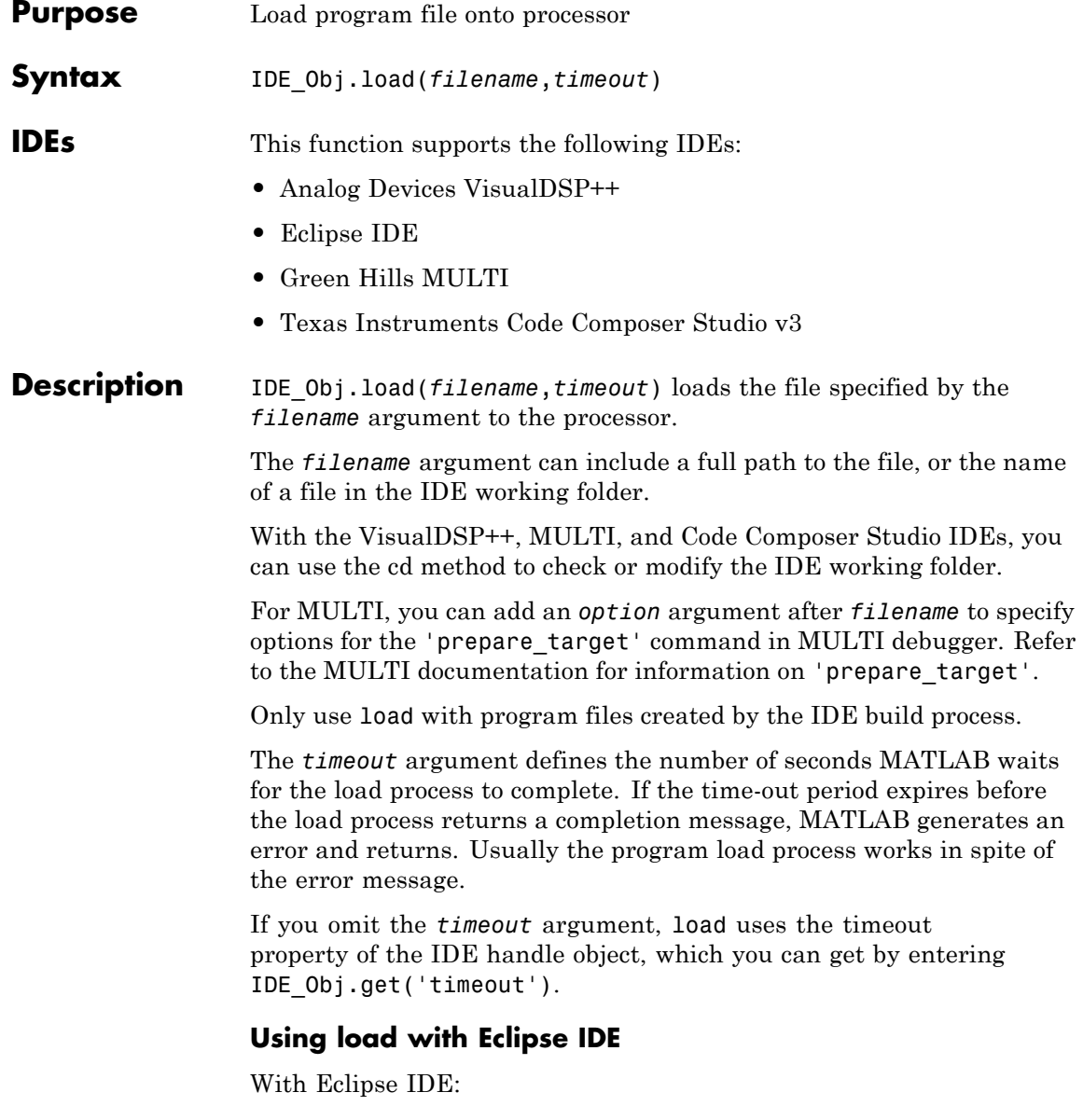

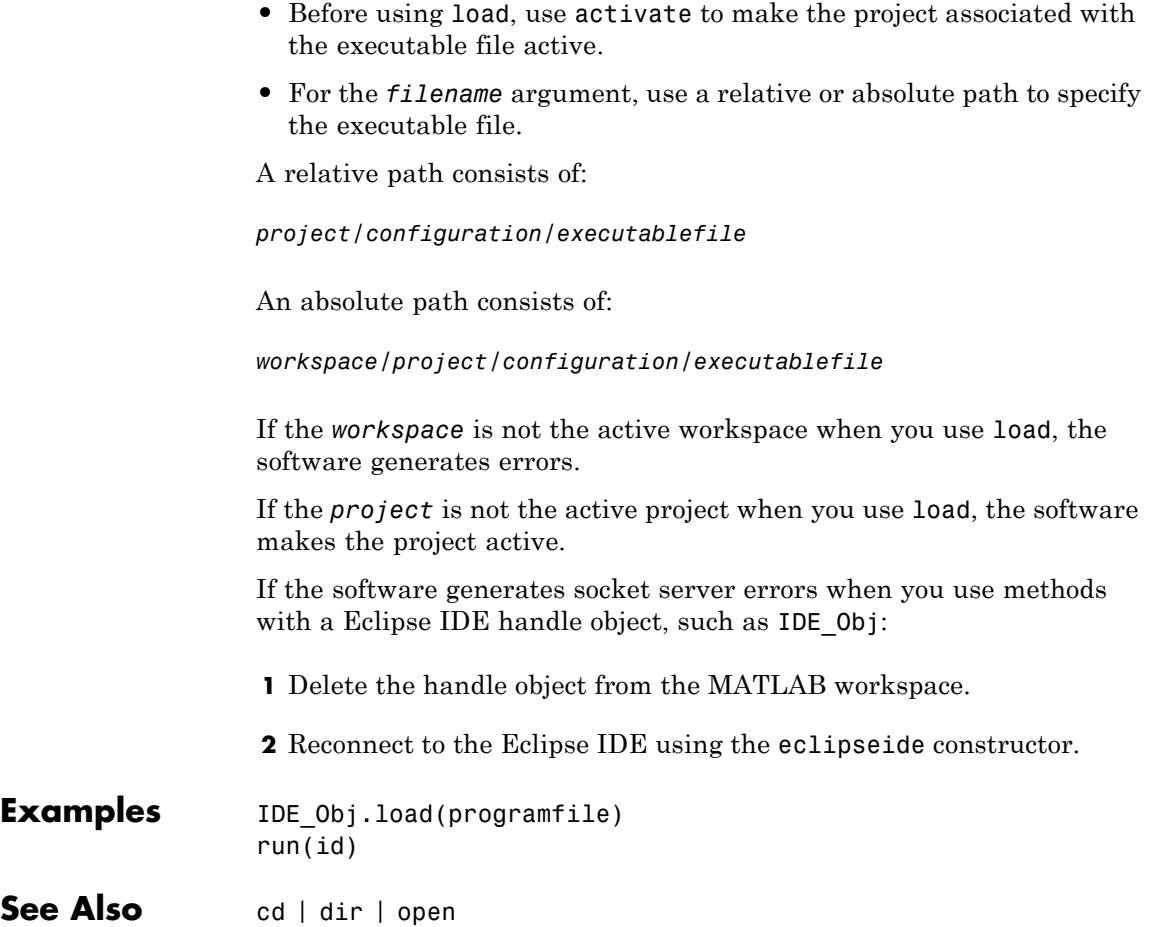

 $\mathbf{I}$ 

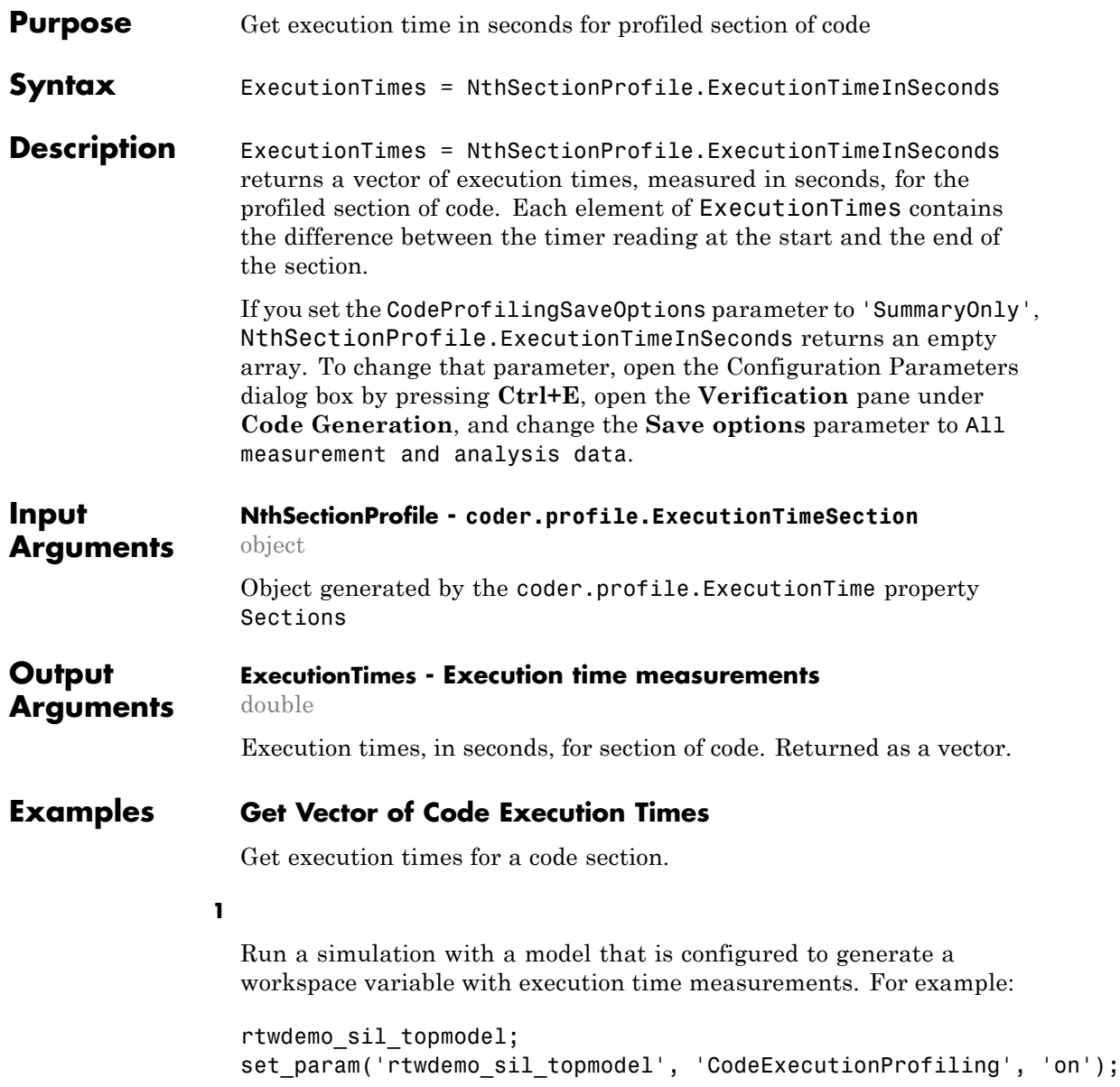

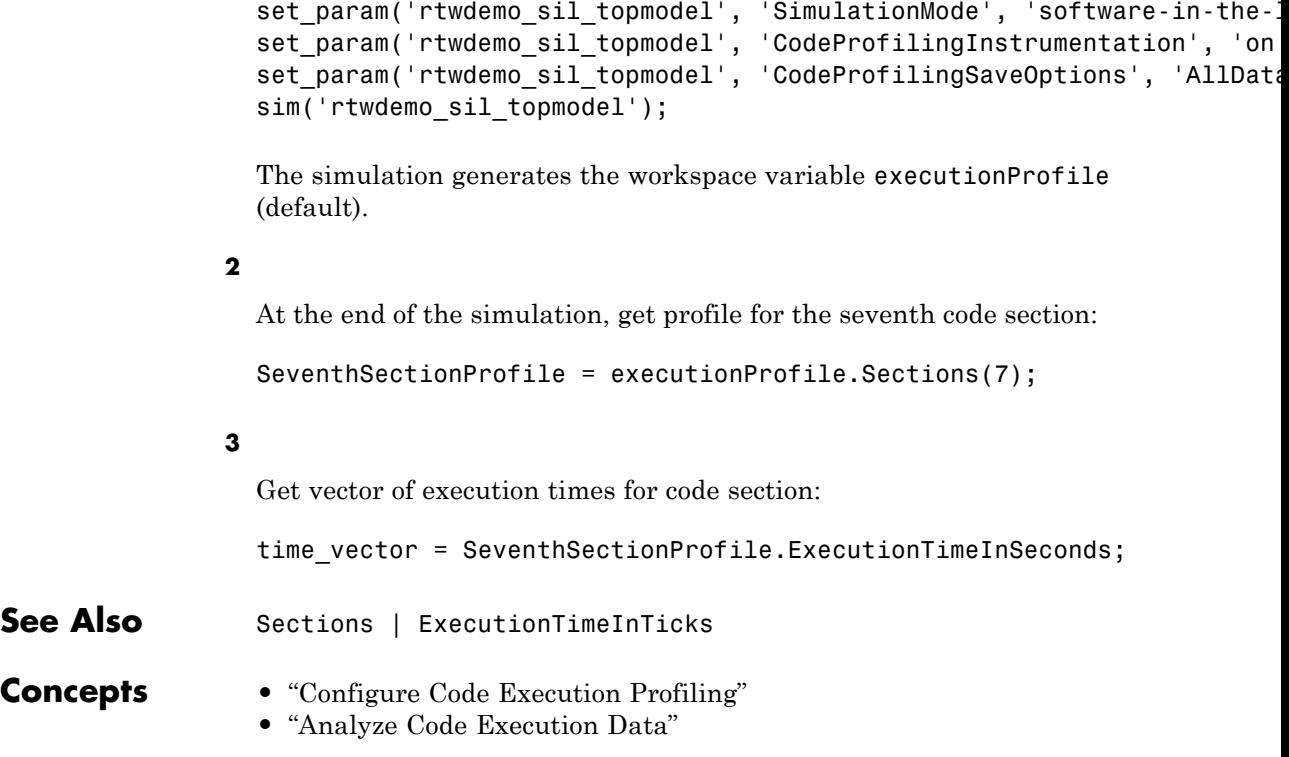

## **ExecutionTimeInTicks**

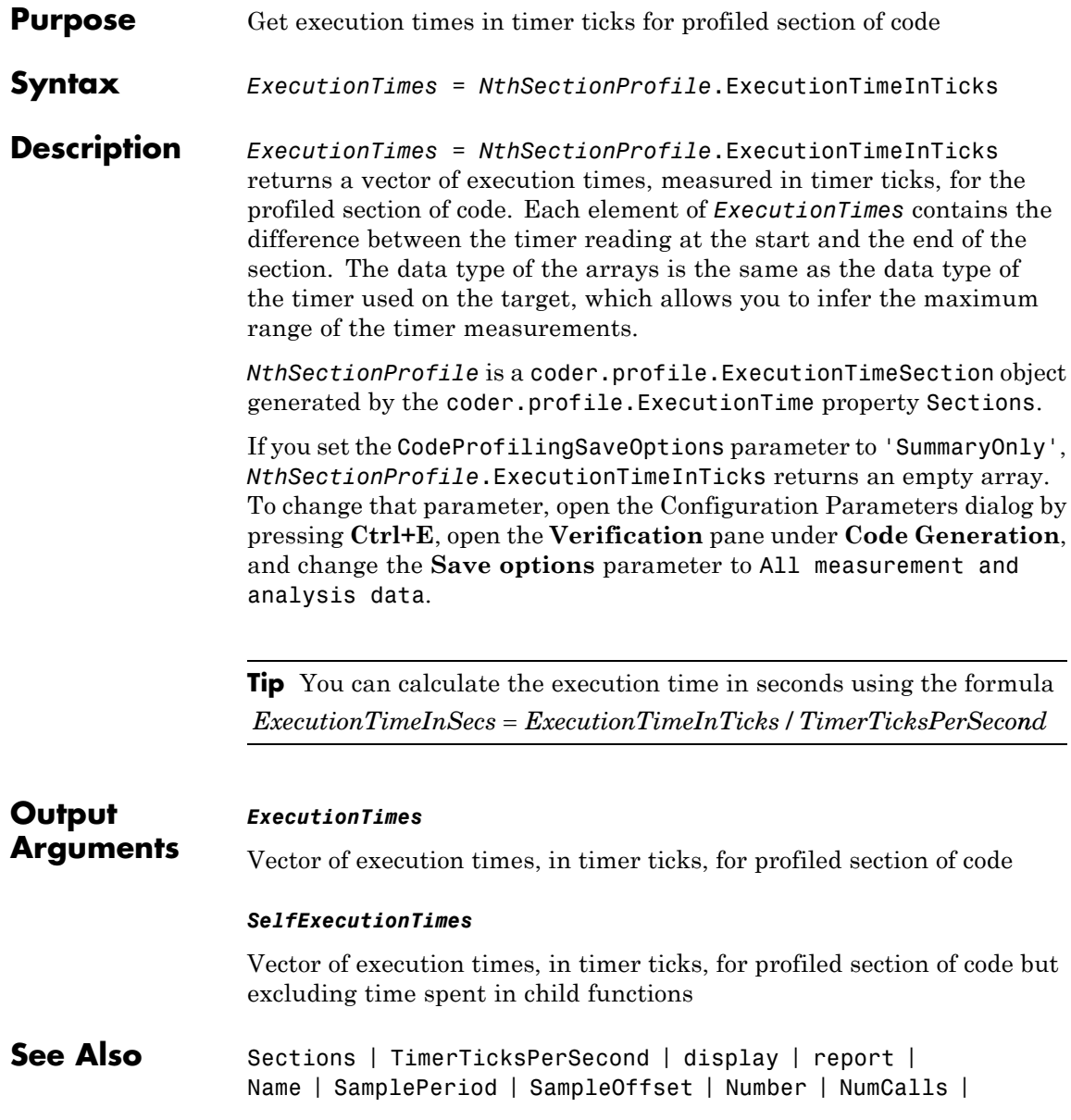

MaximumExecutionTimeCallNum | MaximumSelfTimeCallNum | MaximumExecutionTimeInTicks | TotalExecutionTimeInTicks | SelfTimeInTicks | MaximumSelfTimeInTicks | TotalSelfTimeInTicks

- **How To** "Configure Code Execution Profiling"
	- "Configure Code Execution Profiling"
	- "View and Compare Code Execution Times"

# **MaximumExecutionTimeCallNum**

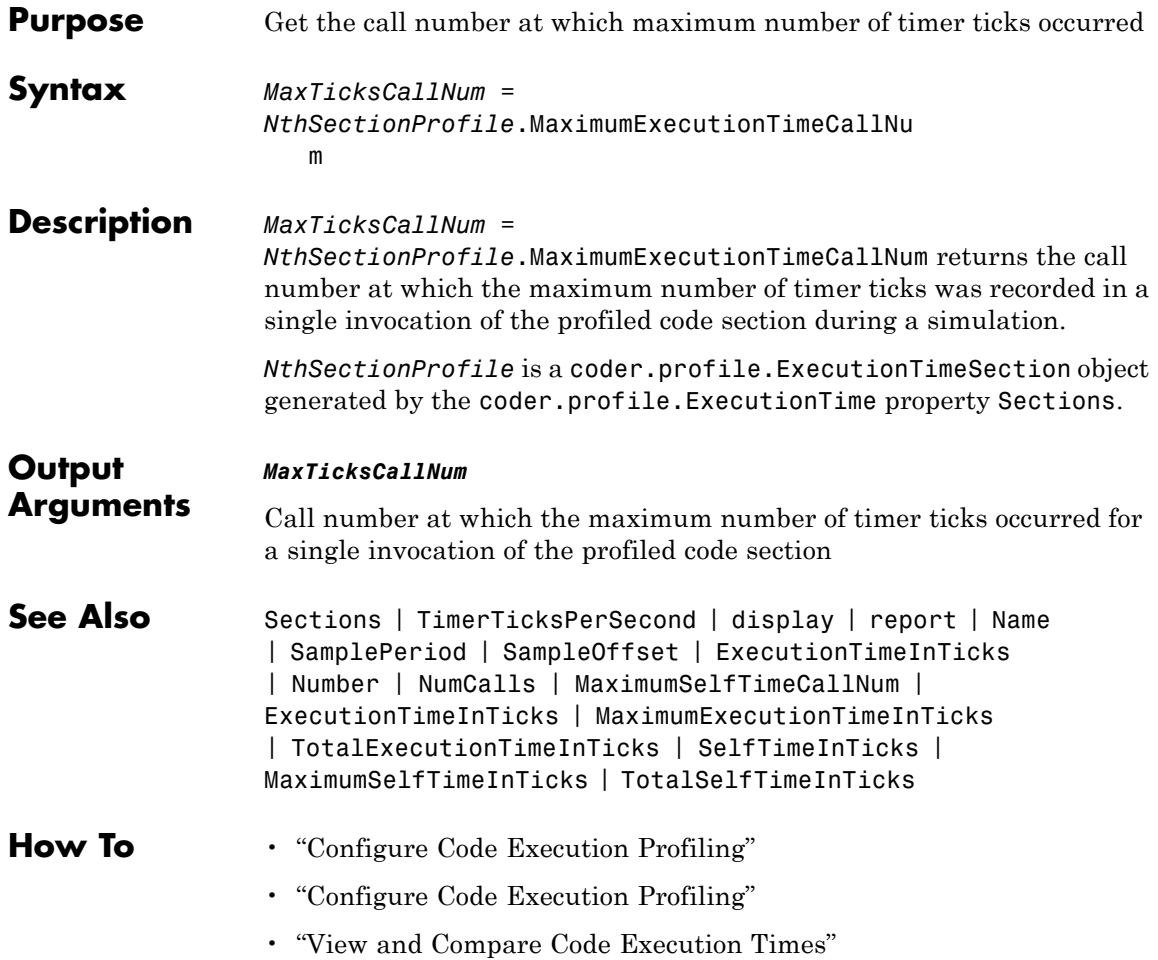

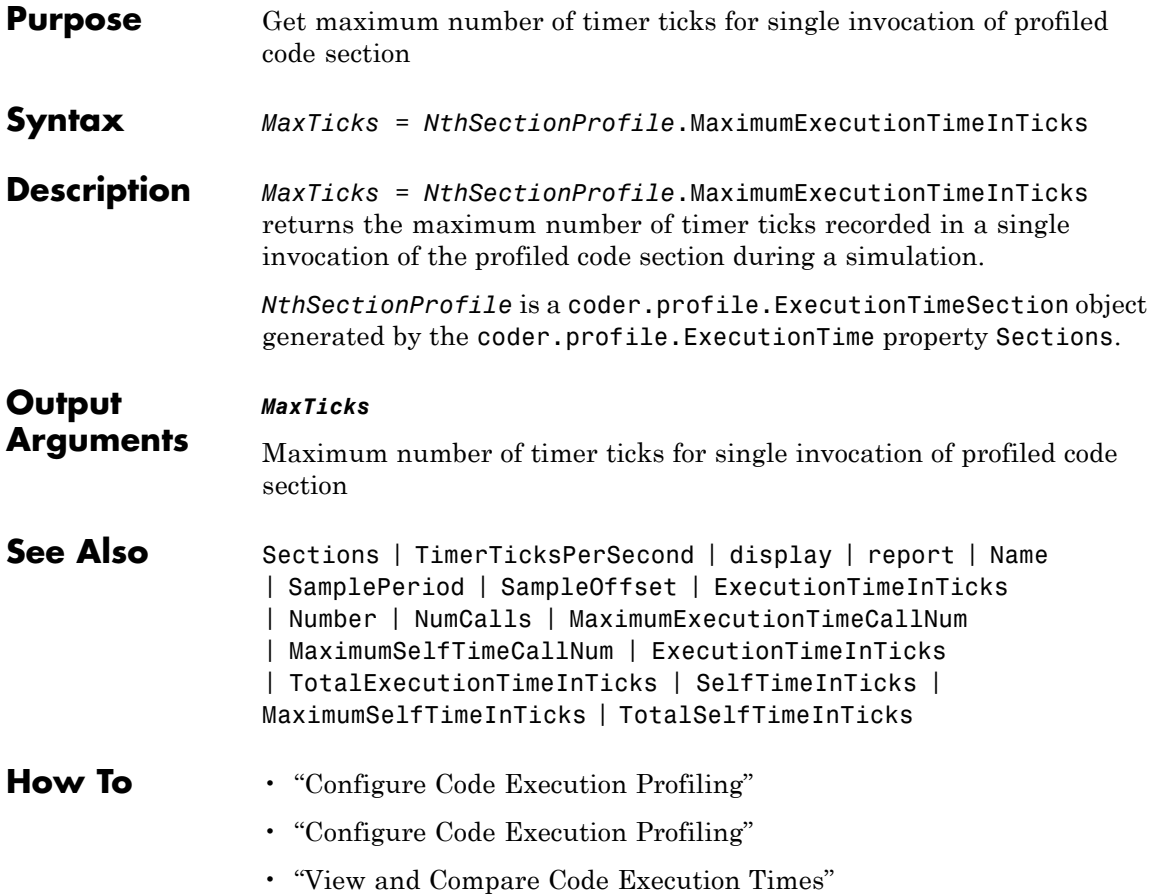

## **TotalExecutionTimeInTicks**

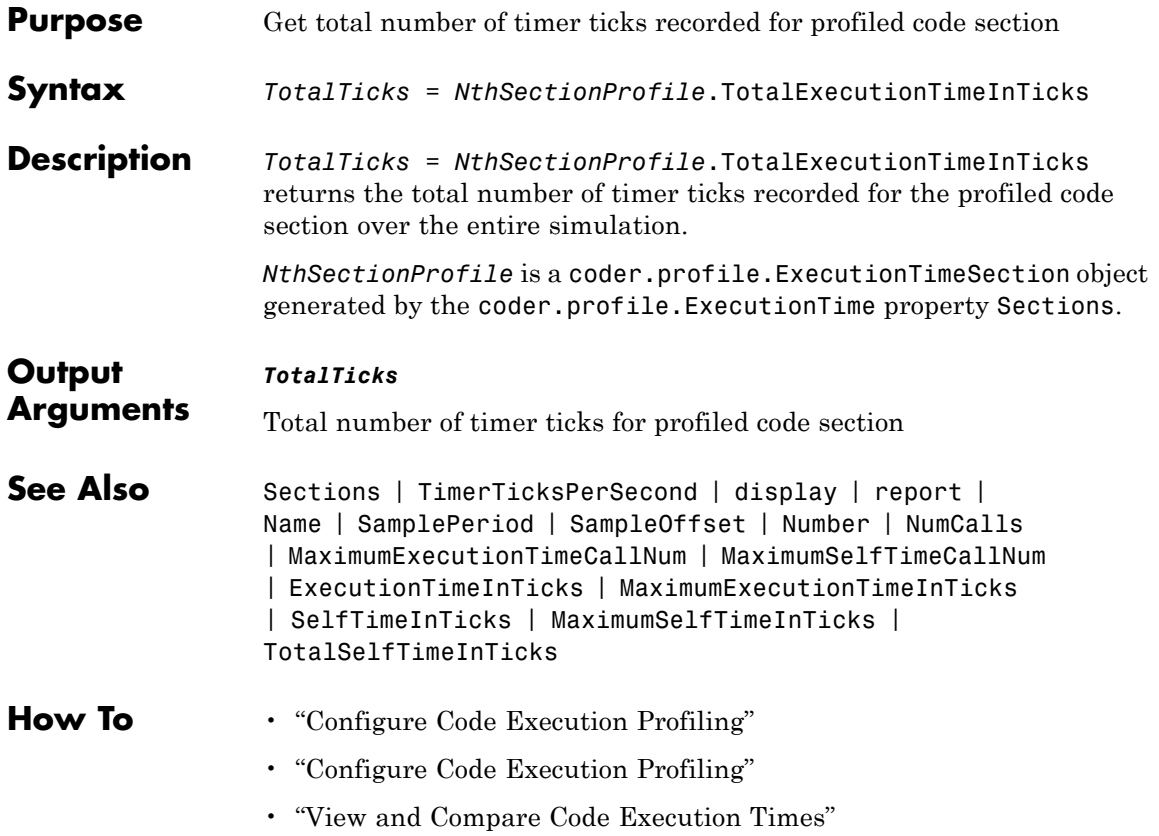
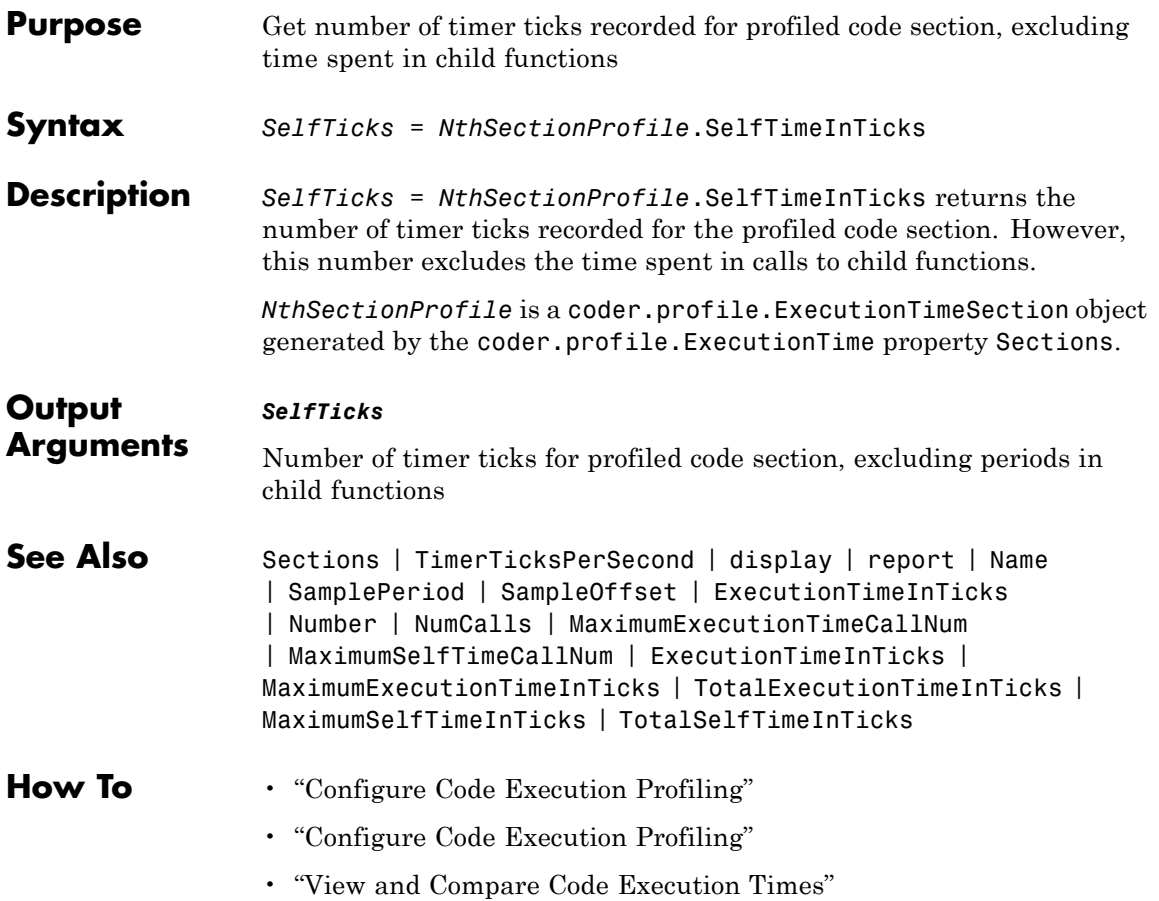

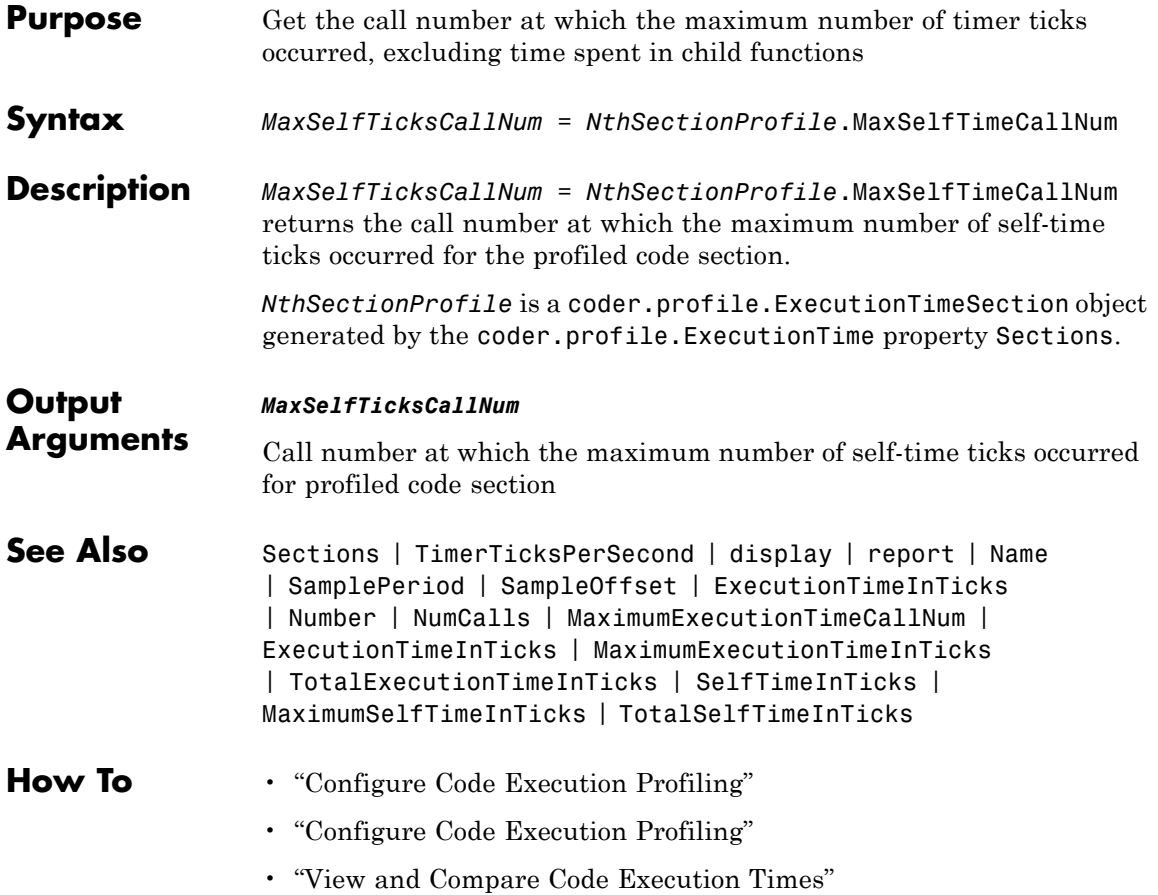

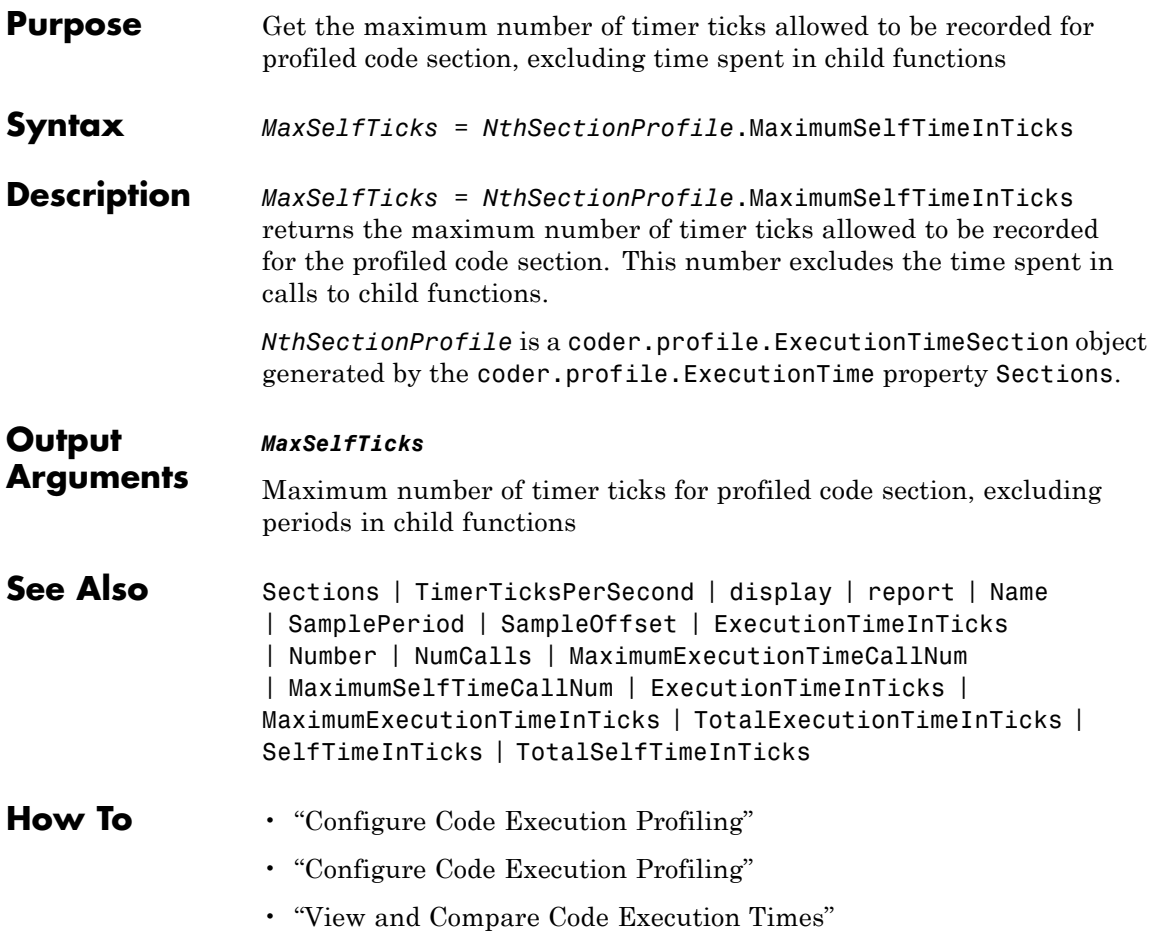

# **TotalSelfTimeInTicks**

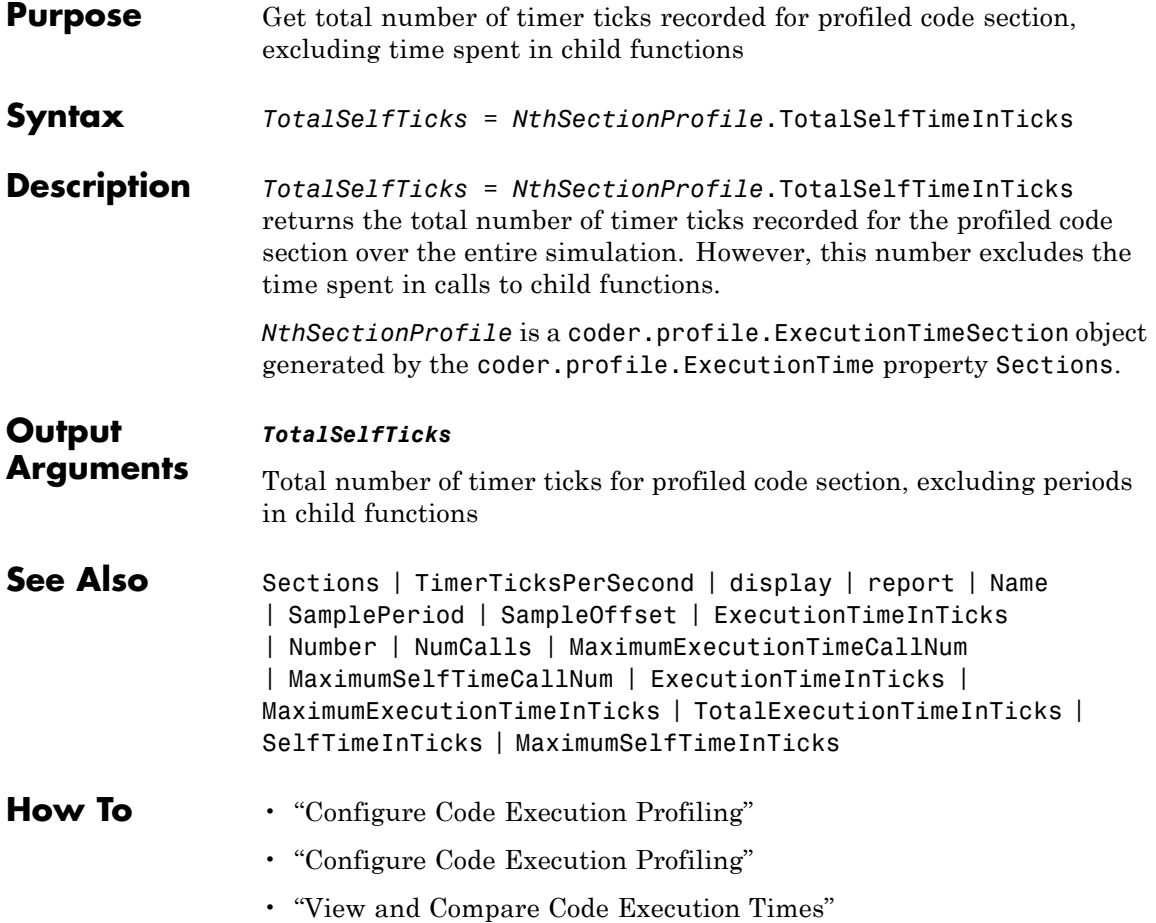

# **rtw.codegenObjectives.Objective.modifyInheritedParam**

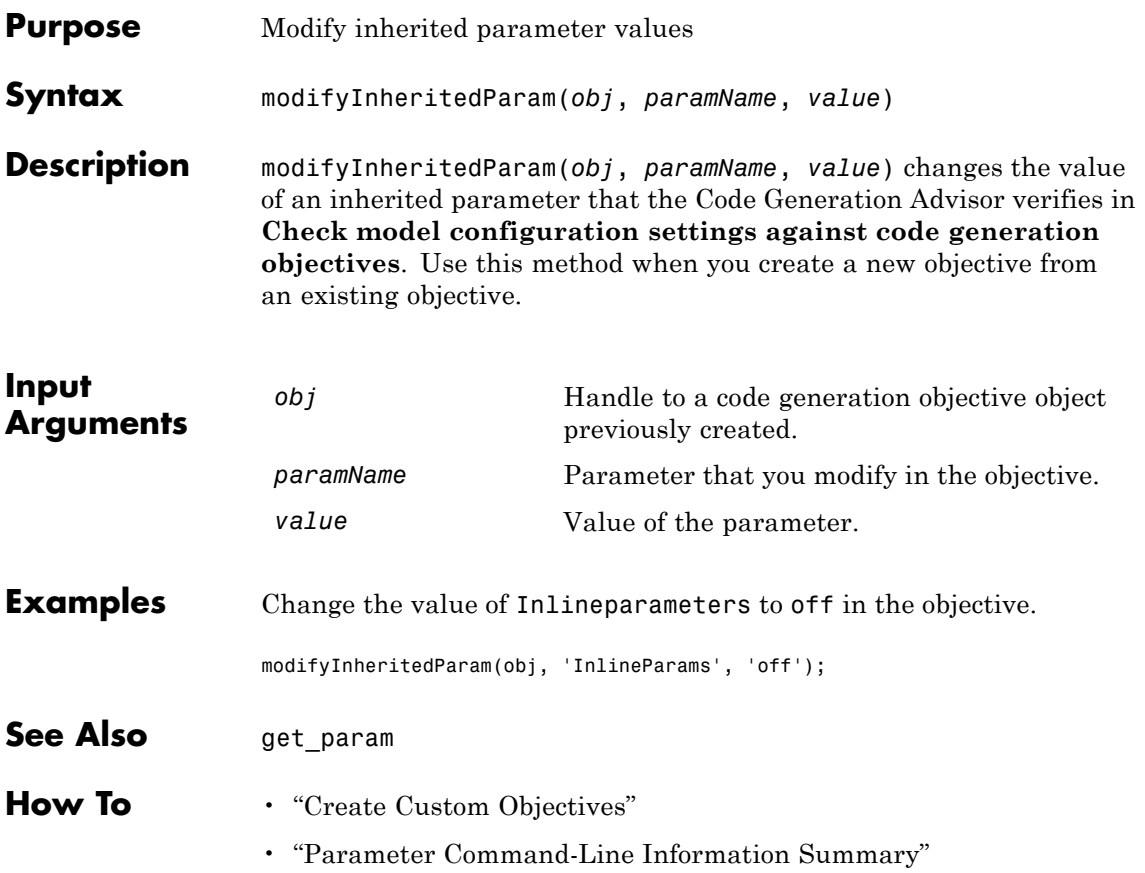

# **msgcount**

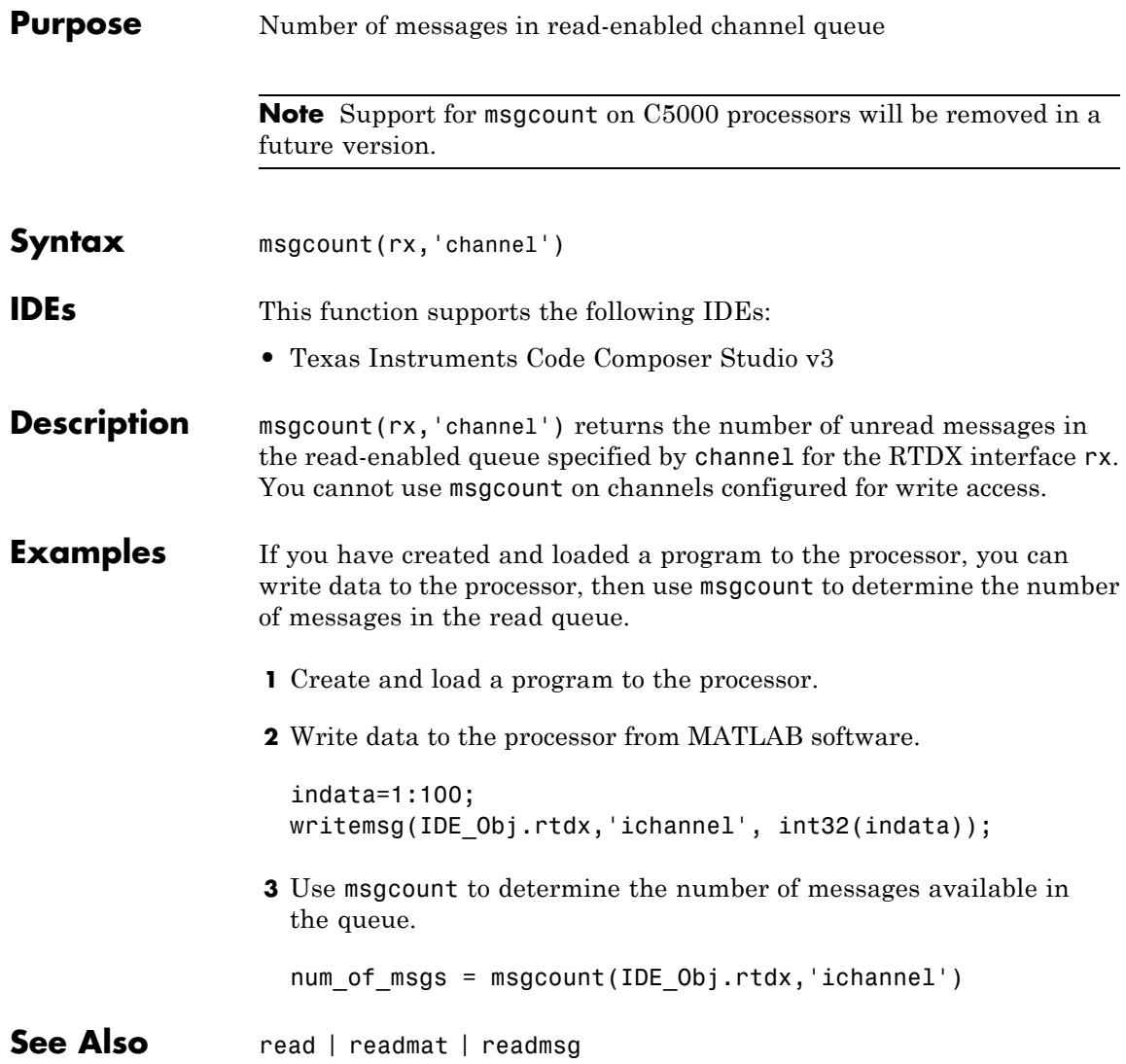

<span id="page-294-0"></span>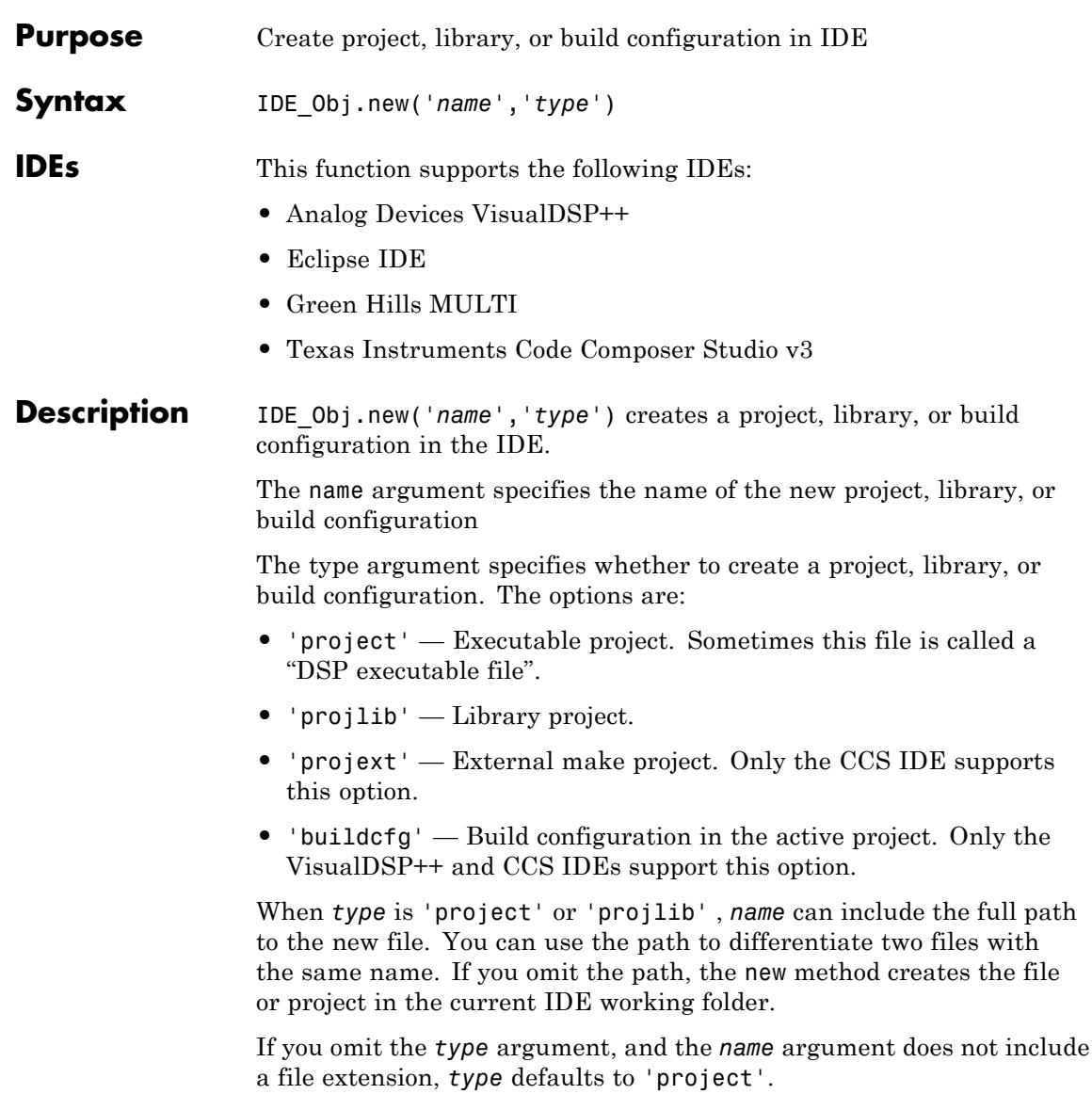

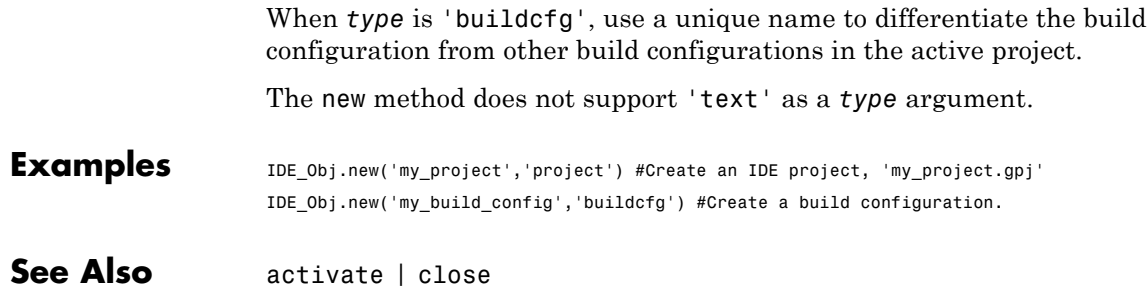

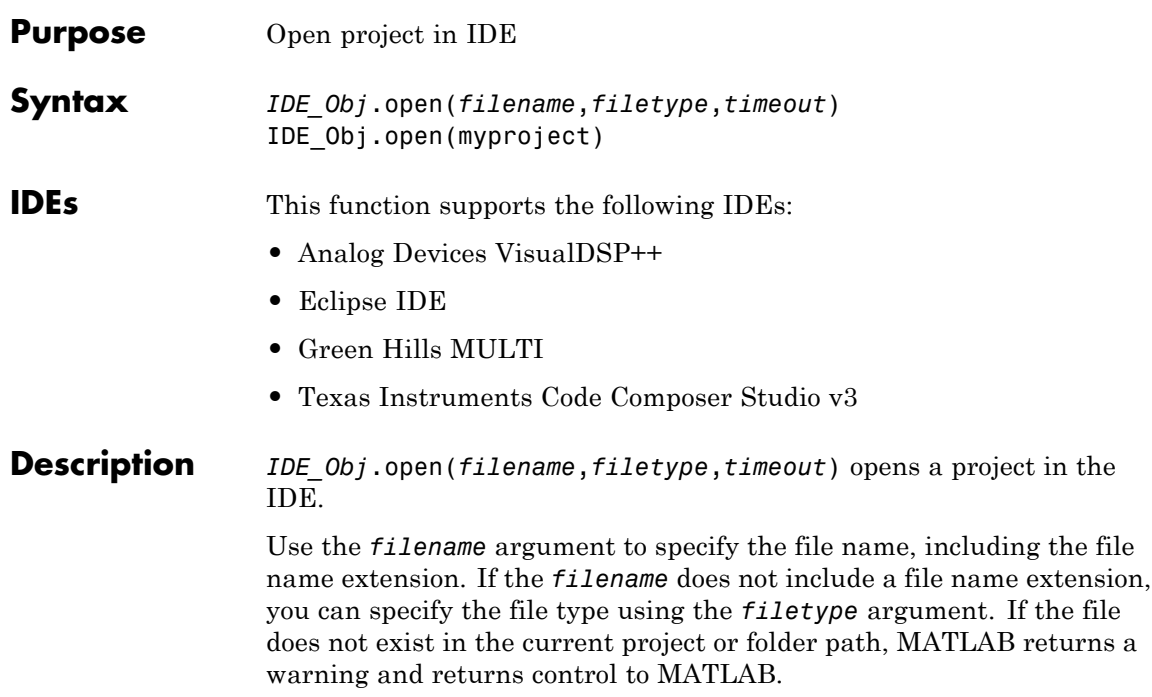

For the optional *filetype* argument, you can specify the following types.

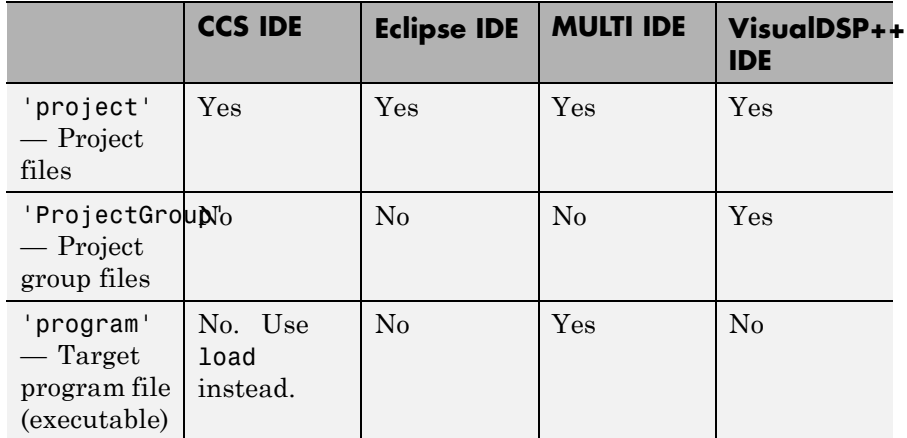

If you omit the *filetype* argument, *filetype* defaults to 'project'.

The optional *timeout* argument determines the number of seconds MATLAB waits for the IDE to finish opening the file before returning an error. If you omit the *timeout* argument, the open method uses the timeout property of the IDE handle object (IDE\_Obj) instead. The timeout error does not terminate the loading process on the IDE.

**Note** The open method does not support the 'text', 'program', or 'workspace' arguments.

**Examples** IDE Obj.open(myproject) opens the myproject project in the IDE.

**See Also** [cd](#page-75-0) | [dir](#page-23-0) | [load](#page-279-0) | [new](#page-294-0)

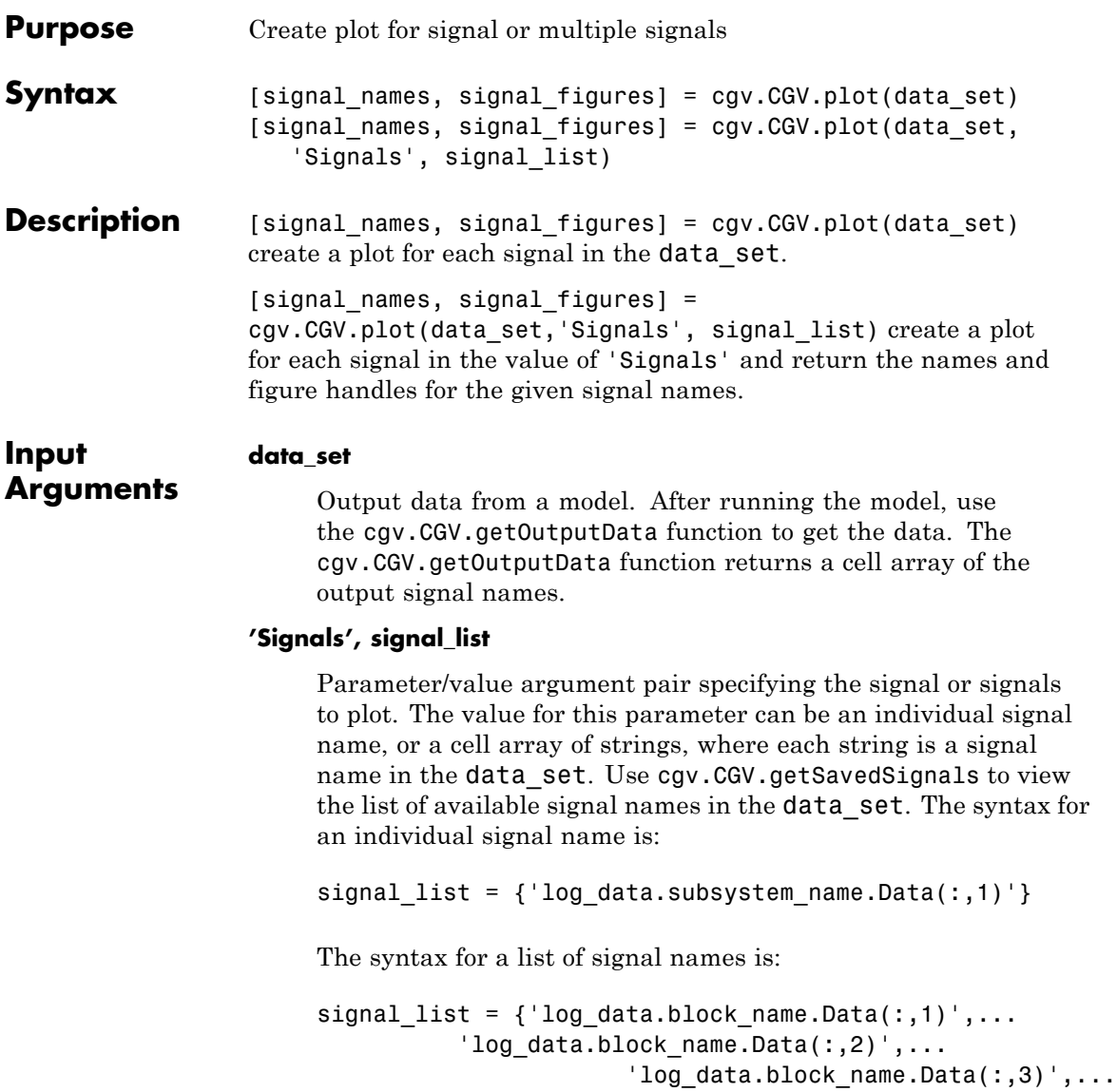

'log\_data.block\_name.Data(:,4)'};

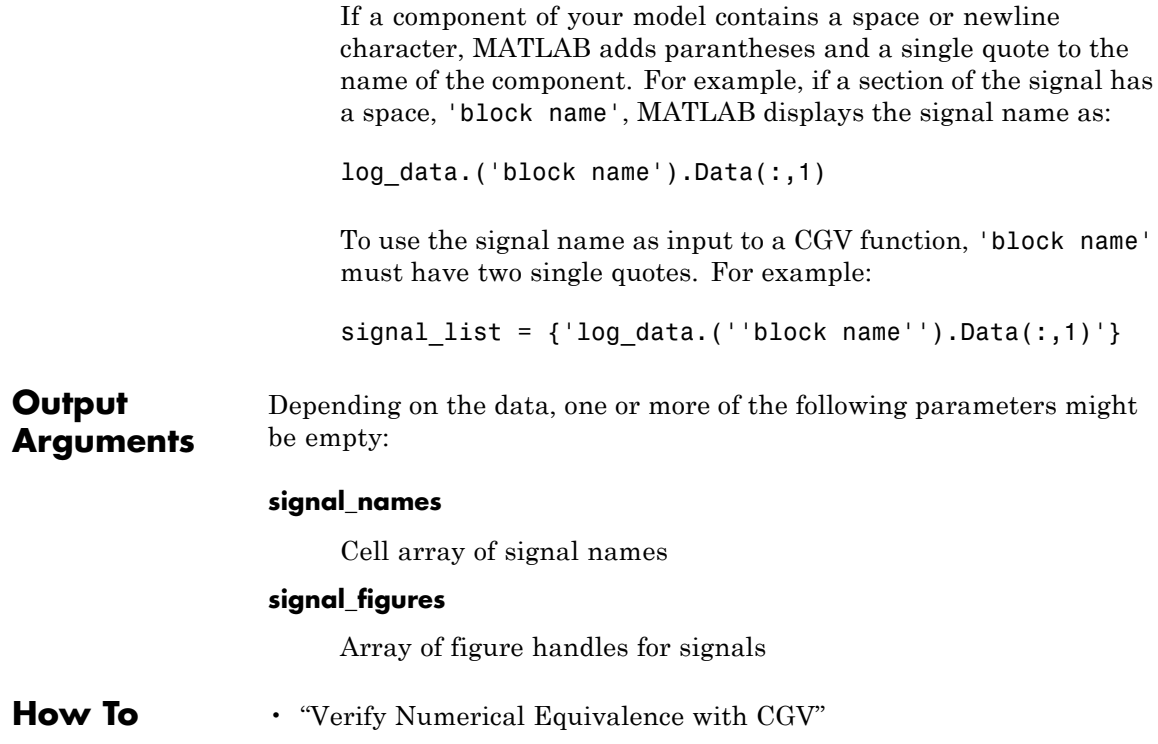

<span id="page-300-0"></span>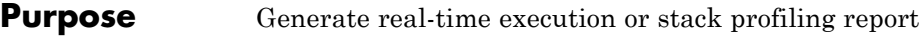

**Syntax** *IDE\_Obj*.profile(*type*,*action*,*timeout*)

**IDEs** This function supports the following IDEs:

- **•** Analog Devices VisualDSP++
- **•** Eclipse IDE
- **•** Green Hills MULTI
- **•** Texas Instruments Code Composer Studio v3

### **Description** Use *IDE\_Obj*.profile(*type*,*action*,*timeout*) to generate real-time execution or stack profiling report.

Create the *IDE\_Obj* IDE handle object using a constructor function before you use the profile method.

The *type* argument determines the type of profile to generate. The following types are available for the IDEs specified.

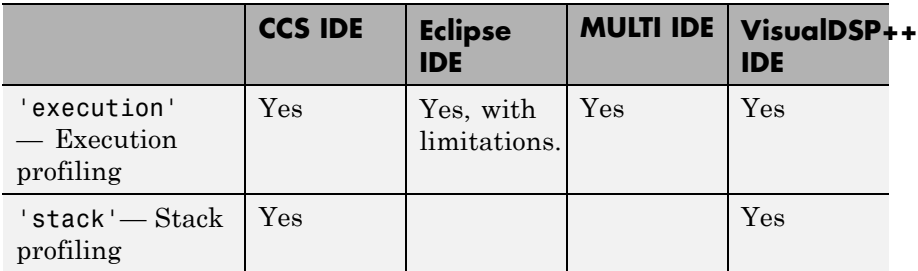

Currently, with the Eclipse IDE, you can only perform execution profiling for ARM processors running Linux.

To get a real-time task execution profile report in HTML and graphical plot forms, set the *type* argument to 'execution' and omit the *action* argument, which defaults to 'report'. For more information, see "Execution Profiling for Embedded Targets".

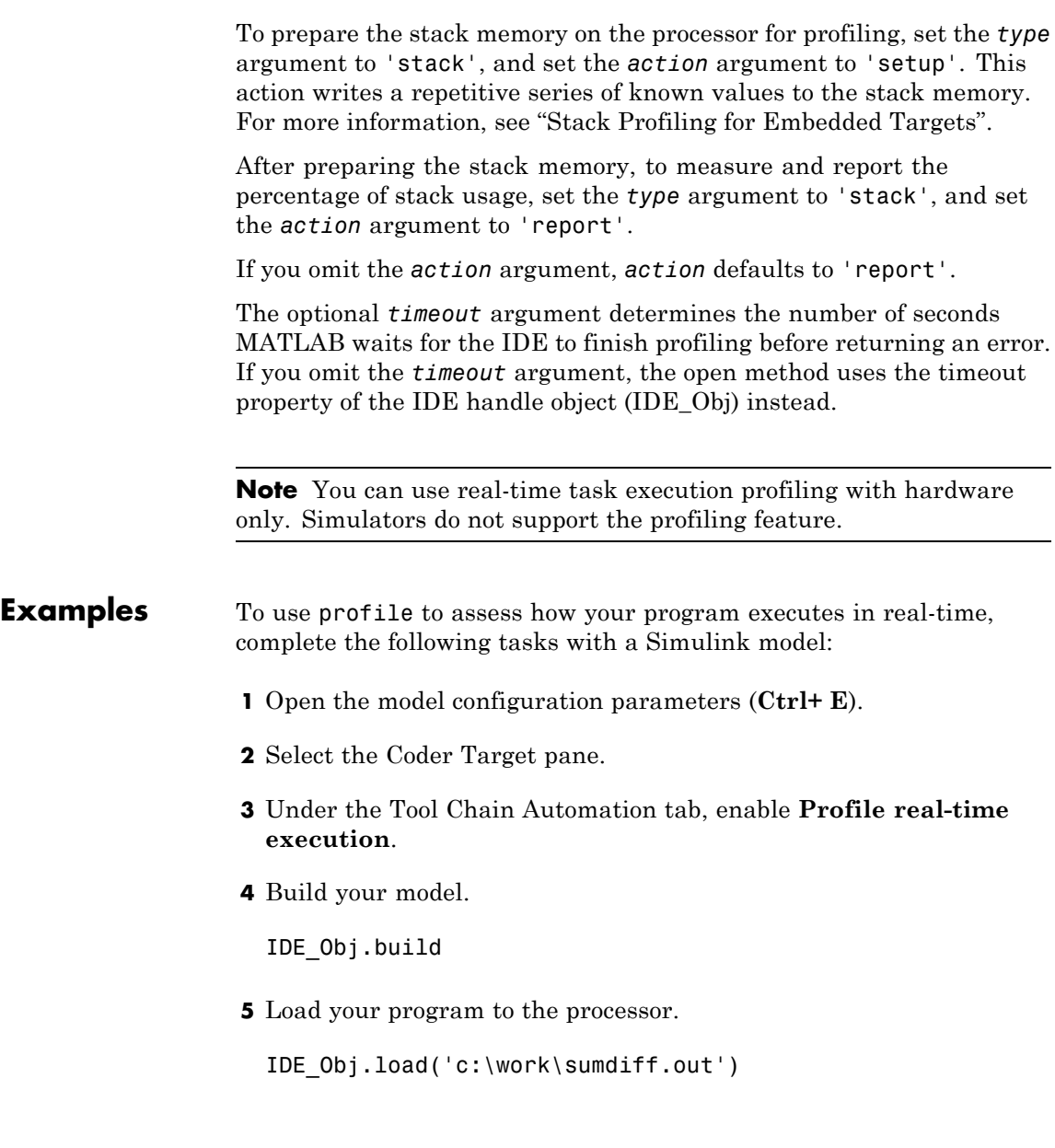

**6** For stack profiling, initialize the stack to a known state. (For execution profiling, skip this step.)

IDE\_Obj.profile('stack','setup')

With the **setup** input argument, [profile](#page-300-0) writes a known pattern into the addresses that compose the stack. For C6000 processors, the pattern is A5. For  $C2000^{TM}$  and  $C5000$  processors, the pattern is A5A5 to account for the address size. As long as your application does not write the same pattern to the system stack, [profile](#page-300-0) can report the stack usage.

**7** Run the program on the processor.

IDE\_Obj.run

**8** Stop the running program.

IDE\_Obj.halt

**9** To get the profiling reports enter one of the following commands:

IDE\_Obj.profile('stack','report') #Get stack profiling report IDE\_Obj.profile('execution') #Get execution profiling report

The HTML report contains the sections described in the following table.

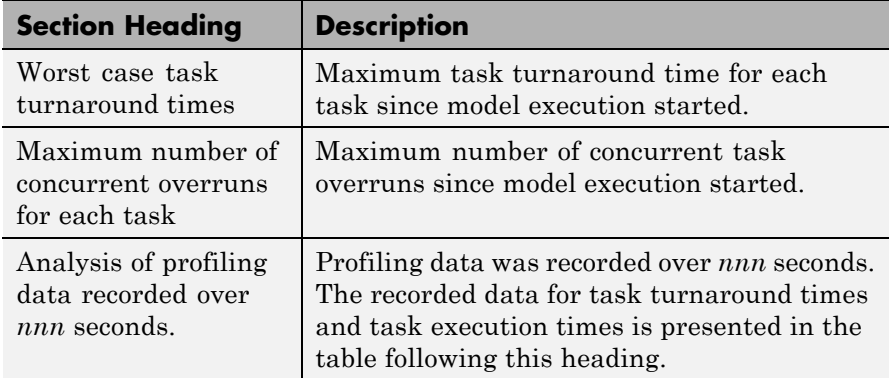

*Task turnaround time* is the elapsed time between starting and finishing the task. If the task is not preempted, task turnaround time equals the task execution time.

*Task execution time* is the time between task start and finish when the task is actually running. It does not include time during which the task may have been preempted by another task.

**Note** Task execution time cannot be measured directly. Task profiling infers the execution time from the task start and finish times, and the intervening periods during which the task was preempted by another task.

The execution time calculations do not account for processor time consumed by the scheduler while switching tasks. In cases where preemption occurs, the reported task execution times overestimate the true task execution time.

*Task overruns* occur when a timer task does not complete before the same task is scheduled to run again. Depending on how you configure the real-time scheduler, a task overrun may be handled as a real-time failure. Alternatively, you might allow a small number of task overruns to accommodate cases where a task occasionally takes longer than normal to complete. If a task overrun occurs, and the same task is scheduled to run again before the first overrun has been cleared, concurrent task overruns are said to have occurred.

**See Also** [load](#page-279-0) | [run](#page-504-0)

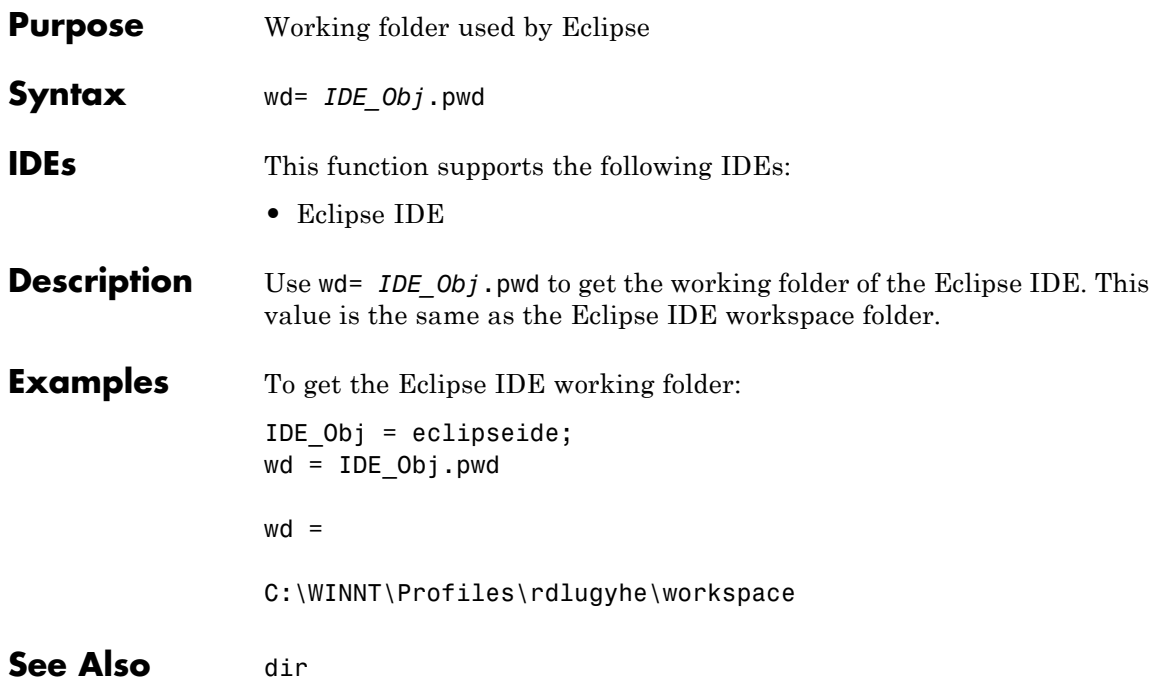

<span id="page-305-0"></span>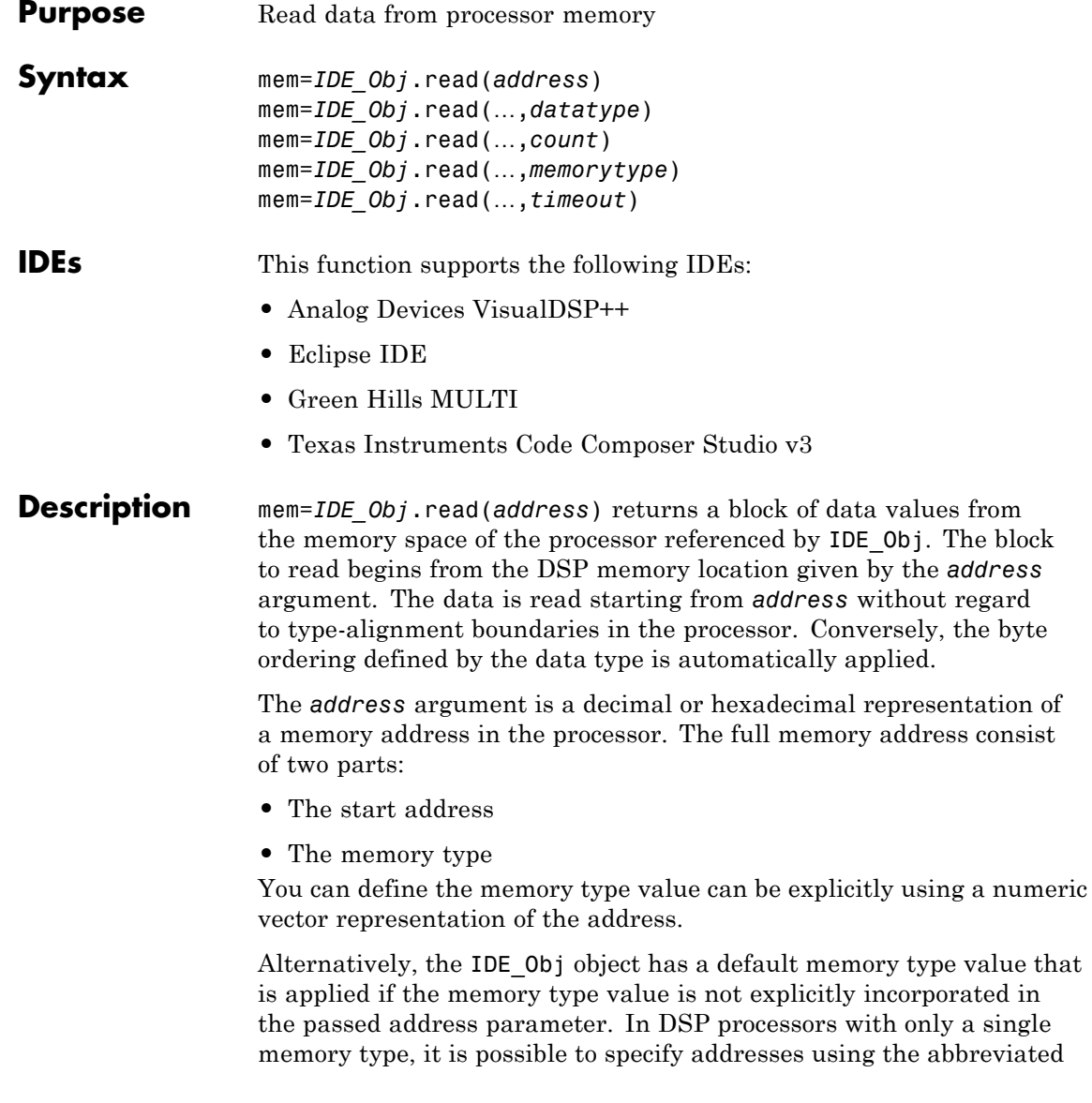

(implied memory type) format by setting the IDE\_Obj object memory type value to zero.

**Note** You cannot read data from processor memory while the processor is running.

Provide the *address* argument either as a numerical value that is a decimal representation of the DSP memory address, or as a string that read converts to the decimal representation of the start address. (Refer to function hex2dec in the *MATLAB Function Reference*. read uses hex2dec to convert the hexadecimal string to a decimal value).

The examples in the following table show how read uses the address parameter.

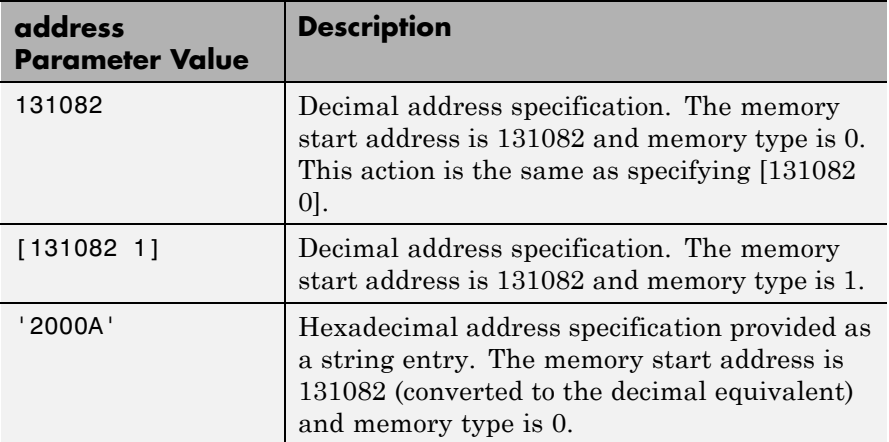

It is possible to specify address as a cell array. You can use a combination of numbers and strings for the start address and memory type values. For example, the following are valid addresses from cell array myaddress:

```
myaddress1 myaddress1{1}=131072;
myadddress1{2}='Program(PM) Memory';
```

```
myaddress2 myaddress2{1}='20000';
myadddress2{2}='Program(PM) Memory';
```

```
myaddress3 myaddress3{1}=131072; myaddress3{2}=0;
```
mem=*IDE\_Obj*.read(…,*datatype*) where the input argument datatype defines the interpretation of the raw values read from DSP memory. Parameter datatype specifies the data format of the raw memory image. The data is read starting from address without regard to data type alignment boundaries in the processor. The byte ordering defined by the data type is automatically applied. This syntax supports the following MATLAB data types.

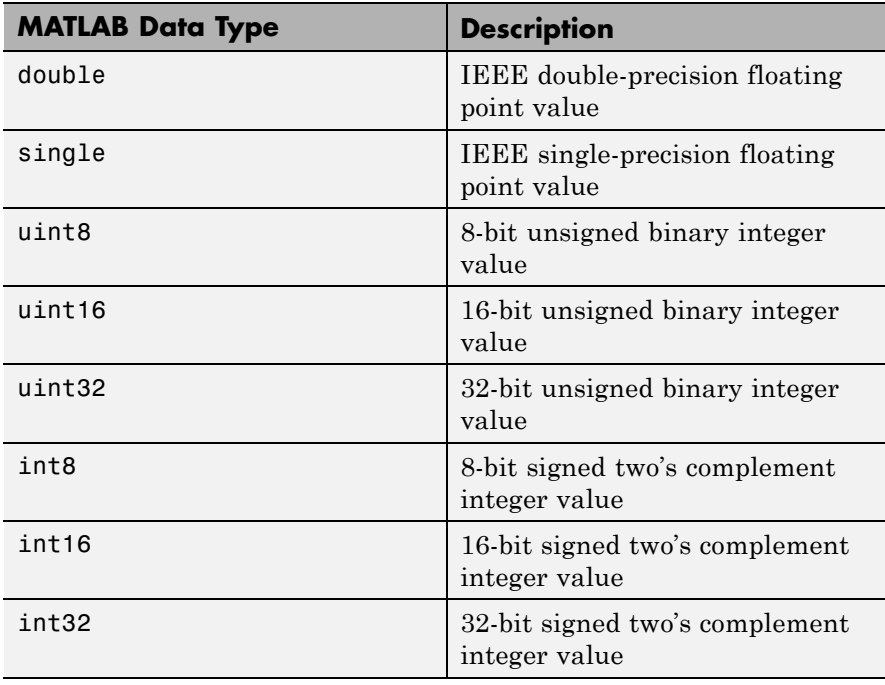

The read method does not coerce data type alignment. Some combinations of address and datatype will be difficult for the processor to use.

mem=*IDE\_Obj*.read(…,*count*) adds the count input parameter that defines the dimensions of the returned data block mem. To read a block of multiple data values. Specify count to determine how many values to read from address. count can be a scalar value that causes read to return a column vector that has count values. You can perform multidimensional reads by passing a vector for count. The elements in the input vector of count define the dimensions of the returned data matrix. The memory is read in column-major order. count defines the dimensions of the returned data array mem as shown in the following table.

- $n$  Read n values into a column vector.
- **•** [m,n] Read m-by-n values into m by n matrix in column-major order.
- **•** [m,n,...] Read a multidimensional matrix m-by-n-by…of values into an m-by-n-by…array.

To read a block of multiple data values, specify the input argument count that determines how many values to read from address.

mem=*IDE\_Obj*.read(…,*memorytype*) adds an optional input argument memorytype. Object IDE Obj has a default memory type value 0 that read applies if the memory type value is not explicitly incorporated into the passed address parameter.

In processors with only a single memory type, it is possible to specify addresses using the implied memory type format by setting the IDE\_Objmemorytype property value to zero.

### **Using read with MULTI**

Blackfin and SHARC use different memory types. Blackfin processors have one memory type. SHARC processors provide five types. The following table shows the memory types for both processor families.

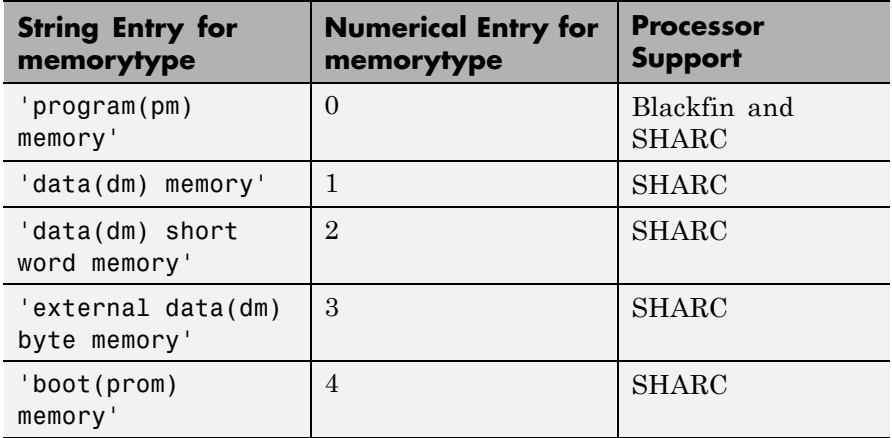

mem=*IDE\_Obj*.read(…,*timeout*) adds the optional parameter *timeout* that defines how long, in seconds, MATLAB waits for the specified read process to complete. If the time-out period expires before the read process returns a completion message, MATLAB returns an error and returns. Usually the read process works in spite of the error message.

**Examples** This example reads one 16-bit integer from memory on the processor.

 $mlvar = IDEObj.read(131072,'int16')$ 

131072 is the decimal address of the data to read.

You can read more than one value at a time. This read command returns 100 32-bit integers from the address 0x20000 and plots the result in MATLAB.

```
data = IDE_Obj.read('20000','int32',100)
plot(double(data))
```
**See Also** [write](#page-522-0)

<span id="page-310-0"></span>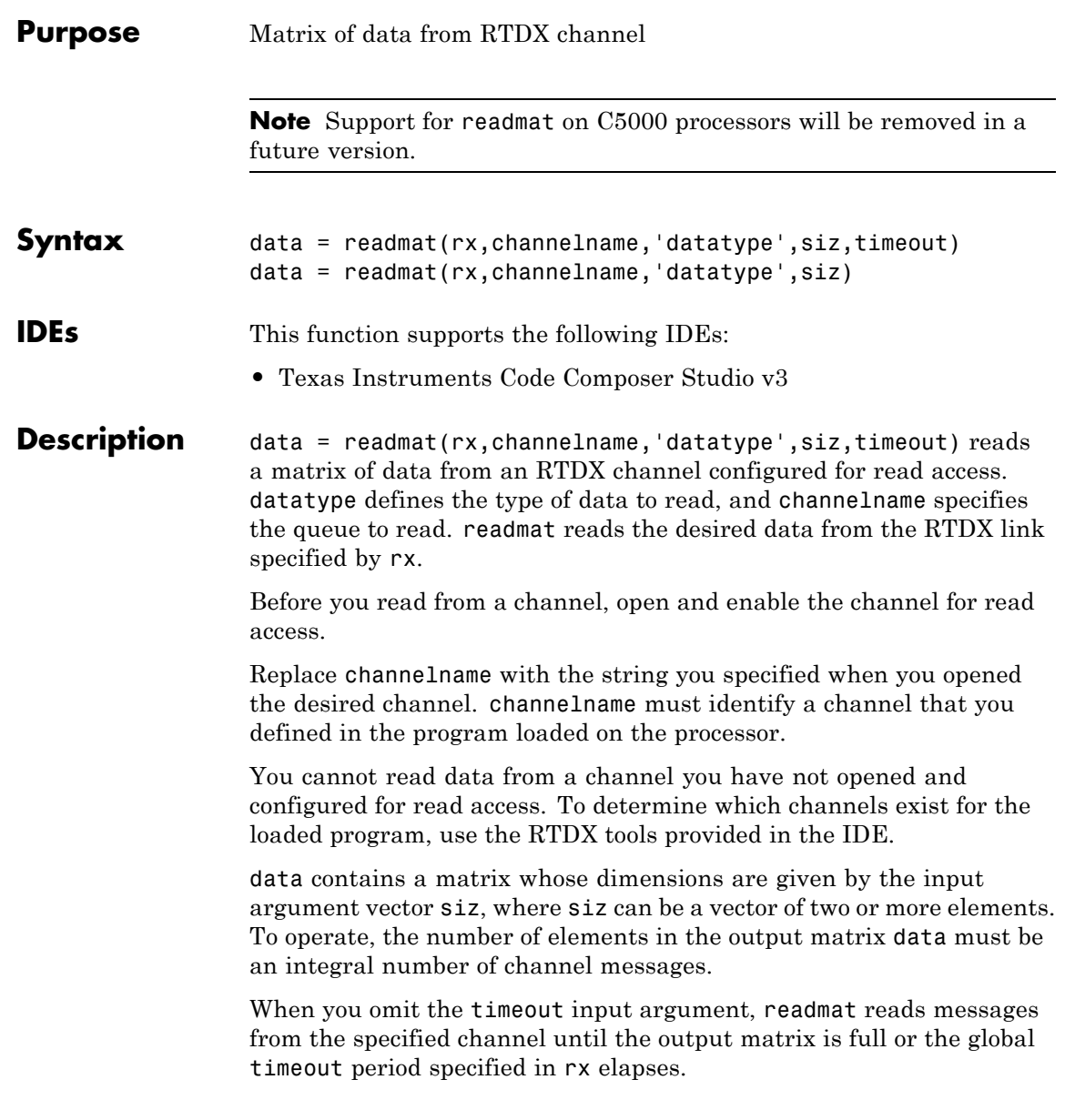

**Caution** If the timeout period expires before the output data matrix is fully populated, you lose the messages read from the channel to that point.

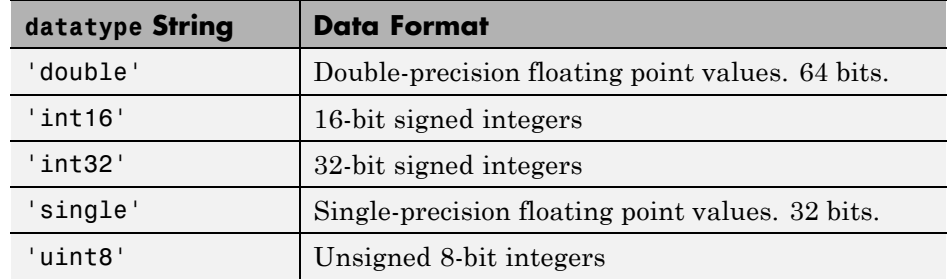

MATLAB software supports reading five data types with readmat.

data = readmat(rx,channelname,'datatype',siz) reads a matrix of data from an RTDX channel configured for read access. datatype defines the type of data to read, and channelname specifies the queue to read. readmat reads the desired data from the RTDX link specified by rx.

**Examples** In this data read and write example, you write data to the processor through the IDE. You can then read the data back in two ways — either through [read](#page-305-0) or through readmsg.

> To duplicate this example you need to have a program loaded on the processor. The channels listed in this example, ichannel and ochannel, must be defined in the loaded program. If the current program on the processor defines different channels, replace the listed channels with your current ones.

```
IDE Obj = ticos;rx = IDE_Obj.rtdx;
open(rx,'ichannel','w');
enable(rx,'ichannel');
```

```
open(rx,'ochannel','r');
enable(rx,'ochannel');
indata = 1:25; % Set up some data.
IDE_Obj.write(0,indata,30);
outdata=IDE_Obj.read(0,'double',25,10)
outdata =
 Columns 1 through 13
 1 2 3 4 5 6 7 8 9 10 11 12 13
 Columns 14 through 25
 14 15 16 17 18 19 20 21 22 23 24 25
```
Now use RTDX to read the data into a 5-by-5 array called out\_array.

```
out_array = readmat('ochannel','double',[5 5])
```
**See Also** [readmsg](#page-313-0) | [writemsg](#page-527-0)

# <span id="page-313-0"></span>**readmsg**

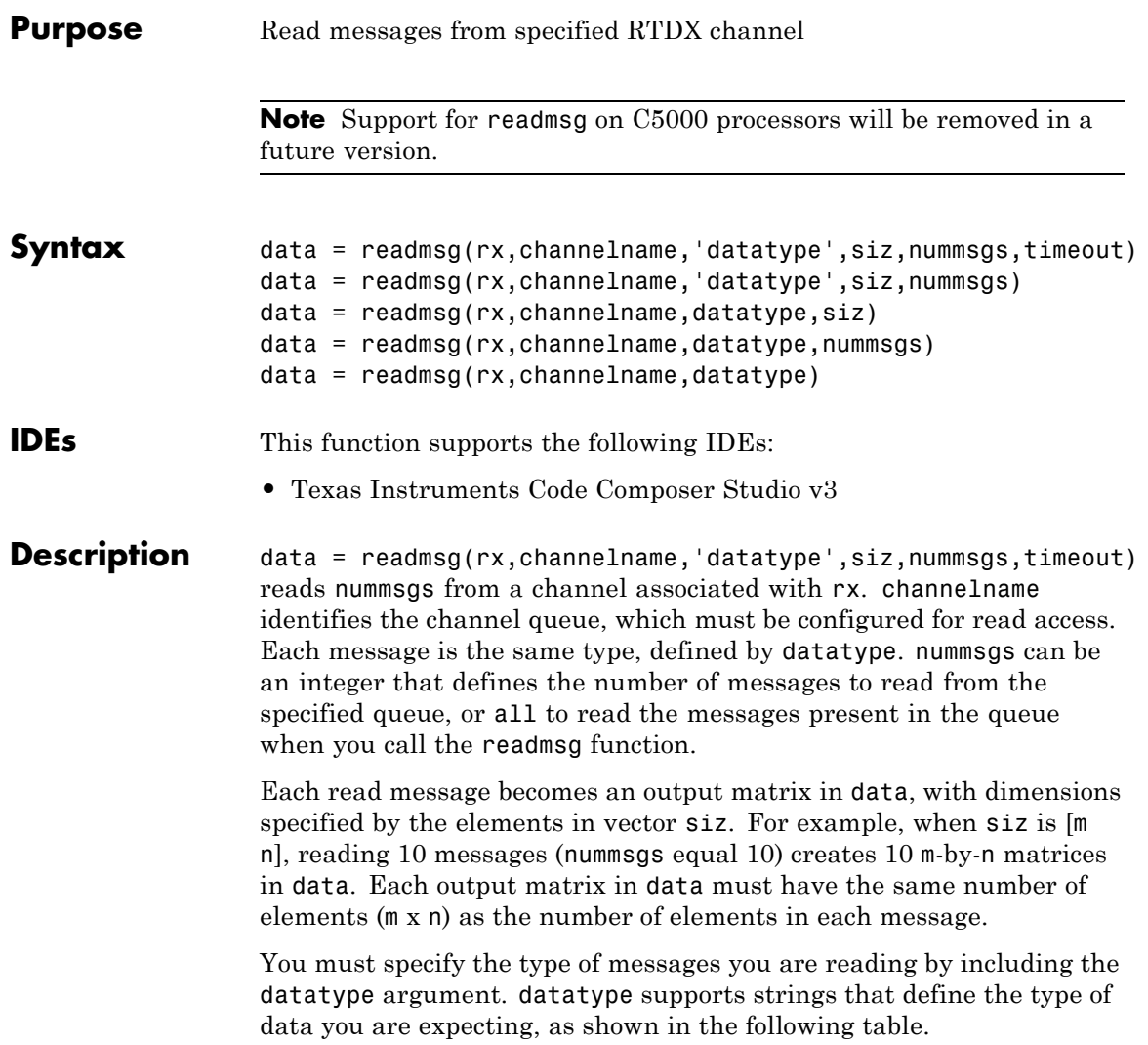

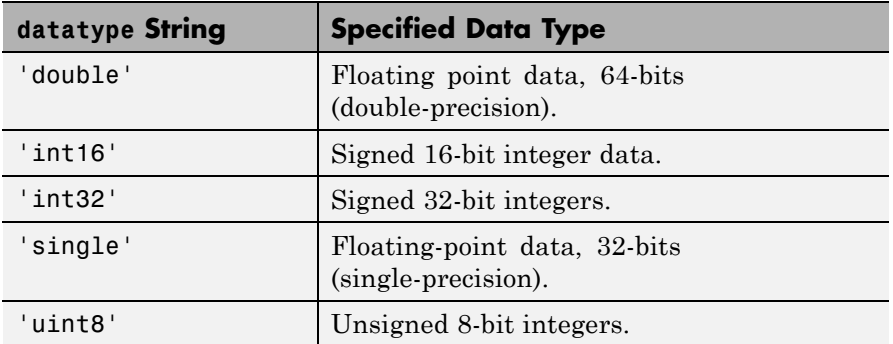

When you include the timeout input argument in the function, readmsq reads messages from the specified queue until it receives nummsgs, or until the period defined by timeout expires while readmsg waits for more messages to be available.

When the desired number of messages is not available in the queue, readmsg enters a wait loop and stays there until more messages become available or timeout seconds elapse. The timeout argument overrides the global timeout specified when you create rx.

data = readmsg(rx,channelname,'datatype',siz,nummsgs) reads nummsgs from a channel associated with rx. channelname identifies the channel queue, which must be configured for read access. Each message is the same type, defined by datatype. nummsgs can be an integer that defines the number of messages to read from the specified queue, or all to read the messages present in the queue when you call the readmsg function.

Each read message becomes an output matrix in data, with dimensions specified by the elements in vector siz. When siz is [m n], reading 10 messages (nummsgs equal 10) creates 10 n-by-m matrices in data.

Each output matrix in data must have the same number of elements (m x n) as the number of elements in each message.

You must specify the type of messages you are reading by including the datatype argument. datatype supports six strings that define the type of data you are expecting.

data = readmsg(rx,channelname,datatype,siz) reads one data message because nummsgs defaults to one when you omit the input argument. readmsgs returns the message as a row vector in data.

data =  $readmsg(rx, channelname, datatype, nummsgs) reads the$ number of messages defined by nummsgs. data becomes a cell array of row matrices,  $data = \{msg1,msg2,...,msg(nummsgs)\}$ , because siz defaults to [1,nummsgs]; each returned message becomes one row matrix in the cell array.

Each row matrix contains one element for each data value in the current message msg# =  $[element(1), element(2), ..., element(1)]$  where l is the number of data elements in message. In this syntax, the read messages can have different lengths, unlike the previous syntax options.

data = readmsg(rx,channelname,datatype) reads one data message, returning a row vector in data. The optional input arguments—nummsgs, siz, and timeout—use their default values.

In the calling syntaxes for readmsg, you can set siz and nummsgs to empty matrices, causing them to use their default values—nummsgs = 1 and  $size = [1,1]$ , where l is the number of data elements in the read message.

**Caution** If the timeout period expires before the output data matrix is fully populated, you lose the messages read from the channel to that point.

## **Examples** IDE\_Obj = ticcs;

```
rx = IDEObj.rtdx;open(rx,'ichannel','w');
enable(rx,'ichannel');
open(rx,'ochannel','r');
enable(rx,'ochannel');
indata = 1:25; % Set up some data.
IDE_Obj.write(0,indata,30);
outdata=IDE_Obj.read(0,'double',25,10)
```

```
outdata =
 Columns 1 through 13
 1 2 3 4 5 6 7 8 9 10 11 12 13
 Columns 14 through 25
 14 15 16 17 18 19 20 21 22 23 24 25
```
Now use RTDX to read the messages into a 4-by-5 array called out\_array.

number\_msgs = msgcount(rx,'ochannel') % Check number of msgs % in read queue. out\_array = IDE\_Obj.rtdx.readmsg('ochannel','double',[4 5])

**See Also** [read](#page-305-0) | [readmat](#page-310-0) | [writemsg](#page-527-0)

# **rtw.codegenObjectives.Objective.register**

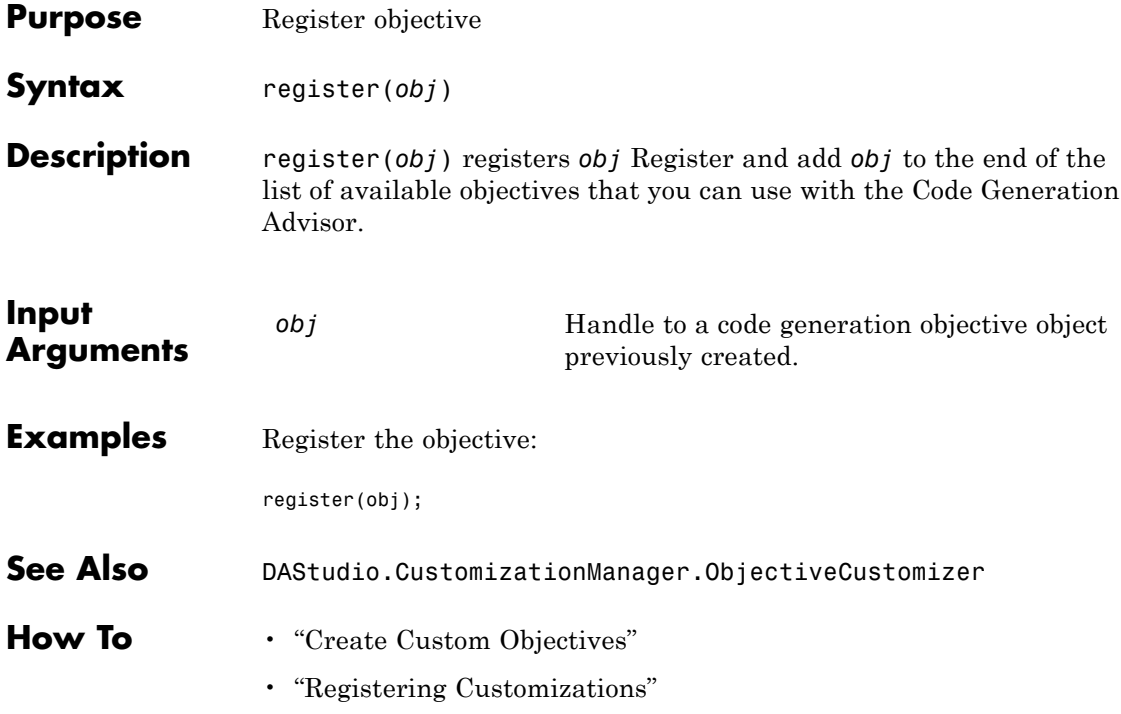

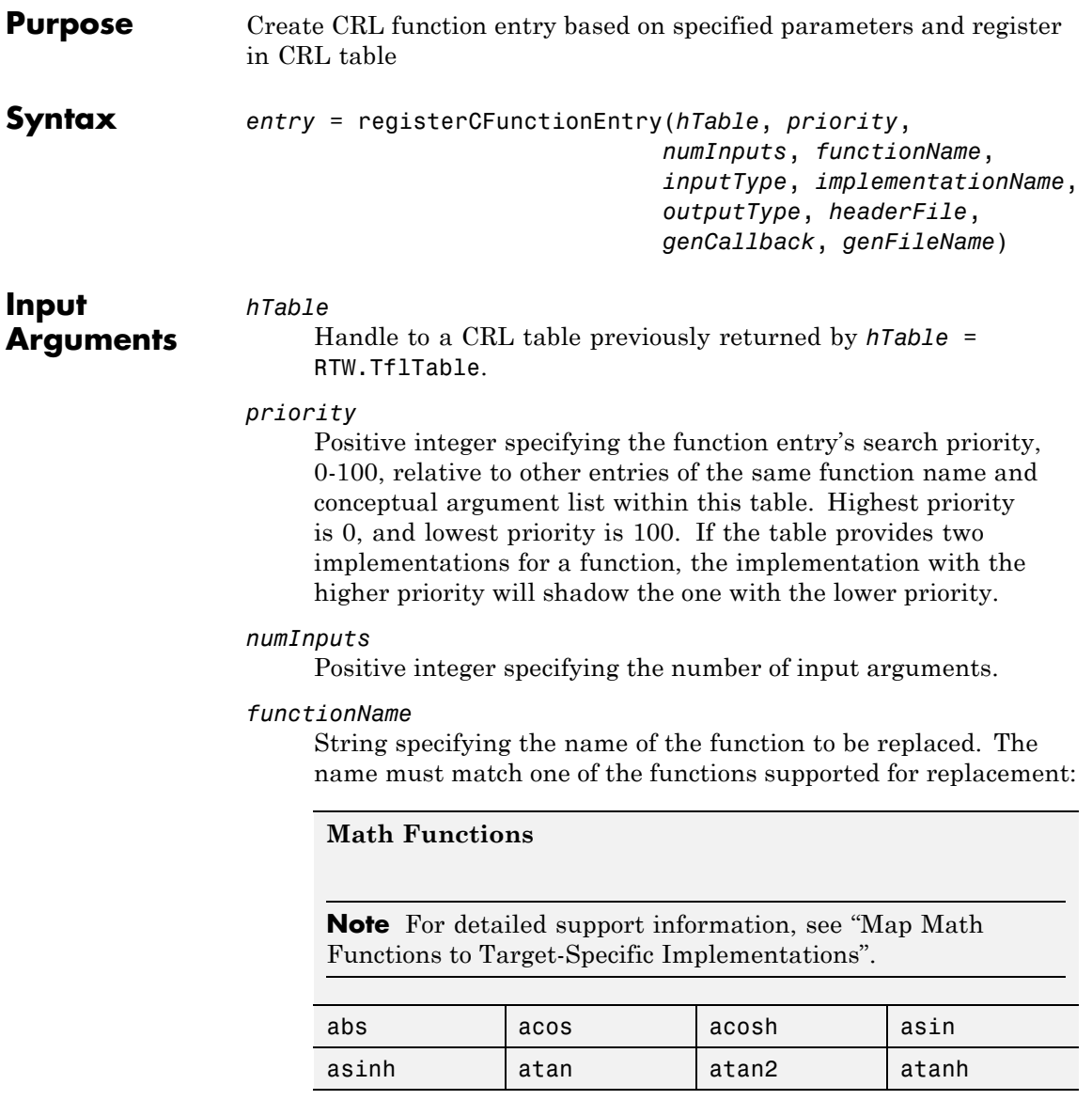

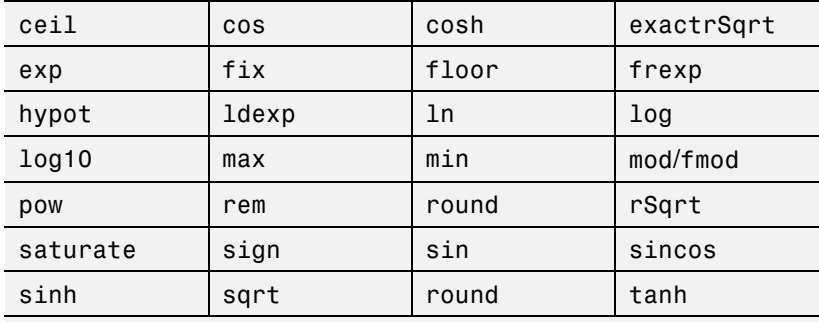

#### **Memory Utility Functions**

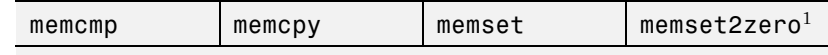

### **Nonfinite Support Utility Functions**<sup>2</sup>

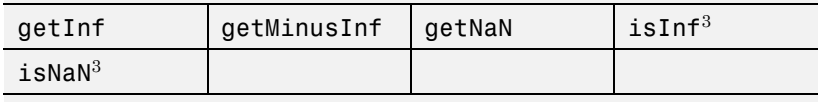

Notes:

<sup>1</sup> Some target processors provide optimized memset functions for use when performing a memory set to zero. The CRL API supports replacing memset to zero functions with more efficient target-specific functions.

<sup>2</sup> Replacement of nonfinite functions is supported for Simulink code generation (not for Stateflow® or MATLAB Coder code generation).

<sup>3</sup> Replacement of isInf and isNaN is supported only for complex floating-point inputs.

#### *inputType*

String specifying the data type of the input arguments, for example, 'double'. (This function requires that the input arguments are of the same type.)

#### *implementationName*

String specifying the name of your implementation. For example, if *functionName* is 'sqrt', *implementationName* can be 'sqrt' or a different name of your choosing.

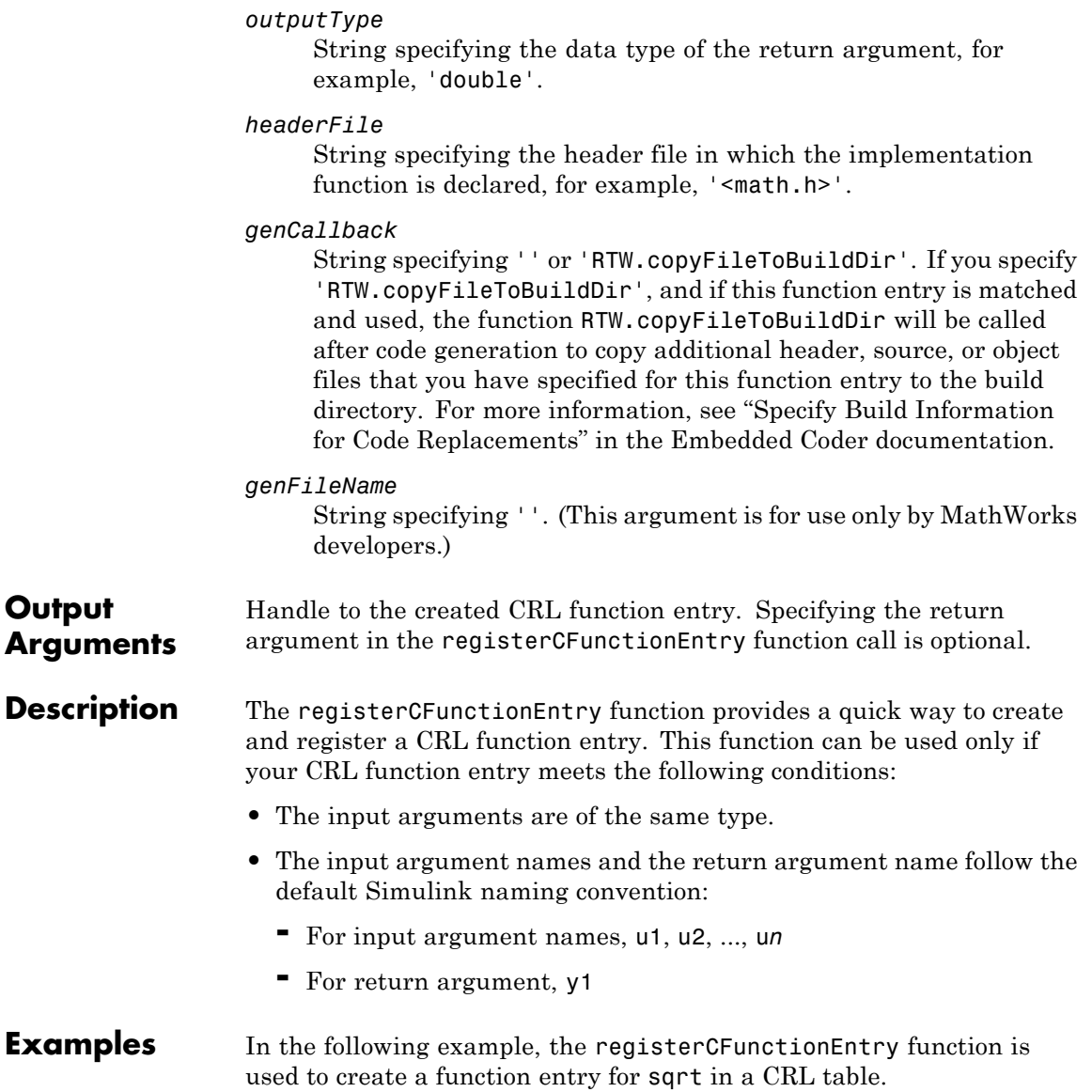

```
hLib = RTW.TflTable;
                  hLib.registerCFunctionEntry(100, 1, 'sqrt', 'double', 'sqrt', ...
                                          'double', '<math.h>', '', '');
See Also registerCPromotableMacroEntry
How To • "Alternative Method for Creating Function Entries"
                   • "Create Code Replacement Tables"
                   • "Introduction to Code Replacement Libraries"
```
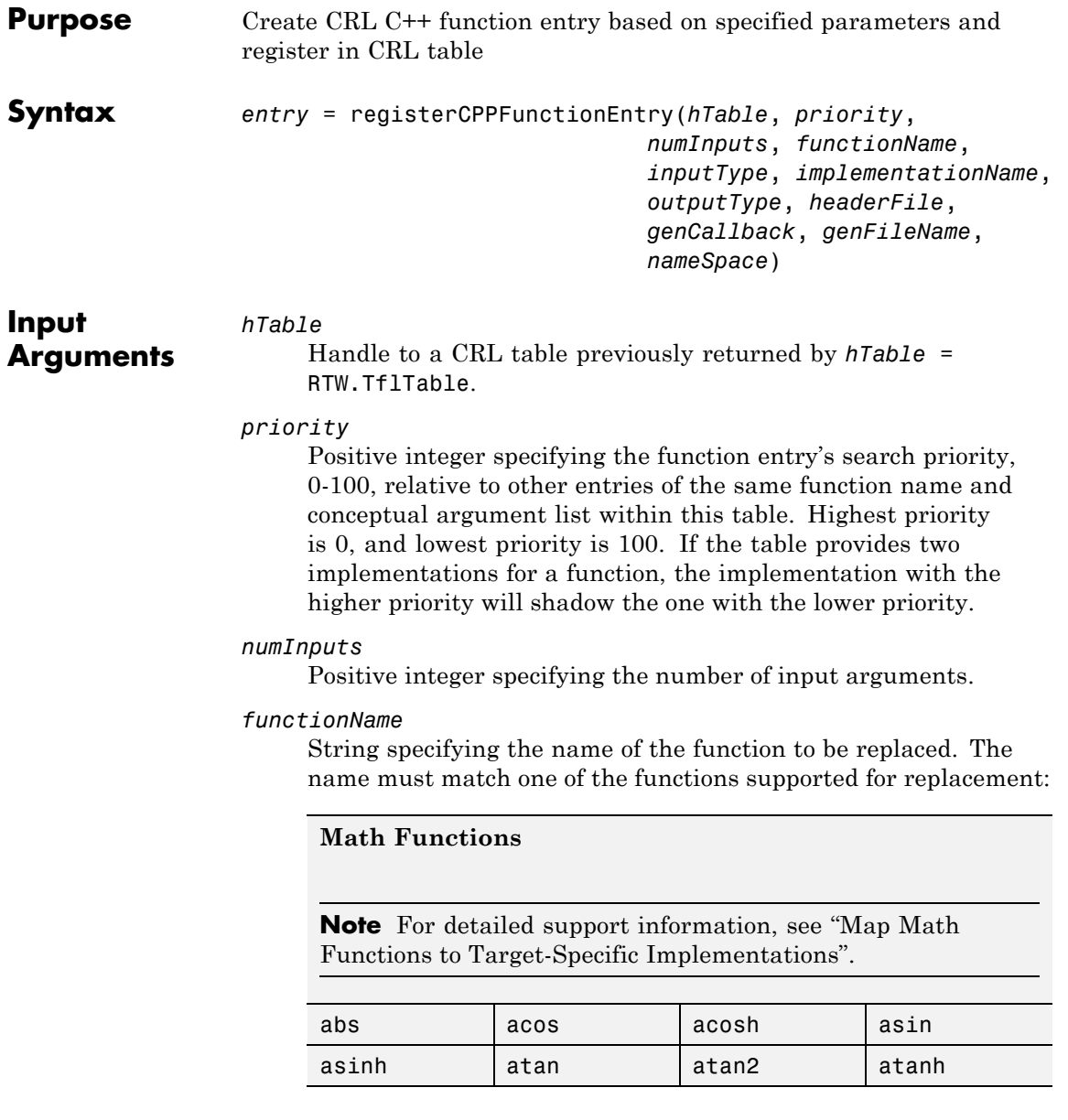

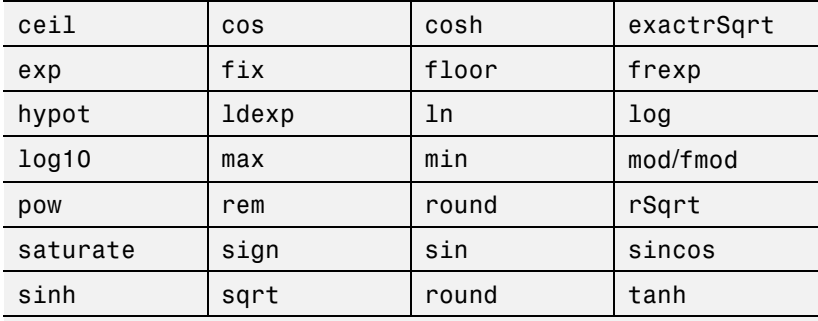

#### **Memory Utility Functions**

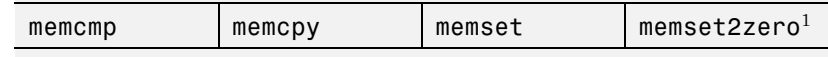

### **Nonfinite Support Utility Functions**<sup>2</sup>

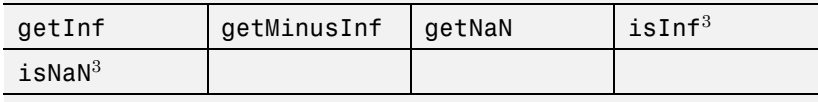

Notes:

<sup>1</sup> Some target processors provide optimized memset functions for use when performing a memory set to zero. The CRL API supports replacing memset to zero functions with more efficient target-specific functions.

<sup>2</sup> Replacement of nonfinite functions is supported for Simulink code generation (not for Stateflow or MATLAB Coder code generation).

<sup>3</sup> Replacement of isInf and isNaN is supported only for complex floating-point inputs.

### *inputType*

String specifying the data type of the input arguments, for example, 'double'. (This function requires that the input arguments are of the same type.)

#### *implementationName*

String specifying the name of your implementation. For example, if *functionName* is 'sqrt', *implementationName* can be 'sqrt' or a different name of your choosing.
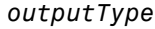

String specifying the data type of the return argument, for example, 'double'.

#### *headerFile*

String specifying the header file in which the implementation function is declared, for example, '<math.h>'.

#### *genCallback*

String specifying '' or 'RTW.copyFileToBuildDir'. If you specify 'RTW.copyFileToBuildDir', and if this function entry is matched and used, the function RTW.copyFileToBuildDir will be called after code generation to copy additional header, source, or object files that you have specified for this function entry to the build directory. For more information, see "Specify Build Information for Code Replacements" in the Embedded Coder documentation.

#### *genFileName*

String specifying ''. (This argument is for use only by MathWorks developers.)

#### *nameSpace*

String specifying the C++ name space in which the implementation function is defined. If this function entry is matched, the software emits the name space in the generated function code (for example, std::sin(tfl cpp U.In1)). If you specify '', the software does not emit a name space designation in the generated code.

#### **Output Arguments** Handle to the created CRL C++ function entry. Specifying the return argument in the registerCPPFunctionEntry function call is optional.

#### **Description** The registerCPPFunctionEntry function provides a quick way to create and register a CRL C++ function entry. This function can be used only if your CRL C++ function entry meets the following conditions:

- **•** The input arguments are of the same type.
- **•** The input argument names and the return argument name follow the default Simulink naming convention:

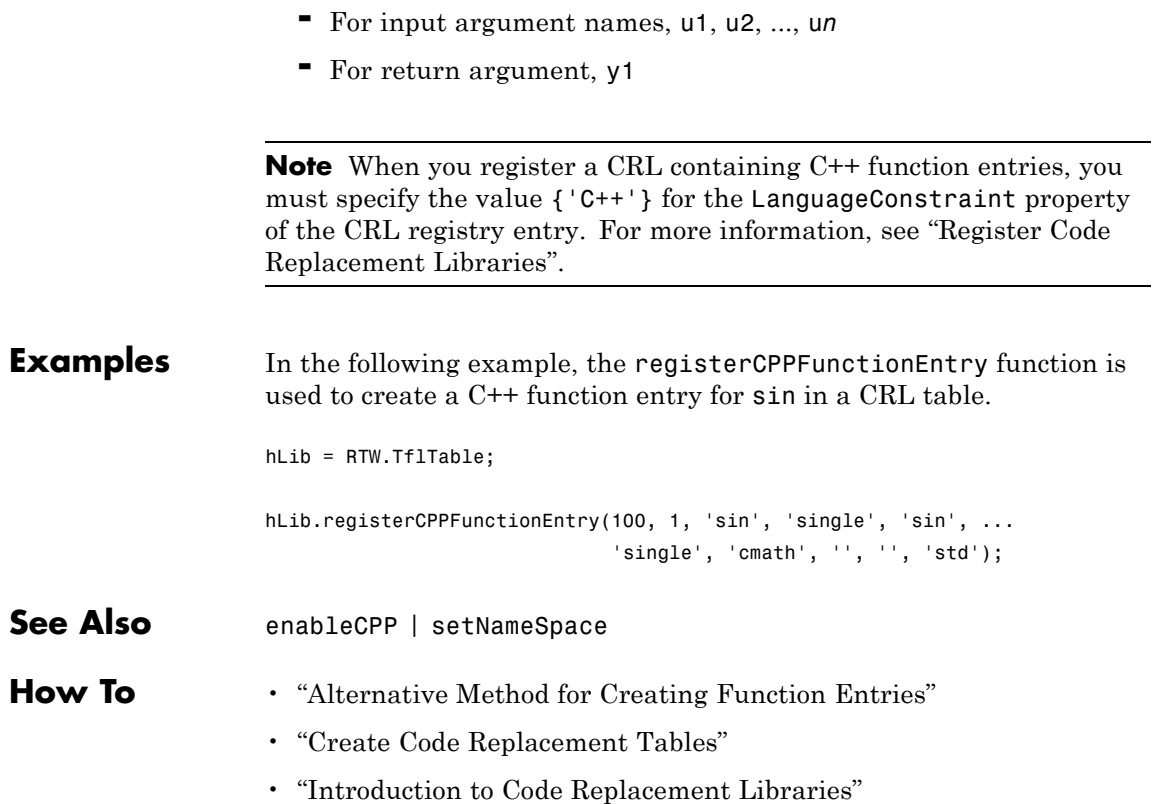

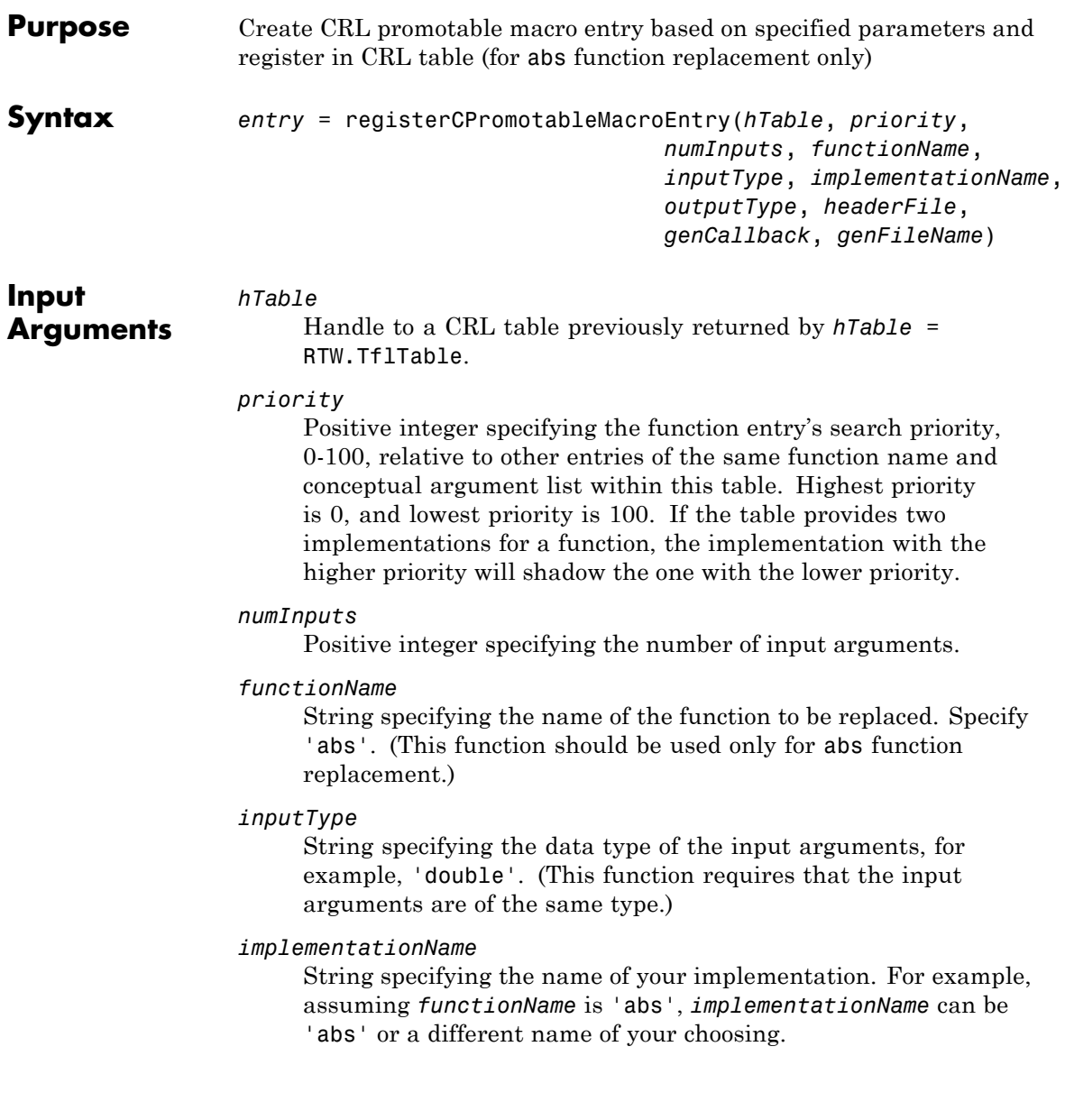

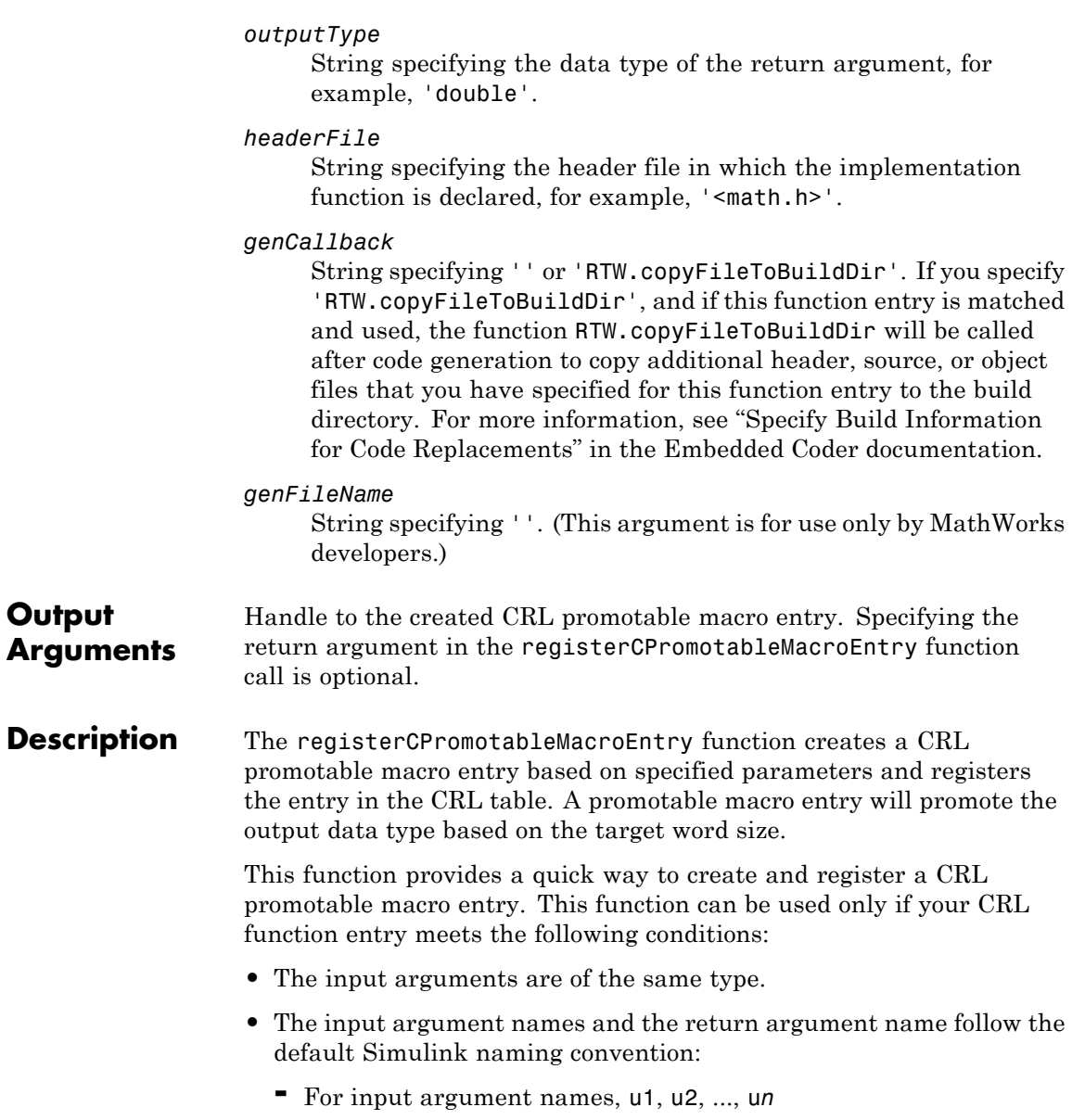

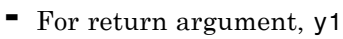

**Note** This function should be used only for abs function replacement. Other functions supported for replacement should use registerCFunctionEntry.

**Examples** In the following example, the registerCPromotableMacroEntry function is used to create a function entry for abs in a CRL table. hLib = RTW.TflTable;

> hLib.registerCPromotableMacroEntry(100, 1, 'abs', 'double', 'abs\_prime', ... 'double', '<math prime.h>', '', '');

See Also registerCFunctionEntry

- **How To** "Alternative Method for Creating Function Entries"
	- "Create Code Replacement Tables"
	- "Introduction to Code Replacement Libraries"

# <span id="page-329-0"></span>**regread**

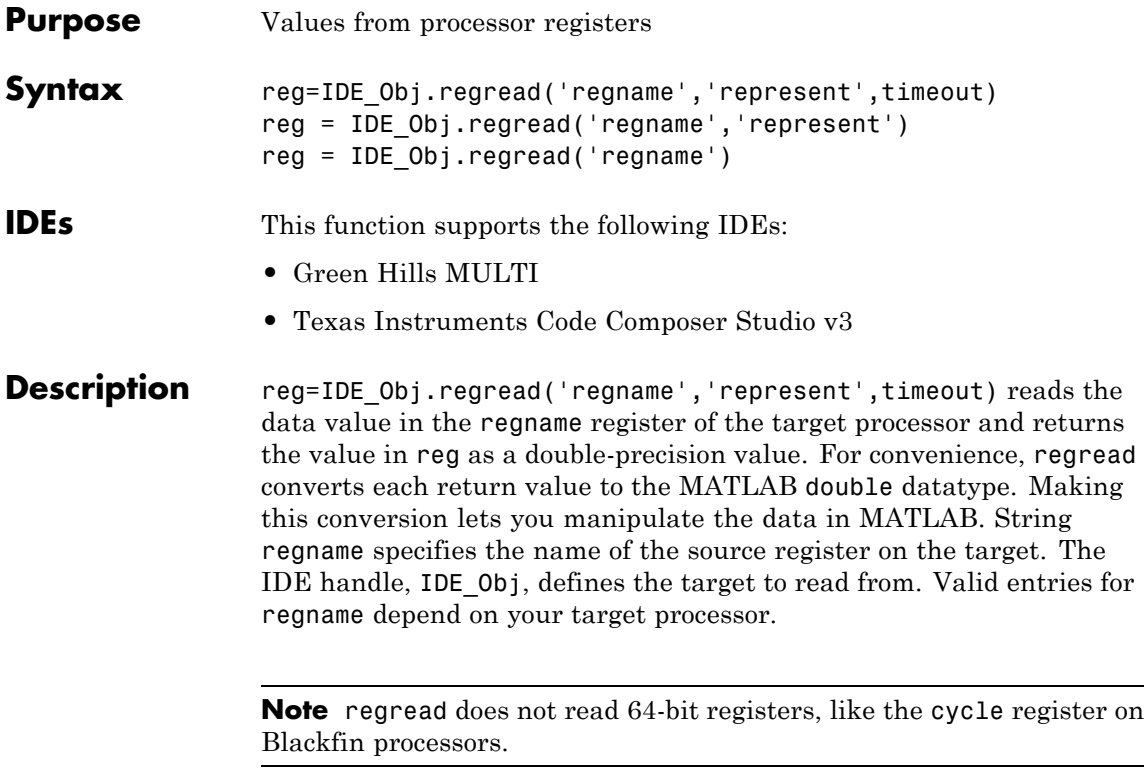

Register names are not case-sensitive — a0 is the same as A0.

For example, MPC5500 processors provide the following register names that are valid entries for regname.

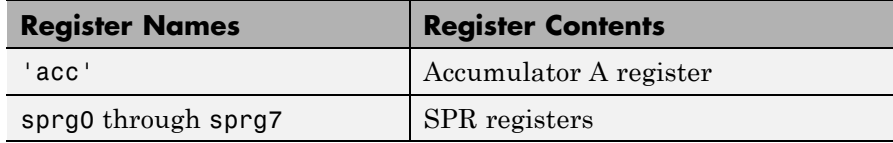

For example, TMS320C6xxx processors provide the following register names that are valid entries for regname.

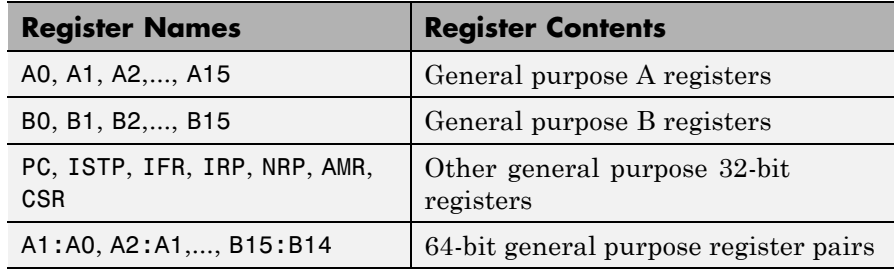

**Note** Use [read](#page-305-0) (called a direct memory read) to read memory-mapped registers.

The represent input argument defines the format of the data stored in regname. Input argument represent takes one of three input strings.

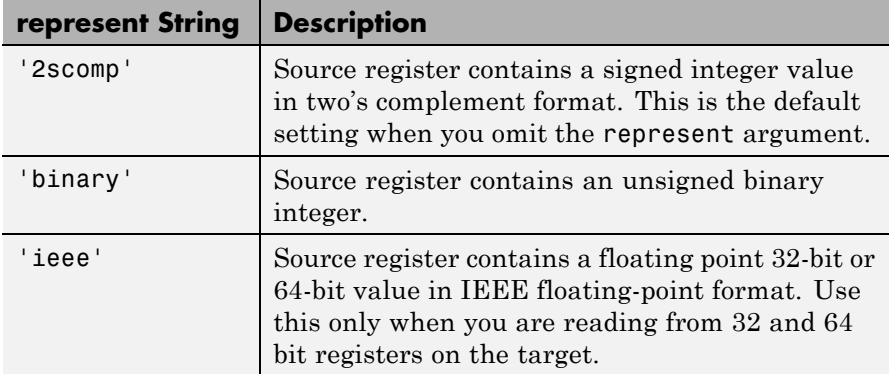

To limit the time that regread spends transferring data from the target processor, the optional argument timeout tells the data transfer process to stop after timeout seconds. timeout is defined as the number of seconds allowed to complete the read operation. You might find this useful for limiting prolonged data transfer operations. If you omit the *timeout* argument, regread defaults to the global time-out defined in IDE\_Obj.

reg = IDE\_Obj.regread('regname','represent') does not set the global time-out value. The time-out value in IDE\_Obj applies.

reg = IDE\_Obj.regread('regname') does not define the format of the data in regname.

#### **Reading and Writing Register Values**

Register variables can be difficult to read and write because the registers which hold their value are not dedicated to storing just the variable values.

Registers are used as temporary storage locations during execution. When this temporary storage process occurs, the value of the variable is temporarily stored somewhere on the stack and returned later. Therefore, getting the values of register variables during program execution may return unexpected answers.

Values that you write to register variables and local variables during intermediate times in program operation may not get reflected in the register.

To see if the result is consisten, write a line of code that uses the variable. For example:

```
register int a = 100;
int b;
 ...
b = a + 2;
```
Reading the register assigned to a may return an incorrect value for a but if b returns the expected 102 result, nothing is wrong with the code or the software.

### **Examples For MULTI IDE**

For the MPC5554 processor, most registers are memory-mapped and consequently are available using read and write. However, use regread to read the PC register. The following command shows how to read the PC register. To identify the target, IDE\_Obj is the IDE handle. IDE\_Obj.regread('PC','binary')

To tell MATLAB what data type you are reading, the string binary indicates that the PC register contains a value stored as an unsigned binary integer.

In response, MATLAB displays

ans  $=$ 

33824

For processors in the Blackfin family, regread lets you access processor registers directly. To read the value in general purpose register cycles, type the following function.

treg = IDE Obj.regread('cycles','2scomp');

treg now contains the two's complement representation of the value in A0.

#### **For CCS IDE**

For the C5xxx processor family, most registers are memory-mapped and consequently are available using read and write. However, use regread to read the PC register. The following command shows how to read the PC register. To identify the processor, IDE\_Obj is a link for CCS IDE.

```
IDE_Obj.regread('PC','binary')
```
To tell MATLAB software what datatype you are reading, the string binary indicates that the PC register contains a value stored as an unsigned binary integer.

In response, MATLAB software displays

ans  $=$ 

33824

For processors in the C6xxx family, regread lets you access processor registers directly. To read the value in general purpose register A0, type the following function.

treg = IDE\_Obj.regread('A0','2scomp');

treg now contains the two's complement representation of the value in A0.

Now read the value stored in register B2 as an unsigned binary integer, by typing

IDE\_Obj.regread('B2','binary');

**See Also** [read](#page-305-0) | [regwrite](#page-334-0) | [write](#page-522-0)

## <span id="page-334-0"></span>**Purpose** Write data values to registers on processor **Syntax** *IDE Obj*.regwrite('regname',value,'represent',timeout) *IDE\_Obj*.regwrite('regname',value,'represent') *IDE\_Obj*.regwrite('regname',value,)

#### **IDEs** This function supports the following IDEs:

- **•** Green Hills MULTI
- **•** Texas Instruments Code Composer Studio v3

**Description** *IDE\_Obj*.regwrite('regname',value,'represent',timeout) writes the data in value to the regname register of the target processor. regwrite converts value from its representation in the MATLAB workspace to the representation specified by represent. The represent input argument defines the format of the data when it is stored in regname. Input argument represent takes one of three input strings.

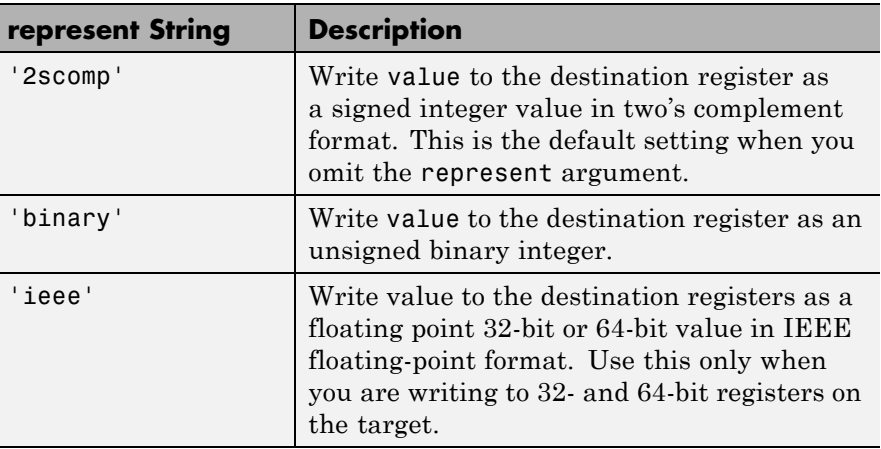

**Note** Use [write](#page-522-0) to write memory-mapped registers. This action is also called a *direct memory write*.

String regname specifies the name of the destination register on the target. IDE handle, IDE\_Obj defines the target to write value to. Valid entries for regname depend on your target processor. Register names are not case-sensitive — a0 is the same as A0.

For example, MPC5500 processors provide the following register names that are valid entries for regname.

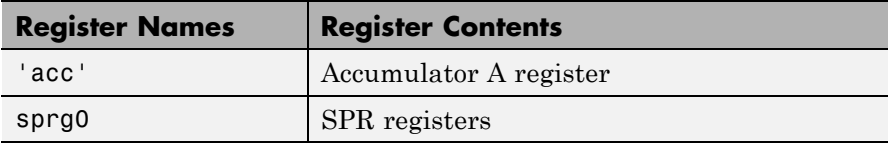

For example, C6xxx processors provide the following register names that are valid entries for regname.

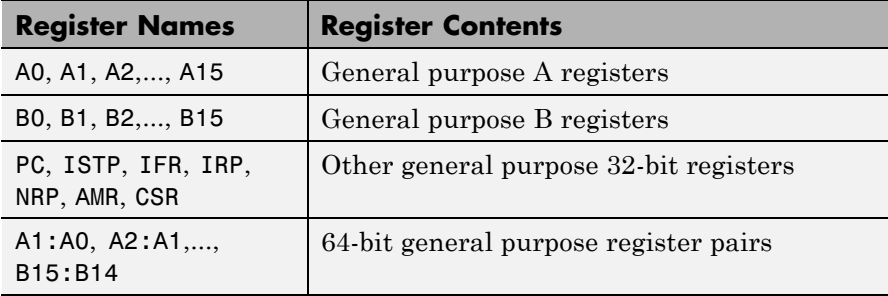

Other processors provide other register sets. Refer to the documentation for your target processor to determine the registers for the processor.

To limit the time that regwrite spends transferring data to the target processor, the optional argument timeout tells the data transfer process to stop after timeout seconds. timeout is defined as the number of seconds allowed to complete the write operation. You might find this useful for limiting prolonged data transfer operations.

If you omit the timeout input argument in the syntax, regwrite defaults to the global time-out defined in IDE\_Obj. If the write operation exceeds the time specified, regwrite returns with a time-out error. Generally, time-out errors do not stop the register write process. The

write process stops while waiting for the IDE to respond that the write operation is complete.

*IDE\_Obj*.regwrite('regname',value,'represent') omits the timeout input argument and does not change the time-out value specified in IDE\_Obj.

*IDE Obj*.regwrite('regname',value,) omits the represent input argument. Writing the data does not reformat the data written to regname.

#### **Reading and Writing Register Values**

Register variables can be difficult to read and write because the registers which hold their value are not dedicated to storing just the variable values.

Registers are used as temporary storage locations during execution. When this temporary storage process occurs, the value of the variable is temporarily stored somewhere on the stack and returned later. Therefore, getting the values of register variables during program execution may return unexpected answers.

Values that you write to register variables and local variables during intermediate times in program operation may not get reflected in the register.

To see if the result is consistent, write a line of code that uses the variable. For example:

register int  $a = 100$ ; int b; ...  $b = a + 2$ ;

Reading the register assigned to a may return an incorrect value for a but if b returns the expected 102 result, nothing is wrong with the code or the software.

# **regwrite**

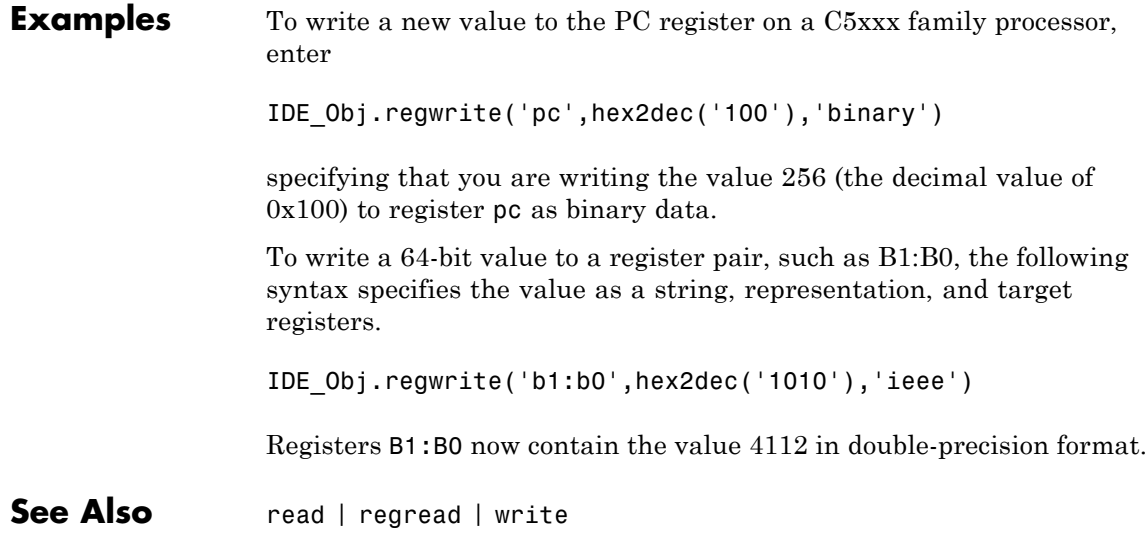

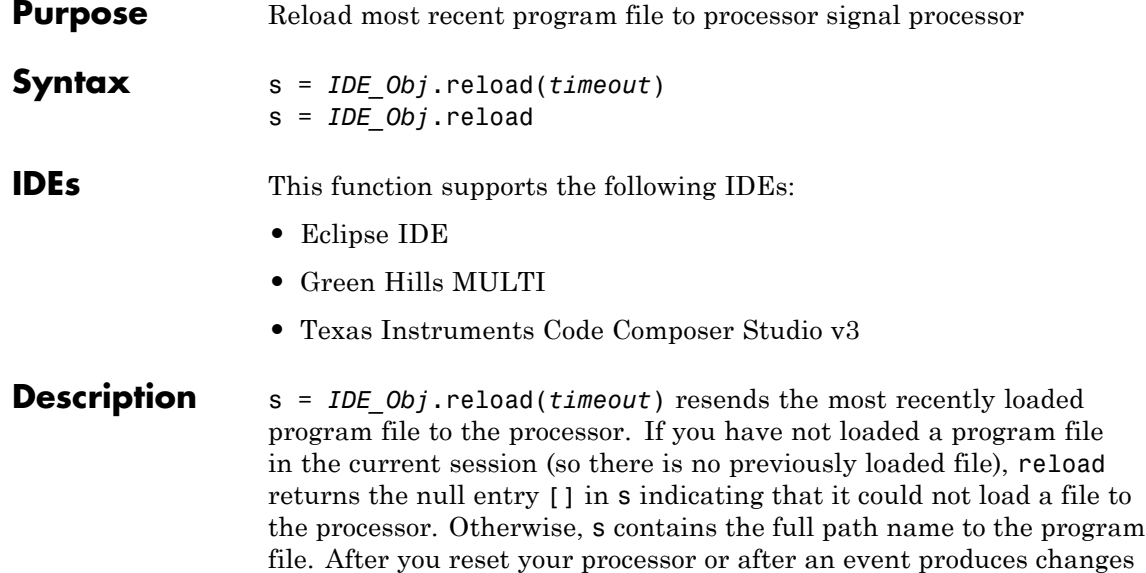

the processor for execution.

To limit the time the IDE spends trying to reload the program file to the processor, *timeout* specifies how long the load process can take. If the load process exceeds the timeout limit, the IDE stops trying to load the program file and returns an error stating that the time period expired. Exceeding the allotted time for the reload operation usually indicates that the reload was complete but the IDE did not receive confirmation before the timeout period passed.

in your processor memory, use reload to restore the program file to

s = *IDE\_Obj*.reload reloads the most recent program file, using the *timeout* value set when you created link IDE Obj, the global timeout setting.

### **Using reload with Multiprocessor Boards**

When your board contains more than one processor, reload calls the reloading function for each processor represented by IDE\_Obj, reloading the most recently loaded program on each processor.

# **reload**

This action is the same as calling reload for each processor individually through IDE handle objects for each one.

**Examples** After you create an object that connects to the IDE, use the available methods to reload your most recently loaded project. If you have not loaded a project in this session, reload returns an error and an empty value for s. Loading a project eliminates the error. First, create an IDE handle object, such as IDE\_Obj, using the constructor for your IDE.

```
s=IDE_Obj.reload(23)
Warning: No action taken - load a valid Program file before
you reload...
s =\mathbf{r}IDE_Obj.open('D:\ti\tutorial\sim62xx\gelsolid\hellodsp.pjt','project')
IDE_Obj.build
IDE_Obj.load('hellodsp.pjt') #This file extension varies by IDE
IDE_Obj.halt
s=IDE_Obj.reload(23)
s =D:\ti\tutorial\sim62xx\gelsolid\Debug\hellodsp.out
```
**See Also** [cd](#page-75-0) | [load](#page-279-0) | [open](#page-296-0)

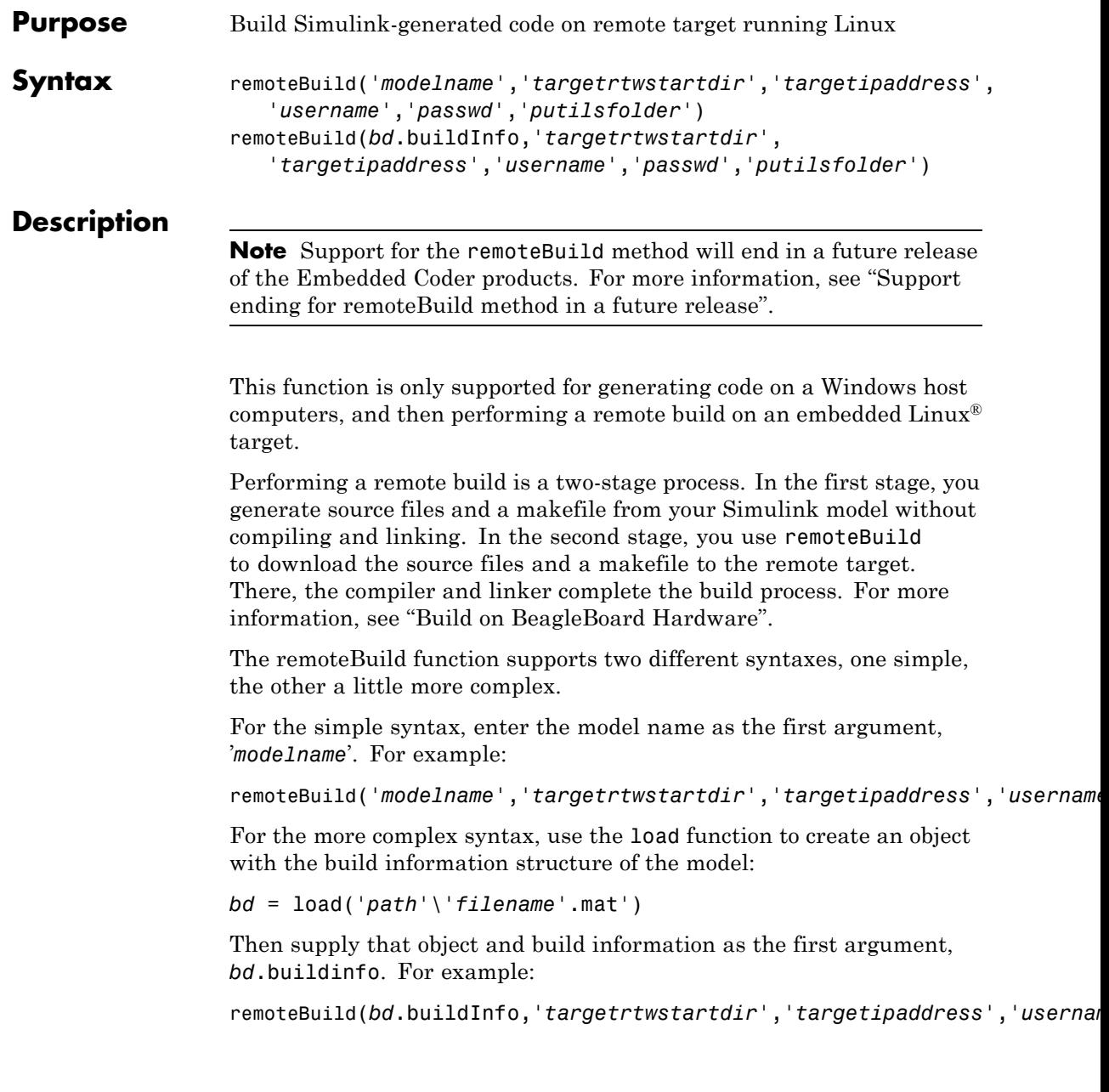

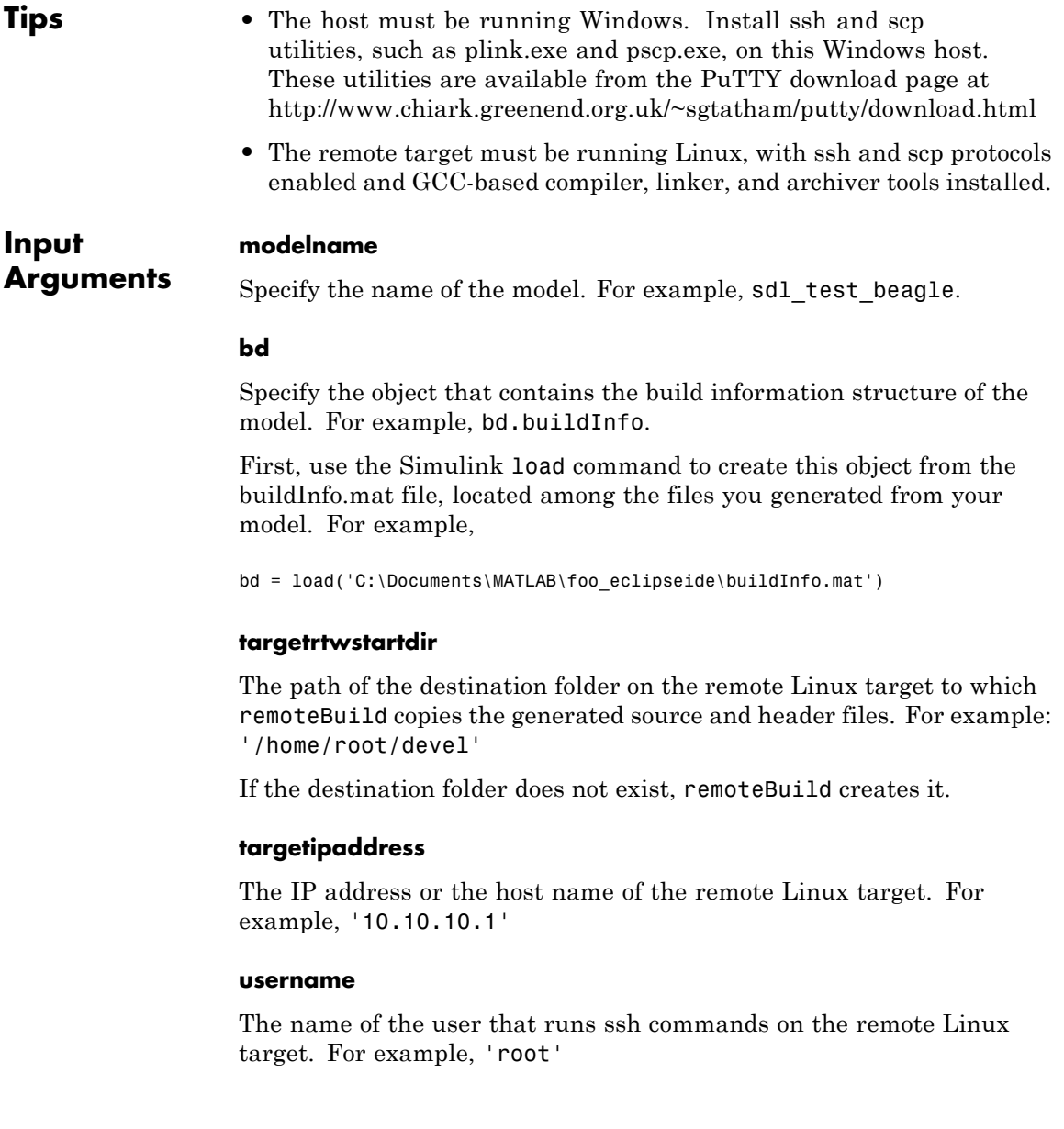

#### **passwd**

Enter the password for username. If the username does not have a password, provide empty quotes. For example ''

#### **putilsfolder**

The path of the folder on the Windows host that contains plink.exe and pscp.exe. For example, 'C:\putils'

**Examples** Using the one-step approach, supply the model name as the first argument:

remoteBuild('sdl\_test\_beagle','/home/root/devel','10.10.10.1','root','','C:\putils')

Using the one-step approach, first create an object with the board specification. Then supply that object as the first argument:

bd = load('C:\Documents\MATLAB\foo\_eclipseide\buildInfo.mat') remoteBuild(bd.buildInfo,'/home/root/devel','10.10.10.1','root','','C:\putils')

#### **References** This stage requires using makefiles (**Build format** = Makefile), as described in "Makefiles for Software Build Tool Chains".

### **See Also** [xmakefilesetup](#page-529-0) | [load](#page-279-0)

### **remove**

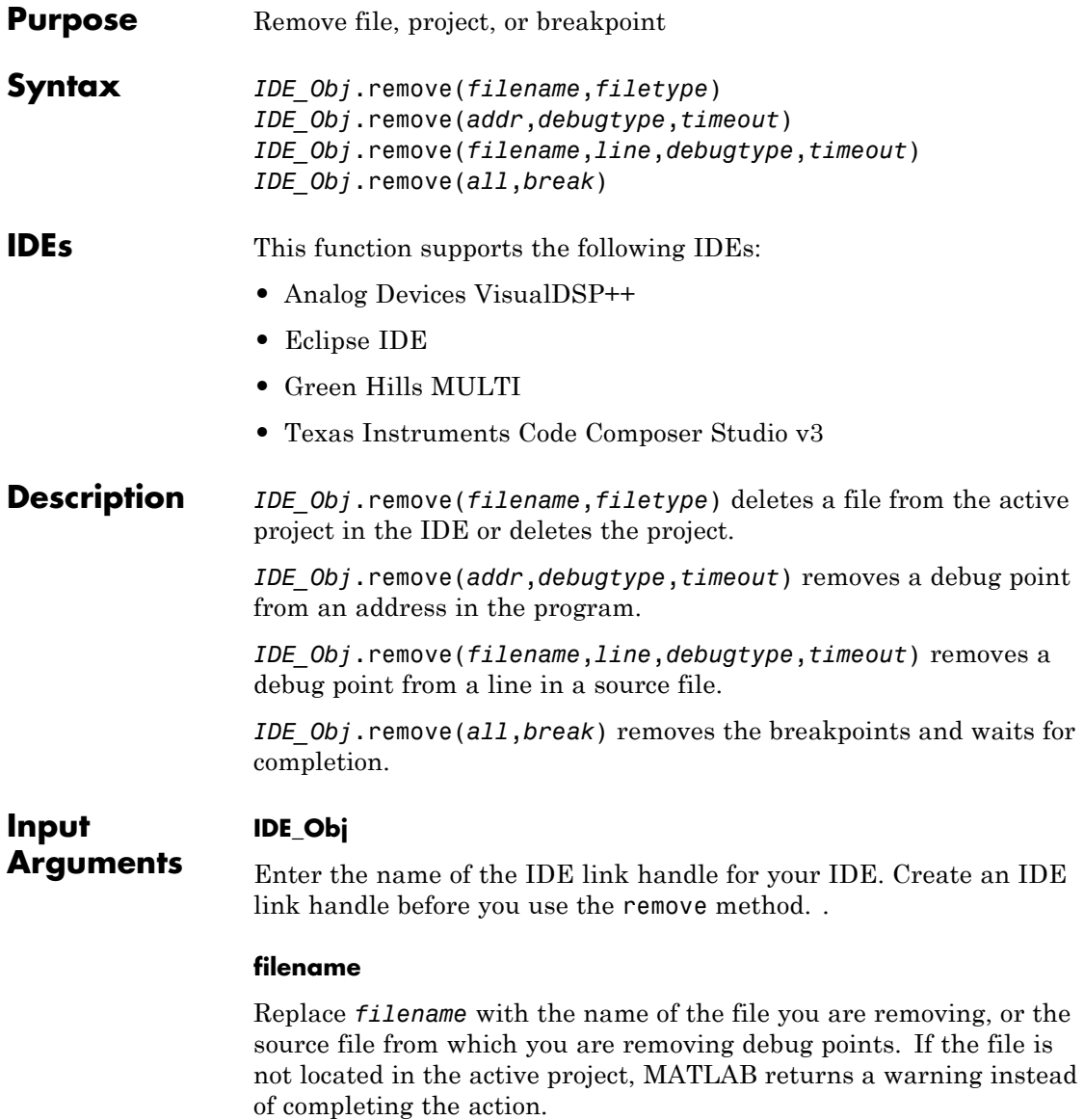

#### **filetype**

To remove a project, enter 'project'. To remove a source file, enter 'text'.

**Default:** 'text'

#### **addr**

Enter the memory address of the debug point. Enter 'all' to remove the breakpoints.

#### **debugtype**

Enter the type of debug point to remove. The IDE provide several types of debug points. Refer to the IDE help documentation for information on their respective behavior.

**Default:** 'break' (breakpoint)

#### **line**

Enter the line number of the debug point located in a file.

#### **timeout**

Enter a time limit, in seconds, for the method to complete an action.

**Examples** After you have a project in the IDE, you can delete files from it using remove from the MATLAB software command line. For example, build a project and load the resulting .out file. With the project build complete, load your .out file by typing

IDE\_Obj.load('filename.out')

Now remove one file from your project

IDE\_Obj.remove('filename')

You see in the IDE that the file no longer appears.

See Also [add](#page-12-0) | [cd](#page-75-0) | [open](#page-296-0)

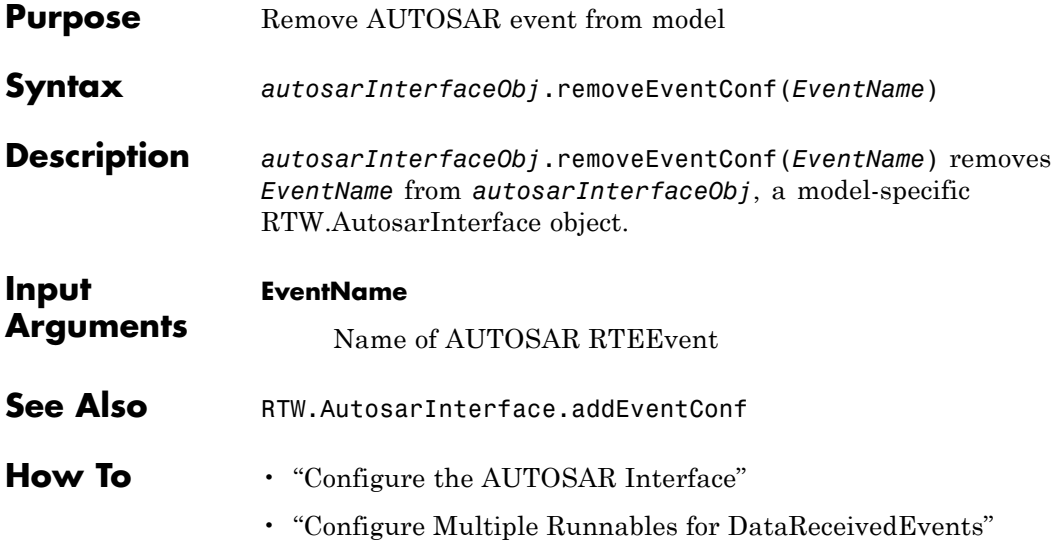

# **rtw.codegenObjectives.Objective.removeInheritedCheck**

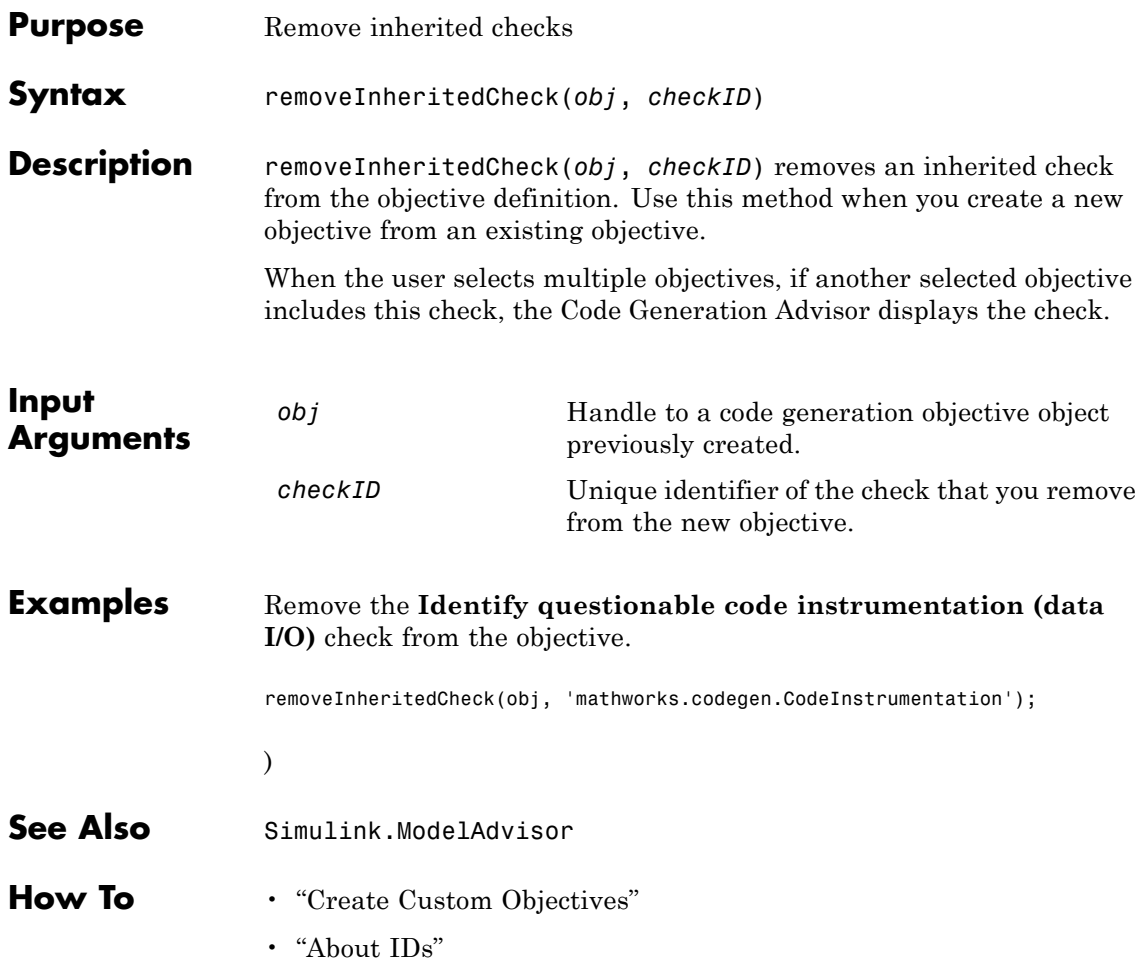

# **rtw.codegenObjectives.Objective.removeInheritedParam**

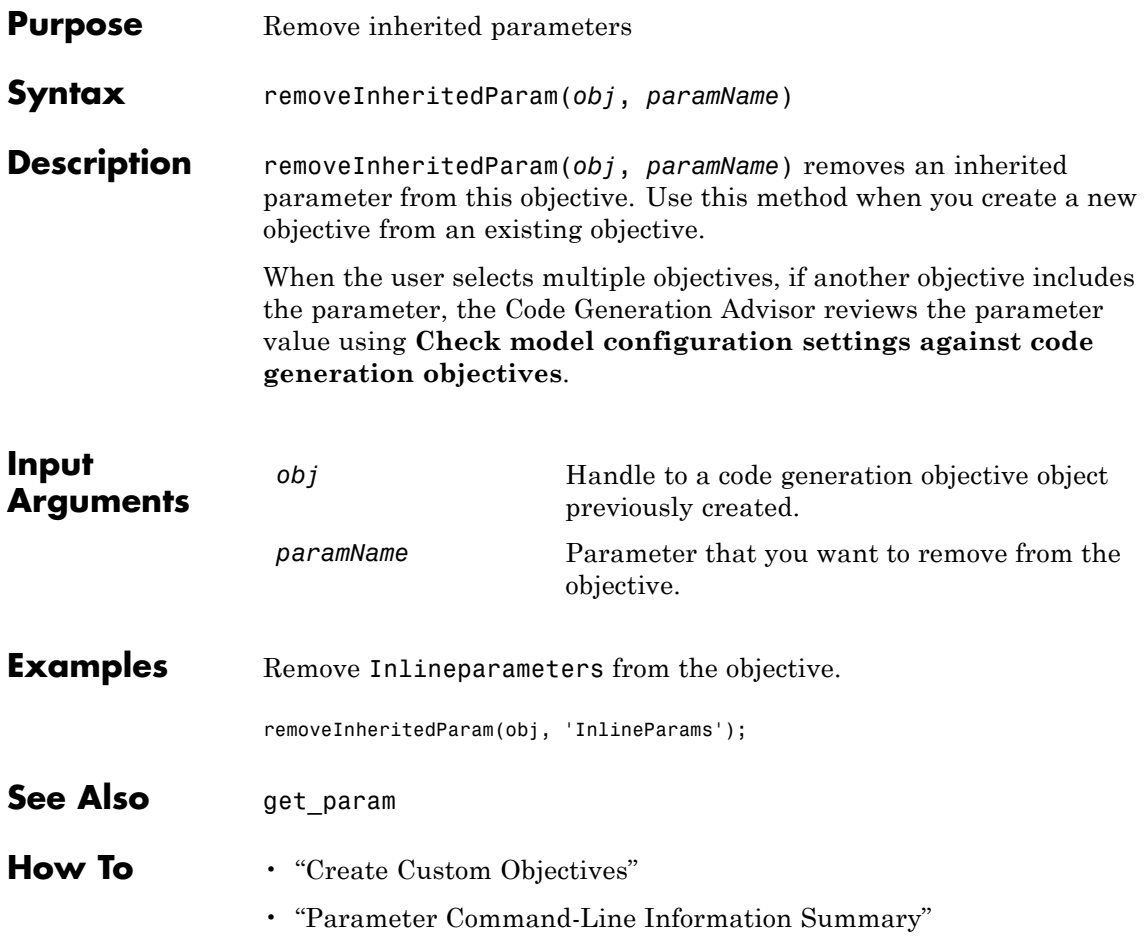

# **report**

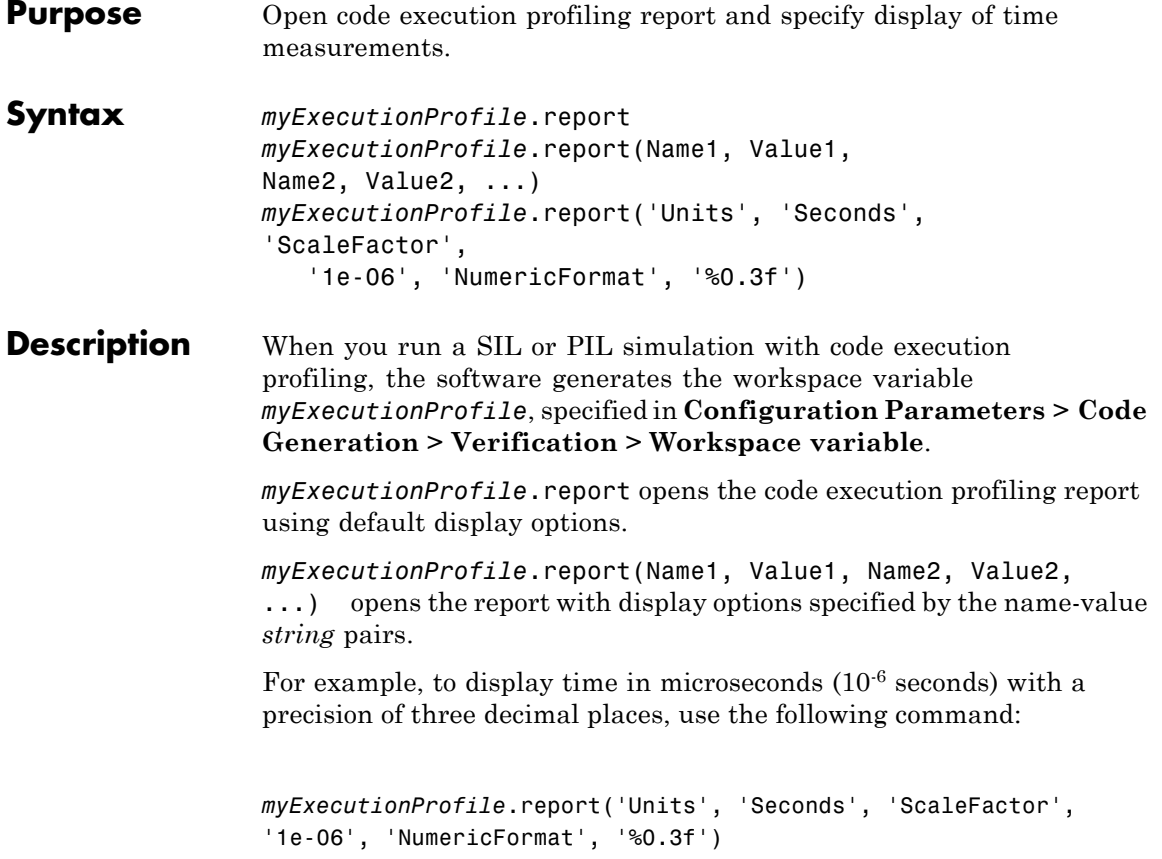

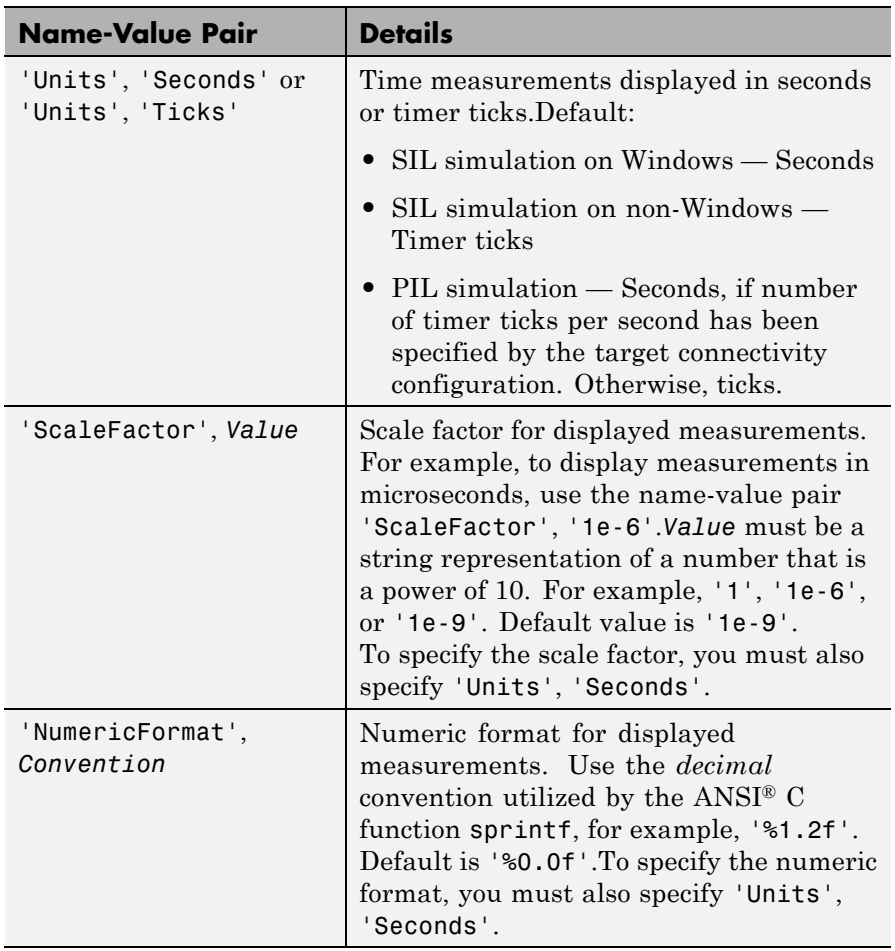

## See Also display

- **How To** "Configure Code Execution Profiling"
	- "View and Compare Code Execution Times"

## **reset**

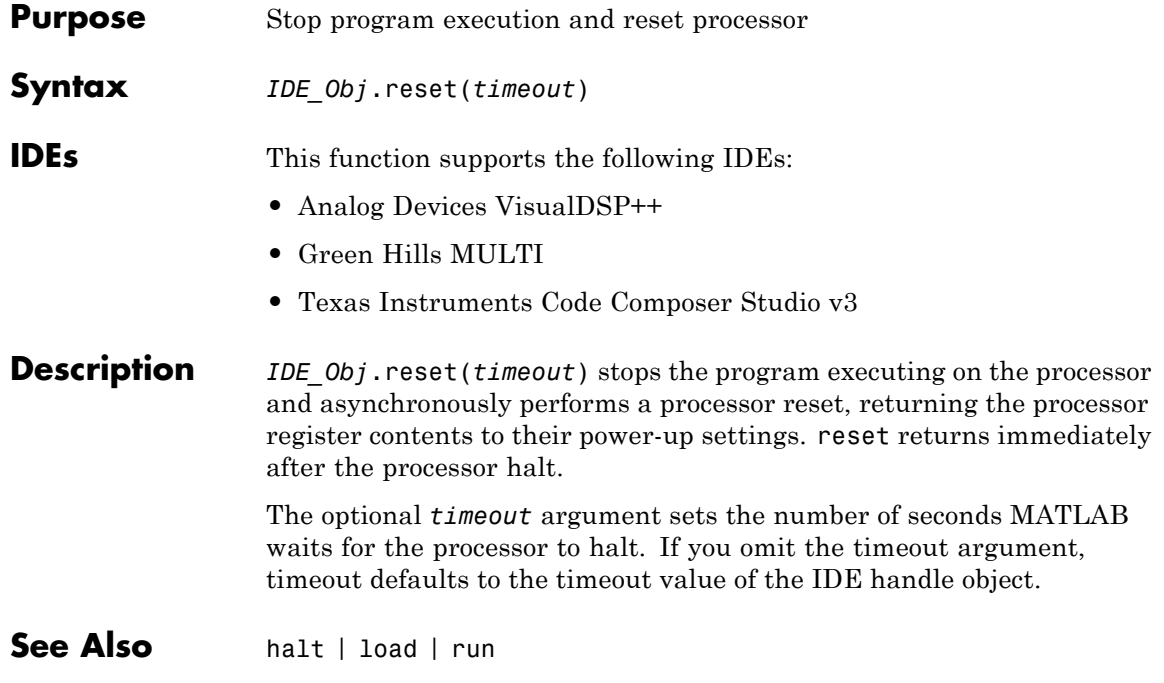

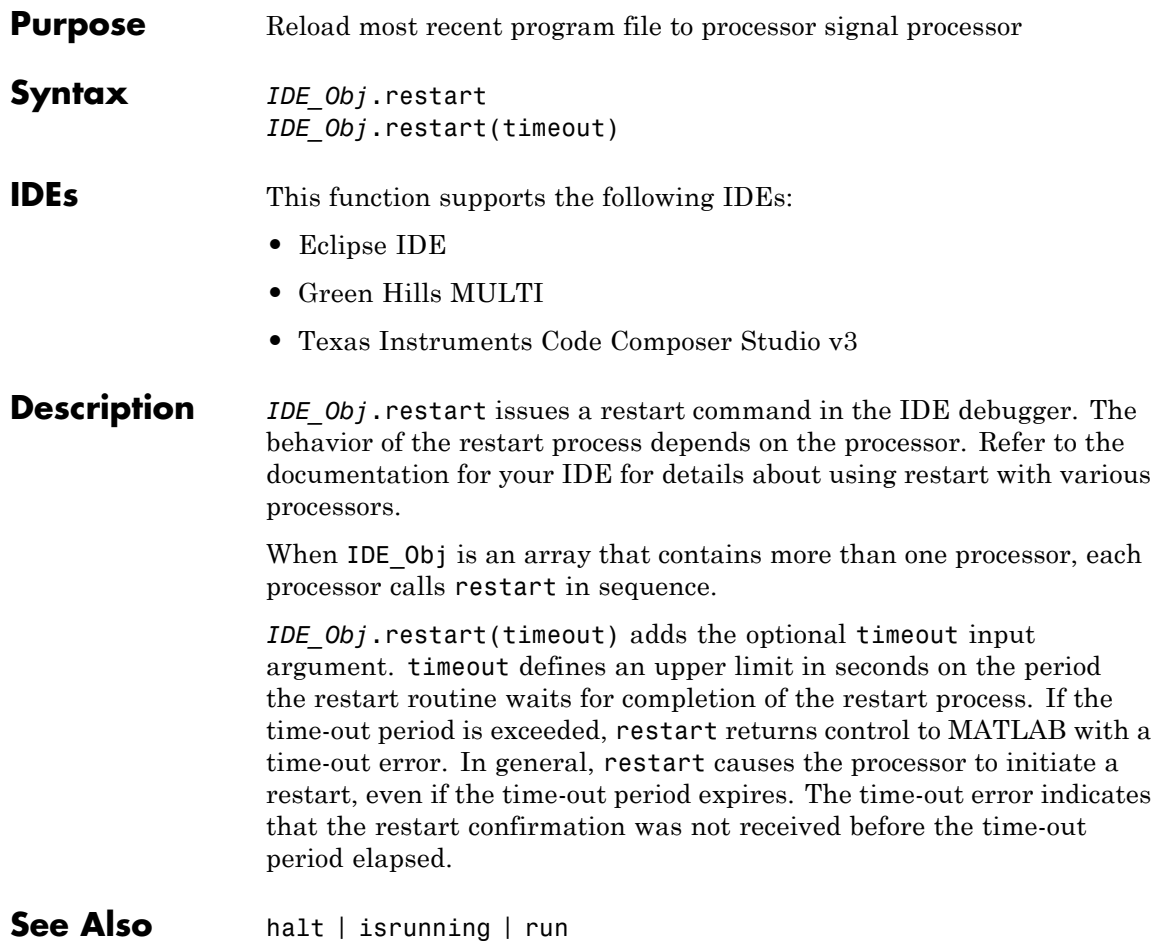

# **rtIOStreamClose**

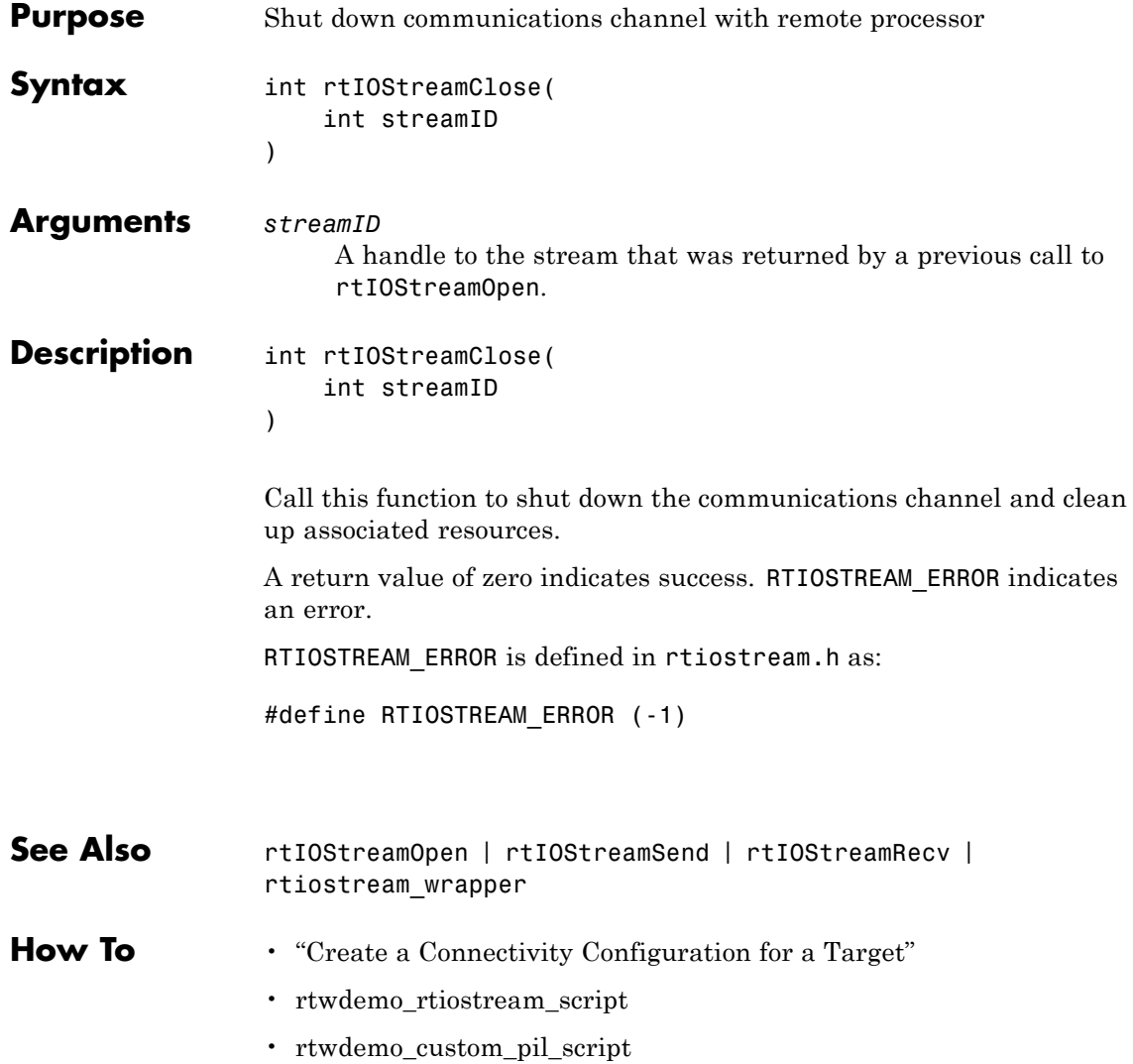

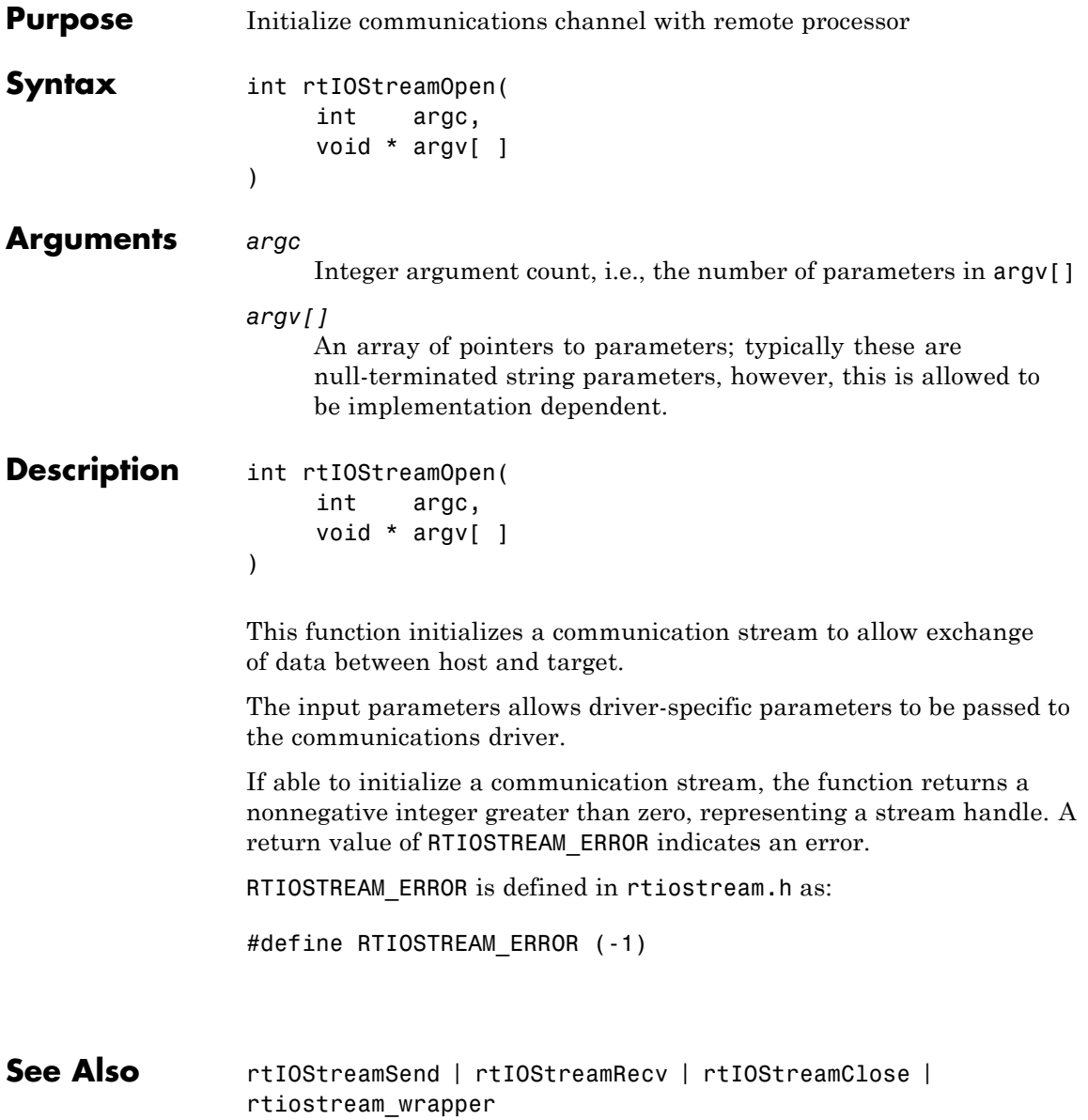

- **How To** "Create a Connectivity Configuration for a Target"
	- rtwdemo\_rtiostream\_script
	- rtwdemo\_custom\_pil\_script

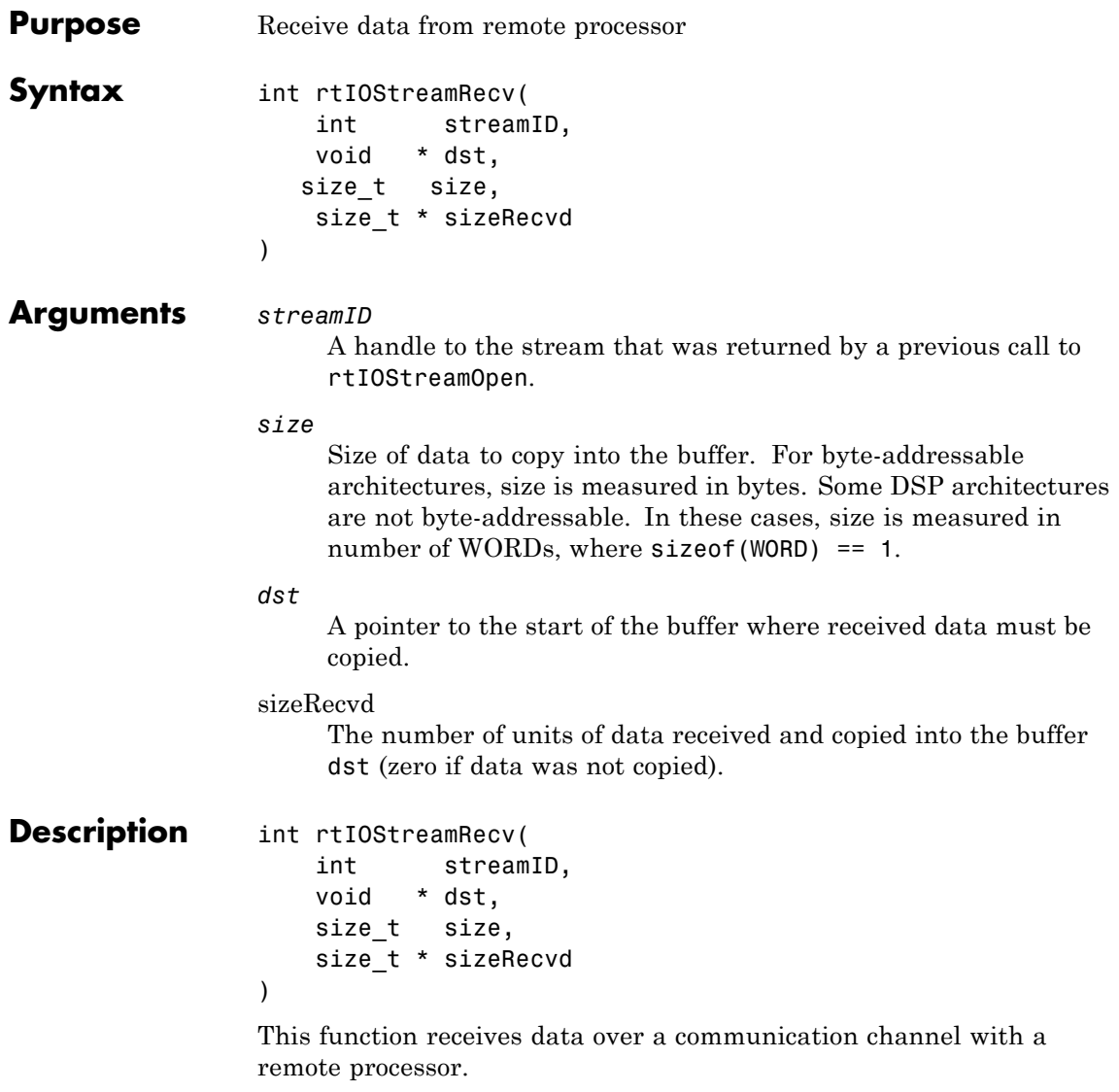

A return value of zero indicates success.RTIOSTREAM\_ERROR indicates an error.

# **rtIOStreamRecv**

RTIOSTREAM\_ERROR is defined in rtiostream.h as:

```
#define RTIOSTREAM_ERROR (-1)
```
See also rtiostreamSend for implementation and performance considerations.

```
See Also rtIOStreamSend | rtIOStreamOpen | rtIOStreamClose |
                rtIOStream_wrapper
```
#### **How To** • "Create a Connectivity Configuration for a Target"

- rtwdemo\_rtiostream\_script
- rtwdemo\_custom\_pil\_script

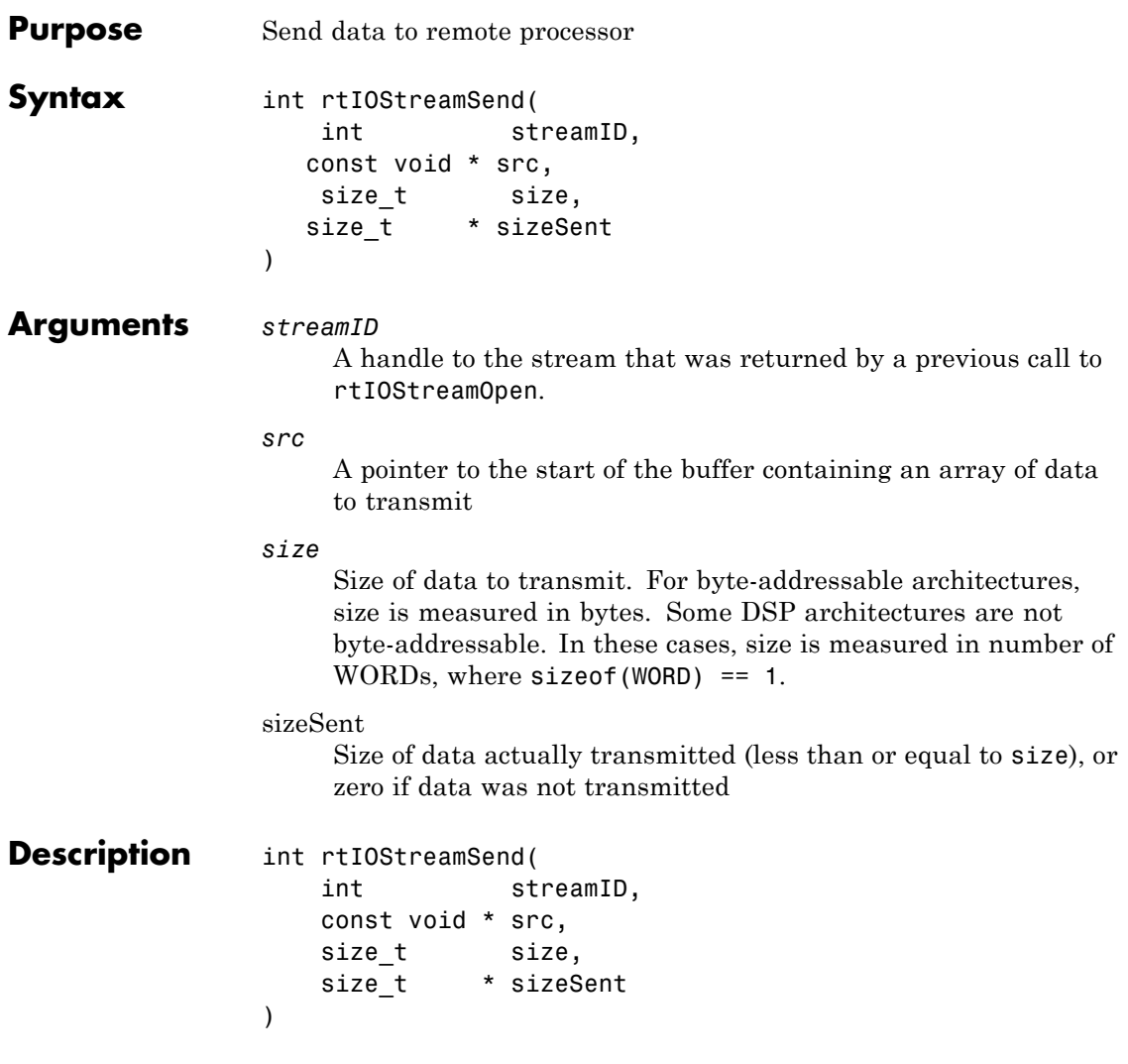

This function sends data over a communication stream with a remote processor.

A return value of zero indicates success.RTIOSTREAM\_ERROR indicates an error.

RTIOSTREAM\_ERROR is defined in rtiostream.h as:

```
#define RTIOSTREAM_ERROR (-1)
```
#### **Implementation and Performance Considerations**

The API for rtIOStream functions is designed to be independent of the physical layer across which the data is sent. Possible physical layers include RS232, Ethernet, or Controller Area Network (CAN). The choice of physical layer affects the achievable data rates for the host-target communication.

For a processor-in-the-loop (PIL) application there is no minimum data rate requirement. However, the higher the data rate, the faster the simulation will run.

In general, a communications device driver will require additional hardware-specific or channel-specific configuration parameters. For example:

- **•** A CAN channel may require specification of which available CAN Node should be used.
- **•** A TCP/IP channel may require a port or static IP address to be configured.
- **•** A CAN channel may require the CAN message ID and priority to be specified.

It is the responsibility of the user who implements the rtIOStream driver functions to provide this configuration data, for example by hard-coding it, or by supplying arguments to rtIOStreamOpen.

**See Also** rtIOStreamOpen | rtIOStreamClose | rtIOStreamRecv | rtiostream\_wrapper

### **How To** • "Create a Connectivity Configuration for a Target"
- rtwdemo\_rtiostream\_script
- rtwdemo\_custom\_pil\_script

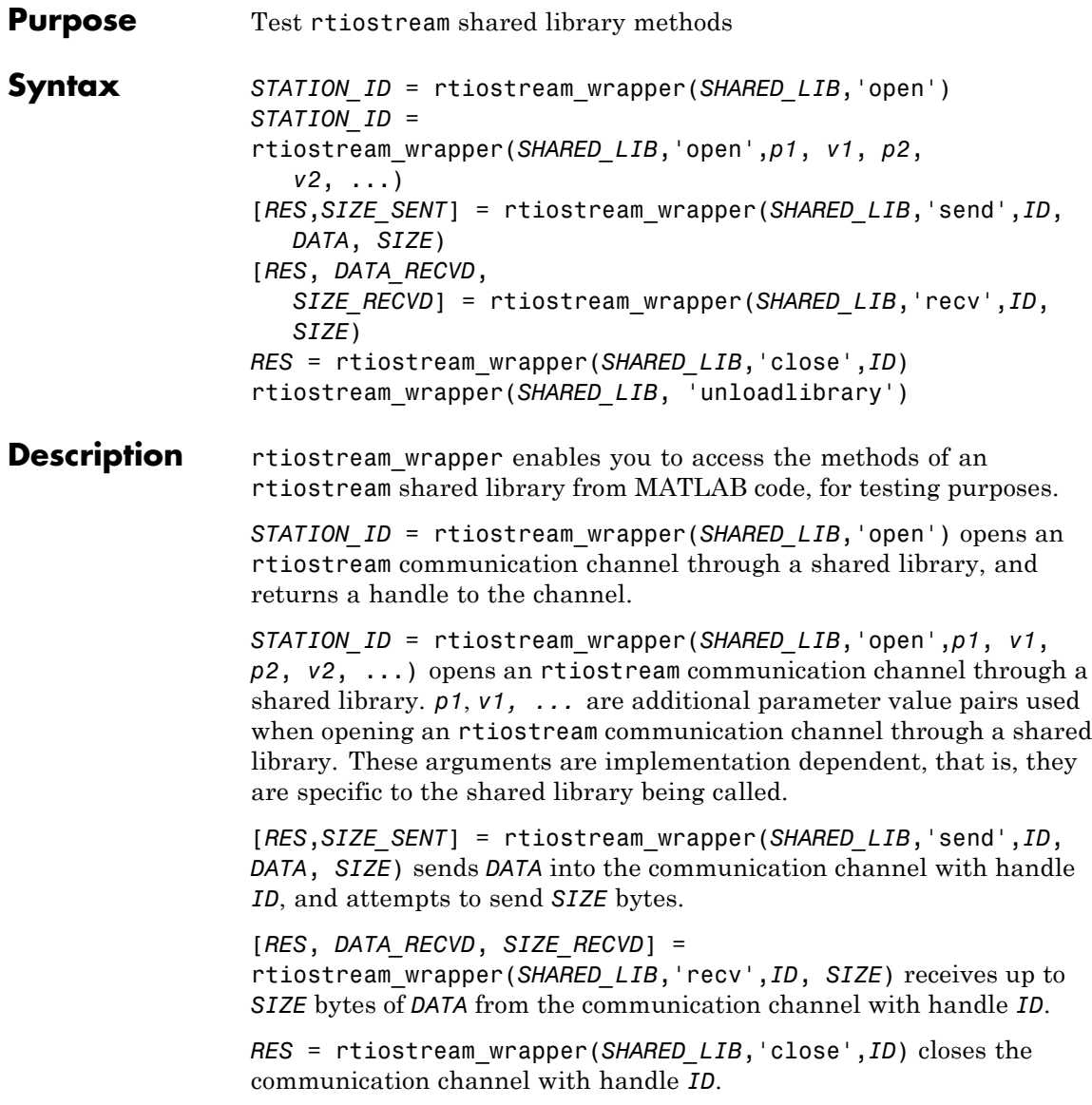

rtiostream\_wrapper(*SHARED\_LIB*, 'unloadlibrary') unloads the *SHARED LIB*, clearing persistent data.

### **Input Arguments** *SHARED\_LIB*

Name of shared library that implements the required rtIOStream functions rtIOStreamOpen, rtIOStreamSend, rtIOStreamRecv and rtIOStreamClose. Must be on system path.

Shared library can be:

- **•** *libTCPIP* For TCP/IP communication. Value depends on your operating system. See rtwdemo\_rtiostream\_script.
- **•** 'libmwrtiostreamserial.dll' For serial communication.

### **open**

Opens communication channel

### **send**

Sends data into communication channel with handle *ID*

### *ID*

Communication channel handle

### *DATA*

Data to be sent

### *SIZE*

Size of requested data in bytes

### **recv**

Receives data from communication channel with handle *ID*

### **close**

Closes communication channel with handle *ID*

### **unloadlibrary**

Unloads *SHARED\_LIB*

### **Name-Value Pair Arguments**

*p1*, *v1*, ... are optional comma-separated pairs of Name, Value arguments, where Name is the argument name and Value is the corresponding value. Name must appear inside single quotes (''). You can specify several name-value pair arguments in any order as Name1,Value1, ,NameN,ValueN

### **'-client'**

- 0 Opens as TCP/IP server
- 1 Opens as TCP/IP client

Shared library must be *libTcpip*.

### **'-port'**

Port number for TCP/IP or COM port string for serial communication. If port is for serial communication, you must also specify bit rate using -baud.

Shared library must be either *libTcpip* or 'libmwrtiostreamserial.dll'.

### **'-hostname'**

Identifier for host computer, for example, 'localhost'.

Shared library must be *libTcpip*.

### **'-baud'**

Bit rate for serial communication port.

Shared library must be 'libmwrtiostreamserial.dll'.

#### **Output Arguments** *STATION\_ID* Handle to communication channel. If attempt is unsuccessful, value is -1.

#### *RES*

Error flag:

- $-1$  Error occurred
- 0 No error

### *SIZE\_SENT*

Number of bytes accepted by communication channel. May be less than *SIZE*, that is, the requested number of bytes to send.

#### *DATA\_RECVD*

Data received

#### *SIZE\_RECVD*

Number of bytes actually received from channel. May be less than *SIZE*, that is, the requested number of bytes to send.

### **Examples** The following examples open communication channels using supplied TCP/IP and serial communication drivers.

The following command opens rtiostream channel stationA as a TCP/IP server:

```
stationA = rtiostream_wrapper('libmwrtiostreamtcpip.dll','open',...
                              '-client', '0',...
                              '-port', port_number);
```
The following command opens the rtiostream channel StationB as a TCP/IP client:

```
stationB = rtiostream_wrapper('libmwrtiostreamtcpip.dll','open',...
                               '-client','1',...
                               '-port', port_number,...
                               '-hostname','localhost');
```
If you use the supplied host-side driver for serial communications (as an alternative to the drivers for TCP/IP), you must specify the bit rate when you open a channel with a specific port. Specify the option '-baud' with a value for the bit rate. For example, the following command opens COM1 with a bit rate of 9600:

```
stationA = rtiostream_wrapper('libmwrtiostreamserial.dll','open',...
                              '-port','COM1',...
                              '-baud','9600');
```
See Also **rtIOStreamOpen | rtIOStreamSend | rtIOStreamRecv** | rtIOStreamClose

**How To** • "Create a Connectivity Configuration for a Target"

- rtwdemo\_rtiostream\_script
- rtwdemo\_custom\_pil\_script

# **RTW.AutosarInterface**

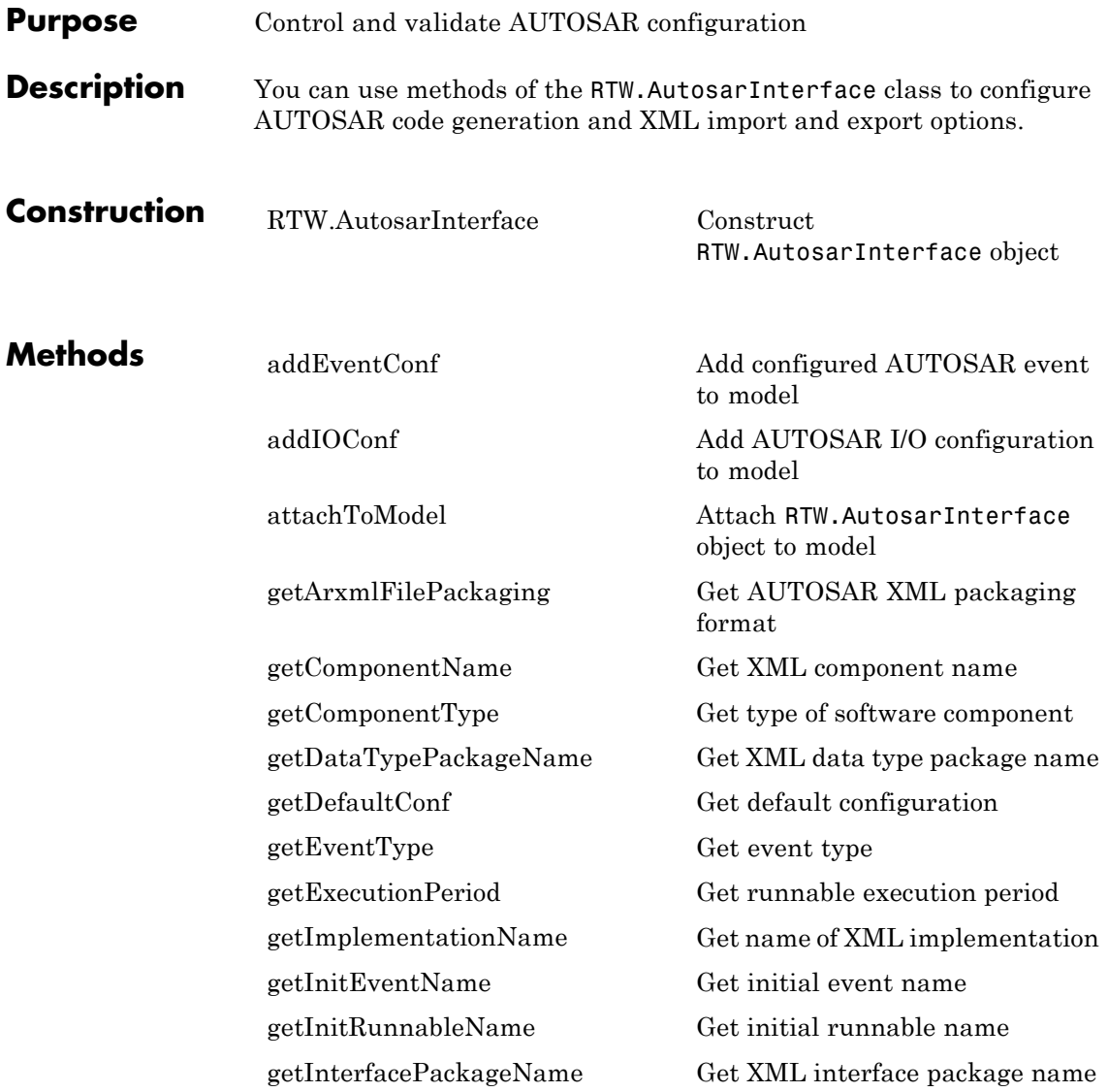

[getIODataAccessMode](#page-188-0) Get I/O data access mode

[getPeriodicEventName](#page-202-0) Get periodic event name [getPeriodicRunnableName](#page-203-0) Get periodic runnable name [getServerInterfaceName](#page-213-0) Get name of server interface [getServerPortName](#page-215-0) Get server port name [getServerType](#page-216-0) Determine server type

[getInternalBehaviorName](#page-186-0) Get name of XML file that specifies software component internal behavior [getIOAutosarPortName](#page-187-0) Get I/O AUTOSAR port name [getIODataElement](#page-189-0) Get I/O data element name [getIOErrorStatusReceiver](#page-190-0) Get name of error status receiver port [getIOInterfaceName](#page-191-0) Get I/O interface name [getIOPortNumber](#page-192-0) Get I/O AUTOSAR port number [getIOServiceInterface](#page-193-0) Get port I/O service interface [getIOServiceName](#page-194-0) Get port I/O service name [getIOServiceOperation](#page-195-0) Get port I/O service operation [getIsServerOperation](#page-196-0) Determine whether server is specified [getServerOperationPrototype](#page-214-0) Get server operation prototype [getTriggerPortName](#page-228-0) Get name of Simulink inport that provides trigger data for DataReceivedEvent [removeEventConf](#page-346-0) Remove AUTOSAR event from model

[runValidation](#page-413-0) Validate RTW.AutosarInterface object against model

# **RTW.AutosarInterface**

# [setComponentName](#page-442-0) Set XML component name [setEventType](#page-446-0) Set type for event [setExecutionPeriod](#page-447-0) Specify execution period for [setInitEventName](#page-451-0) Set initial event name [setInitRunnableName](#page-452-0) Set initial runnable name [setInterfacePackageName](#page-453-0) Set name of XML interface [setIOAutosarPortName](#page-455-0) Set AUTOSAR port name [setIODataAccessMode](#page-456-0) Set I/O data access mode [setIODataElement](#page-457-0) Set I/O data element [setIOInterfaceName](#page-459-0) Set I/O interface name [setIOServiceInterface](#page-460-0) Set port I/O service interface [setIOServiceName](#page-461-0) Set port I/O service name [setIOServiceOperation](#page-462-0) Set port I/O service operation

[setArxmlFilePackaging](#page-439-0) Set AUTOSAR XML packaging format [setComponentType](#page-443-0) Set type of software component [setDataTypePackageName](#page-444-0) Specify XML package name for data type TimingEvent [setImplementationName](#page-450-0) Set name of XML implementation package [setInternalBehaviorName](#page-454-0) Set name of XML file for software component internal behavior [setIOErrorStatusReceiver](#page-458-0) Set name of error status receiver port [setIsServerOperation](#page-463-0) Indicate that server is specified [setPeriodicEventName](#page-470-0) Set periodic event name

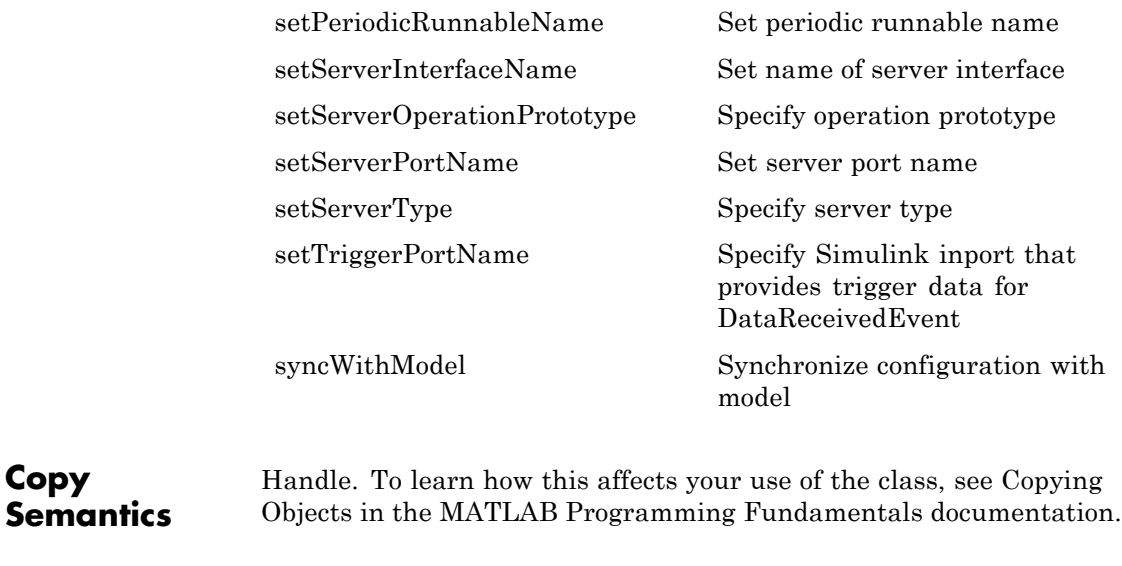

- **How To** "Configure the AUTOSAR Interface"
	- "Configure Ports for Basic Software and Error Status Receivers"
	- "Modify and Validate an Existing AUTOSAR Interface"

**Copy**

<span id="page-370-0"></span>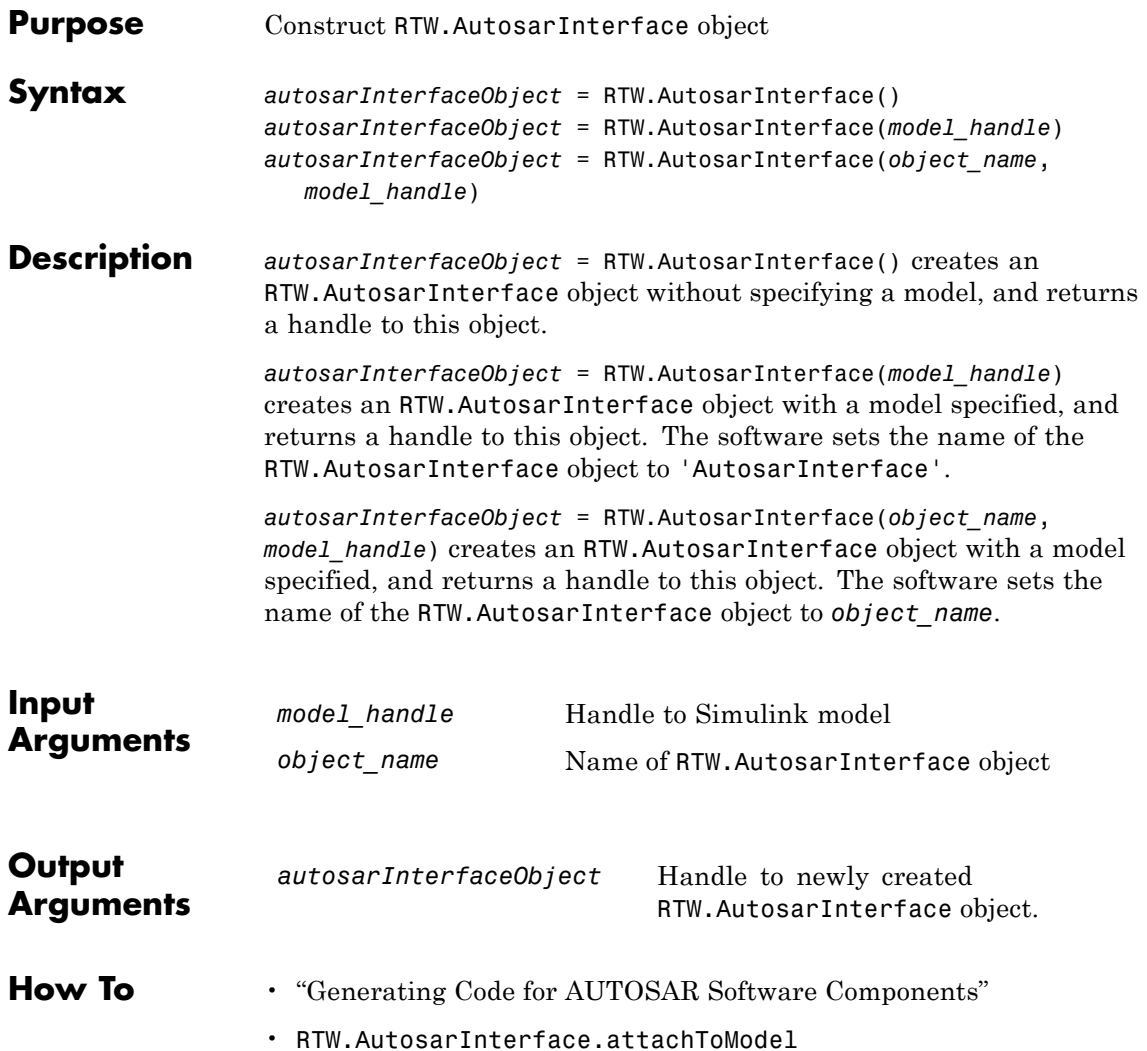

# **rtw.codegenObjectives.Objective**

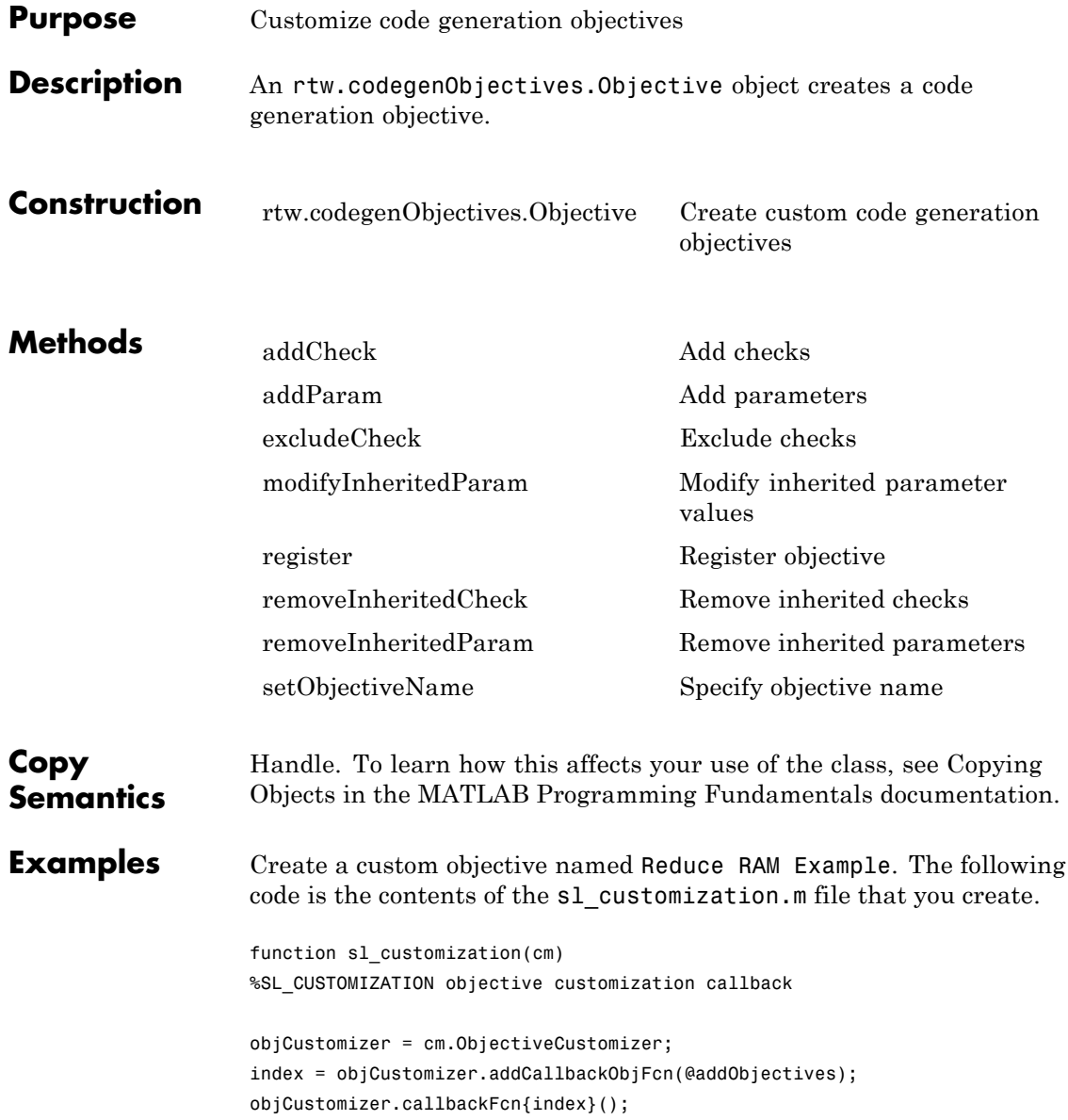

```
end
                     function addObjectives
                     % Create the custom objective
                     obj = rtw.codegenObjectives.Objective('ex_ram_1');
                     setObjectiveName(obj, 'Reduce RAM Example');
                     % Add parameters to the objective
                     addParam(obj, 'InlineParams', 'on');
                     addParam(obj, 'BooleanDataType', 'on');
                     addParam(obj, 'OptimizeBlockIOStorage', 'on');
                     addParam(obj, 'EnhancedBackFolding', 'on');
                     addParam(obj, 'BooleansAsBitfields', 'on');
                     % Add additional checks to the objective
                     % The Code Generation Advisor automatically includes 'Check model
                     % configuration settings against code generation objectives' in every
                     % objective.
                     addCheck(obj, 'mathworks.design.UnconnectedLinesPorts');
                     addCheck(obj, 'mathworks.design.Update');
                     %Register the objective
                     register(obj);
                     end
See Also DAStudio.CustomizationManager.ObjectiveCustomizer
How To • "Create Custom Objectives"
```
# <span id="page-373-0"></span>**rtw.codegenObjectives.Objective**

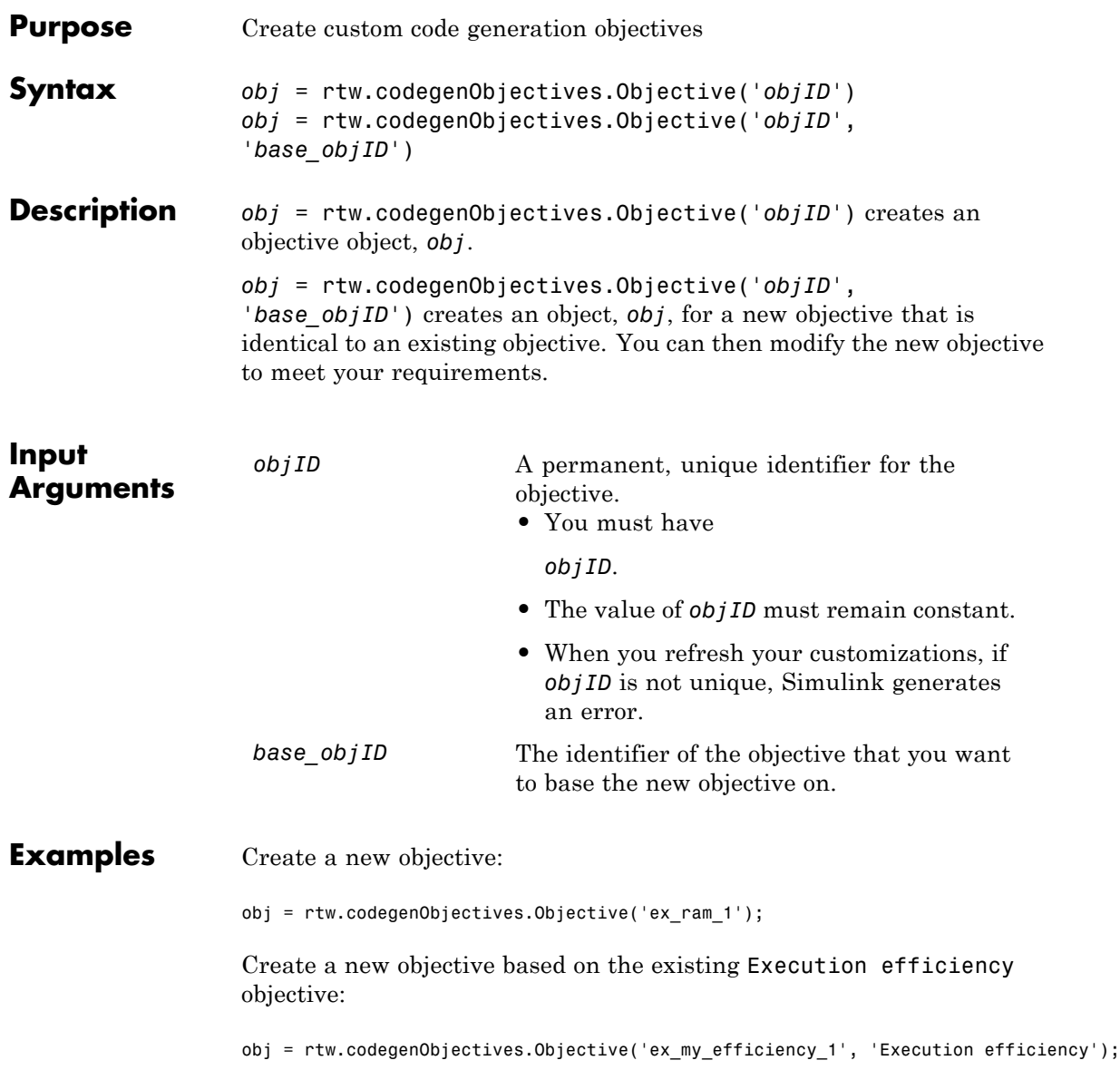

**How To** • "Create Custom Objectives"

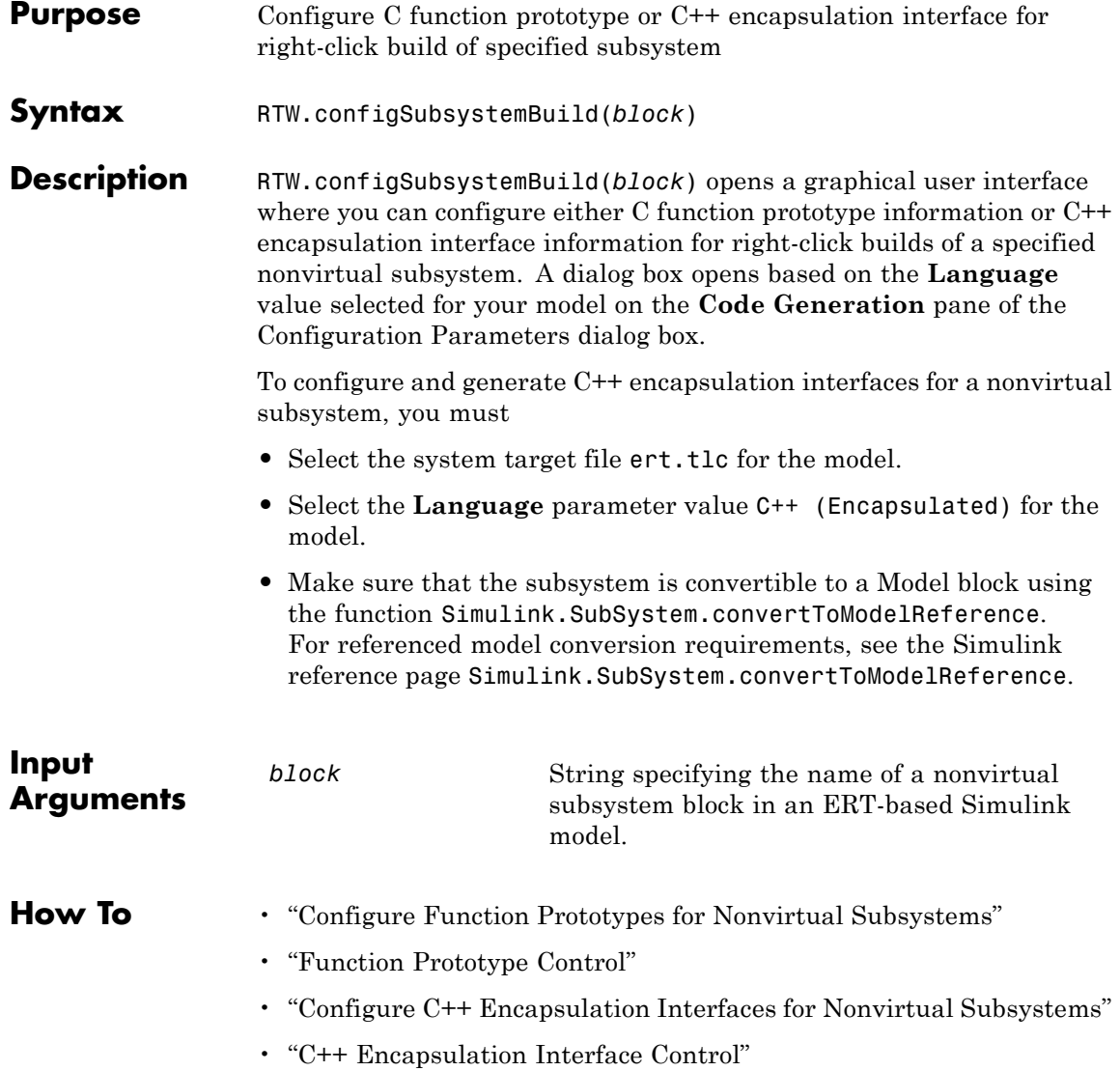

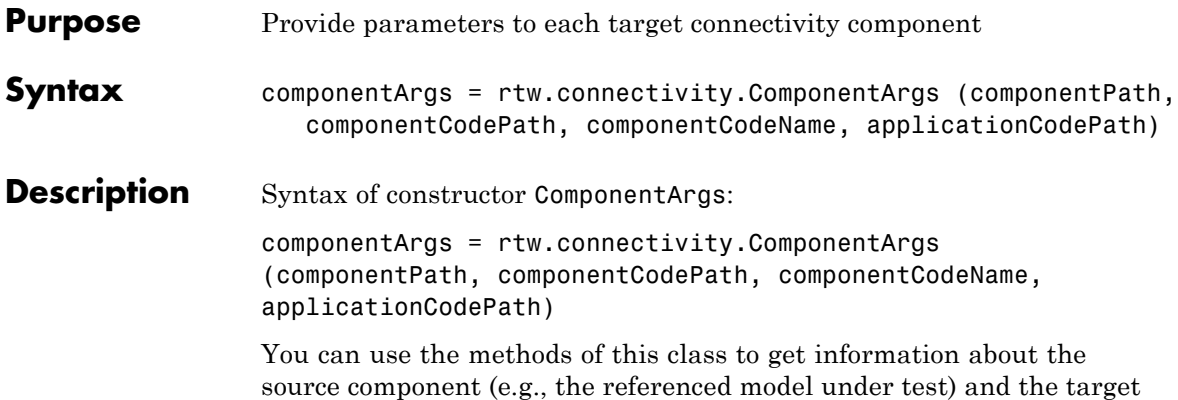

application (e.g., the PIL application). For methods, see the following table.

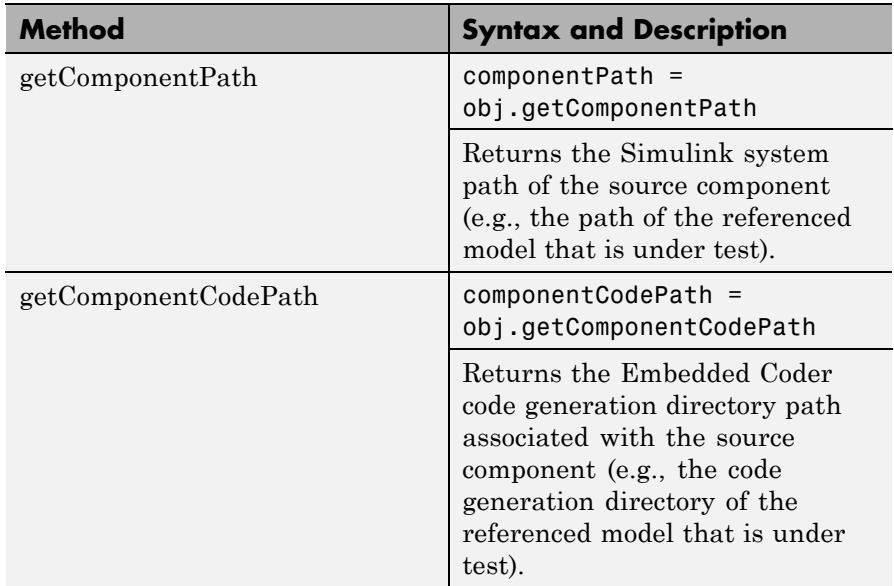

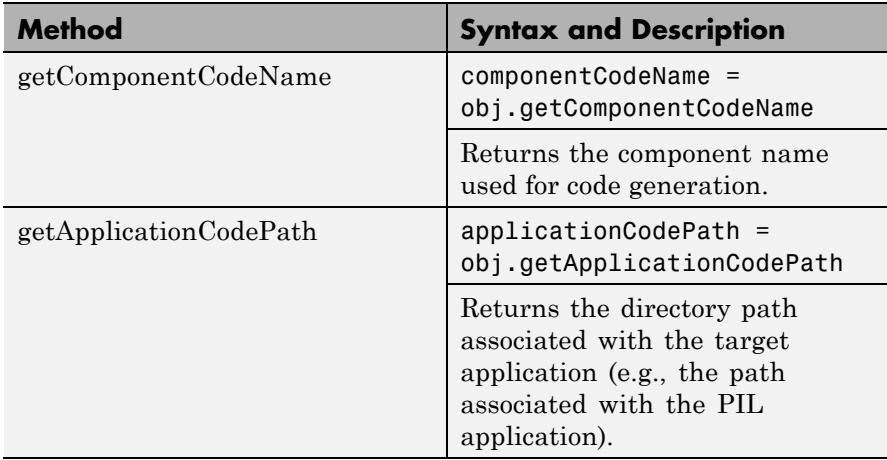

See rtw.connectivity.Config for more information.

- See Also rtw.connectivity.Config
- **How To** "Create a Connectivity Configuration for a Target"

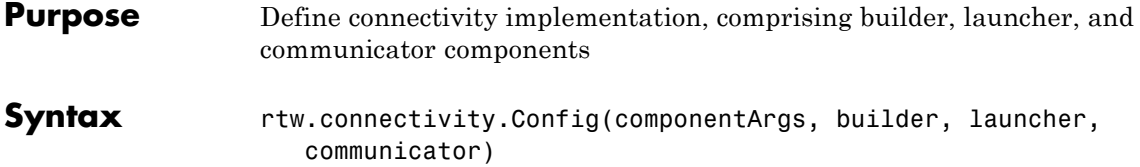

### **Description**

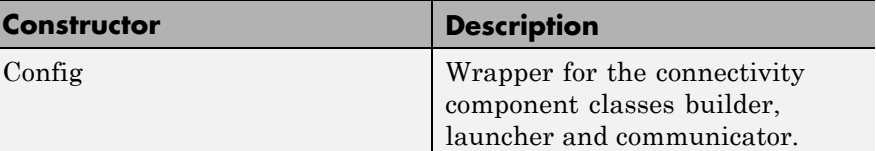

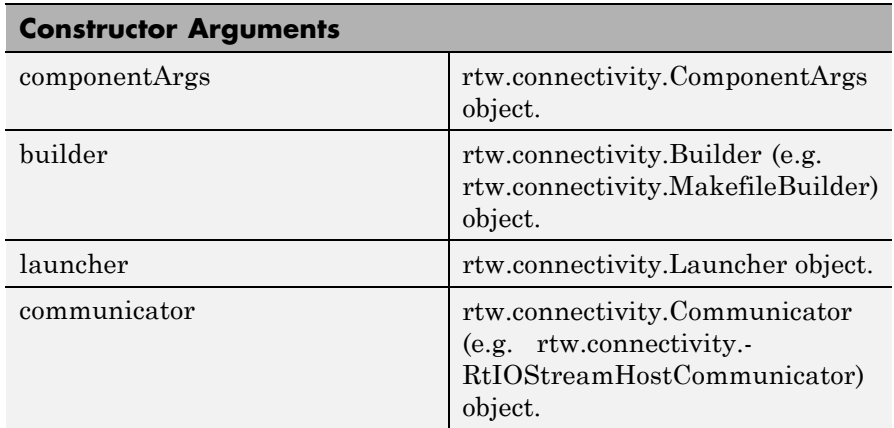

Constructor syntax:

rtw.connectivity.Config(componentArgs, builder, launcher, communicator)

To define a connectivity implementation:

- **1** You must create a subclass of rtw.connectivity.Config that creates instances of your connectivity component classes:
	- **•** rtw.connectivity.MakefileBuilder
- **•** rtw.connectivity.Launcher
- **•** rtw.connectivity.RtIOStreamHostCommunicator

You can see an example ConnectivityConfig.m, used in rtwdemo\_custom\_pil\_script.

**2** Define the constructor for your subclass as follows:

function this = MyConfig(componentArgs)

When Simulink creates an instance of your subclass of rtw.connectivity.Config, it provides an instance of the rtw.connectivity.ComponentArgs class as the only constructor argument. If you want to test your subclass of rtw.connectivity.Config manually, you may want to create an rtw.connectivity.ComponentArgs object to pass as a constructor argument.

**3** After instantiating the builder, launcher and communicator objects in your subclass, call the constructor of the superclass rtw.connectivity.Config to define your complete target connectivity configuration, as shown in this example.

% call super class constructor to register components this@rtw.connectivity.Config(componentArgs,... builder, launcher, communicator);

You will register your subclass name (e.g. "MyPIL.ConnectivityConfig") to Simulink by using the class rtw.connectivity.ConfigRegistry. This uses the sl customization.m mechanism to register your connectivity configuration.

The PIL infrastructure instantiates your subclass as required. The sl customization.m mechanism helps in specifying a suitable connectivity configuration for use with a particular PIL component (and its configuration set). It is also possible for the subclass to do extra validation on construction. For example, you can use the

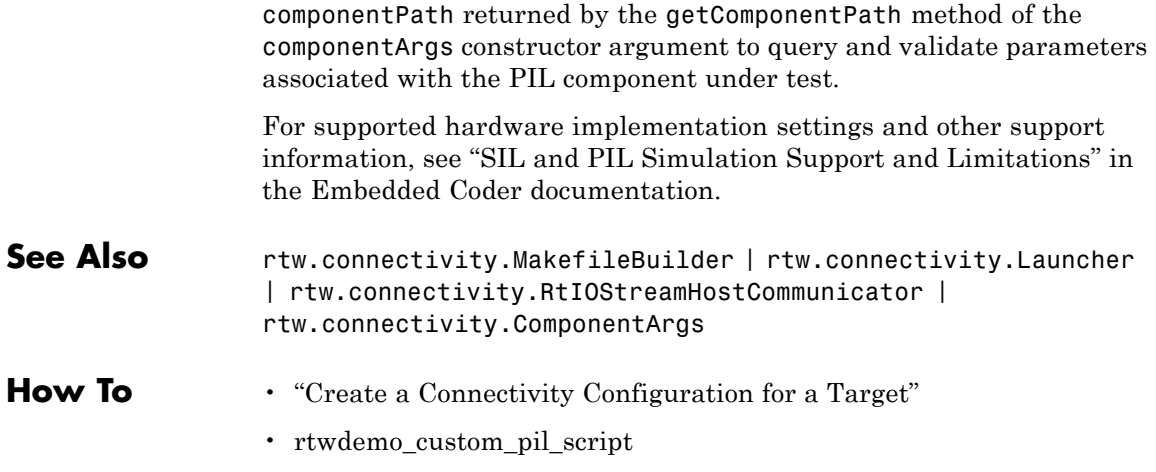

# **rtw.connectivity.ConfigRegistry**

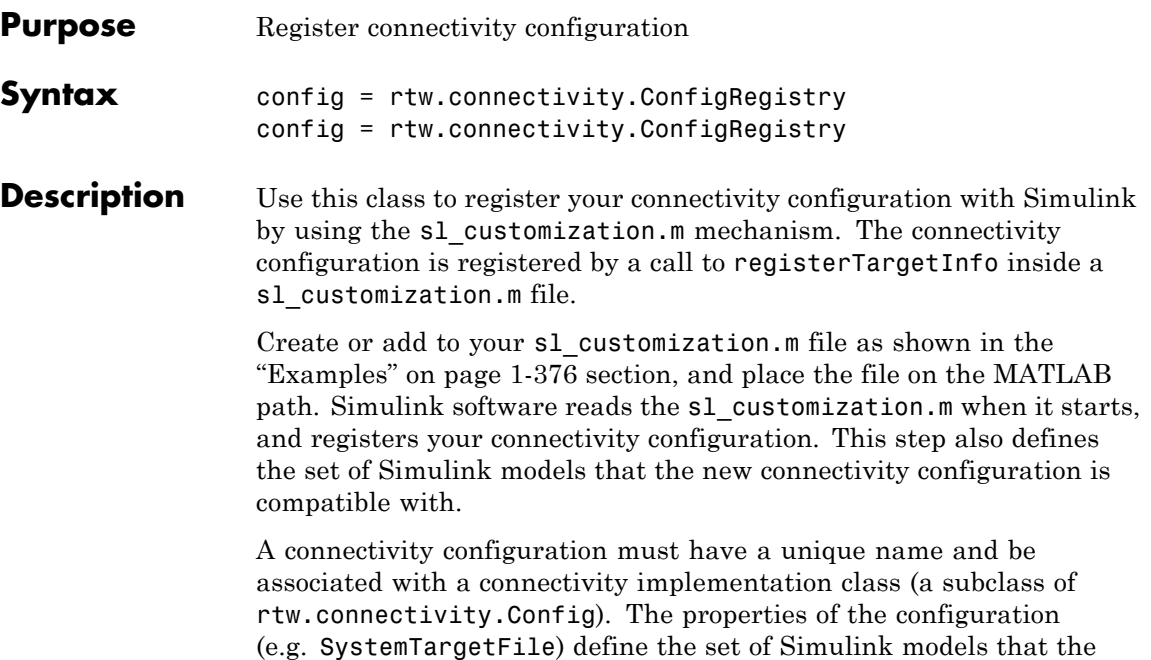

connectivity implementation class is compatible with. The properties are shown in the following table.

### **Properties of rtw.connectivity.ConfigRegistry**

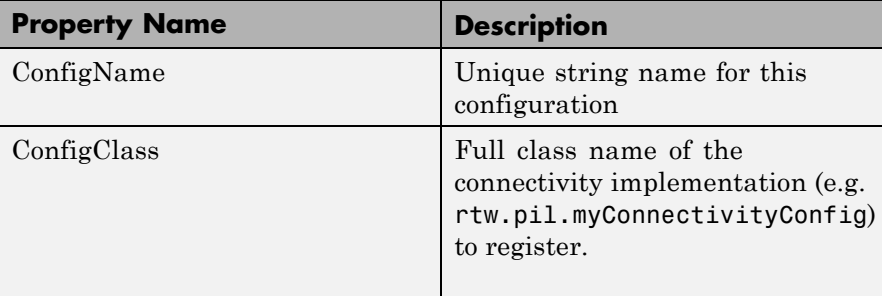

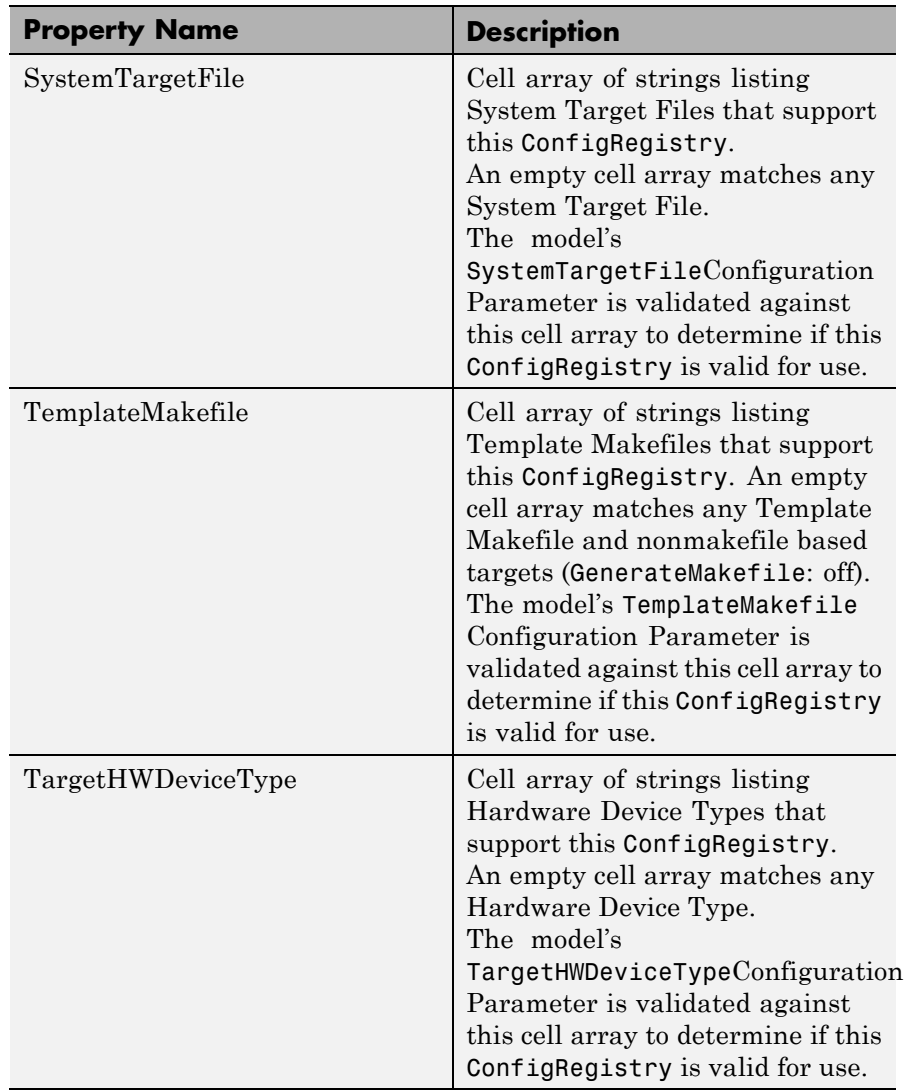

### **Properties of rtw.connectivity.ConfigRegistry (Continued)**

```
Examples The following code shows an example s1_customization.m registration.
                  You must use the s1 customization.m file structure shown in the
                  example following. You must call the registerTargetInfo function
                  exactly as shown.
```

```
function sl customization(cm)
% SL CUSTOMIZATION for PIL connectivity config:...
% mypil.ConnectivityConfig
% Copyright 2008 The MathWorks, Inc.
% $Revision: 1.1.8.9 $
cm.registerTargetInfo(@loc_createConfig);
% local function
function config = loc_createConfig
config = rtw.connectivity.ConfigRegistry;
config.ConfigName = 'My PIL Example';
config.ConfigClass = 'mypil.ConnectivityConfig';
% match only ert.tlc
config.SystemTargetFile = {'ert.tlc'};
% match the standard ert TMF's
config.TemplateMakefile = \{'ert default tmf' ...
                           'ert unix.tmf', ...
                           'ert vc.tmf', ...
                           'ert_vcx64.tmf', ...
                           'ert lcc.tmf'};
% match regular 32-bit machines and Custom for e.g. ...
% 64-bit Linux
config.TargetHWDeviceType = {'Generic->32-bit x86 ...
                              compatible'
                              'Generic->Custom'};
```
You must configure the file to perform the following steps when Simulink software starts:

**1** Create an instance of the rtw.connectivity.ConfigRegistry class. For example,

```
config = rtw.connectivity.ConfigRegistry;
```
**2** Assign a connectivity configuration name to the ConfigName property of the object. For example,

config.ConfigName = 'My PIL Example';

**3** Associate the connectivity configuration with the connectivity API implementation (created in step 1). For example,

config.ConfigClass = 'mypil.ConnectivityConfig';

**4** Define compatible models for this target connectivity configuration, by setting the SystemTargetFile, TemplateMakefile and TargetHWDeviceType properties of the object. For example,

```
% match only ert.tlc
config.SystemTargetFile = {'ert.tlc'};
% match the standard ert TMF's
config.TemplateMakefile = \{'ert default tmf' ...
                            'ert_unix.tmf', ...
                            'ert vc.tmf', ...
                            'ert_vcx64.tmf', ...
                            'ert_lcc.tmf'};
% match regular 32-bit machines and Custom for e.g. ...
% 64-bit Linux
config.TargetHWDeviceType = {'Generic->32-bit x86 ...
                               compatible'
                              'Generic->Custom'};
```
- **See Also** rtw.connectivity.Config
- **How To** "Create a Connectivity Configuration for a Target"
	- rtwdemo\_custom\_pil\_script

### **rtw.connectivity.Launcher**

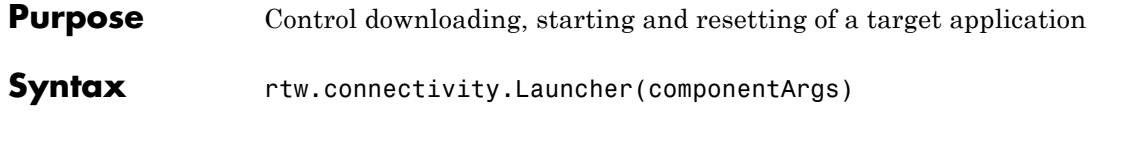

### **Description**

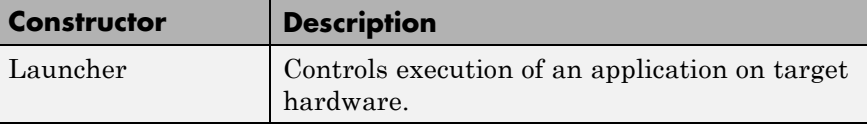

rtw.connectivity.Launcher(componentArgs) controls the download, start and reset of an application, for example, a PIL application.

You can also use rtw.connectivity.Launcher(componentArgs, builder), which provides the Launcher access to a Builder object through the getBuilder method. However, support for this approach will cease in a future release.

You must make a subclass and implement the startApplication and stopApplication methods.

You can implement a destructor method that cleans up resources (for example, a handle to a third-party download tool) when this object is cleared from memory. There is significant flexibility in how the startApplication and stopApplication methods can be implemented.

**Method Syntax and Description**  $getComponentArgs$  componentArgs = obj.getComponentArgs Returns the rtw.connectivity.ComponentArgs object associated with the Launcher object. setExe setExe(exe) Specify the application to run on the target

For methods, see the following table.

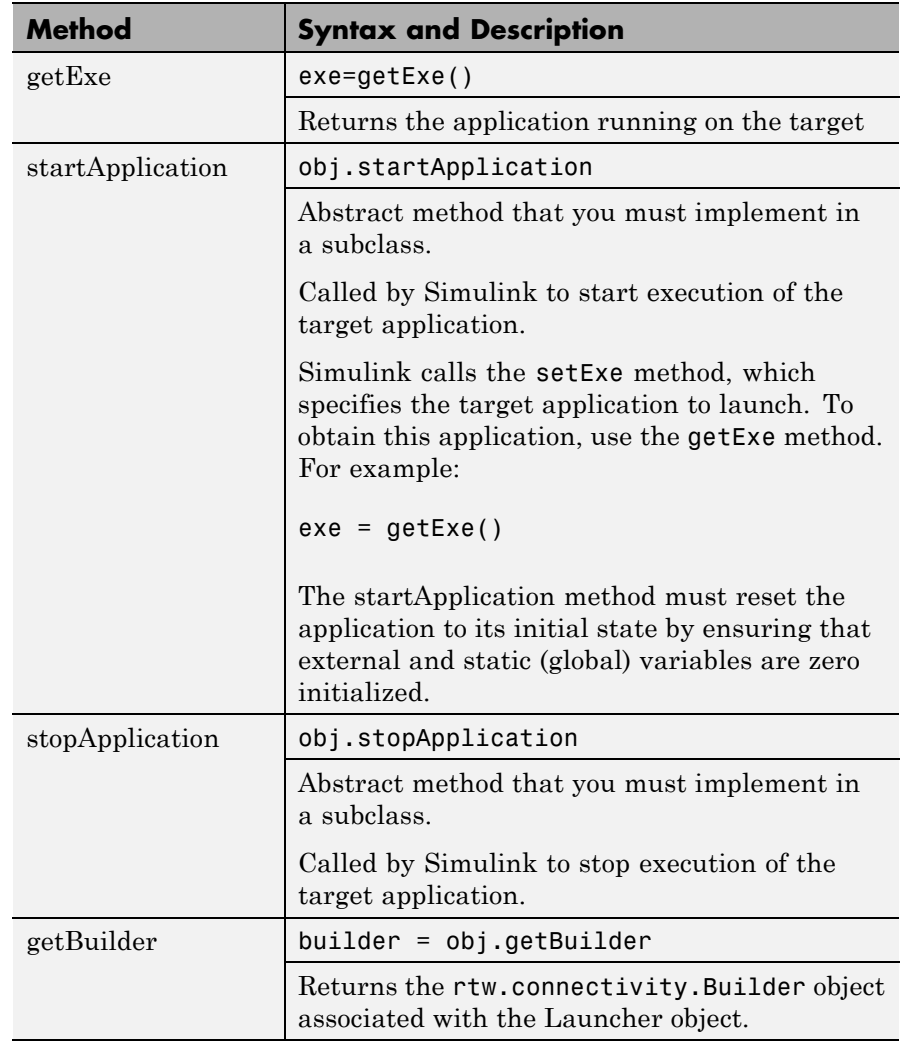

### **How To** • "Create a Connectivity Configuration for a Target"

• rtwdemo\_custom\_pil\_script

# **rtw.connectivity.MakefileBuilder**

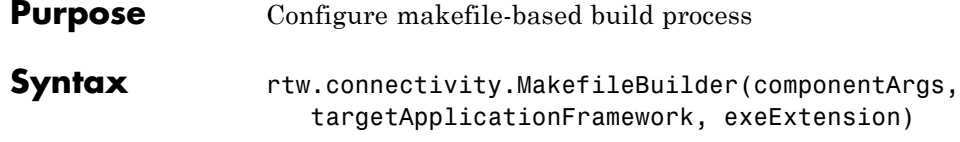

### **Description**

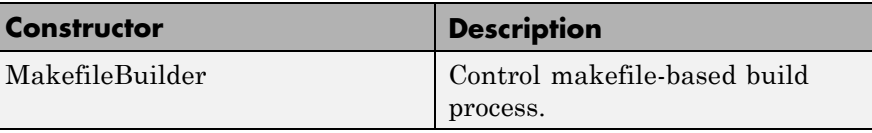

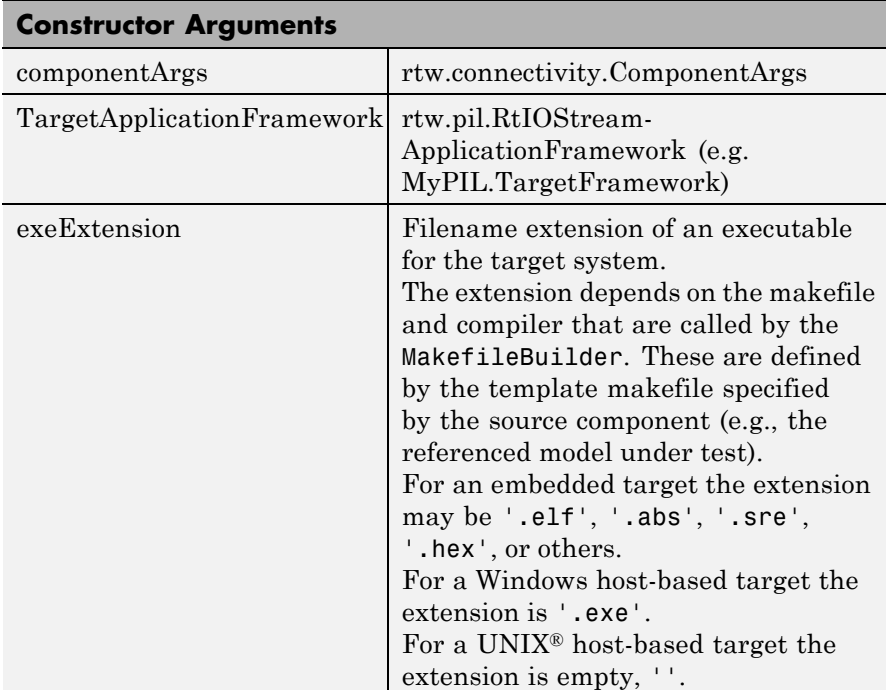

Constructor syntax:

rtw.connectivity.MakefileBuilder(componentArgs, targetApplicationFramework, exeExtension)

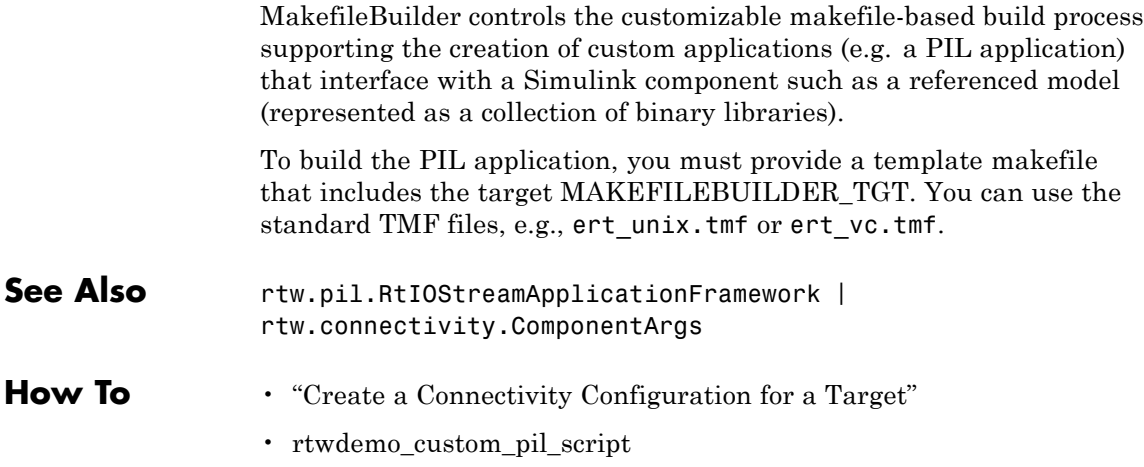

### **rtw.connectivity.RtIOStreamHostCommunicator**

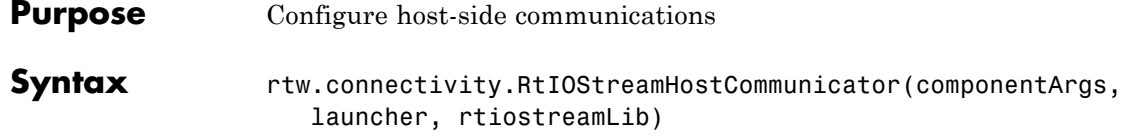

### **Description**

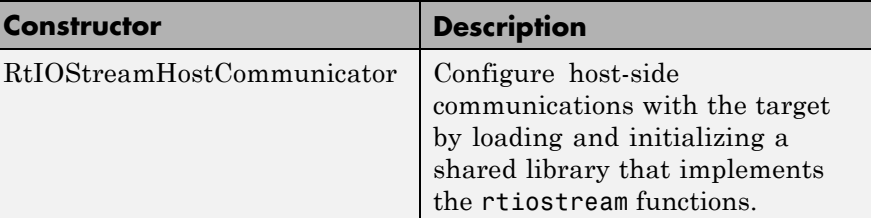

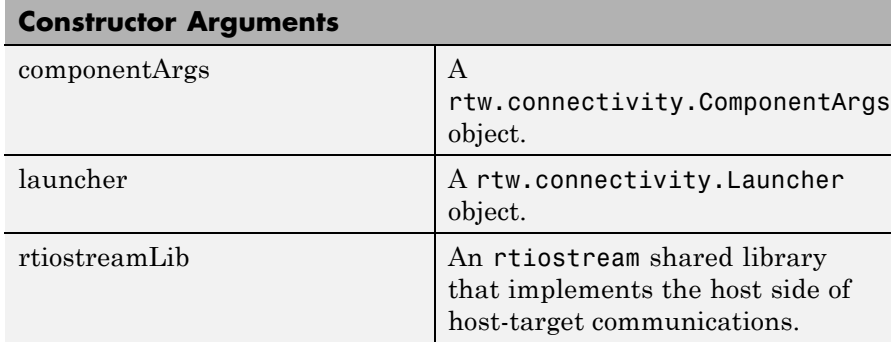

Constructor syntax:

rtw.connectivity.RtIOStreamHostCommunicator(componentArgs, launcher, rtiostreamLib)

This class configures host-side communications with the target by loading and initializing a shared library that implements the rtiostream functions.

Embedded Coder provides an implementation of this shared library to support TCP/IP communications between host and target, as well as a version for serial communications. With TCP/IP or serial, you need only supply the target-side drivers.

For other communications protocols (e.g. USB), you must supply a shared library for the host-side of the communications link as well as the target-side drivers.

To create your instance of rtw.connectivity.RtIOStreamHostCommunicator, you have two options:

- **•** Instantiate rtw.connectivity.RtIOStreamHostCommunicator directly, providing custom arguments to supply to the rtiostream shared library.
- **•** Alternatively, create a subclass of rtw.connectivity.RtIOStreamHostCommunicator. Consider this when more complex configuration is required. For example, the subclass rtw.connectivity.HostTCPIPCommunicator includes additional code to determine the TCP/IP port number on which the executable application is serving, or you could use a subclass to specify a serial port number, or specify verbose or silent operation.

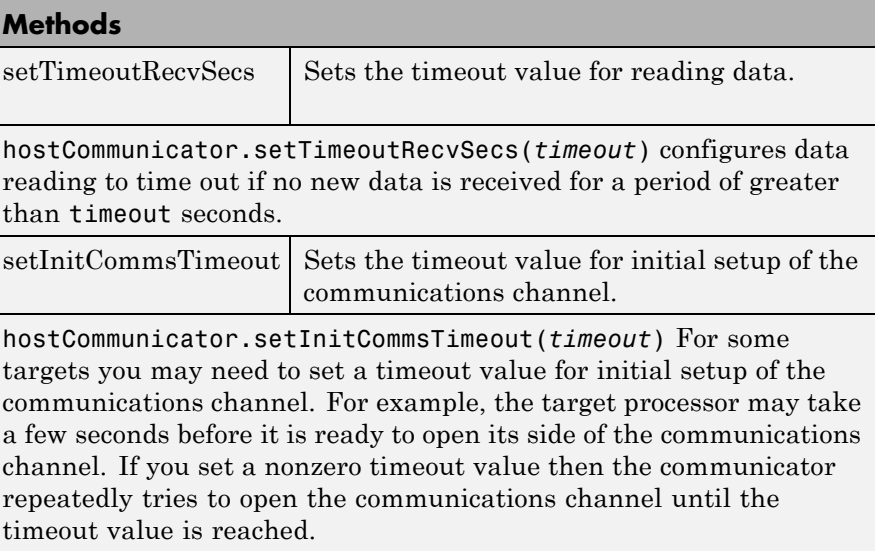

# **rtw.connectivity.RtIOStreamHostCommunicator**

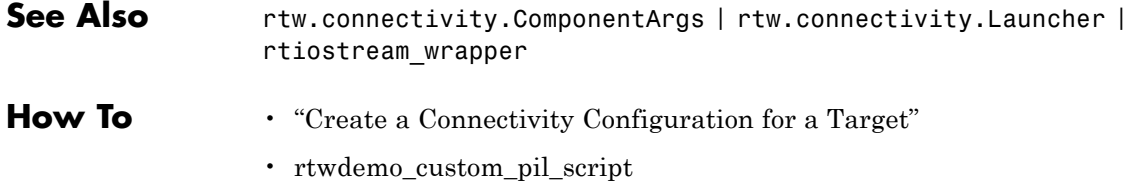

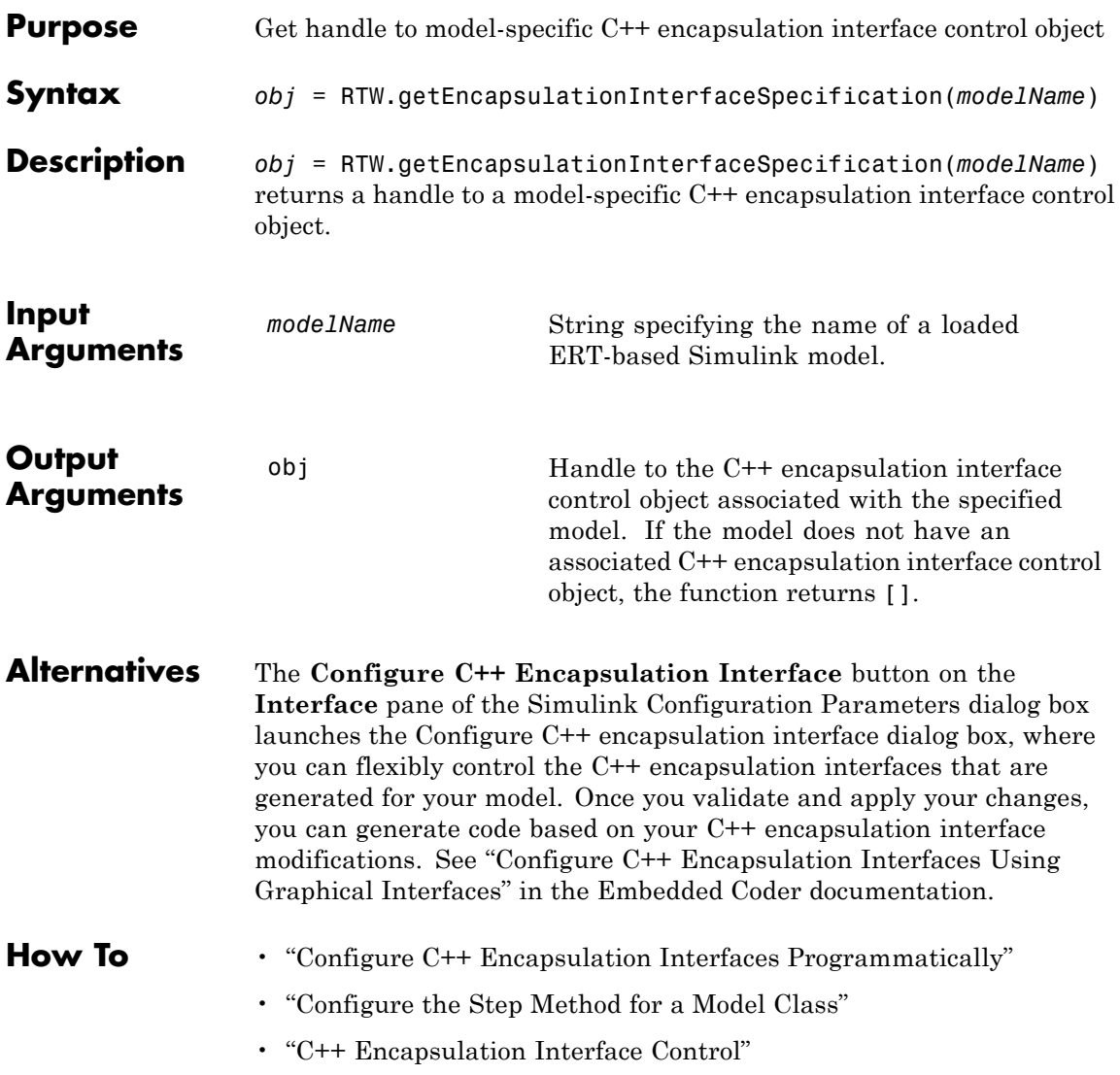

# **RTW.getFunctionSpecification**

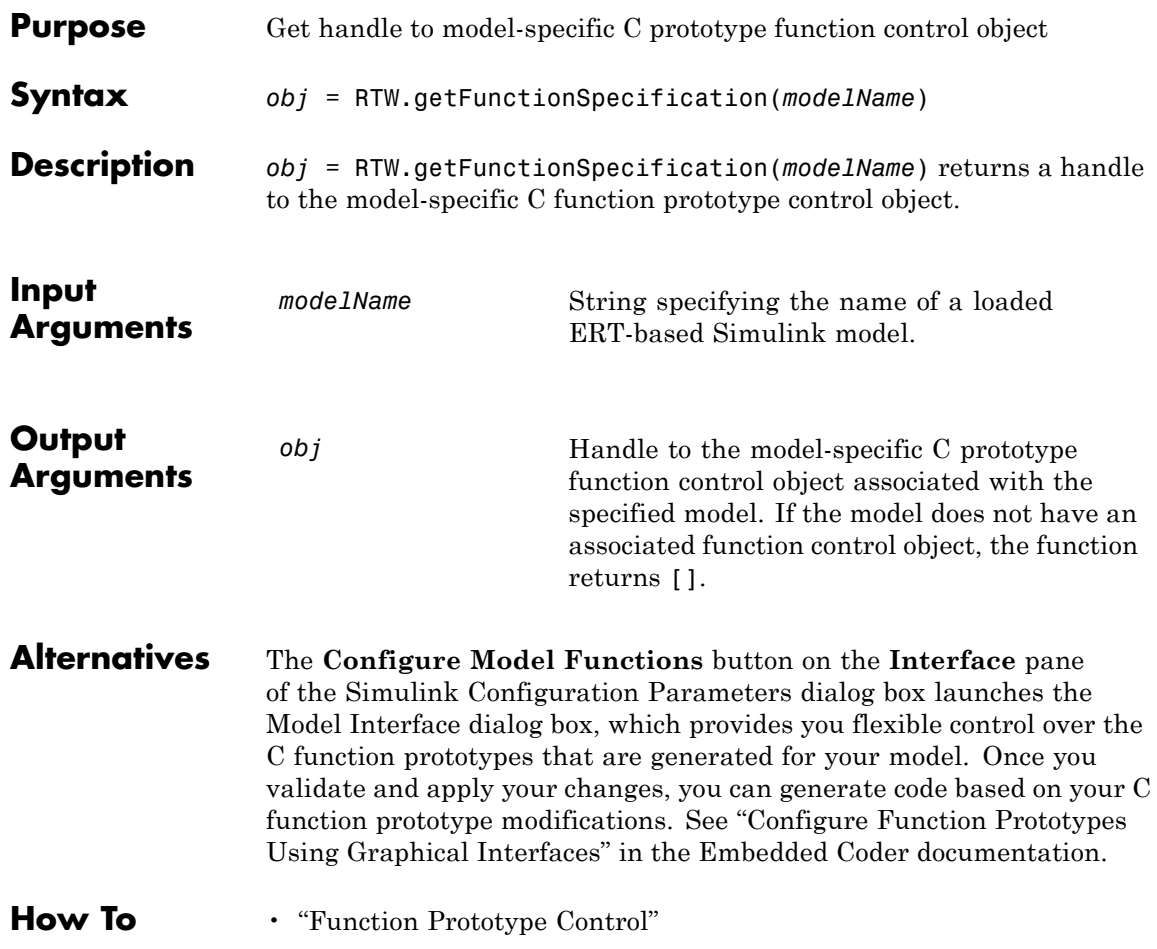

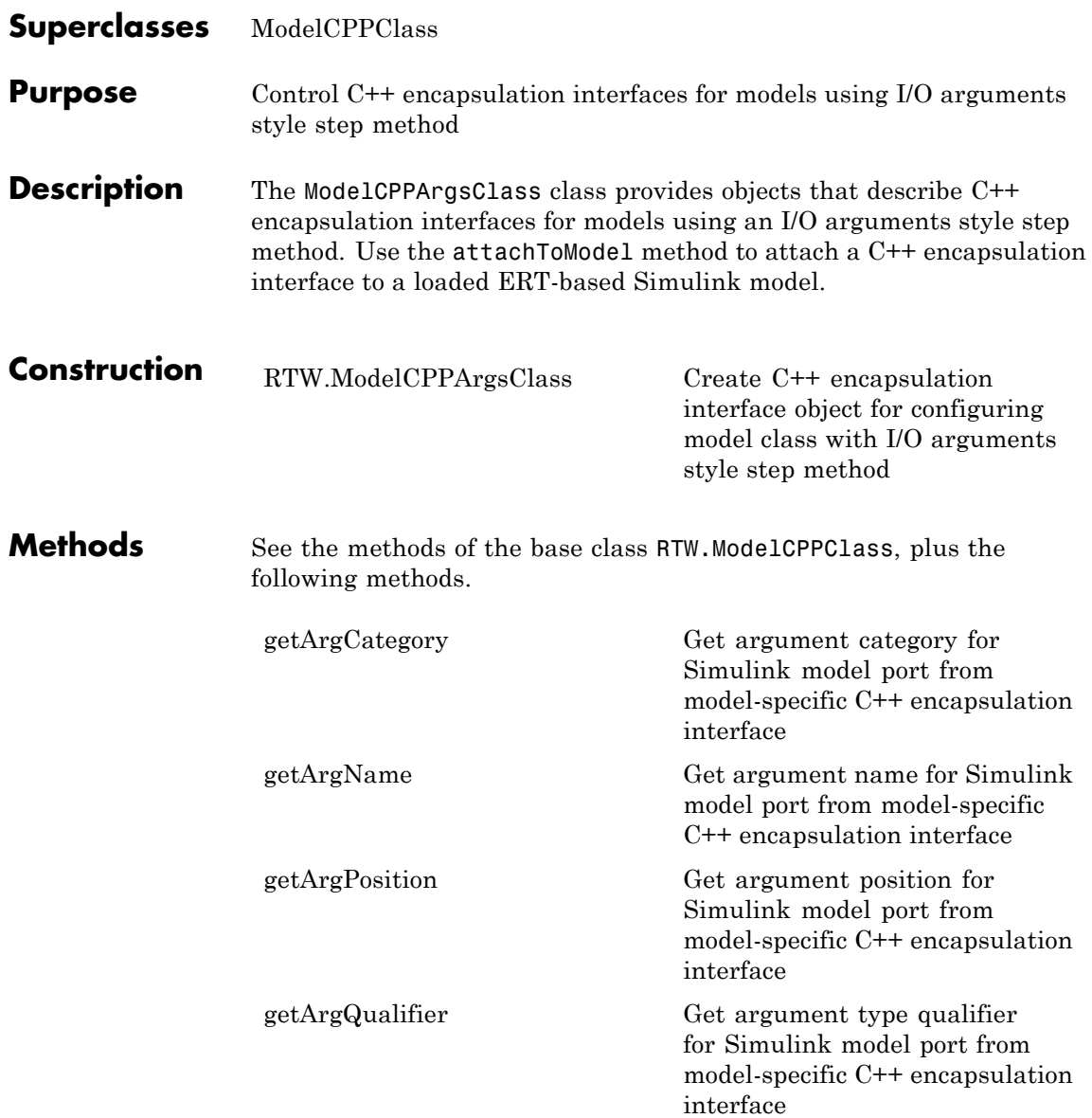

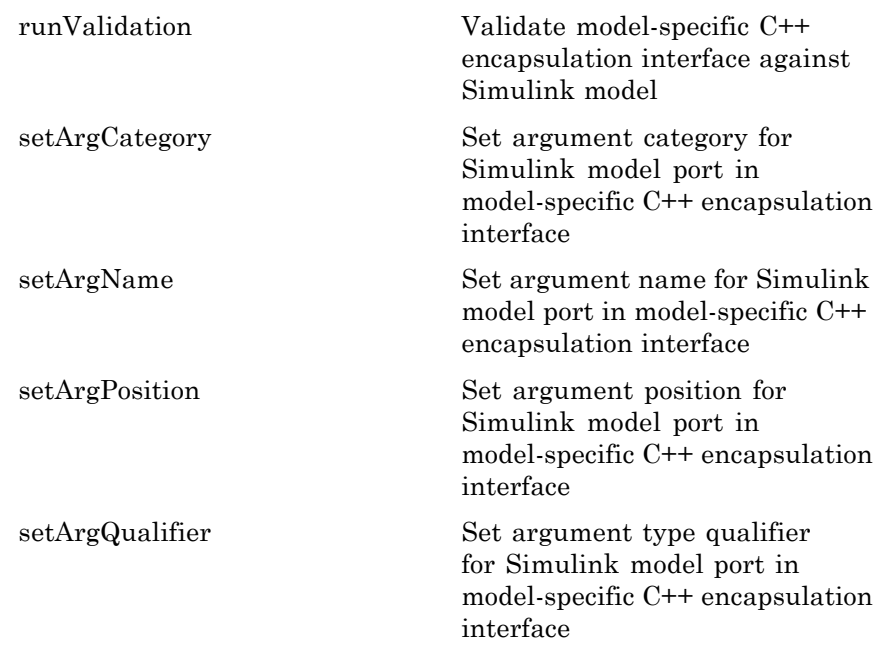

#### **Copy Semantics** Handle. To learn how this affects your use of the class, see Copying Objects in the MATLAB Programming Fundamentals documentation.

**Alternatives** The **Configure C++ Encapsulation Interface** button on the **Interface** pane of the Simulink Configuration Parameters dialog box launches the Configure  $C++$  encapsulation interface dialog box, where you can flexibly control the C++ encapsulation interfaces that are generated for your model. Once you validate and apply your changes, you can generate code based on your C++ encapsulation interface modifications. See "Configure C++ Encapsulation Interfaces Using Graphical Interfaces" in the Embedded Coder documentation.

### **How To** • "Configure C++ Encapsulation Interfaces Programmatically"

• "Configure the Step Method for a Model Class"
• "C++ Encapsulation Interface Control"

# <span id="page-397-0"></span>**RTW.ModelCPPArgsClass**

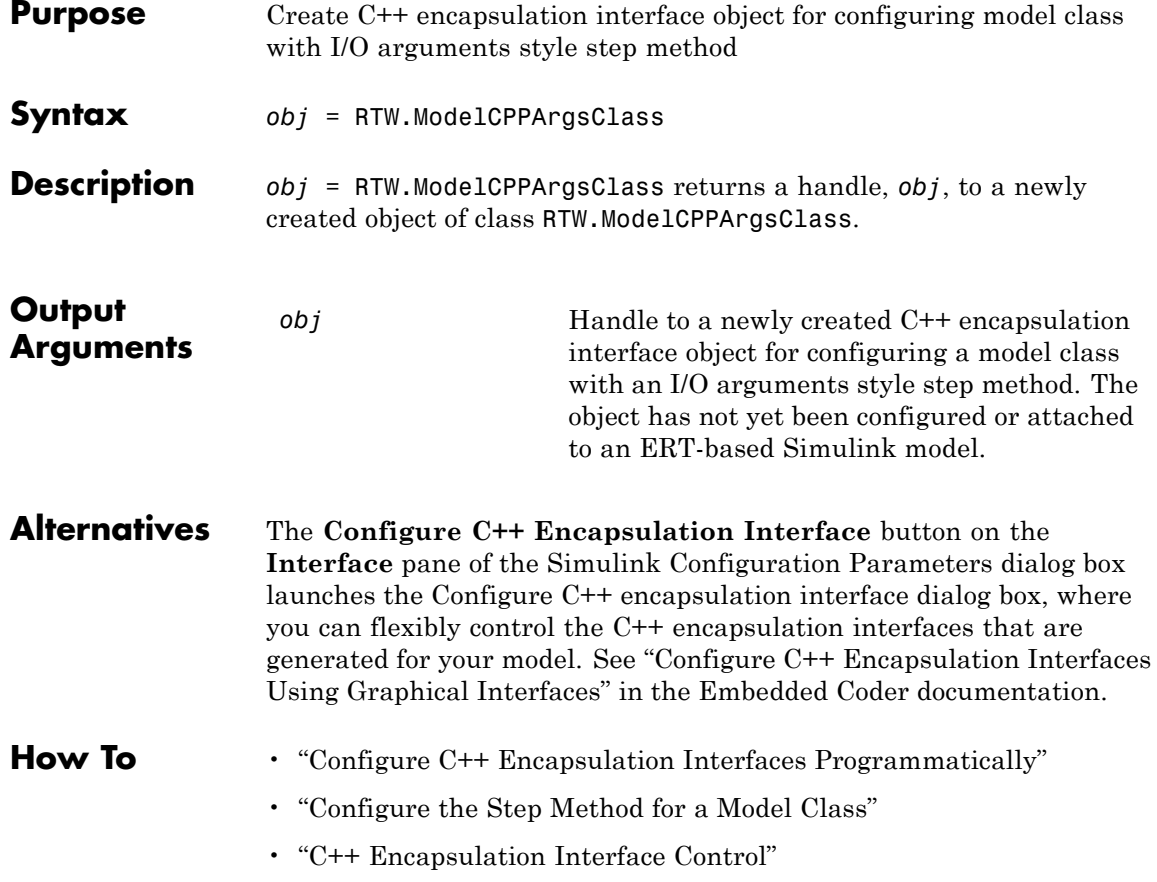

<span id="page-398-0"></span>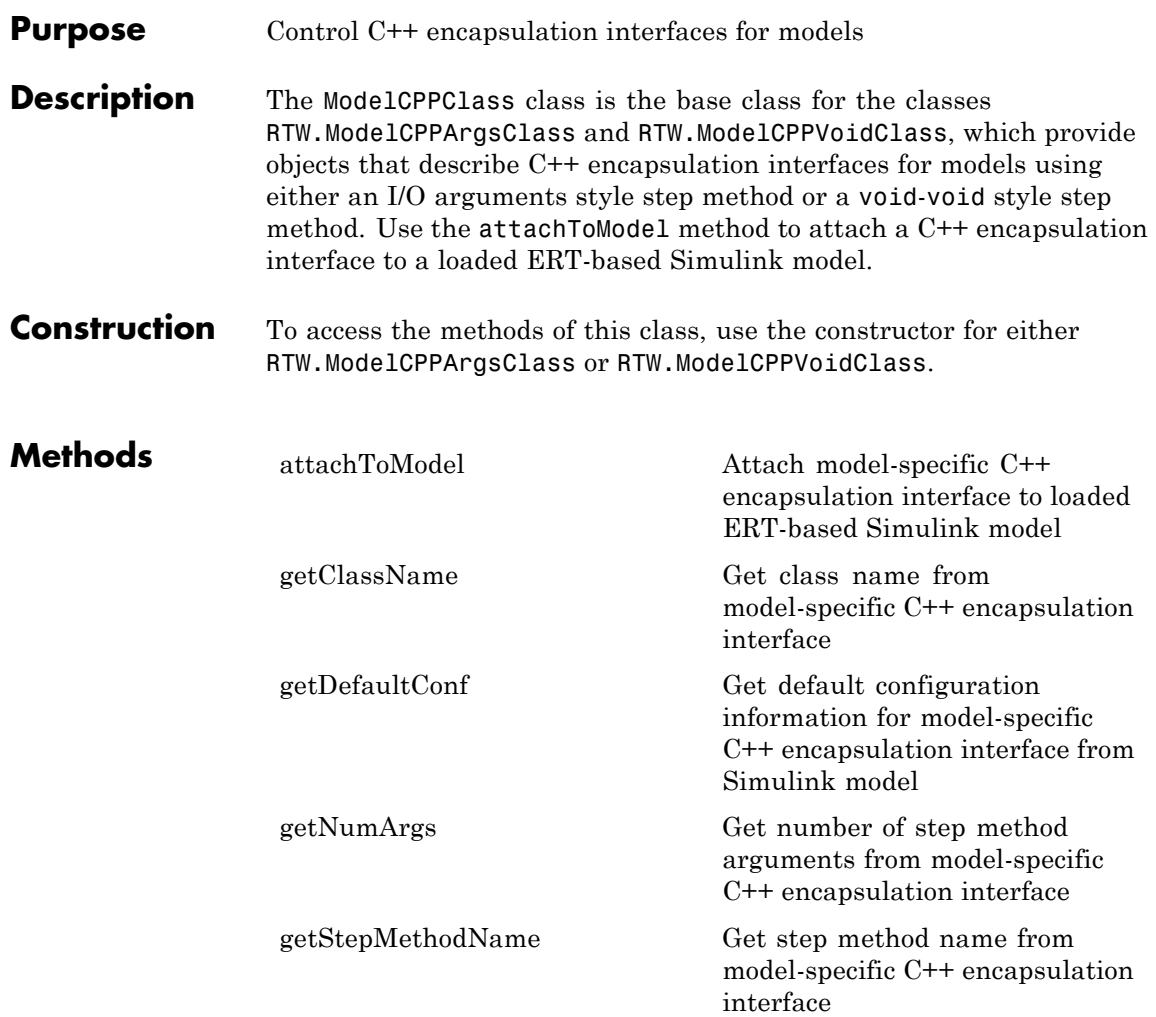

 $\mathbf{I}$ 

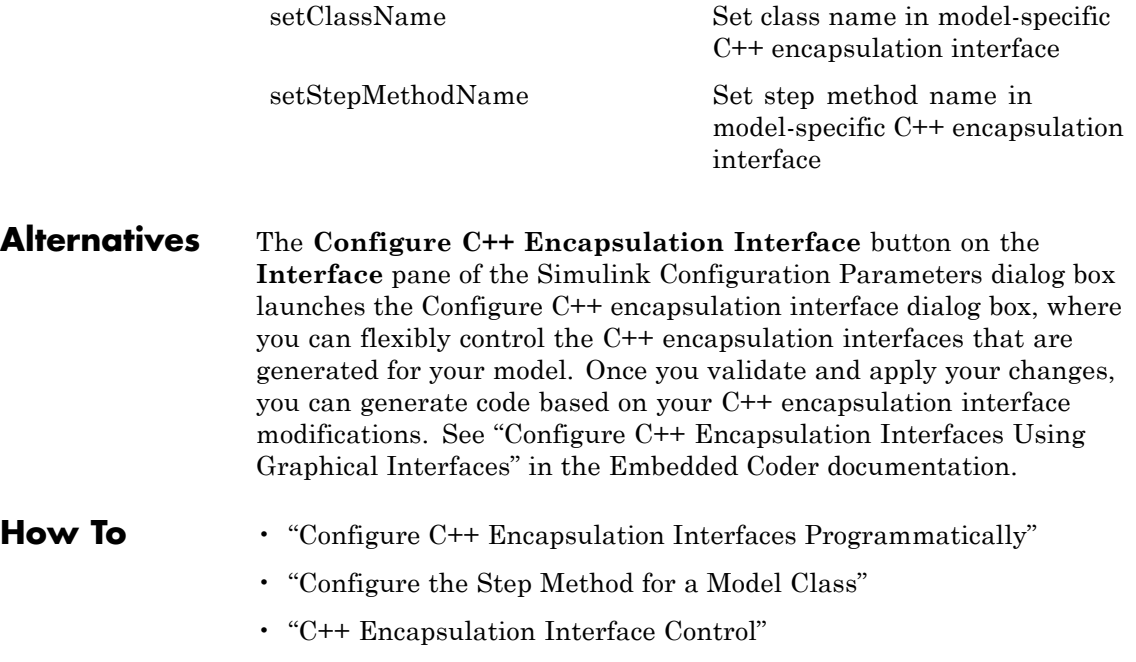

<span id="page-400-0"></span>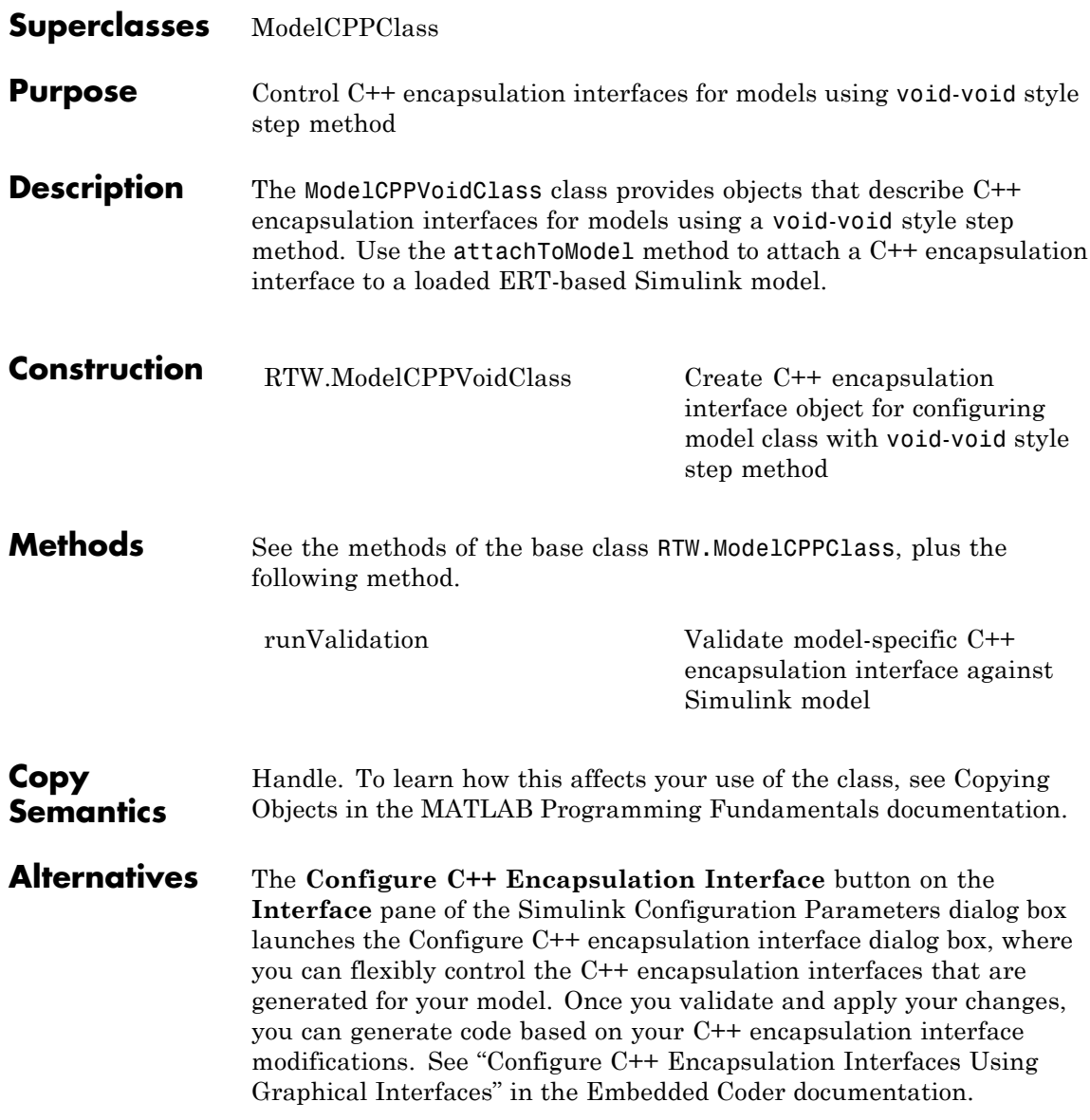

- **How To** "Configure C++ Encapsulation Interfaces Programmatically"
	- "Configure the Step Method for a Model Class"
	- "C++ Encapsulation Interface Control"

<span id="page-402-0"></span>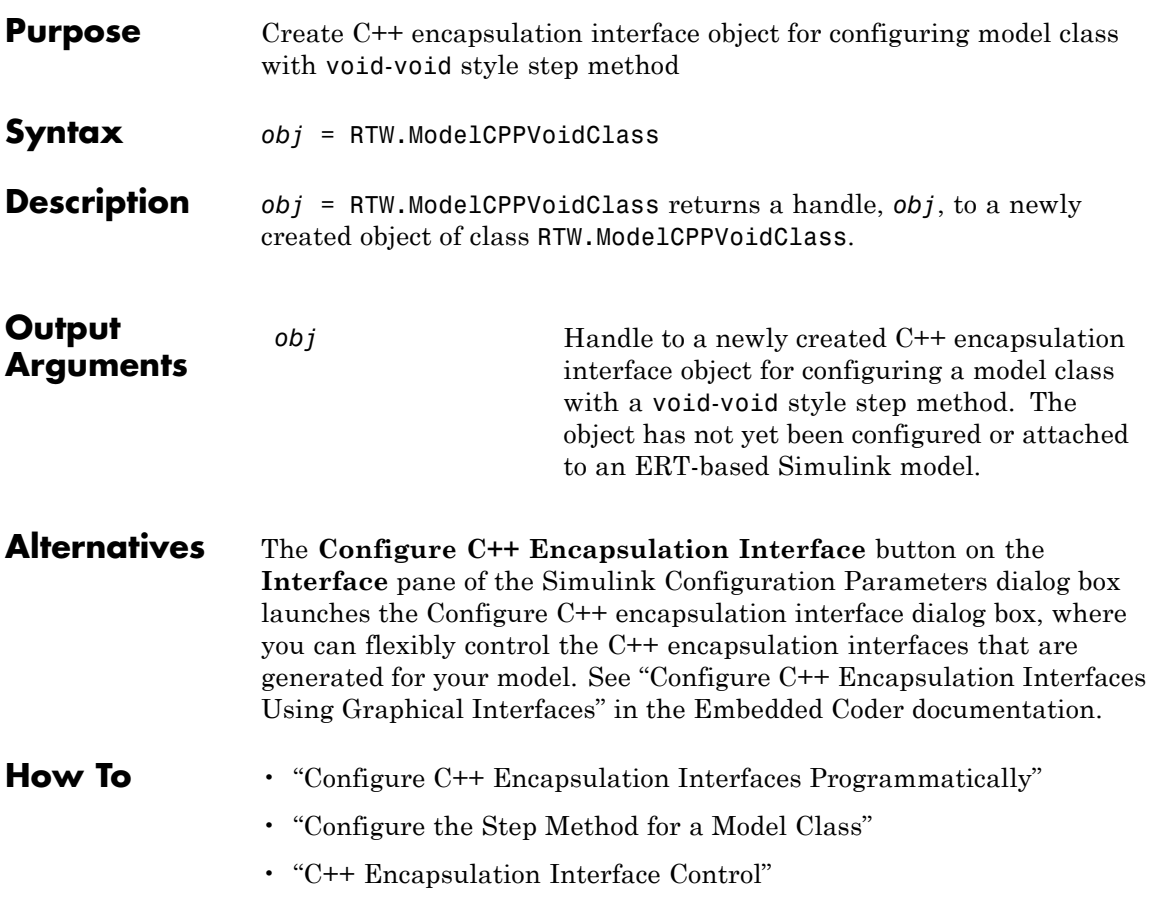

# **RTW.ModelSpecificCPrototype**

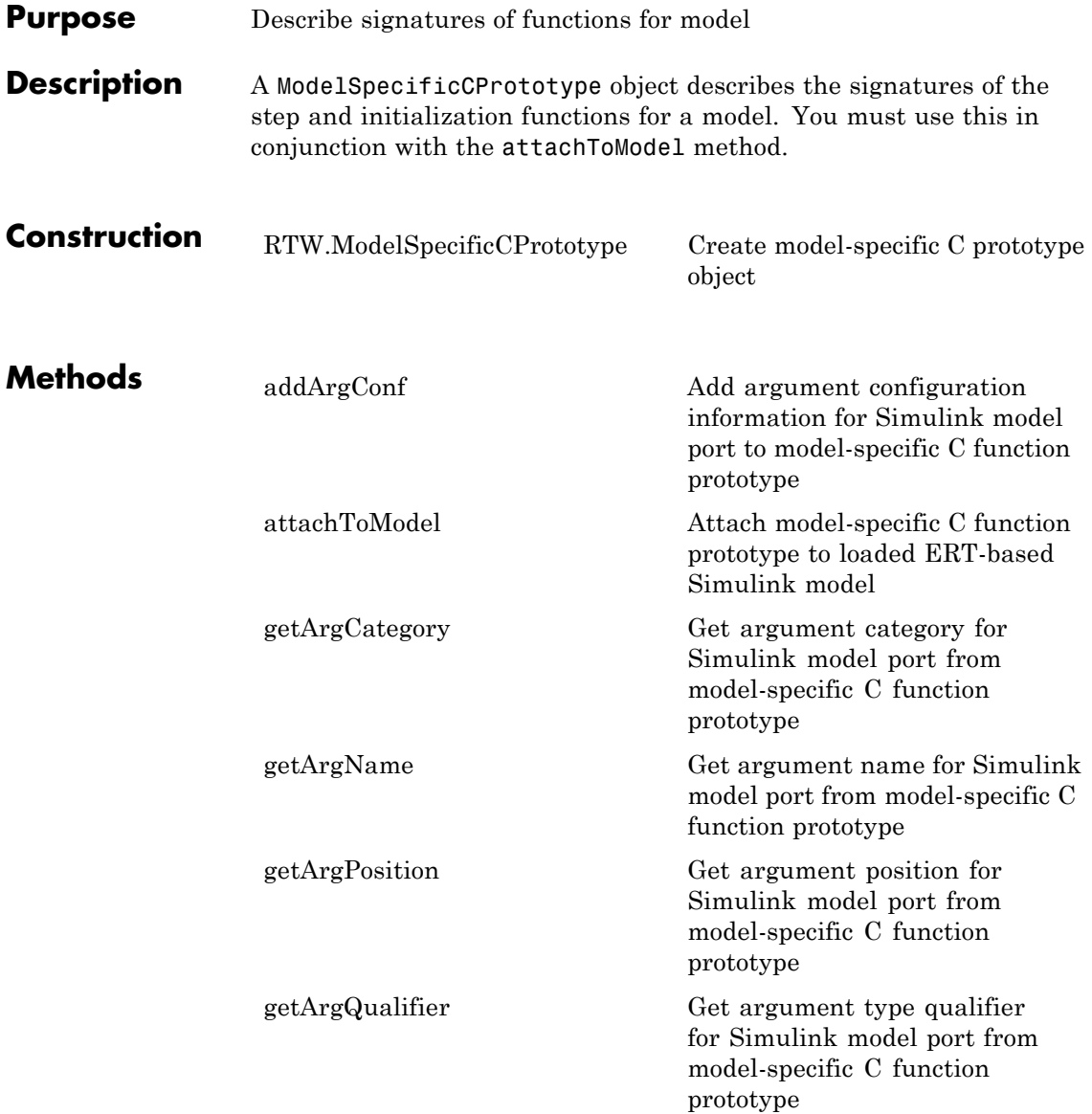

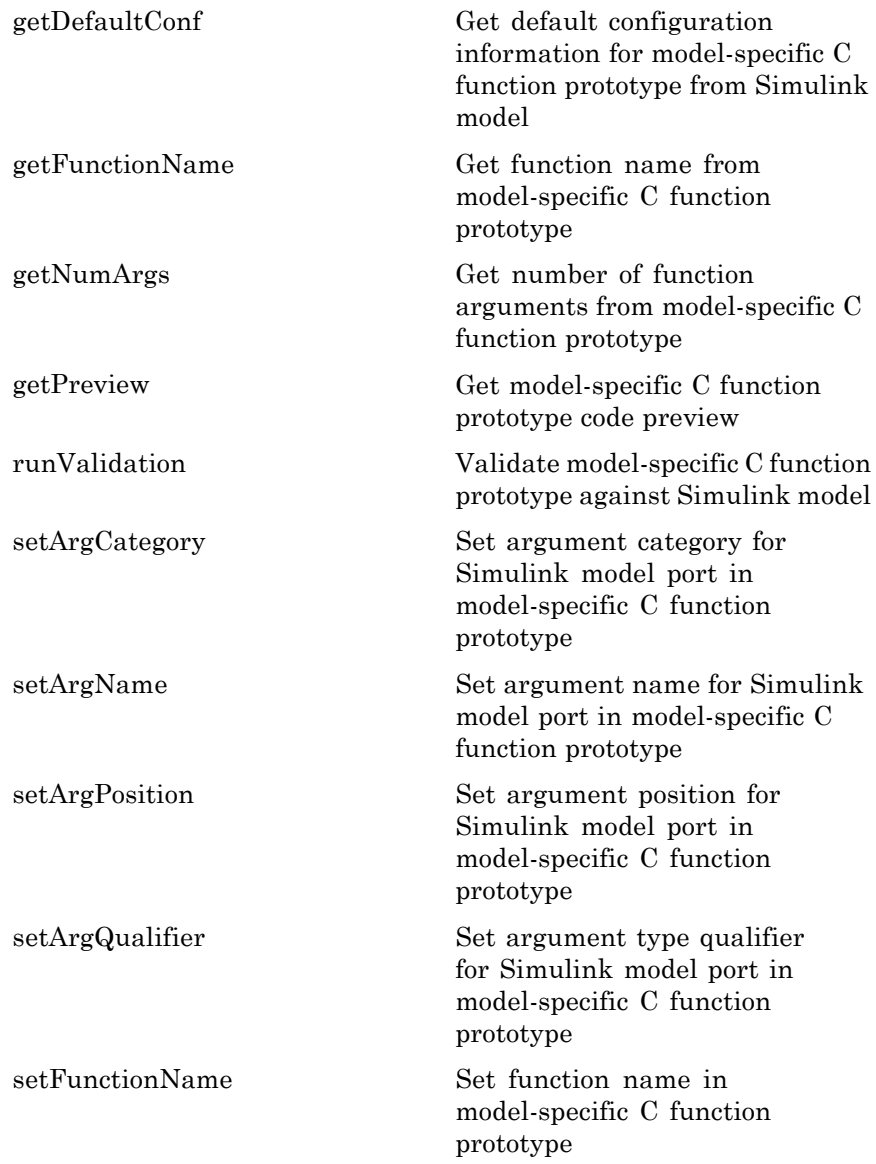

### **RTW.ModelSpecificCPrototype**

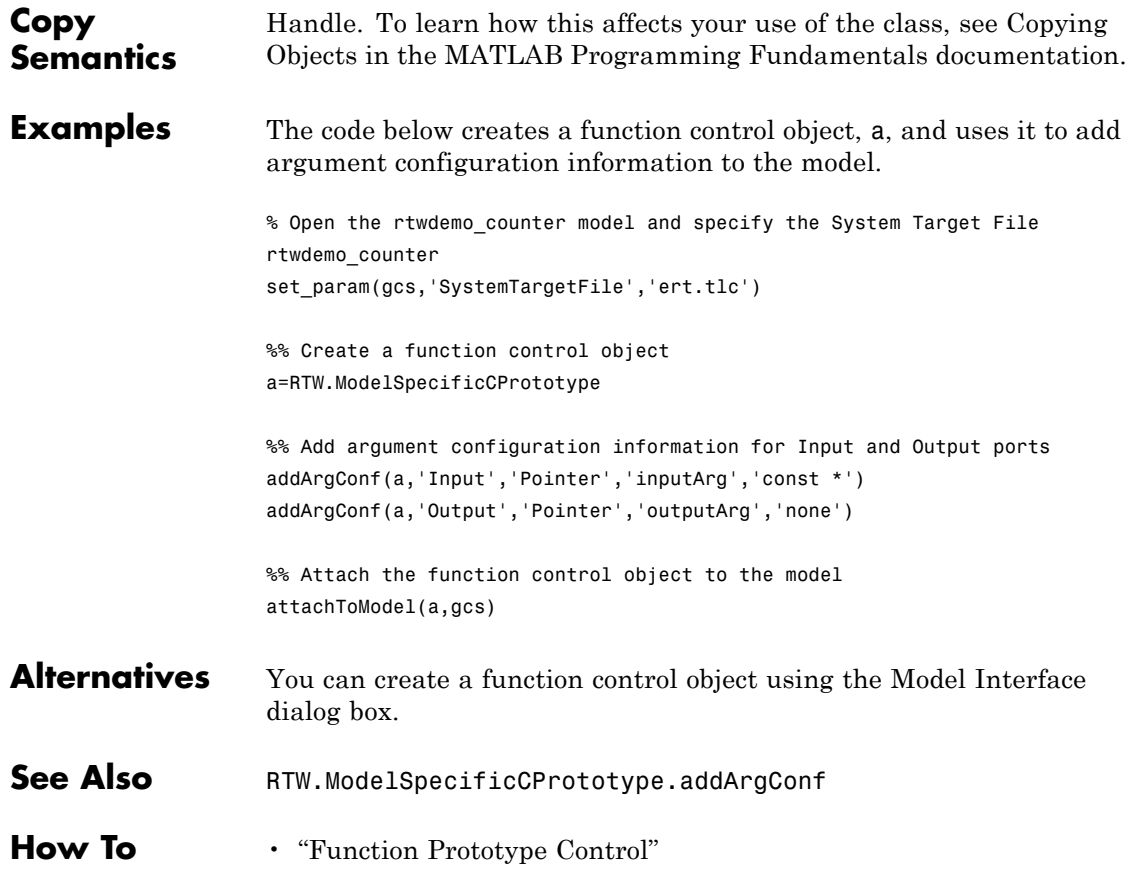

<span id="page-406-0"></span>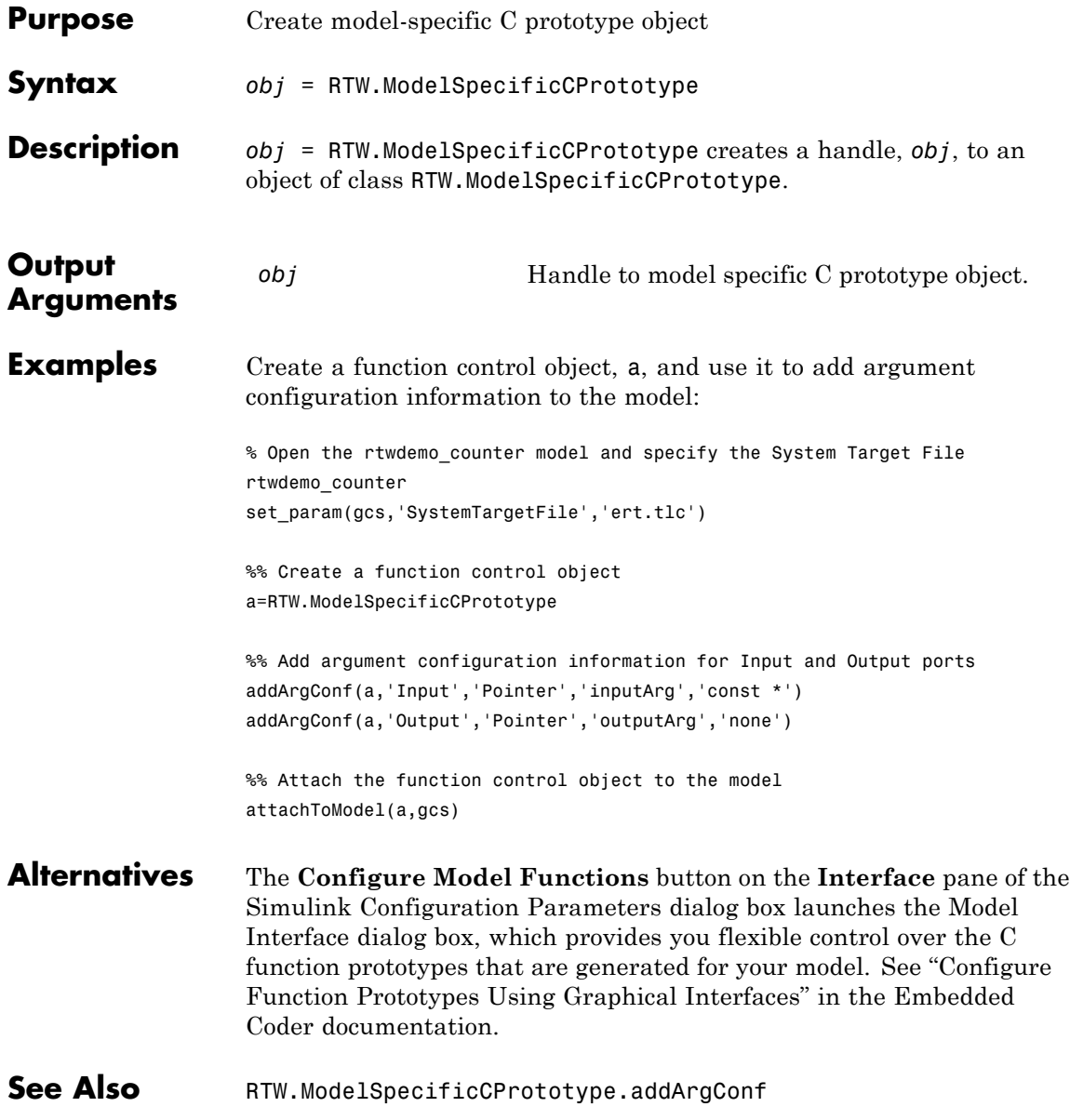

**How To** • "Function Prototype Control"

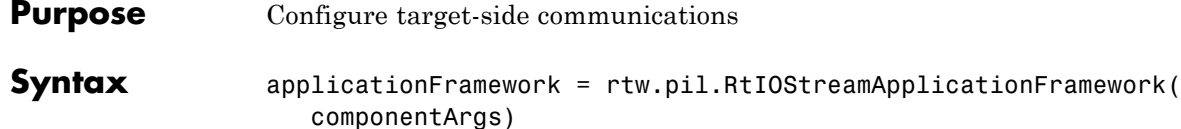

#### **Description**

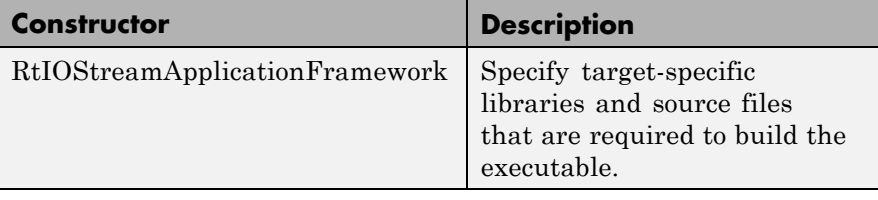

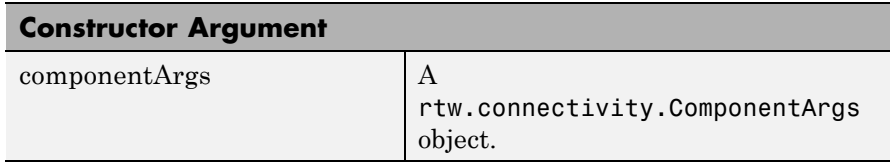

Constructor syntax:

```
applicationFramework =
```

```
rtw.pil.RtIOStreamApplicationFramework(componentArgs)
```
You must create a subclass of

rtw.pil.RtIOStreamApplicationFramework. The purpose of this class is to specify target-specific libraries and source files that are required to build the executable for the PIL application. These libraries and source files must include the device drivers that implement the target-side of the rtiostream communications channel. See also rtiostream\_wrapper.

The class provides an RTW.BuildInfo object containing PIL-specific files (including a PIL main) that will be combined with the PIL component libraries, by the rtw.connectivity.MakefileBuilder, to create the PIL application. You must make a subclass and add source files, libraries, include paths and preprocessor macro definitions that are

required to implement the rtiostream target communications interface to the RTW.BuildInfo object (access via getBuildInfo method).

The software uses only the following data in the RTW.BuildInfo object:

- **•** Source file names returned by getSourceFiles
- **•** Source file paths returned by getSourcePaths
- **•** Include file names returned by getIncludeFiles
- **•** Include file paths returned by getIncludePaths
- **•** Libraries
- **•** Preprocessor macro definitions returned by getDefines
- **•** Linker options returned by getLinkFlags The software ignores other data, such as template makefile (TMF)

tokens and compiler options.

For methods that belong to rtw.pil.RtIOStreamApplicationFramework, see the following table.

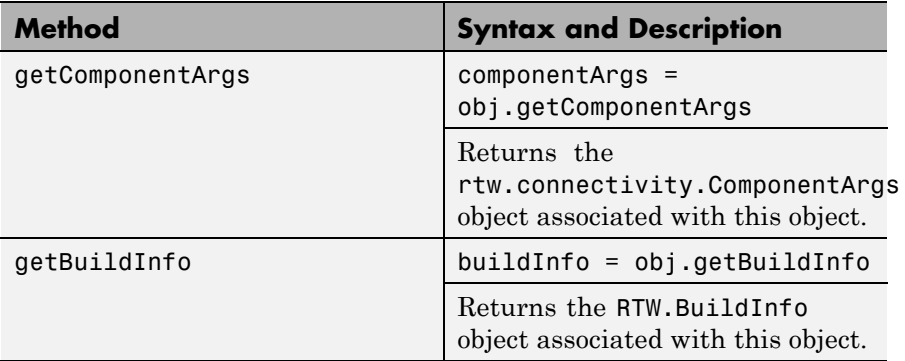

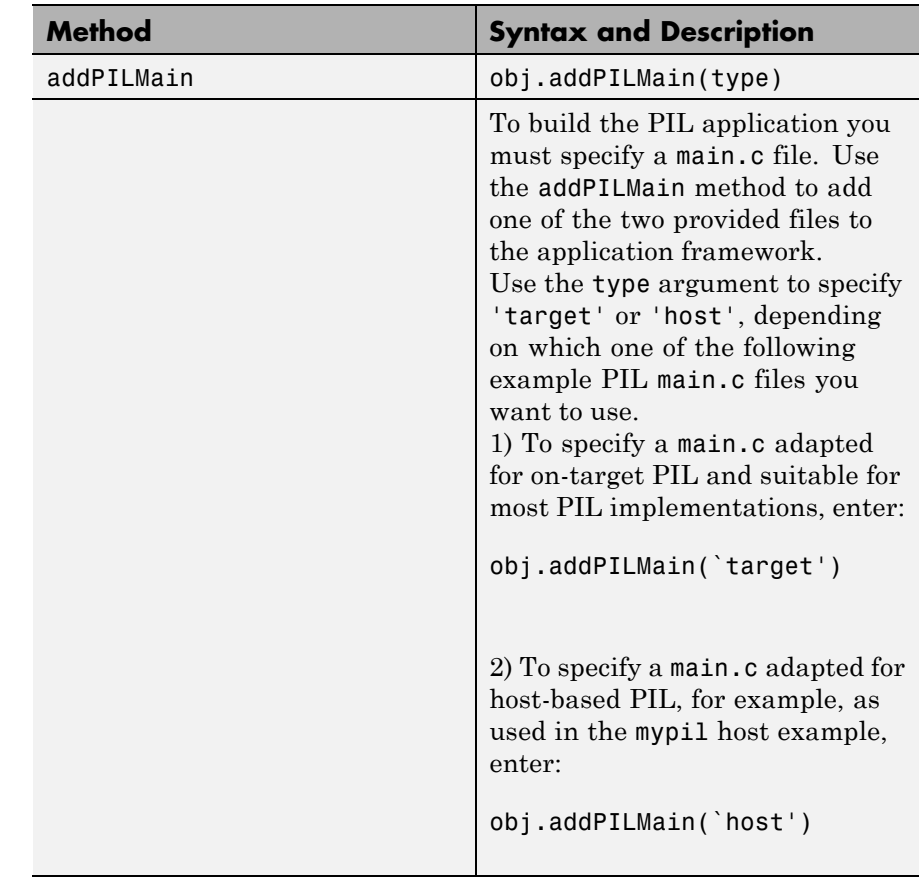

### **See Also** rtw.connectivity.ComponentArgs | rtiostream\_wrapper

- **How To** "Create a Connectivity Configuration for a Target"
	- "Build Information Object"
	- rtwdemo\_custom\_pil\_script

### **cgv.CGV.run**

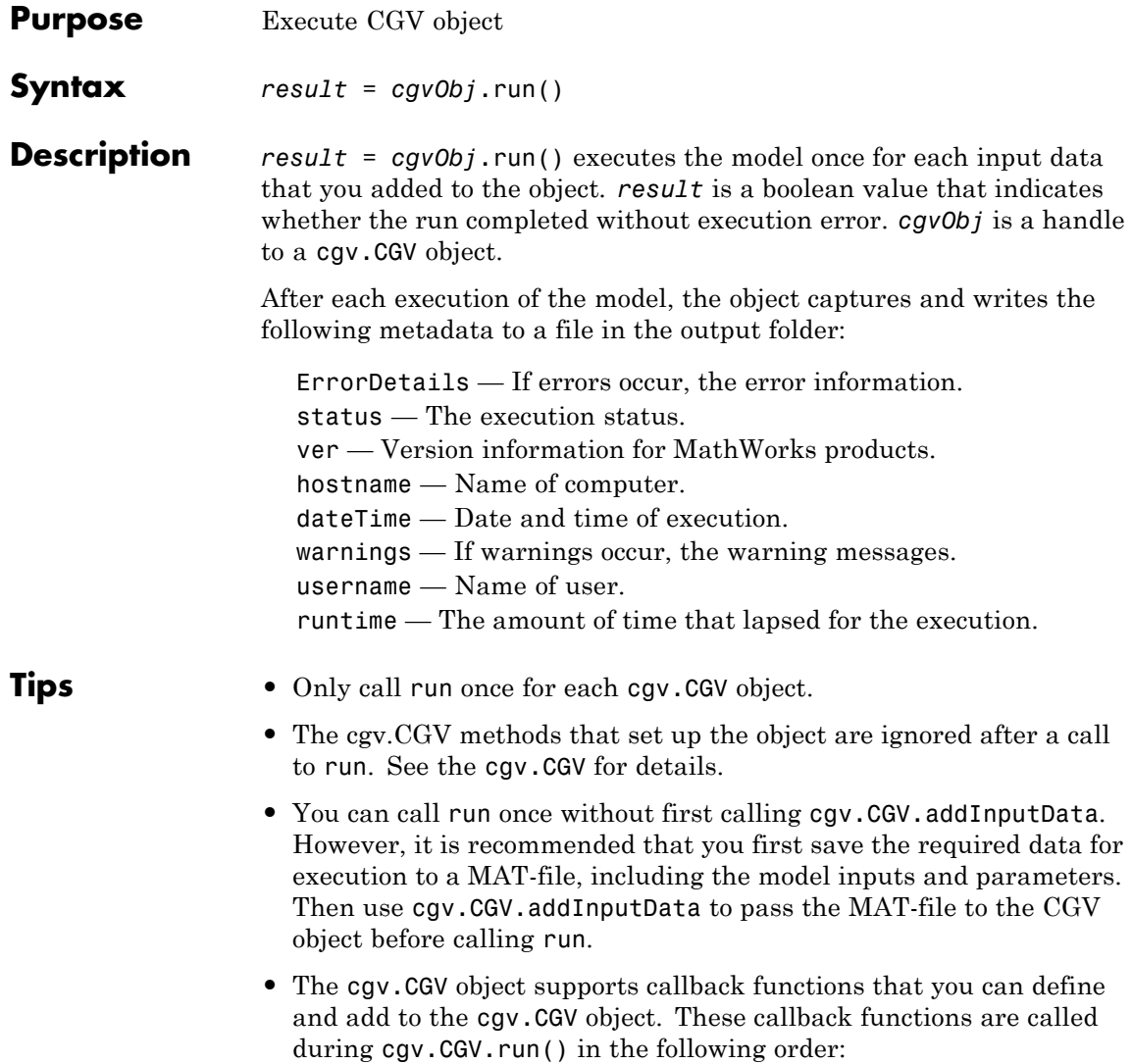

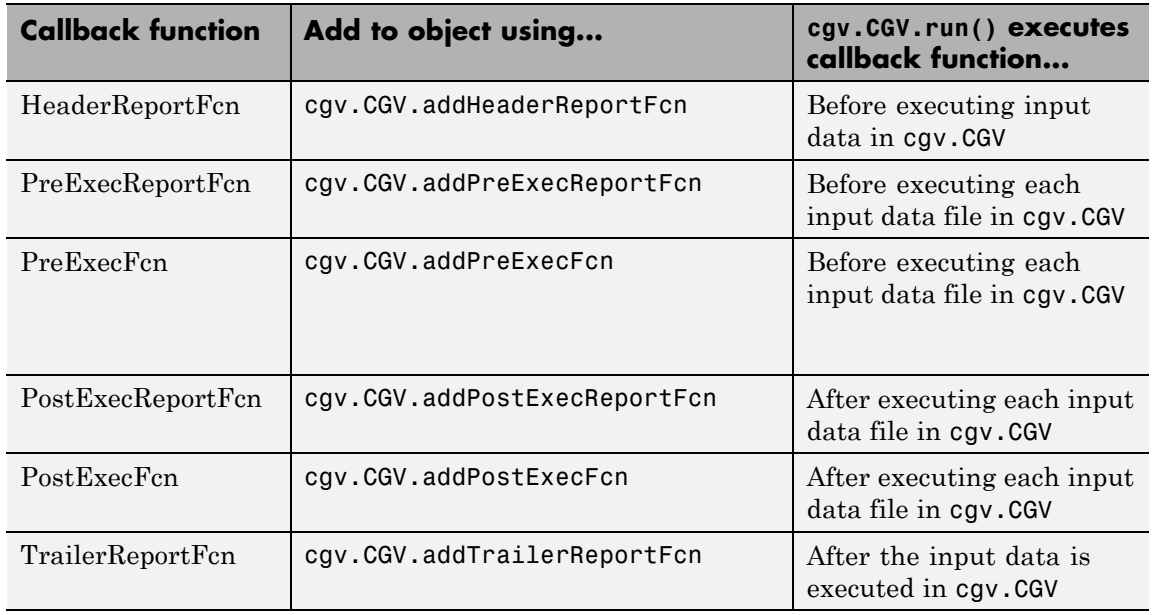

**How To** • "Verify Numerical Equivalence with CGV"

### **RTW.AutosarInterface.runValidation**

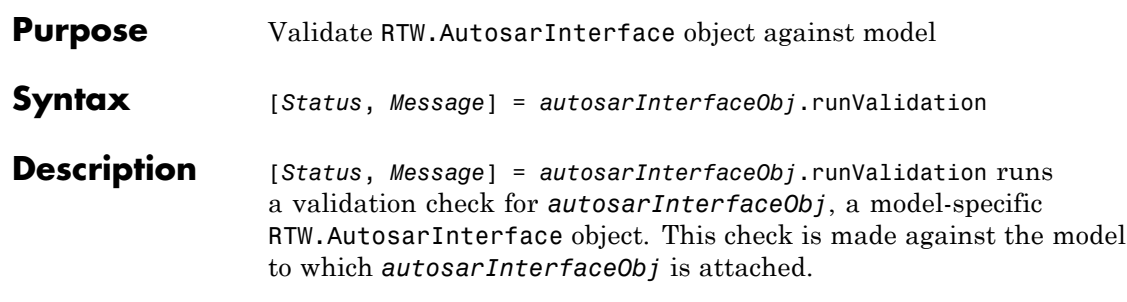

Before calling runValidation, you must call attachToModel.

The method runValidation performs the checks described in the following tables. The first table describes validation checks for the AUTOSAR use cases, and the second table describes specific validation checks when exporting multiple runnable entities.

#### **Validation Checks**

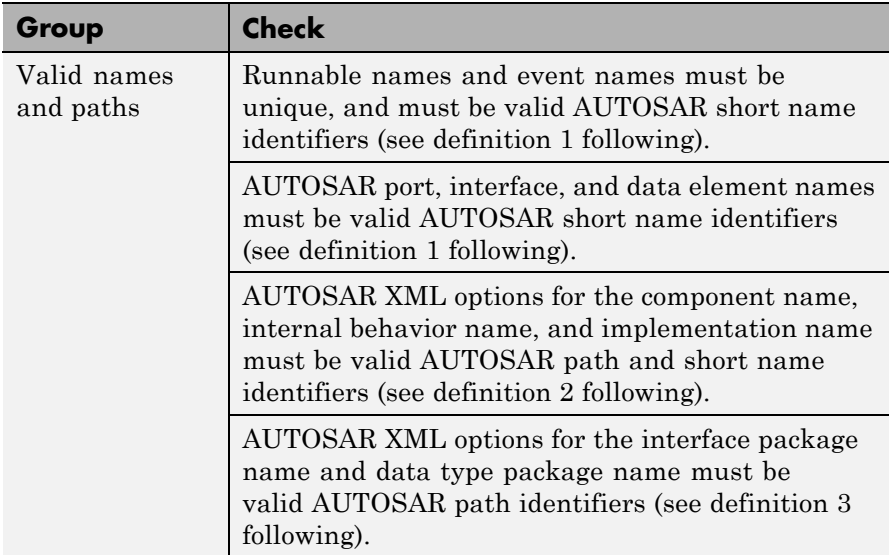

#### **Validation Checks (Continued)**

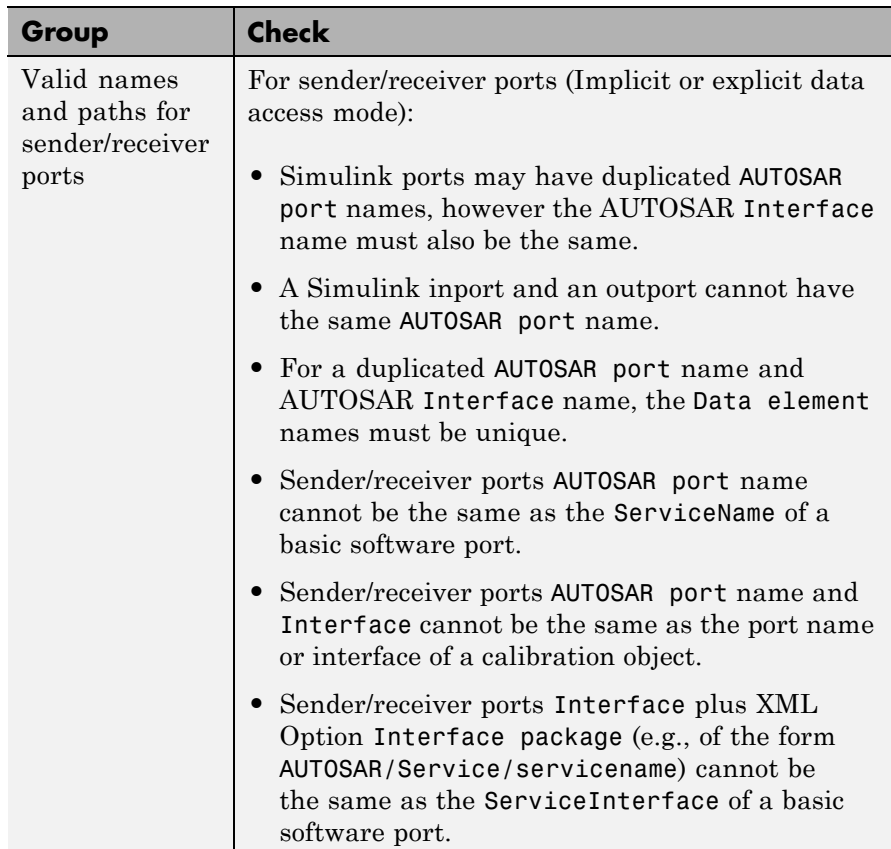

### **Validation Checks (Continued)**

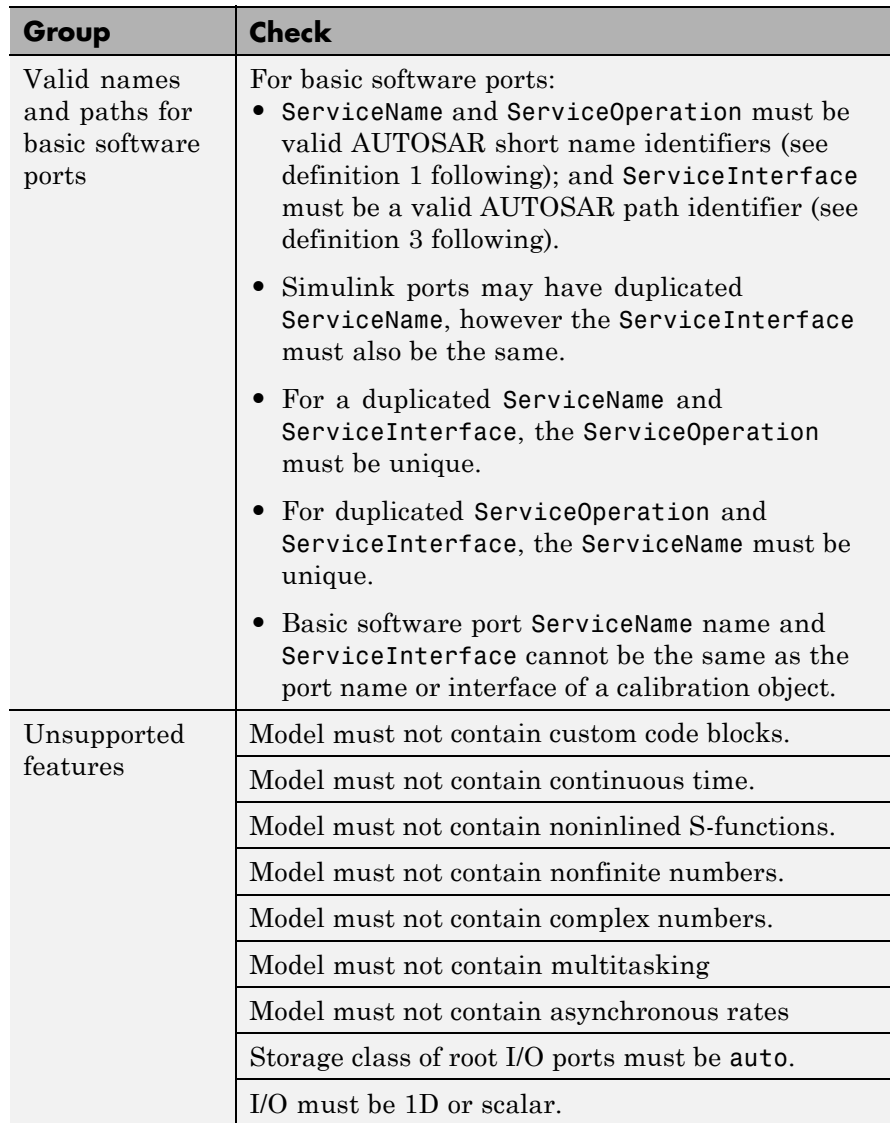

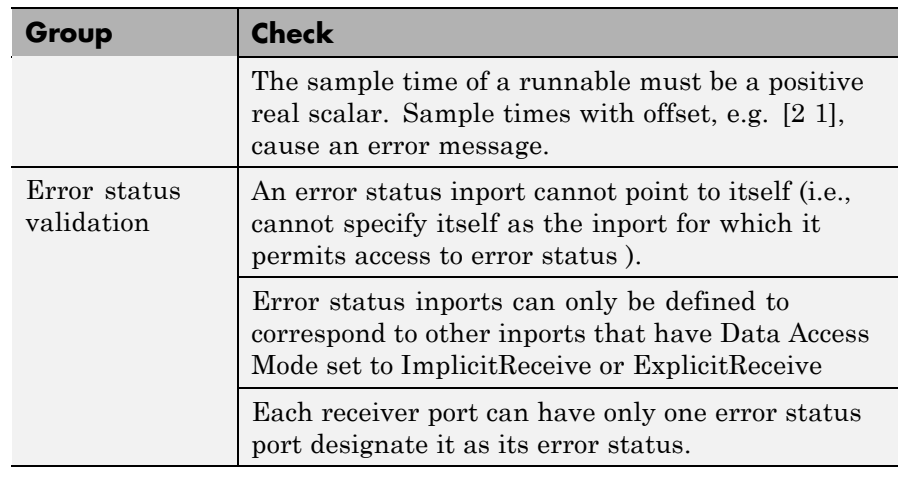

#### **Validation Checks (Continued)**

#### **Multiple Runnable Validation Checks**

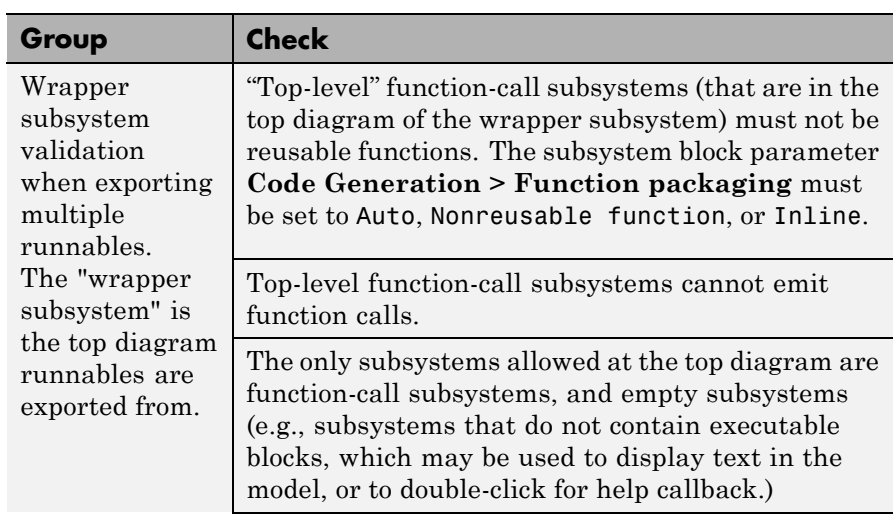

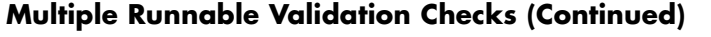

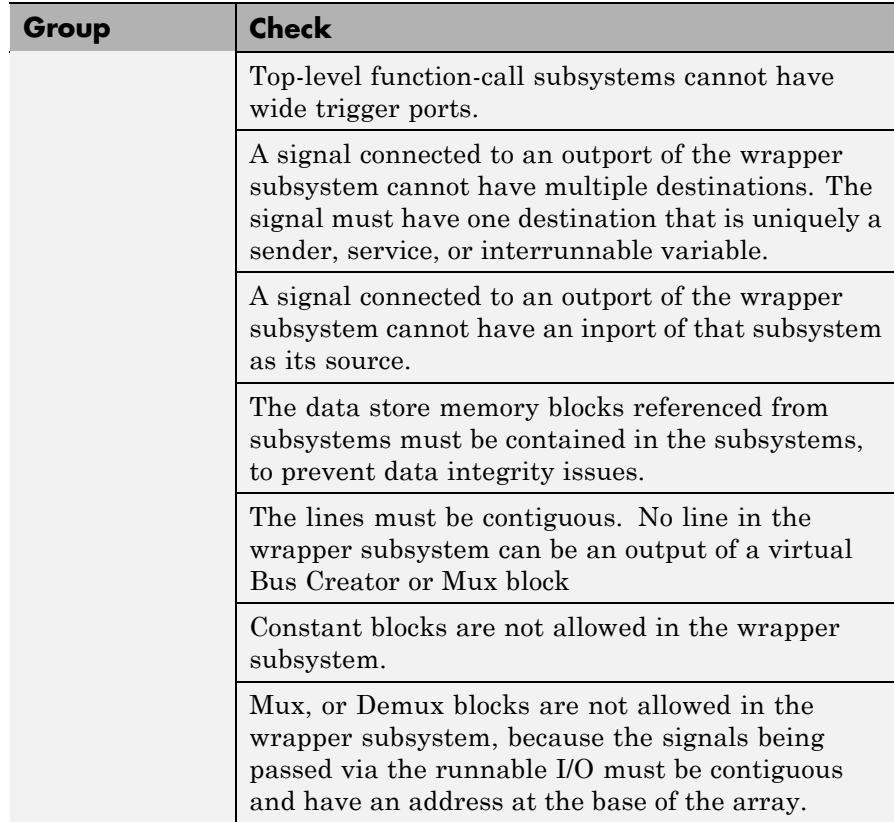

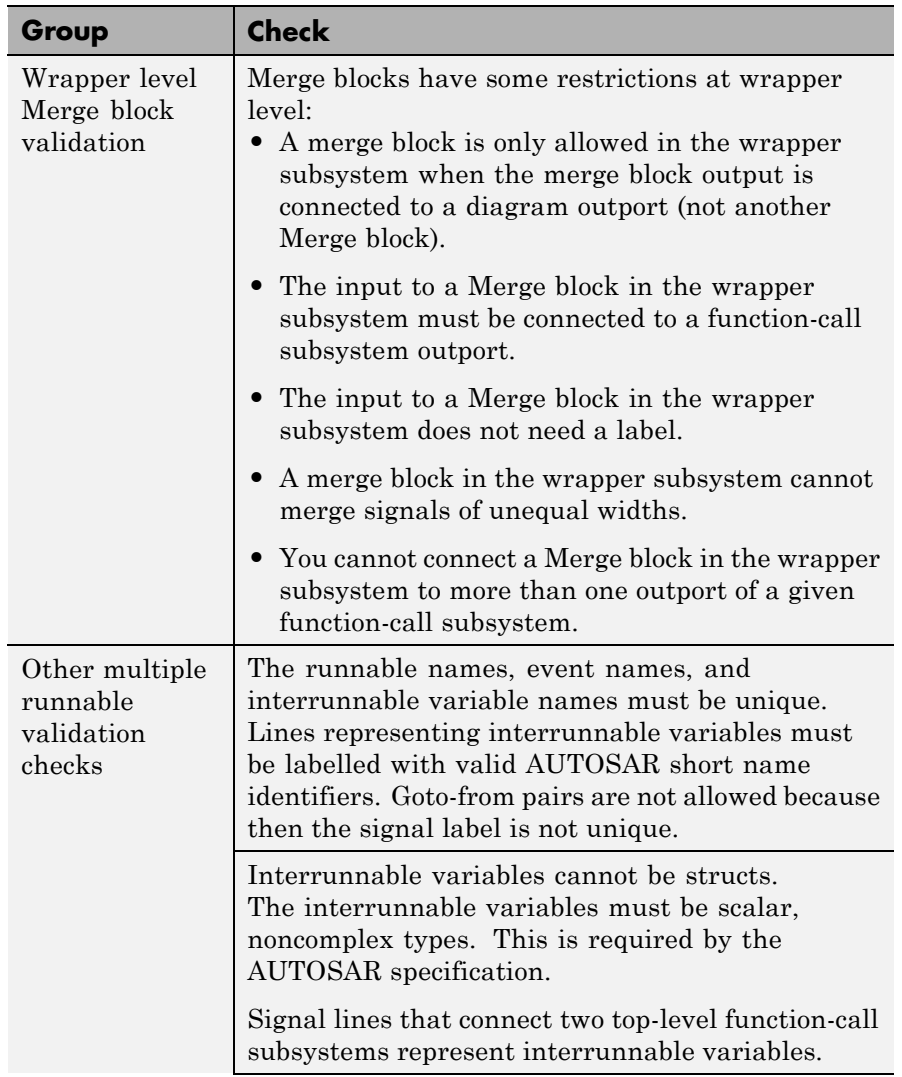

#### **Multiple Runnable Validation Checks (Continued)**

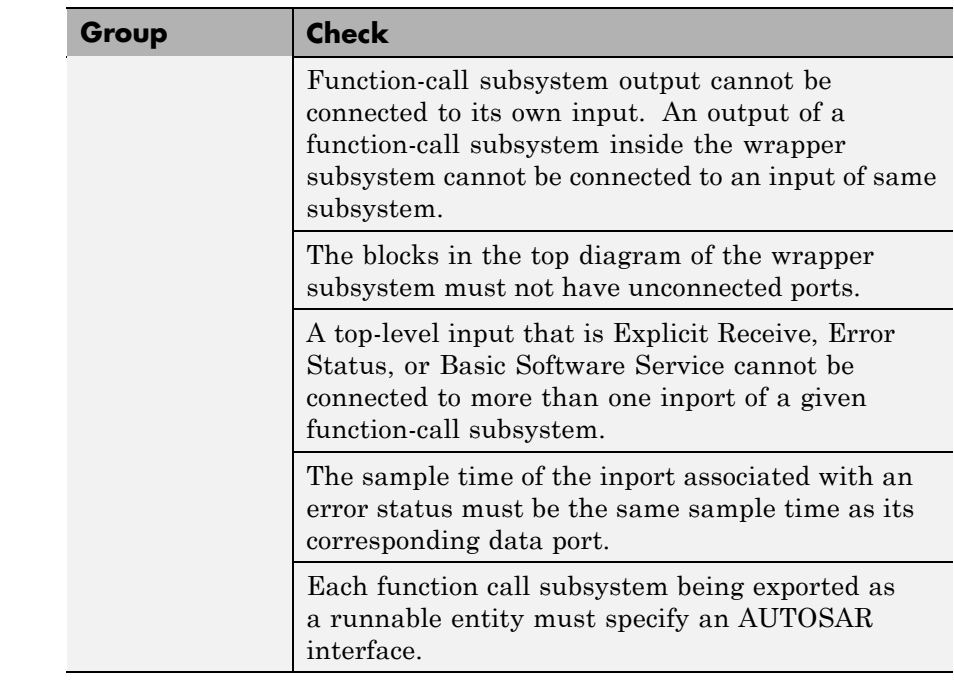

#### **Multiple Runnable Validation Checks (Continued)**

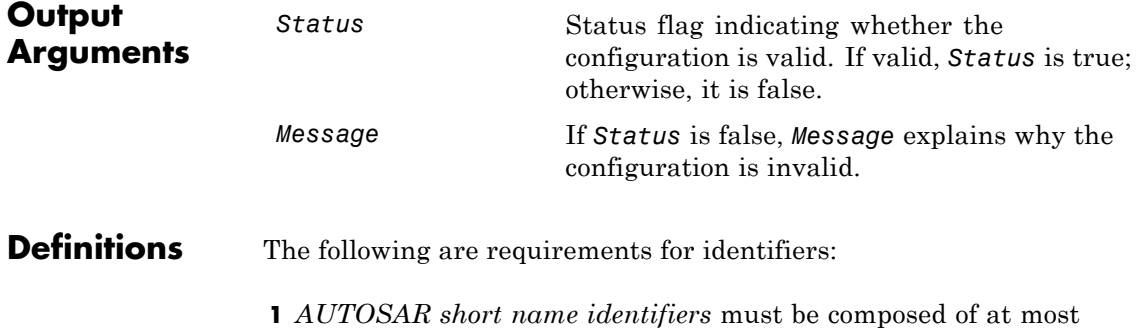

32 characters, must begin with a letter, and can contain only

letters, numbers, and underscore characters. For example, this is valid123.

- **2** *AUTOSAR path and short name identifiers* must contain at least two path delimiter "/" characters, e.g., /path/shortname. Strings in between the path delimiters must be composed of at most 32 characters, must begin with a letter, and can contain only letters, numbers, and underscore characters.
- **3** *AUTOSAR path identifiers* must contain at least one path delimiter "/" characters, e.g., /path. Strings in between the path delimiters must be composed of at most 32 characters, must begin with a letter and can contain only letters, numbers, and underscore characters.
- **How To** "Generating Code for AUTOSAR Software Components"

# <span id="page-421-0"></span>**RTW.ModelCPPArgsClass.runValidation**

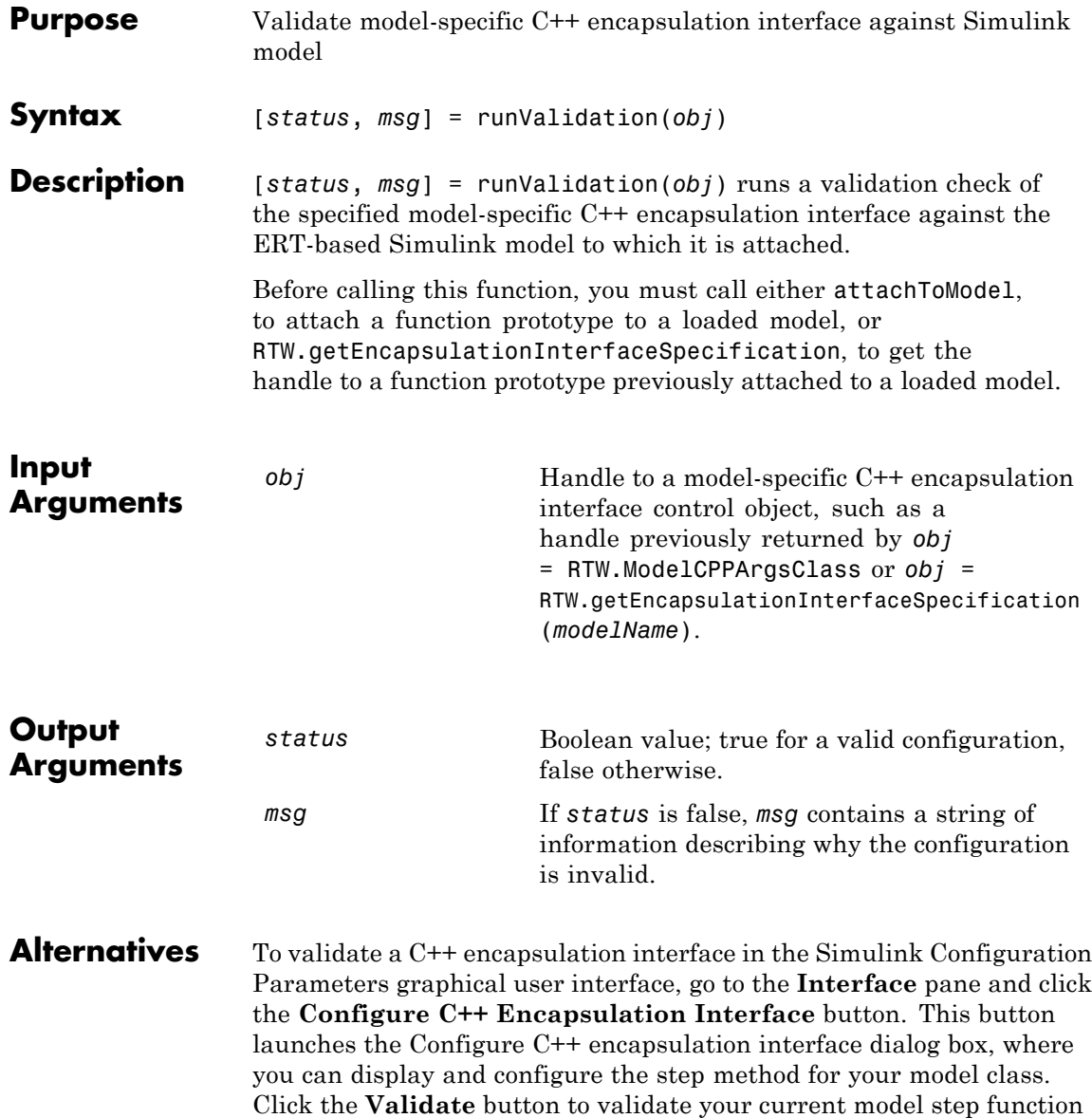

configuration. The **Validation** pane displays status and an explanation of failures. For more information, see "Configure Step Method for Your Model Class" in the Embedded Coder documentation.

#### **How To** • "Configure C++ Encapsulation Interfaces Programmatically"

- "Configure the Step Method for a Model Class"
- "C++ Encapsulation Interface Control"

### <span id="page-423-0"></span>**RTW.ModelCPPVoidClass.runValidation**

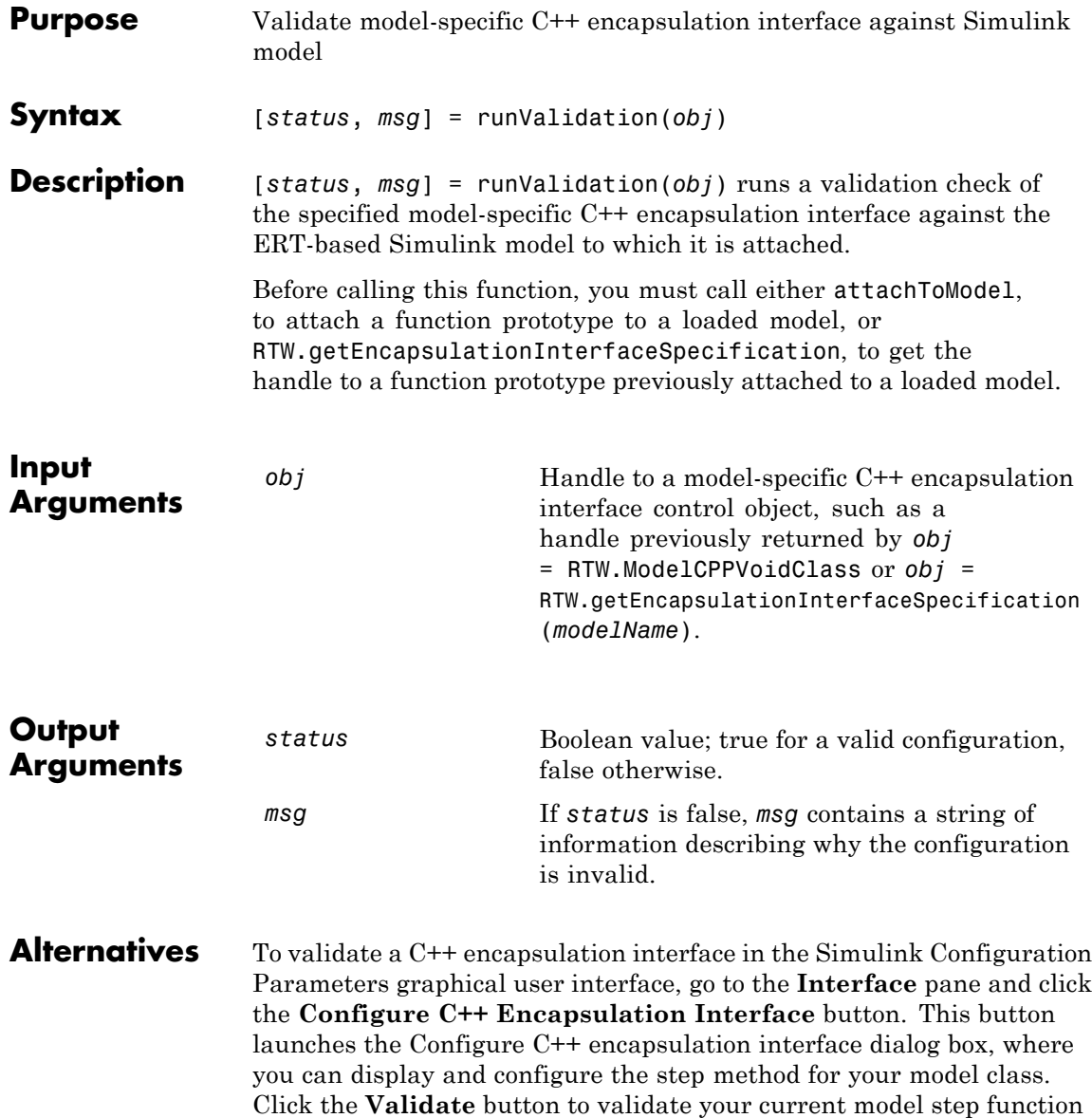

configuration. The **Validation** pane displays status and an explanation of failures. For more information, see "Configure Step Method for Your Model Class" in the Embedded Coder documentation.

#### **How To** • "Configure C++ Encapsulation Interfaces Programmatically"

- "Configure the Step Method for a Model Class"
- "C++ Encapsulation Interface Control"

# <span id="page-425-0"></span>**RTW.ModelSpecificCPrototype.runValidation**

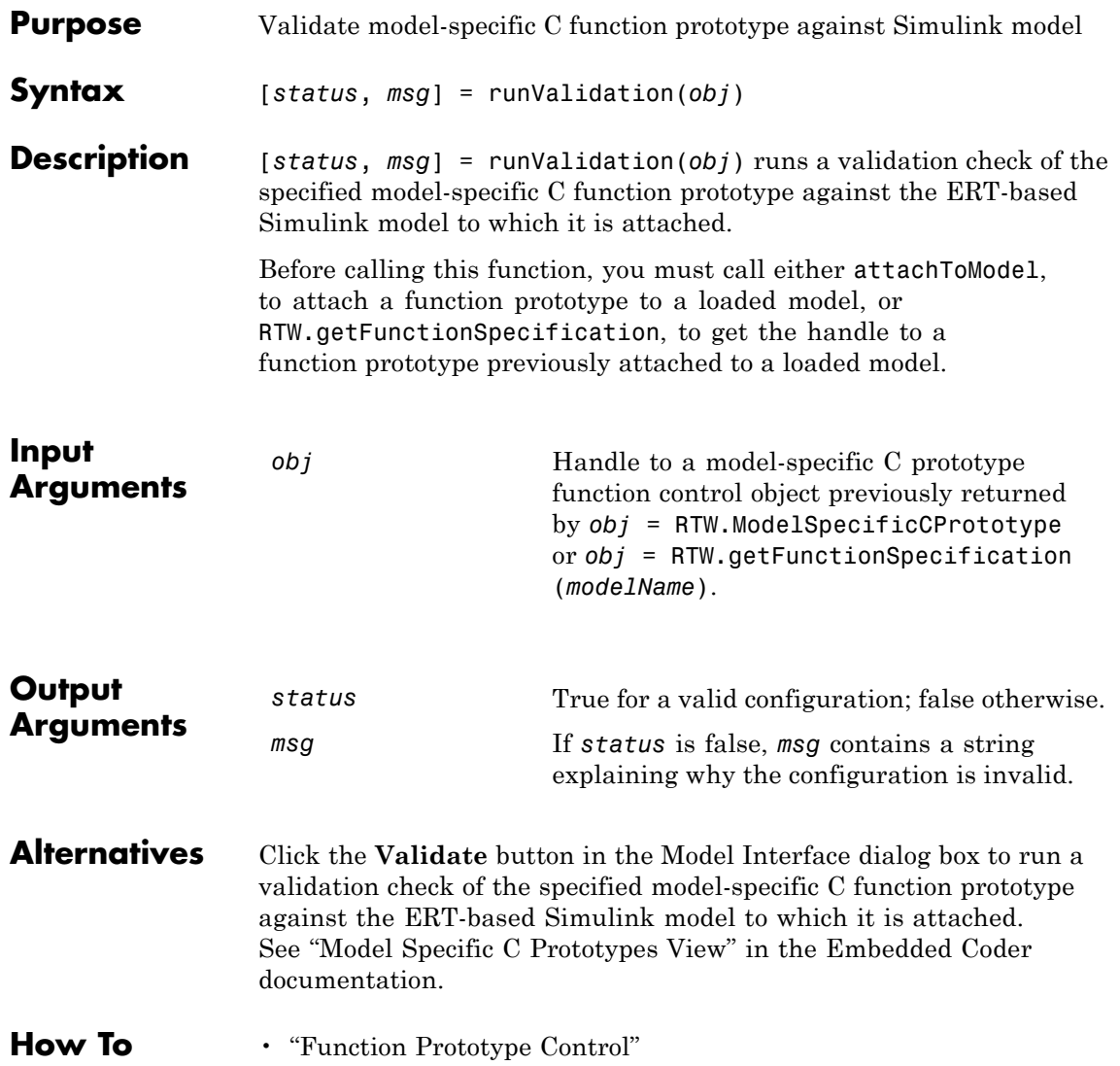

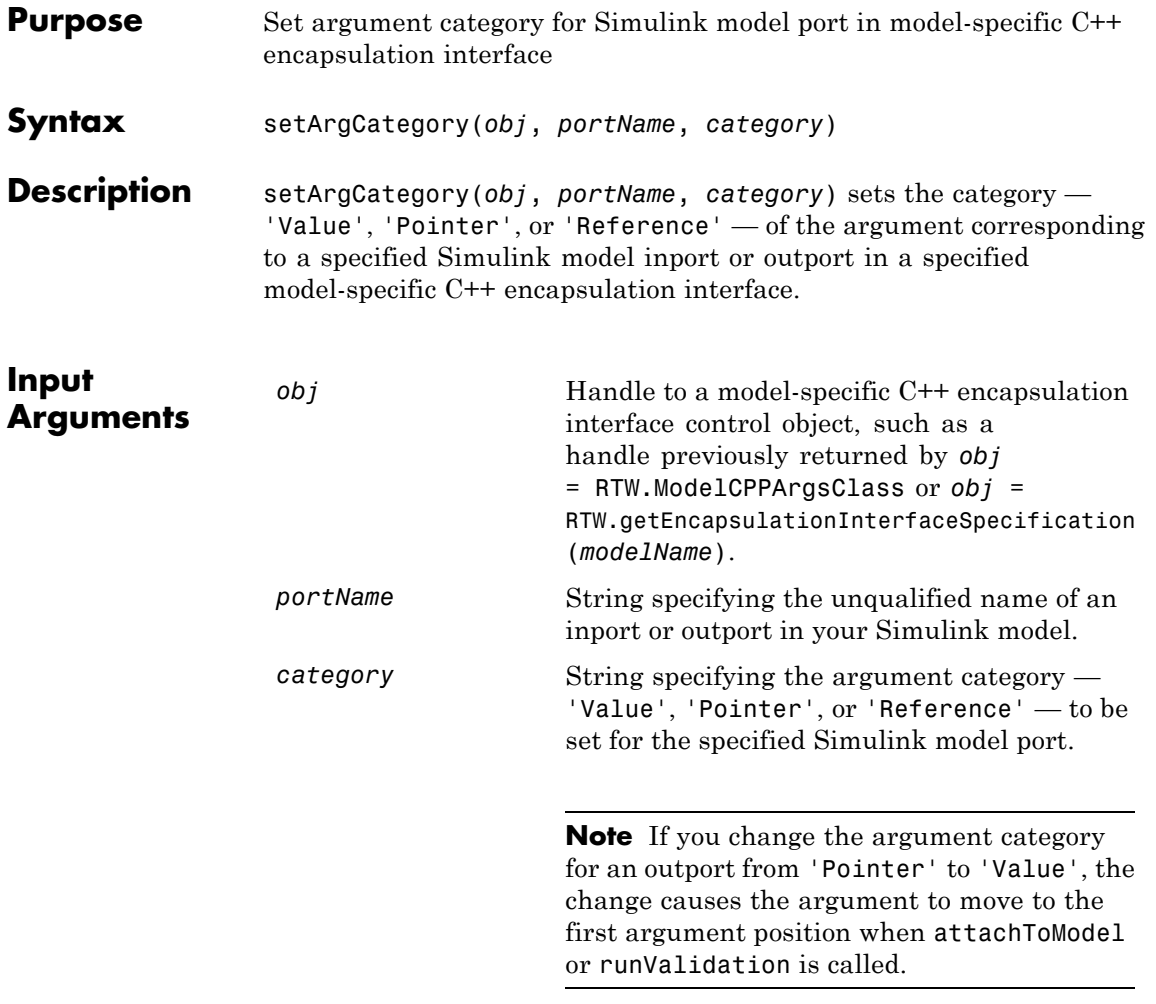

**Alternatives** To set argument categories in the Simulink Configuration Parameters graphical user interface, go to the **Interface** pane and click the **Configure C++ Encapsulation Interface** button. This button launches the Configure C++ encapsulation interface dialog box, where

you can display and configure the step method for your model class. In the I/O arguments step method view of this dialog box, click the **Get Default Configuration** button to display step method argument categories that you can examine and modify. For more information, see "Configure Step Method for Your Model Class" in the Embedded Coder documentation.

- **How To** "Configure C++ Encapsulation Interfaces Programmatically"
	- "Configure the Step Method for a Model Class"
	- "C++ Encapsulation Interface Control"

<span id="page-428-0"></span>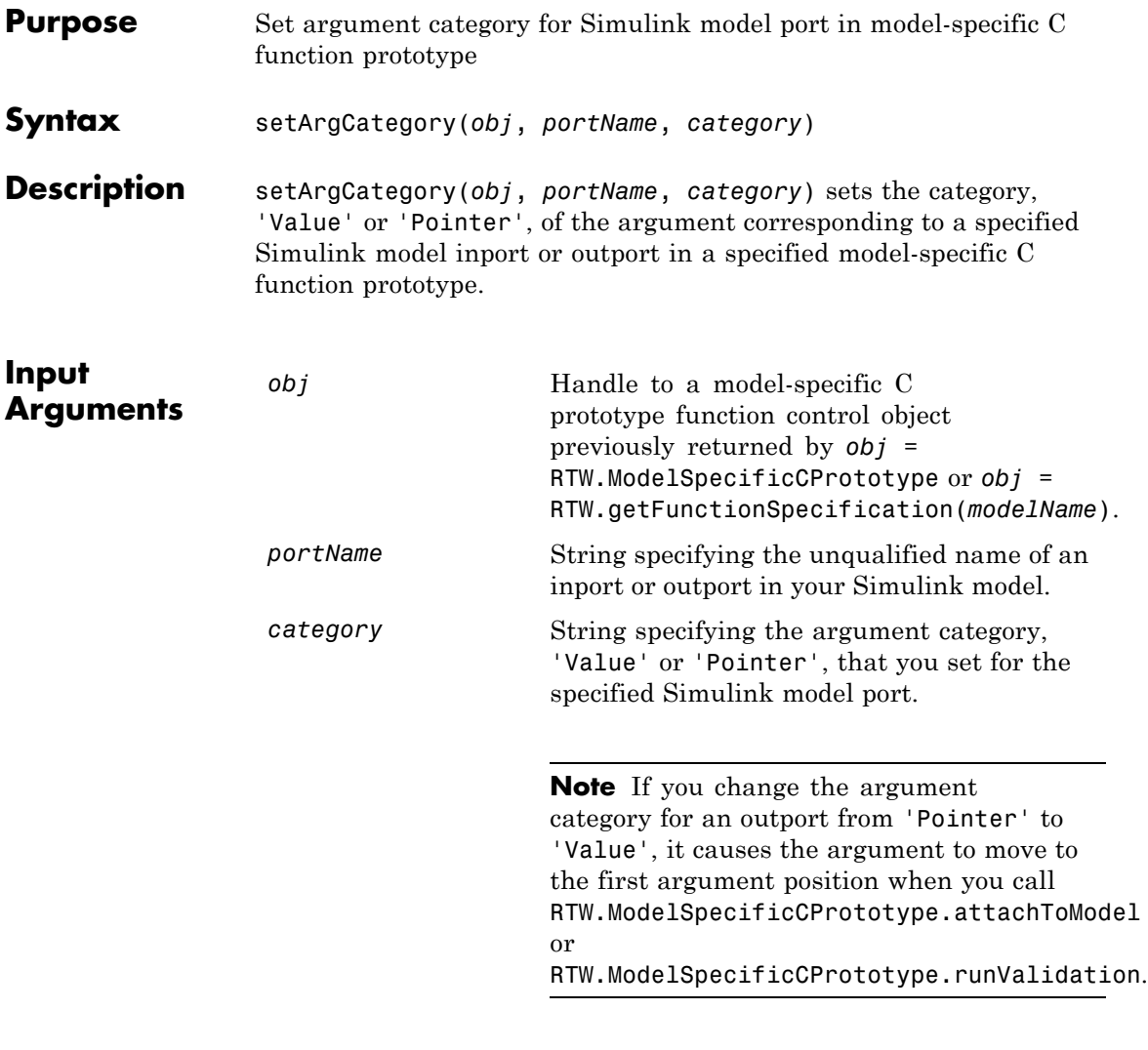

**Alternatives** Use the **Step function arguments** table in the Model Interface dialog box to specify argument categories. See "Model Specific C Prototypes View" in the Embedded Coder documentation.

# **RTW.ModelSpecificCPrototype.setArgCategory**

How To **•** "Function Prototype Control"

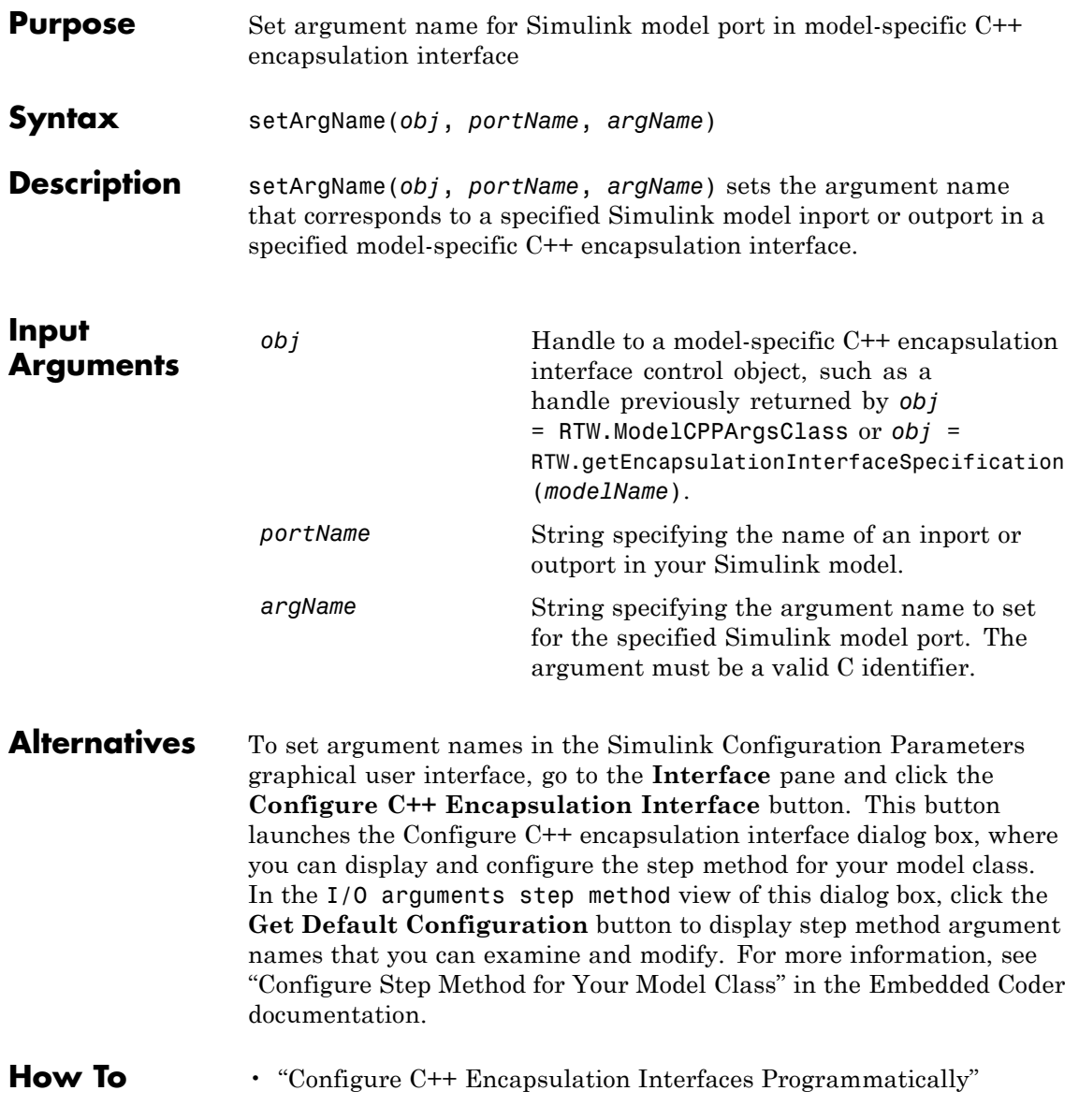

- "Configure the Step Method for a Model Class"
- "C++ Encapsulation Interface Control"
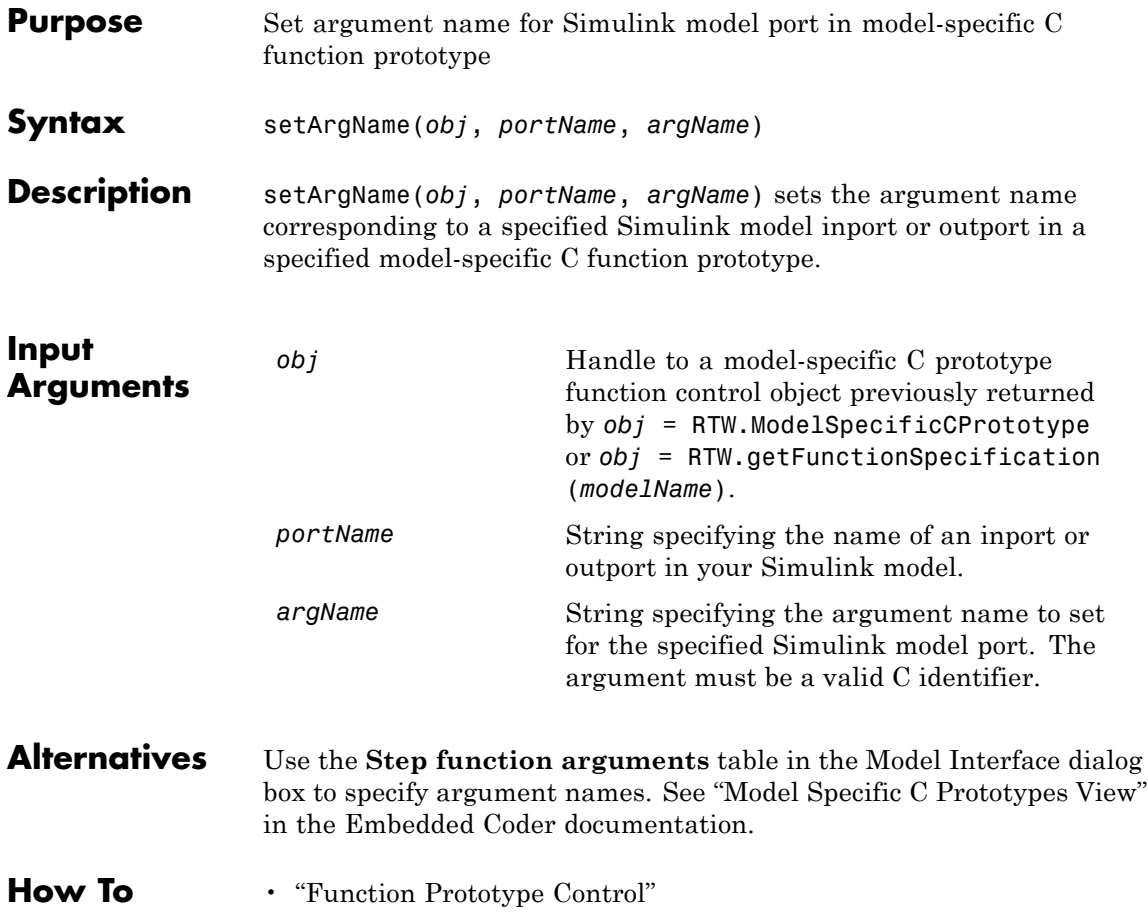

#### **RTW.ModelCPPArgsClass.setArgPosition**

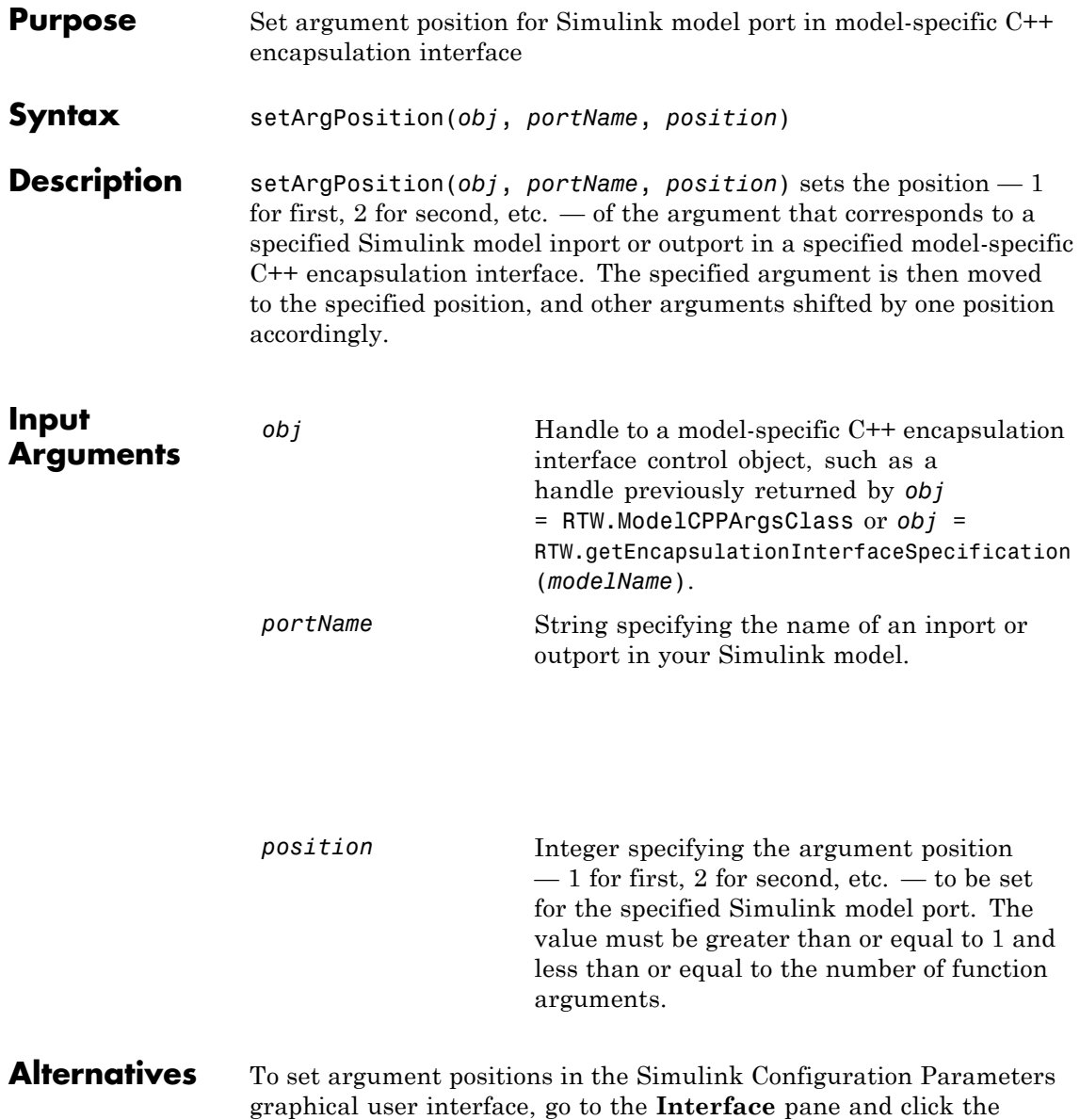

**Configure C++ Encapsulation Interface** button. This button launches the Configure C++ encapsulation interface dialog box, where you can display and configure the step method for your model class. In the I/O arguments step method view of this dialog box, click the **Get Default Configuration** button to display step method argument positions that you can examine and modify. For more information, see "Configure Step Method for Your Model Class" in the Embedded Coder documentation.

#### **How To** • "Configure C++ Encapsulation Interfaces Programmatically"

- "Configure the Step Method for a Model Class"
- "C++ Encapsulation Interface Control"

#### **RTW.ModelSpecificCPrototype.setArgPosition**

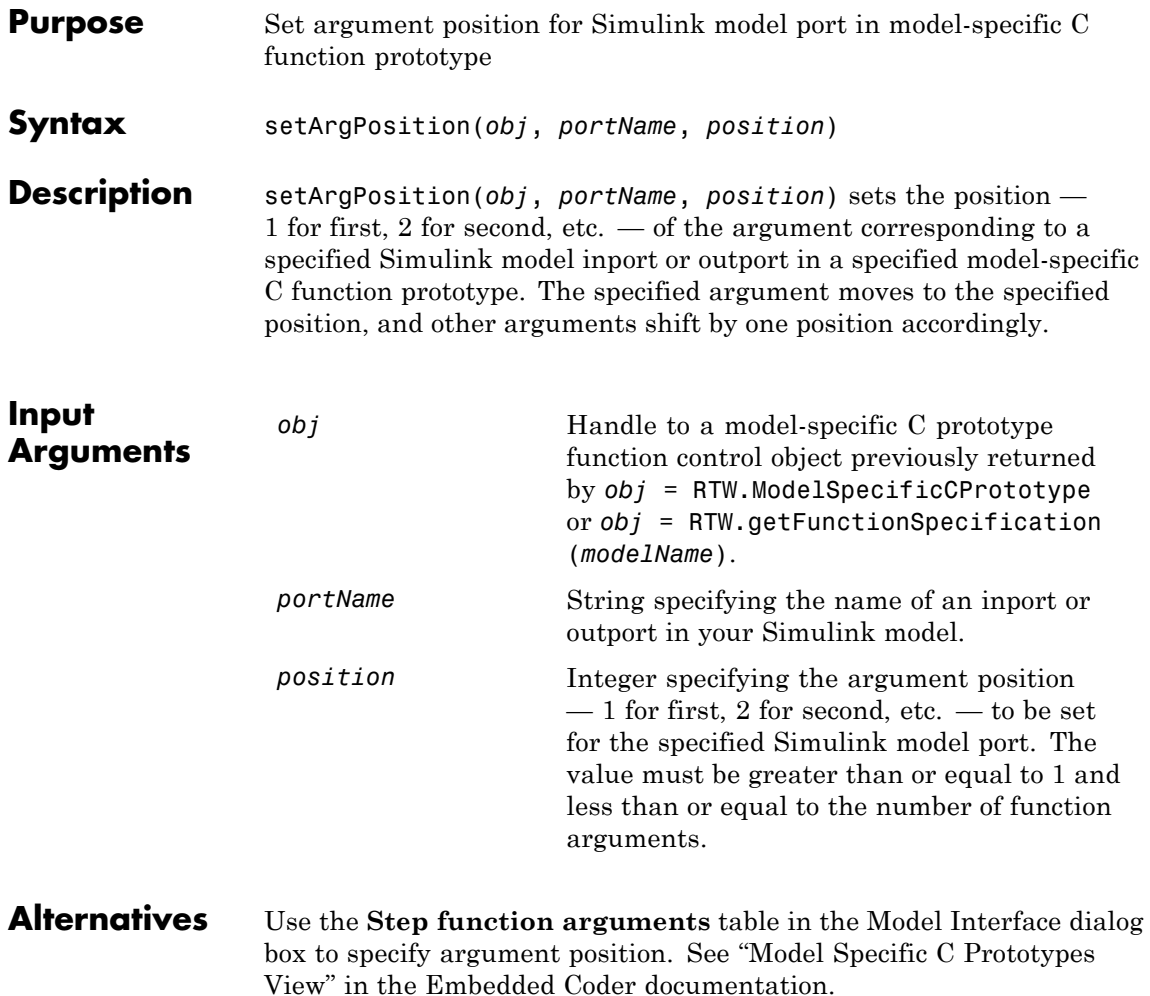

**How To** • "Function Prototype Control"

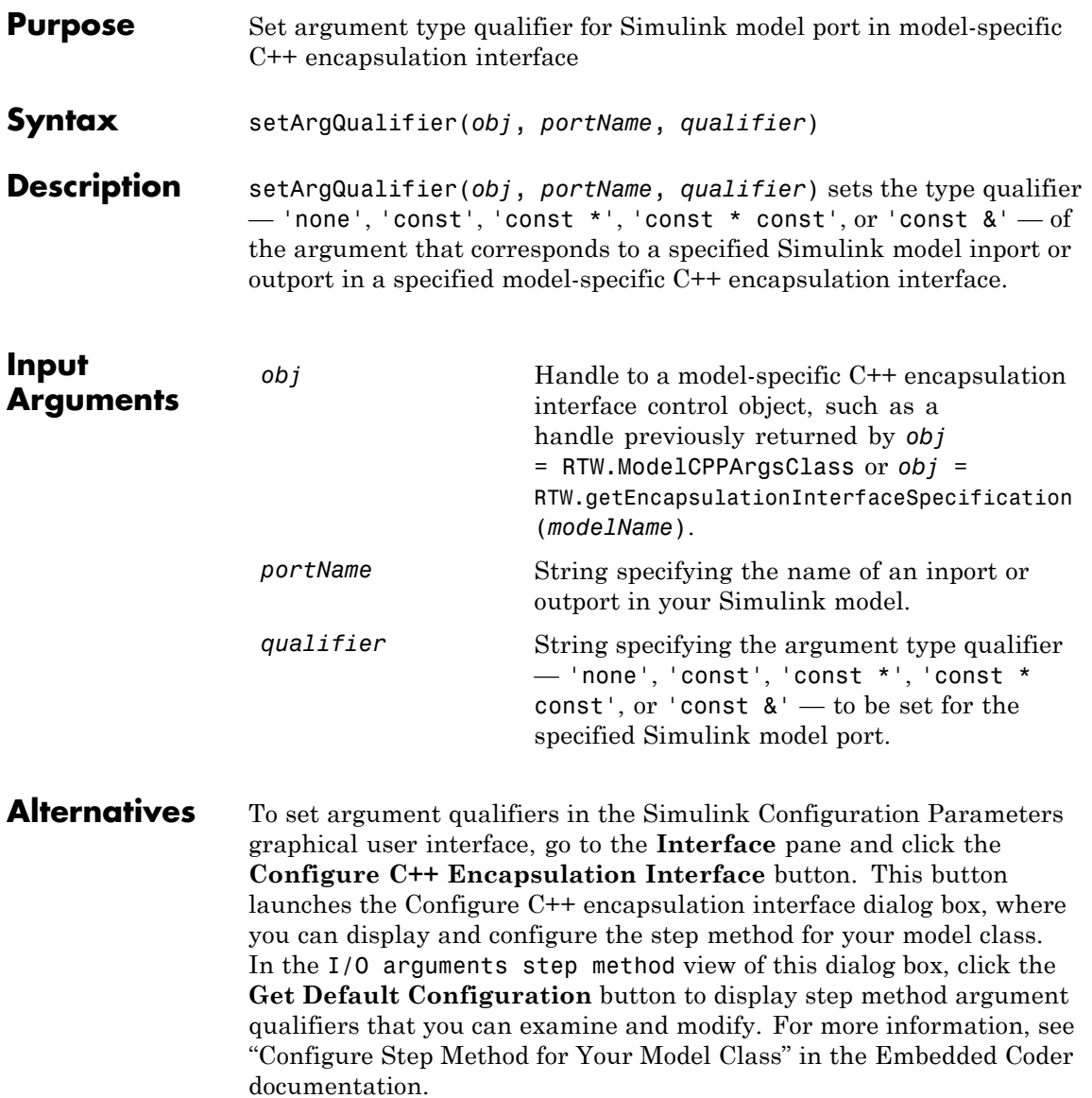

#### **RTW.ModelCPPArgsClass.setArgQualifier**

- **How To** "Configure C++ Encapsulation Interfaces Programmatically"
	- "Configure the Step Method for a Model Class"
	- "C++ Encapsulation Interface Control"

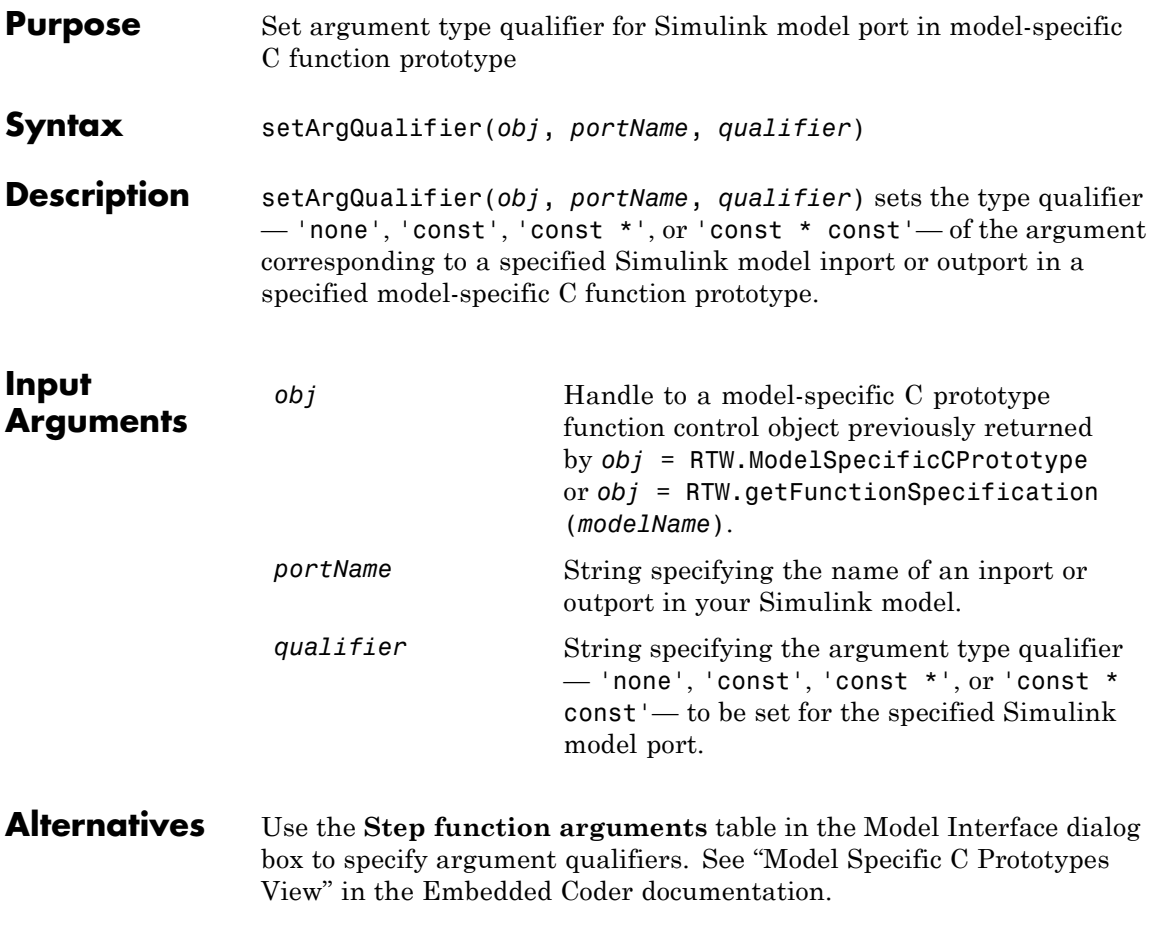

**How To** • "Function Prototype Control"

# **RTW.AutosarInterface.setArxmlFilePackaging**

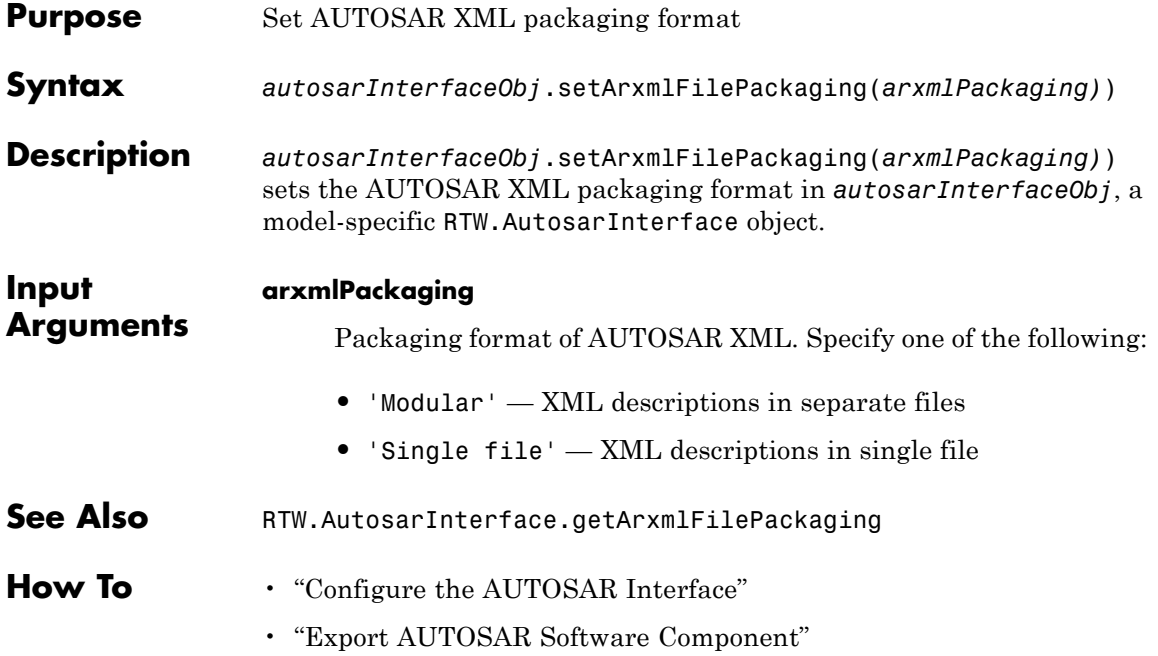

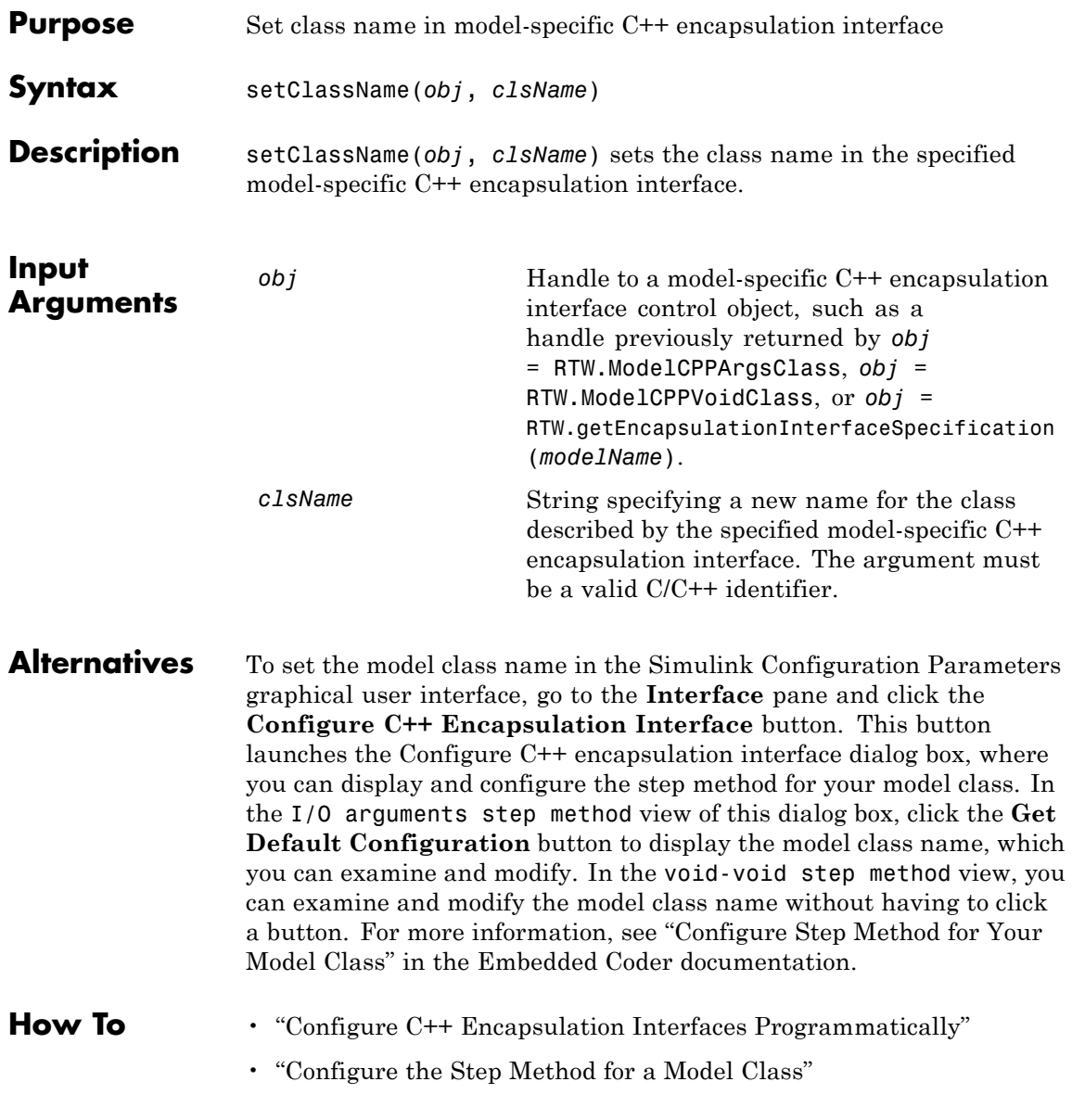

• "C++ Encapsulation Interface Control"

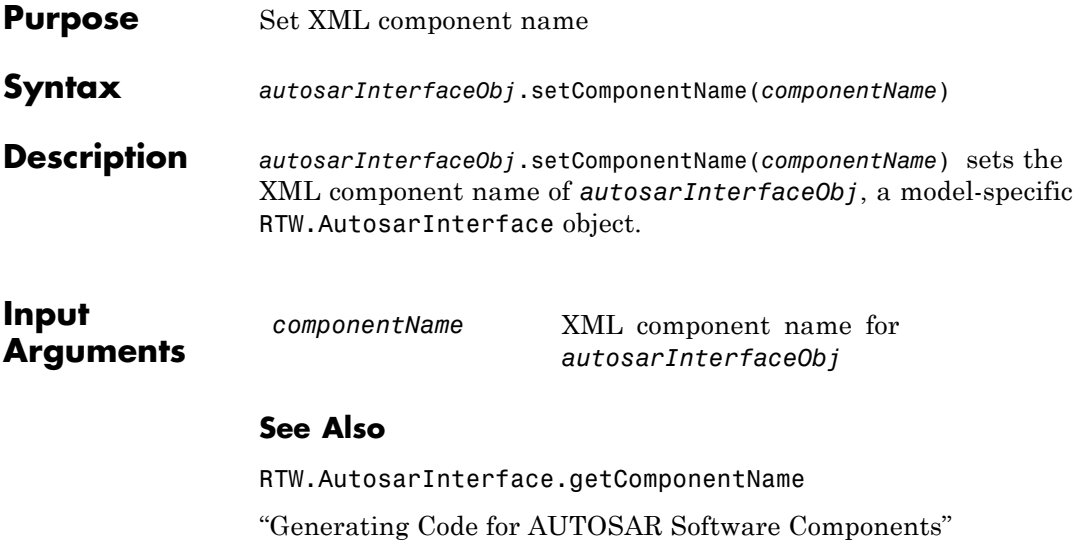

### **RTW.AutosarInterface.setComponentType**

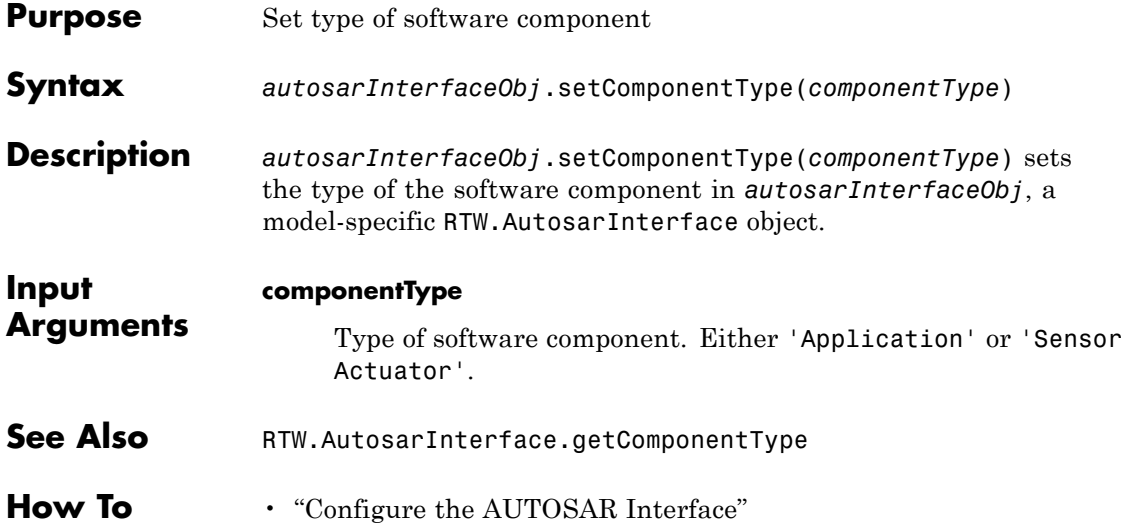

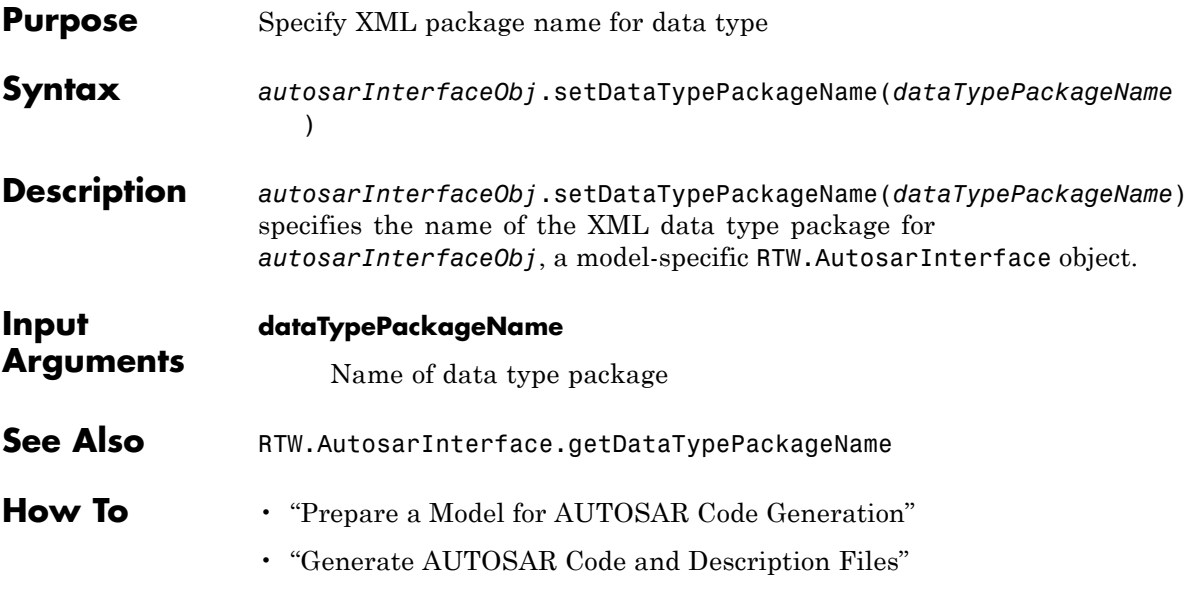

#### **arxml.importer.setDependencies**

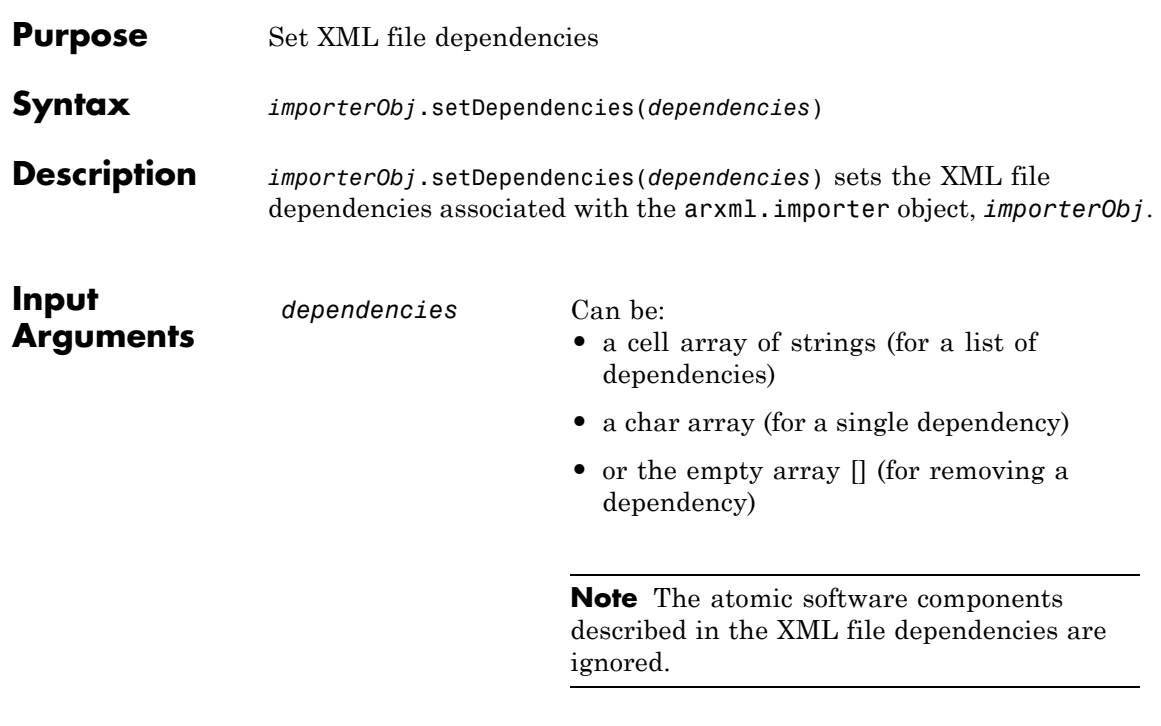

**How To** • "Import an AUTOSAR Software Component"

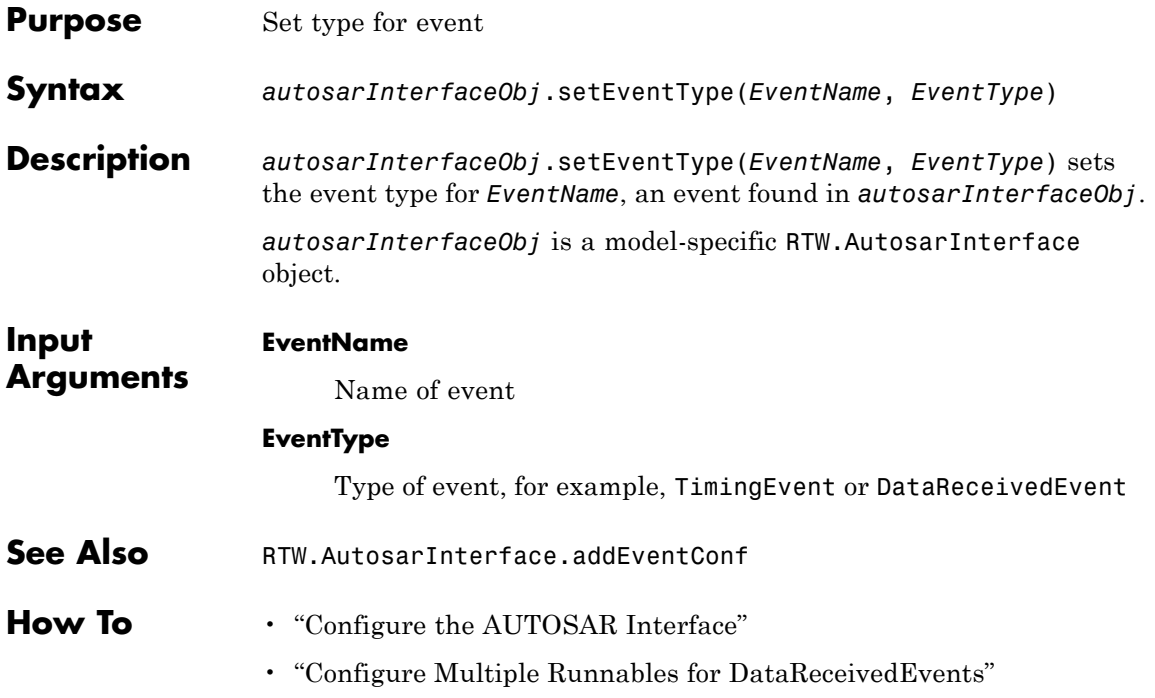

#### **RTW.AutosarInterface.setExecutionPeriod**

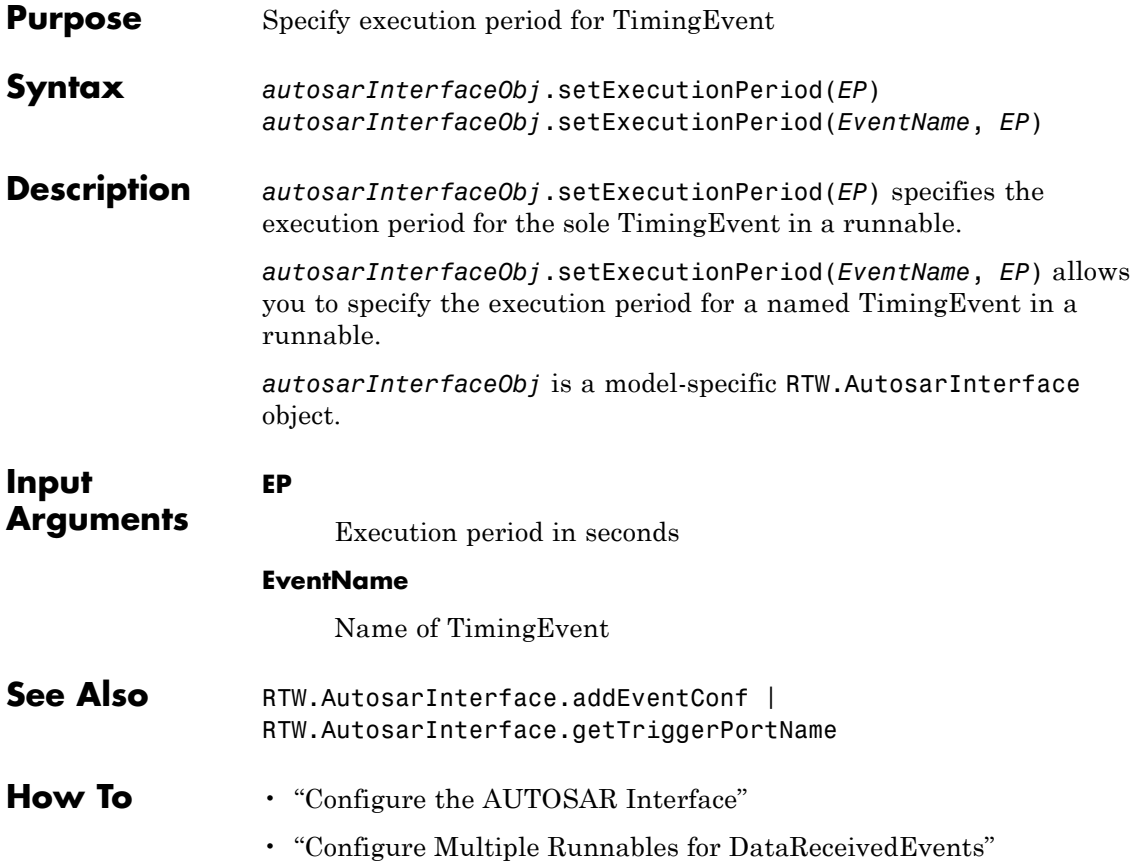

#### **arxml.importer.setFile**

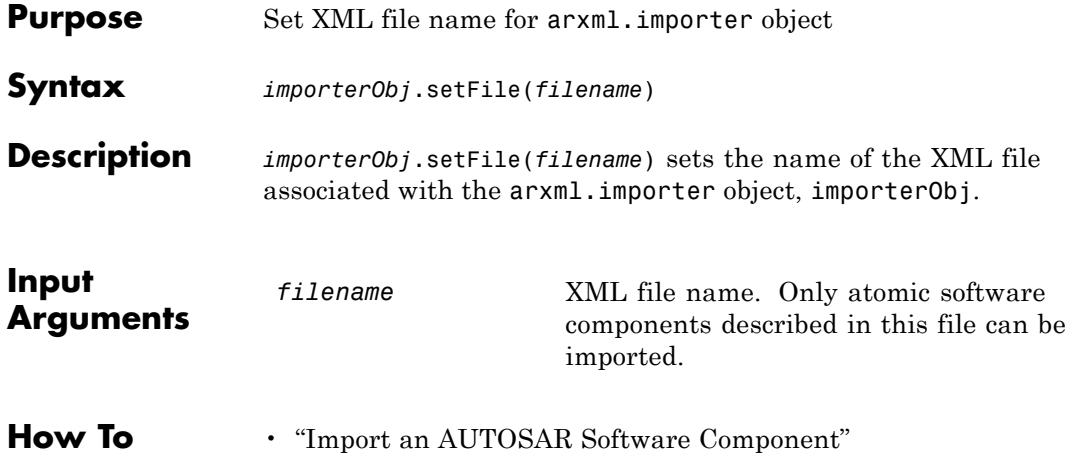

#### **RTW.ModelSpecificCPrototype.setFunctionName**

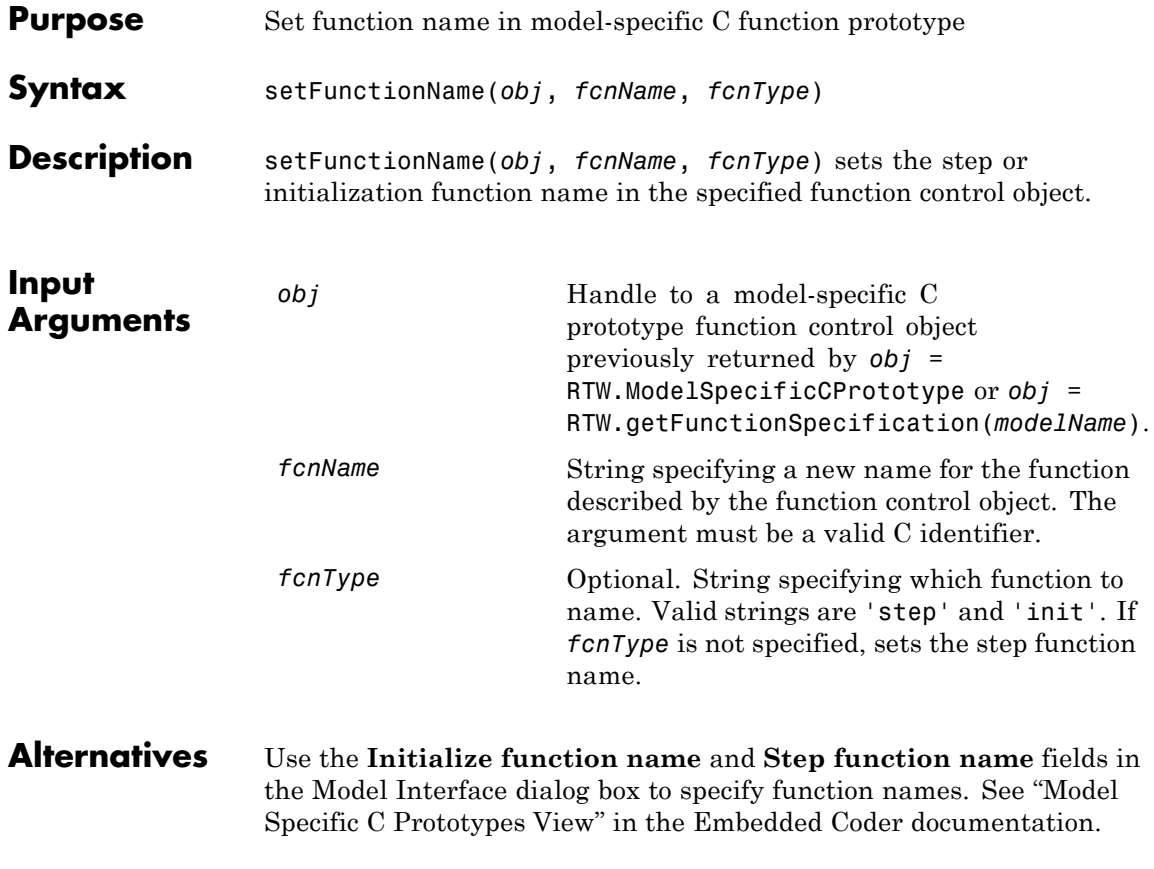

**How To** • "Function Prototype Control"

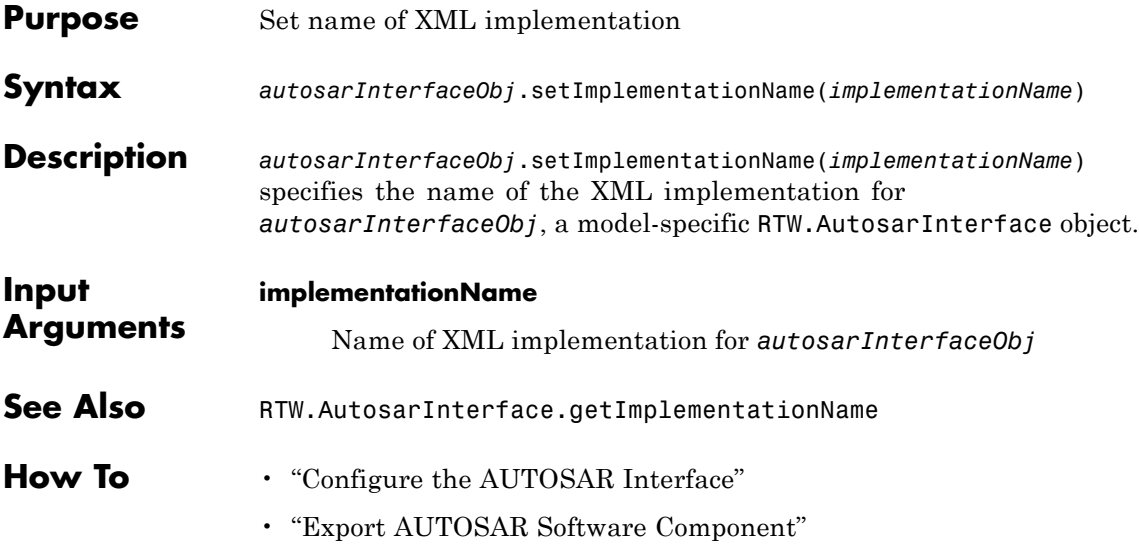

#### **RTW.AutosarInterface.setInitEventName**

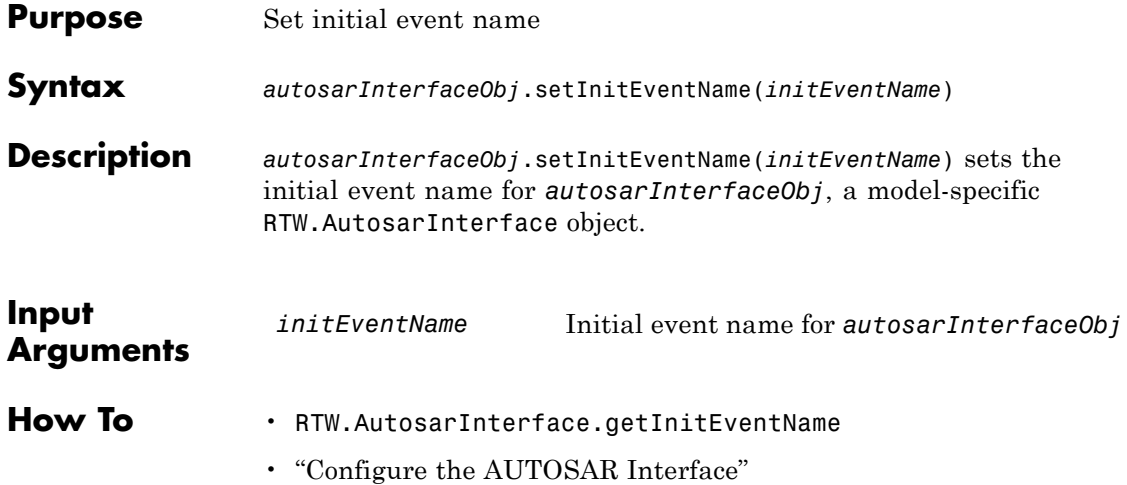

 $\mathbf{I}$ 

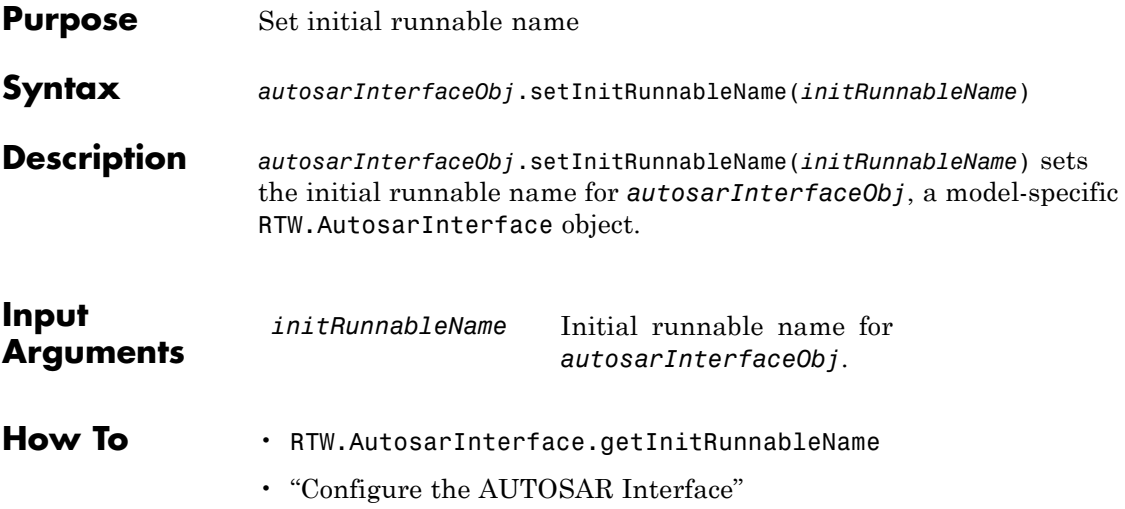

### **RTW.AutosarInterface.setInterfacePackageName**

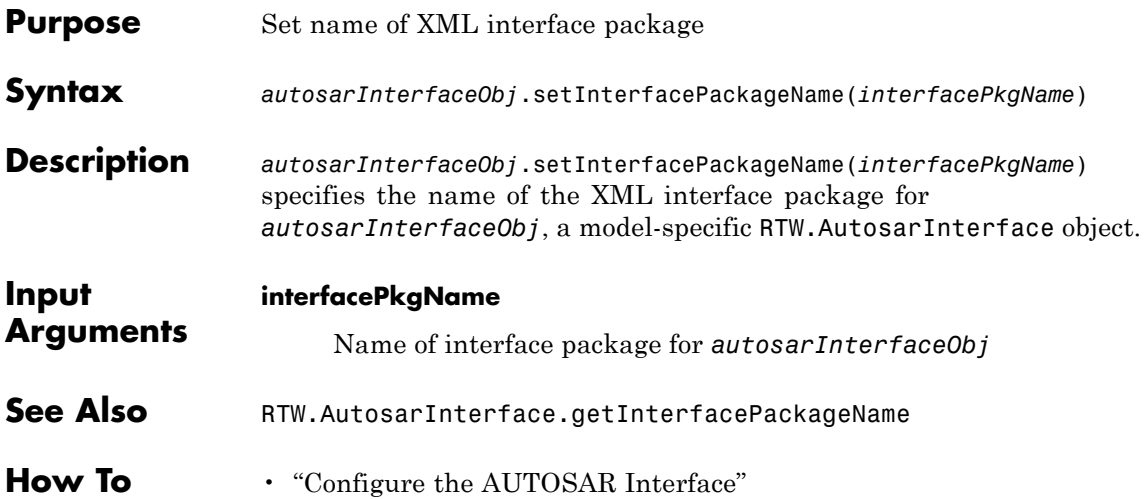

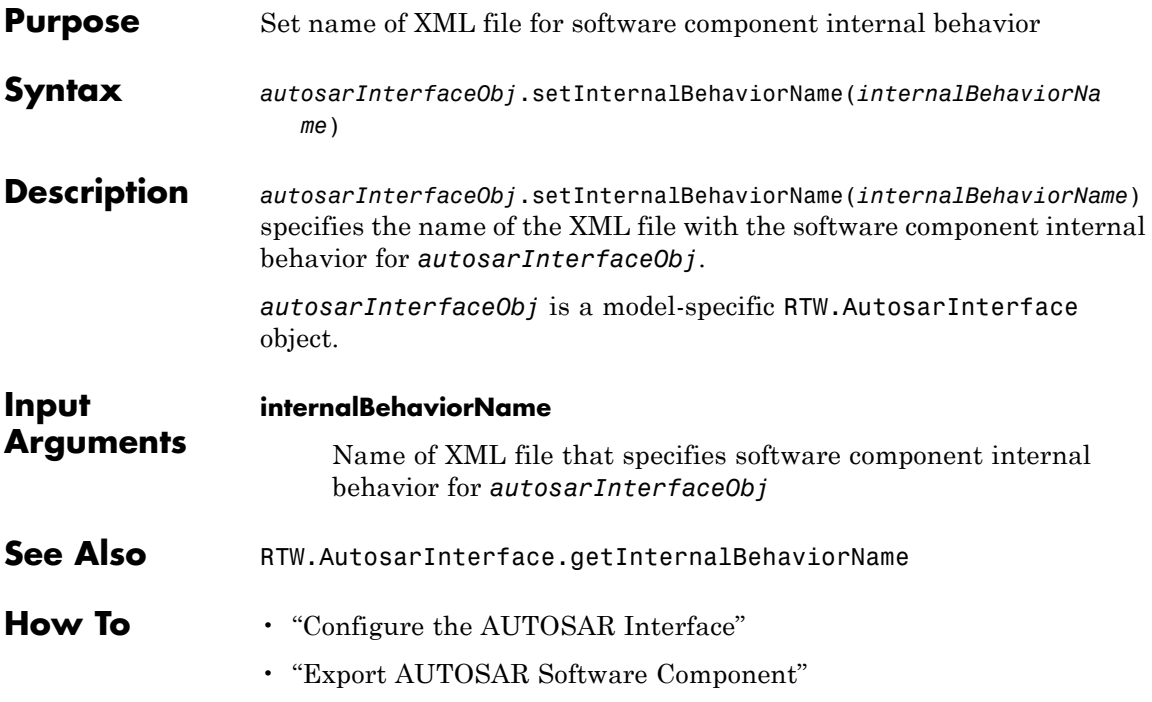

#### **RTW.AutosarInterface.setIOAutosarPortName**

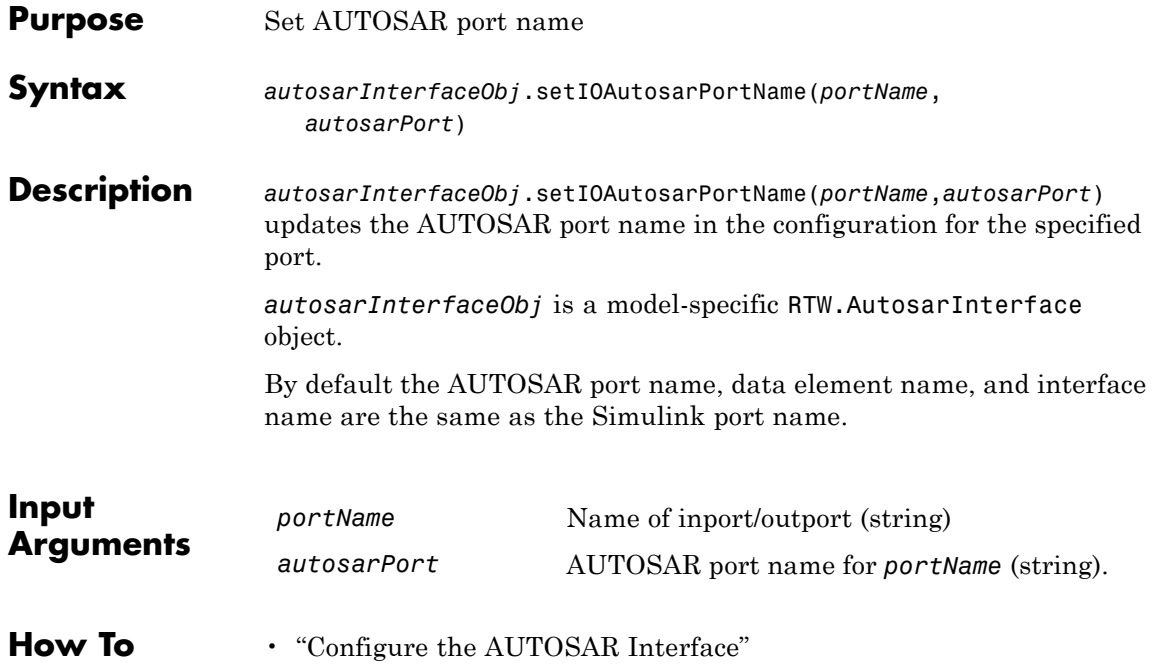

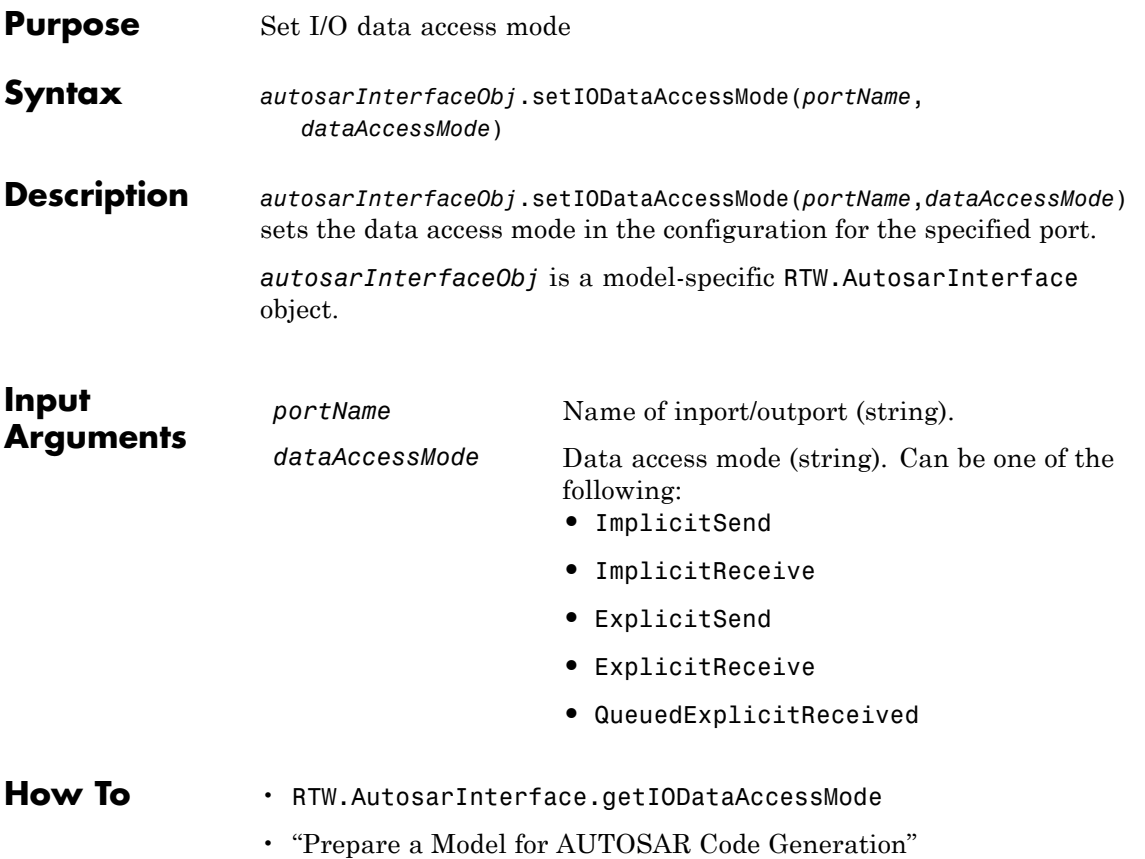

#### **RTW.AutosarInterface.setIODataElement**

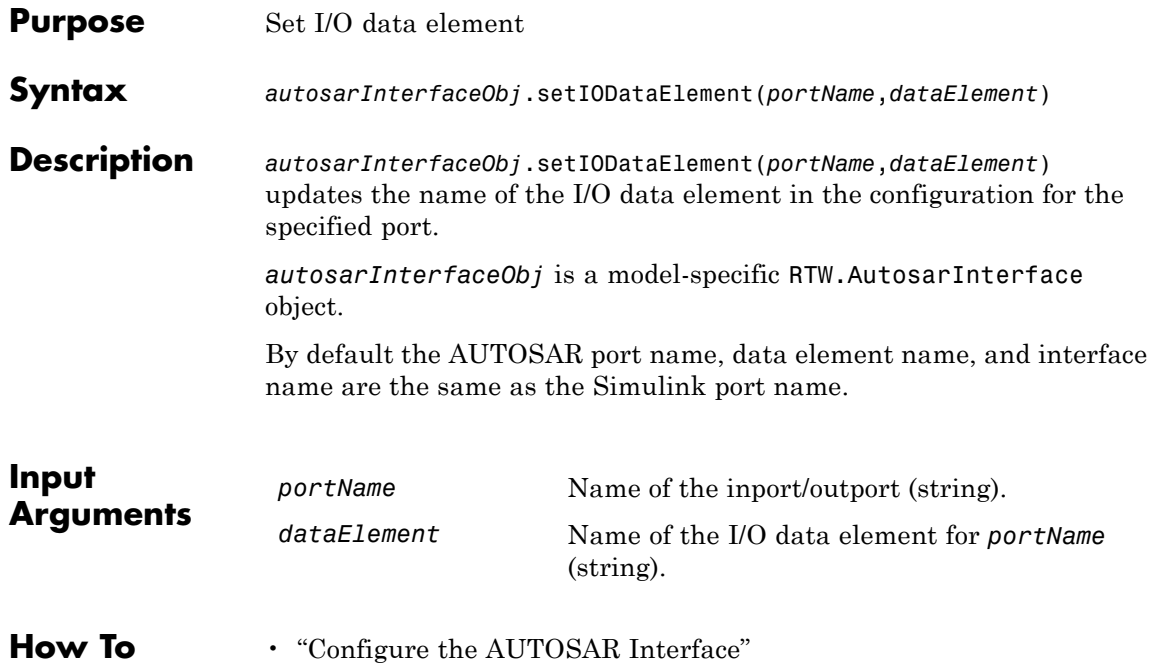

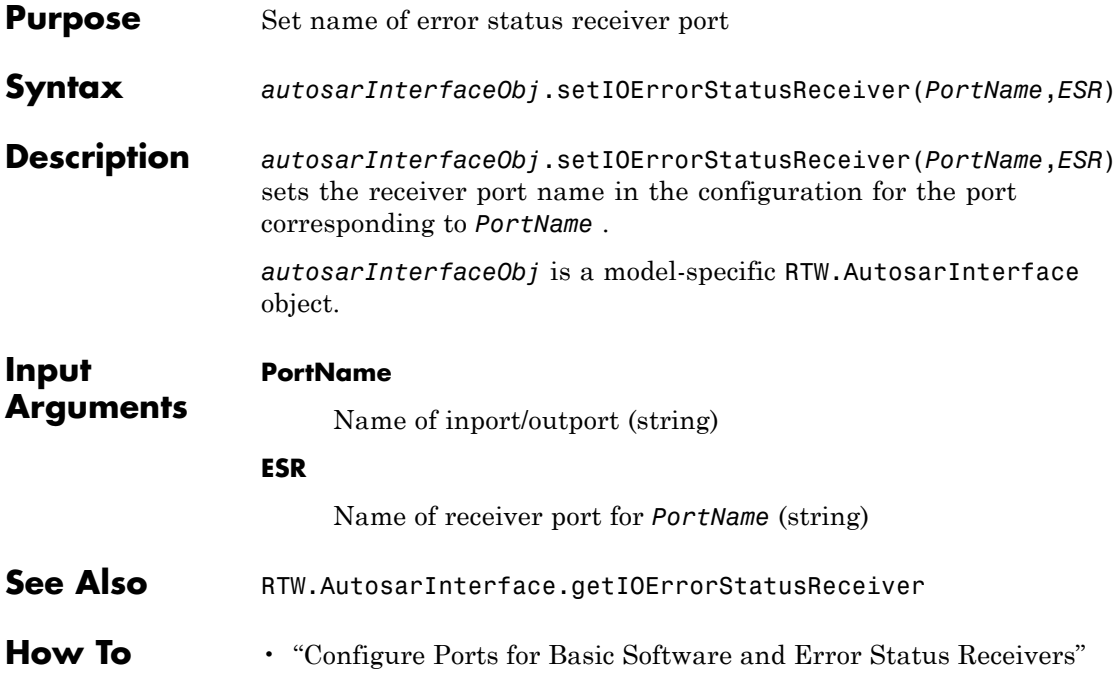

#### **RTW.AutosarInterface.setIOInterfaceName**

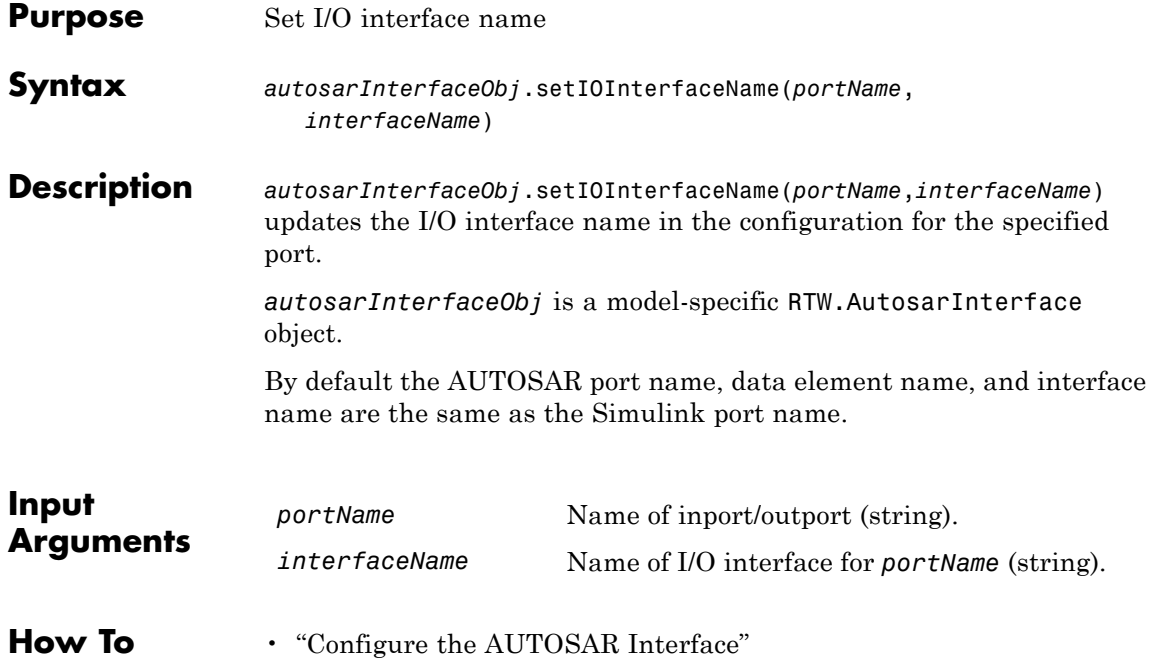

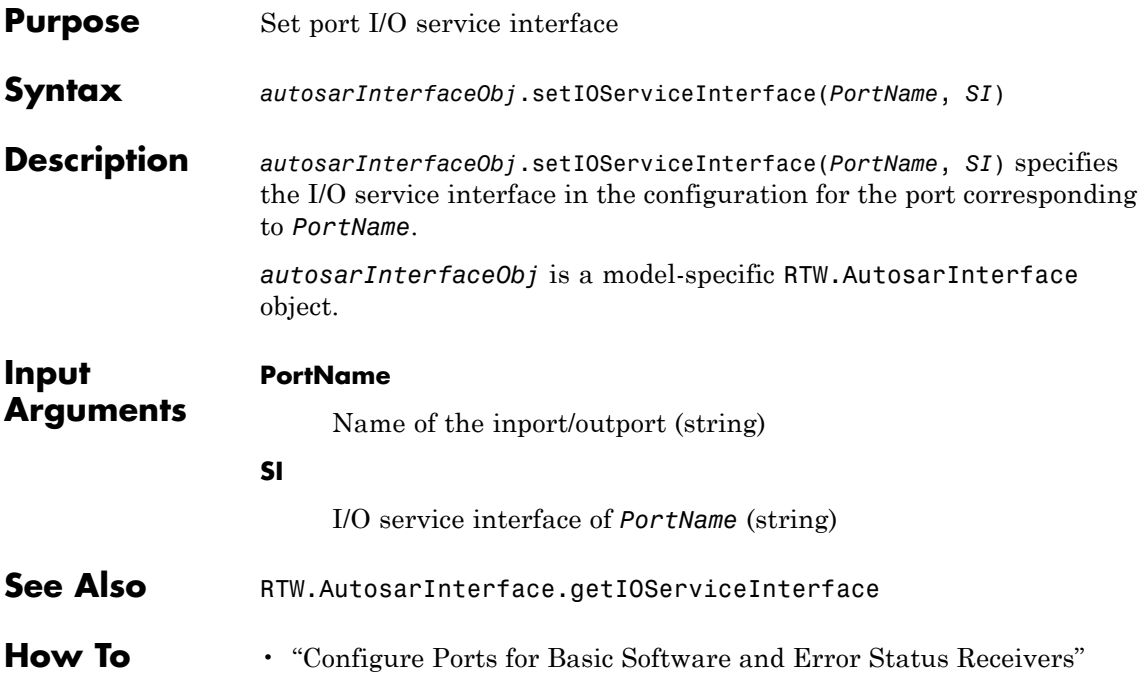

#### **RTW.AutosarInterface.setIOServiceName**

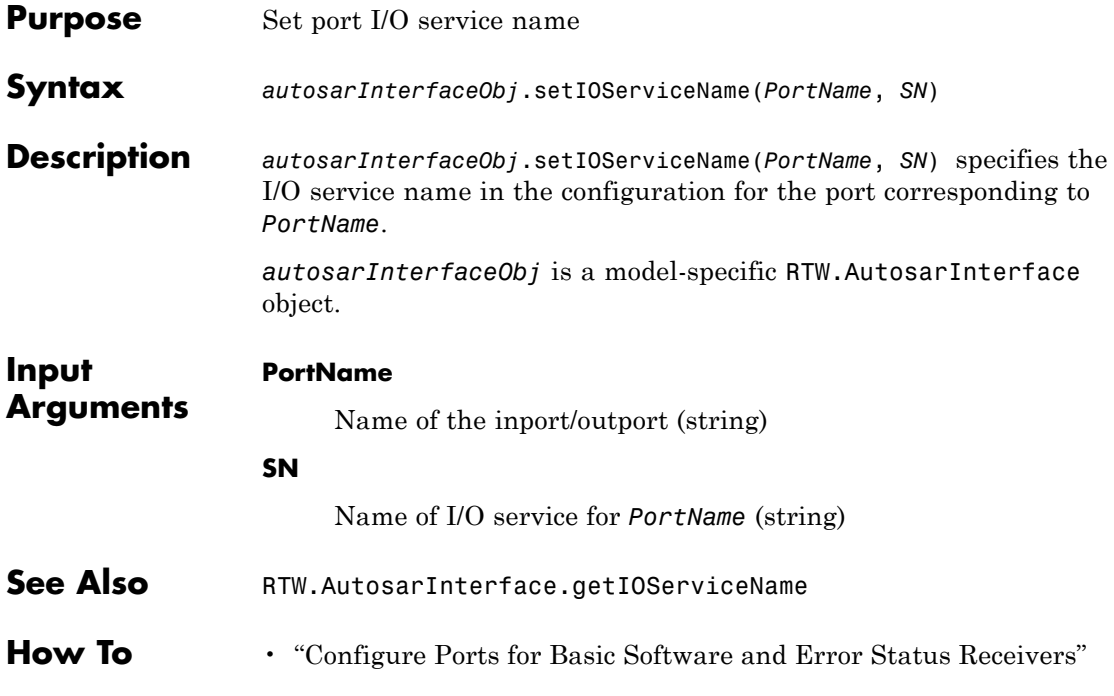

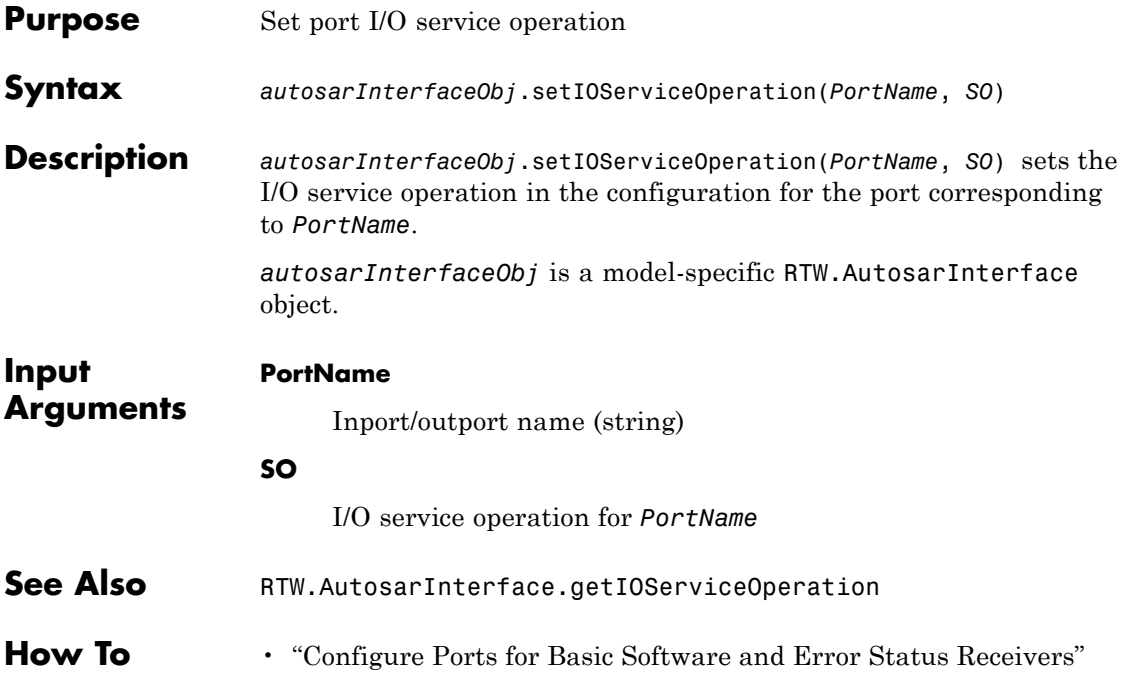

### **RTW.AutosarInterface.setIsServerOperation**

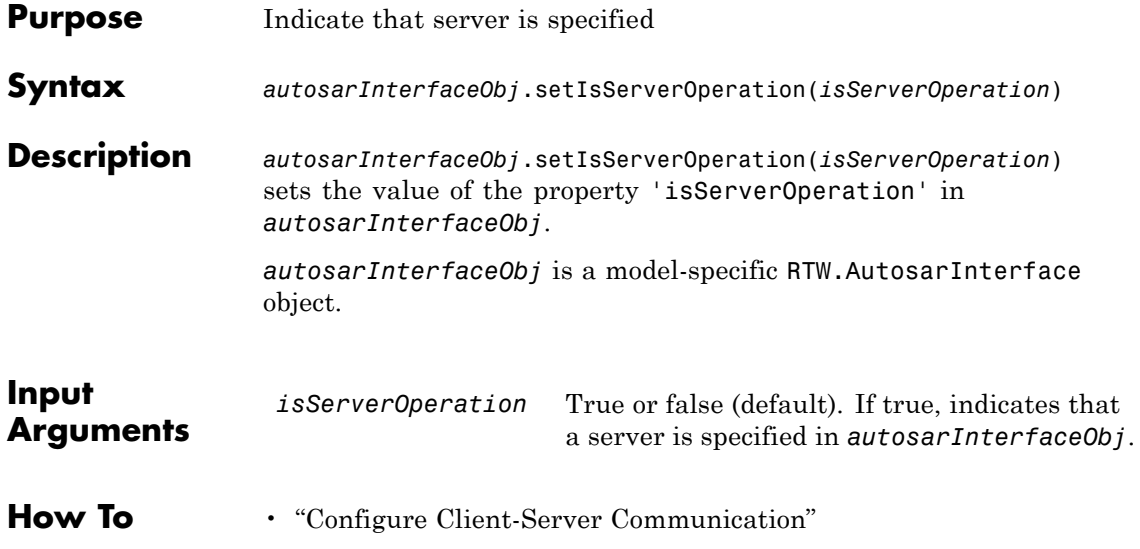

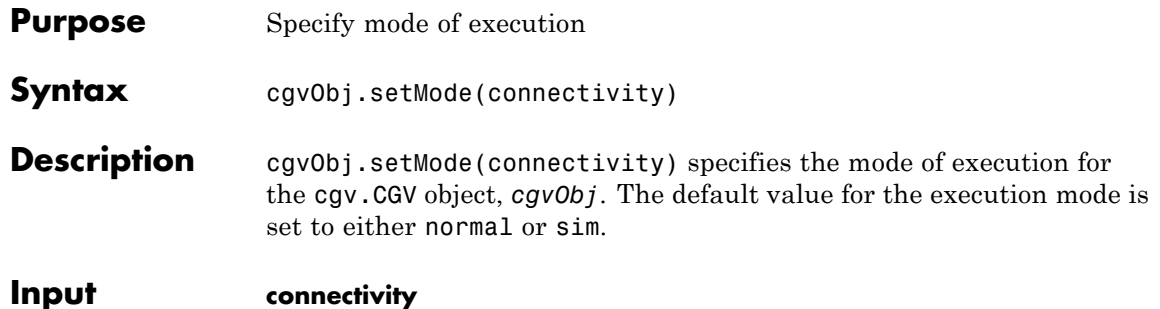

**Arguments**

Specify mode of execution

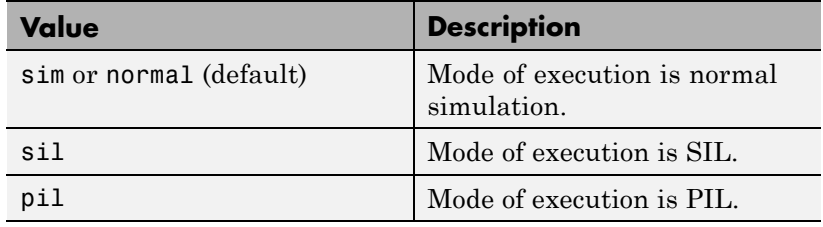

**Examples** After running a cgv.CGV object, copy the object. Before rerunning the object, call setMode to change the execution mode to sil for an existing cgv.CGV object.

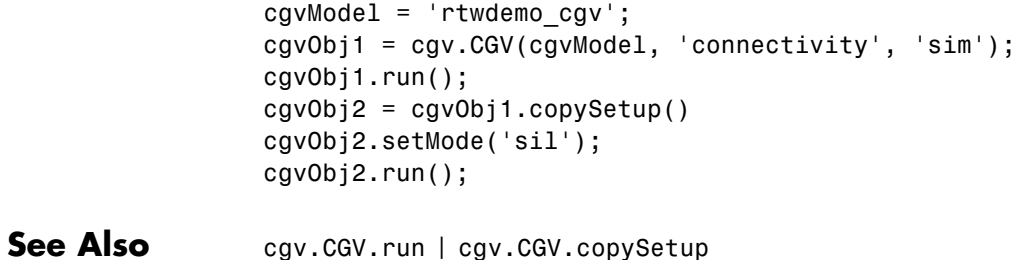

**How To** • "Verify Numerical Equivalence with CGV"

#### **setNameSpace**

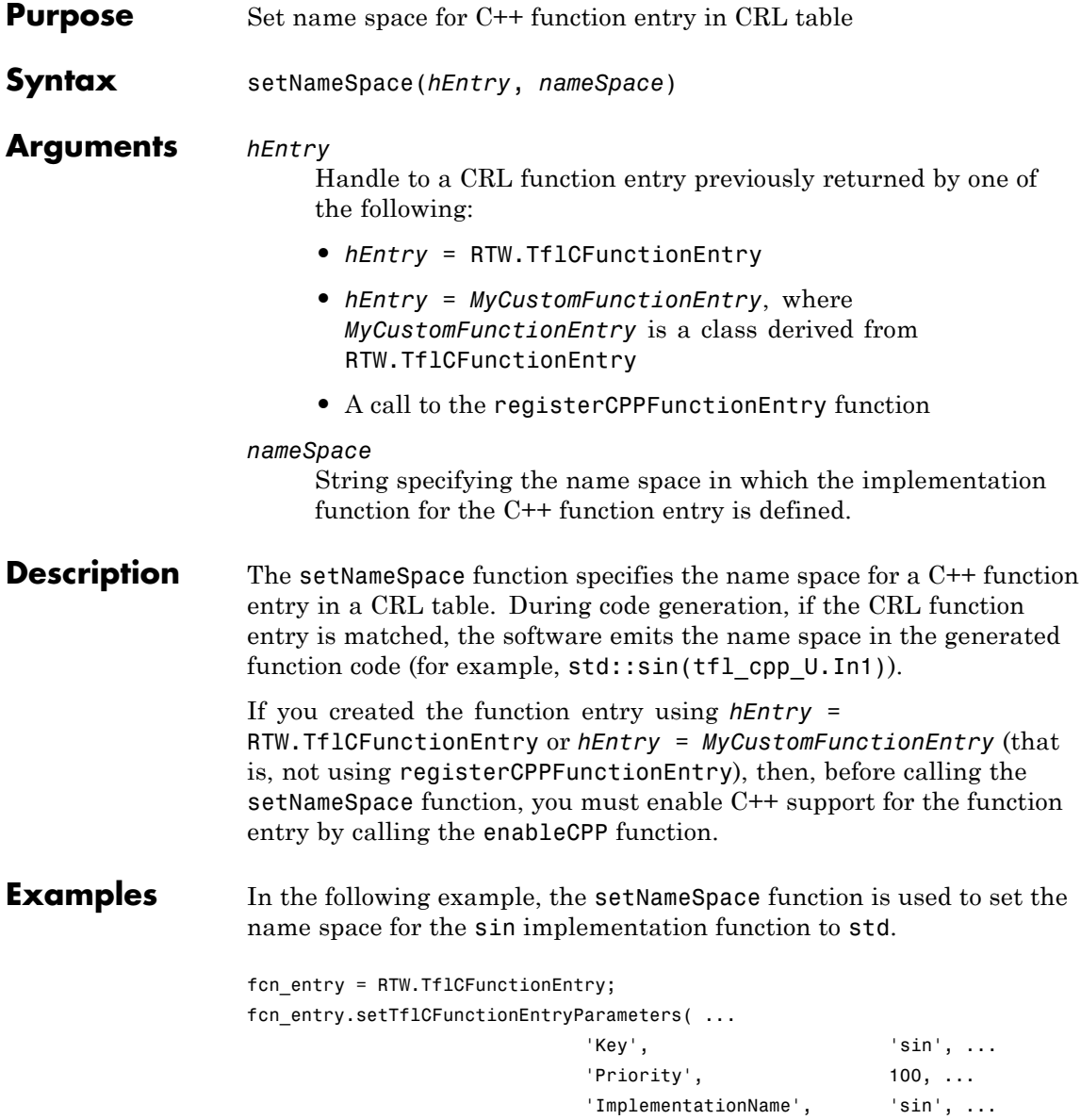

#### **setNameSpace**

'ImplementationHeaderFile', 'cmath' );

```
fcn_entry.enableCPP();
                  fcn_entry.setNameSpace('std');
See Also enableCPP | registerCPPFunctionEntry
How To • "Map Math Functions to Target-Specific Implementations"
                  • "Create Code Replacement Tables"
                  • "Introduction to Code Replacement Libraries"
```
# **rtw.codegenObjectives.Objective.setObjectiveName**

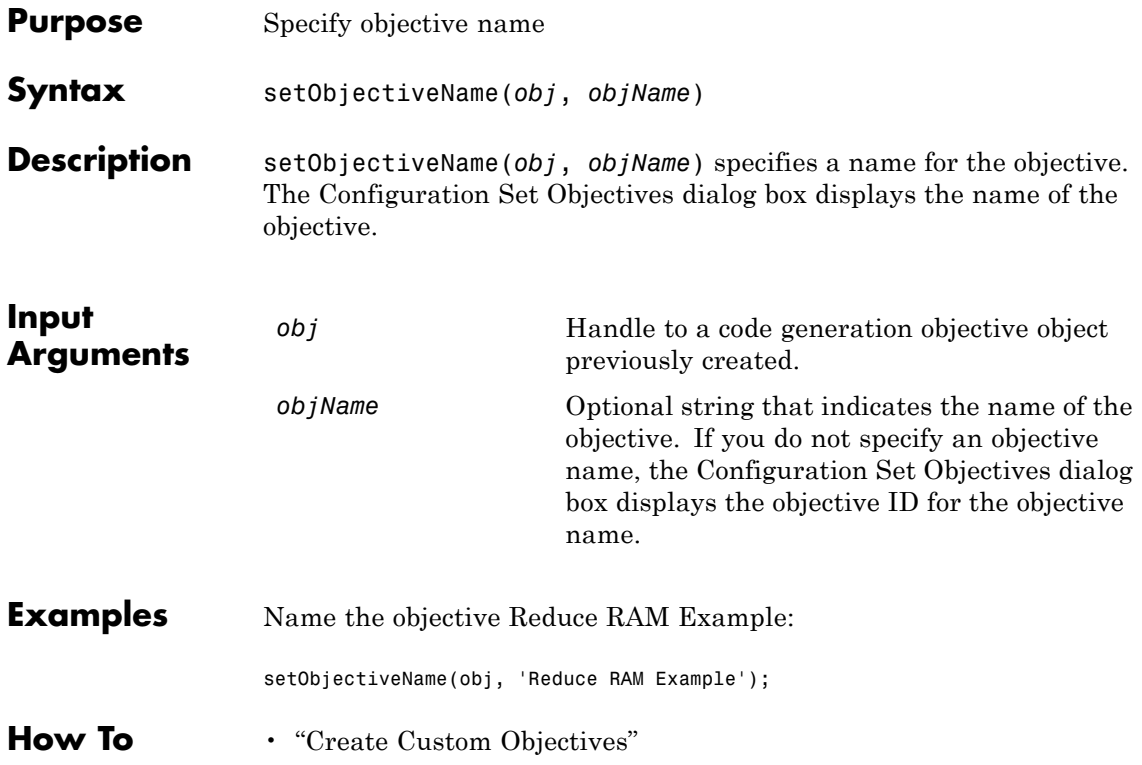
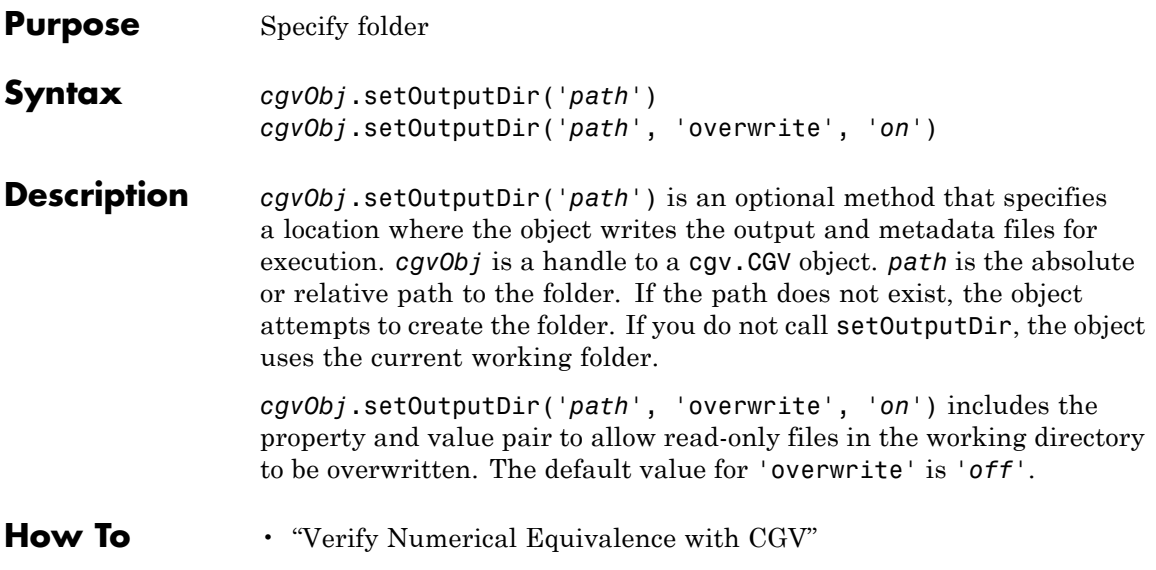

# **cgv.CGV.setOutputFile**

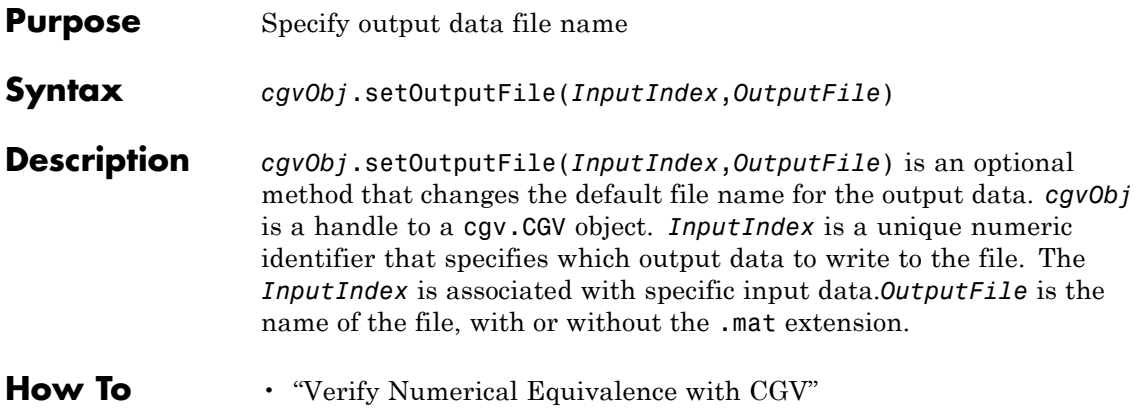

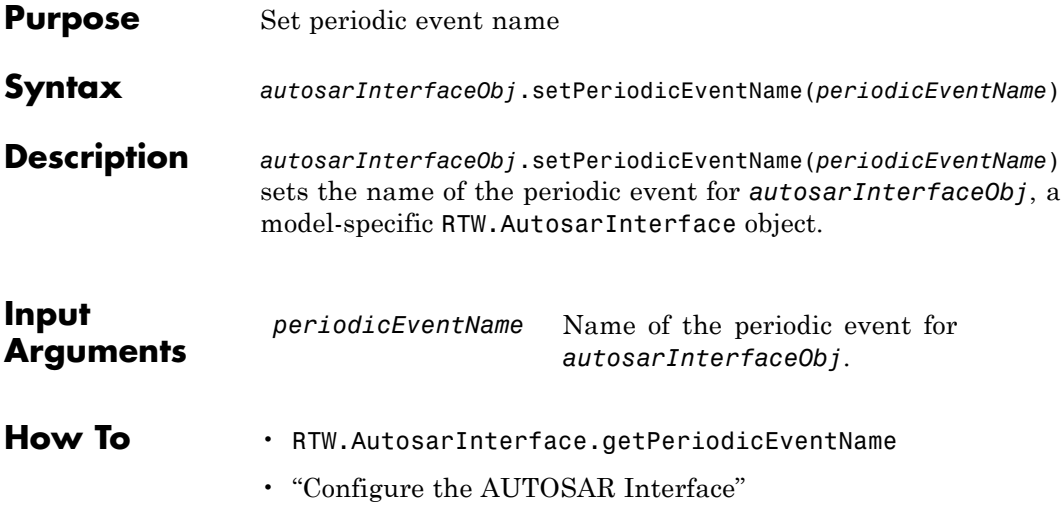

# **RTW.AutosarInterface.setPeriodicRunnableName**

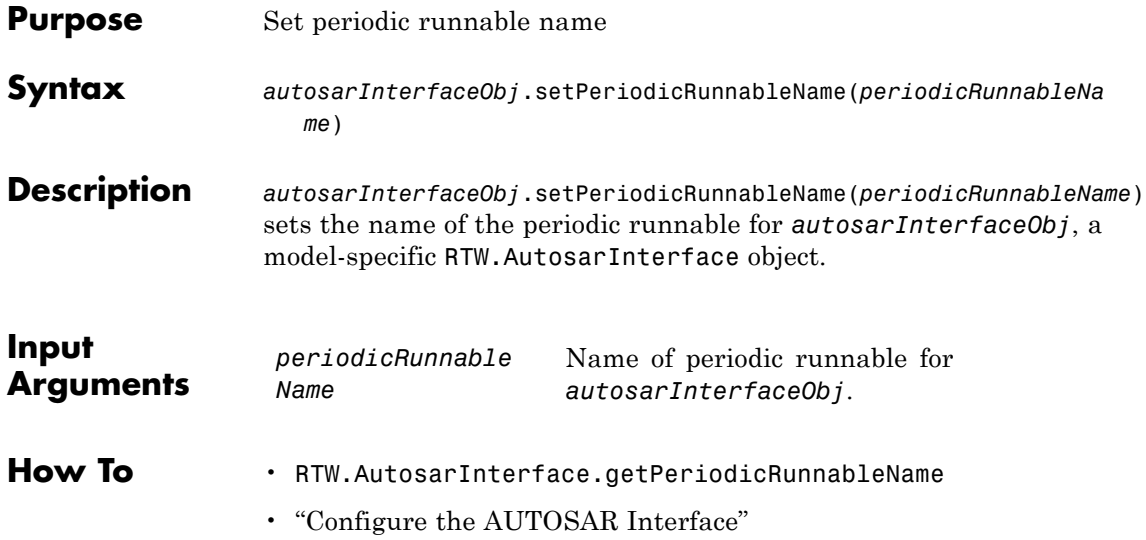

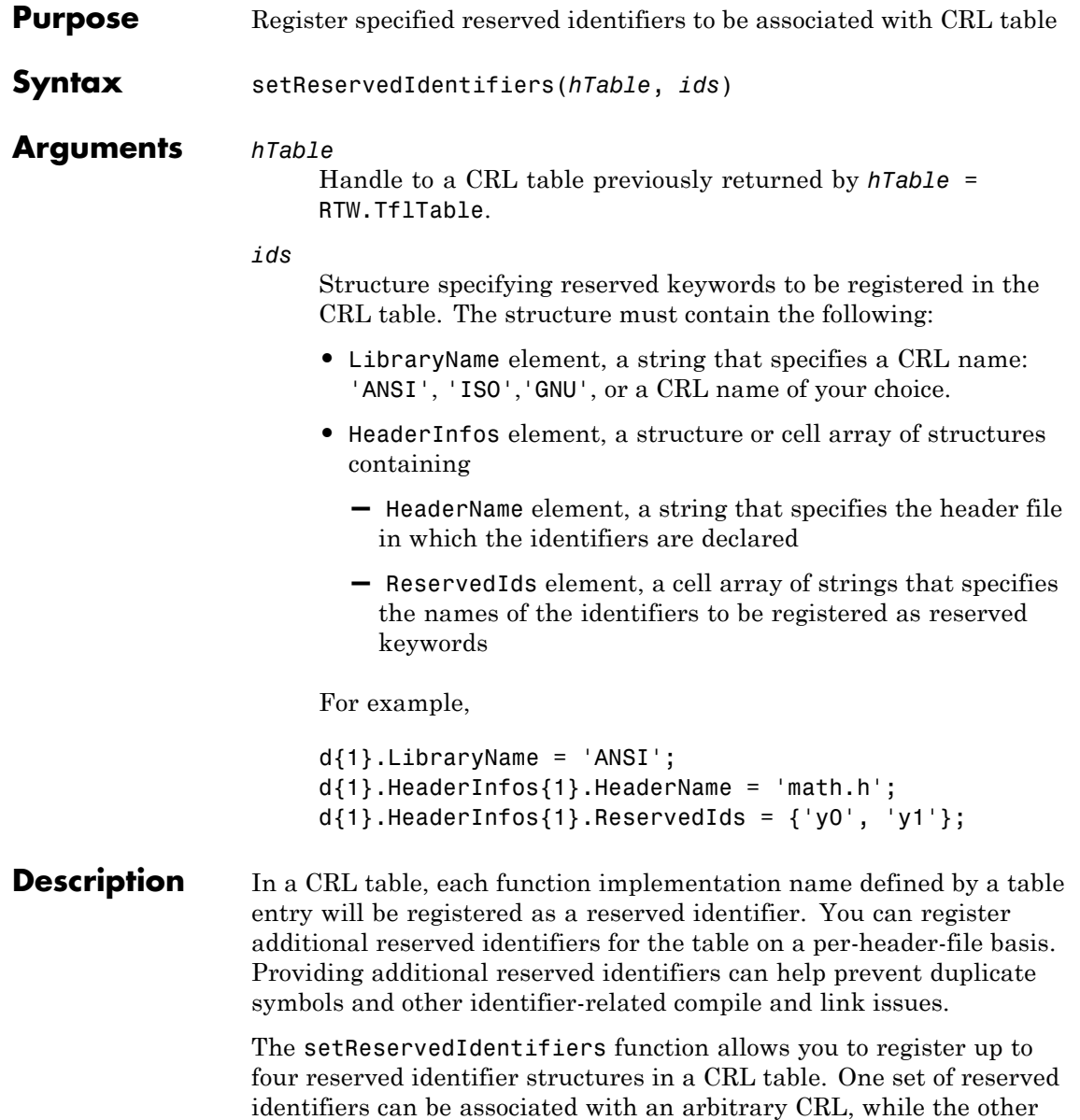

three (if present) must be associated with ANSI<sup>1</sup>, ISO<sup>®2</sup>, or GNU<sup>®3</sup> libraries.

For information about generating a list of reserved identifiers for the CRL that you are using to generate code, see "Simulink Coder Code Replacement Library Keywords" in the Simulink Coder documentation.

**Examples** In the following example, setReservedIdentifiers is used to register four reserved identifier structures, for 'ANSI', 'ISO','GNU', and 'My Custom CRL', respectively.

```
hLib = RTW.TflTable;
% Create and register CRL entries here
.
.
.
% Create and register reserved identifiers
d{1}.LibraryName = 'ANSI';
d{1}.HeaderInfos{1}.HeaderName = 'math.h';
d{1}.HeaderInfos{1}.ReservedIds = { 'a', 'b' };d{1}.HeaderInfos{2}.HeaderName = 'foo.h';
d{1}.HeaderInfos{2}.ReservedIds = {'c', 'd'};
d{2}.LibraryName = 'ISO';
d{2}.HeaderInfos{1}.HeaderName = 'math.h';
d{2}.HeaderInfos{1}.ReservedIds = {'a', 'b'};
d{2}.HeaderInfos{2}.HeaderName = 'foo.h';
d{2}.HeaderInfos{2}.ReservedIds = {c', d'};
```
- 1. ANSI® is a registered trademark of the American National Standards Institute, Inc.
- 2. ISO<sup>®</sup> is a registered trademark of the International Organization for Standardization.
- 3. GNU® is a registered trademark of the Free Software Foundation.

```
d{3}.LibraryName = 'GNU';
                     d{3}.HeaderInfos{1}.HeaderName = 'math.h';
                     d{3}.HeaderInfos{1}.ReservedIds = {'a', 'b'};
                     d{3}.HeaderInfos{2}.HeaderName = 'foo.h';
                     d{3}.HeaderInfos{2}.ReservedIds = {'c', 'd'};
                     d{4}.LibraryName = 'My Custom CRL';
                     d{4}.HeaderInfos{1}.HeaderName = 'my_math_lib.h';
                     d{4}.HeaderInfos{1}.ReservedIds = {'y1', 'u1'};
                     d{4}.HeaderInfos{2}.HeaderName = 'my_oper_lib.h';
                     d{4}.HeaderInfos{2}.ReservedIds = {'foo', 'bar'};
                     setReservedIdentifiers(hLib, d);
How To • "Introduction to Code Replacement Libraries"
                     • "Add Code Replacement Library Reserved Identifiers"
```
# **RTW.AutosarInterface.setServerInterfaceName**

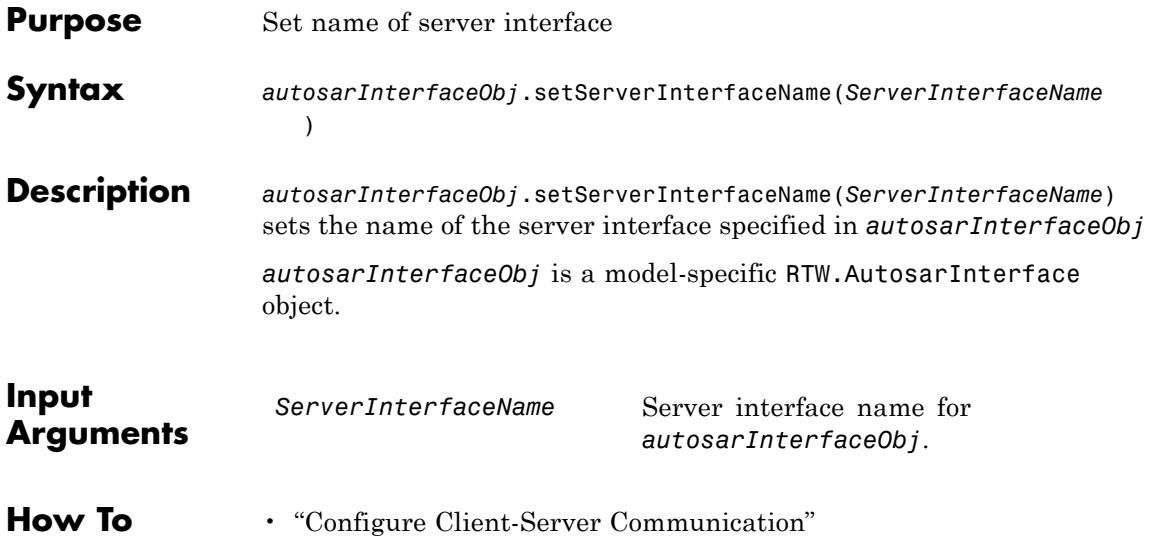

# **RTW.AutosarInterface.setServerOperationPrototype**

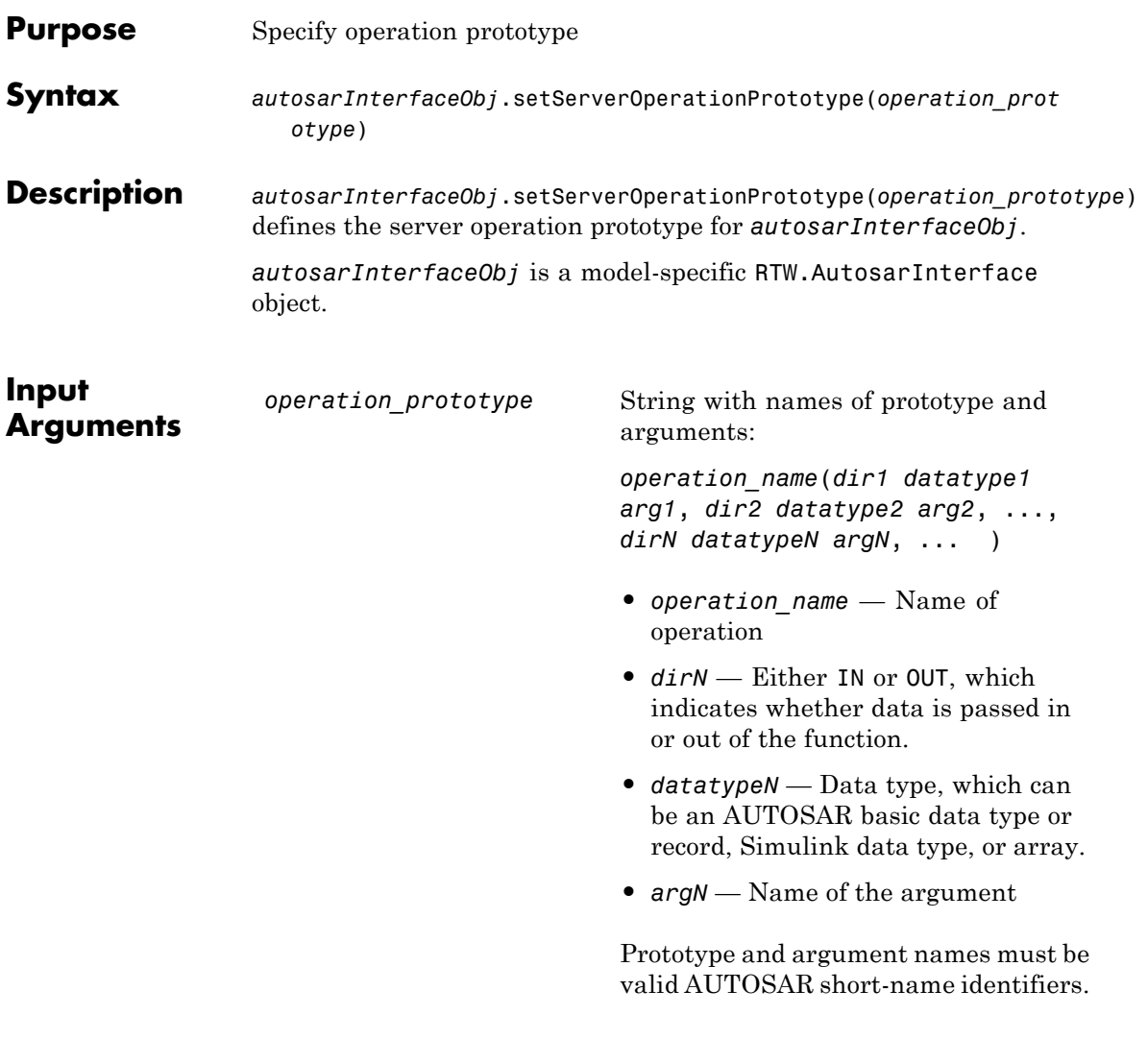

**How To** • "Configure Client-Server Communication"

# **RTW.AutosarInterface.setServerPortName**

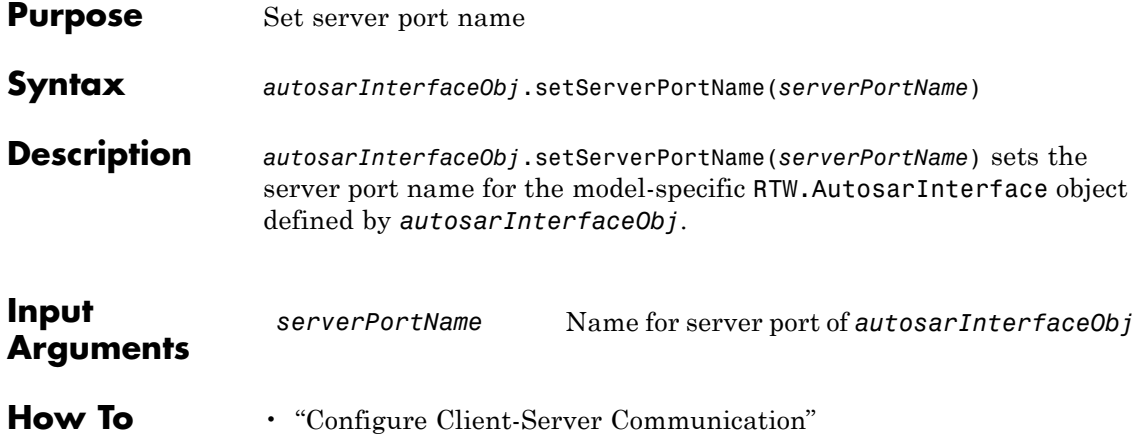

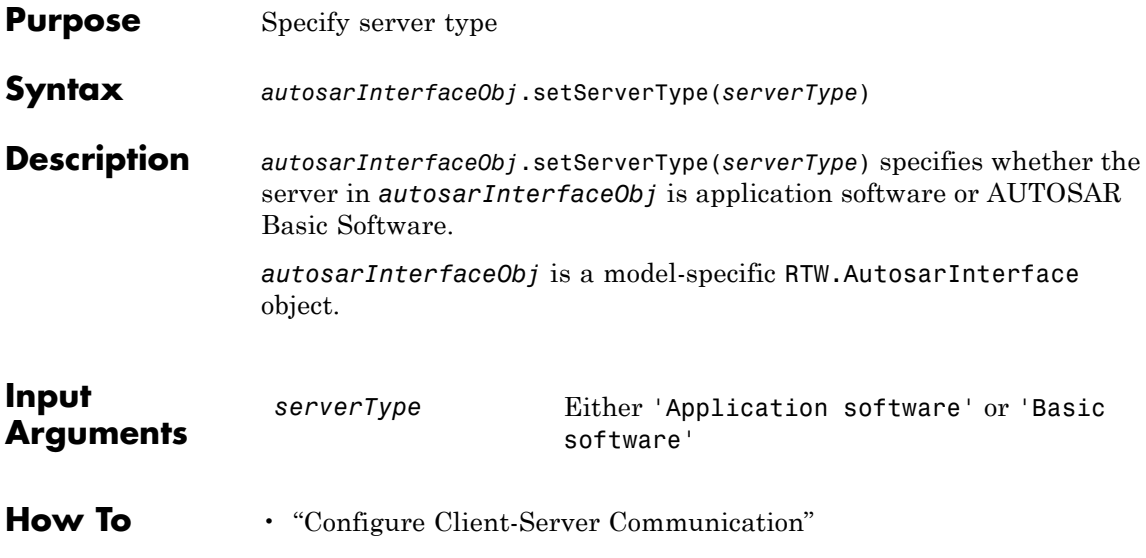

# **RTW.ModelCPPClass.setStepMethodName**

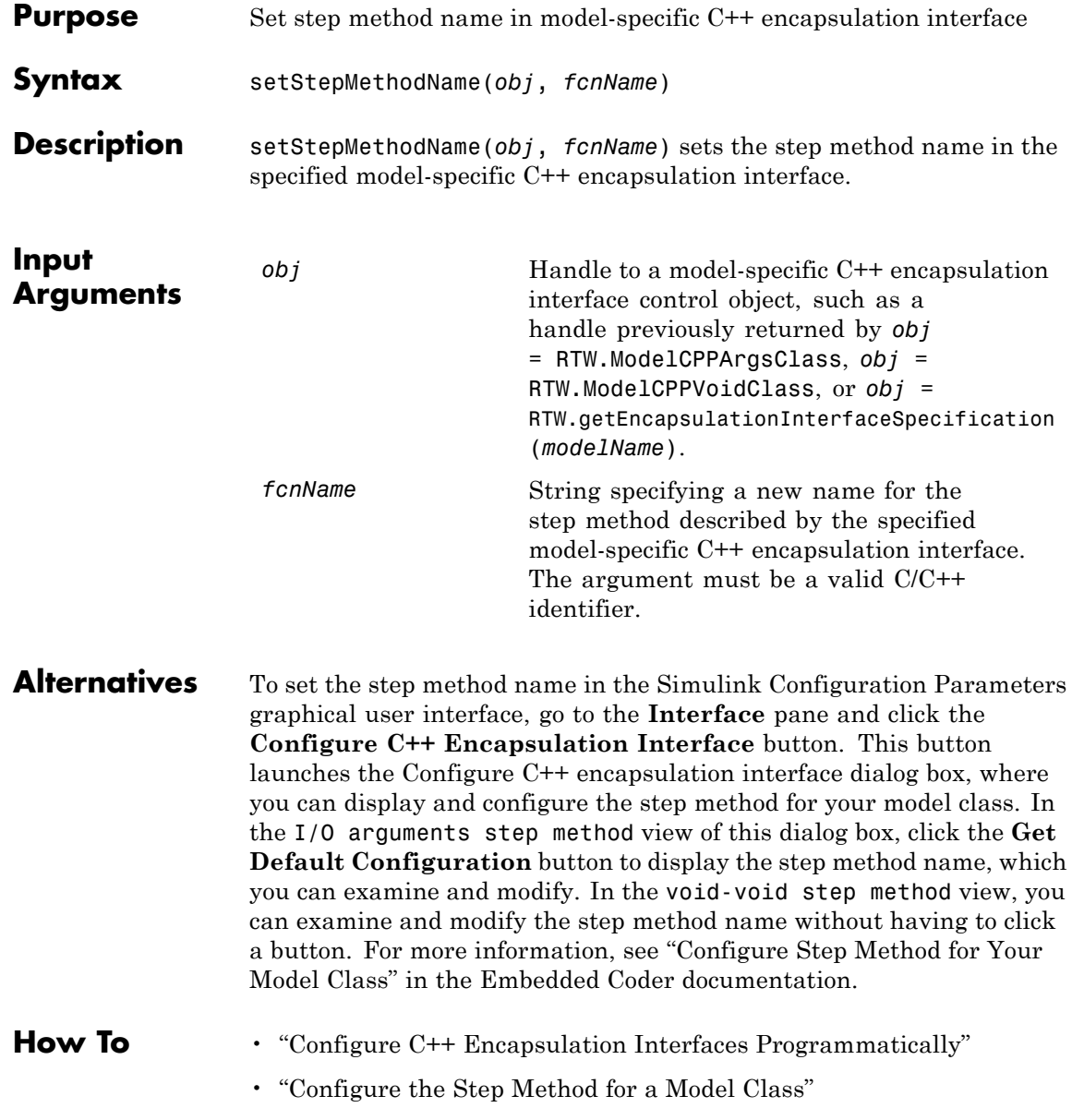

• "C++ Encapsulation Interface Control"

# <span id="page-481-0"></span>**setTflCFunctionEntryParameters**

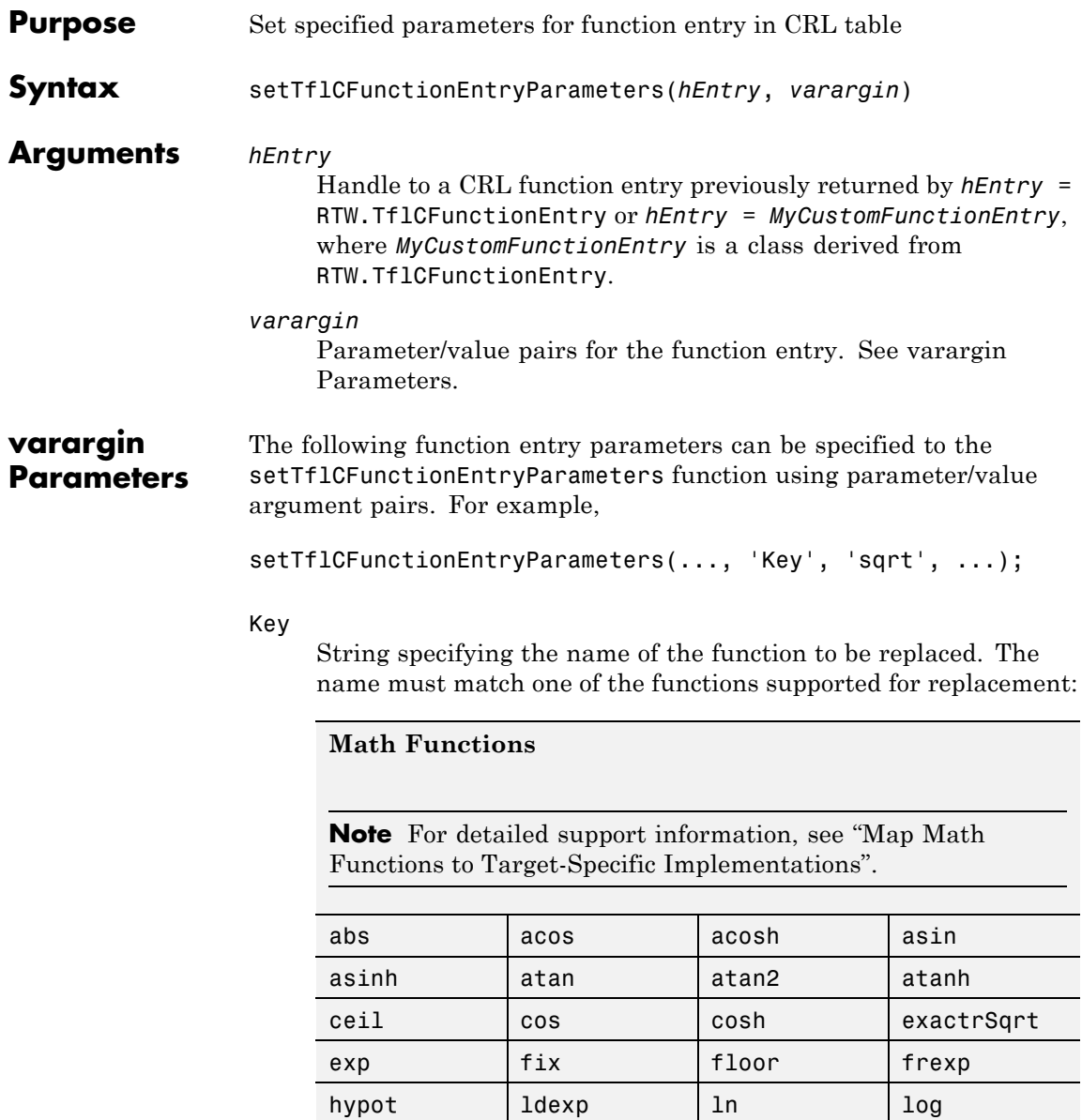

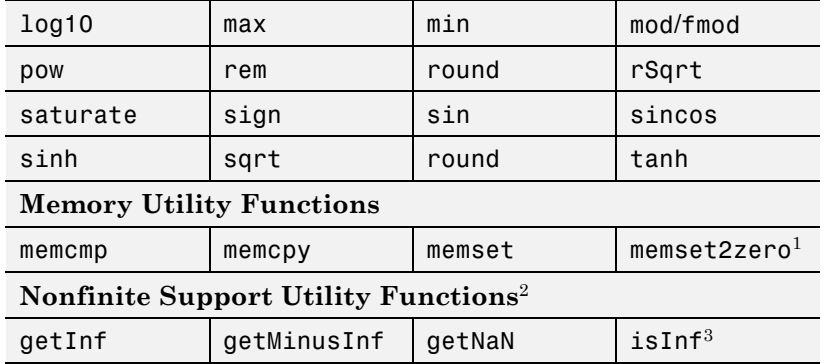

 $i$ sNaN $3$ Notes:

<sup>1</sup> Some target processors provide optimized memset functions for use when performing a memory set to zero. The CRL API supports replacing memset to zero functions with more efficient target-specific functions.

<sup>2</sup> Replacement of nonfinite functions is supported for Simulink code generation (not for Stateflow or MATLAB Coder code generation).

<sup>3</sup> Replacement of isInf and isNaN is supported only for complex floating-point inputs.

### GenCallback

String specifying '' or 'RTW.copyFileToBuildDir'. The default is ''. If you specify 'RTW.copyFileToBuildDir', and if this function entry is matched and used, the function RTW.copyFileToBuildDir will be called after code generation to copy additional header, source, or object files that you have specified for this function entry to the build directory. For more information, see "Specify Build Information for Code Replacements" in the Embedded Coder documentation.

#### Priority

Positive integer specifying the function entry's search priority, 0-100, relative to other entries of the same function name and conceptual argument list within this table. Highest priority is 0, and lowest priority is 100. The default is 100. If the table provides two implementations for a function, the implementation with the higher priority will shadow the one with the lower priority.

#### ImplType

Specifies the type of entry: FCN\_IMPL\_FUNCT for function or FCN\_IMPL\_MACRO for macro. The default is FCN\_IMPL\_FUNCT.

### ImplementationName

String specifying the name of the implementation function, for example, 'sqrt', which can match or differ from the Key name. The default is ''.

### ImplementationHeaderFile

String specifying the name of the header file that declares the implementation function, for example, '<math.h>'. The default is ''.

# ImplementationHeaderPath

String specifying the full path to the implementation header file. The default is ''.

### ImplementationSourceFile

String specifying the name of the implementation source file. The default is ''.

# ImplementationSourcePath

String specifying the full path to the implementation source file. The default is ''.

**Note** To supply additional build information for the function entry, you can use CRL table entry functions addAdditionalHeaderFile, addAdditionalIncludePath, addAdditionalLinkObj, addAdditionalLinkObjPath, addAdditionalSourceFile, and addAdditionalSourcePath, and CRL table entry properties AdditionalCompileFlags, AdditionalLinkFlags, and OtherFiles. For more information. see "Specify Build Information for Code Replacements".

AcceptExprInput

Boolean value used to flag the code generator that the implementation function described by this entry should accept expression inputs. The default value is true if ImplType equals FCN\_IMPL\_FUNCT and false if ImplType equals FCN\_IMPL\_MACRO.

If the value is true, expression inputs are integrated into the generated code in a form similar to the following:

 $rtY.0ut1 = mySin(rtU. In1 + rtU. In2);$ 

If the value is false, a temporary variable is generated for the expression input, as follows:

real T rtb Sum; rtb\_Sum = rtU.In1 + rtU.In2;  $rtY.$ Out1 = mySin(rtb Sum);

#### SideEffects

Boolean value used to flag the code generator that the implementation function described by this entry should not be optimized away. This parameter applies to implementation functions that return void but should not be optimized away, such as a memcpy implementation or an implementation function that accesses global memory values. For those implementation functions only, you must include this parameter and specify the value true. The default is false.

StoreFcnReturnInLocalVar

Boolean value used to flag the code generator that the return value of the implementation function described by this entry must be stored in a local variable regardless of other expression folding settings. If the value is false (the default), other expression folding settings determine whether the return value is folded. Storing function returns in a local variable can increase the clarity of generated code. For example, here is an example of code generated with expression folding:

```
void sw_step(void)
{
    if (ssub(sadd(sw_U.In1, sw_U.In2), sw_U.In3) <=
        smul(ssub(sw_U.In4, sw_U.In5),sw_U.In6)) {
      sw_Y.out1 = sw_U.in7;} else {
       sw Y.Out1 = sw U.In8;
    }
}
```
With StoreFcnReturnInLocalVar set to true, the generated code potentially is easier to understand and debug:

```
void sw_step(void)
{
    real32_T rtb_Switch;
    real32_T hoistedExpr;
    ......
    rtb_Switch = sadd(sw_U.In1, sw_U.In2);
    rtb Switch = ssub(rtb Switch, sw U.In3);
    hoistedExpr = ssub(sw U.In4, sw U.In5);hoistedExpr = smul(hoistedExpr, sw_U.In6);
    if (rtb_Switch <= hoistedExpr) {
       sw Y.Out1 = sw U.In7;
    } else {
       sw_Y.out1 = sw_U.in8;}
}
```
EntryInfoAlgorithm

String specifying a computation or approximation method, configured for the specified math function, that must be matched in order for function replacement to occur. CRLs support function replacement based on computation or approximation method for the math functions rSqrt, sin, cos, and sincos. The valid arguments for each supported function are:

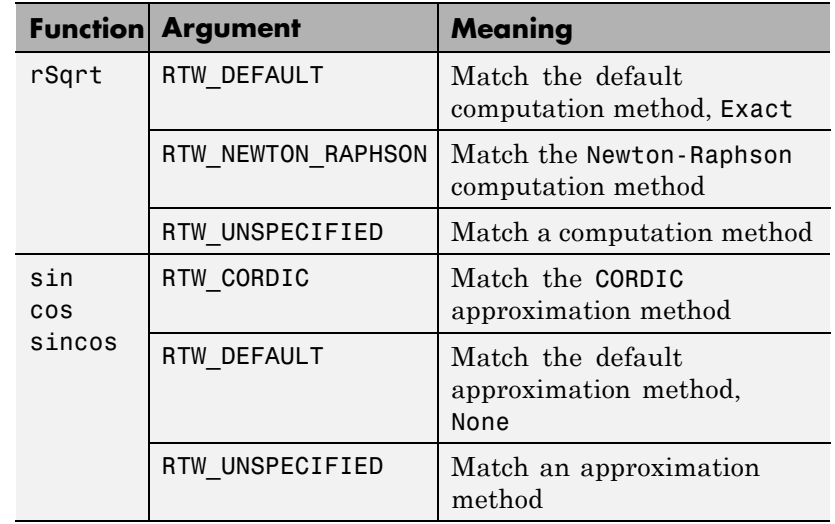

- **Description** The setTflCFunctionEntryParameters function sets specified parameters for a function entry in a CRL table.
- **Examples** In the following example, the setTflCFunctionEntryParameters function is used to set specified parameters for a CRL function entry for sqrt.

```
fcn_entry = RTW.TflCFunctionEntry;
fcn_entry.setTflCFunctionEntryParameters( ...
                             'Key', 'sqrt', 'sqrt', 'sqrt', 'sqrt', 'sqrt''Priority', 100, ...
                             'ImplementationName', 'sqrt', ...
                             'ImplementationHeaderFile', '<math.h>' );
```
- **How To** "Introduction to Code Replacement Libraries"
	- "Map Math Functions to Target-Specific Implementations"
	- "Create Code Replacement Tables"

# **setTflCOperationEntryParameters**

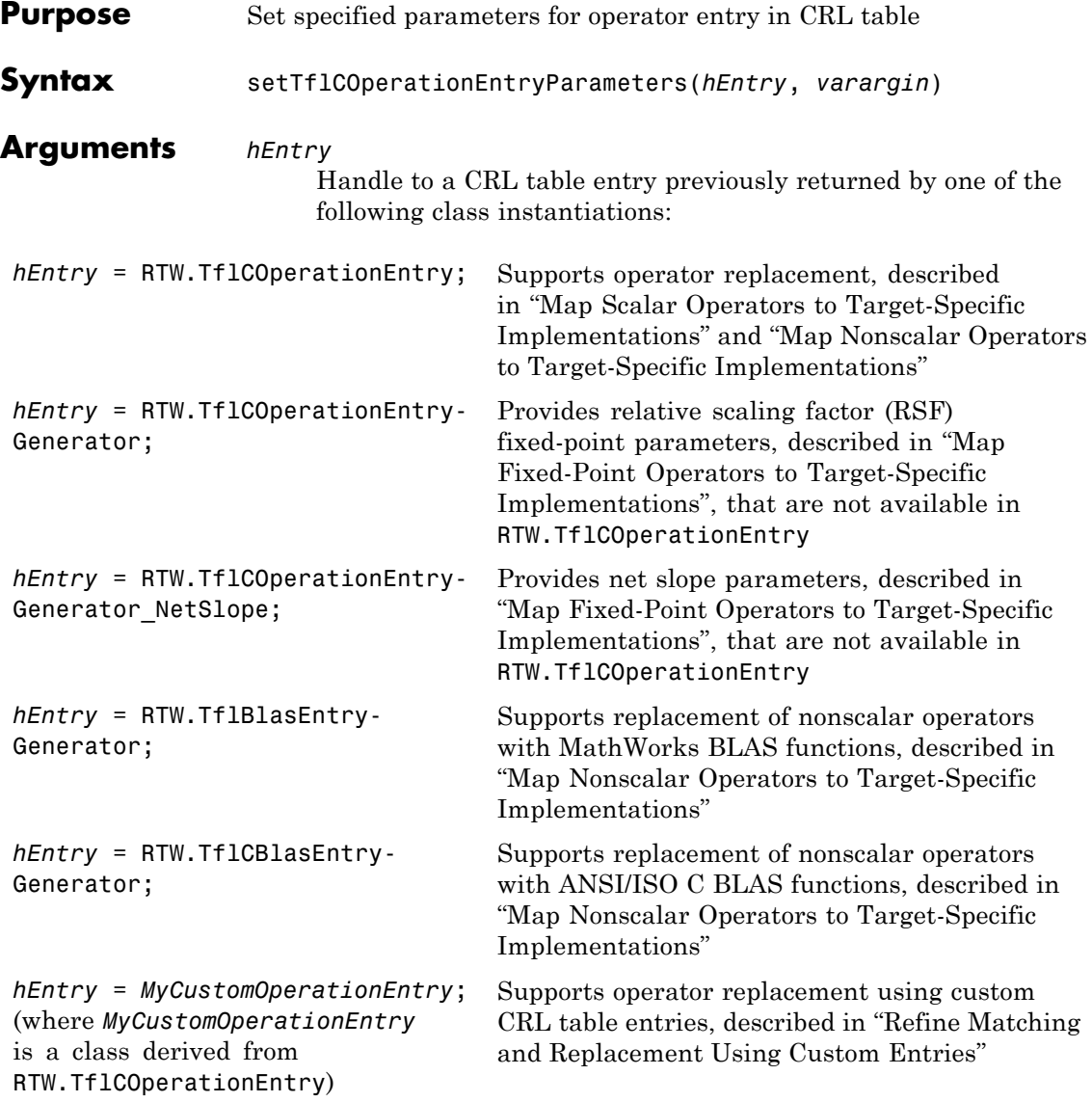

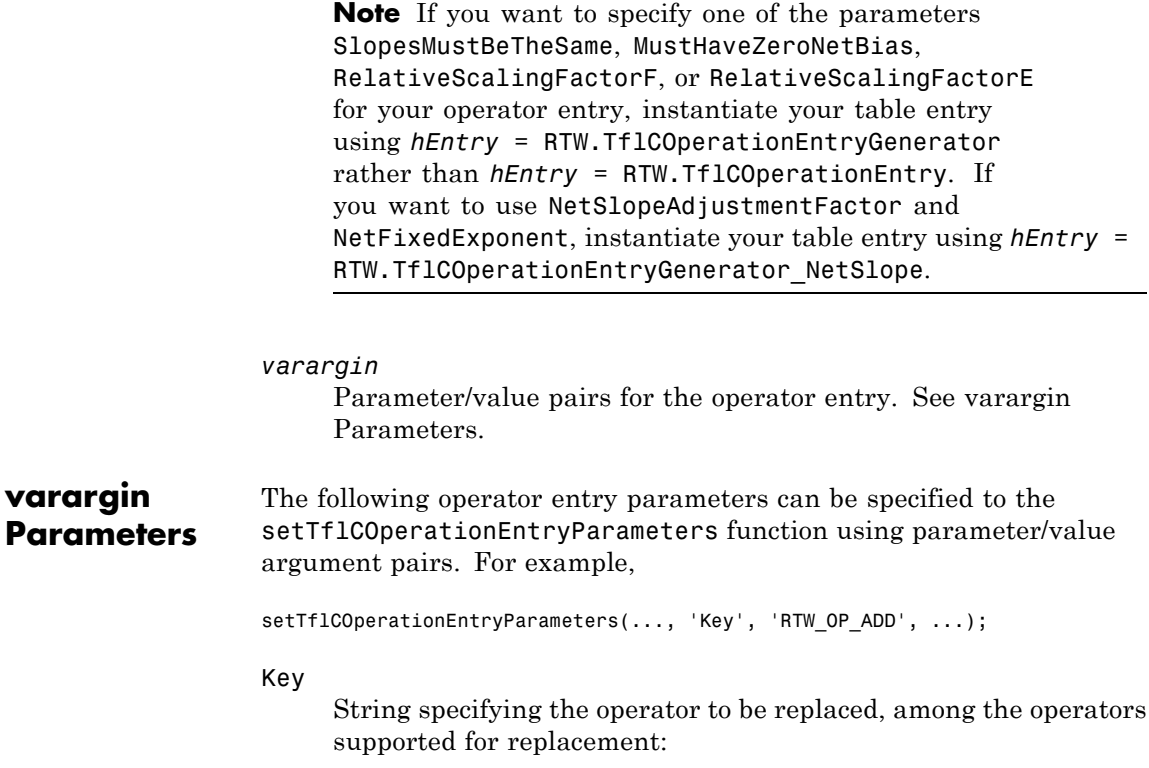

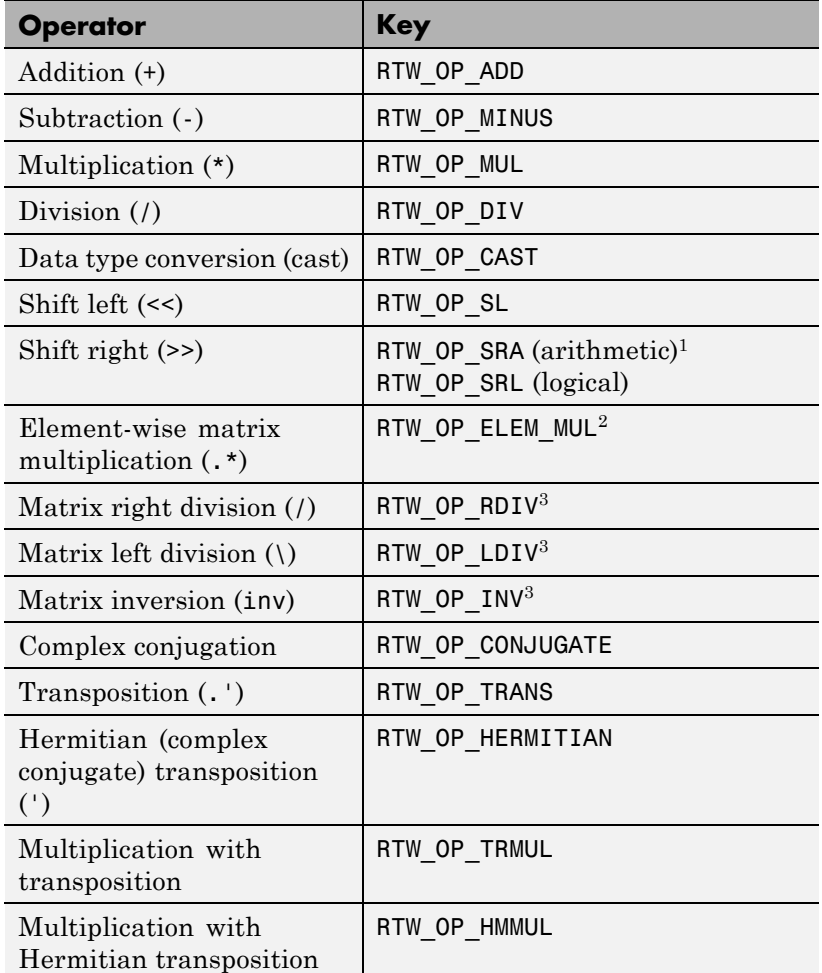

Notes:

<sup>1</sup> CRLs that provide arithmetic shift right implementations should also provide logical shift right implementations, because some arithmetic shift rights are converted to logical shift rights during code generation.

<sup>2</sup> For scalar multiplication, use RTW\_OP\_MUL.

<sup>3</sup> Matrix division and inversion are supported for Simulink code generation (not for Stateflow or MATLAB Coder code generation).

The default is 'RTW\_OP\_ADD'.

### GenCallback

String specifying '' or 'RTW.copyFileToBuildDir'. The default is ''. If you specify 'RTW.copyFileToBuildDir', and if this operator entry is matched and used, the function RTW.copyFileToBuildDir will be called after code generation to copy additional header, source, or object files that you have specified for this operator entry to the build directory. For more information, see "Specify Build Information for Code Replacements" in the Embedded Coder documentation.

# Priority

Positive integer specifying the operator entry's search priority, 0-100, relative to other entries of the same operator name and conceptual argument list within this table. Highest priority is 0, and lowest priority is 100. The default is 100. If the table provides two implementations for an operator, the implementation with the higher priority will shadow the one with the lower priority.

# RoundingModes

Cell array of strings specifying one or more rounding modes supported by the implementation function, among the following: 'RTW\_ROUND\_FLOOR', 'RTW\_ROUND\_CEILING', 'RTW\_ROUND\_ZERO', 'RTW\_ROUND\_NEAREST', 'RTW\_ROUND\_NEAREST\_ML', 'RTW\_ROUND\_SIMPLEST', 'RTW\_ROUND\_CONV', and 'RTW ROUND UNSPECIFIED'. The default is {'RTW\_ROUND\_UNSPECIFIED'}.

# SaturationMode

String specifying the saturation mode supported by the implementation function: 'RTW\_SATURATE\_ON\_OVERFLOW', 'RTW\_WRAP\_ON\_OVERFLOW', or 'RTW\_SATURATE\_UNSPECIFIED'. The default is 'RTW\_SATURATE\_UNSPECIFIED'.

# SlopesMustBeTheSame

Boolean flag that, when set to true, indicates that CRL replacement request processing must check that the slopes of the arguments (input and output) are equal. The default is false.

This parameter and MustHaveZeroNetBias can be used for fixed-point addition and subtraction replacement. Set both parameters to true to disregard specific slope and bias values and map relative slope and bias values to a replacement function.

To use this parameter, you must instantiate your table entry using *hEntry* = RTW.TflCOperationEntryGenerator rather than *hEntry* = RTW.TflCOperationEntry.

#### MustHaveZeroNetBias

Boolean flag that, when set to true, indicates that CRL replacement request processing must check that the net bias of the arguments is zero. The default is false.

This parameter and SlopesMustBeTheSame can be used for fixed-point addition and subtraction replacement. Set both parameters to true to disregard specific slope and bias values and map relative slope and bias values to a replacement function.

To use this parameter, you must instantiate your table entry using *hEntry* = RTW.TflCOperationEntryGenerator rather than *hEntry* = RTW.TflCOperationEntry.

### RelativeScalingFactorF

Floating-point value specifying the slope adjustment factor (F) part of the relative scaling factor, *F*2*E*, for relative scaling CRL entries. The default is 1.0.

This parameter and RelativeScalingFactorE can be used for fixed-point multiplication and division replacement. Specify both parameters to map a range of slope and bias values to a replacement function.

To use this parameter, you must instantiate your table entry using *hEntry* = RTW.TflCOperationEntryGenerator rather than *hEntry* = RTW.TflCOperationEntry.

# RelativeScalingFactorE

Floating-point value specifying the fixed exponent (E) part of the relative scaling factor, *F*2*E*, for relative scaling CRL entries. For example, -3.0. The default is 0.

This parameter and RelativeScalingFactorF can be used for fixed-point multiplication and division replacement. Specify both parameters to map a range of slope and bias values to a replacement function.

To use this parameter, you must instantiate your table entry using *hEntry* = RTW.TflCOperationEntryGenerator rather than *hEntry* = RTW.TflCOperationEntry.

### isRSF

Boolean value specifying that the operator entry is a relative scaling factor (RSF) entry. Specify true if the values of RelativeScalingFactorF and RelativeScalingFactorE equal their defaults, 1.0 and 0, but the entry nonetheless should be interpreted by the code generation process as an RSF entry.

### NetSlopeAdjustmentFactor

Floating-point value specifying the slope adjustment factor (F) part of the net slope, *F*2*E*, for net slope CRL entries. The default is 1.0.

This parameter and NetFixedExponent can be used for fixed-point multiplication and division replacement. Specify both parameters to map a range of slope and bias values to a replacement function.

To use this parameter, you must instantiate your table entry using *hEntry* = RTW. TflCOperationEntryGenerator NetSlope rather than *hEntry* = RTW.TflCOperationEntry.

# NetFixedExponent

Floating-point value specifying the fixed exponent (E) part of the net slope, *F*2*E*, for net slope CRL entries. For example, -3.0. The default is 0.

This parameter and NetSlopeAdjustmentFactor can be used for fixed-point multiplication and division replacement. Specify both parameters to map a range of slope and bias values to a replacement function.

To use this parameter, you must instantiate your table entry using *hEntry* = RTW. TflCOperationEntryGenerator NetSlope rather than *hEntry* = RTW.TflCOperationEntry.

#### ImplementationName

String specifying the name of the implementation function, for example, 's8 add s8 s8'. The default is ''.

# ImplementationHeaderFile

String specifying the name of the header file that declares the implementation function, for example, 's8\_add\_s8\_s8.h'. The default is ''.

# ImplementationHeaderPath

String specifying the full path to the implementation header file. The default is ''.

# ImplementationSourceFile

String specifying the name of the implementation source file, for example, 's8\_add\_s8\_s8.c'. The default is ''.

# ImplementationSourcePath

String specifying the full path to the implementation source file. The default is ''.

**Note** To supply additional build information for the operator entry, you can use CRL table entry functions addAdditionalHeaderFile, addAdditionalIncludePath, addAdditionalLinkObj, addAdditionalLinkObjPath, addAdditionalSourceFile, and addAdditionalSourcePath, and CRL table entry properties AdditionalCompileFlags, AdditionalLinkFlags, and OtherFiles. For more information. see "Specify Build Information for Code Replacements".

### AcceptExprInput

Boolean value used to flag the code generator that the implementation function described by this entry should accept expression inputs. If the value is true (the default), expression inputs are integrated into the generated code in a form similar to the following:

rtY.Out1 = u8\_add\_u8\_u8(u8\_add\_u8\_u8(rtU.In1, rtU.In2), rtU.In3);

If the value is false, a temporary variable is generated for the expression input, as follows:

uint8\_T tempVar;

```
tempVar = u8 add u8 u8(rtU.In1, rtU.In2);
rtY.Out1 = u8_add_u8_u8(tempVar, rtU.In3);
```
# SideEffects

Boolean value used to flag the code generator that the implementation function described by this entry should not be optimized away. This parameter applies to implementation functions that return void but should not be optimized away, such as an implementation function that accesses global memory values. For those implementation functions only, you must include this parameter and specify the value true. The default is false.

StoreFcnReturnInLocalVar

Boolean value used to flag the code generator that the return value of the implementation function described by this entry must be stored in a local variable regardless of other expression folding settings. If the value is false (the default), other expression folding settings determine whether the return value is folded. Storing function returns in a local variable can increase the clarity of generated code. For example, here is an example of code generated with expression folding:

```
void sw_step(void)
{
    if (ssub(sadd(sw_U.In1, sw_U.In2), sw_U.In3) <=
        smul(ssub(sw U.In4, sw U.In5),sw U.In6)) {
      sw Y.Out1 = sw U.In7;
    } else {
       sw_Y.out1 = sw_U.in8;}
}
```
With StoreFcnReturnInLocalVar set to true, the generated code potentially is easier to understand and debug:

```
void sw_step(void)
{
    real32_T rtb_Switch;
    real32_T hoistedExpr;
    ......
    rtb Switch = sadd(sw U.In1, sw U.In2);
    rtb Switch = ssub(rtb Switch, sw U.In3);
    hoistedExpr = ssub(sw\ U.In4, sw\ U.In5);hoistedExpr = smul(hoistedExpr, sw_U.In6);
    if (rtb_Switch <= hoistedExpr) {
       sw Y.Out1 = sw U.In7;
    } else {
       sw Y.Out1 = sw U.In8;
    }
}
```
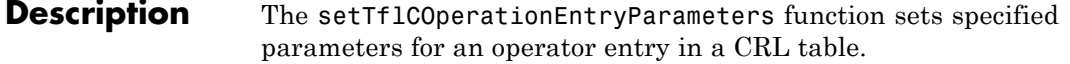

**Examples** In the following example, the setTflCOperationEntryParameters function is used to set parameters for a CRL operator entry for uint8 addition.

```
op_entry = RTW.TflCOperationEntry;
op_entry.setTflCOperationEntryParameters( ...
                 'Key', ' and ' RTW OP ADD', \ldots'Priority', 90, ...
                 'SaturationMode', 'RTW_SATURATE_UNSPECIFIED', ...
                 'RoundingModes', {'RTW_ROUND_UNSPECIFIED'}, ...
                 'ImplementationName', \qquad \qquad 'u8 add u8 u8', ...
                 'ImplementationHeaderFile', 'u8 add u8 u8.h', ...
                 'ImplementationSourceFile', 'u8 add u8 u8.c' );
```
In the following example, the setTflCOperationEntryParameters function is used to set parameters for a CRL operator entry for fixed-point int16 division. The table entry specifies a relative scaling between the operator inputs and output in order to map a range of slope and bias values to a replacement function.

```
op_entry = RTW.TflCOperationEntryGenerator;
op entry.setTflCOperationEntryParameters( ...
                 'Key', 'RTW_OP_DIV', ...
                 'Priority', 90, ...
                 'SaturationMode', 'RTW_WRAP_ON_OVERFLOW', ...
                 'RoundingModes', {'RTW_ROUND_CEILING'}, ...
                 'RelativeScalingFactorF', 1.0, ...
                 'RelativeScalingFactorE', -3.0, ...
                 'ImplementationName', 's16_div_s16_s16_rsf0p125', ...
                 'ImplementationHeaderFile', 's16_div_s16_s16_rsf0p125.h', ...
                 'ImplementationSourceFile', 's16 div s16 s16 rsf0p125.c' );
```
In the following example, the setTflCOperationEntryParameters function is used to set parameters for a CRL operator entry for fixed-point uint16 addition. The table entry specifies equal slope and

zero net bias across operator inputs and output in order to map relative slope and bias values (rather than a specific slope and bias combination) to a replacement function.

```
op_entry = RTW.TflCOperationEntryGenerator;
```

```
op_entry.setTflCOperationEntryParameters( ...
                'Key', 'RTW_OP_ADD', ...
                'Priority', 90, ...
                'SaturationMode', 'RTW_WRAP_ON_OVERFLOW', ...
                'RoundingModes', {'RTW_ROUND_UNSPECIFIED'}, ...
                'SlopesMustBeTheSame', true, ...
                'MustHaveZeroNetBias', true, ...
                'ImplementationName', 'u16_add_SameSlopeZeroBias', ...
                'ImplementationHeaderFile', 'u16_add_SameSlopeZeroBias.h', ...
                'ImplementationSourceFile', 'u16_add_SameSlopeZeroBias.c' );
```
**How To** • "Map Scalar Operators to Target-Specific Implementations"

- "Map Fixed-Point Operators to Target-Specific Implementations"
- "Create Code Replacement Tables"

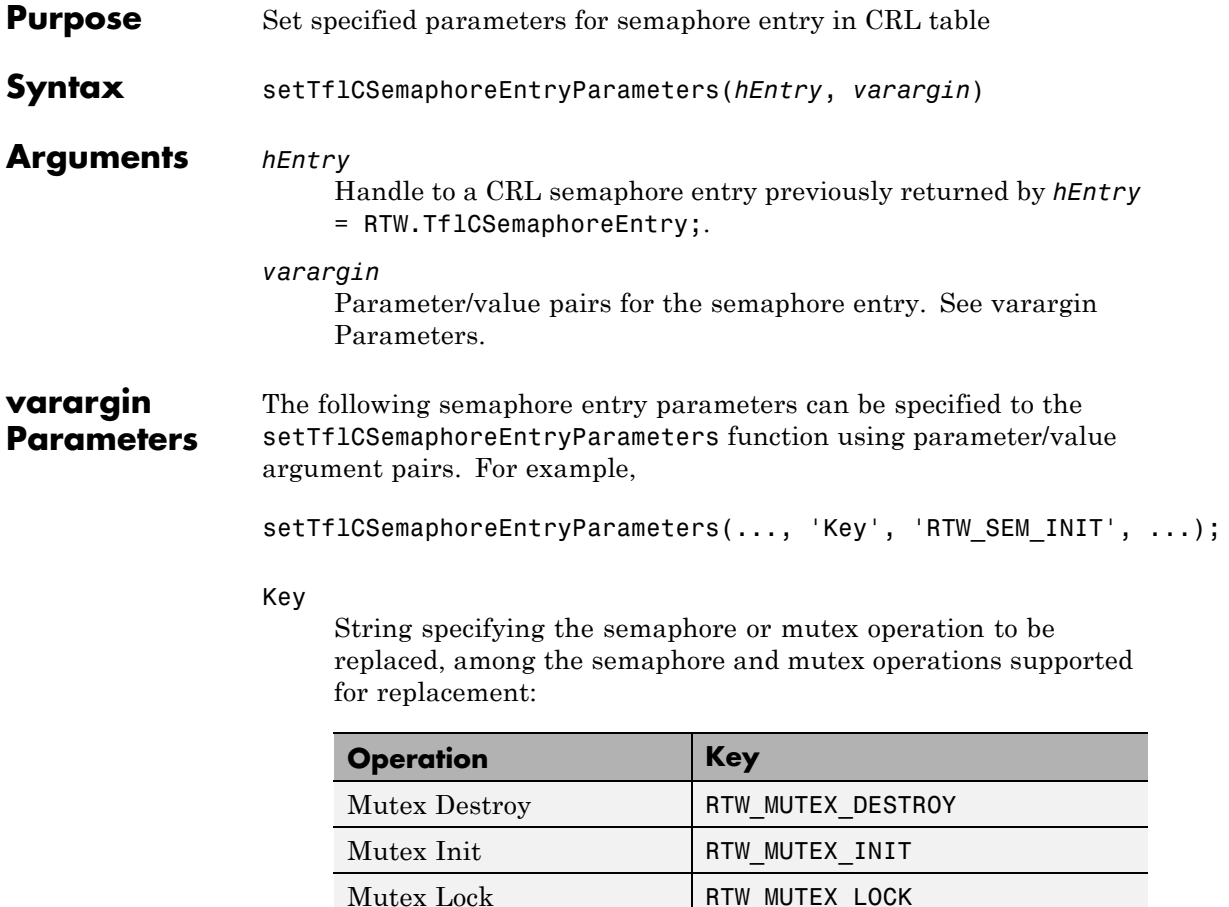

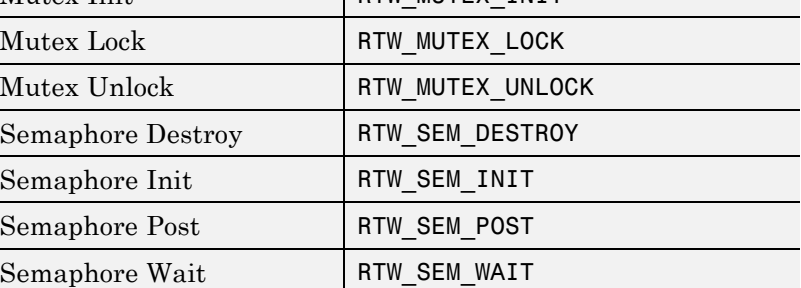

# GenCallback

String specifying '' or 'RTW.copyFileToBuildDir'. The default is ''. If you specify 'RTW.copyFileToBuildDir', and if this semaphore entry is matched and used, the function RTW.copyFileToBuildDir is called after code generation to copy additional header, source, or object files that you have specified for this semaphore entry to the build directory. For more information, see "Specify Build Information for Code Replacements" in the Embedded Coder documentation.

### Priority

Positive integer specifying the semaphore entry's search priority, 0-100, relative to other entries of the same name and conceptual argument list within this table. Highest priority is 0, and lowest priority is 100. The default is 100. If the table provides two implementations for a semaphore operation, the implementation with the higher priority will shadow the one with the lower priority.

### ImplementationName

String specifying the name of the implementation function, for example, 'mySemCreate'.

### ImplementationHeaderFile

String specifying the name of the header file that declares the implementation function, for example, 'mySem.h'. The default is ''.

### ImplementationHeaderPath

String specifying the full path to the implementation header file. The default is ''.

### ImplementationSourceFile

String specifying the name of the implementation source file, for example, 'mySem.c'. The default is ''.

### ImplementationSourcePath

String specifying the full path to the implementation source file. The default is ''.

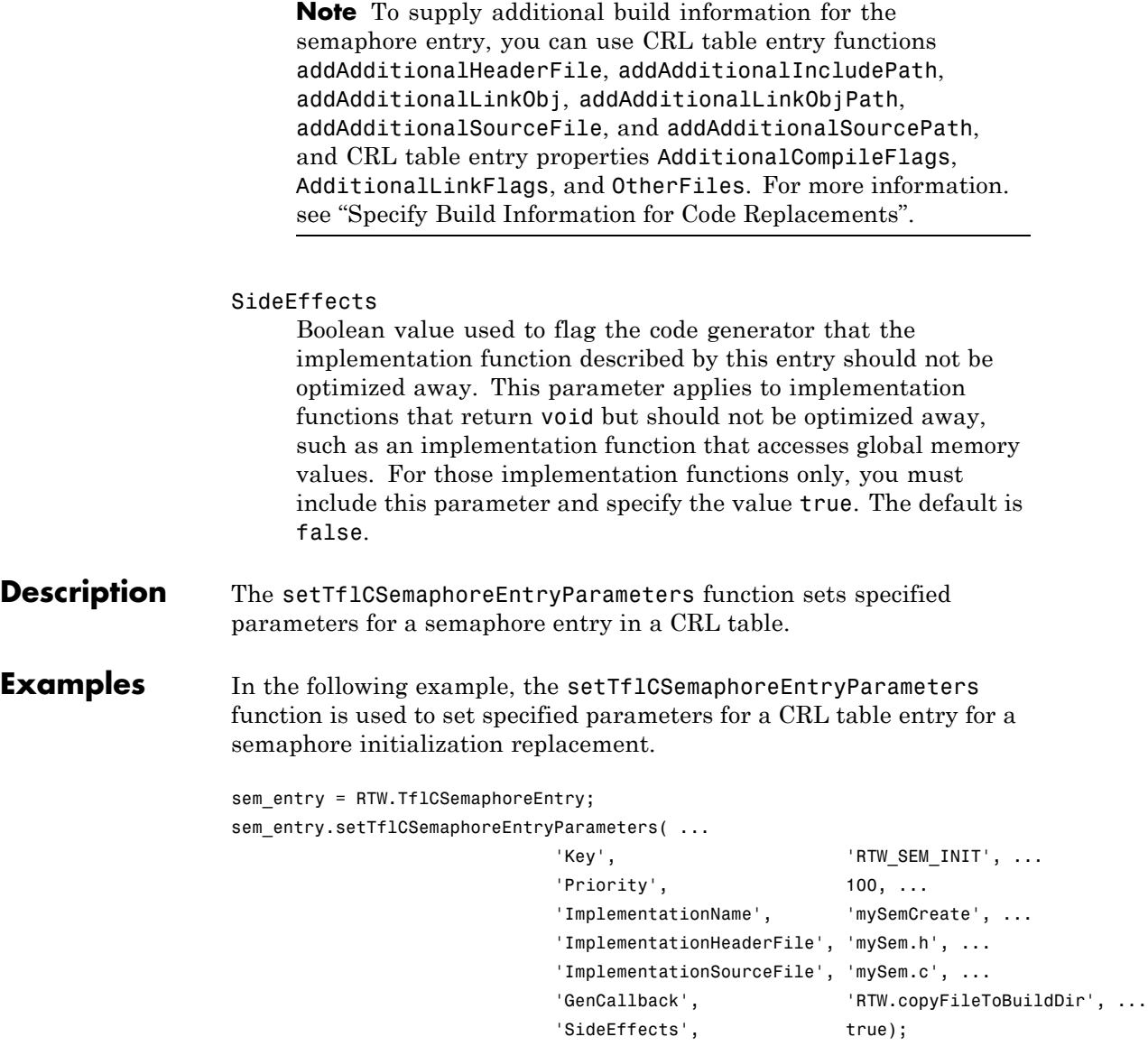

- **How To** "Map Semaphore or Mutex Operations to Target-Specific Implementations"
	- "Create Code Replacement Tables"
	- "Introduction to Code Replacement Libraries"

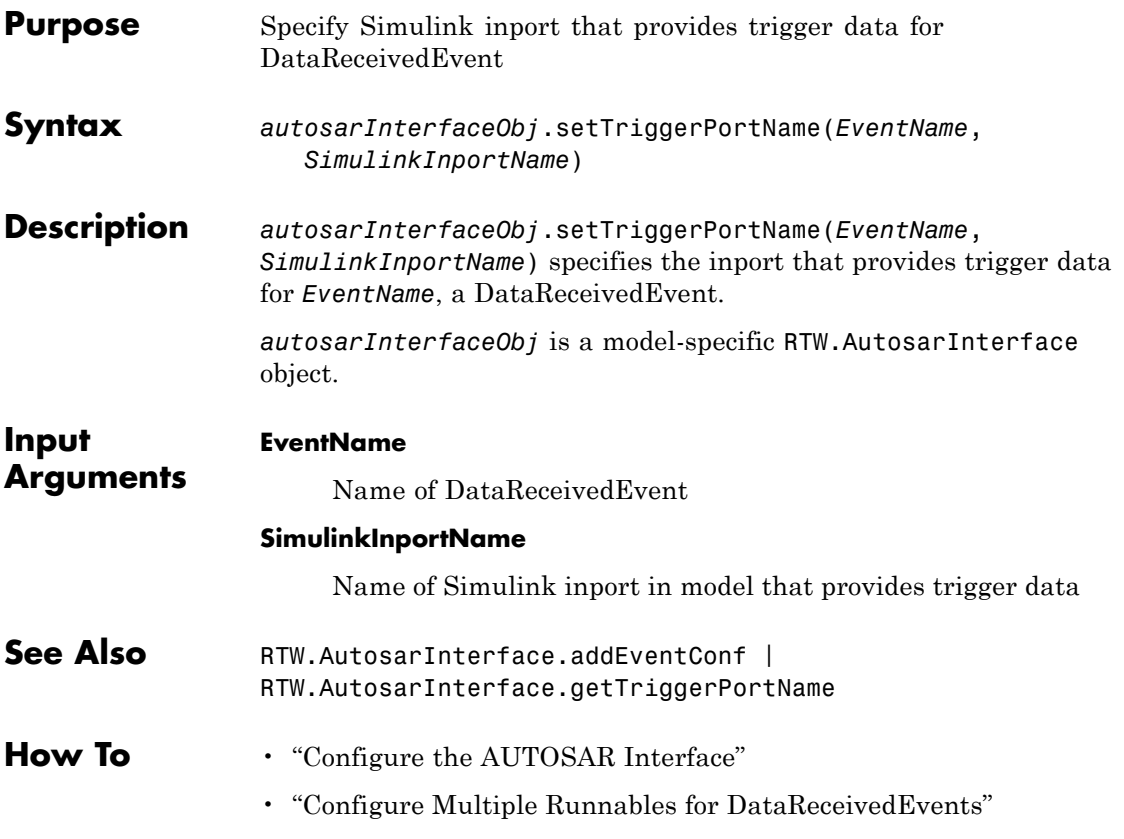

# **RTW.AutosarInterface.syncWithModel**

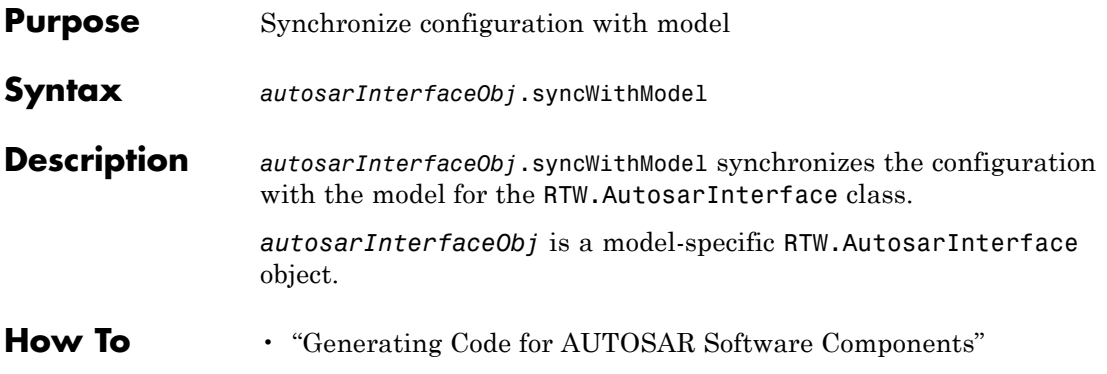
<span id="page-504-0"></span>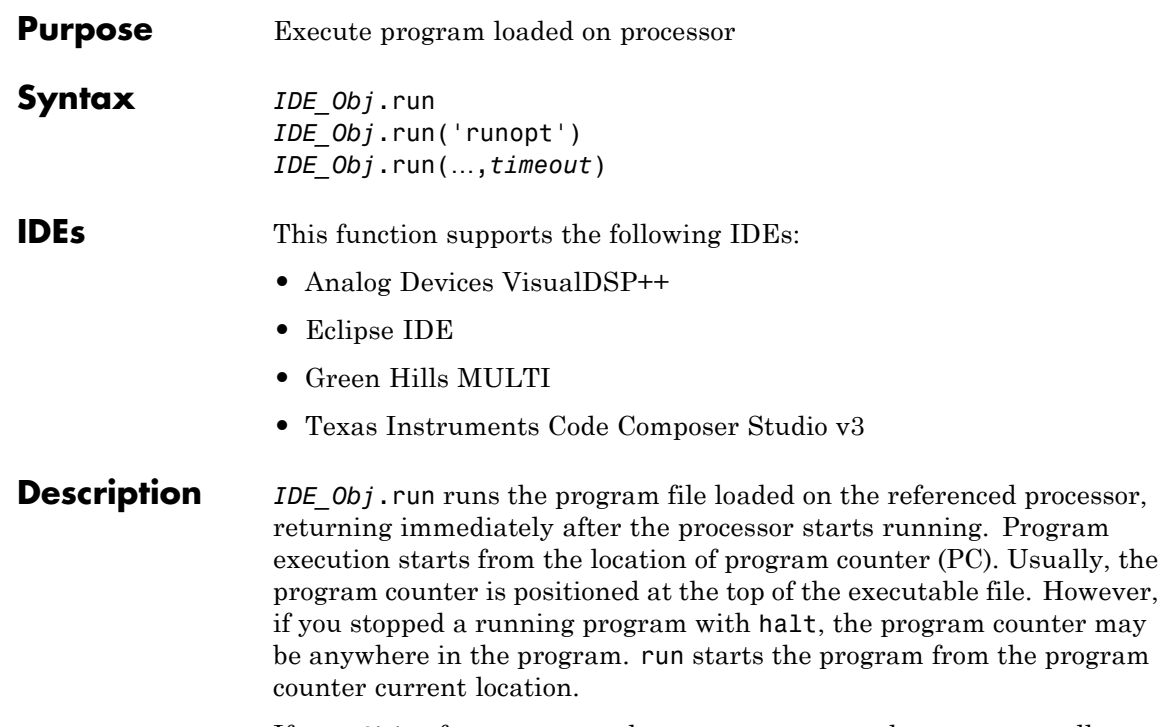

If IDE\_Obj references more the one processor, each processors calls run in sequence.

*IDE\_Obj*.run('runopt') includes the parameter runopt that defines the action of the run method. The options for runopt are listed in the following table.

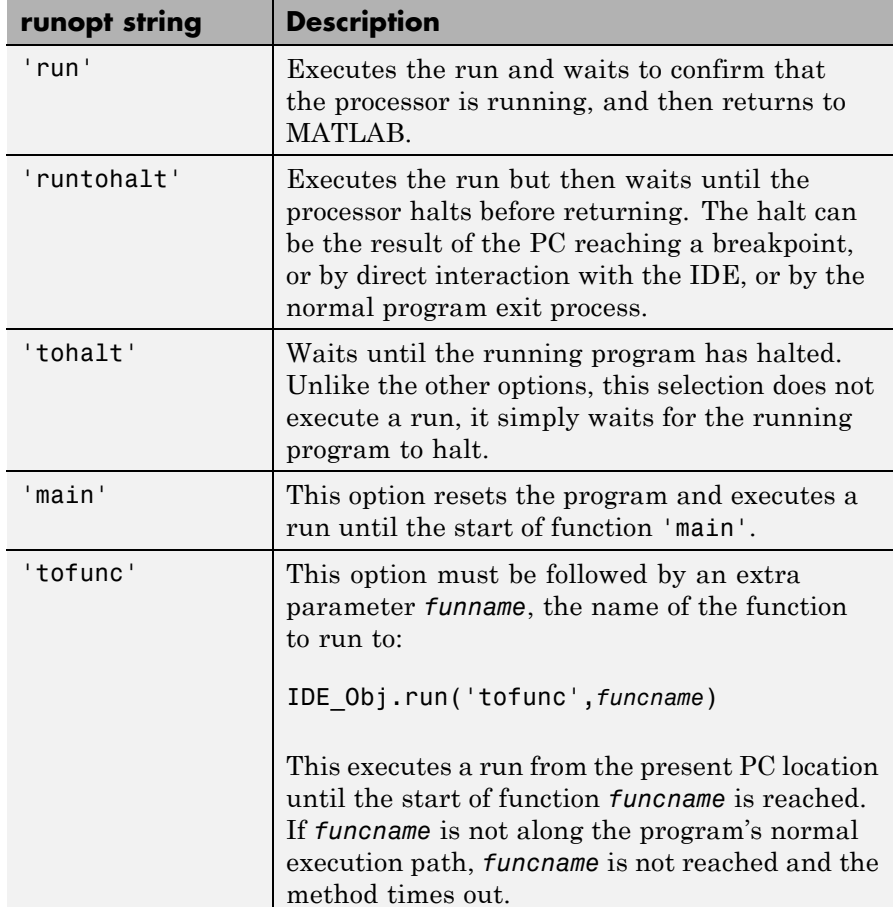

In the 'run' and 'runtohalt' cases, a halt can be caused by a breakpoint, a direct interaction with the IDE, or by a normal program exit.

The following table shows the availability of the *runopt* options by IDE.

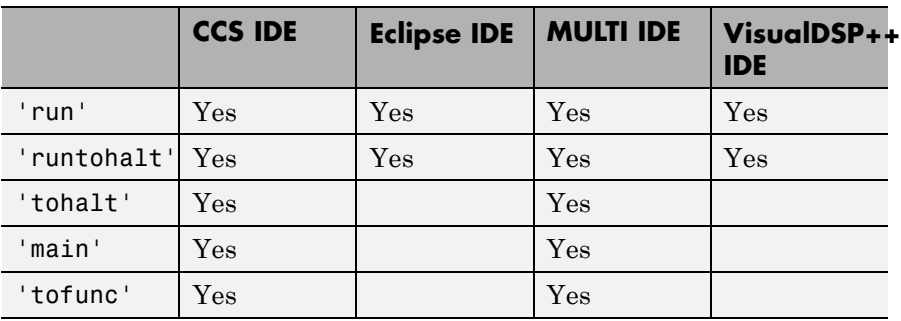

*IDE\_Obj*.run(…,*timeout*) adds input argument timeout, to allow you to set the time out to a value different from the global timeout value. The *timeout* value specifies how long, in seconds, MATLAB waits for the processor to start executing the loaded program before returning.

Most often, the 'run' and 'runtohalt' options cause the processor to initiate execution, even when a timeout is reached. The timeout indicates that the confirmation was not received before the timeout period elapsed.

**See Also** [halt](#page-236-0) | [load](#page-279-0) | [reset](#page-351-0)

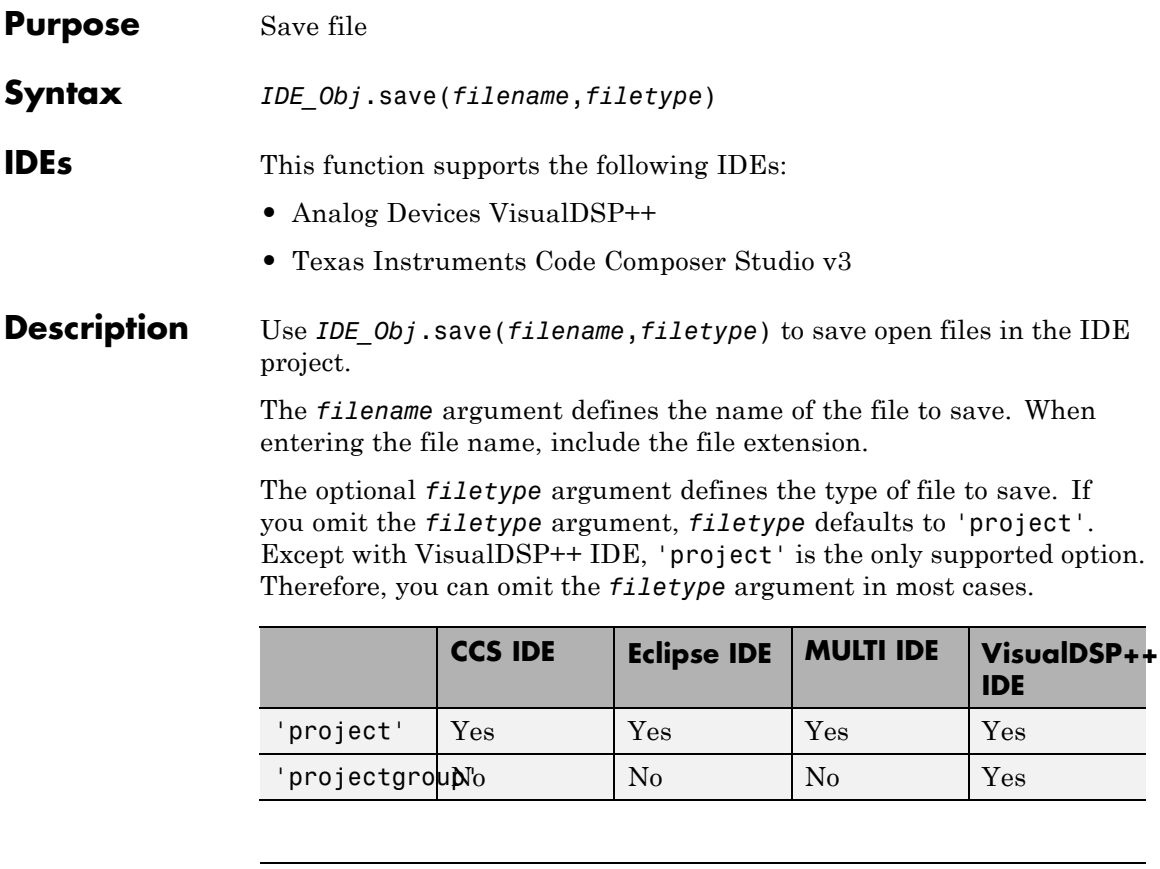

**Note** The open method does not support the 'text' argument.

**Examples** To save the project files:

IDE\_Obj.save('all')

To save the myproject project:

IDE\_Obj.save('myproject')

To save the active project: IDE\_Obj.save([]) For VisualDSP++ IDE, to save the projects in the project groups: IDE\_Obj.save('all','projectgroup') For VisualDSP++ IDE, to save the myg.dpg project group: IDE\_Obj.save('myg.dpg','projectgroup') For VisualDSP++ IDE, to save the active project in the project groups: IDE\_Obj.save([],'projectgroup') **See Also** [adivdsp](#page-56-0) | [close](#page-100-0) | [load](#page-279-0)

# **setbuildopt**

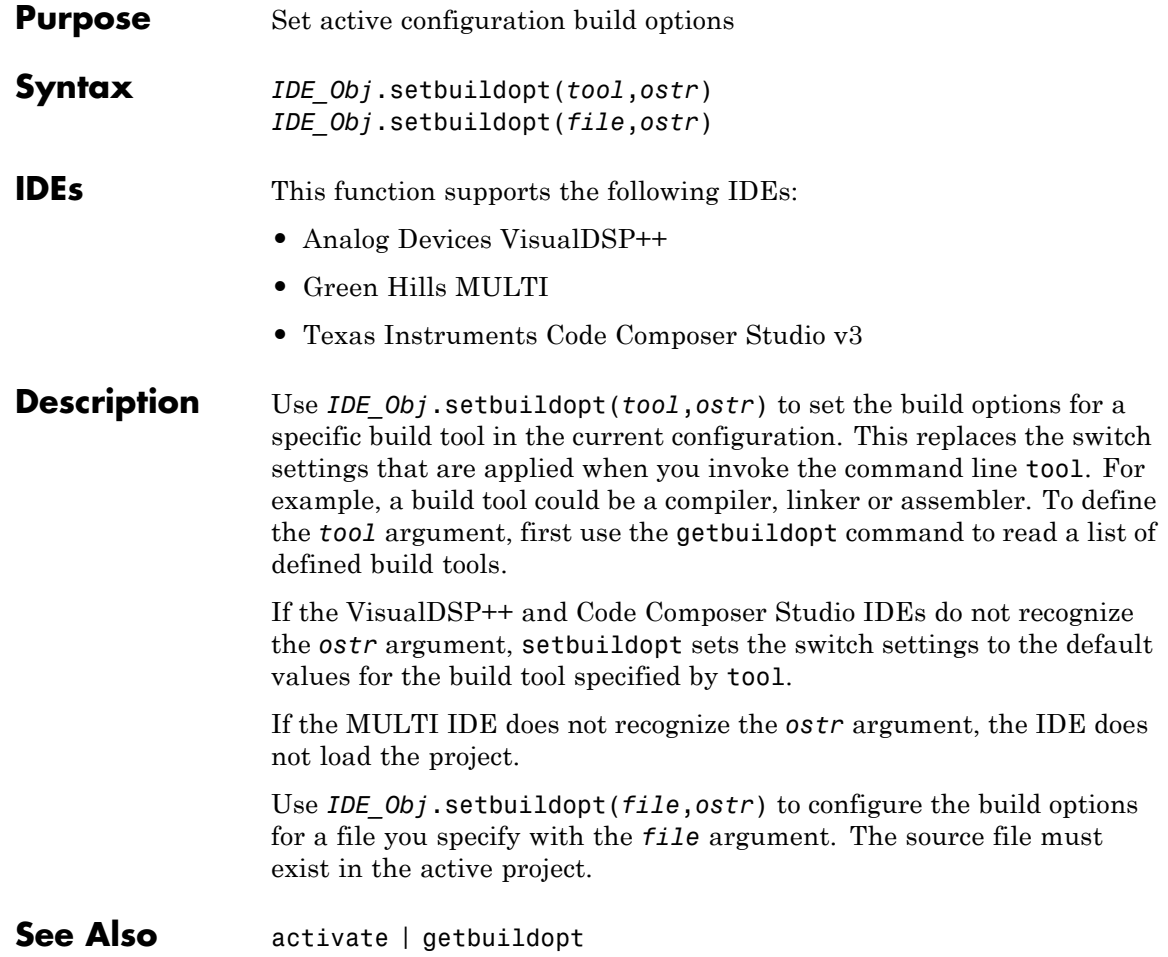

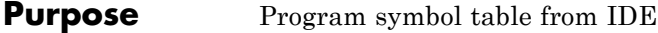

**Syntax** s = *IDE\_Obj.*symbol

**IDEs** This function supports the following IDEs:

- **•** Analog Devices VisualDSP++
- **•** Green Hills MULTI
- **•** Texas Instruments Code Composer Studio v3

**Description** s = *IDE\_Obj.* symbol returns the symbol table for the program loaded in the processor associated with the IDE handle object, IDE\_Obj. The symbol method only applies after you load a processor program file. s is an array of structures where each row in s presents the symbol name and address in the table. Therefore, s has two columns; one is the symbol name, and the other is the symbol address and symbol page.

> For CCS IDE, this table shows a few possible elements of s, and their interpretation.

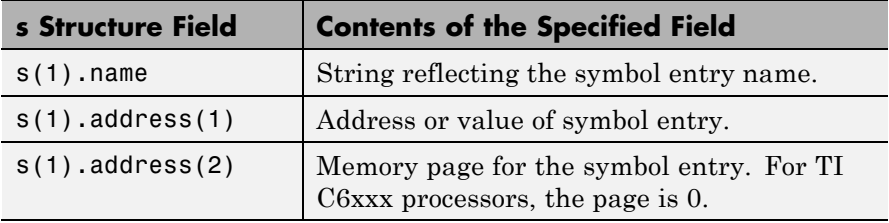

For MULTI IDE, this table shows a few possible elements of s and their interpretation.

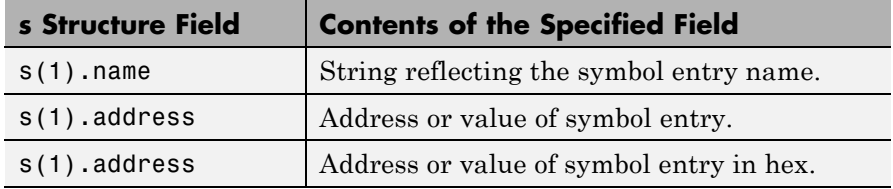

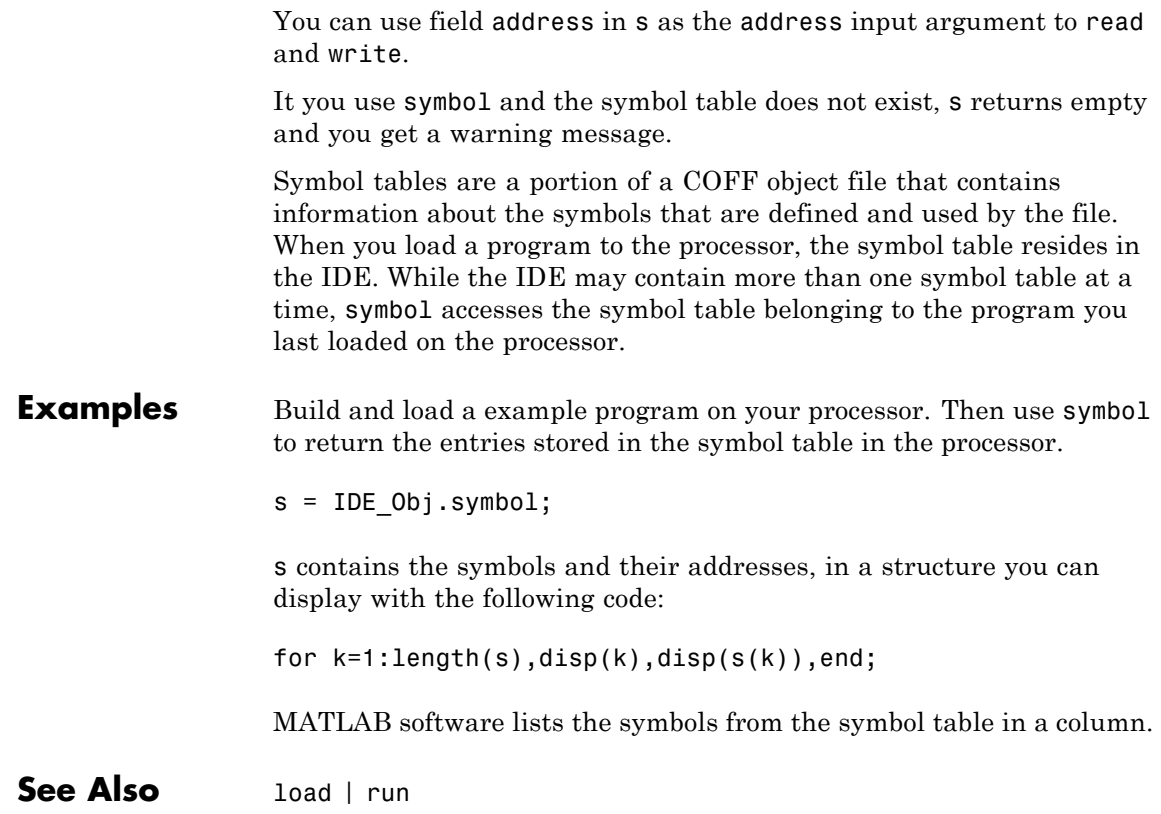

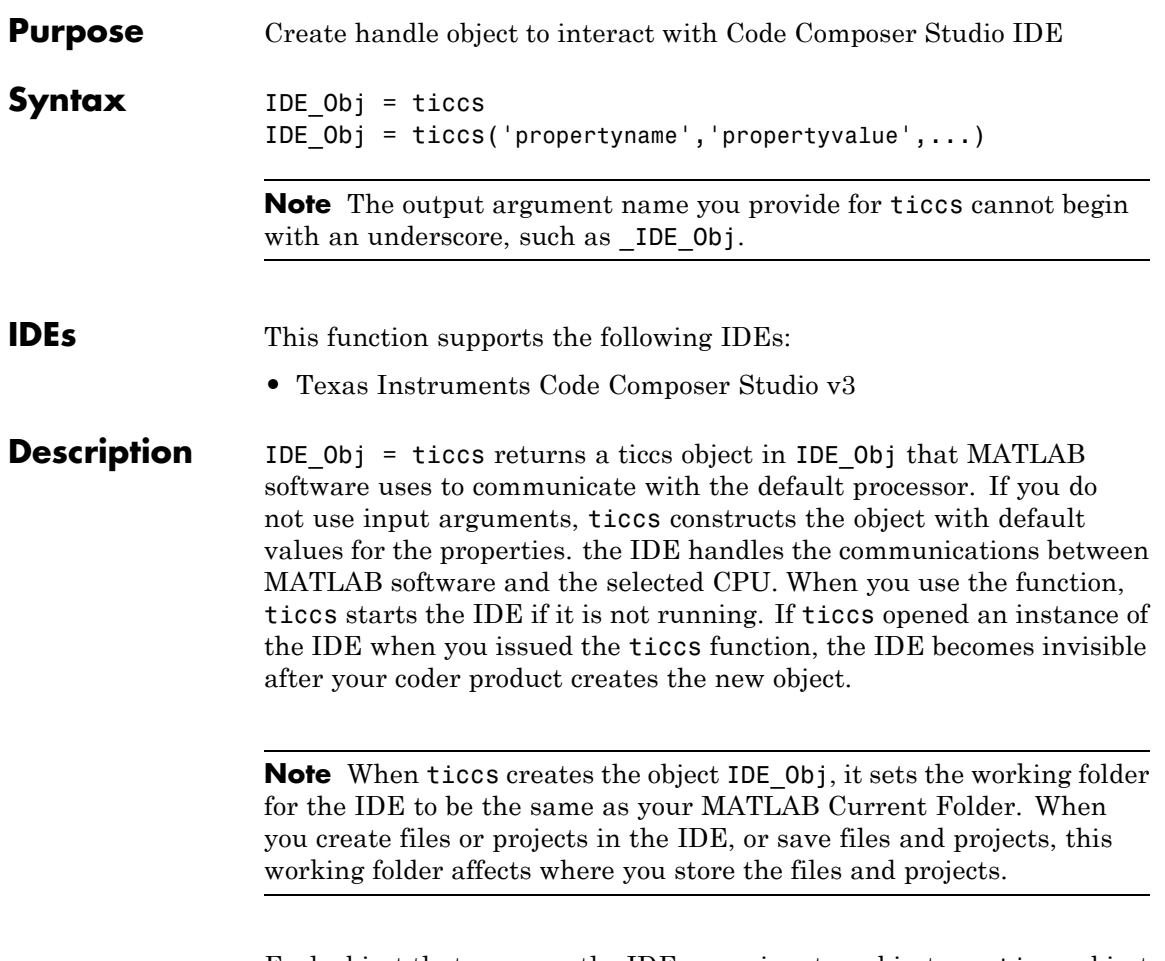

Each object that accesses the IDE comprises two objects—a ticcs object and an rtdx object—that include the following properties.

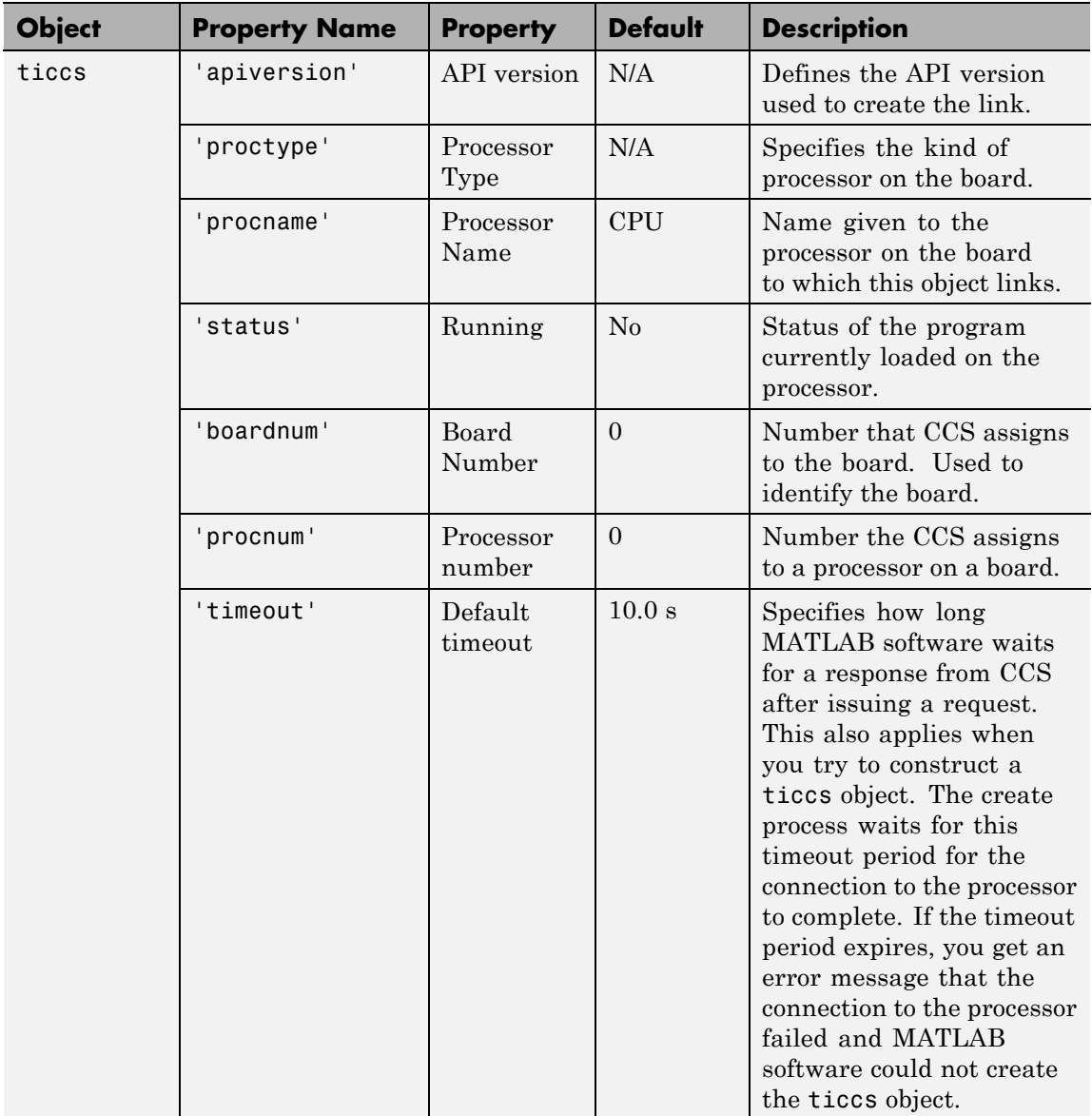

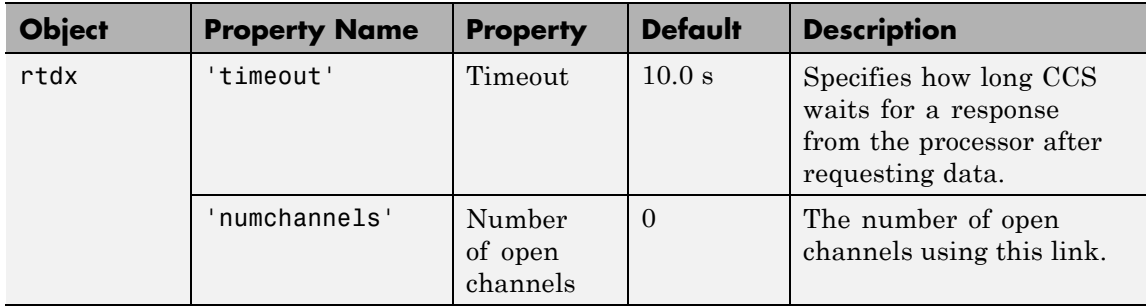

IDE\_Obj = ticcs('propertyname*'*,'propertyvalue*'*,...) returns a handle in IDE Obj that MATLAB software uses to communicate with the specified processor. CCS handles the communications between the MATLAB environment and the CPU.

MATLAB software treats input parameters to ticcs as property definitions. Each property definition consists of a property name/property value pair.

Two properties of the ticcs object are read only after you create the object:

- **•** 'boardnum' The identifier for the installed board selected from the active boards recognized by CCS. If you have one board, use the default property value 0 to access the board.
- **•** 'procnum' The identifier for the processor on the board defined by boardnum. On boards with more than one processor, use this value to specify the processor on the board. On boards with one processor, use the default property value 0 to specify the processor.

Given these two properties, the most common forms of the ticcs method are

```
IDE_Obj = ticcs('boardnum',value)
IDE_Obj = ticcs('boardnum',value,'procnum',value)
IDE_Obj = ticcs(...,'timeout',value)
```
which specify the board, and processor in the second example, as the processor.

The third example adds the timeout input argument and value to allow you to specify how long MATLAB software waits for the connection to the processor or the response to a command to return completed.

You do not need to specify the boardnum and procnum properties when you have one board with one processor installed. The default property values refer to the processor on the board.

**Note** Simulators are considered boards. If you defined both boards and simulators in the IDE, specify the boardnum and procnum properties to connect to specific boards or simulators. Use [ccsboardinfo](#page-69-0) to determine the values for the boardnum and procnum properties.

Because these properties are read only after you create the handle, you must set these property values as input arguments when you use ticcs. You cannot change these values after the handle exists. After you create the handle, use the get function to retrieve the boardnum and procnum property values.

#### **Using ticcs with Multiple Processor Boards**

When you create ticcs objects that access boards that contain more than one processor, such as the OMAP1510 platform, ticcs behaves a little differently.

For each of the ticcs syntaxes, the result of the method changes in the multiple processor case, as follows.

```
IDE_Obj = ticcs
IDE_Obj = ticcs('propertyname',propertyvalue)
IDE_Obj = ticcs('propertyname',propertyvalue,'propertyname',...
propertyvalue)
```
In the case where you do not specify a board or processor:

IDE  $Obj = ticos$ Array of TICCS Objects:

API version : 1.2 Board name : OMAP 3.0 Platform Simulator [Texas Instruments] Board number : 0 Processor 0 (element 1): TMS470R2127 (MPU, Not Running) Processor 1 (element 2): TMS320C5500 (DSP, Not Running)

Where you choose to identify your processor as an input argument to ticcs, for example, when your board contains two processors:

```
IDE_Obj = ticcs('boardnum',2)
Array of TICCS Objects:
API version : 1.2
Board name : OMAP 3.0 Platform Simulator [Texas Instruments]
Board number : 2
Processor 0 (element 1) : TMS470R2127 (MPU, Not Running)
Processor 1 (element 2) : TMS320C5500 (DSP, Not Running)
```
**IDE** Obj returns a two element object handle with IDE  $Obj(1)$ corresponding to the first processor and IDE\_Obj(2) corresponding to the second.

You can include both the board number and the processor number in the ticcs syntax. For example:

```
IDE_Obj = ticcs('boardnum',2,'procnum',[0 1])
Array of TICCS Objects:
API version : 1.2
Board name : OMAP 3.0 Platform Simulator [Texas
Instruments]
Board number : 2
Processor 0 (element 1) : TMS470R2127 (MPU, Not Running)
Processor 1 (element 2) : TMS320C5500 (DSP, Not Running)
```
Enter procnum as either a single processor on the board (a single value in the input arguments to specify one processor) or a vector of processor numbers, as shown in the example, to select two or more processors.

### **Support Coemulation and OMAP**

Coemulation, defined by Texas Instruments to mean simultaneous debugging of two or more CPUs, allows you to coordinate your debugging efforts between two or more processors within one device. Efficient development with OMAP™ hardware requires coemulation support. Instead of creating one IDE\_Obj object when you issue the following command

IDE  $Obj = ticos$ 

or your hardware that has multiple processors, the resulting IDE\_Obj object comprises a vector of IDE\_Obj objects IDE\_Obj(1), IDE\_Obj(2), and so on, each of which accesses one processor on your device, say an OMAP1510. When your processor has one processor, IDE\_Obj is a single object. With a multiprocessor board, the IDE\_Obj object returns the new vector of objects. For example, for board 2 with two processors,

IDE  $Obj = ticos$ 

returns the following information about the board and processors:

```
IDE Obj = ticos('boardnum', 2)Array of TICCS Objects:
API version : 1.2
 Board name : OMAP 3.0 Platform Simulator [Texas
Instruments]
Board number : 2
Processor 0 (element 1) : TMS470R2127 (MPU, Not Running)
Processor 1 (element 2) : TMS320C5500 (DSP, Not Running)
```
Checking the existing boards shows that board 2 does have two processors:

ccsboardinfo

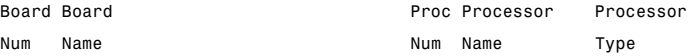

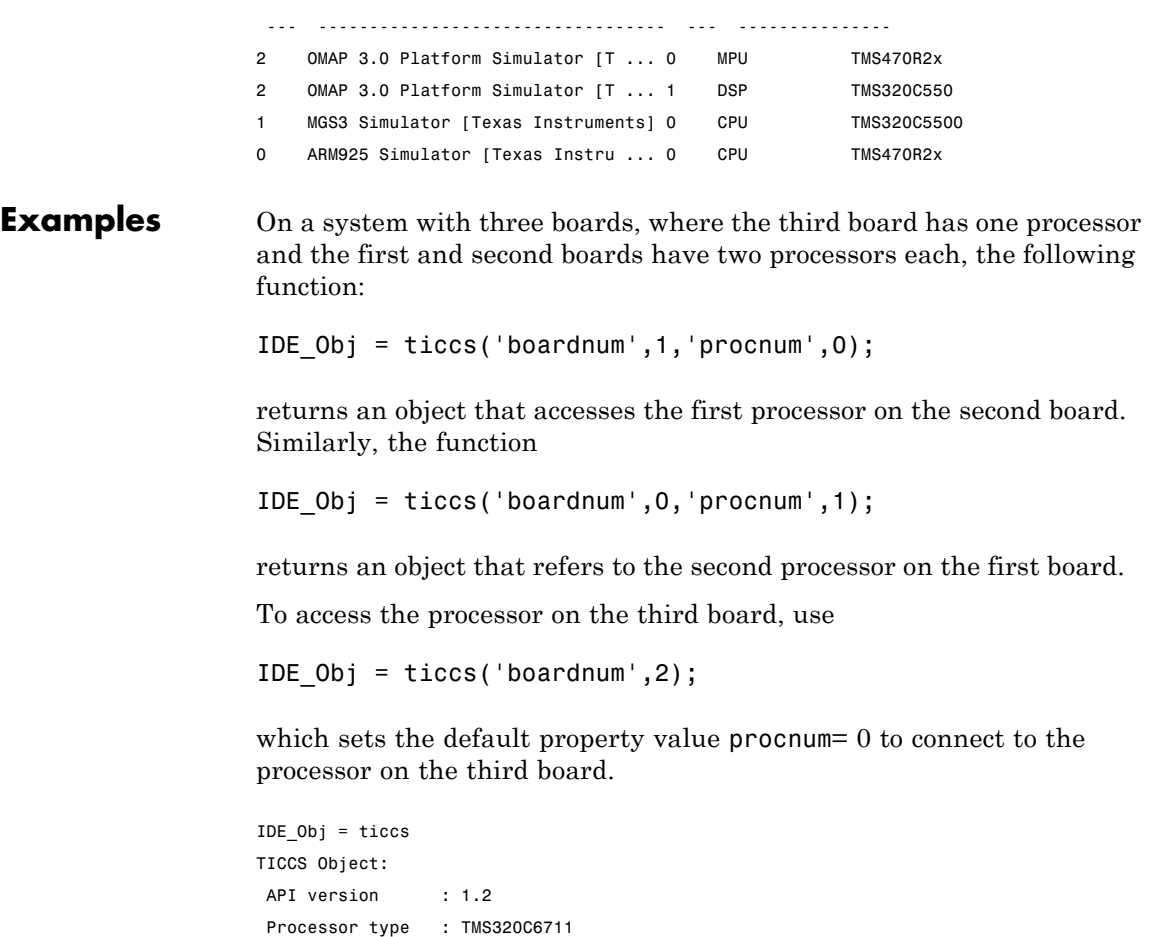

Processor name : CPU\_1 Running? : No Board number : 1 Processor number : 0

RTDX channels : 0

Default timeout : 10.00 secs

Defined types : Void, Float, Double, Long, Int, Short, Char

**See Also** [ccsboardinfo](#page-69-0) | set

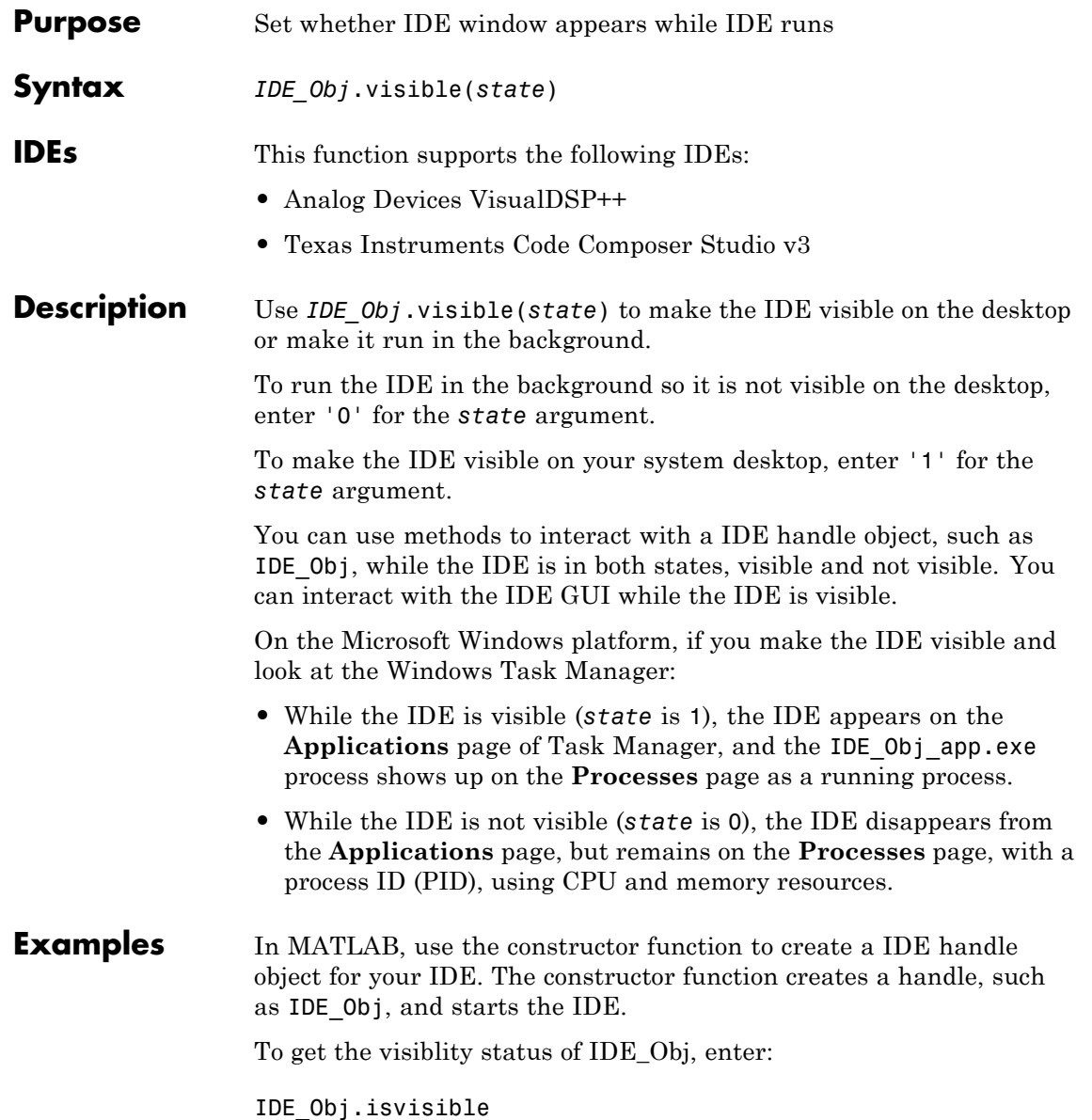

ans  $=$ 0

Now, change the visibility of the IDE to 1, and check its visibility again.

```
IDE_Obj.visible(1)
IDE_Obj.isvisible
ans =1
```
If you close MATLAB software while the IDE is not visible, the IDE remains running in the background. To close it, perform either of the following tasks:

- **•** Start MATLAB software. Create a link to the IDE. Use the new link to make the IDE visible. Close the IDE.
- **•** Open Microsoft Windows Task Manager. Click **Processes**. Find and highlight IDE\_Obj\_app.exe. Click **End Task**.

**See Also** [isvisible](#page-257-0) | [load](#page-279-0)

<span id="page-522-0"></span>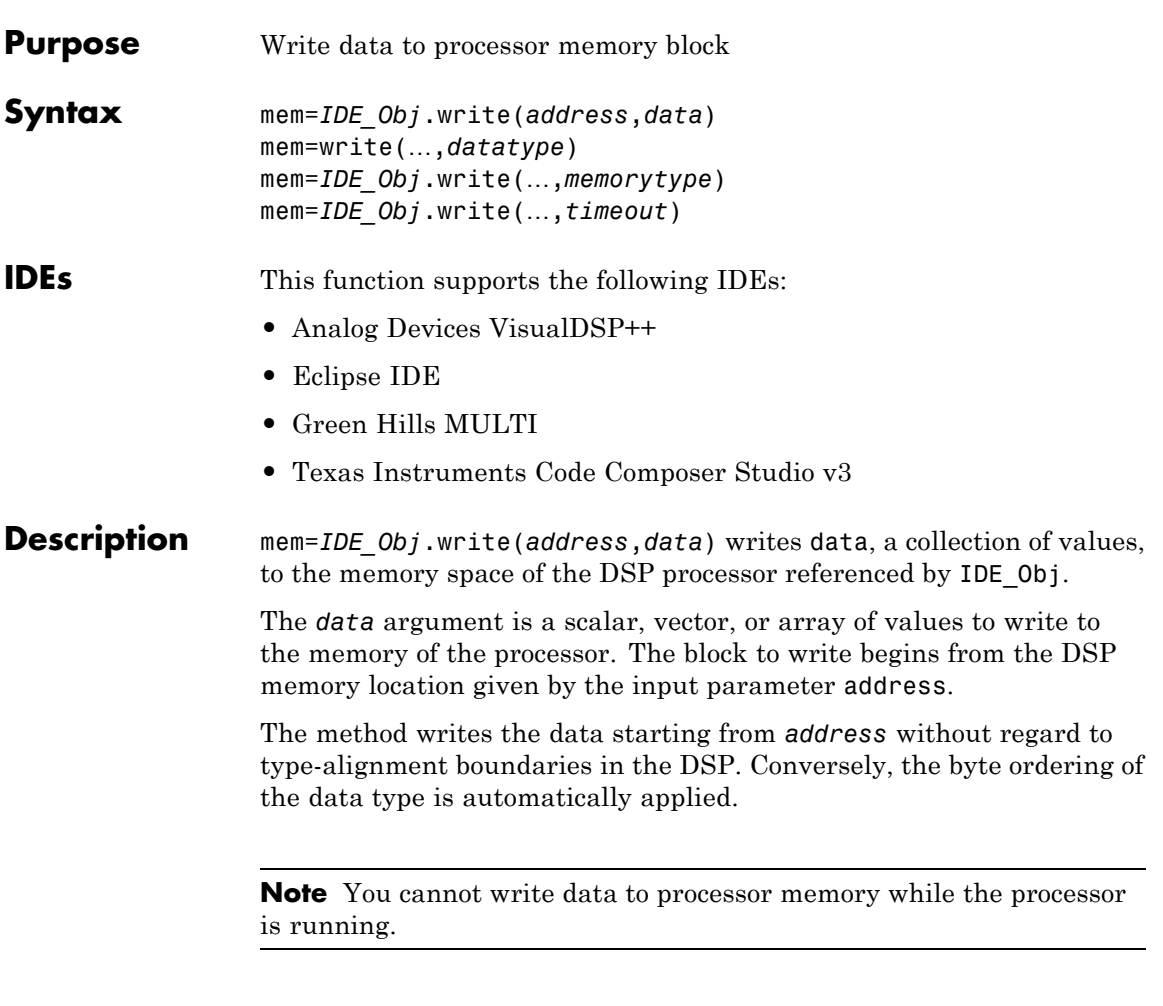

The *address* argument is a decimal or hexadecimal representation of a memory address in the processor. The full memory address consist of two parts: the start address and the memory type. The memory type value can be explicitly defined using a numeric vector representation of the address.

Alternatively, the IDE\_Obj object has a default memory type value which is applied if the memory type value is not explicitly incorporated into the passed address parameter. In DSP processors with only a single memory type, by setting the IDE\_Obj object memory type value to zero it is possible to specify the addresses using the abbreviated (implied memory type) format.

You provide the *address* argument either as a numerical value that is a decimal representation of the DSP memory address, or as a string that write converts to the decimal representation of the start address. (Refer to function hex2dec in the *MATLAB Function Reference* that [read](#page-305-0) uses to convert the hexadecimal string to a decimal value).

The following examples show how write uses the *address* argument.

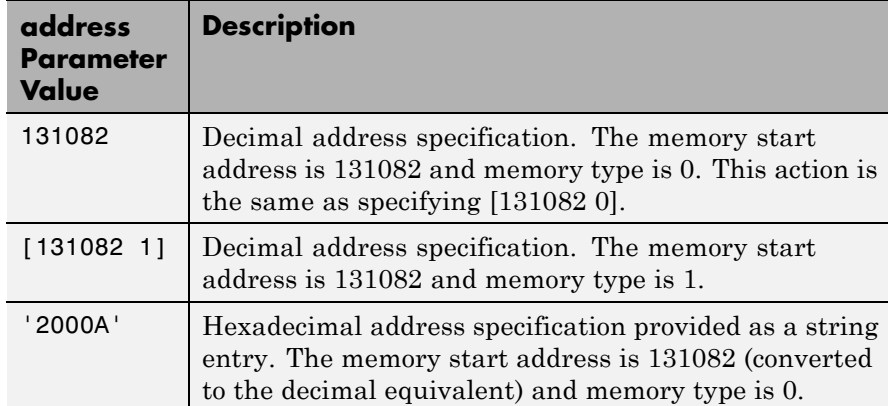

It is possible to specify *address* as cell array, in which case you can use a combination of numbers and strings for the start address and memory type values. For example, the following are valid addresses from cell array myaddress:

```
myaddress1 myaddress1{1} = 131072; myadddress1{2} =
'Program(PM) Memory';
myaddress2 myaddress2\{1\} = '20000'; myadddress2\{2\} =
'Program(PM) Memory';
```

```
myaddress3 myaddress3\{1\} = 131072; myaddress3\{2\} = 0;
```
mem=write(…,*datatype*) where the *datatype* argument defines the interpretation of the raw values written to DSP memory. The *datatype* argument specifies the data format of the raw memory image. The data is written starting from address without regard to data type alignment boundaries in the DSP. The byte ordering of the data type is automatically applied. The following MATLAB data types are supported.

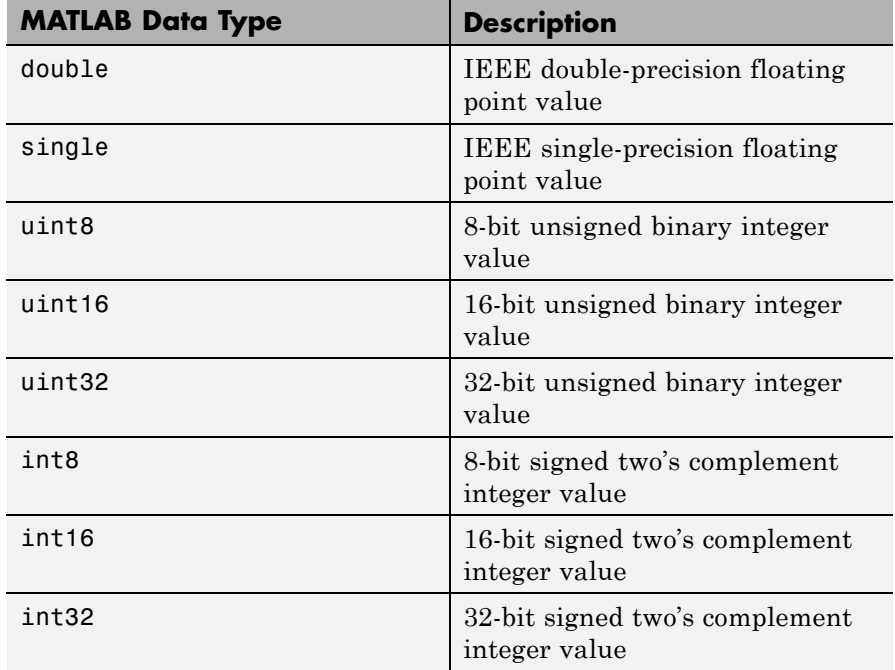

write does not coerce data type alignment. Some combinations of *address* and *datatype* will be difficult for the processor to use.

mem=*IDE\_Obj*.write(…,*memorytype*) adds an optional *memorytype* argument. Object IDE\_Obj has a default memory type value 0 that write applies if the memory type value is not explicitly incorporated into the passed address parameter. In processors with only a single memory type, it is possible to specify the addresses using the implied memory type format by setting the value of the IDE Obj memorytype property to zero.

mem=*IDE\_Obj*.write(…,*timeout*) adds the optional *timeout* argument, which the number of seconds MATLAB waits for the write process to complete. If the *timeout* period expires before the write process returns a completion message, MATLAB throws an error and returns. Usually the process works in spite of the error message.

### **Using write with VisualDSP++ IDE**

Blackfin and SHARC use different memory types. Blackfin processors have one memory type. SHARC processors provide five types. The following table shows the memory types for both processor families.

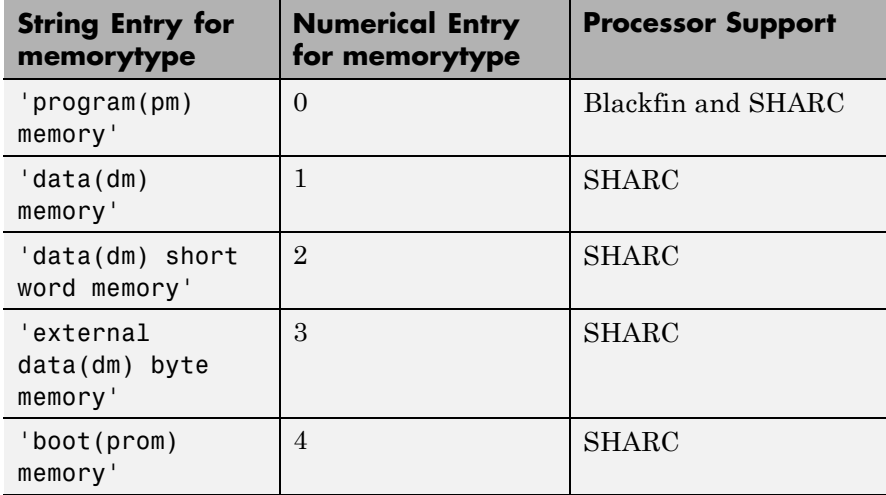

## **Examples Example with VisualDSP++ IDE**

These three syntax examples show how to use write in some common ways. In the first example, write an array of 16-bit integers to location [131072 1].

IDE\_Obj.write([131072 1],int16([1:100]));

Now write a single-precision IEEE floating point value (32-bits) at address 2000A(Hex).

IDE\_Obj.write('2000A',single(23.5));

For the third example, write a 2-D array of integers in row-major format (standard C programming format) at address 131072 (decimal).

mlarr = int32([1:10;101:110]); IDE\_Obj.write(131072,mlarr');

See Also **hex2dec** | [read](#page-305-0)

# **writemsg**

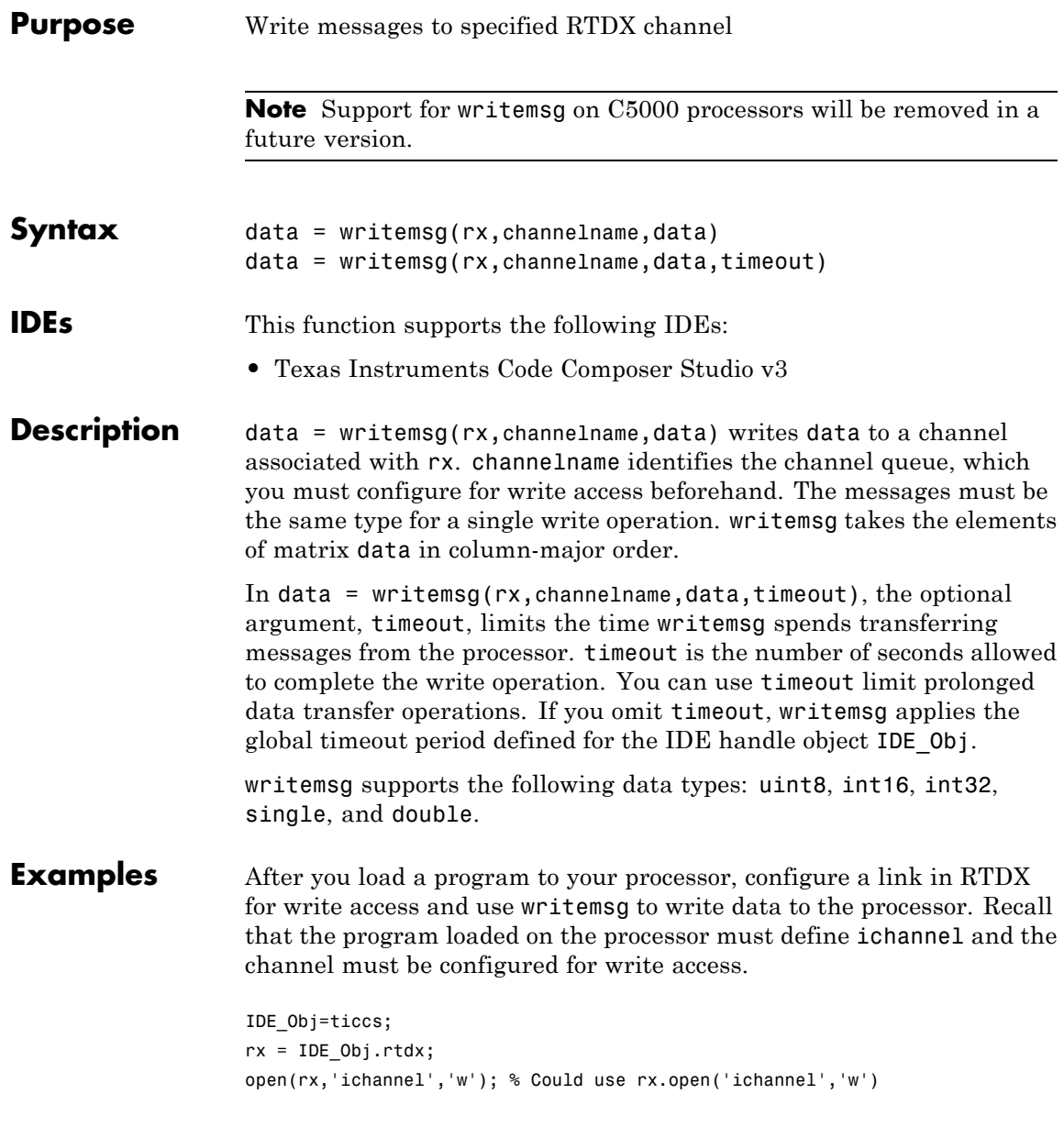

# **writemsg**

```
enable(rx,'ichannel');
inputdata(1:25);
writemsg(rx,'ichannel',int16(inputdata));
```
As a further illustration, the following code snippet writes the messages in matrix indata to the write-enabled channel specified by ichan. The code in this example processes only when ichan is defined by the program on the processor and enabled for write access.

```
indata = [1 4 7; 2 5 8; 3 6 9];
writemsg(IDE_Obj.rtdx,'ichan',indata);
```
The matrix indata is written by column to ichan. The preceding function syntax is equivalent to

writemsg(IDE\_Obj.rtdx,'ichan',[1:9]);

See Also [readmat](#page-310-0) | [readmsg](#page-313-0) | [write](#page-522-0)

# **xmakefilesetup**

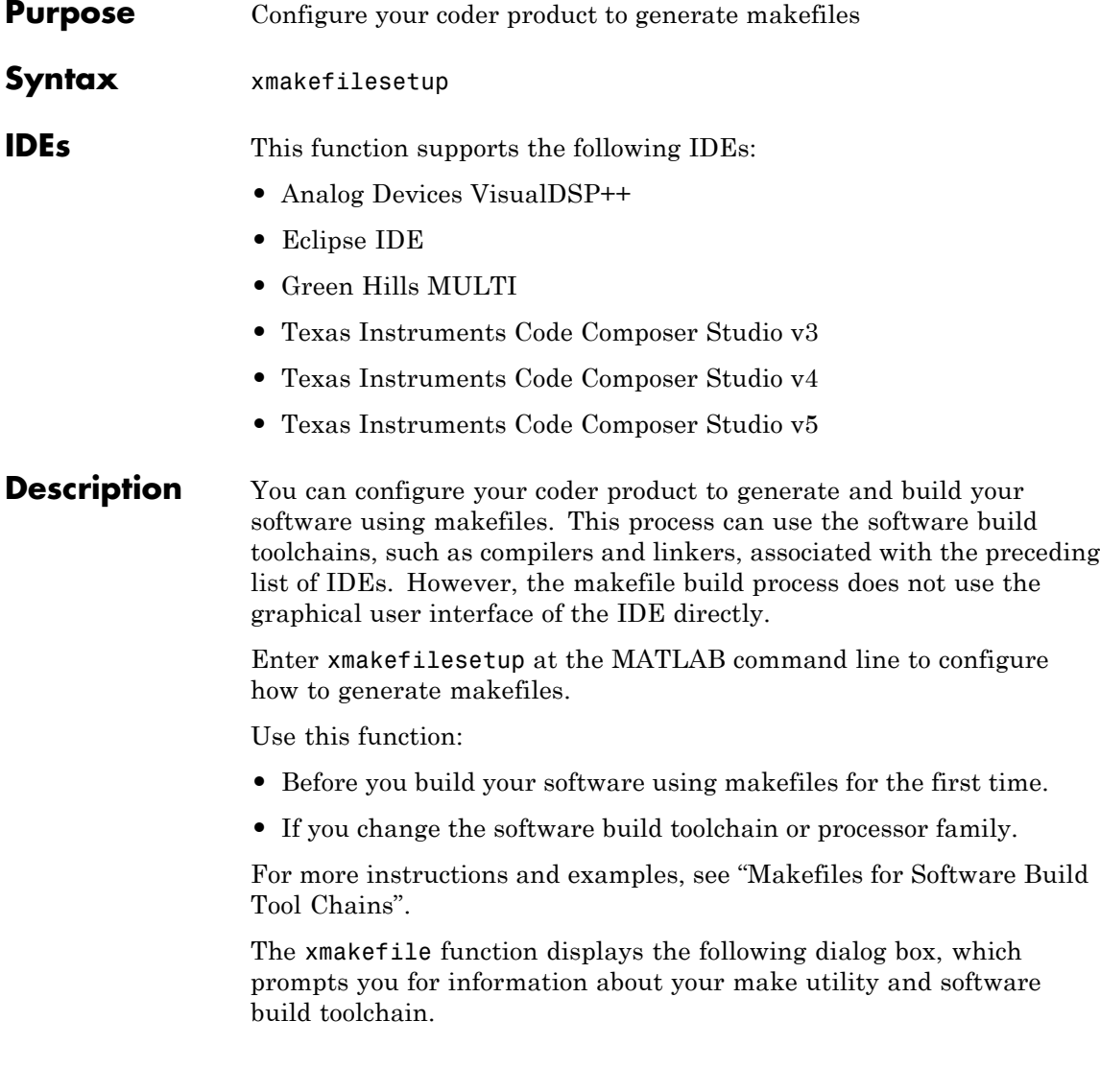

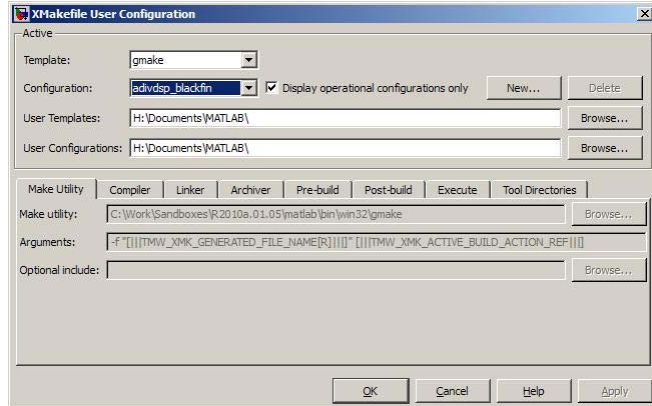

# **See Also** ["Build format" on page 3-120](#page-1427-0) | ["Build action" on page 3-122](#page-1429-0)

# **targetinstaller**

**Purpose** Open Target Installer and install support for third-party hardware or software

**Syntax** targetinstaller

**Description** The targetinstaller function opens Target Installer at the "Install or update target" screen. Then use Target Installer to install support for third-party hardware or software to MathWorks products.

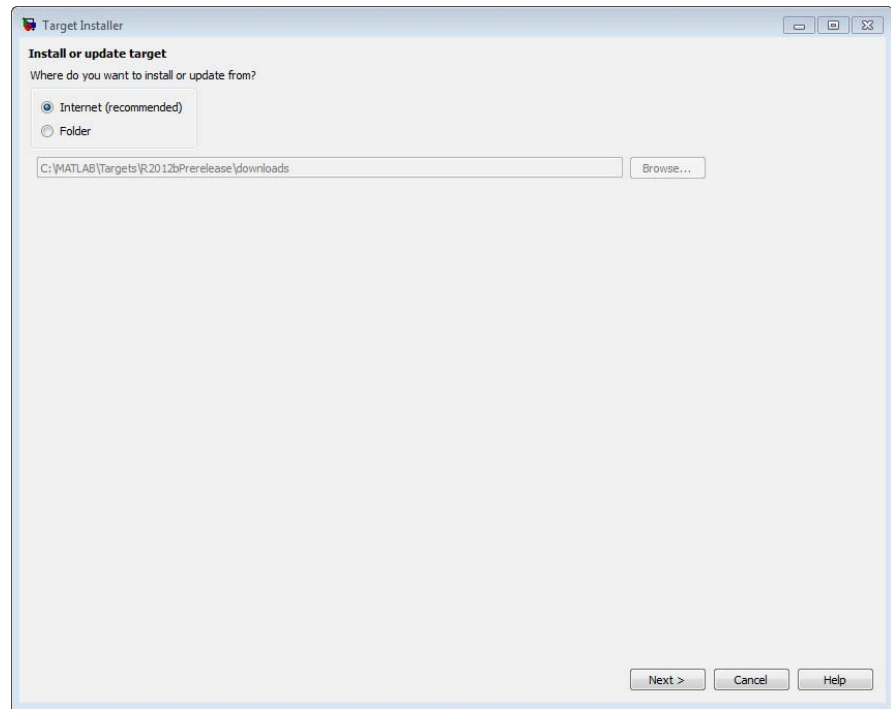

The term *target* is given to each collection of features and capabilities for a specific type third-party hardware or software.

The term *support package* is given to the zip file Target Installer uses to install a target.

When a target requires a specific firmware version on the hardware, Target Installer gives you the option to update the firmware automatically.

If you need to update the firmware on multiple pieces of hardware, use the targetupdater function. The targetupdater function bypasses the target installation process and opens Target Installer at the "Update firmware" screen.

## **See Also** "Working with Green Hills MULTI IDE" **|**

# **targetinstaller**

# Blocks — Alphabetical List

# <span id="page-535-0"></span>**Blackfin537 bf537\_adc**

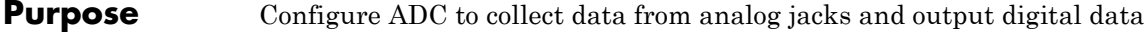

**Library** Embedded Coder/ Embedded Targets/ Processors/ Analog Devices Blackfin/ ADSP-BF537 EZ-KIT Lite

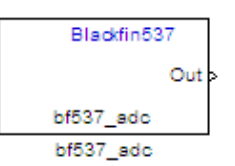

## **Description**

Configure AD1871 audio ADC on ADI BF537 EZ-KIT Lite board to capture audio stream from the Line In jack of BF537 board. This block uses a sampling rate of 48 kHz. It outputs the sampled signal as [Nx2], where N indicates number of samples per frame in an array of int32 values.

This block allocates static ADC/DAC buffers, and does not use heap memory.

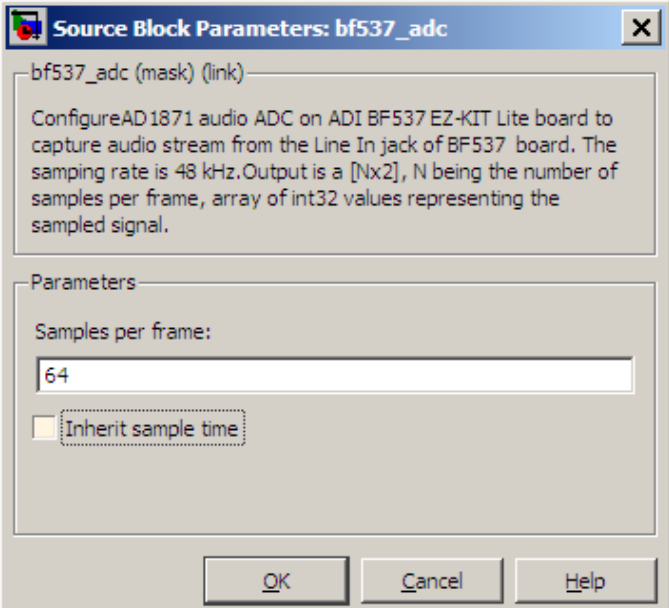

## **Dialog Box**

#### **Samples per frame**

Set the number of samples the ADC buffers internally before it sends the digitized signals, as a frame vector, to the next block in the model. This value defaults to 64 samples per frame. The frame rate depends on the sample rate and frame size. The sample rate of the ADI BF537 EZ-KIT Lite board is 48 kHz. If you set **Samples per frame** to 64, the resulting frame rate is 750 frames per second  $(48000/64 = 750)$ .

#### **Inherit sample time**

Select whether the block inherits the sample time from the model base rate or from the Simulink base rate. You can locate the Simulink base rate in the Solver options in Configuration Parameters. Selecting **Inherit sample time** directs the block to use the specified rate in model configuration. Entering -1 configures the block to accept the sample rate from the upstream Interrupt, Task, or Triggered Task blocks.

**References** *ADSP-BF537 EZ-KIT Lite® Evaluation System Manual*, Part Number 82-000865-01, available from the Analog Devices Web site.

**See Also** [Blackfin537 bf537\\_dac](#page-538-0)

<span id="page-538-0"></span>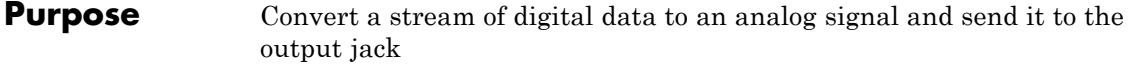

**Library** Embedded Coder/ Embedded Targets/ Processors/ Analog Devices Blackfin/ ADSP-BF537 EZ-KIT Lite

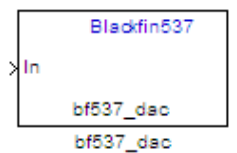

**Description**

Configure AD1854 audio DAC on ADI BF537 EZ-KIT Lite board to capture audio stream from the Line In jack of BF537 board. This block uses a sampling rate of 48 kHz. It outputs the sampled signal as [Nx2], where N indicates number of samples per frame in an array of int32 values.

This block allocates static ADC/DAC buffers, and does not use heap memory.

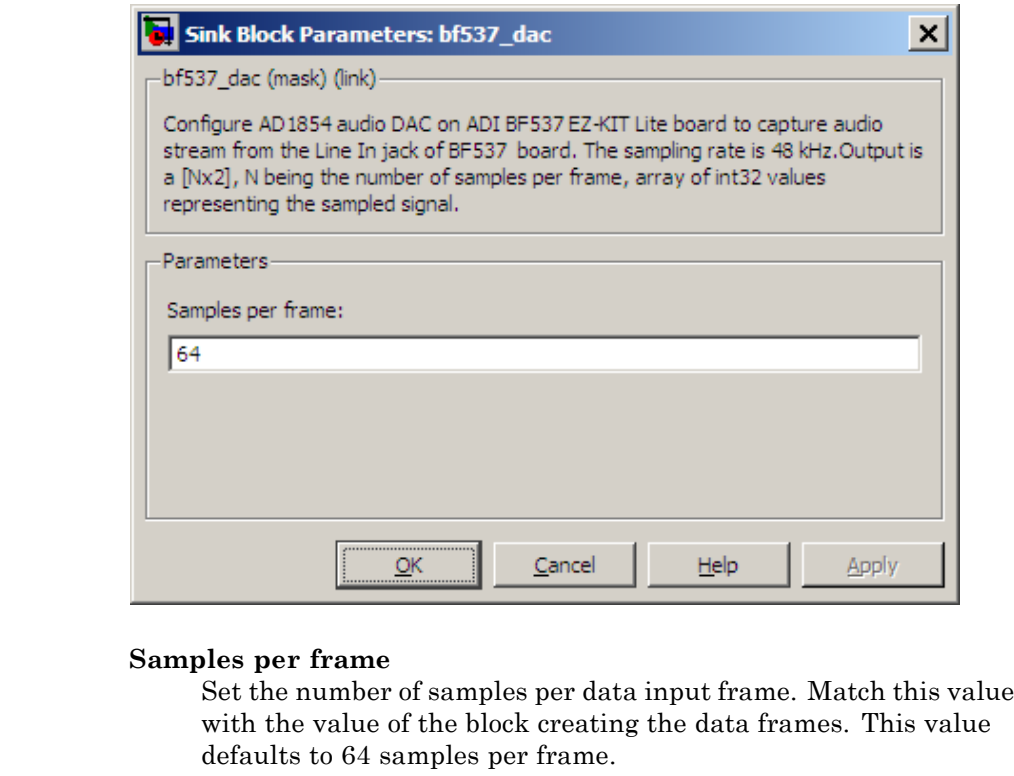

**References** *ADSP-BF537 EZ-KIT Lite® Evaluation System Manual*, Part Number 82-000865-01, available from the Analog Devices Web site.

See Also [Blackfin537 bf537\\_adc](#page-535-0)

**Dialog Box**
<span id="page-540-0"></span>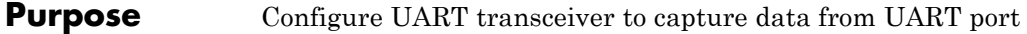

**Library** Embedded Coder/ Embedded Targets/ Processors/ Analog Devices Blackfin/ ADSP-BF537 EZ-KIT Lite

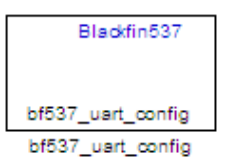

### **Description**

Configure UART transceiver on ADI BF537 based board to capture data stream from the UART port of BF537 board. Your model can only contain one configuration block per UART port.

If the memory allocation for this block fails, the software generates an error that guides you to increase heap size or reduce data length. To change the heap size, use the **System heap size (MAUs)** parameter, located in the model Configuration Parameters under Code Generation > IDE Link.

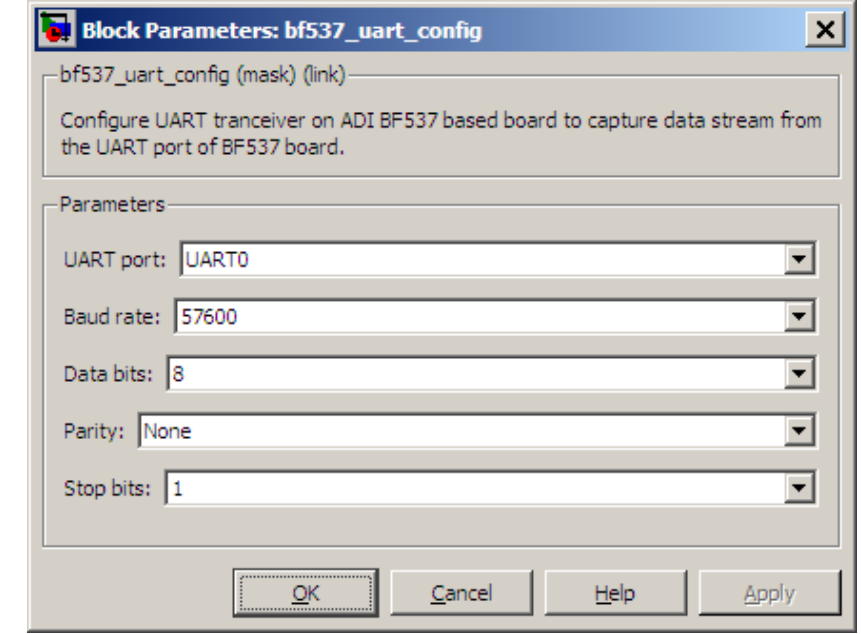

### **UART port**

Select which UART port this block configures. UART0 uses processor pins PF0 (UART0 transmit) and PF1 (UART0 receive). UART1 uses processor pins PF2 (Push button SW13) and PF3 (Push button SW12). These pins have multiple GPIO functions that depend on the configuration of the processor. For more information, see the "Programmable Flags (PFs)" section of the *ADSP-BF537 EZ-KIT Lite® Evaluation System Manual*.

### **Baud rate**

Configure the rate at which the UART transfers bits per second. The bits include the start bit, the data bits, the parity bit (if enabled), and the stop bits. Configure both the sending and receiving devices to the same baud rate.

#### **Data bits**

Set the number of data bits per data frame to 5, 6, 7, or 8. The UART transmits the least significant bit sent first. Use the default value, 8 bits, unless your system requires a lower value. Configure both the sending and receiving devices to the same data bit value.

#### **Parity**

Set type of parity checking to be none, even, or odd. When you set **Parity** to none, the UART does not perform parity checking and does not transmit a parity bit. When you set **Parity** to even, the UART sets the parity bit to 1 to obtain an even number of ones in the data word. When you set **Parity** to odd, the UART sets the parity bit to 1 to obtain an odd number of ones in the data word. Parity checking can detect errors of 1 bit only. An error in 2 bits can cause the data to have a seemingly valid parity. Configure both the sending and receiving devices to the same parity value.

#### **Stop bits**

Set the number of bits used to indicate the end of a byte. When you set **Stop bits** to 1, the UART transmits 1 bit to signal the end of a transmission. When you set **Stop bits** to 1.5, the UART extends the length of time it transmits the 1-bit stop bit by half. Configure both the sending and receiving devices to the same stop bit value.

- **References** *ADSP-BF537 EZ-KIT Lite® Evaluation System Manual*, Part Number 82-000865-01, available from the Analog Devices Web site.
- **See Also** Blackfin537 bf537 uart rx, Blackfin537 bf537 uart tx

# <span id="page-543-0"></span>**Blackfin537 bf537\_uart\_rx**

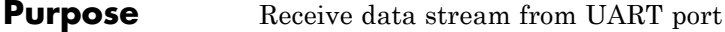

**Library** Embedded Coder/ Embedded Targets/ Processors/ Analog Devices Blackfin/ ADSP-BF537 EZ-KIT Lite

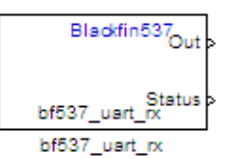

### **Description**

Configure UART receiving on ADI BF537-based board to receive data stream from the UART port on the board. This block outputs [Nx1], where N indicates the data length in an array of uint8 values representing the ASCII characters. Your model can only contain one receive block per UART port.

If the memory allocation for this block fails, the software generates an error that guides you to increase heap size or reduce data length. To change the heap size, use the **System heap size (MAUs)** parameter, located in the model Configuration Parameters under Code Generation > IDE Link.

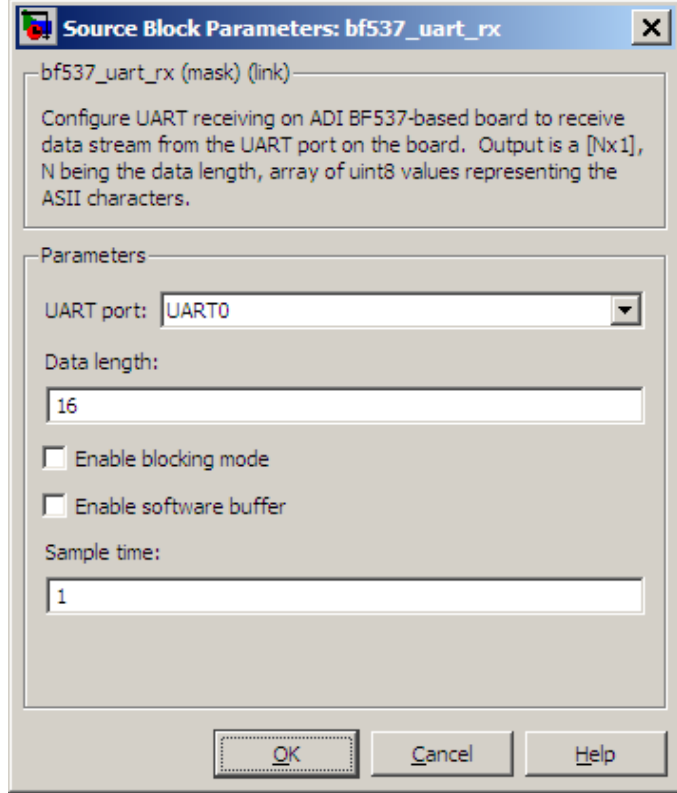

### **UART port**

Select which UART port from which this block receives data.

### **Data length**

Set the data length, in bytes, of the **Out** port. This block outputs the number of bytes the **Data length** parameter specifies.

### **Enable blocking mode**

When you enable blocking mode, this block waits until it receives enough data before writing the data to the **Out** port.

When you disable blocking mode:

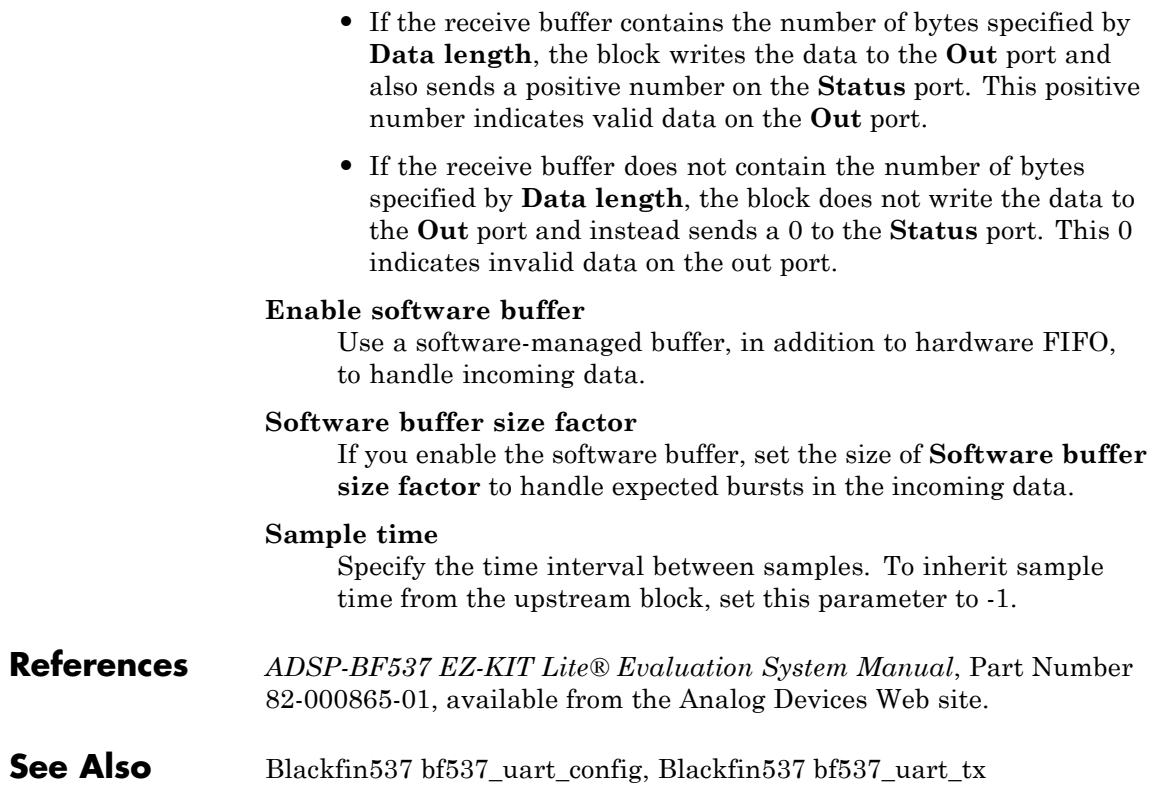

### <span id="page-546-0"></span>**Purpose** Transmit data stream from UART port

**Library** Embedded Coder/ Embedded Targets/ Processors/ Analog Devices Blackfin/ ADSP-BF537 EZ-KIT Lite

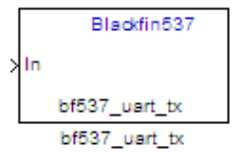

### **Description**

Configure UART transmission on ADI BF537 based board to send data stream through the UART port of the board. The block requires an input of [Nx1], where N indicates the data length, in an array of uint8 values representing the ASCII characters. Your model can only contain one transmit block per UART port.

If the memory allocation for this block fails, the software generates an error that guides you to increase heap size or reduce data length. To change the heap size, use the **System heap size (MAUs)** parameter, located in the model Configuration Parameters under Code Generation > IDE Link.

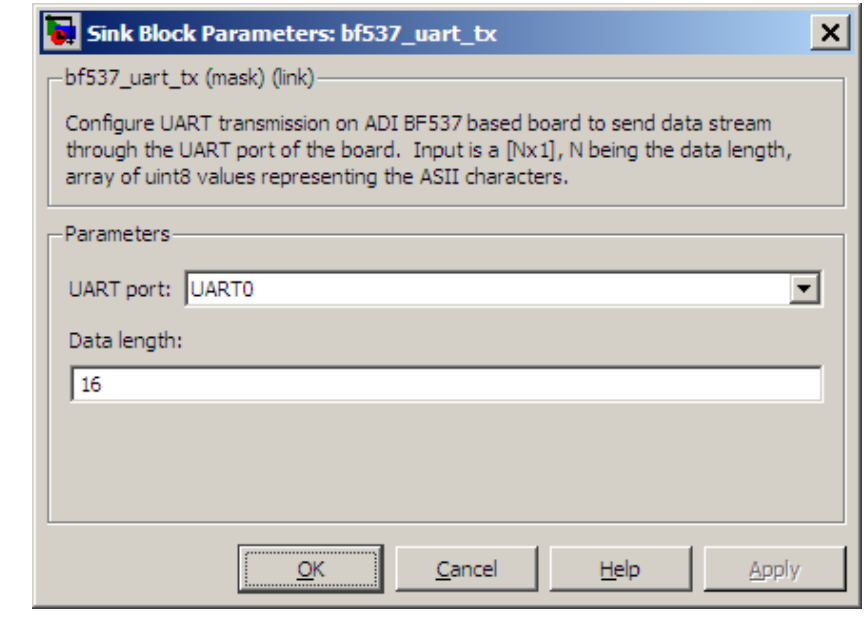

#### **UART port**

Select the UART port the transmit block uses to send data.

#### **Data length**

Set the data length, in data words, of each transmission. Match this value to the data size on the **In** port.

**References** *ADSP-BF537 EZ-KIT Lite® Evaluation System Manual*, Part Number 82-000865-01, available from the Analog Devices Web site.

### **See Also** [Blackfin537 bf537\\_uart\\_config](#page-540-0), [Blackfin537 bf537\\_uart\\_rx](#page-543-0)

### **Purpose** Generate Interrupt Service Routine

**Library** Embedded Coder/ Embedded Targets/ Processors/ Analog Devices Blackfin/ Scheduling

> Embedded Coder Support Package for Green Hills MULTI IDE/ Analog Devices Blackfin/ Scheduling

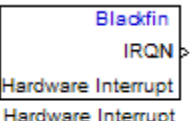

### **Description**

Create interrupt service routines (ISR) in the software generated by the build process. When you incorporate this block in your model, code generation results in ISRs on the processor that run the processes that are downstream from this block or an Idle Task block connected to this block. Core interrupts trigger the ISRs. System interrupts trigger the core interrupts. In the following figure, you see the mapping possibilities between system interrupts and core interrupts.

### **Interrupts**

Blackfin processors support the interrupt numbers shown in the following table. Some Blackfin processors do not support all of the system interrupts.

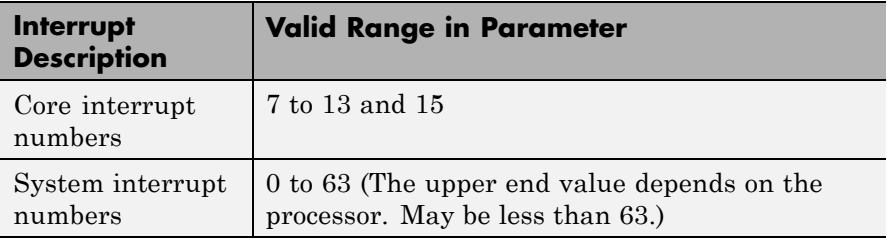

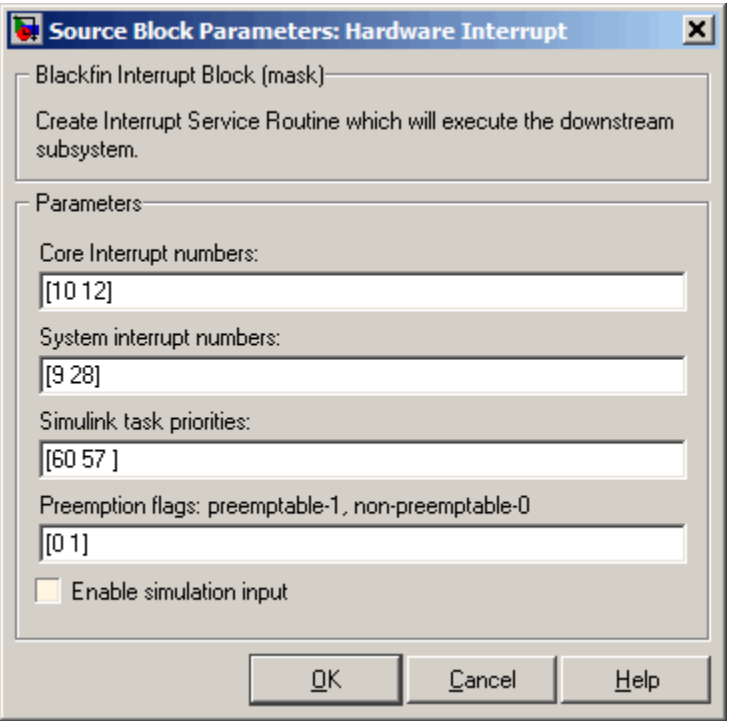

### **Core interrupt numbers**

Specify a vector of one or more interrupt numbers for the interrupt service routines (ISR) to install. The valid range is 7 to 13, and 15, where 7 through 13 are hardware driven, 15 is software driven. Both Green Hills MULTI and Analog Devices VisualDSP++ use core interrupt 14 to service synchronous rates. Core interrupts numbered 0 to 6 are reserved and cannot be entered in this field.

The width of the block output signal corresponds to the number of interrupt values you specify in this field. Triggering of each ISR depends on the core interrupt value, the system interrupt value, and the preemption flag you enter for each interrupt. These three

values define how the code and processor respond to interrupts during asynchronous scheduler operations.

#### **System interrupt numbers**

System interrupt numbers identify system interrupts to map to core interrupts. Enter one or more values as a vector. The valid range depends on your processor. Some processors do not support the full range of 64 system interrupts. The software does not test for valid system interrupt values. You must verify that your values are valid for your processor. You must specify at least one system interrupt number to use asynchronous scheduling.

The block maps the first interrupt value in this field to the first core interrupt value you enter in **Core interrupt numbers**, it maps the second system interrupt value to the second core interrupt value, and so on until it has mapped all of the system interrupt values to core interrupt values. You cannot map more than one system interrupt to the same core interrupt. Therefore, you can enter one system interrupt value in this field and map it to more than one core interrupt. You cannot enter more than one value in this field and map the values to one core interrupt.

When you trigger one of the system interrupts in this field, the block triggers the ISR associated with the core interrupt that is mapped to the system interrupt.

### **Simulink task priorities**

Each output of the Hardware Interrupt block drives a downstream block (for example, a function call subsystem). Simulink task priority specifies the Simulink priority of the downstream blocks. Specify an array of priorities corresponding to the interrupt numbers entered in **Interrupt numbers**.

Code generation requires rate transition code (see Rate Transitions and Asynchronous Blocks). The task priority values absolute time integrity when the asynchronous task must obtain real time from its base rate or its caller. Typically, assign

priorities for these asynchronous tasks that are higher than the priorities assigned to periodic tasks.

#### **Preemption flags: preemptable – 1, non-preemptable – 0**

Higher priority interrupts can preempt interrupts that have lower priority. To control this preemption, use the preemption flags to specify whether an interrupt can be preempted.

- **•** Entering 1 indicates the corresponding core interrupt can be preempted.
- **•** Entering 0 indicates the corresponding interrupt cannot be preempted.

When **Core interrupt numbers** contains more than one interrupt priority, you can assign different preemption flags to each interrupt by entering a vector of preemption flag values that correspond to the order of the interrupts in **Core interrupt numbers**. If **Core interrupt numbers** contains more than one interrupt, and you enter only one flag value in this field, that status applies to all interrupts.

For example, the default settings [0 1]indicate that the interrupt with value 10 in **Core interrupt numbers** is not preemptible and the value 12 interrupt can be preempted.

#### **Enable simulation input**

When you select this option, Simulink adds an input port to the Hardware Interrupt block. This port receives input only during simulation. Connect one or more simulated interrupt sources to the simulation input.

### <span id="page-552-0"></span>**Purpose** Convert input signals to uint8 vector

**Library** Embedded Coder/ Embedded Targets/ Host Communication

Embedded Coder/ Embedded Targets/ Processors/ Texas Instruments C6000/ Target Communication

Simulink Coder/ Desktop Targets/ Host Communication

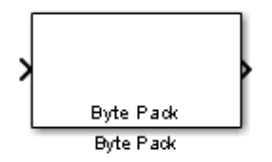

### **Description**

Using the input port, the block converts data of one or more data types into a single uint8 vector for output. With the options available, you specify the input data types and the alignment of the data in the output vector. Because UDP messages are in uint8 data format, use this block before a [UDP Send](#page-1301-0) block to format the data for transmission using the UDP protocol.

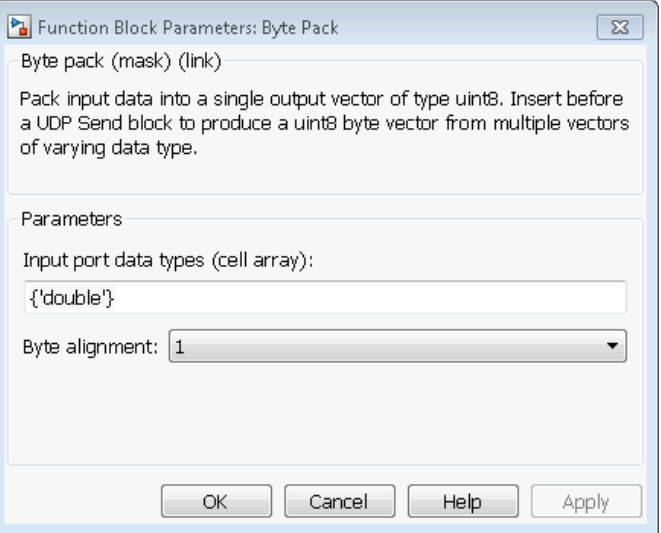

### **Input port data types (cell array)**

Specify the data types for the different signals as part of the parameters. The block supports all Simulink data types except characters. Enter the data types as Simulink types in the cell array, such as 'double' or 'int32'. The order of the data type entries in the cell array must match the order in which the data arrives at the block input. This block determines the signal sizes automatically. The block has at least one input port and only one output port.

#### **Byte alignment**

This option specifies how to align the data types to form the uint8 output vector. Select one of the values in bytes from the list.

Alignment can occur on 1, 2, 4, or 8-byte boundaries depending on the value you choose. The value defaults to 1. Given the alignment value, each signal data value begins on multiples of the alignment value. The alignment algorithm s that each element in the output vector begins on a byte boundary specified by the

alignment value. Byte alignment sets the boundaries relative to the starting point of the vector.

Selecting 1 for **Byte alignment** provides the tightest packing, without holes between data types in the various combinations of data types and signals.

Sometimes, you can have multiple data types of varying lengths. In such cases, specifying a 2-byte alignment can produce 1–byte gaps between uint8 or int8 values and another data type. In the pack implementation, the block copies data to the output data buffer 1 byte at a time. You can specify data alignment options with data types.

**Example** Use a cell array to enter input data types in the **Input port data types** parameter. The order of the data types you enter must match the order of the data types at the block input.

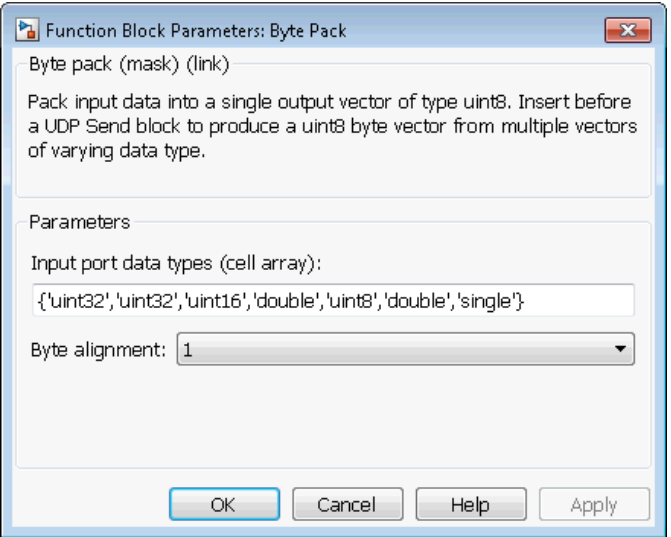

In the cell array, you provide the order in which the block expects to receive data—uint32, uint32, uint16, double, uint8, double, and

single. With this information, the block automatically provides the number of block inputs.

Byte alignment equal to 2 specifies that each new value begins 2 bytes from the previous data boundary.

The example shows the following data types:

```
{'uint32','uint32','uint16','double','uint8','double','single'}
```
When the signals are scalar values (not matrices or vectors in this example), the first signal value in the vector starts at 0 bytes. Then, the second signal value starts at 2 bytes, and the third at 4 bytes. Next, the fourth signal value follows at 6 bytes, the fifth at 8 bytes, the sixth at 10 bytes, and the seventh at 12 bytes. As the example shows, the packing algorithm leaves a 1-byte gap between the uint8 data value and the double value.

**See Also** [Byte Reversal,](#page-556-0) [Byte Unpack](#page-559-0)

### <span id="page-556-0"></span>**Purpose** Reverse order of bytes in input word

**Library** Embedded Coder/ Embedded Targets/ Host Communication

Embedded Coder/ Embedded Targets/ Processors/ Texas Instruments C6000/ Target Communication

Simulink Coder/ Desktop Targets/ Host Communication

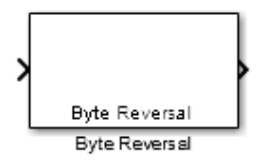

### **Description**

Byte reversal changes the order of the bytes in data you input to the block. Use this block when your process communicates between targets that use different endianness, such as between Intel® processors that are little endian and others that are big endian. Texas Instruments processors are little-endian by default.

To exchange data with a processor that has different endianness, place a Byte Reversal block just before the send block and immediately after the receive block.

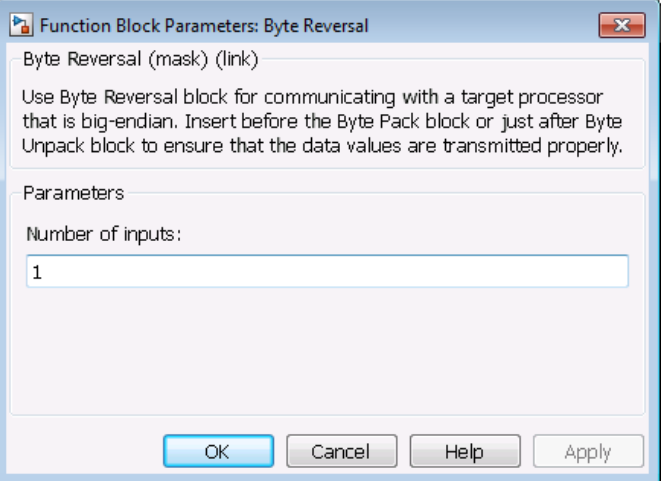

### **Number of inputs**

Specify the number of block inputs. The number of block inputs adjusts automatically to match value so the number of outputs equals the number of inputs.

When you use more than one input port, each input port maps to the matching output port. Data entering input port 1 leaves through output port 1, and so on.

Reversing the bytes does not change the data type. Input and output retain matching data type.

The following model shows byte reversal in use. In this figure, the input and output ports match for each path.

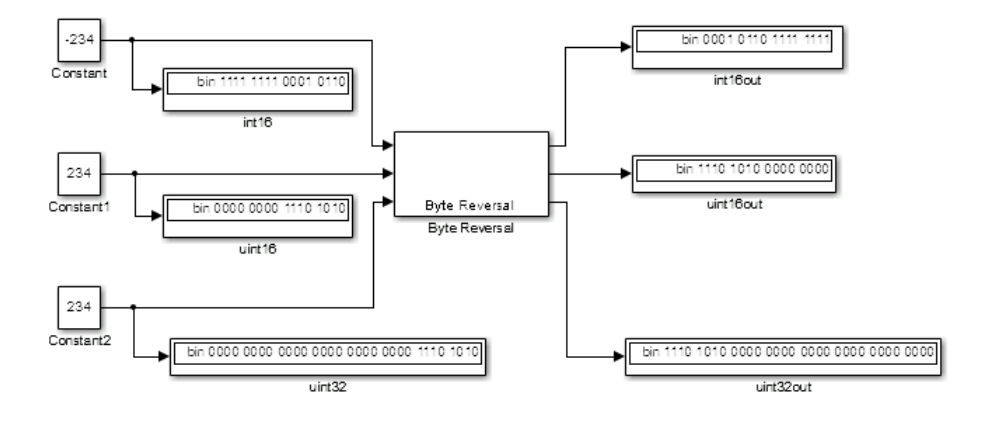

**See Also** [Byte Pack,](#page-552-0) [Byte Unpack](#page-559-0)

# <span id="page-559-0"></span>**Byte Unpack**

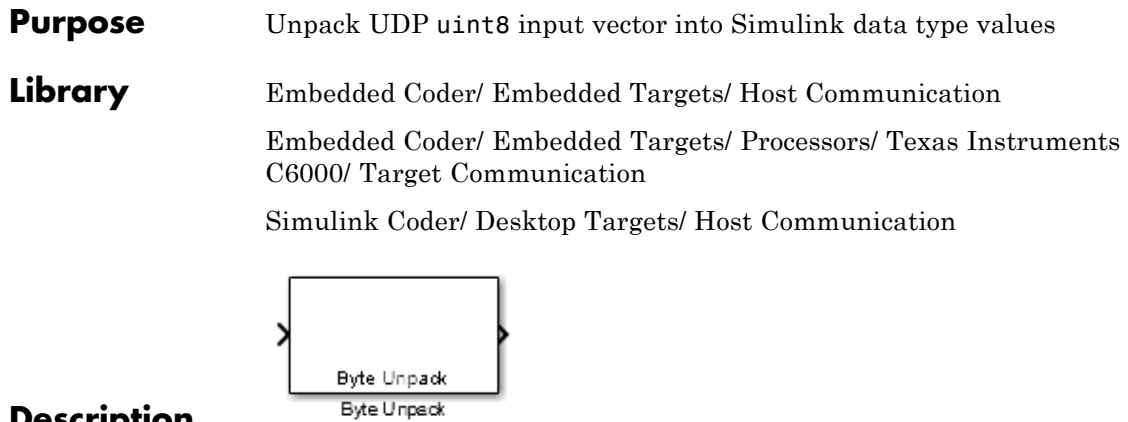

### **Description**

Byte Unpack is the inverse of the [Byte Pack](#page-552-0) block. It takes a UDP message from a UDP receive block as a uint8 vector, and outputs Simulink data types in various sizes depending on the input vector.

The block supports all Simulink data types.

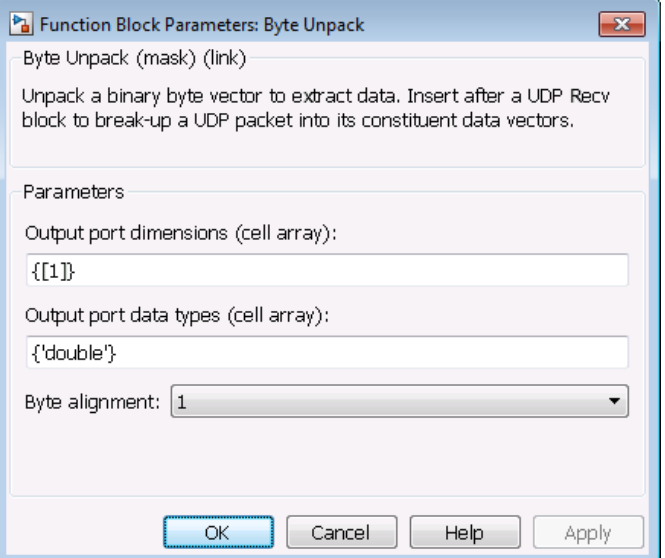

### **Output port dimensions (cell array)**

Containing a cell array, each element in the array specifies the dimension that the MATLAB size function returns for the corresponding signal. Usually you use the same dimensions as you set for the corresponding [Byte Pack](#page-552-0) block in the model. Entering one value means that the block applies that dimension to all data types.

### **Output port data types (cell array)**

Specify the data types for the different input signals to the Pack block. The block supports all Simulink data types—single, double, int8, uint8, int16, uint16, int32, and uint32, and Boolean. The entry here is the same as the Input port data types parameter in the Byte Pack block in the model. You can enter one data type and the block applies that type to all output ports.

#### **Byte Alignment**

This option specifies how to align the data types to form the input uint8 vector. Match this setting with the corresponding Byte Pack block alignment value of 1, 2, 4, or 8 bytes.

### **Example** This figure shows the Byte Unpack block that corresponds to the example in the [Byte Pack](#page-552-0) example. The **Output port data types (cell array)** entry shown is the same as the **Input port data types (cell array)** entry in the Byte Pack block

{'uint32','uint32','uint16','double','uint8','double','single'}.

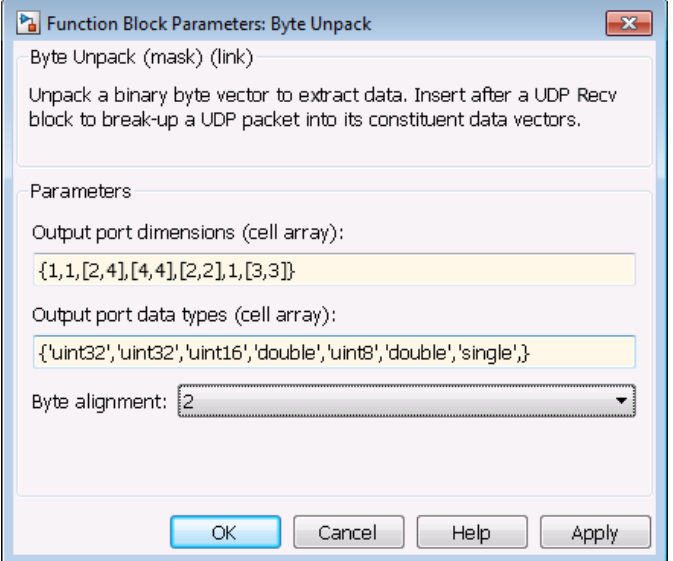

In addition, the **Byte alignment** setting matches as well. **Output port dimensions (cell array)** now includes scalar values and matrices to show how to enter nonscalar values. The example for the Byte Pack block assumed only scalar inputs.

### **See Also** [Byte Pack,](#page-552-0) [Byte Reversal](#page-556-0)

### **Purpose** Absolute value

**Library** Embedded Coder/ Embedded Targets/ Processors/ Texas Instruments C2000/ Optimization/ C28x IQmath

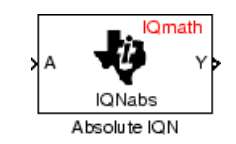

### **Description**

This block computes the absolute value of an IQ number input. The output is also an IQ number.

**Note** The implementation of this block does not call the corresponding Texas Instruments library function during code generation. The TI function uses a global Q setting and the MathWorks code used by this block dynamically adjusts the Q format based on the block input. See "Using the IQmath Library" for more information.

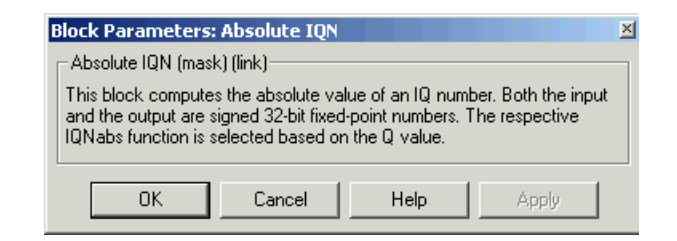

### **Dialog Box**

**References** For detailed information on the IQmath library, see the user's guide for the *C28x IQmath Library - A Virtual Floating Point Engine*, Literature Number SPRC087, available at the Texas Instruments Web site. The user's guide is included in the zip file download that also contains the IQmath library (registration required).

**See Also** c2000 Arctangent IQN, C2000 Division IQN, C2000 Float to IQN, C2000 Fractional part IQN, C2000 Fractional part IQN x int32, C2000 Integer part IQN, C2000 Integer part IQN x int32, C2000 IQN to Float, C2000 IQN x int32, C2000 IQN x IQN, C2000 IQN1 to IQN2, C2000 IQN1 x IQN2, C2000 Magnitude IQN, C2000 Saturate IQN, C2000 Square Root IQN, C2000 Trig Fcn IQN

### **Purpose** Four-quadrant arc tangent

**Library** Embedded Coder/ Embedded Targets/ Processors/ Texas Instruments C2000/ Optimization/ C28x IQmath

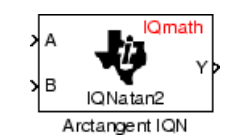

### **Description**

The Arctangent IQN block computes the four-quadrant arc tangent of the IQ number inputs and produces IQ number output.

**Note** The implementation of this block does not call the corresponding Texas Instruments library function during code generation. The TI function uses a global Q setting and the MathWorks code used by this block dynamically adjusts the Q format based on the block input. See "Using the IQmath Library" for more information.

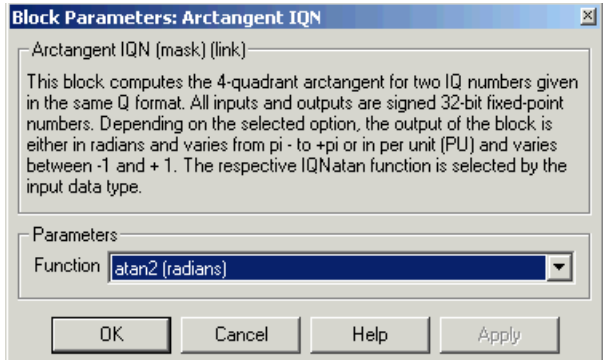

### **Dialog Box**

### **Function**

Type of arc tangent to calculate:

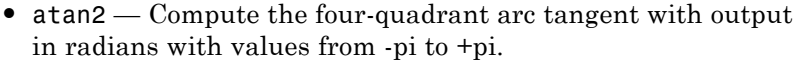

**•** atan2PU — Compute the four-quadrant arc tangent per unit. If  $atan2(B,A)$  is greater than or equal to 0,  $atan2PU(B,A) = atan2(B,A)/2*pi$ . Otherwise,  $atan2PU(B,A)$  $=$  atan2(B,A)/2\*pi+1. The output is in per-unit radians with values from 0 to 2\*pi radians.

**Note** The order of the inputs to the Arctangent IQN block correspond to the Texas Instruments convention, with argument 'A' at the top and 'B' at bottom.

### **References** For detailed information on the IQmath library, see the user's guide for the *C28x IQmath Library - A Virtual Floating Point Engine*, Literature Number SPRC087, available at the Texas Instruments Web site. The user's guide is included in the zip file download that also contains the IQmath library (registration required).

**See Also** C2000 Absolute IQN, C2000 Division IQN, C2000 Float to IQN, C2000 Fractional part IQN, C2000 Fractional part IQN x int32, C2000 Integer part IQN, C2000 Integer part IQN x int32, C2000 IQN to Float, C2000 IQN x int32, C2000 IQN x IQN, C2000 IQN1 to IQN2, C2000 IQN1 x IQN2, C2000 Magnitude IQN, C2000 Saturate IQN, C2000 Square Root IQN, C2000 Trig Fcn IQN

**Purpose** Analog-to-Digital Converter (ADC)

**Library** Embedded Coder/ Embedded Targets/ Processors/ Texas Instruments C2000/ C280x

> Embedded Coder/ Embedded Targets/ Processors/ Texas Instruments C2000/ C28x3x

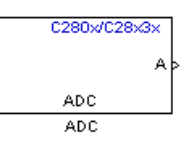

**Description**

The ADC block configures the ADC to perform analog-to-digital conversion of signals connected to the selected ADC input pins. The ADC block outputs digital values representing the analog input signal and stores the converted values in the result register of your digital signal processor. You use this block to capture and digitize analog signals from external sources such as signal generators, frequency generators, or audio devices. With the C28x3x, you can configure the ADC to use the processor's DMA module to move data directly to memory without using the CPU. This frees the CPU to perform other tasks and increases overall system capacity.

### **Output**

The output of the ADC is a vector of uint16 values. The output values are in the range 0 to 4095 because the ADC is 12-bit converter.

### **Modes**

The ADC block supports ADC operation in dual and cascaded modes. In dual mode, either module A or module B can be used for the ADC block, and two ADC blocks are allowed in the model. In cascaded mode, both module A and module B are used for a single ADC block.

## **C280x/C28x3x ADC**

**Dialog Box**

### **ADC Control Pane**

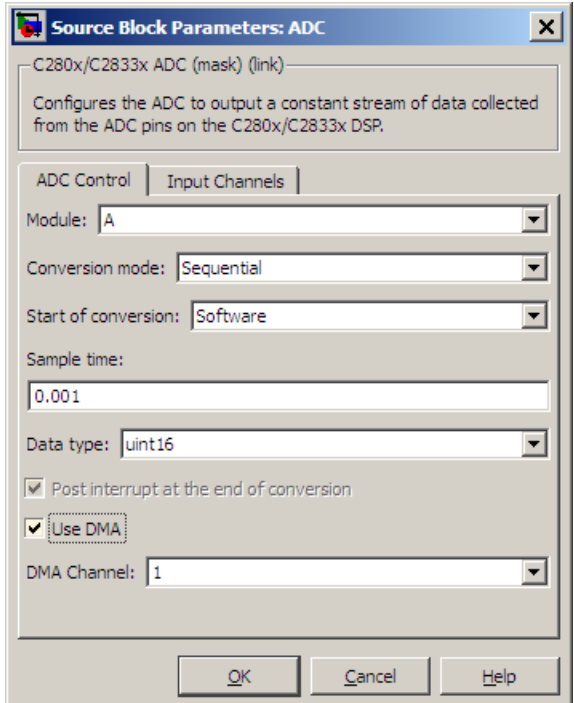

#### **Module**

Specifies which DSP module to use:

- **•** A Displays the ADC channels in module A (ADCINA0 through ADCINA7).
- **•** B Displays the ADC channels in module B (ADCINB0 through ADCINB7).
- **•** A and B Displays the ADC channels in both modules A and B (ADCINA0 through ADCINA7 and ADCINB0 through ADCINB7).

### **Conversion mode**

Type of sampling to use for the signals:

- **•** Sequential Samples the selected channels sequentially.
- **•** Simultaneous Samples the corresponding channels of modules A and B at the same time.

#### **Start of conversion**

Type of signal that triggers conversions to begin:

- **•** Software Signal from software. Conversion values are updated at each sample time.
- **•** ePWMxA / ePWMxB / ePWMxA\_ePWMxB Start of conversion is controlled by user-defined PWM events.
- XINT2 ADCSOC Start of conversion is controlled by the XINT2\_ADCSOC external signal pin.

The choices available in **Start of conversion** depend on the **Module** setting. The following table summarizes the available choices. For each set of **Start of conversion** choices, the default is given first.

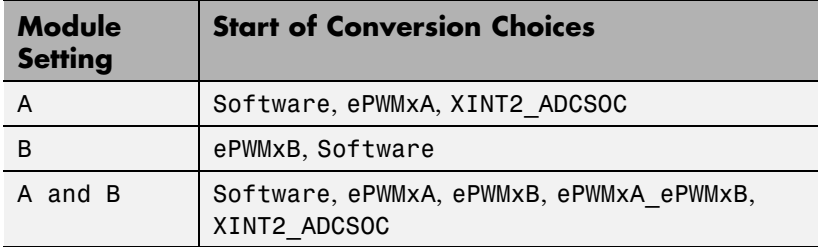

### **Sample time**

Time in seconds between consecutive sets of samples that are converted for the selected ADC channel(s). This is the rate at which values are read from the result registers. To execute this block asynchronously, set **Sample Time** to -1, check the **Post interrupt at the end of conversion** box, and refer to "" for a discussion of block placement and other settings.

To set different sample times for different groups of ADC channels, you must add separate ADC blocks to your model and set the desired sample times for each block.

#### **Data type**

Date type of the output data. Valid data types are auto, double, single, int8, uint8, int16, uint16, int32, or uint32.

#### **Post interrupt at the end of conversion**

Select this check box to post an asynchronous interrupt at the end of each conversion. The interrupt is posted at the end of conversion. To execute this block asynchronously, set **Sample Time** to -1, and refer to "" for a discussion of block placement and other settings.

#### **Use DMA (with C28x3x)**

Enable the Direct Memory Access (DMA) to transfer data directly from the ADC to memory, bypassing the CPU and improving overall system capacity. This feature is only valid with a C28x3x target.

When enabled, this setting applies the following settings to the channel specified by the **DMA Channel** parameter. *Disable* the corresponding channel in the Coder Target -> Target Hardware Resources by selecting **Peripherals** and **DMA\_ch#**. Modifications to **DMA\_ch#** do not apply or override the following settings:

- **• Enable DMA channel**: Enabled for channel specified by the ADC block **DMA Channel** parameter.
- **• Data size**: 16 bit
- **• Interrupt source**: If the ADC block **Module** is A or A and B, **Interrupt source** is SEQ1INT. If the ADC block **Module** is B, **Interrupt source** is SEQ2INT.
- **• Generate interrupt**: Generate interrupt at end of transfer
- **• Size**

**— Burst**: The value assigned to **Burst** equals the ADC block **Number of conversions** (NOC) multiplied by a value for the ADC block **Conversion mode** (CVM). To summarize, **Burst** = NOC \* CVM.

If **Conversion mode** is Sequential, CVM = 1. If **Conversion mode** is Simultaneous, CVM = 2.

For example, **Burst** is 6 when NOC is 3 and CVM is 2.

- **— Transfer**: 1
- **— SRC wrap**: 65536
- **— DST wrap**: 65536
- **• Source**
	- **— Begin address**: The value of **Begin address** is 0xB00 if the ADC block **Module** is A or A and B. The value of **Begin address** is 0xB08 if the ADC block **Module** is B.
	- **— Burst step**: 1
	- **— Transfer step**: 0
	- **— Wrap step**: 0
- **• Destination**
	- **— Begin address**: The value of **Begin address** is the ADC buffer address minus the ADC block **Number of conversions**.

If the target is F28232 or F28332, the ADC buffer address is 0xDFFC (57340). For other C28x3x targets, the ADC buffer address is 0xFFFC (65532).

For example, with a F28232 target, the **Begin address** is 0xDFF9 (57337) because the ADC buffer address, 57340 (0xDFFC), minus 3 conversions equals 57337 (0xDFF9).

- **— Burst step**: 1
- **— Transfer step**: 1
- **— Wrap step**: 0
- **• Mode**
	- **— Enable one shot mode**: disabled
	- **— Sync enable**: disabled
	- **— Enable continuous mode**: enabled
	- **— Enable DST sync mode**: disabled
	- **— Set channel 1 to highest priority**: disabled
	- **— Enable overflow interrupt**: disabled

For more information, consult *TMS320x2833x, 2823x Direct Memory Access (DMA) Module Reference Guide, Literature Number: SPRUFB8A*, available at the Texas Instruments Web site.

#### **DMA Channel**

When the **Use DMA** parameter is enabled, select a channel for the DMA module to use for data transfers. To prevent channel conflicts, the same channel number must remain disabled in Coder Target -> Target Hardware Resources, otherwise the software will generate an error message.

### **Input Channels Pane**

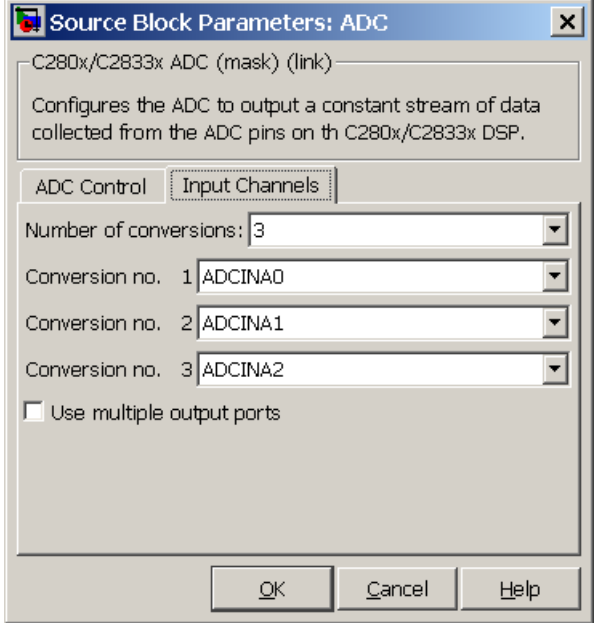

#### **Number of conversions**

Number of ADC channels to use for analog-to-digital conversions.

#### **Conversion no.**

Specific ADC channel to associate with each conversion number.

In oversampling mode, a signal at a given ADC channel can be sampled multiple times during a single conversion sequence. To oversample, specify the same channel for more than one conversion. Converted samples are output as a single vector.

#### **Use multiple output ports**

If more than one ADC channel is used for conversion, you can use separate ports for each output and show the output ports on the

# **C280x/C28x3x ADC**

block. If you use more than one channel and do not use multiple output ports, the data is output in a single vector.

**See Also** "ADC-PWM Synchronization via ADC Interrupt" [C280x/C2802x/C2803x/C2806x/C28x3x/c2834x ePWM](#page-610-0) [C28x Hardware Interrupt](#page-674-0) "Configuring Acquisition Window Width for ADC Blocks" ["ADC" on page 3-178](#page-1485-0)

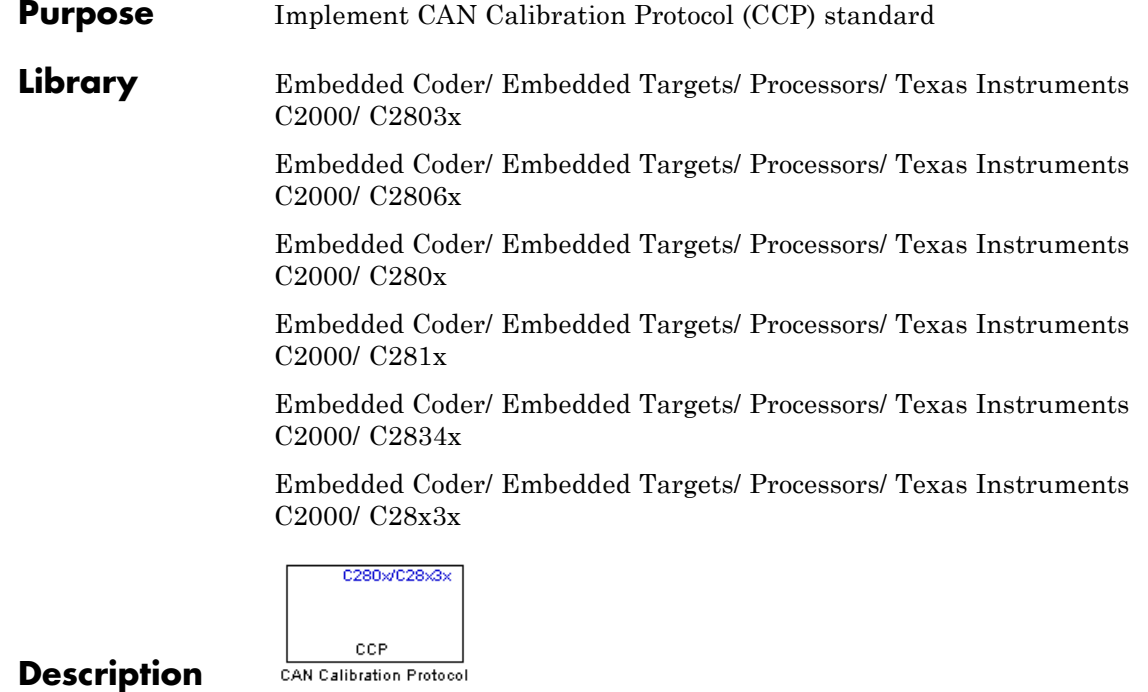

The CAN Calibration Protocol block provides an implementation of a subset of the CAN Calibration Protocol (CCP) Version 2.1. CCP is a protocol for communicating between the target processor and the host machine over CAN. In particular, a calibration tool (see ["Compatibility](#page-580-0) [with Calibration Packages" on page 2-47](#page-580-0)) running on the host can communicate with the target, allowing remote signal monitoring and parameter tuning.

This block processes a Command Receive Object (CRO) and outputs the resulting Data Transmission Object (DTO) and Data Acquisition (DAQ) messages.

For more information on CCP, refer to *ASAM Standards: ASAM MCD: MCD 1a* on the Association for Standardization of Automation and Measuring Systems (ASAM) Web site at <http://www.asam.de>.

**Note** With the 32-bit version of MATLAB software, you can use the CAN Calibration Protocol block to perform External mode simulations.

### **Using the DAQ Output**

**Note** The CCP Data Acquisition (DAQ) List mode of operation is only supported with Embedded Coder. If Embedded Coder is not available then custom storage classes canlib.signal are ignored during code generation: this means that the CCP DAQ Lists mode of operation cannot be used.

You can use the CCP Polling mode of operation with or without Embedded Coder.

The DAQ output is the output for CCP Data Acquisition (DAQ) lists that have been set up. You can use the ASAP2 file generation feature of the Real-Time (RT) target to

- **•** Set up signals to be transmitted using CCP DAQ lists.
- **•** Assign signals in your model to a CCP event channel automatically (see "Generate an ASAP2 File").

Once these signals are set up, event channels then periodically fire events that trigger the transmission of DAQ data to the host. When this occurs, CAN messages with the CCP/DAQ data appear on the DAQ output, along with an associated function call trigger.

The calibration tool (see ["Compatibility with Calibration Packages" on](#page-580-0) [page 2-47](#page-580-0)) must use CCP commands to assign an event channel and data to the available DAQ lists, and interpret the synchronous response.

Using DAQ lists for signal monitoring has the following advantages over the polling method:
- **•** The host does not need to poll for the data. Network traffic is halved.
- **•** The data is transmitted at the update rate that matches the signal, reducing network traffic.
- **•** Data is consistent. The transmission takes place after the signals have been updated, reducing interruptions while sampling the signal.

**Note** Embedded Coder software does not currently support event channel prescalers.

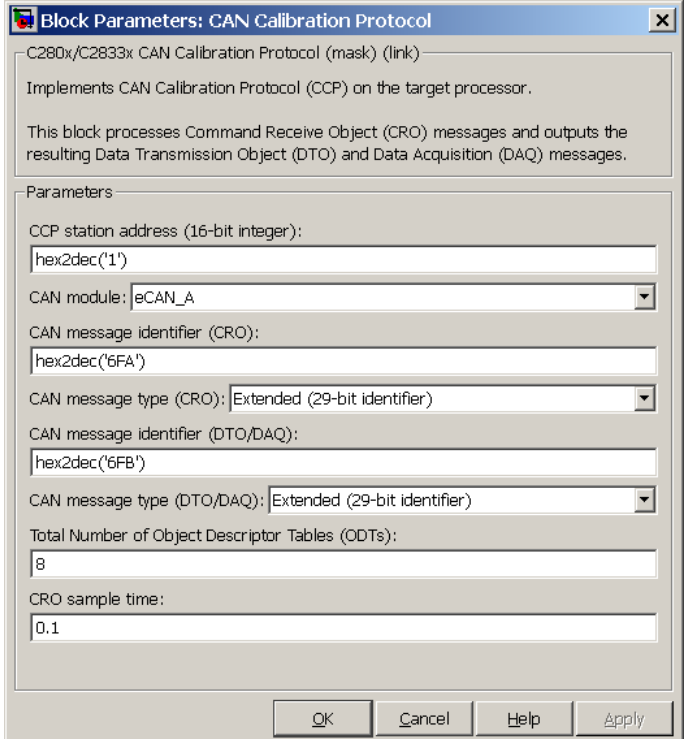

# **Dialog Box**

## **CCP station address (16–bit integer)**

The station address of the target. The station address is interpreted as a uint16. It is used to distinguish between different targets. By assigning unique station addresses to targets sharing the same CAN bus, it is possible for a single host to communicate with multiple targets.

### **CAN module**

If your processor has more than one module, select the module this block configures.

## **CAN message identifier (CRO)**

Specify the CAN message identifier for the Command Receive Object (CRO) message you want to process.

## **CAN message type (CRO)**

The incoming message type. Select either Standard(11-bit identifier) or Extended(29-bit identifier).

### **CAN message identifier (DTO/DAQ)**

The message identifier is the CAN message ID used for Data Transmission Object (DTO) and Data Acquisition (DAQ) message outputs.

## **CAN message type (DTO/DAQ)**

The message type to be transmitted by the DTO and DAQ outputs. Select either Standard(11-bit identifier) or Extended(29-bit identifier).

## **Total Number of Object Descriptor Tables (ODTs)**

The default number of Object Descriptor Tables (ODTs) is 8. These ODTs are shared equally between all available DAQ lists. You can choose a value between 0 and 254, depending on how many signals you log simultaneously. You must make sure you allocate at least 1 ODT per DAQ list, or your build will fail. The calibration tool will give an error message if there are too few ODTs for the number of signals you specify for monitoring. Be aware that too many ODTs can make the sample time overrun. If you choose more than the maximum number of ODTs (254), the build will fail.

A single ODT uses 56 bytes of memory. Using all 254 ODTs would require over 14 KB of memory, a large proportion of the available memory on the target. To conserve memory on the target, the default number is low, allowing DAQ list signal monitoring with reduced memory overhead and processing power.

As an example, if you have five different rates in a model, and you are using three rates for DAQ, then this will create three DAQ lists and you must make sure you have at least three ODTs. ODTs are shared equally among DAQ lists and, therefore, you will end up with one ODT per DAQ list. With less than three ODTs, you get zero ODTs per DAQ list and the behavior is undefined.

Taking this example further, say you have three DAQ lists with one ODT each, and start trying to monitor signals in a calibration tool. If you try to assign too many signals to a particular DAQ list (that is, signals requiring more space than seven bytes (one ODT) in this case), then the calibration tool will report this as an error.

### **CRO sample time**

The sample time for CRO messages.

# **Supported CCP Commands**

The following CCP commands are supported by the CAN Calibration Protocol block:

- **•** CONNECT
- **•** DISCONNECT
- **•** DNLOAD
- **•** DNLOAD\_6
- **•** EXCHANGE\_ID
- **•** GET\_CCP\_VERSION
- **•** GET\_DAQ\_SIZE
- **•** GET\_S\_STATUS
- **•** SET\_DAQ\_PTR
- **•** SET\_MTA
- **•** SET\_S\_STATUS
- **•** SHORT\_UP
- **•** START\_STOP
- **•** START\_STOP\_all
- **•** TEST
- **•** UPLOAD
- **•** WRITE\_DAQ

# **Compatibility with Calibration Packages**

The above commands support:

- **•** Synchronous signal monitoring via calibration packages that use DAQ lists
- **•** Asynchronous signal monitoring via calibration packages that poll the target
- **•** Asynchronous parameter tuning via CCP memory programming

This CCP implementation has been tested with Vector-Informatik CANape calibration package running in both DAQ list and polling mode.

**See Also** "CAN Calibration Protocol and External Mode"

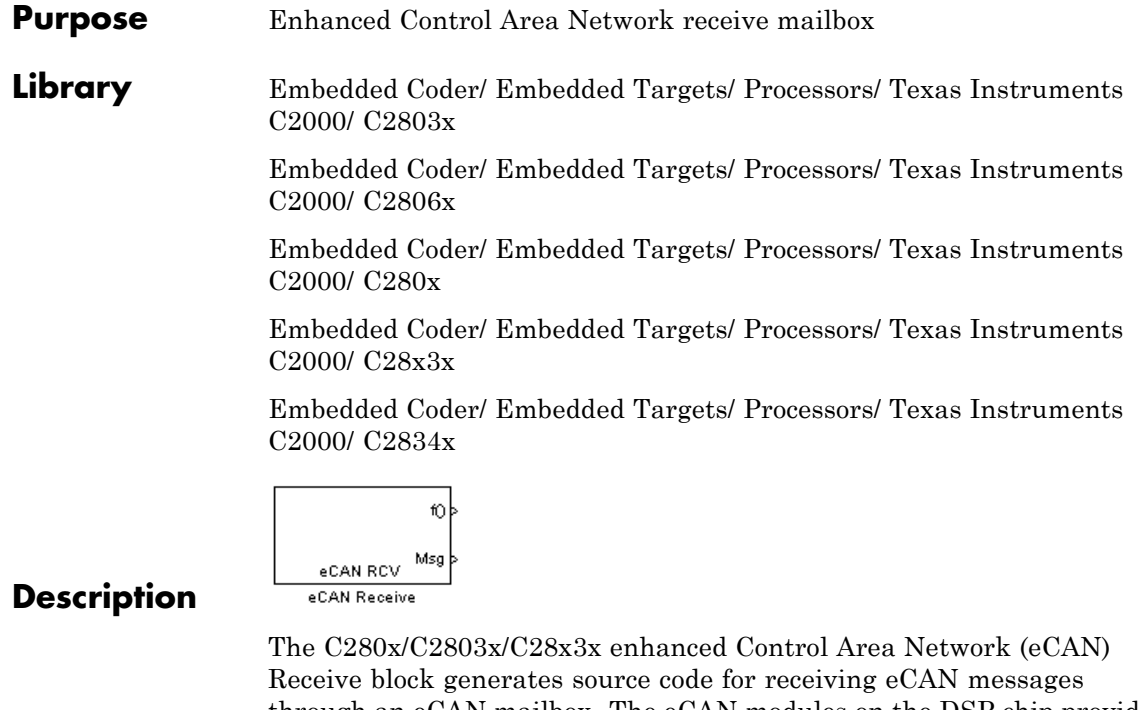

through an eCAN mailbox. The eCAN modules on the DSP chip provide serial communication capability and have 32 mailboxes configurable for receive or transmit. The C280x/C2803x/C28x3x supports eCAN data frames in standard or extended format.

The eCAN Receive block has up to two and, optionally, three output ports.

- **•** The first output port is the function call port, and a function call subsystem should be connected to this port. When a new message is received, this subsystem is executed.
- **•** The second output port is the message data port. The received data is output in the form of a vector of elements of the selected data type. The length of the vector is 8 bytes. The message data port will output data. When the block is used in polling mode, if a new message is not

created between the consecutive executions of the block, then the old or existing message, is repeated.

**•** The third output port is optional and appears only if **Output message length** is selected.

To use the eCAN Receive block with the eCAN Pack block in the canmsglib, set **Data type** to CAN\_MESSAGE\_TYPE.

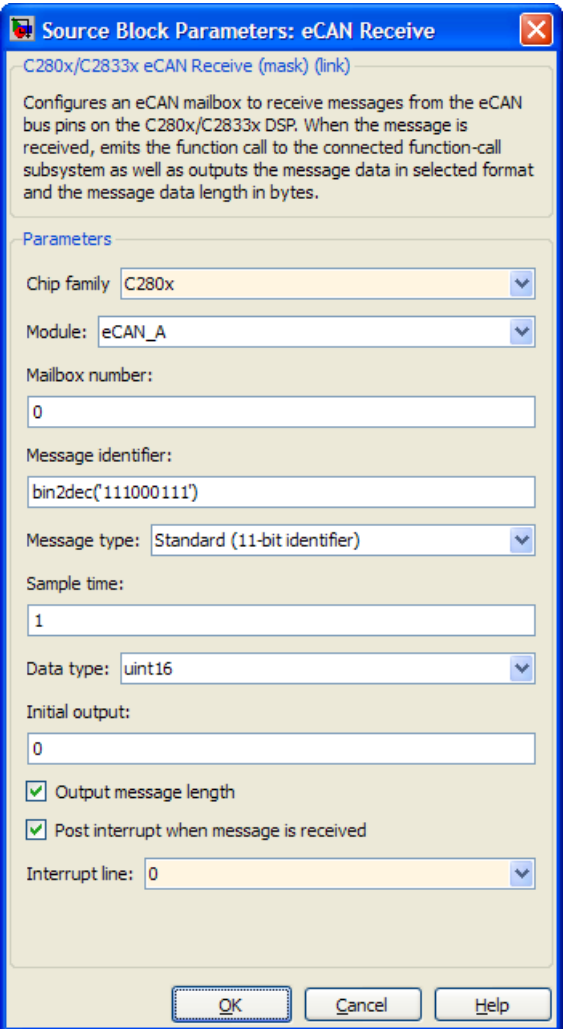

# **Dialog Box**

# **Chip family**

Select the processor that has the eCAN module.

## **Module**

Determines which of the two eCAN modules is being configured by this instance of the eCAN Receive block. Options are eCAN A and eCAN\_B.

This parameter is not visible when you set **Chip family** to C2803x.

### **Mailbox number**

Sets the value of the mailbox number register (MBNR). For standard CAN controller (SCC) mode, enter a unique number from 0 to 15. For high-end CAN controller (HECC) mode enter a unique number from 0 to 31 . In SCC mode, transmissions from the mailbox with the highest number have the highest priority. In HECC mode, the mailbox number only determines priority if the Transmit priority level (TPL) of two mailboxes is equal.

### **Message identifier**

Sets the value of the message identifier register (MID). The message identifier is 11 bits long for standard frame size or 29 bits long for extended frame size in decimal, binary, or hex format. For the binary and hex formats, use bin2dec(' ') or hex2dec(' '), respectively, to convert the entry.

### **Message type**

Select Standard (11-bit identifier) or Extended (29-bit identifier).

### **Sample time**

Frequency with which the mailbox is polled to determine if a new message has been received. A new message causes a function call to be emitted from the mailbox. If you want to update the message output only when a new message arrives, then the block needs to be executed asynchronously. To execute this block asynchronously, set **Sample Time** to -1, check the **Post interrupt when message is received** box, and refer to "" for a discussion of block placement and other settings.

**Note** For information about setting the timing parameters of the CAN module, see "Configuring Timing Parameters for CAN Blocks".

### **Data type**

Select one of the following options:

- **•** uint8 (vector length = 8 elements)
- **•** uint16 (vector length = 4 elements)
- **•** uint32 (vector length = 2 elements)
- **•** CAN\_MESSAGE\_TYPE (Select this option to use the eCAN receive block with the CAN Unpack block.)

The length of the vector for the received message is at most 8 bytes. If the message is less than 8 bytes, the data buffer bytes are right-aligned in the output. The data are unpacked as follows using the data buffer, which is 8 bytes.

For uint8 data, eCAN Receive reads each unit of 8 bytes in the registers, and outputs 8-bit data to 8 elements (using the lower part of the 16-bit memory):

```
Output[0] = data buffer[0];Output[1] = data buffer[1];Output[2] = data buffer[2];Output[3] = data_buffer[3];Output[4] = data_buffer[4];Output[5] = data buffer[5];Output[6] = data buffer[6];Output[7] = data_buffer[7];
```
For uint16 data,

```
Output[0] = data buffer[1..0];Output[1] = data buffer[3..2];
```
 $Output[2] = data_buffer[5..4];$  $Output[3] = data_buffer[7..6];$ 

For uint32 data,

 $Output[0] = data_buffer[3..0];$  $Output[1] = data_buffer[7..4];$ 

For example, if the received message has two bytes:

data\_buffer $[0] = 0x21$ data\_buffer $[1] = 0x43$ 

The uint16 output would be:

Output[0] = 0x4321  $Output[1] = 0x0000$ Output[2] = 0x0000 Output[3] = 0x0000

When you select CAN\_MESSAGE\_TYPE, the block outputs the following struct data (defined in can\_message.h):

```
struct {
 /* Is Extended frame */
 uint8_T Extended;
 /* Length */
 uint8_T Length;
 /* RTR */
 uint8_T Remote;
 /* Error */
 uint8_T Error;
```

```
/* CAN ID */
uint32_T ID;
/*
TIMESTAMP_NOT_REQUIRED is a macro that will be defined by Target teams
PIL, xPC if they do not require the timestamp field during code
generation. By default, timestamp is defined. If the targets do not require
the timestamp field, they should define the macro TIMESTAMP_NOT_REQUIRED before
including this header file for code generation.
*/
#ifndef TIMESTAMP_NOT_REQUIRED
 /* Timestamp */
 double Timestamp;
#endif
/* Data field */
uint8_T Data[8];
```
};

### **Initial output**

Set the value the eCAN node outputs to the model before it has received data. The default value is 0.

### **Output message length**

Select to output the message length in bytes to the third output port. If not selected, the block has only two output ports.

### **Post interrupt when message is received**

Select this check box to post an asynchronous interrupt when a message is received.

### **Interrupt line**

Select the interrupt line the asynchronous interrupt uses. This action sets bit 2 (GIL) in the Global Interrupt Mask Register (CANGIM):

**•** 1 maps the global interrupts to the ECAN1INT line.

**•** 0 maps the global interrupts to the ECAN0INT line.

# **References** For detailed information on the eCAN module, visit ti.com and search for the documentation related to your processor. The following materials are available at the Texas Instruments Web site:

- **•** *TMS320F2833x, 2823x Enhanced Controller Area Network (eCAN) Reference Guide*, Literature Number SPRUEU1
- **•** *TMS320x280x/2801x Enhanced Controller Area Network (eCAN) Reference Guide*, Literature Number SPRUEU0
- **•** *TMS320x2803x Piccolo Enhanced Controller Area Network (eCAN) Reference Guide*, Literature Number: SPRUGL7

# **See Also** "CAN-Based Control of PWM Duty Cycle" C28x eCAN Transmit C28x Hardware Interrupt

["eCAN\\_A, eCAN\\_B" on page 3-183](#page-1490-0)

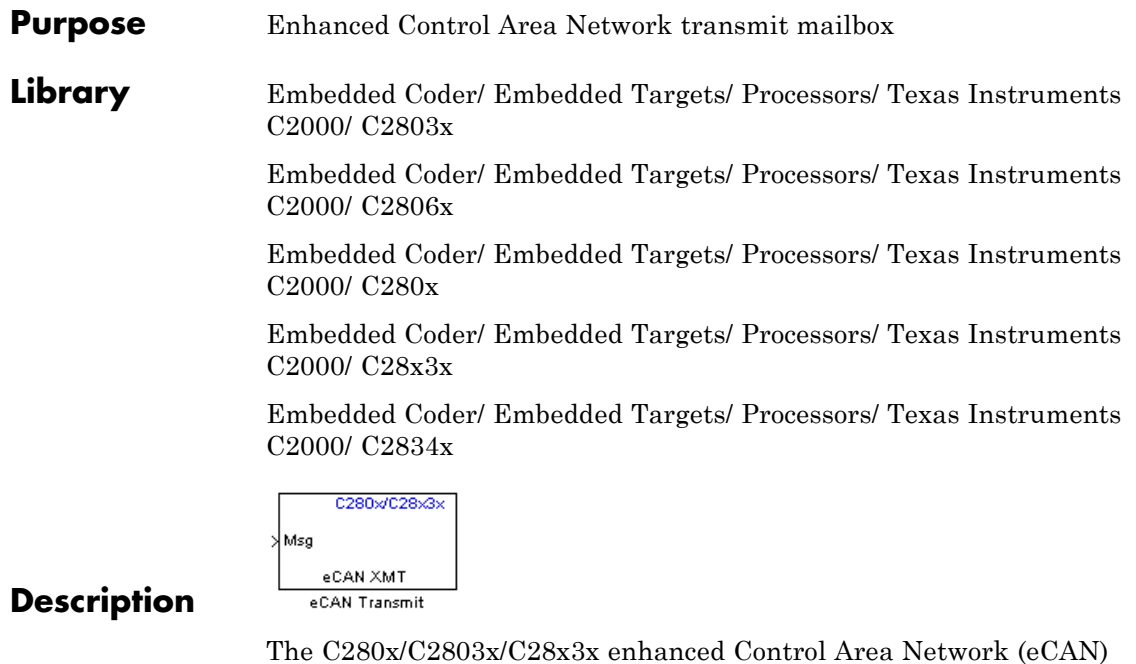

Transmit block generates source code for transmitting eCAN messages through an eCAN mailbox. The eCAN modules on the Board chip provide serial communication capability and have 32 mailboxes configurable for receive or transmit. The C280x/C2803x/C28x3x supports eCAN data frames in standard or extended format.

**Note** Fixed-point inputs are not supported for this block.

# **Data Vectors**

The length of the vector for each transmitted mailbox message is 8 bytes. Input data are right-aligned in the message data buffer. Only uint16 (vector length = 4 elements) or uint32 (vector length =  $2$ elements) data are accepted. The following examples show how the different types of input data are aligned in the data buffer:

For input of type uint32, inputdata [0] = 0x12345678 the data buffer is: data buffer[0] =  $0x78$ data buffer[1] =  $0x56$ data buffer[2] =  $0x34$ data buffer[3] =  $0x12$ data buffer[4] =  $0x00$ data buffer[5] =  $0x00$ data buffer $[6] = 0x00$ data buffer $[7] = 0x00$ For input of type uint16, inputdata  $[0] = 0x1234$ the data buffer is: data buffer $[0] = 0x34$ data buffer $[1] = 0x12$ data buffer[2] =  $0x00$ data buffer[3] =  $0x00$ data buffer[4] =  $0x00$ data buffer[5] =  $0x00$ data buffer $[6] = 0x00$ data buffer $[7] = 0x00$ For input of type uint16[2], which is a two-element vector, inputdata [0] = 0x1234 inputdata  $[1] = 0x5678$ 

the data buffer is:

data buffer[0] =  $0x34$ 

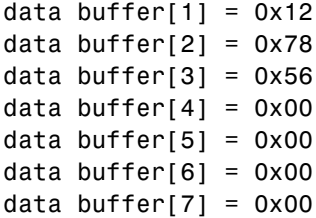

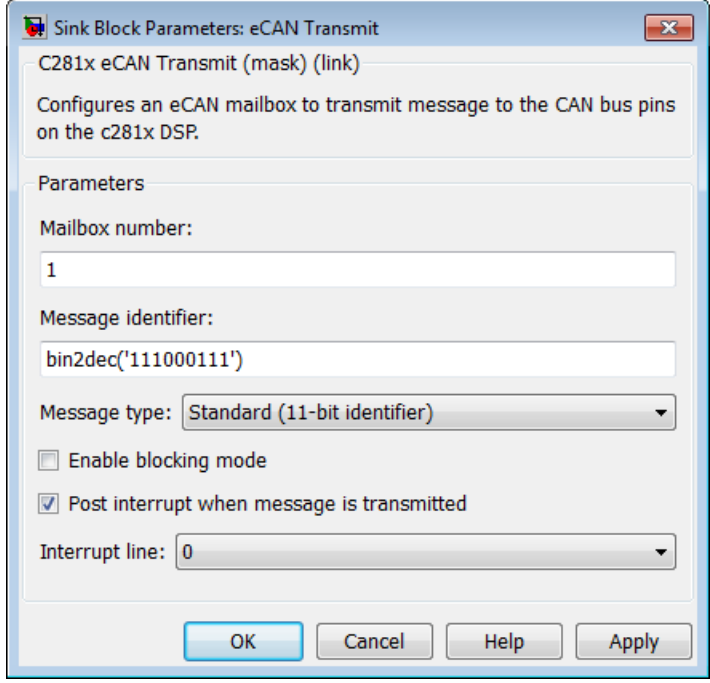

# **Dialog Box**

# **Module**

Determines which of the two eCAN modules is being configured by this instance of the eCAN Transmit block. Options are eCAN\_A and eCAN\_B.

### **Mailbox number**

Unique number from 0 to 15 for standard or from 0 to 31 for enhanced CAN mode. It refers to a mailbox area in RAM. In standard mode, the mailbox number determines priority.

## **Message identifier**

Identifier of length 11 bits for standard frame size or length 29 bits for extended frame size in decimal, binary, or hex. If in binary or hex, use bin2dec(' ') or hex2dec(' '), respectively, to convert the entry. The message identifier is coded into a message that is sent to the CAN bus.

**Note** CAN messages use the value of the Message identifier parameter in C28x CAN Transmit block for transmission even when you use the CAN Pack block to create the CAN message.

### **Message type**

Select Standard (11-bit identifier) or Extended (29-bit identifier).

## **Enable blocking mode**

If selected, the CAN block code waits indefinitely for a transmit (XMT) acknowledge. If not selected, the CAN block code does not wait for a transmit (XMT) acknowledge, which is useful when the hardware might fail to acknowledge transmissions.

### **Post interrupt when message is transmitted**

If selected, an asynchronous interrupt will be posted when data is transmitted.

## **Interrupt Line**

Select the interrupt line the asynchronous interrupt uses. This action sets bit 2 (GIL) in the Global Interrupt Mask Register (CANGIM):

- **•** 1 maps the global interrupts to the ECAN1INT line.
- **•** 0 maps the global interrupts to the ECAN0INT line.

**Note** For information about setting the timing parameters of the CAN module, see "Configuring Timing Parameters for CAN Blocks".

# **References** For detailed information on the eCAN module, see the following materials, available at the Texas Instruments Web site:

- **•** *TMS320F2833x, 2823x Enhanced Controller Area Network (eCAN) Reference Guide*, Literature Number SPRUEU1
- **•** *TMS320x2803x Piccolo Enhanced Controller Area Network (eCAN) Reference Guide*, Literature Number: SPRUGL7

**See Also** "CAN-Based Control of PWM Duty Cycle" C28x eCAN Receive C28x Hardware Interrupt ["eCAN\\_A, eCAN\\_B" on page 3-183](#page-1490-0)

# **Purpose** Receive and log capture input pin transitions or configure auxiliary pulse width modulator

# **Library** Embedded Coder/ Embedded Targets/ Processors/ Texas Instruments C2000/ C2802x

Embedded Coder/ Embedded Targets/ Processors/ Texas Instruments C2000/ C2803x

Embedded Coder/ Embedded Targets/ Processors/ Texas Instruments C2000/ C2806x

Embedded Coder/ Embedded Targets/ Processors/ Texas Instruments C2000/ C280x

Embedded Coder/ Embedded Targets/ Processors/ Texas Instruments C2000/ C28x3x

Embedded Coder/ Embedded Targets/ Processors/ Texas Instruments C2000/ C2834x

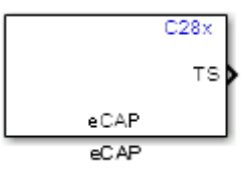

# **Description**

**Dialog Box**

The eCAP block dialog box provides configuration parameters on four tabbed panes:

- **• [General](#page-597-0)**—Set the operating mode for the block (whether the block performs eCAP or APWM processes, assign the pin associated, and set the sample time
- **• [eCAP](#page-599-0)**—Configure eCAP functions such as prescaler value, capture pin, and mode control
- **• [APWM](#page-602-0)**—Configure waveform and duty cycle values for the pulse width modulation capability

**• [Interrupt](#page-605-0)**—Specify when the block posts interrupts

You can add up to six eCAP blocks to your model, one block for each capture pin. For example, you can have one block configured for eCAP mode with eCAP1 pin selected and five blocks configured for APWM mode with assigned pins eCAP2 through eCAP6. Or six blocks configured for eCAP mode with each block assigned a different eCAP pin. You cannot assign the same eCAP pin to two eCAP blocks in one model.

# **Block Input and Output Ports**

The eCAP block has optional input and output ports as shown in the following table.

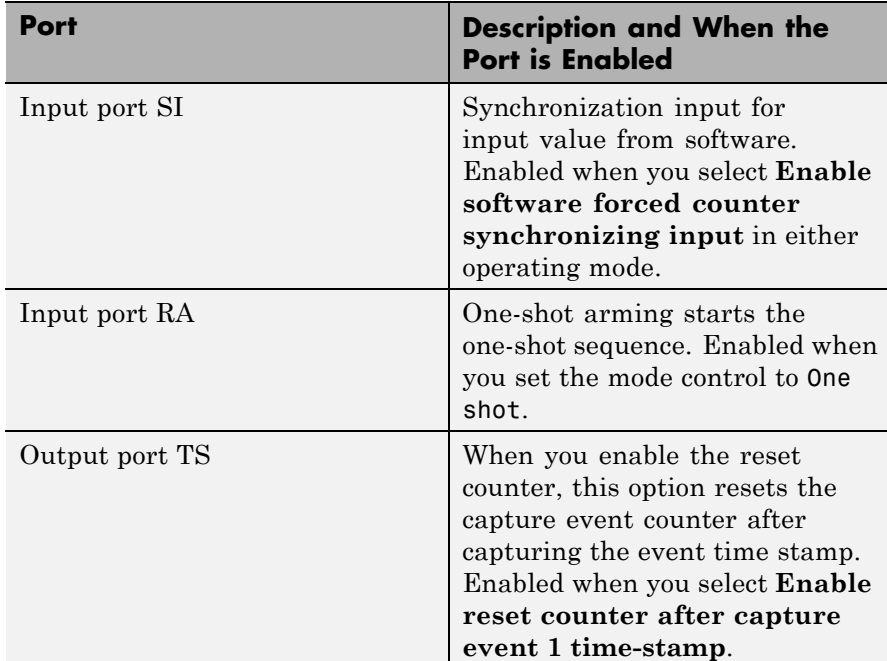

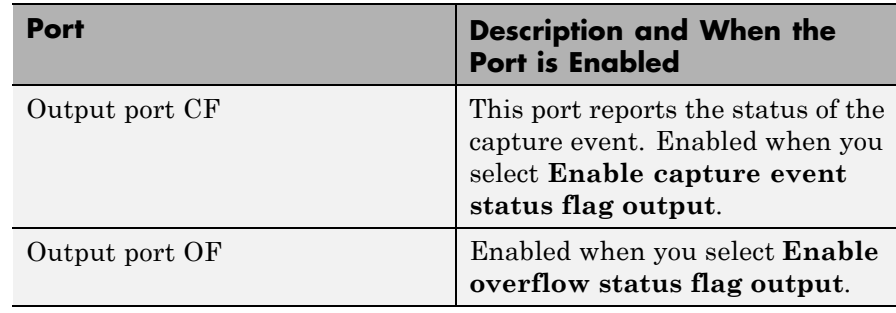

**Note** The outputs of this block can be vectorized.

# <span id="page-597-0"></span>**General Pane**

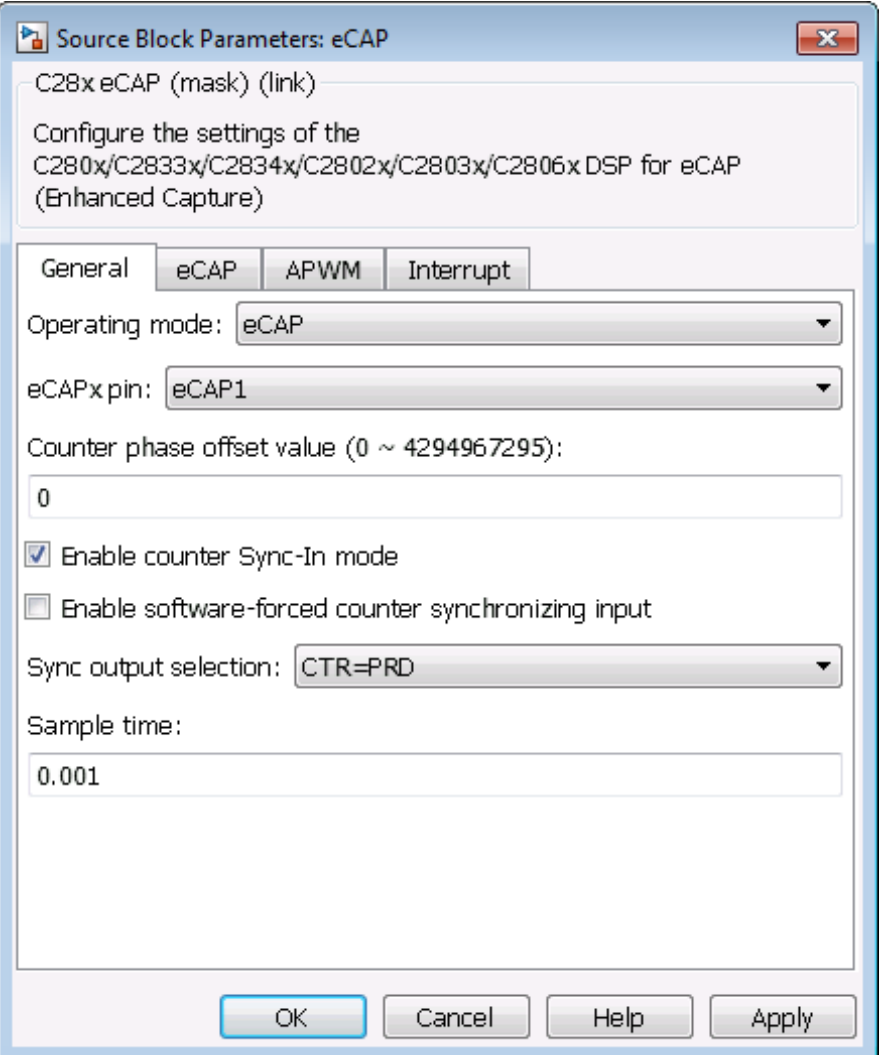

## **Operating mode**

When you select eCAP, the block captures and logs pin transitions for each capture unit to a FIFO buffer. When you select APWM, the block generates asymmetric pulse width modulation (APWM) waveforms for driving downstream systems.

## **eCAPx pin**

The capture unit includes the following features:

- **•** One pin for each capture unit. For example, eCAP1, eCAP2, and so on.
- **•** Four maskable interrupt flags, one for each capture unit.
- Ability to specify the transition detection—rising edge, falling edge, or both edges.

### **Counter phase offset value (0~4294967295)**

The value you enter here provides the time base for event captures, clocked by the system clock. A phase register is used to synchronize with other counters via the software or hardware forced sync (refer to **Enable counter Sync-In mode**). This is particularly useful in APWM mode when you need a phase offset between capture modules. Enter the phase offset as an integer from 0 to 42949667295  $(2^{32})$  counts.

## **Enable counter Sync-In mode**

Select this to enable the TSCTR counter to load from the TSCTR register when the block receives either the SYNC1 signal or a software force event (refer to **Enable software-forced counter synchronizing input**).

### **Enable software-forced counter synchronizing input**

This option provides a convenient software method for synchronizing one or more eCAP time bases.

### **Sync output selection**

Select one of the list entries Pass through, CTR=PRD, or Disabled to synchronize with other counters.

# <span id="page-599-0"></span>**Sample time**

Set the sample time for the block in seconds.

# **eCAP Pane**

To enable the configuration parameters on this pane, select eCAP from the **Operating mode** list on the **General** pane.

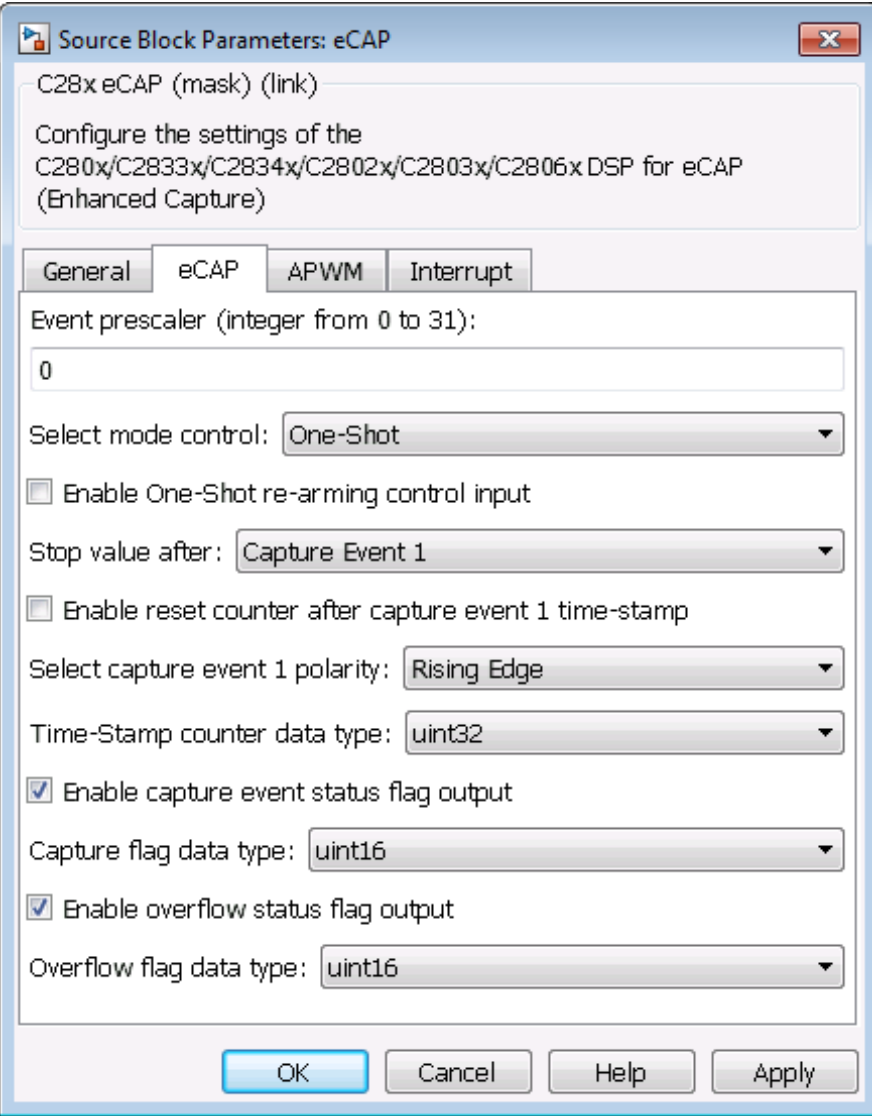

### **Event prescaler (integer from 0 to 31)**

Multiply the input signal, called a pulse train, by this value. Entering a 0 bypasses the input prescaler, leaving the input capture signal unchanged.

### **Select mode control**

**Continuous** performs continuous timestamp captures using a circular buffer to capture events 1 through 4.

**One-Shot** disables continuous mode and enables the **Enable one-shot rearming control via input port** option so you can select it.

### **Enable one-shot rearming control via input port**

Select this option to arm the one-shot sequence:

- **1** Reset the Mod4 counter to zero.
- **2** Unfreeze the Mod4 counter.
- **3** Enable capture register loading.

### **Stop value after**

Specifies the number of capture events after which to stop the capture.

#### **Enable reset counter after capture event 1 timestamp**

Enables a reset after capture event 1 and creates an **Output port TS**. When you select this option, the eCAP process resets the counters after receiving a capture event 1 timestamp.

### **Select capture event 1 polarity**

Start the capture event on a **Rising edge** or **Falling edge**.

### **Time-Stamp counter data type**

Select the data type of the counter. The list includes integer and unsigned 8-, 16-, and 32-bit data types, double, single, and Boolean.

## <span id="page-602-0"></span>**Enable capture event status flag output**

Output the capture event status flag on the **Output port CF**. The block outputs a 0 until the event capture. After the event, the flag value is 1.

### **Overflow capture event flag data type**

Select the data type to represent the capture event flag. The list includes integer and unsigned 8-, 16-, and 32-bit data types, double, single, and Boolean.

### **Enable overflow status flag output**

Output the status of the elements of the FIFO buffer on the **Output port OF**. After you select this option, set the data type for the flag in **Overflow flag data type**.

### **Overflow flag data type**

Select the data type to represent the status flag. The list includes integer and unsigned 8-, 16-, and 32-bit data types, double, single, and Boolean.

# **APWM Pane**

To enable the configuration parameters on this pane, select APWM from the **Operating mode** list on the **General** pane.

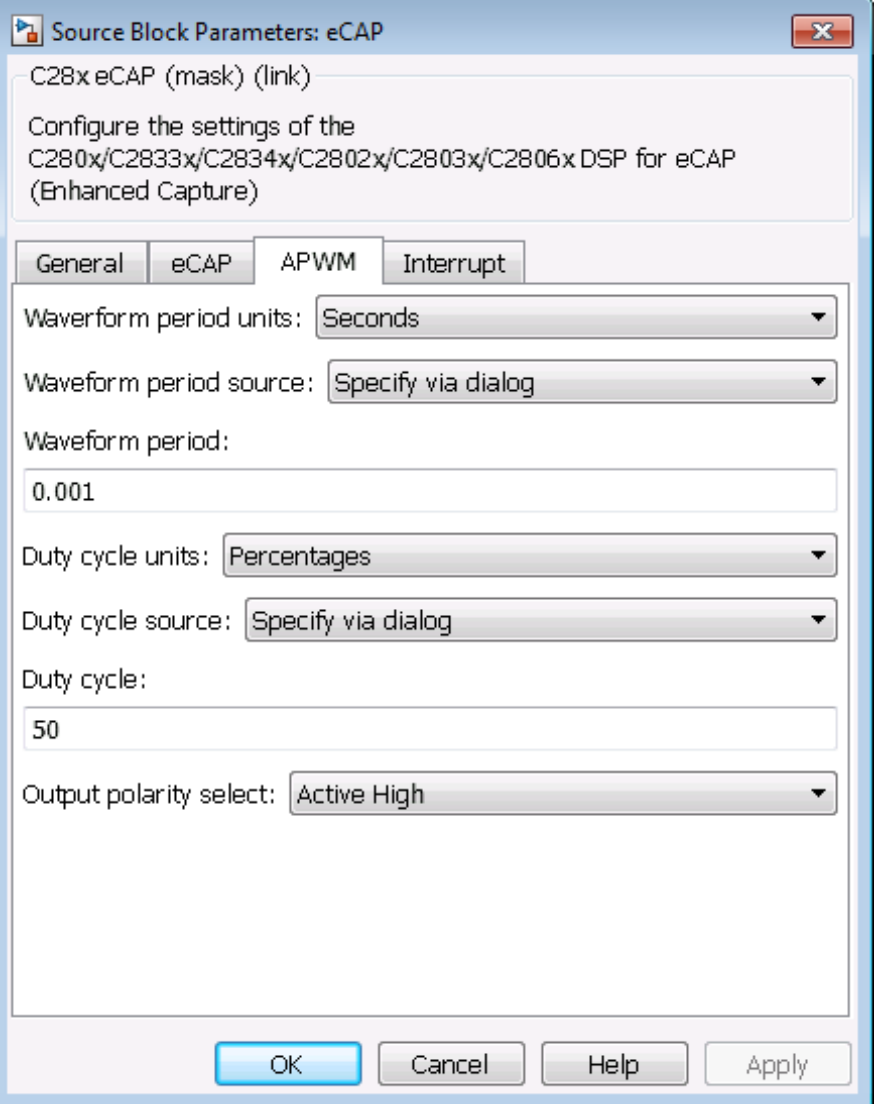

## **Waveform period units**

Set the units for measuring the waveform period. **Clock cycles** uses the high-speed peripheral clock cycles of the DSP chip, or Seconds. Changing these units changes the **Waveform period** value and the **Duty cycle** value and **Duty cycle units** selection.

### **Waveform period source**

Source from which the waveform period value is obtained. Select Specify via dialog to enter the value in **Waveform period** or select Input port to use a value from the input port.

### **Waveform period**

Period of the PWM waveform measured in clock cycles or in seconds, as specified in the **Waveform period units**.

**Note** The term *clock cycles* refers to the high-speed peripheral clock on the F2812 chip. This clock is 75 MHz by default because the high-speed peripheral clock prescaler is set to 2 (150 MHz/2).

### **Duty cycle units**

Units for the duty cycle. Select Clock cycles or Percentages from the list. Changing these units changes the **Duty cycle** value, the **Waveform period** value, and **Waveform period units** selection.

### **Duty cycle source**

Source from which the duty cycle for the specific PWM pair is obtained. Select Specify via dialog to enter the value in **Duty cycle** or select Input port to use a value from the input port.

### **Duty cycle**

Ratio of the PWM waveform pulse duration to the PWM waveform period expressed in **Duty cycle units**.

### **Output polarity select**

Set the active level for the output. Choose Active High or Active Low from the list. When you select Active High, the compare

value defines the high time. Selecting Active Low directs the compare value to define the low time.

# <span id="page-605-0"></span>**Interrupt Pane**

In the following figure, you see the interrupt options when you put the block in eCAP mode by setting **Operating mode** on the **General** pane to eCAP.

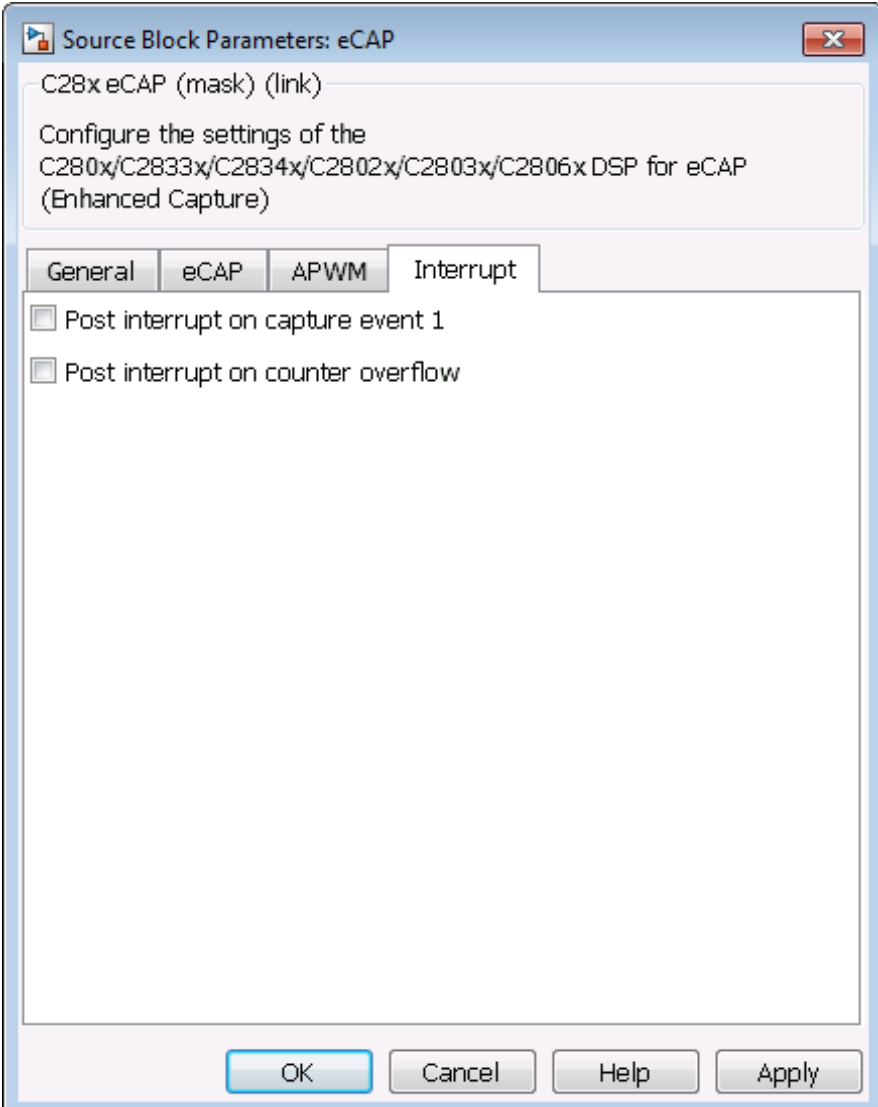

### **Post interrupt on capture event 1**

Enables capture event 1 as an interrupt source. You can use the [C28x Hardware Interrupt](#page-674-0) block to react to this interrupt.

## **Post interrupt on counter overflow**

Enables counter overflow as an interrupt source.

The next figure presents the interrupt options when you put the block in APWM mode by setting **Operating mode** on the **General** pane to APWM.

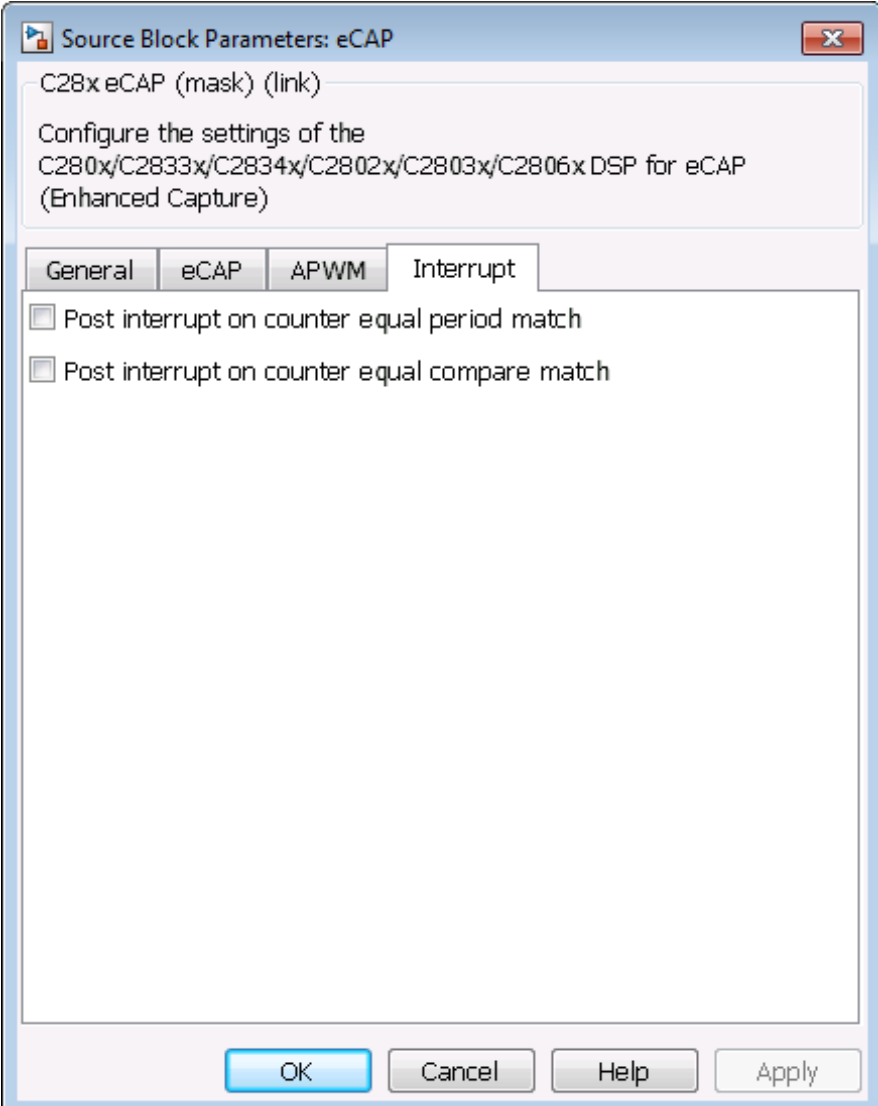

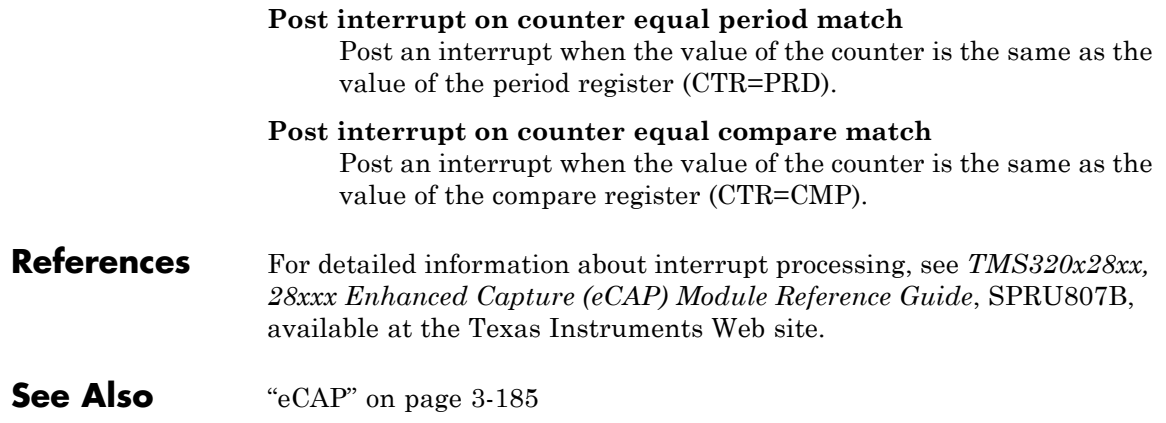

**C280x/C2802x/C2803x/C2806x/C28x3x/c2834x ePWM**

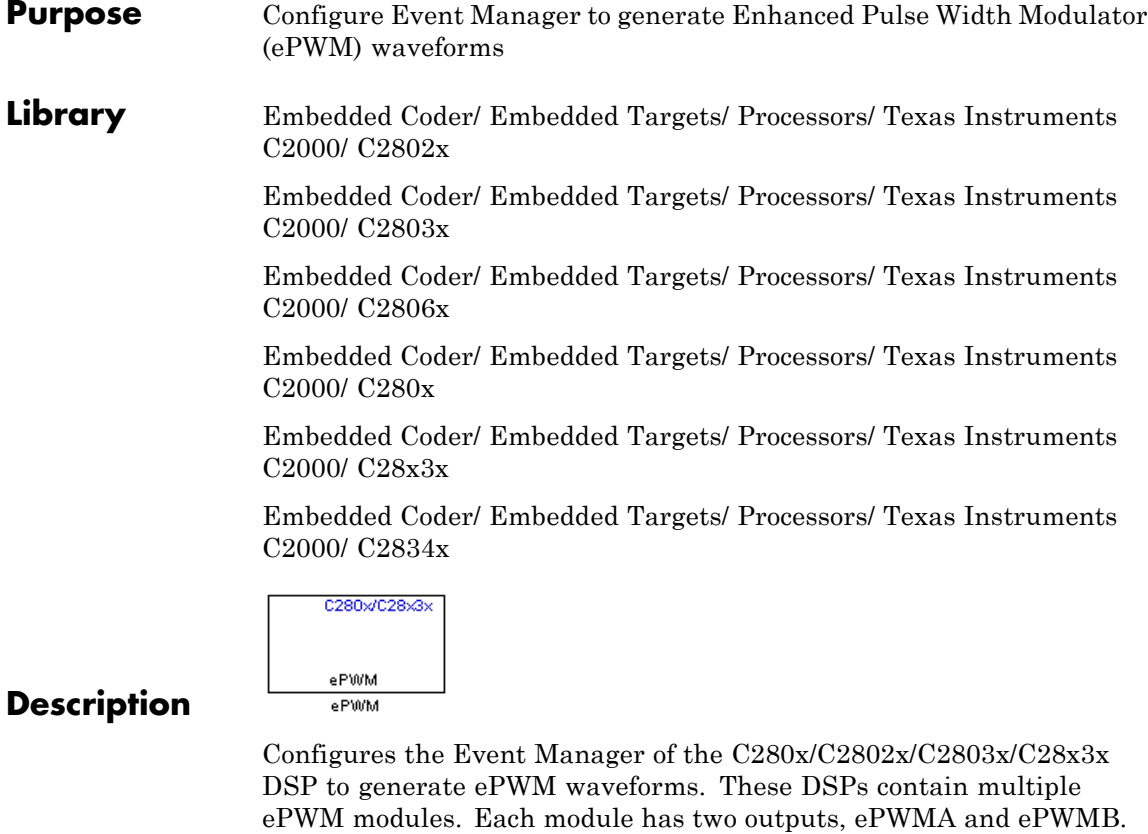

When you enable the High-Resolution Pulse Width Modulator (HRPWM), the ePWM block uses the Scale Factor Optimizing Software Version 5 library (SFO\_TI\_Build\_V5.lib). SFO\_TI\_Build\_V5.lib can "dynamically determine the number of MEP steps per SYSCLKOUT period." For more information, consult *TMS320x28xx, 28xxx High-Resolution Pulse Width Modulator (HRPWM) Reference Guide*, Literature Number SPRU924, available at the Texas Instruments Web site.

You can use the ePWM block to configure up to six ePWM modules.

# **C280x/C2802x/C2803x/C2806x/C28x3x/c2834x ePWM**

#### **Dialog Box General Pane**

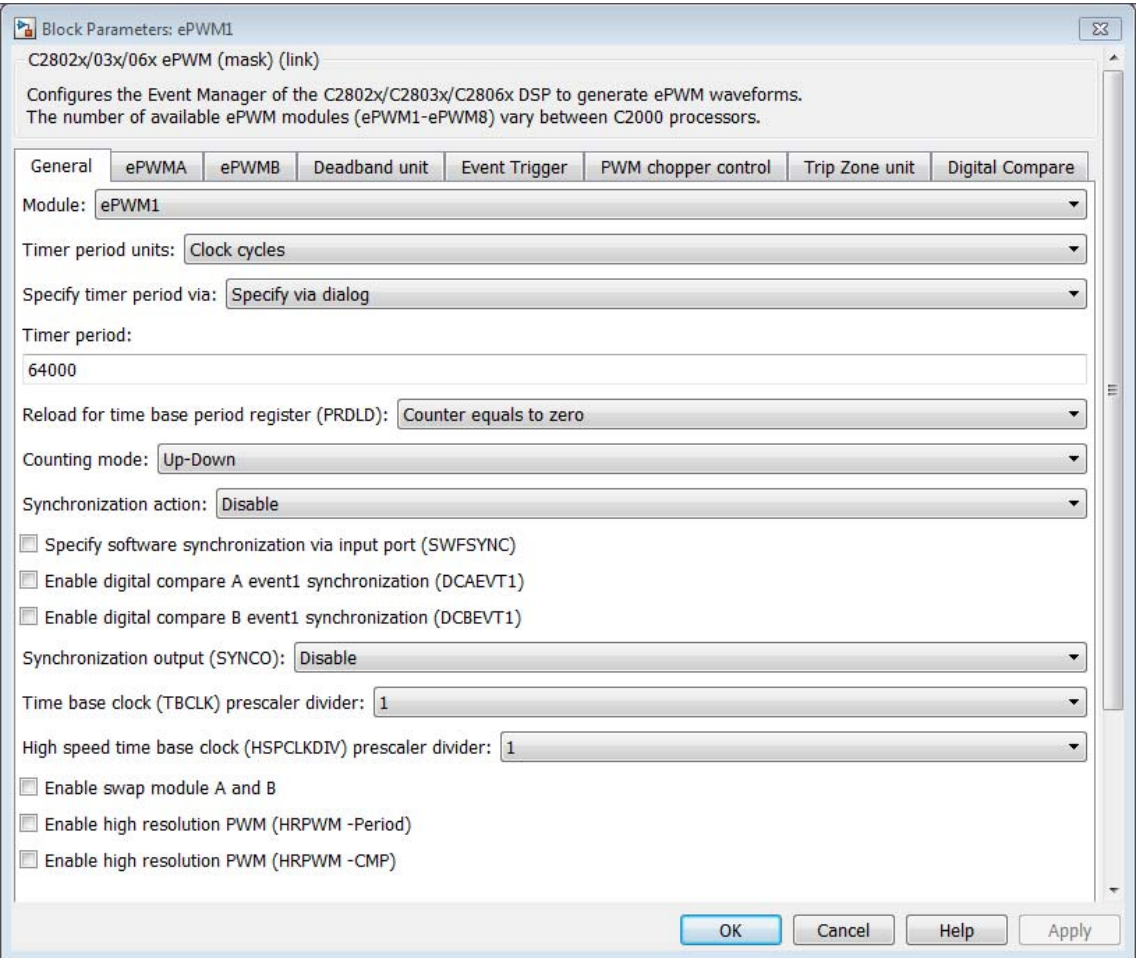
#### **Allow use of 16 HRPWMs (for C28044) instead of 6 PWMs**

Enable all 16 High-Resolution PWM modules (HRPWM) on the C28044 digital signal controller when the PWM resolution is too low.

For example, the Spectrum Digital eZdsp™ F28044 board has a system clock of 100 MHz (200-kHz switching). At these frequencies, conventional PWM resolution is too low—approximately 9 bits or 10 bits. By comparison, the HRPWM resolution for the same board is 14.8 bits.

All the [C280x/C2802x/C2803x/C2806x/C28x3x/c2834x ePWM](#page-610-0) blocks in your model become HRPWM blocks, Thus, when you enable this parameter:

- **•** Use the HRPWM parameters under the ePWMA tab to make additional configuration changes.
- **•** Most of the configuration parameters under the ePWMB tab are unavailable.
- **•** Your model can contain up to 16 C280x/C2803x/C28x3x ePWM blocks, provided you configure each one for a separate module. (For example, **Module** is ePWM1, ePWM2, and so on.)

For processors other than the C28044, deselect (disable) **Allow use of 16 HRPWMs (for C28044) instead of 6 PWMs**. To enable HRPWM for other processors, first determine how many HRPWM modules are available. Consult the Texas Instruments documentation for your processor, and then use the HRPWM parameters under the ePWMA tab to enable and configure HRPWM.

For additional information about the C28044 and HRPWM, consult the ["References" on page 2-114](#page-647-0) section.

#### **Module**

Specify which target ePWM module to use.

#### **Timer period units**

Specify the units of the **Timer period** or **Timer initial period** as Clock cycles (the default) or Seconds. When **Timer period units** is Seconds, the software down-converts the **Timer period** or **Timer initial period**, a double for the period register to a uint16. For best results, select Clock cycles. Doing so reduces calculations and rounding errors.

**Note** If you set **Timer period units** to Seconds, enable support for floating-point numbers. In the model window, select **Simulation > Model Configuration Parameters**. In the Configuration Parameters dialog box, select Code Generation > Interface. Under **Software Environment**, enable **floating-point numbers**.

#### **Specify timer period via**

Configure the source of the timer period value. Selecting Specify via dialog changes the following parameter to **Timer period**. Selecting Input port changes the following parameter to **Timer initial period** and creates a timer period input port, **T**, on the block.

#### **Timer period**

Set the period of the PWM waveform in clock cycles or in seconds, as determined by the **Timer period units** parameter. When you enable HRMWM, you can enter a high-precision floating point value. The Time-Base Period High Resolution Register (TBPRDHR) stores the high-resolution portion of the timer period value.

**Note** The term *clock cycles* refers to the Time-base Clock on the DSP. See the **TB clock prescaler divider** topic for an explanation of Time-base Clock speed calculations.

#### **Timer initial period**

The period of the waveform from the time the PWM peripheral starts operation until the ePWM input port, **T**, receives a new value for the period. Use **Timer period units** to measure the period in clock cycles or in seconds.

**Note** The term *clock cycles* refers to the Time-base Clock on the DSP. See the **TB clock prescaler divider** topic for an explanation of Time-base Clock speed calculations.

#### **Reload for time base period register (PRDLD)**

The time at which the counter period is reset.

- **•** Counter equals to zero The counter period refreshes when the value of the counter is 0.
- **•** Immediate without using shadow The counter period refreshes immediately.

#### **Counting mode**

Specify the counting mode in which to operate. This PWM module can operate in three distinct counting modes: Up, Down, and Up-Down. The Down option is not compatible with HRPWM. To avoid an error when you build the model, do not set the **Counting mode** parameter to Down and select the **Enable HRPWM (Period)** parameter checkbox.

The following illustration shows the waveforms that correspond to these three modes:

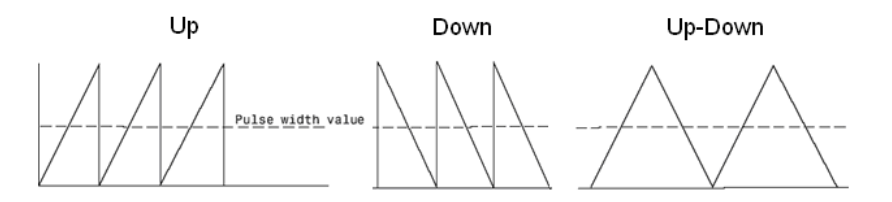

#### **Synchronization action**

Specify the source of a phase offset to apply to the Time-base synchronization input signal, EPWMxSYNCI from the **SYNC** input port. Selecting Set counter to phase value specified via dialog creates the **Phase offset value** parameter. Selecting Set counter to phase value specified via input port creates a phase input port, **PHS**, on the block. Selecting Disable, the default value prevents the application of phase offsets to the TB module.

#### **Counting direction after phase synchronization**

This parameter appears when **Counting mode** is Up-Down and **Synchronization action** is Set counter to phase value specified via dialog or Input port. Configure the timer to count up from zero, or down to zero, following synchronization. This parameter corresponds to the PHSDIR field of the Time-base Control Register (TBCTL).

#### **Phase offset value (TBPHS)**

This field appears when you select Set counter to phase value specified via dialog in **Synchronization action**.

Configure the phase offset (delay) between the following events:

- **•** The arrival of the Time-base synchronization input signal (EPWMxSYNCI) on the **SYNC** input port
- **•** The moment the Time-base (TB) submodule synchronizes the ePWM module.

**Note** Enter the **Phase offset value (TBPHS)** in TBCLK cycles, from 0 to 65535. Do not use fractional seconds.

This parameter corresponds to the Time-Base Phase Register (TBPHS).

**Specify software synchronization via input port (SWFSYNC)** Create an input port, **SYNC**, for a Time-base synchronization input signal, EPWMxSYNCI. You can use this option to achieve precise synchronization across multiple ePWM modules by daisy-chaining multiple Time-base (TB) submodules.

#### **Enable digital compare A event1 synchronization (DCAEVT1)** This parameter only appears in the C2802x and C2803x ePWM blocks.

Synchronize the ePWM time base to a DCAEVT1 digital compare event. Use this feature to synchronize this PWM module to the time base of another PWM module. Fine-tune the synchronization between the two modules using the **Phase offset value**. This option is not compatible with HRPWM. Enabling HRPWM disables this option.

#### **Enable digital compare B event1 synchronization (DCBEVT1)**

This parameter only appears in the C2802x and C2803x ePWM blocks.

Synchronize the ePWM time base to a DCBEVT1 digital compare event. Use this feature to synchronize this PWM module to the time base of another PWM module. Fine-tune the synchronization between the two modules using the **Phase offset value**. This option is not compatible with HRPWM. Enabling HRPWM disables this option.

#### **Synchronization output (SYNCO)**

This parameter corresponds to the SYNCOSEL field in the Time-Base Control Register (TBCTL).

Use this parameter to specify the event that generates a Time-base synchronization output signal, EPWMxSYNCO, from the Time-base (TB) submodule.

The available choices are:

- **•** Pass through (EPWMxSYNCI or SWFSYNC) a Synchronization input pulse or Software forced synchronization pulse, respectively. You can use this option to achieve precise synchronization across multiple ePWM modules by daisy chaining multiple Time-base (TB) submodules.
- **•** Counter equals to zero (CTR=Zero) Time-base counter equal to zero (TBCTR =  $0x0000$ )
- **•** Counter equals to compare B (CTR=CMPB) Time-base counter equal to counter-compare B (TBCTR = CMPB)
- **•** Disable Disable the EPWMxSYNCO output (the default)

#### **Time base clock (TBCLK) prescaler divider**

Use the **Time base clock (TBCLK) prescaler divider** (CLKDIV) and the **High speed time base clock (HSPCLKDIVV) prescaler divider** (HSPCLKDIV) to configure the Time-base clock speed (TBCLK) for the ePWM module. Calculate TBCLK using the following equation:

TBCLK = SYSCLKOUT/(HSPCLKDIV \* CLKDIV)

For example, the default values of both CLKDIV and HSPCLKDIV are 1, and the default frequency of SYSCLKOUT is 100 MHz, so:

 $TBCLK = 100 MHz = 100 MHz/(1 * 1)$ 

The choices for the **Time base clock (TBCLK) prescaler divider** are: 1, 2, 4, 8, 16, 32, 64, and 128.

The **Time block clock (TBCLK) prescaler divider** parameter corresponds to the CLKDIV field of the Time-base Control Register (TBCTL).

**Note** The frequency of SYSCLKOUT depends on the oscillator frequency and the configuration of PLL-based clock module. Changing the values of the PLL Control Register (PLLCR) affects the timing of all ePWM modules.

For more information, consult the "PLL-Based Clock Module" section of the data manual for your specific target (see ["References" on page 2-114](#page-647-0)).

**High speed time base clock (HSPCLKDIV) prescaler divider** See the **Time base clock (TBCLK) prescaler divider** topic for an explanation of the role of this value in setting the speed of the Time-base Clock. Choices are to divide by 1, 2, 4, 6, 8, 10, 12, and 14. Selecting **Enable high resolution PWM (HRPWM–Period)** forces this option to 1.

This parameter corresponds to the HSPCLKDIV field of the Time-base Control Register (TBCTL).

#### **Enable swap module A and B**

This parameter only appears in the C2802x and C2803x ePWM blocks.

Swap the ePWMA and ePWMB outputs. This option outputs the ePWMA signals on the ePWMB outputs and the ePWMB signals on the ePWMA outputs.

#### **Enable high resolution PWM (HRPWM - Period)**

This parameter only appears in the C2802x and C2803x ePWM blocks.

When the effective resolution for conventionally generated PWM is insufficient, consider using High Resolution PWM (HRPWM). The resolution of PWM is normally dependent upon the PWM frequency and the underlying system clock frequency. To address this limitation, HRPWM uses**Micro Edge Positioner (MEP)** ™ technology to position edges more finely by dividing each coarse system clock. The accuracy of the subdivision is on the order of 150ps. The following figure shows the relationship between one system clock and edge position in terms of **MEP** steps:

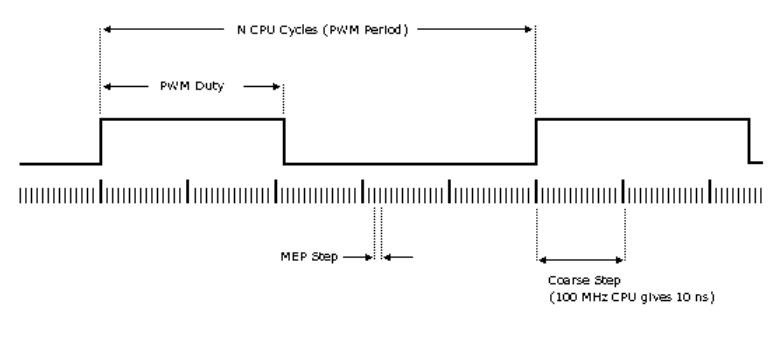

MEP scale factor = Number of MEP steps In one coarse step

Enable HRPWM mode and control it via the Extension Register for HRPWM Period (TBPRDHR) register. When you enable this parameter, you can enter an 8–bit floating point value in for the **Timer period** parameter. This parameter enables the **Enable high resolution PWM (HRPWM - CMP)** option, and displays the **HRPWM loading mode**, **HRPWM control mode**, and **HRPWM edge control** mode options. Also configure **HRPWM control mode**.

Selecting Enable HRPWM (Period) forces **TB clock prescaler divider** and **High Speed TB clock prescaler divider** to 1. These settings match the HRPWM time base clock with the SYSCLKOUT frequency.

The Down option in the **Counting mode** parameter is not compatible with HRPWM. To avoid an error when you build the model, do not set the **Counting mode** parameter to Down and select the **Enable HRPWM (Period)** parameter checkbox.

#### **Enable high resolution PWM (HRPWM - CMP)**

This parameter only appears in the C2802x and C2803x ePWM blocks.

Enable HRPWM mode and control it via the Extension Register for HRPWM Duty (CMPAHR) register. Also configure **HRPWM control mode**.

#### **High resolution PWM (HRPWM) loading mode**

This parameter appears only when the**Enable high resolution PWM (HRPWM - Period)** is selected. Determine when to transfer the value of the CMPAHR shadow to the active register:

- Counter equals to zero (CTR=ZERO) Transfer the value when the time base counter equals zero (TBCTR =  $0x0000$ ).
- **•** Counter equals to period (CTR=PRD) Transfer the value when the time base counter equals the period (TBCTR = TBPRD).
- **•** Counter equals to either zero or period (CTR=ZERO or CTR=PRD) Transfer the value when either case is true.

This option configures the HRLOAD "Shadow Mode Bit" in the HRPWM Configuration Register (HRCNFG).

#### **High resolution PWM (HRPWM) control mode**

This parameter appears only when the **Enable high resolution PWM (HRPWM - CMP)** is selected. Select which register controls the Micro Edge Positioner (MEP) step size. The **High resolution PWM (HRPWM) Control mode** option configures the CTLMODE "Control Mode Bits".

**•** Duty control mode uses the Extension Register for HRPWM Duty (CMPAHR) or the Extension Register for HRPWM Period (TBPRDHR) to control the MEP edge position.

**•** Select Phase control mode to use the Time Base Period High-Resolution Register (TBPRDHR) to control the MEP edge position.

The **High resolution PWM (HRPWM) control mode** option configures the CTLMODE "Control Mode Bits" in the HRPWM Configuration Register (HRCNFG).

#### **High resolution PWM (HRPWM) edge control mode**

Swap the ePWMA and ePWMB outputs. This parameter sets the SWAPAB field in the HRPWM Configuration Register (HRCNFG).

#### **Use scale factor optimizer (SFO) software**

This parameter is enabled only if the **Enable high resolution PWM (HRPWM - CMP)** is selected. Enable scale factor optimizing (SFO) software with HRPWM. This software dynamically determines the scaling factor for the Micro Edge Positioner (MEP) step size. The step size varies depending on operating conditions such as temperature and voltage. The SFO software reduces variability due to these conditions. For more information, see the "Scale Factor Optimizing Software (SFO)" section of the *TMS320x2802x, 2803x Piccolo High Resolution Pulse Width Modulator (HRPWM) Reference Guide*, Literature Number: SPRUGE8.

#### **Enable auto convert**

This parameter only appears if the **Enable high resolution PWM (HRPWM - CMP)** is selected for the C2802x, C2803x , and C2806x ePWM blocks.

Apply the scaling factor calculated by the SFO software to the controlling period or duty cycle. (Use the **HRPWM control mode** to select controlling period or duty cycle.) This parameter sets the AUTOCONV field in the HRPWM Configuration Register (HRCNFG).

#### **ePWMA and ePWMB panes**

Each ePWM module has two outputs, ePWMA and ePWMB. The **ePWMA output** pane and **ePWMB output** pane include the same settings, although the default values vary in some cases, as noted.

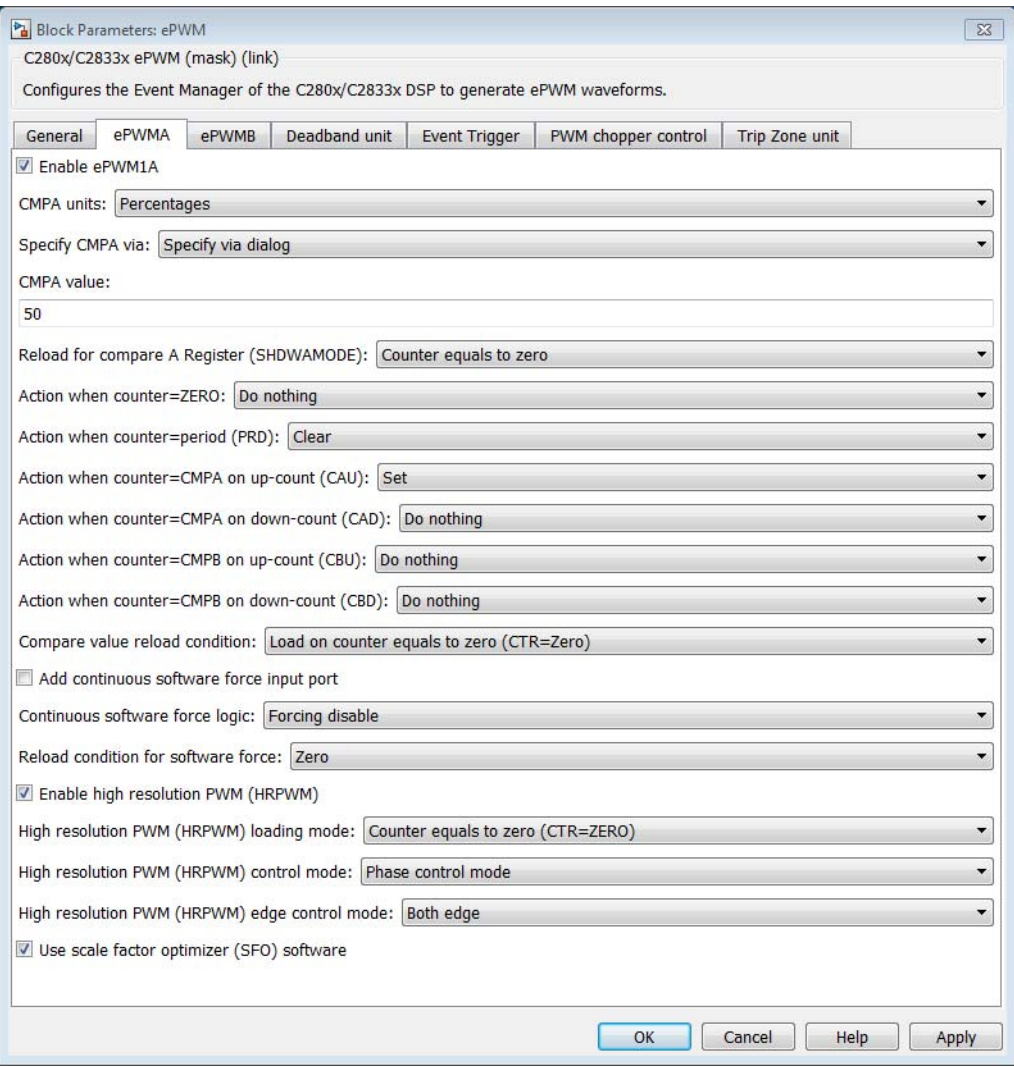

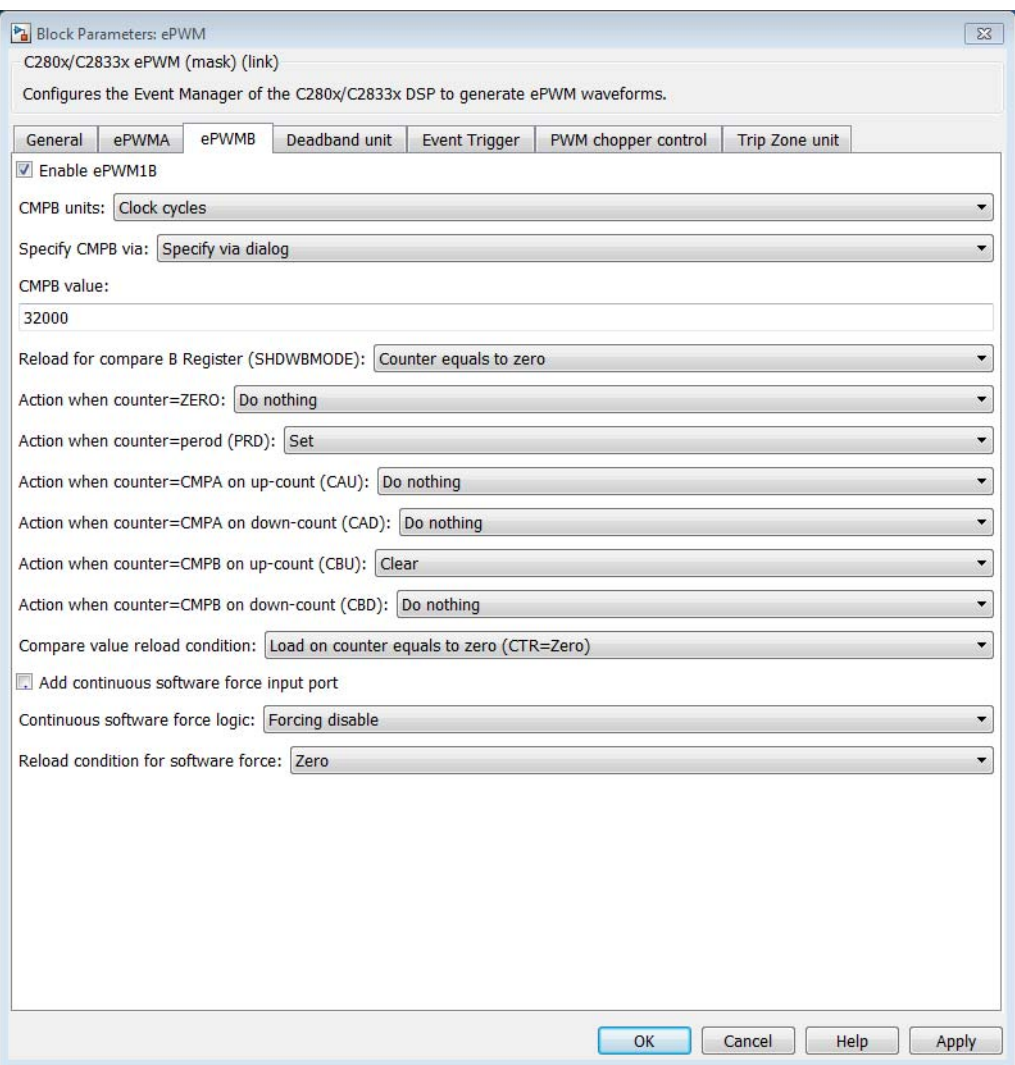

#### **Enable ePWMxA Enable ePWMxB**

Enables the ePWMA and/or ePWMB output signals for the ePWM module identified on the **General** pane. By default, **Enable ePWMxA** is enabled, and **Enable ePWMxB** is disabled.

**Note** To **Enable ePWMxA** or **Enable ePWMxB**, also enable support for floating-point numbers: In the model window, select **Code > C/C++ Code > Code Generation Options**. In the Configuration Parameters dialog box, select Code Generation > Interface. Under **Software Environment**, enable **floating-point numbers**.

#### **CMPA units CMPB units**

Specify the units used by the compare register: Percentages (the default) or Clock cycles.

#### **Notes**

- **•** The term *clock cycles* refers to the Time-base Clock on the DSP. See the **TB clock prescaler divider** topic for an explanation of Time-base Clock speed calculations.
- **•** Percentages use additional computation time in generated code and can decrease results.
- **•** If you set **CMPA units** or **CMPB units** to Percentages, also enable support for floating-point numbers: In the model window, select **Simulation > Model Configuration Parameters**. In the Configuration Parameters dialog box, select Code Generation > Interface. Under **Software Environment**, enable **floating-point numbers**.

#### **Specify CMPA via Specify CMPB via**

Specify the source of the pulse width. If you select Specify via dialog (the default), enter a value in the **CMPA value** or **CMPB value** field. If you select Input port, set the value using an input port, **WA** or **WB**, on the block. If you select Input port also set **CMPA initial value** or **CMPB initial value**.

#### **CMPA value**

#### **CMPB value**

This field appears when you choose Specify via dialog in **CMPA source** or **CMPB source**. Enter a value that specifies the pulse width, in the units specified in **CMPA units** or **CMPB units**.

#### **CMPA initial value CMPB initial value**

This field appears when you set **CMPA source** or **CMPB source** to Input port. Enter the initial pulse width of CMPA or CMPB the PWM peripheral uses when it starts operation. Subsequent inputs to the **WA** or **WB** ports change the CMPA or CMPB pulse width.

#### **Reload for compare A Register (SHDWAMODE) Reload for compare B Register (SHDWBMODE)**

The time at which the counter period is reset.

- **•** Select Counter equals to zero the counter period refreshes when the value of the counter is 0.
- **•** Select Immediate without using shadow the counter period refreshes immediately.

**Action when counter=ZERO Action when counter=period (PRD) Action when counter=CMPA on up-count (CAU) Action when counter=CMPA on down-count (CAD) Action when counter=CMPB on up-count (CBU) Action when counter=CMPB on down-count (CBD)**

These settings, along with the other remaining settings in the **ePWMA output** and **ePWMB output** panes, determine the behavior of the Action Qualifier (AQ) submodule. The AQ module determines which events are converted into various action types, producing the required switched waveforms of the ePWMxA and ePWMxB output signals.

For each of these four fields, the available choices are Do nothing, Clear, Set, and Toggle.

The default values for these fields vary between the **ePWMA output** and **ePWMB output** panes.

The following table shows the defaults for each of these panes when you set **Counting mode** to Up or Up-Down:

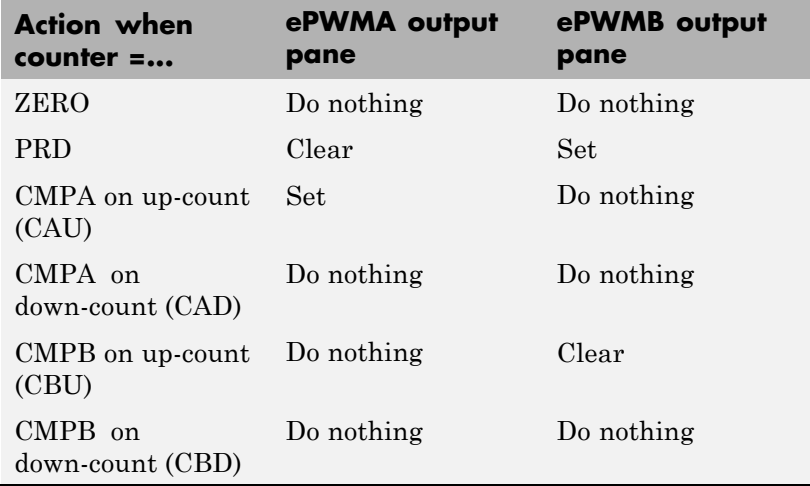

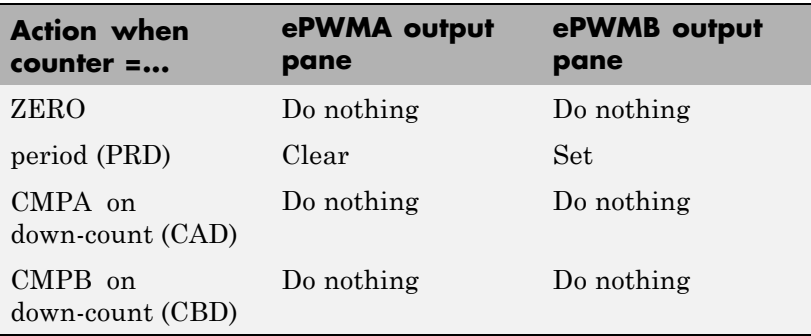

The following table shows the defaults for each of these panes when you set **Counting mode** to Down:

For a detailed discussion of the AQ submodule, consult the *TMS320x280x Enhanced Pulse Width Modulator (ePWM) Module Reference Guide* (SPRU791), available on the Texas Instruments Web site.

#### **Compare value reload condition Add continuous software force input port Continuous software force logic Reload condition for software force**

These four settings determine how the action-qualifier (AQ) submodule handles the S/W force event, an asynchronous event initiated by software (CPU) via control register bits.

**Compare value reload condition** determines if and when to reload the Action-qualifier S/W Force Register from a shadow register. Choices are Load on counter equals to zero (CTR=Zero) (the default), Load on counter equals to period (CTR=PRD), Load on either, and Freeze.

**Add continuous software force input port** creates an input port, **SFA**, which you can use to control the software force logic. Send one of the following values to **SFA** as an unsigned integer data type:

**•** 0 = Forcing disable: Do nothing. The default option.

- 1 = Forcing low: Clear low
- **•** 2 = Forcing high: Set high

If you did not create the **SFA** input port, you can use **Continuous software force logic** to select which type of software force logic to apply. The choices are:

- **•** Forcing disable: Do nothing. The default.
- **•** Forcing low: Clear low
- **•** Forcing high: Set high

**Reload condition for software force** — Choices are Zero (the default), Period, Either period or zero, and Immediate.

#### **Inverted version of ePWMxA**

Only the ePWMB pane on the C2802x and C2803x blocks displays this option. Invert the ePWMxA signal and output it on the ePWMxB outputs. This parameter sets the SELOUTB field in the HRPWM Configuration Register (HRCNFG).

#### **Enable high resolution PWM (HRPWM)**

This parameter appears at this position in the C280x and C2833x ePWM blocks.

Select to enable High Resolution PWM settings. When the effective resolution for conventionally generated PWM is insufficient, consider High Resolution PWM (HRPWM). The resolution of PWM is normally dependent upon the PWM frequency and the underlying system clock frequency. To address this limitation, HRPWM uses**Micro Edge Positioner (MEP)** technology to position edges more finely by dividing each coarse system clock. The accuracy of the subdivision is on the order of 150ps. The following figure shows the relationship between one system clock and edge position in terms of **MEP** steps:

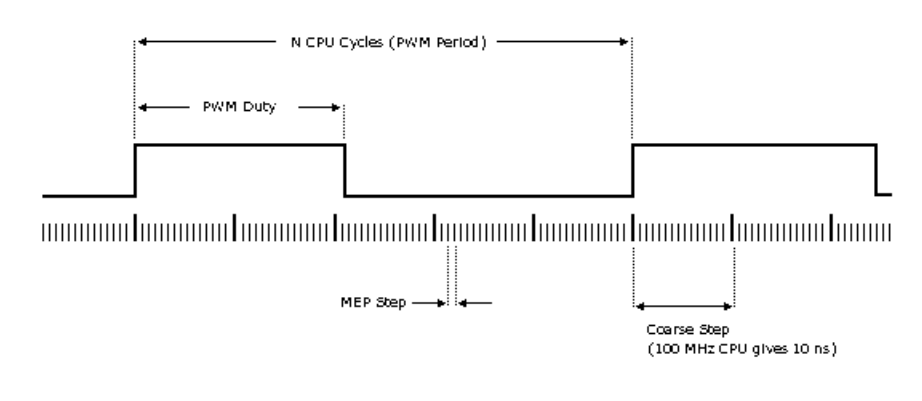

MEP scale factor = Number of MEP steps In one coarse step

#### **High resolution PWM (HRPWM) loading mode**

This parameter appears at this position in the C280x and C2833x ePWM blocks.

Determine when to transfer the value of the CMPAHR shadow to the active register:

- **•** Counter equals to zero (CTR=ZERO): Transfer the value when the time base counter equals zero (TBCTR =  $0x0000$ ).
- **•** Counter equals to period (CTR=PRD): Transfer the value when the time base counter equals the period (TBCTR = TBPRD).
- **•** CTR=Zero or CTR=PRD Transfer the value when either case is true.

#### **High resolution PWM (HRPWM) control mode**

This parameter appears at this position in the C280x and C2833x ePWM blocks.

Select which register controls the Micro Edge Positioner (MEP) step size. The **High resolution PWM (HRPWM) control mode** option configures the CTLMODE "Control Mode Bits".

- **•** Duty control mode uses the Extension Register for HRPWM Duty (CMPAHR) or the Extension Register for HRPWM Period (TBPRDHR) to control the MEP edge position.
- **•** Select Phase control mode to use the Time Base Period High-Resolution Register (TBPRDHR) to control the MEP edge position.

The **High resolution PWM (HRPWM) control mode** option configures the CTLMODE "Control Mode Bits" in the HRPWM Configuration Register (HRCNFG).

#### **High resolution (HRPWM) edge control mode**

This parameter appears at this position in the C280x and C2833x ePWM blocks.

Swap the ePWMA and ePWMB outputs. This parameter sets the SWAPAB field in the HRPWM Configuration Register (HRCNFG).

#### **Use scale factor optimizer (SFO) software**

Enable scale factor optimizing (SFO) software with HRPWM. This software dynamically determines the scaling factor for the Micro Edge Positioner (MEP) step size. The step size varies depending on operating conditions such as temperature and voltage. The SFO software reduces variability due to these conditions. For more information, see the "Scale Factor Optimizing Software (SFO)" section of the *TMS320x2802x, 2803x Piccolo High Resolution Pulse Width Modulator (HRPWM) Reference Guide*, Literature Number: SPRUGE8.

#### **Deadband Unit Pane**

The **Deadband unit** pane lets you specify parameters for the Dead-Band Generator (DB) submodule.

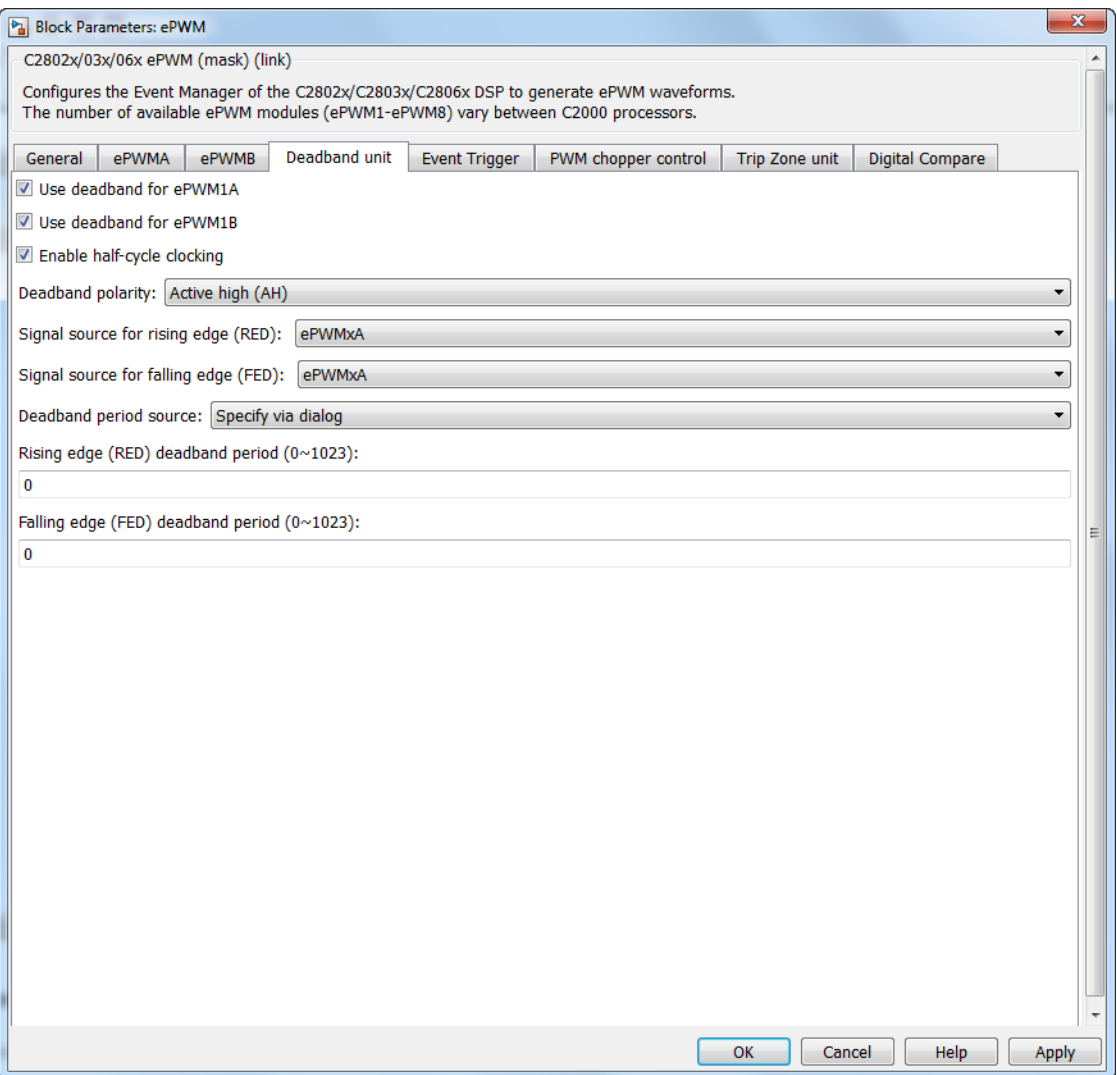

#### **Use deadband for ePWMxA Use deadband for ePWMxB**

Enables a deadband area of without signal overlap between pairs of ePWM output signals. This check box is cleared by default.

#### **Enable half-cycle clocking**

This parameter only appears in the C2802x and C2803x ePWM blocks.

To double the deadband resolution, enable half-cycle clocking. This option clocks the deadband counters at TBCLK\*2. When you disable this option, the deadband counters use full-cycle clocking  $(TBCLK*1)$ .

#### **Deadband polarity**

Configure the deadband polarity as Active high (AH) (the default option), Active low (AL) , Active high complementary (AHC) or Active low complementary (ALC)

#### **Signal source for rising edge (RED)**

This field appears only when you select **Use deadband for ePWMxA** in the **ePWMA output** pane. Enter a value from 0 to 1023 to specify a rising edge delay.

#### **Signal source for falling edge (FED)**

This field appears only when you select **Use deadband for ePWMxB** in the **ePWMB output** pane. Enter a value from 0 to 1023 to specify a falling edge delay.

#### **Deadband period source**

Specify the source of the control logic. Choose Specify via dialog (the default) to enter explicit values, or Input port to use a value from the input port.

#### **Rising edge (RED) deadband period (0~1023)**

This field appears when you select the check box**Use deadband for ePWMxA**. The value you enter in the field specifies the dead band delay in time-base clock (TBCLK) cycles.

#### **Falling edge (FED) deadband period (0~1023)**

This field appears when you select the check box **Use deadband for ePWMxB**. The value you enter in the field specifies the dead band delay in time-base clock (TBCLK) cycles.

#### **Event Trigger Pane**

Configure ADC Start of Conversion (SOC) by one or both of the ePWMA and ePWMB outputs.

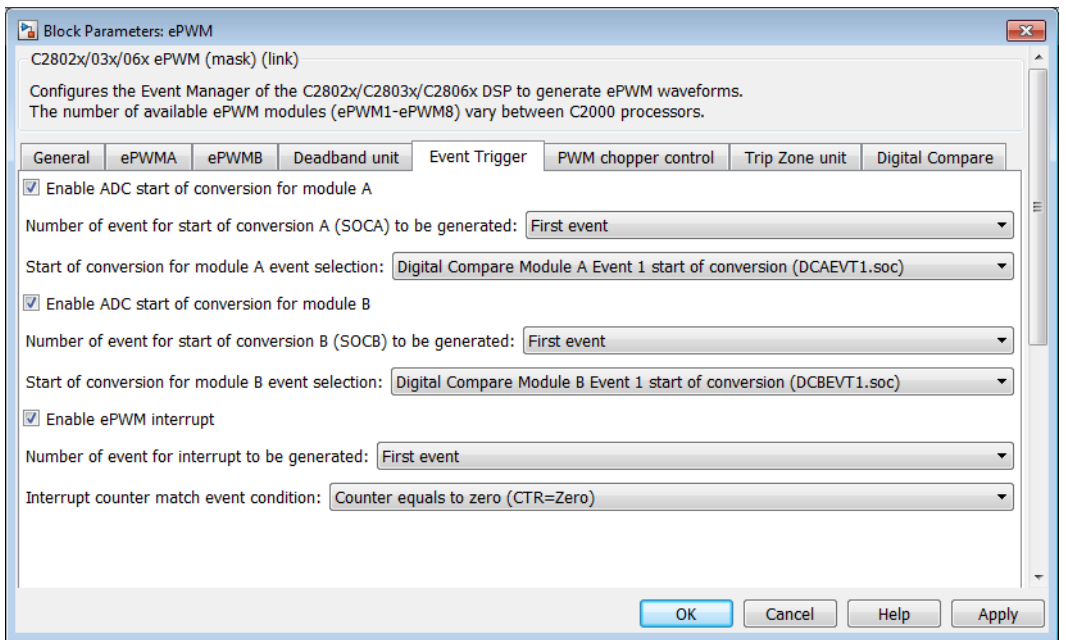

#### **Enable ADC start of conversion for module A**

When you select this option, ePWM starts the Analog-to-Digital Conversion (ADC) for module A. By default, the software clears (disables) this option.

#### **Number of event for start of conversion for Module A (SOCA) to be generated**

When you select **Enable ADC start of conversion for module A**, this field specifies the number of the event that triggers ADC Start of Conversion for Module A (SOCA): First event triggers ADC start of conversion with every event (the default). Second event triggers ADC start of conversion with every second event. Third event triggers ADC start of conversion with every third event.

#### **Start of conversion for module A event selection**

When you select **Enable ADC start of conversion for module A**, this field specifies the counter match condition that triggers an ADC start of conversion event. The choices are:

Digital Compare Module A Event 1 start of conversion (DCAEVT1.soc) and Digital Compare Module B Event 1 start of conversion (DCBEVT1.soc)

(For C2802x and C2803x only) When the ePWM asserts a DCAEVT1 or DCBEVT1 digital compare event. Use this feature to synchronize this PWM module to the time base of another PWM module. Fine-tune the synchronization between the two modules using the **Phase offset value**.

Counter equals to zero (CTR=Zero)

When the ePWM counter reaches zero (the default).

Counter equals to period (CTR=PRD)

When the ePWM counter reaches the period value.

Counter equals to zero or period (CTR=Zero or CTR=PRD) When the time base counter equals zero (TBCTR  $= 0x0000$ ) or when the time base counter equals the period (TBCTR = TBPRD).

Counter is incrementing and equals to the compare A register (CTRU=CMPA)

When the ePWM counter reaches the compare A value on the way up.

Counter is decrementing and equals to the compare A register (CTRD=CMPA)

When the ePWM counter reaches the compare A value on the way down.

Counter is incrementing and equals to the compare B register (CTRU=CMPB)

When the ePWM counter reaches the compare B value on the way up.

Counter is decrementing and equals to the compare B register (CTRD=CMPB)

When the ePWM counter reaches the compare B value on the way down.

#### **Enable ADC start of conversion for module B**

When you select this option, ePWM starts the Analog-to-Digital Conversion (ADC) for module B. By default, the software clears (disables) this option.

#### **Number of event for start of conversion for Module B (SOCB) to be generated**

When you select **Enable ADC start module B**, this field specifies the number of the event that triggers ADC start of conversion: First event triggers ADC start of conversion with every event (the default), Second event triggers ADC start of conversion with every second event, and Third event triggers ADC start of conversion with every third event.

#### **Start of conversion for module B event selection**

When you select **Enable ADC start of conversion for module B**, this field specifies the counter match condition that triggers an ADC start of conversion event. The choices are the same as for **Module A counter match event condition**.

#### **Enable ePWM interrupt**

Select this option to generate interrupts based on different events defined by **Number of event for interrupt to be generated** and **Interrupt counter match event condition**. By default, the software clears (disables) this option.

#### **Number of event for interrupt to be generated**

When you select **Enable ePWM interrupt**, this field specifies the number of the event that triggers the ePWM interrupt: First event triggers ePWM interrupt with every event (the default), Second event triggers ePWM interrupt with every second event, and Third event triggers ePWM interrupt with every third event.

#### **Interrupt counter match event condition**

When you select **Enable ePWM interrupt**, this field specifies the counter match condition that triggers ePWM interrupt. The choices are the same as for **Module A counter match event condition**.

#### **PWM Chopper Control Pane**

The **PWM chopper control** pane lets you specify parameters for the PWM-Chopper (PC) submodule. The PC submodule uses a high-frequency carrier signal to modulate the PWM waveform generated by the AQ and DB modules.

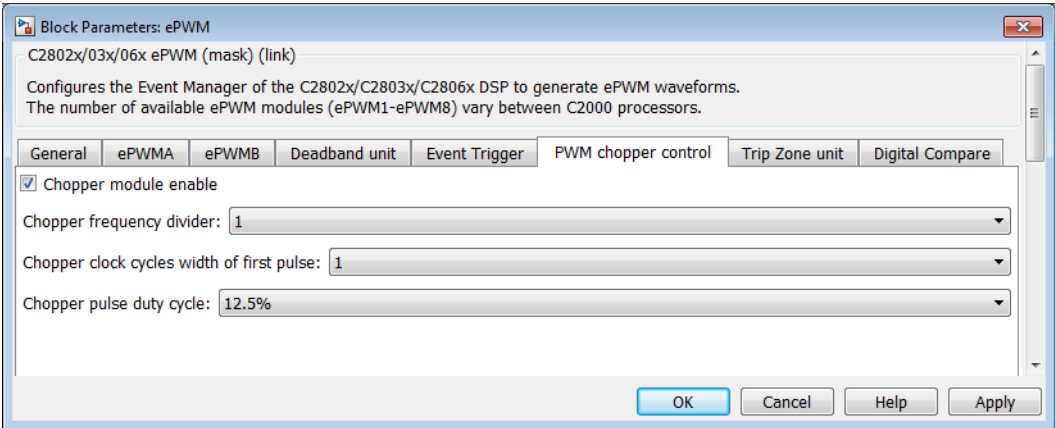

#### **Chopper module enable**

Select to enable the chopper module. Use of the chopper module is optional, so this check box is cleared by default.

#### **Chopper frequency divider**

Set the prescaler value that determines the frequency of the chopper clock. The system clock speed is divided by this value to determine the chopper clock frequency. Choose an integer value from 1 to 8.

#### **Chopper clock cycles width of first pulse**

Choose an integer value from 1 to 16 to set the width of the first pulse. This feature provides a high-energy first pulse for a hard and fast power switch turn on.

#### **Chopper pulse duty cycle**

The duty cycles of the second and subsequent pulses are also programmable. Choices are 12.5%, 25%, 37.5%, 50%, 62.5%, 75%, and 87.5%.

#### **Trip Zone Unit Pane**

The **Trip Zone unit** pane lets you specify parameters for the Trip-zone (TZ) submodule. Each ePWM module receives six TZ signals (TZ1 to TZ6) from the GPIO MUX. These signals indicate external fault or trip conditions. Use the settings in this pane to program the EPWM outputs to respond when faults occur.

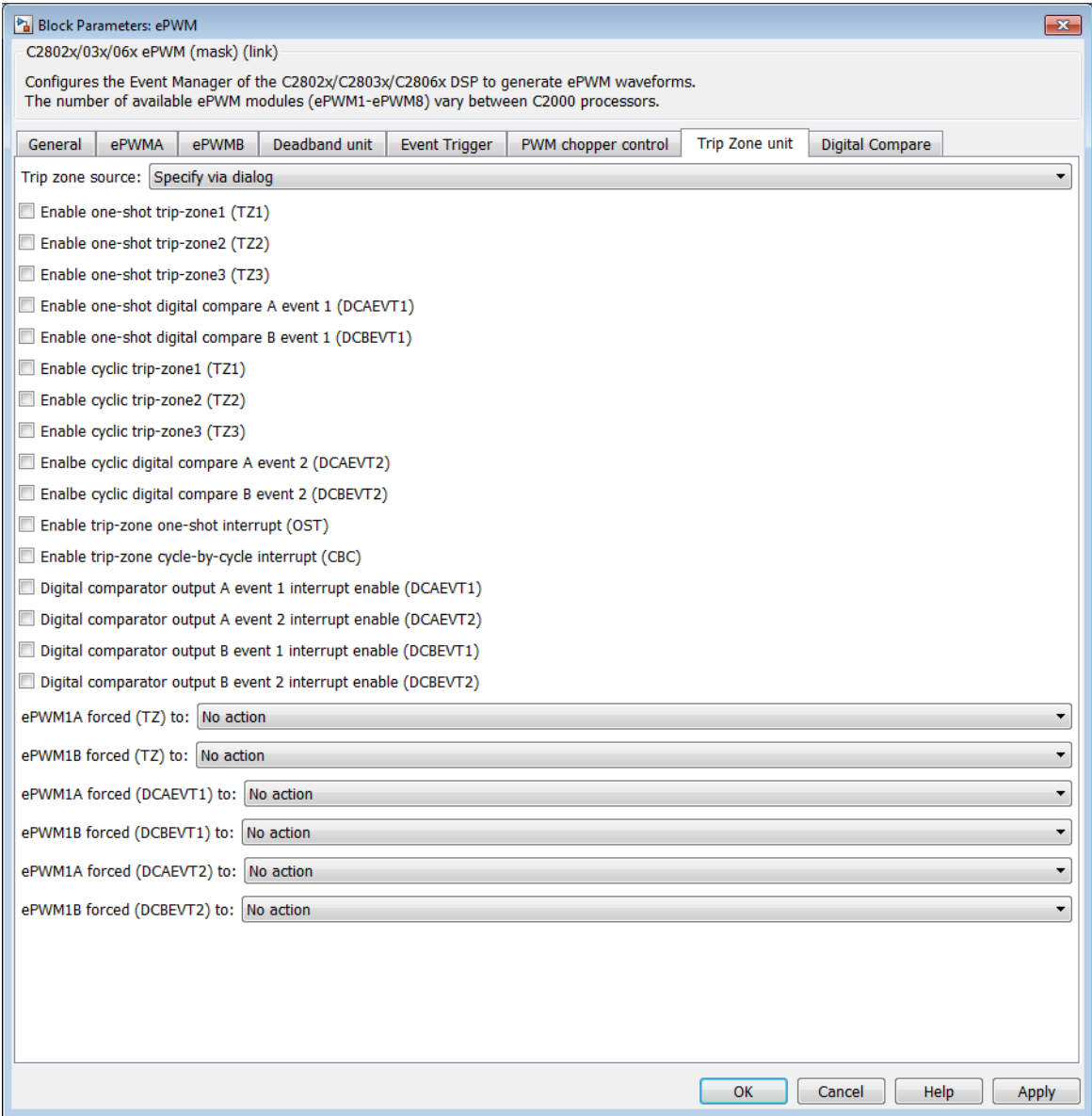

#### **Trip zone source**

Specify the source of the control logic to enable or disable the TZ Interrupts (**One shot TZ1-TZ6** and **Cyclic TZ1-TZ6**). Select Specify via dialog (the default) to enable specific Trip-zone signals in the block dialog. Choose Input port to enable specific Trip-zone signals using a block input port, **TZSEL**.

If you select Input port, use the following bit operation to determine the value of the 16-bit integer to send to the **TZSEL** input port:

```
TZSEL INPUT VALUE = (0SHT6*2^{13} + 0SHT5*2^{12} + 0SHT4*2^{11}+ OSHT3*210 + OSHT2*29 + OSHT1*28 + CBC6*25 + CBC5*24 +
CBC4*2^3 + CBC3*2^2 + CBC2*2^1 + CBC1*2^0)
```
The software uses the higher 8 bits for the **One shot TZ1-TZ6** and the lower 8 bits for **Cyclic TZ1-TZ6**. You can set up a group of TZ sources  $(1-6)$ , use a bit operation to combine them into an integer, and then feed the integer to TZSEL.

For example, to enable One Shot TZ6 (OSHT6) and One Shot TZ5 (OSHT5) as trip zone sources, set OSHT6 and OSHT5 to "1" and leave the remaining values as "0".

TZSEL INPUT VALUE =  $(1*2^{13} + 1*2^{12} + 0*2^{11} ...)$ 

TZSEL INPUT VALUE =  $(8192 + 4096 + 0 ...)$ 

TZSEL INPUT VALUE = 12288

When the block receives this value, it applies it to the TZSEL register as a binary value: 11000000000000.

For more information, see the "Trip-Zone Submodule Control and Status Registers" section of the *TMS320x28xx, 28xxx Enhanced Pulse Width Modulator (ePWM) Module Reference Guide*, Literature Number: SPRU791 on www.ti.com

**Enable One-Shot Trip zone1 (TZ1) Enable One-Shot Trip zone2 (TZ2) Enable One-Shot Trip zone3 (TZ3) Enable One-Shot Trip zone4 (TZ4) Enable One-Shot Trip zone5 (TZ5) Enable One-Shot Trip zone6 (TZ6)**

> Select these check boxes to enable the corresponding Trip-zone signal in One-Shot Mode. In this mode, when the trip event is active, the software performs the corresponding action on the EPWMxA/B output immediately and latches the condition. You can unlatch the condition using software control.

#### **Enable one-shot digital compare A event 1 (DCAEVT1) Enable one-shot digital compare B event 1 (DCBEVT1)**

Select these check boxes to enable the corresponding event signal as a OST trip source for event 1. In this mode, if the digital compare A or digital compare B event 1 is active, the software performs the corresponding action on the EPWM1A/B output immediately and latches the condition. You can unlatch the condition using the software control.

**Enable Cyclic Trip zone1 (TZ1) Enable Cyclic Trip zone2 (TZ2) Enable Cyclic Trip zone3 (TZ3) Enable Cyclic Trip zone4 (TZ4) Enable Cyclic Trip zone5 (TZ5) Enable Cyclic Trip zone6 (TZ6)**

> Select these check boxes to enable the corresponding Trip-zone signal in Cycle-by-Cycle Mode. In this mode, when the trip event is active, the software performs the corresponding action on the EPWMxA/B output immediately and latches the condition. In Cycle-by-Cycle Mode, the software automatically clears condition when the PWM Counter reaches zero. Therefore, in Cycle-by-Cycle Mode, every PWM cycle resets or clears the trip event.

#### **Enable cyclic digital compare A event 2 (DCAEVT2) Enable cyclic digital compare B event 2 (DCBEVT2)**

Select these check boxes to enable the corresponding event signal as a cyclic trip source for event 2. In this mode, if the digital compare A or digital compare B event 2 is active, the software performs the corresponding action on the EPWM2A/B output immediately and latches the condition. You can unlatch the condition using the software control.

#### **Enable Trip-zone One-Shot interrupt (OST)**

Generate an interrupt when the one shot (OST) triggering event occurs.

#### **Enable Trip-zone Cycle-by-Cycle interrupt (CBC)**

Generate an interrupt when the cyclic or cycle-by-cycle (CBC) triggering event occurs.

#### **Digital comparator output A event x interrupt enable (DCAEVTx)**

#### **Digital comparator output B event x interrupt enable (DCBEVTx)**

Generate an interrupt when Digital Comparator Output A or Digital Comparator Output B for event 1 or 2 occurs.

**ePWMxA forced (TZ) to**

**ePWMxB forced (TZ) to**

**ePWMxA forced (DCAEVTx) to**

**ePWMxB forced (DCBEVTx) to**

Upon a fault condition, the software overrides and forces the ePWMxA and/or ePWMxB (TZ or DCAEVTx) output to one of the following states: No action (the default), High, Low, or Hi-Z (High Impedance).

#### **Digital Compare**

Use the **Digital Compare** pane to configure the Digital Compare (DC) submodule.

Each digital compare (DC) submodule receives three TZ signals (TZ1 to TZ3) from the GPIO MUX, and three COMP signals from the COMP.

These signals indicate fault or trip conditions that are external to the PWM submodule. Use the settings in this pane to output specific DC events in response to those external signals. These DC events feed directly into the Time-base, Trip-zone, and Event-trigger submodules.

For more information, see the "Digital Compare (DC) Submodule" section of the *TMS320x2802x, 2803x Piccolo Enhanced Pulse Width Modulator (ePWM) Module Reference Guide*, Literature Number: SPRUGE9.

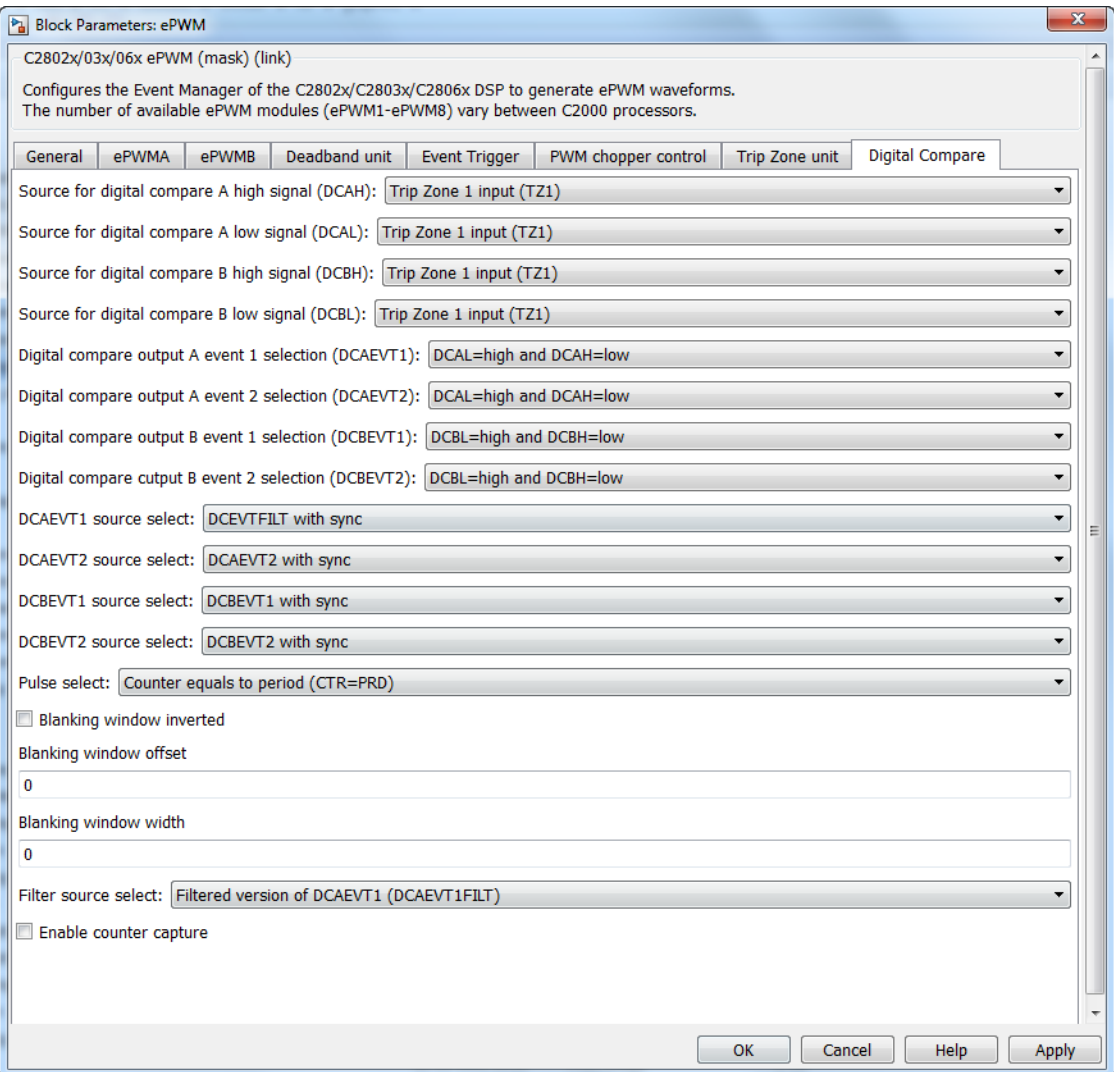

#### **Source for digital compare A high signal (DCAH)**, **Source for digital compare B high signal (DCBH)**

If the TZ or COMP event you select occurs, assert a high signal. Qualify this signal using the **DCAEVT# source select**, **DCBEVT# source select** options.

#### **Source for digital compare A low signal (DCAL)**, **Source for digital compare B low signal (DCBL)**

If the TZ or COMP event you select occurs, assert a low signal. Qualify this signal using the **DCAEVT# source select**, **DCBEVT# source select** options.

#### **Digital compare output A event # selection (DCAEVT#)**, **Digital Compare output B event # selection (DCBEVT#)**

Qualify the signals that generate DC events, such as DCAEVT# or DCBEVT#. Select the states of **Source for digital compare A high signal DCAH**, **Source for digital compare B high signal DCBH**, **Source for digital compare A low signal (DCAL)**, and **Source for digital compare B low signal (DCBL)** that generate the event. To disable this feature, choose the Event disabled option.

#### **DCAEVT# source select**, **DCBEVT# source select**

This parameter controls two separate aspects of triggering DC events:

- **•** Triggering filtered or unfiltered DC event. (Configures DCACTL[EVT1SRCSEL] or DCACTL[EVT2SRCSEL].)
- **•** Trigger the DC event synchronously or asynchronously. (Configures DCACTL[EVT1FRCSYNCSEL] or DCACTL[EVT2FRCSYNCSEL].)

#### Filtering

**•** Options that begin with DCAEVT# with sync or DCAEVT# with async do not apply filtering to DC events. Qualified signals trigger DC events.

**•** Options that begin with DCEVTFILT sync apply filtering to DC events. Qualified signals pass through filtering circuits before triggering DC events. This filtering is not configurable in the ePWM block. For more information, refer to the "Event Filtering" section of the *TMS320x2802x, 2803x Piccolo Enhanced Pulse Width Modulator (ePWM) Module Reference Guide*, Literature Number: SPRUGE9.

Synchronizing

- **•** Options that end with async trigger DC events asynchronously. When the qualified or filtered signals exist, the DC submodule triggers the DC event immediately.
- Options that end with sync trigger DC events synchronously. Once the qualified or filtered signals exist, the DC submodule triggers the DC event in sync with the TBCLK signal.

**Note** The following fields appear when you select DCEVTFILT with sync or DCEVTFILT with async for the **DCAEVTX source select** or **DCBEVTX source select**.

For more details about the following parameters, refer to the sections:*TMS320x2806x Piccolo processor: 3.2.9.3.2 (Event Filtering) and Table 56 of Technical Reference Manual (SPRUH18C). TMS320x2802x/03x Piccolo processors : 2.9.3.2 (Event Filtering) and Table 56 of Enhanced Pulse Width Modulator (ePWM) Module Reference Guide (SPRUGE9E) for TMS320x2802x and TMS320x2803x Piccolo processors.*

#### **Pulse select**

**—**

The blanking window which filters out event occurrences on the signal while active, is aligned to either a CTR = PRD pulse or a  $CTR = 0$  pulse.

#### <span id="page-647-0"></span>**Blanking window inverted**

The option that allows you to Enable or Disable the Inverted Blanking window.

#### **Blanking window offset**

The number of TBCLK cycles required from the blanking window reference to the point when the blanking window is applied.

#### **Blanking window width**

The duration of the blanking window in terms of TBCLK.

#### **Filter source select**

The option that allows you to select a source for Filtering.

The available options are:

- **•** Filtered version of DCAEVT1 (DCAEVT1FILT)
- **•** Filtered version of DCAEVT2 (DCAEVT2FILT)
- **•** Filtered version of DCBEVT1 (DCBEVT1FILT)
- **•** Filtered version of DCBEVT2 (DCBEVT2FILT)

#### **Enable counter capture**

The option that allows you to Enable or Disable the time-base counter capture.

#### **References** For more information, consult the following references, available at the Texas Instruments Web site:

- **•** *TMS320x28xx, 28xxx Enhanced Pulse Width Modulator (ePWM) Module Reference Guide*, literature number SPRU791
- **•** *TMS320x280x, 2801x, 2804x High Resolution Pulse Width Modulator Reference Guide*, literature number SPRU924E
- **•** *TMS320x2802x, 2803x Piccolo Enhanced Pulse Width Modulator (ePWM) Module Reference Guide*, literature number SPRUGE9
- **•** *TMS320x2802x, 2803x Piccolo High Resolution Pulse Width Modulator (HRPWM) Reference Guide*, literature number SPRUGE8
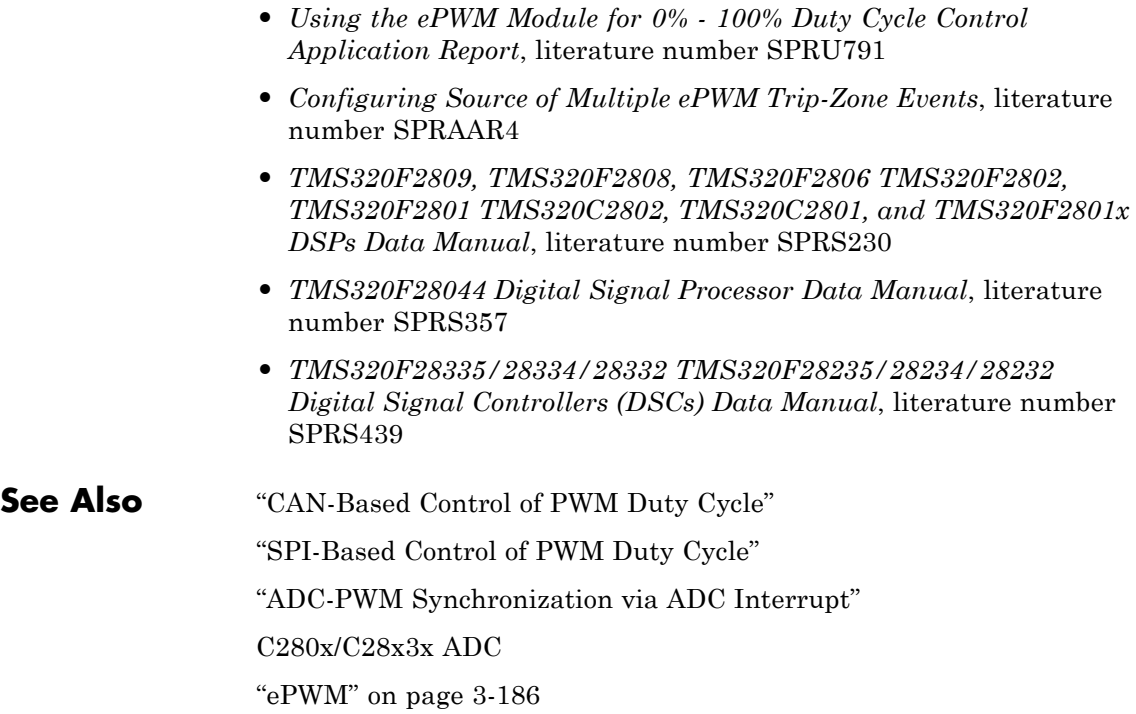

# **C28x eQEP**

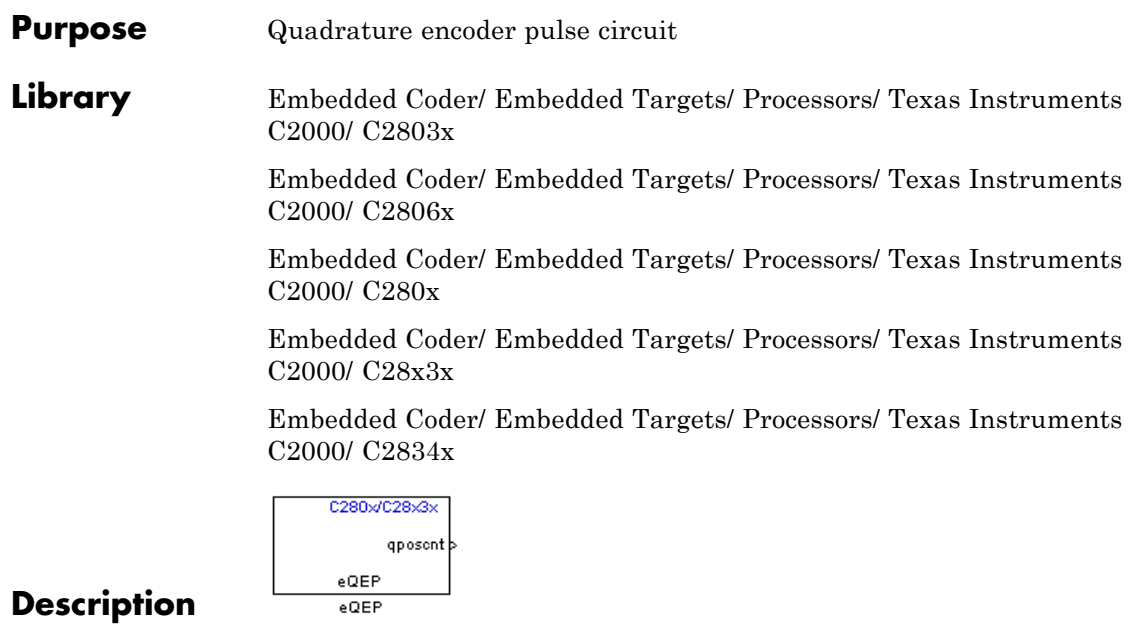

The enhanced quadrature encoder pulse (eQEP) module is used for direct interface with a linear or rotary incremental encoder to get position, direction, and speed information from a rotating machine for use in motion and position-control systems.

# **Dialog Box**

### **General Pane**

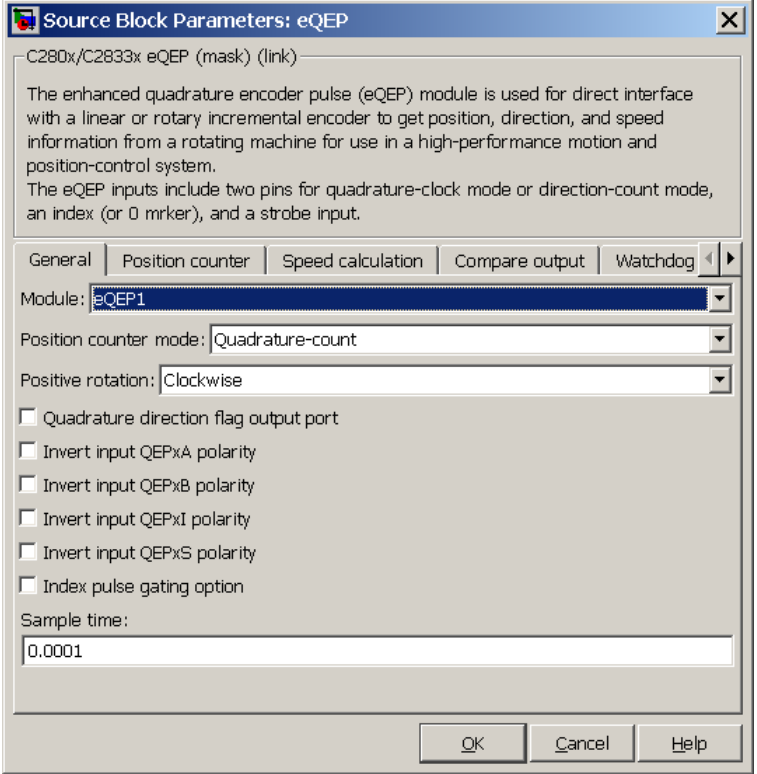

#### **Module**

If more than one eQEP module is available on your processor, select the module this block configures.

#### **Position counter mode**

The input signals QEPA and QEPB are processed by the Quadrature Decoder Unit (QDU) to produce clock (QCLK) and direction (QDIR) signals. Choose the position counter mode that matches the way the input to the eQEP module is encoded. Choices are Quadrature-count (the default), Direction-count, Up-count, and Down-count.

#### **Positive rotation**

This field appears only when you choose Quadrature-count in **Position counter mode**. Choose the direction that represents positive rotation: Clockwise (the default) or Counterclockwise.

#### **External clock rate**

This field appears only when you choose Direction-count, Up-count, or Down-count in **Position counter mode**. In these cases, you can program clock generation to the position counter to occur on both rising and falling edges of the QEPA input or on the rising edge only. Choosing the former increases the measurement resolution by a factor of 2. Choices are 2x resolution: Count the rising/falling edge (the default) or 1x resolution: Count the rising edge only.

#### **Quadrature direction flag output port**

This check box appears only when you choose Quadrature-count in **Position counter mode**. Select this check box if you want to create a port on the block that gives access to the direction flag of the quadrature module.

#### **Invert input QEPxA polarity Invert input QEPxB polarity Invert input QEPxI polarity**

#### **Invert input QEPxS polarity**

Select these check boxes to invert the polarity of the respective eQEP input signal.

#### **Index pulse gating option**

Select this check box to enable gating of the index pulse.

#### **Sample time**

Enter the sample time in seconds.

# **Position Counter Pane**

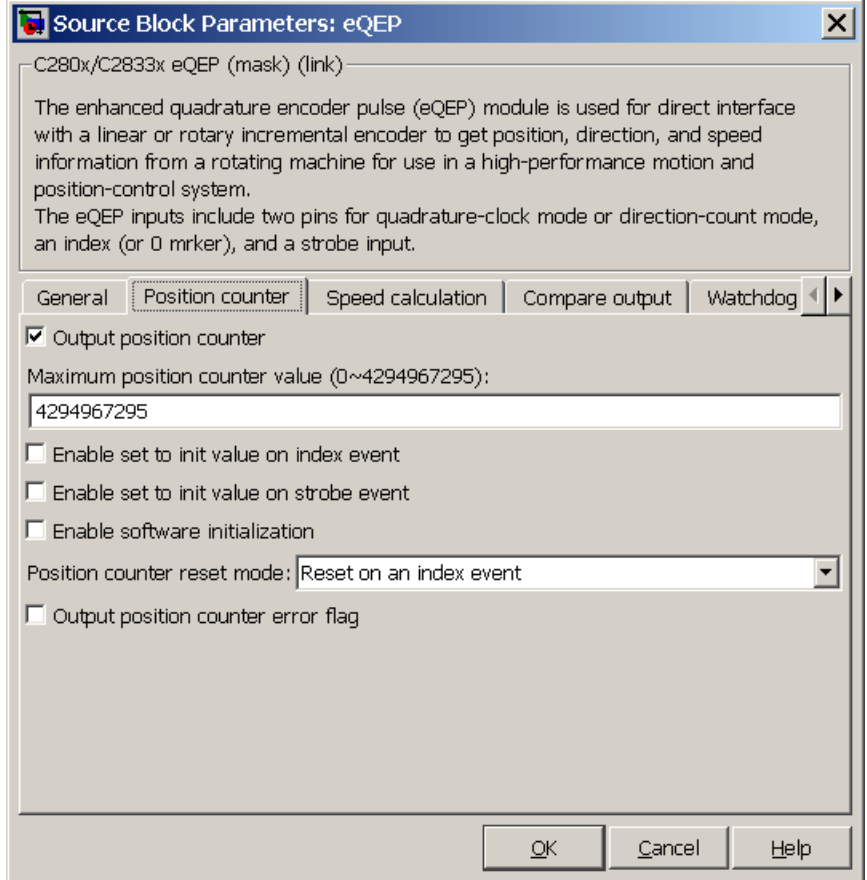

#### **Output position counter**

This check box is selected by default. Leave it selected to output the position counter signal PCSOUT from the position counter and control unit (PCCU).

#### **Maximum position counter value**

Enter a maximum value for the position counter. Enter a value from 0 to 4294967295. The value defaults to the maximum allowed value of 4294967295.

#### **Enable set to init value on index event**

Select to set the position counter to its initialization value on an index event. This check box is cleared by default.

#### **Set to init value on index event**

This field appears only when **Enable set to init value on index event** is selected. Choose to set the position counter to its initialization value on the Rising edge (the default) or the Falling edge of the index input.

#### **Enable set to init value on strobe event**

Select to set the position counter to its initialization value on a strobe event. This check box is cleared by default.

#### **Set to init value on strobe event**

This field appears only when **Enable set to init value on strobe event** is selected. Rising edge, the default option, sets the position counter to its initialization value on the rising edge of the strobe input. In the forward direction, Depending on direction sets the position counter to its initialization value on the rising edge of the strobe input. In the reverse direction, Depending on direction sets the position counter to its initialization value on the falling edge of the strobe input.

#### **Enable software initialization**

Select to allow the position counter to be set to its initialization value via software. This check box is cleared by default.

#### **Software initialization source**

This field appears only when **Enable software initialization** is selected. Choose Set to init value at start up (the default) or Input port to receive the control logic through the input port.

#### **Initialization value**

This field appears only when **Enable set to init value on index event**, **Enable set to init value on strobe event**, or **Enable software initialization** check box is selected. Enter the initialization value for the position counter. Enter a value from 0 to 4294967295. The value defaults to 2147483648.

#### **Position counter reset mode**

Choose a position counter reset mode, depending on the nature of the system the eQEP module is working with: Reset on an index event (the default), Reset on the maximum position, Reset on the first index event, or Reset on a time unit event.

#### **Output position counter error flag**

This check box appears only when **Position counter reset mode** is set to Reset on an index event. Select this check box to output the position counter error flag on error.

#### **Output latch position counter on index event**

This check box appears only when **Position counter reset mode** is set to Reset on the maximum position or Reset on the first index event. The  $eQEP$  index input can be configured to latch the position counter (QPOSCNT) into QPOSILAT on occurrence of a definite event on this pin. Select this check box to latch the position counter on each index event.

#### **Index event latch of position counter**

This field appears only when the **Output latch position counter on index event** check box is selected. Choose one of the following events to configure the eQEP position counter to latch on that event: Rising edge, Falling edge, or Software index marker via input port.

#### **Output latch position counter on strobe event**

This check box appears only when **Position counter reset mode** is set to Reset on the maximum position or Reset on the first index event. The eQEP strobe input can be configured to latch the position counter (QPOSCNT) into QPOSSLAT on

occurrence of a definite event on this pin. Select this check box to latch the position counter on each strobe event.

#### **Strobe event of latched position counter**

This field appears only when the **Output latch position counter on strobe event** check box is selected. Choose Rising edge to latch on the rising edge of the strobe event input, or Depending on direction to latch on the rising edge in the forward direction and the falling edge in the reverse direction.

# **Speed Calculation Pane**

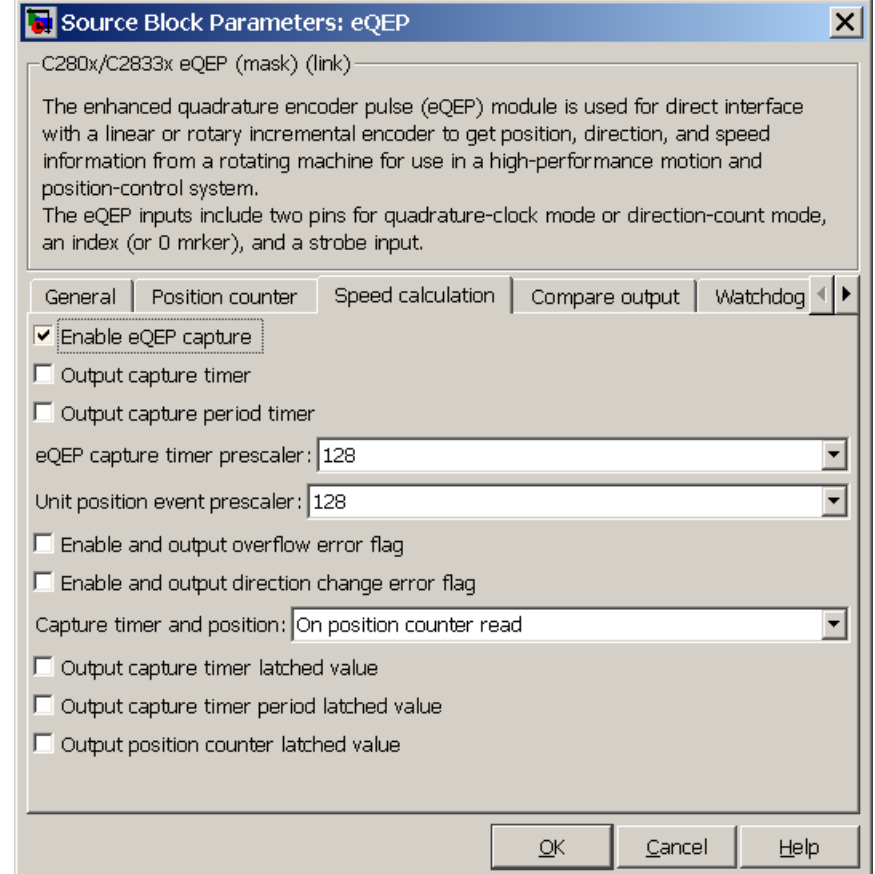

#### **Enable QEP capture**

The eQEP peripheral includes an integrated edge capture unit to measure the elapsed time between the unit position events. Check this check box to enable the edge capture unit. This check box is cleared by default.

#### **Output capture timer**

Select this check box to output the capture timer into the capture period register. This check box is cleared by default.

#### **Output capture period timer**

Select this check box to output the capture period into the capture period register. This check box is cleared by default.

#### **eQEP capture timer prescaler**

The eQEP capture timer runs from prescaled SYSCLKOUT. The capture timer period is the value of SYSCLKOUT divided by the value you choose in this field. Choices are 1, 2, 4, 8, 16, 32, 64, and 128 (the default).

#### **Unit position event prescaler**

The timing of the unit position event is determined by prescaling the quadrature-clock (QCLK). QCLK is divided by the value you choose in this popup. Choices are 4, 8, 16, 32, 64, 128, 256, 512, 1024, and 2048 (the default).

#### **Enable and output overflow error flag**

Select this check box to enable and output the eQEP overflow error flag in the event of capture timer overflow between unit position events.

#### **Enable and output direction change error flag**

Select this check box to enable and output the direction change error flag.

#### **Capture timer and position**

Choose the event that triggers the latching of the capture timer and capture period register: On position counter read (the default) or On unit time-out event.

#### **Unit timer period**

This field appears only when you choose On unit time-out event in **Capture timer and position**. Enter a value for the unit timer period from 0 to 4294967295. The value defaults to 100000000.

#### **Output capture timer latched value**

Select this check box to output the capture timer latched value from the QCTMRLAT register.

#### **Output capture timer period latched value**

Select this check box to output the capture timer period latched value from the QCPRDLAT register.

#### **Output position counter latched value**

Select this check box to output the position counter latched value from the QPOSLAT register.

# **Compare Output Pane**

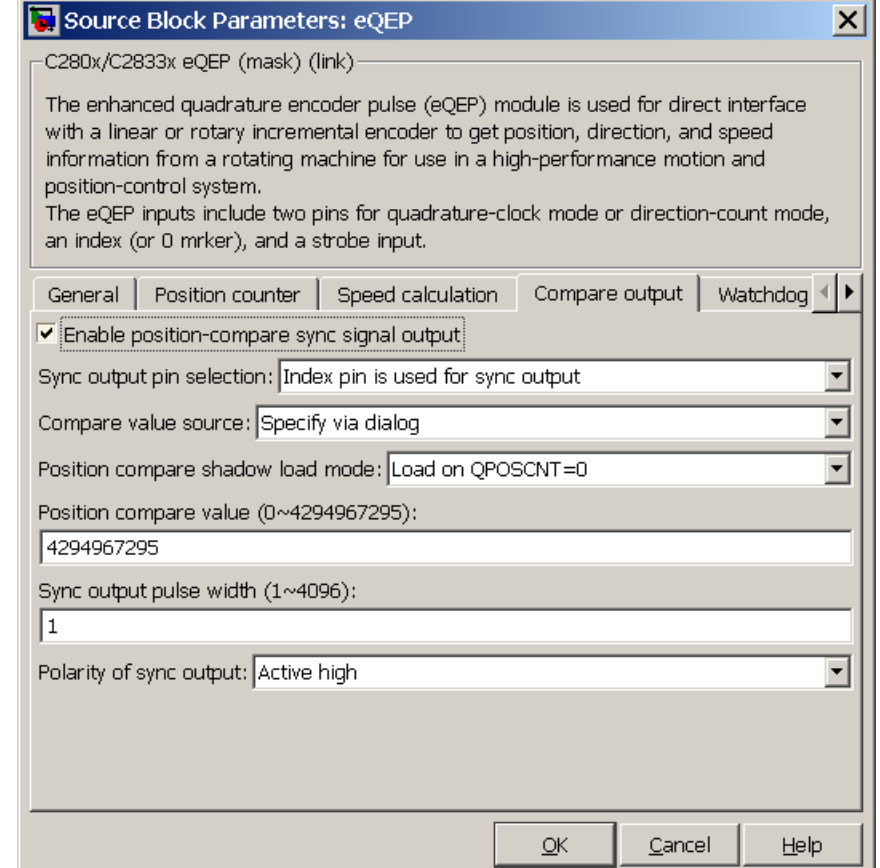

#### **Enable position-compare sync signal output**

The eQEP peripheral includes a position-compare unit that is used to generate the position-compare sync signal on compare match between the position counter register (QPOSCNT) and the position-compare register (QPOSCMP). Select this check box to

enable the position-compare sync signal output. This check box is cleared by default.

#### **Sync output pin selection**

Choose which pin is used for the sync signal output. Choices are Index pin is used for sync output (the default) and Strobe pin is used for sync output.

#### **Compare value source**

Choose the source of the value to use in the position comparison. Choose Specify via dialog (the default) to specify a fixed value or Input port to read the value from the input port.

#### **Position compare shadow load mode**

This field lets you enable or disable shadow mode for use in generating the position-compare sync signal (shadow mode is enabled by default). When shadow mode is enabled, you can also choose an event to trigger the loading of the shadow register value into the active register.

Choose Disable shadow mode to disable shadow mode. Choose Load on QPOSCNT=0 (the default) to load on the position-counter zero event. Choose Load on QPOSCNT=QPOSCMP to load on compare match.

#### **Position compare value**

This field appears only when you choose Specify via dialog in **Compare value source**. Enter a value from 0 to 4294967295. The value defaults to 4294967295. This value is loaded into the position-compare register (QPOSCMP).

#### **Sync output pulse width**

The pulse stretcher logic in the position-compare unit generates a programmable position-compare sync pulse output on the position-compare match.

Enter a value from 1 to 4096 to determine the pulse width of the position-compare sync output signal. The value defaults to 1.

### **Polarity of sync output**

Choose a value to determine the polarity of the sync output signal: Active high (the default) or Active low.

# **Watchdog Unit Pane**

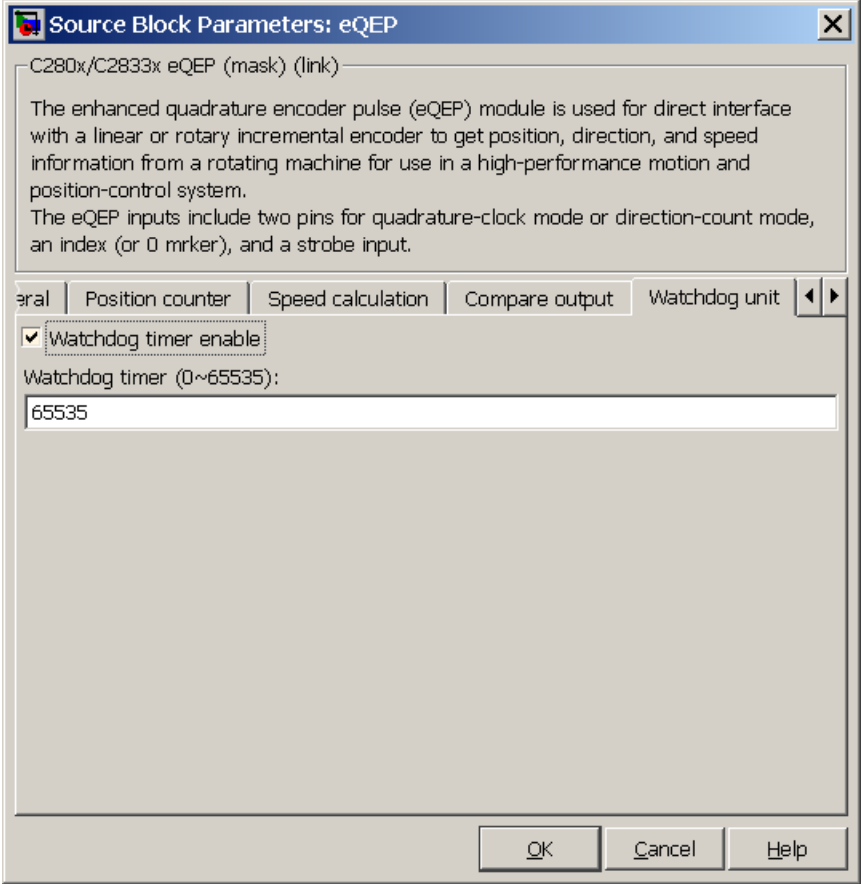

#### **Enable watchdog time out flag via output port**

The eQEP peripheral contains a watchdog timer that monitors the quadrature-clock to indicate that the motion-control system is operating. Select this check box to enable the watchdog time out flag.

### **Watchdog timer**

Enter the time-out value for the watchdog timer. Enter a value from 0 to 65535 (the default).

# **Signal Data Types Pane**

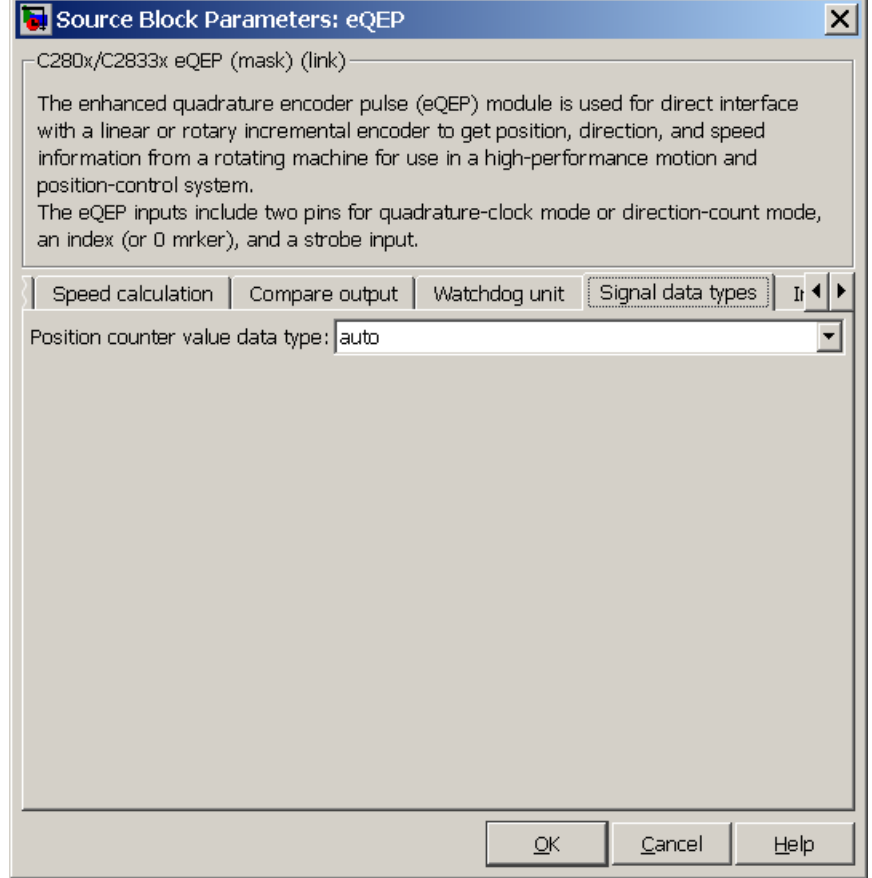

The image above shows the default condition of the **Signal data types** pane. Choosing a number of options in other panes of the eQEP dialog box causes a corresponding popup to appear in the **Signal data types** pane.

The following table summarizes the options for which you can set the data type in the **Signal data types** pane:

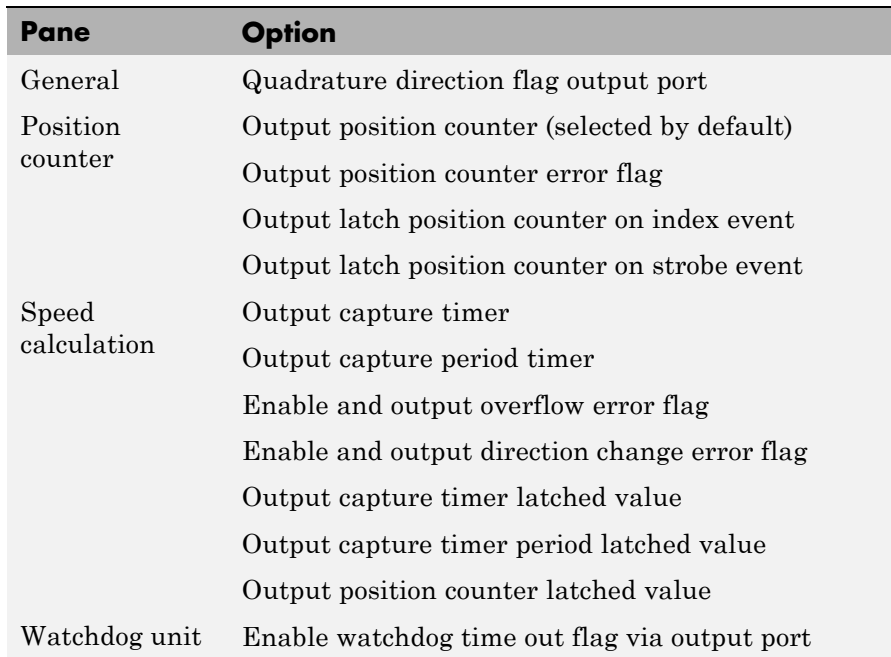

The fields that appear on the **Signal data types** pane are named similarly to these options. For example, **Position counter value data type** on the **Signal data types** pane corresponds to the **Output position counter** option on the **Position counter** pane.

For all data type fields, valid data types are auto, double, single, int8, uint8, int16, uint16, int32, uint32, and boolean.

### **Interrupt Pane**

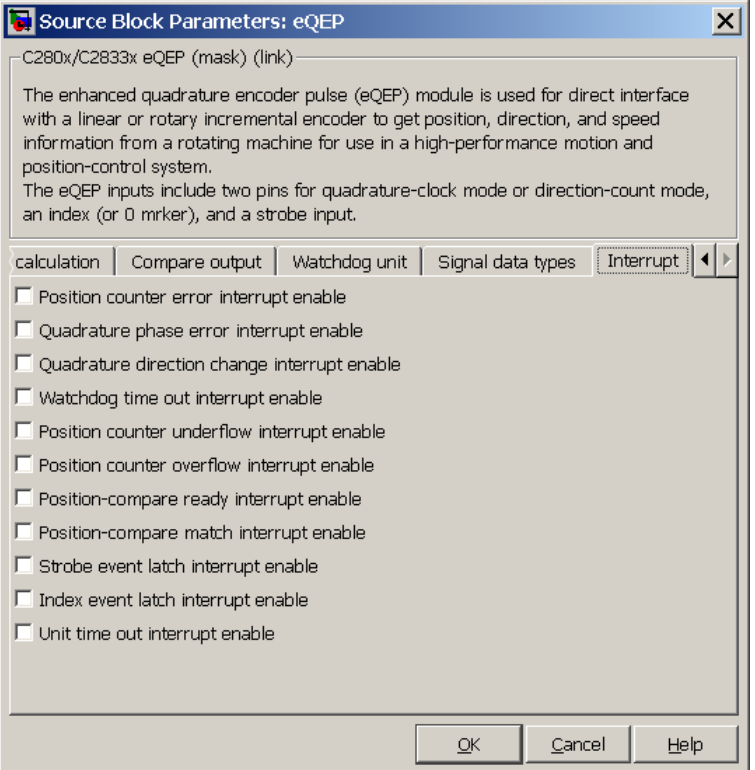

The image above shows the default condition of the **Interrupt** pane. Interrupts corresponding to specific events are enabled or disabled based on the settings in this pane.

#### **Position counter error interrupt enable**

Check this box to enable position counter error interrupts. This checkbox is cleared by default.

#### **Quadrature phase error interrupt enable**

Check this box to enable quadrature phase error interrupts. This checkbox is cleared by default.

#### **Quadrature direction change interrupt enable**

Check this box to enable quadrature direction change interrupts for changes in the counting direction. This checkbox is cleared by default.

#### **Watchdog timeout interrupt enable**

The eQEP Peripheral contains a watchdog timer that monitors the quadrature clock. Check this box to enable watchdog timeout interrupts. This checkbox is cleared by default.

#### **Position counter underflow interrupt enable**

Check this box to enable position counter underflow interrupts. This checkbox is cleared by default.

#### **Position counter overflow interrupt enable**

Check this box to enable position counter overflow interrupts. This checkbox is cleared by default.

#### **Position-compare ready interrupt enable**

Check this box to enable position-compare ready interrupts. This checkbox is cleared by default.

#### **Position-compare match interrupt enable**

Check this box to enable position-compare match interrupts. This checkbox is cleared by default.

#### **Strobe event latch interrupt enable**

Check this box to enable strobe event latch interrupts. This checkbox is cleared by default.

#### **Index event latch interrupt enable**

Check this box to enable index event latch interrupts. This checkbox is cleared by default.

#### **Unit timeout interrupt enable**

Check this box to enable unit timeout interrupts. This checkbox is cleared by default.

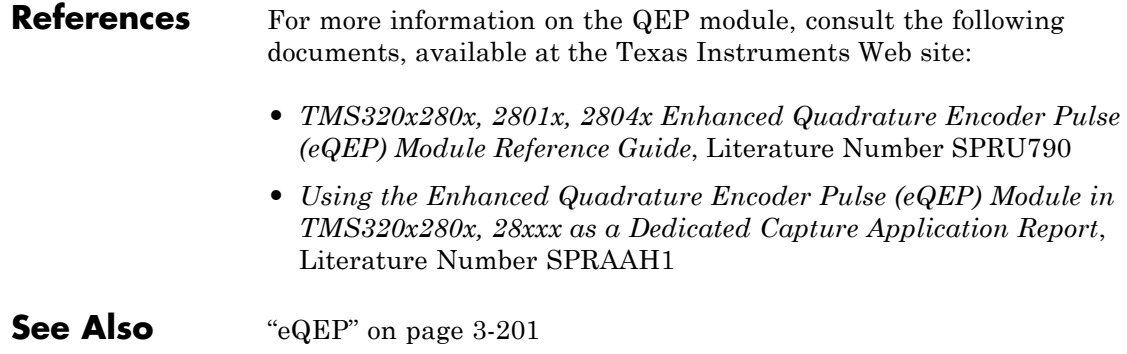

# <span id="page-668-0"></span>**C280x/C2802x/C2803x/C2806x/C28x3x/c2834x GPIO Digital Input**

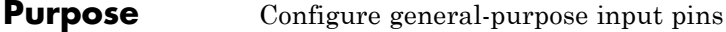

**Library** Embedded Coder/ Embedded Targets/ Processors/ Texas Instruments C2000/ C2802x

> Embedded Coder/ Embedded Targets/ Processors/ Texas Instruments C2000/ C2803x

> Embedded Coder/ Embedded Targets/ Processors/ Texas Instruments C2000/ C2806x

> Embedded Coder/ Embedded Targets/ Processors/ Texas Instruments C2000/ C280x

> Embedded Coder/ Embedded Targets/ Processors/ Texas Instruments C2000/ C28x3x

> Embedded Coder/ Embedded Targets/ Processors/ Texas Instruments C2000/ C2834x

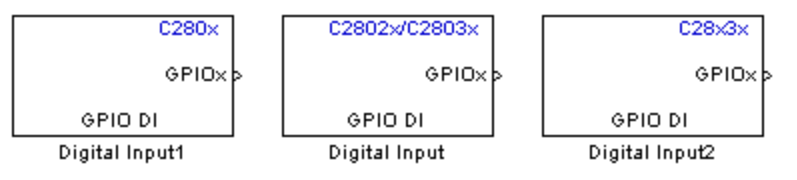

# **Description**

This block configures the general-purpose I/O (GPIO) MUX registers that control the operation of GPIO shared pins for digital input. Each I/O port has one MUX register that selects peripheral operation or digital I/O operation (the default). When a pin is configured for digital input, it becomes unavailable for digital output or peripheral operation. You can configure the **Input qualification type** for individual digital input pins. To do so, use the **Peripheral** tab of Coder Target -> Target Hardware Resources for your processor type.

Each processor has a different number of available GPIO pins:

- **•** C280x has 35 GPIO pins
- **•** C2802x has 22 GPIO pins, even though **GPIO group** lists 35

# **C280x/C2802x/C2803x/C2806x/C28x3x/c2834x GPIO Digital Input**

- **•** C2803x has 45 GPIO pins
- **•** C28x3x has 64 GPIO pins

**Note** To avoid losing new settings, click **Apply** before changing the **GPIO Group** parameter.

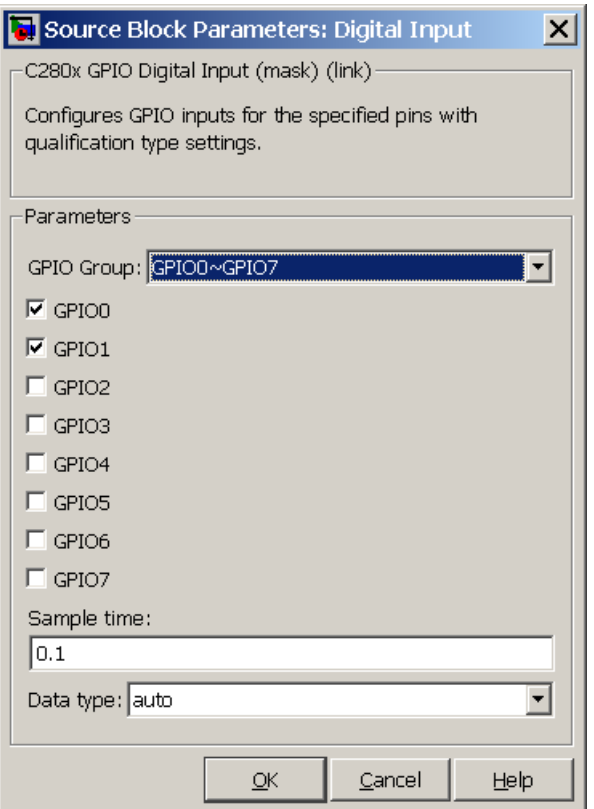

# **Dialog**

**Box** The dialog boxes for the C2802x and C28x3x processors are similar to that of the C280x, shown in the preceding figure.

# **C280x/C2802x/C2803x/C2806x/C28x3x/c2834x GPIO Digital Input**

#### **GPIO Group**

Select the group of GPIO pins you want to view or configure. For a table of GPIO pins and peripherals, refer to the Texas Instruments documentation for your specific target.

#### **Sample time**

Specify the time interval between output samples. To inherit sample time from the upstream block, set this parameter to -1. For more information, refer to the section on "Specify Sample Time" in the Simulink documentation.

#### **Data type**

Specify the data type of the input. The input is read as 16-bit integer, and then cast to the selected data type. Valid data types are auto, double, single, int8, uint8, int16, uint16, int32, uint32 or boolean.

**See Also** C280x/C2802x/C2803x/C2806x/C28x3x/c2834x GPIO Digital Output ["GPIO" on page 3-205](#page-1512-0)

# **C280x/C2802x/C2803x/C2806x/C28x3x/c2834x GPIO Digital Output**

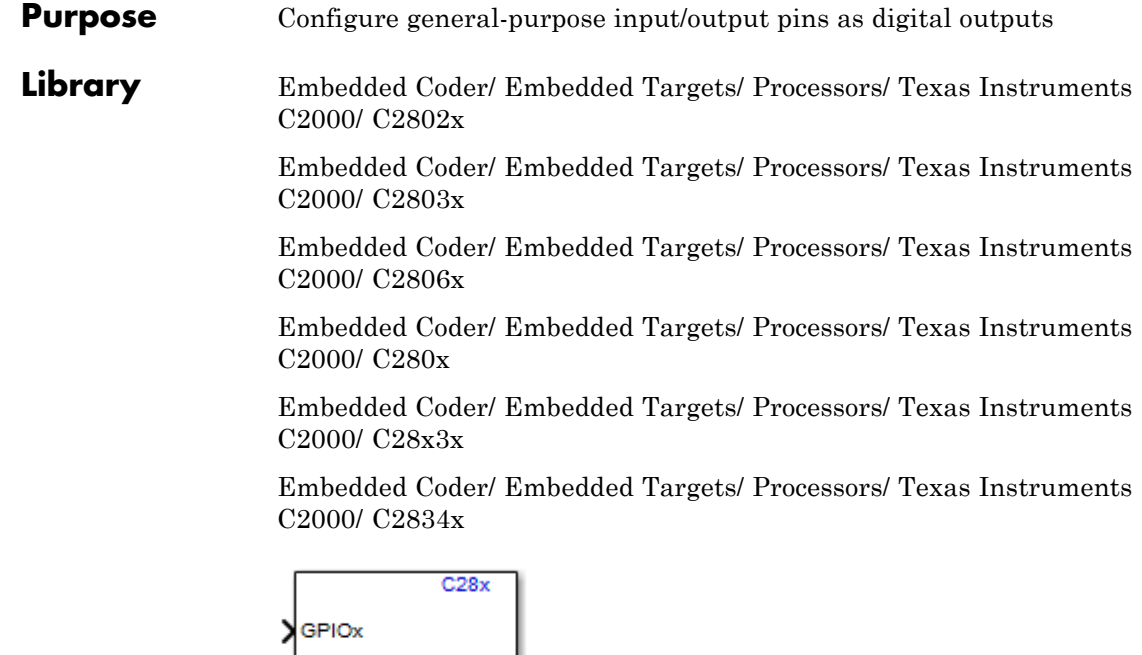

# **Description**

GPIO DO Digital Output

Configure individual general-purpose input/output (GPIO) pins to operate as digital outputs. When a pin is configured for digital output, it cannot operate as a digital input or connect to peripheral I/O signals. When you select a pin for digital output, the user interface presents a **Toggle** option that inverts the output signal on the pin.

Each processor has a different number of available GPIO pins:

- **•** C280x has 35 GPIO pins
- **•** C2802x has 22 GPIO pins, even though **GPIO group** lists 35
- **•** C2803x has 45 GPIO pins
- **•** C28x3x has 64 GPIO pins

# **C280x/C2802x/C2803x/C2806x/C28x3x/c2834x GPIO Digital Output**

**Note** To avoid losing new settings, click **Apply** before changing the **GPIO Group** parameter.

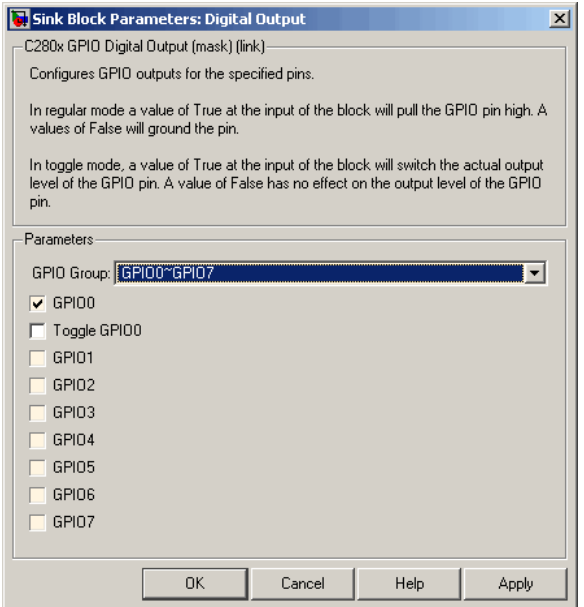

# **Dialog**

**Box** The dialog boxes for the C2802x and C28x3x processors are similar to that of the C280x, shown in the preceding figure.

### **GPIO Group**

Select the group of GPIO pins you want to view or configure.

### **GPIO pins for output**

To configure a GPIO pin for digital output, select the checkbox next to it. Refer to the block for a table of all available peripherals for each pin.

# **C280x/C2802x/C2803x/C2806x/C28x3x/c2834x GPIO Digital Output**

A value of True at the input of the block drives the selected GPIO pin high. A value of False at the input of the block grounds the selected GPIO pin.

#### **Toggle GPIO[bit#]**

For each pin selected for output, you can elect to toggle the signal of that pin. In **Toggle** mode, a value of True at the input of the block switches the GPIO pin output level. Thus, if the GPIO pin was driven high, in **Toggle** mode, with the value of True at the input, the pin output level is driven low. If the GPIO pin was driven low, in **Toggle** mode, with the value of True at the input of the block, the same pin output level is driven high. If the input of the block is False, the GPIO pin output level is unaffected.

**Note** The outputs of this block can be vectorized.

**See Also** [C280x/C2802x/C2803x/C2806x/C28x3x/c2834x GPIO Digital Input](#page-668-0) ["GPIO" on page 3-205](#page-1512-0)

#### <span id="page-674-0"></span>**Purpose** Interrupt Service Routine to handle hardware interrupt on C28x processors

**Library** Embedded Coder/ Embedded Targets/ Processors/ Texas Instruments C2000/ Scheduling

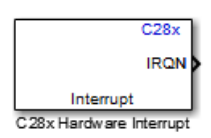

# **Description**

Execution scheduling models based on timer interrupts do not meet the requirements of some real-time applications to respond to external events. The C28x Hardware Interrupt block addresses this problem by allowing asynchronous processing of interrupts triggered by events managed by other blocks in the C280x/C28x3x DSP Chip Support Library.

The following C28x blocks can generate an interrupt for asynchronous processing:

- **•** ADC
- **•** eCAN Receive
- **•** SCI Receive
- **•** SCI Transmit
- **•** SPI Receive
- **•** SPI Transmit

Only one Hardware Interrupt block can be used in a model. To handle multiple interrupts, place a Demux block at the output of the Hardware Interrupt block to direct function calls to the function-call subsystems.

# **Vectorized Output**

The output of this block is a function call. The size of the function call line equals the number of interrupts the block is set to handle. Each

interrupt is represented by four parameters shown on the dialog box of the block. These parameters are a set of four vectors of equal length. Each interrupt is represented by one element from each parameter (four elements total), one from the same position in each of these vectors.

Each interrupt is described by:

- **•** CPU interrupt numbers
- **•** PIE interrupt numbers
- **•** Task priorities
- **•** Preemption flags

So one interrupt is described by a CPU interrupt number, a PIE interrupt number, a task priority, and a preemption flag.

The CPU and PIE interrupt numbers together uniquely specify a single interrupt for a single peripheral or peripheral module.

The following table shows a super set of Peripheral Interrupts Expansion (PIE) matrices for c28x (except c281x) processors. Some peripheral interrupts may not be available on a particular device; refer to the corresponding literature listed below for an exact PIE representation of your processor. In the table, the row headers 1-12 represent the CPU values and the column headers 1-8 represent the PIE values.

PIE table for all c28x processors except c281x follows:

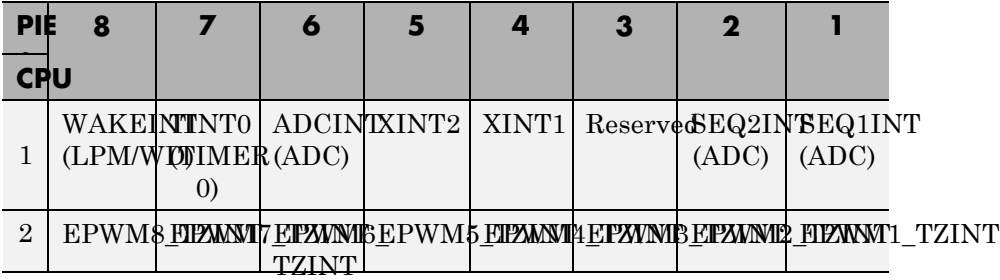

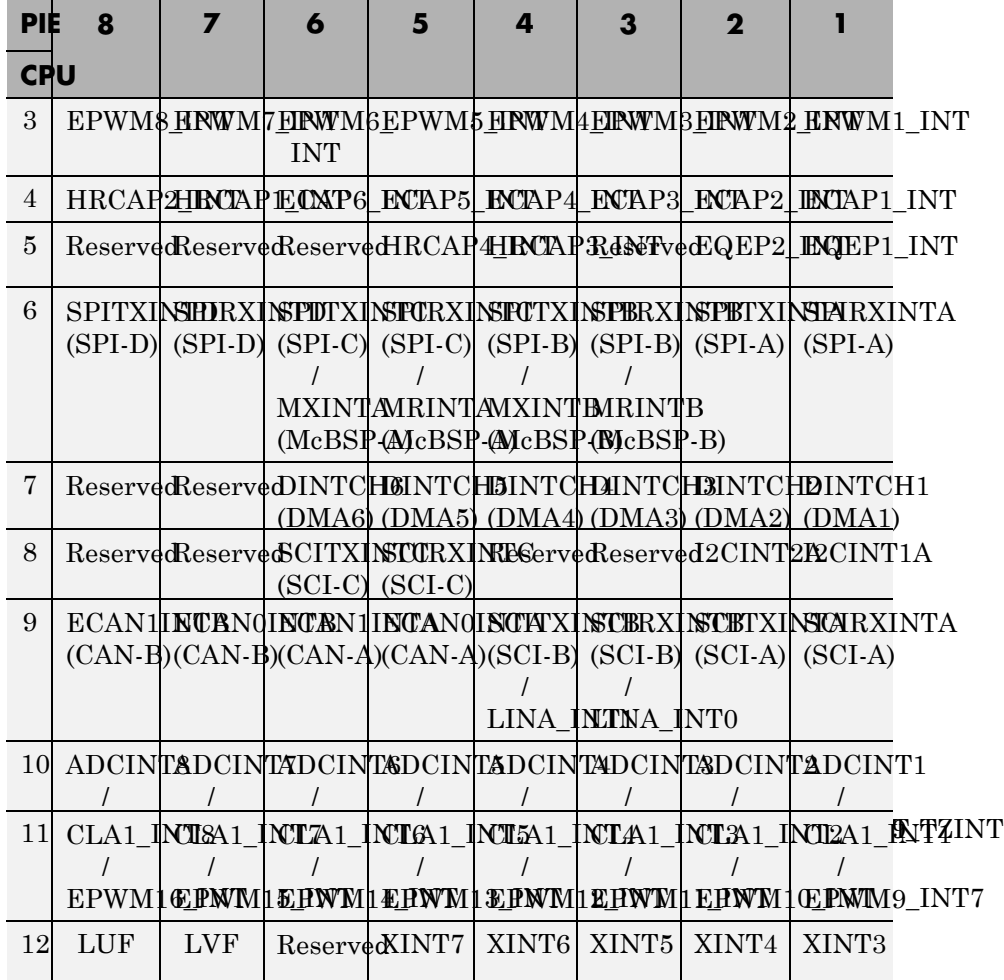

PIE table for c281x processor follows:

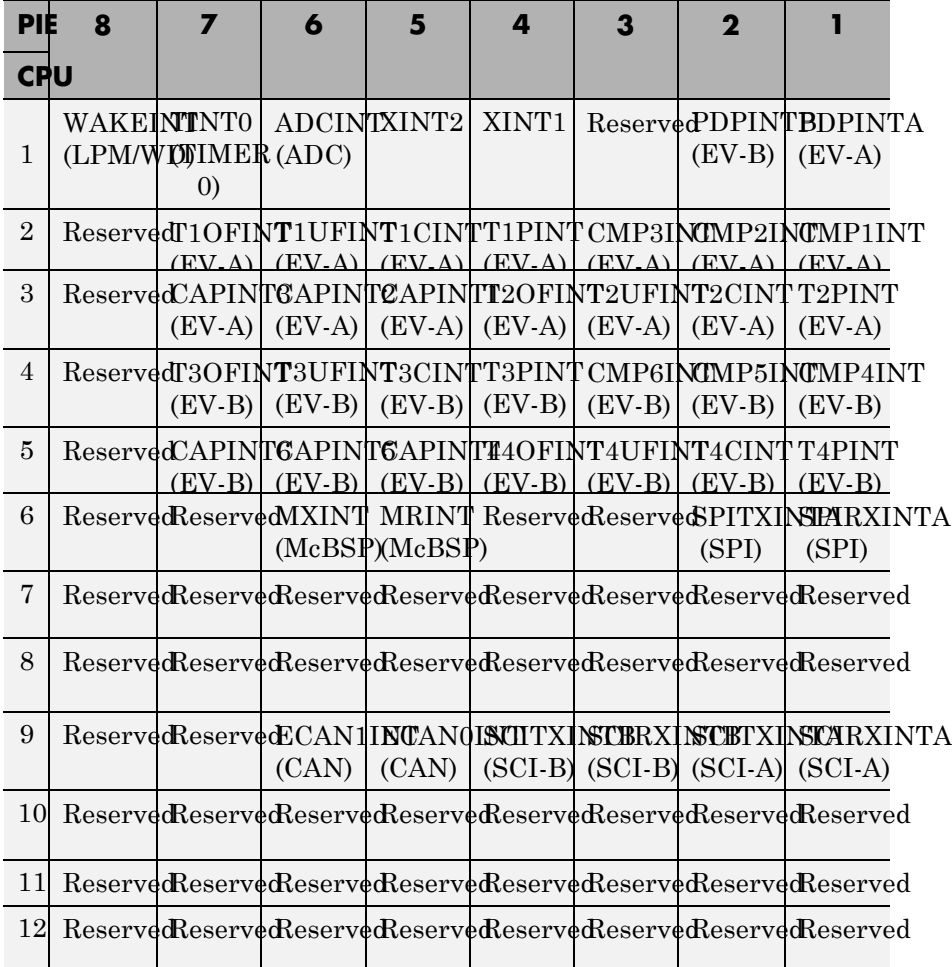

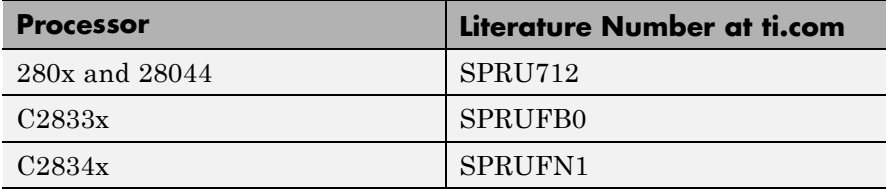

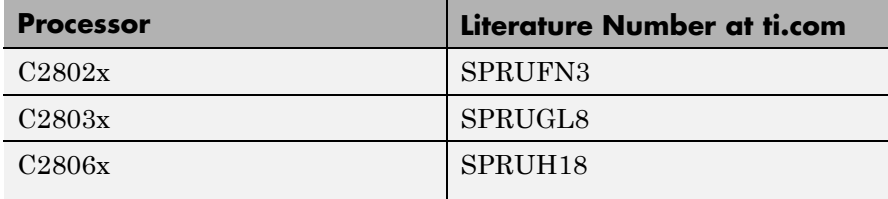

The task priority indicates the relative importance tasks associated with the asynchronous interrupts. If an interrupt triggers a higher-priority task while a lower-priority task is running, the execution of the lower-priority task will be suspended while the higher-priority task is executed. The lowest value represents the highest priority. The default priority value of the base rate task is 40, so the priority value for each asynchronously triggered task must be less than 40 for these tasks to suspend the base rate task.

The preemption flag determines whether a given interrupt is preemptable. Preemption overrides prioritization, such that a preemptable task of higher priority can be preempted by a non-preemptable task of lower priority.

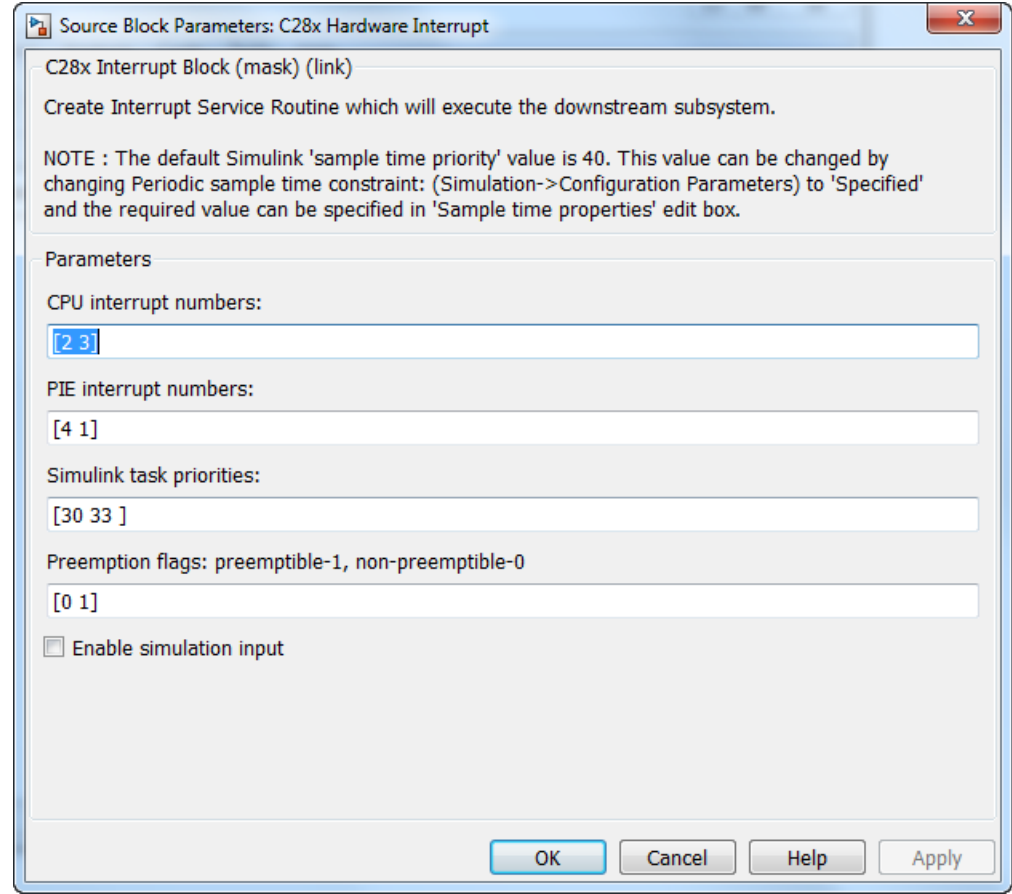

# **Dialog Box**

#### **CPU interrupt numbers**

Enter a vector of CPU interrupt numbers for the interrupts you want to process asynchronously.

### **PIE interrupt numbers**

Enter a vector of PIE interrupt numbers for the interrupts you want to process asynchronously.

#### **Simulink task priorities**

Enter a vector of task priorities for the interrupts you want to process asynchronously.

See the discussion of this block's ["Vectorized Output" on page](#page-674-0) [2-141](#page-674-0) for an explanation of task priorities.

#### **Preemption flags**

Enter a vector of preemption flags for the interrupts you want to process asynchronously.

See the discussion of this block's ["Vectorized Output" on page](#page-674-0) [2-141](#page-674-0) for an explanation of preemption flags.

#### **Enable simulation input**

Select this check box if you want to be able to test asynchronous interrupt processing in the context of your Simulink software model.

**Note** Select this check box to enable you to test asynchronous interrupt processing behavior in Simulink software.

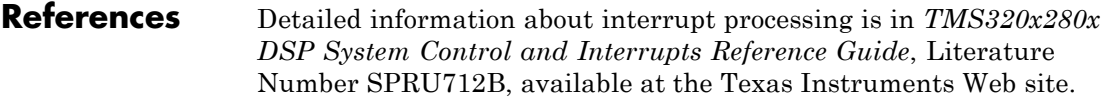

**See Also** The following links refer to topics that require the Embedded Coder software.

"Asynchronous Scheduling"

[C28x Software Interrupt Trigger,](#page-698-0)[Idle Task](#page-1232-0)

# **C28x I2C Receive**

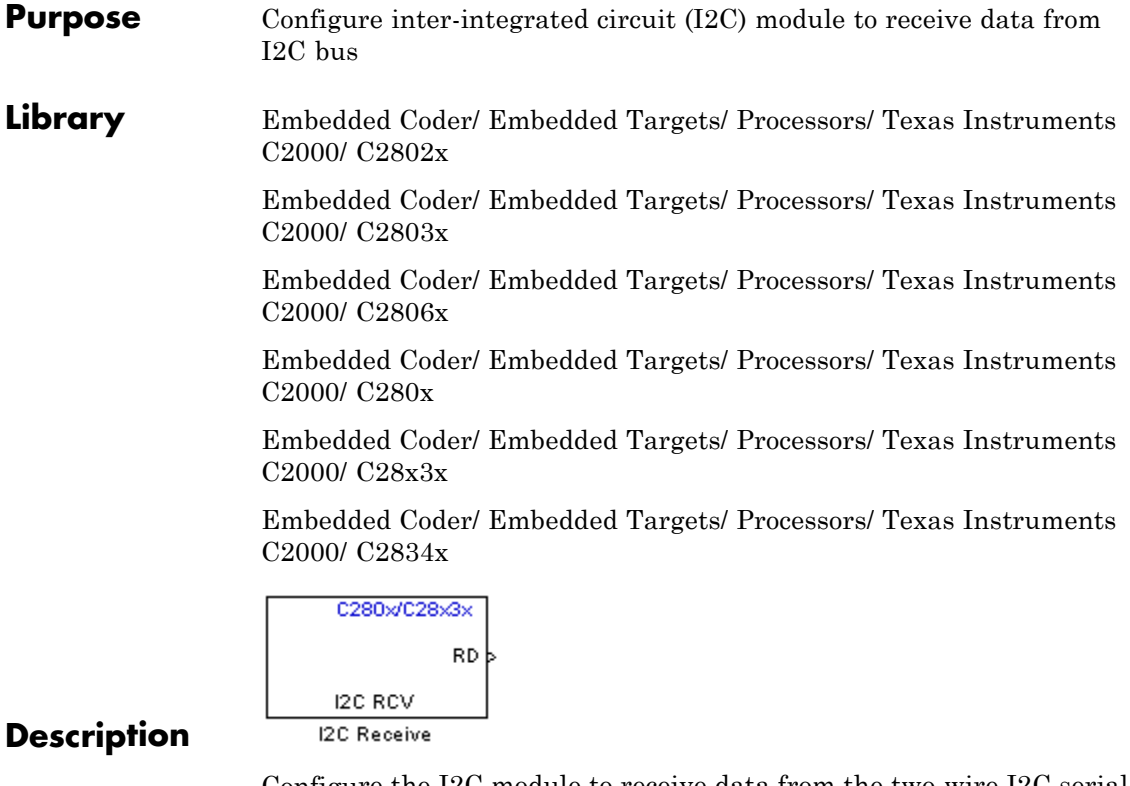

Configure the I2C module to receive data from the two-wire I2C serial bus.

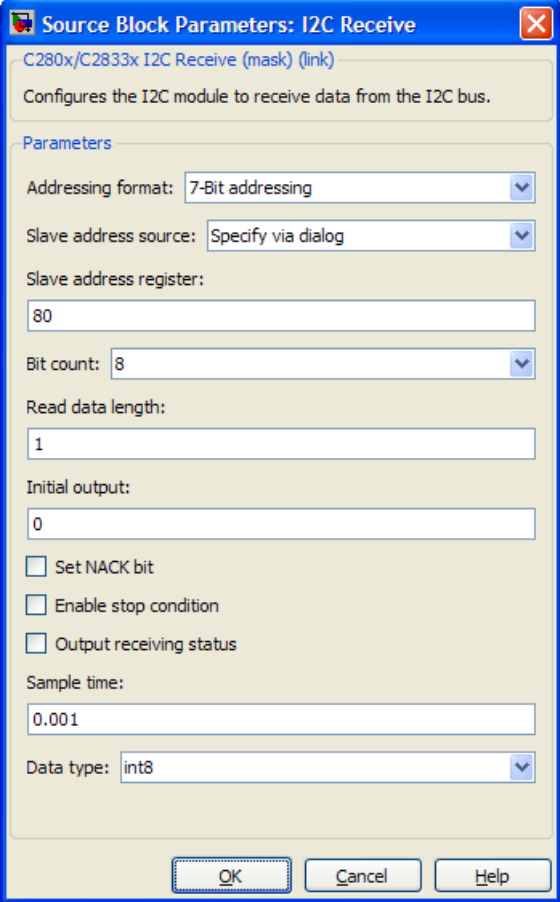

# **Dialog Box**

**Addressing format**

The I2C receive block supports the **7–Bit addressing**, **10–Bit addressing**, and **Free data format**. The default setting is **7–Bit addressing**.

#### **Slave address source**

Select the method for setting the slave address register of the I2C slave. Selecting **Specify via dialog** displays **Slave address** **register** parameter. Selecting **Input port** enables definition of the address register via the input port. The default setting is **Specify via dialog**.

#### **Slave address register**

When you select **Specify via dialog**, enter a value for the **Slave address register**. The default value is **80**. This field takes a decimal value.

#### **Bit Count**

Set the bit count to 1 through 8. The default setting is **8**.

#### **Read data length**

Set the length of the read data. The default value is **1**.

#### **Initial output**

Set the value the I2C node outputs to the model before it has received data.

The default value is 0.

#### **NACK bit generation**

Select this parameter to generate a no-acknowledge bit (NACK) during the I2C acknowledge cycle and ignore new bits from the transmitting I2C node. The default setting is disabled (not selected).

#### **Enable stop condition**

Enable the I2C Receive Block in master mode to send a STOP message to the I2C Transmit block while it is in slave mode. The default setting is disabled (not selected).

#### **Output receiving status**

Selecting this parameter creates a status output that indicates when the I2C receive block is receiving a message. The default setting is disabled (not selected).

#### **Sample time**

Set the sample time for the block's input sampling. To execute this block asynchronously, set **Sample Time** to -1, and refer to
"" for a discussion of block placement and other settings. The default value is **0.001**.

#### **Data type**

Type of data in the data vector. The length of the vector for the received message is at most 8 bytes. If the message is less than 8 bytes, the data buffer bytes are right-aligned in the output. You can set this parameter to int8, uint8, int16, uint16, int32, or uint32. The default setting is **int8**.

# **References** For detailed information on the I2C module, see:

- **•** The *TMS320x28xx, 28xxx Inter-Integrated Circuit (I2C) Module Reference Guide*, Literature Number SPRU721, available at the Texas Instruments Web site, [www.ti.com.](http://www.ti.com/)
- **•** The *Philips Semiconductors Inter-IC bus (I2C-bus) specification version 2.1* is available on the Philips Semiconductors Web site at [http://www.nxp.com/acrobat\\_download/literature/9398/39340011.pdf.](http://www.nxp.com/acrobat_download/literature/9398/39340011.pdf)

**See Also** "Using the I2C Bus to Access a Connected EEPROM" C28x I2C Transmit

["I2C" on page 3-188](#page-1495-0)

# **C28x I2C Transmit**

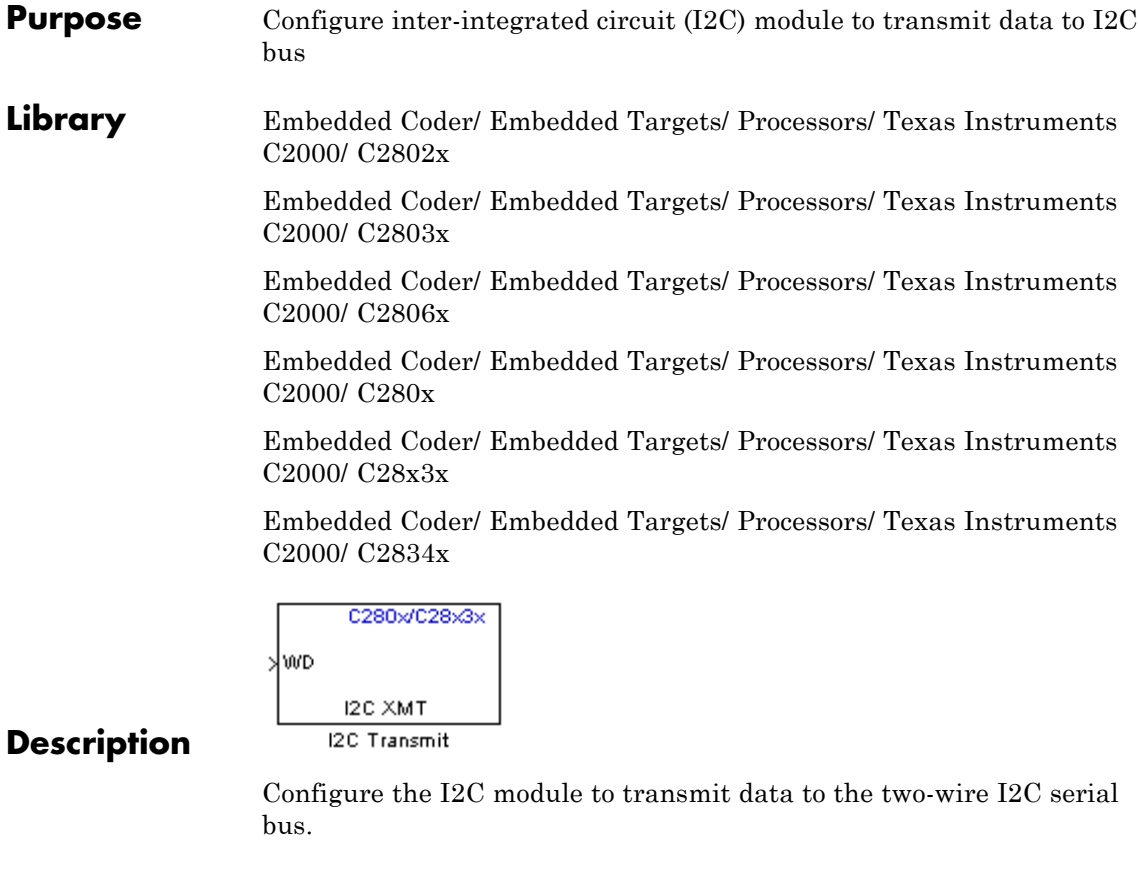

**Note** You can use this block to configure the I2C settings under the Peripherals tab of the Coder Target > Target Hardware Resources for the F2808 eZdsp, and F28335 eZdsp boards.

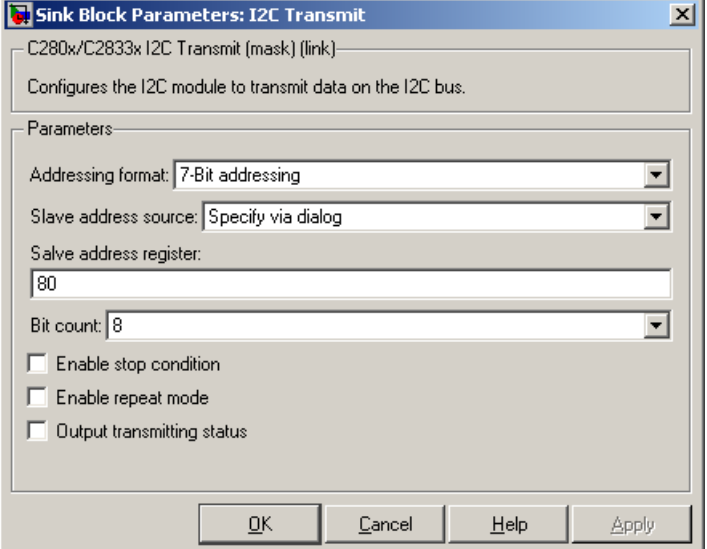

## **Addressing format**

The I2C transmit block supports the **7–Bit addressing**, **10–Bit addressing**, and **Free data format**. The default setting is **7–Bit addressing**.

#### **Slave address source**

Select the method for setting the slave address register of the I2C slave. Selecting **Specify via dialog** displays **Slave address register** parameter . Selecting **Input port** enables definition of the address register via the input port. The default setting is **Specify via dialog**.

## **Slave address register**

When you select **Specify via dialog**, enter a value for the **Slave address register**. The default value is **80**.

## **Bit Count**

Set the bit count to 1 through 8. The default setting is **8**.

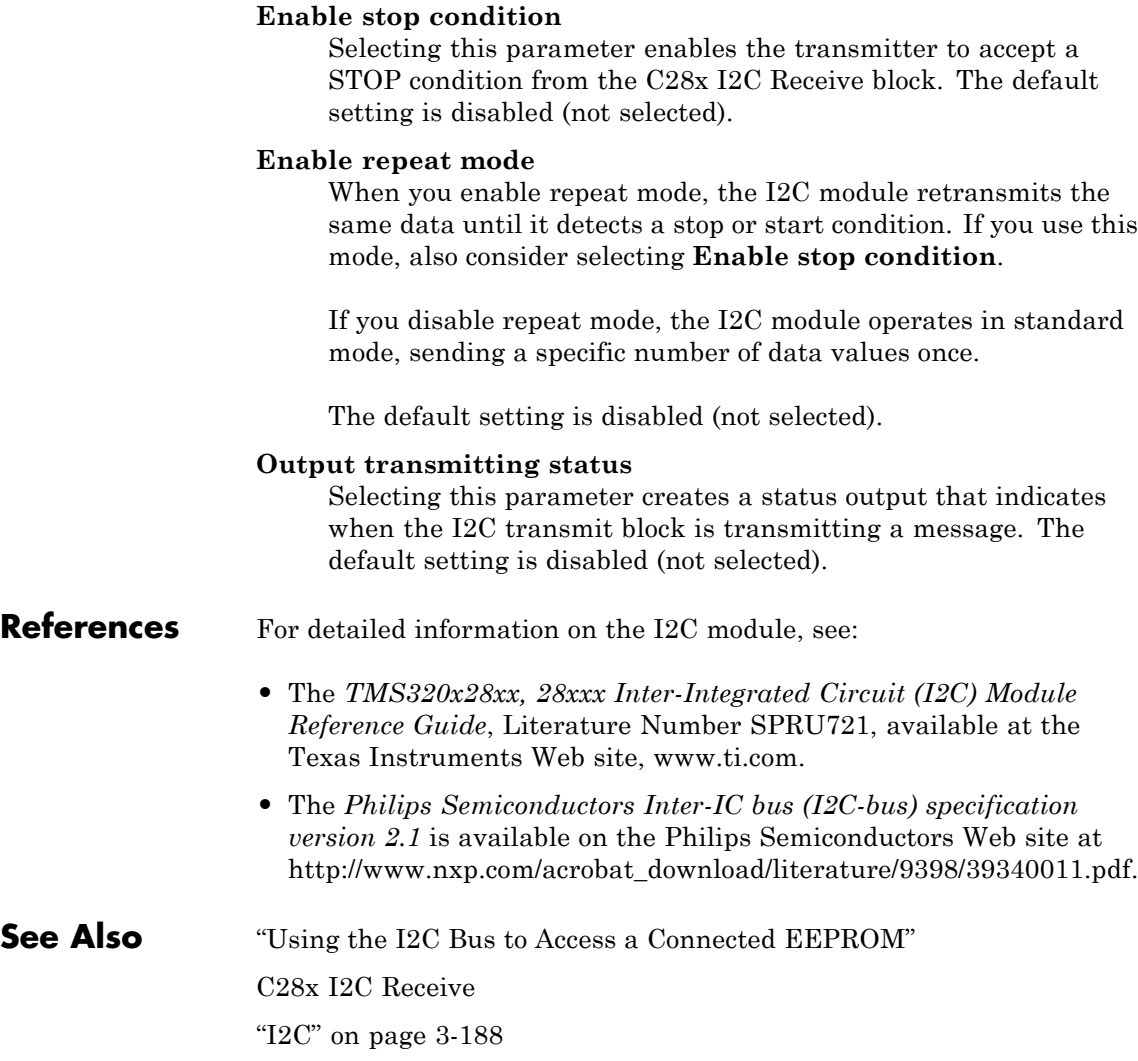

# **Purpose** Receive data on target via serial communications interface (SCI) from host

## **Library** Embedded Coder/ Embedded Targets/ Processors/ Texas Instruments C2000/ C2802x

Embedded Coder/ Embedded Targets/ Processors/ Texas Instruments C2000/ C2803x

Embedded Coder/ Embedded Targets/ Processors/ Texas Instruments C2000/ C2806x

Embedded Coder/ Embedded Targets/ Processors/ Texas Instruments C2000/ C280x

Embedded Coder/ Embedded Targets/ Processors/ Texas Instruments C2000/ C281x

Embedded Coder/ Embedded Targets/ Processors/ Texas Instruments C2000/ C2834x

Embedded Coder/ Embedded Targets/ Processors/ Texas Instruments C2000/ C28x3x

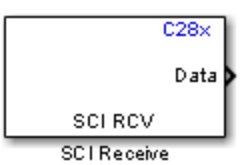

# **Description**

The SCI Receive block supports asynchronous serial digital communications between the target and other asynchronous peripherals. This block receives scalar or vector data using the specified SCI hardware module.

**Note** A model can only contain one SCI Receive block per module. There are a maximum of 3 SCI modules on the c28x processor, A, B, and C, which can be configured through **Code Generation**-> **Coder Target**-> **Target Hardware Resources**-> **Peripherals**. Verify that these settings meet the requirements of your application.

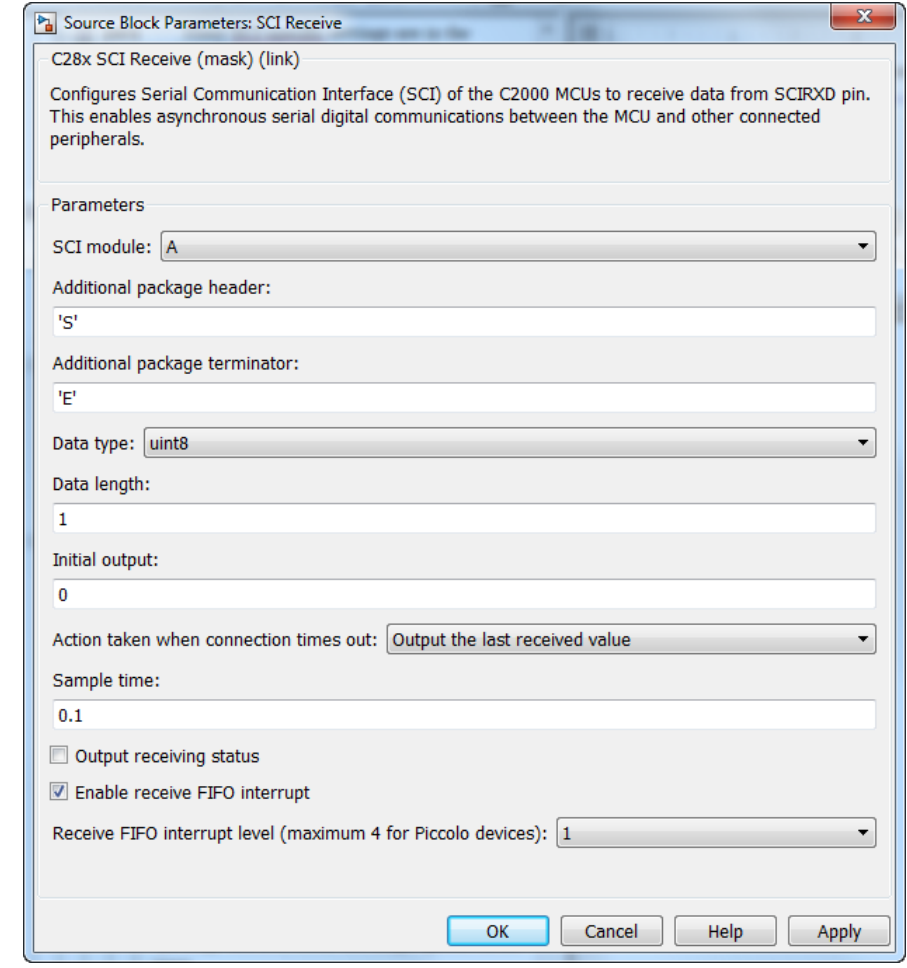

## **SCI module**

SCI module to be used for communications.

# **Additional package header**

This field specifies the data located at the front of the received data package, which is not part of the data being received, and generally indicates start of data. The additional package header must be an ASCII value. You can use a string or number (0–255). You must put single quotes around strings entered in this field, but the quotes are not received nor are they included in the total byte count. To specify a null value (no package header), enter two single quotes alone.

**Note** Match additional package headers or terminators with those specified in the host SCI Transmit block.

#### **Additional package terminator**

This field specifies the data located at the end of the received data package, which is not part of the data being received, and generally indicates end of data. The additional package terminator must be an ASCII value. Use a string or number (0–255). You must put single quotes around strings entered in this field, but the quotes are not received nor are they included in the total byte count. To specify a null value (no package terminator), enter two single quotes alone.

#### **Data type**

Data type of the output data. Available options are single, int8, uint8, int16, uint16, int32, or uint32.

#### **Data length**

How many of **Data type** the block will receive (not bytes). Anything more than 1 is a vector. The data length is inherited from the input (the data length originally input to the host-side SCI Transmit block).

#### **Initial output**

Default value from the SCI Receive block. This value is used, for example, if a connection time-out occurs and the **Action taken when connection timeout** field is set to "Output the last received value", but nothing yet has been received.

#### **Action taken when connection times out**

Specify what to output if a connection time-out occurs. If Output the last received value is selected, the block outputs the last received value. If a value has not been received, the block outputs the **Initial output** value.

If you select Output custom value, use the **Output value when connection times out** field to set the custom value.

#### **Sample time**

Sample time,  $T_s$ , for the block's input sampling. To execute this block asynchronously, set **Sample Time** to -1, and refer to "Asynchronous Scheduling" for a discussion of block placement and other settings.

#### **Output receiving status**

Selecting this checkbox creates a **Status** block output that provides the status of the transaction.

The error status may be one of the following values:

- **•** 0: No errors
- **•** 1: A time-out occurred while the block was waiting to receive data
- **•** 2: There is an error in the received data (checksum error)
- 3: SCI parity error flag Occurs when a character is received with a mismatch
- **•** 4: SCI framing error flag Occurs when an expected stop bit is not found

## **Enable receive FIFO interrupt**

If this option is selected, an interrupt is posted when FIFO is full, allowing the subsystem to take some sort of action (for example, read data as soon as it is received). If this option is cleared, the block stays in polling mode. If the block is in polling mode and not blocking, it checks the FIFO for data. If data is present, the block reads and outputs the data. If data is not present, the block

continues. If the block is in polling mode and blocking, it waits until data is available to read (after data length is reached).

**Receive FIFO interrupt level (maximum 4 for Piccolo devices)** This parameter is enabled when the **Enable receive FIFO interrupt** option is selected. Select an interrupt level from 0 to 16. The default level is 0.

- **References** For detailed information on the SCI module, see *TMS320x281x, 280x DSP Serial Communication Interface (SCI) Reference Guide*, Literature Number SPRU051B, available at the Texas Instruments Web site.
- **See Also** "HIL Verification of IIR Filter via SCI" C28x SCI Transmit, [C28x Hardware Interrupt](#page-674-0) ["SCI\\_A, SCI\\_B, SCI\\_C" on page 3-195](#page-1502-0)

## **Purpose** Transmit data from target via serial communications interface (SCI) to host

## **Library** Embedded Coder/ Embedded Targets/ Processors/ Texas Instruments C2000/ C2802x

Embedded Coder/ Embedded Targets/ Processors/ Texas Instruments C2000/ C2803x

Embedded Coder/ Embedded Targets/ Processors/ Texas Instruments C2000/ C2806x

Embedded Coder/ Embedded Targets/ Processors/ Texas Instruments C2000/ C280x

Embedded Coder/ Embedded Targets/ Processors/ Texas Instruments C2000/ C281x

Embedded Coder/ Embedded Targets/ Processors/ Texas Instruments C2000/ C2834x

Embedded Coder/ Embedded Targets/ Processors/ Texas Instruments C2000/ C28x3x

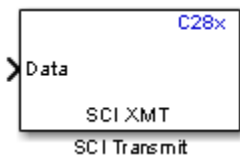

# **Description**

The SCI Transmit block transmits scalar or vector data using the specified SCI hardware module. The sampling rate and data type are inherited from the input port. The data type of the input port must be one of the following: single, int8, uint8, int16, uint16, int32, uint32. If the data type is not specified, the default data type is uint8.

**Note** A model can only contain one SCI Transmit block per module. There are a maximum of 3 SCI modules on the c28x processor, A, B and C, which can be configured through **Code Generation**-> **Coder Target**-> **Target Hardware Resources** -> **Peripherals**.

Verify that these settings meet the requirements of your application.

Fixed-point inputs are not supported for this block but you can use a Data Type Conversion block with "Stored Integer" to pass the native data type of your fixed-point format.

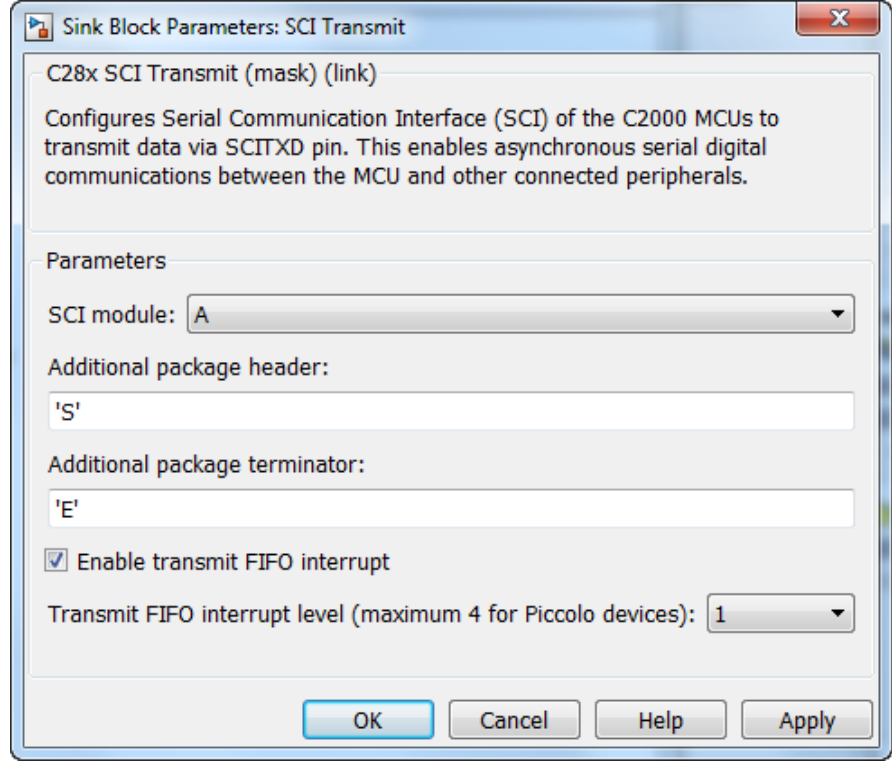

## **SCI module**

SCI module to be used for communications.

## **Additional package header**

This field specifies the data located at the front of the sent data package, which is not part of the data being transmitted, and generally indicates start of data. The additional package header must be an ASCII value. Use a string or number (0–255). You must put single quotes around strings entered in this field, but the quotes are not sent nor are they included in the total byte count. To specify a null value (no package header), enter two single quotes alone.

**Note** Match additional package headers or terminators with those specified in the host SCI Receive block.

#### **Additional package terminator**

This field specifies the data located at the end of the sent data package, which is not part of the data being transmitted, and generally indicates end of data. The additional package terminator must be an ASCII value. Use a string or number (0–255). You must put single quotes around strings entered in this field, but the quotes are not sent nor are they included in the total byte count. To specify a null value (no package terminator), enter two single quotes alone.

#### **Enable transmit FIFO interrupt**

If checked, an interrupt is posted when FIFO is full, allowing the subsystem to take some sort of action.

- **Transmit FIFO interrupt level (maximum 4 for Piccolo devices)** This parameter is enabled when the **Enable transmit FIFO interrupt** option is selected. Select an interrupt level from 0 to 16. The default level is 0.
- **References** For detailed information on the SCI module, see *TMS320x281x, 280x DSP Serial Communication Interface (SCI) Reference Guide*, Literature Number SPRU051B, available at the Texas Instruments Web site.

**See Also** "HIL Verification of IIR Filter via SCI"

C28x SCI Receive

[C28x Hardware Interrupt](#page-674-0)

["SCI\\_A, SCI\\_B, SCI\\_C" on page 3-195](#page-1502-0)

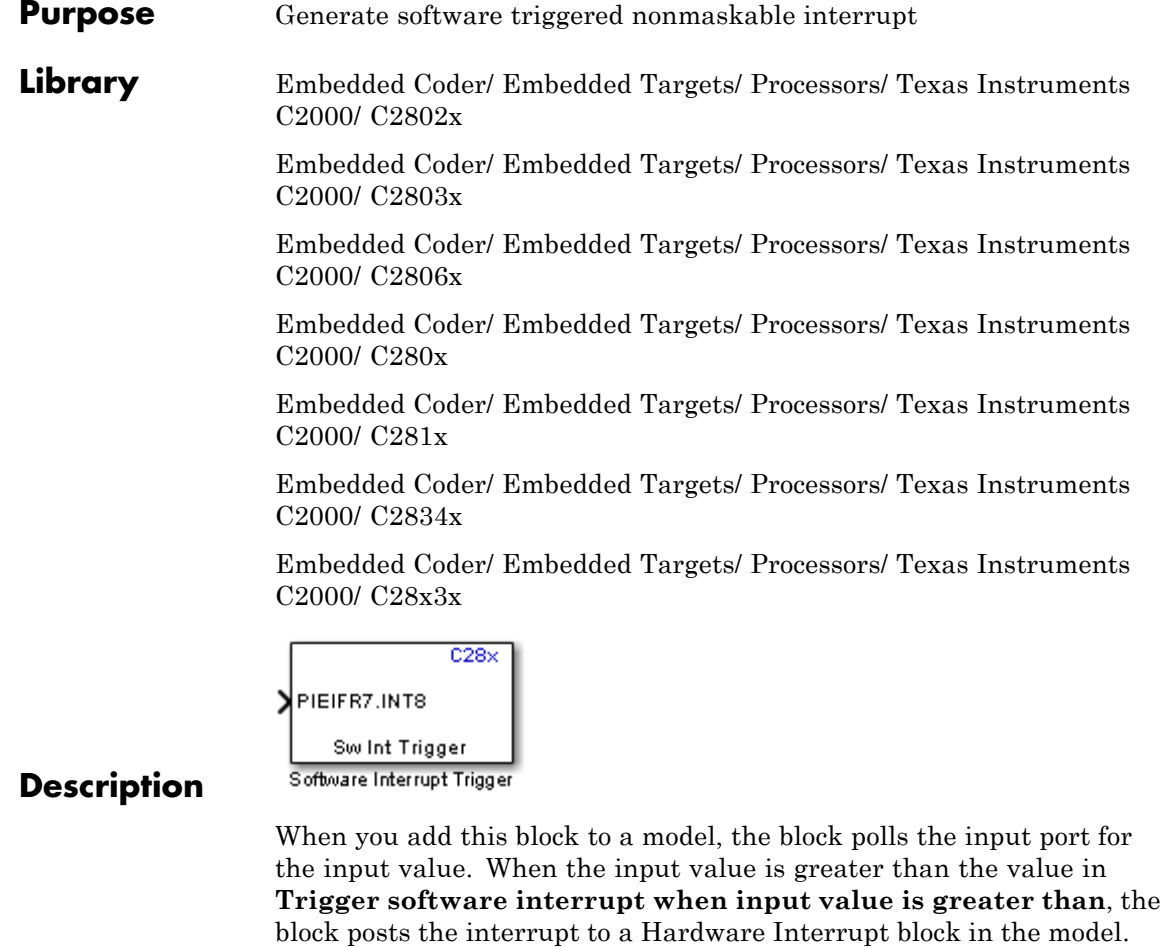

To use this block, add a Hardware Interrupt block to your model to process the software triggered interrupt from this block into an interrupt service routine on the processor. Set the interrupt number in the Hardware Interrupt block to the value you set here in **CPU interrupt number**.

The CPU and PIE interrupt numbers together specify a single interrupt for a single peripheral or peripheral module. The following table maps CPU and PIE interrupt numbers to these peripheral interrupts. The row numbers are CPU values and the column numbers are the PIE values.

**Note** Fixed-point inputs are not supported for this block.

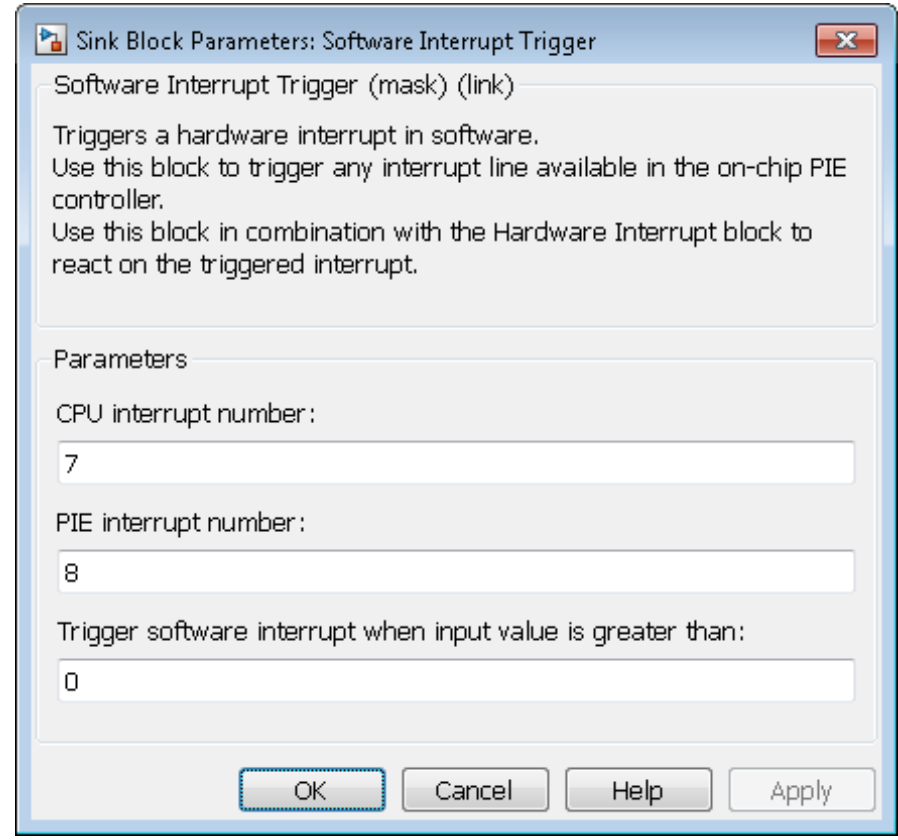

## **CPU interrupt number**

Specify the interrupt to which the block responds. Interrupt numbers are integers ranging from 1 to 12.

## **PIE interrupt number**

Enter an integer value from 1 to 8 to set the Peripheral Interrupt Expansion (PIE) interrupt number.

# **Trigger software interrupt when input value is greater than:** Sets the value above which the block posts an interrupt. Enter the value for the level that indicates that the interrupt is asserted by a requesting routine. **References** For detailed information about interrupt processing, see *TMS320x280x DSP System Control and Interrupts Reference Guide*, SPRU712B, available at the Texas Instruments Web site. **See Also** [C28x Hardware Interrupt](#page-674-0)

## **Purpose** Receive data via serial peripheral interface (SPI) on target

**Library** Embedded Coder/ Embedded Targets/ Processors/ Texas Instruments C2000/ C2802x

> Embedded Coder/ Embedded Targets/ Processors/ Texas Instruments C2000/ C2803x

> Embedded Coder/ Embedded Targets/ Processors/ Texas Instruments C2000/ C2806x

> Embedded Coder/ Embedded Targets/ Processors/ Texas Instruments C2000/ C280x

> Embedded Coder/ Embedded Targets/ Processors/ Texas Instruments C2000/ C281x

> Embedded Coder/ Embedded Targets/ Processors/ Texas Instruments C2000/ C2834x

> Embedded Coder/ Embedded Targets/ Processors/ Texas Instruments C2000/ C28x3x

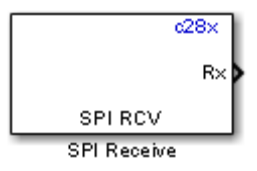

# **Description**

The SPI Receive block supports synchronous, serial peripheral input/output port communications between the Board controller and external peripherals or other controllers. The block can run in either slave or master mode.

In master mode, the SPISIMO pin transmits data and the SPISOMI pin receives data. When master mode is selected, the SPI initiates the data transfer by sending a serial clock signal (SPICLK), which is used for the entire serial communications link. Data transfers are synchronized to this SPICLK, which enables both master and slave to send and receive data simultaneously. The maximum for the clock is one quarter of the DSP controller's clock frequency.

A model can only contain one SPI Receive block per module. There are two modules, A and B, which can be configured through Coder Target -> Target Hardware Resources.

**Note** Many SPI-specific settings are in the **Board** section of Coder Target -> Target Hardware Resources. Verify that these settings meet the requirements of your application.

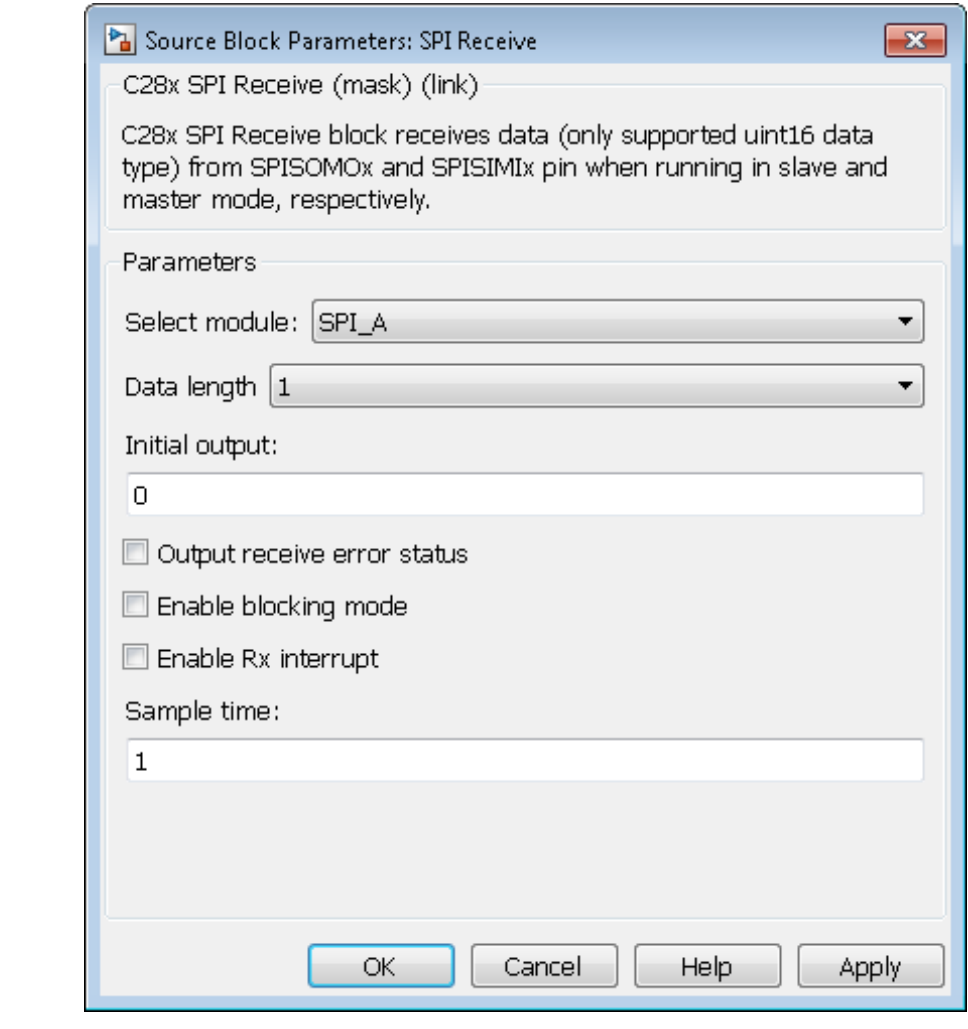

## **Select module**

Select the SPI module to be used for communications. Each processor has a different number of modules.

#### **Data length**

Specify how many uint16s are expected to be received. Select 1 through 16.

#### **Initial output**

Set the value the SPI node outputs to the model before it has received data.

The default value is 0.

#### **Enable blocking mode**

If this option is selected, system waits until data is received before continuing processing.

#### **Output receive error status**

Selecting this checkbox creates a **Status** block output that provides the status of the transaction.

Error status may be one of the following values:

- **•** 0: No errors
- **•** 1: Data loss occurred, (Overrun: when FIFO disabled, Overflow when FIFO enabled)
- **•** 2: Data not ready, a time out occurred while the block was waiting to receive data

#### **Post interrupt when data is received**

Check this check box to post an asynchronous interrupt when data is received.

#### **Sample time**

Sample time,  $T_s$ , for the block's input sampling. To execute this block asynchronously, set **Sample Time** to -1, check the **Post interrupt when message is received** box, and refer to "" for a discussion of block placement and other settings.

**See Also** "SPI-Based Control of PWM Duty Cycle" C28x SPI Transmit

[C28x Hardware Interrupt](#page-674-0) ["SPI\\_A, SPI\\_B, SPI\\_C, SPI\\_D" on page 3-198](#page-1505-0)

# **C28x SPI Transmit**

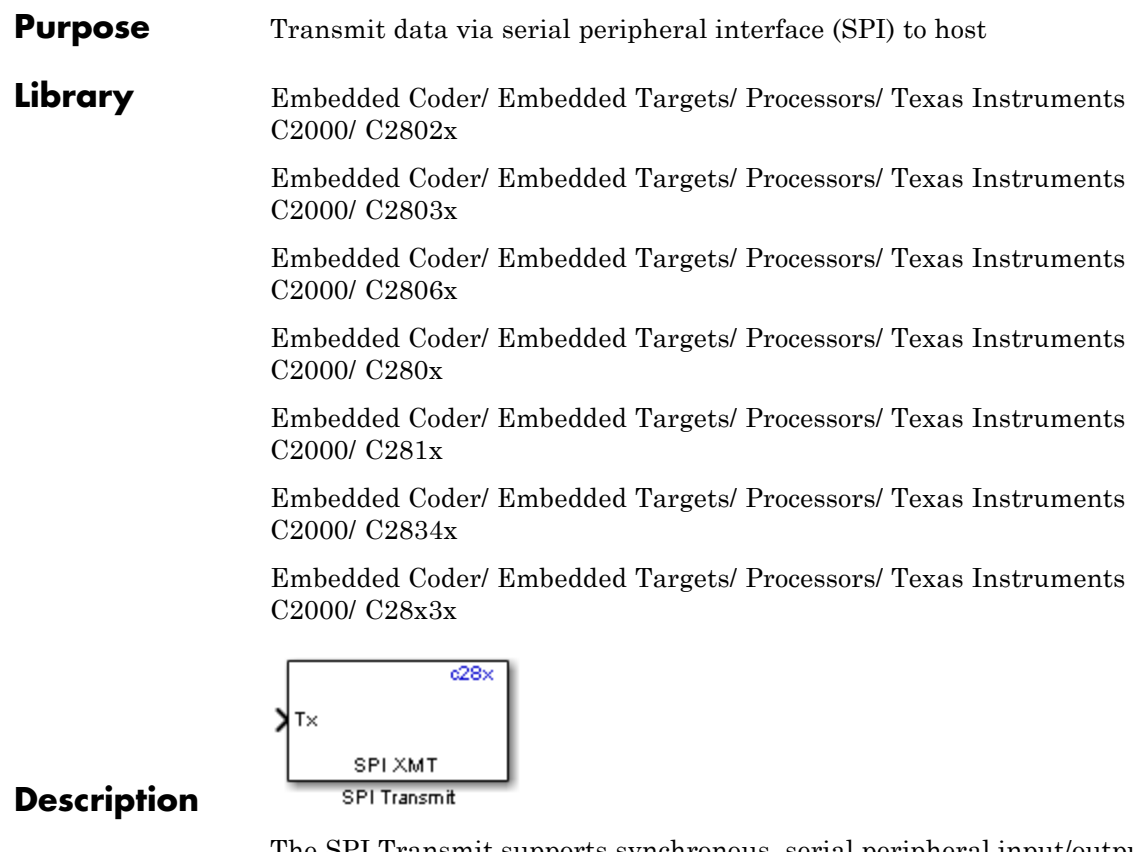

The SPI Transmit supports synchronous, serial peripheral input/output port communications between the Board controller and external peripherals or other controllers. The block can run in either slave or master mode. In master mode, the SPISIMO pin transmits data and the SPISOMI pin receives data. When master mode is selected, the SPI initiates the data transfer by sending a serial clock signal (SPICLK), which is used for the entire serial communications link. Data transfers are synchronized to this SPICLK, which enables both master and slave to send and receive data simultaneously. The maximum for the clock is one quarter of the Board controller's clock frequency.

The sampling rate is inherited from the input port. The supported data type is uint16.

**Note** A model can only contain one SPI Transmit block per module. There are two modules, A and B, which can be configured through Coder Target -> Target Hardware Resources.

Many SPI-specific settings are in the **Board** section of Coder Target -> Target Hardware Resources. Verify that these settings meet the requirements of your application.

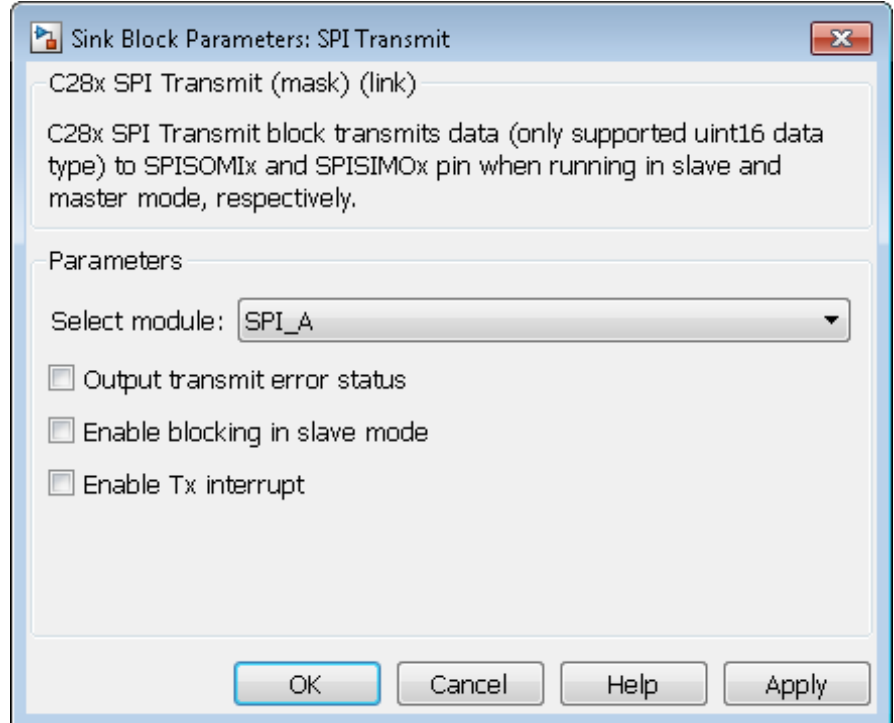

## **Select module**

Select the SPI module to be used for communications. Each processor has a different number of modules.

#### **Output transmit error status**

Selecting this check box creates a **Status** block output that provides the status of the transaction.

Error status may be one of the following values:

- **•** 0: No errors
- **•** 1: A time-out occurred while the block was transmitting data

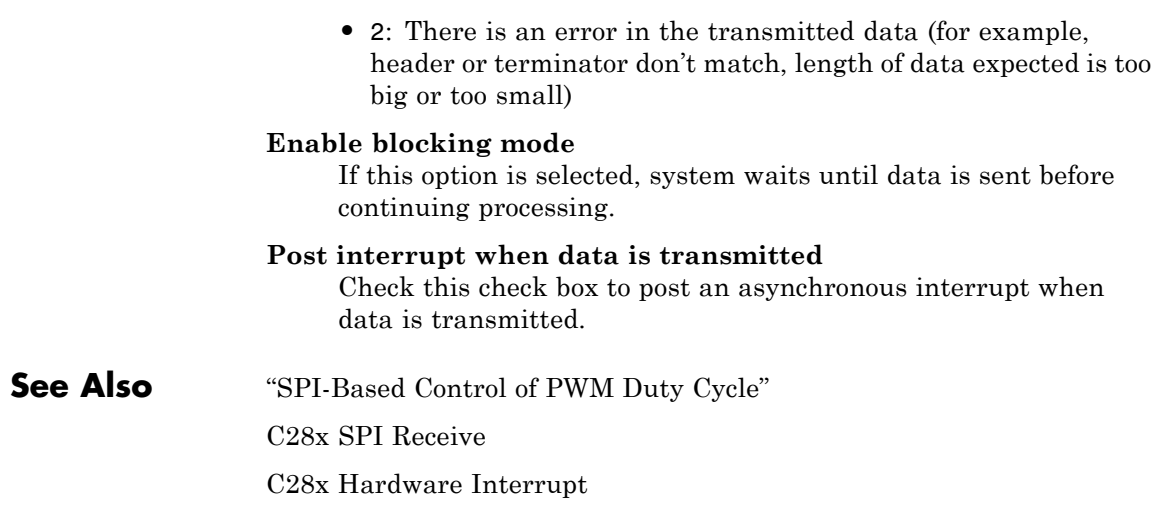

["SPI\\_A, SPI\\_B, SPI\\_C, SPI\\_D" on page 3-198](#page-1505-0)

# **C2802x/C2803x/C2806x COMP**

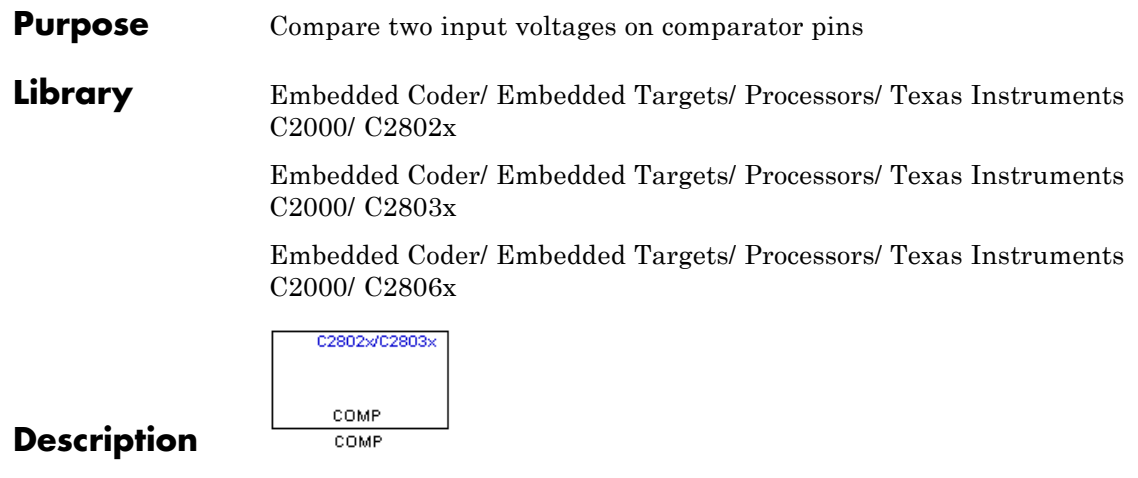

Configures the COMP to output a constant data from the comparator pins on the DSP.

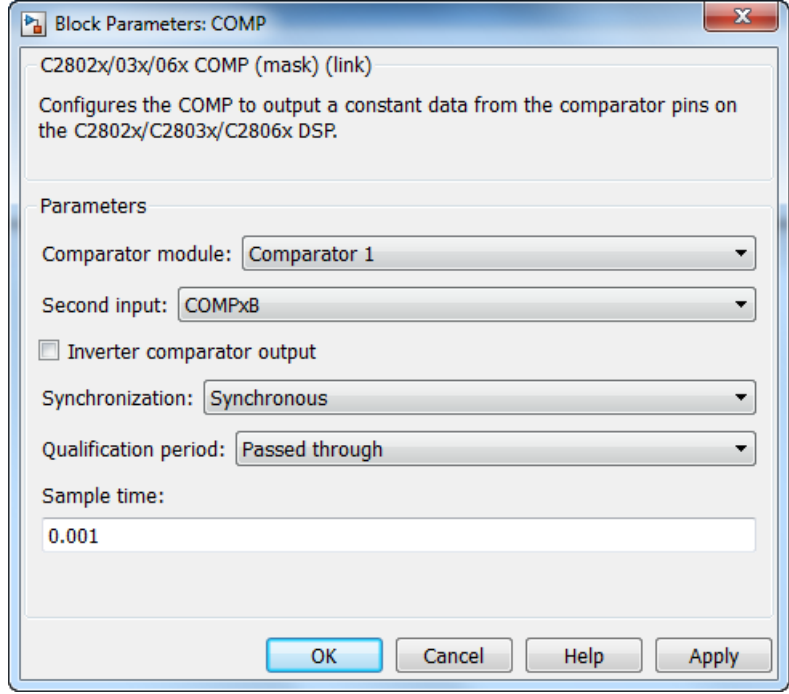

#### **Comparator module**

Select the comparator module to which the block configures. Use only one block per module.

#### **Second input**

Select COMPxB to compare the voltage of **Input Pin A** with **Input Pin B**

Select Internal DAC to compare the voltage of **Input Pin A** with the output of a DAC reference located in the comparator. For more information, see the "DAC Reference" section of the *TMS320x2802x, 2803x Piccolo Analog-to-Digital Converter (ADC) and Comparator*.

The comparator source outputs 1, if **Input Pin A** has a value greater than **Input Pin B** or the 10-bit DAC reference. Otherwise, it outputs 0.

#### **Inverter comparator output**

Select this check box to apply a logical NOT to the output of the comparator source. For example, when the comparator source outputs 1, the inverter circuit changes it to 0.

#### **Synchronization**

Select Asynchronous to pass the asynchronous version of the comparator output. Select Synchronous to pass the synchronous version of the comparator output. Selecting Synchronous enables the **Qualification period** option.

#### **Qualification period**

Qualify changes in the comparator output before passing them along. The Passed through setting passes changes in the comparator value along without qualifying them. The consecutive clocks settings pass changes in the comparator value along after receiving the specified number of consecutive samples with the same value. Use this setting to prevent intermittent and spurious changes in the comparator output.

#### **Sample time**

Specify the time interval between samples. To inherit sample time from the upstream block, set this parameter to -1.

**References** *TMS320x2802x, 2803x Piccolo Analog-to-Digital Converter (ADC) and Comparator*, Literature Number: SPRUGE5, from the Texas Instruments Web site.

## **Purpose** Configure ADC to sample analog pins and output digital data

**Library** Embedded Coder/ Embedded Targets/ Processors/ Texas Instruments C2000/ C2802x

> Embedded Coder/ Embedded Targets/ Processors/ Texas Instruments C2000/ C2803x

> Embedded Coder/ Embedded Targets/ Processors/ Texas Instruments C2000/ C2806x

C2802x/C2803x AO b ADC ADC.

# **Description**

Configures the ADC to output a constant stream of data collected from the ADC pins on the DSP.

An ADC block allows for reading one ADC channel. Use multiple ADC blocks to read multiple ADC channels.

# **Examples Synchronize ADC with PWM**

Use a hardware interrupt to synchronize changes to the PWM duty cycle with ADC conversion.

This example demonstrates the use of the ADC block and PWM blocks. The generated DSP code produces the pulse waveform whose duty cycle is changing as the voltage applied to ADC input changes. The waveform period is kept constant. The example also shows the use of the Hardware Interrupt block to synchronize the update of the PWM duty cycle with the ADC conversion.

This model uses the ADC block to sample an analog voltage and the PWM block to generate a pulse waveform. The analog voltage controls the duty cycle of the PWM waveform. Duty cycle changes can be observed on the oscilloscope. "Hardware Interrupt" installs an Interrupt Service Routine (ISR) for ADC interrupt and schedules the execution of

the connected subsystem (ADC-PWM Subsystem) when ADC interrupt (ADCINT) is received.

"ADC-PWM Subsystem" consists of an ADC driving the duty cycle input port of the PWM. PWM is configured to trigger ADC start of conversion (SOC).

Required Hardware:

- **•** Spectrum Digital F2812/F2808/F28335 eZdsp boards or F28027 controlSTICK
- **•** Oscilloscope and probes
- **•** Function generator

Hardware Connections: Connect the function generator output to the ADC input ADCINA0 on the board. Connect the output of the PWM1 to the analog input of the oscilloscope.

To run the example on on the DSP Board:

- **1** Open the model.
- **2** Click "Incremental build" to generate, build, load and run the DSP code.
- **3** Observe the change of the PWM waveform on the oscilloscope.

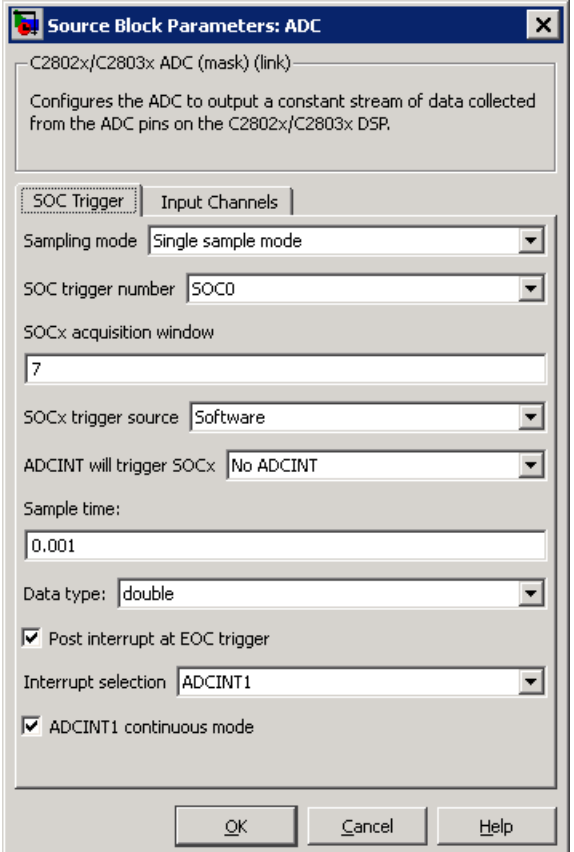

## **Sampling mode**

Select **Single sample mode** to sample two signals sequentially. Select **Simultaneous sample mode** to sample the two signals with a minimal delay between the samples.

## **SOC trigger number**

Identify the start-of-conversion trigger by number. In single sampling mode, you can select an individual trigger. In simultaneous sampling mode, you can select triggers in pairs.

#### **SOCx acquisition window**

Define the length of the acquisition period, the acquisition window, in sample cycles. The minimal value for this parameter is 7 cycles. For more information, see the "ADC Acquisition (Sample and Hold) Window" section of the *TMS320x2802x, 2803x Piccolo Analog-to-Digital Converter (ADC) and Comparator Reference Guide*.

#### **SOCx trigger source**

Select the source that triggers the start of conversion. The following types of inputs are available:

- **•** Software
- **•** CPU Timers 0/1/2 interrupts
- **•** XINT2 SOC
- **•** ePWM1-7 SOCA and SOCB

If you set **SOCx trigger source** to XINT2\_XINT2SOC, use the **XINT2SOC external pin** parameter in the Coder Target -> Target Hardware Resources to define the external GPIO pin that triggers the start of conversion. **XINT2SOC external pin** is located under the Coder Target -> Target Hardware Resources of the Peripherals tab, on the ADC pane.

#### **ADCINT will trigger SOCx**

At the end of conversion, use the ADCINT1 or ADCINT2 interrupt to trigger a start of conversion (SOC). This loop creates a continuous sequence of conversions. The default selection, No ADCINT disables this parameter.

#### **Sample time**

Specify the time interval between samples. To inherit sample time from the upstream block, set this parameter to -1.

#### **Data type**

Select the data type of the digital output data. You can choose from the options double, single, int8, uint8, int16, uint16, int32, and uint32.

#### **Post interrupt at EOC trigger**

Post interrupts when the ADC triggers EOC pulses. When you select this option, the dialog box displays the **Interrupt selection** and **ADCINT# continuous mode** options. For more information, see the "EOC and Interrupt Operation" section of the *TMS320x2802x, 2803x Piccolo Analog-to-Digital Converter (ADC) and Comparator Reference Guide*.

## **Interrupt selection**

Select which interrupt the ADC posts after triggering an EOC pulse.

## **ADCINT1 continuous mode ADCINT2 continuous mode**

When the ADC generates an end of conversion (EOC) signal, generate an ADCINT# interrupt whether the previous interrupt flag has been acknowledged or not.

## **Input Channels — Conversion channel**

Select the input channel to which this ADC conversion applies.

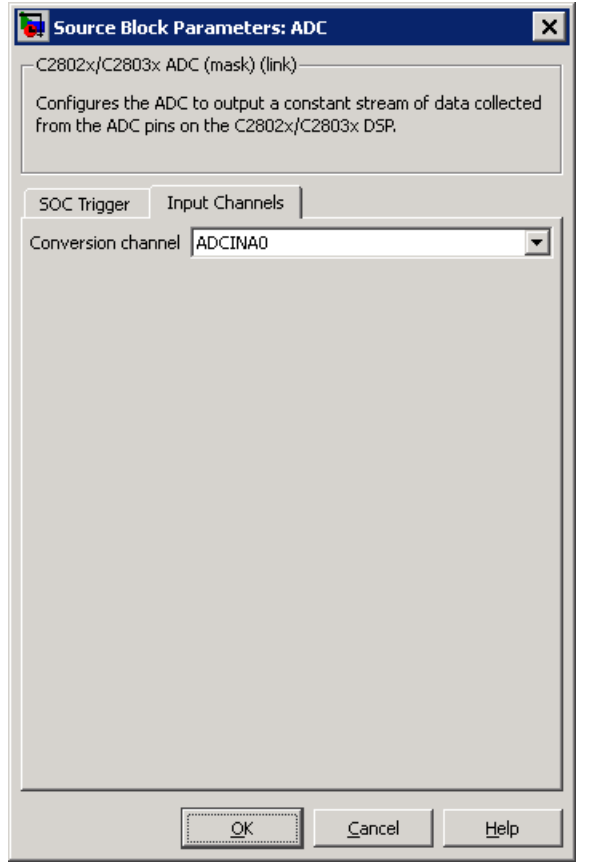

- **References** *TMS320x2802x, 2803x Piccolo Analog-to-Digital Converter (ADC) and Comparator*, Literature Number: SPRUGE5, from the Texas Instruments Web site.
- **See Also** "ADC-PWM Synchronization via ADC Interrupt" [C280x/C2802x/C2803x/C2806x/C28x3x/c2834x ePWM](#page-610-0) [C28x Hardware Interrupt](#page-674-0)
"Configuring Acquisition Window Width for ADC Blocks" ["ADC" on page 3-178](#page-1485-0)

# <span id="page-721-0"></span>**C2802x/C2803x/C2806x AnalogIO Input**

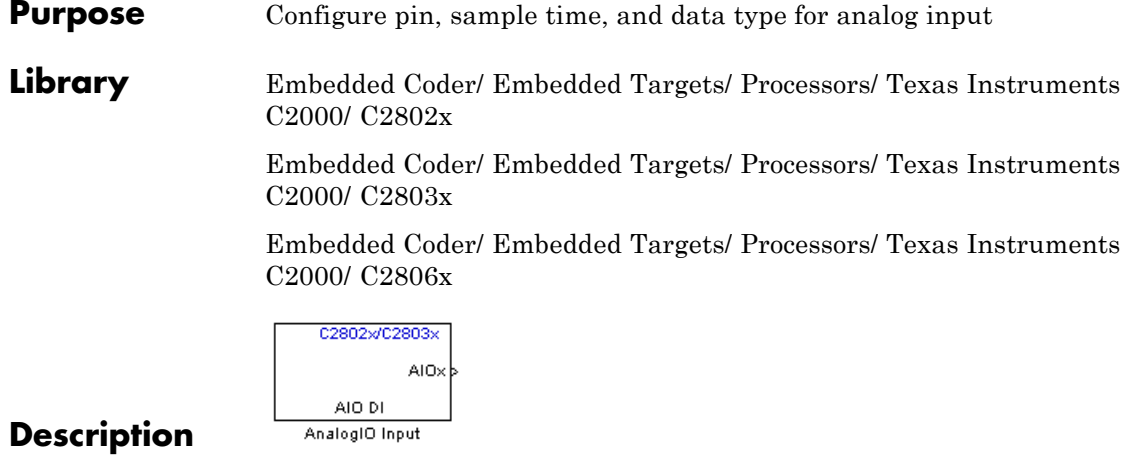

Use this block to sample the Analog IO input pins on the C2802x processor for a positive voltage and output the results.

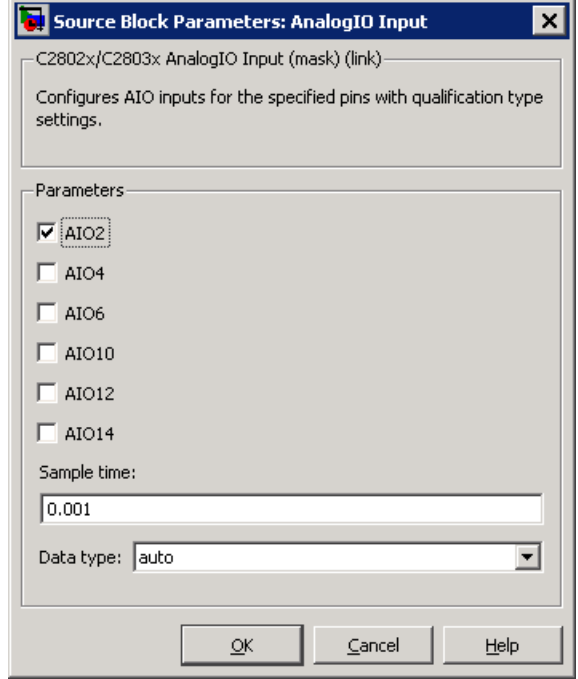

# **Dialog Box**

#### **Parameters (Input pins)**

Select the input pins to sample.

#### **Sample time**

Specify the time interval between samples. To inherit sample time from the upstream block, set this parameter to -1.

#### **Data type**

Select the data type of the digital output data. If you select auto, the block automatically selects the data type for your model. You can also manually select a data type. You can choose from the options double, single, int8, uint8, int16, uint16, int32, and uint32.

# **See Also** [C2802x/C2803x/C2806x AnalogIO Output](#page-723-0)

# <span id="page-723-0"></span>**C2802x/C2803x/C2806x AnalogIO Output**

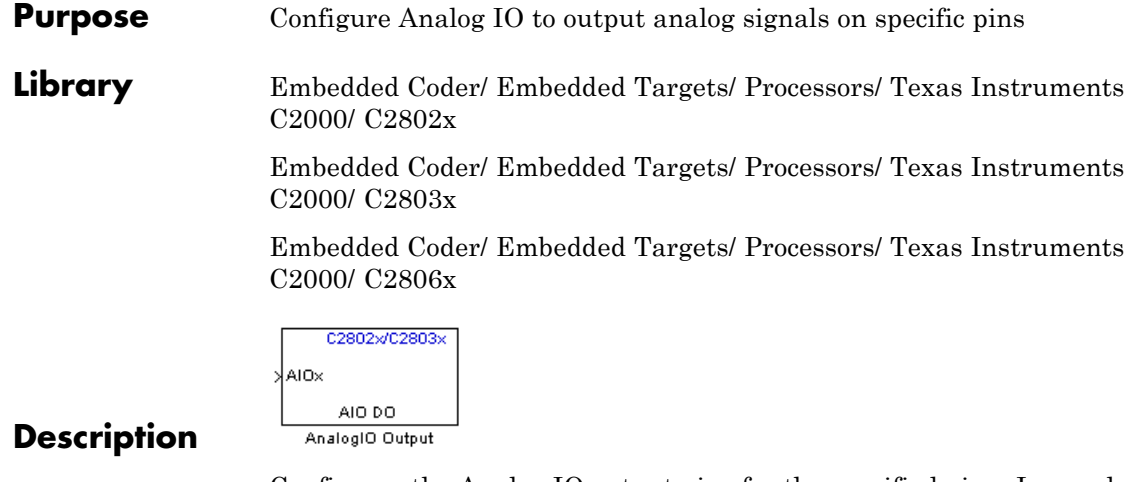

Configures the Analog IO output pins for the specified pins. In regular mode, a value of True at the input of the block pulls the Analog IO pin high. A value of False grounds the pin. In toggle mode, a value of True at the input of the block switches the actual output level of the Analog IO pin. A value of False does not alter the output level of the Analog IO pin.

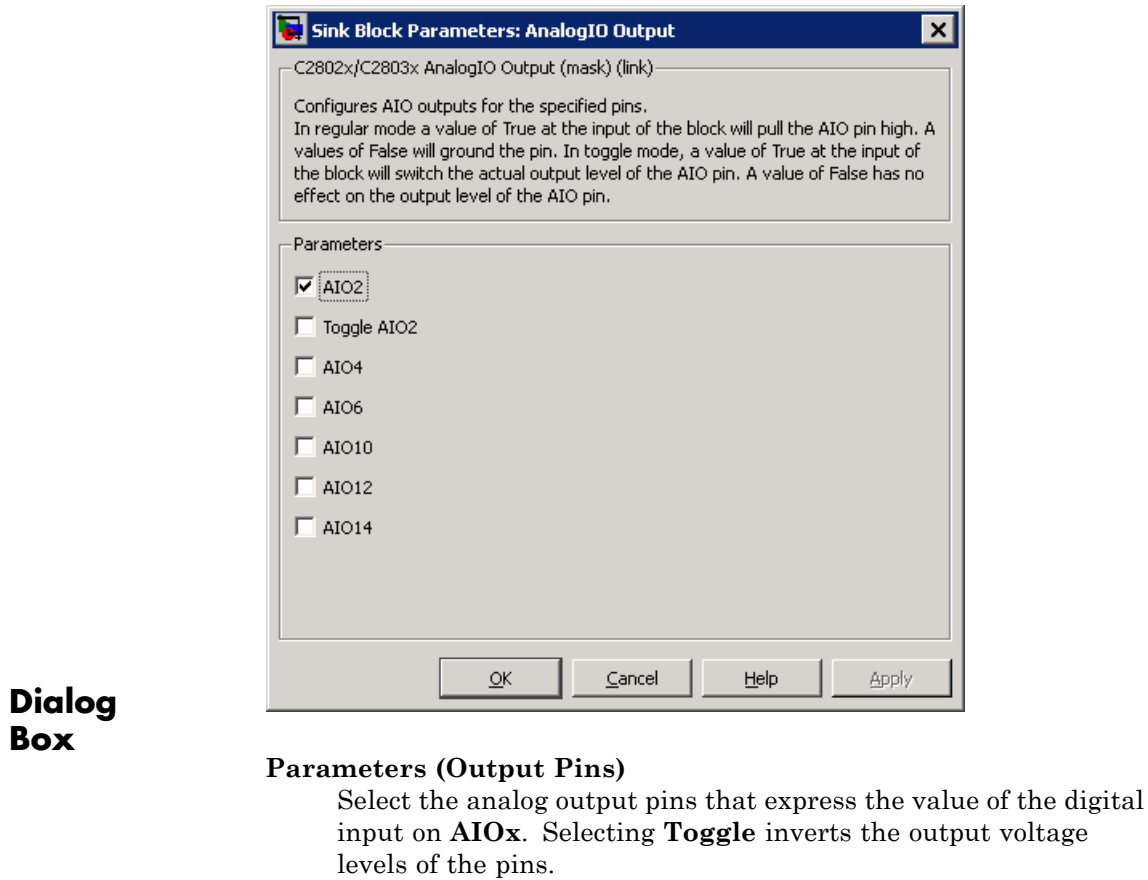

**See Also** [C2802x/C2803x/C2806x AnalogIO Input](#page-721-0)

# <span id="page-725-0"></span>**C2803x LIN Receive**

**Purpose** Receive data via local interconnect network (LIN) module on target

**Library** Embedded Coder/ Embedded Targets/ Processors/ Texas Instruments C2000/ C2803x

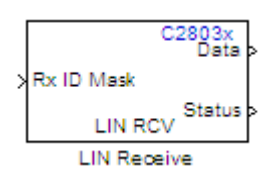

# **Description**

The Local Interconnect Network (LIN) bus implements a serial communications protocol for distributed automotive and industrial applications. In particular, LIN serves low cost applications that do not require the bandwidth or robustness provided by the CAN protocol. For more information about LIN, see<http://www.lin-subbus.org/>.

The LIN Receive block configures the target to receive scalar or vector data from the LINRX or LINTX pins.

Each C2803x target has one LIN module. Your model can only contain one LIN Transmit and one LIN Receive block per module.

The C2803x LIN Transmit block takes three inputs:

- **• ID**: Set the value of the LIN ID for the LIN transmit node.
- **• Tx ID Mask**: Set the value of the LIN ID mask for the LIN transmit node.
- **• Data**: Connect this input to the data source.

For more information and examples, see:

- **•** "Configuring LIN Communications"
- **•** LIN-Based Control of PWM Duty Cycle (example)

**Note** Many LIN-specific settings are located under **Peripherals** > **LIN** in Coder Target -> Target Hardware Resources for your model. Verify that these settings meet the requirements of your application.

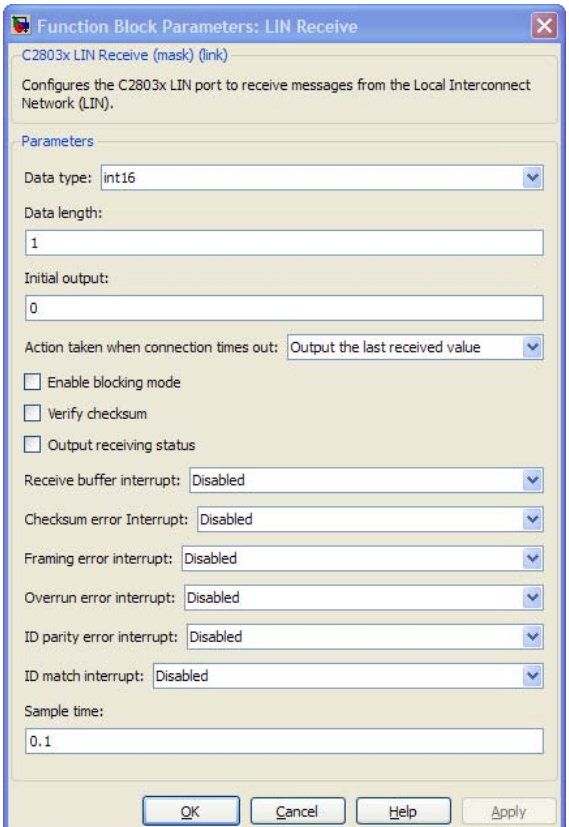

# **Dialog Box**

### **Data type**

Select the data type the LIN block outputs to the model. Available options are single, int8, uint8, int16, uint16, int32, or uint32.

To interpret the data, the data type and data length must match those of the data input to transmitting LIN node.

The default value is int16.

#### **Data length**

Set the length of the data the LIN block outputs to the model. This value is measured in multiples of the **Data type**. For example, if **Data type** is int16 and **Data length** is int16, the LIN block outputs the data to the model in lengths of

1 x int16

If you set the **Data length** to a value greater than 1, the block outputs the data as vectors.

To interpret the data, the data type and data length must match those of the data input to transmitting LIN node.

The default value is 1.

**Note** In a loopback configuration, the maximum data length cannot exceed 8 bytes. If the sum of the incoming and the outgoing data exceeds the hardware buffer length of the LIN module, the module discards incoming bytes of data.

#### **Initial output**

Set the initial value the DATA port outputs to the model before the LIN node has received data.

The default value is 0.

#### **Action taken when connection times out**

Specify what the LIN block outputs on the DATA port in response to a connection time-out. The choices are:

- **•** Output the last received value the DATA port outputs the last data value the LIN node received.
- **•** Output custom value the DATA port outputs the value defined by **Output value when connection times out**.

The default value is Output the last received value.

If the LIN node has not received data, and you set this parameter to Output the last received value, the DATA port outputs the **Initial output** value.

#### **Output value when connection times out**

Specify the custom value the DATA port outputs when **Action taken when connection times out** is set to Output custom value and a connection timeout occurs.

#### **Enable blocking mode**

If you enable (select) this checkbox, the target application stops and waits for the LIN node to receive data before continuing. If you disable this option, the application continues running and does not wait for data to arrive.

The default value is disabled (deselected).

#### **Verify checksum**

If you enable (select) this option, the LIN node verifies the checksum it receives.

The default value is disabled (deselected).

#### **Output receiving status**

Enabling (selecting) this checkbox adds a status output to the LIN Receive block, as shown in the following figure.

The status output reports the following values for each message the LIN node receives:

**•** 0: No error.

- **•** -1: A time-out occurred while the block was waiting to receive data.
- **•** -2: Unable to receive.
- **•** Other status values represent the highest 8 bits of the SCI Flags Register. Convert these values from decimal to binary. Then determine the meaning of these values by referring to "Table 14. SCI Flags Register (SCIFLR) Field Descriptions" in *TMS320F2803x Piccolo Local Interconnect Network (LIN) Module*, Literature Number SPRUGE2, available at the Texas Instruments Web site.

#### **Receive buffer interrupt**

If you enable this option, the SCI node generates an interrupt after it receives a complete frame. The default value is Disabled.

#### **Checksum error interrupt**

If you enable this option, the LIN block generates an interrupt when the incoming message contains an invalid checksum.

The default value is Disabled.

The TXRX Error Detector Checksum Calculator verifies checksums for incoming messages. With the classic LIN implementation, the checksum only covers the data fields. For LIN 2.0–compliant messages, the checksum includes both the ID field and the data fields. If you enable this option, the Checksum Calculator generates interrupts when it detects checksum errors, such as those caused by LIN message collisions.

#### **Framing error interrupt**

If you enable this option, the LIN module generates interrupts when framing errors occur.

The default value is Disabled.

#### **Overrun error interrupt**

If you enable this option, the LIN module generates interrupt when overrun errors occur.

The default value is Disabled.

# **ID parity error interrupt** If you enable this option, the LIN module generates an ID-Parity interrupt when it receives an invalid ID. The default value is Disabled. If you enable this option, also enable **Parity mode** in Coder Target -> Target Hardware Resources. **ID match interrupt** If you enable this option, the LIN module generates an interrupt when the LIN node validates the ID in messages it receives. The default value is Disabled. **Sample time** Set the block's input sample time,  $T_s$ . The default value is 0.1 seconds. **References** For detailed information on the LIN module, see *TMS320F2803x Piccolo Local Interconnect Network (LIN) Module*, Literature Number SPRUGE2, available at the Texas Instruments Web site. **See Also** [C2803x LIN Transmit](#page-731-0) (block reference) ["LIN" on page 3-225](#page-1532-0) "Configuring LIN Communications" LIN-Based Control of PWM Duty Cycle (example)

<span id="page-731-0"></span>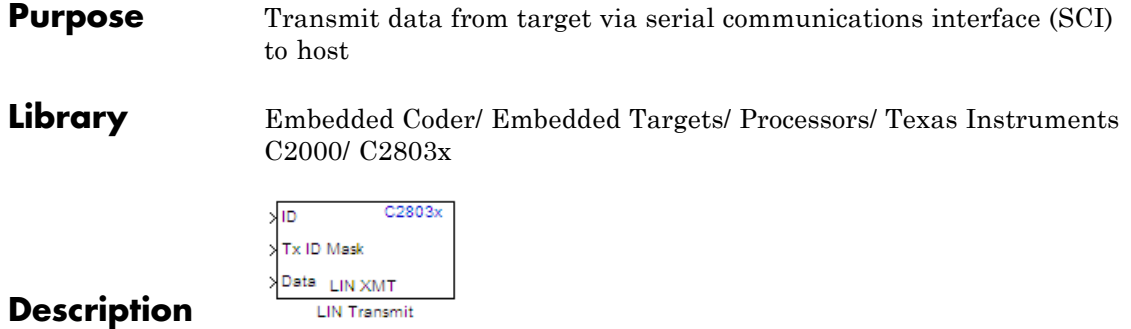

The Local Interconnect Network (LIN) bus implements a serial communications protocol for distributed automotive and industrial applications. In particular, LIN serves low cost applications that do not require the bandwidth or robustness provided by the CAN protocol. For more information about LIN, see<http://www.lin-subbus.org/>.

The C2803x LIN Transmit block takes three inputs:

- **• ID**: Set the value of the LIN ID for the LIN transmit node.
- **• Tx ID Mask**: Set the value of the LIN ID mask for the LIN transmit node.
- **• Data**: Connect this input to the data source.

For more information and examples, see:

- **•** "Configuring LIN Communications"
- **•** LIN-Based Control of PWM Duty Cycle (example)

**Note** Many LIN-specific settings are located under **Peripherals** > **LIN** in Coder Target -> Target Hardware Resources for your model. Verify that these settings meet the requirements of your application.

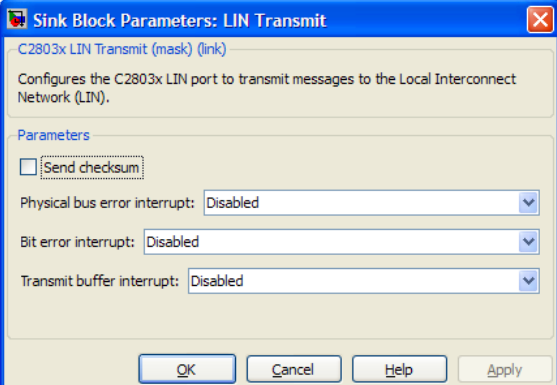

# **Dialog Box**

#### **Send checksum**

Select this checkbox to include a checksum in the last data field of the checkbyte. LIN 2.0 implementations require this checksum.

The default value is unchecked (disabled).

#### **Physical bus error interrupt**

The LIN master node detects when the physical bus cannot convey a valid message. For example, if the bus had a short circuit to ground or to  $V_{BAT}$ . This raises a physical bus error flag in all of the LIN nodes on the network. If you enable **Physical bus error interrupt**, the LIN transmit node generates an interrupt in response to a physical bus error flag.

#### **Bit error interrupt**

If you enable this option, the LIN node compares the data it transmits and the data on the LIN bus.

The default value is Disabled.

The TXRX Error Detector Bit Monitor compares data bits on the LIN transmit (LINTX) and receive (LINRX) pins. If the data do not match, the Bit Monitor raises a bit-error flag. When you

enable this option, the bit-error flag also produces a bit-error interrupt.

# **Transmit buffer interrupt** If you enable this option, the LIN node generates an interrupt

while it is generating a checksum and setting the Transmitter buffer register ready flag.

The default value is Disabled.

- **References** For detailed information on the SCI module, see *TMS320F2803x Piccolo Local Interconnect Network (LIN) Module*, Literature Number SPRUGE2, available at the Texas Instruments Web site.
- **See Also** [C2803x LIN Receive](#page-725-0) (block reference) ["LIN" on page 3-225](#page-1532-0) "Configuring LIN Communications" LIN-Based Control of PWM Duty Cycle (example)

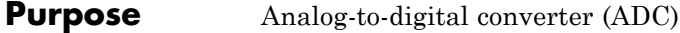

**Library** Embedded Coder/ Embedded Targets/ Processors/ Texas Instruments C2000/ C281x

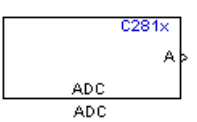

# **Description**

The C281x ADC block configures the C281x ADC to perform analog-to-digital conversion of signals connected to the selected ADC input pins. The ADC block outputs digital values representing the analog input signal and stores the converted values in the result register of your digital signal processor. You use this block to capture and digitize analog signals from external sources such as signal generators, frequency generators, or audio devices.

# **Triggering**

The C281x ADC trigger mode depends on the internal setting of the source start-of-conversion (SOC) signal. In unsynchronized mode the ADC is usually triggered by software at the sample time intervals specified in the ADC block. For more information on configuring the specific parameters for this mode, see "Configuring Acquisition Window Width for ADC Blocks".

In synchronized mode, the Event (EV) Manager associated with the same module as the ADC triggers the ADC. In this case, the ADC is synchronized with the pulse width modulator (PWM) waveforms generated by the same EV unit via the **ADC Start Event** signal setting. The **ADC Start Event** is set in the C281x PWM block. See that block for information on the settings.

**Note** The ADC cannot be synchronized with the PWM if the ADC is in cascaded mode (see below).

### **Output**

The output of the C281x ADC is a vector of uint16 values. The output values are in the range 0 to 4095 because the C281x ADC is 12-bit converter.

### **Modes**

The C281x ADC block supports ADC operation in dual and cascaded modes. In dual mode, either module A or module B can be used for the ADC block, and two ADC blocks are allowed in the model. In cascaded mode, both module A and module B are used for a single ADC block.

## **Dialog Box**

### **ADC Control Pane**

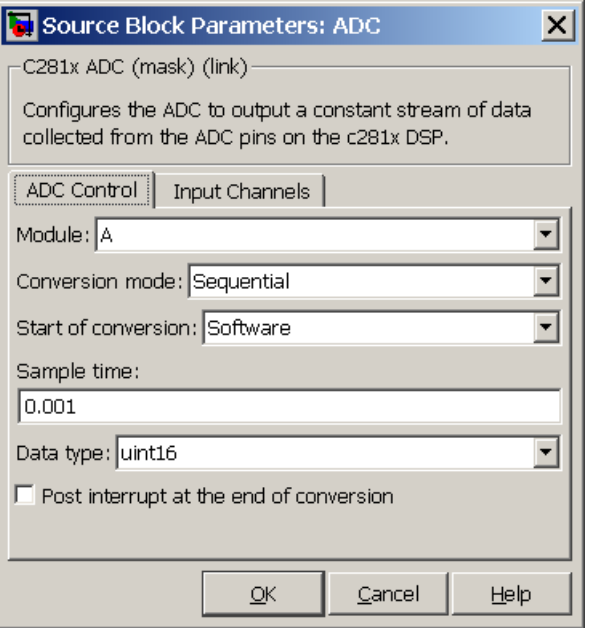

#### **Module**

Specify which DSP module to use:

- A Displays the ADC channels in module A (ADCINA0 through ADCINA7).
- **•** B Displays the ADC channels in module B (ADCINB0 through ADCINB7).
- **•** A and B Displays the ADC channels in both modules A and B (ADCINA0 through ADCINA7 and ADCINB0 through ADCINB7)

Then, use the check boxes to select the desired ADC channels.

#### **Conversion mode**

Type of sampling to use for the signals:

- **•** Sequential Samples the selected channels sequentially
- **•** Simultaneous Samples the corresponding channels of modules A and B at the same time

#### **Start of conversion**

Specify the type of signal that triggers the conversion:

- **•** Software Signal from software
- **•** EVA Signal from Event Manager A (only for Module A)
- **•** EVB Signal from Event Manager B (only for Module B)
- **•** External Signal from external hardware

#### **Sample time**

Time in seconds between consecutive sets of samples that are converted for the selected ADC channel(s). This is the rate at which values are read from the result registers. See"Scheduling and Timing" for more information on timing. To execute this block asynchronously, set **Sample Time** to -1, check the **Post interrupt at the end of conversion** box, and refer to "" for a discussion of block placement and other settings.

To set different sample times for different groups of ADC channels, you must add separate C281x ADC blocks to your model and set the desired sample times for each block.

#### **Data type**

Date type of the output data. Valid data types are auto, double, single, int8, uint8, int16, uint16, int32, or uint32.

#### **Post interrupt at the end of conversion**

Check this check box to post an asynchronous interrupt at the end of each conversion. The interrupt is posted at the end of conversion.

## **Input Channels Pane**

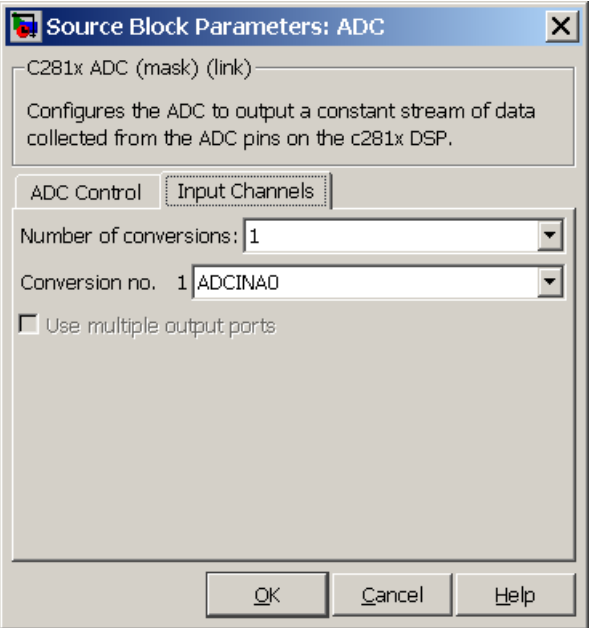

#### **Number of conversions**

Number of ADC channels to use for analog-to-digital conversions.

#### **Conversion no.**

Specific ADC channel to associate with each conversion number.

In oversampling mode, a signal at a given ADC channel can be sampled multiple times during a single conversion sequence. To oversample, specify the same channel for more than one conversion. Converted samples are output as a single vector.

#### **Use multiple output ports**

If more than one ADC channel is used for conversion, you can use separate ports for each output and show the output ports on the block. If you use more than one channel and do not use multiple output ports, the data is output in a single vector.

# **See Also** "ADC-PWM Synchronization via ADC Interrupt"

C281x PWM

C28x Hardware Interrupt

["ADC" on page 3-178](#page-1485-0)

# **C281x CAP**

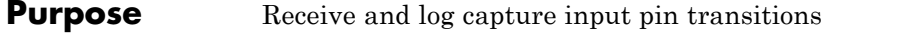

**Library** Embedded Coder/ Embedded Targets/ Processors/ Texas Instruments C2000/ C281x

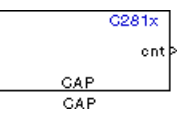

# **Description**

The C281x CAP module provides input capture functionality for systems where precise timing of external events is important. The C281x CAP block sets parameters for the capture units (CAPs) of the Event Manager (EV) module. The capture units log transitions detected on the capture unit pins by recording the times of the input signal transitions into a two-level deep FIFO stack. You can set the capture unit pins to detect rising edge, falling edge, either type of transition, or no transition. The cnt output of the block gives the captured value of the EV running timer.

The C281x chip has six capture units — three associated with each EV module. Capture units 1, 2, and 3 are associated with EVA and capture units 4, 5, and 6 are associated with EVB. Each capture unit is associated with a capture input pin.

Each group of EV module capture units can use one of two general-purpose (GP) timers on the target board. EVA capture units can use GP timer 1 or 2. EVB capture units can use GP timer 3 or 4. When a transition occurs, the module stores the value of the selected timer in the two-level deep FIFO stack.

The C281x CAP module shares GP Timers with other C281 blocks. For more information and guidance on sharing timers, see "Sharing General Purpose Timers between C281x Peripherals".

**Note** You can have up to two C281x CAP blocks in a model—one block for each EV module.

# **Outputs**

This block has up to two outputs: a cnt (count) output and an optional, FIFO status flag output. The cnt output holds the value of the EV timer captured during the detected transitions. The cnt output gives the captured values of the running counter based on the value set in **Output data format** parameter. The status flag outputs are:

- 0 The FIFO is empty. Either no captures have occurred or the previously stored captures have been read from the stack. (The binary version of this flag is 00.)
- **•** 1 The FIFO has one entry in the top register of the stack. (The binary version of this flag is 01.)
- **•** 2 The FIFO has two entries in the stack registers. (The binary version of this flag is 10.)
- **•** 3 The FIFO has two entries in the stack registers and one or more captured values have been lost. This occurs because another capture occurred before the FIFO stack was read. This means that the FIFO stack is read when you execute the block as specified by your scheduling scheme synchronously, if a sample time is used or asynchronously, if triggered by an interrupt or an idle task. The new value is placed in the bottom register. The bottom register value is pushed to the top of the stack and the top value is pushed out of the stack. (The binary version of this flag is 11.)

# **Dialog Box**

### **Data Format Pane**

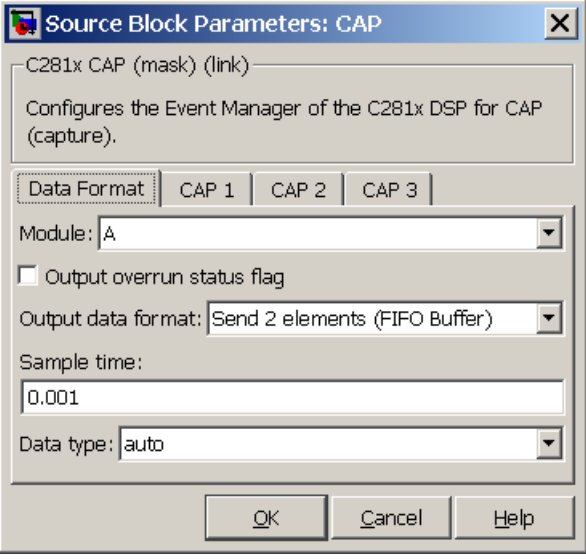

#### **Module**

Select the Event Manager (EV) module to use:

- **•** A Use CAPs 1, 2, and 3.
- **•** B Use CAPs 4, 5, and 6.

#### **Output overrun status flag**

Select to output the status of the elements in the FIFO. The data type of the status flag is uint16.

### **Output data format**

The type of data to output:

**•** Send 2 elements (FIFO Buffer) — Sends the latest two values. The output is updated when there are two elements in the FIFO, which is indicated by bit 13 or 11 or 9 being sent (CAP x FIFO). If the CAP is polled when fewer than two elements are captures, old values are repeated. The CAP registers are read as follows:

- **1** The CAP x FIFO status bits are read and the value is stored in the status flag.
- **2** The top value of the FIFO is read and stored in the output at index 0.
- **3** The new top value of the FIFO (the previously stored bottom stack value) is read and stored in the output at index 1.
- **•** Send 1 element (oldest) Sends the older of the two most recent values. The output is updated when there is at least one element in the FIFO, which is indicated by the bits 13:12, or 11:10, or 9:8 being sent. The CAP registers are read as follows:
	- **4** The CAP x FIFO status bits are read and the value is stored in the status flag.
	- **5** The top value of the FIFO is read and stored in the output.
- **•** Send 1 element (latest) Sends the most recent value. The output is updated when there is at least one element in the FIFO, which is indicated by the bits 13:12, or 11:10, or 9:8 being sent. The CAP registers are read as follows:
	- **6** The CAP x FIFO status bits are read and the value is stored in the status flag.
	- **7** If the FIFO buffer contains two entries, the bottom value is read and stored in the output. If the FIFO buffer contains one entry, the top value is read and stored in the output.

#### **Sample time**

Time between outputs from the FIFO. If new data is not available, the previous data is sent.

#### **Data type**

Data type of the output data. Available options are auto, double, single, int8, uint8, int16, uint16, int32, uint32, and boolean. The auto option uses the data type of a connected block that

outputs data to this block. If this block does not receive an input, auto sets the data type to double.

**Note** The output of the C281x CAP block can be vectorized.

#### **CAP Panes**

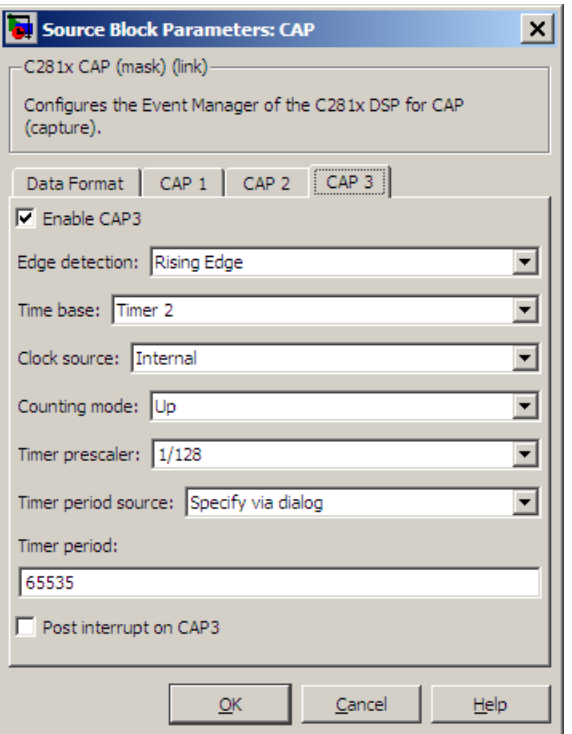

The CAP panes set parameters for individual CAPs. The particular CAP affected by a CAP pane depends on the EV module you selected:

**• CAP1** controls CAP 1 or CAP 4, for EV module A or B, respectively.

- **• CAP2** controls CAP 2 or CAP 5, for EV module A or B, respectively.
- **• CAP3** controls CAP 3 or CAP 6, for EV module A or B, respectively.

#### **Enable CAP**

Select to use the specified capture unit pin.

#### **Edge Detection**

Type of transition detection to use for this CAP. Available types are Rising Edge, Falling Edge, Both Edges, and No transition.

#### **Time Base**

Select which target board GP timer the CAP uses as a time base. CAPs 1, 2, and 3 can use Timer 1 or Timer 2. CAPs 4, 5, and 6 can use Timer 3 or Timer 4.

#### **Clock source**

This option is available only for the CAP 3 pane. You can select Internal to use the internal time base. Also configure the **Counting mode**, **Timer prescaler**, and **Timer period source** for the internal time base.

Select QEP circuit to generate the input clock from the quadrature encoder pulse (QEP) submodule.

#### **Counting mode**

Select Up to generate an asymmetrical waveform output, or Up-down to generate a symmetrical waveform output, as shown in the following illustration.

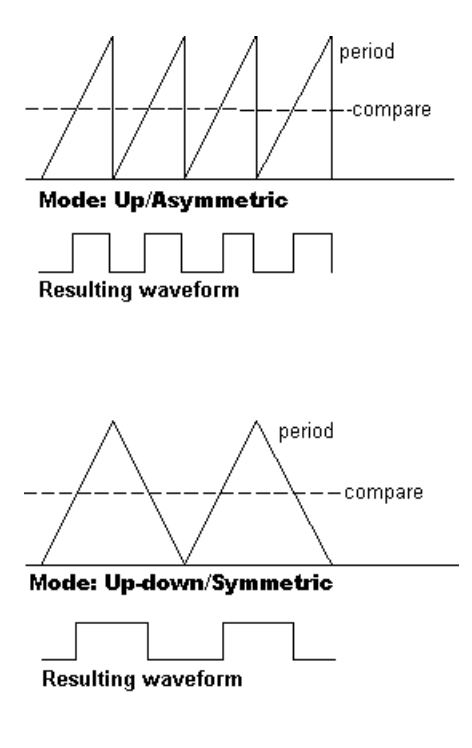

The Counting mode is for the internal timer settings.

When you specify the **Counting mode** as Up (asymmetric) the waveform:

- **•** Starts low
- **•** Goes high when the rising period counter value matches the **Compare value**
- **•** Goes low at the end of the period

When you specify the **Counting mode** as Up-down (symmetric) the waveform:

**•** Starts low

- **•** Goes high when the increasing period counter value matches the **Compare value**
- **•** Goes low when the decreasing period counter value matches the **Compare value**

**Counting mode** becomes unavailable when you set **Clock source** to QEP circuit.

#### **Timer Prescaler**

Clock divider factor by which to prescale the selected GP timer to produce the desired timer counting rate. Available options are none, 1/2, 1/4, 1/8, 1/16, 1/32, 1/64, and 1/128. The following table shows the rates that result from selecting each option.

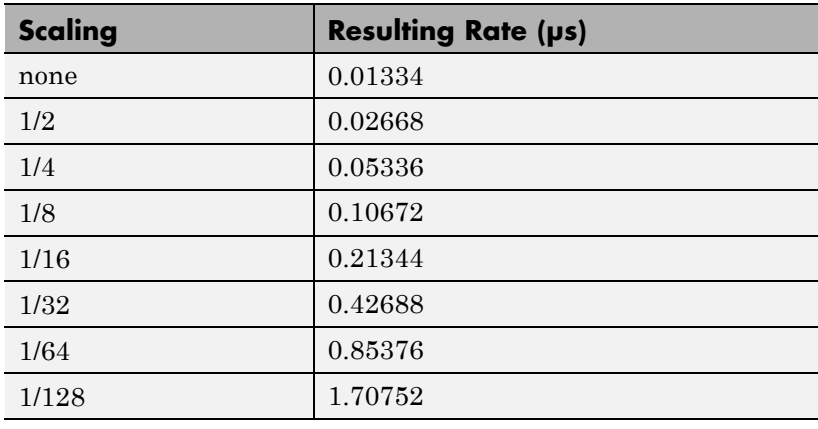

**Note** These rates assume a 75 MHz input clock.

#### **Timer period source**

Select Specify via dialog to enable the **Timer period** parameter. Select Input port to create a block input, **T1**, that accepts the timer period value.

#### **Timer period**

Set the length of the timer period in clock cycles. Enter a value from 0 to 65535. The value defaults to 65535.

If you know the length of a clock cycle, you can easily calculate how many clock cycles to set for the timer period. The following calculation determines the length of one clock cycle:

```
\label{eq:sys} Sysclk (150 MHz) \rightarrow HISPCLK (1/2) \rightarrow InputClock \, {\rm Pr \,} escale r (1/128)
```
In this calculation, you divide the System clock frequency of 150 MHz by the high-speed clock prescaler of 2. Then, you divide the resulting value by the timer control input clock prescaler, 128. The resulting frequency is 0.586 MHz. Thus, one clock cycle is 1/.586 MHz, which is 1.706 µs.

#### **Post interrupt on CAP**

Check this check box to post an asynchronous interrupt on CAP.

#### **See Also**

C28x Hardware Interrupt

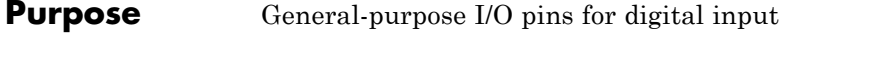

**Library** Embedded Coder/ Embedded Targets/ Processors/ Texas Instruments C2000/ C281x

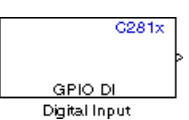

# **Description**

This block configures the general-purpose I/O (GPIO) registers that control the GPIO shared pins for digital input. Each I/O port has one MUX register, which is used to select peripheral operation or digital I/O operation.

**Note** To avoid losing new settings, click **Apply** before changing the **IO Port** parameter.

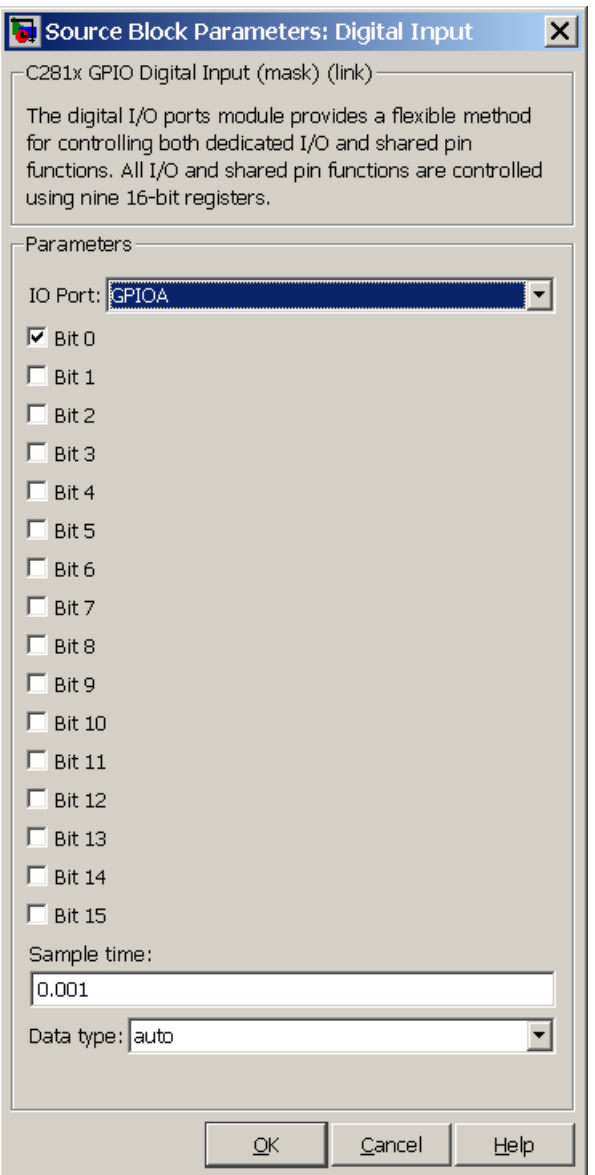

# **Dialog Box**

#### **IO Port**

Select the input/output port to use: GPIOPA, GPIOPB, GPIOPD, GPIOPE, GPIOPF, or GPIOPG and select the I/O Port bits to enable for digital input. (There is no GPIOPC port on the C281x.) If you select multiple bits, vector input is expected. Cleared bits are available for peripheral functionality. Multiple GPIO DI blocks cannot share the same I/O port.

**Note** The input function of the digital I/O and the input path to the related peripheral are enabled on the board. If you configure a pin as digital I/O, the corresponding peripheral function cannot be used.

The following tables show the shared pins.

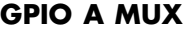

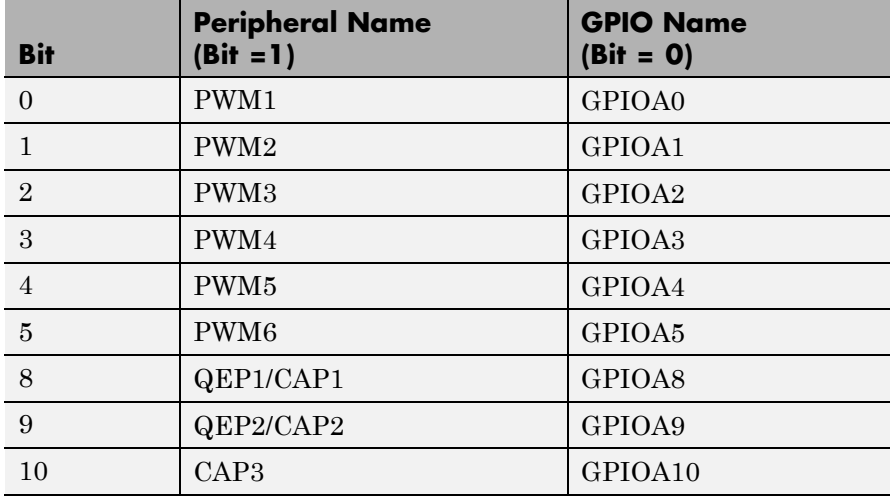

#### **GPIO B MUX**

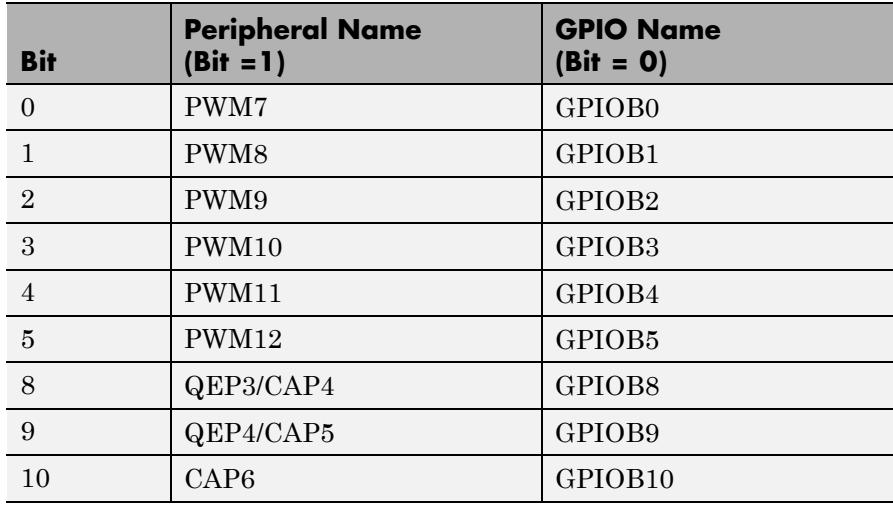

#### **Sample time**

Time interval, in seconds, between consecutive input from the pins.

#### **Data type**

Data type of the data to obtain from the GPIO pins. The data is read as 16-bit integer data and then cast to the selected data type. Valid data types are auto, double, single, int8, uint8, int16, uint16, int32, uint32 or boolean.

**Note** The width of the vectorized data output by this block is determined by the number of bits selected in the **Block Parameters** dialog box.

**See Also** C281x GPIO Digital Output ["GPIO" on page 3-205](#page-1512-0)

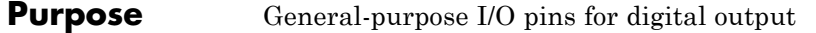

**Library** Embedded Coder/ Embedded Targets/ Processors/ Texas Instruments C2000/ C281x

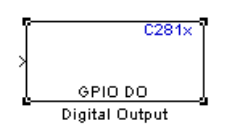

# **Description**

This block configures the general-purpose I/O (GPIO) registers that control the GPIO shared pins for digital output. Each I/O port has one MUX register, which is used to select peripheral operation or digital I/O operation.

**Note** Fixed-point inputs are not supported for this block.

**Note** To avoid losing new settings, click **Apply** before changing the **IO Port** parameter.

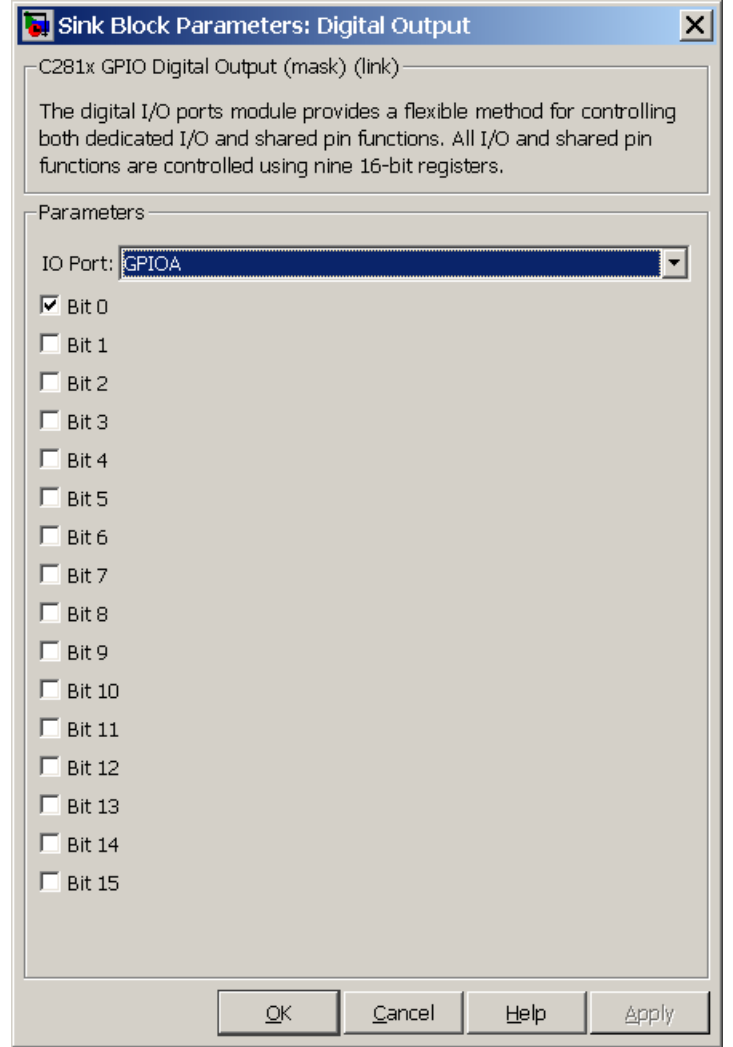

# **Dialog Box**

# **IO Port**

Select the input/output port to use: GPIOPA, GPIOPB, GPIOPD, GPIOPE, GPIOPF, or GPIOPG and select the I/O Port bits to enable for digital input. (There is no GPIOPC port on the C281x.) If you select multiple bits, vector input is expected. Cleared bits are available for peripheral functionality. Multiple GPIO DO blocks cannot share the same I/O port.

**Note** The input function of the digital I/O and the input path to the related peripheral are enabled on the board. If you configure a pin as digital I/O, the corresponding peripheral function cannot be used.

The following tables show the shared pins.

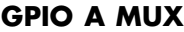

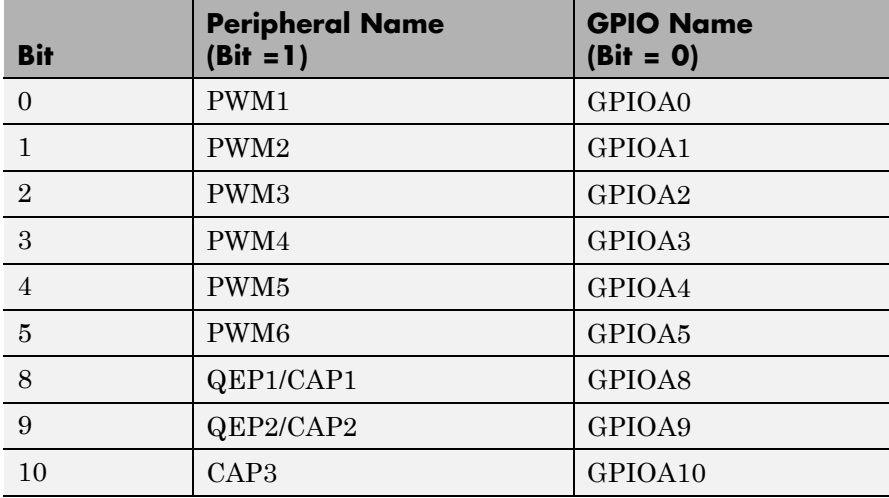

### **GPIO B MUX**

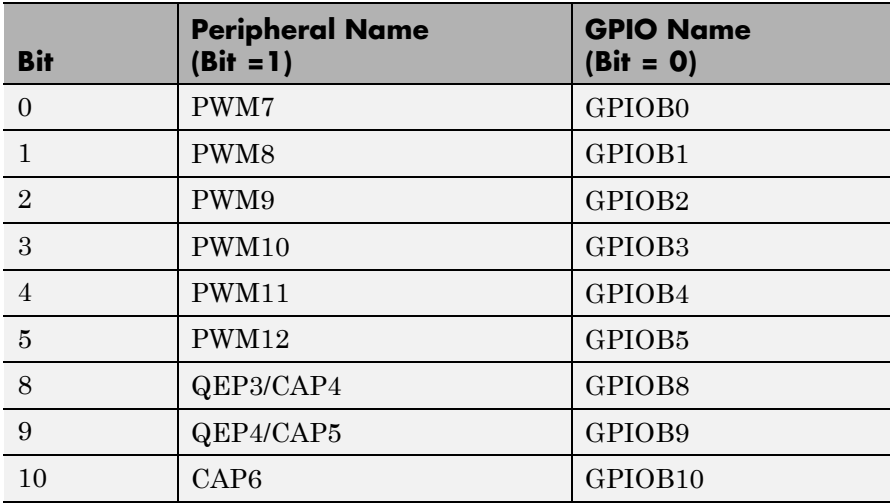

# **See Also** C281x GPIO Digital Input

["GPIO" on page 3-205](#page-1512-0)
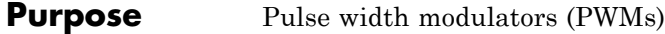

**Library** Embedded Coder/ Embedded Targets/ Processors/ Texas Instruments C2000/ C281x

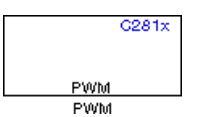

# **Description**

F2812 DSPs include a suite of pulse width modulators (PWMs) used to generate various signals. This block provides options to set the A or B module Event Managers to generate the waveforms you require. The twelve PWMs are configured in six pairs, with three pairs in each module.

The C281x PWM module shares GP Timers with other C281 blocks. For more information and guidance on sharing timers, see "Sharing General Purpose Timers between C281x Peripherals".

**Note** All inputs to the C281x PWM block must be scalar values.

# **Dialog Box**

#### **Timer Pane**

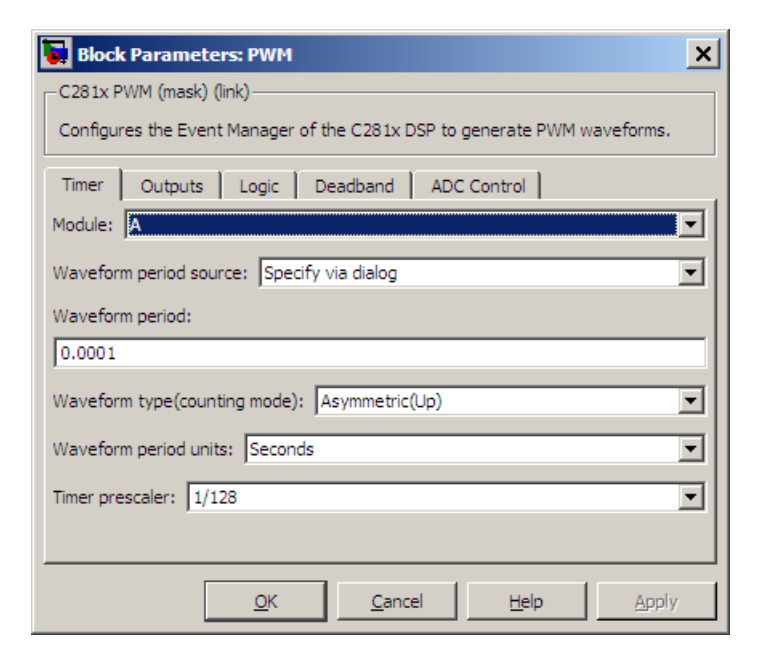

#### **Module**

Specify which target PWM pairs to use:

- **•** A Displays the PWMs in module A (PWM1/PWM2, PWM3/PWM4, and PWM5/PWM6).
- **•** B Displays the PWMs in module B (PWM7/PWM8, PWM9/PWM10, and PWM11/PWM12).

**Note** PWMs in module A use Event Manager A, Timer 1, and PWMs in module B use Event Manager B, Timer 3.

#### **Waveform period source**

Source from which the waveform period value is obtained. Select Specify via dialog to enter the value in **Waveform period** or select Input port to use a value from the input port.

**Note** All inputs to the C281x PWM block must be scalar values.

#### **Waveform period**

Period of the PWM waveform measured in clock cycles or in seconds, as specified in the **Waveform period units**.

**Note** The term *clock cycles* refers to the high-speed peripheral clock on the F2812 chip. This clock is 75 MHz by default because the high-speed peripheral clock prescaler is set to 2 (150 MHz/2).

#### **Waveform type (counting mode)**

Type of waveform to be generated by the PWM pair. The F2812 PWMs can generate two types of waveforms: Asymmetric(Up) and Symmetric(Up-down). The following illustration shows the difference between the two types of waveforms.

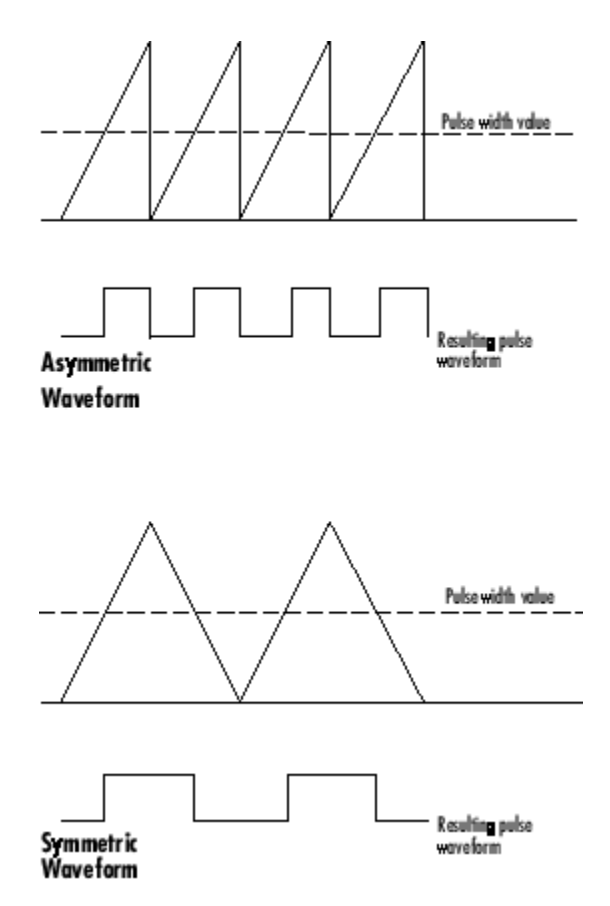

#### **Waveform period units**

Units in which to measure the waveform period. Options are Clock cycles, which refer to the high-speed peripheral clock on the F2812 chip (75 MHz), or Seconds. Changing these units changes the **Waveform period** value and the **Duty cycle** value and **Duty cycle units** selection.

#### **Timer prescaler**

Divide the clock input to produce the desired timer counting rate.

# **Outputs Pane**

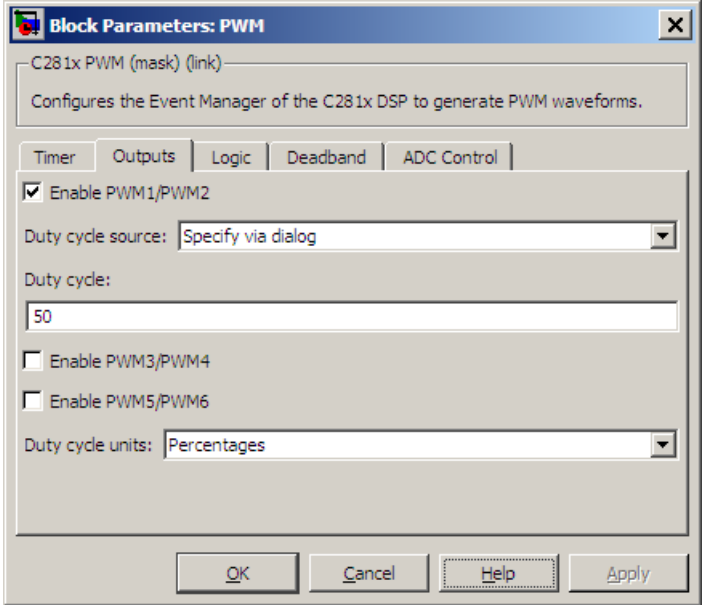

#### **Enable PWM#/PWM#**

Check to activate the PWM pair. PWM1/PWM2 are activated via the Output 1 pane, PWM3/PWM4 are on Output 2, and PWM5/PWM6 are on Output 3.

#### **Duty cycle source**

Select Specify via dialog to use the dialog box to enter a **Duty cycle** value for the pair of PWM outputs. Select Input port to use the input port, **W#**, to enter a **Duty cycle** value for the pair of PWM outputs.

The input port **W1** corresponds to PWM1/PWM2. **W2** corresponds to PWM3/PWM4. **W3** corresponds to PWM5/6.

**Note** All inputs to the C281x PWM block must be scalar values.

#### **Duty cycle**

Set the ratio of the PWM waveform pulse duration to the PWM **Waveform period**.

#### **Duty cycle units**

Units for the duty cycle. Valid choices are Clock cycles and Percentages. Changing these units changes the **Duty cycle** value, and the **Waveform period** value and **Waveform period units** selection.

**Note** Using percentages can cause some additional computation time in generated code. This may or may not be noticeable in your application.

# **Logic Pane**

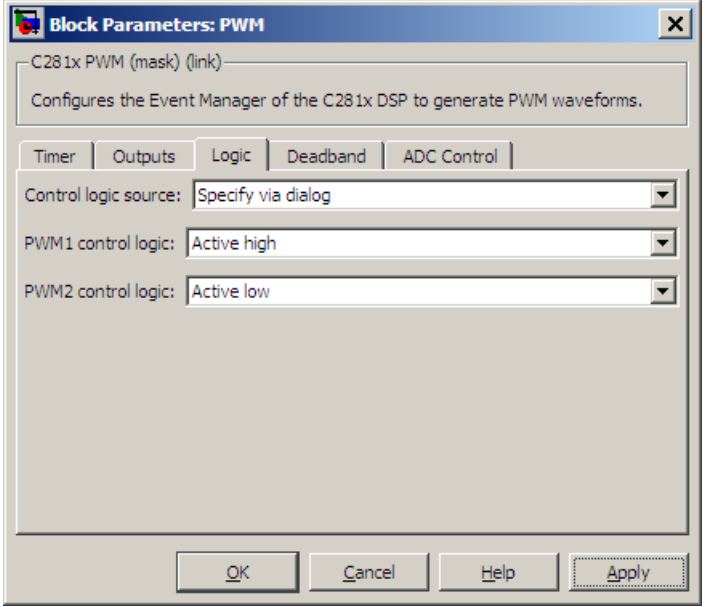

#### **Control logic source**

Configure the control logic for all PWMs enabled on the Outputs tab. Valid settings are Specify via dialog (default setting) or to Input port.

Specify via Dialog enables **PWM control logic** settings for each PWM output:

**•** Forced high causes the pulse value to be high.

Active high causes the pulse value to go from low to high.

Active low causes the pulse value to go from high to low.

Forced low causes the pulse value to be low.

Input port adds an input port to the PWM block for setting the C2000 ACTRx register. Each PWM uses 2 bits to set the following options:

- **•** 00 Forced Low
- **•** 01 Active Low
- 10 Active High
- **•** 11 Forced High

Bits 11–0 of the 16–bit Compare Action Control Registers for module A control PWM1-6

Bits 11–0 of the 16–bit Compare Action Control Registers for module B control PWM1-6

For example: If a decimal value of 3222 is read at the input port while using PWM module A, the following PWM settings will be honored:

 $3222 = 0C96h = 110010010110b$ 

So that:

- **•** PW1: Active High
- **•** PW2: Active Low
- **•** PW3: Active Low
- **•** PW4: Active High
- **•** PW5: Forced Low
- **•** PW6: Forced High

For more information, see the section on Compare Action Control Registers (ACTRA and ACTRB) in the Texas Instruments™ document "TMS320x281x DSP Event Manager (EV) Reference Guide", literature number SPRU065.

# **Deadband Pane**

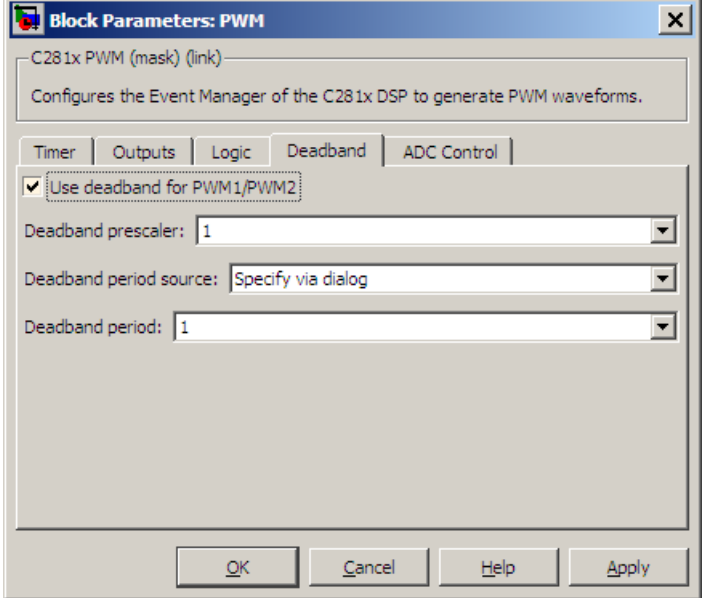

# **Use deadband for PWM#/PWM#**

Enables a deadband area without signal overlap at the beginning of particular PWM pair signals. The following figure shows the deadband area.

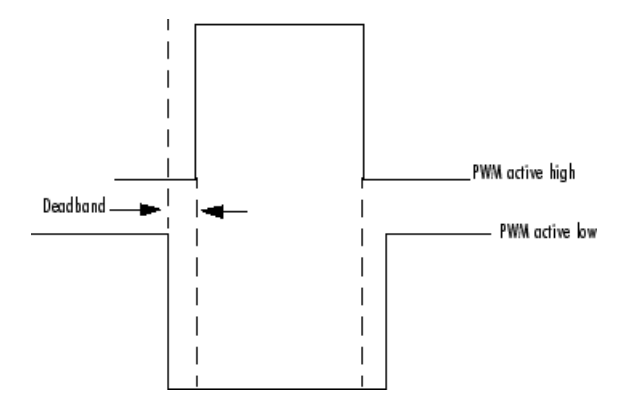

#### **Deadband prescaler**

Number of clock cycles, which, when multiplied by the Deadband period, determines the size of the deadband. Selectable values are 1, 2, 4, 8, 16, and 32.

#### **Deadband period source**

Source from which the deadband period is obtained. Select Specify via dialog to enter the values in the **Deadband period** field or select Input port to use a value, in clock cycles, from the input port.

**Note** All inputs to the C281x PWM block must be scalar values.

#### **Deadband period**

Value that, when multiplied by the Deadband prescaler, determines the size of the deadband. Selectable values are from 1 to 15.

# **ADC Control Pane**

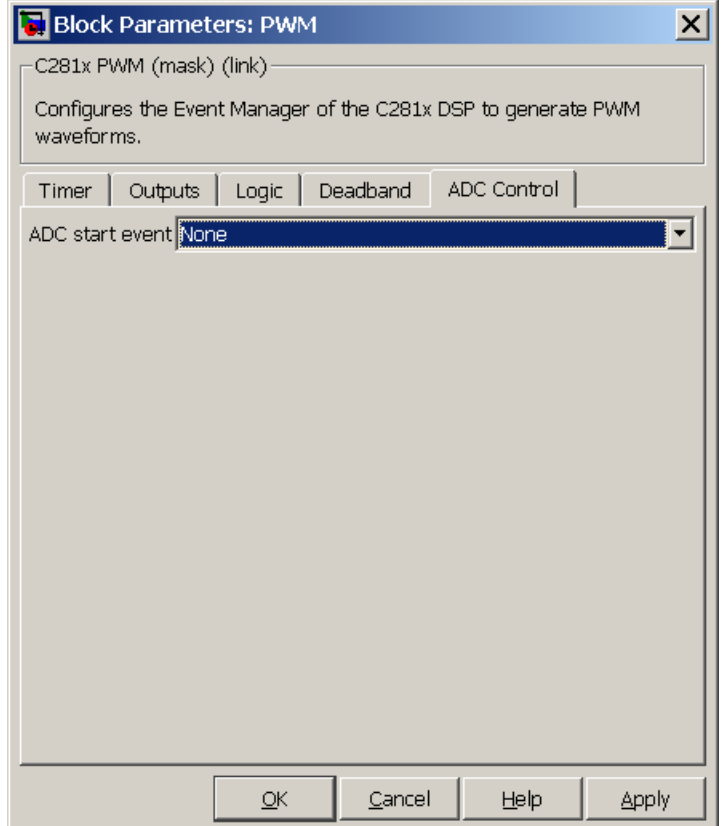

#### **ADC start event**

Controls whether this PWM and ADC associated with the same EV module are synchronized. Select None to disable synchronization or select an event to generate the source start-of-conversion (SOC) signal for the associated ADC.

**•** None — The ADC and PWM are not synchronized. The EV does not generate an SOC signal and the ADC is triggered by

software (that is, the A/D conversion occurs when the ADC block is executed in the software).

- **•** Underflow interrupt The EV generates an SOC signal for the ADC associated with the same EV module when the board's general-purpose (GP) timer counter reaches a hexadecimal value of FFFF.
- **•** Period interrupt The EV generates an SOC signal for the ADC associated with the same EV module when the value in GP timer matches the value in the period register. The value set in **Waveform period** above determines the value in the register.

**Note** If you select Period interrupt and specify a sampling time less than the specified **(Waveform period)/(Event timer clock speed)**, zero-order hold interpolation will occur. (For example, if you enter 64000 as the waveform period, the period for the timer is  $64000/75 \text{ MHz} = 8.5333e-004$ . If you enter a **Sample time** in the C281x ADC dialog box that is less than this result, it will cause zero-order hold interpolation.)

**•** Compare interrupt — The EV generates an SOC signal for the ADC associated with the same EV module when the value in the GP timer matches the value in the compare register. The value set in **Duty cycle** above determines the value in the register.

**See Also** "CAN-Based Control of PWM Duty Cycle" "SPI-Based Control of PWM Duty Cycle" "ADC-PWM Synchronization via ADC Interrupt" C281x ADC

#### **Purpose** Quadrature encoder pulse circuit

**Library** Embedded Coder/ Embedded Targets/ Processors/ Texas Instruments C2000/ C281x

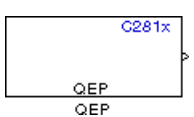

# **Description**

Each F2812 Event Manager has three capture units, which can log transitions on its capture unit pins. Event Manager A (EVA) uses capture units 1, 2, and 3. Event Manager B (EVB) uses capture units 4, 5, and 6.

The quadrature encoder pulse (QEP) circuit decodes and counts quadrature encoded input pulses on these capture unit pins. QEP pulses are two sequences of pulses with varying frequency and a fixed phase shift of 90 degrees (or one-quarter of a period). The circuit counts both edges of the QEP pulses, so the frequency of the QEP clock is four times the input sequence frequency.

The QEP, in combination with an optical encoder, is useful for obtaining speed and position information from a rotating machine. Logic in the QEP circuit determines the direction of rotation by which sequence is leading. For module A, if the QEP1 sequence leads, the general-purpose (GP) Timer counts up and if the QEP2 sequence leads, the timer counts down. The pulse count and frequency determine the angular position and speed.

The C281x QEP module shares GP Timers with other C281 blocks. For more information and guidance on sharing timers, see "Sharing General Purpose Timers between C281x Peripherals".

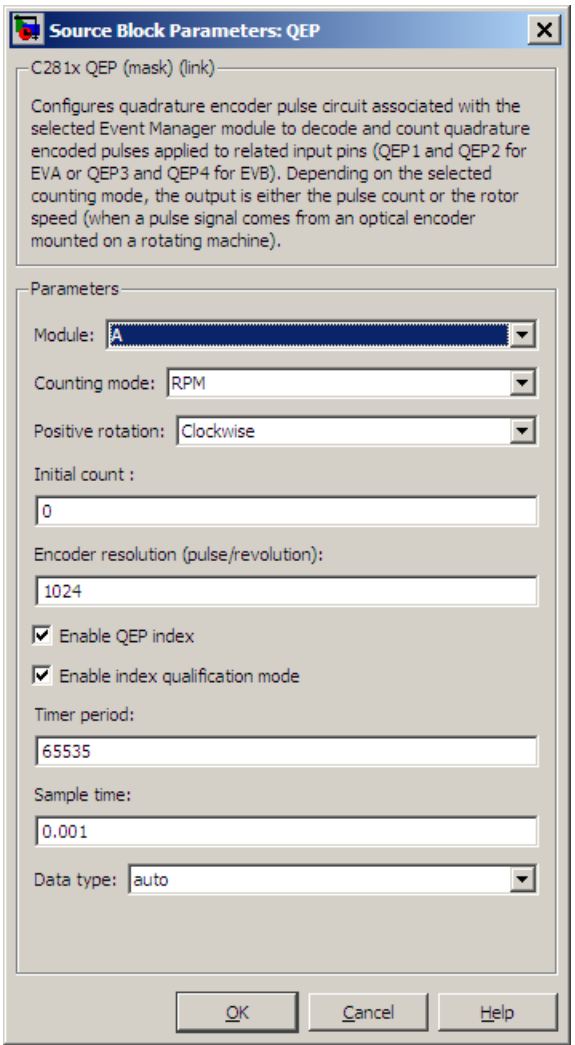

# **Dialog Box**

# **Module**

Specify which QEP pins to use:

**•** A — Uses QEP1 and QEP2 pins.

**•** B — Uses QEP3 and QEP4 pins.

#### **Counting mode**

Specify how to count the QEP pulses:

- Counter Count the pulses based on GP Timer 2 (or GP Timer 4 for EVB).
- **•** RPM Count the rotations per minute.

#### **Positive rotation**

Defines whether to use Clockwise or Counterclockwise as the direction to use as positive rotation. This field appears only if you select RPM.

#### **Initial count**

Initial value for the counter. The value defaults to 0.

#### **Encoder resolution (pulse/revolution)**

Number of QEP pulses per revolution. This field appears only if you select RPM.

#### **Enable QEP index**

Reset the QEP counter to zero when the QEP index input on CAP3\_QEPI1 transitions from low to high.

#### **Enable index qualification mode**

Qualify the QEP index input on CAP3\_QEPI1. Check that the levels on CAP1\_QEP1 and CAP2\_QEP2 are high before asserting the index signal as valid.

#### **Timer period**

Set the length of the timer period in clock cycles. Enter a value from 0 to 65535. The value defaults to 65535.

If you know the length of a clock cycle, you can easily calculate how many clock cycles to set for the timer period. The following calculation determines the length of one clock cycle:

 $Sysclk(150MHz) \rightarrow HISPCLK(1/2) \rightarrow InputClock$   $Prescatter(1/128)$ 

In this calculation, you divide the System clock frequency of 150 MHz by the high-speed clock prescaler of 2. Then, you divide the resulting value by the timer control input clock prescaler, 128. The resulting frequency is 0.586 MHz. Thus, one clock cycle is 1/.586 MHz, which is 1.706 µs.

#### **Sample time**

Time interval, in seconds, between consecutive reads from the QEP pins.

#### **Data type**

Data type of the QEP pin data. The circuit reads the data as 16-bit data and then casts it to the selected data type. Valid data types are auto, double, single, int8, uint8, int16, uint16, int32, uint32 or boolean.

#### **References** For more information on the QEP module, consult the following documents, available at the Texas Instruments Web site:

- **•** *TMS320x280x, 2801x, 2804x Enhanced Quadrature Encoder Pulse (eQEP) Module Reference Guide*, Literature Number SPRU790
- **•** *Using the Enhanced Quadrature Encoder Pulse (eQEP) Module in TMS320x280x, 28xxx as a Dedicated Capture Application Report*, Literature Number SPRAAH1

#### **Purpose** Configure general-purpose timer in Event Manager module

**Library** Embedded Coder/ Embedded Targets/ Processors/ Texas Instruments C2000/ C281x

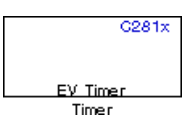

# **Description**

The C281x contains two event-manager (EV) modules. Each module contains two general-purpose (GP) timers. You can use these timers as independent time bases for various applications.

Use the C281x Timer block to set the periodicity of one GP timer and the conditions under which it posts interrupts. Each model can contain up to four C281x Timer blocks.

The C281x Timer module configures GP Timers that other C281 blocks share. For more information and guidance on sharing timers, see "Sharing General Purpose Timers between C281x Peripherals".

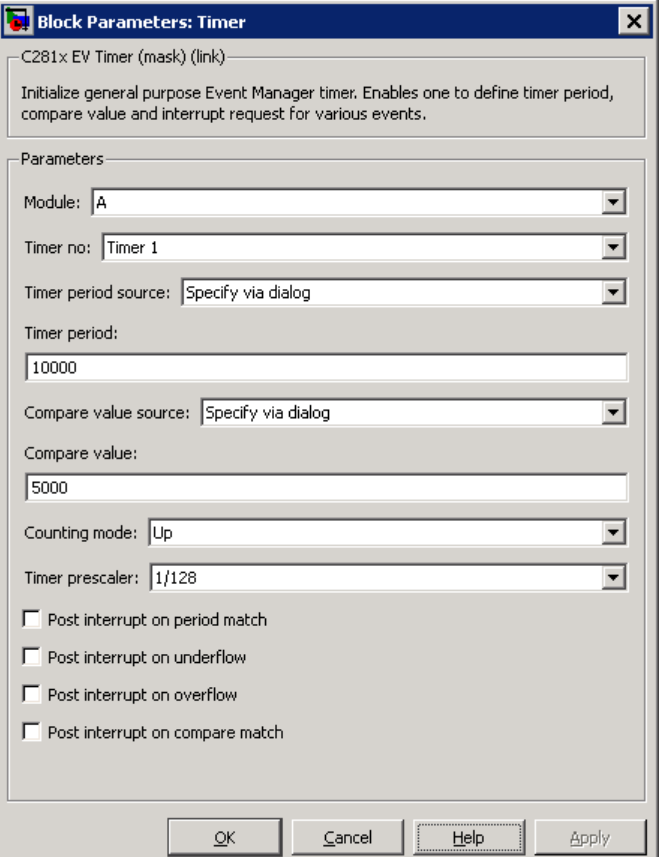

# **Dialog Box**

# **Module**

#### **Timer no**

Select which of four possible timers to configure. Setting **Module** to A lets you select Timer 1 or Timer 2 in **Timer no**. Setting **Module** to B lets you select Timer 3 or Timer 4 in **Timer no**.

## **Clock source**

When **Timer no** has a value of Timer 2 or Timer 4, use this parameter to select the clock source for the event timer. You

can choose either Internal or QEP circuit. When you select Internal, you can configure other options such as **Timer period source**, **Counting mode**, and **Timer prescaler**.

#### **Timer period source**

Select the source of the event timer period. Use Specify via dialog to set the period using **Timer period**. Select Input port to create an input, **T**, that accepts the value of the timer period in clock cycles, from 0 to 65535. **Timer period source** becomes unavailable when **Clock source** is set to QEP circuit.

#### **Timer period**

Set the length of the timer period in clock cycles. Enter a value from 0 to 65535. The value defaults to 10000.

If you know the length of a clock cycle, you can easily calculate how many clock cycles to set for the timer period. The following calculation determines the length of one clock cycle:

 $Sysclk(150MHz) \rightarrow HISPCLK(1/2) \rightarrow InputClock\,Prescalar (1/128)$ 

In this calculation, you divide the System clock frequency of 150 MHz by the high-speed clock prescaler of 2. Then, you divide the resulting value by the timer control input clock prescaler, 128. The resulting frequency is 0.586 MHz. Thus, one clock cycle is 1/.586 MHz, which is 1.706 µs.

#### **Compare value source**

Select the source of the compare value. Use Specify via dialog to set the period using the **Compare value** parameter. Select Input port to create a block input, **W**, that accepts the value of the compare value, from 0 to 65535.

#### **Compare value**

Enter a constant value for comparison to the running timer value for generating interrupts. Enter a value from 0 to 65535. The value defaults to 5000. The timer only generates interrupts if you enable **Post interrupt on compare match**.

#### **Counting mode**

Select Up to generate an asymmetrical waveform output, or Up-down to generate a symmetrical waveform output, as shown in the following illustration.

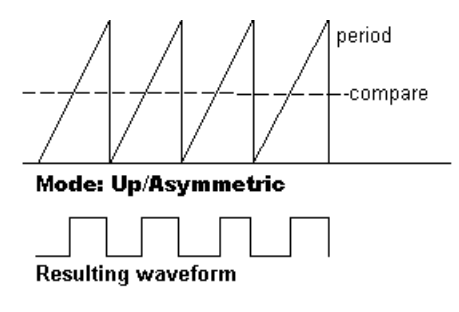

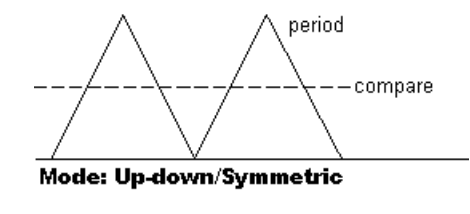

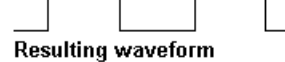

When you specify the **Counting mode** as Up (asymmetric) the waveform:

- **•** Starts low
- **•** Goes high when the rising period counter value matches the **Compare value**
- **•** Goes low at the end of the period

When you specify the **Counting mode** as Up-down (symmetric) the waveform:

- **•** Starts low
- **•** Goes high when the increasing period counter value matches the **Compare value**
- **•** Goes low when the decreasing period counter value matches the **Compare value**

**Counting mode** becomes unavailable when **Clock source** is set to QEP circuit.

#### **Timer prescaler**

Divide the clock input to produce the desired timer counting rate.

**Timer prescaler** becomes unavailable when **Clock source** is set to QEP circuit.

#### **Post interrupt on period match**

Generate an interrupt when the value of the timer reaches its maximum value as specified in **Timer period**.

#### **Post interrupt on underflow**

Generate an interrupt when the value of the timer cycles back to 0.

#### **Post interrupt on overflow**

Generate an interrupt when the value of the timer reaches its maximum, 65535. Also set **Timer period** to 65535 for this parameter to work.

#### **Post interrupt on compare match**

Generate an interrupt when the value of the timer equals **Compare value**.

- **References** *TMS320x281x DSP Event Manager (EV) Reference Guide*, Literature Number: SPRU065, available from the Texas Instruments Web site.
- **See Also** C28x Hardware Interrupt, [Idle Task](#page-1232-0)

# **C28x Watchdog**

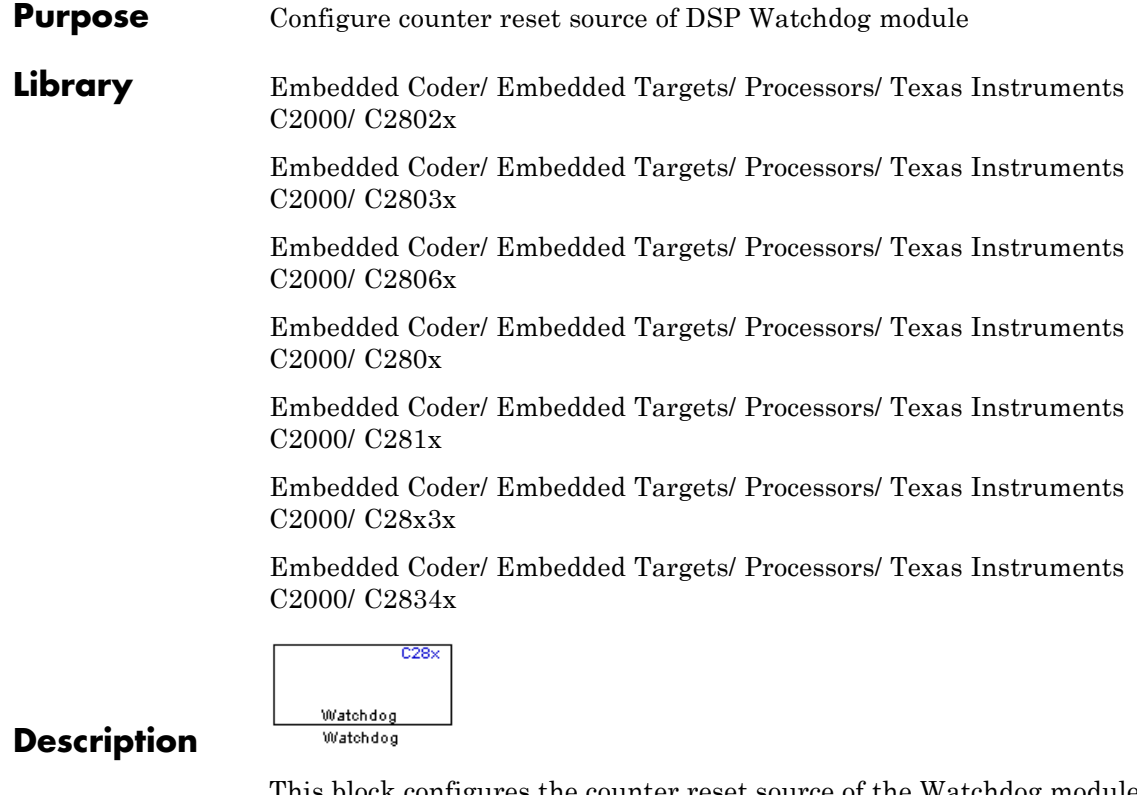

This block configures the counter reset source of the Watchdog module on the DSP.

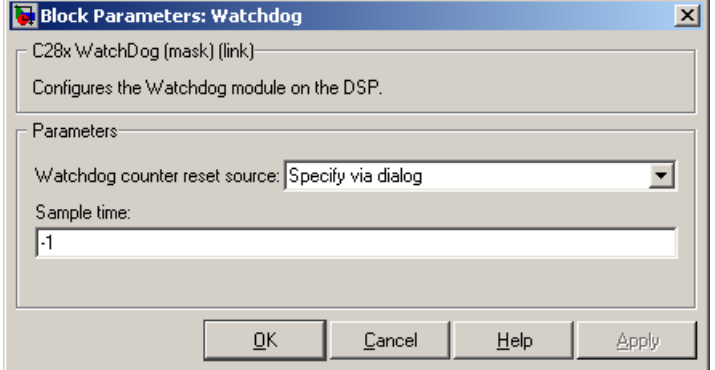

# **Dialog Box**

#### **Watchdog counter reset source**

- **•** Input Create a input port on the watchdog block. The input signal resets the counter.
- **•** Specify via dialog Use the value of **Sample time** to reset the watchdog timer.

#### **Sample time**

The interval at which the DSP resets the watchdog timer. When you set this value to -1, the model inherits the sample time value of the model. To execute this block asynchronously, set **Sample Time** to -1, and refer to "" for a discussion of block placement and other settings.

**See Also** ["Watchdog" on page 3-203](#page-1510-0)

# **C2000 Clarke Transformation**

### **Purpose** Convert balanced three-phase quantities to balanced two-phase quadrature quantities

**Library** Embedded Coder/ Embedded Targets/ Processors/ Texas Instruments C2000/ Optimization/ C28x DMC

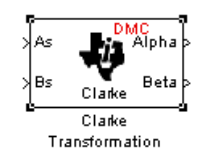

# **Description**

This block converts balanced three-phase quantities into balanced two-phase quadrature quantities. The transformation implements these equations

 $Id = Ia$  $Iq = (2Ib + Ia)/\sqrt{3}$ 

and is illustrated in the following figure.

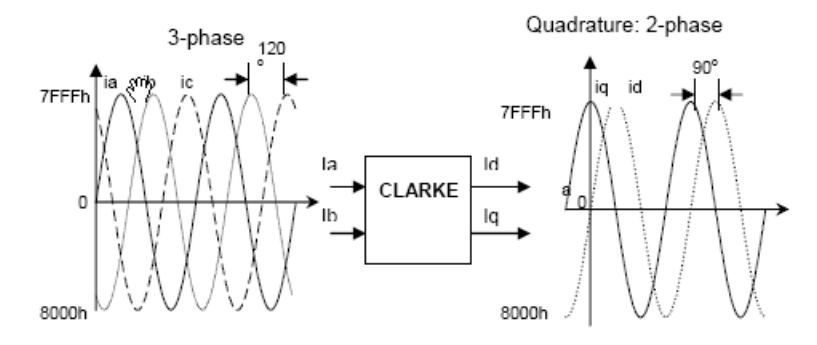

The inputs to this block are the phase a (As) and phase b (Bs) components of the balanced three-phase quantities and the outputs are the direct axis (Alpha) component and the quadrature axis (Beta) of the transformed signal.

The instantaneous outputs are defined by the following equations and are shown in the following figure:

$$
ia = I * sin(\omega t)
$$
\n
$$
ib = I * sin(\omega t + 2\pi/3)
$$
\n
$$
ic = I * sin(\omega t - 2\pi/3)
$$
\n
$$
id = I * sin(\omega t)
$$
\n
$$
iq = I * sin(\omega t + \pi/2)
$$
\n
$$
la = (2Ib + Ia)sqrtsqrt{3}
$$
\n
$$
Iq = (2Ib + Ia)sqrt(3)
$$
\n
$$
la = 0
$$

The variables used in the preceding equations and figures correspond to the variables on the block as shown in the following table:

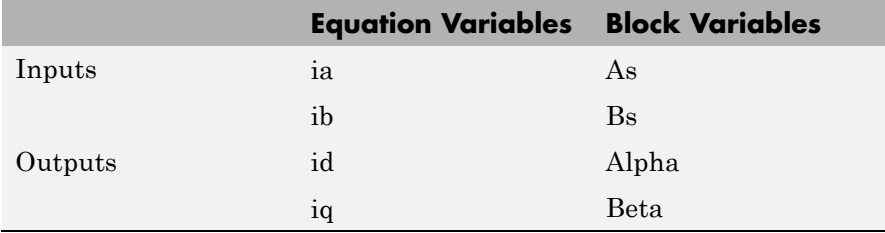

#### **Note**

- **•** To generate optimized code from this block, enable the TI C28x or TI C28x (ISO) CRL. See "About Code Replacement Libraries and Optimization".
- **•** The implementation of this block does not call the corresponding Texas Instruments library function during code generation. The TI function uses a global Q setting and the MathWorks code used by this block dynamically adjusts the Q format based on the block input. See "Using the IQmath Library" for more information.

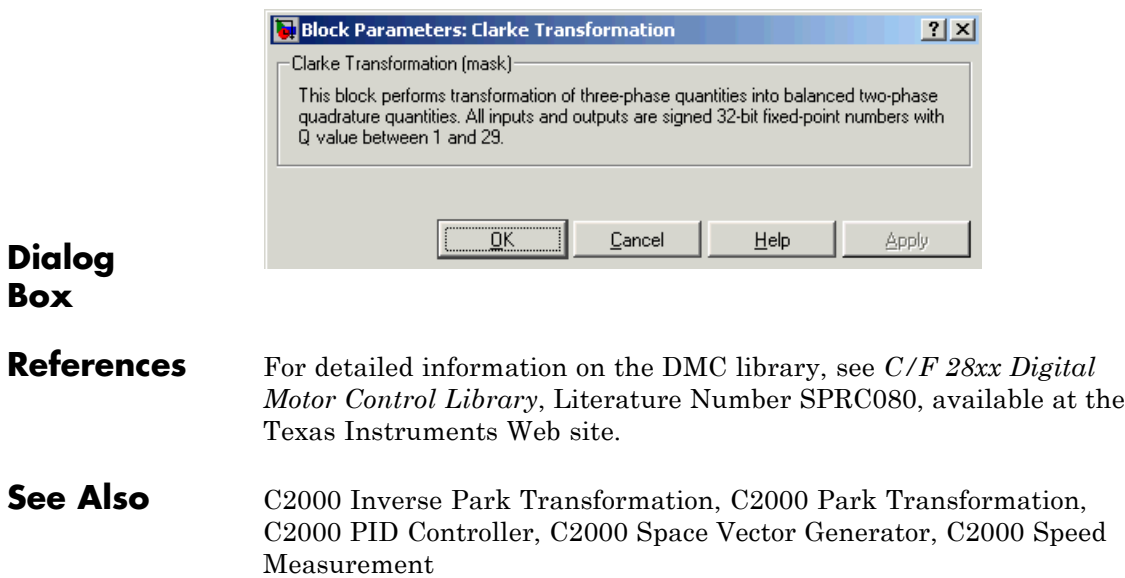

## **Purpose** Divide IQ numbers

**Library** Embedded Coder/ Embedded Targets/ Processors/ Texas Instruments C2000/ Optimization/ C28x IQmath

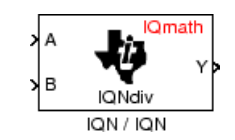

**Description**

This block divides two numbers that use the same Q format, using the Newton-Raphson technique. The resulting quotient uses the same Q format at the inputs.

**Note** The implementation of this block does not call the corresponding Texas Instruments library function during code generation. The TI function uses a global Q setting and the MathWorks code code used by this block dynamically adjusts the Q format based on the block input. See "Using the IQmath Library" for more information.

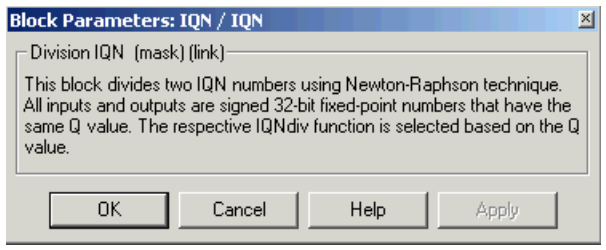

# **Dialog Box**

**References** For detailed information on the IQmath library, see the user's guide for the *C28x IQmath Library - A Virtual Floating Point Engine*, Literature Number SPRC087, available at the Texas Instruments Web site. The user's guide is included in the zip file download that also contains the IQmath library (registration required).

**See Also** C2000 Absolute IQN, c2000 Arctangent IQN, C2000 Float to IQN, C2000 Fractional part IQN, C2000 Fractional part IQN x int32, C2000 Integer part IQN, C2000 Integer part IQN x int32, C2000 IQN to Float, C2000 IQN x int32, C2000 IQN x IQN, C2000 IQN1 to IQN2, C2000 IQN1 x IQN2, C2000 Magnitude IQN, C2000 Saturate IQN, C2000 Square Root IQN, C2000 Trig Fcn IQN

#### **Purpose** Convert floating-point number to IQ number

**Library** Embedded Coder/ Embedded Targets/ Processors/ Texas Instruments C2000/ Optimization/ C28x DMC

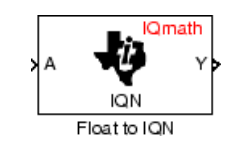

# **Description**

This block converts a floating-point number to an IQ number. The Q value of the output is specified in the dialog.

**Note** The implementation of this block does not call the corresponding Texas Instruments library function during code generation. The TI function uses a global Q setting and the MathWorks code used by this block dynamically adjusts the Q format based on the block input. See "Using the IQmath Library" for more information.

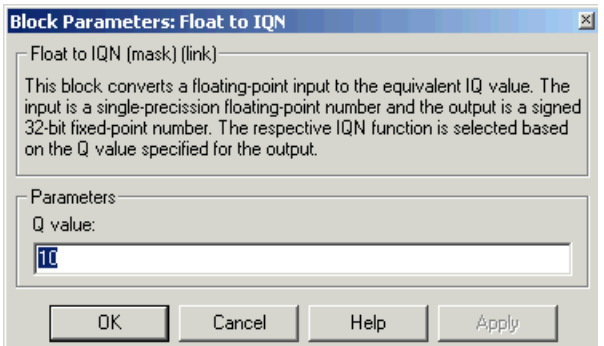

# **Dialog Box**

#### **Q value**

Q value from 1 to 30 that specifies the precision of the output

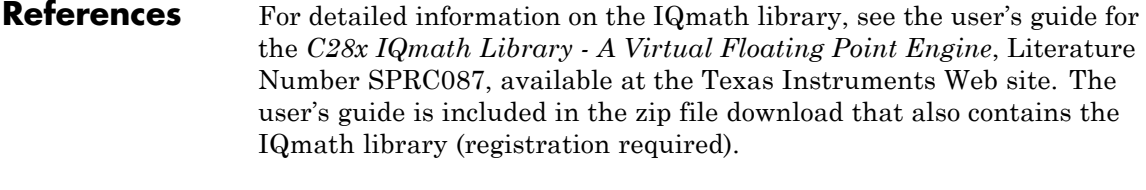

**See Also** C2000 Absolute IQN, C2000 Arctangent IQN, C2000 Division IQN, C2000 Fractional part IQN, C2000 Fractional part IQN x int32, C2000 Integer part IQN, C2000 Integer part IQN x int32, C2000 IQN to Float, C2000 IQN x int32, C2000 IQN x IQN, C2000 IQN1 to IQN2, C2000 IQN1 x IQN2, C2000 Magnitude IQN, C2000 Saturate IQN, C2000 Square Root IQN, C2000 Trig Fcn IQN

# **Purpose** Fractional part of IQ number

**Library** Embedded Coder/ Embedded Targets/ Processors/ Texas Instruments C2000/ Optimization/ C28x IQmath

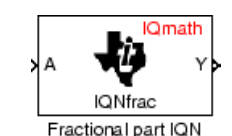

# **Description**

This block returns the fractional portion of an IQ number. The returned value is an IQ number in the same IQ format.

**Note** The implementation of this block does not call the corresponding Texas Instruments library function during code generation. The TI function uses a global Q setting and the MathWorks code used by this block dynamically adjusts the Q format based on the block input. See "Using the IQmath Library" for more information.

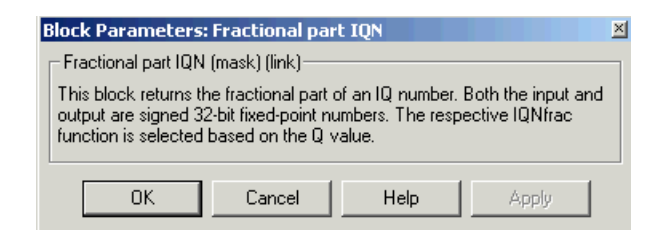

# **Dialog Box**

**References** For detailed information on the IQmath library, see the user's guide for the *C28x IQmath Library - A Virtual Floating Point Engine*, Literature Number SPRC087, available at the Texas Instruments Web site. The user's guide is included in the zip file download that also contains the IQmath library (registration required).

**See Also** C2000 Absolute IQN, C2000 Arctangent IQN, C2000 Division IQN, C2000 Float to IQN, C2000 Fractional part IQN x int32, C2000 Integer part IQN, C2000 Integer part IQN x int32, C2000 IQN to Float, C2000 IQN x int32, C2000 IQN x IQN, C2000 IQN1 to IQN2, C2000 IQN1 x IQN2, C2000 Magnitude IQN, C2000 Saturate IQN, C2000 Square Root IQN, C2000 Trig Fcn IQN

#### **Purpose** Fractional part of result of multiplying IQ number and long integer

**Library** Embedded Coder/ Embedded Targets/ Processors/ Texas Instruments C2000/ Optimization/ C28x IQmath

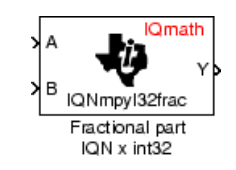

# **Description**

This block multiplies an IQ input and a long integer input and returns the fractional portion of the resulting IQ number.

**Note** The implementation of this block does not call the corresponding Texas Instruments library function during code generation. The TI function uses a global Q setting and the MathWorks code used by this block dynamically adjusts the Q format based on the block input. See "Using the IQmath Library" for more information.

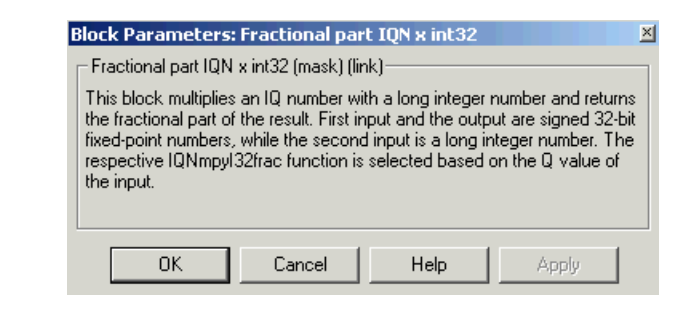

# **Dialog Box**

**References** For detailed information on the IQmath library, see the user's guide for the *C28x IQmath Library - A Virtual Floating Point Engine*, Literature Number SPRC087, available at the Texas Instruments Web site. The user's guide is included in the zip file download that also contains the IQmath library (registration required).

**See Also** C2000 Absolute IQN, C2000 Arctangent IQN, C2000 Division IQN, C2000 Float to IQN, C2000 Fractional part IQN, C2000 Integer part IQN, C2000 Integer part IQN x int32, C2000 IQN to Float, C2000 IQN x int32, C2000 IQN x IQN, C2000 IQN1 to IQN2, C2000 IQN1 x IQN2, C2000 Magnitude IQN, C2000 Saturate IQN, C2000 Square Root IQN, C2000 Trig Fcn IQN

**Purpose** Add RTDX communication channel for target to receive data from host

**Library** Embedded Coder/ Embedded Targets/ Processors/ Texas Instruments C2000/ RTDX Instrumentation

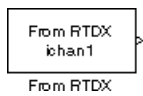

# **Description**

**Note** This block will be removed from the Embedded Coder product in an upcoming release.

**Note** To use RTDX for C28x host/target communications, download and install TI DSP/BIOS. The DSP/BIOS installation includes files required for RTDX communications. For more information, see *DSP/BIOS, RTDX and Host-Target Communications*, Literature Number SPRA895, available at the Texas Instruments Web site.

When you generate code from Simulink in Simulink Coder software with a From RTDX block in your model, code generation inserts the C commands to create an RTDX input channel on the target. Input channels transfer data from the host to the target.

The generated code contains this command:

RTDX\_enableInput(&channelname)

where channelname is the name you enter in **Channel name.**

**Note** From RTDX blocks work only in code generation and when your model runs on your target. In simulations, this block does not perform operations, except generating an output matching your specified initial conditions.

To use RTDX blocks in your model, you must do the following:

- **1** Add one or more To RTDX or From RTDX blocks to your model.
- **2** Download and run your model on your target.
- **3** Enable the RTDX channels from MATLAB or use **Enable RTDX channel on start-up** on the block dialog.
- **4** Use the readmsg and writemsg functions on the MATLAB command line to send and retrieve data from the target over RTDX.

,For more information about using RTDX in your model, see the following examples:

- **•** Real-Time Data Exchange (RTDX™) Tutorial
- **•** Comparing Simulation and Target Implementation with RTDX
- **•** Real-Time Data Exchange via RTDX
- **•** DC Motor Speed Control via RTDX™

**Note** To use RTDX with the XDS100 USB JTAG Emulator and the C28027 chip, add the following line to the linker command file:

```
RTDX interrupt mask = ~10x000000008;
```
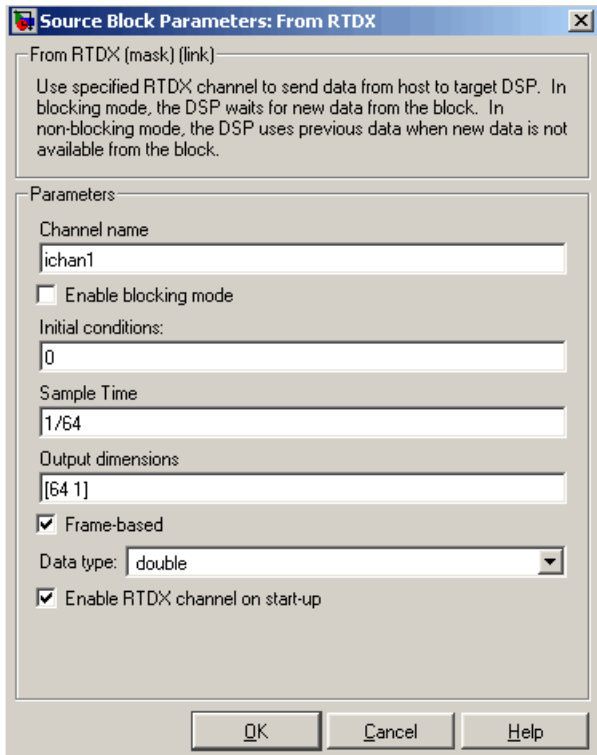

## **Dialog Box**

#### **Channel name**

Name of the input channel to be created by the generated code. The channel name must meet C syntax requirements for length and character content.

#### **Enable blocking mode**

Blocking mode instructs the target processor to pause processing until new data is available from the From RTDX block. If you enable blocking and new data is not available when the processor needs it, your process stops. In nonblocking mode, the processor uses old data from the block when new data is not available.

Nonblocking operation is the default and is recommended for most operations.

#### **Initial conditions**

Data the processor reads from RTDX for the first read. If blocking mode is not enabled, you must have an entry for this option. Leaving the option blank causes an error in Simulink Coder software. Valid values are 0, null ([ ]), or a scalar. The default value is 0.

0 or null ([ ]) outputs a zero to the processor. A scalar generates one output sample with the value of the scalar. If **Output dimensions** specifies an array, every element in the array has the same scalar or zero value. A null array ([ ]) outputs a zero for every sample.

#### **Sample time**

Time between samples of the signal. The value defaults to 1 second. This produces a sample rate of one sample per second (1/**Sample time**).

#### **Output dimensions**

Dimensions of a matrix for the output signal from the block. The first value is the number of rows and the second is the number of columns. For example, the default setting [1 64] represents a 1-by-64 matrix of output values. Enter a 1-by-2 vector for the dimensions.

#### **Frame-based**

Sets a flag at the block output that directs downstream blocks to use frame-based processing on the data from this block. In frame-based processing, the samples in a frame are processed simultaneously. In sample-based processing, samples are processed one at a time. Frame-based processing can increase the speed of your application running on your target. Throughput remains the same in samples per second processed. Frame-based operation is the default.

#### **Data type**

Type of data coming from the block. Select one of the following types:

- **•** Double Double-precision floating-point values. This is the default. Values range from -1 to 1.
- Single Single-precision floating-point values ranging from -1 to 1.
- **•** Uint8 8-bit unsigned integers. Output values range from 0 to 255.
- Int16 16-bit signed integers. With the sign, the values range from -32768 to 32767.
- Int32 32-bit signed integers. Values range from  $-2^{31}$  to  $(2^{31}-1)$ .

#### **Enable RTDX channel on start-up**

Enables the RTDX channel when you start the channel from MATLAB. With this selected, you do not need to use the enable function to prepare your RTDX channels. This option applies only to the channel you specify in **Channel name**. You do have to open the channel.

**See Also** "Real-Time Data Exchange via RTDX™"

ticcs, readmsg, C2000 To RTDX, writemsg.

**References** *RTDX 2.0 User's Guide*, Literature Number: SPRUFC7, available from the Texas Instruments Web site.

> *How to Write an RTDX Host Application Using MATLAB*, Literature Number: SPRA386, available from the Texas Instruments Web site.

# **C2000 Integer part IQN**

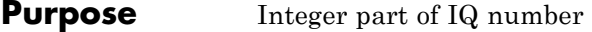

**Library** Embedded Coder/ Embedded Targets/ Processors/ Texas Instruments C2000/ Optimization/ C28x IQmath

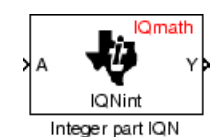

## **Description**

This block returns the integer portion of an IQ number. The returned value is a long integer.

**Note** The implementation of this block does not call the corresponding Texas Instruments library function during code generation. The TI function uses a global Q setting and the MathWorks code used by this block dynamically adjusts the Q format based on the block input. See "Using the IQmath Library" for more information.

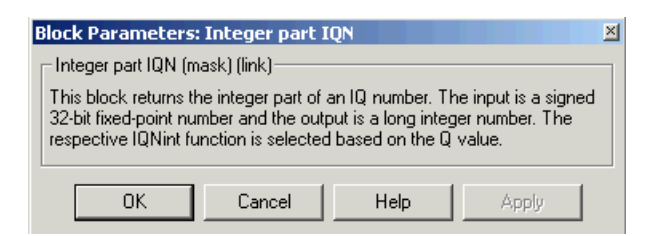

# **Dialog Box**

**References** For detailed information on the IQmath library, see the user's guide for the *C28x IQmath Library - A Virtual Floating Point Engine*, Literature Number SPRC087, available at the Texas Instruments Web site. The user's guide is included in the zip file download that also contains the IQmath library (registration required).

**See Also** C2000 Absolute IQN, C2000 Arctangent IQN, C2000 Division IQN, C2000 Float to IQN, C2000 Fractional part IQN, C2000 Fractional part IQN x int32, C2000 Integer part IQN x int32, C2000 IQN to Float, C2000 IQN x int32, C2000 IQN x IQN, C2000 IQN1 to IQN2, C2000 IQN1 x IQN2, C2000 Magnitude IQN, C2000 Saturate IQN, C2000 Square Root IQN, C2000 Trig Fcn IQN

# **C2000 Integer part IQN x int32**

**Purpose** Integer part of result of multiplying IQ number and long integer

**Library** Embedded Coder/ Embedded Targets/ Processors/ Texas Instruments C2000/ Optimization/ C28x IQmath

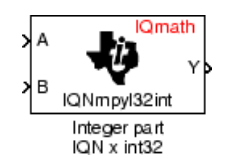

## **Description**

This block multiplies an IQ input and a long integer input and returns the integer portion of the resulting IQ number as a long integer.

**Note** The implementation of this block does not call the corresponding Texas Instruments library function during code generation. The TI function uses a global Q setting and the MathWorks code used by this block dynamically adjusts the Q format based on the block input. See "Using the IQmath Library" for more information.

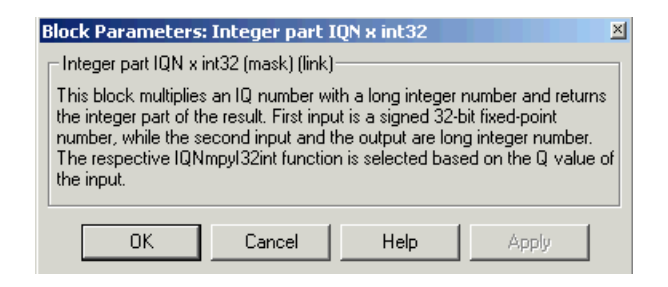

# **Dialog Box**

**References** For detailed information on the IQmath library, see the user's guide for the *C28x IQmath Library - A Virtual Floating Point Engine*, Literature Number SPRC087, available at the Texas Instruments Web site. The user's guide is included in the zip file download that also contains the IQmath library (registration required).

**See Also** C2000 Absolute IQN, C2000 Arctangent IQN, C2000 Division IQN, C2000 Float to IQN, C2000 Fractional part IQN, C2000 Fractional part IQN x int32, C2000 Integer part IQN, C2000 IQN to Float, C2000 IQN x int32, C2000 IQN x IQN, C2000 IQN1 to IQN2, C2000 IQN1 x IQN2, C2000 Magnitude IQN, C2000 Saturate IQN, C2000 Square Root IQN, C2000 Trig Fcn IQN

# **C2000 Inverse Park Transformation**

## **Purpose** Convert rotating reference frame vectors to two-phase stationary reference frame

**Library** Embedded Coder/ Embedded Targets/ Processors/ Texas Instruments C2000/ Optimization/ C28x DMC

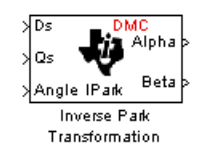

## **Description**

This block converts vectors in an orthogonal rotating reference frame to a two-phase orthogonal stationary reference frame. The transformation implements these equations:

 $Id = ID * cos \theta - IQ * sin \theta$  $Iq = ID * sin \theta + IQ * cos \theta$ 

and is illustrated in the following figure.

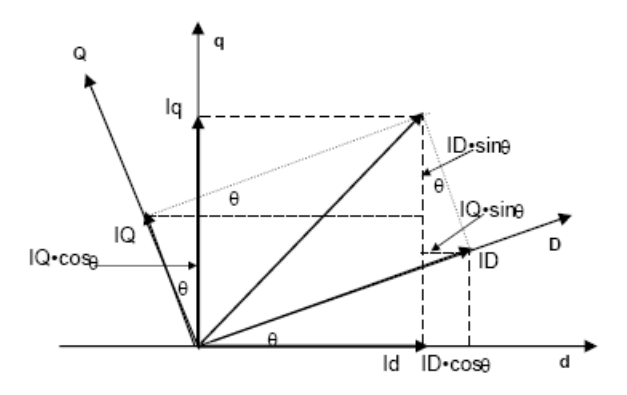

The inputs to this block are the direct axis (Ds) and quadrature axis (Qs) components of the transformed signal in the rotating frame and the phase angle (Angle) between the stationary and rotating frames.

The outputs are the direct axis (Alpha) and the quadrature axis (Beta) components of the transformed signal.

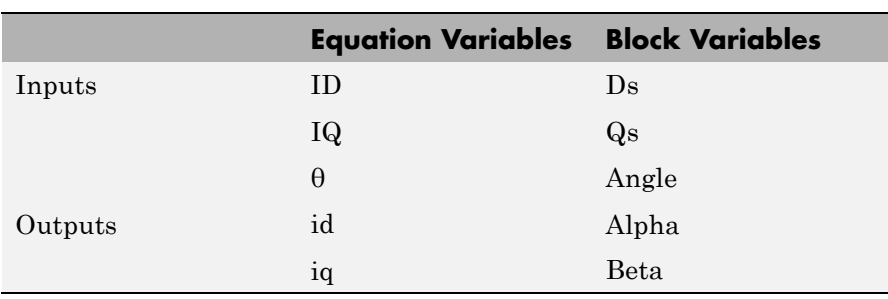

The variables used in the preceding figure and equations correspond to the block variables as shown in the following table:

## **Note**

- **•** To generate optimized code from this block, enable the TI C28x or TI C28x (ISO) Code Replacement Library. See "About Code Replacement Libraries and Optimization".
- The implementation of this block does not call the corresponding Texas Instruments library function during code generation. The TI function uses a global Q setting and the MathWorks code used by this block dynamically adjusts the Q format based on the block input. See "Using the IQmath Library" for more information.

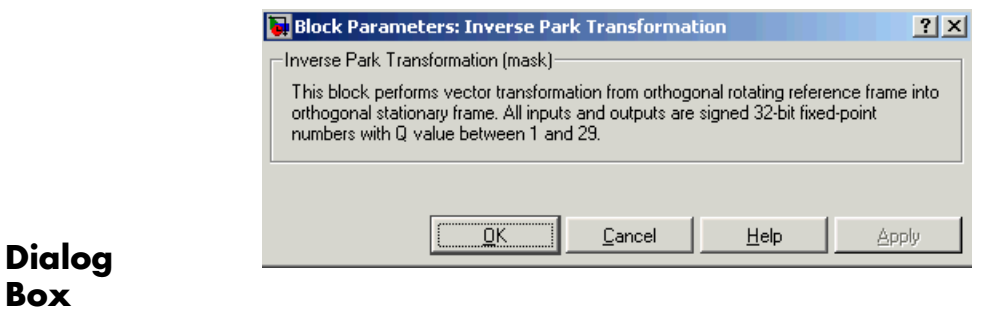

- **References** For detailed information on the DMC library, see *C/F 28xx Digital Motor Control Library*, Literature Number SPRC080, available at the Texas Instruments Web site.
- **See Also** C2000 Clarke Transformation, C2000 Park Transformation, C2000 PID Controller, C2000 Space Vector Generator, C2000 Speed Measurement

#### **Purpose** Convert IQ number to floating-point number

**Library** Embedded Coder/ Embedded Targets/ Processors/ Texas Instruments C2000/ Optimization/ C28x IQmath

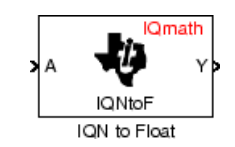

# **Description**

This block converts an IQ input to an equivalent floating-point number. The output is a single floating-point number.

**Note** The implementation of this block does not call the corresponding Texas Instruments library function during code generation. The TI function uses a global Q setting and the MathWorks code used by this block dynamically adjusts the Q format based on the block input. See "Using the IQmath Library" for more information.

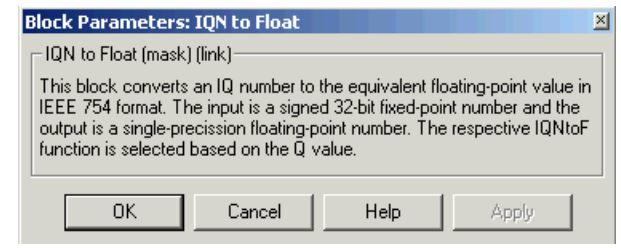

# **Dialog Box**

**References** For detailed information on the IQmath library, see the user's guide for the *C28x IQmath Library - A Virtual Floating Point Engine*, Literature Number SPRC087, available at the Texas Instruments Web site. The user's guide is included in the zip file download that also contains the IQmath library (registration required).

**See Also** C2000 Absolute IQN, C2000 Arctangent IQN, C2000 Division IQN, C2000 Float to IQN, C2000 Fractional part IQN, C2000 Fractional part IQN x int32, C2000 Integer part IQN, C2000 Integer part IQN x int32, C2000 IQN x int32, C2000 IQN x IQN, C2000 IQN1 to IQN2, C2000 IQN1 x IQN2, C2000 Magnitude IQN, C2000 Saturate IQN, C2000 Square Root IQN, C2000 Trig Fcn IQN

## **Purpose** Multiply IQ number with long integer

**Library** Embedded Coder/ Embedded Targets/ Processors/ Texas Instruments C2000/ Optimization/ C28x IQmath

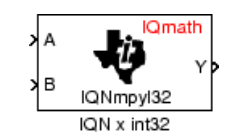

# **Description**

This block multiplies an IQ input and a long integer input and produces an IQ output of the same Q value as the IQ input.

**Note** The implementation of this block does not call the corresponding Texas Instruments library function during code generation. The TI function uses a global Q setting and the MathWorks code used by this block dynamically adjusts the Q format based on the block input. See "Using the IQmath Library" for more information.

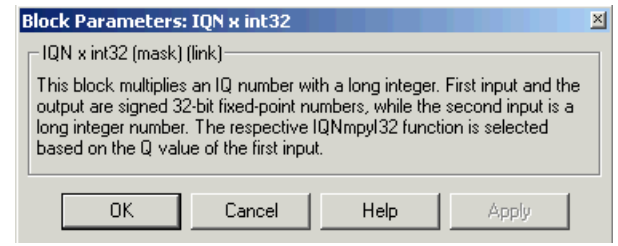

## **Dialog Box**

**References** For detailed information on the IQmath library, see the user's guide for the *C28x IQmath Library - A Virtual Floating Point Engine*, Literature Number SPRC087, available at the Texas Instruments Web site. The user's guide is included in the zip file download that also contains the IQmath library (registration required).

**See Also** C2000 Absolute IQN, C2000 Arctangent IQN, C2000 Division IQN, C2000 Float to IQN, C2000 Fractional part IQN, C2000 Fractional part IQN x int32, C2000 Integer part IQN, C2000 Integer part IQN x int32, C2000 IQN to Float, C2000 IQN x IQN, C2000 IQN1 to IQN2, C2000 IQN1 x IQN2, C2000 Magnitude IQN, C2000 Saturate IQN, C2000 Square Root IQN, C2000 Trig Fcn IQN

### **Purpose** Multiply IQ numbers with same Q format

**Library** Embedded Coder/ Embedded Targets/ Processors/ Texas Instruments C2000/ Optimization/ C28x IQmath

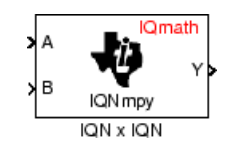

## **Description**

This block multiplies two IQ numbers. Optionally, it can also round and saturate the result.

**Note** The implementation of this block does not call the corresponding Texas Instruments library function during code generation. The TI function uses a global Q setting and the MathWorks code used by this block dynamically adjusts the Q format based on the block input. See "Using the IQmath Library" for more information.

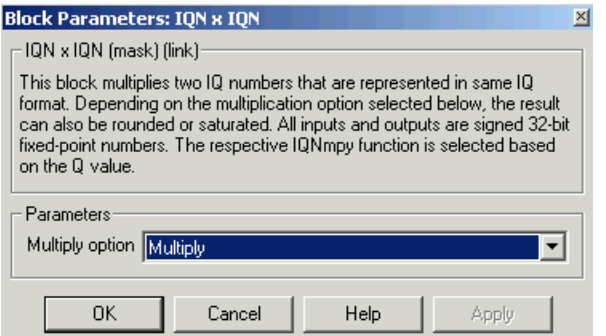

# **Dialog Box**

## **Multiply option**

Type of multiplication to perform:

• Multiply — Multiply the numbers.

- **•** Multiply with Rounding Multiply the numbers and round the result.
- **•** Multiply with Rounding and Saturation Multiply the numbers and round and saturate the result to the maximum value.

#### **References** For detailed information on the IQmath library, see the user's guide for the *C28x IQmath Library - A Virtual Floating Point Engine*, Literature Number SPRC087, available at the Texas Instruments Web site. The user's guide is included in the zip file download that also contains the IQmath library (registration required).

**See Also** C2000 Absolute IQN, C2000 Arctangent IQN, C2000 Division IQN, C2000 Float to IQN, C2000 Fractional part IQN, C2000 Fractional part IQN x int32, C2000 Integer part IQN, C2000 Integer part IQN x int32, C2000 IQN to Float, C2000 IQN x int32, C2000 IQN1 to IQN2, C2000 IQN1 x IQN2, C2000 Magnitude IQN, C2000 Saturate IQN, C2000 Square Root IQN, C2000 Trig Fcn IQN

#### **Purpose** Convert IQ number to different Q format

**Library** Embedded Coder/ Embedded Targets/ Processors/ Texas Instruments C2000/ Optimization/ C28x IQmath

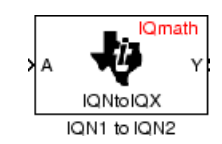

## **Description**

This block converts an IQ number in a particular Q format to a different Q format.

**Note** The implementation of this block does not call the corresponding Texas Instruments library function during code generation. The TI function uses a global Q setting and the MathWorks code used by this block dynamically adjusts the Q format based on the block input. See "Using the IQmath Library" for more information.

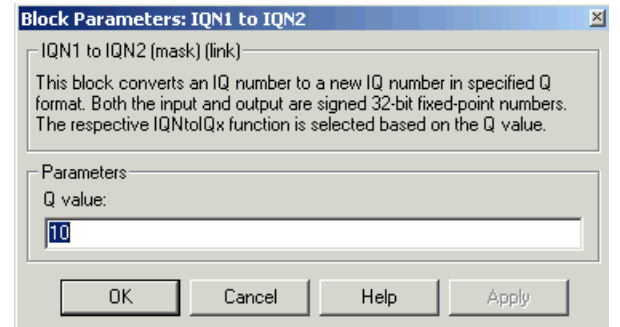

## **Dialog Box**

#### **Q value**

Q value from 1 to 30 that specifies the precision of the output

**References** For detailed information on the IQmath library, see the user's guide for the *C28x IQmath Library - A Virtual Floating Point Engine*, Literature

Number SPRC087, available at the Texas Instruments Web site. The user's guide is included in the zip file download that also contains the IQmath library (registration required).

**See Also** C2000 Absolute IQN, C2000 Arctangent IQN, C2000 Division IQN, C2000 Float to IQN, C2000 Fractional part IQN, C2000 Fractional part IQN x int32, C2000 Integer part IQN, C2000 Integer part IQN x int32, C2000 IQN to Float, C2000 IQN x int32, C2000 IQN1 to IQN2, C2000 IQN1 x IQN2, C2000 Magnitude IQN, C2000 Saturate IQN, C2000 Square Root IQN, C2000 Trig Fcn IQN

### **Purpose** Multiply IQ numbers with different Q formats

**Library** Embedded Coder/ Embedded Targets/ Processors/ Texas Instruments C2000/ Optimization/ C28x IQmath

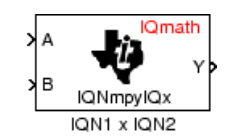

## **Description**

This block multiples two IQ numbers when the numbers are represented in different Q formats. The format of the result is specified in the dialog box.

**Note** The implementation of this block does not call the corresponding Texas Instruments library function during code generation. The TI function uses a global Q setting and the MathWorks code used by this block dynamically adjusts the Q format based on the block input. See "Using the IQmath Library" for more information.

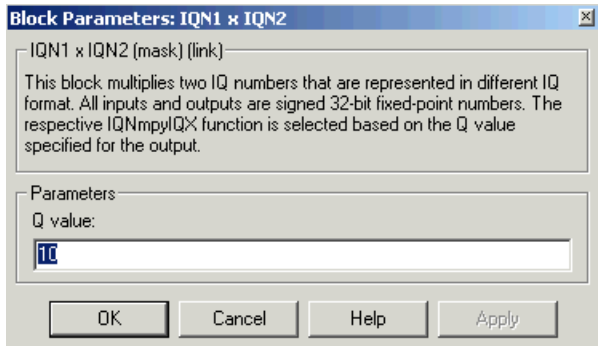

## **Dialog Box**

#### **Q value**

Q value from 1 to 30 that specifies the precision of the output

- **References** For detailed information on the IQmath library, see the user's guide for the *C28x IQmath Library - A Virtual Floating Point Engine*, Literature Number SPRC087, available at the Texas Instruments Web site. The user's guide is included in the zip file download that also contains the IQmath library (registration required).
- **See Also** C2000 Absolute IQN, C2000 Arctangent IQN, C2000 Division IQN, C2000 Float to IQN, C2000 Fractional part IQN, C2000 Fractional part IQN x int32, C2000 Integer part IQN, C2000 Integer part IQN x int32, C2000 IQN to Float, C2000 IQN x int32, C2000 IQN x IQN, C2000 IQN1 to IQN2, C2000 Magnitude IQN, C2000 Saturate IQN, C2000 Square Root IQN, C2000 Trig Fcn IQN

### **Purpose** Magnitude of two orthogonal IQ numbers

**Library** Embedded Coder/ Embedded Targets/ Processors/ Texas Instruments C2000/ Optimization/ C28x IQmath

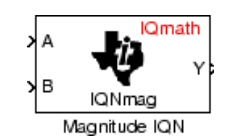

**Description**

This block calculates the magnitude of two IQ numbers using

 $\sqrt{a^2 + b^2}$ 

The output is an IQ number in the same Q format as the input.

**Note** The implementation of this block does not call the corresponding Texas Instruments library function during code generation. The TI function uses a global Q setting and the MathWorks code used by this block dynamically adjusts the Q format based on the block input. See "Using the IQmath Library" for more information.

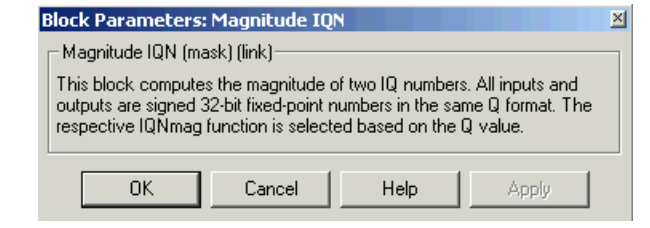

## **Dialog Box**

**References** For detailed information on the IQmath library, see the user's guide for the *C28x IQmath Library - A Virtual Floating Point Engine*, Literature Number SPRC087, available at the Texas Instruments Web site. The

user's guide is included in the zip file download that also contains the IQmath library (registration required).

**See Also** C2000 Absolute IQN, C2000 Arctangent IQN, C2000 Division IQN, C2000 Float to IQN, C2000 Fractional part IQN, C2000 Fractional part IQN x int32, C2000 Integer part IQN, C2000 Integer part IQN x int32, C2000 IQN to Float, C2000 IQN x int32, C2000 IQN x IQN, C2000 IQN1 to IQN2, C2000 IQN1 x IQN2, C2000 Saturate IQN, C2000 Square Root IQN, C2000 Trig Fcn IQN

**Purpose** Convert two-phase stationary system vectors to rotating system vectors

**Library** Embedded Coder/ Embedded Targets/ Processors/ Texas Instruments C2000/ Optimization/ C28x DMC

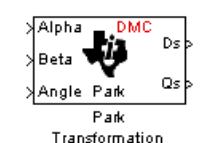

## **Description**

This block converts vectors in balanced two-phase orthogonal stationary systems into an orthogonal rotating reference frame. The transformation implements these equations

 $ID = Id * cos \theta + Iq * sin \theta$  $IQ = -Id * sin \theta + Iq * cos \theta$ 

and is illustrated in the following figure.

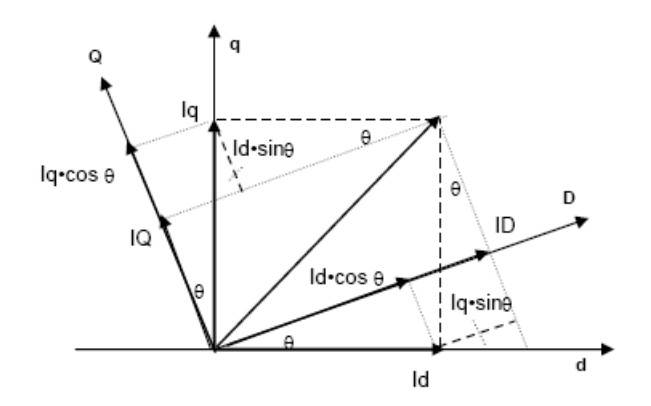

The variables used in the preceding figure and equations correspond to the block variables as shown in the following table:

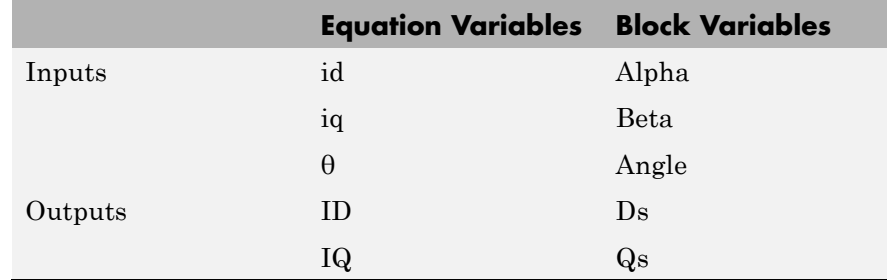

The inputs to this block are the direct axis (Alpha) and the quadrature axis (Beta) components of the transformed signal and the phase angle (Angle) between the stationary and rotating frames.

The outputs are the direct axis (Ds) and quadrature axis (Qs) components of the transformed signal in the rotating frame.

The instantaneous inputs are defined by the following equations:

 $id = I * sin(\omega t)$  $iq = I * sin(\omega t + \pi/2)$ 

#### **Note**

- **•** To generate optimized code from this block, enable the TI C28x or TI C28x (ISO) Code Replacement Library. See "About Code Replacement Libraries and Optimization".
- **•** The implementation of this block does not call the corresponding Texas Instruments library function during code generation. The TI function uses a global Q setting and the MathWorks code used by this block dynamically adjusts the Q format based on the block input. See "Using the IQmath Library" for more information.

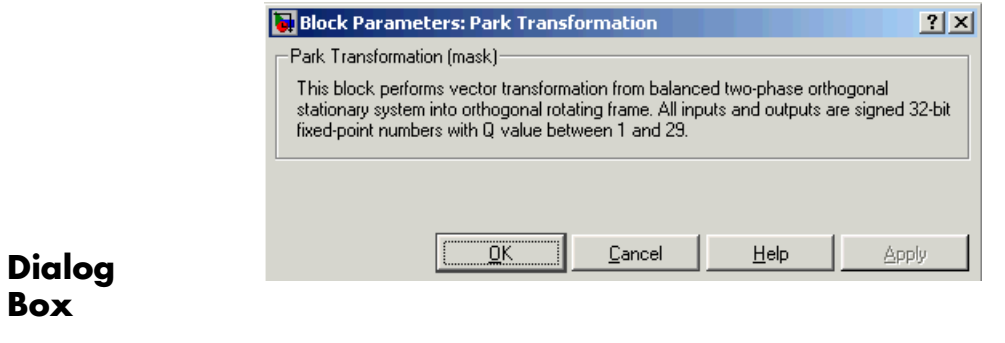

- **References** For detailed information on the DMC library, see *C/F 28xx Digital Motor Control Library*, Literature Number SPRC080, available at the Texas Instruments Web site.
- **See Also** C2000 Clarke Transformation, C2000 Inverse Park Transformation, C2000 PID Controller, C2000 Space Vector Generator, C2000 Speed Measurement

# **C2000 PID Controller**

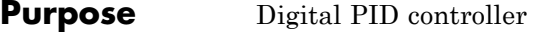

**Library** Embedded Coder/ Embedded Targets/ Processors/ Texas Instruments C2000/ Optimization/ C28x DMC

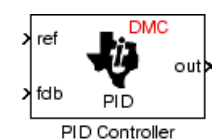

# **Description**

This block implements a 32-bit digital PID controller with antiwindup correction. The inputs are a reference input (ref) and a feedback input (fdb) and the output (out) is the saturated PID output. The following diagram shows a PID controller with antiwindup.

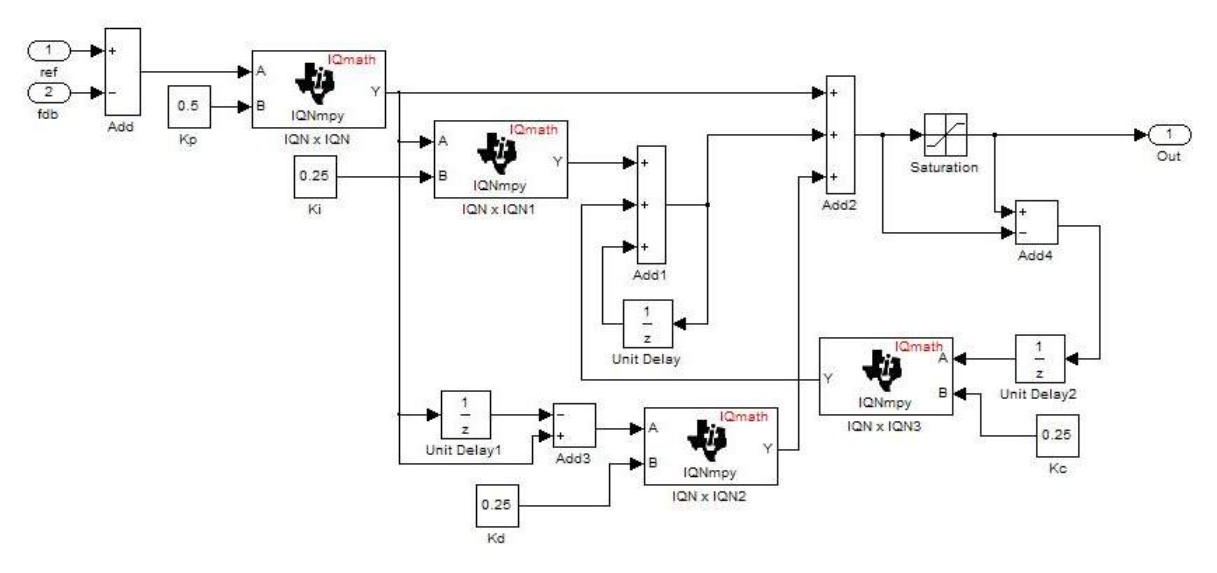

The differential equation describing the PID controller before saturation that is implemented in this block is

$$
u_{\text{presat}}(t) = u_p(t) + u_i(t) + u_d(t)
$$

where  $u_{\text{present}}$  is the PID output before saturation,  $u_p$  is the proportional term,  $u_i$  is the integral term with saturation correction, and  $u_d$  is the derivative term.

The proportional term is

$$
u_p(t) = K_p e(t)
$$

where  $K_p$  is the proportional gain of the PID controller and  $e(t)$  is the error between the reference and feedback inputs.

The integral term with saturation correction is

$$
u_i(t) = \int_0^t \left\{ \frac{K_p}{T_i} e(\tau) + K_c \left( u(\tau) - u_{\text{presat}}(\tau) \right) \right\} d\tau
$$

where  $K_c$  is the integral correction gain of the PID controller.

The derivative term is

$$
u_d(t) = K_p T_d \frac{de(t)}{dt}
$$

where  $T_d$  is the derivative time of the PID controller. In discrete terms, the derivative gain is defined as  $K_d = T_d/T$ , and the integral gain is defined as  $K_i = T/T_i$ , where *T* is the sampling period and  $T_i$  is the integral time of the PID controller.

Using backward approximation, the preceding differential equations can be transformed into the following discrete equations.

$$
u_p[n] = K_p e[n]
$$
  
\n
$$
u_i[n] = u_i[n-1] + K_i K_p e[n] + K_c (u[n-1] - u_{presat}[n-1])
$$
  
\n
$$
u_d[n] = K_d K_p (e[n] - e[n-1])
$$
  
\n
$$
u_{presat}[n] = u_p[n] + u_i[n] + u_d[n]
$$
  
\n
$$
u[n] = SAT (u_{presat}[n])
$$

#### **Note**

- **•** To generate optimized code from this block, enable the TI C28x or TI C28x (ISO) Code Replacement Library. See "About Code Replacement Libraries and Optimization".
- The implementation of this block does not call the corresponding Texas Instruments library function during code generation. The TI function uses a global Q setting and the MathWorks code used by this block dynamically adjusts the Q format based on the block input. See "Using the IQmath Library" for more information.

This block implements a 32-bit digital PID controller with antiwindup correction. The inputs are a reference input (ref) and a feedback input (fdb) and the output (out) is the saturated PID output. The following diagram shows a PID controller with antiwindup.

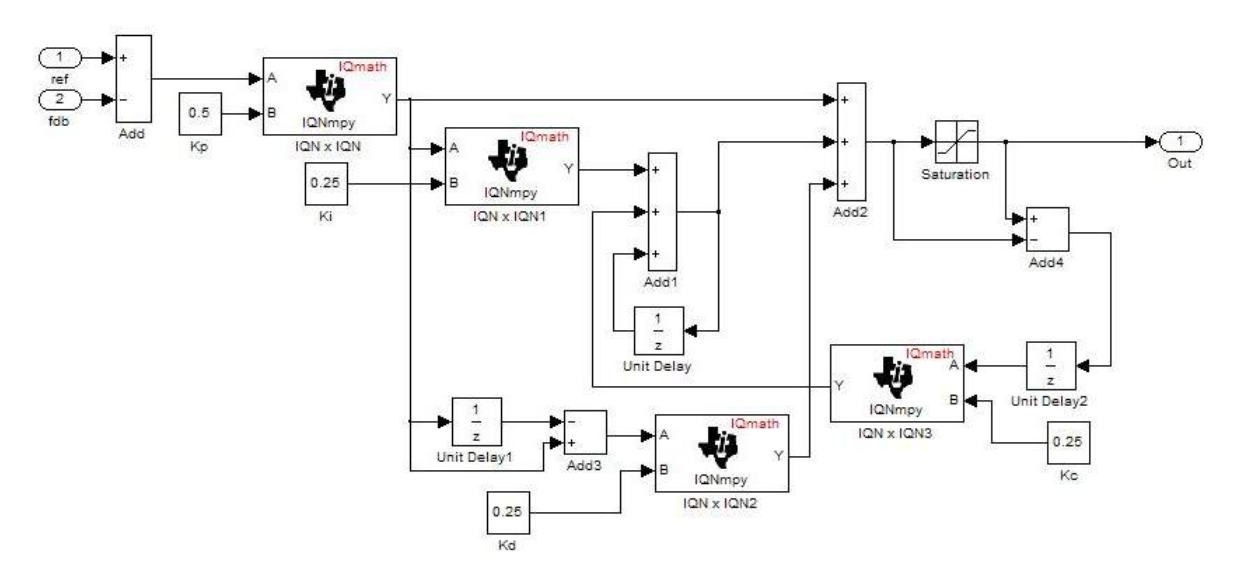

The differential equation describing the PID controller before saturation that is implemented in this block is

$$
u_{\text{presat}}(t) = u_p(t) + u_i(t) + u_d(t)
$$

where  $u_{\text{present}}$  is the PID output before saturation,  $u_p$  is the proportional term,  $u_i$  is the integral term with saturation correction, and  $u_d$  is the derivative term.

The proportional term is

$$
u_p(t) = K_p e(t)
$$

where  $K_p$  is the proportional gain of the PID controller and  $e(t)$  is the error between the reference and feedback inputs

$$
u_i(t) = \int_0^t \left\{ \frac{K_p}{T_i} e(\tau) + K_c \left( u(\tau) - u_{\text{presat}}(\tau) \right) \right\} d\tau
$$

where  $K_c$  is the integral correction gain of the PID controller.

The derivative term is

$$
u_d(t) = K_p T_d \frac{de(t)}{dt}
$$

where  $T_d$  is the derivative time of the PID controller. In discrete terms, the derivative gain is defined as  $K_d = T_d/T$ , and the integral gain is defined as  $K_i = T/T_i$ , where *T* is the sampling period and  $T_i$  is the integral time of the PID controller.

Using backward approximation, the preceding differential equations can be transformed into the following discrete equations.

$$
u_{p}[n] = K_{p}e[n]
$$
  
\n
$$
u_{i}[n] = u_{i}[n-1] + K_{i}K_{p}e[n] + K_{c}(u[n-1] - u_{presat}[n-1])
$$
  
\n
$$
u_{d}[n] = K_{d}K_{p}(e[n] - e[n-1])
$$
  
\n
$$
u_{presat}[n] = u_{p}[n] + u_{i}[n] + u_{d}[n]
$$
  
\n
$$
u[n] = SAT(u_{presat}[n])
$$

#### **Note**

- **•** To generate optimized code from this block, enable the TI C28x or TI C28x (ISO) Code Replacement Library. See "About Code Replacement Libraries and Optimization".
- **•** The implementation of this block does not call the corresponding Texas Instruments library function during code generation. The TI function uses a global Q setting and the MathWorks code used by this block dynamically adjusts the Q format based on the block input. See "Using the IQmath Library" for more information.

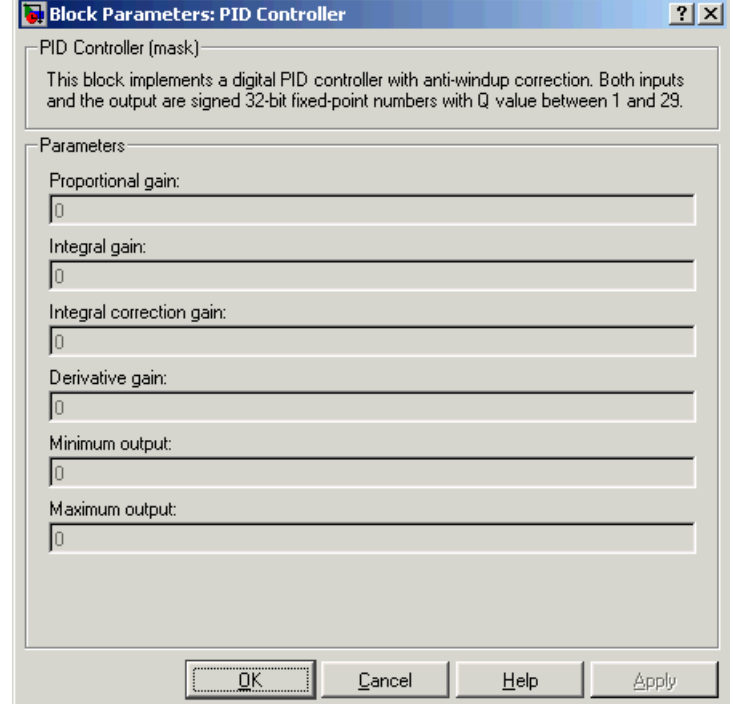

# **Dialog Box**

#### **Proportional gain**

Amount of proportional gain  $(K_n)$  to apply to the PID

### **Integral gain**

Amount of gain  $(K_{i})$  to apply to the integration equation

#### **Integral correction gain**

Amount of correction gain ( $\text{K}_\text{c}$ ) to apply to the integration equation

#### **Derivative gain**

Amount of gain  $(K_d)$  to apply to the derivative equation.

#### **Minimum output**

Minimum allowable value of the PID output

#### **Maximum output**

Maximum allowable value of the PID output

- **References** For detailed information on the DMC library, see *C/F 28xx Digital Motor Control Library*, Literature Number SPRC080, available at the Texas Instruments Web site.
- **See Also** C2000 Clarke Transformation, C2000 Inverse Park Transformation, C2000 Park Transformation, C2000 Space Vector Generator, C2000 Speed Measurement

## **Purpose** Create ramp-up and ramp-down function

**Library** Embedded Coder/ Embedded Targets/ Processors/ Texas Instruments C2000/ Optimization/ C28x DMC

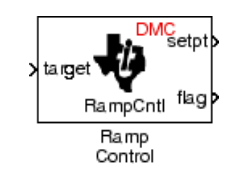

## **Description**

This block implements a ramp-up and ramp-down function. The input is a target value and the outputs are the set point value (setpt) and a flag. The flag output is set to 7FFFFFFFh when the output setpt value reaches the input target value. The target and setpt values are signed 32-bit fixed-point numbers with Q values between 16 and 29. The flag is a long number.

The target value is compared with the setpt value. If they are not equal, the output setpt is adjusted up or down by a fixed step size (0.0000305).

If the fixed step size is relatively large compared to the target value, the output may oscillate around the target value.

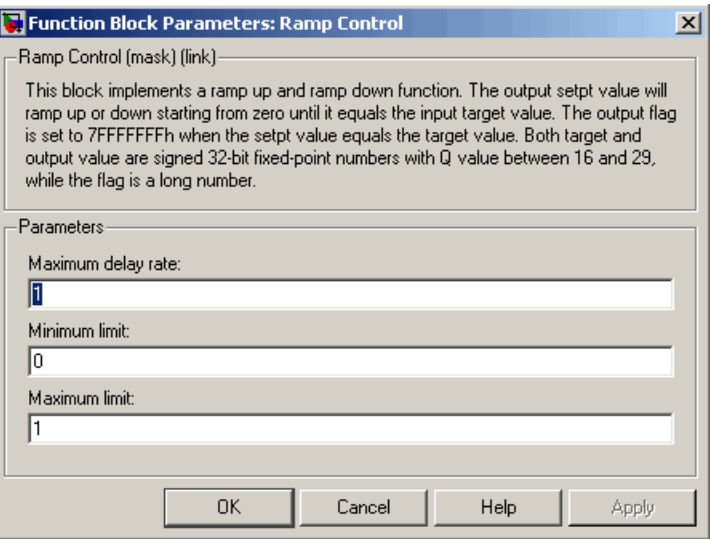

# **Dialog Box**

#### **Maximum delay rate**

Value that is multiplied by the sampling loop time period to determine the time delay for each ramp step. Valid values are integers greater than 0.

#### **Minimum limit**

Minimum allowable ramp value. If the input falls below this value, it will be saturated to this minimum. The smallest value you can enter is the minimum value that can be represented in fixed-point data format by the input and output blocks to which this Ramp Control block is connected in your model. If you enter a value below this minimum, an error occurs at the start of code generation or simulation. For example, if your input is in Q29 format, its minimum value is -4.

#### **Maximum limit**

Maximum allowable ramp value. If the input goes above this value, it will be reduced to this maximum. The largest value you can enter is the maximum value that can be represented in fixed-point data format by the input and output blocks to which this Ramp Control block is connected in your model. If you enter a value above this maximum, an error occurs at the start of code generation or simulation. For example, if your input is in Q29 format, its maximum value is 3.9999....

**See Also** C2000 Ramp Generator

# **C2000 Ramp Generator**

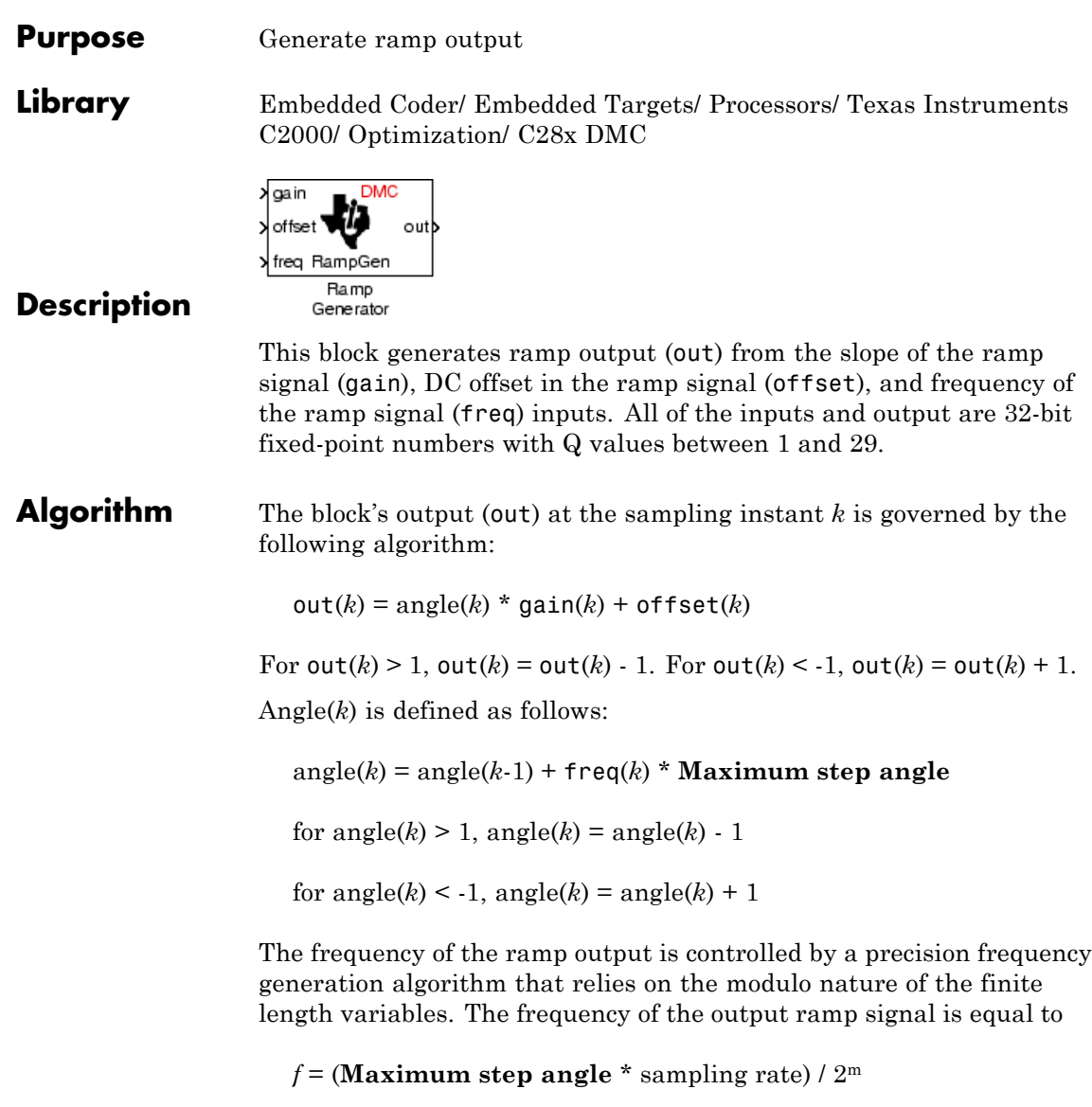

where *m* represents the fractional length of the data type of the inputs.
All math operations are carried out in fixed-point arithmetic, where the fixed-point fractional length is determined by the block's inputs.

**Note** To generate optimized code from this block, enable the TI C28x or TI C28x (ISO) Code Replacement Library. See "About Code Replacement Libraries and Optimization".

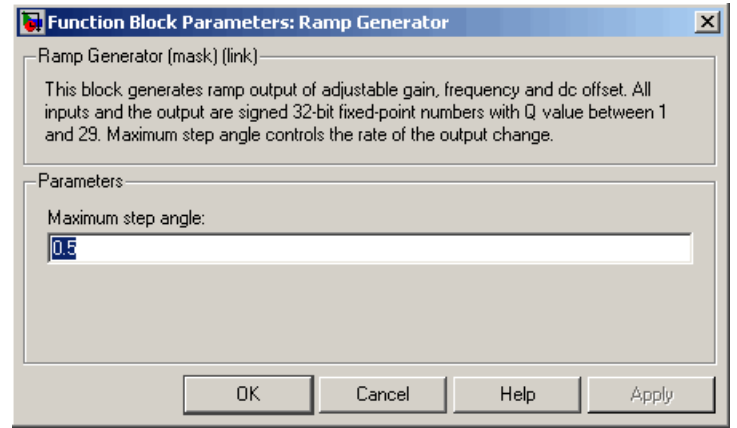

# **Dialog Box**

#### **Maximum step angle**

The maximum step size, which determines the rate of change of the output (i.e., the minimum period of the ramp signal).

When you enter double-precision floating-point values for parameters in the IQ Math blocks, the software converts them to single-precision values that are compatible with the behavior on c28x processor.

#### **Examples** The following model demonstrates the Ramp Generator block. The Constant and Scope blocks are available in Simulink Commonly Used Blocks.

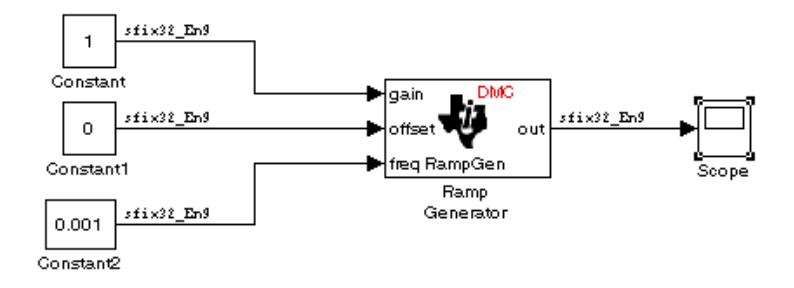

In your model, select **Simulation > Model Configuration Parameters**. On the **Solver** pane, set **Type** to Fixed-step and **Solver** to Discrete (no continuous states). Set the parameter values for the blocks as shown in the following table.

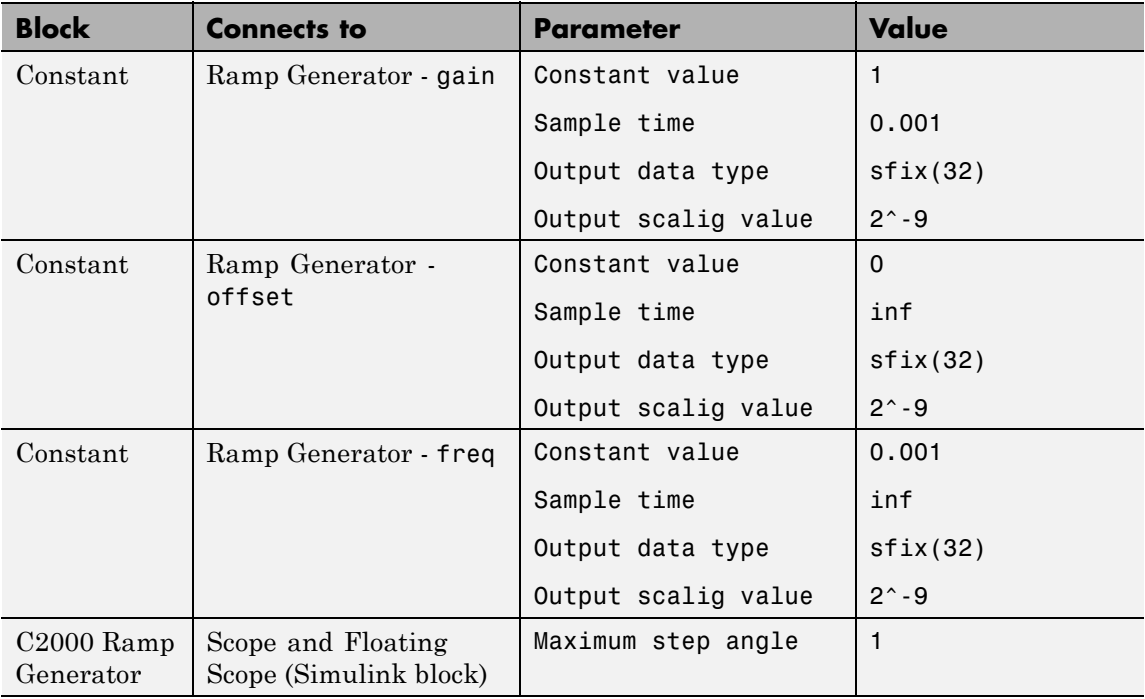

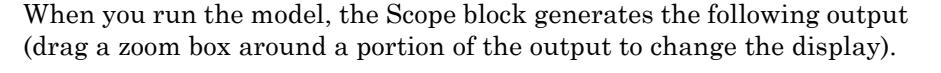

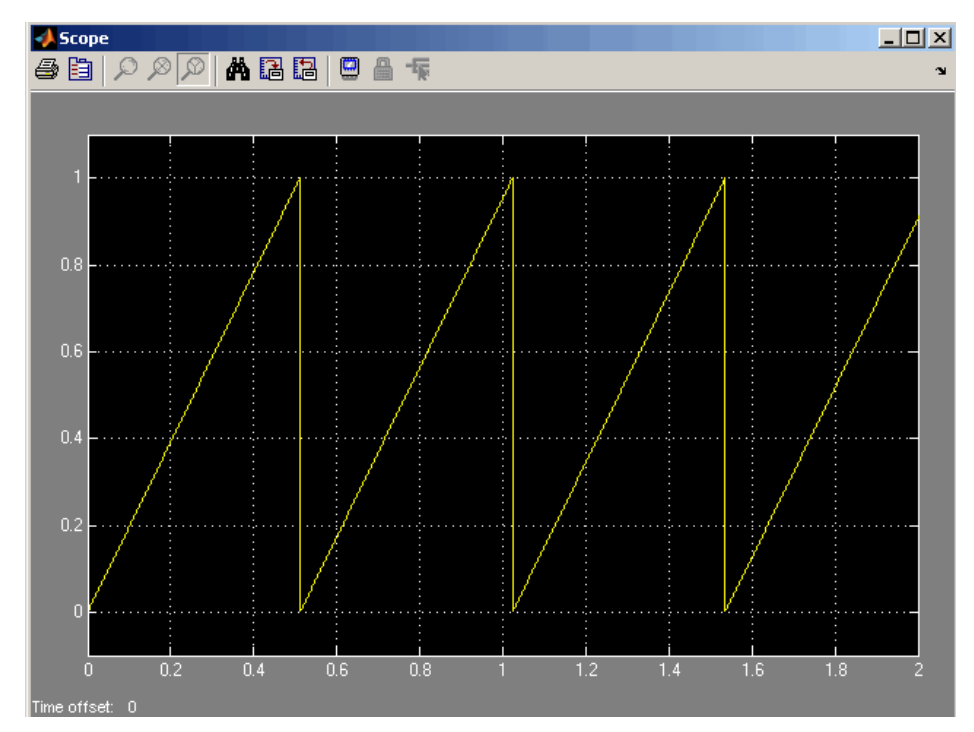

With fixed point calculations in IQMath, for a given frequency input on the block, **f\_input**, the equation is:

f = (Maximum step angle \* f\_input \* sampling rate)  $/2<sup>m</sup>$ 

For example, if  $f$ \_input = 0.001, the real value, 1, counts as fixed point with a fractional length of 9:

 $f = (1 * 1 * (1/0.001)) / 2^9 = 1.9531 Hz$ 

Where 0.001 is the block sample time.

If we use normal math, and f\_input is a non-fixed point real value, then:

 $f = (Maximum step angle * f_{input} * sampling rate) / 1$ 

For example, if we are using floating point calculation:

 $f = (1 * 0.001 * (1/0.001)) / 1 = 1 Hz$ 

When using fixed point with fractional length 9, the expected period becomes:

 $T = 1/f = 1/1.9531$  Hz = 0.5120 s

This result is what the above Scope output shows.

**Note** If you use different fractional lengths for the fixed point calculations, the output frequency varies depending on the precision.

**See Also** C2000 Ramp Control

#### **Purpose** Saturate IQ number

**Library** Embedded Coder/ Embedded Targets/ Processors/ Texas Instruments C2000/ Optimization/ C28x IQmath

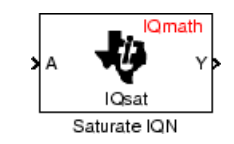

# **Description**

This block saturates an input IQ number to the specified upper and lower limits. The returned value is an IQ number of the same Q value as the input.

**Note** The implementation of this block does not call the corresponding Texas Instruments library function during code generation. The TI function uses a global Q setting and the MathWorks code used by this block dynamically adjusts the Q format based on the block input. See "Using the IQmath Library" for more information.

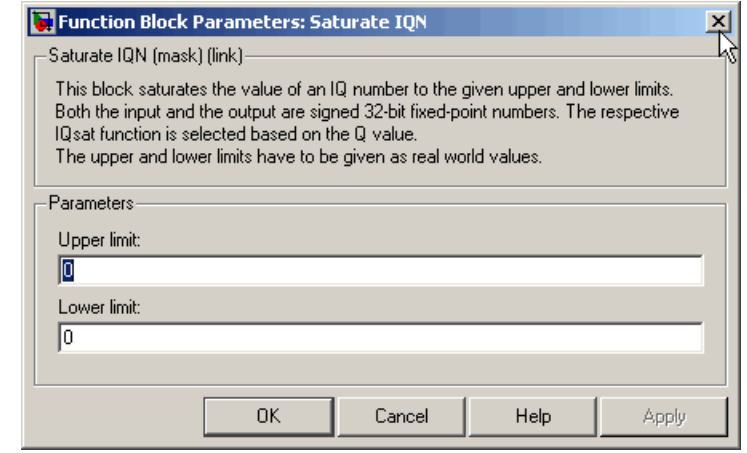

### **Dialog Box**

### **Upper Limit**

Maximum real-world value to which to saturate

#### **Lower Limit**

Minimum real-world value to which to saturate

- **References** For detailed information on the IQmath library, see the user's guide for the *C28x IQmath Library - A Virtual Floating Point Engine*, Literature Number SPRC087, available at the Texas Instruments Web site. The user's guide is included in the zip file download that also contains the IQmath library (registration required).
- **See Also** C2000 Absolute IQN, C2000 Arctangent IQN, C2000 Division IQN, C2000 Float to IQN, C2000 Fractional part IQN, C2000 Fractional part IQN x int32, C2000 Integer part IQN, C2000 Integer part IQN x int32, C2000 IQN to Float, C2000 IQN x int32, C2000 IQN x IQN, C2000 IQN1 to IQN2, C2000 IQN1 x IQN2, C2000 Magnitude IQN, C2000 Square Root IQN, C2000 Trig Fcn IQN

#### **Purpose** Duty ratios for stator reference voltage

**Library** Embedded Coder/ Embedded Targets/ Processors/ Texas Instruments C2000/ Optimization/ C28x DMC

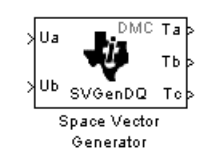

#### **Description**

This block calculates duty ratios that generate a given stator reference voltage using space vector PWM technique. Space vector pulse width modulation is a switching sequence of the upper three power devices of a three-phase voltage source inverter and is used in applications such as AC induction and permanent magnet synchronous motor drives. The switching scheme results in three pseudosinusoidal currents in the stator phases. This technique approximates a given stator reference voltage vector by combining the switching pattern corresponding to the basic space vectors.

The inputs to this block are

- Alpha component the reference stator voltage vector on the direct axis stationary reference frame (Ua)
- Beta component the reference stator voltage vector on the direct axis quadrature reference frame (Ub)

The alpha and beta components are transformed via the inverse Clarke equation and projected into reference phase voltages. These voltages are represented in the outputs as the duty ratios of the PWM1 (Ta), PWM3 (Tb), and PWM5 (Tc).

**Note** The implementation of this block does not call the corresponding Texas Instruments library function during code generation. The TI function uses a global Q setting and the MathWorks code used by this block dynamically adjusts the Q format based on the block input. See "Using the IQmath Library" for more information.

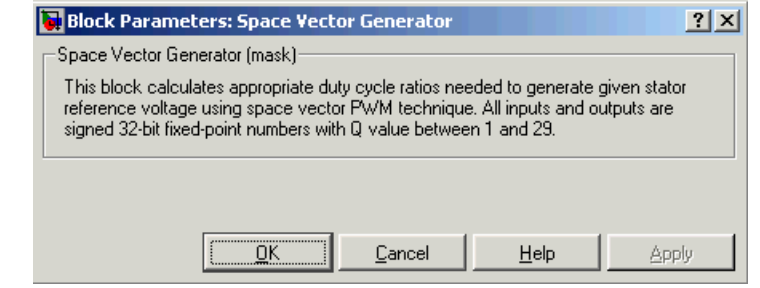

# **Dialog Box**

- **References** For detailed information on the DMC library, see *C/F 28xx Digital Motor Control Library*, Literature Number SPRC080, available at the Texas Instruments Web site.
- **See Also** C2000 Clarke Transformation, C2000 Inverse Park Transformation, C2000 Park Transformation, C2000 PID Controller, C2000 Speed Measurement

#### **Purpose** Calculate motor speed

**Library** Embedded Coder/ Embedded Targets/ Processors/ Texas Instruments C2000/ Optimization/ C28x DMC

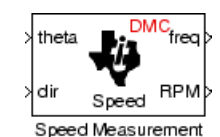

# **Description**

This block calculates the motor speed based on the rotor position when

the direction information is available. The inputs are the electrical angle (theta) and the direction of rotation (dir) from the encoder. The outputs are the speed normalized from 0 to 1 in the Q format (freq) and the speed in revolutions per minute (rpm).

### **Note**

- **•** To generate optimized code from this block, enable the TI C28x or TI C28x (ISO) Code Replacement Library. See "About Code Replacement Libraries and Optimization".
- **•** This block does not call the corresponding Texas Instruments library function during code generation. Instead, the MathWorks code uses the TI functions global Q setting to adjust dynamically the Q format based on the block input. See "Using the IQmath Library" for more information.

# **Understanding the Theta Input to the Block**

To indicate the rotational position of your motor, the block expects a 32-bit, fixed-point value that varies from 0 to 1.

Block input theta is defined by the following relations:

**•** A theta input signal equal to 0 indicates 0 degrees of rotation.

**•** A theta input signal equal to 1 indicates 360 degrees of rotation (one full rotation).

When the motor spins at a constant speed, theta (in counts) from your position sensor (encoder) should increase linearly from 0 to 1 and then abruptly return to 0, like a saw-shaped signal. Adjust the theta signal output from your encoder to get the input signal range for the Speed Measurement block. Then, convert your encoder signal to 32-bit fixed-point Q format that meets your resolution needs.

For example, if you are using a position sensor that generates 8000 counts for one full revolution of the motor, (0.0450 degrees per count), you need to reset your counter to 0 after your counter reaches 8000. Each time you read your encoder position, you need to convert the position to a 32-bit, fixed-point Q format value knowing that 8000 is represented as a 1.0. In this example your format could be Q31.

### **The Base Speed Parameter**

*Base speed* is the maximum motor rotation rate to measure. This value is probably not the maximum speed the motor can achieve.

The Speed Measurement block calculates motor speed from two successive *theta* readings of the motor position, *theta<sub>new</sub>* and *theta<sub>old</sub>* (the base speed of the motor; and the time between readings). The maximum speed the block can calculate occurs when the difference between two successive samples  $[abs(theta_{new}.theta_{old})]$  is 1.0—one full motor revolution occurs between theta samples.

Therefore, the value you provide for the Base speed (in revolutions per minute) parameter is the speed, in revolutions per minute, at which your motor position signal reports one full revolution during one sample time. While the motor may spin faster than the base speed, the block cannot calculate the rotation rate in that case. If the motor completes more than one revolution in one sample time, the calculated speed may be wrong. The block does not know that between samples *theta<sub>new</sub>* and *theta<sub>old</sub>*, *theta* wrapped from 1 back to 0 and started counting up again.

The time difference between the two theta readings is the sample time. The Speed Measurement block inherits the sample time from the

<span id="page-838-0"></span>upstream block in your model. You set the sample time in the upstream block and then the Speed Measurement block uses that sample time to calculate the rotation rate of the motor.

### **The Sample Time Calculation**

Motor speed measurements depend on the sample time you set in the model. Your sample time must be short enough to measure the full speed of the motor.

Two parameters drive your sample time—motor base speed and encoder counts per revolution. To be able to measure the maximum rotation rate, you must take at least one sample for each revolution. For a motor with base speed equal to 1000 rpm, which is 16.67 rps, you need to sample at 1/16.67 s, which is 0.06 s/sample. This sample rate of 16.67 samples per second is the maximum sample time (lowest sample rate) so that you can measure the full speed of the motor.

Using the same sample rate assumption, the minimum speed the block can measure depends on the encoder counts per revolution. At the minimum measurable motor speed, the encoder generates one count per sample period—16.67 counts per second. For an encoder that generates 8000 counts per revolution, this results in being able to measure a speed of  $[(16.67 \text{ counts/s}) * (0.045 \text{ degrees/count})] = 0.752 \text{ degrees per second},$ or about 45 degrees per minute—one-eighth RPM.

### **The Differentiator Constant**

The differentiator constant is a scalar value applied to the block output. For example, setting it to 1 does not alter the output. Setting the constant to 1/4 multiplies the frequency and revolutions per minute outputs by 0.25. This setting can be useful when your motor has multiple pole pairs, and one electrical revolution is not equal to one mechanical revolution. The constant lets you account for the difference between electrical and mechanical rotation rates.

### **The Low-Pass Filter Constant**

This block includes filtering capability if your position signal is noisy. Setting the filter constant to 0 disables the filter. Setting the filter constant to 1 filters out the entire signal and results in a block output

equal to 0. Use a simulation to determine the best filter constant for your system. Your goal is to filter enough to remove the noise on your signal but not so much that the speed measurements cannot react to abrupt speed changes.

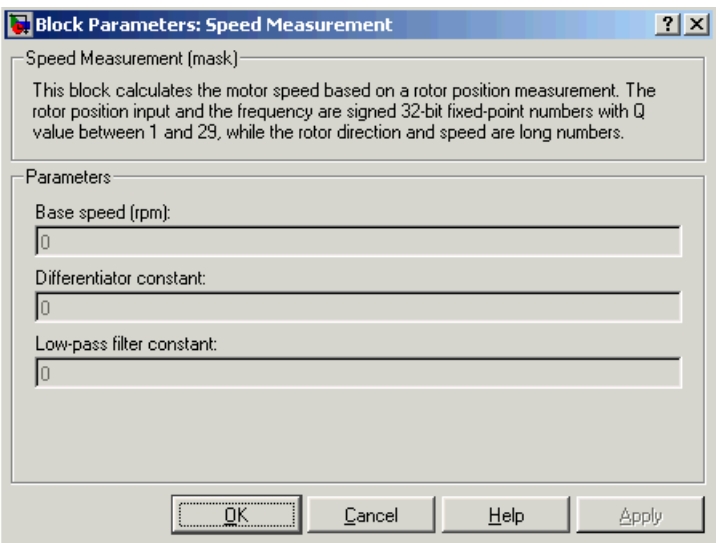

# **Dialog Box**

#### **Base speed**

Maximum speed of the motor to measure in revolutions per minute.

#### **Differentiator constant**

Constant used in the differentiator equation that describes the rotor position.

#### **Low-pass filter constant**

Constant to apply to the lowpass filter. This constant is  $1/(1+T^*(2\pi f_c))$ , where T is the sampling period and  $f_c$  is the cutoff frequency. The  $1/(2\pi f_c)$  term is the lowpass filter time constant. This block uses a lowpass filter to reduce noise generated by the differentiator.

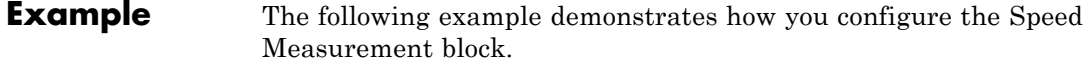

#### **Configuring the Speed Measurement Block to Measure Motor Speed**

Use the following process to set up the Speed Measurement block parameters.

- **1** Add the block to your model.
- **2** Open the block dialog box to view the block parameters.
- **3** Set the value for **Base Speed** to the maximum speed to measure, in revolutions per minute.
- **4** Enter values for **Differentiator** and **Low-Pass Filter Constant**.
- **5** Click **OK** to close the dialog box.

#### **Setting the Sample Time to Measure Motor Speed**

Use the following process to set the sample time for measuring the motor speed.

- **1** Open the block dialog box for the block before the Speed Measurement block in your model (the upstream or driving block).
- **2** Set the sample time parameter in the upstream block according to the sample time guidelines described in [The Sample Time Calculation.](#page-838-0)
- **3** Click **OK** to close the dialog box.

#### **References** For detailed information on the DMC library, see *C/F 28xx Digital Motor Control Library*, SPRC080, available at the Texas Instruments Web site.

#### **See Also** C2000 Clarke Transformation, C2000 Inverse Park Transformation, C2000 Park Transformation, C2000 PID Controller, C2000 Space Vector Generator

# **C2000 Square Root IQN**

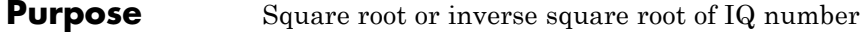

**Library** Embedded Coder/ Embedded Targets/ Processors/ Texas Instruments C2000/ Optimization/ C28x IQmath

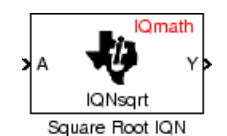

# **Description**

This block calculates the square root or inverse square root of an IQ number and returns an IQ number of the same Q format. The block uses table lookup and a Newton-Raphson approximation.

Negative inputs to this block return a value of zero.

**Note** The implementation of this block does not call the corresponding Texas Instruments library function during code generation. The TI function uses a global Q setting and the MathWorks code used by this block dynamically adjusts the Q format based on the block input. See "Using the IQmath Library" for more information.

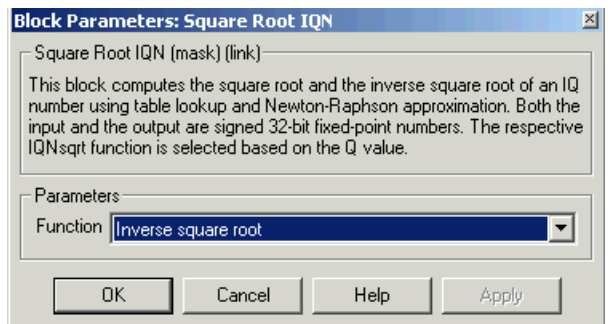

# **Dialog Box**

#### **Function**

Whether to calculate the square root or inverse square root

- **•** Square root (\_sqrt) Compute the square root.
- **•** Inverse square root (\_isqrt) Compute the inverse square root.
- **References** For detailed information on the IQmath library, see the user's guide for the *C28x IQmath Library - A Virtual Floating Point Engine*, Literature Number SPRC087, available at the Texas Instruments Web site. The user's guide is included in the zip file download that also contains the IQmath library (registration required).
- **See Also** C2000 Absolute IQN, C2000 Arctangent IQN, C2000 Division IQN, C2000 Float to IQN, C2000 Fractional part IQN, Fractional part IQN x int32, C2000 Integer part IQN, Integer part IQN x int32, C2000 IQN to Float, C2000 IQN x int32, C2000 IQN x IQN, C2000 IQN1 to IQN2, C2000 IQN1 x IQN2, C2000 Magnitude IQN, C2000 Saturate IQN, C2000 Trig Fcn IQN

# **C2000 To RTDX**

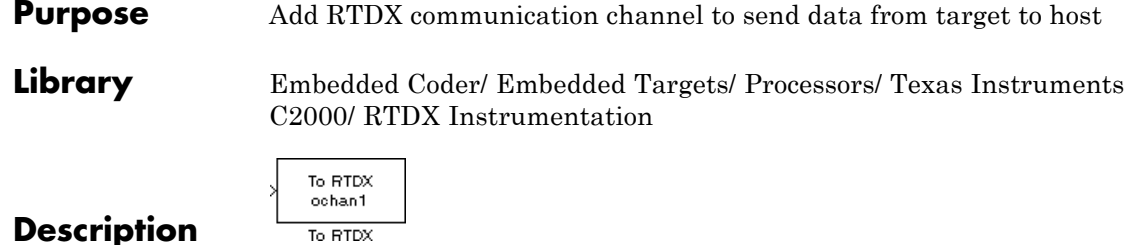

To RTDX

**Note** This block will be removed from the Embedded Coder product in an upcoming release.

**Note** To use RTDX for C28x host/target communications, download and install TI DSP/BIOS. The DSP/BIOS installation includes files required for RTDX communications. For more information, see *DSP/BIOS, RTDX and Host-Target Communications*, Literature Number SPRA895, available at the Texas Instruments Web site.

When you generate code from Simulink in Simulink Coder software with a To RTDX block in your model, code generation inserts the C commands to create an RTDX output channel on the target DSP. The output channels transfer data from the target DSP to the host.

The generated code contains this command:

RTDX\_enableOutput(&channelname)

where channelname is the name you enter in the **channelName** field in the To RTDX dialog box.

**Note** To RTDX blocks work only in code generation and when your model runs on your target. In simulations, this block does not perform operations.

To use RTDX blocks in your model, you must do the following:

- **1** Add one or more To RTDX or From RTDX blocks to your model.
- **2** Download and run your model on your target.
- **3** Enable the RTDX channels from MATLAB or use **Enable RTDX channel on start-up** on the block dialog.
- **4** Use the readmsg and writemsg functions on the MATLAB command line to send and retrieve data from the target over RTDX.

For more information about using RTDX in your model, see the following examples:

- **•** Real-Time Data Exchange (RTDX™) Tutorial
- **•** Comparing Simulation and Target Implementation with RTDX
- **•** Real-Time Data Exchange via RTDX
- **•** DC Motor Speed Control via RTDX™

**Note** To use RTDX with the XDS100 USB JTAG Emulator and the C28027 chip, add the following line to the linker command file:

RTDX interrupt mask =  $~10x000000008$ ;

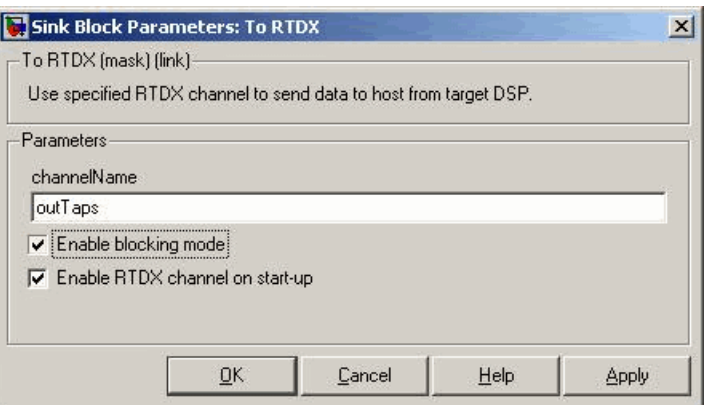

# **Dialog Box**

#### **Channel name**

Name of the output channel to be created by the generated code. The channel name must meet C syntax requirements for length and character content.

#### **Enable blocking mode**

Enables blocking mode (selected by default). In blocking mode, writing a message is suspended while the RTDX channel is busy, that is, when data is being written in either direction. The code waits at the RTDX write call site while the channel is busy. An interrupt of the higher priority will temporary divert the program execution from this site, but it will eventually come back and wait until the channel stops writing.

When blocking mode is not enabled (when the check box is cleared), writing a message is abandoned if the RTDX channel is busy, and the code proceeds with the current iteration.

#### **Enable RTDX channel on start-up**

Enables the RTDX channel when you start the channel from MATLAB. With this selected, you do not need to use the enable function to prepare your RTDX channels. This option applies only to the channel you specify in **Channel name**. You do have to open the channel.

**See Also** "Real-Time Data Exchange via RTDX™" C2000 From RTDX

**References** *RTDX 2.0 User's Guide*, Literature Number: SPRUFC7, available from the Texas Instruments Web site.

> *How to Write an RTDX Host Application Using MATLAB*, Literature Number: SPRA386, available from the Texas Instruments Web site.

# **C2000 Trig Fcn IQN**

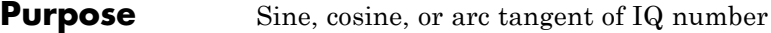

**Library** Embedded Coder/ Embedded Targets/ Processors/ Texas Instruments C2000/ Optimization/ C28x IQmath

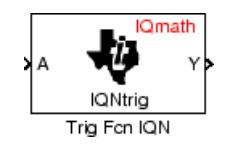

# **Description**

This block calculates basic trigonometric functions and returns the result as an IQ number. Valid Q values for \_IQsinPU and \_IQcosPU are 1 to 30. For all others, valid Q values are from 1 to 29.

**Note** The implementation of this block does not call the corresponding Texas Instruments library function during code generation. The TI function uses a global Q setting and the MathWorks code used by this block dynamically adjusts the Q format based on the block input. See "Using the IQmath Library" for more information.

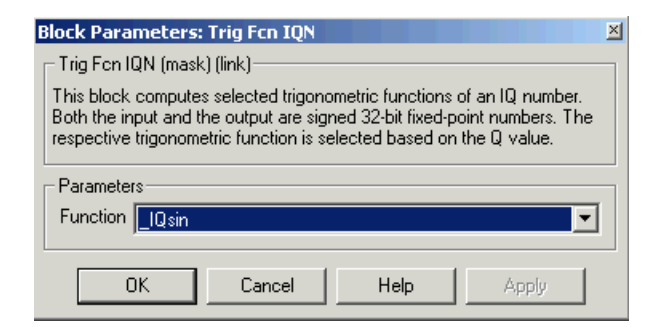

# **Dialog Box**

### **Function**

Type of trigonometric function to calculate:

• IQsin — Compute the sine (sin(A)), where A is in radians.

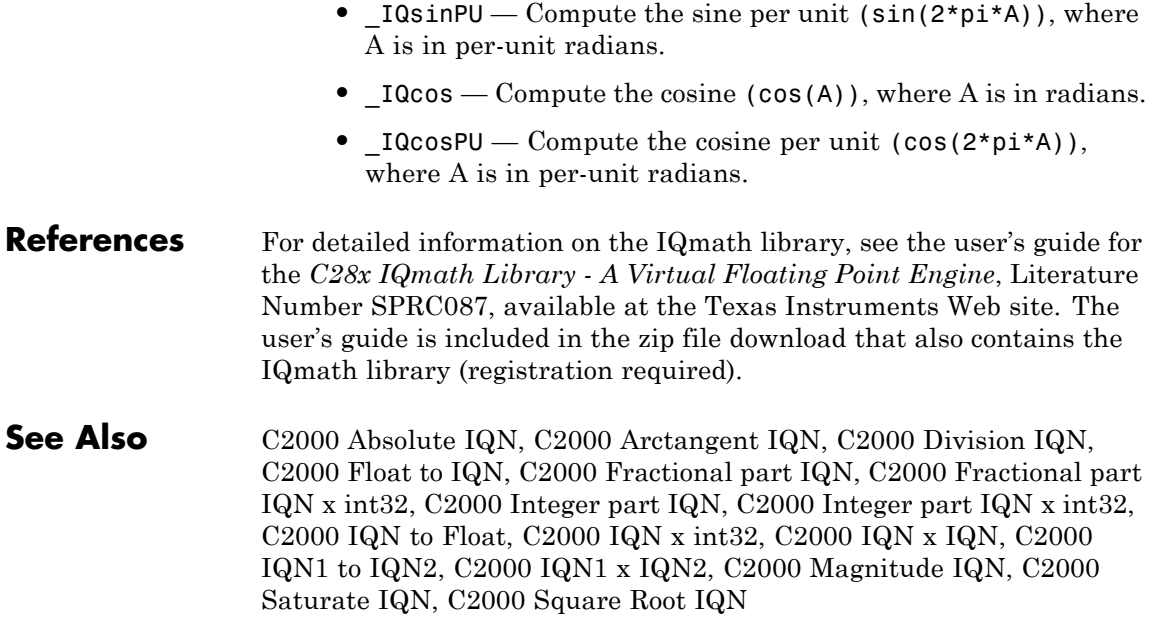

# <span id="page-849-0"></span>**C5510 DSK ADC**

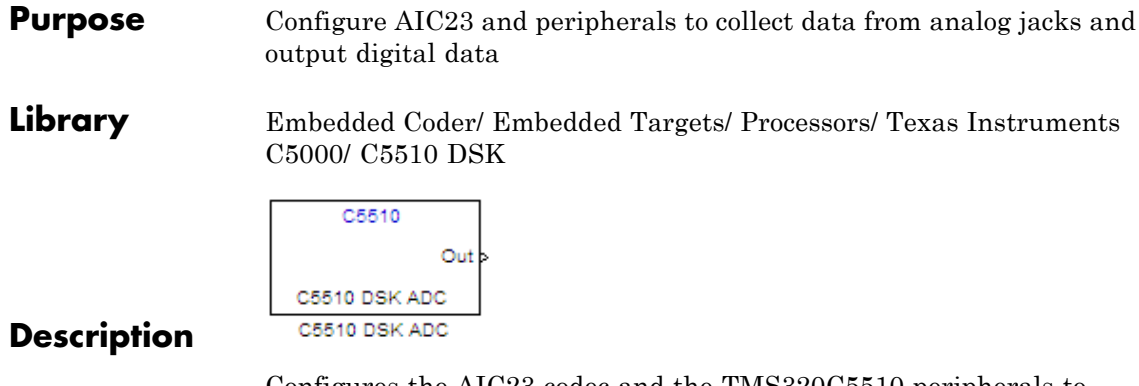

Configures the AIC23 codec and the TMS320C5510 peripherals to output a stream of digital data. The block collects this data from the analog jacks on the C5510 DSP Starter Kit board.

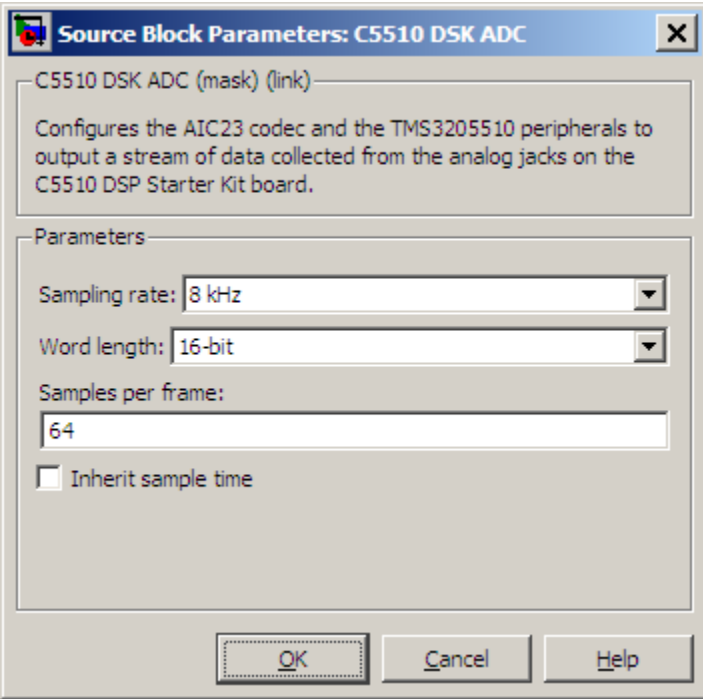

# **Dialog Box**

#### **Sampling rate**

Set the rate at which the analog-to-digital converter samples the analog input. A higher rate increases the resolution of the data the ADC outputs.

#### **Word length**

Set the number of data bits the ADC creates for each sample. Increasing the word length increases the accuracy of the data in each sample. If your model also contains a DAC block, set the word length in the DAC block to match that of the ADC block.

#### **Samples per frame**

Set the number of samples the ADC buffers internally before it sends the digitized signals, as a frame vector, to the next block in the model. This value defaults to 64 samples per frame. The frame rate depends on the sample rate and frame size. Thus, if you set **Sampling Rate** to 8 kHz, and **Samples per frame** to 32, the resulting frame rate is 250 frames per second (8000/32 = 250).

#### **Inherit sample time**

Select whether the block inherits the sample time from the model base rate or from the Simulink base rate. You can locate the Simulink base rate in the Solver options in Configuration Parameters. Selecting Inherit sample time directs the block to use the specified rate in model configuration. Entering -1 configures the block to accept the sample rate from the upstream HWI, Task, or Triggered Task blocks.

**See Also** [C5510 DSK DAC](#page-852-0)

# <span id="page-852-0"></span>**Purpose** Configure AIC23 codec and peripherals to send data stream to output jack

**Library** Embedded Coder/ Embedded Targets/ Processors/ Texas Instruments C5000/ C5510 DSK

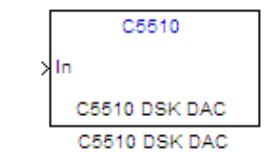

**Description**

Configures the AIC23 codec and the TMS3205510 peripherals to send a stream of data to the output jack on the C5510 DSP Starter Kit board.

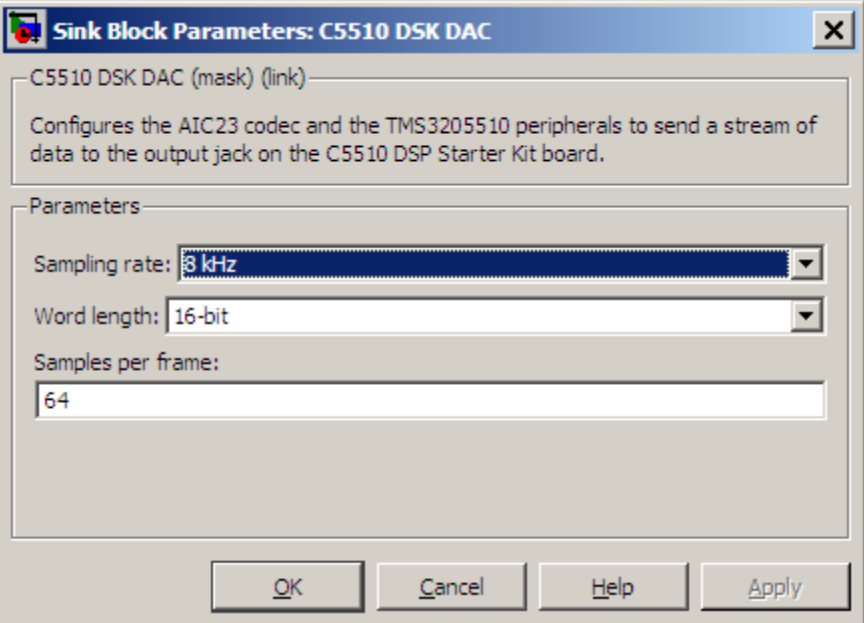

# **Dialog Box**

#### **Sampling Rate**

Set the rate at which the digital-to-analog converter receives each data sample. If your model contains an ADC block, set this value to match the sampling rate of the ADC block.

#### **Word length**

Set the number of bits in each data input sample the DAC. If your model also contains an ADC block, set the word length in the DAC block to match that of the ADC block. If you enter the incorrect value for this parameter, the DAC cannot generate an analog output that corresponds to the data it receives.

### **Samples per frame**

Set the number of samples per data input frame. Match this value with the value of the block creating the data frames. This value defaults to 64 samples per frame.

**See Also** [C5510 DSK ADC](#page-849-0)

# **C5000/C6000 Hardware Interrupt**

#### **Purpose** Interrupt Service Routine to handle hardware interrupt on C5000 and C6000 processors **Library** Embedded Coder/ Embedded Targets/ Processors/ Texas Instruments C5000/ Scheduling Embedded Coder/ Embedded Targets/ Processors/ Texas Instruments C6000/ Scheduling C5000 C6000 **IRQN IRQN** Hardware Interrupt Hardware Interrupt **Description** Hardware Interrupt Hardware Interrupt

Create interrupt service routines (ISR) in the software generated by the build process. When you incorporate this block in your model, code generation results in ISRs on the processor that run the processes that are downstream from the this block or a Task block connected to this block.

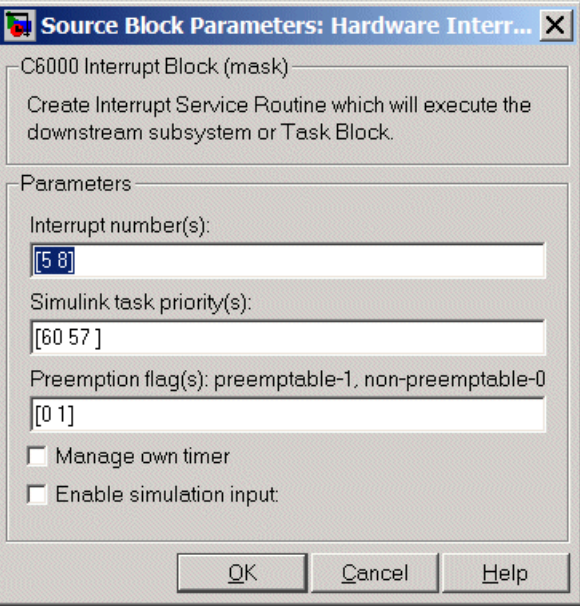

# **Dialog Box**

#### **Interrupt numbers**

Specify an array of interrupt numbers for the interrupts to install. The following table provides the valid range for C5xxx and C6xxx processors:

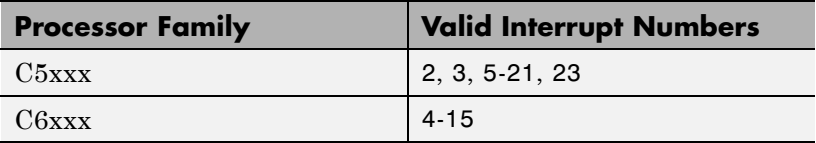

The width of the block output signal corresponds to the number of interrupt numbers specified here. Combined with the **Simulink task priorities** that you enter and the preemption flag you enter for each interrupt, these three values define how the code and processor handle interrupts during asynchronous scheduler operations.

#### **Simulink task priorities**

Each output of the Hardware Interrupt block drives a downstream block (for example, a function call subsystem). Simulink software task priority specifies the Simulink priority of the downstream blocks. Specify an array of priorities corresponding to the interrupt numbers entered in **Interrupt numbers**.

Simulink task priority values are required to generate rate transition code (refer to Rate Transitions and Asynchronous Blocks). The task priority values are also required for absolute time integrity when the asynchronous task needs to obtain real time from its base rate or its caller. Typically, you assign priorities for these asynchronous tasks that are higher than the priorities assigned to periodic tasks.

#### **Preemption flags preemptable – 1, non-preemptable – 0**

Higher priority interrupts can preempt interrupts that have lower priority. To allow you to control preemption, use the preemption flags to specify whether an interrupt can be preempted.

Entering 1 indicates that the interrupt can be preempted. Entering 0 indicates the interrupt cannot be preempted. When **Interrupt numbers** contains more than one interrupt priority, you can assign different preemption flags to each interrupt by entering a vector of flag values, corresponding to the order of the interrupts in **Interrupt numbers**. If **Interrupt numbers** contains more than one interrupt, and you enter only one flag value in this field, that status applies to all interrupts.

In the default settings [0 1], the interrupt with priority 5 in **Interrupt numbers** is not preemptible and the priority 8 interrupt can be preempted.

#### **Enable simulation input**

When you select this option, Simulink software adds an input port to the Hardware Interrupt block. This port is used in simulation only. Connect one or more simulated interrupt sources to the simulation input.

#### **Purpose** Repeat user-specified operation on submatrices of input matrix, using internal memory of DSP for increased efficiency

**Library** Embedded Coder/ Embedded Targets/ Processors/ Texas Instruments C6000/ Scheduling

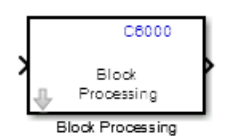

# **Description**

Using Direct Memory Access (DMA) on the processor, the Block Processing block extracts submatrices of a user-specified size from each input matrix. It sends each submatrix to a subsystem for processing, and then reassembles each subsystem output into the output matrix, as shown in the following figure. While processing images as matrices, this submatrix capability can greatly improve the throughput.

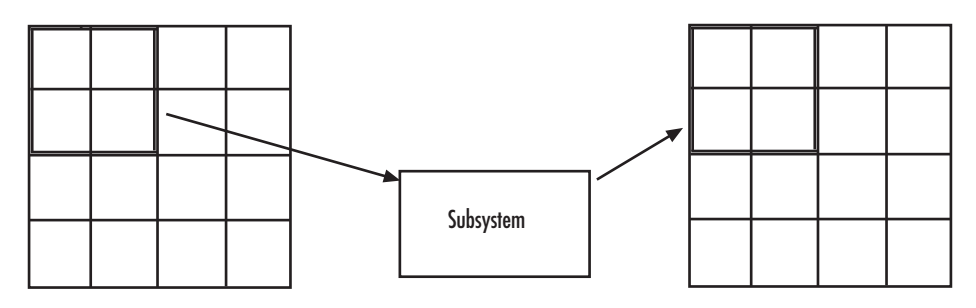

**Note** Because you modify the Block Processing block subsystem, the link between this block and the block library is broken when you click-and-drag a Block Processing block into your model. Thus, this block is not automatically updated if you upgrade to a newer version of the Embedded Coder. To delete blocks from this subsystem without triggering a warning, right-click on the block and select **Mask > Look Under Mask**. If you search for library blocks in a model, this block is not part of the results.

The blocks inside the subsystem dictate the following block configuration information:

- **•** Frame status of the input and output signals
- Whether the block supports single channel or multichannel signals
- **•** Which data types this block supports

Use the **Number of inputs** and **Number of outputs** parameters to specify the number of input and output ports on the Block Processing block.

Use the **Block size** parameter to specify the size of each submatrix in cell array format. Each vector in the cell array corresponds to one input; the block uses the vectors in the order you enter them. If you have one input port, enter one vector. If you have more than one input port, you can enter one vector that is used for all inputs or you can specify a different vector for each input. For example, to specify each submatrix as a 2-by-3 array, enter {[2 3]}. The output matrix size depends on the size of the submatrix at the output of the subsystem and the number of submatrices at the input. For example, if the output submatrix size is 32x16 and the input submatrix sizes are 8x16, the total output matrix size will be 256x256. If the block size specified does not subdivide an input matrix evenly, i.e. there are leftover matrix elements which are not covered by the subdivision, those uncovered elements will be ignored.

Use the **Overlap** parameter to specify the overlap of each submatrix in cell array format. Each vector in the cell array corresponds to the overlap of one input; the block uses the vectors in the order they are specified. If you enter one vector, each overlap is the same size. For example, to specify that each 3-by-3 submatrix overlap by 1 row and 2 columns, enter  $\{[1\ 2]\}.$ 

The **Traverse order** parameter determines how the block extracts submatrices from the input matrix. If you select Row-wise, the block extracts submatrices by moving across the rows. If you select Column-wise, the block extracts submatrices by moving down the columns.

Click **Open Subsystem** to open the block subsystem. Click-and-drag blocks into this subsystem to define the processing operations the block performs on the submatrices. The input to this subsystem are the submatrices defined by the **Block size** parameter.

**Note** When you place an Assignment block inside a Block Processing block subsystem, the Assignment block behaves as though it is inside a For Iterator block. For a description of this behavior, refer to "Iterated Assignment" on the Assignment block reference page. To produce the normal behavior of the Assignment block, use an Overwrite Values block inside the Block Processing block subsystem.

**Example** This section provides an example that applies the block processing block to multiply and add submatrices.

### **Multiple Inputs**

In this example, you multiply each element of three input matrices by two and add the results using the Block Processing block. Suppose you have the following model:

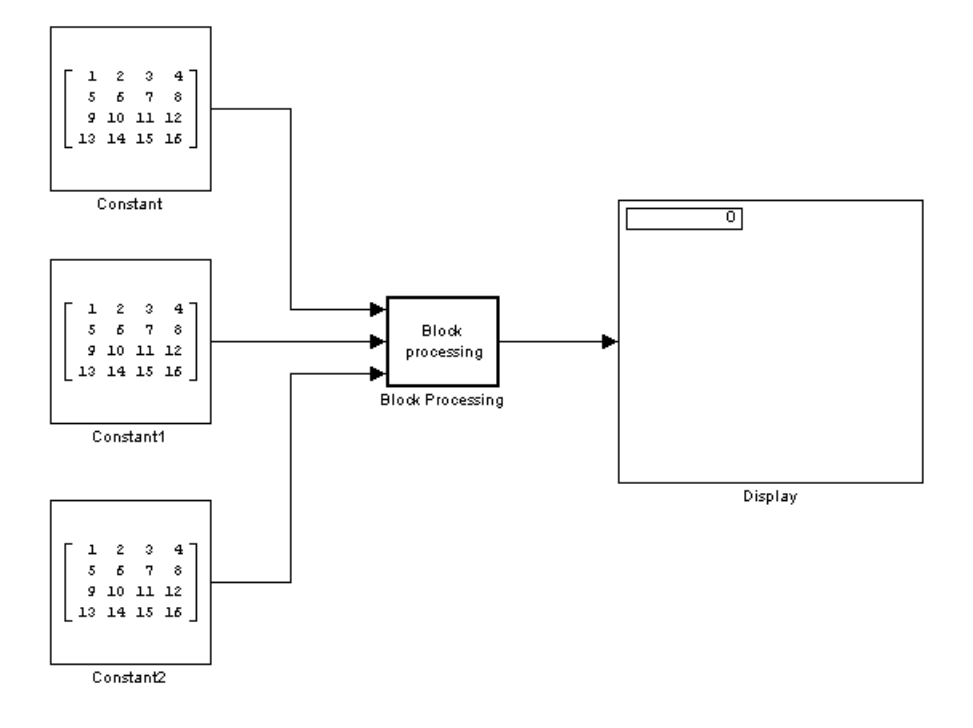

- **1** Use the Block Processing block to perform the multiplication and addition on submatrices of the three input matrices. Set the following parameters as given:
	- **• Number of inputs** = 3
	- **• Number of outputs** = 1
	- **Block size** =  $\{[2\ 2]\}$

For each iteration, the block sends a 2-by-2 submatrix from each input matrix to the Block Processing block subsystem to be processed. The block calculates its total number of iterations using the dimensions of the matrix connected to the top input port. In this case, the first input is a 4-by-4 matrix. The block can extract four 2-by-2 submatrices from this input matrix, so the block iterates four times.

**2** In the open Block Processing block, click the **Open Subsystem** button located near the bottom of the block mask.

This action opens the block subsystem.

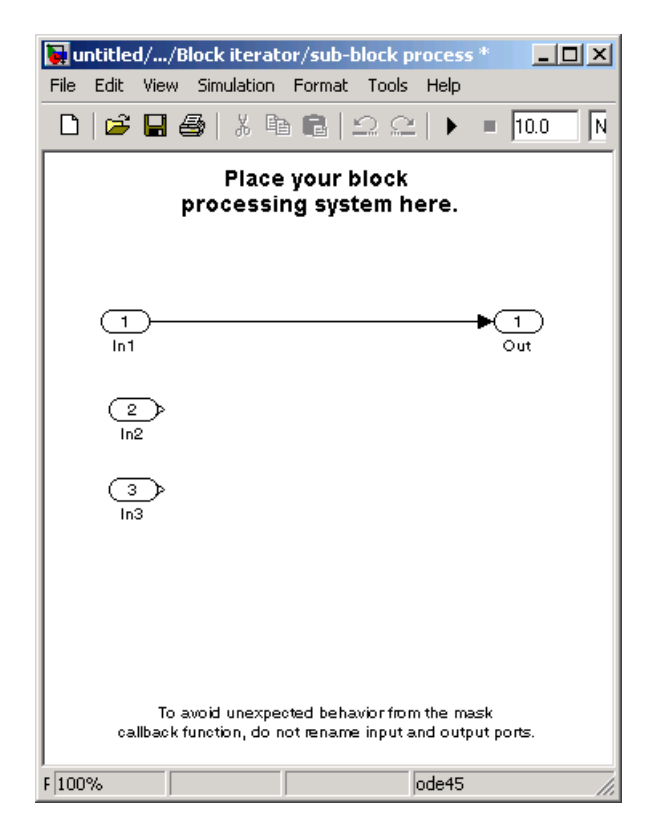

**3** Click and drag the blocks shown in the following table into the subsystem.

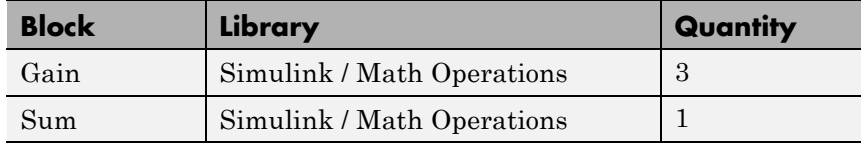

- **4** Use the Gain blocks to multiply the elements of each submatrix by two. Set the **Gain** parameter to 2.
- **5** Use the Sum block to add the values. Set the **Icon shape** parameter to rectangular and the **List of signs** parameter to +++.
- **6** Connect the blocks as shown in the following figure.

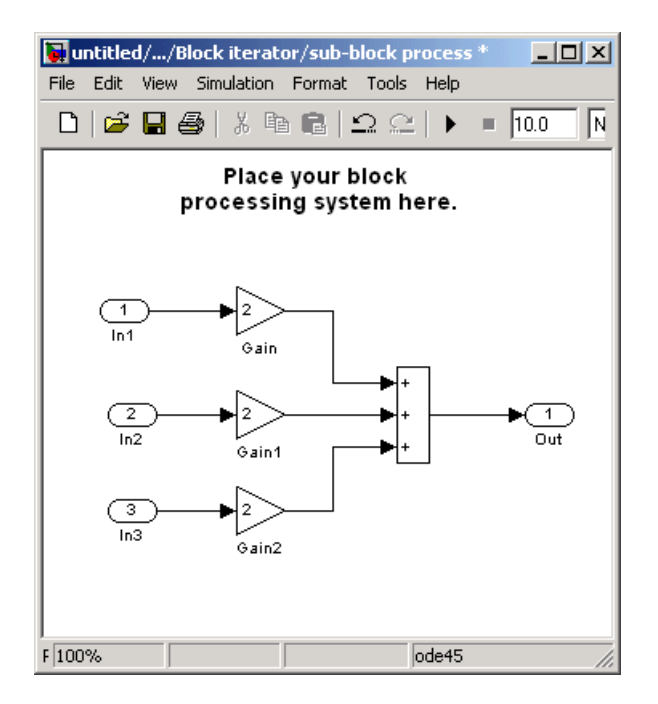

- **7** Close the subsystem and click **OK**.
- **8** Run the model.
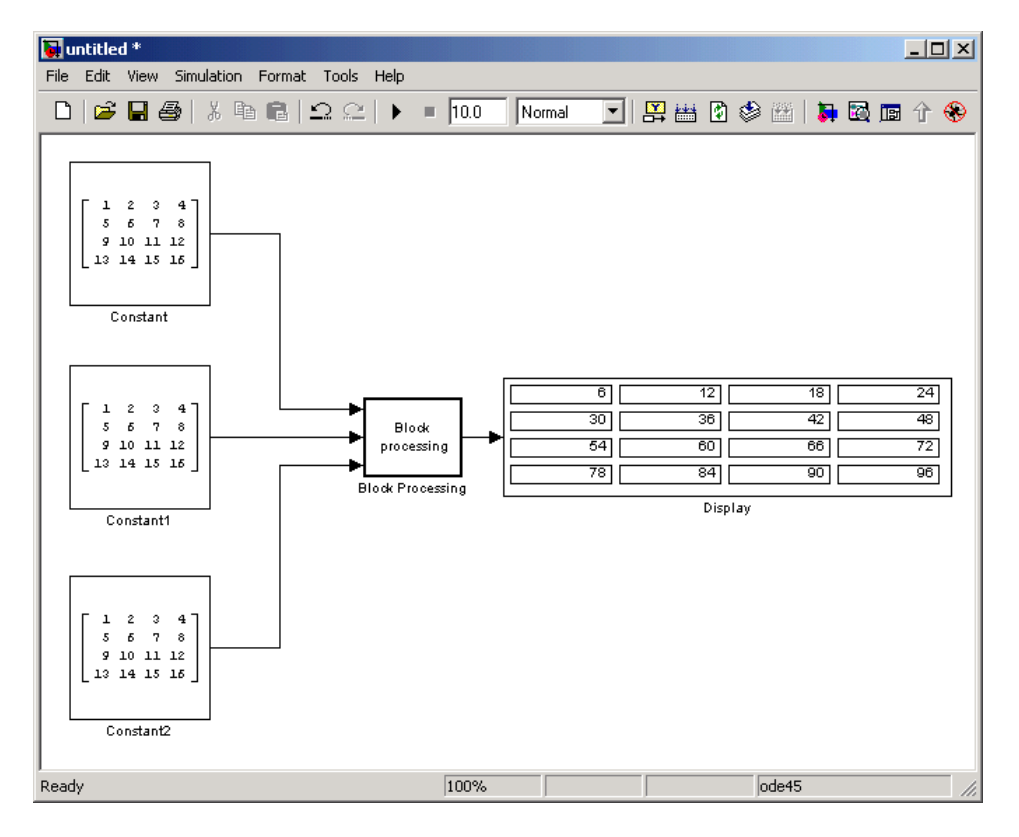

The Block Processing block operates on the submatrices, assembles the results into an output matrix, and then uses the Display block to present the output matrix.

**Dialog Box**

The Block Processing dialog box appears as shown in the following figure.

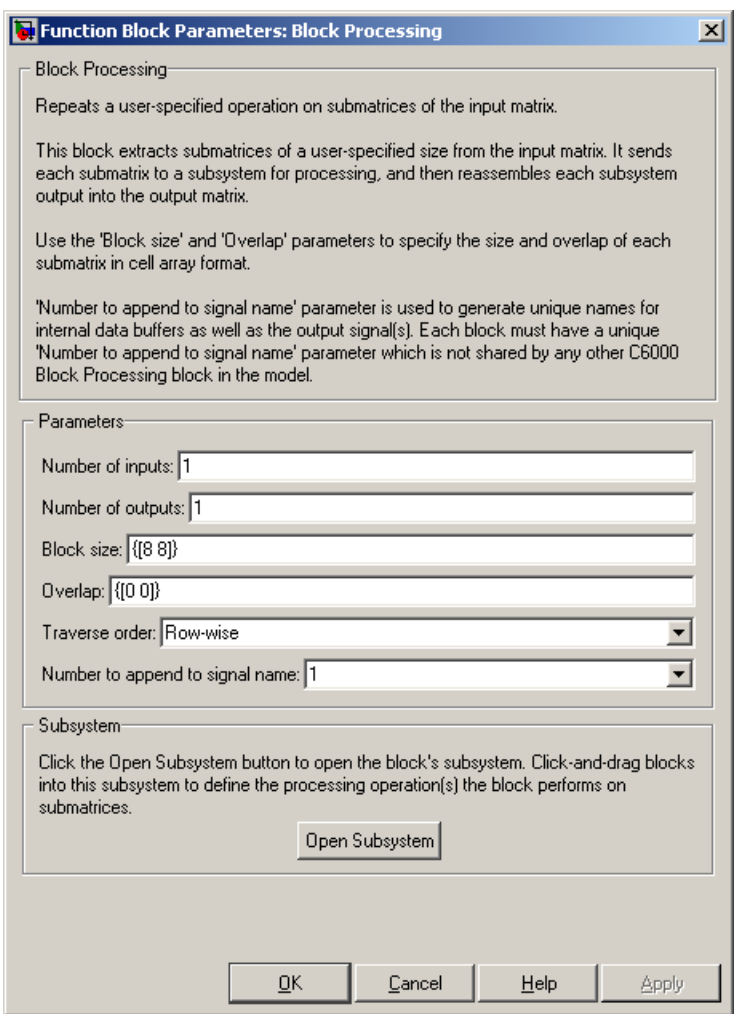

### **Number of inputs**

Enter the number of block inputs on the Block Processing block.

#### **Number of outputs**

Enter the number of output ports on the Block Processing block.

#### **Block size**

Specify the size of each submatrix in cell array format. Each vector in the cell array corresponds to one input.

#### **Overlap**

Specify the overlap of each submatrix in cell array format. Each vector in the cell array corresponds to the overlap of one input.

#### **Traverse order**

Determines how the block extracts submatrices from the input matrix. If you select Row-wise, the block extracts submatrices by moving across the rows. If you select Column-wise, the block extracts submatrices by moving down the columns.

#### **Open Subsystem**

Click this button to open the block's subsystem. Click and drag blocks into this subsystem to define the processing the block performs on the submatrices.

# **See Also** [Memory Allocate](#page-1252-0), [Memory Copy,](#page-1259-0) C6000 EDMA

# **C6000 Deinterleave**

**Purpose** Separate interleaved YCbCr 4:2:2 data into Y, Cb, and Cr components

**Library** Embedded Coder/ Embedded Targets/ Processors/ Texas Instruments C6000/ Avnet S3ADSP DM6437

> Embedded Coder/ Embedded Targets/ Processors/ Texas Instruments C6000/ DM6437 EVM

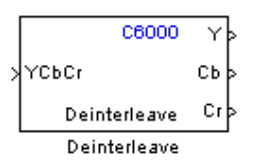

# **Description**

This block separates interleaved YCbCr 4:2:2 data into its luma component (Y'), blue-difference chroma component (Cb), and red-difference chroma component (Cr).

The input, YCbCr, is a (2\*M)\*N array of 8-bit unsigned values representing an interleaved YCbCr 4:2:2 image where the size of the luma plane, Y, is M\*N. Input data is assumed to be in row-major format, and the data stored in each row of the input is assumed to be interleaved in the following order:

 $Cb(1), Y(1), Cr(1), Y(2), \ldots$ .....  $Cb(M), Y(M), Cr(M), Y(M)$ 

The deinterleaved outputs are the planar format luma component, Y, and the chroma components, Cb and Cr, of the YCbCr 4:2:2 input. If the input image is a  $(2^*M)$  by N matrix, then the output dimensions for the Y port is  $(M*N)$  and the dimensions for the Cb and Cr ports are  $(M/2)$  by N.

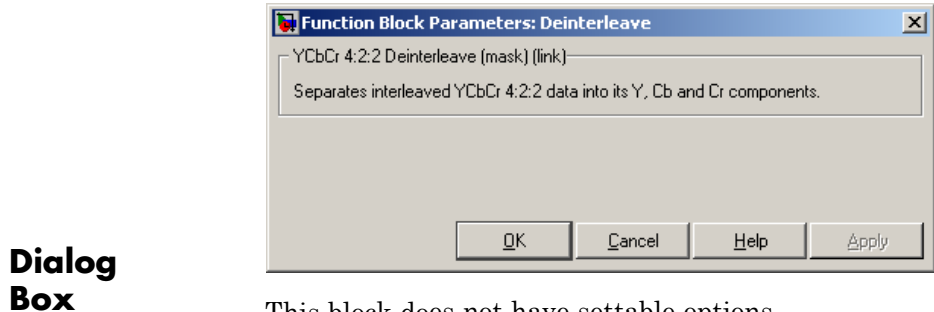

This block does not have settable options.

**See Also** C6000 Interleave

# **C6000 EDMA**

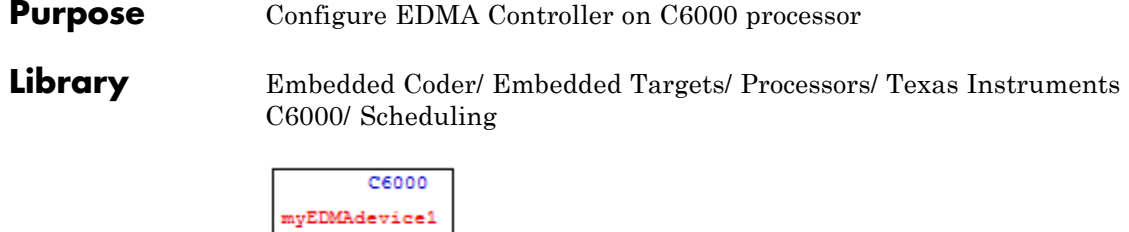

# **Description**

Use this block to configure the Enhanced Direct Memory Access (EDMA) Controller on C6000 processors. The controller manages data transfers between the device peripherals on the C6000 processors and the level two (L2) cache/memory controller. Data transfers handled by the controller include:

- **•** Host accesses to cache
- **•** Accessing noncacheable memory
- **•** Servicing cache

**EDMA PTMA** 

**•** Transferring data by user programs

EDMA controller handles transfers without involving the processor and can process transfers between addressable memory spaces, including internal and external memory.

For details about the EDMA controller, refer to *TMS320C6000 DSP Enhanced Direct Memory Access (EDMA) Controller Reference Guide*, SPRU234, from the Texas Instruments Web site.

**Note** The C6000 EDMA block does not support C64x<sup>+</sup> processors, such as the C6455 or TCI6482.

EDMA blocks provide two operating modes—open an EDMA channel and allocate a table in EDMA parameter RAM (PaRAM).

The open channel mode opens an EDMA channel for the controller. When you open a channel, EDMA sets the transfer parameters for the channel and writes those to a table as PaRAM entries.

In allocate table mode, the block sets the EDMA transfer parameters and places them in a table in EDMA PaRAM without opening a channel. With this mode, you can use EDMA channels and transfers to develop complex memory structures like sorting, or circular buffers. The allocate table operating mode lets you link multiple EDMA blocks on one EDMA channel. One EDMA block opens an EDMA channel and succeeding blocks link to the open channel and originating EDMA block by the device handle setting.

Use the following procedure to link EDMA blocks in a model:

- **1** Add an EDMA block to your model, open the block dialog box, and set **Setup type** to Open channel.
- **2** Assign an EDMA channel to use in **EDMA channel (-1 for auto-allocate)** by entering a channel number or entering -1 to let the block choose the channel.
- **3** In **Device handle**, provide a name for this EDMA block. The name you enter becomes the block identifier for other blocks to link to this block. Use a valid C variable string.
- **4** Close the block dialog box.
- **5** Add a second EDMA block to your model, and open the block dialog box to set the block parameters.
- **6** Select Allocate table from the **Setup type** list.
- **7** Select the **Link to event** check box.
- **8** Enter the device handle from the earlier block to link to in **Linked event handle** in this block. The two blocks are linked together through the device handle and they use the same channel.
- **9** Close the block dialog box.
- **10** To link more EDMA blocks to this channel, repeat steps 5 through 9 for each new block, entering the same device handle.

For a demonstration of using and linking EDMA blocks, refer to the example Custom Device Driver via Legacy Code Integration example.

# **C6000 EDMA**

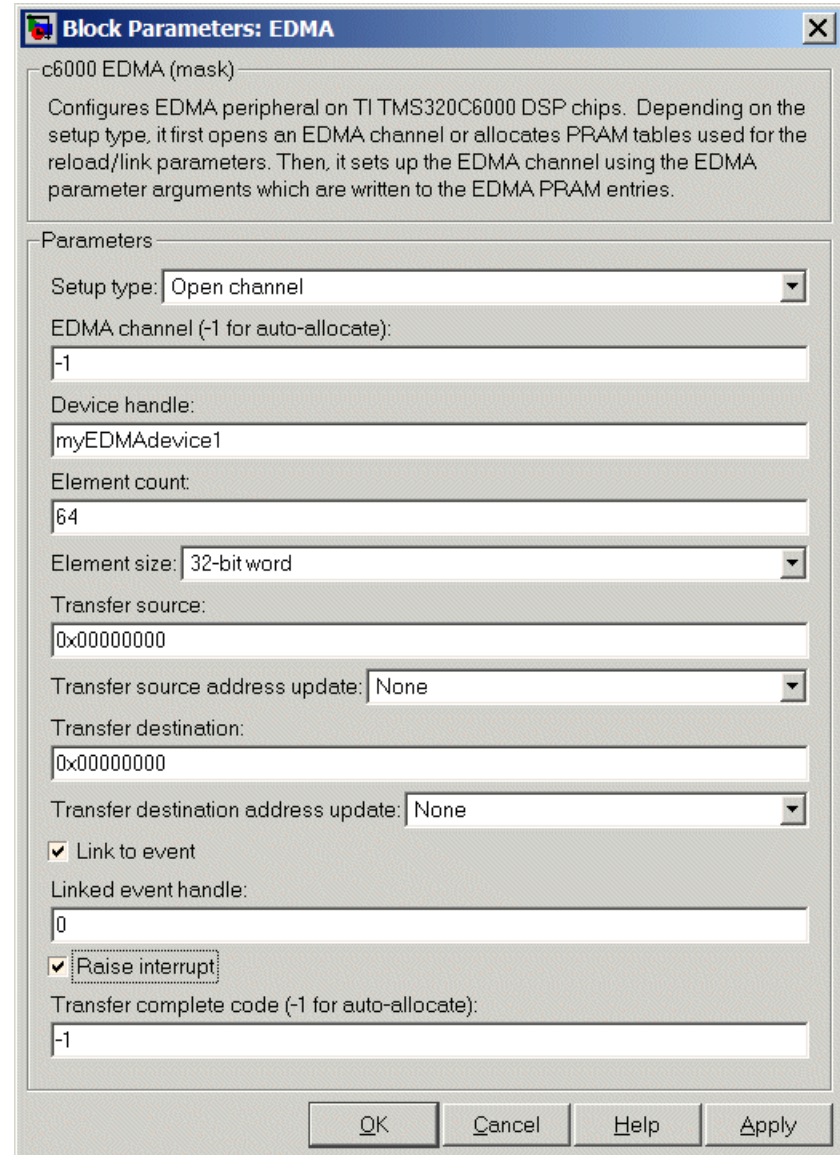

# **Dialog**

**Box**<br>The preceding dialog box shown presents all of the parameters available. In some cases, parameters are available only when you select other parameters. The following list of block parameters describes all of the available parameters for the block and when one parameter enables another.

#### **Setup type**

Choose either Open channel or Allocate table from the list. If this is the only EDMA block in your model, choose Open channel. If your model includes multiple EDMA blocks, choose Open channel when each block should use a different channel. Select Allocate table for a block that you plan to link to another EDMA block.

#### **EDMA channel (-1 for auto-allocate)**

Enter an integer from 0 to 63 to specify the EDMA channel to use. If you enter -1, the block assigns the channel automatically from the available channels.

#### **Device handle**

Provide a name for this block. The name you enter must be a valid C variable. The EDMA controller uses the name as the identifier for this block and open channel. Other EDMA blocks in your model can link to this block and channel by using the device handle you enter.

#### **Element count**

Specifies the number of elements in a frame. The value 65355 is the maximum number of elements allowed in one frame. The value defaults to 64 elements.

#### **Element size**

EDMA supports 32-bit words, 16-bit half words, and 8-bit bytes. Select one of the list entries according to your needs.

#### **Transfer source**

Enter the address of the elements to transfer. Specify the address as a hexadecimal value as shown by the default address 0x.00000000

### **Transfer source address update**

Select whether to enable transfer source update on the EDMA controller. When you select an option from the list, the controller updates the transfer source address according to your choice. Choose one of the list entries shown in the following table.

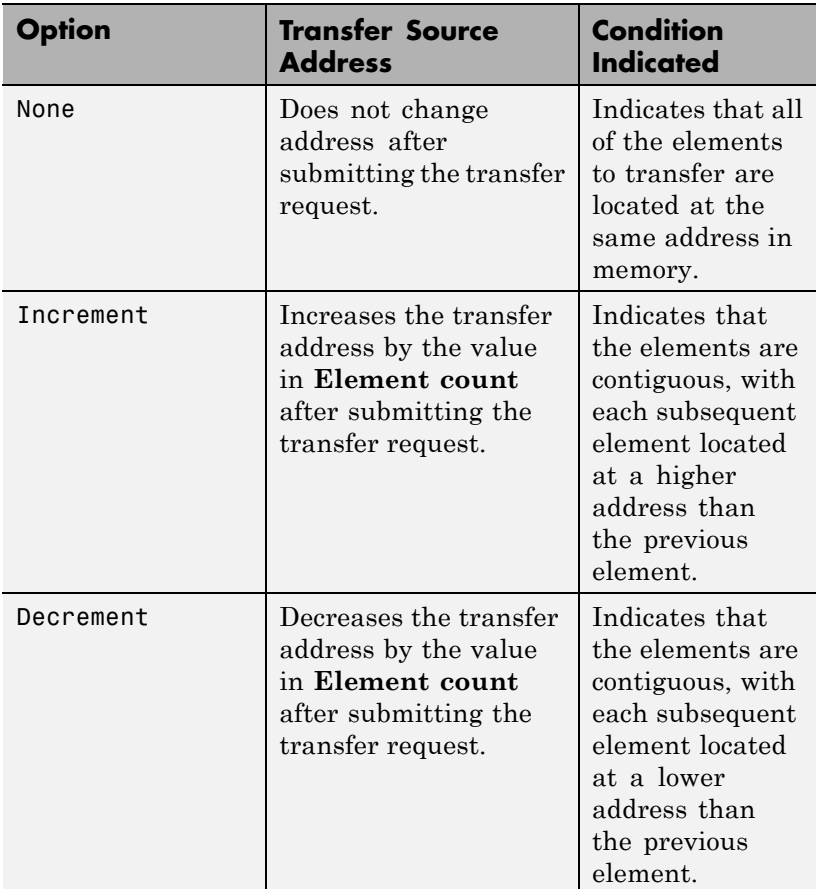

### **Transfer destination**

Enter the destination memory address for the data transfer. Specify the address as a hexadecimal value as shown by the default address 0x.00000000

#### **Transfer destination address update**

Select whether to enable transfer destination update on the EDMA controller. When you select an option from the list, the controller updates the transfer destination address according to your choice. Choose one of the list entries shown in the following table.

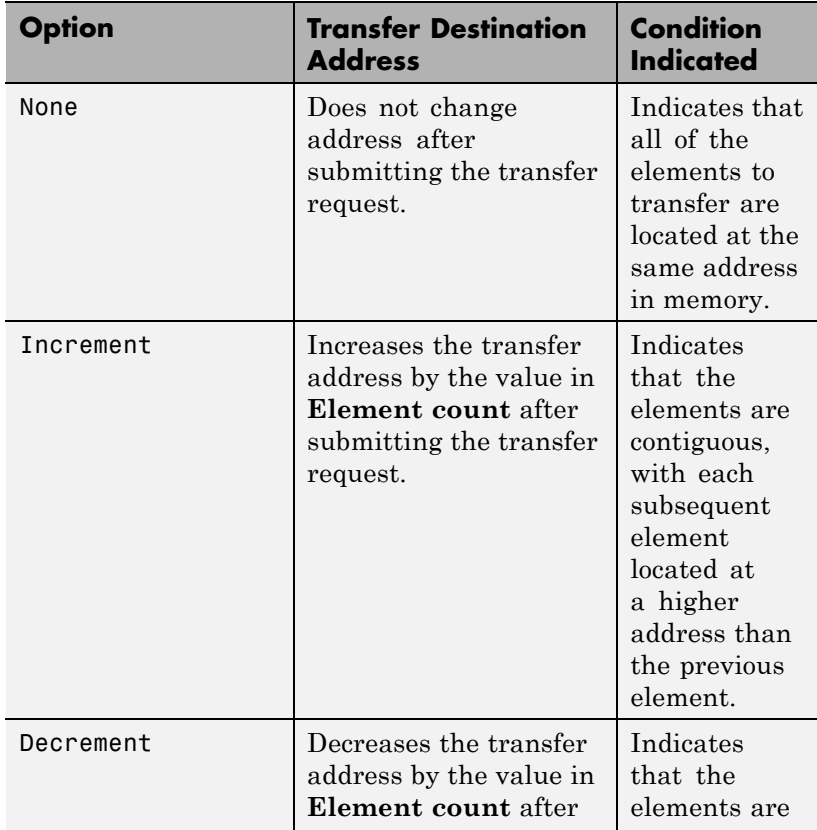

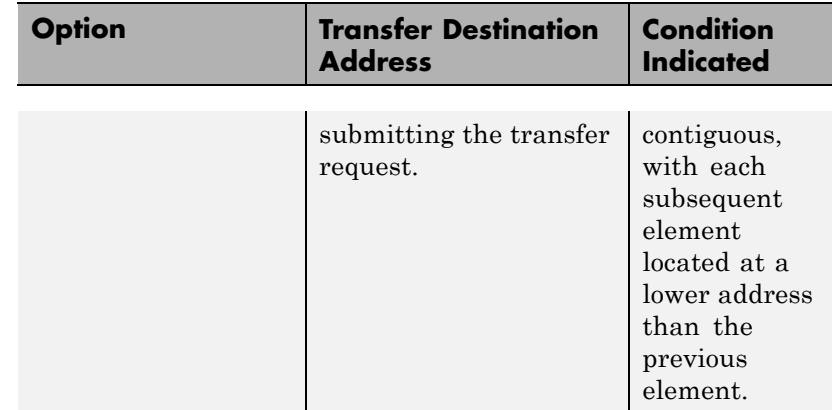

#### **Link to event**

You can link EDMA transfers together to create more complicated memory applications such as buffers and sorting routines. When you select **Link to event** to enable linking, the EDMA controller link feature reloads the current transfer parameters from PaRAM when the previous transfer is complete.

#### **Linked event handle**

To link to another EDMA block to create more complex memory applications, enter the device handle from the EDMA block to link to in **Linked event handle**. This entry is an alphanumeric string and the EDMA controller interprets your entry as a string.

#### **Raise interrupt**

Select this check box to direct the EDMA controller to raise an interrupt when the transfer request completes. When you select this parameter, you enable the Transfer complete code (-1 for auto-allocate) option. Clearing Raise interrupt stops the controller from raising the interrupt on TR completion.

#### **Transfer complete code (-1 for auto-allocate)**

The transfer code Indicates when the controller has submitted a required number of transfer requests (TR). Provide an integer from 0 and 62. On C67x processors, the code must be from 0 to 15. The default value of -1 lets the controller assign the transfer code for this channel.

When you enable this option, the EDMA controller submits the transfer request with a request that the controller signal completion of the transfer with this code. When the transfer is completed, the transfer controller returns the specified code to the EDMA controller.

After the EDMA controller receives the transfer complete code in response to the TR, the controller uses the code to trigger another TR or to raise an interrupt to the processor when you select **Raise interrupt**.

### **References** For details about the EDMA controller, refer to *TMS320C6000 DSP Enhanced Direct Memory Access (EDMA) Controller Reference Guide*, SPRU234, available from the Texas Instruments Web site.

For an introduction to the EDMA controller, refer to *TMS320C6000 Peripherals Reference Guide*, SPRU190, which provides an overview of the controller, available from the Texas Instruments Web site.

**See Also** [Memory Allocate](#page-1252-0), [Memory Copy](#page-1259-0)

### **Purpose** Convert planar YCbCr 4:2:2 data to interleaved YCbCr 4:2:2 data

**Library** Embedded Coder/ Embedded Targets/ Processors/ Texas Instruments C6000/ DM6437 EVM

> Embedded Coder/ Embedded Targets/ Processors/ Texas Instruments C6000/ Avnet S3ADSP DM6437

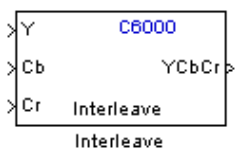

# **Description**

This block takes planar YCbCr 4:2:2 data on three separate inputs and converts them to a single interleaved YCbCr 4:2:2 data output.

The input is a planar, color separated, YCbCr 4:2:2 image represented as a 2-D matrix of 8-bit unsigned integers. There are three block inputs, one each for the luma component (Y), blue-difference chroma component (Cb), and red-difference chroma component (Cr). If the input to the Y port has dimensions M<sup>\*</sup>N, the input to the Cb and Cr ports must be  $(M/2)$  by N.

The output is an interleaved YCbCr 4:2:2 image represented as a 2-D matrix of 8-bit unsigned integers. If the dimension of the Y port is M\*N and dimensions of the Cb and Cr ports are M/2 by N, the image dimensions of the YCbCr output dimensions are 2\*M\*N under normal conditions. If you specify a line-to-line stride greater than  $2^*M$  in the block's mask, the output dimensions become (line-to-line stride)\*N.

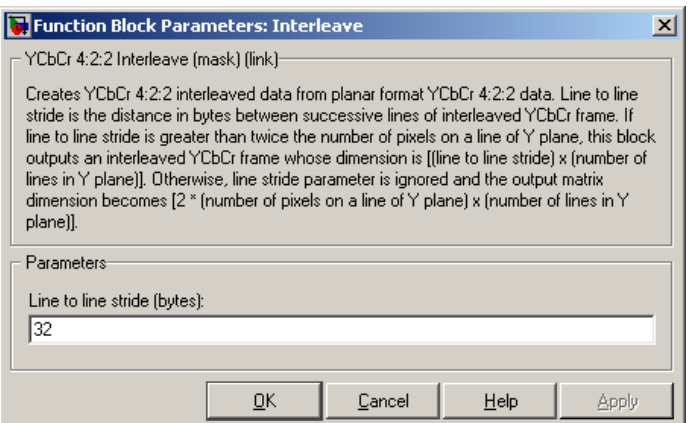

# **Dialog Box**

#### **Line to line stride (bytes)**

Use the line-to-line stride parameter to satisfy the input requirements of the DM6437EVM Video Display block. Because of hardware requirements, each line of the input to the DM6437EVM Video Display block must have a size that is multiple of 32 bytes. For example, if the image you want to display is 180 by 120, use a line-to-line stride of 384 to satisfy the hardware requirements. Under normal conditions, the output of the Interleave block would have size 360x120 which would not be accepted by the DM6437EVM Video Display block. By using a line stride of 384, the block outputs a 384 by 120 matrix—of which only the 360x120 portion contains valid data—that is readily accepted by the DM6437EVM Video Display block.

Line-to-line stride is the distance in bytes between successive lines of an interleaved YCbCr frame. If line-to-line stride is greater than twice the number of pixels on a line of Y plane, this block outputs an interleaved YCbCr frame whose dimensions are the line-to-line stride times the number of lines in Y plane. Otherwise, line stride parameter is ignored, and the output matrix dimension becomes 2\*(number of pixels on a line of Y plane)\*(the number of lines in Y plane).

See Also C6000 Deinterleave

# **C6000 IP Config**

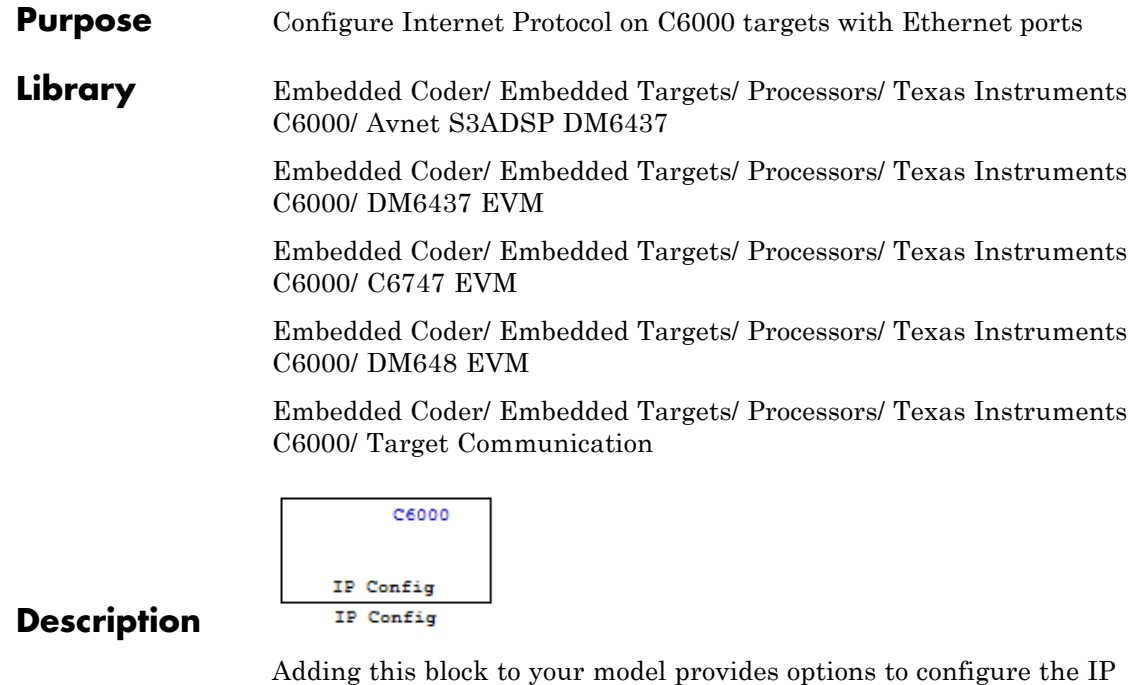

parameters for your C6000 board. Setting the options for the block sets the address and name for your board and specifies your target and Ethernet daughtercard.

To use this block with the C6416, C6713, or C6713 DSK targets, you must meet the following requirements:

- **•** Install the D.signT DSK-91C111 Ethernet adapter daughter card.
- **•** Install the Texas Instruments TMS320C6000 TCP/IP stack software.

The block uses dynamic addressing, getting the address from the local server or static addressing. If you have a dynamic host configuration protocol (DHCP) server available, you can allow the server to provide an IP address for your board. Dynamic IP addresses can be useful but unreliable — they can change.

To use static addressing, create a static IP address by clearing **Use DHCP to allocate an IP address for DM642 EVM (requires DHCP server)**. to enable the manual IP address configuration parameters.

**Note** When you use the UDP Send and Receive blocks in a model, you must also include this block to set up the IP drivers for the Ethernet parameters for the target networking capability.

Whether you choose to use dynamic addressing, you must set the Host name, and select and set the **Use the following CPU interrupt for Ethernet driver (4-13)** options.

When you build and run your model, this block does not alter the results. It outputs zeros. When you generate code from your model, this block adds the code that configures IP on your board.

**Dialog Box**

The block dialog box provides options on two tabs — **Device Config** and **IP Parameters**.

# **Device Tab Options**

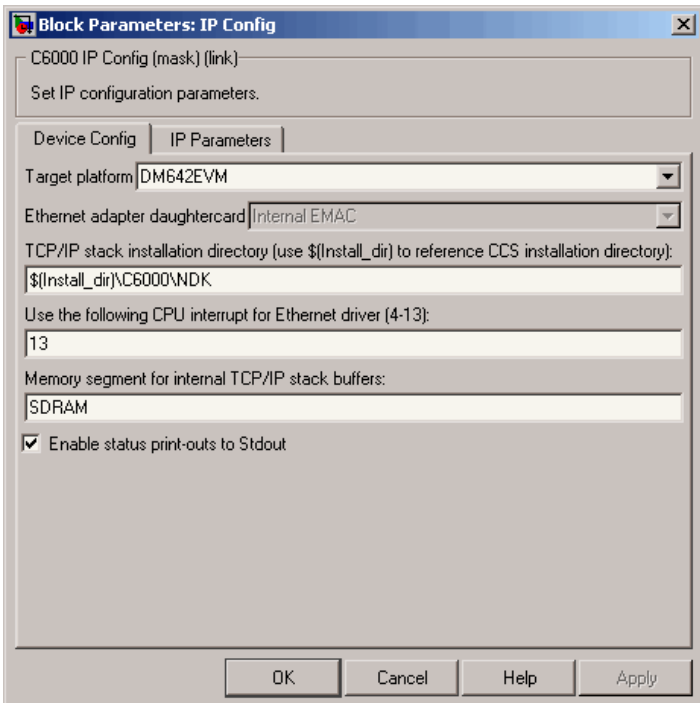

### **Target platform**

Specify your C6000 target by selecting the target board from the list. Changing the target platform changes the entry on the **Ethernet adapter daughtercard** list.

#### **Ethernet adapter daughtercard**

After you select you target platform, this option lets you select whatever daughtercard is available to implement Ethernet communications on the target.

#### **TCP/IP stack installation folder**

To use the UDP and TCP blocks for the board, you must install the TMS320C6000 TCP/IP Stack from Texas Instruments. Specify the folder where the TMS320C6000 TCP/IP Stack from Texas Instruments is installed.

#### **Use the following CPU interrupt for Ethernet driver (4-13)**

The Ethernet driver on the DM642 can respond to a CPU interrupt from 4 to 13. Enter one valid CPU interrupt for the driver to react to. CPU interrupt 13 is the default interrupt.

#### **Memory segment for internal TCP/IP stack buffers**

Shows you the segment in memory where the TCP/IP stack buffers reside. For the supported boards, the default setting and location is SDRAM. You can change the location by entering the name of the memory segment to use. TCP/IP stack buffers occupy approximately 130 kB of memory. In most cases you should locate the TCP/IP stack buffers in external memory. Be sure that the segment you specify here agrees with the memory segment allocation in the Target Hardware Resources tab.

#### **Enable status print-outs to Stdout**

Select this option to direct the block to send IP status information to the standard output device.

# **IP Parameters Options**

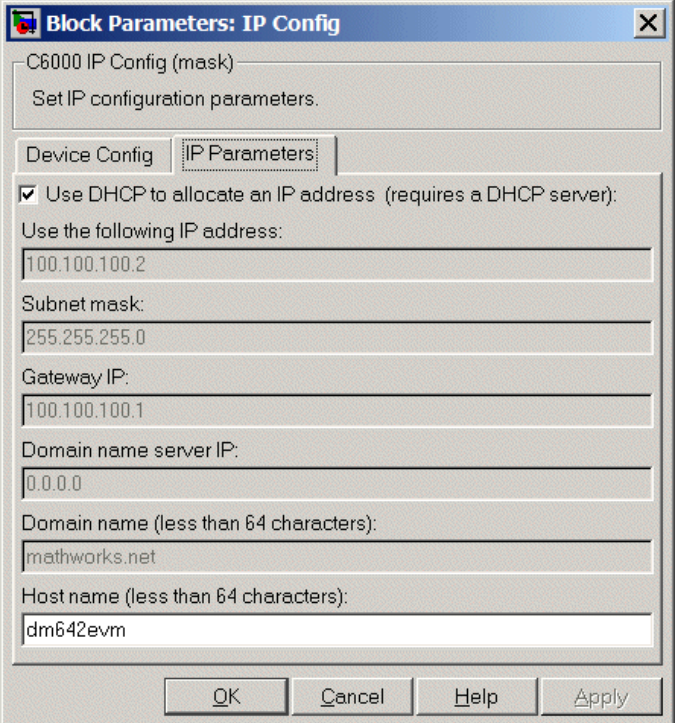

#### **Use DHCP to allocate an IP address (requires a DHCP server)**

Selecting this parameter configures the board to get an IP address from the local DHCP server on the network. If you select this option and you do not have a DHCP server, the generated code does not run as expected. Clearing this option enables all of the IP configuration options for the block to let you define your IP address manually.

#### **Use the following IP address**

Specify an IP address. This value is the address that others use to communicate with the evaluation module over IP. Use the full xxx.xxx.xxx.xxx format.

#### **Subnet mask**

Define the subnet mask address, entering the full subnet mask in the format xxx.xxx.xxx.xxx. Subnet masks define how many bits of the IP address are used to identify the network.

By using 1s in all the address bits that identify the network, the subnet mask shows you which bits define the network and which are internal to the network. In the figure, the subnet mask 255.255.255.0 indicates that the first three octets in the address define the network.

#### **Gateway IP**

Enter one address for the gateway server or router that maintains a more complete listing of the surrounding networks. Messages that are destined for machines outside the local network are sent to the gateway address for address resolution.

#### **Domain name server IP**

Enter the address of the server for the domain in which the target is a member.

#### **Domain name**

Enter the name for the domain. Without the domain name, the target cannot communicate on the network within the domain.

#### **Host name (less than 64 characters)**

Enter the name of the host. Usually this value is the NetBIOS name for the machine if it exists.

### **See Also** C6000 TCP/IP Receive, C6000 TCP/IP Send,

# **C6000 TCP/IP Receive**

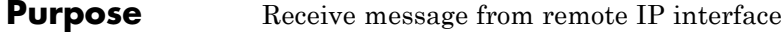

**Library** Embedded Coder/ Embedded Targets/ Processors/ Texas Instruments C6000/ Target Communication

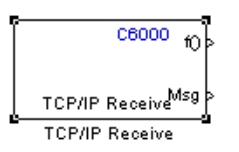

# **Description**

Adding this block to your Simulink model results in generated code that configures TCP/IP on your target to receive messages.

To use this block with the C6416, C6713, or C6713 DSK targets, you must meet the following requirements.

- **•** Install the D.signT DSK-91C111 Ethernet adapter daughter card.
- **•** Install the Texas Instruments TMS320C6000 TCP/IP stack software.

The block receives the message from the specified IP address on a host machine and passes it out the Msg port to a downstream block. The size of the message is unrestricted.

A second block output is a function call port that issues a function call whenever a new message is available on the receive buffer.

In simulations, this block outputs a stream of data (default typeuint8\_T) from the Msg port with the first bytes set to 0xFF and the rest set to 0x00. When the function call port exists, it generates a function call for every sample time hit.

Models that contain this block generate code for the parameters that configure TCP/IP on the target, including the ports, buffers, and message sizes.

# **Dialog Box**

#### **Main Pane**

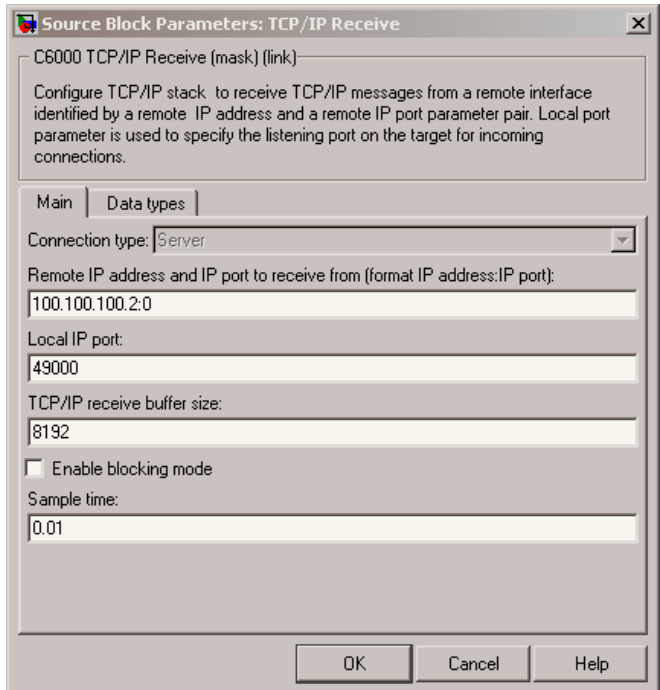

#### **Connection type**

**Connection type** specifies the connection initiation method used for the block. This is a read-only parameter — you cannot change it.

A Server connection creates a listening socket at the IP address and port in **Local IP port**. The TCP/IP layer uses this socket to accept incoming connection requests. External TCP/IP interfaces that send TCP/IP data to this block must actively seek the connection to establish communications (the *client* model).

#### **Remote address and IP port to receive from (format IP Address:IP port)**

Identifies the remote TCP/IP interface, by IP address and IP port, from which the block expects to receive messages. The input format uses the IP address and IP port identifier, separated by a colon. IP port value ranges from 0 to 65535. Entering a 0 for the IP port when the **Connection type** is Client specifies that the TCP/IP stack automatically assigns a port to use to seek connections.

#### **Local IP port**

This option identifies the IP port to use when **Connection type** is Server and when it is Client.

When you choose Server, **Local IP port** specifies the well-known port of the target TCP/IP server. Your IP port value must lie between 1 and 65535.

When you specify Client for the connection type, **Local IP port** specifies the TCP/IP address for the client socket. The IP port value can range from 0 to 65535, where 0 specifies that the TCP/IP stack assigns an ephemeral port automatically to seek connections.

#### **TCP/IP receive buffer size**

Specifies the size of the buffer used for queuing incoming TCP/IP messages. Typically, larger TCP/IP receive buffers provide a cushion for packet drops and can improve efficiency. The compiler allocates the TCP/IP receive buffer on the heap.

all TCP/IP blocks that specify a common local IP port must share a common TCP/IP receive buffer, because the size of the TCP/IP buffer is set only for the listening socket. all active connecting sockets inherit their buffer size value from the listening socket.

#### **Enable blocking mode**

Select this option to put the calling TCP/IP task into blocking mode so that the block receives messages completely before

outputting the messages in the buffer to downstream blocks. Blocks connected to the receive block do not execute until the receive process completes. In blocking mode, program execution for receiving data stops until data in the message buffer is received.

Clearing this option puts the block in non blocking mode. The block checks the number of bytes in the TCP/IP receive buffer and returns output data only when the receive buffer contains more data than requested.

The block receives or outputs data continuously. Processes do not wait for data. Disabling blocking activates the **Sample time** parameter and adds an additional function call port to the block that indicates when the data port contains new, valid data.

Selecting blocking mode activates the **Timeout** parameter.

#### **Sample Time**

Use this option to specify when the block polls for new messages. This parameter value should be positive. Setting this to a specific value, often large, can reduce the chances of TCP/IP messages getting dropped. The default sample time is 0.01 seconds.

# **Data Types Pane**

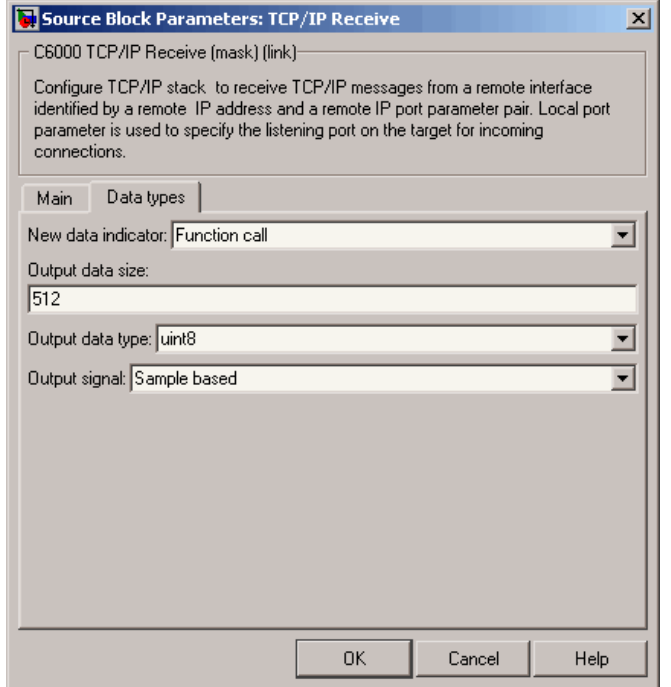

#### **New Data Indicator**

Use this option to specify how new data is indicated, either by a function call or a Boolean status.

#### **Output Data Size**

Use this option to specify the size of the output data, the units depend on the output data type.

#### **Output Data Type**

Use this option to specify the type of the output data. The value selected can be a built-in Simulink data type.

### **Output Signal**

Use this option to specify whether the output signal is to be frame-based or sample-based.

**See Also** C6000 TCP/IP Send, C6000 UDP Receive, C6000 UDP Send

# **C6000 TCP/IP Send**

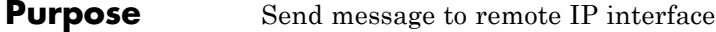

**Library** Embedded Coder/ Embedded Targets/ Processors/ Texas Instruments C6000/ Target Communication

> C6000 ≯Msg TCP/IP Send **TCP/IP Send**

# **Description**

Adding this block to your Simulink model results in generated code that configures TCP/IP on your target to send messages.

To use this block with the C6416, C6713, or C6713 DSK targets, you must meet the following requirements.

- **•** Install the D.signT DSK-91C111 Ethernet adapter daughter card.
- **•** Install the Texas Instruments TMS320C6000 TCP/IP stack software.

The block sends the message to the specified IP address on a host machine. The data type of the message is unrestricted, as long as it is a built-in Simulink data type. The size of the data to be transmitted is also unrestricted.

Models that contain this block generate code for the parameters that configure TCP/IP on the target, including the ports, buffers, and message sizes.

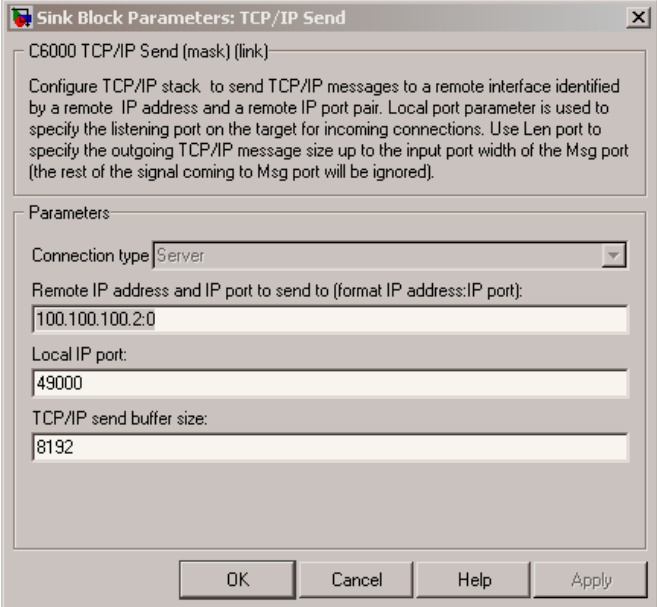

# **Dialog Box**

#### **Connection type**

**Connection type** specifies the connection initiation method used for the block. This is a read-only parameter — you cannot change it.

A Server connection creates a listening socket at the IP address and port in **Local IP port**. The TCP/IP layer uses this socket to accept incoming connection requests. For an external TCP/IP interface to receive TCP/IP data from this block, it must actively seek the connection to establish communications (the *client* model).

**IP Address:IP port)**. External interfaces that want to exchange data with this block must be listening at the specified remote IP address and port.

#### **Remote IP address and IP port to send to (format IP address:IP port)**

Identifies the remote TCP/IP interface, by IP address and IP port, to which the block expects to send messages. The input format uses the IP address and IP port identifier, separated by a colon. IP port value ranges from 0 to 65535. Entering a 0 for the IP port when the **Connection type** is Client specifies that the TCP/IP stack automatically assigns a port to use to seek connections.

#### **Local IP port**

This option identifies the IP port used when **Connection type** is Server.

When the connection type is Server, **Local IP port** specifies the well-known port of the target TCP/IP server. The IP port value must lie between 1 and 65535.

#### **TCP/IP send buffer size**

Specifies the size of the buffer used for queuing outgoing TCP/IP messages. Typically, larger TCP/IP receive buffers provide a cushion for packet drops and can improve efficiency. The compiler allocates the TCP/IP send buffer on the heap.

all TCP/IP blocks that specify a common local IP port must share a common TCP/IP send buffer, because the size of the TCP/IP buffer is set only for the listening socket. all active connecting sockets inherit their buffer size value from the listening socket.

**See Also** C6000 TCP/IP Receive, [UDP Send,](#page-1301-0) [UDP Receive](#page-1296-0)

#### **Purpose** Receive uint8 vector as UDP message

**Library** Embedded Coder/ Embedded Targets/ Processors/ Texas Instruments C6000/ Target Communication

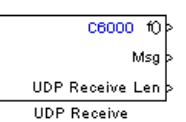

### **Description**

This block configures the Ethernet driver on the target to receive UDP messages. A UDP message comes into this block from the transport layer, usually TCP/IP. The block passes the message to the next downstream block out the Msg port. One block output (Msg) is the data vector from the message. A second output is a flag that indicates when a new UDP message is available. A third output specifies the length of the message for variable length messages.

To use this block with the C6416, or C6713 DSK targets, you must meet the following requirements.

- **•** Install the D.signT DSK-91C111 Ethernet adapter daughter card.
- **•** Install the Texas Instruments TMS320C6000 TCP/IP stack software.

This block reads a single UDP packet every sample hit. It does not attempt to receive multiple UDP packets to fill the output vector. If the UDP packet size is greater than the output port width parameter, UDP messages at the Msg port are truncated. The part for the UDP packet that does not fit into the Msg port is discarded as a result. The missing message content cannot be retrieved. Conversely, if the UDP packet size is smaller than the Msg port width specified, the portion of the output vector that does not fit into the specified size is invalid data.

In non blocking mode, the data in the Msg port is not valid unless the block issues a function call.

C6000 UDP Receive blocks operate only to generate code for the target Ethernet driver. They do not perform a function in simulation and their simulation outputs are zeros.

**Note** To use the C6000 UDP Send and C6000 UDP Receive blocks, you must include the C6000 IP Config block to configure the Ethernet parameters for the target network. This block sets up the IP drivers for use and must be in the model for network-related processing.

Additional options let you decide whether the UDP messages work in blocking mode and set the sampling time for polling for new messages.

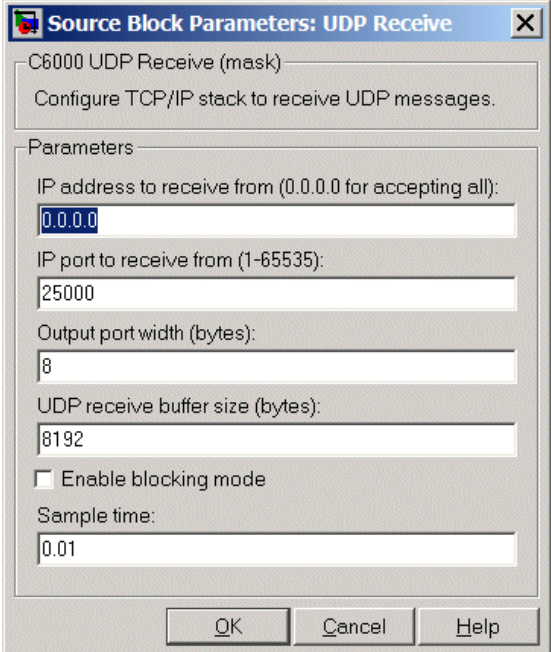

# **Dialog Box**

#### **IP address to receive from (0.0.0.0 to accept all)**

Specifies the IP address from which the block accepts messages. Setting the address 0.0.0.0 configures the block to accept messages from all IP addresses. Setting a specific address, not 0.0.0.0, directs the block to accept messages from the specified address only.

Selecting Enable blocking mode, disables the **IP address to receive from** parameter. As a result, the block accepts messages from any IP address. You must clear **Enable blocking mode** to set this parameter to a specific IP address. The block must be in non blocking mode to specify the address to receive messages from via UDP.

#### **IP port to receive from**

Specify the port on this machine from which the block accepts messages. The other end of the communication, usually a [UDP](#page-1301-0) [Send](#page-1301-0) block, sends messages to this port. The value defaults to 25000, but the values can range from 1 to 65535.

#### **Output port width (bytes)**

Specifies the width of messages that the block accepts. When you design the transmit end of the UDP communication channel, you decide the message width. Set this parameter to a value equal or greater than the size of messages you expect to receive.

#### **UDP receive buffer size (bytes)**

Specify the size of the buffer in which UDP messages are stored when received. 8192 bytes is the default size. You need a buffer large enough to store UDP messages that come in while your process reads a message from the buffer or performs other tasks. Specifying the buffer size prevents the receive buffer from overflowing.

#### **Enable blocking mode**

Select this option to put the UDP receive process in blocking mode meaning the block outputs received messages before accepting input new messages. In blocking mode, program execution for receiving data stops until data in the buffer is sent. In non blocking mode, the block can receive or send data continuously. Processes do not wait for data.

#### **Sample time (seconds)**

Use this option to specify when the block polls for new messages. The value entered here should be greater than zero. Setting this to a specific value, often large, can reduce the chances of UDP messages getting dropped. The default sample time is 0.01 seconds.

**See Also** C6000 TCP/IP Receive, C6000 TCP/IP Send, C6000 UDP Send
#### **Purpose** Send UDP message to host

**Library** Embedded Coder/ Embedded Targets/ Processors/ Texas Instruments C6000/ Target Communication

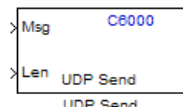

# **Description**

The UDP send block configures the target's on-board Ethernet driver to receive a uint8 vector that it sends as a UDP message to the host. Models can contain only one C6000 UDP Send block.

To use this block with the C6416, C6713, or C6713 DSK targets, you must meet the following requirements.

- **•** Install the D.signT DSK-91C111 Ethernet adapter daughter card.
- **•** Install the Texas Instruments TMS320C6000 TCP/IP stack software.

Msg input format must be a uint8 vector with UDP format. To use variable length messages, supply the message length for each message as input to the Len port. Message length can be an integer value in bytes up to the input width of signal at the Msg port.

C6000 UDP Send blocks operate only to generate code for the target Ethernet driver. They do not perform a function during simulation and they output zero.

**Note** To use the UDP Send and Receive blocks, for network processing, you must include the C6000 IP Config block to set up the IP drivers for the target Ethernet network.

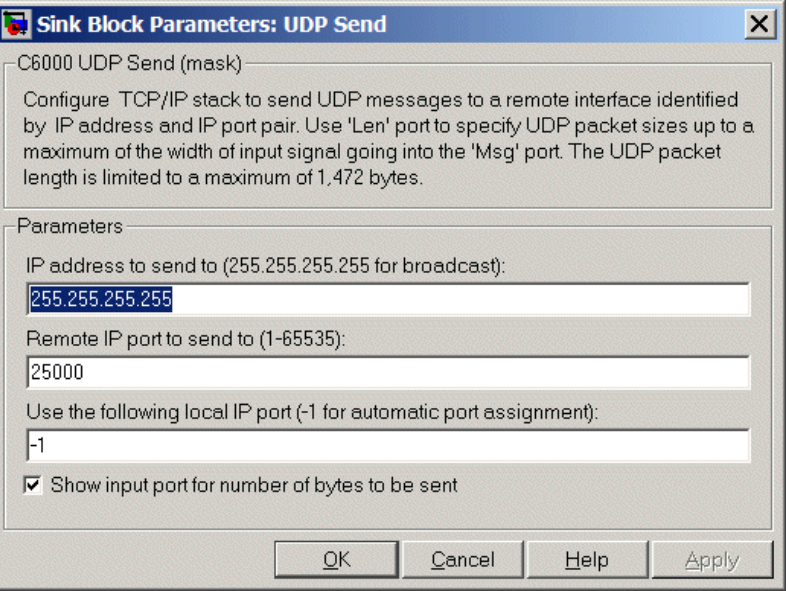

# **Dialog Box**

#### **IP address to send to (255.255.255.255 for broadcast)**

Specify the IP address to which the block sends the message. If you enter the address 255.255.255.255, the block broadcasts message to a listening IP address. If you enter a specific IP address, you limit the block to sending the message to the specified address.

#### **Remote IP port to send to (1–65535)**

Specify the port on the host to which the block sends the message. Port numbers range from 1 to 65535.

**Note** This port designation must match the port number where you configure the host to receive UDP messages.

#### **Use the following local IP port (–1 for automatic port assignment)**

Specify the local IP port the block sends the message from. If you accept the default value of 1, the network automatically selects the local IP port for sending the message.

If the address you are sending to expects the message to come from a specific port, enter that port address in this parameter. If you entered a port number in the [UDP Receive](#page-1296-0) block option **Remote IP port to receive from**, enter that port identifier in this parameter also.

#### **Show input port for the number of bytes to be sent**

Adds a block input port that lets you specify the number of bytes to send for each UDP message. The maximum allowed value is 1472 bytes. Use the input to dynamically the change the length of each message.

**See Also** C6000 TCP/IP Receive, C6000 TCP/IP Send, C6000 UDP Receive

# **C62x Autocorrelation**

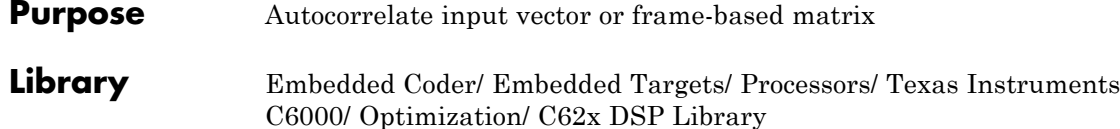

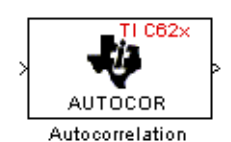

# **Description**

The Autocorrelation block computes the autocorrelation of an input vector or frame-based matrix. For frame-based inputs, the autocorrelation is computed along each of the input's columns. The number of samples in the input channels must be an integer multiple of eight. Input and output signals are real and Q.15.

Autocorrelation blocks support discrete sample times and little-endian code generation only.

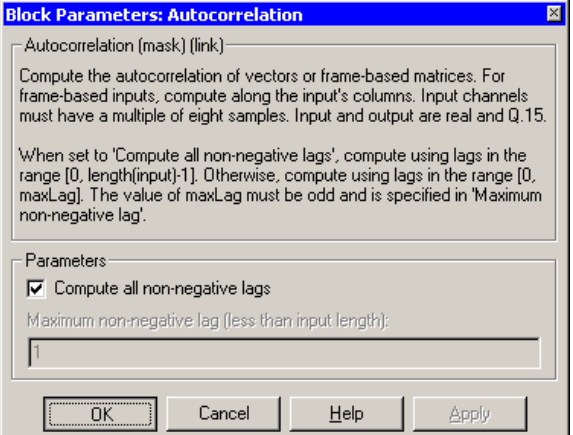

# **Dialog Box**

#### **Compute all non-negative lags**

When you select this parameter, the autocorrelation is performed using all nonnegative lags, where the number of lags is one less

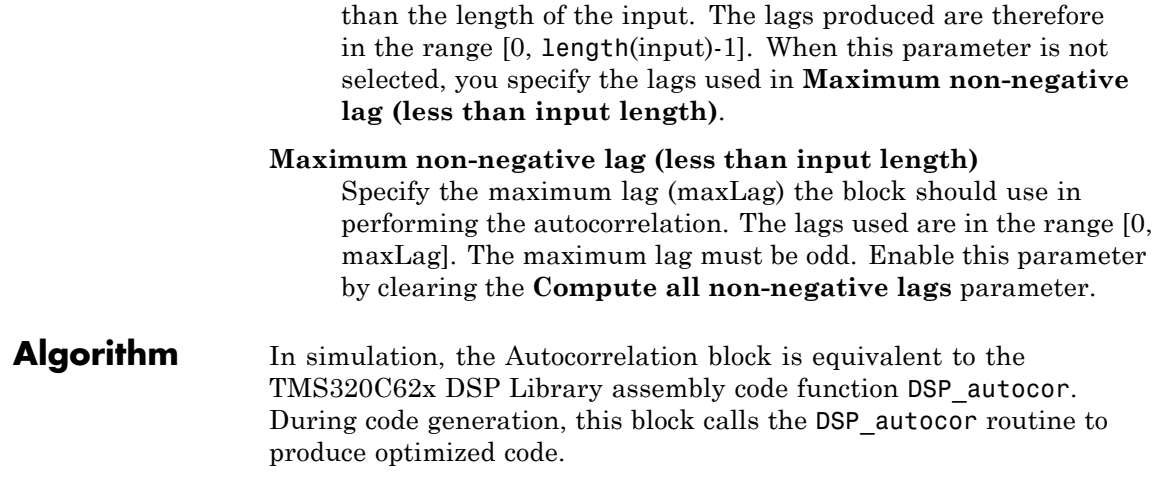

# **C62x Bit Reverse**

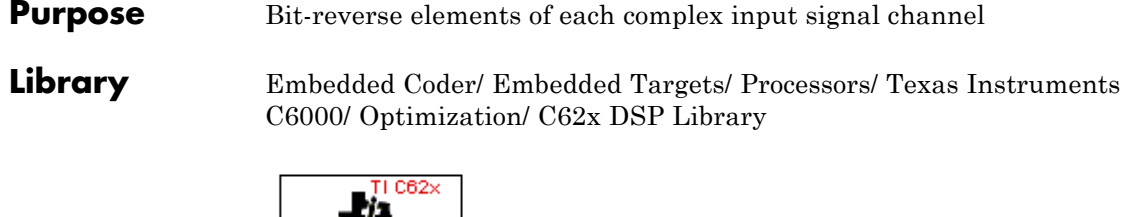

BITREV CPLX **Bit Reverse** 

## **Description**

The Bit Reverse block bit-reverses the elements of each channel of a complex input signal, X. The Bit Reverse block is primarily used to provide ordered inputs and outputs to or from blocks that perform FFTs. Inputs to this block must be 16-bit fixed-point data types.

The Bit Reverse block supports discrete sample times and little-endian code generation only.

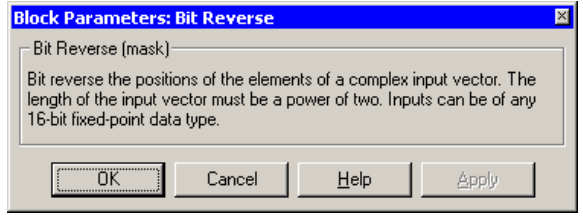

# **Dialog Box**

- **Algorithm** In simulation, the Bit Reverse block is equivalent to the TMS320C62x DSP Library assembly code function DSP\_bitrev\_cplx. During code generation, this block calls the DSP\_bitrev\_cplx routine to produce optimized code.
- **Examples** The Bit Reverse block reorders the output of the C62xRadix-2 FFT in the model below to natural order.

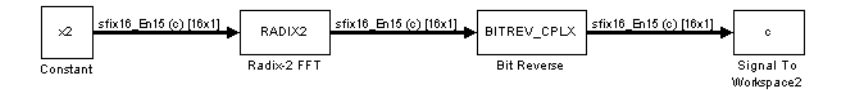

The following code calculates the same FFT in the workspace. The output from this calculation, y2, is displayed side-by-side with the output from the model, c. The outputs match, showing that the Bit Reverse block reorders the Radix-2 FFT output to natural order:

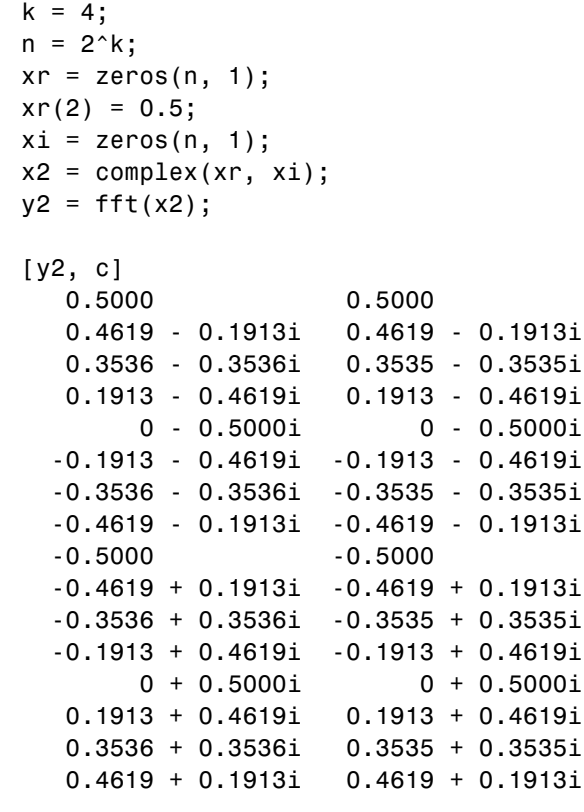

**See Also** C62xRadix-2 FFT, C62xRadix-2 IFFT

# **C62x Block Exponent**

#### **Purpose** Minimum number of extra sign bits in each input channel

**Library** Embedded Coder/ Embedded Targets/ Processors/ Texas Instruments C6000/ Optimization/ C62x DSP Library

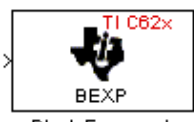

# **Description**

**Block Exponent** 

The Block Exponent block first computes the number of extra sign bits of all values in each channel of an input signal, and then returns the minimum number of sign bits found in each channel. The number of elements in each input channel must be even and at least six. all input elements must be 32-bit signed fixed-point data types. The output is a vector of 16-bit integers — one integer for each channel of the input signal.

This block is useful for determining whether every sample in a channel is using extra sign bits. If so, you can scale your signal by the minimum number of extra sign bits to eliminate the common extra bits. This increases the representable precision and decreases the representable range of the signal.

The Block Exponent block supports both continuous and discrete sample times. This block supports little-endian code generation only.

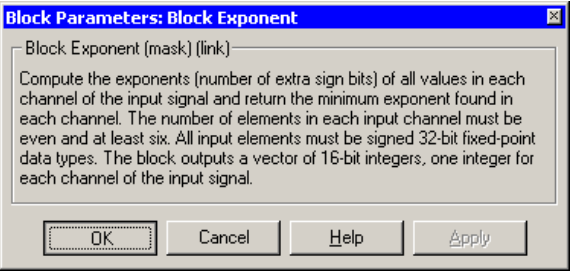

**Dialog Box**

Algorithm In simulation, the Block Exponent block is equivalent to the TMS320C62x DSP Library assembly code function DSP\_bexp. During code generation, this block calls the DSP\_bexp routine given to produce optimized code.

# **C62x Complex FIR**

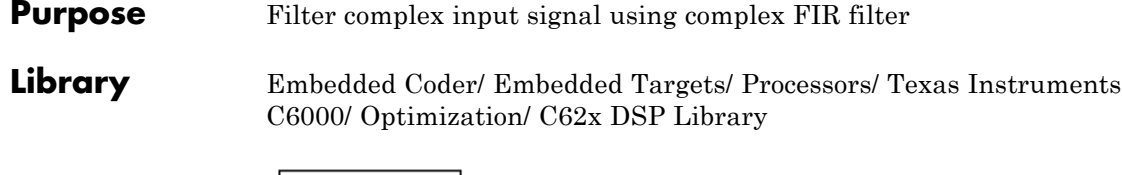

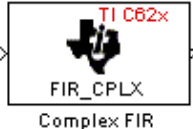

# **Description**

The Complex FIR block filters a complex input signal X using a complex FIR filter. This filter is implemented using a direct form structure.

The number of FIR filter coefficients, which are given as elements of the input vector H, must be even. The product of the number of elements of X and the number of elements of H must be at least four. Inputs, coefficients, and outputs are all Q.15 data types.

The Complex FIR block supports discrete sample times and little-endian code generation only.

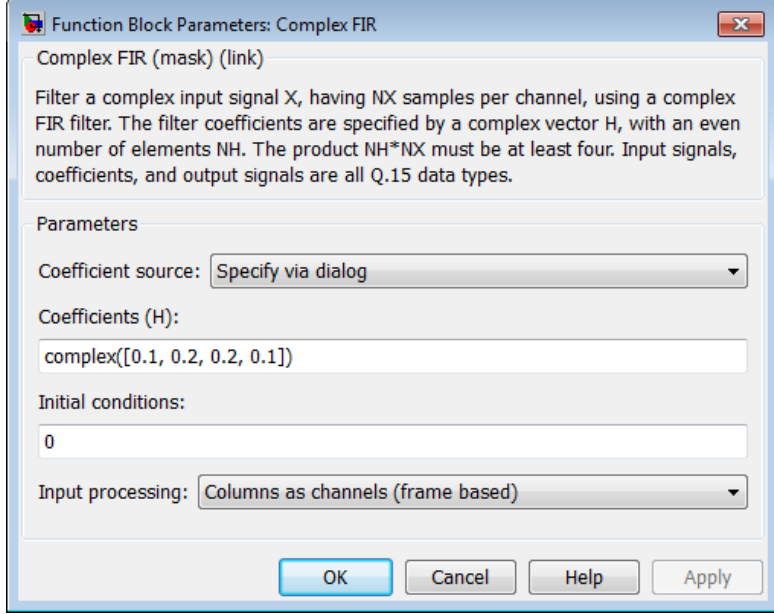

# **Dialog Box**

#### **Coefficient source**

Specify the source of the filter coefficients:

- **•** Specify via dialog Enter the coefficients in the **Coefficients (H)** parameter in the dialog
- **•** Input port Accept the coefficients from port H. This port must have the same rate as the input data port X.

#### **Coefficients (H)**

Designate the filter coefficients in vector format. There must be an even number of coefficients. This parameter is only visible when Specify via dialog is selected for the **Coefficient source** parameter. This parameter is tunable in simulation.

#### **Initial conditions**

If the initial conditions are

**•** all the same, you need only enter a scalar.

- **•** Different within channels but the same across channels, enter a vector containing the initial conditions for one channel. The length of this vector must be one less than the number of coefficients.
- **•** Different across channels, enter a matrix containing all initial conditions. The number of rows of this matrix must be one less than the number of coefficients, and the number of columns of this matrix must be equal to the number of channels.

You may enter real-valued initial conditions. Zero-valued imaginary parts will be assumed.

#### **Input Processing**

Process input signal as frames or samples

- **•** Columns as channels (frame based) Process the input signal as frames. Each frame contains a group of sequential data samples. To perform frame-based processing, you must have a DSP System Toolbox™ license.
- **•** Elements as channels (sample based) Process the input signal as individual data samples.
- **•** Inherited (this choice will be removed see release notes) — Use the frame status attribute of the input signal to determine whether to process the input as frames or samples.

When you load an existing model in R2011a, the software sets this parameter to Inherited (this choice will be removed - see release notes). Selecting this option allows you to continue working with your model until you upgrade. Upgrade your model using the slupdate function as soon as possible.

**Note** For more information about this option, see "Changes to Frame-Based Processing"

- **Algorithm** In simulation, the Complex FIR block is equivalent to the TMS320C62x DSP Library assembly code function DSP\_fir\_cplx. During code generation, this block calls the DSP\_fir\_cplx routine to produce optimized code.
- **See Also** C62xGeneral Real FIR, C62xRadix-4 Real FIR, C62xRadix-8 Real FIR, C62xSymmetric Real FIR

# **C62x Convert Floating-Point to Q.15**

**Purpose** Convert single-precision floating-point input signal to Q.15 fixed-point **Library** Embedded Coder/ Embedded Targets/ Processors/ Texas Instruments C6000/ Optimization/ C62x DSP Library

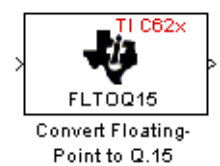

## **Description**

The Convert Floating-Point to Q.15 block converts a single-precision floating-point input signal to a Q.15 output signal. Input can be real or complex. For real inputs, the number of input samples must be even.

The Convert Floating-Point to Q.15 block supports both continuous and discrete sample times. This block supports little-endian code generation only.

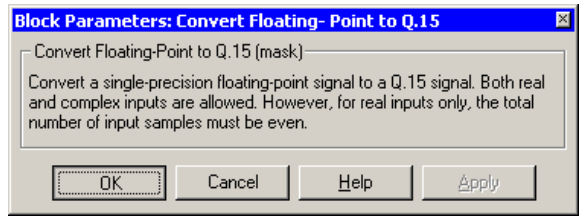

# **Dialog Box**

- **Algorithm** In simulation, the Convert Floating-Point to Q.15 block is equivalent to the TMS320C62x DSP Library assembly code function DSP\_fltoq15. During code generation, this block calls the DSP\_fltoq15 routine to produce optimized code.
- **See Also** C62xConvert Q.15 to Floating Point

# **Purpose** Convert Q.15 fixed-point signal to single-precision floating-point **Library** Embedded Coder/ Embedded Targets/ Processors/ Texas Instruments C6000/ Optimization/ C62x DSP Library 1 C62×

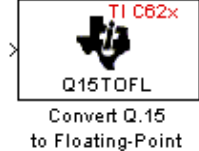

## **Description**

The Convert Q.15 to Floating-Point block converts a Q.15 input signal to a single-precision floating-point output signal. Input can be real or complex. For real inputs, the number of input samples must be even.

The Convert Q.15 to Floating-Point block supports both continuous and discrete sample times. This block supports little-endian code generation only.

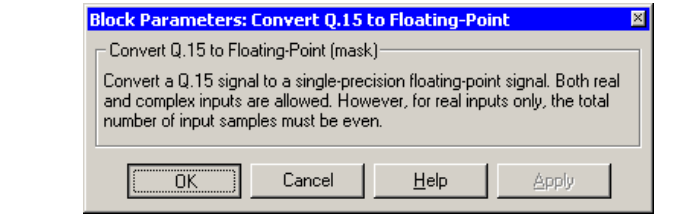

## **Dialog Box**

- **Algorithm** In simulation, the Convert Q.15 to Floating-Point block is equivalent to the TMS320C62x DSP Library assembly code function DSP\_q15tofl. During code generation, this block calls the DSP\_q15tofl routine to produce optimized code.
- **See Also** C62xConvert Floating-Point to Q.15

# **C62x FFT**

# **Purpose** Decimation-in-frequency forward FFT of complex input vector **Library** Embedded Coder/ Embedded Targets/ Processors/ Texas Instruments C6000/ Optimization/ C62x DSP Library

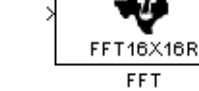

# **Description**

The FFT block computes the decimation-in-frequency forward FFT, with scaling between stages, of each channel of a complex input signal. The input length of each channel must be both a power of two and in the range 8 to 16,384, inclusive. The input must also be in natural (linear) order. The block outputs a complex signal in natural order. Inputs and outputs are signed 16-bit fixed-point data types.

The fft16x16r routine used by this block employs butterfly stages to perform the FFT. The number of butterfly stages used, S, depends on the input length  $L = 2^k$ . If k is even, then  $S = k/2$ . If k is odd, then  $S = (k+1)/2$ .

If k is even, then L is a power of two as well as a power of four, and this block performs all S stages with radix-4 butterflies to compute the output. If k is odd, then L is a power of two but not a power of four. In that case this block performs the first (S-1) stages with radix-4 butterflies, followed by a final stage using radix-2 butterflies.

To minimize noise, the FFT block also implements a divide-by-two scaling on the output of each stage except for the last. Therefore, for the gain of the block to match that of the theoretical FFT, the FFT block offsets the location of the binary point of the output data type by (S-1) bits to the right relative to the location of the binary point of the input data type. That is, the number of fractional bits of the output data type equals the number of fractional bits of the input data type minus (S-1).

*OutputFractionalBits* = *InputFractionalBits*–(*S*–1)

The FFT block supports both continuous and discrete sample times. This block supports little-endian code generation.

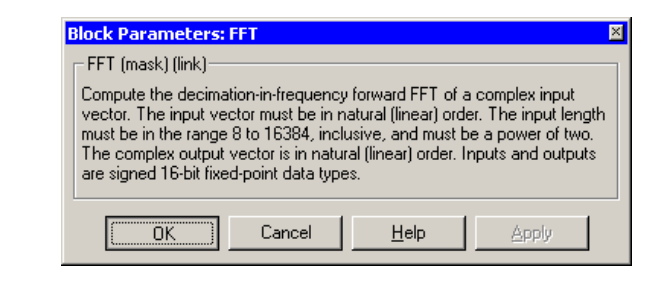

# **Dialog Box**

- **Algorithm** In simulation, the FFT block is equivalent to the TMS320C62x DSP Library assembly code function DSP\_fft16x16r. During code generation, this block calls the DSP\_fft16x16r routine to produce optimized code.
- **See Also** C62xRadix-2 FFT, C62xRadix-2 IFFT

# **C62x General Real FIR**

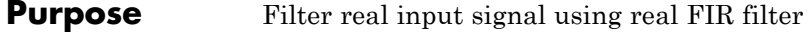

**Library** Embedded Coder/ Embedded Targets/ Processors/ Texas Instruments C6000/ Optimization/ C62x DSP Library

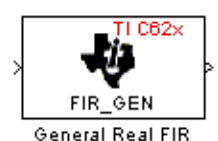

# **Description**

The General Real FIR block filters a real input signal X using a real FIR filter. This filter is implemented using a direct form structure.

The filter coefficients are specified by a real vector H, which must contain at least five elements. The coefficients must be in reversed order. all inputs, coefficients, and outputs are Q.15 signals.

The General Real FIR block supports discrete sample times and supports little-endian code generation only.

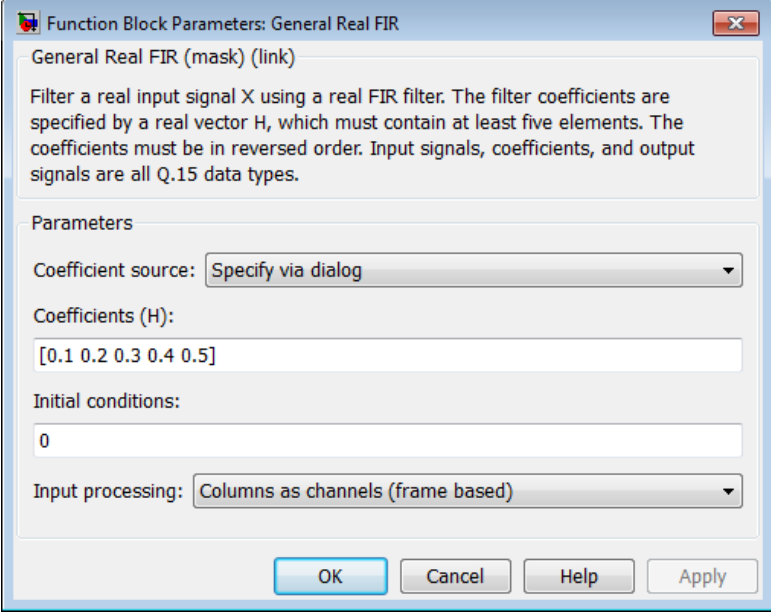

# **Dialog Box**

#### **Coefficient source**

Specify the source of the filter coefficients:

- **•** Specify via dialog Enter the coefficients in the **Coefficients (H)** parameter in the dialog
- **•** Input port Accept the coefficients from port H. This port must have the same rate as the input data port X

#### **Coefficients (H)**

Designate the filter coefficients in vector format. This parameter is only visible when Specify via dialog is selected for the **Coefficient source** parameter. This parameter is tunable in simulation.

#### **Initial conditions**

If the initial conditions are

**•** all the same, you need only enter a scalar.

- **•** Different within channels but the same across channels, enter a vector containing the initial conditions for one channel. The length of this vector must be one less than the number of coefficients.
- **•** Different across channels, enter a matrix containing all initial conditions. The number of rows of this matrix must be one less than the number of coefficients, and the number of columns of this matrix must be equal to the number of channels.

The initial conditions must be real.

#### **Input Processing**

Process input signal as frames or samples

- **•** Columns as channels (frame based) Process the input signal as frames. Each frame contains a group of sequential data samples. To perform frame-based processing, you must have a DSP System Toolbox license.
- **•** Elements as channels (sample based) Process the input signal as individual data samples.
- **•** Inherited (this choice will be removed see release notes) — Use the frame status attribute of the input signal to determine whether to process the input as frames or samples.

When you load an existing model in R2011a, the software sets this parameter to Inherited (this choice will be removed - see release notes). Selecting this option allows you to continue working with your model until you upgrade. Upgrade your model using the slupdate function as soon as possible.

**Note** For more information about this option, see "Changes to Frame-Based Processing"

## **Algorithm** In simulation, the General Real FIR block is equivalent to the TMS320C62x DSP Library assembly code function DSP fir gen.

During code generation, this block calls the DSP\_fir\_gen routine to produce optimized code.

**See Also** C62xComplex FIR, C62xRadix-4 Real FIR, C62xRadix-8 Real FIR, C62xSymmetric Real FIR

# **C62x LMS Adaptive FIR**

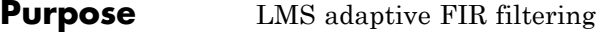

**Library** Embedded Coder/ Embedded Targets/ Processors/ Texas Instruments C6000/ Optimization/ C62x DSP Library

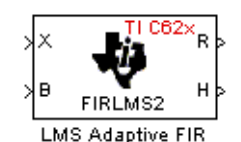

## **Description**

The LMS Adaptive FIR block performs least-mean-square (LMS) adaptive filtering. This filter is implemented using a direct form structure.

**Note** To implement a complete LMS algorithm, use this block in combination with the 5 other blocks shown in the ["Examples" on page](#page-924-0) [2-391](#page-924-0) section.

**Note** This block performs fixed-point computations using fixdt(1,16,15) and fixdt(1,32,30) data types. Because of this limitation, you may not be able to address numeric overflow and underflow problems with this block. As a result, this block is useful in a limited set of applications.

The following constraints apply to the inputs and outputs of this block:

- **•** The scalar input *X* must be a Q.15 data type.
- **•** The scalar input *B* must be a Q.15 data type.
- **•** The scalar output *R* is a Q1.30 data type.
- The output  $\bar{H}$  has length equal to the number of filter taps and is a Q.15 data type. The number of filter taps must be a positive, even integer.

This block performs LMS adaptive filtering according to the equations

$$
e(n+1) = d(n+1) - [\bar{H}(n) \cdot \bar{X}(n+1)]
$$

and

$$
\overline{H}(n+1) = \overline{H}(n) + [\mu e(n+1) \cdot \overline{X}(n+1)],
$$

where

- **•** *n* designates the time step.
- $\bar{X}$  is a vector composed of the current and last  $nH-1$  scalar inputs.
- **•** *d* is the desired signal. The output *R* converges to *d* as the filter converges.
- $\bar{H}$  is a vector composed of the current set of filter taps.
- *e* is the error, or  $d [\overline{H}(n) \cdot \overline{X}(n+1)]$ .
- **•** *μ* is the step size.

For this block, the input *B* and the output *R* are defined by

 $B = \mu e(n + 1)$ 

and

 $R = \overline{H}(n) \cdot \overline{X}(n+1),$ 

which combined with the first two equations, result in the following equations that this block follows:

$$
e(n+1) = d(n+1) - R
$$

$$
\overline{H}(n+1) = \overline{H}(n) + [B \cdot \overline{X}(n+1)].
$$

*d* and *B* must be produced externally to the LMS Adaptive FIR block. Refer to Examples below for a sample model that does this.

The LMS Adaptive FIR block supports discrete sample times and supports little-endian code generation only.

The rounding mode used is *floor*, and the saturation mode is *wrap*. all intermediate products have **s32Q30** data type. The update equation is as follows:

$$
H_i = H_i + \text{S16Q15}(S32Q30(B) \times S32Q30(X_i))
$$
  

$$
R = \sum_N (X_i \times H_i),
$$

where *N* is the number of filter taps.

**Note** This block does not implement a leaky LMS algorithm. Therefore, do not compare it with the leakage factor of the LMS block of the DSP System Toolbox software.

<span id="page-924-0"></span>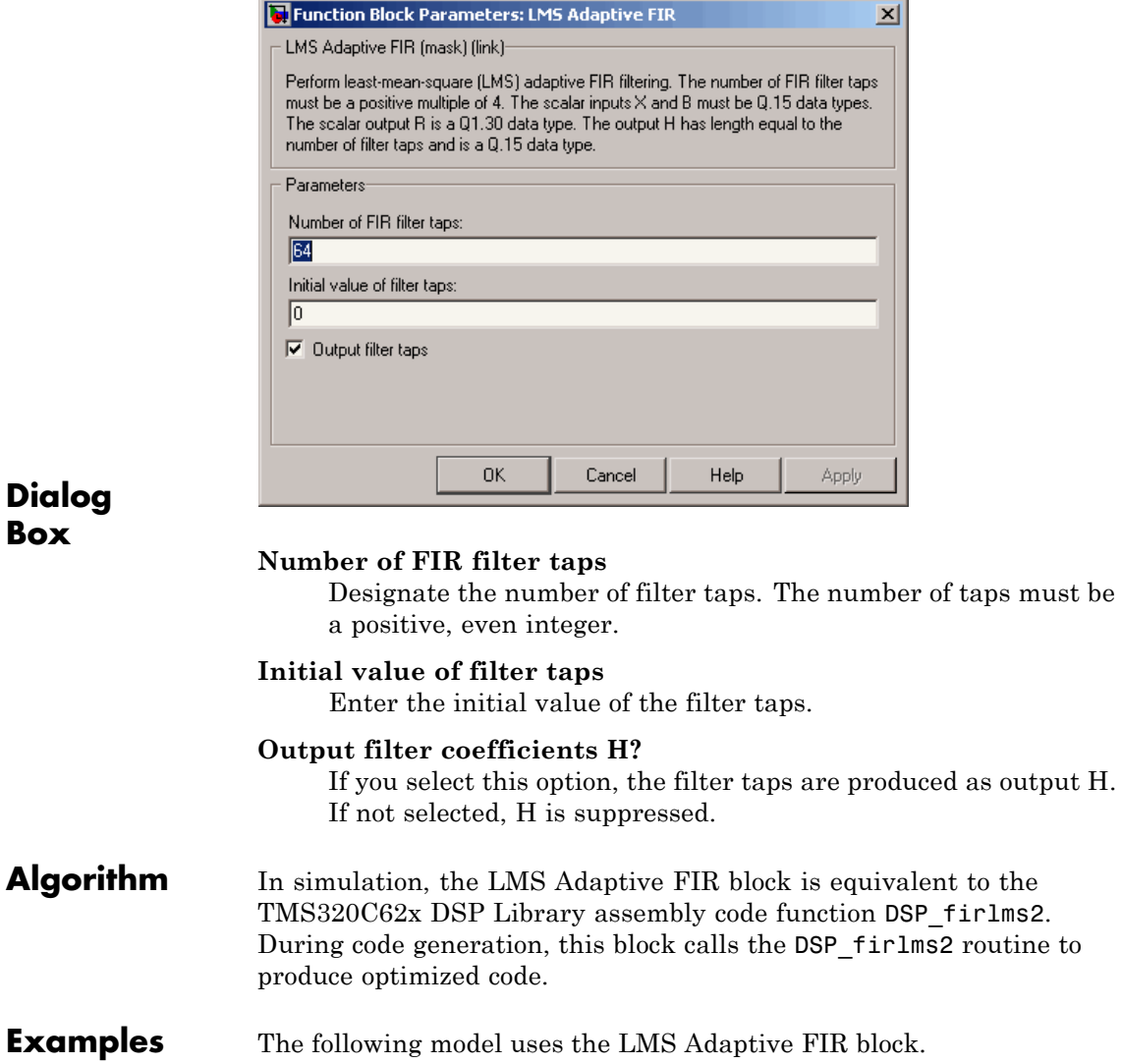

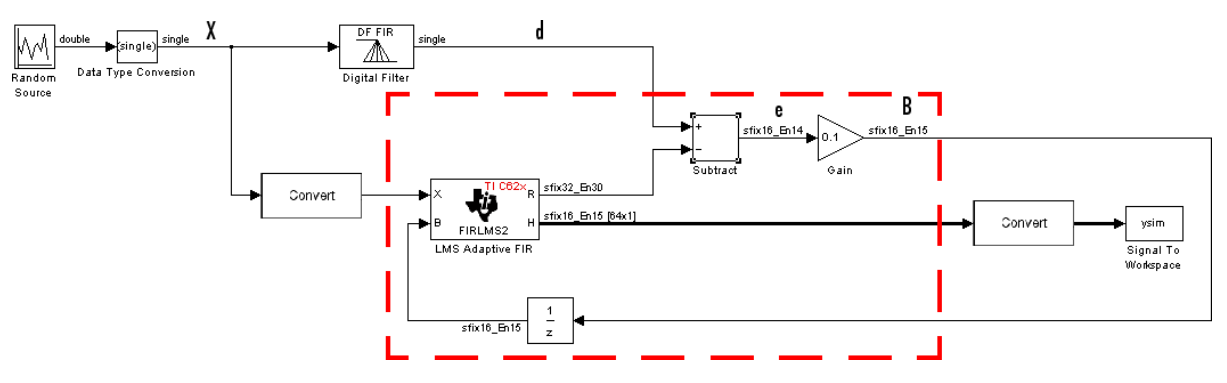

The portion of the model enclosed by the dashed line produces the signal *B* and feeds it back into the LMS Adaptive FIR block. The inputs to this region are  $\overline{X}$  and the desired signal *d*, and the output of this region is the vector of filter taps  $\bar{H}$ . Thus this region of the model acts as a canonical LMS adaptive filter. For example, compare this region to the adaptfilt.lms function in DSP System Toolbox software. adaptfilt.lms performs canonical LMS adaptive filtering and has the same inputs and output as the outlined section of this model.

To use the LMS Adaptive FIR block you must create the input *B* in some way similar to the one shown here. You must also provide the signals  $\overline{X}$  and *d*. This model simulates the desired signal *d* by feeding

 $\overline{X}$  into a digital filter block. You can simulate your desired signal in a similar way, or you may bring *d* in from the workspace with a From Workspace or codec block.

#### **Purpose** Matrix multiply two input signals

**Library** Embedded Coder/ Embedded Targets/ Processors/ Texas Instruments C6000/ Optimization/ C62x DSP Library

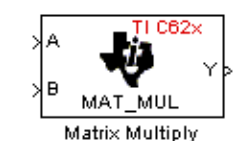

## **Description**

The Matrix Multiply block multiplies two input matrices A and B. Inputs and outputs are real, 16-bit, signed fixed-point data types. This block wraps overflows when they occur.

The product of the two 16-bit inputs results in a 32-bit accumulator value. The Matrix Multiply block, however, only outputs 16 bits. You can choose to output the highest or second-highest 16 bits of the accumulator value.

Alternatively, you can choose to output 16 bits according to how many fractional bits you want in the output. The number of fractional bits in the accumulator value is the sum of the fractional bits of the two inputs.

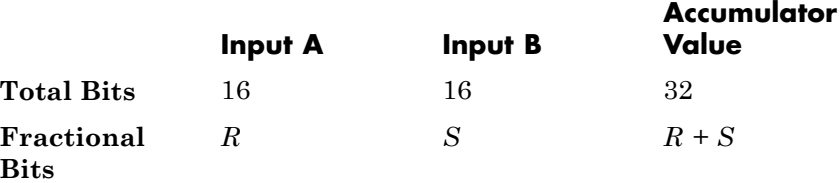

Therefore *R+S* is the location of the binary point in the accumulator value. You can select 16 bits in relation to this fixed position of the accumulator binary point to give the desired number of fractional bits in the output (see Examples below). You can either require the output to have the same number of fractional bits as one of the two inputs, or you can specify the number of output fractional bits in the **Number of fractional bits in output** parameter.

The Matrix Multiply block supports both continuous and discrete sample times. This block supports little-endian code generation only.

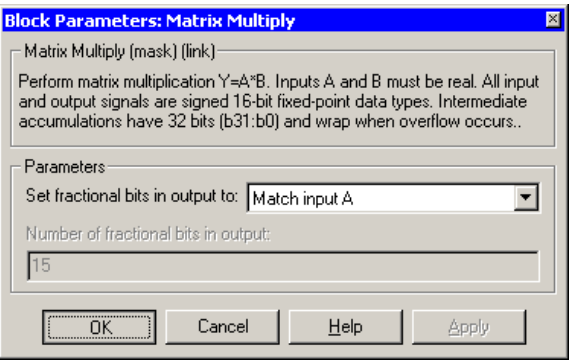

# **Dialog Box**

#### **Set fractional bits in output to**

Only 16 bits of the 32 accumulator bits are output from the block. Choose which 16 bits to output from the list:

- Match input A Output the 16 bits of the accumulator value that cause the number of fractional bits in the output to match the number of fractional bits in input A (or *R* in the discussion above).
- Match input B Output the 16 bits of the accumulator value that cause the number of fractional bits in the output to match the number of fractional bits in input B (or *S* in the discussion above).
- **•** Match high bits of acc. (b31:b16) Output the highest 16 bits of the accumulator value.
- **•** Match high bits of prod. (b30:b15) Output the second-highest 16 bits of the accumulator value.
- **•** User-defined Output the 16 bits of the accumulator value that cause the number of fractional bits of the output to match the value specified in the **Number of fractional bits in output** parameter.

#### **Number of fractional bits in output**

Specify the number of bits to the right of the binary point in the output. This parameter is enabled only when you select User-defined for **Set fractional bits in output to**.

**Algorithm** In simulation, the Matrix Multiply block is equivalent to the TMS320C62x DSP Library assembly code function DSP\_mat\_mul. During code generation, this block calls the DSP mat mul routine to produce optimized code.

#### **Examples Example 1**

Suppose A and B are both Q.15. The data type of the resulting accumulator value is therefore the 32-bit data type  $Q1.30 (R + S = 30)$ . In the accumulator, bits 31:30 are the sign and integer bits, and bits 29:0 are the fractional bits. The following table shows the resulting data type and accumulator bits used for the output signal for different settings of the **Set fractional bits in output to** parameter.

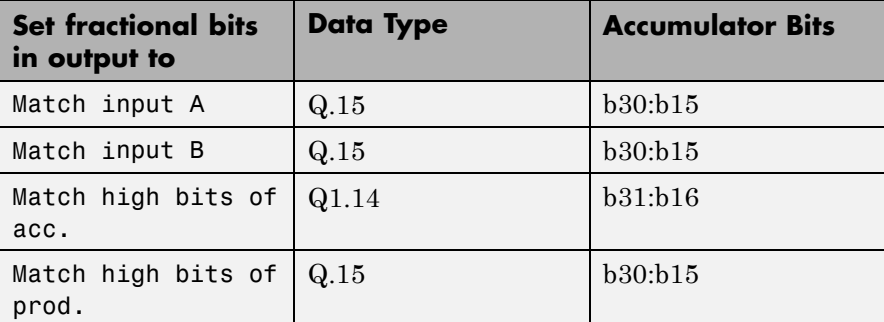

#### **Example 2**

Suppose A is Q12.3 and B is Q10.5. The data type of the resulting accumulator value is therefore  $Q23.8 (R + S = 8)$ . In the accumulator, bits 31:8 are the sign and integer bits, and bits 7:0 are the fractional bits. The following table shows the resulting data type and accumulator bits used for the output signal for different settings of the **Set fractional bits in output to** parameter.

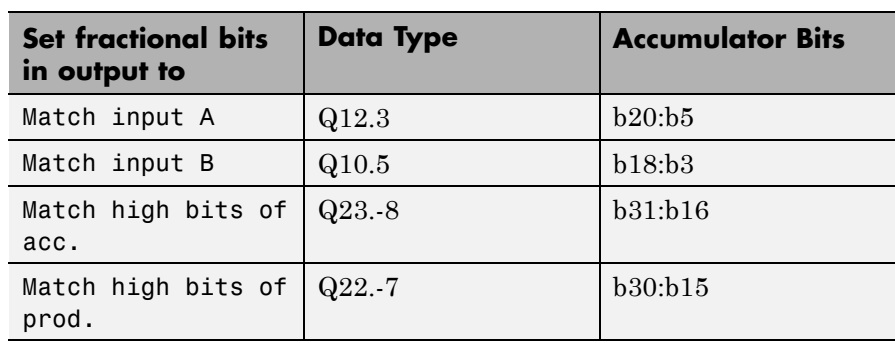

**See Also** C62xVector Multiply

#### **Purpose** Matrix transpose input signal

**Library** Embedded Coder/ Embedded Targets/ Processors/ Texas Instruments C6000/ Optimization/ C62x DSP Library

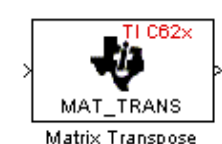

## **Description**

The Matrix Transpose block transposes an input matrix or vector. A 1-D input is treated as a column vector and is transposed to a row vector. Input and output signals are real, 16-bit, signed fixed-point data types.

The Matrix Transpose block supports both continuous and discrete sample times. This block supports little-endian code generation only.

**Note** If you use Code Replacement Library (CRL) technology with this block, the TI compiler generates processor and compiler-specific instructions that improve the generated code. For more information, consult"Introduction to Code Replacement Libraries".

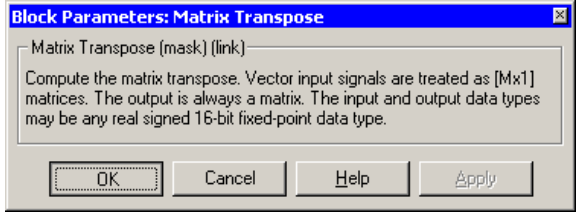

# **Dialog Box**

**Algorithm** In simulation, the Matrix Transpose block is equivalent to the TMS320C62x DSP Library assembly code function DSP\_mat\_trans. During code generation, this block calls the DSP mat trans routine to produce optimized code.

# **C62x Radix-2 FFT**

**Purpose** Radix-2 decimation-in-frequency forward FFT of complex input vector

**Library** Embedded Coder/ Embedded Targets/ Processors/ Texas Instruments C6000/ Optimization/ C62x DSP Library

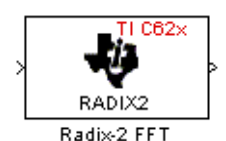

# **Description**

The Radix-2 FFT block computes the radix-2 decimation-in-frequency forward FFT of each channel of a complex input signal. The input length of each channel must be both a power of two and in the range 16 to 32,768, inclusive. The input must also be in natural (linear) order. The output of this block is a complex signal in bit-reversed order. Inputs and outputs are signed 16-bit fixed-point data types, and the output data type matches the input data type.

You can use the C62x Bit Reverse block to reorder the output of the Radix-2 FFT block to natural order.

The Radix-2 FFT block supports both continuous and discrete sample times. This block supports little-endian code generation.

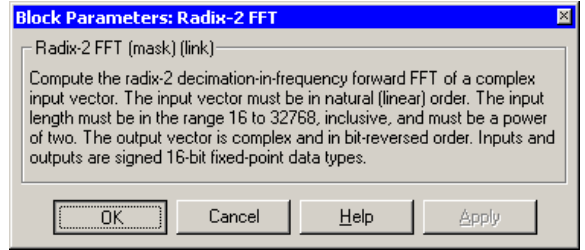

# **Dialog Box**

**Algorithm** In simulation, the Radix-2 FFT block is equivalent to the TMS320C62x DSP Library assembly code function DSP\_radix2. During code generation, this block calls the DSP\_radix2 routine to produce optimized code.

**Examples** The output of the Radix-2 FFT block is bit-reversed. This example shows you how to use the C62x Bit Reverse block to reorder the output of the Radix-2 FFT block to natural order.

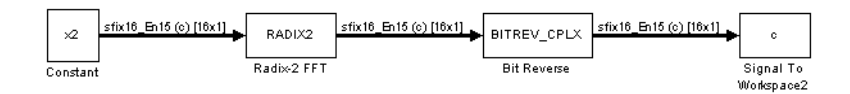

The following code calculates the same FFT as the above model in the workspace. The output from this calculation, y2, is then displayed side-by-side with the output from the model, c. The outputs match, showing that the Bit Reverse block does reorder the Radix-2 FFT block output to natural order:

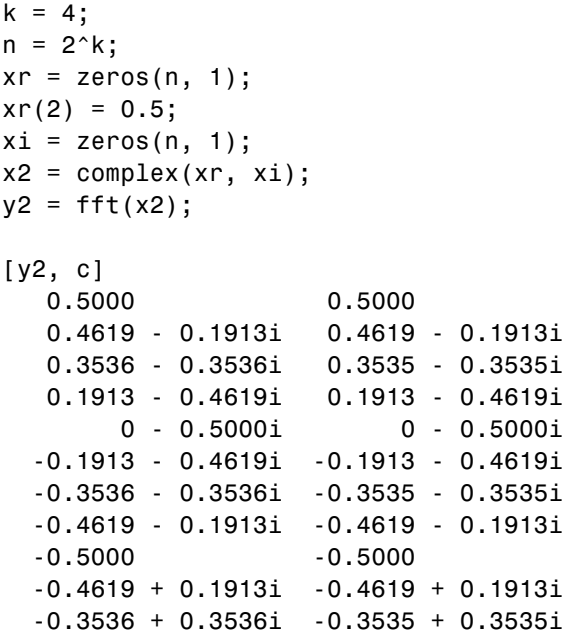

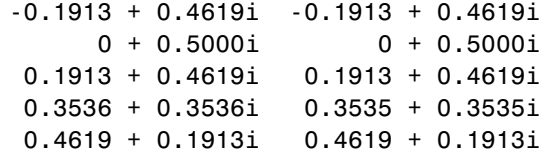

See Also C62x Bit Reverse, C62x FFT, C62x Radix-2 IFFT

#### **Purpose** Radix-2 inverse FFT of complex input vector

**Library** Embedded Coder/ Embedded Targets/ Processors/ Texas Instruments C6000/ Optimization/ C62x DSP Library

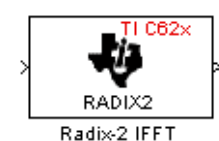

# **Description**

The Radix-2 IFFT block computes the radix-2 inverse FFT of each channel of a complex input signal. This block uses a decimation-in-frequency forward FFT algorithm with butterfly weights modified to compute an inverse FFT. The input length of each channel must be both a power of two and in the range 16 to 32,768, inclusive. The input must also be in natural (linear) order. The output of this block is a complex signal in bit-reversed order. Inputs and outputs are signed 16-bit fixed-point data types.

The radix2 routine used by this block employs a radix-2 FFT of length  $L=2<sup>^</sup>\kappa$ . So that the gain of the block matches that of the theoretical IFFT, the Radix-2 IFFT block offsets the location of the binary point of the output data type by k bits to the left relative to the location of the binary point of the input data type. That is, the number of fractional bits of the output data type equals the number of fractional bits of the input data type plus k.

*OutputFractionalBits* = *InputFractionalBits*+(*k*)

You can use the C62x Bit Reverse block to reorder the output of the Radix-2 IFFT block to natural order.

The Radix-2 IFFT block supports both continuous and discrete sample times. This block supports little-endian code generation.

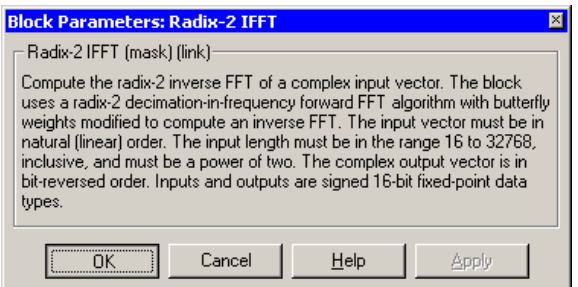

# **Dialog Box**

- **Algorithm** In simulation, the Radix-2 IFFT block is equivalent to the TMS320C62x DSP Library assembly code function DSP\_radix2. During code generation, this block calls the DSP\_radix2 routine to produce optimized code.
- **See Also** C62x Bit Reverse, C62x FFT, C62x Radix-2 FFT
## **Purpose** Filter real input signal using real FIR filter

**Library** Embedded Coder/ Embedded Targets/ Processors/ Texas Instruments C6000/ Optimization/ C62x DSP Library

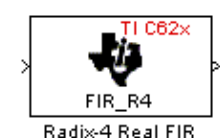

## **Description**

The Radix-4 Real FIR block filters a real input signal X using a real FIR filter. This filter is implemented using a direct form structure.

The number of input samples per channel must be even. The filter coefficients are specified by a real vector, H. The number of filter coefficients must be a multiple of four and must be at least eight. The coefficients must also be in reversed order. all inputs, coefficients, and outputs are Q.15 signals.

The Radix-4 Real FIR block supports discrete sample times and supports little-endian code generation only.

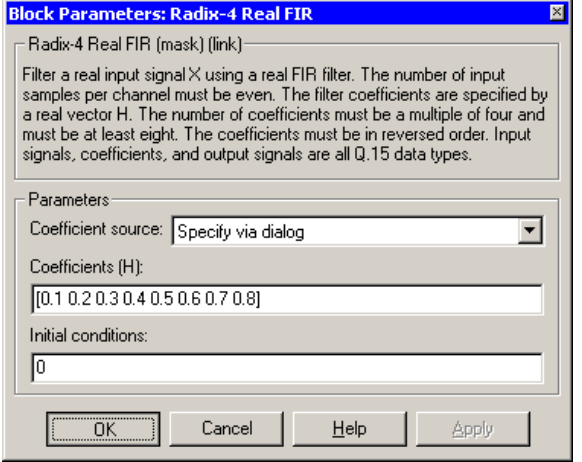

## **Dialog Box**

#### **Coefficient source**

Specify the source of the filter coefficients:

- **•** Specify via dialog Enter the coefficients in the **Coefficients** parameter in the dialog
- **•** Input port Accept the coefficients from port H. This port must have the same rate as the input data port X

#### **Coefficients (H)**

Designate the filter coefficients in vector format. This parameter is only visible when Specify via dialog is selected for the **Coefficient source** parameter. This parameter is tunable in simulation.

#### **Initial conditions**

If the initial conditions are

- **•** all the same, enter a scalar.
- **•** Different within channels but the same across channels, enter a vector containing the initial conditions for one channel. The length of this vector must be one less than the number of coefficients.

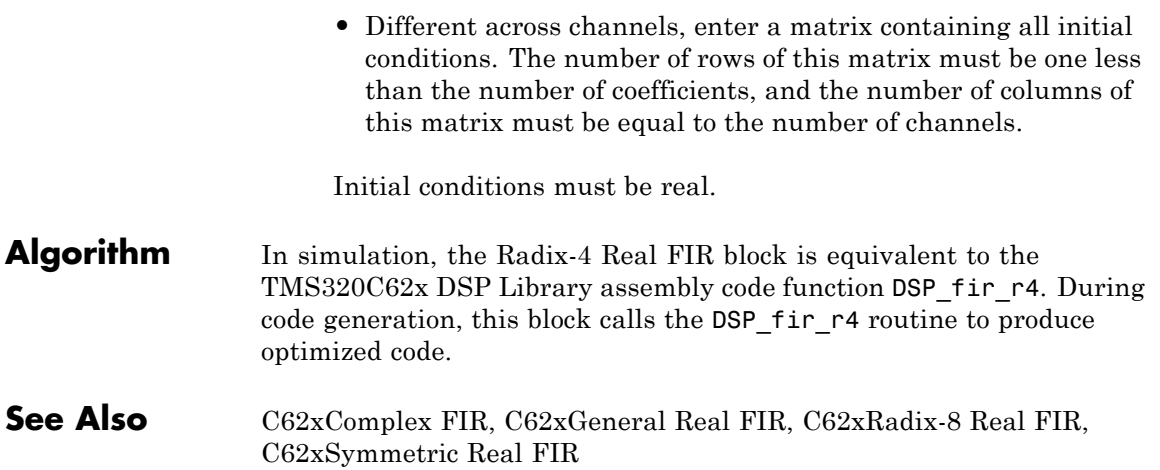

# **C62x Radix-8 Real FIR**

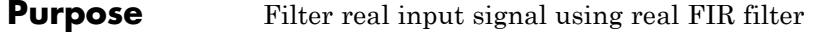

**Library** Embedded Coder/ Embedded Targets/ Processors/ Texas Instruments C6000/ Optimization/ C62x DSP Library

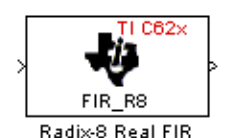

## **Description**

The Radix-8 Real FIR block filters a real input signal X using a real FIR filter. This filter is implemented using a direct form structure.

The number of input samples per channel must be even. The filter coefficients are specified by a real vector, H. The number of coefficients must be an integer multiple of eight. The coefficients must be in reversed order. all inputs, coefficients, and outputs are Q.15 signals.

The Radix-8 Real FIR block supports discrete sample times and little-endian code generation only.

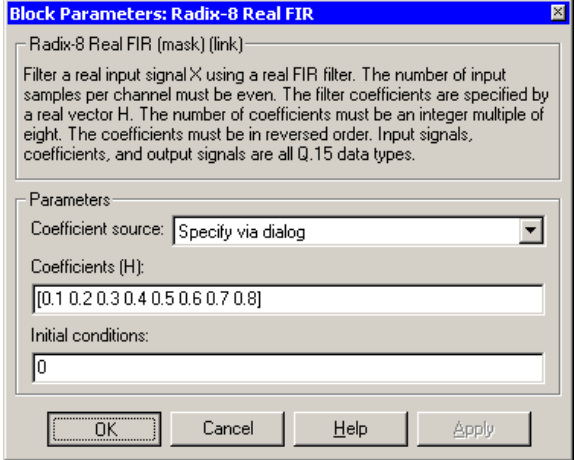

## **Dialog Box**

#### **Coefficient source**

Specify the source of the filter coefficients:

- **•** Specify via dialog Enter the coefficients in the **Coefficients** parameter in the dialog
- **•** Input port Accept the coefficients from port H. This port must have the same rate as the input data port X

## **Coefficients (H)**

Designate the filter coefficients in vector format. This parameter is only visible when Specify via dialog is selected for the **Coefficient source** parameter. This parameter is tunable in simulation.

## **Initial conditions**

If the initial conditions are

- all the same, you need only enter a scalar.
- **•** Different within channels but the same across channels, enter a vector containing the initial conditions for one channel. The length of this vector must be one less than the number of coefficients.

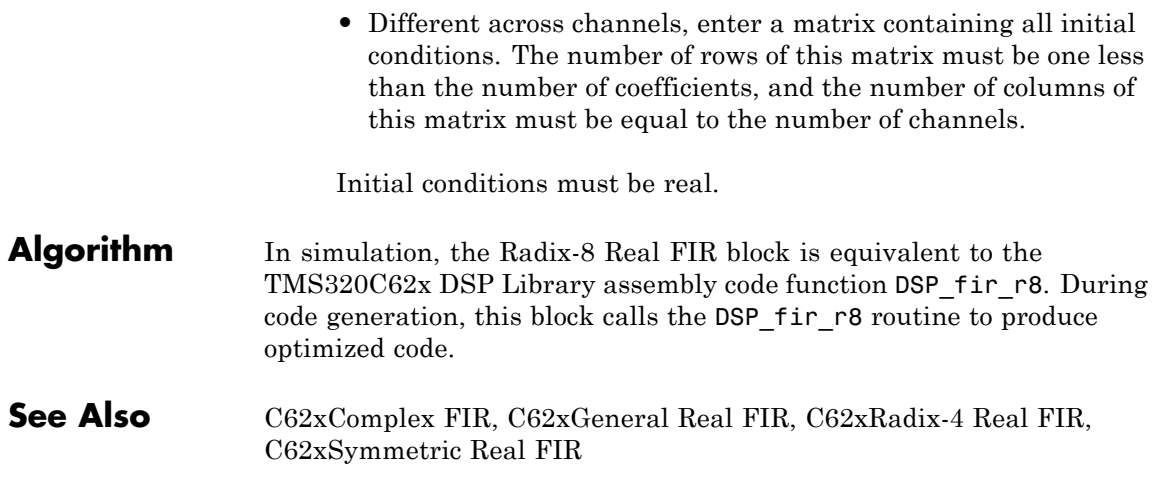

## **Purpose** Filter real input signal using lattice filter

**Library** Embedded Coder/ Embedded Targets/ Processors/ Texas Instruments C6000/ Optimization/ C62x DSP Library

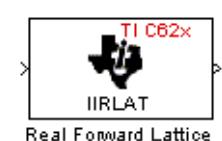

All-Pole IIR

**Description**

The Real Forward Lattice all-Pole IIR block filters a real input signal using an autoregressive forward lattice filter. The input and output signals must be the same 16-bit signed fixed-point data type. The reflection coefficients must be real and Q.15. The number of reflection coefficients must be greater than or equal to four, and they must be in reversed order. Use an even number of reflection coefficients to maximize the speed of your generated code.

The Real Forward Lattice all-Pole IIR block supports discrete sample times and supports little-endian code generation only.

# **C62x Real Forward Lattice All-Pole IIR**

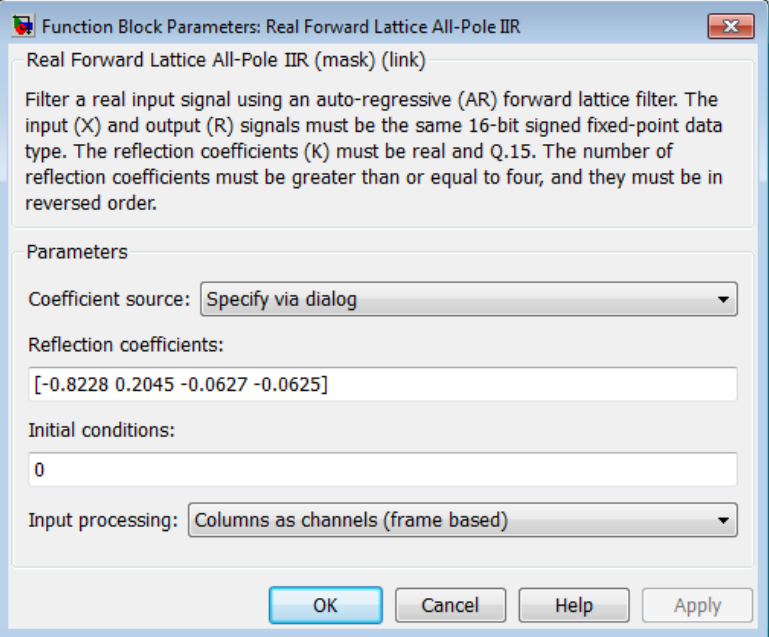

## **Dialog Box**

#### **Coefficient source**

Specify the source of the filter coefficients:

- **•** Specify via dialog Enter the coefficients in the **Reflection coefficients** parameter in the dialog
- **•** Input port Accept the coefficients from port K

## **Reflection coefficients**

Designate the reflection coefficients of the filter in vector format. The number of coefficients must be greater than or equal to four, and they must be in reverse order. Using an even number of reflection coefficients maximizes the speed of your generated code. This parameter is visible when you select Specify via dialog for the **Coefficient source** parameter. This parameter is tunable in simulation.

## **Initial conditions**

If your block initial conditions are

- all the same, you need only enter a scalar.
- **•** Different within channels but the same across channels, enter a vector containing the initial conditions for one channel. The length (number of elements) of this vector must be the same as the number of reflection coefficients in your filter.
- **•** Different across channels, enter a matrix containing all initial conditions. The number of rows (initial conditions for one channel) of this matrix must be the same as the number of reflection coefficients, and the number of columns of this matrix must be equal to the number of channels.

#### **Input Processing**

Process input signal as frames or samples

- **•** Columns as channels (frame based) Process the input signal as frames. Each frame contains a group of sequential data samples. To perform frame-based processing, you must have a DSP System Toolbox license.
- **•** Elements as channels (sample based) Process the input signal as individual data samples.
- **•** Inherited (this choice will be removed see release notes) — Use the frame status attribute of the input signal to determine whether to process the input as frames or samples.

When you load an existing model in R2011a, the software sets this parameter to Inherited (this choice will be removed - see release notes). Selecting this option allows you to continue working with your model until you upgrade. Upgrade your model using the slupdate function as soon as possible.

**Note** For more information about this option, see "Changes to Frame-Based Processing"

# **C62x Real Forward Lattice All-Pole IIR**

**Algorithm** In simulation, the Real Forward Lattice all-Pole IIR block is equivalent to the TMS320C62x DSP Library assembly code function DSP\_iirlat. During code generation, this block calls the DSP\_iirlat routine to produce optimized code.

## **See Also** C62xReal IIR

## **Purpose** Filter real input signal using IIR filter

**Library** Embedded Coder/ Embedded Targets/ Processors/ Texas Instruments C6000/ Optimization/ C62x DSP Library

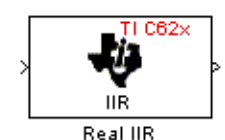

## **Description**

The Real IIR block filters a real input signal X using a real autoregressive moving-average (ARMA) IIR Filter. This filter is implemented using a direct form I structure.

There must be five AR coefficients and five MA coefficients. The first AR coefficient is assumed to be one. Inputs, coefficients, and output are Q.15 data types.

The Real IIR block supports discrete sample times and supports little-endian code generation only.

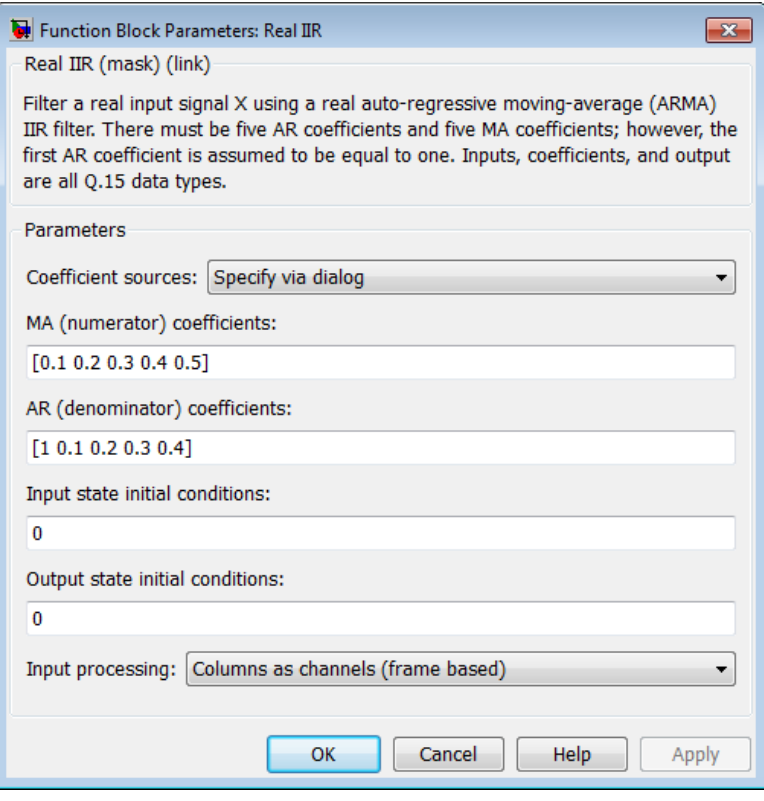

## **Dialog Box**

#### **Coefficient sources**

Specify the source of the filter coefficients:

- **•** Specify via dialog Enter the coefficients in the **MA (numerator) coefficients** and **AR (denominator) coefficients** parameters in the dialog
- **•** Input ports Accept the coefficients from block input ports MA and AR

#### **MA (numerator) coefficients**

Designate the moving-average coefficients of the filter in vector format. There must be five MA coefficients. This parameter is only visible when Specify via dialog is selected for the **Coefficient sources** parameter. This parameter is tunable in simulation.

#### **AR (denominator) coefficients**

Designate the autoregressive coefficients of the filter in vector format. There must be five AR coefficients, however the first AR coefficient is assumed to be equal to one. This parameter is only visible when Specify via dialog is selected for the **Coefficient sources** parameter. This parameter is tunable in simulation.

#### **Input state initial conditions**

If the input state initial conditions are

- all the same, you need only enter a scalar.
- **•** Different within channels but the same across channels, enter a vector containing the input state initial conditions for one channel. The length of this vector must be four.
- **•** Different across channels, enter a matrix containing all input state initial conditions. This matrix must have four rows.

#### **Output state initial conditions**

If the output state initial conditions are

- all the same, you need only enter a scalar.
- **•** Different within channels but the same across channels, enter a vector containing the output state initial conditions for one channel. The length of this vector must be four.
- **•** Different across channels, enter a matrix containing all output state initial conditions. This matrix must have four rows.

#### **Input Processing**

Process input signal as frames or samples

**•** Columns as channels (frame based) — Process the input signal as frames. Each frame contains a group of sequential data samples. To perform frame-based processing, you must have a DSP System Toolbox license.

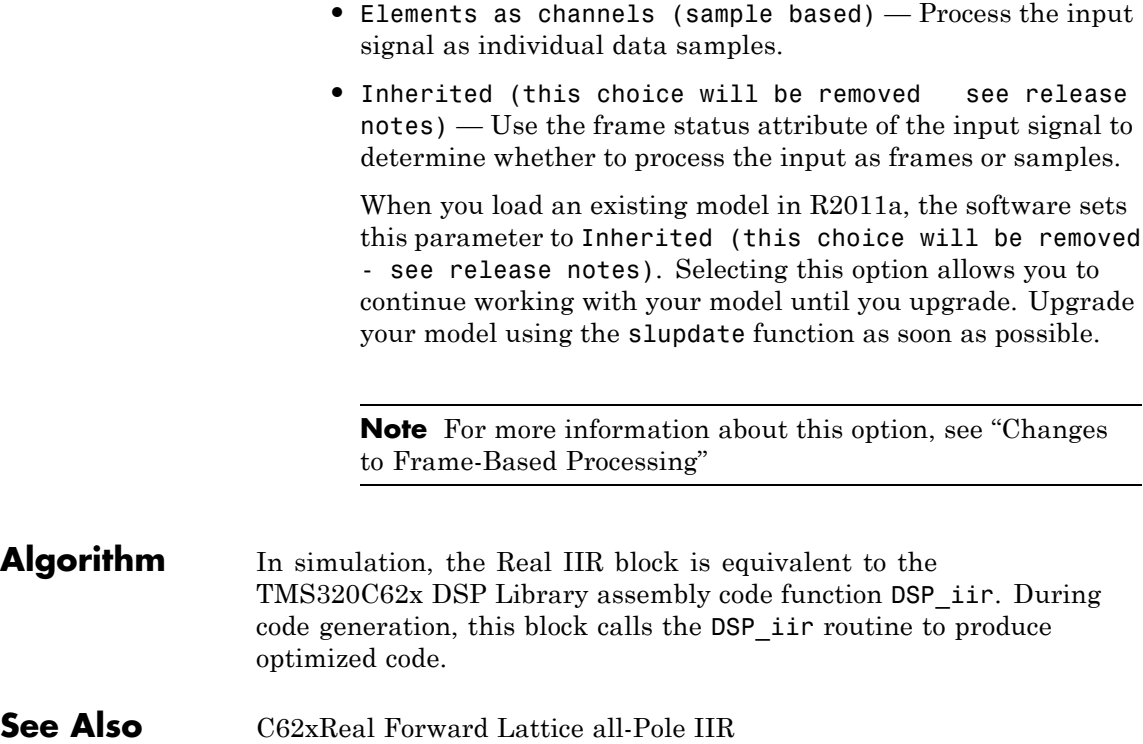

## **Purpose** Fraction and exponent portions of reciprocal of real input signal

**Library** Embedded Coder/ Embedded Targets/ Processors/ Texas Instruments C6000/ Optimization/ C62x DSP Library

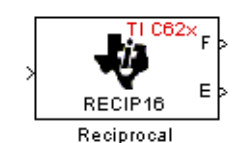

## **Description**

The Reciprocal block computes the fractional (F) and exponential (E) portions of the reciprocal of a real Q.15 input, such that the reciprocal of the input is  $F^*(2^E)$ . The fraction is Q.15 and the exponent is a 16-bit signed integer.

The Reciprocal block supports both continuous and discrete sample times. This block also supports little-endian code generation only.

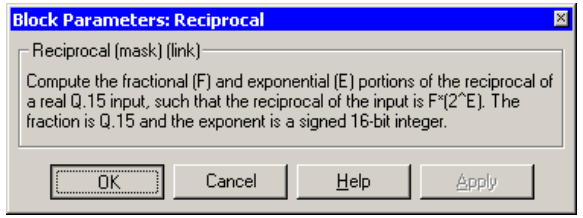

## **Dialog Box**

## **Algorithm** In simulation, the Reciprocal block is equivalent to the TMS320C62x DSP Library assembly code function DSP\_recip16. During code generation, this block calls the DSP\_recip16 routine to produce optimized code.

# **C62x Symmetric Real FIR**

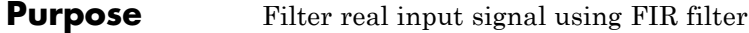

**Library** Embedded Coder/ Embedded Targets/ Processors/ Texas Instruments C6000/ Optimization/ C62x DSP Library

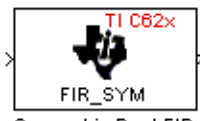

## **Description**

Symmetric Real FIR

The Symmetric Real FIR block filters a real input signal using a symmetric real FIR filter. This filter is implemented using a direct form structure.

The number of input samples per channel must be even. The filter coefficients are specified by a real vector H, which must be symmetric about its middle element. The number of coefficients must be of the form  $16k + 1$ , where k is a positive integer. This block wraps overflows that occur. The input, coefficients, and output are 16-bit signed fixed-point data types.

Intermediate multiplies and accumulates performed by this filter result in a 32-bit accumulator value. However, the Symmetric Real FIR block only outputs 16 bits. You can choose to output 16 bits of the accumulator value in one of the following ways.

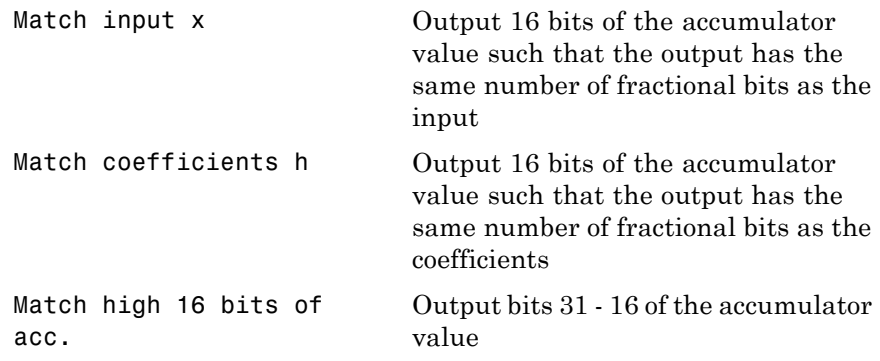

Match high 16 bits of prod. Output bits 30 - 15 of the accumulator value User-defined Output 16 bits of the accumulator value such that the output has the number of fractional bits specified in the **Number of fractional bits in output** parameter

The Symmetric Real FIR block supports discrete sample times and only little-endian code generation.

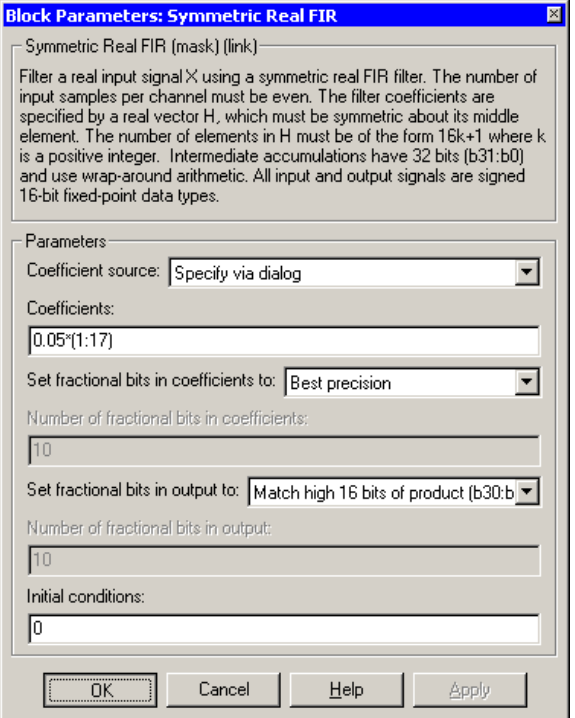

## **Dialog Box**

## **Coefficient source**

Specify the source of the filter coefficients:

- **•** Specify via dialog Enter the coefficients in the **Coefficients** parameter in the dialog
- **•** Input port Accept the coefficients from port H

#### **Coefficients**

Enter the coefficients in vector format. This parameter is visible only when Specify via dialog is specified for the **Coefficient source** parameter. This parameter is tunable in simulation.

#### **Set fractional bits in coefficients to**

Specify the number of fractional bits in the filter coefficients:

- Match input  $X$  Sets the coefficients to have the same number of fractional bits as the input
- **•** Best precision Sets the number of fractional bits of the coefficients such that the coefficients are represented to the best precision possible
- **•** User-defined Sets the number of fractional bits in the coefficients with the **Number of fractional bits in coefficients** parameter

This parameter is visible only when Specify via dialog is specified for the **Coefficient source** parameter.

#### **Number of fractional bits in coefficients**

Specify the number of bits to the right of the binary point in the filter coefficients. This parameter is visible only when Specify via dialog is specified for the **Coefficient source** parameter, and is only enabled if User-defined is specified for the **Set fractional bits in coefficients to** parameter.

## **Set fractional bits in output to**

Only 16 bits of the 32 accumulator bits are output from the block. Select which 16 bits to output:

- Match input  $X$  Output the 16 bits of the accumulator value that cause the number of fractional bits in the output to match the number of fractional bits in input X
- Match coefficients  $H -$ Output the 16 bits of the accumulator value that cause the number of fractional bits in the output to match the number of fractional bits in coefficients H
- **•** Match high bits of acc. (b31:b16) Output the highest 16 bits of the accumulator value
- **•** Match high bits of prod. (b30:b15) Output the second-highest 16 bits of the accumulator value

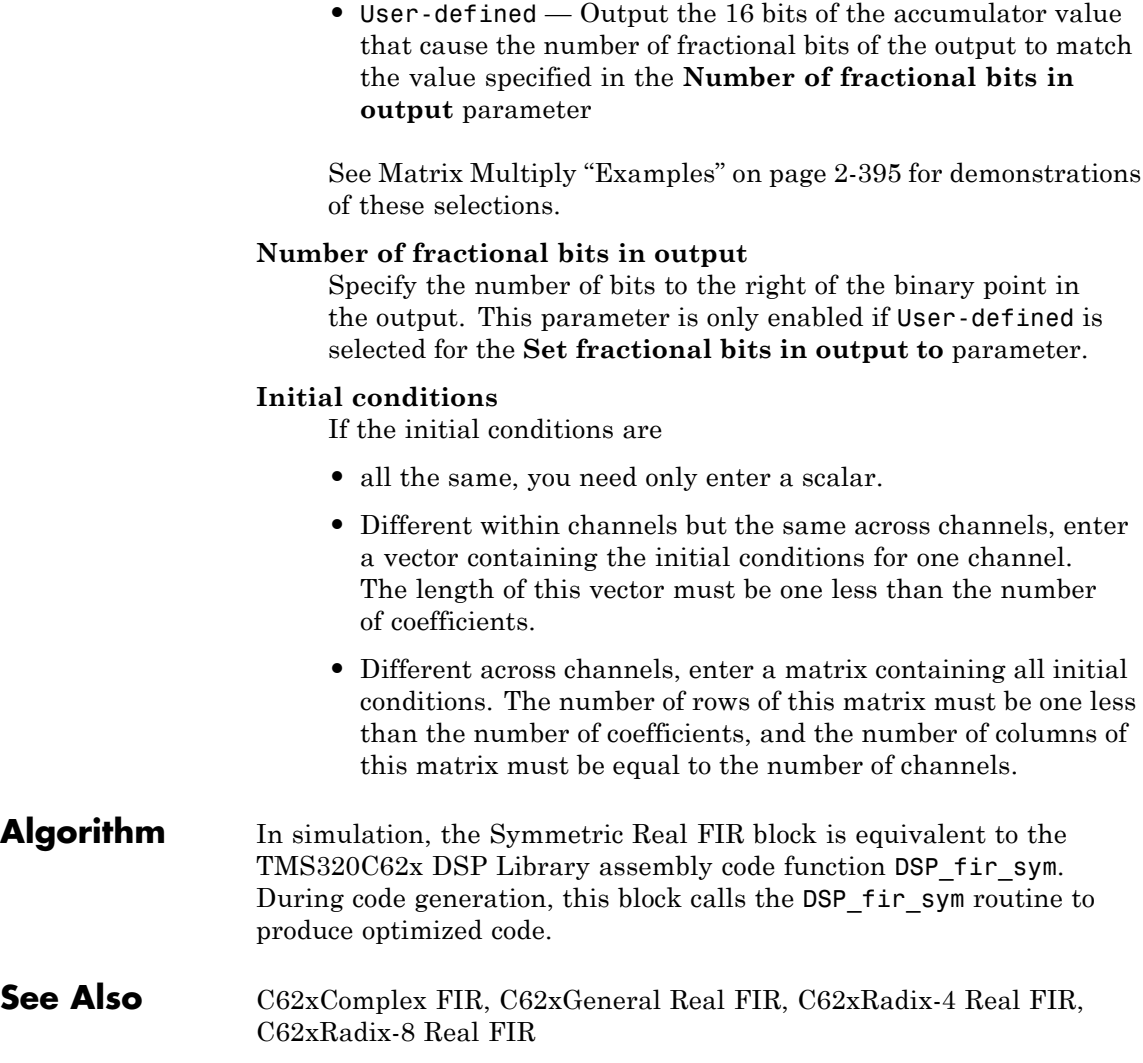

## **Purpose** Vector dot product of real input signals

**Library** Embedded Coder/ Embedded Targets/ Processors/ Texas Instruments C6000/ Optimization/ C62x DSP Library

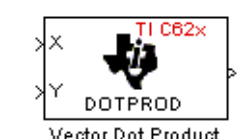

## **Description**

The Vector Dot Product block computes the vector dot product of two real input vectors, X and Y. The input vectors must have the same dimensions and must be signed 16-bit fixed-point data types. The number of samples per channel of the inputs must be even and greater than or equal to four. The output is a signed 32-bit fixed-point scalar on each channel, and the number of fractional bits of the output is equal to the sum of the number of fractional bits of the inputs.

The Vector Dot Product block supports both continuous and discrete sample times. This block supports little-endian code generation only.

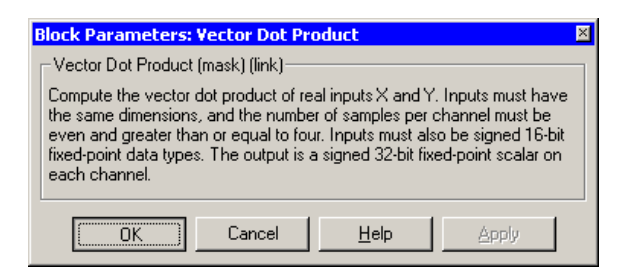

## **Dialog Box**

**Algorithm** In simulation, the Vector Dot Product block is equivalent to the TMS320C62x DSP Library assembly code function DSP\_dotprod. During code generation, this block calls the DSP\_dotprod routine to produce optimized code.

# **C62x Vector Maximum Index**

## **Purpose** Zero-based index of maximum value element in each input signal channel

**Library** Embedded Coder/ Embedded Targets/ Processors/ Texas Instruments C6000/ Optimization/ C62x DSP Library

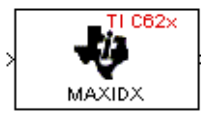

## **Description**

Vector Maximum Index

The Vector Maximum Index block computes the zero-based index of the maximum value element in each channel (vector) of the input signal. The input takes a real, 16-bit, signed fixed-point data type. The number of samples per input channel must be an integer multiple of three. The output data type is a 32-bit signed integer.

The Vector Maximum Index block supports both continuous and discrete sample times. This block supports little-endian code generation only.

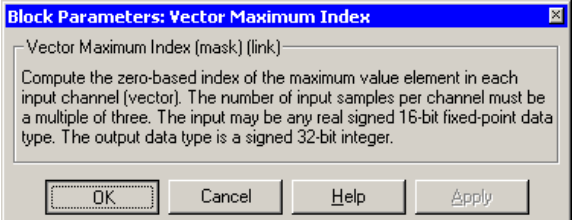

## **Dialog Box**

**Algorithm** In simulation, the Vector Maximum Index block is equivalent to the TMS320C62x DSP Library assembly code function DSP\_maxidx. During code generation, this block calls the DSP\_maxidx routine to produce optimized code.

**Purpose** Maximum value for each input signal channel

**Library** Embedded Coder/ Embedded Targets/ Processors/ Texas Instruments C6000/ Optimization/ C62x DSP Library

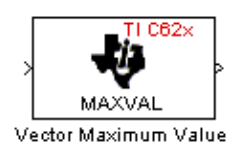

## **Description**

The Vector Maximum Value block returns the maximum value in each channel (vector) of the input signal. The input takes a real, 16-bit, signed fixed-point data type. The number of samples on each input channel must be an integer multiple of four and must be at least 16. The output data type matches the input data type.

The Vector Maximum Value block supports both continuous and discrete sample times. This block supports little-endian code generation only.

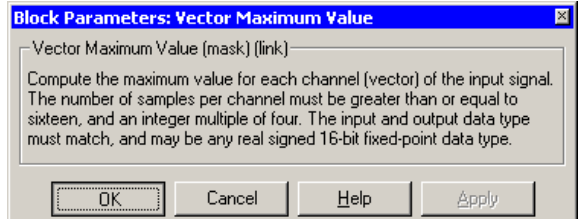

## **Dialog Box**

**Algorithm** In simulation, the Vector Maximum Value block is equivalent to the TMS320C62x DSP Library assembly code function DSP\_maxval. During code generation, this block calls the DSP\_maxval routine to produce optimized code.

**See Also** C62xVector Minimum Value

# **C62x Vector Minimum Value**

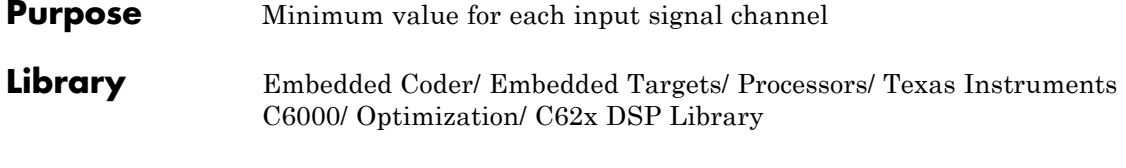

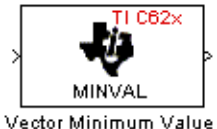

## **Description**

The Vector Minimum Value block returns the minimum value in each channel of the input signal. The input may be a real, 16-bit, signed fixed-point data type. The number of samples on each input channel must be an integer multiple of four and must be at least 16. The output data type matches the input data type.

The Vector Minimum Value block supports both continuous and discrete sample times. This block supports little-endian code generation only.

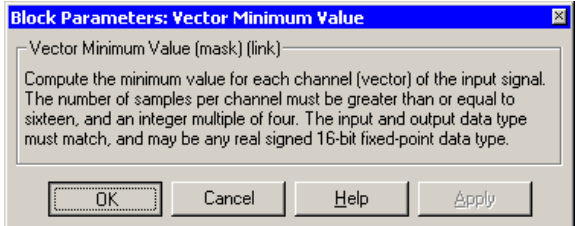

## **Dialog Box**

**Algorithm** In simulation, the Vector Minimum Value block is equivalent to the TMS320C62x DSP Library assembly code function DSP\_minval. During code generation, this block calls the DSP\_minval routine to produce optimized code.

**See Also** C62xVector Maximum Value

## **Purpose** Element-wise multiplication on inputs

**Library** Embedded Coder/ Embedded Targets/ Processors/ Texas Instruments C6000/ Optimization/ C62x DSP Library

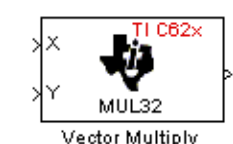

## **Description**

The Vector Multiply block performs element-wise 32-bit multiplication of two inputs X and Y. The total number of elements in each input must be even and at least eight, and the inputs must have matching dimensions. The upper 32 bits of the 64-bit accumulator result are returned. all input and output elements are 32-bit signed fixed-point data types.

The Vector Multiply block supports both continuous and discrete sample times. This block supports little-endian code generation only.

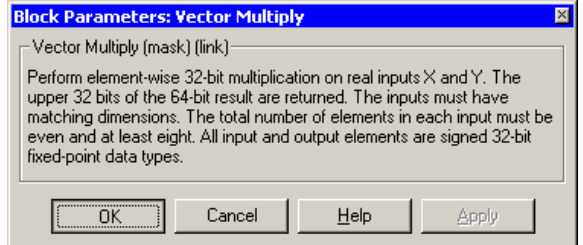

## **Dialog Box**

**Algorithm** In simulation, the Vector Multiply block is equivalent to the TMS320C62x DSP Library assembly code function DSP\_mul32. During code generation, this block calls the DSP\_mul32 routine to produce optimized code.

**See Also** C62xMatrix Multiply

# **C62x Vector Negate**

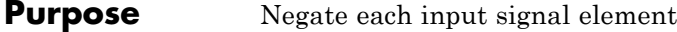

**Library** Embedded Coder/ Embedded Targets/ Processors/ Texas Instruments C6000/ Optimization/ C62x DSP Library

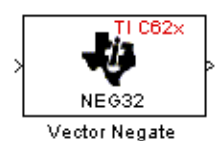

## **Description**

The Vector Negate block negates each element of a 32-bit signed fixed-point input signal. For real signals, the number of input elements must be even and at least four. For complex signals, the number of input elements must be at least two. The output is the same data type as the input.

The Vector Negate block supports both continuous and discrete sample times. This block supports little-endian code generation only.

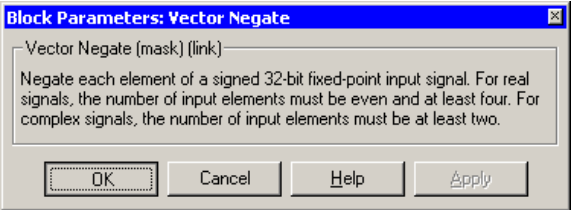

## **Dialog Box**

**Algorithm** In simulation, the Vector Negate block is equivalent to the TMS320C62x DSP Library assembly code function DSP\_neg32. During code generation, this block calls the DSP\_neg32 routine to produce optimized code.

#### **Purpose** Sum of squares over each real input channel

**Library** Embedded Coder/ Embedded Targets/ Processors/ Texas Instruments C6000/ Optimization/ C62x DSP Library

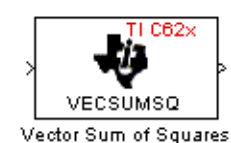

## **Description**

The Vector Sum of Squares block computes the sum of squares over each channel of a real input. The number of samples per input channel must be even and at least eight, and the input must be a 16-bit signed fixed-point data type. The output is a 32-bit signed fixed-point scalar on each channel. The number of fractional bits of the output is twice the number of fractional bits of the input.

The Vector Sum of Squares block supports both continuous and discrete sample times. This block supports little-endian code generation only.

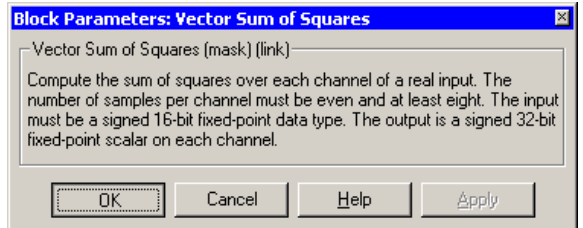

## **Dialog Box**

**Algorithm** In simulation, the Vector Sum of Squares block is equivalent to the TMS320C62x DSP Library assembly code function DSP\_vecsumsq. During code generation, this block calls the DSP\_vecsumsq routine to produce optimized code.

# **C62x Weighted Vector Sum**

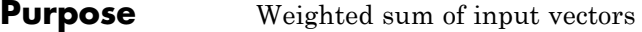

**Library** Embedded Coder/ Embedded Targets/ Processors/ Texas Instruments C6000/ Optimization/ C62x DSP Library

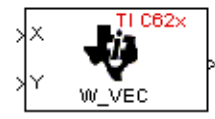

## **Description**

Weighted Vector Sum

The Weighted Vector Sum block computes the weighted sum of two inputs, X and Y, according to  $(W^*X)+Y$ . Inputs may be vectors or frame-based matrices. The number of samples per channel must be a multiple of four. Inputs, weights, and output are Q.15 data types, and weights must be in the range  $-1 < W < 1$ .

The Weighted Vector Sum block supports both continuous and discrete sample times. This block supports little-endian code generation only.

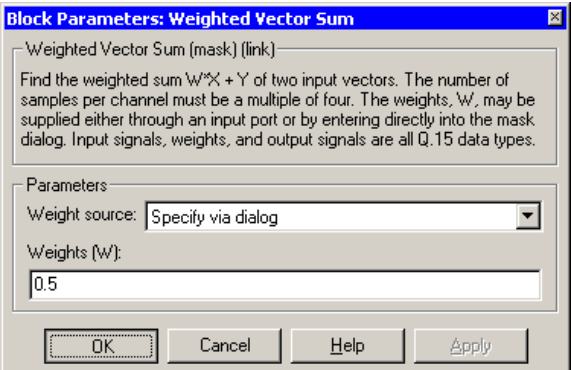

## **Dialog Box**

## **Weight source**

Specify the source of the weights:

**•** Specify via dialog — Enter the weights in the **Weights (W)** parameter in the dialog

**•** Input port — Accept the weights from port W

#### **Weights (W)**

This parameter is visible only when Specify via dialog is specified for the **Weight source** parameter. This parameter is tunable in simulation. When the weights are

- all the same, you need only enter a scalar.
- **•** Different within channels but the same across channels, enter a vector containing the initial conditions for one channel. The length of this vector must be a multiple of four.
- **•** Different across channels, enter a matrix containing all initial conditions. The number of rows of this matrix must be a multiple of four, and the number of columns of this matrix must be equal to the number of channels.

Weights must be in the range  $-1 < W < 1$ .

**Algorithm** In simulation, the Weighted Vector Sum block is equivalent to the TMS320C62x DSP Library assembly code function DSP\_w\_vec. During code generation, this block calls the DSP w vec routine to produce optimized code.

# **C6416 DSK ADC**

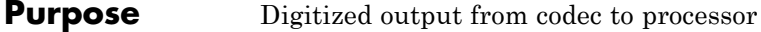

**Library** Embedded Coder/ Embedded Targets/ Processors/ Texas Instruments C6000/ C6416 DSK

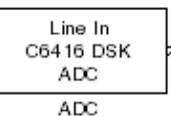

## **Description**

Use the C6416 DSK ADC (analog-to-digital converter) block to capture and digitize analog signals from the analog input jacks on the board. Placing an C6416 DSK ADC block in your Simulink block diagram lets you use the AIC23 coder-decoder module (codec) on the C6416 DSK to convert an analog input signal to a digital signal for the digital signal processor.

Most of the configuration options in the block alter the codec. However, the **Output data type**, **Samples per frame**, and **Scaling** options relate to the model you are using in Simulink software, the signal processor on the board, or direct memory access (DMA) on the board. In the following table, you find each option listed with the C6416 DSK hardware affected.

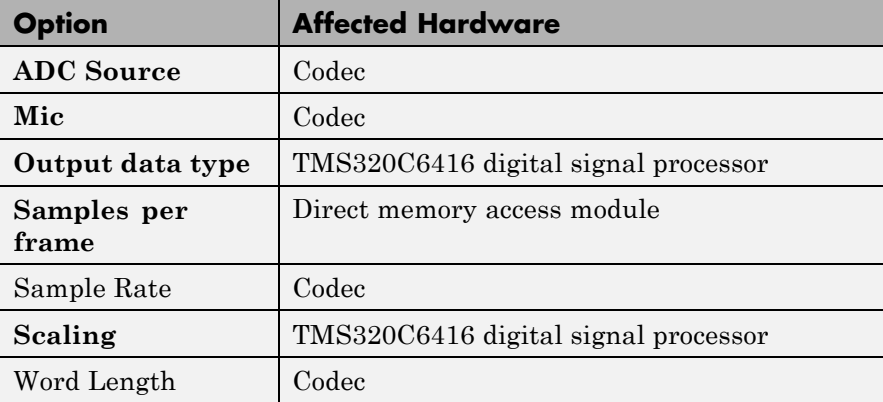

You can select one of two input sources from the **ADC source** list:

- Line In the codec accepts input from the line in connector (LINE) IN) on the board's mounting bracket.
- **Mic** the codec accepts input from the microphone connector (MIC IN) on the board mounting bracket.

Use the **Stereo** check box to indicate whether the audio input is monaural or stereo. Clear the check box to choose monaural audio input. Select the check box to enable stereo audio input. Monaural (mono) input is left channel only, but the output sends left channel content to both the left and right output channels; stereo uses the left and right channels on input and output.

The block uses frame-based processing of inputs, buffering the input data into frames at the specified samples per frame rate. In Simulink software, the block puts monaural data into an N-element column vector. Stereo data input forms an N-by-2 matrix with N data values and two stereo channels (left and right).

When the samples per frame setting is more than one, each frame of data is either the N-element vector (monaural input) or N-by-2 matrix (stereo input). For monaural input, the elements in each frame form the column vector of input audio data. In the stereo format, the frame is the matrix of audio data represented by the matrix rows and columns — the rows are the audio data samples and the columns are the left and right audio channels.

When you select Mic for **ADC source**, you can select the **+20 dB Mic gain boost** check box to add 20 dB to the microphone input signal before the codec digitizes the signal.

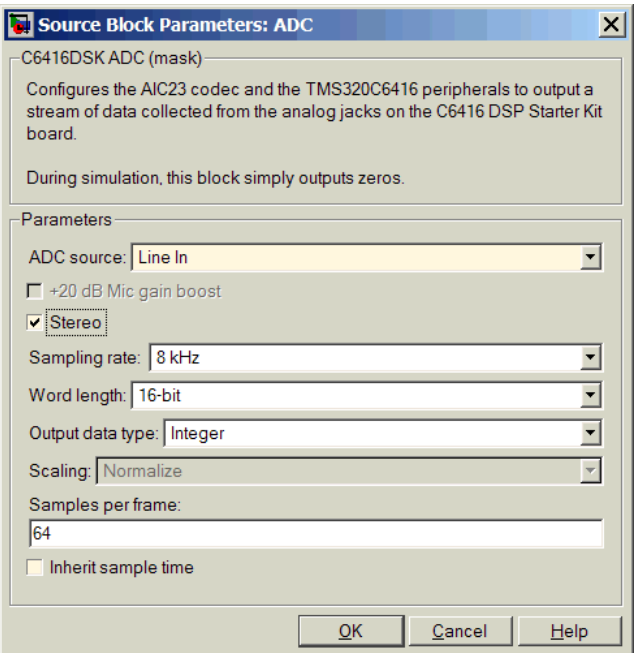

## **Dialog Box**

## **ADC source**

The input source to the codec. Line In is the default. Selecting Mic enables the **+20 dB Mic gain boost** option.

#### **+20 dB Mic gain boost**

Boosts the input signal by +20dB when **ADC source** is Mic. Gain is applied before analog-to-digital conversion.

#### **Stereo**

Indicates whether the input audio data is in monaural or stereo format. Select the check box to enable stereo input. Clear the check box when you input monaural data. By default, stereo is enabled. Monaural data comes from the right channel.

#### **Sample rate**

Sets the sample rate for the data output by the codec. Options are 8, 32, 44.1, 48, and 96kHz, with a default of 8kHz.

## **Word length**

Sets the resolution with which the ADC samples the analog input. Increasing the word length increases the accuracy of the data in each sample. If your model also contains a DAC block, set its word length match that of the ADC block.

#### **Output data type**

Selects the word length and shape of the data from the codec. By default, double is selected. Options are Double, Single, and Integer. To process single and double data types, the block uses emulated floating-point instructions on the C6416 processor.

#### **Scaling**

Selects whether the codec data is unmodified, or normalized to the output range to  $\pm 1.0$ , based on the codec data format. Select either Normalize or Integer from the list. Normalize is the default setting.

#### **Samples per frame**

Creates frame-based outputs from sample-based inputs. This parameter specifies the number of samples of the signal the block buffers internally before it sends the digitized signals, as a frame vector, to the next block in the model. This value defaults to 64 samples per frame. Notice that the frame rate depends on the sample rate and frame size. For example, if your input is 8000 samples per second, and you select 32 samples per frame, the frame rate is 250 frames per second. The throughput remains the same at 8000 samples per second.

#### **Inherit sample time**

Selects whether the block inherits the sample time from the model base rate or Simulink base rate as determined in the Solver options in Configuration Parameters. Selecting **Inherit sample time** directs the block to use the specified rate in model configuration. Entering -1 configures the block to accept the sample rate from the upstream HWI, Task, or Triggered Task blocks.

**See Also** C6416 DSK DAC

# **C6416 DSK DAC**

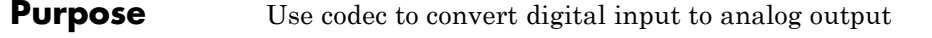

**Library** Embedded Coder/ Embedded Targets/ Processors/ Texas Instruments C6000/ C6416 DSK

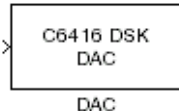

## **Description**

Adding the C6416 DSK DAC (digital-to-analog converter) block to your Simulink model lets you output an analog signal to the LINE OUT connection on the C6416 DSK board. When you add the C6416 DSK DAC block, the digital signal received by the codec is converted to an analog signal and sent to the output jack.

Only the **Word length** option in the block affects the codec. The other options relate to the model you are using in Simulink software and the signal processor on the board. Refer to the following table for information.

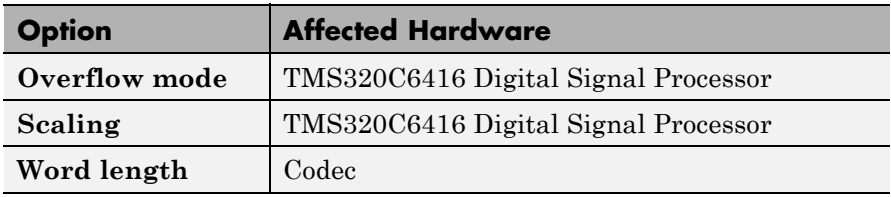

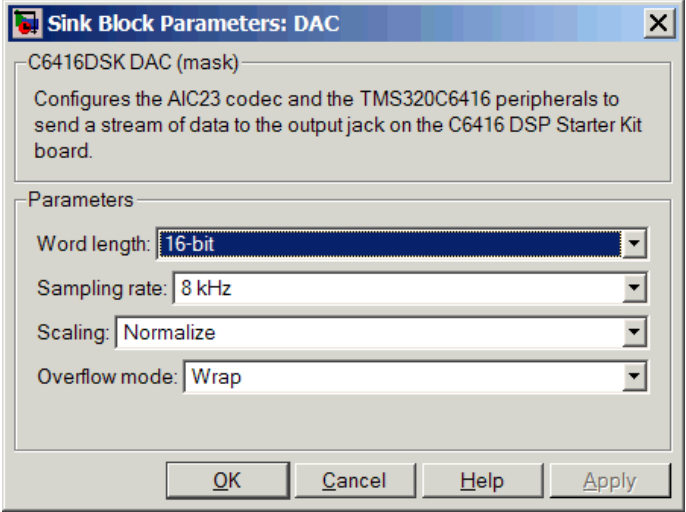

## **Dialog Box**

## **Word length**

Sets the DAC to interpret the input data word length. Without this setting, the DAC cannot convert the digital data to analog as expected. The value defaults to 16 bits, with options of 20, 24, and 32 bits. The word length you set here should match the ADC setting.

## **Sampling rate**

Sets the sampling rate for the block output to the output ports on the target. Select from the list of available rates.

## **Scaling**

Selects whether the input to the codec represents unmodified data, or data that has been normalized to the range  $\pm 1.0$ . Match the setting for the C6416 DSK ADC block.

## **Overflow mode**

Determines how the codec responds to data that is outside the range specified by the **Scaling** parameter. You can choose Wrap or Saturate to handle the result of an overflow in an operation. If efficient operation matters, Wrap is the more efficient mode.

# **C6416 DSK DAC**

 $\mathbf{I}$ 

**See Also** C6416 DSK ADC
#### **Purpose** Simulate or read DIP switches

**Library** Embedded Coder/ Embedded Targets/ Processors/ Texas Instruments C6000/ C6416 DSK

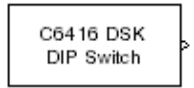

Switch

### **Description**

Added to your model, this block behaves differently in simulation than in code generation and targeting.

**In Simulation** — the options **Switch 0**, **Switch 1**, **Switch 2,** and **Switch 3** generate output to simulate the settings of the user-defined dual inline pin (DIP) switches on your C6416 DSK. Each option turns the associated DIP switch on when you select it. The switches are independent of one another.

By defining the switches to represent actions on your target, DIP switches let you modify the operation of your process by reconfiguring the switch settings.

Use the **Data type** to specify whether the DIP switch options output an integer or a logical string of bits to represent the status of the switches. The table that follows presents all the option setting combinations with the result of your **Data type** selection.

#### **Option Settings to Simulate the User DIP Switches on the C6416 DSK**

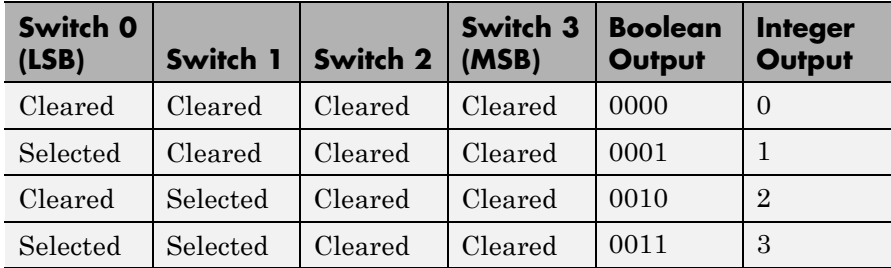

| Switch 0<br>(LSB) | Switch 1 | Switch 2 | Switch 3<br>(MSB) | <b>Boolean</b><br>Output | <b>Integer</b><br>Output |
|-------------------|----------|----------|-------------------|--------------------------|--------------------------|
| Cleared           | Cleared  | Selected | Cleared           | 0100                     | $\overline{4}$           |
| Selected          | Cleared  | Selected | Cleared           | 0101                     | 5                        |
| Cleared           | Selected | Selected | Cleared           | 0110                     | 6                        |
| Selected          | Selected | Selected | Cleared           | 0111                     | 7                        |
| Cleared           | Cleared  | Cleared  | Selected          | 1000                     | 8                        |
| Selected          | Cleared  | Cleared  | Selected          | 1001                     | 9                        |
| Cleared           | Selected | Cleared  | Selected          | 1010                     | 10                       |
| Selected          | Selected | Cleared  | Selected          | 1011                     | 11                       |
| Cleared           | Cleared  | Selected | Selected          | 1100                     | 12                       |
| Selected          | Cleared  | Selected | Selected          | 1101                     | 13                       |
| Cleared           | Selected | Selected | Selected          | 1110                     | 14                       |
| Selected          | Selected | Selected | Selected          | 1111                     | 15                       |

**Option Settings to Simulate the User DIP Switches on the C6416 DSK (Continued)**

Selecting the Integer data type results in the switch settings generating integers in the range from 0 to 15 (uint8), corresponding to converting the string of individual switch settings to a decimal value. In the Boolean data type, the output string presents the separate switch setting for each switch, with the **Switch 0** status represented by the least significant bit (LSB) and the status of **Switch 3** represented by the most significant bit (MSB).

**In Code generation and targeting** — the code generated by the block reads the physical switch settings of the user switches on the board and reports them as shown in the table above. Your process uses the result in the same way whether in simulation or in code generation. In code generation and when running your application, the block code ignores the settings for **Switch 0**, **Switch 1**, **Switch 2** and **Switch 3** in favor

of reading the hardware switch settings. When the block reads the DIP switches, it reports the results as either a Boolean string or an integer value as the following table shows.

| Switch 0<br>(LSB) | Switch 1 | Switch <sub>2</sub> | Switch 3<br>(MSB) | <b>Boolean</b><br>Output | <b>Integer</b><br>Output |
|-------------------|----------|---------------------|-------------------|--------------------------|--------------------------|
| Off               | Off      | Off                 | Off               | 0000                     | $\overline{0}$           |
| On                | Off      | Off                 | Off               | 0001                     | $\mathbf{1}$             |
| Off               | On       | Off                 | Off               | 0010                     | $\overline{2}$           |
| On                | On       | Off                 | Off               | 0011                     | 3                        |
| Off               | Off      | On                  | Off               | 0100                     | $\overline{4}$           |
| On                | Off      | On                  | Off               | 0101                     | $\overline{5}$           |
| Off               | On       | On                  | Off               | 0110                     | 6                        |
| On                | On       | On                  | Off               | 0111                     | 7                        |
| Off               | Off      | Off                 | On                | 1000                     | 8                        |
| On                | Off      | Off                 | On                | 1001                     | 9                        |
| Off               | On       | Off                 | On                | 1010                     | 10                       |
| On                | On       | Off                 | On                | 1011                     | 11                       |
| Off               | Off      | On                  | On                | 1100                     | 12                       |
| On                | Off      | On                  | On                | 1101                     | 13                       |
| Off               | On       | On                  | On                | 1110                     | 14                       |
| On                | On       | On                  | On                | 1111                     | 15                       |

**Output Values From The User DIP Switches on the C6416 DSK**

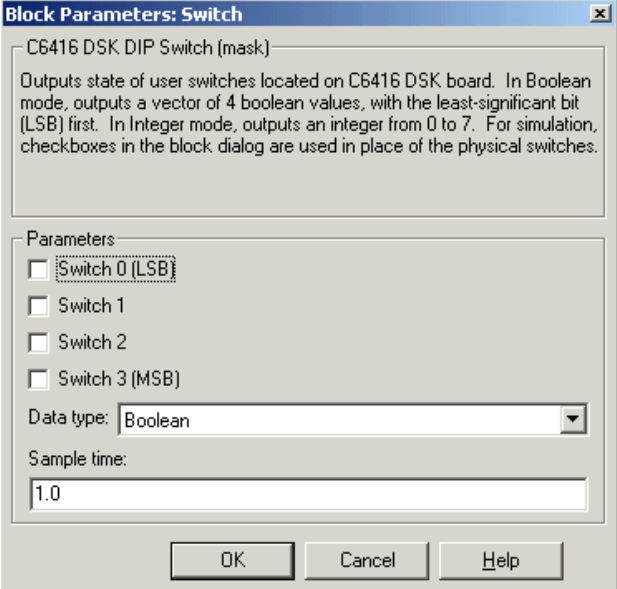

# **Dialog Box**

#### **Switch 0**

Simulate the status of the user-defined DIP switch on the board.

#### **Switch 1**

Simulate the status of the user-defined DIP switch on the board.

#### **Switch 2**

Simulate the status of the user-defined DIP switch on the board.

#### **Switch 3**

Simulate the status of the user-defined DIP switch on the board.

#### **Data type**

Determines how the block reports the status of the user-defined DIP switches. Boolean is the default, indicating that the output is a vector of four logical values.

Each vector element represents the status of one DIP switch; the first is **Switch 0** and the fourth is **Switch 3**. The data type Integer converts the logical string to an equivalent unsigned 8-bit (uint8) value. For example, when the logical string generated by the switches is 0101, the conversion yields 5 — the MSB is 0 and the LSB is 1.

#### **Sample time**

Specifies the time between samples of the signal. This value defaults to 1 second between samples, for a sample rate of one sample per second (1/**Sample time**).

# **C6416 DSK LED**

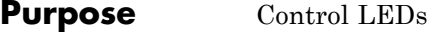

**Library** Embedded Coder/ Embedded Targets/ Processors/ Texas Instruments C6000/ C6416 DSK

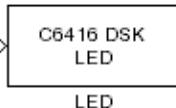

# **Description**

Adding the C6416 DSK LED block to your Simulink block diagram lets you trigger the user light emitting diodes (LED) on the C6416 DSK. To use the block, send a nonzero real scalar to the block. The C6416 DSK LED block controls all four User LEDs located on the C6416 DSK.

When you add this block to a model, and send an integer to the block input, the block sets the LED state based on the input value it receives:

- When the block receives an input value equal to 0, the specified LEDs are turned off (disabled), 0000
- **•** When the block receives a nonzero input value, the specified LEDs are turned on (enabled), 0001 to 1111

To activate the block, send it an integer in the range 0 to 15. Vectors do not work to activate LEDs; nor do complex numbers as scalars or vectors.

For example, sending the value 6 turns on the diodes to show 0110 (off/on/on/off). 13 turns on the diodes to show 1101.

all LEDs maintain their state until the C6416 DSK LED block receives an input value that changes the state. Enabled LEDs stay on until the block receives an input value that turns the LEDs off; disabled LEDs stay off until turned on. Resetting the C6416 DSK turns off all User LEDs. When you start an application, the LEDs are turned off by default.

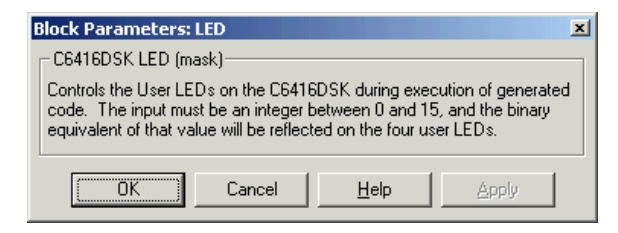

# **Dialog**

This dialog does not have user-selectable options.

# **C6416 DSK Reset**

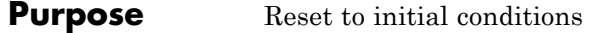

**Library** Embedded Coder/ Embedded Targets/ Processors/ Texas Instruments C6000/ C6416 DSK

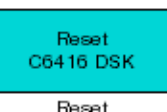

### **Description**

Double-clicking this block in a Simulink model window resets the C6416 DSK that is running the executable code built from the model. When you double-click the C6416 DSK Reset block, the block runs the software reset function provided by CCS IDE that resets the processor on your C6416 DSK. Applications running on the board stop and the signal processor returns to the initial conditions you defined.

Before you build and download your model, add the block to the model as a stand-alone block. You do not need to connect the block to a block in the model. When you double-click this block in the block library, it resets your C6416 DSK. In other words, when you double-click a C6416 DSK Reset block, you reset your C6416 DSK.

**Dialog Box** This block does not have settable options and does not provide a user interface dialog.

<span id="page-980-0"></span>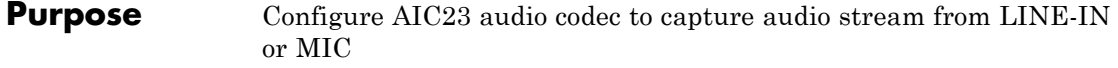

**Library** Embedded Coder/ Embedded Targets/ Processors/ Texas Instruments C6000/ C6455 EVM

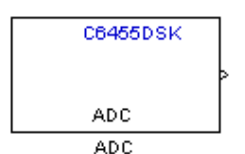

**Description**

This block uses the AIC23 audio codec on the C6455 DSK/EVM board to capture an analog audio stream from the **Line In** or **Mic** jacks and generate a digital frame-based output. Output is a [Nx2] array of int16 values representing the left and right channels of the sampled signal, where N is the number of samples per frame. Use the **Inherit sample time** parameter to place the ADC block in an asynchronous function call subsystem.

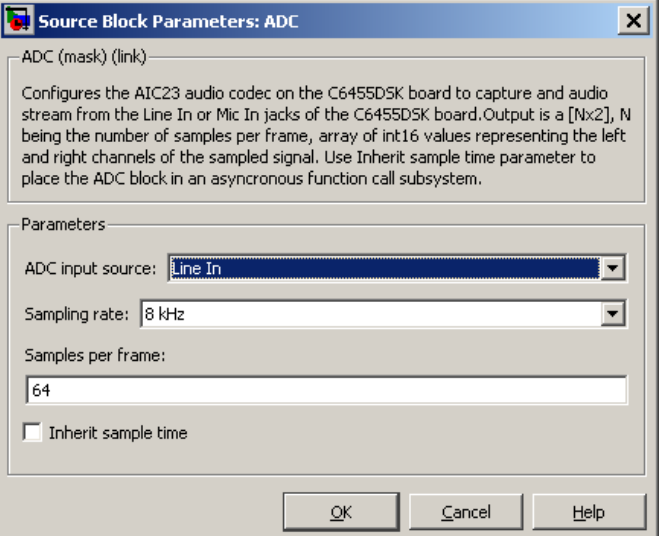

# **Dialog Box**

### **ADC input source**

Select **Line In** or **Mic In** as the input source.

#### **Sampling Rate**

Set the sampling rate of the analog-to-digital converter. Increasing the frequency increases the accuracy of the sampling data over time.

#### **Samples per frame**

Set the number of samples the block buffers internally before it sends the digitized signals, as a frame vector, to the next block in the model. This value defaults to 64 samples per frame. The frame rate depends on the sample rate and frame size. For example, if **Sampling Rate** is 8 kHz, and **Samples per frame** is 32, the frame rate is 250 frames per second  $(8000/32 = 250)$ .

#### **Inherit sample time**

Select whether the block inherits the sample time from the model base rate or Simulink base rate as determined in the Solver options in Configuration Parameters. Selecting Inherit

sample time directs the block to use the specified rate in model configuration. Entering -1 configures the block to accept the sample rate from the upstream HWI, Task, or Triggered Task blocks.

**See Also [DM6437 EVM DAC](#page-1112-0)** 

# **C6455 DSK/EVM DAC**

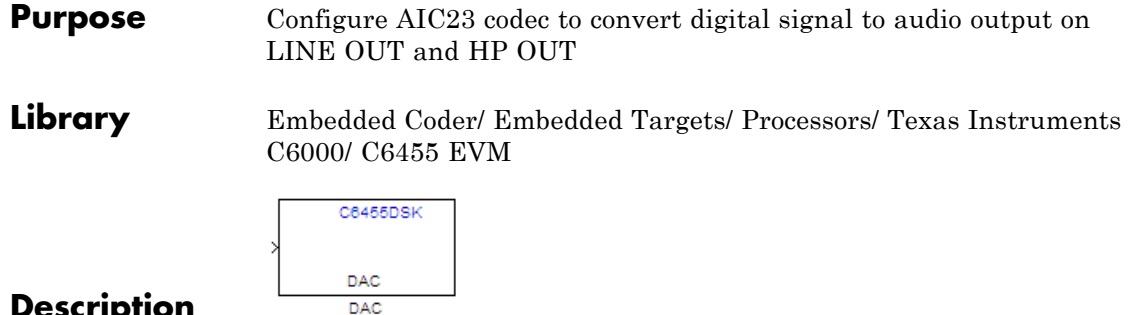

### **Description**

Configure the AIC23 stereo codec on the C6455 EVM board to convert a digital signal to an analog audio stream on the LINE OUT and HP OUT output jacks. The digital signal input must be an [Nx2] array of int16 values. Column 1 of the array is the left channel and column 2 is the right channel of the sampled signal. The sampling rate of the DAC output must match the sampling rate of the digital signal from the ADC.

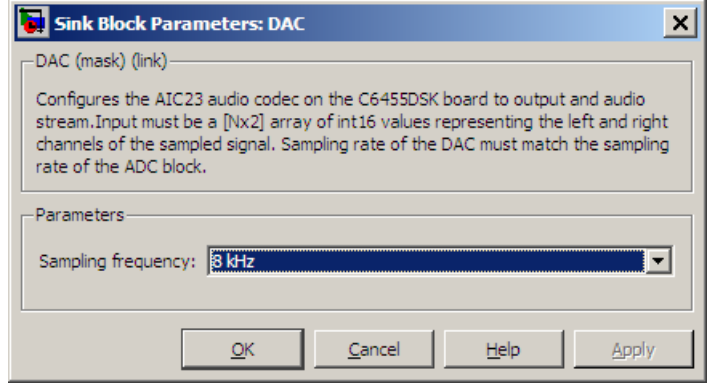

# **Dialog Box**

#### **Sampling Frequency**

Set the sampling rate of the digital-to-analog converter. The rate defaults to 8 kHz. Options range up to 96 kHz.

**See Also** [C6455 DSK/EVM ADC](#page-980-0)

#### **Purpose** Output state of user-selected DIP switch as Boolean

**Library** Embedded Coder/ Embedded Targets/ Processors/ Texas Instruments C6000/ C6455 EVM

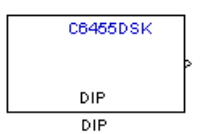

### **Description**

Outputs a Boolean that gives the state of a user-selected DIP switch from the SW1 bank of switches on the C6455 DSK/EVM board. Boolean 0 means the switch is open, and Boolean 1 means it is closed. Use multiple blocks to output the state of multiple DIP switches.

For simulations, you may want to use the C6455 DSK/EVM DIP block with a Constant block and an Environment Controller block, both from the Simulink block libraries.

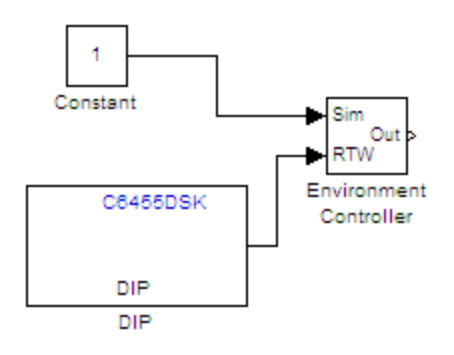

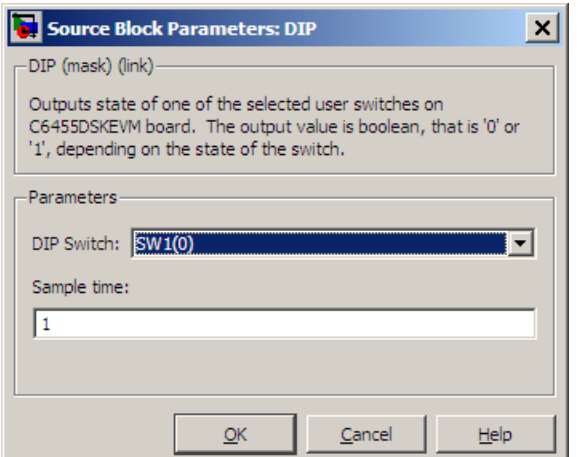

# **Dialog Box**

### **DIP Switch**

Select the switch, 0 through 3, from the SW1 bank of switches.

### **Sample Time**

Specifies the time between samples of the signal in seconds. This value defaults to 1 second between samples.

### **Purpose** Apply Boolean input to user-selected LED

**Library** Embedded Coder/ Embedded Targets/ Processors/ Texas Instruments C6000/ C6455 EVM

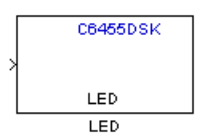

# **Description**

This block controls an individual LED among the User LEDs on the C6455 DSK/EVM during execution of generated code. The block input accepts Boolean values, 0 (off) or 1 (on). Use multiple blocks to control multiple LEDs.

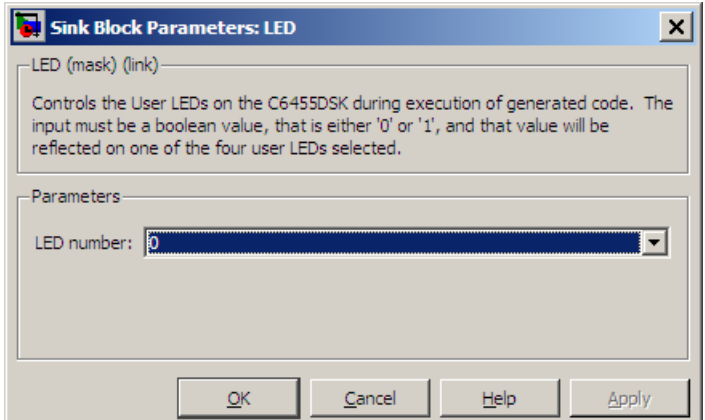

# **Dialog Box**

#### **LED number**

Specify the number of the User LED that the Boolean input controls.

# **C6455 SRIO Config**

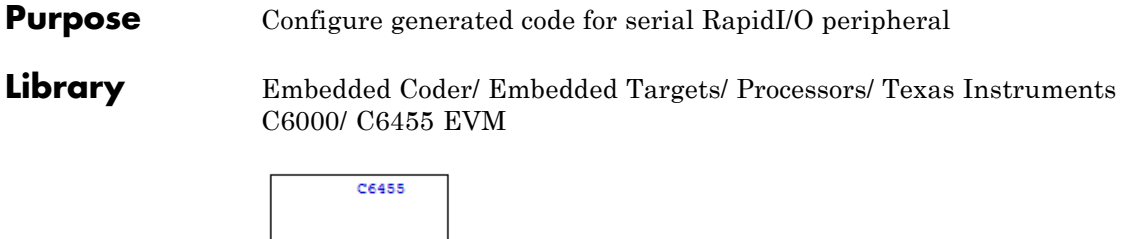

SRIO Config SRIO Config

### **Description**

The C6455 processor supports the serial RapidI/O (SRIO) peripheral from Texas Instruments for high-speed packet-switched chip-to-chip and board-to-board communications. This block provides the parameters you use to configure the SRIO peripheral on your hardware to communicate between different processors.

The dialog box parameters that you set provide values to initialize the registers on the processor relevant to SRIO processing.

Because SRIO handles communications between two platforms, it requires two models or sets of code—one running on the local device and one running on the remote device. Both models must include the SRIO Config block to configure their SRIO communications capability, and the blocks must have the device IDs to refer to one another.

SRIO blocks implement both direct I/O and doorbell interrupt forms of SRIO communications. Direct I/O provides data transfer directly between two processors. With direct I/O you have burst-write and burst-read access with the remote device. The block configures the SRIO peripheral as a 4x SRIO, meaning that all four links of SRIO are bundled together for the fastest link. Direct I/O uses the Load/Store Unit (LSU) and Direct Memory Access (DMA) Engine to control and monitor the data transfer.

Doorbell interrupt enables the local device to initiate CPU interrupts on the remote device if burst-write access is enabled. Such interrupts signal that data is ready to transfer. Both devices, local (source) and remote (destination) include doorbell message queues. The destination device reads its queue to determine the interrupt source and to process the doorbell INFO field.

To see the SRIO blocks in use, refer to the Interprocessor Communications via Serial Rapid I/O (SRIO) example, located in the online help system examples for Embedded Coder software.

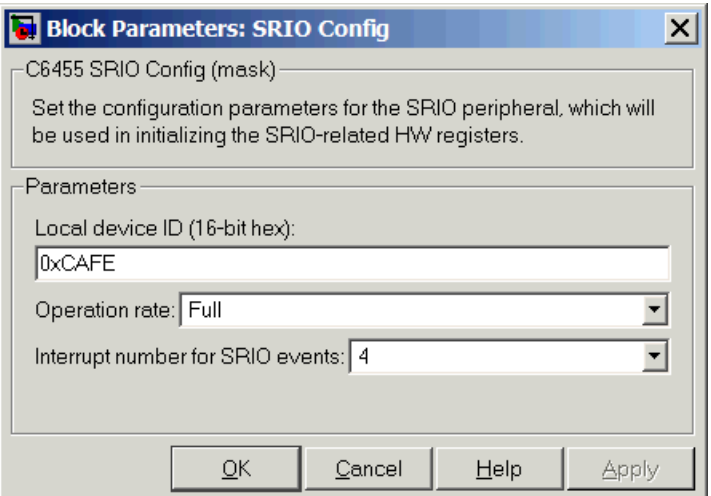

# **Dialog Box**

### **Local device ID (16-bit hex)**

Enter the ID of the local device to configure the device ID field in the generated code. Use a 16-bit hexadecimal format. When you configure SRIO Transmit and SRIO Receive blocks in models, the local device ID in this field must match the remote device ID for the Transmit and Receive block in each model.

In the generated code, you see the input device ID as a constant mapped to the following program code entry.

#define SRIO\_LARGE\_DEV\_ID 0xCAFE

#### **Operation rate**

Set the operating frequency of the SRIO serializer/deserializer (SERDES). Two variables determine the primary operating frequency of the SERDES, the reference clock frequency and PLL multiplication factor. Select Full, Half, or Quarter from the list.

- **•** Full takes two data samples for each PLL output clock cycle.
- **•** Half takes one data sample for each PLL output clock cycle.
- **•** Quarter takes one data sample and a delay for two PLL output cycles

This value defaults to Full.

#### **Interrupt number for SRIO events**

Assigns an interrupt number to initiate for SRIO events. After you select a value from the list, you see a constant similar to the following defined in the generated code

#define SRIO INTR NUMBER 4

#### **References** For more information about SRIO, refer to *TMS320TCI648x Serial RapidIO User's Guide*, Literature Number: SPRUE13. Texas Instruments Incorporated.

#### **Purpose** Configure generated code to receive serial RapidI/O packets

**Library** Embedded Coder/ Embedded Targets/ Processors/ Texas Instruments C6000/ C6455 EVM

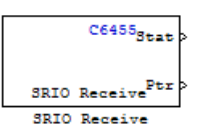

### **Description**

SRIO receive blocks add the ability to receive SRIO packets to the processor that is running the embedded code. Each receive block has two output ports—theStat port that is permanent and the optional Ptr port, that report the status of the block and output a pointer to data.

Writing data between DSPs is more efficient than reading because SRIO write can handle up to 4kB per write request without stalling the processor while SRIO read only handles up to 256 bytes per read request. Thus, the elapsed time for transferring data by reading from the remote device can be much longer than that required for writing from the remote device. Use the doorbell interrupt options to signal remote devices and to coordinate the data transfer between processors.

The Stat port reports SRIO operating status as shown in the following table.

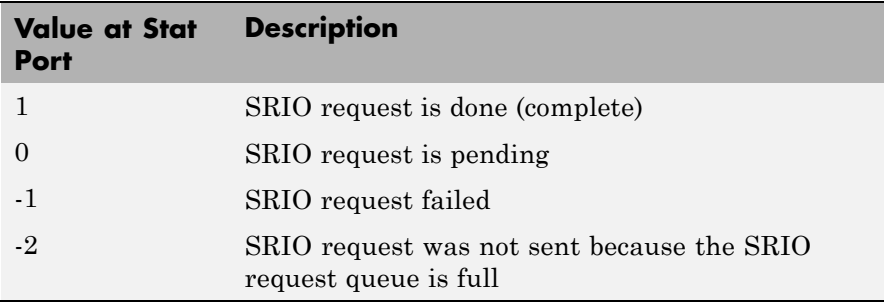

To see the SRIO blocks in use, refer to the Interprocessor Communications via Serial Rapid I/O (SRIO) example in the online help system examples for Embedded Coder software.

**Dialog Box**

The block dialog box provides parameters on two panes:

- **• Main** pane includes parameters that configure the data transfer operation, the doorbell interrupt ID, and various address settings for the remote device and host.
- **•** ["Data Types Pane" on page 2-358p](#page-891-0)arameters configure the data type and size that the block reads.

# **Main Pane**

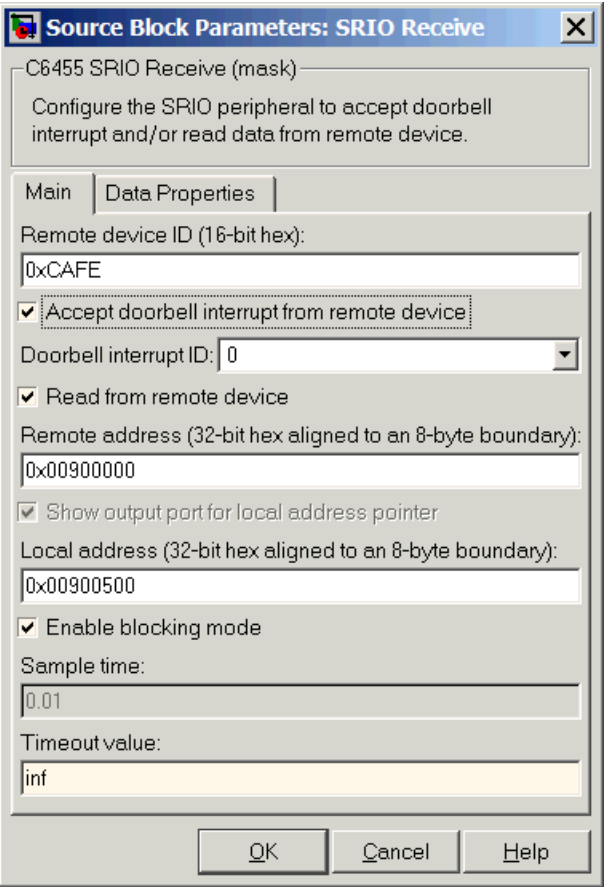

#### **Remote device ID (16-bit hex)**

Enter the ID of the remote device in 16-bit hexadecimal format to configure the remote ID field in the generated code. When you configure SRIO Receive blocks for this communication link, the remote device ID in this field must match the local device ID for the SRIO Config block in the transmitting model.

#### **Accept doorbell interrupt from remote device**

Enables the doorbell interrupt operation for the block. The block waits until it receives a doorbell interrupt before it reads from the remote device. Selecting this option enables the **Doorbell interrupt ID** parameter so you can set the interrupt ID.

#### **Doorbell interrupt ID**

Sets the interrupt ID for the doorbell to determine which SRIO Receive block should be awakened based on the incoming interrupt value. Select a value from the list. If your model contains more than one SRIO receive block, each receive block must use a different ID. IDs range from 0 to 15 with a default value of 0. SRIO Receive and SRIO Transmit blocks are paired together by this ID. Create and SRIO Transmit block with this ID to send the doorbell interrupt.

#### **Read from remote device**

Selecting this option tells the block to perform a burst read from the remote device at the address in **Remote address**. If you clear this option, you must select **Accept doorbell interrupt from remote device**.

#### **Remote address (32-bit hex aligned to an 8-byte boundary**

This address specifies where the data is being read from the remote device. The address you enter here should match the local address of the corresponding SRIO Transmit block.

This address should align to an 8-byte boundary in memory.

#### **Show output port for local address pointer**

When you select this parameter, the output port Ptr returns the pointer that you specify in **Local address (32-bit hex aligned to an 8 byte boundary)**. Clearing this option removes the Ptr port from the block.

#### **Local address (32-bit hex aligned to an 8 byte boundary**

This address specifies the destination for the data to transfer. This address should match the remote address of the corresponding

SRIO Transmit block. You will need it if the SRIO Transmit block performs burst-write operations.

#### **Enable blocking mode**

SRIO receive blocks can operate in either blocking or nonblocking modes.

- **•** Selecting this option puts the block in blocking mode and the block waits for a doorbell interrupt to come or timeout to occur before passing program control to downstream blocks or performing read operations.
	- **—** Clearing **Enable blocking mode** directs the block to poll the doorbell interrupt status register to determine whether the SRIO Transmit block sent a doorbell packet.
	- **—** Sending the packet indicates that the transmitting block completed a data transfer to this block.
- Clearing this option to put the block in nonblocking mode enables the **Sample time** option. In nonblocking mode, Simulink software uses the sample time to determine the polling period the block uses for polling the interrupt status register.

**Enable blocking mode** is not available when you clear **Enable doorbell**. Clearing **Accept doorbell interrupt form remote device** also disables this option because blocking mode refers to the doorbell interrupt process.

#### **Sample time**

Determines the polling period, in seconds, for the block in nonblocking mode. Enter the time period to wait between polls. To enable this option, clear **Enable blocking mode** and select **Accept doorbell interrupt from remote device**.

#### **Timeout value**

In blocking mode, this value determines how long the block waits for a doorbell interrupt before it sets the Stat output port to Timeout status. Enter a time in seconds (The value defaults

to inf to block until the block receives a doorbell interrupt). The default time-out value is 1 second. Clearing either **Enable blocking mode** or **Accept doorbell interrupt from remote device** disables this option.

# **Data Properties Pane**

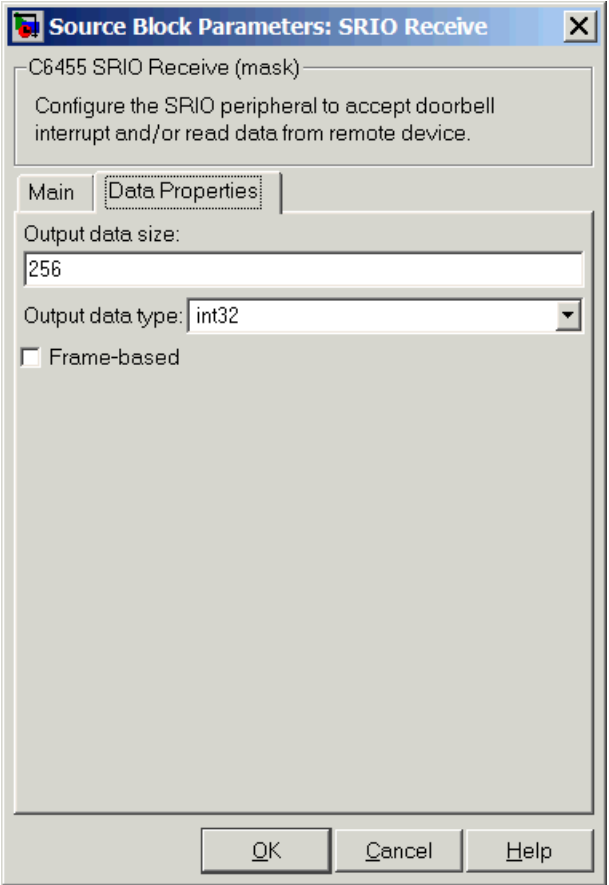

#### **Output data size**

Use this to specify the amount of data in bytes to transfer. Enter either a scalar to define a vector of elements or a two-element array. For example, enter 256 to specify a vector of 256 elements. To specify a two-dimensional array of 512 elements, enter [256 2]. The block uses this value to determine the size of the Ptr port. If you select the **Frame-based** option, you must enter the vector, or scalar value, as an array. Thus the 256-element vector example entry becomes [256 1].

#### **Output data type**

Specify the data type used for the output. With this information, the block calculates the size of the data transfer in bytes using this value and the **Output data size** value.

#### **Frame-based**

When you select this option, the block treats the data as frame-based rather than sample-based. If you select **Frame-based**, you must enter your output data size as a two-element array. For example, to specify a vector that contains 256 elements, enter [256 1].

**References** For more information about SRIO, refer to *TMS320TCI648x Serial RapidIO User's Guide*, Literature Number: SPRUE13. Texas Instruments Incorporated.

# **C6455 SRIO Transmit**

# **Purpose** Configure generated code to transmit serial RapidI/O packets **Library** Embedded Coder/ Embedded Targets/ Processors/ Texas Instruments C6000/ C6455 EVM C6455

# **Description**

Ptr

SRIO Transmit SRIO Transmit

SRIO transmit blocks add the ability to transmit SRIO packets to another processor. Each transmit block has an input Ptr port, and an optional Stat output port controlled by the **Show output port for status** option.

Writing data between DSPs is more efficient than reading because SRIO write can handle up to 4kB per write request without stalling the processor while SRIO read only handles up to 256 bytes per read request. Thus, the time used to transfer data by reading from the remote device can be much longer than that required for writing from the remote device. SRIO read may require multiple requests. Use the doorbell interrupt options signal remote devices and to coordinate the data transfer between the processors.

The Stat port reports SRIO operating status as shown in the following table.

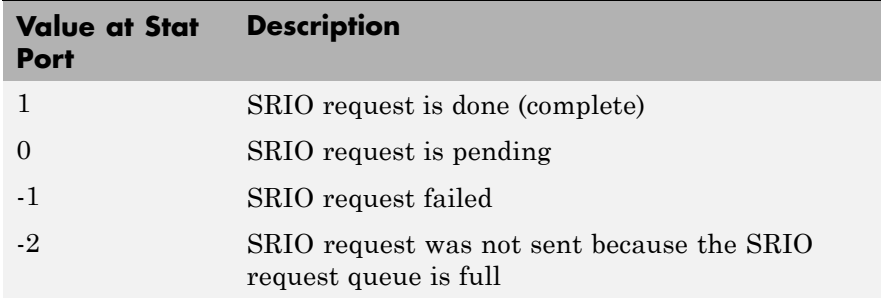

To see the SRIO blocks in use, refer to the Interprocessor Communications via Serial Rapid I/O (SRIO) example in the online help system examples for Embedded Coder software.

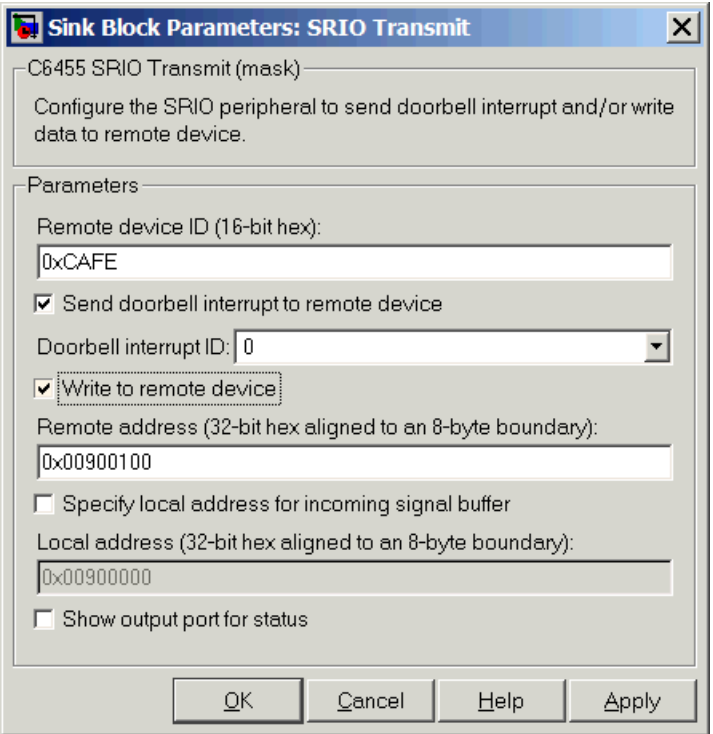

# **Dialog Box**

#### **Remote device ID (16-bit hex)**

Enter the ID of the remote device in 16-bit hexadecimal format to configure the remote ID field in the generated code. When you configure SRIO Transmit blocks for this communication link, the remote device ID in this field must match the local device ID for the SRIO Config block on the receiving end of the transmission.

#### **Send doorbell interrupt to remote device**

Enables the doorbell interrupt operation for the bloc, which sends a doorbell interrupt after writing data to the remote device. Selecting this option enables **Doorbell interrupt ID**.

#### **Doorbell interrupt ID**

Sets the interrupt ID for the doorbell to set the doorbell INFO field of the SRIO packet. Select a value from the list. If your model contains more than one SRIO transmit block, each transmit block must use a different ID. IDs range from 0 to 15 with a default value of 0. SRIO Receive and SRIO Transmit blocks are paired together by this ID. Create an SRIO Receive block with this ID to receive the doorbell interrupt. The block uses this value to set the doorbell INFO field in an SRIO packet.

#### **Write to remote device**

Selecting this option tells the block to perform a burst write using Direct IO to the device at the address in **Remote device ID**. If you clear this option, you must select **Send doorbell interrupt to remote device**. Selecting this option enables the **Remote address (32-bit hex aligned to an 8–byte boundary** option.

#### **Remote address (32-bit hex aligned to an 8-byte boundary** Enter the address to write the output data to at the remote device.

Clearing **Write to remote device** disables this option. It becomes and do not care field.

For efficient data transfers, enter an address that aligns to an 8–byte boundary in memory.

#### **Specify local address for incoming signal buffer**

Select this option to enable you to specify the local address for the input data to this block. Select his option if you are pairing this block with an SRIO Receive block that performs burst-read operation. The SRIO Receive block needs to know the specific address to read the data from. When you select this option, you enable **Local address (32-bit hex aligned to an 8 byte boundary)** where you enter the local address.

#### **Local address (32-bit hex aligned to an 8 byte boundary**

This address specifies the location of the incoming data. For burst write operations, this value is a local address that SRIO uses to form the direct I/O packets.

For efficient data transfers, enter an address that aligns to an 8–byte boundary in memory.

#### **Show output port for status**

When you select this parameter, the output port Stat appears on the block. Stat returns the status of the write transmit operation.

### **References** For more information about SRIO, refer to *TMS320TCI648x Serial RapidIO User's Guide*, Literature Number: SPRUE13. Texas Instruments Incorporated.

# **C64x Autocorrelation**

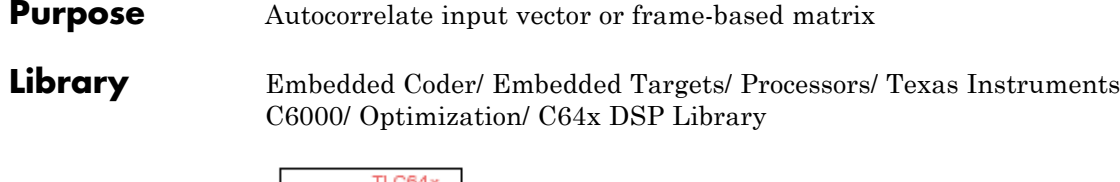

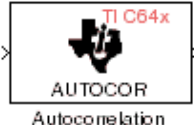

# **Description**

The C64x Autocorrelation block computes the autocorrelation of an input vector or frame-based matrix. For frame-based inputs, the autocorrelation is computed along each of the input's columns. The number of samples in the input channels must be an integer multiple of eight. Input and output signals are real and Q.15.

Autocorrelation blocks support discrete sample times and little-endian code generation only.

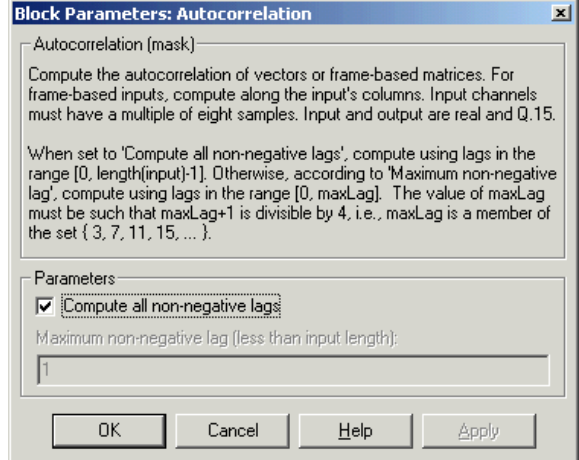

# **Dialog Box**

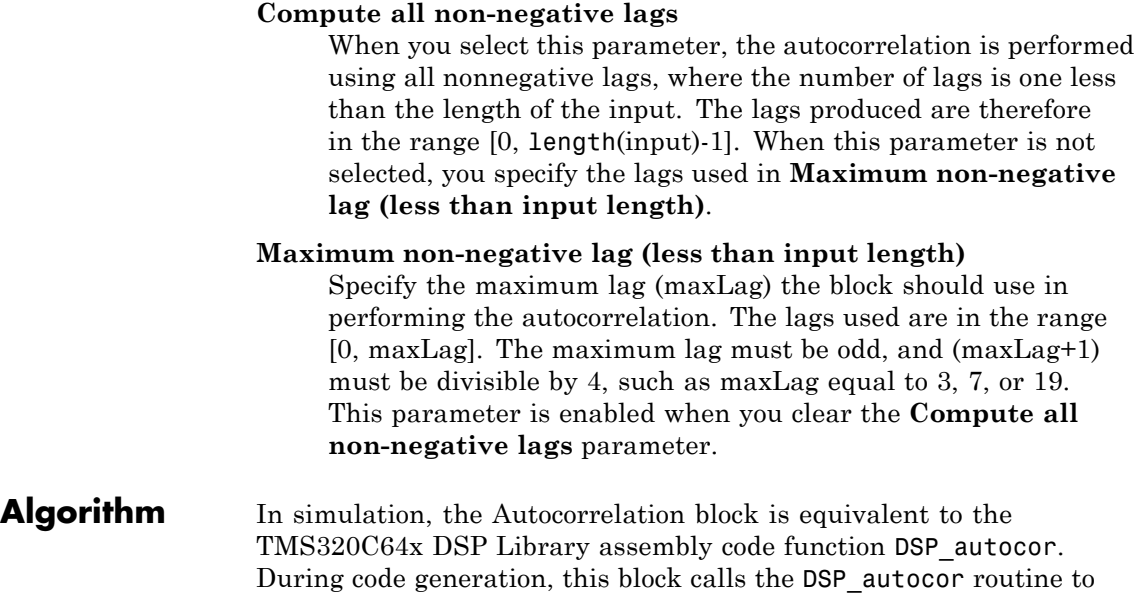

produce optimized code.

# **C64x Bit Reverse**

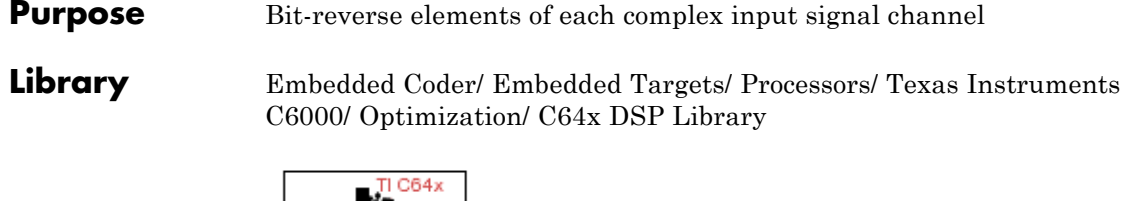

BITREV\_CPLX

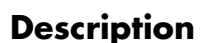

The C64x Bit Reverse block bit-reverses the elements of each channel of a complex input signal X. The Bit Reverse block is used primarily to provide ordered inputs and outputs to or from blocks that perform FFTs. Inputs to this block must be 16-bit fixed-point data types. Input vector lengths must be a power of two. Because you use this block with FFT blocks the input vector length must be a power of two.

The Bit Reverse block supports discrete sample times and little-endian code generation only.

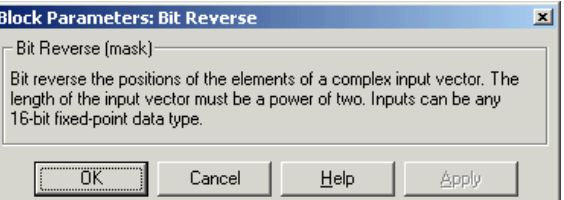

# **Dialog Box**

**Algorithm** In simulation, the Bit Reverse block is equivalent to the TMS320C64x DSP Library assembly code function DSP\_bitrev\_cplx. During code generation, this block calls the DSP bitrev cplx routine to produce optimized code.

**Examples** The Bit Reverse block reorders the output of the C64x Radix-2 FFT in the model below to natural order.

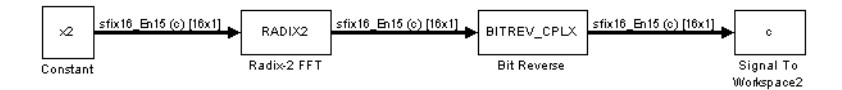

The following code calculates the same FFT in the workspace. The output from this calculation, y2, is displayed side-by-side with the output from the model, c. The outputs match, showing that the Bit Reverse block reorders the Radix-2 FFT output to natural order:

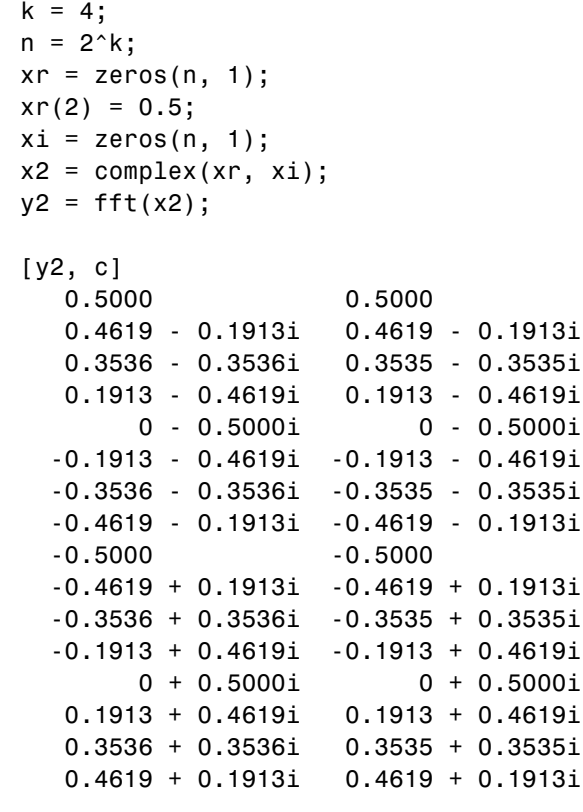

**See Also** C64x Radix-2 FFT, C64x Radix-2 IFFT

# **C64x Block Exponent**

**Purpose** Minimum number of extra sign bits in each input channel

**Library** Embedded Coder/ Embedded Targets/ Processors/ Texas Instruments C6000/ Optimization/ C64x DSP Library

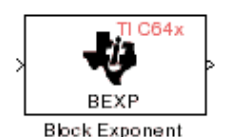

### **Description**

The C64x Block Exponent block first computes the number of extra sign bits of all values in each channel of an input signal, and then returns the minimum number of sign bits found in each channel. The number of elements in each input channel must be a multiple of eight. Input elements must be 32-bit signed fixed-point data types. The output is a vector of 16-bit integers — one integer for each channel of the input signal.

This block is useful for determining whether every sample in a channel is using extra sign bits. If so, you can scale your signal by the minimum number of extra sign bits to eliminate the common extra bits. This increases the representable precision and decreases the representable range of the signal.

Block Exponent blocks support both continuous and discrete sample times. This block supports little-endian code generation only.

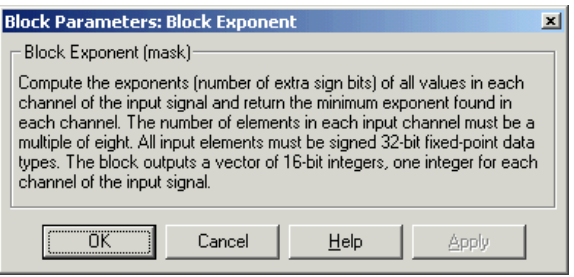

# **Dialog Box**

Algorithm In simulation, the Block Exponent block is equivalent to the TMS320C64x DSP Library assembly code function DSP\_bexp. During code generation, this block calls the DSP\_bexp routine given to produce optimized code.

# **C64x Complex FIR**

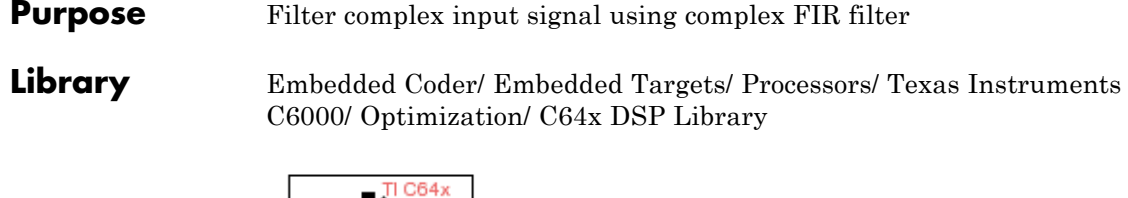

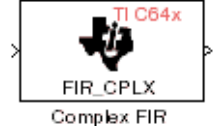

# **Description**

The C64x Complex FIR block filters a complex input signal X using a complex FIR filter. This filter is implemented using a direct form structure. Each input channel must contain an integer multiple of four samples, with four samples as the minimum required.

The number of FIR filter coefficients, which are given as elements of the input vector H, must be even. The product of the number of elements of X and the number of elements of H must be at least four. Inputs, coefficients, and outputs are all Q.15 data types. For each channel, the number of input elements must be a multiple of four.

The Complex FIR block supports discrete sample times and little-endian code generation only.
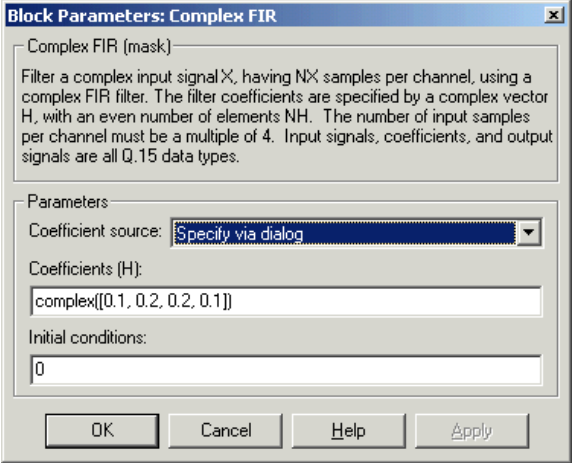

# **Dialog Box**

#### **Coefficient source**

Specify the source of the filter coefficients:

- **•** Specify via dialog Enter the coefficients in the **Coefficients (H)** parameter in the dialog box
- **•** Input port Accept the coefficients from port H. This port must have the same rate as the input data port X. Choosing this option adds an input port to the block.

#### **Coefficients (H)**

Designate the filter coefficients in vector format. There must be an even number of coefficients. This parameter is visible only when Specify via dialog is selected for the **Coefficient source** parameter. This parameter is tunable in simulation.

#### **Initial conditions**

Lets you provide initial conditions for the filter. If your initial conditions for the channels are

- all the same, enter a scalar that applies to all channels.
- **•** Different within channels but the same across channels, enter a vector containing the initial conditions for one channel. These

conditions then apply to all channels. The length of this vector must be one less than the number of coefficients.

**•** Different across channels, enter a matrix containing all initial conditions for every individual channel. The number of rows of this matrix must be one less than the number of coefficients, and the number of columns of this matrix must be equal to the number of channels.

You may enter real-valued initial conditions. Zero-valued imaginary parts will be assumed.

- **Algorithm** In simulation, the Complex FIR block is equivalent to the TMS320C64x DSP Library assembly code function DSP\_fir\_cplx. During code generation, this block calls the DSP fir cplx routine to produce optimized code.
- **See Also** C64x General Real FIR, C64x Radix-4 Real FIR, C64x Radix-8 Real FIR, C64x Symmetric Real FIR

### **Purpose** Convert floating-point signal to Q.15 fixed-point

**Library** Embedded Coder/ Embedded Targets/ Processors/ Texas Instruments C6000/ Optimization/ C64x DSP Library

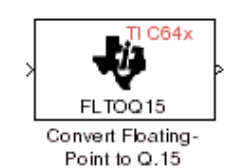

## **Description**

The C64x Convert Floating-Point to Q.15 block converts a single-precision floating-point input signal to a Q.15 output signal. Input can be real or complex. For real inputs, the number of input samples must be even.

The Convert Floating-Point to Q.15 block supports both continuous and discrete sample times. This block supports little-endian code generation only.

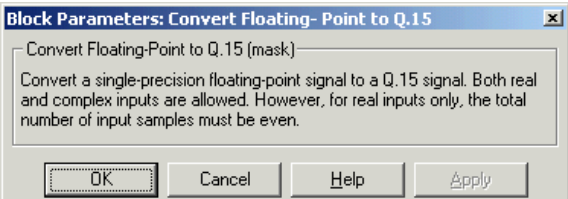

### **Dialog Box**

### **Algorithm** In simulation, the Convert Floating-Point to Q.15 block is equivalent to the TMS320C64x DSP Library assembly code function DSP\_fltoq15. During code generation, this block calls the DSP fltoq15 routine to produce optimized code.

**See Also** C64x Convert Q.15 to Floating Point

# **C64x Convert Q.15 to Floating-Point**

**Purpose** Convert Q.15 fixed-point signal to single-precision floating-point

**Library** Embedded Coder/ Embedded Targets/ Processors/ Texas Instruments C6000/ Optimization/ C64x DSP Library

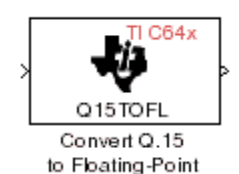

**Description**

The C64x Convert Q.15 to Floating-Point block converts a Q.15 input signal to a single-precision floating-point output signal. Input can be real or complex. For real inputs, the number of input samples must be even.

The Convert Q.15 to Floating-Point block supports both continuous and discrete sample times. This block supports little-endian code generation only.

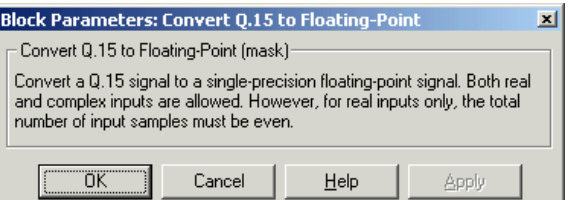

# **Dialog Box**

**Algorithm** In simulation, the Convert Q.15 to Floating-Point block is equivalent to the TMS320C64x DSP Library assembly code function DSP\_q15tofl. During code generation, this block calls the DSP q15tofl routine to produce optimized code.

**See Also** C64x Convert Floating-Point to Q.15

## **Purpose** Decimation-in-frequency forward FFT of complex input vector

**Library** Embedded Coder/ Embedded Targets/ Processors/ Texas Instruments C6000/ Optimization/ C64x DSP Library

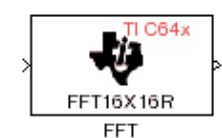

# **Description**

The C64x FFT block computes the decimation-in-frequency forward FFT, with scaling between stages, of each channel of a complex input signal. The input length of each channel must be both a power of two and in the range 8 to 16,384, inclusive. The input must also be in natural (linear) order. The output of this block is a complex signal in natural order. Inputs and outputs are all signed 16-bit fixed-point data types.

The fft16x16r routine used by this block employs butterfly stages to perform the FFT. The number of butterfly stages used, S, depends on the input length  $L = 2^k$ . If k is even, then  $S = k/2$ . If k is odd, then  $S = (k+1)/2$ .

If k is even, then L is a power of two as well as a power of four, and this block performs all S stages with radix-4 butterflies to compute the output. If k is odd, then L is a power of two but not a power of four. In that case this block performs the first (S-1) stages with radix-4 butterflies, followed by a final stage using radix-2 butterflies.

To minimize noise, the FFT block also implements a divide-by-two scaling on the output of each stage except for the last. So that the gain of the block matches that of the theoretical FFT, the FFT block offsets the location of the binary point of the output data type by (S-1) bits to the right relative to the location of the binary point of the input data type. That is, the number of fractional bits of the output data type equals the number of fractional bits of the input data type minus (S-1).

*OutputFractionalBits* = *InputFractionalBits*–(*S*–1)

The FFT block supports both continuous and discrete sample times. This block supports little-endian code generation.

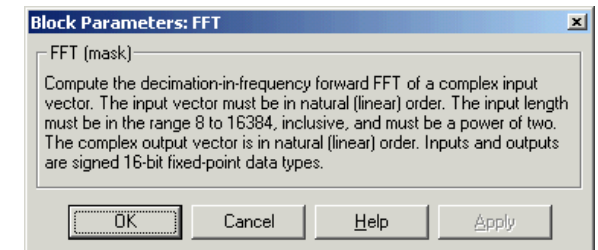

# **Dialog Box**

**Algorithm** In simulation, the FFT block is equivalent to the TMS320C64x DSP Library assembly code function DSP\_fft16x16r. During code generation, this block calls the DSP\_fft16x16r routine to produce optimized code.

**See Also** C64x Radix-2 FFT, C64x Radix-2 IFFT

#### **Purpose** Filter real input signal using real FIR filter

**Library** Embedded Coder/ Embedded Targets/ Processors/ Texas Instruments C6000/ Optimization/ C64x DSP Library

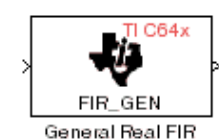

# **Description**

The C64x General Real FIR block filters a frame-based real input signal X using a real FIR filter. This filter is implemented using a direct form structure. Signal X must contain at least four samples per channel and the number of samples must be an integer multiple of four.

If the input it is a sample-based signal, the model throws the following error:

%%%BEGIN ERROR%%% Error reported by S-function 'stic6x\_fir\_real' in 'model/General Real FIR1': Number of output samples must be divisible by 4. %%%END ERROR%%%

To resolve this error, convert the signal to a frame-based signal.

The filter coefficients are specified by a real vector H, which must contain at least five elements. The coefficients must be in reversed order. all inputs, coefficients, and outputs are Q.15 signals.

The General Real FIR block supports discrete sample times and supports little-endian code generation only.

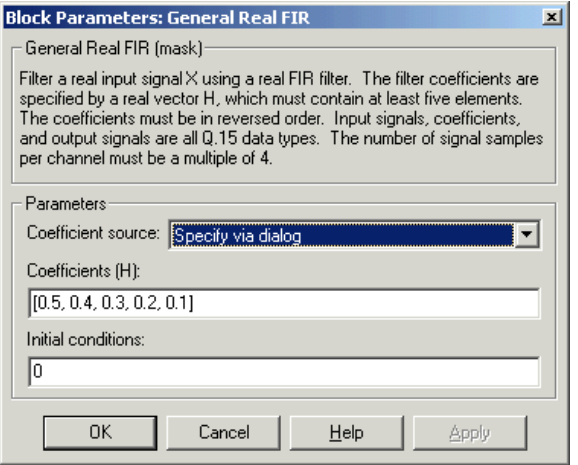

# **Dialog Box**

#### **Coefficient source**

Specify the source of the filter coefficients:

- **•** Specify via dialog Enter the coefficients in the **Coefficients (H)** parameter in the dialog box
- **•** Input port Accept the coefficients from port H. This port must have the same rate as the input data port X

#### **Coefficients (H)**

Designate the filter coefficients in vector format. This parameter is only visible when Specify via dialog is selected for the **Coefficient source** parameter. This parameter is tunable in simulation.

#### **Initial conditions**

If the initial conditions are

- all the same, you need only enter a scalar.
- **•** Different within channels but the same across channels, enter a vector containing the initial conditions for one channel.

The length of this vector must be one less than the number of coefficients.

**•** Different across channels, enter a matrix containing all initial conditions. The number of rows of this matrix must be one less than the number of coefficients, and the number of columns of this matrix must be equal to the number of channels.

The initial conditions must be real.

- **Algorithm** In simulation, the General Real FIR block is equivalent to the TMS320C64x DSP Library assembly code function DSP\_fir\_gen. During code generation, this block calls the DSP fir gen routine to produce optimized code.
- **See Also** C64x Complex FIR, C64x Radix-4 Real FIR, C64x Radix-8 Real FIR, C64x Symmetric Real FIR

# **C64x LMS Adaptive FIR**

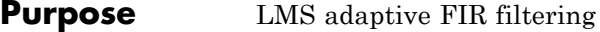

**Library** Embedded Coder/ Embedded Targets/ Processors/ Texas Instruments C6000/ Optimization/ C64x DSP Library

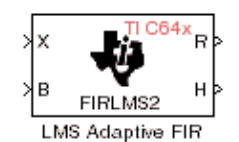

# **Description**

The C64x LMS Adaptive FIR block performs least-mean-square (LMS) adaptive filtering. This filter is implemented using a direct form structure.

**Note** To implement a complete LMS algorithm, use this block in combination with the 5 other blocks shown in the ["Examples" on page](#page-1020-0) [2-487](#page-1020-0) section.

**Note** This block performs fixed-point computations using fixdt(1,16,15) and fixdt(1,32,30) data types. Because of this limitation, you may not be able to address numeric overflow and underflow problems with this block. As a result, this block is useful in a limited set of applications.

The following constraints apply to the inputs and outputs of this block:

- **•** The scalar input, *X* must be a Q.15 data type.
- **•** The scalar input *B* must be a Q.15 data type.
- **•** The scalar output *R* is a Q1.30 data type.
- The output  $\bar{H}$  has length equal to the number of filter taps and is a Q.15 data type. The number of filter taps must be a positive integer that is a multiple of four.

This block performs LMS adaptive filtering according to the equations

$$
e(n+1) = d(n+1) - [\bar{H}(n) \cdot \bar{X}(n+1)]
$$

and

$$
\overline{H}(n+1) = \overline{H}(n) + [\mu e(n+1) \cdot \overline{X}(n+1)],
$$

where

- **•** *n* designates the time step.
- $\bar{X}$  is a vector composed of the current and last  $nH-1$  scalar inputs.
- **•** *d* is the desired signal. The output *R* converges to *d* as the filter converges.
- $\bar{H}$  is a vector composed of the current set of filter taps.
- *e* is the error, or  $d [\overline{H}(n) \cdot \overline{X}(n+1)]$ .
- **•** *μ* is the step size.

For this block, the input *B* and the output *R* are defined by

 $B = \mu e(n + 1)$ 

and

 $R = \overline{H}(n) \cdot \overline{X}(n+1),$ 

which combined with the first two equations, result in the following equations that this block follows:

$$
e(n+1) = d(n+1) - R
$$

$$
\overline{H}(n+1) = \overline{H}(n) + [B \cdot \overline{X}(n+1)].
$$

*d* and *B* must be produced externally to the LMS Adaptive FIR block. See ["Examples" on page 2-487](#page-1020-0) below for a sample model where this is done.

The LMS Adaptive FIR block supports discrete sample times and supports little-endian code generation only.

The rounding mode used is *floor*, and the saturation mode is *wrap*. all intermediate products have **s32Q30** data type. The update equation is as follows:

$$
H_i = H_i + \text{S16Q15}(S32Q30(B) \times S32Q30(X_i))
$$
  

$$
R = \sum_N (X_i \times H_i),
$$

where *N* is the number of filter taps.

**Note** This block does not implement a leaky LMS algorithm. Therefore, do not compare it with the leakage factor of the LMS block of the DSP System Toolbox software.

<span id="page-1020-0"></span>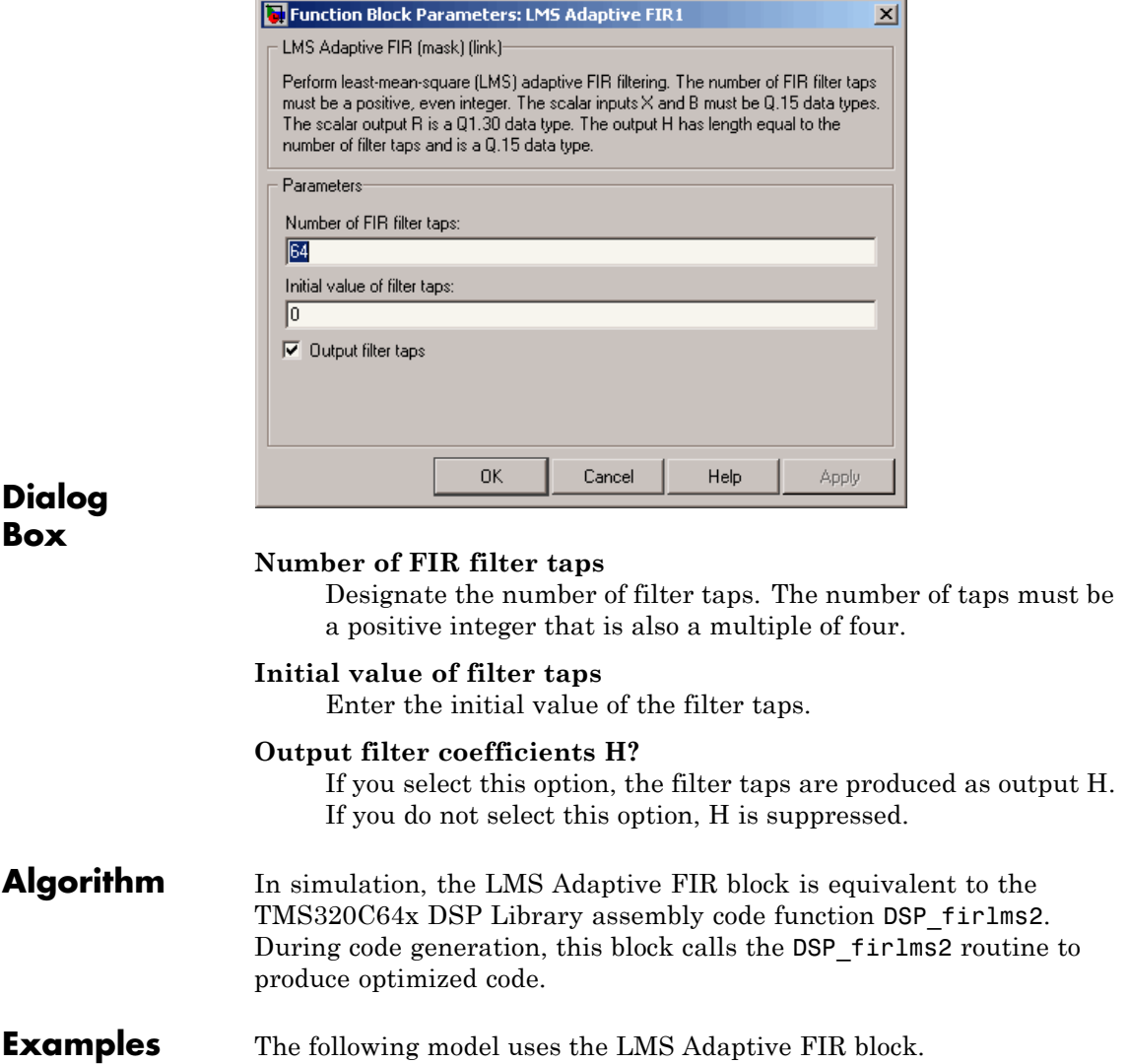

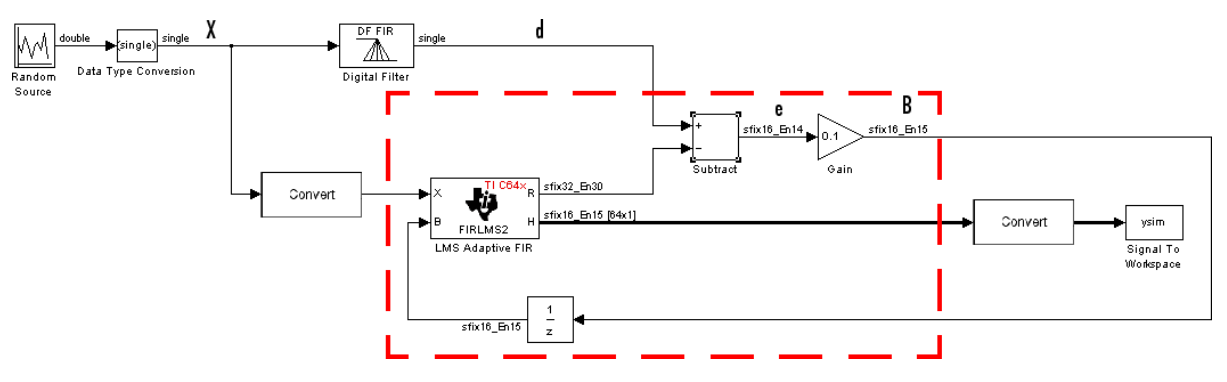

The portion of the model enclosed by the dashed line produces the signal *B* and feeds it back into the LMS Adaptive FIR block. The inputs to this region are  $\overline{X}$  and the desired signal *d*, and the output of this region is the vector of filter taps  $\bar{H}$ . Thus this region of the model acts as a canonical LMS adaptive filter. For example, compare this region to the adaptfilt.lms function in DSP System Toolbox software. adaptfilt.lms performs canonical LMS adaptive filtering and has the same inputs and output as the outlined section of this model.

To use the LMS Adaptive FIR block you must create the input *B* in some way similar to the one shown here. You must also provide the signals  $\overline{X}$  and *d*. This model simulates the desired signal *d* by feeding

 $\overline{X}$  into a digital filter block. You can simulate your desired signal in a similar way, or you may bring *d* in from the workspace with a From Workspace or codec block.

### **Purpose** Matrix multiply two input signals

**Library** Embedded Coder/ Embedded Targets/ Processors/ Texas Instruments C6000/ Optimization/ C64x DSP Library

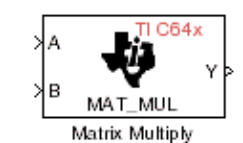

# **Description**

The C64x Matrix Multiply block multiplies two input matrices A and B. Inputs and outputs are real, 16-bit, signed fixed-point data types. This block wraps overflows when they occur.

The product of the two 16-bit inputs results in a 32-bit accumulator value. The Matrix Multiply block, however, only outputs 16 bits. You can choose to output the highest or second-highest 16 bits of the accumulator value.

Alternatively, you can choose to output 16 bits according to how many fractional bits you want in the output. The number of fractional bits in the accumulator value is the sum of the fractional bits of the two inputs.

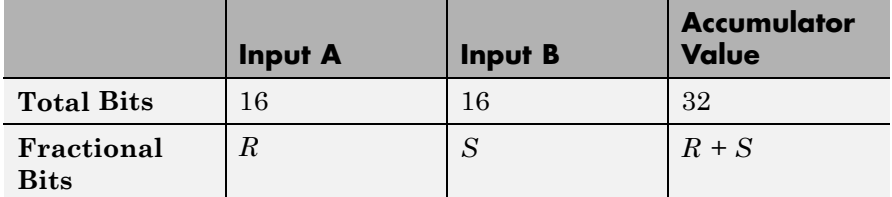

Therefore  $R+S$  is the location of the binary point in the accumulator value. You can select 16 bits in relation to this fixed position of the accumulator binary point to give the desired number of fractional bits in the output (see ["Examples" on page 2-491](#page-1024-0) below). You can either require the output to have the same number of fractional bits as one of the two inputs, or you can specify the number of output fractional bits in the **Number of fractional bits in output** parameter.

The Matrix Multiply block supports both continuous and discrete sample times. This block supports little-endian code generation only.

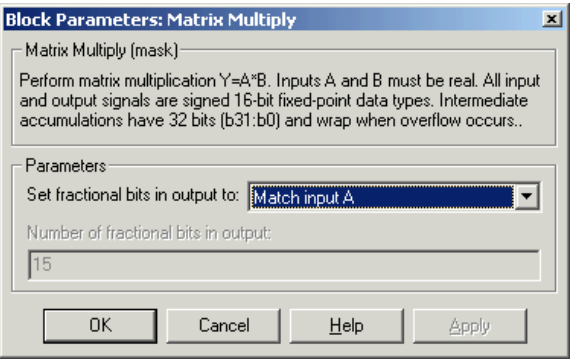

# **Dialog Box**

#### **Set fractional bits in output to**

Only 16 bits of the 32 accumulator bits are output from the block. Choose which 16 bits to output from the list:

- Match input A Output the 16 bits of the accumulator value that cause the number of fractional bits in the output to match the number of fractional bits in input A (or *R* in the discussion above).
- Match input B Output the 16 bits of the accumulator value that cause the number of fractional bits in the output to match the number of fractional bits in input B (or *S* in the discussion above).
- **•** Match high bits of acc. (b31:b16) Output the highest 16 bits of the accumulator value.
- **•** Match high bits of prod. (b30:b15) Output the second-highest 16 bits of the accumulator value.
- **•** User-defined Output the 16 bits of the accumulator value that cause the number of fractional bits of the output to match the value specified in the **Number of fractional bits in output** parameter.

#### **Number of fractional bits in output**

Specify the number of bits to the right of the binary point in the output. This parameter is enabled only when you select User-defined for **Set fractional bits in output to**.

<span id="page-1024-0"></span>**Algorithm** In simulation, the Matrix Multiply block is equivalent to the TMS320C64x DSP Library assembly code function DSP\_mat\_mul. During code generation, this block calls the DSP mat mul routine to produce optimized code.

## **Examples Example 1**

Suppose A and B are both Q.15. The data type of the resulting accumulator value is therefore the 32-bit data type  $Q1.30 (R + S = 30)$ . In the accumulator, bits 31:30 are the sign and integer bits, and bits 29:0 are the fractional bits. The following table shows the resulting data type and accumulator bits used for the output signal for different settings of the **Set fractional bits in output to** parameter.

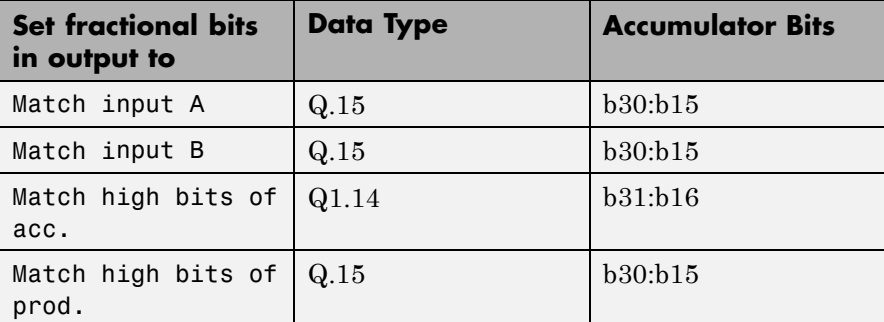

# **Example 2**

Suppose A is Q12.3 and B is Q10.5. The data type of the resulting accumulator value is therefore  $Q23.8 (R + S = 8)$ . In the accumulator, bits 31:8 are the sign and integer bits, and bits 7:0 are the fractional bits. The following table shows the resulting data type and accumulator bits used for the output signal for different settings of the **Set fractional bits in output to** parameter.

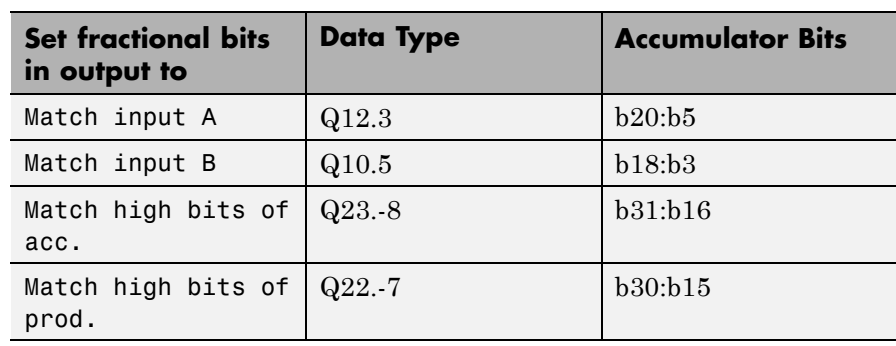

**See Also** C64x Vector Multiply

### **Purpose** Matrix transpose input signal

**Library** Embedded Coder/ Embedded Targets/ Processors/ Texas Instruments C6000/ Optimization/ C64x DSP Library

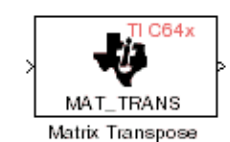

# **Description**

The C64x Matrix Transpose block transposes an input matrix or vector. A 1-D input is treated as a column vector and transposed to a row vector. Input and output signals are real, 16-bit, signed fixed-point data type. Both the number of rows and the number of columns must be multiples of four.

The Matrix Transpose block supports both continuous and discrete sample times. This block supports little-endian code generation only.

**Note** If you use Code Replacement Library (CRL) technology with this block, the TI compiler generates processor and compiler-specific instructions that improve the generated code. For more information, consult"Introduction to Code Replacement Libraries".

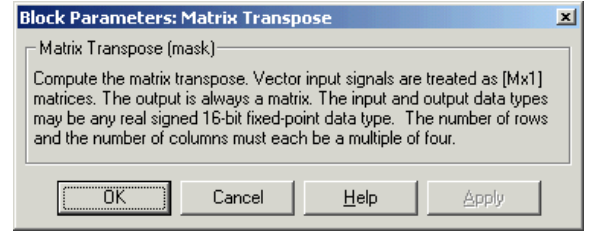

# **Dialog Box**

**Algorithm** In simulation, the Matrix Transpose block is equivalent to the TMS320C64x DSP Library assembly code function DSP\_mat\_trans. During code generation, this block calls the DSP\_mat\_trans routine to produce optimized code.

# **Purpose** Radix-2 decimation-in-frequency forward FFT of complex input vector

**Library** Embedded Coder/ Embedded Targets/ Processors/ Texas Instruments C6000/ Optimization/ C64x DSP Library

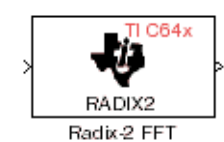

# **Description**

The C64x Radix-2 FFT block computes the radix-2 decimation-in-frequency forward FFT of each channel of a complex input signal. The input length of each channel must be both a power of two and in the range 16 to 32,768, inclusive. The input must also be in natural (linear) order. The output of this block is a complex signal in bit-reversed order. Inputs and outputs are signed 16-bit fixed-point data types, and the output data type matches the input data type.

You can use the C64x Bit Reverse block to reorder the output of the Radix-2 FFT block to natural order.

The Radix-2 FFT block supports both continuous and discrete sample times. This block supports little-endian code generation.

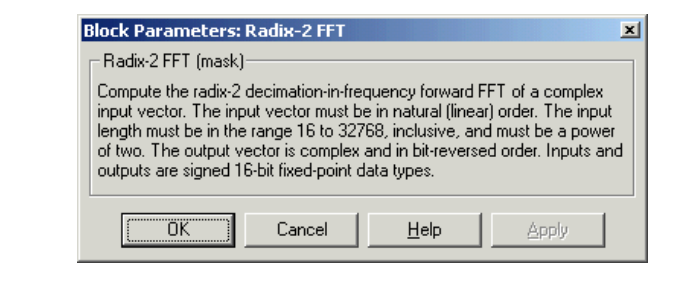

# **Dialog Box**

**Algorithm** In simulation, the Radix-2 FFT block is equivalent to the TMS320C64x DSP Library assembly code function DSP\_radix2. During code generation, this block calls the DSP\_radix2 routine to produce optimized code.

**Examples** The output of the Radix-2 FFT block is bit-reversed. This example shows you how to use the C64x Bit Reverse block to reorder the output of the Radix-2 FFT block to natural order.

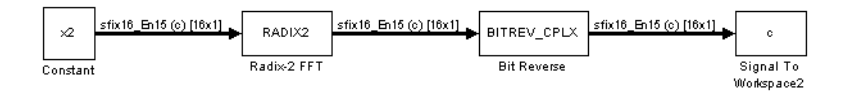

The following code calculates the same FFT as the above model in the workspace. The output from this calculation, y2, is then displayed side-by-side with the output from the model, c. The outputs match, showing that the Bit Reverse block does reorder the Radix-2 FFT block output to natural order:

```
k = 4:
n = 2^k;
xr = zeros(n, 1);xr(2) = 0.5;
xi = zeros(n, 1);x2 = \text{complex}(xr, xi);y2 = fft(x2);
[v2, c]0.5000 0.5000
  0.4619 - 0.1913i 0.4619 - 0.1913i
  0.3536 - 0.3536i 0.3535 - 0.3535i
  0.1913 - 0.4619i 0.1913 - 0.4619i
       0 - 0.5000i 0 - 0.5000i
  -0.1913 - 0.4619i -0.1913 - 0.4619i
  -0.3536 - 0.3536i -0.3535 - 0.3535i
  -0.4619 - 0.1913i -0.4619 - 0.1913i
  -0.5000 -0.5000
  -0.4619 + 0.1913i - 0.4619 + 0.1913i-0.3536 + 0.3536i -0.3535 + 0.3535i
```
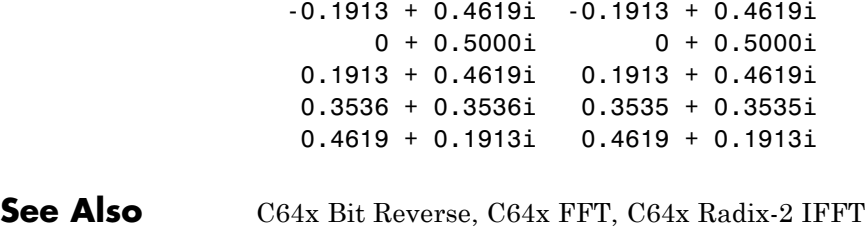

# **C64x Radix-2 IFFT**

**Purpose** Radix-2 inverse FFT of complex input vector

**Library** Embedded Coder/ Embedded Targets/ Processors/ Texas Instruments C6000/ Optimization/ C64x DSP Library

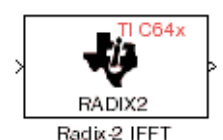

# **Description**

The C64x Radix-2 IFFT block computes the radix-2 inverse FFT of each channel of a complex input signal. This block uses a decimation-in-frequency forward FFT algorithm with butterfly weights modified to compute an inverse FFT. The input length of each channel must be both a power of two and in the range 16 to 32,768, inclusive. The input must also be in natural (linear) order. The output of this block is a complex signal in bit-reversed order. Inputs and outputs are signed 16-bit fixed-point data types.

The radix2 routine used by this block employs a radix-2 FFT of length  $L=2<sup>^</sup>\kappa$ . So that the gain of the block matches that of the theoretical IFFT, the Radix-2 IFFT block offsets the location of the binary point of the output data type by k bits to the left relative to the location of the binary point of the input data type. That is, the number of fractional bits of the output data type equals the number of fractional bits of the input data type plus k.

*OutputFractionalBits* = *InputFractionalBits*+(*k*)

You can use the C64x Bit Reverse block to reorder the output of the Radix-2 IFFT block to natural order.

The Radix-2 IFFT block supports both continuous and discrete sample times. This block supports little-endian code generation.

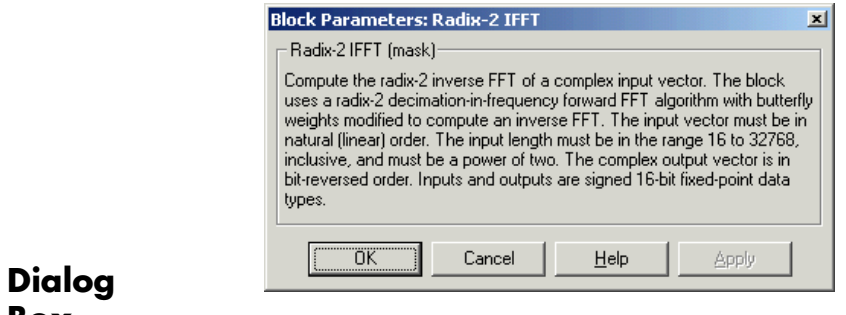

- **Box**
- **Algorithm** In simulation, the Radix-2 IFFT block is equivalent to the TMS320C64x DSP Library assembly code function DSP\_radix2. During code generation, this block calls the DSP\_radix2 routine to produce optimized code.
- **See Also** C64x Bit Reverse, C64x FFT, C64x Radix-2 FFT

# **C64x Radix-4 Real FIR**

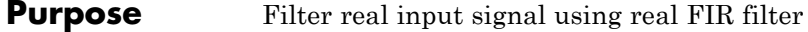

**Library** Embedded Coder/ Embedded Targets/ Processors/ Texas Instruments C6000/ Optimization/ C64x DSP Library

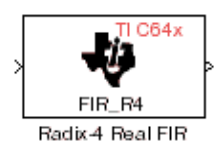

# **Description**

The C64x Radix-4 Real FIR block filters a real input signal X using a real FIR filter. This filter is implemented using a direct form structure.

The number of input samples per channel must be a multiple of four. The filter coefficients are specified by a real vector, H. The number of filter coefficients must be a multiple of four and must be at least eight. The coefficients must also be in reversed order  $(b(n), b(n-1),..., (b(0)).$  all inputs, coefficients, and outputs are Q.15 signals.

The Radix-4 Real FIR block supports discrete sample times and supports little-endian code generation only.

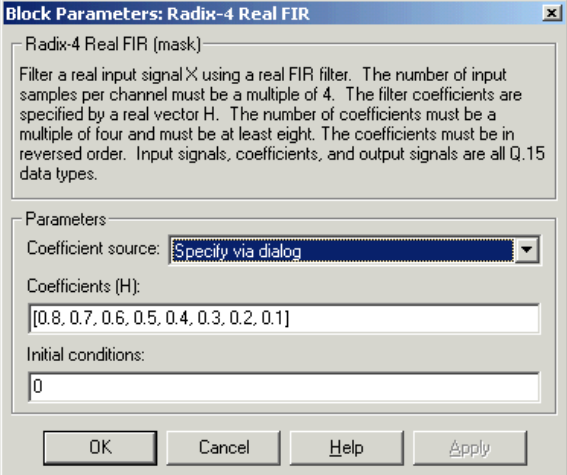

# **Dialog Box**

#### **Coefficient source**

Specify the source of the filter coefficients:

- **•** Specify via dialog Enter the coefficients in the **Coefficients** parameter in the dialog box
- **•** Input port Accept the coefficients from port H. This port must have the same rate as the input data port X

#### **Coefficients (H)**

Designate the filter coefficients in vector format. This parameter is only visible when Specify via dialog is selected for the **Coefficient source** parameter. Enter the *n* coefficients in reversed order  $-b(n)$ ,  $b(n-1)$ ,..., $(b(0))$ . This parameter is tunable in simulation.

#### **Initial conditions**

If the initial conditions are

- **•** all the same, enter a scalar.
- **•** Different within channels but the same across channels, enter a vector containing the initial conditions for one channel.

The length of this vector must be one less than the number of coefficients.

**•** Different across channels, enter a matrix containing all initial conditions. The number of rows of this matrix must be one less than the number of coefficients, and the number of columns of this matrix must be equal to the number of channels.

Initial conditions must be real.

- **Algorithm** In simulation, the Radix-4 Real FIR block is equivalent to the TMS320C64x DSP Library assembly code function DSP\_fir\_r4. During code generation, this block calls the DSP\_fir\_r4 routine to produce optimized code.
- **See Also** C64x Complex FIR, C64x General Real FIR, C64x Radix-8 Real FIR, C64x Symmetric Real FIR

#### **Purpose** Filter real input signal using real FIR filter

**Library** Embedded Coder/ Embedded Targets/ Processors/ Texas Instruments C6000/ Optimization/ C64x DSP Library

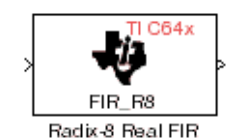

# **Description**

The C64x Radix-8 Real FIR block filters a real input signal X using a real FIR filter. This filter is implemented using a direct form structure.

The number of input samples per channel must be a multiple of four. The filter coefficients are specified by a real vector, H. The number of coefficients must be an integer multiple of eight. The coefficients must be in reversed order  $-$  {b(n), b(n-1),...,(b(0)}. all inputs, coefficients, and outputs are Q.15 signals.

The Radix-8 Real FIR block supports discrete sample times and little-endian code generation only.

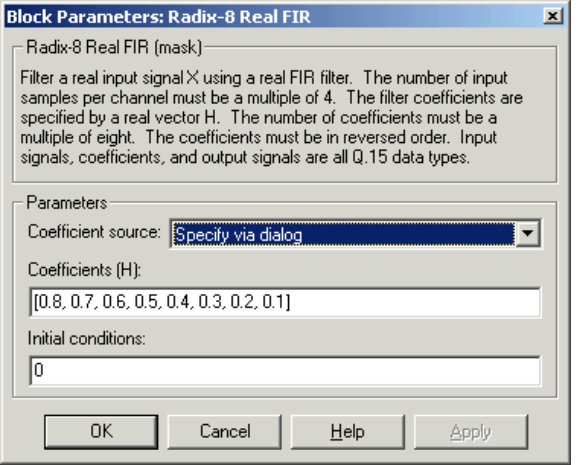

# **Dialog Box**

#### **Coefficient source**

Specify the source of the filter coefficients:

- **•** Specify via dialog Enter the coefficients in the **Coefficients** parameter in the dialog box
- **•** Input port Accept the coefficients from port H. This port must have the same rate as the input data port X

#### **Coefficients (H)**

Designate the filter coefficients in vector format, entering them in reversed order  $-b(n)$ ,  $b(n-1)$ ,..., $(b(0))$ . This parameter is visible when Specify via dialog is selected for the **Coefficient source** parameter. This parameter is tunable in simulation.

#### **Initial conditions**

If the initial conditions are

- all the same, you need only enter a scalar.
- **•** Different within channels but the same across channels, enter a vector containing the initial conditions for one channel. The length of this vector must be one less than the number of coefficients.

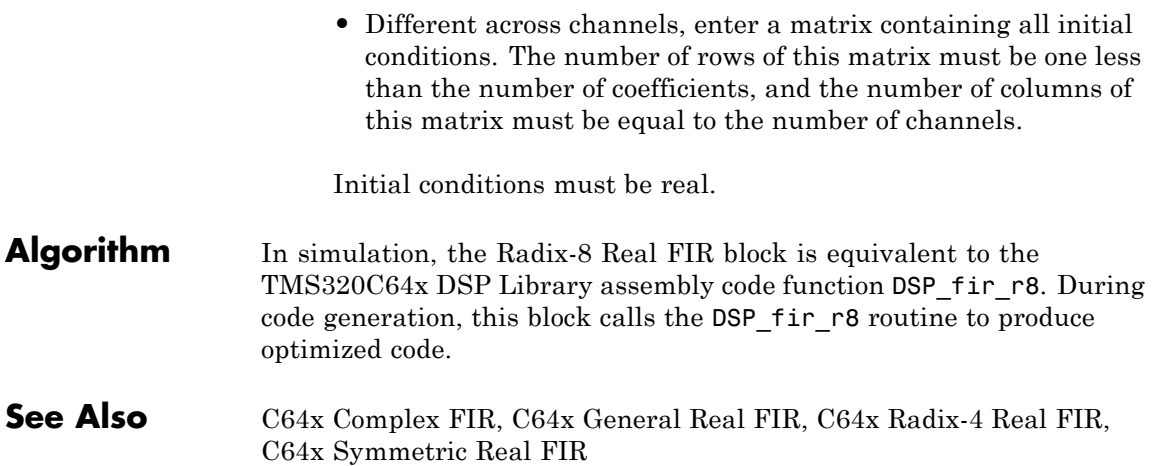

# **C64x Real Forward Lattice All-Pole IIR**

**Purpose** Filter real input signal using lattice IIR filter

**Library** Embedded Coder/ Embedded Targets/ Processors/ Texas Instruments C6000/ Optimization/ C64x DSP Library

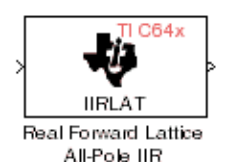

**Description**

The C64x Real Forward Lattice all-Pole IIR block filters a real input signal using an autoregressive forward lattice filter. The input and output signals must be the same 16-bit signed fixed-point data type. The reflection coefficients must be real and Q.15. The number of reflection coefficients must be greater than or equal to ten; they must be even; and they must be in reversed order —  $k(n)$ ,  $k(n-1)$ ,...,  $k(0)$ . Using an even number of reflection coefficients maximizes the speed of your generated code.

The Real Forward Lattice all-Pole IIR block supports discrete sample times and supports little-endian code generation only.

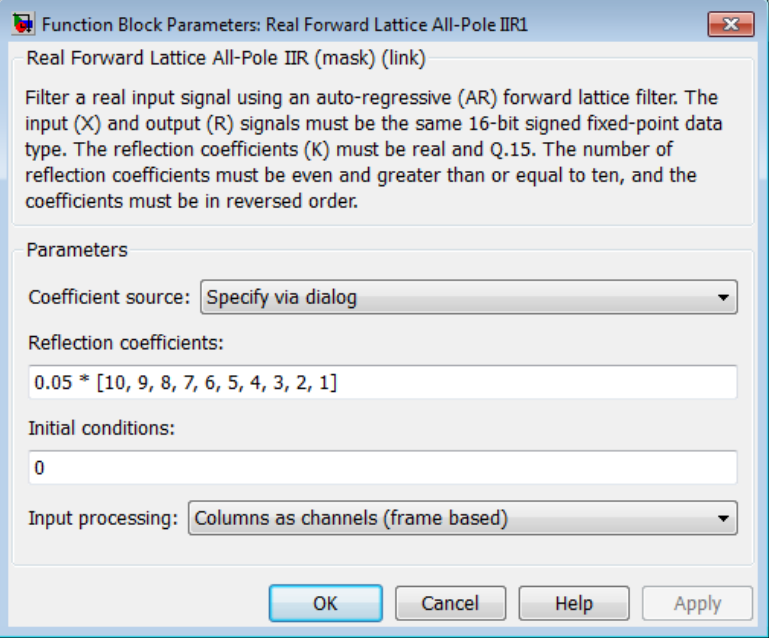

# **Dialog Box**

#### **Coefficient source**

Specify the source of the filter coefficients:

- **•** Specify via dialog Enter the coefficients in the **Reflection coefficients** parameter in the dialog box
- **•** Input port Accept the coefficients from port K

### **Reflection coefficients**

Designate the reflection coefficients of the filter in vector format. The number of coefficients must be greater than or equal to ten and be even. Enter the coefficients in reverse order from  $k(n)$  to k(0). Using an even number of reflection coefficients maximizes the speed of your generated code. This parameter is visible when you select Specify via dialog for the **Coefficient source** parameter. This parameter is tunable in simulation.

#### **Initial conditions**

If your block initial conditions are

- all the same, you need only enter a scalar.
- **•** Different within channels but the same across channels, enter a vector containing the initial conditions for one channel. The length (number of elements) of this vector must be the same as the number of reflection coefficients in your filter.
- **•** Different across channels, enter a matrix containing all initial conditions. The number of rows (initial conditions for one channel) of this matrix must be the same as the number of reflection coefficients, and the number of columns of this matrix must be equal to the number of channels.

#### **Input Processing**

Process input signal as frames or samples

- **•** Columns as channels (frame based) Process the input signal as frames. Each frame contains a group of sequential data samples. To perform frame-based processing, you must have a DSP System Toolbox license.
- **•** Elements as channels (sample based) Process the input signal as individual data samples.
- **•** Inherited (this choice will be removed see release notes) — Use the frame status attribute of the input signal to determine whether to process the input as frames or samples.

When you load an existing model in R2011a, the software sets this parameter to Inherited (this choice will be removed - see release notes). Selecting this option allows you to continue working with your model until you upgrade. Upgrade your model using the slupdate function as soon as possible.

**Note** For more information about this option, see "Changes to Frame-Based Processing"

- **Algorithm** In simulation, the Real Forward Lattice all-Pole IIR block is equivalent to the TMS320C64x DSP Library assembly code function DSP\_iirlat. During code generation, this block calls the DSP\_iirlat routine to produce optimized code.
- **See Also** C64x Real IIR

# **C64x Real IIR**

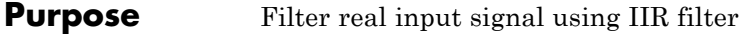

**Library** Embedded Coder/ Embedded Targets/ Processors/ Texas Instruments C6000/ Optimization/ C64x DSP Library

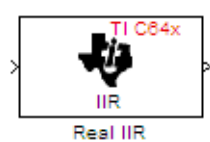

# **Description**

The C64x Real IIR block filters a real input signal X using a real autoregressive moving-average (ARMA) IIR Filter. This filter is implemented using a direct form I structure. You must use at least eight input samples.

There must be five AR coefficients and five MA coefficients. The first AR coefficient is assumed to be one. Inputs, coefficients, and output are Q.15 data types.

The Real IIR block supports discrete sample times and supports little-endian code generation only.
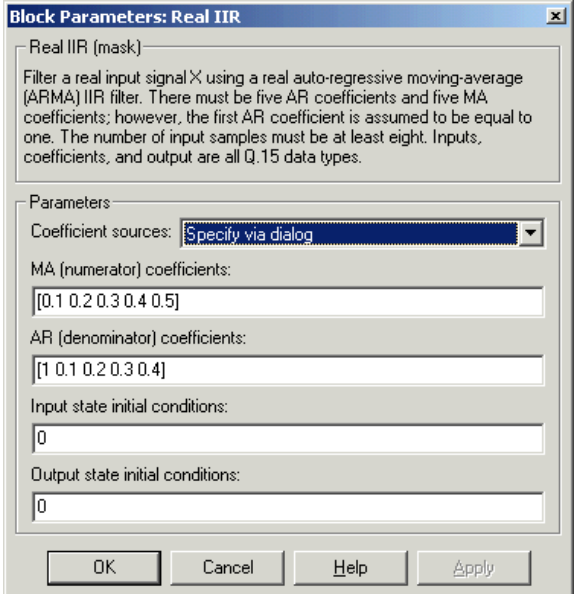

## **Dialog Box**

### **Coefficient sources**

Specify the source of the filter coefficients:

- **•** Specify via dialog Enter the coefficients in the **MA (numerator) coefficients** and **AR (denominator) coefficients** parameters in the dialog box
- **•** Input ports Accept the coefficients from block input ports MA and AR

### **MA (numerator) coefficients**

Designate the moving-average coefficients of the filter in vector format. There must be five MA coefficients. This parameter is only visible when Specify via dialog is selected for the **Coefficient sources** parameter. This parameter is tunable in simulation.

### **AR (denominator) coefficients**

Designate the autoregressive coefficients of the filter in vector format. There must be five AR coefficients, however the first AR coefficient is assumed to be equal to one. This parameter is only visible when Specify via dialog is selected for the **Coefficient sources** parameter. This parameter is tunable in simulation.

#### **Input state initial conditions**

If the input state initial conditions are

- all the same, you need only enter a scalar.
- **•** Different within channels but the same across channels, enter a vector containing the input state initial conditions for one channel. The length of this vector must be four.
- **•** Different across channels, enter a matrix containing all input state initial conditions. This matrix must have four rows.

#### **Output state initial conditions**

If the output state initial conditions are

- all the same, you need only enter a scalar.
- **•** Different within channels but the same across channels, enter a vector containing the output state initial conditions for one channel. The length of this vector must be four.
- **•** Different across channels, enter a matrix containing all output state initial conditions. This matrix must have four rows.
- **Algorithm** In simulation, the Real IIR block is equivalent to the TMS320C64x DSP Library assembly code function DSP\_iir. During code generation, this block calls the DSP\_iir routine to produce optimized code.
- **See Also** C64x Real Forward Lattice all-Pole IIR

### **Purpose** Fraction and exponent of reciprocal of real input signal

**Library** Embedded Coder/ Embedded Targets/ Processors/ Texas Instruments C6000/ Optimization/ C64x DSP Library

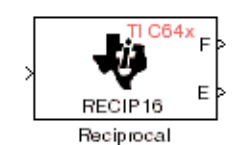

## **Description**

The C64x Reciprocal block computes the fractional (F) and exponential (E) portions of the reciprocal of a real Q.15 input, such that the reciprocal of the input is  $F^*(2^E)$ . The fraction is Q.15 and the exponent is a 16-bit signed integer.

The Reciprocal block supports both continuous and discrete sample times. This block supports little-endian code generation only.

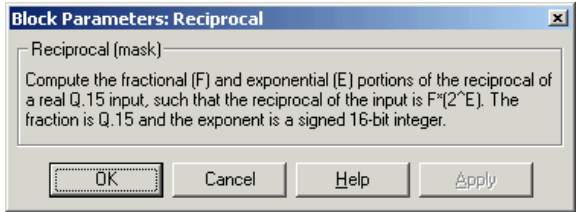

## **Dialog Box**

**Algorithm** In simulation, the Reciprocal block is equivalent to the TMS320C64x DSP Library assembly code function DSP\_recip16. During code generation, this block calls the DSP recip16 routine to produce optimized code.

## **C64x Symmetric Real FIR**

**Purpose** Filter real input signal using FIR filter

**Library** Embedded Coder/ Embedded Targets/ Processors/ Texas Instruments C6000/ Optimization/ C64x DSP Library

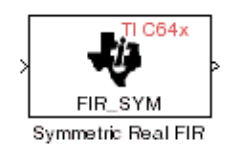

## **Description**

The C64x Symmetric Real FIR block filters a real input signal using a symmetric real FIR filter. This filter is implemented using a direct form structure.

The number of input samples per channel must be even. The filter coefficients are specified by a real vector H, which must be symmetric about its middle element. Thus you must use an odd number of coefficients. The number of coefficients must be of the form  $16k + 1$ , where k is a positive integer. This block wraps overflows that occur. The input, coefficients, and output are 16-bit signed fixed-point data types.

Intermediate multiplies and accumulates performed by this filter result in 32-bit accumulator values. However, the Symmetric Real FIR block only outputs 16 bits. You can choose to output 16 bits of the accumulator value in one of the following ways.

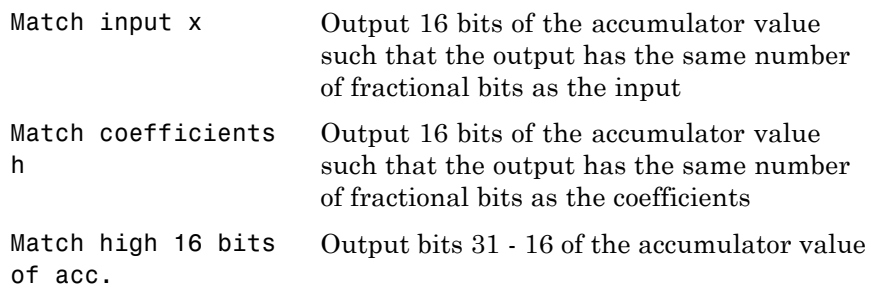

Match high 16 bits of prod. Output bits 30 - 15 of the accumulator value User-defined Output 16 bits of the accumulator value such that the output has the number of fractional bits specified in the **Number of fractional**

**bits in output** parameter

The Symmetric Real FIR block supports discrete sample times and only little-endian code generation.

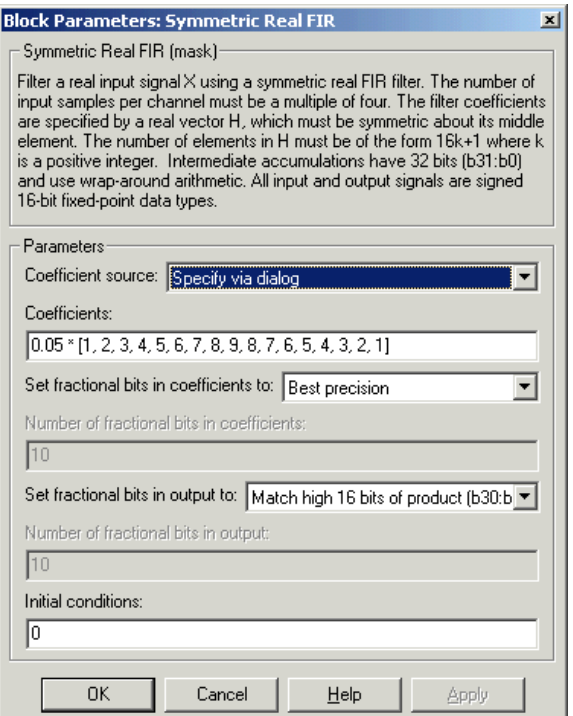

## **Dialog Box**

### **Coefficient source**

Specify the source of the filter coefficients:

- **•** Specify via dialog Enter the coefficients in the **Coefficients** parameter in the dialog box
- **•** Input port Accept the coefficients from port H

#### **Coefficients**

Enter the coefficients in vector format. Coefficients must be symmetric about the middle element of the vector, so the number of coefficients must be odd. This parameter is visible when Specify via dialog is specified for the **Coefficient source** parameter. This parameter is tunable in simulation.

### **Set fractional bits in coefficients to**

Specify the number of fractional bits in the filter coefficients:

- **•** Match input X Sets the coefficients to have the same number of fractional bits as the input
- **•** Best precision Sets the number of fractional bits of the coefficients such that the coefficients are represented to the best precision possible
- **•** User-defined Sets the number of fractional bits in the coefficients with the **Number of fractional bits in coefficients** parameter

This parameter is visible only when Specify via dialog is specified for the **Coefficient source** parameter.

### **Number of fractional bits in coefficients**

Specify the number of bits to the right of the binary point in the filter coefficients. This parameter is visible only when Specify via dialog is specified for the **Coefficient source** parameter, and is only enabled if User-defined is specified for the **Set fractional bits in coefficients to** parameter.

#### **Set fractional bits in output to**

Only 16 bits of the 32 accumulator bits are output from the block. Select which 16 bits to output:

- Match input  $X$  Output the 16 bits of the accumulator value that cause the number of fractional bits in the output to match the number of fractional bits in input X
- **•** Match coefficients H Output the 16 bits of the accumulator value that cause the number of fractional bits in the output to match the number of fractional bits in coefficients H
- **•** Match high bits of acc. (b31:b16) Output the highest 16 bits of the accumulator value
- **•** Match high bits of prod. (b30:b15) Output the second-highest 16 bits of the accumulator value
- **•** User-defined Output the 16 bits of the accumulator value that cause the number of fractional bits of the output to match the value specified in the **Number of fractional bits in output** parameter

See Matrix Multiply ["Examples" on page 2-491](#page-1024-0) for demonstrations of these selections.

### **Number of fractional bits in output**

Specify the number of bits to the right of the binary point in the output. This parameter is only enabled if User-defined is selected for the **Set fractional bits in output to** parameter.

### **Initial conditions**

If the initial conditions are

- all the same, you need only enter a scalar.
- **•** Different within channels but the same across channels, enter a vector containing the initial conditions for one channel. The length of this vector must be one less than the number of coefficients.
- **•** Different across channels, enter a matrix containing all initial conditions. The number of rows of this matrix must be one less

than the number of coefficients, and the number of columns of this matrix must be equal to the number of channels.

- **Algorithm** In simulation, the Symmetric Real FIR block is equivalent to the TMS320C64x DSP Library assembly code function DSP\_fir\_sym. During code generation, this block calls the DSP fir sym routine to produce optimized code.
- **See Also** C64x Complex FIR, C64x General Real FIR, C64x Radix-4 Real FIR, C64x Radix-8 Real FIR

### **Purpose** Vector dot product of real input signals

**Library** Embedded Coder/ Embedded Targets/ Processors/ Texas Instruments C6000/ Optimization/ C64x DSP Library

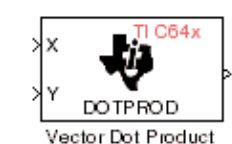

## **Description**

The C64x Vector Dot Product block computes the vector dot product of two real input vectors, X and Y. The input vectors must have the same dimensions and must be signed 16-bit fixed-point data types. The number of samples per channel of the inputs must be a multiple of four. The output is a signed 32-bit fixed-point scalar on each channel, and the number of fractional bits of the output is equal to the sum of the number of fractional bits of the inputs.

The Vector Dot Product block supports both continuous and discrete sample times. This block supports little-endian code generation only.

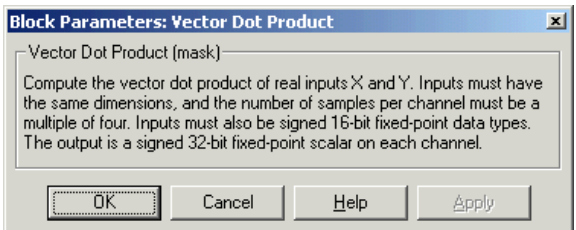

## **Dialog Box**

**Algorithm** In simulation, the Vector Dot Product block is equivalent to the TMS320C64x DSP Library assembly code function DSP\_dotprod. During code generation, this block calls the DSP\_dotprod routine to produce optimized code.

## **C64x Vector Maximum Index**

### **Purpose** Zero-based index of maximum value element in each input signal channel

**Library** Embedded Coder/ Embedded Targets/ Processors/ Texas Instruments C6000/ Optimization/ C64x DSP Library

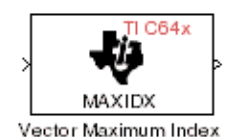

## **Description**

The C64x Vector Maximum Index block computes the zero-based index of the maximum value element in each channel (vector) of the input signal. The input may be real, 16-bit, signed fixed-point data type. The number of samples per input channel must be an integer multiple of 16 and at least 48. The output data type is 32-bit signed integer.

The Vector Maximum Index block supports both continuous and discrete sample times. This block supports little-endian code generation only.

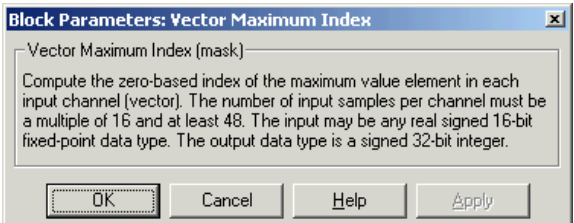

## **Dialog Box**

**Algorithm** In simulation, the Vector Maximum Index block is equivalent to the TMS320C64x DSP Library assembly code function DSP\_maxidx. During code generation, this block calls the DSP\_maxidx routine to produce optimized code.

### **Purpose** Maximum value for each input signal channel

**Library** Embedded Coder/ Embedded Targets/ Processors/ Texas Instruments C6000/ Optimization/ C64x DSP Library

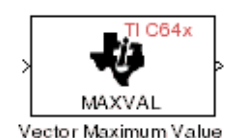

### **Description**

The C64x Vector Maximum Value block returns the maximum value in each channel (vector) of the input signal. The input can be real, 16-bit, signed fixed-point data type. The number of samples on each input channel must be an integer multiple of 8 and must be at least 32. The output data type matches the input data type.

The Vector Maximum Value block supports both continuous and discrete sample times. This block supports little-endian code generation only.

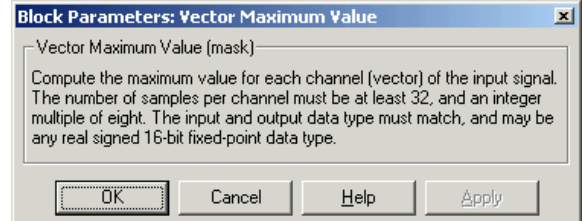

## **Dialog Box**

**Algorithm** In simulation, the Vector Maximum Value block is equivalent to the TMS320C64x DSP Library assembly code function DSP\_maxval. During code generation, this block calls the DSP\_maxval routine to produce optimized code.

**See Also** C64x Vector Minimum Value

## **C64x Vector Minimum Value**

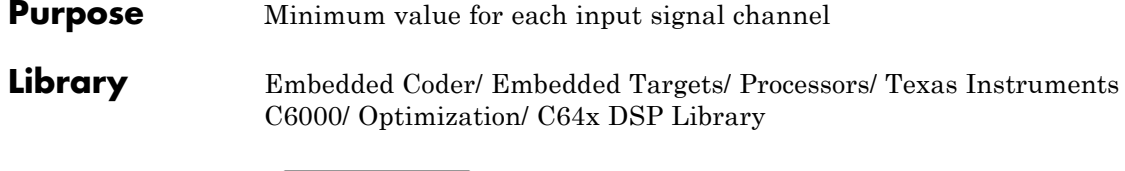

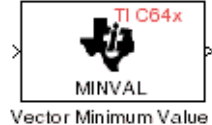

## **Description**

The C64x Vector Minimum Value block returns the minimum value in each channel of the input signal. The input may be a real, 16-bit, signed fixed-point data type. The number of samples on each input channel must be an integer multiple of 4 and must be at least 20. The output data type matches the input data type.

The Vector Minimum Value block supports both continuous and discrete sample times. This block supports little-endian code generation only.

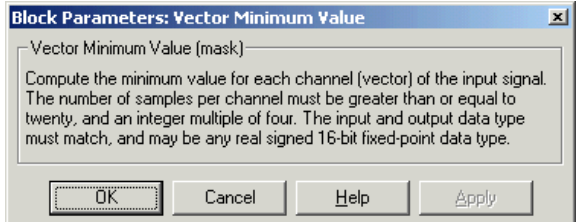

## **Dialog Box**

**Algorithm** In simulation, the Vector Minimum Value block is equivalent to the TMS320C64x DSP Library assembly code function DSP\_minval. During code generation, this block calls the DSP\_minval routine to produce optimized code.

**See Also** C64x Vector Maximum Value

### **Purpose** Element-wise multiplication on inputs

**Library** Embedded Coder/ Embedded Targets/ Processors/ Texas Instruments C6000/ Optimization/ C64x DSP Library

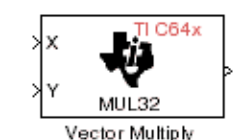

## **Description**

The C64x Vector Multiply block performs element-wise 32-bit multiplication of two inputs X and Y. The total number of elements in each input must be a multiple or 8 and at least 16, and the inputs must have matching dimensions. The upper 32 bits of the 64-bit accumulator result are returned. all input and output elements are 32-bit signed fixed-point data types.

The Vector Multiply block supports both continuous and discrete sample times. This block supports little-endian code generation only.

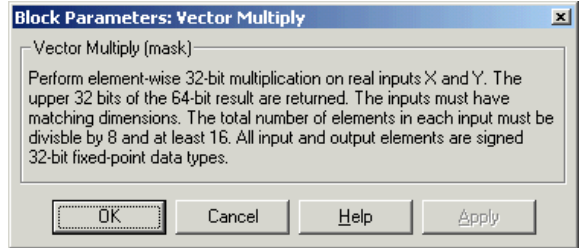

### **Dialog Box**

**Algorithm** In simulation, the Vector Multiply block is equivalent to the TMS320C64x DSP Library assembly code function DSP\_mul32. During code generation, this block calls the DSP\_mul32 routine to produce optimized code.

**See Also** C64x Matrix Multiply

## **C64x Vector Negate**

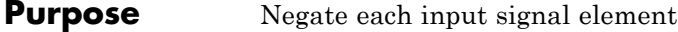

**Library** Embedded Coder/ Embedded Targets/ Processors/ Texas Instruments C6000/ Optimization/ C64x DSP Library

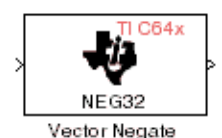

## **Description**

The C64x Vector Negate block negates each element of a 32-bit signed fixed-point input signal. For real signals, the number of input elements must be a multiple of four, and at least eight. For complex signals, the number of input elements must be at least two. The output is the same data type as the input.

The Vector Negate block supports both continuous and discrete sample times. This block supports little-endian code generation only.

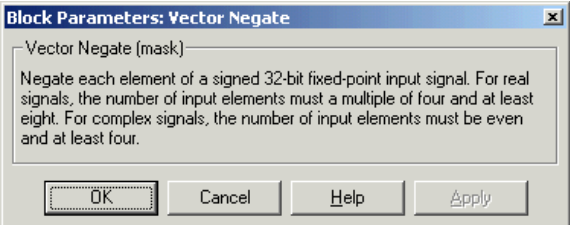

## **Dialog Box**

**Algorithm** In simulation, the Vector Negate block is equivalent to the TMS320C64x DSP Library assembly code function DSP\_neg32. During code generation, this block calls the DSP\_neg32 routine to produce optimized code.

### **Purpose** Sum of squares over each real input channel

**Library** Embedded Coder/ Embedded Targets/ Processors/ Texas Instruments C6000/ Optimization/ C64x DSP Library

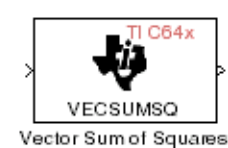

### **Description**

The C64x Vector Sum of Squares block computes the sum of squares over each channel of a real input. The number of samples per input channel must be divisible by 4; equal to or greater than 8; and the input must be a 16-bit signed fixed-point data type. The output is a 32-bit signed fixed-point scalar on each channel. The number of fractional bits of the output is twice the number of fractional bits of the input.

The Vector Sum of Squares block supports both continuous and discrete sample times. This block supports little-endian code generation only.

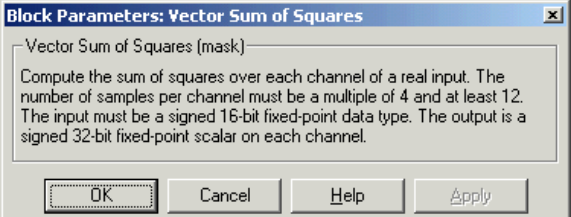

## **Dialog Box**

**Algorithm** In simulation, the Vector Sum of Squares block is equivalent to the TMS320C64x DSP Library assembly code function DSP\_vecsumsq. During code generation, this block calls the DSP\_vecsumsq routine to produce optimized code.

## **C64x Weighted Vector Sum**

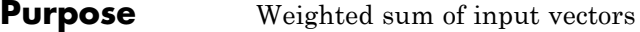

**Library** Embedded Coder/ Embedded Targets/ Processors/ Texas Instruments C6000/ Optimization/ C64x DSP Library

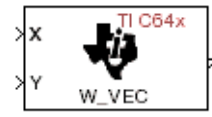

## **Description**

Weighted Vector Sum

The C64x Weighted Vector Sum block computes the weighted sum of two inputs, X and Y, according to (W\*X)+Y. Inputs may be vectors or frame-based matrices. The number of samples per channel must be a multiple of eight. Inputs, weights, and output are Q.15 data types, and weights must be in the range  $-1 < W < 1$ .

The Weighted Vector Sum block supports both continuous and discrete sample times. This block supports little-endian code generation only.

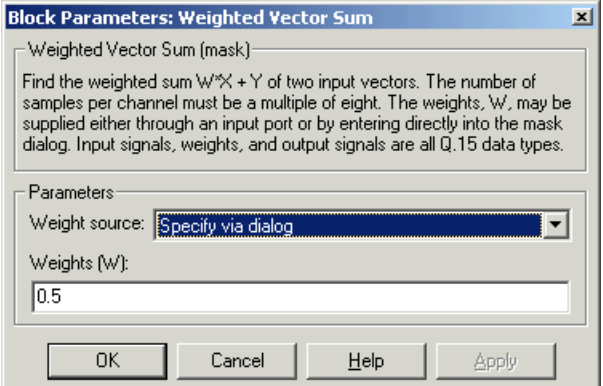

## **Dialog Box**

### **Weight source**

Specify the source of the weights:

**•** Specify via dialog — Enter the weights in the **Weights (W)** parameter in the dialog box

**•** Input port — Accept the weights from port W

#### **Weights (W)**

This parameter is visible only when Specify via dialog is specified for the **Weight source** parameter. This parameter is tunable in simulation. When the weights are

- all the same, you need only enter a scalar.
- **•** Different within channels but the same across channels, enter a vector containing the initial conditions for one channel. The length of this vector must be a multiple of four.
- **•** Different across channels, enter a matrix containing all initial conditions. The number of rows of this matrix must be a multiple of four, and the number of columns of this matrix must be equal to the number of channels.

Weights must be in the range  $-1 < W < 1$ .

**Algorithm** In simulation, the Weighted Vector Sum block is equivalent to the TMS320C64x DSP Library assembly code function DSP\_w\_vec. During code generation, this block calls the DSP w vec routine to produce optimized code.

## **C6713 DSK ADC**

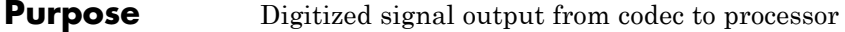

**Library** Embedded Coder/ Embedded Targets/ Processors/ Texas Instruments C6000/ C6713 DSK

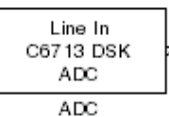

## **Description**

Use the C6713 DSK ADC (analog-to-digital converter) block to capture and digitize analog signals from external sources, such as signal generators, frequency generators or audio devices. Placing an C6713 DSK ADC block in your Simulink block diagram lets you use the audio coder-decoder module (codec) on the C6713 DSK to convert an analog input signal to a digital signal for the digital signal processor.

Due to a hardware limitation, there can be only one C6713 DSK ADC block per model. Using two blocks will generate an error message.

Most of the configuration options in the block alter the codec. However, the **Output data type**, **Samples per frame** and **Scaling** options are related to the model you are using in Simulink software, the signal processor on the board, or direct memory access (DMA) on the board. In the following table, you find each option listed with the C6713 DSK hardware affected.

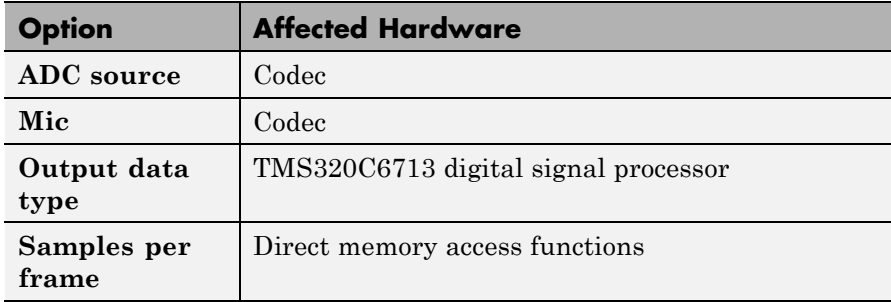

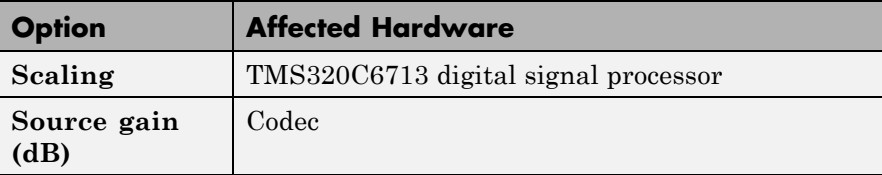

You can select one of three input sources from the **ADC source** list:

- Line In the codec accepts input from the line in connector (LINE IN) on the board's mounting bracket.
- Mic the codec accepts input from the microphone connector (MIC IN) on the board mounting bracket.

Use the **Stereo** check box to indicate whether the audio input is monaural or stereo. Clear the check box to choose monaural audio input. Select the check box to enable stereo audio input. Monaural (mono) input is left channel only, but the output sends left channel content to both the left and right output channels; stereo uses the left and right channels on input and output.

The block uses frame-based processing of inputs, buffering the input data into frames at the specified samples per frame rate. In Simulink software, the block puts monaural data into an N-element column vector. Stereo data input forms an N-by-2 matrix with N data values and two stereo channels (left and right).

When the samples per frame setting is more than one, each frame of data is either the N-element vector (monaural input) or N-by-2 matrix (stereo input). For monaural input, the elements in each frame form the column vector of input audio data. In the stereo format, the frame is the matrix of audio data represented by the matrix rows and columns — the rows are the audio data samples and the columns are the left and right audio channels.

When you select Mic for **ADC source**, you can select the **+20 dB Mic gain boost** check box to add 20 dB to the microphone input signal before the codec digitizes the signal.

**Source gain (dB)** lets you add gain to the input signal before the A/D conversion. Select the gain from the list.

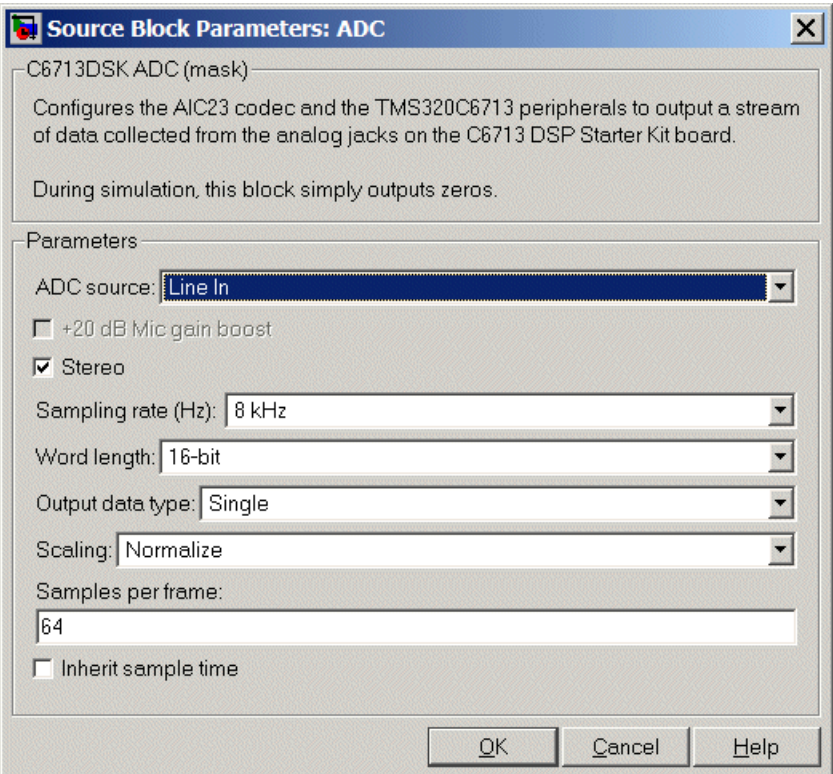

## **Dialog Box**

### **ADC source**

The input source to the codec. Line In is the default setting. Selecting Mic enables the **+20 dB Mic gain boost** option.

### **+20 dB Mic gain boost**

Boosts the input signal by +20dB when **ADC source** is Mic. Gain is applied before analog-to-digital conversion.

### **Stereo**

Indicates whether the input audio data is in monaural or stereo format. Select the check box to enable stereo input. Clear the check box when you input monaural data. By default, stereo operation is enabled.

### **Sampling Rate**

Set the sampling rate of the analog-to-digital converter. Increasing the frequency increases the accuracy of the sampling data over time.

### **Word length**

Sets the resolution with which the ADC samples the analog input. Increasing the word length increases the accuracy of the data in each sample. If your model also contains a DAC block, set its word length match that of the ADC block.

### **Output data type**

Selects the word length and shape of the data from the codec. By default, double is selected. Options are Double, Single, and Integer.

### **Scaling**

Selects whether the codec data is unmodified, or normalized to the output range to  $\pm 1.0$ , based on the codec data format. Select either Normalize or Integer Value. Normalize is the default setting.

### **Samples per frame**

Creates frame-based outputs from sample-based inputs. This parameter specifies the number of samples of the signal the block buffers internally before it sends the digitized signals, as a frame vector, to the next block in the model. This value defaults to 64 samples per frame. Notice that the frame rate depends on the sample rate and frame size. For example, if your input is 8kHz samples per second, and you select 64 samples per frame, the frame rate is 125 frames every second. The throughput remains the same at 64 samples per second.

### **Inherit sample time**

Select whether the block inherits the sample time from the model base rate or from the Simulink base rate. You can locate the Simulink base rate in the Solver options in Configuration Parameters. Selecting Inherit sample time directs the block to use the specified rate in model configuration.

**See Also** C6713 DSK DAC

### **Purpose** Configure codec to convert digital input to analog output

**Library** Embedded Coder/ Embedded Targets/ Processors/ Texas Instruments C6000/ C6713 DSK

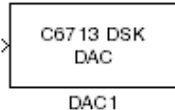

### **Description**

Adding the C6713 DSK DAC (digital-to-analog converter) block to your Simulink model lets you connect an analog signal to the analog output jack on the C6713 DSK. When you add the C6713 DSK DAC block, the digital signal received by the codec is converted to an analog signal and sent to the output jack.

The input on the C6713DSK DAC block takes [Nx1] and [Nx2] signals. The AIC23 audio codec on the C6713DSK board outputs stereo samples, even though it accepts both mono [Nx1] and stereo [Nx2] signals. If the input is a mono signal with dimension [Nx1], the block outputs the same signal on both the left and right channels. If the input is a stereo signal with dimension [Nx2], each of the N samples are output separately through the left and right channels.

Only the **Word length** option in the block affects the codec. The other options relate to the model you are using in Simulink software and the signal processor on the board. Refer to the following table for information.

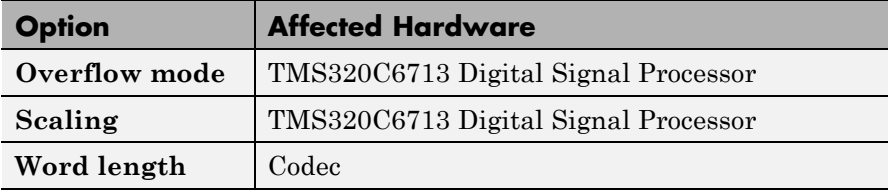

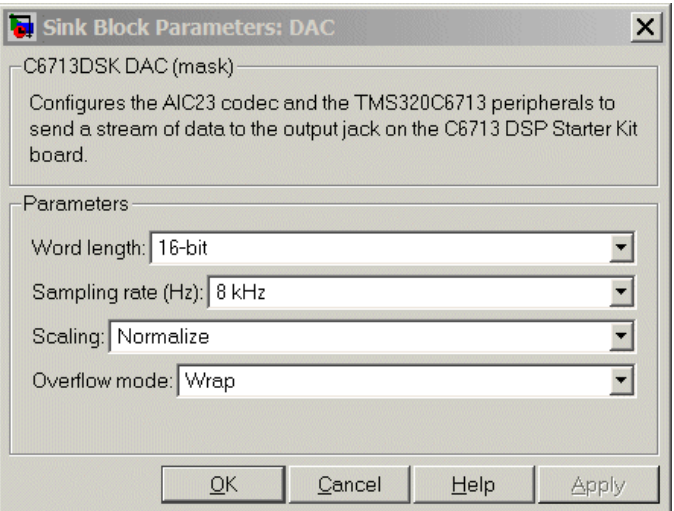

## **Dialog Box**

### **Word length**

Sets the DAC to interpret the input data word length. Without this setting, the DAC cannot convert the digital data to analog as expected. The value defaults to 16 bits, with options of 20, 24, and 32 bits. Select the word length to match the ADC setting.

#### **Scaling**

Selects whether the input to the codec represents unmodified data, or data that has been normalized to the range  $\pm 1.0$ . Match the setting of the C6713 DSK ADC block.

### **Overflow mode**

Determines how the codec responds to data that is outside the range specified by the **Scaling** parameter. You can choose Wrap or Saturate options to apply to the result of an overflow in an operation. Saturation is the less efficient operating mode if efficiency is important to your development.

**See Also** C6713 DSK ADC

### **Purpose** Simulate or read DIP switches

**Library** Embedded Coder/ Embedded Targets/ Processors/ Texas Instruments C6000/ C6713 DSK

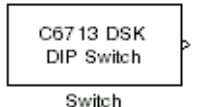

### **Description**

Added to your model, this block behaves differently in simulation than in code generation and targeting.

**In Simulation** — the options **Switch 0**, **Switch 1**, **Switch 2,** and **Switch 3** generate output to simulate the settings of the user-defined dual inline pin (DIP) switches on your C6713 DSK. Each option turns the associated DIP switch on when you select it. The switches are independent of one another.

By defining the switches to represent actions on your target, DIP switches let you modify the operation of your process by reconfiguring the switch settings.

Use the **Data type** to specify whether the DIP switch options output an integer or a logical string of bits to represent the status of the switches. The table that follows presents all the option setting combinations with the result of your **Data type** selection.

### **Option Settings to Simulate the User DIP Switches on the C6713 DSK**

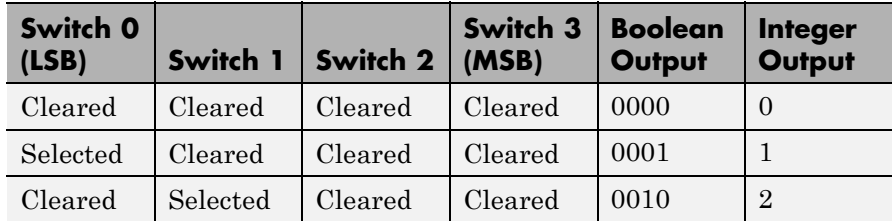

| Switch 0<br>(LSB) | Switch 1 | Switch 2 | Switch 3<br>(MSB) | <b>Boolean</b><br>Output | <b>Integer</b><br>Output |
|-------------------|----------|----------|-------------------|--------------------------|--------------------------|
| Selected          | Selected | Cleared  | Cleared           | 0011                     | 3                        |
| Cleared           | Cleared  | Selected | Cleared           | 0100                     | $\overline{4}$           |
| Selected          | Cleared  | Selected | Cleared           | 0101                     | 5                        |
| Cleared           | Selected | Selected | Cleared           | 0110                     | 6                        |
| Selected          | Selected | Selected | Cleared           | 0111                     | 7                        |
| Cleared           | Cleared  | Cleared  | Selected          | 1000                     | 8                        |
| Selected          | Cleared  | Cleared  | Selected          | 1001                     | 9                        |
| Cleared           | Selected | Cleared  | Selected          | 1010                     | 10                       |
| Selected          | Selected | Cleared  | Selected          | 1011                     | 11                       |
| Cleared           | Cleared  | Selected | Selected          | 1100                     | 12                       |
| Selected          | Cleared  | Selected | Selected          | 1101                     | 13                       |
| Cleared           | Selected | Selected | Selected          | 1110                     | 14                       |
| Selected          | Selected | Selected | Selected          | 1111                     | 15                       |

**Option Settings to Simulate the User DIP Switches on the C6713 DSK (Continued)**

Selecting the Integer data type results in the switch settings generating integers in the range from 0 to 15 (uint8), corresponding to converting the string of individual switch settings to a decimal value. In the Boolean data type, the output string presents the separate switch setting for each switch, with the **Switch 0** status represented by the least significant bit (LSB) and the status of **Switch 3** represented by the most significant bit (MSB).

**In Code generation and targeting** — the code generated by the block reads the physical switch settings of the user switches on the board and reports them as shown above. Your process uses the result in the same way whether in simulation or in code generation. In code generation

and when running your application, the block code ignores the settings for **Switch 0**, **Switch 1**, **Switch 2** and **Switch 3** in favor of reading the hardware switch settings. When the block reads the DIP switches, it reports the results as either a Boolean string or an integer value as the table below shows.

| Switch 0<br>(LSB) | Switch 1   | Switch 2 | Switch 3<br>(MSB) | <b>Boolean</b><br>Output | <b>Integer</b><br>Output |
|-------------------|------------|----------|-------------------|--------------------------|--------------------------|
| Off               | <b>Off</b> | Off      | Off               | 0000                     | $\overline{0}$           |
| On                | Off        | Off      | Off               | 0001                     | $\mathbf{1}$             |
| Off               | On         | Off      | Off               | 0010                     | $\overline{2}$           |
| On                | On         | Off      | Off               | 0011                     | 3                        |
| Off               | <b>Off</b> | On       | Off               | 0100                     | $\overline{4}$           |
| On                | Off        | On       | Off               | 0101                     | 5                        |
| Off               | On         | On       | Off               | 0110                     | 6                        |
| On                | On         | On       | Off               | 0111                     | $\overline{7}$           |
| Off               | Off        | Off      | On                | 1000                     | 8                        |
| On                | Off        | Off      | On                | 1001                     | 9                        |
| Off               | On         | Off      | On                | 1010                     | 10                       |
| On                | On         | Off      | On                | 1011                     | 11                       |
| Off               | <b>Off</b> | On       | On                | 1100                     | 12                       |
| On                | <b>Off</b> | On       | On                | 1101                     | 13                       |
| Off               | On         | On       | On                | 1110                     | 14                       |
| On                | On         | On       | On                | 1111                     | 15                       |

**Output Values From The User DIP Switches on the C6713 DSK**

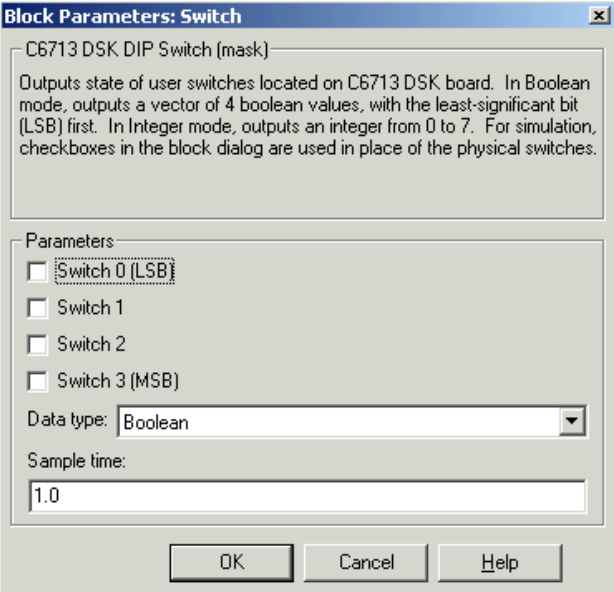

## **Dialog Box**

### **Switch 0**

Simulate the status of the user-defined DIP switch on the board.

#### **Switch 1**

Simulate the status of the user-defined DIP switch on the board.

### **Switch 2**

Simulate the status of the user-defined DIP switch on the board.

### **Switch 3**

Simulate the status of the user-defined DIP switch on the board.

#### **Data type**

Determines how the block reports the status of the user-defined DIP switches. Boolean is the default, indicating that the output is a vector of four logical values, either 0 or 1.

Each vector element represents the status of one DIP switch; the first switch is switch **Switch 0** and the fourth is switch **Switch 3**. The data type Integer converts the logical string to an equivalent unsigned 8-bit (uint8) value. For example, when the logical string generated by the switches is 0101, the conversion yields 5 — the LSB is 1 and the MSB is 0.

### **Sample time**

Specifies the time between samples of the signal. This value defaults to 1 second between samples, for a sample rate of one sample per second (1/**Sample time**).

## **C6713 DSK LED**

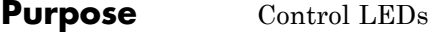

**Library** Embedded Coder/ Embedded Targets/ Processors/ Texas Instruments C6000/ C6713 DSK

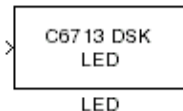

## **Description**

Adding the C6713 DSK LED block to your Simulink block diagram lets you trigger all four of the user light emitting diodes (LED) on the C6713 DSK. To use the block, send a nonzero real scalar to the block. The C6713 DSK LED block controls all four User LEDs located on the C6713 DSK.

When you add this block to a model, and send a real scalar to the block input, the block sets the LED state based on the input value it receives:

- When the block receives an input value equal to 0, the specified LEDs are turned off (disabled), 0000
- When the block receives a nonzero input value, the specified LEDs are turned on (enabled), 0001 to 1111

To activate the block, send it an integer in the range 0 to 15. Vectors do not work to activate LEDs; nor do complex numbers as scalars or vectors.

all LEDs maintain their state until they receive an input value that changes the state. Enabled LEDs stay on until the block receives an input value that turns the LEDs off; disabled LEDs stays off until turned on. Resetting the C6713 DSK turns off all User LEDs. By default, the LEDs are turned off when you start an application.

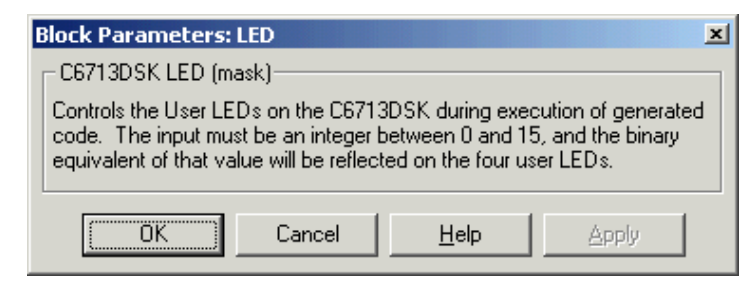

# **Dialog**

This dialog box does not have user-selectable options.

## **C6713 DSK Reset**

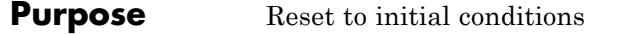

**Library** Embedded Coder/ Embedded Targets/ Processors/ Texas Instruments C6000/ C6713 DSK

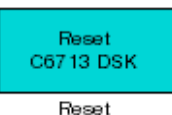

### **Description**

Double-clicking this block in a Simulink model window resets the C6713 DSK that is running the executable code built from the model. When you double-click the Reset block, the block runs the software reset function provided by CCS IDE that resets the processor on your C6713 DSK. Applications running on the board stop and the signal processor returns to the initial conditions you defined.

Before you build and download your model, add the block to the model as a stand-alone block. You do not need to connect the block to a block in the model. When you double-click this block in the block library it resets your C6713 DSK. In other words, anytime you double-click a C6713 DSK Reset block you reset your C6713 DSK.

**Dialog Box** This block does not have settable options and does not provide a user interface dialog box.

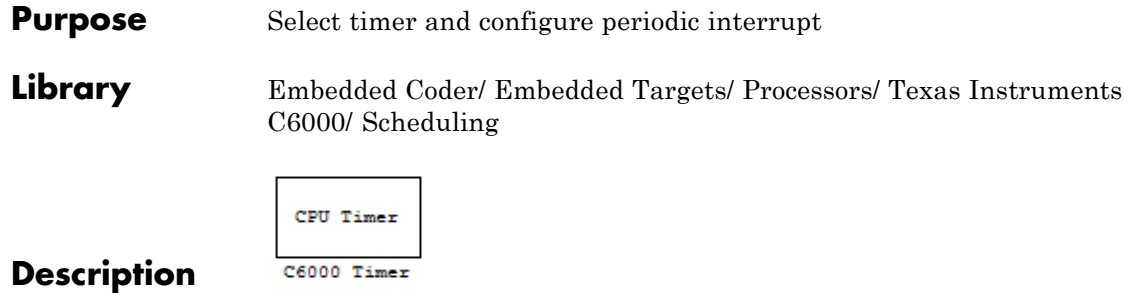

Configures the CPU timer period on your board. The timer raises periodic interrupts when the timer counter reaches the timer period. While the block provides two timers, 0 and 1, some CPU's have more or fewer than two timers. For example, the DM642 provides three timers. If you set **Timer no** to **1**, verify that your CPU has two or more timers.

The C6000 CPU Timer block does not support C64x processors.

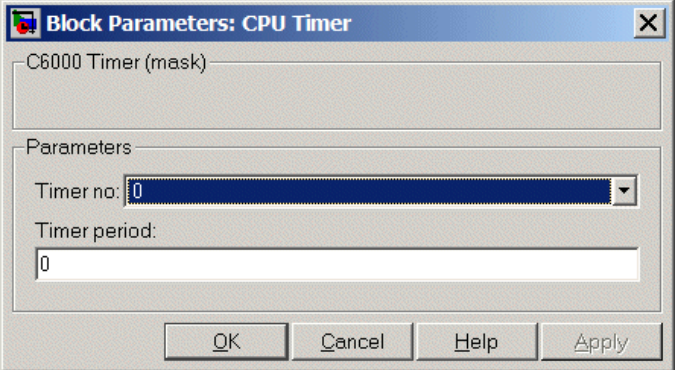

## **Dialog Box**

### **Timer no.**

Select the timer to use from the list. Verify that the target offers a timer with the timer number you choose. Timer 0 is selected by default.

### **Timer period**

Set the timer interrupt period in terms of CPU clock cycles.

Enter the timer period in clock cycles, either as an integer, fraction, decimal, or a variable in your workspace. 0 is the default value.

For example, to generate a periodic timer interrupt every second when the CPU clock operates at 720MHz, set **Timer period** to 720e6 clock cycles.

**See Also** [C5000/C6000 Hardware Interrupt,](#page-855-0) [Idle Task](#page-1232-0)

### **Purpose** Audio codec and peripherals

**Library** Embedded Coder/ Embedded Targets/ Processors/ Texas Instruments C6000/ DM642 EVM

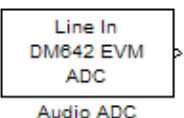

### **Description**

Use the DM642 EVM ADC (analog-to-digital converter) block to capture and digitize analog audio signals from external sources, such as signal generators, frequency generators, or audio devices. Placing a DM642 EVM ADC block in your Simulink block diagram lets you use the audio coder-decoder module (codec) on the DM642 EVM to convert an analog input signal to a digital signal for the digital signal processor.

ADC blocks output int16 data independent of the data type you provide as input to the block.

Most of the configuration options in the block alter the codec. However, the **Samples per frame** and **Scaling** options are related to the model you are using in Simulink software, the signal processor on the board, or direct memory access (DMA) on the board. In the following table, you find each option listed with the DM642 EVM hardware affected.

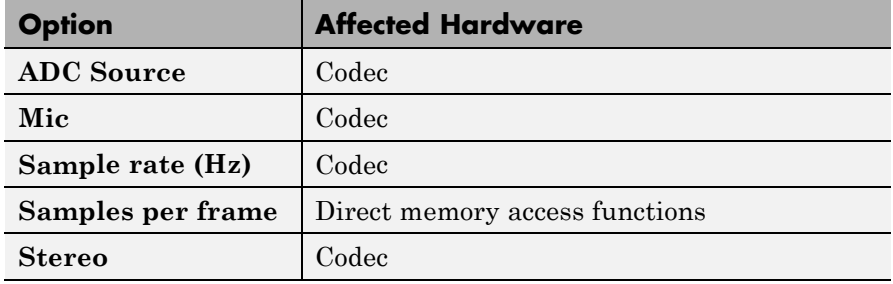

You can select one of two input sources from the **ADC source** list:

- Line In the codec accepts input from the line in connector (LINE IN) on the board's mounting bracket.
- Mic in the codec accepts input from the microphone connector (MIC IN) on the board mounting bracket.

Use the **Stereo** check box to indicate whether the audio input is monaural or stereo. Clear the check box to choose monaural audio input. Select the check box to enable stereo audio input. Monaural (mono) input is left channel only, but the output sends left channel content to both the left and right output channels; stereo uses the left and right channels.

You must set the sample rate for the block. From **Sample rate (Hz)**, select the sample rate for your model. **Sample rate (Hz)** specifies the number of times each second that the codec samples the input signal. Sample rates range from 8 kHz to 96 kHz, in preset rates. You must select from the list; you cannot enter a sample rate that is not on the list.
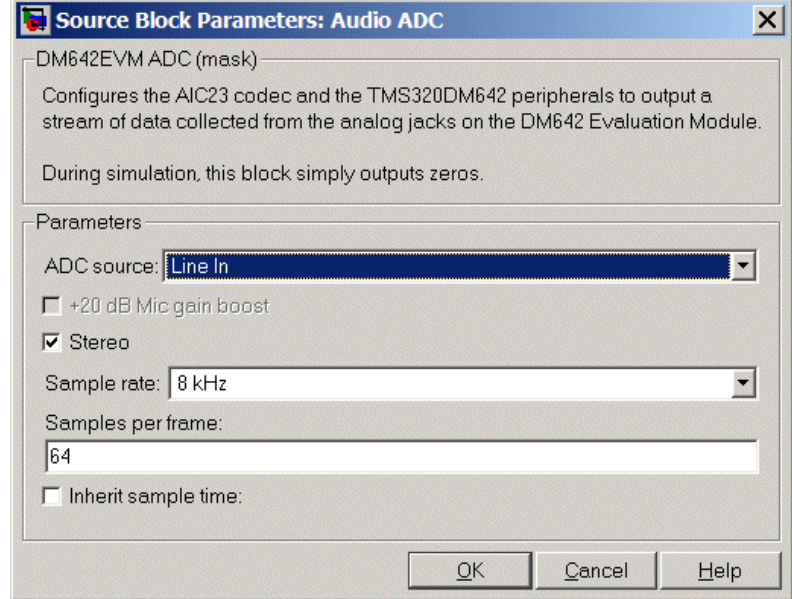

### **ADC source**

The input source to the codec. Line In is the default.

### **+20 dB Mic gain boost**

Boosts the input signal by +20dB when **ADC source** is Mic. Gain is applied before analog-to-digital conversion.

### **Stereo**

The number of channels input to the A/D converter. Clearing this option selects the left channel; selecting this option selects both left and right input channels. To configure the DM642 EVM board for monaural operation, clear the **Stereo** check box. When you first open the dialog box, **Stereo** is selected. This value defaults to stereo operation.

### **Sample rate (Hz)**

Sampling rate of the A/D converter. Available sample rates are set by the codec. Default rate is 8 kHz. Options range up to 96 kHz. Select the sample rate from the list.

### **Samples per frame**

Creates frame-based outputs from sample-based inputs. This parameter specifies the number of samples of the signal buffered internally by the block before it sends the digitized signals, as a frame vector, to the next block in the model. This value defaults to 64 samples per frame. Notice that the frame rate depends on the sample rate and frame size. For example, if your input is 32 samples per second, and you select 64 samples per frame, the frame rate is one frame every two seconds. The throughput remains the same at 32 samples per second.

### **Inherit sample time**

Selects whether the block inherits the sample time from the model base rate or Simulink base rate as determined in the Solver options in Configuration Parameters. Selecting **Inherit sample time** directs the block to use the specified rate in model configuration. You must select this option to use the block in a function subsystem with the asynchronous scheduler.

**See Also DM642 EVM Audio DAC** 

**Purpose** Configure codec to convert digital audio input to analog audio output

**Library** Embedded Coder/ Embedded Targets/ Processors/ Texas Instruments C6000/ DM642 EVM

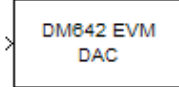

**Audio DAC** 

# **Description**

Adding the DM642 EVM DAC (digital-to-analog converter) block to your Simulink model lets you output an analog signal to the LINE OUT connection on the DM642 EVM mounting bracket. When you add the DM642 EVM DAC block, the digital signal received by the codec is converted to an analog signal (digital-to-analog conversion) and sent to the output audio jack.

The DAC data word length is 16 bits. The block converts all input data to int16 before it writes the data out to the DAC output buffer.

With an integer data word length of 16 bits, a data value above  $2^{15}-1$  or below -215 wraps back into the representable range of values between  $-2^{15}$  to  $2^{15}-1$ . Wrapping uses modulo arithmetic to cast an overflow back into the representable range of the data type. Saturate arithmetic is not available. For example,

While converting the digital signal to an analog signal, the codec rounds floating point data to the nearest integer, thus rounding 0.51 up to 1.0 or 4.49 down to 4.0.

Setting the sample rate configures the codec sampling rate for the analog output data stream. The rates range from 8000 Hz, similar to plain old telephone service quality, to 48 kHz (CD quality audio) to 96 kHz.

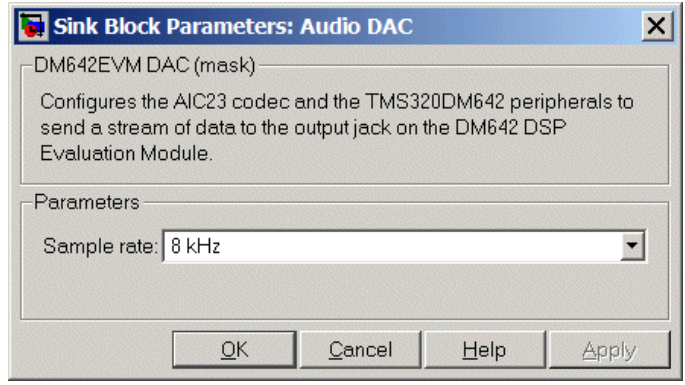

### **Sample rate (Hz)**

Sampling rate of the D/A converter. Available output sample rates are set by the codec. Default rate is 8000 Hz (8 kHz) and the maximum rate is 96000 Hz (96 kHz). Choose the rate from the list.

**See Also** DM642 EVM Audio ADC

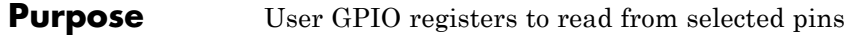

**Library** Embedded Coder/ Embedded Targets/ Processors/ Texas Instruments C6000/ DM642 EVM

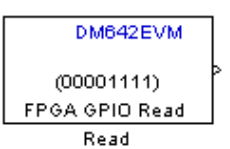

### **Description**

Added to your model, this block reads logical values from the GPIO registers you select in the dialog box and sends the data out to downstream blocks as an unsigned 8-bit word.

The DM642 EVM offers eight general purpose I/O registers that you can read from and write to for your needs. Each I/O pin represents either a logical 0 or 1 depending on the signal at the pin.

An important note — you cannot read and write to the same I/O registers with the FPGA GPIO Read and FPGA GPIO Write blocks. If you read register 1 with the read block you cannot write to register 1 with the write block. This applies to all eight registers.

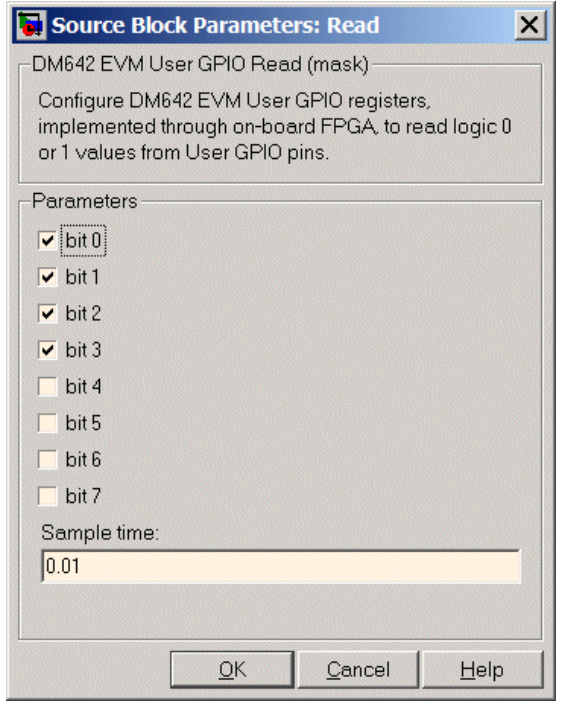

### **bit 0 to bit 7**

Each bit represents the logical value at one GPIO register. **Bit 0** is register 0, **bit 7** is register 7. Select the bits that represent the registers to read. The read and write functions cannot share the same registers. If you select a register to read, you cannot write to that register.

### **Sample time**

Time in seconds between consecutive inputs to the registers. Enter a real positive value or a variable name from your workspace.

**See Also** DM642 EVM FPGA GPIO Write

### **Purpose** Write to GPIO registers

**Library** Embedded Coder/ Embedded Targets/ Processors/ Texas Instruments C6000/ DM642 EVM

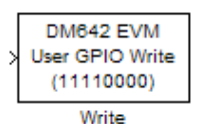

### **Description**

Added to your model, this block writes logical values to the GPIO registers you select in the dialog box, reading the data from an upstream block as an unsigned 8-bit word.

The DM642 EVM offers eight general purpose I/O registers that you can read from and write to for your needs. Each I/O pin represents either a logical 0 or 1 depending on the signal at the pin.

An important note — you cannot read and write to the same I/O registers with the FPGA GPIO Read and FPGA GPIO Write blocks. If you write register 1 with the write block you cannot read from register 1 with the read block. This applies to all eight registers.

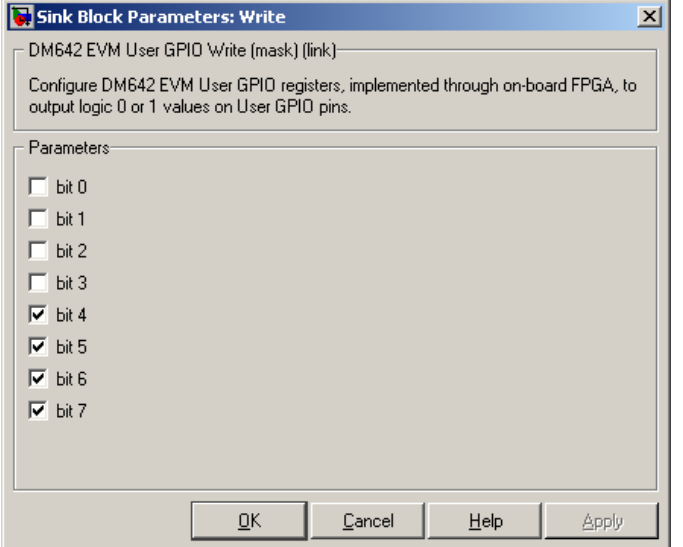

### **bit 0 to bit 7**

Each bit represents the logical value at one GPIO register. **Bit 0** is register 0, **bit 7** is register 7. Select the bits that represent the registers to write. The read and write functions cannot share the same registers. When you select a register to write to, you cannot read that register.

**See Also** DM642 EVM FPGA GPIO Read

### **Purpose** Video decoders to capture analog video

**Library** Embedded Coder/ Embedded Targets/ Processors/ Texas Instruments C6000/ DM642 EVM

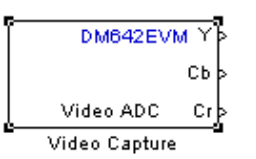

### **Description**

Adding this block to a model enables code generated from your model to perform the following tasks:

- **1** Capture analog video data from the video block inputs on the DM642 EVM.
- **2** Convert the input to a format and mode you define in the block.

**3** Output the converted digital video for further downstream processing.

Adding two of these blocks to a model lets you capture two separate video data streams and prepare them for display simultaneously, such as in picture-in-picture mode.

The block captures and buffers one frame (two fields for NTSC standard) of analog input video from the block inputs, converts the buffered video to the specified format, and then outputs the converted video frame as 8-bit unsigned integer data for further processing.

Input to the DM642 EVM must be analog National Television Standards Committee (NTSC) or Phase Alternating Line (PAL) video format. The block captures and processes data in frames, not fields.

To configure the format for the output video, the block offers output format options that control how the block handles color data. The block also offers a sample time option to let you set the frame rate for video output from the block.

**Note** This block does not provide output video for display. Use the DM642 EVM Video DAC to generate video data to output to the board video output connectors. The DM642EVM board provides both composite and S-video connectors for output. However, these are driven simultaneously, so you do not need to specify which one is to be used.

When you add this block to a Simulink model, it does not alter the simulation — it outputs a string of zeros. Generating code from a model that includes this block produces the code used for capturing data on your evaluation module by adding

- **•** Video device configuration code for the chosen mode
- **•** Code used to copy the run time buffer

To use video in a Simulink model, use one of the available video source blocks to introduce video data to your model.

Options for the block let you configure the digital video format and video mode for the data output by the block.

NTSC TV systems use interlaced scanning to create TV frames from fields. The even and odd TV lines are separated into even and odd fields that combine to make a complete TV frame image. For output, the block provides complete frames, consisting of two fields, which are available at an instant. When the sample time you specify for the block is different from the NTSC frame rate of 30Hz, you may encounter visible anomalies in the video stream from the block.

### **Memory Use**

This block allocates video capture buffers on the system heap, using a TI driver that allocates three frame buffers on the heap for continuous video capture. To use the block you must create a heap in external memory on the target with the label EXTERNALHEAP. If you do not create the heap, either using the default values in the Target Hardware Resources tab or setting your own values. Embedded Coder software returns an error.

Use **Create heap** and **Heap size** and set the heap size in the Target Hardware Resources tab to configure the heap. Select **Define label** and name the heap EXTERNALHEAP in **Heap label**.

The default settings for the Target Hardware Resources tab create a heap with enough memory to handle the worst case memory allocation needs automatically. If you configure the heap without enough memory, you get a run-time error because the system cannot initialize the video driver.

### **Notes About Converting NTSC Video Input From YCbCr to RGB24**

When you choose to convert your NTSC YCbCr-defined video input to RGB24 (8:8:8 RGB) for output from the block, the block performs an intermediate conversion step that follows a standard process for conversion (as described by Graphical Device Interface (GDI) color space conversions documentation from the International Color Consortium (ICC)).

First, the block converts the luma component (Y'), blue-difference chroma component (Cb), and red-difference chroma component (Cr) of the input signal to 5:6:5 RGB format where the red and blue channels of the source use a 5-bit representation and the green channel uses 6 bits.

Now the block converts your 5:6:5 RGB to 8:8:8 RGB using the following conventions:

- **1** For the red and blue 5-bit channels, it copies the three most significant bits (MSB) from the 5-bit source word and append them to the lower order end of the target word.
- **2** For the green 6-bit channel, it copies the two MSBs from the green source word and append them to the lower order end of the target green word.

The results is to output three RGB channels — red, green, and blue — each with 8-bit words.

For example, to convert hexadecimal values by this algorithm, 5:5:5 RGB data of  $(0x19, 0x33, 0x1A)$  becomes  $(0xCE, 0xCF, 0xD6)$  of 8:8:8 RGB output.

To do the conversion in the binary case for 5:5:5 RGB data:

**1** blue data 1 1101 converts to 11101111

**2** for the green channel, conversion takes 11 0011 to 1100 1111

**3** red data 1 0101 becomes 1010 1101 (same algorithm as blue data)

To maximize the speed of the RGB conversion, the Video ADC block provides color space conversion using a routine written in assembly language and optimized for the DM64x processor core. Using the optimized color space conversion code replaces the Color Space Conversion block available from the Computer Vision System Toolbox™ (VIP blockset). While you can use a compatible VIP blockset block with the DM642, this particular color space conversion operation is handled better by the conversion code included in the ADC block.

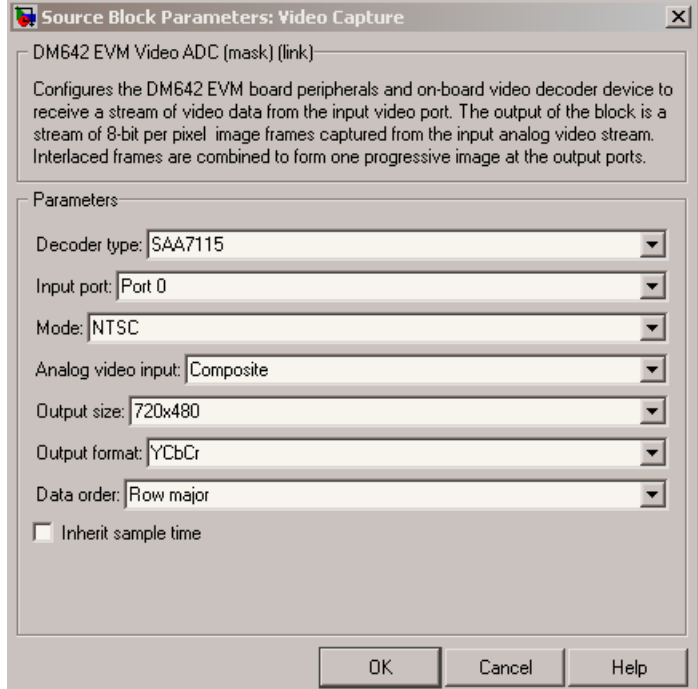

### **Decoder type**

Configures the block options to support either the TVP5146 Decoder on the DM642 EVM or the SAA7115 Decoder, depending on the model of your board. Choose one option from the list — TVP5146 or SAA7115. When you select SAA7115 for the type of decoder, the dialog box adds a new option — **Output Mode**. Generally, older DM642 EVM boards use the SAA7115 decoder. Newer boards use the default setting TVP5146 decoder.

### **Input port**

Directs the block to capture video from either the 0 or 1 video input port on the DM642 EVM. The block does not support port 2 for video input. Input port 0 provides both composite video (via connector J15) and S-video (connector J16) inputs.

### **Mode**

Select the video format to capture from the list. The block supports NTSC and PAL video formats.

### **Analog Video Input**

Select composite video or S-video. The video decoder connected to port 0 has both composite and S-video inputs. These are available via connector J15 and J16, respectively. Port 1 has two composite video connectors, but does not provide S-video.

### **Output size**

Reports the size of the video images to output. **Output size** is a read-only parameter set to 720 x 576 resolution elements when you select PAL mode and the TVP5146 decoder in **Decoder type**. When you select NTSC mode with the TVP5146 decoder, **Output size** reports the read-only value 720 x 480.

If you select the SAA7115 decoder, **Output size** lists the available video sizes to output for further processing, depending on the **Mode** setting. The following tables show the sizes to pick from depending on whether you pick NTSC or PAL for **Mode** The block scales the input video to the selected size for output.

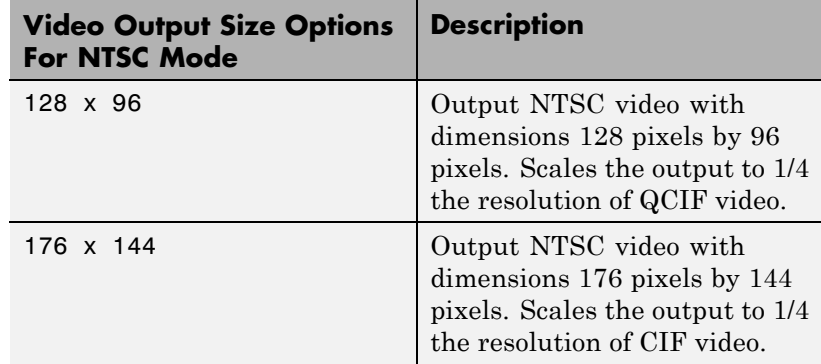

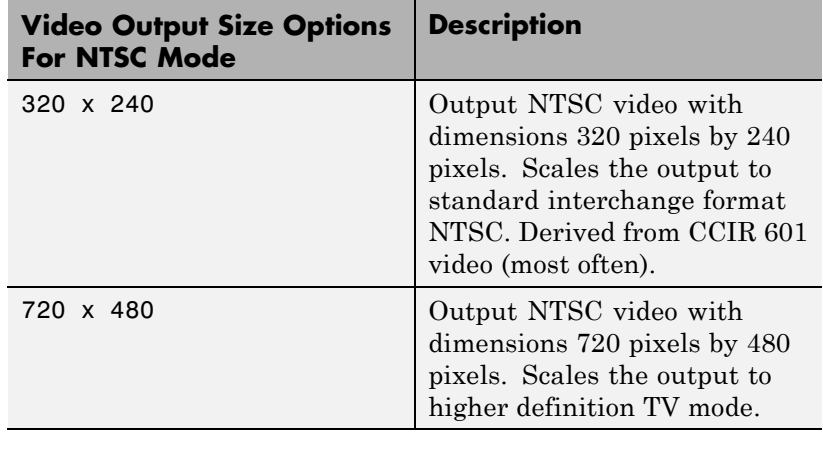

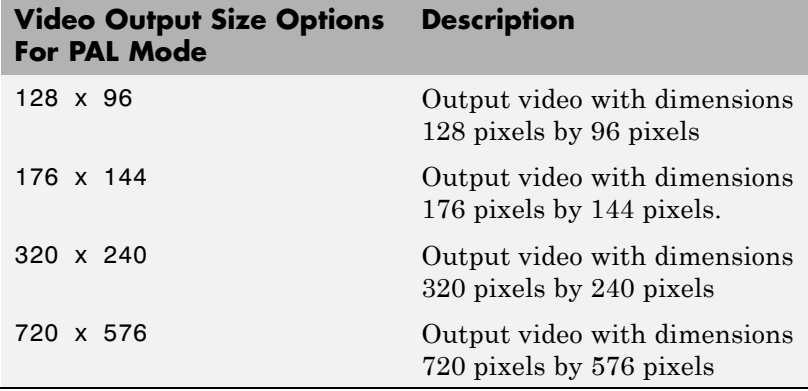

## **Output format**

Determines how the block represents color data in the output. Choose one of the following color representations according to what your model and algorithm require.

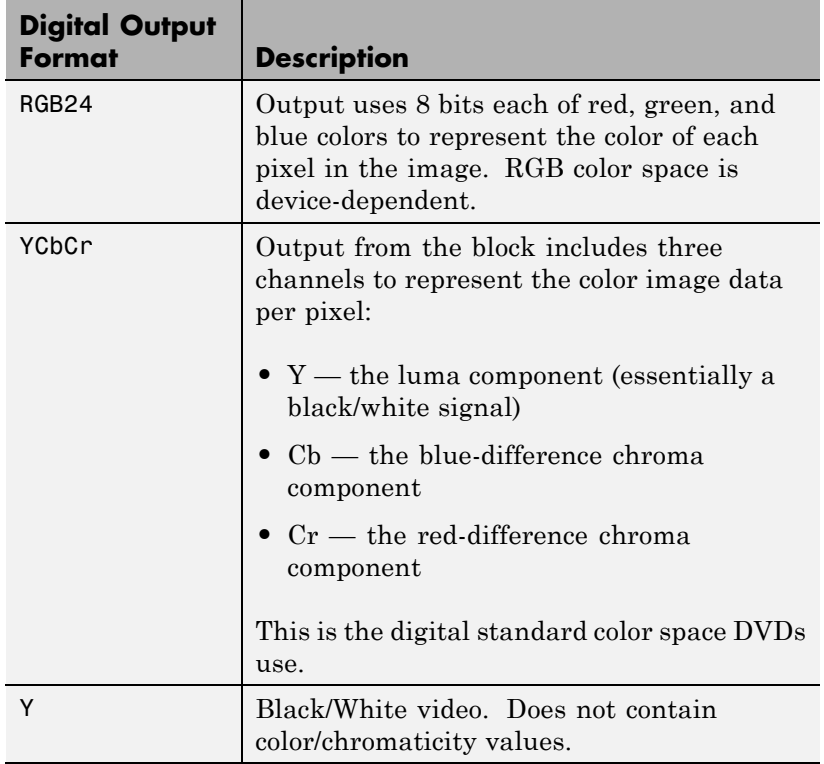

### **Data order**

With data order, you control the way the video decoder stores and outputs video data fields and frames of images. Choose one of these options from the list.

- **•** Row major store video data in row major order. This is the default setting and matches most video data.
- **•** Column major store video data in column major order. The Simulink and MATLAB software use this format to store images and matrices.

DM642 EVM Video ADC blocks store the image data in row major format because most video capture devices use a scanning order of left-to-right and top-to-bottom, favoring the rows.

MATLAB and Simulink software use column major ordering to store image and matrix data. Therefore, some of the Simulink blocks may not work as expected with the DM642 EVM Video ADC blocks.

To address this problem, the Video ADC blocks include an option **Data order** to let you select either row major or the column major storage formats. By default, this block uses row major data format.

When you select Column major, the block performs an explicit transposition on the image data to map the data format from row major to column major order. To minimize the processor time spent on the transposition, the block uses optimized assembly routines to transpose the image data.

#### **Inherit sample time**

Selecting **Inherit sample time** sets the sample time to –1. To use this block in a function call subsystem, you must select this option. **Inherit sample time** is cleared by default and the block uses the model sample time.

Specifying sample-time inheritance for a this block, a source block, can cause Simulink software to assign an inappropriate sample time to the block. You should avoid selecting **Inherit sample time** unless you are required to do so because you placed the block in a function call subsystem. When you select **Inherit sample time**, Simulink software displays a warning message when you update or simulate the model.

**See Also DM642 EVM Video DAC** 

# **DM642 EVM Video DAC**

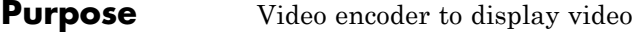

**Library** Embedded Coder/ Embedded Targets/ Processors/ Texas Instruments C6000/ DM642 EVM

> DM642EVM lсь Video DAC xlcr Video Display

## **Description**

In the project generated from a model, this block provides the code to gather video from another block in the model, and direct the video stream to the video output port on the board.

You should input unsigned 8-bit integers to the block in the specified mode.

Adding this block to a model enables code generated from your model to perform the following tasks:

- **1** Capture digital video data from the application on your DM642 EVM.
- **2** Buffer the captured video into frames for NTSC display two fields per frame and 30 frames per second, or SVGA display — RGB24 color with noninterlaced frames.
- **3** Convert to analog video.
- **4** Output the converted analog video to the EVM Video Out ports.

Unlike the DM642 EVM Video ADC block, this DAC block does not convert the video between formats. Nor does this block inherit settings from the DM642 EVM Video ADC block, as some of the other C6000 DAC blocks do.

The **Mode** option specifies both the video format the block accepts and the format the block outputs to the video output ports on the EVM.

To be able to be displayed, images that you send to the block should be equal to or smaller than the target display size. If the input images are smaller than the target display size, the block pads the image by adding zeros to the image.

When you add this block to your Simulink model, it does not alter your simulation — it outputs a string of zeros. In code generation, the block creates the device code used to buffer, convert, and send video to the output port on the EVM.

**Note** The DM642EVM board provides both composite and S-video connectors for output. However, these are driven simultaneously, so you do not need to specify which one is to be used.

### **Memory Use**

This block allocates video capture buffers on the system heap, using a TI driver that allocates three frame buffers on the heap for continuous video capture. To use the block you must create a heap in external memory on the target with the label EXTERNALHEAP. If you do not create the heap, either using the default values in the Target Hardware Resources tab or setting your own values. Embedded Coder software returns an error.

Use **Create heap** and **Heap size** and set the heap size in the Target Hardware Resources tab to configure the heap. Select **Define label** and name the heap EXTERNALHEAP in **Heap label**.

The default settings for the Target Hardware Resources tab create a heap with enough memory to handle the worst case memory allocation needs automatically. If you configure the heap without enough memory, you get a run-time error because the system cannot initialize the video driver.

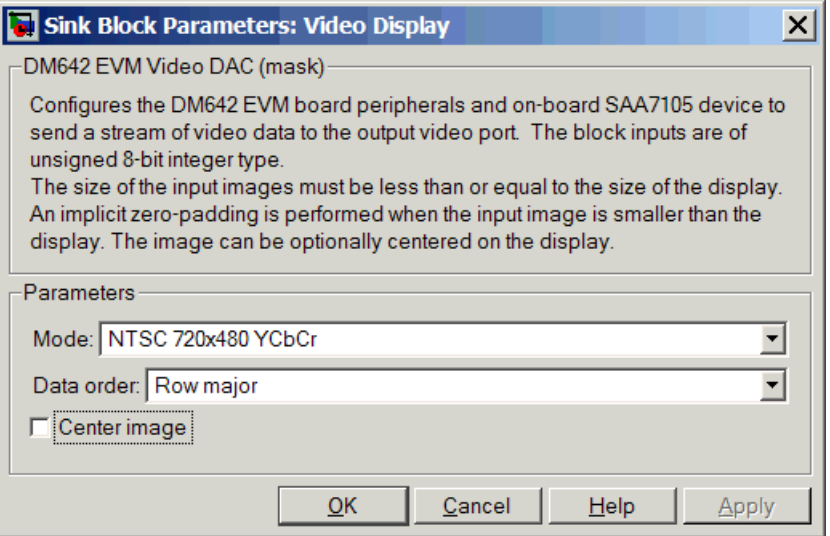

## **Mode**

Specifies the video format for the block. The block then sends video in this format to the video output port on the EVM. The **Mode** parameter offers the following options:

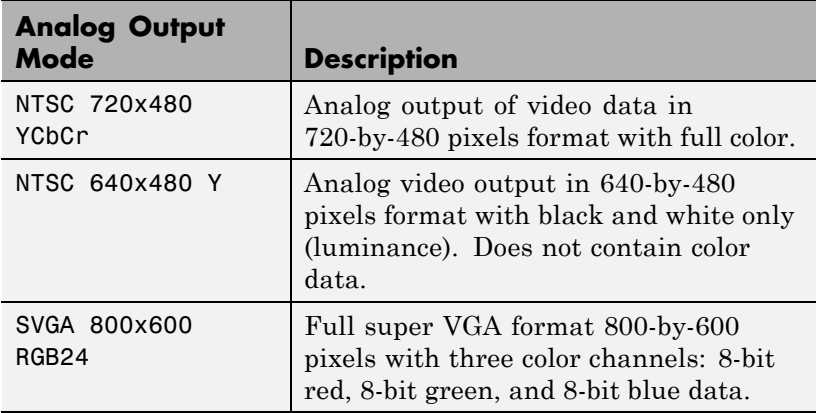

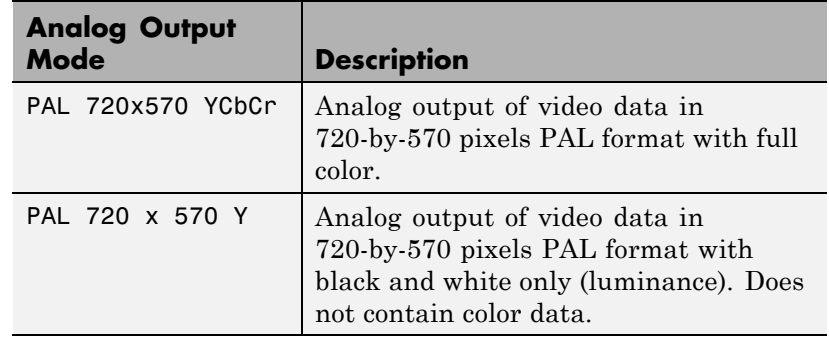

### **Data order**

With data order, you control the way the video decoder stores and outputs video data fields and frames of images. Choose one of these options from the list.

- **•** Row major store video data in row major order. This is the default setting and matches most video data.
- **•** Column major store video data in column major order. Simulink and MATLAB software use this format to store images and matrices.

DM642 EVM Video DAC blocks store the image data in row major format because most video display devices use a scanning order of left-to-right and top-to-bottom, favoring the rows.

MATLAB and Simulink software use column major ordering to store image and matrix data. Therefore, some of the Simulink blocks may not work as expected with the DM642 EVM Video DAC blocks.

To address this problem, the Video DAC blocks include an option **Data order** to let you select either row major or the column major storage formats. By default, these blocks use row major data format.

When the column major data ordering option is selected, the block performs an explicit transposition on the image data to map the data format from row major to column major order.

To minimize the processor time spent on the transposition, the block uses optimized assembly routines to accomplish the image transposition.

### **Center Image**

Directs the block to center the output image on the display. Centering the image requires some computation by the processor so there are small time and CPU cycles penalties for choosing this option. For that reason, **Center image** is cleared by default.

Another note of interest — some cameras pad their video output with zeros so that the display does not cut off the image on one side, usually the left. Images that include such padding may appear to be off-center on the display. In fact, while the displayed image may not appear centered, the electronic image (the data that compose the displayed image plus the padding which you cannot see) is centered in the display area.

**See Also** DM642 EVM Video ADC

### **Purpose** Control LEDs

**Library** Embedded Coder/ Embedded Targets/ Processors/ Texas Instruments C6000/ DM642 EVM

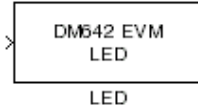

# **Description**

Controls the User LEDs on the DM642 EVM while the processor executes your generated code. To trigger the LEDs, input an unsigned 8-bit integer to the block. In response, the eight user-controlled LEDs reflect the binary equivalent of that input value — turning off an LED is 0 and turning on an LED is 1.

During operation, the LED block inherits the sample time from the upstream block in the model. Therefor, each time the model operation encounters the LED block, the block writes the desired output value to the LEDs.

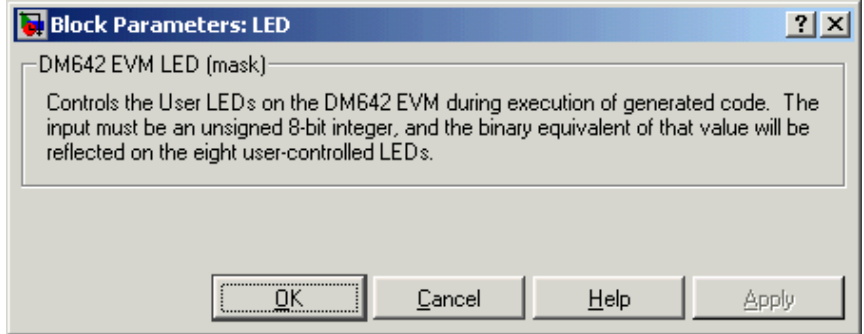

# **Dialog**

**Box** You see the block does not provide user options. Adding the block to your model adds the ability to control the LEDs.

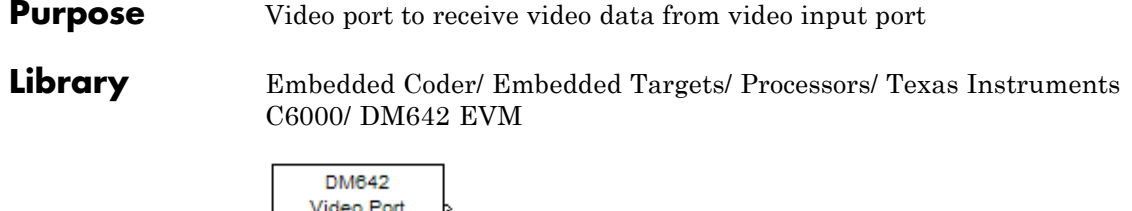

# **Description**

Adding this block to your model lets you define the format of raw video captured by the video port on the DM642 EVM. The block outputs video as a stream of image frames built from the defined input.

You can select the video port the block reads from, set the size of the input data in bits per pixel, and define the frame sizes in pixels and lines.

When your process captures standard video input, like NTSC format video, use the DM642 EVM Video ADC block instead of this one.

By default, the block settings define NTSC format input video to capture — 640 pixels wide by 480 lines tall using 8 bits per pixel.

The block does not check your inputs to determine whether they form valid frames. You must be sure the values you assign work for you application.

The block does not support video capture from port 2 on the EVM.

Blanking intervals, both horizontal and vertical, represent the time used for the scan to return to the starting point of the next line (the horizontal blanking period) or field or frame (the vertical blanking period).

# **Memory Use**

 $(Port 0)$ **Raw Capture** 

This block allocates video capture buffers on the system heap, using a TI driver that allocates three frame buffers on the heap for continuous video capture. To use the block you must create a heap in external memory on the target with the label EXTERNALHEAP. If you do not

create the heap, either using the default values in the Target Hardware Resources tab or setting your own values. Embedded Coder software returns an error.

Use **Create heap** and **Heap size** and set the heap size in the Target Hardware Resources tab to configure the heap. Select **Define label** and name the heap EXTERNALHEAP in **Heap label**.

The default settings for the Target Hardware Resources tab create a heap with enough memory to handle the worst case memory allocation needs automatically. If you configure the heap without enough memory, you get a run-time error because the system cannot initialize the video driver.

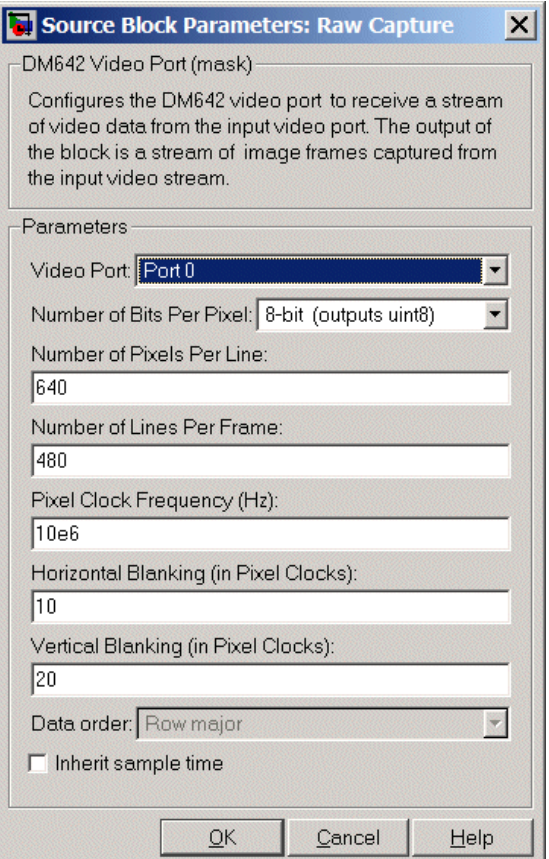

### **Video Port**

Select the video port to be the source of the raw video data stream. Either 0 or 1 appear on the list and 0 is the default port.

### **Number of bits per pixel**

Select the number of bits used to represent a pixel in the input video stream. List entries tell you the input pixel representation and the data type of the output pixels for each input size. You cannot enter values here. Select from the list.

### **Number of pixels per line**

Configure the width of each video frame in pixels. Enter the pixel count as an integer greater than zero.

### **Number of lines per frame**

Configure the height of a single frame of video in lines. Enter the number of lines as an integer greater than zero. Combined with the **Number of bits per pixel**, this specifies the video frame format.

### **Pixel clock frequency**

Specify the rate at which picture elements (pixels) arrive at the block input. Usually you enter this in Hz using scientific notation as shown by the default value. You can enter the value in decimal notation as well.

### **Horizontal blanking (in pixel clocks)**

The blanking signal that occurs at the end of each video scanning line. Enter the value as an integer number of pixels. One video line comprises the number of pixels in the line plus the horizontal blanking pixels.

### **Vertical blanking (in pixel clocks)**

The blanking signal that occurs at the end of each video field or frame. Enter this value as an integer number of lines (pixels). One frame includes the number of lines in the height of the frame plus the additional blanking lines.

### **Data order**

With this option you tell the encoder whether to output video in row major or column major order. Most video capture and display systems use row major ordering. MATLAB and Simulink software use column major order. As a result, some Simulink blocks and MATLAB operations may not produce the output you expect unless you change the ordering for video from the default row major setting to column major.

### **Inherit sample time**

Selects whether the block inherits the sample time from the model base rate or Simulink base rate as determined in the

Solver options in Configuration Parameters. Selecting **Inherit sample time** directs the block to use the specified rate in model configuration. Entering -1 configures the block to accept the sample rate from the upstream HWI, Task, or Triggered Task blocks.

**See Also** DM642 EVM Video ADC, DM642 EVM Video DAC

### **Purpose** Reset to initial conditions

**Library** Embedded Coder/ Embedded Targets/ Processors/ Texas Instruments C6000/ DM642 EVM

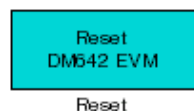

### **Description**

Double-clicking this block in a Simulink model window resets the DM642 EVM that is running the executable code built from the model. When you double-click the Reset block, the block runs the software reset function provided by CCS IDE that resets the processor on your DM642 EVM. Applications running on the board stop and the signal processor returns to the initial conditions you defined.

Before you build and download your model, add the block to the model as a stand-alone block. You do not need to connect the block to a block in the model. When you double-click this block in the block library it resets your DM642 EVM. In other words, anytime you double-click a DM642 EVM Reset block you reset your DM642 EVM.

### **Dialog Box**

This block does not have settable options and does not provide a user interface dialog box.

# <span id="page-1109-0"></span>**DM6437 EVM ADC**

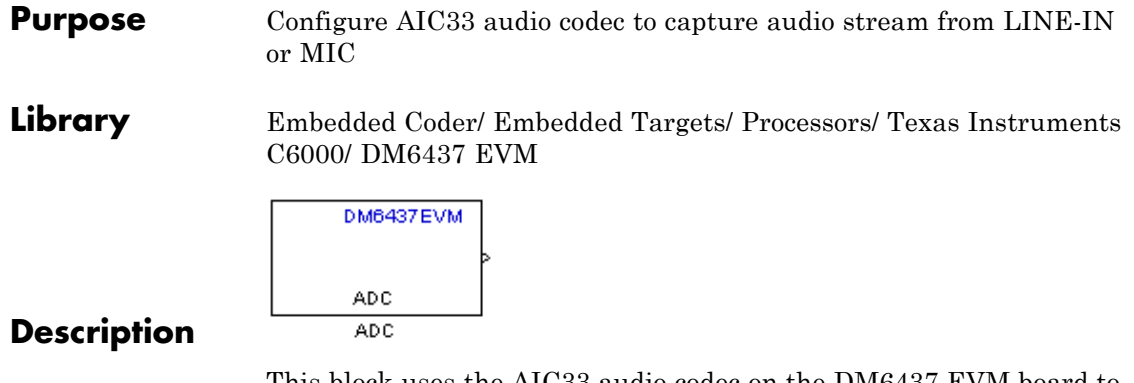

This block uses the AIC33 audio codec on the DM6437 EVM board to capture an analog audio stream from the **Line In** or **Mic** jacks and generate a digital frame-based output. Output is a [Nx2] array of int16 values representing the left and right channels of the sampled signal, where N is the number of samples per frame. Use the **Inherit sample time** parameter to place the ADC block in an asynchronous function call subsystem.

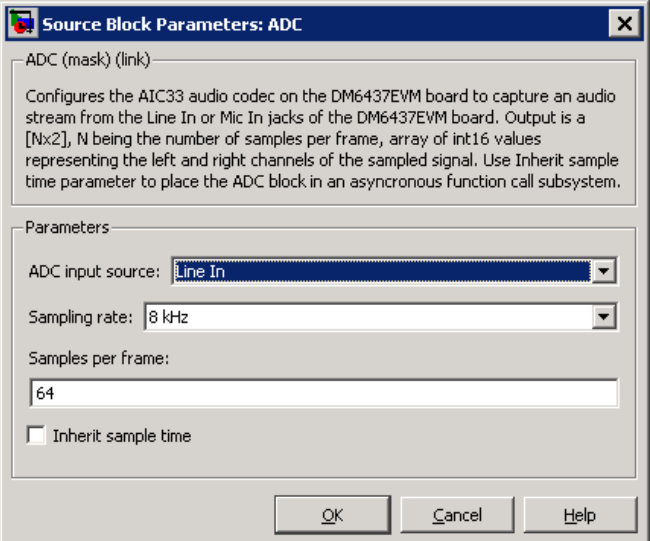

### **ADC input source**

Select **Line In** or **Mic In** as the input source.

### **Sampling Rate**

Set the sampling rate of the analog-to-digital converter, from 8 kHz (the default) to 96 kHz.

### **Samples per frame**

Set the number of samples the block buffers internally before it sends the digitized signals, as a frame vector, to the next block in the model. This value defaults to 64 samples per frame. The frame rate depends on the sample rate and frame size. For example, if **Sampling Rate** is 8 kHz, and **Samples per frame** is 32, the frame rate is 250 frames per second  $(8000/32 = 250)$ .

### **Inherit sample time**

Select whether the block inherits the sample time from the model base rate or Simulink base rate as determined in the Solver options in Configuration Parameters. Selecting Inherit sample time directs the block to use the specified rate in model configuration. Entering -1 configures the block to accept the sample rate from the upstream HWI, Task, or Triggered Task blocks.

**See Also** [DM6437 EVM DAC](#page-1112-0)

### <span id="page-1112-0"></span>**Purpose** Configure AIC33 codec to convert digital signal to audio output on LINE OUT and HP OUT

**Library** Embedded Coder/ Embedded Targets/ Processors/ Texas Instruments C6000/ DM6437 EVM

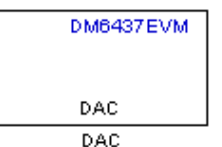

Configure the AIC33 stereo codec on the DM6437 EVM board to convert a digital signal to an analog audio stream on the LINE OUT and HP OUT output jacks. The digital signal input must be an [Nx2] array of int16 values. Column 1 of the array is the left channel and column 2 is the right channel of the sampled signal. The sampling rate of the DAC output must match the sampling rate of the digital signal from the ADC.

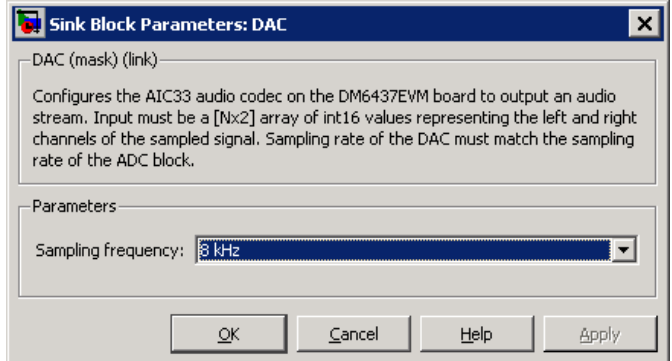

### **Dialog Box**

**Description**

### **Sampling frequency**

Select the sampling rate of the digital signal input. This value must match the **Sampling rate** of the ADC block in your model.

**See Also [DM6437 EVM ADC](#page-1109-0)** 

# **DM6437 EVM DIP**

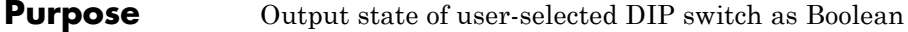

**Library** Embedded Coder/ Embedded Targets/ Processors/ Texas Instruments C6000/ DM6437 EVM

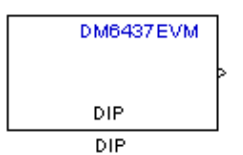

# **Description**

Outputs the state of a user-selected DIP switch or jumper on the DM6437 EVM board. The output is a Boolean value, 0 (open) or 1 (closed). Use multiple blocks to output the state of multiple DIP switches.

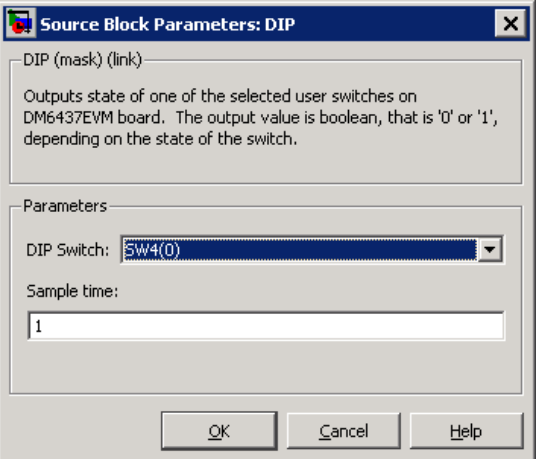

# **Dialog Box**

### **DIP Switch**

Select the switch or jumper to sample: SW4(0),SW4(1), SW4(2), SW4(3), JP1, SW7.

SW4 is a read-only user switch. JP1 is for NTSC/PAL selection. SW7 is a slide switch.

### **Sample time**

The interval between samples, in seconds. This value defaults to 1 second between samples.

# **DM6437 EVM LED**

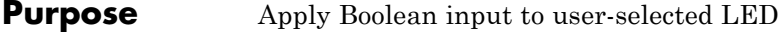

**Library** Embedded Coder/ Embedded Targets/ Processors/ Texas Instruments C6000/ DM6437 EVM

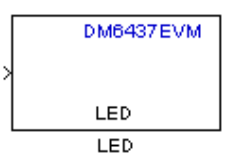

# **Description**

This block controls an individual LED among the User LEDs on the DM6437 EVM during execution of generated code. The block input accepts Boolean values, 0 (off) or 1 (on). Use multiple blocks to control multiple LEDs.

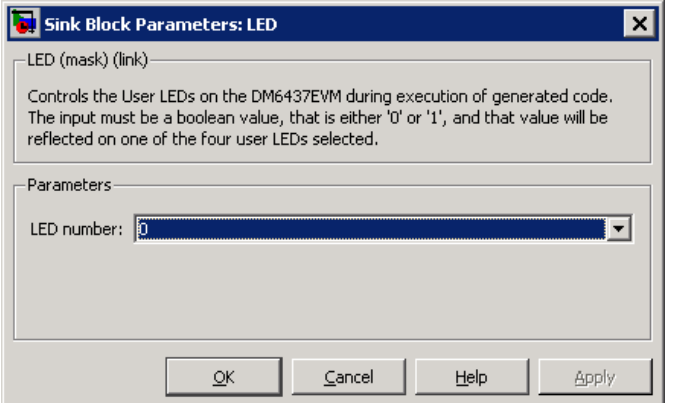

# **Dialog Box**

### **LED number**

Specify the number of the User LED that the Boolean input controls.
# **Purpose** Configure video peripherals to capture NTSC/PAL video

**Library** Embedded Coder/ Embedded Targets/ Processors/ Texas Instruments C6000/ DM6437 EVM

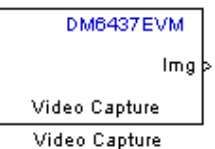

# **Description**

Configure the video peripherals to capture an NTSC/PAL video input and make it available as a stream of YCbCr 4:2:2 interleaved data.

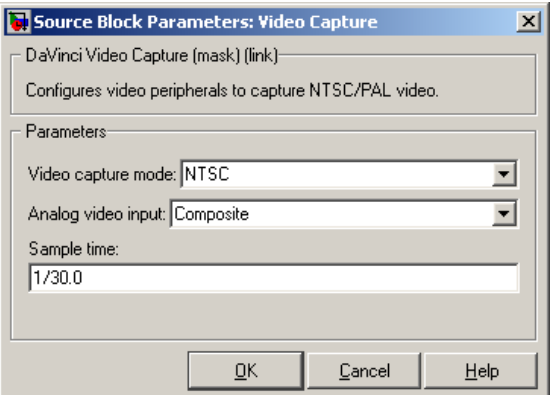

# **Dialog Box**

## **Video capture mode**

Set the video format to match that of the input, **NTSC** or **PAL**.

## **Analog video input**

Set the input type to match that of the input, **Composite** or **S-video**.

## **Sample time**

Set a sample time rate that matches the frame rate of the input signal, typically 1/30 for NTSC and 1/25 for PAL. A mismatch

between these two rates may cause discontinuities in the video output signal.

**See Also** DM643x Draw Rectangles, DM643x OSD, DM643x Video Display

# **Purpose** Receive messages from CAN serial communications bus on DM643x

**Library** Embedded Coder/ Embedded Targets/ Processors/ Texas Instruments C6000/ DM6437 EVM

> Embedded Coder/ Embedded Targets/ Processors/ Texas Instruments C6000/ Scheduling

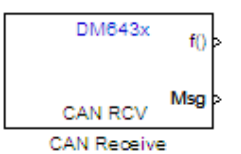

# **Description**

The CAN Receive block listens to broadcast messages on the DM643x CAN protocol bus. It saves messages with the user-specified **Message Identifier** to its message buffer. The CAN Receive block polls the message buffer at a rate determined by **Sample time**. When it detects a message in the message buffer, the block triggers the function-call output (f0) and makes the CAN message data available at the message output (Msg).

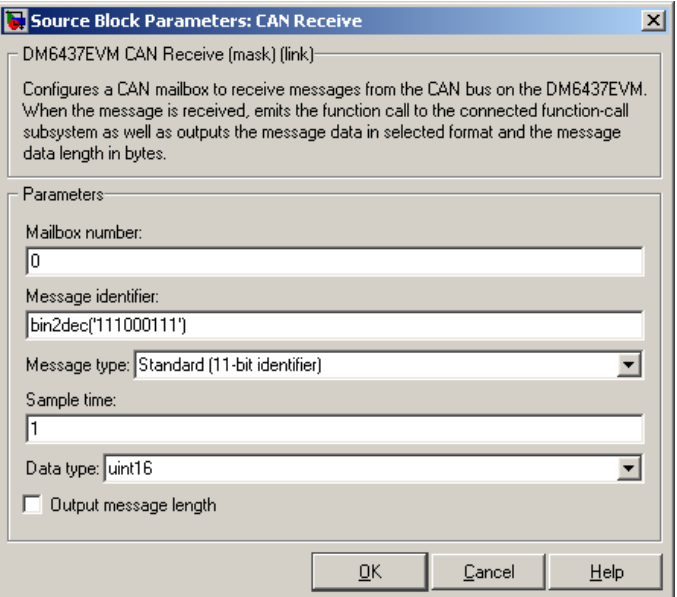

## **Mailbox number**

Enter a unique number from 0 to 15 for standard or from 0 to 31 for enhanced CAN mode. This field refers to a mailbox area in RAM. In standard mode, the mailbox number determines priority.

#### **Message identifier**

Identifies the length of the message—11 bits for standard frame size or 29 bits for extended frame size in decimal, binary, or hex formats. If the format is binary or hex, use bin2dec(' ') or hex2dec(' '), respectively, to convert the entry. The message identifier is associated with a receive mailbox. This mailbox only accepts messages that match the mailbox message identifier.

#### **Message type**

Select Standard (11-bit identifier) or Extended (29-bit identifier).

## **Sample time**

Frequency with which the mailbox is polled to determine if a new message has been received. A new message causes a function call to be emitted from the mailbox. To update the message output only when a new message arrives, the block must be executed asynchronously. To execute this block asynchronously, set **Sample Time** to -1. Refer to "Asynchronous Scheduling" for a discussion of block placement and other settings.

For information about setting the timing parameters of the CAN module "Configuring Timing Parameters for CAN Blocks".

## **Data type**

Type of data in the data vector. The length of the vector for the received message is, at most, 8 bytes. If the message is less than 8 bytes, the data buffer bytes are right-aligned in the output. Only uint16 (vector length  $= 4$  elements) or uint32 (vector length  $= 8$ ) elements) data are allowed. This block uses an 8–byte data buffer to unpack the data, as follows:

For uint16 data,

```
Output[0] = data buffer[1..0];Output[1] = data buffer[3..2];
Output[2] = data buffer[5..4];Output[3] = data buffer[7..6];
```
For uint32 data,

 $Output[0] = data buffer[3..0]$ ; Output[1] = data buffer[7..4];

For example, if the received message has two bytes,

```
data buffer[0] = 0x21data buffer[1] = 0x43
```
the uint16 output would be:

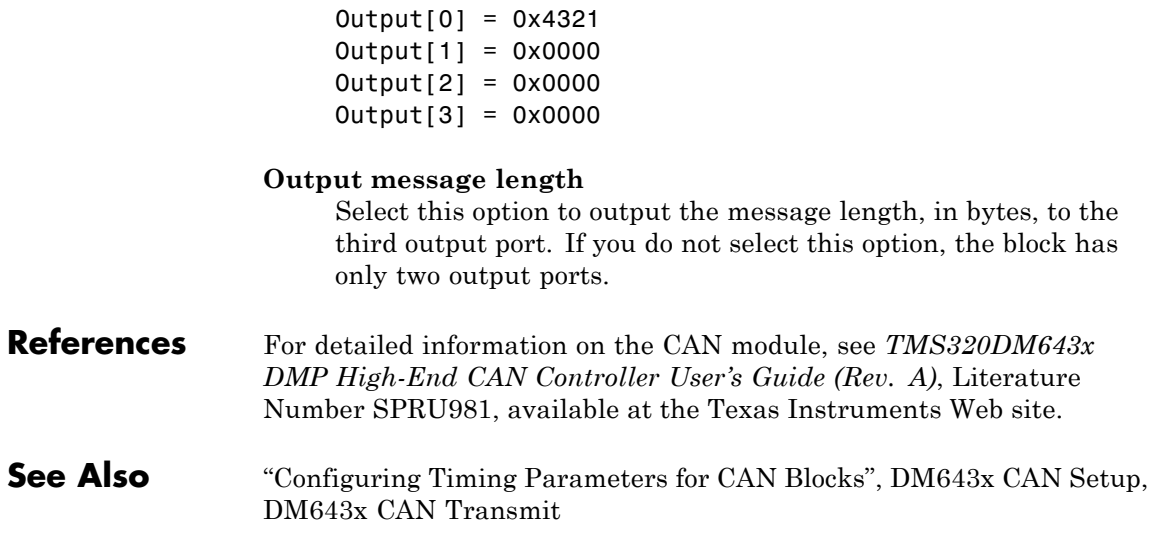

# **Purpose** Configure CAN serial communications bus parameters on DM643x

**Library** Embedded Coder/ Embedded Targets/ Processors/ Texas Instruments C6000/ DM6437 EVM

> Embedded Coder/ Embedded Targets/ Processors/ Texas Instruments C6000/ Scheduling

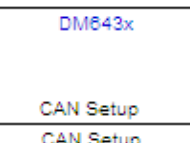

**Description**

This block configures the CAN serial communications bus parameters on the DM6437EVM. The "Configuring Timing Parameters for CAN Blocks" topic provides instructions and examples for configuring this block.

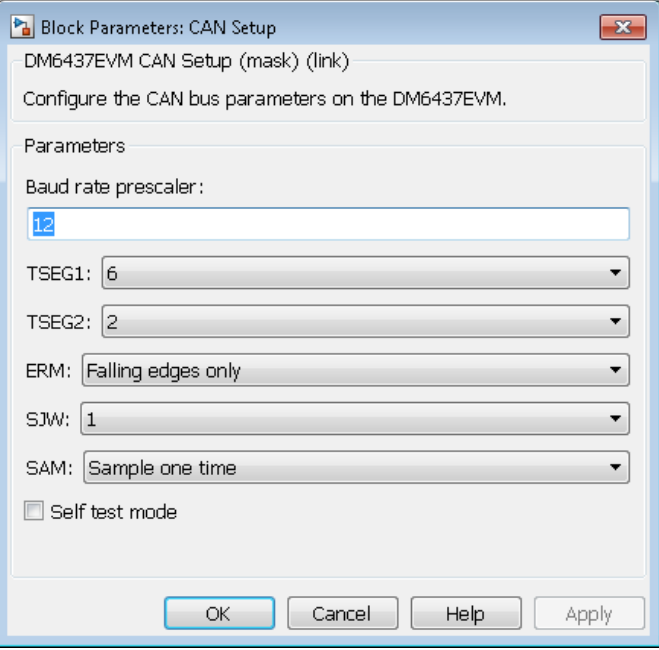

## **Baud rate prescaler**

Value by which to scale the bit rate. Valid values are 0 to 255.

#### **TSEG1**

(Time SEGment 1) Sets the value of time segment 1, which, with **TSEG2** and **Baud rate prescaler**, determines the length of a bit on the CAN bus. Valid values for **TSEG1** are 2 through 16.

#### **TSEG2**

(Time SEGment 2) Sets the value of time segment 2, which, with **TSEG1** and **Baud rate prescaler**, determines the length of a bit on the CAN bus. Valid values for **TSEG2** are 2 through 8.

#### **ERM**

(Edge Resynchronization Mode) Sets the message resynchronization triggering. Options are Falling edges only and Both falling and rising edges.

#### **SJW**

(Synchronization Jump Width) For CAN to work, all nodes on the network must be synchronized. However, as time passes, clocks on different nodes drift out of sync, and must resynchronize. **SJW** specifies the maximum width (in time quanta) that can be added to **TSEG1** (in the case of a slower transmitter), or subtracted from **TSEG2** (in the case of a faster transmitter) to regain synchronization during the receipt of a CAN message. Valid values for **SJW** are 1 to 4.

#### **SAM**

(SAMple point setting) Number of samples used by the CAN module to determine the CAN bus level. Selecting Sample one time samples once at the sampling point. Selecting Sample three times samples once at the sampling point and twice before at a distance of TQ/2 (Time Quanta/2). A majority decision is derived from the three points.

#### **Self test mode**

Puts the CAN module into loopback mode, that sends a dummy acknowledge message without requiring an acknowledge bit.

**References** For detailed information on the CAN module, see *TMS320DM643x DMP High-End CAN Controller User's Guide (Rev. A)*, Literature Number SPRU981, available at the Texas Instruments Web site.

**See Also** "Configuring Timing Parameters for CAN Blocks", DM643x CAN Transmit, DM643x CAN Receive

# **Purpose** Configure CAN mailbox to transmit messages on CAN serial communications bus on DM643x

# **Library** Embedded Coder/ Embedded Targets/ Processors/ Texas Instruments C6000/ DM6437 EVM

Embedded Coder/ Embedded Targets/ Processors/ Texas Instruments C6000/ Scheduling

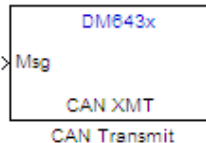

# **Description**

The CAN Transmit block receives messages through the message input (Msg) and broadcasts them to the CAN serial communication bus on the DM643x.

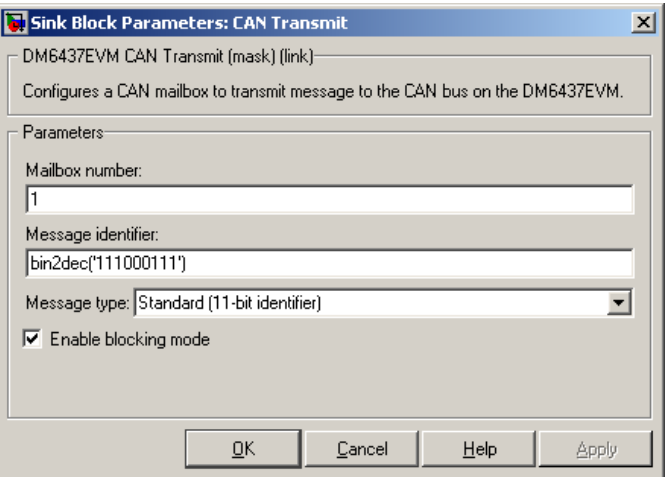

# **Dialog Box**

# **Mailbox number**

Sets the value of the mailbox number register (MBNR). For standard CAN controller (SCC) mode, enter a unique number from 0 to 15. For high-end CAN controller (HECC) mode enter a unique number from 0 to 31 . In SCC mode, transmissions from the mailbox with the highest number have the highest priority. In HECC mode, the mailbox number only determines priority if the Transmit priority level (TPL) of two mailboxes is equal.

## **Message identifier**

Sets the value of the message identifier register (MID). The message identifier is 11 bits long for standard frame size or 29 bits long for extended frame size in decimal, binary, or hex format. For the binary and hex formats, use bin2dec(' ') or hex2dec(' '), respectively, to convert the entry.

## **Message type**

Select Standard (11-bit identifier) or Extended (29-bit identifier).

## **Enable blocking mode**

If you enable blocking mode, the CAN block code blocks further transmissions indefinitely until it receives a transmit acknowledge (TA bit in the CANTA register = 1). If you disable blocking mode, the CAN block code continues transmitting without receiving transmit acknowledgements. This is useful when the hardware might fail to acknowledge transmissions.

**References** For detailed information on the CAN module, see *TMS320DM643x DMP High-End CAN Controller User's Guide (Rev. A)*, Literature Number SPRU981, available at the Texas Instruments Web site.

# **See Also** "Configuring Timing Parameters for CAN Blocks", DM643x CAN Setup, DM643x CAN Receive

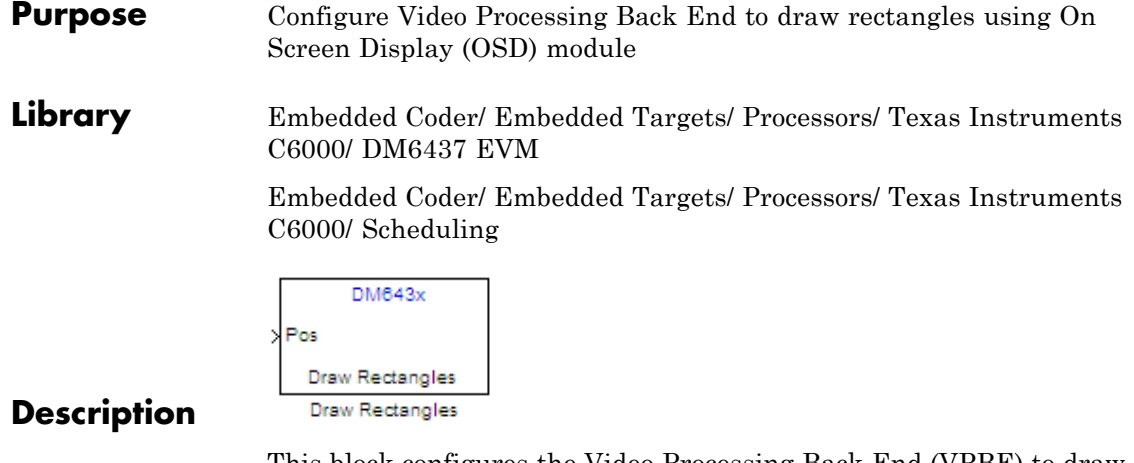

This block configures the Video Processing Back End (VPBE) to draw and position rectangles using the On Screen Display (OSD) module. The position input (**Pos**) is a 1x4 vector, designates the location of the upper-left corner of the rectangle. The position coordinates (0,0) originate in the upper-left corner of the video display.

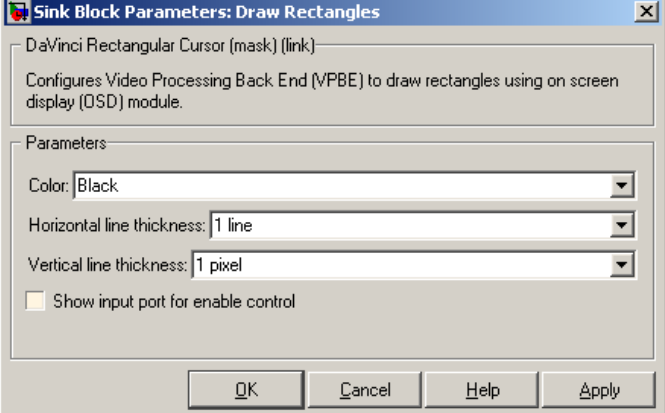

# **Color**

Select the rectangle color. For **Specify via dialog**, enter an integer between 0–255. This integer specifies a corresponding RGB color in the DM643x ROM0 color lookup table (DM643x ROM0 CLUT). If you select **Specify via input port**, the block displays an additional input port, Color. Like **Specify via dialog**, the Color input takes an integer between 0–255 that fetches a color from the DM643x ROM0 CLUT. Changing the input value to the Color input port can change the color of the rectangle while the model is running.

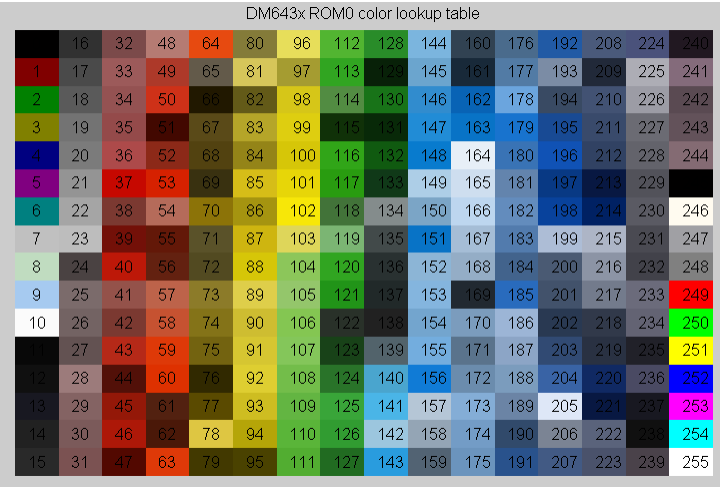

For more information about the DM643x ROM0 CLUT, enter the following text at the MATLAB command prompt:

help 'dm643x\_clut'

#### **Horizontal line thickness**

Select the cursor height in lines.

## **Vertical line thickness**

Select the cursor width in pixels.

#### **Show input port for enable control**

Create an input port (**En**) that can be used to enable or disable the position input.

**See Also** DM643x OSD, DM643x Video Capture, DM643x Video Display

# **Purpose** Overlay graphics and text on video

**Library** Embedded Coder/ Embedded Targets/ Processors/ Texas Instruments C6000/ DM6437 EVM

> Embedded Coder/ Embedded Targets/ Processors/ Texas Instruments C6000/ Scheduling

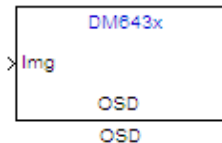

# **Description**

Use the On Screen Display (OSD) capabilities of the Video Processing Back End (VPBE) to overlay graphics and text on video.

# **Window Configuration Pane**

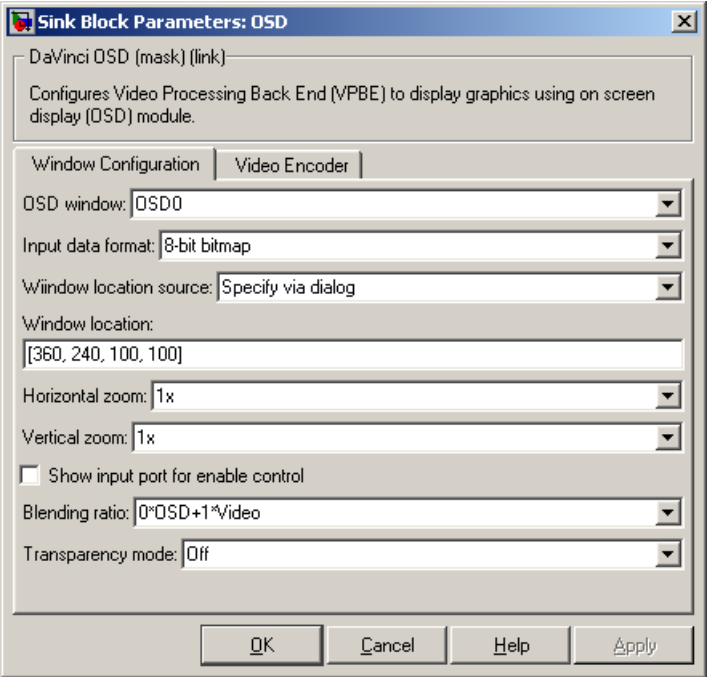

## **OSD window**

Display graphics using OSD window 0 or 1.

# **Window Mode**

If you set **OSD Window** to **OSD1**, the **Window Mode** parameter appears. Selecting **Display** configures OSD1 to display graphics. Selecting **Attribute** configures OSD1 to serve as an "alpha" input for controlling the transparency of OSD0. The positions of the two OSD windows must match for this to work.

## **Input data format**

Set the format of the input data to 1-, 2-, 4-, 8-bit bitmap, or RGB565 which provides 16-bit color depth (64k colors).

Due to bandwidth constraints, RGB565 can only be used with one OSD window at a time. If you are using OSD1 to control transparency (i.e., OSD1 **Window Mode** is **Attribute**), get the best color depth by setting OSD1 **Input data format** to one of the bitmap settings and OSD0 **Input data format** to **RGB565**.

#### **Window location source**

Select the method for setting the location of the graphics display window. **Specify via dialog** creates the **Window location** field. **Specify via input port** creates an position input (Pos) on the OSD block which accepts the location of the window as data.

#### **Window location**

This parameter appears when you set **Window location source** to **Specify via dialog**. Set the pixel width, height, and base coordinates. For example, the default values, [360, 240, 100, 100] set the width to 360 pixels, the height to 240 pixels, the base coordinates for x to 100 pixels, and the base coordinates for y to 100 pixels.

**Note** [0, 0], the origin of the coordinate system, is the located in the upper-left corner of the Video0 window.

## **Horizontal zoom**

Set the horizontal magnification of the graphics display window. Selecting **Specify via input port** creates a zoom input (**Zoom**) on the OSD block.

#### **Vertical zoom**

Set the vertical magnification of the graphics display window. Selecting **Specify via input port** creates a zoom input (**Zoom**) on the OSD block.

## **Show input port for enable control**

Create an input port (**En**) to enable or disable the OSD graphics display window. This parameter is not available when **Window Mode** is **Attribute**.

# **Blending ratio**

Control the degree of blending between the OSD graphics display window and the Video display window in the background. This can be used to superimpose a semitransparent OSD graphic on a video background or to create fade-in and fade-out effects. The settings range from full OSD to full video in steps of 1/8. An additional setting, **Specify via input port**, creates an input port (**Blend**) for changing the ratio dynamically.

## **Transparency mode**

Turn the transparency mode of the graphics display window **On** or **Off**, or select **Specify via input port** to create an input (**Trans**) on the OSD block. With transparency enabled, OSD pixels that match the color of the Video background color are rendered transparent. This is used for typical "bluescreen" type effects.

# **Video Encoder Pane**

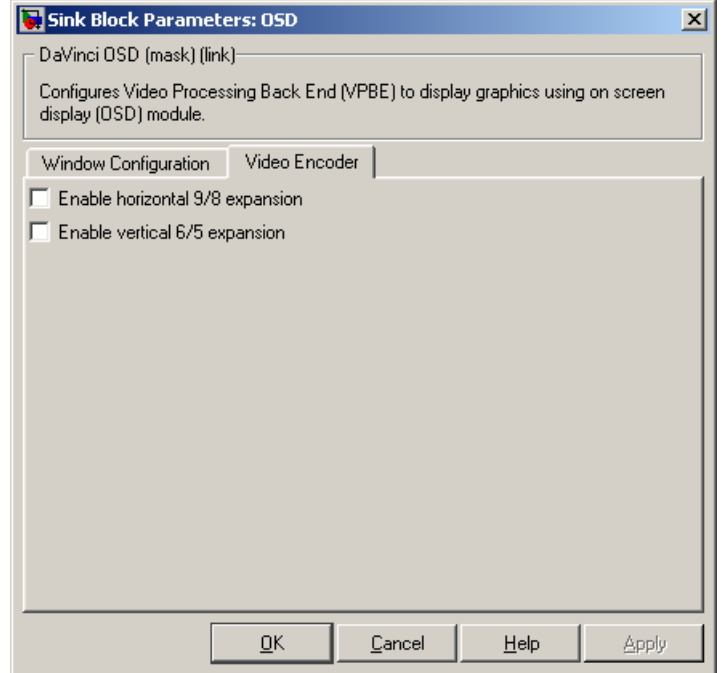

## **Enable horizontal 9/8 expansion**

Expands the image horizontally and is typically used to compensate for spatially compressed NTSC and PAL video signals. For example, you can use this setting to adjust a 720 x 480 pixel NTSC analog video input that is displayed as a 640 x 480 pixel image.

## **Enable vertical 6/5 expansion**

Expands the image vertically and is typically used to compensate for spatially compressed PAL video signals. For example, you can use this setting in combination with the **Enable horizontal 9/8 expansion** setting to adjust a 720 x 576 pixel PAL analog video input that is displayed as a 640 x 480 pixel image.

**See Also** DM643x Draw Rectangles, DM643x Video Capture, DM6437 EVM Video Capture, DM643x Video Display

# **Purpose** Configure DM643x DSP Event Manager to generate PWM waveforms

**Library** Embedded Coder/ Embedded Targets/ Processors/ Texas Instruments C6000/ DM6437 EVM

> Embedded Coder/ Embedded Targets/ Processors/ Texas Instruments C6000/ Scheduling

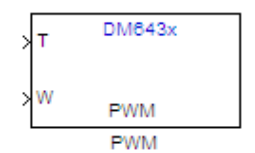

# **Description**

This block configures one of the three PWM modules on the DM6437; each module has one output. The PWM module's clock cycles depend on the DM6437's 27 MHz input clock, and are not affected by the DM6437's PLL module. Upon startup, the PWM module uses the **Initial waveform period** and **Initial duty-cycle** values. Inputs to the waveform period port, **T**, and the duty-cycle port, **W**, can change those values while the application is running.

**Dialog Box**

The PWM block dialog box comprises four tabs:

- **• Timer** Select the PWM module, and configure the initial waveform.
- **• Outputs** Configure the initial duty cycle.
- **Logic** Configure the control logic.
- **• Mode** Configure one-shot or continuous operation.

The following sections describe the contents of each tab in the dialog box.

# **Timer**

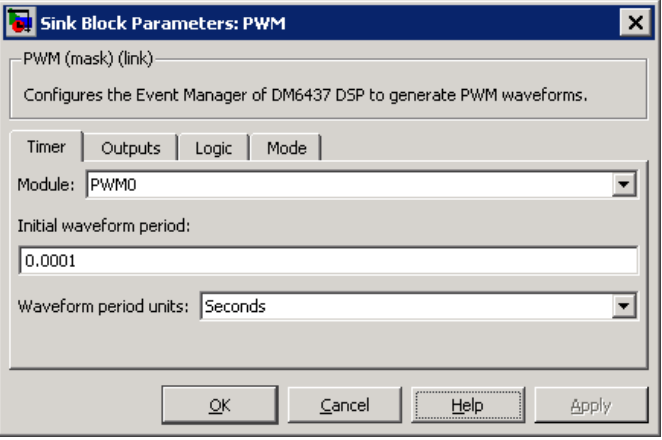

## **Module**

Select the PWM module for this block. all the parameter settings in this block configure the registers of the PWM module selected.

## **Initial waveform period**

Set the initial period of the PWM waveform. The waveform period applied at the input port, **T**, changes this value. The range of acceptable values is 0.000000296 to 79.536431370 seconds or 8 to 231-1 clock cycles. These ranges depend on the 27 MHz clock frequency and the width of the 32-bit register.

## **Waveform period units**

Set the unit of measure of the waveform period to **Seconds** or **Clock cycles**. This setting applies to both the **Initial waveform period** and the waveform period input, **T**. Clock cycles depend on the DM6437's 27 MHz input clock.

# **Outputs**

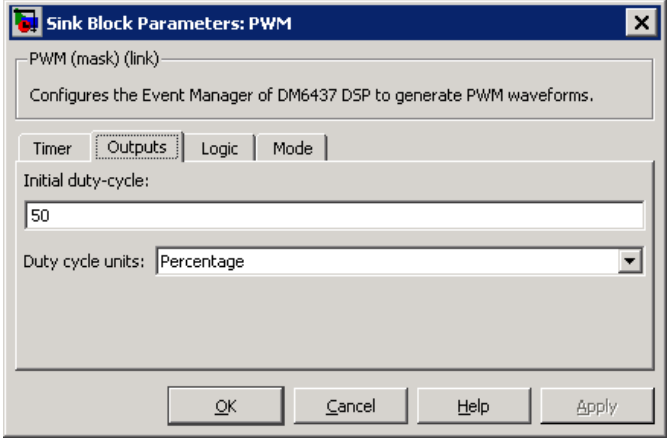

# **Initial duty-cycle**

Set the initial duty-cycle of the PWM. The duty-cycle applied at the input port, **W**, changes this value. The range of acceptable values is 0 to 100 percent or 8 to  $2^{31}$ -1 clock cycles. These ranges depend on the 27 MHz clock frequency and the width of the 32-bit register.

# **Duty-cycle units**

Set the unit of measure of the duty-cycle to percentage or clock cycles. This setting applies to both the **Initial duty-cycle** and the duty-cycle input, **W**. Clock cycles depend on the DM6437's 27 MHz input clock.

# **Logic**

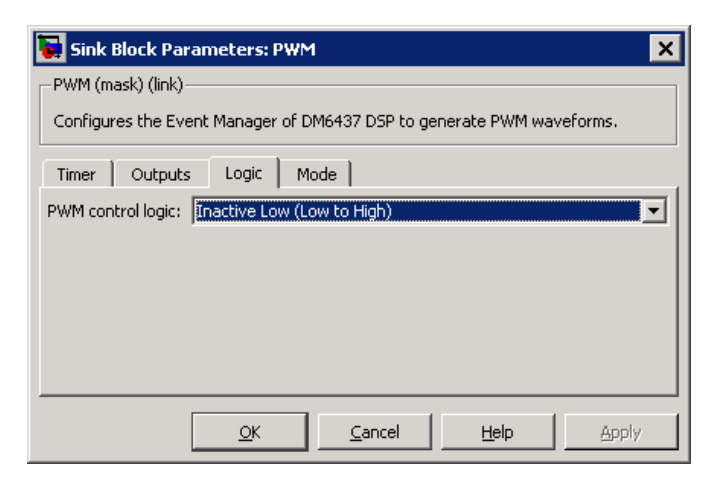

# **PWM control logic**

Control the state of the PWM output while it is inactive and the polarity of the PWM waveform when it is active:

- **• Inactive Low (Low to High)**: When the PWM output is inactive, the output remains low. When it is active, the first phase is low, and the second phase is high.
- **• Inactive Low (High to Low)**: When the PWM output is inactive, the output remains low. When it is active, the first phase is high, and the second phase is low.
- **• Inactive High (Low to High)**: When the PWM output is inactive, the output remains high. When it is active, the first phase is low, and the second phase is high.
- **• Inactive High (High to Low)**: When the PWM output is inactive, the output remains high. When it is active, the first phase is high, and the second phase is low.

# **Mode**

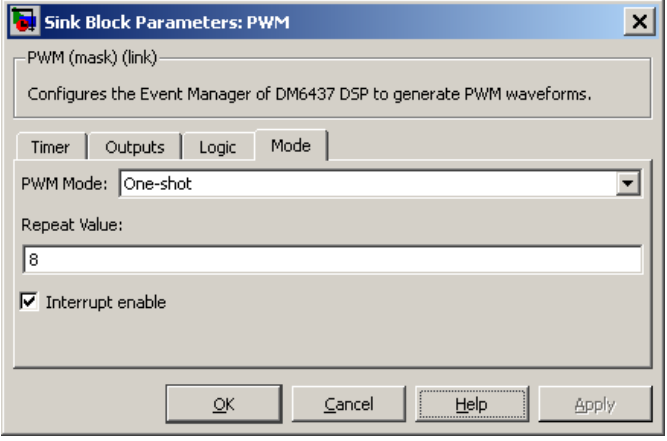

# **PWM Mode**

Set the mode to one-shot or continuous. One-shot repeats the waveform for the number of periods given by repeat value and then, if interrupts are enabled, generates an interrupt at the end of operation. Continuous repeats the waveform infinitely and generates an interrupt, if enabled, every period.

# **Repeat Value**

Set the repeat value if **PWM Mode** is set to **One-shot**. The PWM module outputs the waveform the specified number of times +1.

# **Interrupt enable**

Enable the PWM module to generate an interrupt.

In one-shot mode, the PWM module generates an interrupt when number of periods given by **Repeat value** have been completed.

In continuous mode, the PWM module generates an interrupt during each period signaling that it is okay to set values for the subsequent waveform period and duty cycle.

**References** For detailed information on the PWM module, see *TMS320DM643x DMP Pulse-Width Modulator (PWM) Peripheral User's Guide*, Literature Number SPRU995, available at the Texas Instruments Web site.

# <span id="page-1142-0"></span>**Purpose** Configure DM643x UART for serial communication

**Library** Embedded Coder/ Embedded Targets/ Processors/ Texas Instruments C6000/ Scheduling

> Embedded Coder/ Embedded Targets/ Processors/ Texas Instruments C6000/ DM6437 EVM

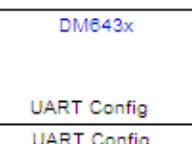

# **Description**

Configure the serial communication parameters that are common to the transmit and receive elements of the DM643x UART module. If your model contains a DM643x UART Transmit block or a DM643x UART Receive block, it must also contain a DM643x UART Config block.

The UART module converts data between parallel and serial formats depending on whether it is transmitting or receiving data from external peripheral devices. Except for the **Module** parameter, configure all of the parameters in this block so they match the serial communication settings of the external peripheral devices.

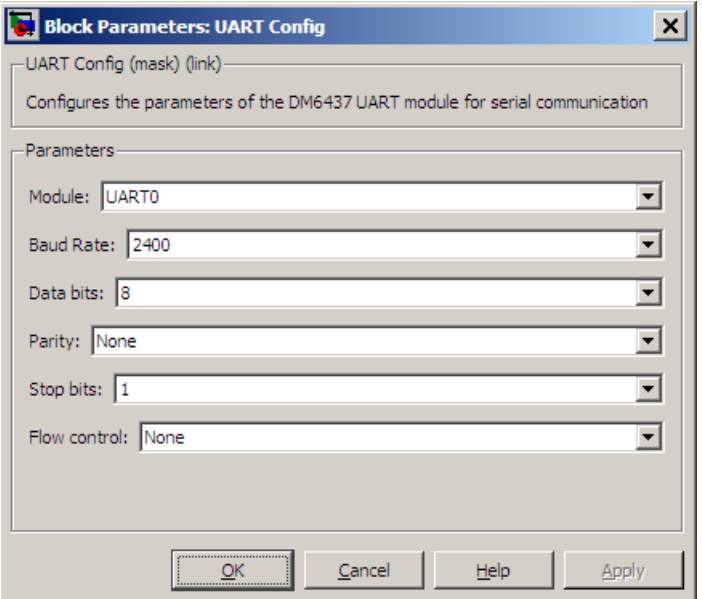

## **Module**

Select the UART module this block configures, UART0 or UART1. Your model can only contain one DM643x UART Config block per module.

## **Baud rate**

Set the rate of signal modulations per second. Choose from 2400, 4800, 9600, 19200, 38400, 57600, or 115200.

## **Data bits**

Set the number of data bits in the character frame, from 5, 6, 7, or 8.

## **Parity**

Enable and configure parity error detection.

In parity error detection, the transmitter reserves a parity bit at the end of the character frame, adds the number of 1's in the data bits, and assigns a value to the parity bit. The receiver compares the number of 1's in the data bits with the value of the parity bit. If the two values don't match, the receiver signals the transmitter that an error has occurred.

- **• None** disables parity error detection. The character frame does not include a parity bit.
- **• Odd** enables parity error detection and reserves a parity bit at the end of the character frame. If the data bits contain an odd number of 1's, the method assigns a value of 0 to the parity bit.
- **• Even** enables parity error detection and reserves a parity bit to the end of the character frame. If the data bits contain an even number of 1's, the method assigns a value of 0 to the parity bit.

#### **Stop bits**

Select 1 or 2.

## **Flow control**

Select None or Hardware.

- **References** For detailed information on the UART module, see *TMS320DM643x DMP Universal Asynchronous Receiver/Transmitter (UART) User's Guide*, Literature Number: SPRU997, available at the Texas Instruments Web site.
- **See Also** [DM643x UART Receive](#page-1145-0), [DM643x UART Transmit](#page-1148-0)

# <span id="page-1145-0"></span>**DM643x UART Receive**

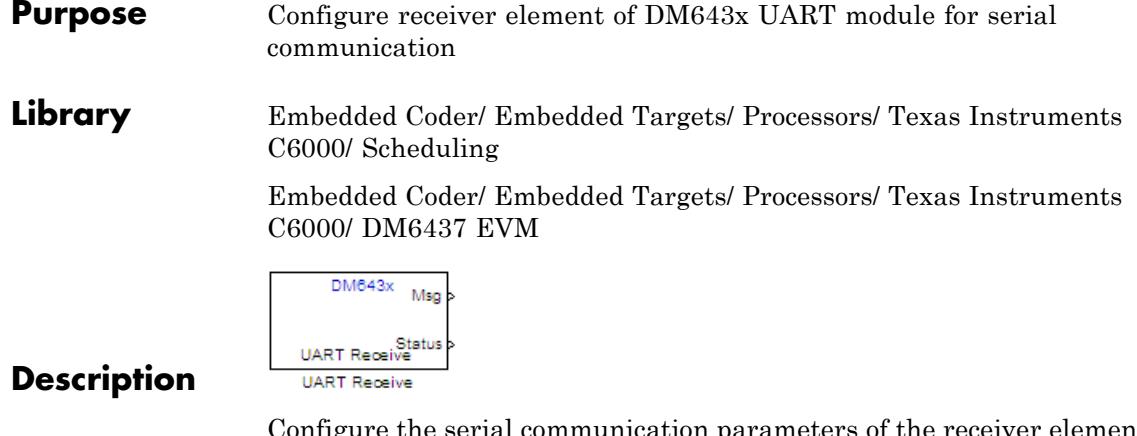

Configure the serial communication parameters of the receiver element of the DM643x UART module. The receiver element converts data from external peripheral devices from serial to parallel format and passes it to the CPU. If your model contains a DM643x UART Receive block, it must also contain a DM643x UART Config block.

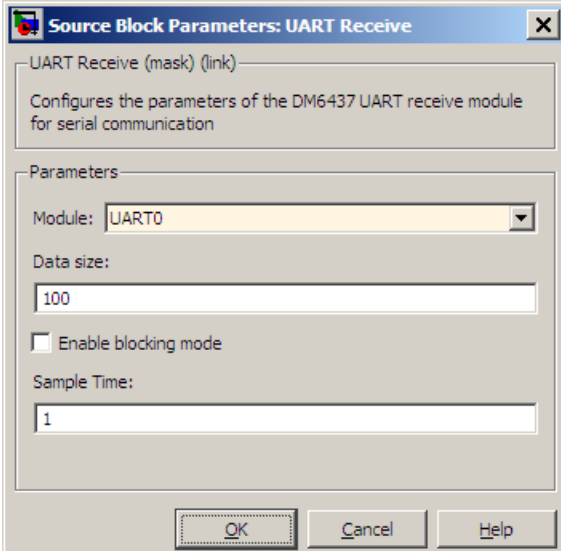

# **Module**

Select the UART module this block configures, UART0 or UART1. Your model can only contain one DM643x UART Receive block per module. This parameter must also match the **Module** parameter in the DM643x UART Config block.

## **Data size**

Set the data size, in bytes, of each transmission. Blocking mode uses this parameter to determine whether to generate an error.

# **Enable blocking mode**

Enable this parameter to generate an error if the size of the last data transmission does not match the value of the **Data size** parameter. The DM643x UART Receive block sends the error message as a negative value on its **Status** output. If you disable **Enable blocking mode**, the block sends the number of bytes it received as a positive value on its **Status** output.

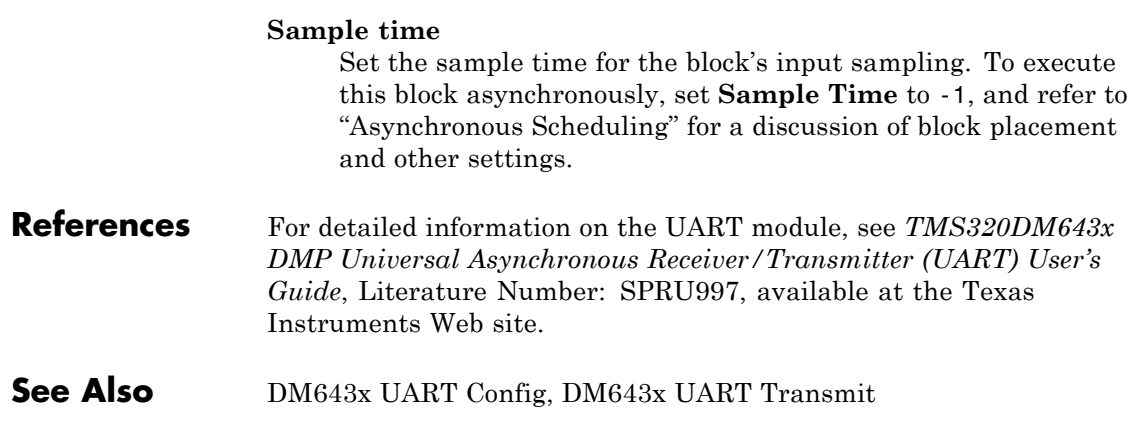

# <span id="page-1148-0"></span>**Purpose** Configure transmitter element of DM643x UART module for serial communication

**Library** Embedded Coder/ Embedded Targets/ Processors/ Texas Instruments C6000/ Scheduling

> Embedded Coder/ Embedded Targets/ Processors/ Texas Instruments C6000/ DM6437 EVM

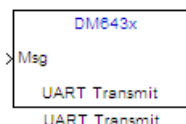

# **Description**

Configure the serial communication parameters of the transmitter element of the DM643x UART module. If your model contains a DM643x UART Receive block, it must also contain a DM643x UART Config block. The transmitter element converts parallel data from the CPU to a serial data format for output to external peripheral devices.

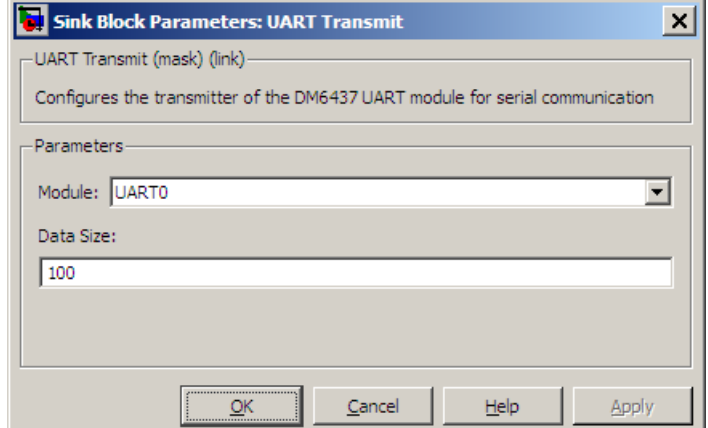

# **Dialog Box**

# **Module**

Select the UART module this block configures, UART0 or UART1. Your model can only contain one DM643x UART Transmit

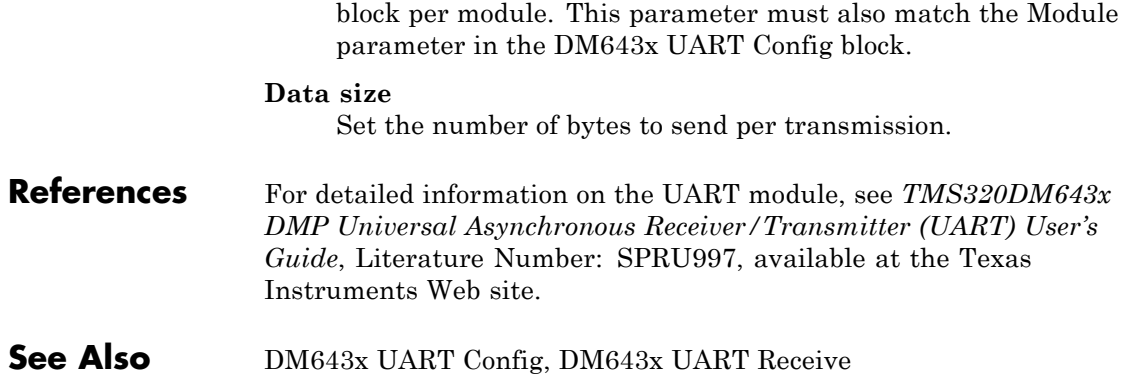

- **Purpose** Configure Video Processing Front End (VPFE) to capture REC656 or generic YCbCr 4:2:2 video
- **Library** Embedded Coder/ Embedded Targets/ Processors/ Texas Instruments C6000/ Scheduling

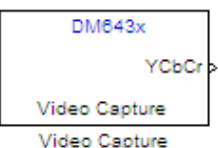

# **Description**

Configure the video processing front end (VPFE) to capture NTSC or PAL video.

**VPFE**

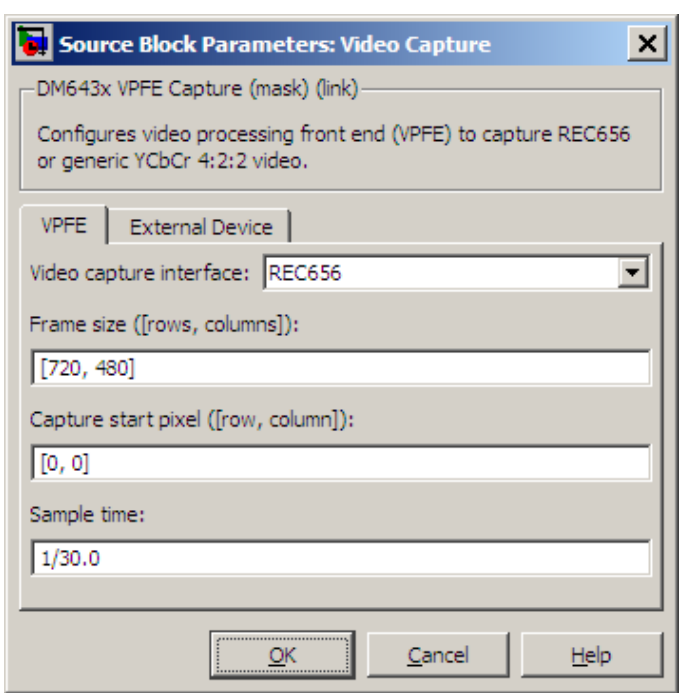

## **Video capture interface**

Configure this parameter to match the format of the input signal using either the **REC656** or **Generic YCbCr-4:2:2** option. The **REC656** format is also known to as ITU-R BT.656 or CCIR-656 and comprises an 8-bit YCbCr 422 input signal. **Generic YCbCr-4:2:2** comprises an 8-bit signal with discrete horizontal (H) and vertical (VSYNC) signals, such as a computer monitor signal.

# **Data input mode**

When **Video capture interface** is set to **Generic YCbCr-4:2:2**, set this parameter depending on the number of pins used by the physical interface. If the physical interfaces uses pins 0–8, select
**8-bit**. If the physical interface uses pins 0–15, use **16-bit**. When you select **16-bit**, the lower 8 pins capture Y and the upper 8 pins capture the C (chroma) components.

For more information, refer to *Table 1. Interface Signals for Video Processing Front End* in the *TMS320DM643x DMP Video Processing Front End (VPFE) User's Guide*, Literature Number: SPRU977, available on the Texas Instruments Web site.

#### **Scan mode**

If you set **Video capture interface** to **Generic YCbCr-4:2:2**, set **Scan mode** to match the scan mode of the input signal, **Interlaced** or **Progressive**. Regardless of the setting, the block outputs an interleaved YCbCr 422 signal, which you can deinterleave using the [C6000 Deinterleave](#page-867-0) block.

**Note** If you set **Scan mode** to Interlaced, verify that the Field ID signal is connected to the input pin for this video capture driver to work as expected.

#### **Frame size**

Define the size of the capture frame. You can use this parameter to capture the entire input frame or to capture just a portion of it. The minimum value must be greater than zero. The maximum value is the size of the input frame. Enter the row and column dimensions of the capture frame in pixels. For example, entering [740, 480] sets the row width to 740 pixels, and the column height to 480 pixels.

#### **Capture start pixel**

Set the location of the capture frame relative to the display frame, using the upper-left corners of both frames (e.g., [0, 0]) as the point of reference. You can position the start pixel anywhere in the input frame. Enter the row and column dimensions of the Capture start pixel in pixels. For example, entering [10, 20]

positions the upper-left corner of the capture frame at row 10, column 20 from the upper-left corner of the display frame.

The combination of the **Frame size** and **Capture start pixel** parameters may place the capture frame outside the display frame. If so, the portions of the capture frame that lie outside the display frame capture null video data (black screen) without generating an error.

#### **Sample time**

Set the sampling rate of the video capture frame. Enter **Sample time** as a fraction of 1 over the sample rate per second. For example, to obtain a sample rate of 30 frames per second, enter 1/30.0. NTSC has a typical frame rate of 1/30, while PAL usually requires 1/25.

You can set this parameter to match the frame rate of the input signal, or you can use it to downsample the input signal. For example, sampling a 1/30 input at 1/15 halves the data throughput of the signal.

Setting the sample time to a different value from the input signal refresh rate may cause discontinuities in the video image. Avoid exceeding the sample rate of the input signal.

# **External Device**

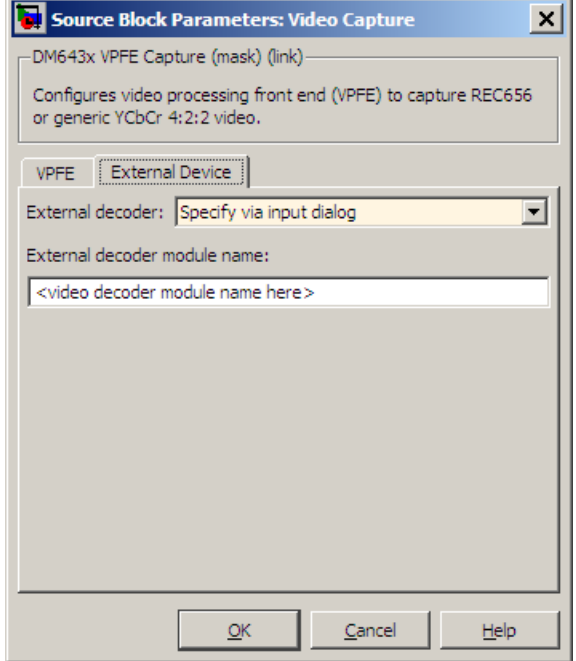

The **External Device** tab enables you to connect a video device with an external video decoder to the VPFE. When you specify the external coder, you create hookpoints in the VPFE driver initialization code for opening the external video decoder, starting the data output, and closing the external video decoder. The external decoder plugs into the following function pointers:

- **•** EVD\_Handle (\*Open)()
- **•** Int (\*Close)(Ptr handle)
- **•** Int (\*Control)(Ptr handle,Uint32 Cmd,Ptr CmdArg)

For example, if you were to enter "PSP\_VPFE\_TVP5146" for **External decoder module name**, you would declare the following functions as shown:

```
// External device open function
EVD_Handle PSP_VPFE_TVP5146_Open(void);
// External device close function
Int PSP VPFE TVP5146 Close(EVD Handle handle);
// External device control function
Int PSP_VPFE_TVP5146_Control(EVD_Handle handle, Uint32 Cmd, Ptr CmdArg);
```
The VPFE driver also assumes that a user structure named TVP5146\_ConfigParams and a variable called PSP\_VPFE\_TVP5146\_params exists to pass to the PSP\_VPFE\_TVP5146\_Control function. In other words, there must be a declaration like the following:

```
typedef struct _PSP_VPFE_TVP5146_ConfigParams
{
int dummy; // User defined fields
} PSP_VPFE_TVP5146_ConfigParams;
TVP5146_ConfigParams PSP_VPFE_TVP5146_params;
```
You must use the custom code interface to add the header file that declares function prototypes and the source files that contain the implementation of the \_Open, \*\_Close and \*\_Control functions to the generated project.

#### **External decoder**

If your target is connected to a video device that outputs a RAW video signal and relies on the DM643x VPFE's built-in decoder, select **None**. If your target is connected to a video device with a decoder that outputs REC656 or generic YCbCr-4:2:2, select **Specify via input dialog**.

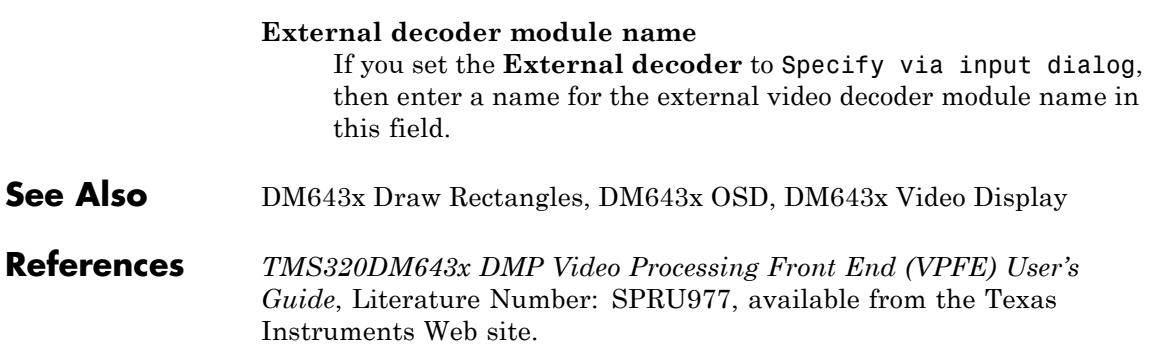

<span id="page-1157-0"></span>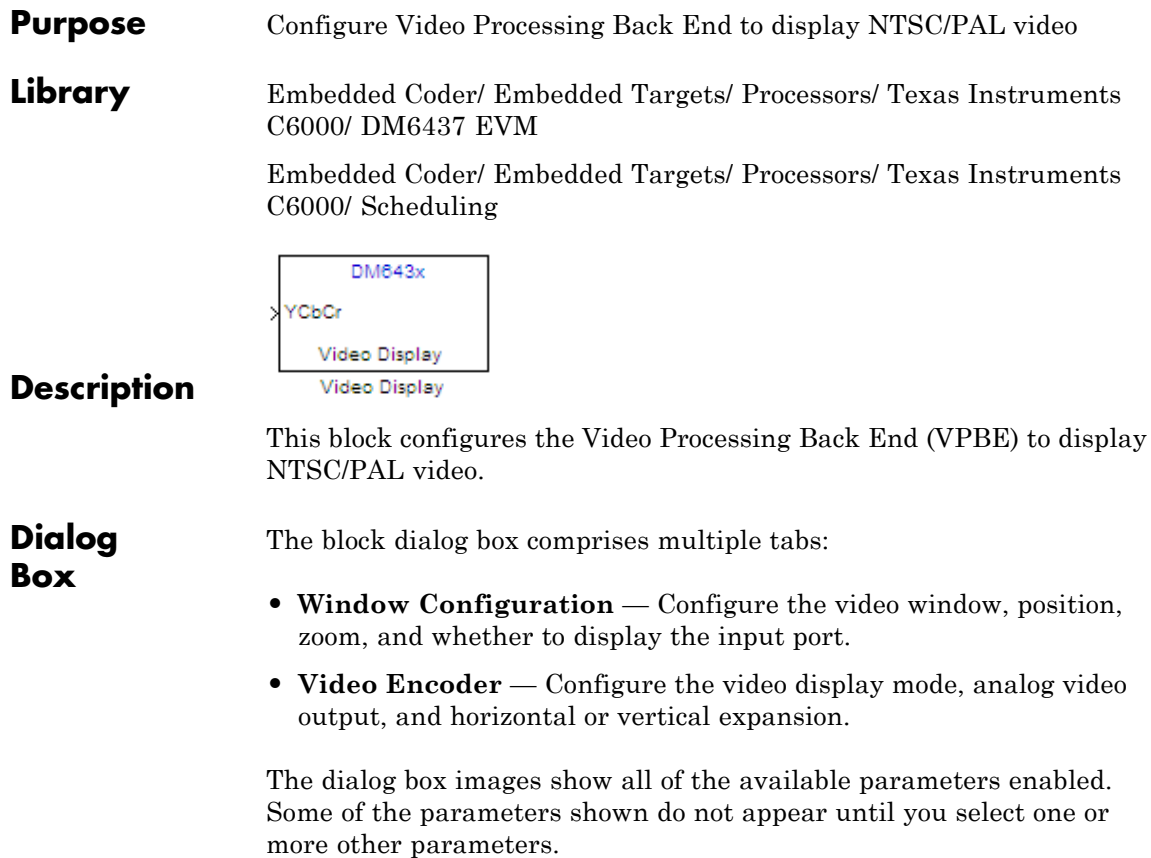

# **Window Configuration**

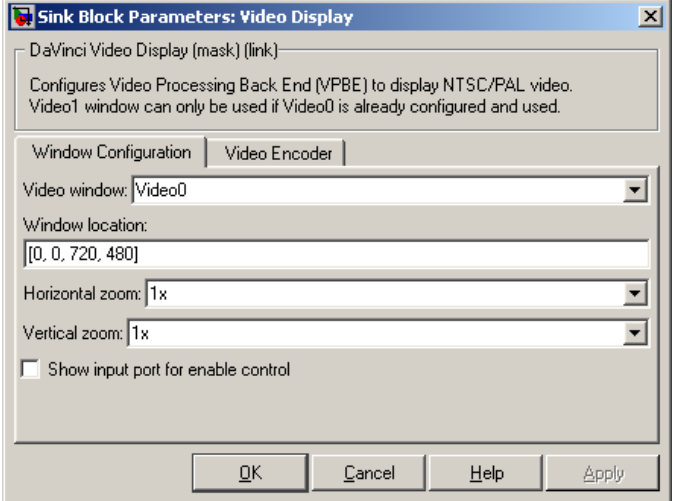

## **Video window**

Create a video display window, **Video0** or **Video1**.

You must create a **Video0** display window before you can use the following video elements:

- a Video1 video display window from the [DM643x Video Display](#page-1157-0) block
- **•** an on-screen display from the [DM643x OSD](#page-1130-0) block
- **•** a video rectangle from the [DM643x Draw Rectangles](#page-1127-0) block

#### **Window location source**

Select the method for setting the location of the graphics display window. **Specify via dialog** creates the **Window location** field. **Specify via input port** creates an position input (Pos) on the OSD block which accepts the location of the window as data.

## **Window location**

This parameter appears when you set **Window location source** to **Specify via dialog**. Set the pixel width, height, and base coordinates. For example, the default values, [360, 240, 100, 100] set the width to 360 pixels, the height to 240 pixels, the base coordinates for x to 100 pixels, and the base coordinates for y to 100 pixels.

**Note** [0, 0], the origin of the coordinate system, is the located in the upper-left corner of the Video0 window.

#### **Horizontal zoom**

Set the horizontal magnification of the graphics display window. Selecting **Specify via input port** creates a zoom input (**Zoom**) on the video display block.

#### **Vertical zoom**

Set the vertical magnification of the graphics display window. Selecting **Specify via input port** creates a zoom input (**Zoom**) on the video display block.

#### **Show input port for enable control**

Create an input port (**En**) to enable or disable the video display window.

# **Video Encoder Pane**

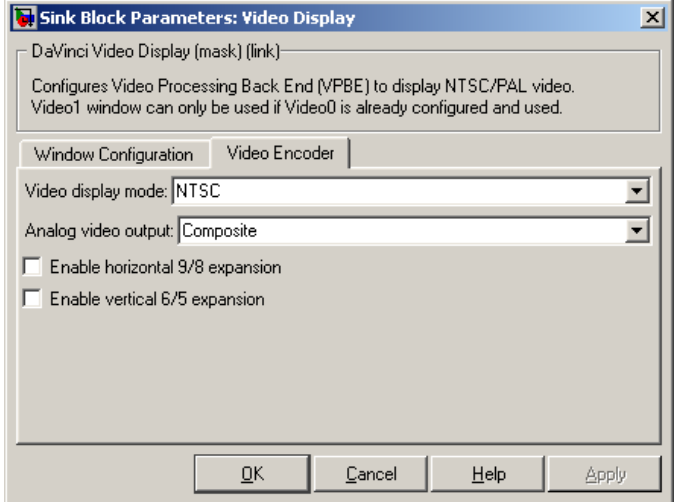

## **Video output mode**

Set the output mode to **Analog** or **Digital**. This parameter is only available in the block that comes from the Avnet S3 ADSP DM6437 library.

## **Video display mode**

Set the video format to **NTSC** , **PAL**, **HD 480p60**, or **HD 576p50**.

## **Analog video output**

Set the output type to **Composite**, **S-video**, or **Component**.

#### **Enable horizontal 9/8 expansion**

Expands the image horizontally. Typically used to compensate for spatially compressed NTSC and PAL video signals. For example, use this setting to adjust a 720 x 480 pixel NTSC analog video input that is displayed as a 640 x 480 pixel image.

#### **Enable vertical 6/5 expansion**

Expands the image vertically. Typically used to compensate for spatially compressed PAL video signals. For example, use this setting in combination with the **Enable horizontal 9/8 expansion** setting to adjust a 720 x 576 pixel PAL analog video input that is displayed as a 640 x 480 pixel image.

**See Also** DM643x Draw Rectangles, DM643x OSD, DM6437 EVM Video Capture, DM643x Video Capture

# **Purpose** Configure DSP peripherals to capture NTSC/PAL or HD video

**Library** Embedded Coder/ Embedded Targets/ Processors/ Texas Instruments C6000/ DM648 EVM

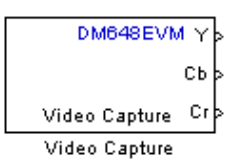

# **Description**

This block configures the Video Processing Back End (VPBE) to capture NTSC, PAL, or HD video.

To capture multiple video data streams for applications such as multipicture displays, use multiple **Video capture** blocks. For NTSC and PAL, you can capture eight video streams by combining four **Capture ports** with two **Capture channels**. For HD, you can capture two video streams using two **Capture ports**.

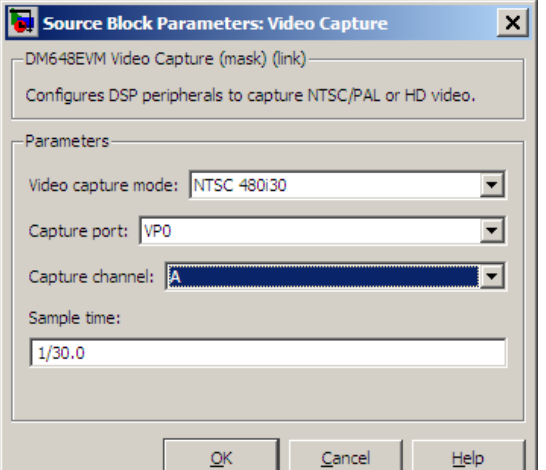

# **Dialog**

# **Video capture mode**

Set the video format to **NTSC**, **PAL**, or **HD**. Each menu item gives the encoding type, the vertical lines of resolution, whether the scanning type is interlaced (i) or progressive (p), and the frame rate of the input. For example, the "NTSC 480i30" indicates NTSC encoding, 480 lines of vertical resolution, interlaced, and 30 frames per second.

## **Capture port**

Select the video input port. When you configure Video capture mode for an NTSC or PAL input, four capture ports become available. When you configure Video capture mode for an HD input, two capture ports become available. VP1 is not available in the list of capture ports because it is reserved for video display.

# **Capture channel**

Two capture channels, A and B, are available for NTSC or PAL. **Capture channel** is not available when **Video capture mode** is configured for an HD input.

## **Sample time**

Set the interval between samples in fractions of a second. This value defaults to 1/30.0, or one-thirtieth of a second. If the sample time does not match the frame rate of the video input, some irregularities may occur.

**See Also** [DM648 EVM Video Display](#page-1165-0)

# <span id="page-1165-0"></span>**DM648 EVM Video Display**

≯<sup>Cr</sup> Video Display Video Display

# **Purpose** Configure DSP peripherals to display NTSC, PAL, HD, or VESA video **Library** Embedded Coder/ Embedded Targets/ Processors/ Texas Instruments C6000/ DM648 EVM X٢ DM648EVM ≸сь

# **Description**

This block configures the Video Processing Back End (VPBE) to display NTSC/PAL/HD/VESA video. When sending the video output to a computer display, verify that the combination of the resolution of the **VESA** in **Video display mode** and the frequency in **Refresh rate** are valid settings for the monitor. Using unsupported combinations may permanently damage the computer display connected to a video output.

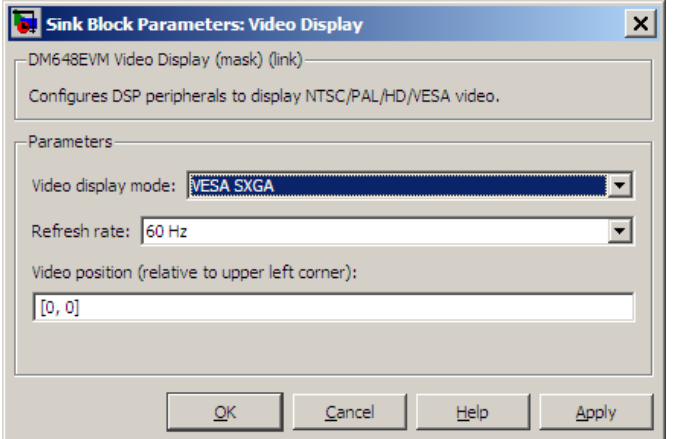

# **Dialog Box**

# **Video display mode**

Set the video display mode to **NTSC**, **PAL**, **HD**, or **VESA**. The **NTSC**, **PAL**, and **HD** menu items give the encoding type, the vertical lines of resolution, whether the scanning type is interlaced

(i) or progressive (p), and the frame rate of the input. For example, the "NTSC 480i30" indicates NTSC encoding, 480 lines of vertical resolution, interlaced, and 30 frames per second. The **VESA** modes correspond to a range of standard computer display modes.

## **Refresh rate**

When **Video display mode** is one of the VESA modes, set the refresh rate of the video output.

# **Video position**

Position the upper-left corner of the video output in the video display by entering coordinates. The default coordinates, [0,0], correspond to the upper-left corner of the video display. Increasing the horizontal and vertical coordinates moves the video output to the right and down.

# **See Also** DM643x Draw Rectangles, DM643x OSD, DM6437 EVM Video Capture, DM643x Video Capture

# **C6747 EVM/C6748 EVM ADC**

**Purpose** Capture audio stream from LINE IN jack

**Library** Embedded Coder/ Embedded Targets/ Processors/ Texas Instruments C6000/ C6747 EVM

> Embedded Coder/ Embedded Targets/ Processors/ Texas Instruments C6000/ C6748 EVM

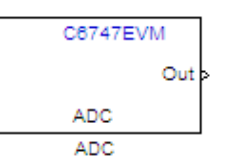

# **Description**

Configures the AIC31 audio codec on the C6747EVM/C6748EVM board to capture an audio stream from the LINE IN jack. Output is a [Nx2], N being the number of samples per frame, array of int16 values representing the left and right channels of the sampled signal. Use Inherit sample time parameter to place the ADC block in an asynchronous function call subsystem.

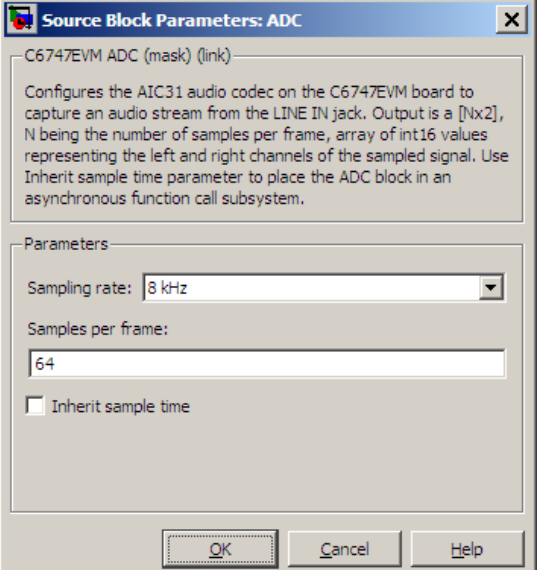

# **Dialog Box**

## **Sampling rate**

Set the rate at which the analog-to-digital converter samples the analog input. A higher rate increases the resolution of the data the ADC outputs.

## **Samples per frame**

Set the number of samples the ADC buffers internally before it sends the digitized signals, as a frame vector, to the next block in the model. This value defaults to 64 samples per frame. The frame rate depends on the sample rate and frame size. Thus, if you set Sampling Rate to 8 kHz, and Samples per frame to 64, the resulting frame rate is 125 frames per second (8000/64 = 125).

# **Inherit sample time**

Select whether the block inherits the sample time from the model base rate or from the Simulink base rate. You can locate the Simulink base rate in the Solver options in Configuration

# **C6747 EVM/C6748 EVM ADC**

Parameters. Selecting Inherit sample time directs the block to use the specified rate in model configuration.

**See Also** [C6747 EVM/C6748 EVM DAC](#page-1170-0)

# <span id="page-1170-0"></span>**Purpose** Output audio on LINE OUT / HP OUT jacks

**Library** Embedded Coder/ Embedded Targets/ Processors/ Texas Instruments C6000/ C6747 EVM

> Embedded Coder/ Embedded Targets/ Processors/ Texas Instruments C6000/ C6748 EVM

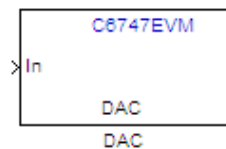

# **Description**

Configures the AIC31 audio codec on the C6747EVM/C6748EVM board to output audio on LINE OUT / HP OUT jacks on the board.Input must be a [Nx2] array of int16 values representing the left and right channels of the sampled signal. Sampling rate and samples per frame of the DAC must match the sampling rate and samples per frame of the ADC block.

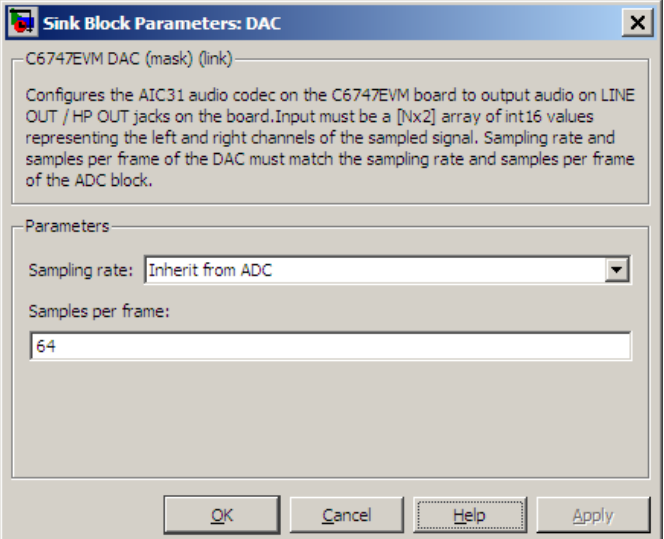

# **Dialog Box**

#### **Sampling rate**

Set the rate at which the digital-to-analog converter receives each data sample. If your model contains an ADC block, select Inherit from ADC.

## **Samples per frame**

Set the number of samples per data input frame. Match this value with the value of the block creating the data frames. This value defaults to 64 samples per frame.

# **See Also** DM643x Draw Rectangles, DM643x OSD, DM6437 EVM Video Capture, DM643x Video Capture

# **Purpose** Output DIP switch status

**Library** Embedded Coder/ Embedded Targets/ Processors/ Texas Instruments C6000/ C6747 EVM

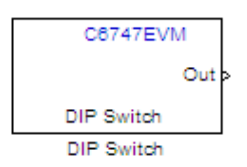

# **Description**

Outputs on / off state of a DIP switch on the C6747EVM board. The output value is boolean, that is '0' or '1', depending on the state of the switch.

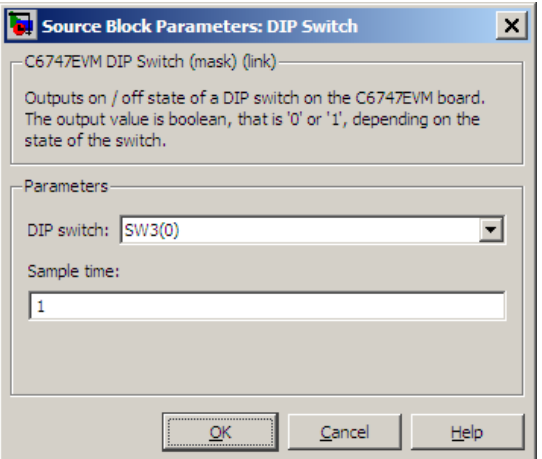

# **Dialog Box**

# **DIP Switch**

Select the switch, 0 through 3, from the SW3 bank of switches.

# **Sample time**

Specify the time between samples of the signal in seconds. This value defaults to 1 second between samples.

**See Also** DM643x Draw Rectangles, DM643x OSD, DM6437 EVM Video Capture, DM643x Video Capture

# **Purpose** Control four on-board LEDs

**Library** Embedded Coder/ Embedded Targets/ Processors/ Texas Instruments C6000/ C6747 EVM

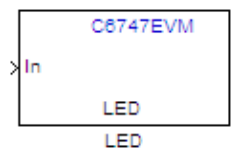

# **Description**

Controls the DS1-DS4 LEDs on the C6747EVM board. The input is a boolean signal. The input signal value will be reflected on the LED selected.

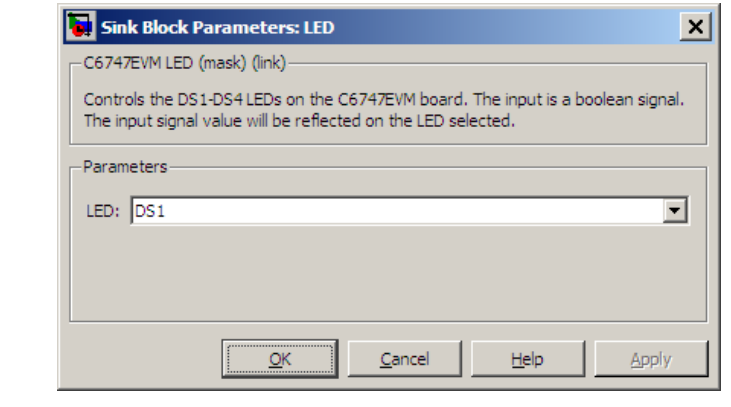

# **Dialog Box**

## **LED**

Specify the number of the User LED that the Boolean input controls.

**See Also** DM643x Draw Rectangles, DM643x OSD, DM6437 EVM Video Capture, DM643x Video Capture

# **DSP/BIOS Hardware Interrupt**

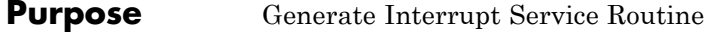

**Library** Embedded Coder/ Embedded Targets/ Processors/ Texas Instruments C6000/ DSP/BIOS

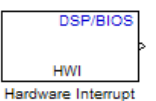

# **Description**

Creates an Interrupt Service Routine (ISR) that executes the task block or subsystem that is downstream from the block. ISRs are functions that the CPU executes in response to an external event.

Interrupt numbers for C6000 family processors range from 0 to 15, with 0 reserved for the reset ISR. The following table presents the set of interrupt numbers for the C6713 processor. For more detailed and specific information about interrupts, refer to Texas Instruments technical documentation for your target processor.

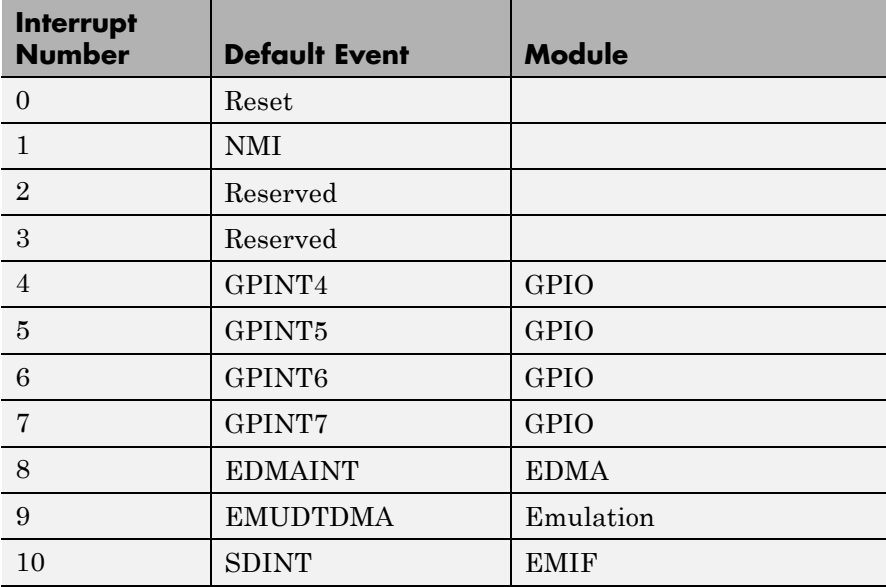

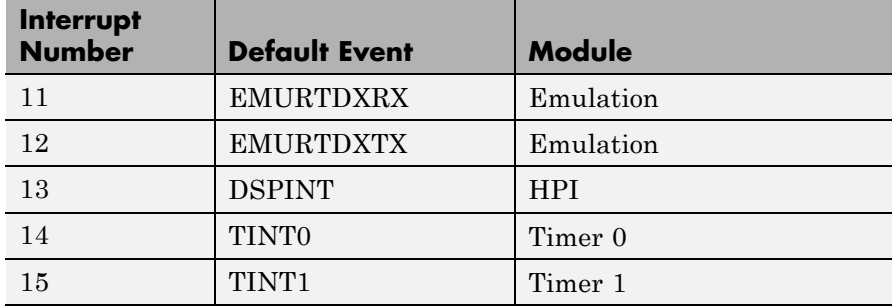

In models, you usually follow this block with either a DSP/BIOS Task or DSP/BIOS Triggered Task block.

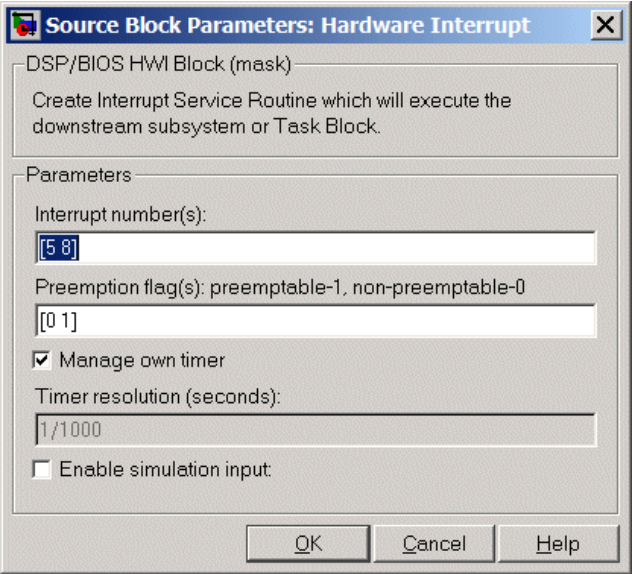

# **Dialog Box**

# **Interrupt number(s)**

Enter one or more integer values as a vector that represent interrupts. Interrupts have a value from 0, the highest priority to 15, lowest priority. As shown, enter the values enclosed in square brackets. For example, entering

[3 5 15]

results in three interrupt routines. [5 8] is the default entry, specifying two interrupts.

## **Preemption flag(s)**

Higher priority interrupts can preempt interrupts that have lower priority. To allow you to control preemption, use the preemption flags to specify whether an interrupt can be preempted.

Entering 1 indicates that the interrupt can be preempted. Entering 0 indicates the interrupt cannot be preempted. When **Interrupt numbers** contains more than one interrupt priority, you can assign different preemption flags to each interrupt by entering a vector of flag values, corresponding to the order of the interrupts in **Interrupt numbers**. If **Interrupt numbers** contains more than one interrupt, and you enter only one flag value here, that status applies to all interrupts.

In the default settings [0 1], the interrupt with priority 5 in **Interrupt numbers** is not preemptible and the priority 8 interrupt can be preempted.

#### **Manage own timer**

The ISR generated by the this block can manage its own time by reading time from the clock on the board. Selecting this option directs the ISR to maintain the time itself. When you select **Manage own timer**, you enable the **Timer resolution** option that reports the timer resolution the ISR uses.

## **Timer resolution (seconds)**

When you direct the block to manage its own time, this option (available only when you select **Manage own timer**) reports the resolution of the clock. **Timer resolution** is a read-only parameter. You cannot change the value.

## **Enable simulation input**

Selecting this option adds an input port to the block for simulating inputs in Simulink software. Connect interrupt simulation sources to the input. This option affects simulation only. It does not alter generated code.

**See Also** DSP/BIOS Task, DSP/BIOS Triggered Task

# **DSP/BIOS Task**

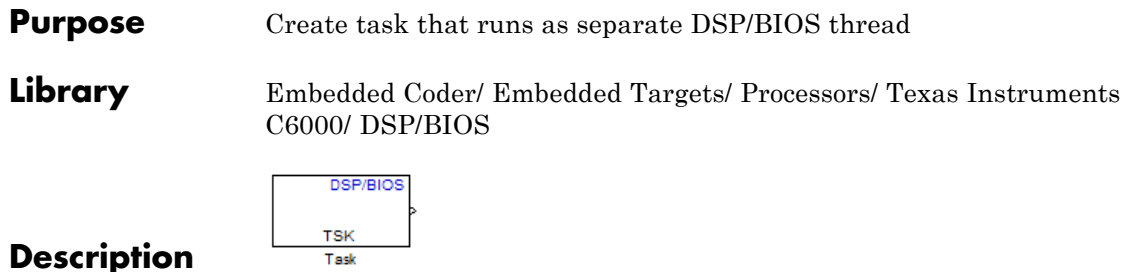

Creates a free-running task that runs in response to an ISR and as a separate DSP/BIOS thread. The spawned task runs the downstream function call subsystem in the model.

When the process runs this task, it uses a semaphore structure to enable the task and restrict access by it to other resources.

In order to use this block, set the **System target file** parameter to idelink\_ert.tlc or idelink\_ert.tlc. The **System target file** parameter is located on the Code Generation pane of the Model Configuration Parameters dialog, which you can view by selecting your model and pressing **Ctrl+E**.

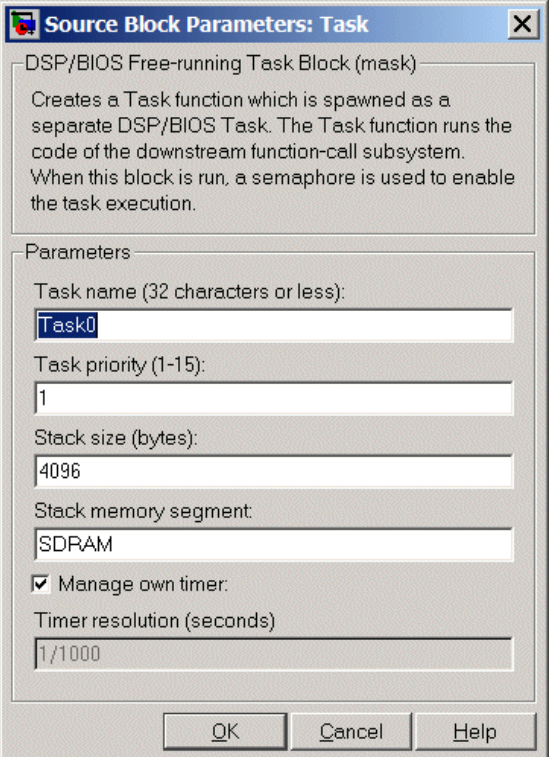

# **Dialog Box**

## **Task name (32 characters or less)**

Creates a name for the task. Enter a string of up to 32 characters, including numbers and letters. You cannot use the standard C reserved characters, such as / and : in the name.

## **Task priority (1-15)**

Sets the priority for the task, where 1 is the lowest priority and 15 the highest. Higher priority tasks can preempt tasks that have lower priority.

## **Stack size (bytes)**

Specify the size of the stack the task uses. The value defaults to 4096 bytes. Each DSP/BIOS task has a separate stack. This parameter is not related to **System stack size (MAUs)** in the model Configuration Parameters.

#### **Stack memory segment**

Specify where the stack resides in memory.

#### **Manage own timer**

This block can manage its own time by reading time from the clock on the board. Selecting this option directs the task/block to maintain the time itself. When you select **Manage own timer**, you enable the **Timer resolution** option that reports the timer resolution the task uses.

#### **Timer resolution (seconds)**

When you direct the block to manage its own time, this option (available only when you select **Manage own timer**) reports the resolution of the clock. **Timer resolution** is a read-only parameter. You cannot change the value.

**See Also** DSP/BIOS Hardware Interrupt, DSP/BIOS Triggered Task

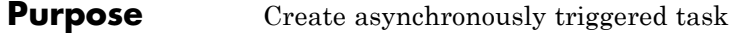

**Library** Embedded Coder/ Embedded Targets/ Processors/ Texas Instruments C6000/ DSP/BIOS

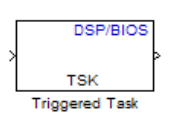

# **Description**

Creates a task that runs asynchronously in response to an ISR and as a separate DSP/BIOS thread. The spawned task runs the downstream function call subsystem in the model.

When the process runs this task, it uses a semaphore structure to enable the task and restrict access by it to other resources.

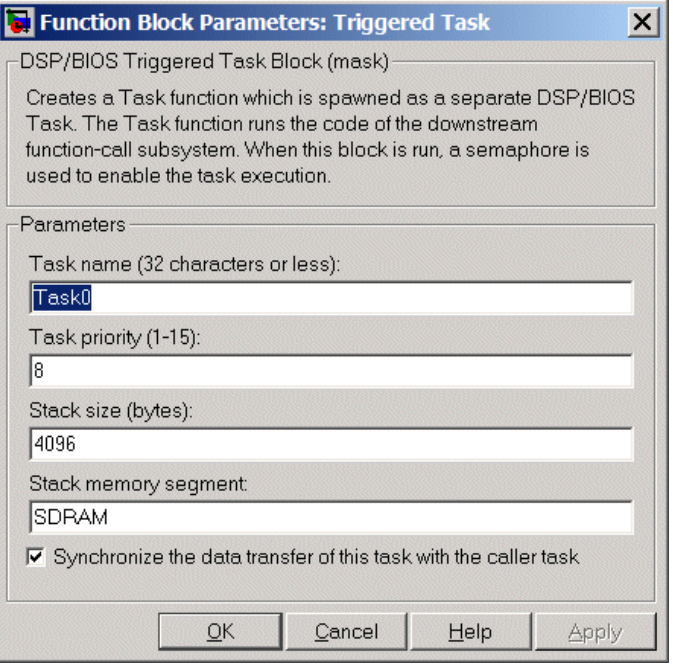

# **Dialog Box**

## **Task name (32 characters or less)**

Creates a name for the task. Enter a string of up to 32 characters, including numbers and letters. You cannot use the standard C reserved characters, such as / or : in the name.

#### **Task priority (1-15)**

Sets the priority for the task, where 1 is the lowest priority and 15 the highest. Higher priority tasks can preempt tasks that have lower priority, unless the preemptible flag (**Preemption flag** option on the [C5000/C6000 Hardware Interrupt](#page-855-0) block) prevents preempting the task.

## **Stack size (bytes)**

Specify the size of the stack the task uses. The value defaults to 4096 bytes. Take care to set this value to a value that is large

enough. If the task uses more than the allotted space it can write into other memory areas with unintended results.

Each DSP/BIOS task has a separate stack. This parameter is not related to **System stack size (MAUs)** in the model Configuration Parameters.

#### **Stack memory segment**

Specify where the stack resides in memory by specifying the memory segment. Additional information about DSP/BIOS memory segments also appears in the Target Hardware Resources tab.

**Synchronize data transfer of this task with caller task** Specify whether this task should synchronize data transfer with the calling task. Select this option to enable synchronization. Clearing this option enables the **Timer resolution** option.

## **Timer resolution**

When you direct the block not to synchronize data with the calling task (by clearing **Synchronize data transfer of this task with caller task**), **Timer resolution** reports the resolution of the timer. **Timer resolution** is a read-only parameter. You cannot change the value.

**See Also** DSP/BIOS Hardware Interrupt, DSP/BIOS Task

# **CAN Pack**

# **Purpose** Pack individual signals into CAN message

# **Library** CAN Communication

Embedded Coder/ Embedded Targets/ Host Communication

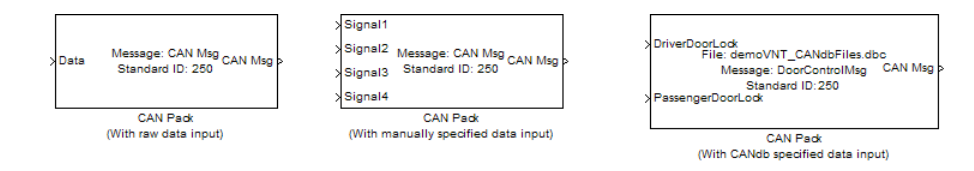

# **Description**

The CAN Pack block loads signal data into a message at specified intervals during the simulation.

**Note** To use this block, you also need a license for Simulink software.

CAN Pack block has one input port by default. The number of block inputs is dynamic and depends on the number of signals you specify for the block. For example, if your block has four signals, it has four block inputs.

This block has one output port, CAN Msg. The CAN Pack block takes the specified input parameters and packs the signals into a message.

# **Other Supported Features**

The CAN Pack block supports:

- **•** The use of Simulink Accelerator™ mode. Using this feature, you can speed up the execution of Simulink models.
- **•** The use of model referencing. Using this feature, your model can include other Simulink models as modular components.
- **•** Code generation using Simulink Coder to deploy models to targets.

**Note** Code generation is not supported if your signal information consists of signed or unsigned integers greater than 32-bits long.

For more information on these features, see the Simulink documentation.

Use the Function Block Parameters dialog box to select your CAN Pack block parameters.

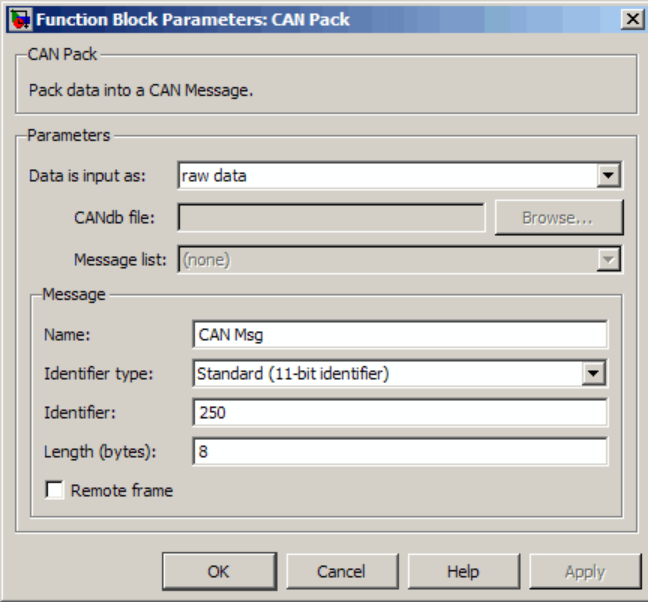

# **Parameters**

## **Data is input as**

Select your data signal:

**• raw data**: Input data as a uint8 vector array. If you select this option, you only specify the message fields. all other signal

# **Dialog Box**

parameter fields are unavailable. This option opens only one input port on your block.

**• manually specified signals**: Allows you to specify data signal definitions. If you select this option, use the **Signals** table to create your signals. The number of block inputs depends on the number of signals you specify.

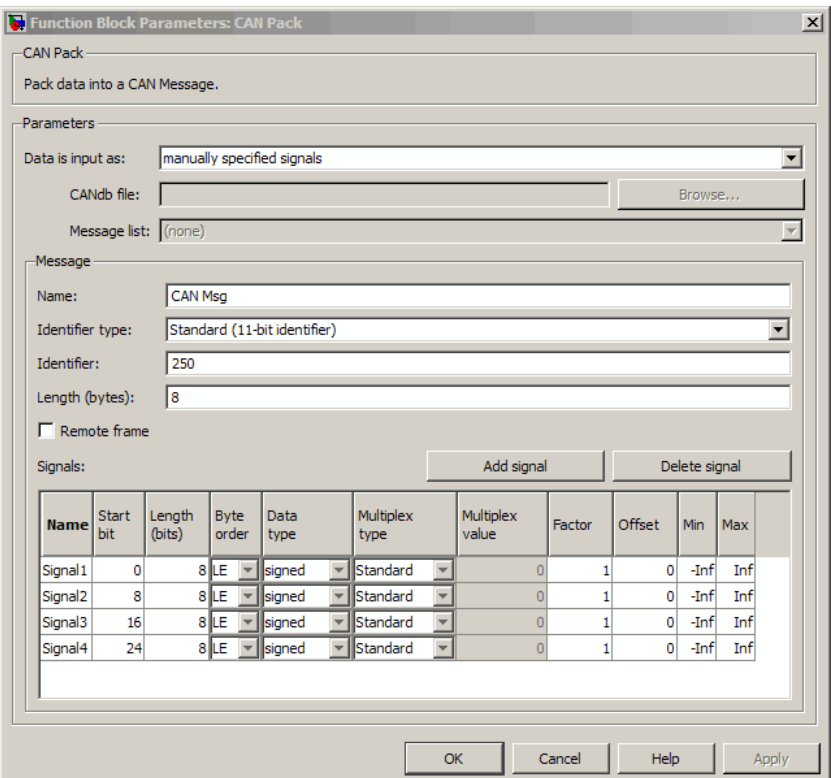

**• CANdb specified signals**: Allows you to specify a CAN database file that contains message and signal definitions. If you select this option, select a CANdb file. The number of
block inputs depends on the number of signals specified in the CANdb file for the selected message.

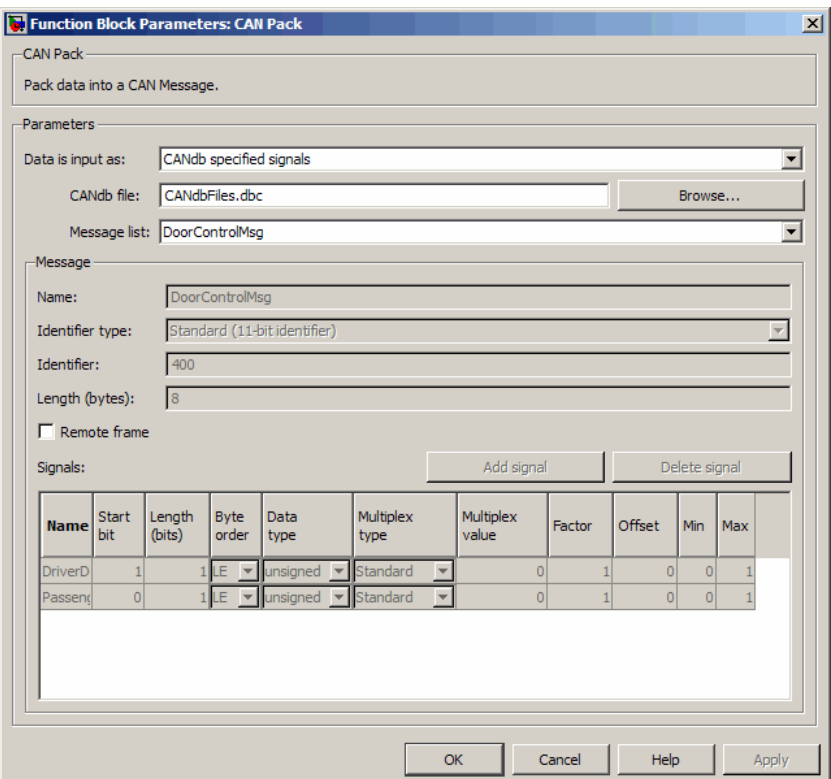

## **CANdb file**

This option is available if you specify that your data is input via a CANdb file in the **Data is input as** list. Click **Browse** to find the CANdb file on your system. The message list specified in the CANdb file populates the **Message** section of the dialog box. The CANdb file also populates the **Signals** table for the selected message.

**Note** File names that contain non-alphanumeric characters such as equal signs, ampersands, and so forth are not valid CAN database file names. You can use periods in your database name. Rename CAN database files with non-alphanumeric characters before you use them.

#### **Message list**

This option is available if you specify that your data is input via a CANdb file in the **Data is input as** field and you select a CANdb file in the **CANdb file** field. Select the message to display signal details in the **Signals** table.

#### **Message**

#### **Name**

Specify a name for your CAN message. The default is CAN Msg. This option is available if you choose to input raw data or manually specify signals. This option in unavailable if you choose to use signals from a CANdb file.

#### **Identifier type**

Specify whether your CAN message identifier is a Standard or an Extended type. The default is Standard. A standard identifier is an 11-bit identifier and an extended identifier is a 29-bit identifier. This option is available if you choose to input raw data or manually specify signals. For CANdb specified signals, the **Identifier type** inherits the type from the database.

#### **Identifier**

Specify your CAN message ID. This number must be a positive integer from 0 through 2047 for a standard identifier and from 0 through 536870911 for an extended identifier. You can also specify hexadecimal values using the hex2dec function. This option is available if you choose to input raw data or manually specify signals.

## **Length (bytes)**

Specify the length of your CAN message from 0 to 8 bytes. If you are using CANdb specified signals for your data input, the CANdb file defines the length of your message. If not, this field defaults to 8. This option is available if you choose to input raw data or manually specify signals.

## **Remote frame**

Specify the CAN message as a remote frame.

## **Signals Table**

This table appears if you choose to specify signals manually or define signals using a CANdb file.

If you are using a CANdb file, the data in the file populates this table automatically and you cannot edit the fields. To edit signal information, switch to manually specified signals.

If you have selected to specify signals manually, create your signals manually in this table. Each signal you create has the following values:

## **Name**

Specify a descriptive name for your signal. The Simulink block in your model displays this name. The default is Signal [row number].

## **Start bit**

Specify the start bit of the data. The start bit is the least significant bit counted from the start of the message data. The start bit must be an integer from 0 through 63.

## **Length (bits)**

Specify the number of bits the signal occupies in the message. The length must be an integer from 1 through 64.

## **Byte order**

Select either of the following options:

**•** LE: Where the byte order is in little-endian format (Intel). In this format you count bits from the start, which is the least

significant bit, to the most significant bit, which has the highest bit index. For example, if you pack one byte of data in little-endian format, with the start bit at 20, the data bit table resembles this figure.

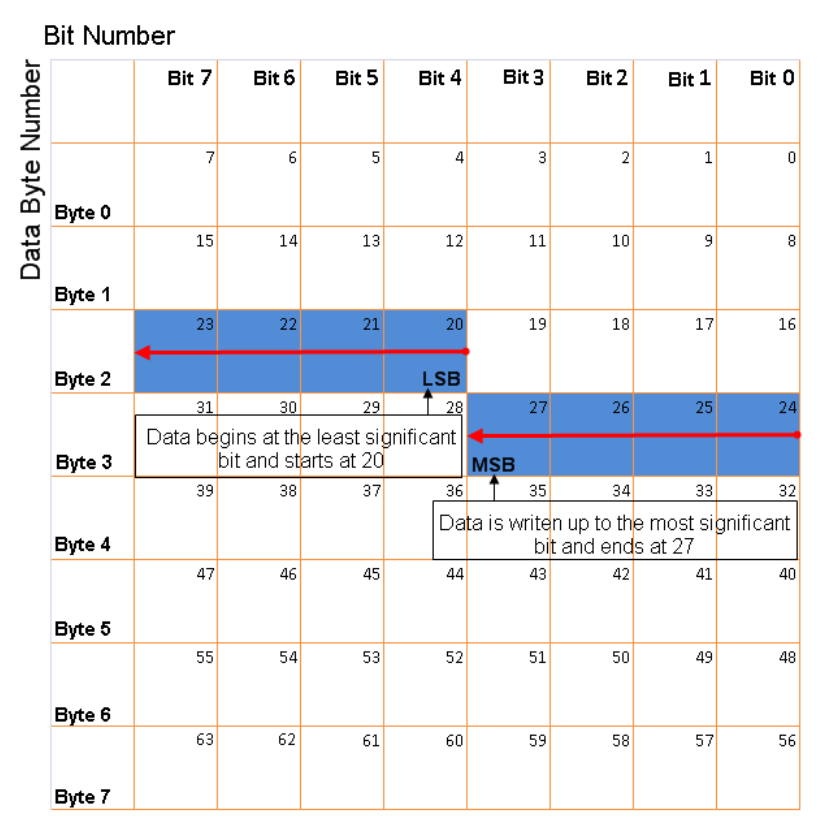

#### **Little-Endian Byte Order Counted from the Least Significant Bit to the Highest Address**

**•** BE: Where byte order is in big-endian format (Motorola®). In this format you count bits from the start, which is the least significant bit, to the most significant bit. For example, if you

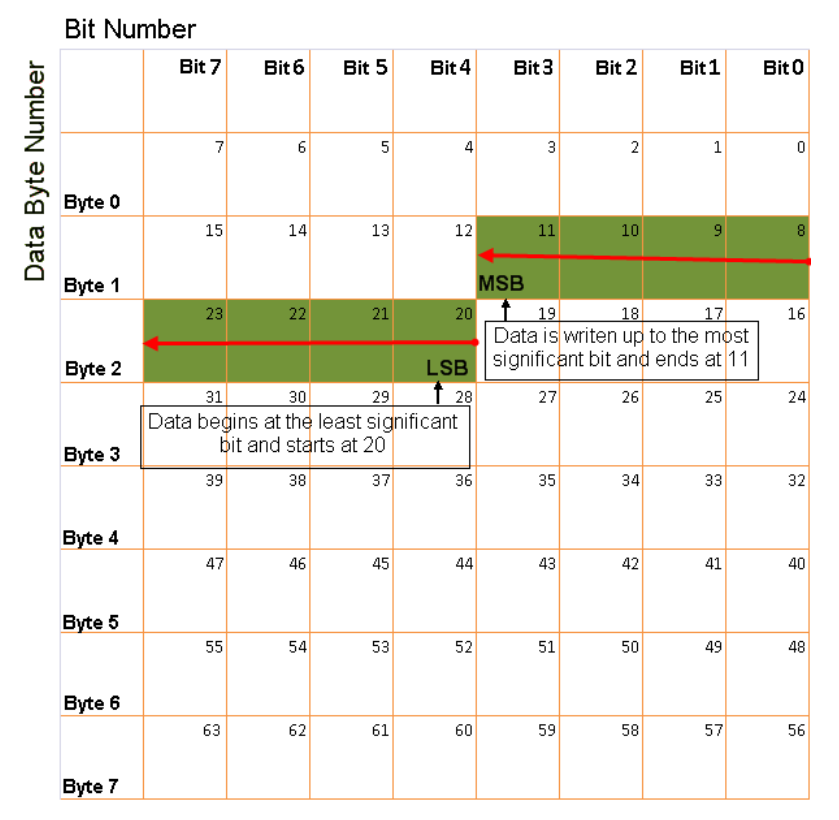

pack one byte of data in big-endian format, with the start bit at 20, the data bit table resembles this figure.

#### **Big-Endian Byte Order Counted from the Least Significant Bit to the Lowest Address**

#### **Data type**

Specify how the signal interprets the data in the allocated bits. Choose from:

- **•** signed (default)
- **•** unsigned
- **•** single
- **•** double

#### **Multiplex type**

Specify how the block packs the signals into the CAN message at each timestep:

- **•** Standard: The signal is packed at each timestep.
- **•** Multiplexor: The Multiplexor signal, or the mode signal is packed. You can specify only one Multiplexor signal per message.
- **•** Multiplexed: The signal is packed if the value of the Multiplexor signal (mode signal) at run time matches the configured **Multiplex value** of this signal.

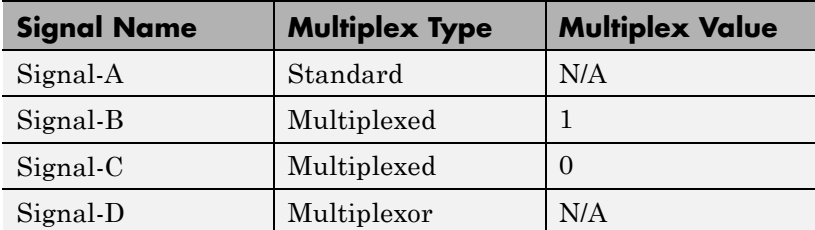

For example, a message has four signals with the following types and values.

In this example:

- **•** The block packs Signal-A (Standard signal) and Signal-D (Multiplexor signal) in every timestep.
- **•** If the value of Signal-D is 1 at a particular timestep, then the block packs Signal-B along with Signal-A and Signal-D in that timestep.
- **•** If the value of Signal-D is 0 at a particular timestep, then the block packs Signal-C along with Signal-A and Signal-D in that timestep.

• If the value of Signal-D is not 1 or 0, the block does not pack either of the Multiplexed signals in that timestep.

## **Multiplex value**

This option is available only if you have selected the **Multiplex type** to be Multiplexed. The value you provide here must match the Multiplexor signal value at run time for the block to pack the Multiplexed signal. The **Multiplex value** must be a positive integer or zero.

#### **Factor**

Specify the **Factor** value to apply to convert the physical value (signal value) to the raw value packed in the message. See "Conversion Formula" on page 2-661 to understand how physical values are converted to raw values packed into a message.

## **Offset**

Specify the **Offset** value to apply to convert the physical value (signal value) to the raw value packed in the message. See "Conversion Formula" on page 2-661 to understand how physical values are converted to raw values packed into a message.

## **Min**

Specify the minimum physical value of the signal. The default value is -inf (negative infinity). You can specify a number for the minimum value. See "Conversion Formula" on page 2-661 to understand how physical values are converted to raw values packed into a message.

## **Max**

Specify the maximum physical value of the signal. The default value is inf. You can specify a number for the maximum value. See "Conversion Formula" on page 2-661 to understand how physical values are converted to raw values packed into a message.

## **Conversion Formula**

The conversion formula is

```
raw value = (physical value - Offset) / Factor
```
where physical\_value is the value of the signal after it is saturated using the specified **Min** and **Max** values. raw\_value is the packed signal value.

**See Also** CAN Unpack

## **Purpose** Unpack individual signals from CAN messages

## **Library** CAN Communication

Embedded Coder/ Embedded Targets/ Host Communication

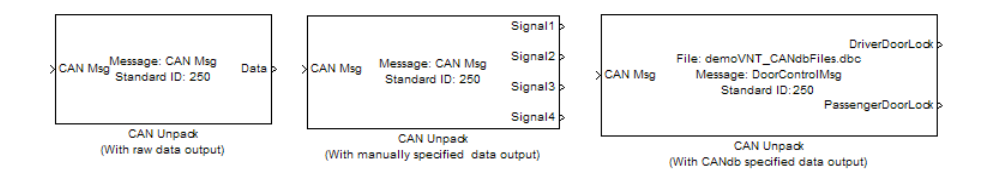

## **Description**

The CAN Unpack block unpacks a CAN message into signal data using the specified output parameters at every timestep. Data is output as individual signals.

**Note** To use this block, you also need a license for Simulink software.

The CAN Unpack block has one output port by default. The number of output ports is dynamic and depends on the number of signals you specify for the block to output. For example, if your block has four signals, it has four output ports.

## **Other Supported Features**

The CAN Unpack block supports:

- **•** The use of Simulink Accelerator mode. Using this feature, you can speed up the execution of Simulink models.
- **•** The use of model referencing. Using this feature, your model can include other Simulink models as modular components.
- **•** Code generation using Simulink Coder to deploy models to targets.

**Dialog Box**

**Note** Code generation is not supported if your signal information consists of signed or unsigned integers greater than 32-bits long.

For more information on these features, see the Simulink documentation.

Use the Function Block Parameters dialog box to select your CAN message unpacking parameters.

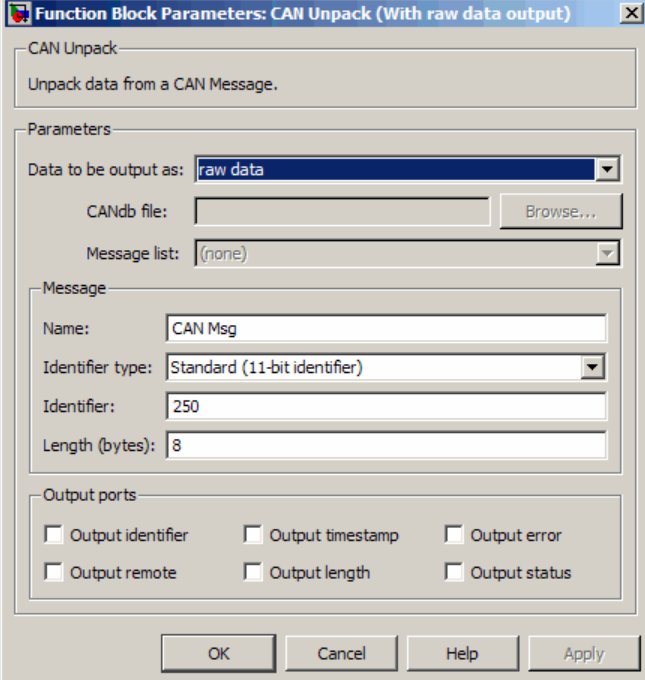

## **Parameters**

**Data to be output as**

Select your data signal:

- **• raw data**: Output data as a uint8 vector array. If you select this option, you only specify the message fields. The other signal parameter fields are unavailable. This option opens only one output port on your block.
- **• manually specified signals**: Allows you to specify data signals. If you select this option, use the Signals table to create your signals message manually.

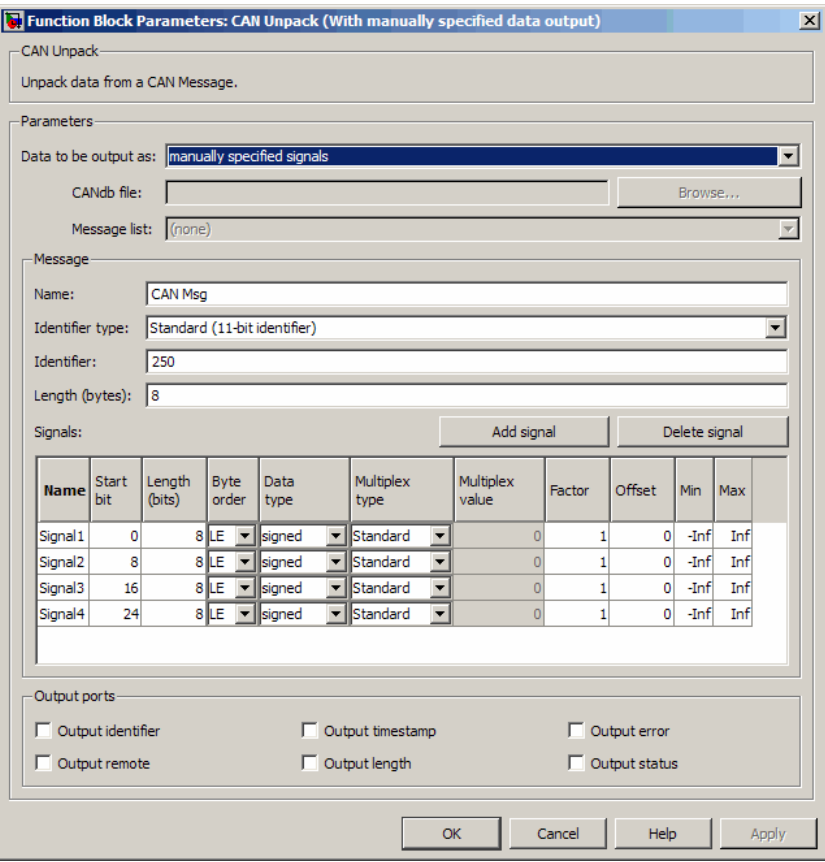

The number of output ports on your block depends on the number of signals you specify. For example, if you specify four signals, your block has four output ports.

**• CANdb specified signals**: Allows you to specify a CAN database file that contains data signals. If you select this option, select a CANdb file.

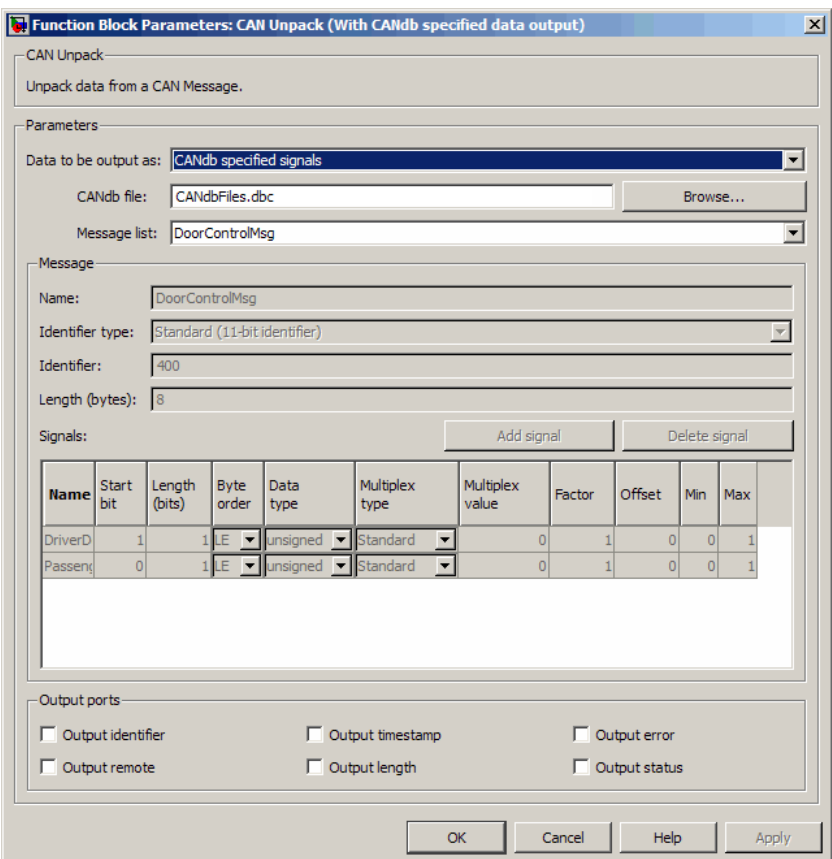

The number of output ports on your block depends on the number of signals specified in the CANdb file. For example, if the selected message in the CANdb file has four signals, your block has four output ports.

## **CANdb file**

This option is available if you specify that your data is input via a CANdb file in the **Data to be output as** list. Click **Browse** to find the CANdb file on your system. The messages and signal definitions specified in the CANdb file populate the **Message** section of the dialog box. The signals specified in the CANdb file populate **Signals** table.

**Note** File names that contain non-alphanumeric characters such as equal signs, ampersands, and so forth are not valid CAN database file names. You can use periods in your database name. Rename CAN database files with non-alphanumeric characters before you use them.

## **Message list**

This option is available if you specify that your data is to be output as a CANdb file in the **Data to be output as** list and you select a CANdb file in the **CANdb file** field. You can select the message that you want to view. The **Signals** table then displays the details of the selected message.

## **Message**

## **Name**

Specify a name for your CAN message. The default is CAN Msg. This option is available if you choose to output raw data or manually specify signals.

## **Identifier type**

Specify whether your CAN message identifier is a Standard or an Extended type. The default is Standard. A standard identifier is an 11-bit identifier and an extended identifier is a 29-bit identifier. This option is available if you choose to output raw

data or manually specify signals. For CANdb-specified signals, the **Identifier type** inherits the type from the database.

#### **Identifier**

Specify your CAN message ID. This number must be a integer from 0 through 2047 for a standard identifier and from 0 through 536870911 for an extended identifier. If you specify 1, the block unpacks the messages that match the length specified for the message. You can also specify hexadecimal values using the hex2dec function. This option is available if you choose to output raw data or manually specify signals.

#### **Length (bytes)**

Specify the length of your CAN message from 0 to 8 bytes. If you are using CANdb specified signals for your output data, the CANdb file defines the length of your message. If not, this field defaults to 8. This option is available if you choose to output raw data or manually specify signals.

#### **Signals Table**

This table appears if you choose to specify signals manually or define signals using a CANdb file.

If you are using a CANdb file, the data in the file populates this table automatically and you cannot edit the fields. To edit signal information, switch to manually specified signals.

If you have selected to specify signals manually, create your signals manually in this table. Each signal you create has the following values:

#### **Name**

Specify a descriptive name for your signal. The Simulink block in your model displays this name. The default is Signal [row number].

#### **Start bit**

Specify the start bit of the data. The start bit is the least significant bit counted from the start of the message. The start bit must be an integer from 0 through 63.

## **Length (bits)**

Specify the number of bits the signal occupies in the message. The length must be an integer from 1 through 64.

## **Byte order**

Select either of the following options:

**•** LE: Where the byte order is in little-endian format (Intel). In this format you count bits from the start, which is the least significant bit, to the most significant bit, which has the highest bit index. For example, if you pack one byte of data in little-endian format, with the start bit at 20, the data bit table resembles this figure.

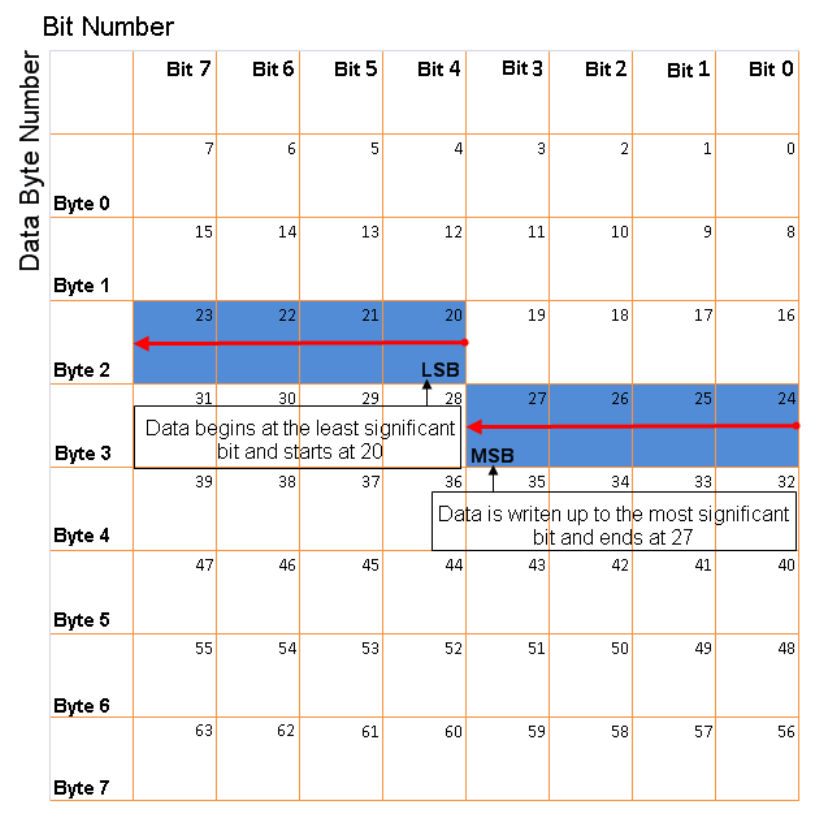

#### **Little-Endian Byte Order Counted from the Least Significant Bit to the Highest Address**

**•** BE: Where the byte order is in big-endian format (Motorola). In this format you count bits from the start, which is the least significant bit, to the most significant bit. For example, if you pack one byte of data in big-endian format, with the start bit at 20, the data bit table resembles this figure.

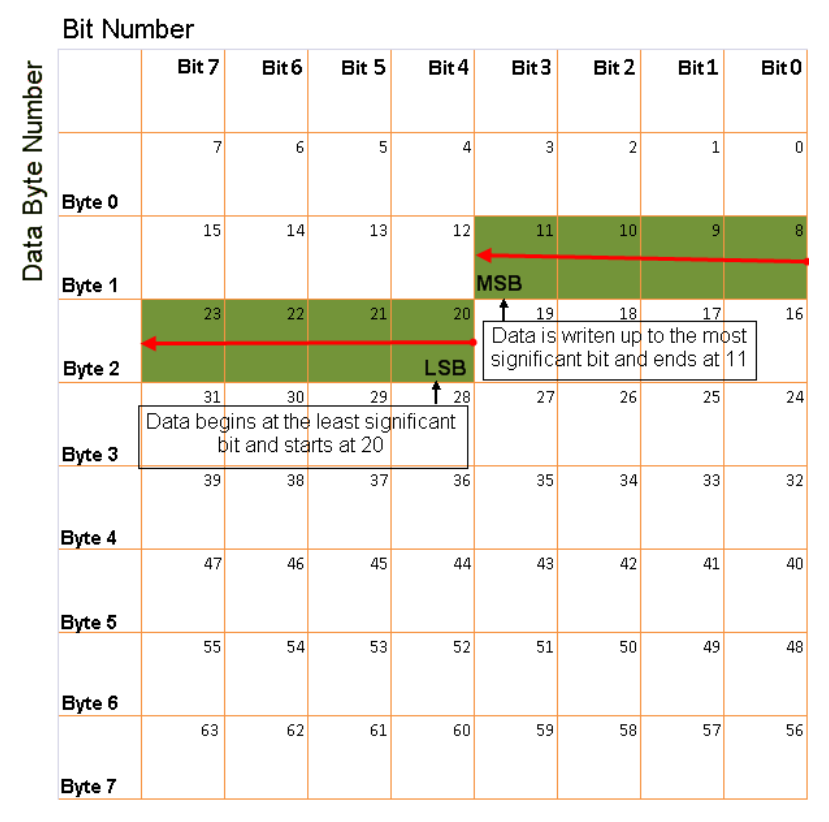

## **Big-Endian Byte Order Counted from the Least Significant Bit to the Lowest Address**

## **Data type**

Specify how the signal interprets the data in the allocated bits. Choose from:

- **•** signed (default)
- **•** unsigned
- **•** single
- **•** double

## **Multiplex type**

Specify how the block unpacks the signals from the CAN message at each timestep:

- **•** Standard: The signal is unpacked at each timestep.
- **•** Multiplexor: The Multiplexor signal, or the mode signal is unpacked. You can specify only one Multiplexor signal per message.
- **•** Multiplexed: The signal is unpacked if the value of the Multiplexor signal (mode signal) at run time matches the configured **Multiplex value** of this signal.

For example, a message has four signals with the following values.

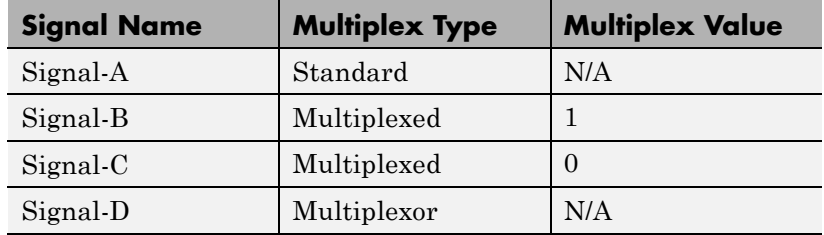

In this example:

- **•** The block unpacks Signal-A (Standard signal) and Signal-D (Multiplexor signal) in every timestep.
- **•** If the value of Signal-D is 1 at a particular timestep, then the block unpacks Signal-B along with Signal-A and Signal-D in that timestep.
- **•** If the value of Signal-D is 0 at a particular timestep, then the block unpacks Signal-C along with Signal-A and Signal-D in that timestep.
- **•** If the value of Signal-D is not 1 or 0, the block does not unpack either of the Multiplexed signals in that timestep.

## **Multiplex value**

This option is available only if you have selected the **Multiplex type** to be Multiplexed. The value you provide here must match the Multiplexor signal value at run time for the block to unpack the Multiplexed signal. The **Multiplex value** must be a positive integer or zero.

#### **Factor**

Specify the **Factor** value applied to convert the unpacked raw value to the physical value (signal value). See ["Conversion](#page-1207-0) [Formula" on page 2-674](#page-1207-0) to understand how unpacked raw values are converted to physical values.

#### **Offset**

Specify the **Offset** value applied to convert the physical value (signal value) to the unpacked raw value. See ["Conversion](#page-1207-0) [Formula" on page 2-674](#page-1207-0) to understand how unpacked raw values are converted to physical values.

#### **Min**

Specify the minimum raw value of the signal. The default value is -inf (negative infinity). You can specify a number for the minimum value. See ["Conversion Formula" on page 2-674](#page-1207-0) to understand how unpacked raw values are converted to physical values.

## **Max**

Specify the maximum raw value of the signal. The default value is inf. You can specify a number for the maximum value. See ["Conversion Formula" on page 2-674](#page-1207-0) to understand how unpacked raw values are converted to physical values.

## **Output Ports**

Selecting an **Output ports** option adds an output port to your block.

## **Output identifier**

Select this option to output a CAN message identifier. The data type of this port is **uint32**.

#### <span id="page-1207-0"></span>**Output remote**

Select this option to output the message remote frame status. This option adds a new output port to the block. The data type of this port is **uint8**.

#### **Output timestamp**

Select this option to output the message time stamp. This option adds a new output port to the block. The data type of this port is **double**.

#### **Output length**

Select this option to output the length of the message in bytes. This option adds a new output port to the block. The data type of this port is **uint8**.

#### **Output error**

Select this option to output the message error status. This option adds a new output port to the block. The data type of this port is **uint8**.

#### **Output status**

Select this option to output the message received status. The status is 1 if the block receives new message and 0 if it does not. This option adds a new output port to the block. The data type of this port is **uint8**.

If you do not select an **Output ports** option, the number of output ports on your block depends on the number of signals you specify.

## **Conversion Formula**

The conversion formula is

```
physical value = raw value * Factor + Offset
```
where raw value is the unpacked signal value. physical value is the scaled signal value which is saturated using the specified **Min** and **Max** values.

## **See Also** CAN Pack

<span id="page-1208-0"></span>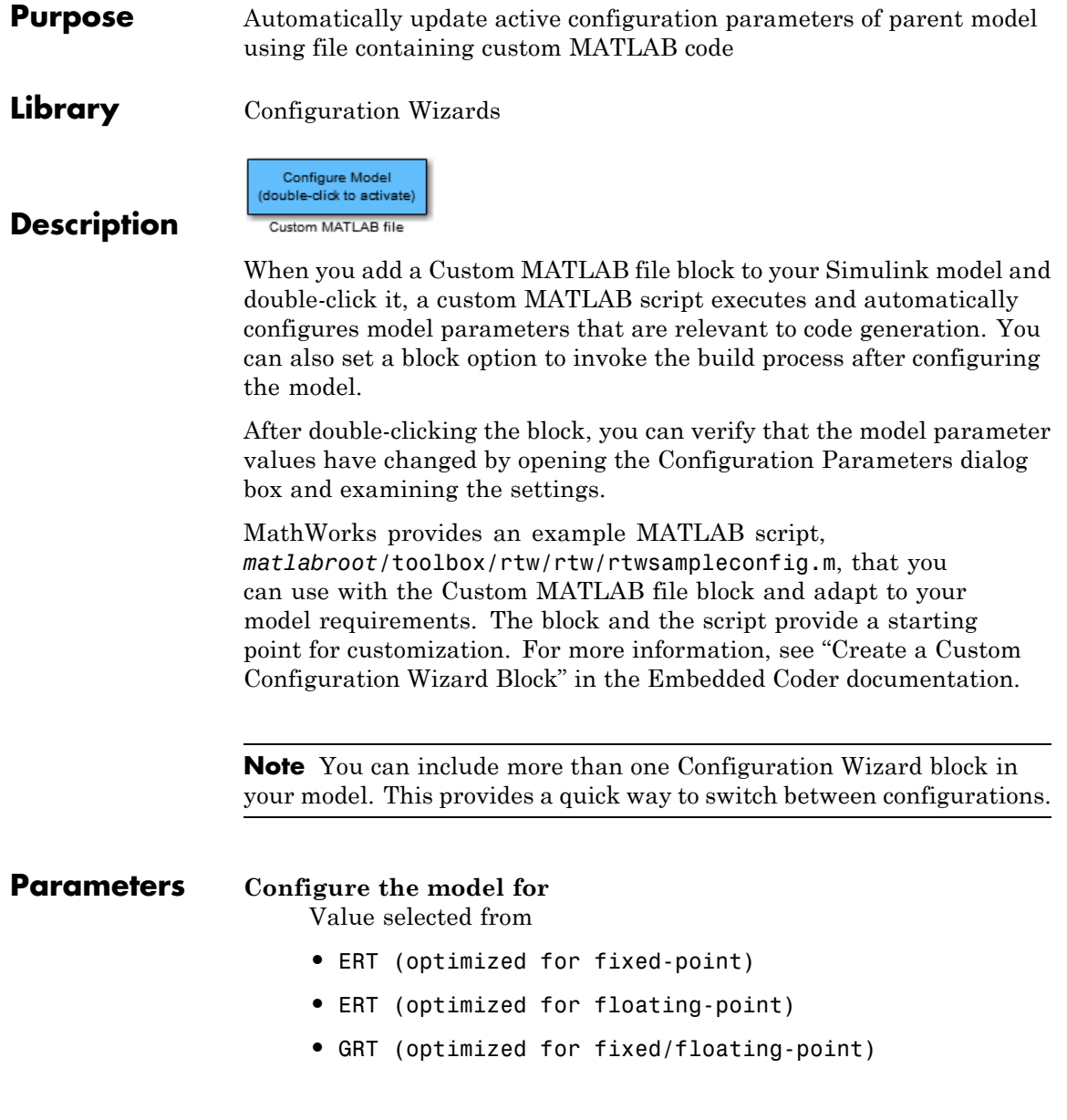

- **•** GRT (debug for fixed/floating-point)
- **•** Custom

For this block, Custom is selected by default.

#### **Configuration function**

Name of the predefined or custom MATLAB script to be used to update the active configuration parameters of the parent Simulink model. The default value is rtwsampleconfig, which refers to the example script rtwsampleconfig.m.

#### **Invoke build process after configuration**

If selected, the script initiates the code generation and build process after updating the model's configuration parameters. If not selected (the default), the build process is not initiated.

**See Also** ERT (optimized for fixed-point), ERT (optimized for floating-point), GRT (debug for fixed/floating-point), GRT (optimized for fixed/floating-point)

**Purpose** Simulink data object wizard for creating potential Simulink data objects

**Library** Module Packaging

**Description**

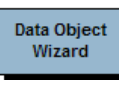

When you add a Data Object Wizard block to your Simulink model and double-click it, the Data Object Wizard is launched:

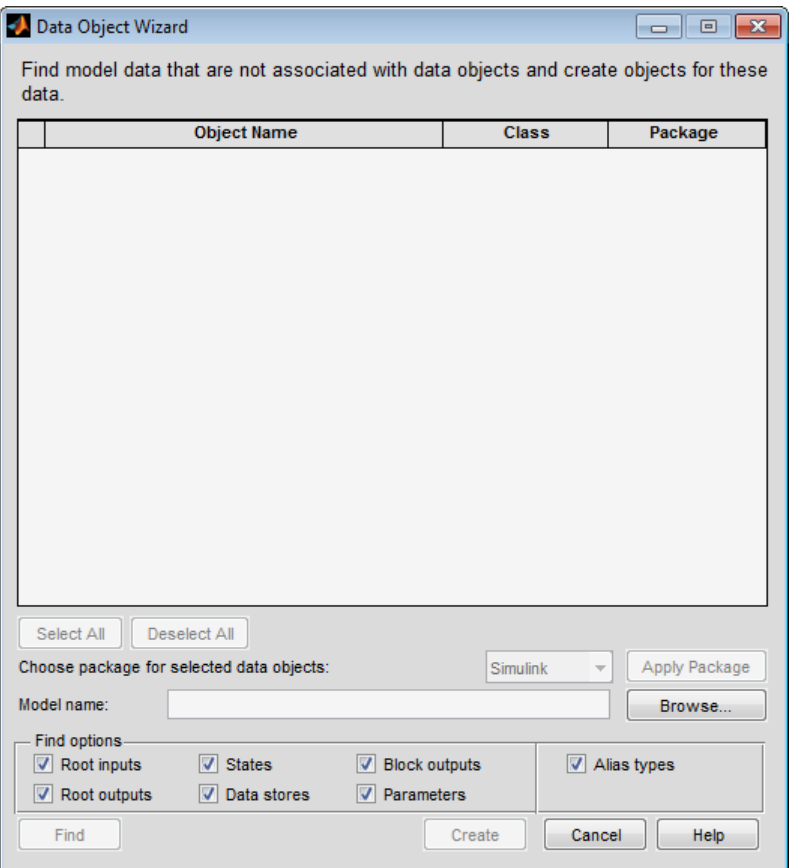

The Data Object Wizard allows you to determine quickly which model data is not associated with Simulink data objects and to create and associate data objects with the data.

You can also launch the Data Object Wizard by entering dataobjectwizard at the MATLAB command line or by selecting **Code > Data Objects > Data Object Wizard** in your model.

- **Example** For an example of a model that incorporates the Data Object Wizard block, see rtwdemo\_mpf.
- **See Also** "Create Data Objects with Data Object Wizard"

# **ERT (optimized for fixed-point)**

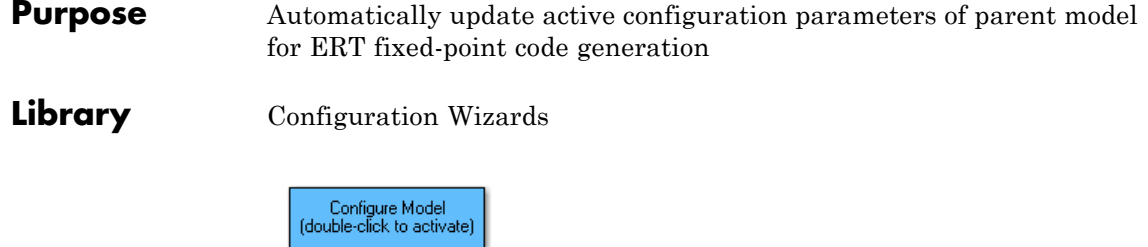

#### ERT (optimized for fixed-point)

## **Description**

When you add an ERT (optimized for fixed-point) block to your Simulink model and double-click it, a predefined MATLAB script executes and automatically configures the model parameters optimally for fixed-point code generation with the ERT target. You can also set a block option to invoke the build process after configuring the model.

After double-clicking the block, you can verify that the model parameter values have changed by opening the Configuration Parameters dialog box and examining the settings.

**Note** You can include more than one Configuration Wizard block in your model. This provides a quick way to switch between configurations.

**Parameters Configure the model for**

Value selected from

- **•** ERT (optimized for fixed-point)
- **•** ERT (optimized for floating-point)
- **•** GRT (optimized for fixed/floating-point)
- **•** GRT (debug for fixed/floating-point)
- **•** Custom

For this block, ERT (optimized for fixed-point) is selected by default.

#### **Configuration function**

Grayed out unless **Configure the model for** is set to Custom. This parameter is used with the [Custom MATLAB file](#page-1208-0) block.

#### **Invoke build process after configuration**

If selected, the script initiates the code generation and build process after updating the model's configuration parameters. If not selected (the default), the build process is not initiated.

## **See Also** [Custom MATLAB file](#page-1208-0), ERT (optimized for floating-point), GRT (debug for fixed/floating-point), GRT (optimized for fixed/floating-point)

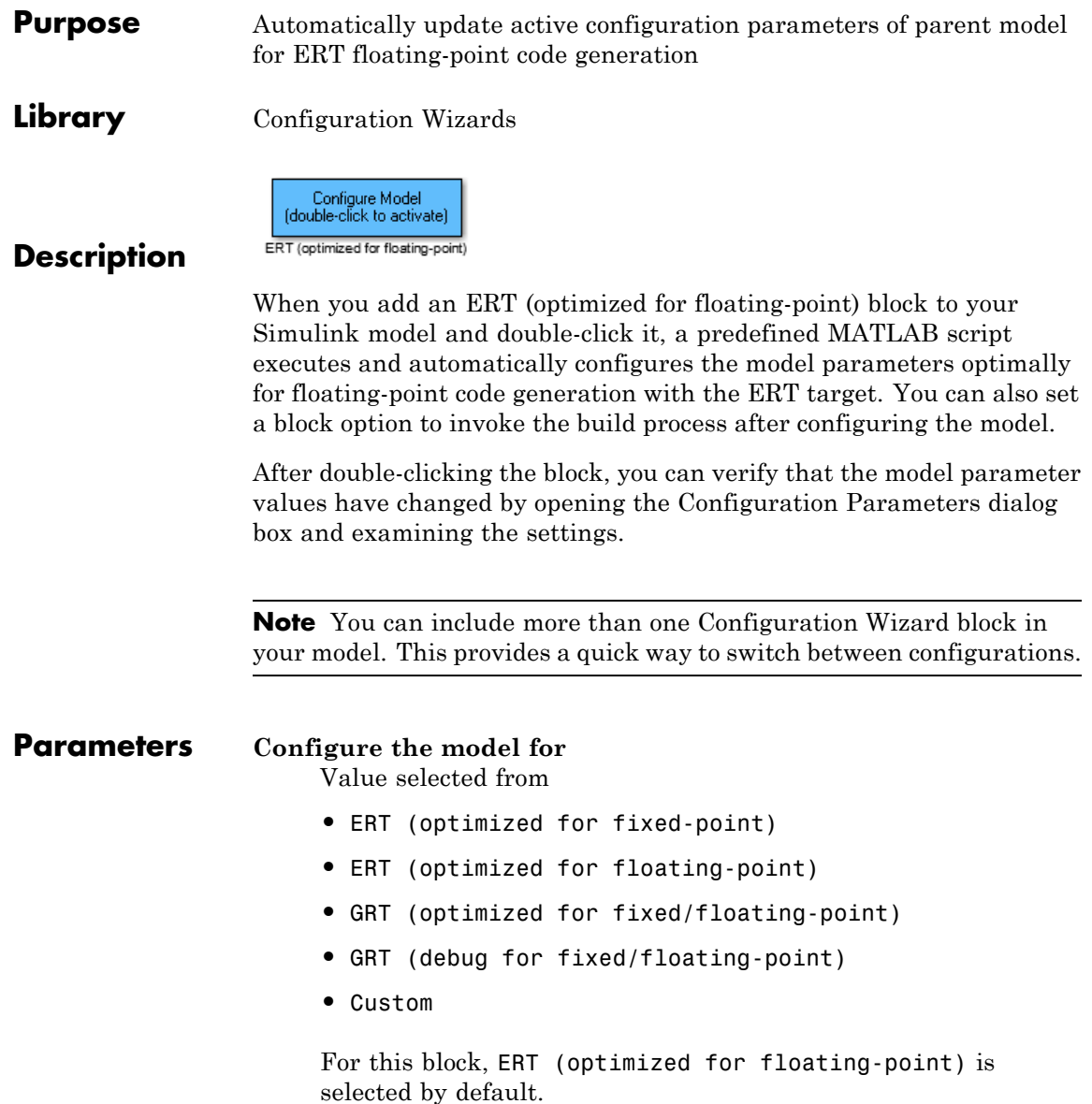

#### **Configuration function**

Grayed out unless **Configure the model for** is set to Custom. This parameter is used with the [Custom MATLAB file](#page-1208-0) block.

#### **Invoke build process after configuration**

If selected, the script initiates the code generation and build process after updating the model's configuration parameters. If not selected (the default), the build process is not initiated.

## **See Also** [Custom MATLAB file](#page-1208-0), ERT (optimized for fixed-point), GRT (debug for fixed/floating-point), GRT (optimized for fixed/floating-point)

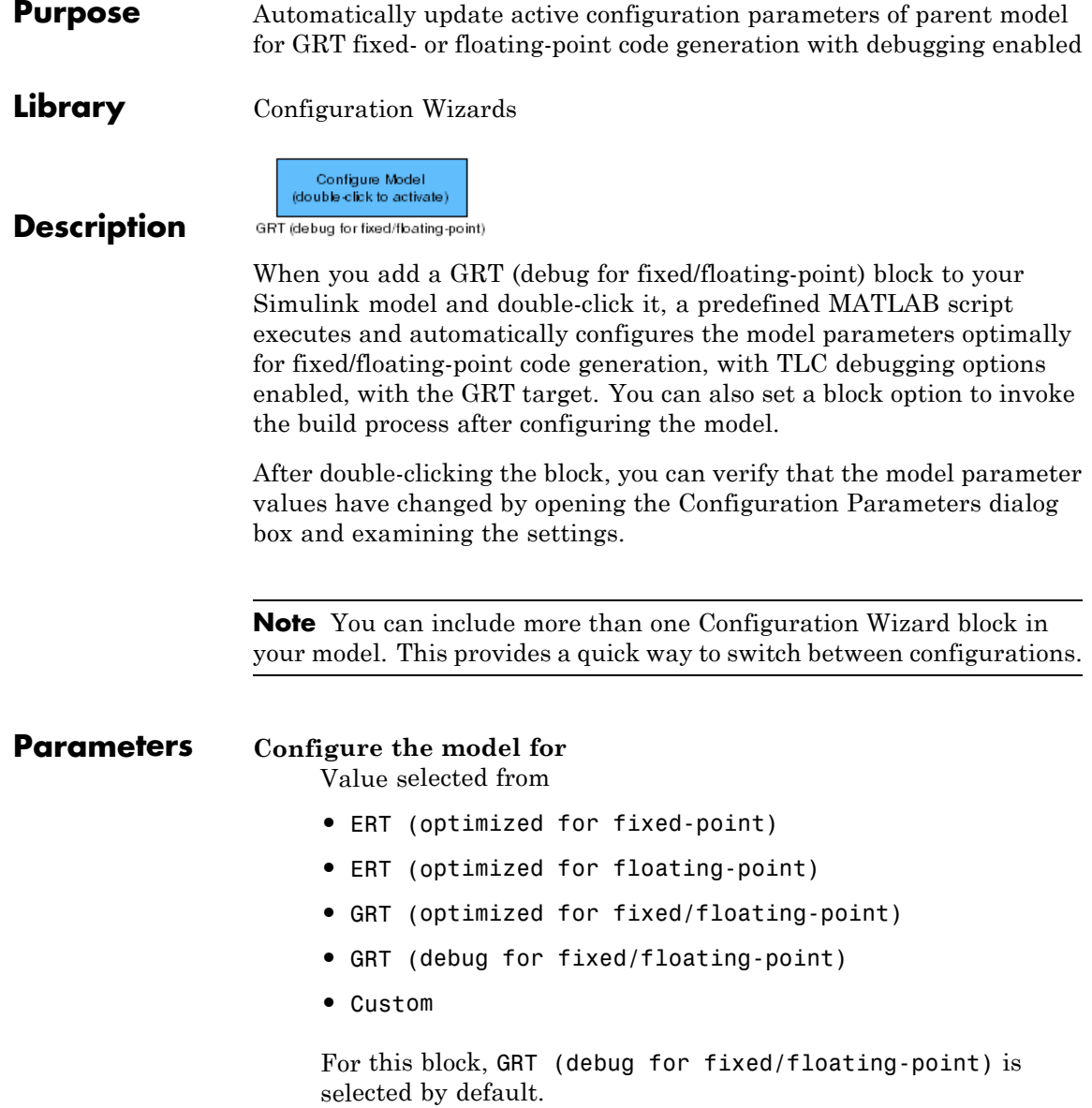

#### **Configuration function**

Grayed out unless **Configure the model for** is set to Custom. This parameter is used with the [Custom MATLAB file](#page-1208-0) block.

#### **Invoke build process after configuration**

If selected, the script initiates the code generation and build process after updating the model's configuration parameters. If not selected (the default), the build process is not initiated.

## **See Also** [Custom MATLAB file](#page-1208-0), ERT (optimized for fixed-point), ERT (optimized for floating-point), GRT (optimized for fixed/floating-point)

# **GRT (optimized for fixed/floating-point)**

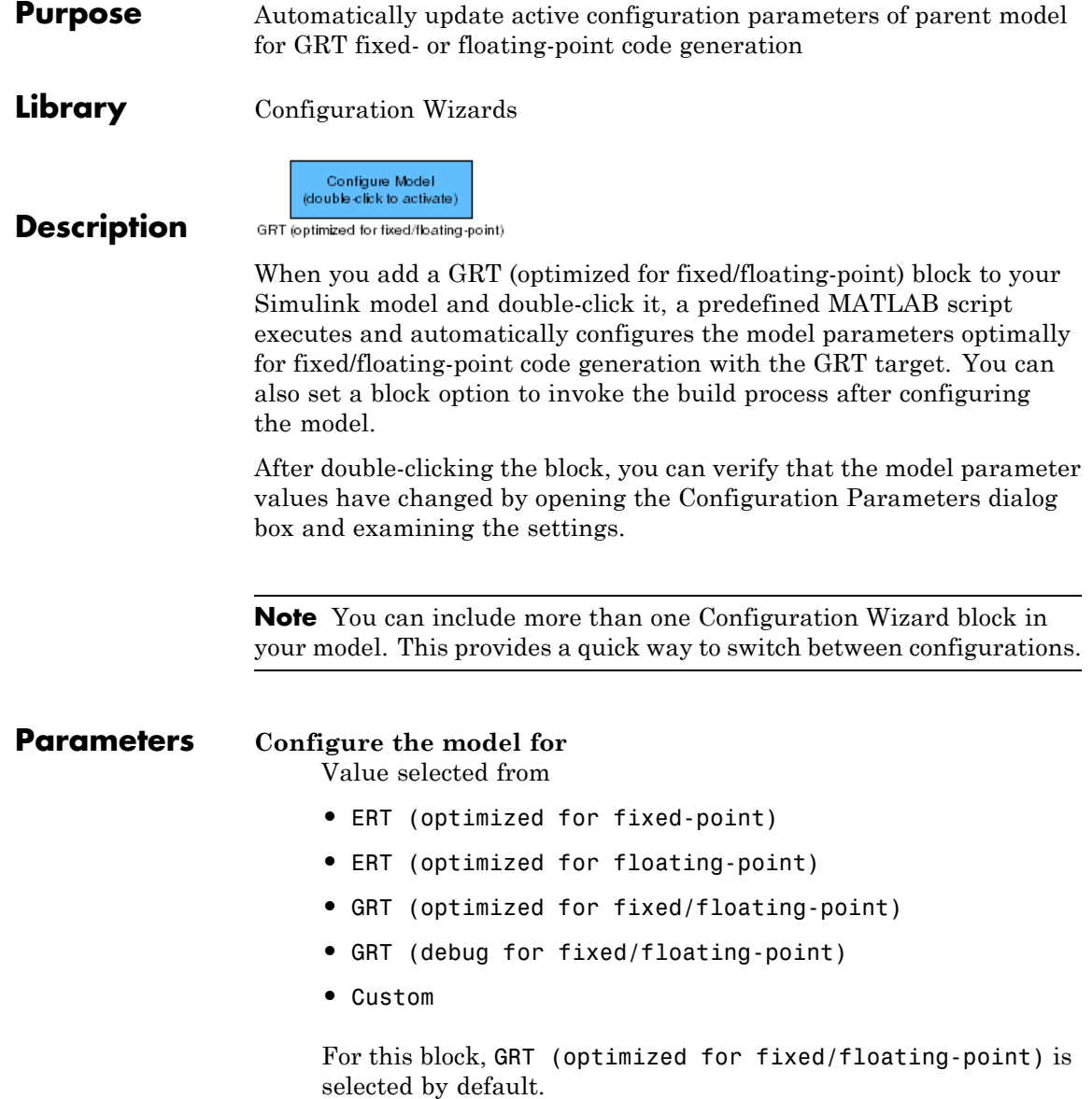

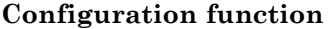

Grayed out unless **Configure the model for** is set to Custom. This parameter is used with the [Custom MATLAB file](#page-1208-0) block.

#### **Invoke build process after configuration**

If selected, the script initiates the code generation and build process after updating the model's configuration parameters. If not selected (the default), the build process is not initiated.

**See Also** [Custom MATLAB file](#page-1208-0), ERT (optimized for fixed-point), ERT (optimized for floating-point), GRT (debug for fixed/floating-point)

## **Host SCI Receive**

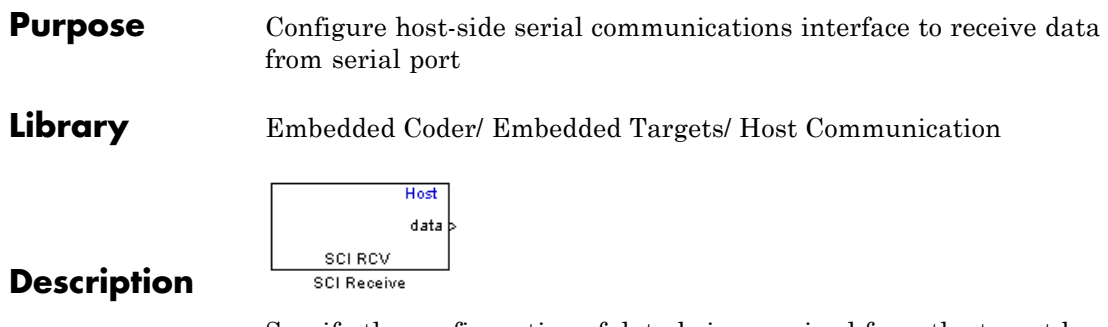

Specify the configuration of data being received from the target by this block.

The data package being received is limited to 16 bytes of ASCII characters, including package headers and terminators. Calculate the size of a package by including the package header, or terminator, or both, and the data size.

Acceptable data types are single, int8, uint8, int16, uint16, int32, or uint32. The number of bytes in each data type is listed in the following table:

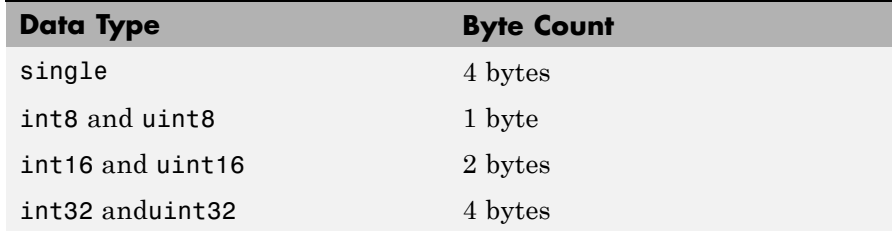

For example, if your data package has package header 'S' (1 byte) and package terminator 'E' (1 byte), that leaves 14 bytes for the actual data. If your data is of type int8, there is room in the data package for 14 int8s. If your data is of type uint16, there is room in the data package for 7 uint16s. If your data is of type int32, there is room in the data package for only 3 int32s, with 2 bytes left over. Even though you could fit two int8s or one uint16 in the remaining space, you may not, because you cannot mix data types in the same package.

The number of data types that can fit into a data package determine the data length (see **Data length** in the Dialog Box description). In the example just given, the 14 for data type int8 and the 7 for data type uint16 are the data lengths for each data package, respectively. When the data length exceeds 16 bytes, unexpected behavior, including run time errors, may result.

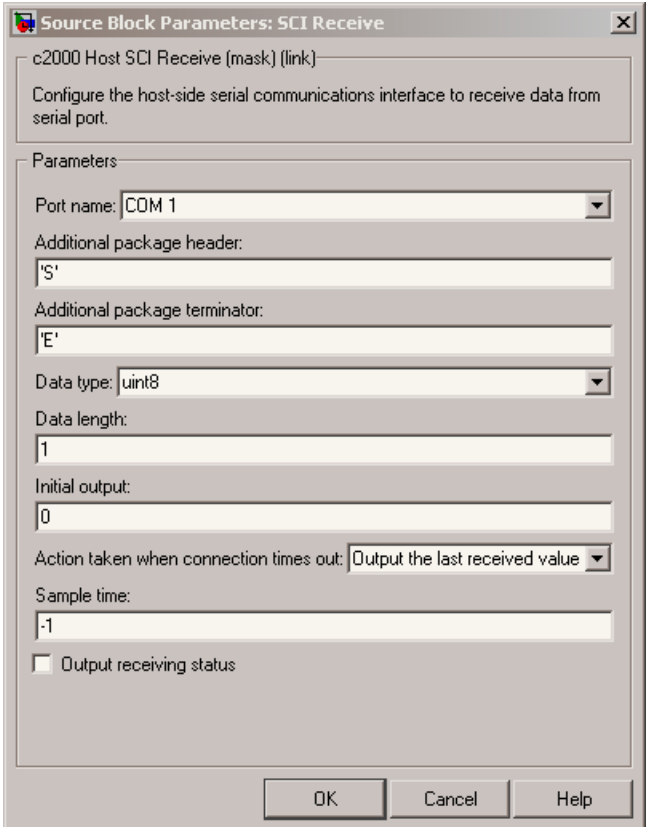

## **Dialog Box**

## **Port name**

You may configure up to four COM ports (COM1 through COM4) for up to four host-side SCI Receive blocks.

#### **Additional package header**

This field specifies the data located at the front of the received data package, which is not part of the data being received, and generally indicates start of data. The additional package header must be an ASCII value. You can use a string or number (0–255). You must put single quotes around strings entered in this field, but the quotes are not received nor are they included in the total byte count.

**Note** Match additional package headers or terminators with those specified in the target SCI transmit block.

#### **Additional package terminator**

This field specifies the data located at the end of the received data package, which is not part of the data being received, and generally indicates end of data. The additional package terminator must be an ASCII value. You can use astring or number (0–255). You must put single quotes around strings entered in this field, but the quotes are not received nor are they included in the total byte count.

#### **Data type**

Choice of single, int8, uint8, int16, uint16, int32, or uint32.

The input port of the SCI Transmit block accepts only one of these values. Which value it accepts is inherited from the data type from the input (the data length is also inherited from the input). Data must consist of only one data type; you cannot mix types.

#### **Data length**

How many of **Data type** the block receives (not bytes). Anything more than 1 is a vector. The data length is inherited from the input (the data length input to the SCI Transmit block).
#### **Initial output**

Default value from the SCI Receive block. This value is used, for example, if a connection time-out occurs and the **Action taken when connection timeout** field is set to "Output the last received value", but nothing yet has been received.

#### **Action Taken when connection times out**

Specify what to output if a connection time-out occurs. If "Output the last received value" is selected, the block outputs the last received value. If a value has not been received, the block outputs the **Initial output**.

If you select Output custom value, use the **Output value when connection times out** field to set the custom value.

#### **Sample time**

Determines how often the SCI Receive block is called (in seconds). When you set this value to -1, the model inherits the sample time value of the model. To execute this block asynchronously, set **Sample Time** to -1, and refer to "" for a discussion of block placement and other settings.

#### **Output receiving status**

Selecting this checkbox creates a **Status** block output that provides the status of the transaction.

The error status may be one of the following values:

- **•** 0: No errors
- **•** 1: A time-out occurred while the block was waiting to receive data
- **•** 2: There is an error in the received data (checksum error)
- 3: SCI parity error flag Occurs when a character is received with a mismatch
- **•** 4: SCI framing error flag Occurs when an expected stop bit is not found

**See Also** ["SCI\\_A, SCI\\_B, SCI\\_C" on page 3-195](#page-1502-0)

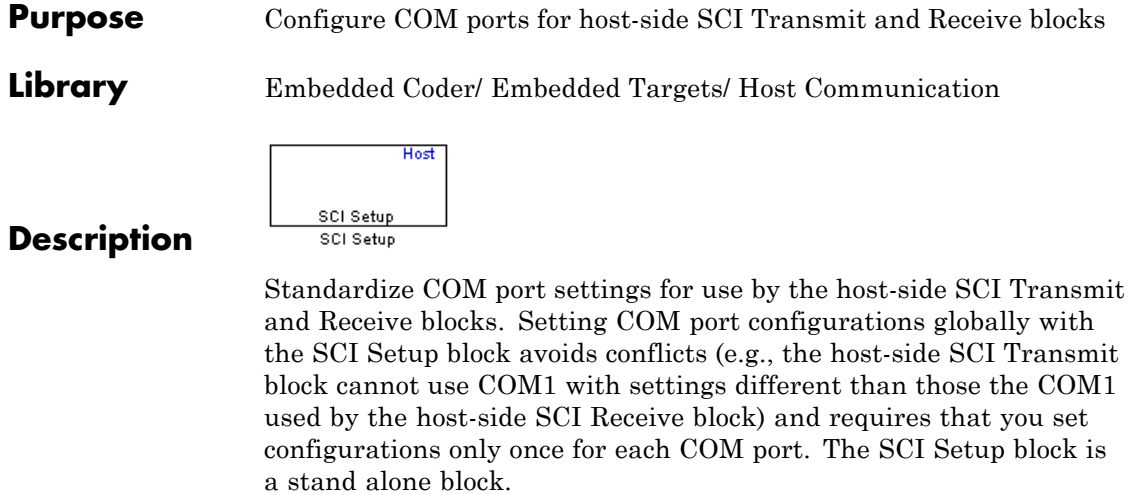

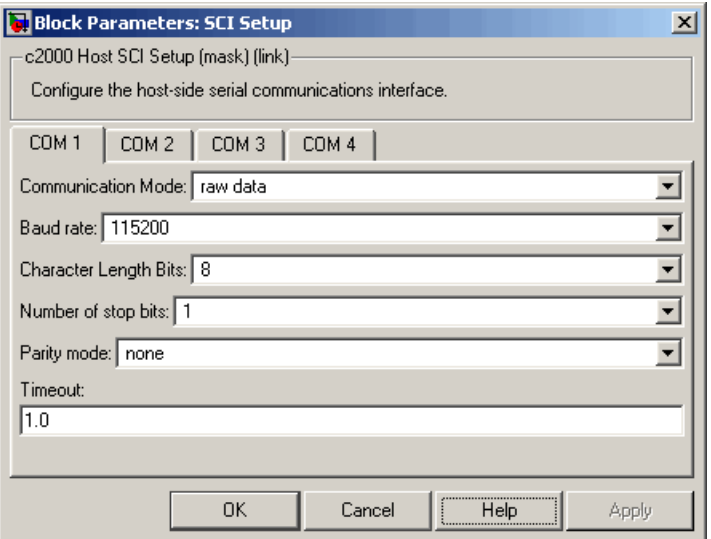

# **Dialog Box**

### **Communication Mode**

Raw data or protocol. Raw data is unformatted and sent whenever the transmitting side is ready to send, whether the receiving side is ready or not. Without a wait state, deadlocks do not occur. Data transmission is asynchronous. With this mode, it is possible the receiving side could miss data, but if the data is noncritical, using raw data mode can avoid blocking processes.

If you specify protocol mode, some handshaking between host and target occurs. The transmitting side sends \$SND indicating that it is ready to transmit. The receiving side sends back \$RDY indicating that it is ready to receive. The transmitting side then sends data and, when the transmission is completed, it sends a checksum.

Advantages to using protocol mode include

- Data is received as expected (checksum)
- **•** Data is received by target

**•** Time consistency; each side waits for its turn to send or receive

**Note** Deadlocks can occur if one SCI Transmit block is trying to communicate with more than one SCI Receive block on different COM ports when both are blocking (using protocol mode). Deadlocks cannot occur on the same COM port.

#### **Baud rate**

Choose from 110, 300, 1200, 2400, 4800, 9600, 19200, 38400, 57600, or 115200.

#### **Number of stop bits**

Select 1 or 2.

#### **Parity mode**

Select none, odd, or even.

#### **Timeout**

Enter values greater than or equal to 0, in seconds. When the COM port involved is using protocol mode, this value indicates how long the transmitting side waits for an acknowledgement from the receiving side or how long the receiving side waits for data. The system displays a warning message if the time-out is exceeded, every *n* number of seconds, *n* being the value in **Timeout**.

**Note** Simulink suspends processing for the length of the time-out. During that time you cannot perform actions in Simulink. If the time-out is set for a long period of time, it may appear that Simulink has frozen.

**See Also** ["SCI\\_A, SCI\\_B, SCI\\_C" on page 3-195](#page-1502-0)

# **Host SCI Transmit**

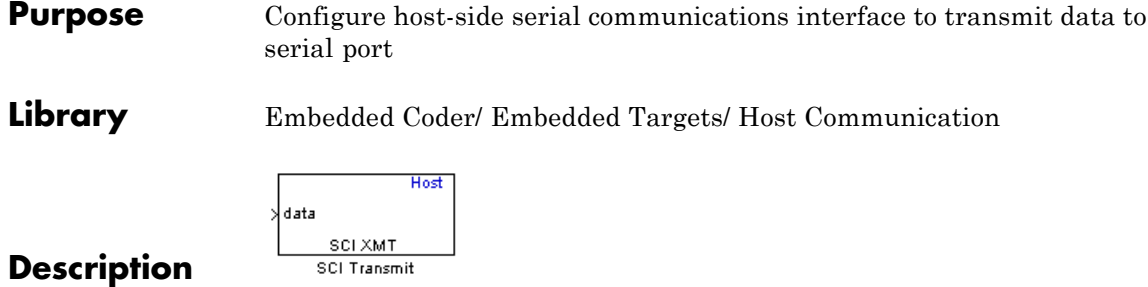

Specify the configuration of data being transmitted to the target from this block.

The data package being sent is limited to 16 bytes of ASCII characters, including package headers and terminators. Calculate the size of a package by figuring in package header, or terminator, or both, and the data size.

Acceptable data types are single, int8, uint8, int16, uint16, int32, or uint32. The byte size of each data type is as follows:

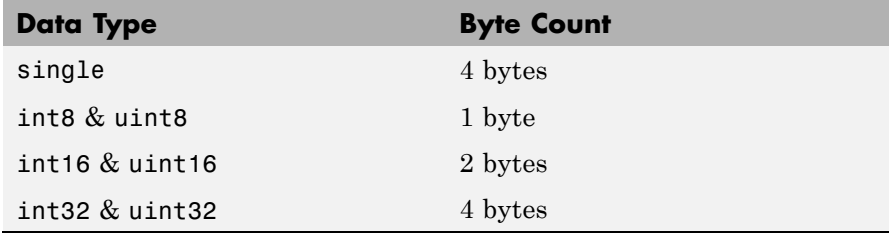

For example, if your data package has package header "S" (1 byte) and package terminator "E" (1 byte), that leaves 14 bytes for the actual data. If your data is of type int8, there is room in the data package for 14 int8s. If your data is of type uint16, there is room in the data package for only 7 uint16s. If your data is of type int32, there is room in the data package for only 3 int32s, with 2 bytes left over. Even though you could fit two int8s or one uint16 in the remaining space, you may not, because you cannot mix data types in the same package.

The number of data types that can fit into a data package determine the data length (see **Data length** in the Dialog Box description). In the example just given, the 14 for data type int8 and the 7 for data type uint16 are the data lengths for each data package, respectively. When the data length exceeds 16 bytes, unexpected behavior, including run time errors, may result.

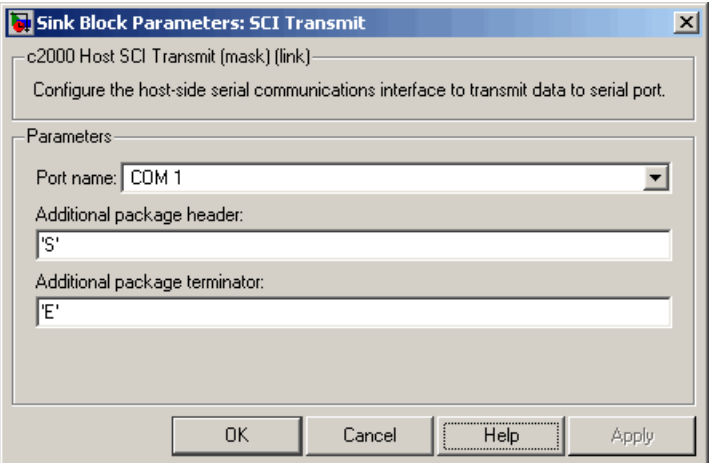

# **Dialog Box**

#### **Port name**

You may configure up to four COM ports (COM1 through COM4) for up to four host-side SCI Transmit blocks.

#### **Additional package header**

This field specifies the data located at the front of the transmitted data package, which is not part of the data being transmitted, and generally indicates start of data. The additional package header must be an ASCII value. You can use astring or number (0–255). You must put single quotes around strings entered in this field, but the quotes are not sent nor are they included in the total byte count.

**Note** Match additional package headers or terminators with those specified in the target SCI receive block.

#### **Additional package terminator**

This field specifies the data located at the end of the transmitted data package, which is not part of the data being sent, and generally indicates end of data. The additional package terminator must be an ASCII value. You can use astring or number (0–255). You must put single quotes around strings entered in this field, but the quotes are not transmitted nor are they included in the total byte count.

**See Also** ["SCI\\_A, SCI\\_B, SCI\\_C" on page 3-195](#page-1502-0)

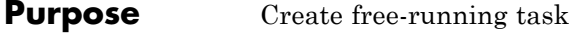

## **Library** Embedded Coder/ Embedded Targets/ Processors/ Analog Devices Blackfin/ Scheduling

Embedded Coder/ Embedded Targets/ Processors/ Analog Devices SHARC/ Scheduling

Embedded Coder/ Embedded Targets/ Processors/ Analog Devices TigerSHARC/ Scheduling

Embedded Coder/ Embedded Targets/ Processors/ Texas Instruments C2000/ Scheduling

Embedded Coder/ Embedded Targets/ Processors/ Texas Instruments C5000/ Scheduling

Embedded Coder/ Embedded Targets/ Processors/ Texas Instruments C6000/ Scheduling

Embedded Coder Support Package for Green Hills MULTI IDE/ Analog Devices Blackfin/ Scheduling

Embedded Coder Support Package for Green Hills MULTI IDE/ Freescale MPC55xx MPC74xx/ Scheduling

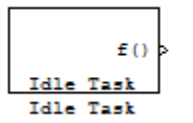

# **Description**

The Idle Task block, and the subsystem connected to it, specify one or more functions to execute as background tasks. The tasks executed through the Idle Task block are of the lowest priority, lower than that of the base rate task.

This block is not supported on targets running an operating system or RTOS.

# **Vectorized Output**

The block output comprises a set of vectors—the task numbers vector and the preemption flag or flags vector. A preemption-flag vector must be the same length as the number of tasks vector unless the preemption flag vector has only one element. The value of the preemption flag determines whether a given interrupt (and task) is preemptible. Preemption overrides prioritization. A lower-priority nonpreemptible task can preempt a higher-priority preemptible task.

When the preemption flag vector has one element, that element value applies to the functions in the downstream subsystem as defined by the task numbers in the task number vector. If the preemption flag vector has the same number of elements as the task number vector, each task defined in the task number vector has a preemption status defined by the value of the corresponding element in the preemption flag vector.

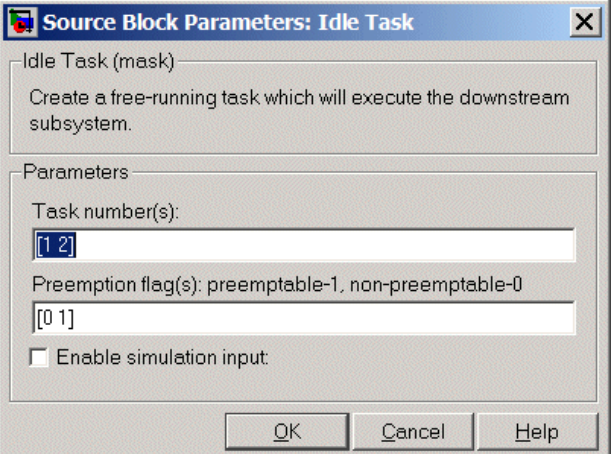

## **Dialog Box**

#### **Task numbers**

Identifies the created tasks by number. Enter as many tasks as you need by entering a vector of integers. The default values are [1,2] to indicate that the downstream subsystem has two functions.

The values you enter determine the execution order of the functions in the downstream subsystem, while the number of values you enter corresponds to the number of functions in the downstream subsystem.

Enter a vector containing the same number of elements as the number of functions in the downstream subsystem. This vector can contain up to 16 elements, and the values must be from 0 to 15 inclusive.

The value of the first element in the vector determines the order in which the first function in the subsystem is executed, the value of the second element determines the order in which the second function in the subsystem is executed, and so on.

For example, entering [2,3,1] in this field indicates that there are three functions to be executed, and that the third function is executed first, the first function is executed second, and the second function is executed third. After the functions are executed, the Idle Task block cycles back and repeats the execution of the functions in the same order.

#### **Preemption flags**

Higher-priority interrupts can preempt interrupts that have lower priority. To allow you to control preemption, use the preemption flags to specify whether an interrupt can be preempted.

Entering 1 indicates that the interrupt can be preempted. Entering 0 indicates the interrupt cannot be preempted. When **Task numbers** contains more than one task, you can assign different preemption flags to each task by entering a vector of flag values, corresponding to the order of the tasks in **Task numbers**. If **Task numbers** contains more than one task, and you enter only one flag value here, that status applies to the tasks.

In the default settings [0 1], the task with priority 1 in **Task numbers** is not preemptible, and the priority 2 task can be preempted.

#### **Enable simulation input**

When you select this option, Simulink software adds an input port to the Idle Task block. This port is used in simulation only. Connect one or more simulated interrupt sources to the simulation input.

**Note** Select this check box to test asynchronous interrupt processing behavior in Simulink software.

#### **Purpose** Configure AUTOSAR client port to access Basic Software or application software components

### **Library** Embedded Coder/ AUTOSAR

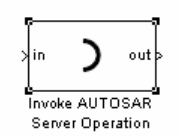

## **Description**

Use this block to configure an AUTOSAR client port for your Simulink model, which provides access to Basic Software or application software components:

- **1** Copy or drag this block from the AUTOSAR library into your model.
- **2** Double-click the block to open the Invoke AUTOSAR Server Operation dialog box.
- **3** Specify the parameters and click **OK**. This action updates the number of inports and outports to match the operation prototype.
- **4** Connect this block to other blocks in your model as required.
- **5** Save and build the model to generate AUTOSAR-compliant code and XML files.

**Note** If you run a SIL simulation with a model that contains an Invoke AUTOSAR Server block, the software sets the return arguments from the block to ground values.

Simulink does not support pointer data types. If you want to pass a NULL pointer as an input argument to your operation:

- **1** Specify the data type of the argument as uint8.
- **2** Connect a constant signal with data type uint8 and value 0 to the corresponding input port of the block.
- **3** Check that your client-server interface XML file specifies the argument as an array with data type uint8.

### **Parameters Client port name**

Must be a valid AUTOSAR short-name identifier.

#### **Operation prototype**

Controls the type and number of inports and outports of the block, and must be of the form:

*operation*(*prt1 datatype1 arg1*, *prt2 datatype2 arg2*, ... *prtN datatypeN argN*, ...)

- **•** *operation* Name of the operation
- **•** *prtN*. Either IN or OUT, which indicates whether data passes into or out of the function.
- **•** *datatypeN* A string indicating data type, which can be an AUTOSAR basic data type or record, Simulink data type, or array.
- **•** *argN* Name of the argument

#### **Interface path**

The reference path for the client-server interface XML file that you provide.

#### **Server type**

You select the value from:

- **•** Application software For communication with an application software component.
- **•** Basic software For communication with AUTOSAR Basic Software.

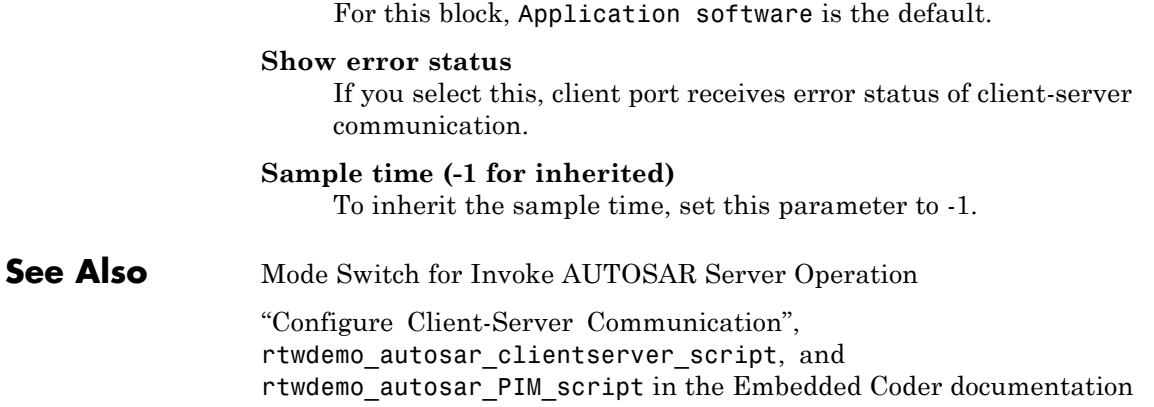

# <span id="page-1239-0"></span>**Linux Audio Capture**

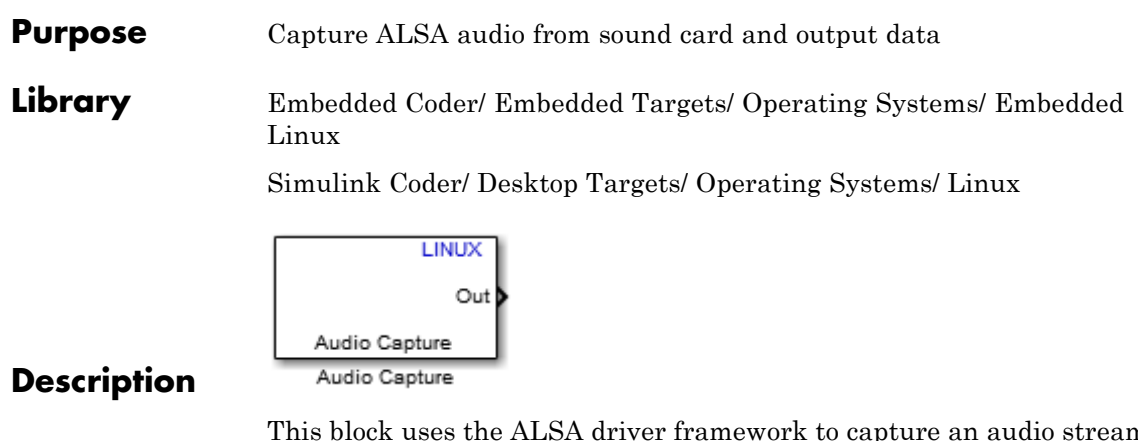

This block uses the ALSA driver framework to capture an audio stream from a sound card. It outputs the left and right channels of the signal as an [Nx2] frame of int16 values. N is the number of samples per frame.

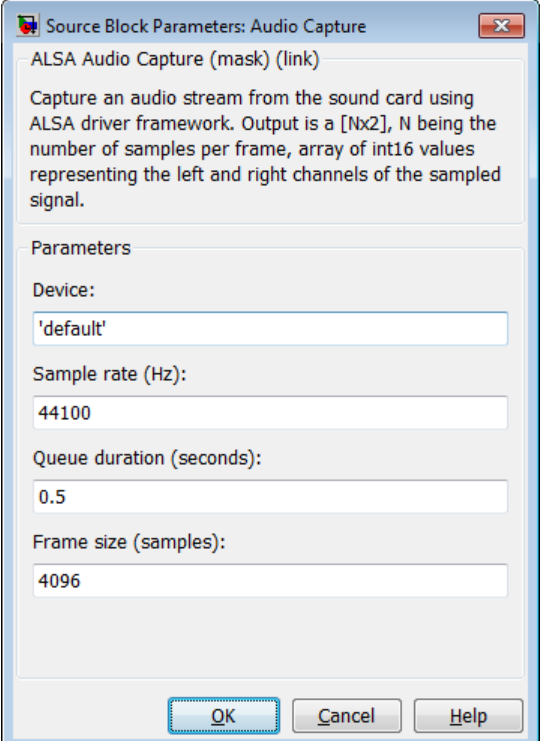

# **Dialog**

#### **Device**

Use the default ALSA device, or enter the name of a specific audio output device.

Entering 'default' selects the ALSA device specified by an ALSA configuration file on your target Linux system.

One of the following ALSA configuration files defines the default device:

**•** /etc/asound.conf, which defines system-wide options for all users

**•** ~/.asoundrc, which overrides /etc/asound.conf for the current user

The entry that specifies the default device looks similar to this example:

```
pcm.!default {
    type hw
    card 0
    device 2
}
```
To enter the name of an alternate audio input device, review the /proc/asound/cards file on your target Linux system. For example, if /proc/asound/cards contained the following entries, you could set the value of **Device** to 'AudioPCI' :

```
$ cat /proc/asound/cards
```
0 [Dummy ]: Dummy - Dummy Dummy 1 1 [VirMIDI ]: VirMIDI - VirMIDI Virtual MIDI Card 1 2 [AudioPCI ]: ENS1371 - Ensoniq AudioPCI Ensoniq AudioPCI ENS1371 at 0xe400, irq 11

The default value for **Device** is 'default'.

#### **Sample rate (Hz)**

Enter a value that matches the sample rate of the ALSA audio output.

By default, the sample rate of the ALSA output equals the output of the audio capture device. In this case, enter the sample rate of the audio capture device.

The /etc/asound.conf and ~/.asoundrc files can configure ALSA to downsample the signal from the audio capture device. In this case, enter the downsample rate specified by the configuration files. For example, if one of the configuration files contained the following entry, you would set the value of **Sample rate (Hz)** to 16000 :

```
pcm slave.sl3 {
    pcm ens1371
    format S16_LE
    channels 1
    rate 16000
}
pcm.complex_convert {
    type plug
    slave sl3
}
```
The default value for **Sample rate (Hz)** is 44100 Hz (44.1 kHz). The maximum rate equals the sampling rate of the audio capture device.

#### **Queue duration (seconds)**

Set the duration of the queue in seconds. This queue provides a software-based frame buffer between the ALSA output and the Linux Audio Capture block. The queue prevents dropped data caused by temporary mismatches in the rate of data arriving and leaving the queue. Higher values can handle more significant mismatches, but such values also increase signal latency and memory usage.

The default value for **Queue duration (seconds)** is 0.5 seconds.

#### **Frame size (samples)**

Set the number of samples per frame in the output this block sends to your model. The default value for this parameter is 4096 samples.

# **Linux Audio Capture**

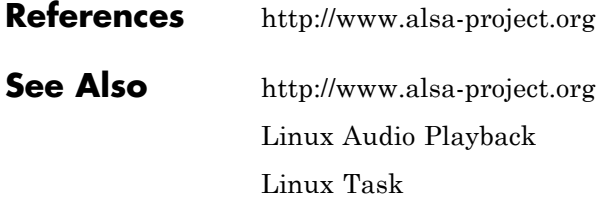

<span id="page-1244-0"></span>**Purpose** Send audio data stream to ALSA audio device output

**Library** Embedded Coder/ Embedded Targets/ Operating Systems/ Embedded Linux (linuxlib)

Simulink Coder/ Desktop Targets/ Operating Systems/ Linux

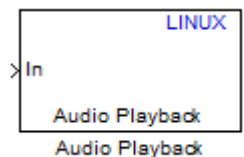

**Description**

This block takes a stream of audio data and sends it to the output jack of an ALSA audio device. The block input, **In**, takes the left and right channels of data as an [Nx2] frame of int16 values. N is the number of samples per frame.

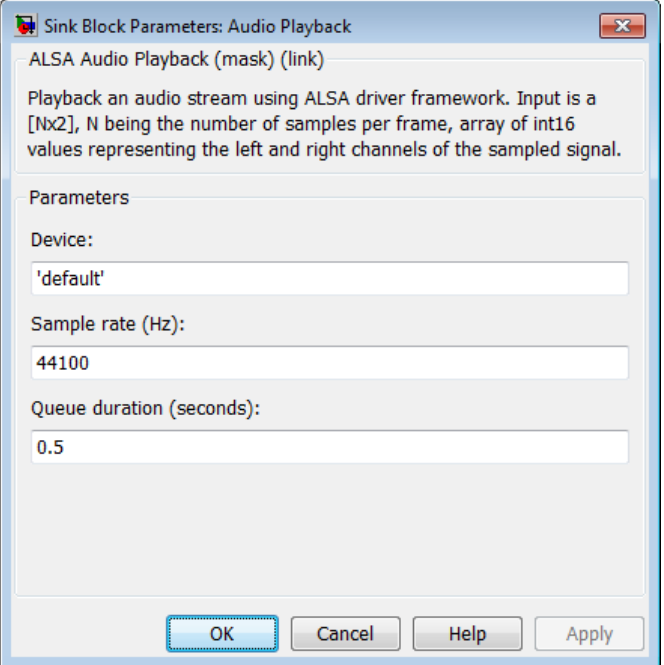

# **Dialog**

#### **Device**

Use the default ALSA device, or enter the name of a specific audio device.

Entering 'default' selects the ALSA device specified by an ALSA configuration file on your target Linux system.

One of the following ALSA configuration files defines the default device:

- **•** /etc/asound.conf, which defines system-wide options for all users
- **•** ~/.asoundrc, which overrides /etc/asound.conf for the current user

The entry that specifies the default device looks like this hypothetical example:

```
pcm.!default {
    type hw
    card 0
    device 2
}
```
To enter the name of an alternate audio device, consult the /proc/asound/cards file on your target Linux system. For example, if /proc/asound/cards contained the following hypothetical entries, you could set the value of **Device** to 'AudioPCI' :

```
$ cat /proc/asound/cards
```
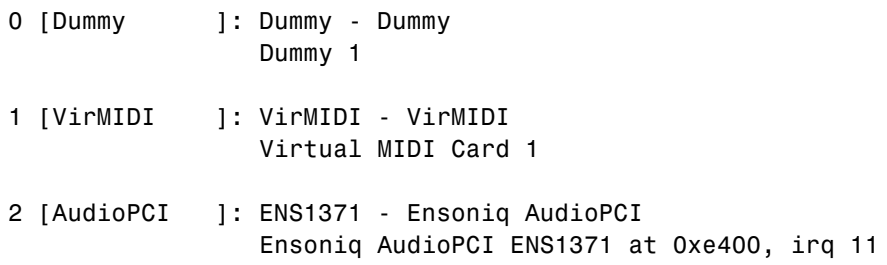

The default value for **Device** is 'default'.

#### **Sample rate (Hz)**

Enter a value that matches the sample rate of the ALSA audio output.

By default, the sample rate of the ALSA output is the same as the output of the audio capture device. In this case, enter the sample rate of the audio capture device.

The /etc/asound.conf and ~/.asoundrc files can configure ALSA to downsample the signal from the audio capture device. In this case, enter the downsample rate specified by the configuration files. For example, if one of the configuration files contained the following hypothetical entry, you would set the value of **Sample rate (Hz)** to 16000 :

```
pcm_slave.sl3 {
    pcm ens1371
    format S16_LE
    channels 1
    rate 16000
}
pcm.complex_convert {
    type plug
    slave sl3
}
```
The default value for **Sample rate (Hz)** is 44100 Hz (44.1 kHz). The maximum rate is the sampling rate of the audio capture device.

#### **Queue duration (seconds)**

Set the duration of the queue in seconds. This queue provides a software-based frame buffer between the ALSA audio device and this block. The queue prevents dropped data caused by temporary mismatches in the rate of data arriving and leaving the queue. Higher values can handle more significant mismatches, but increase signal latency and memory usage.

The default value for **Queue duration (seconds)** is 0.5 seconds.

**See Also** <http://www.alsa-project.org> [Linux Audio Capture](#page-1239-0) [Linux Task](#page-1248-0)

# <span id="page-1248-0"></span>**Purpose** Spawn task function as separate Linux thread

**Library** Embedded Coder/ Embedded Targets/ Operating Systems/ Embedded Linux

Simulink Coder/ Desktop Targets/ Operating Systems/ Linux

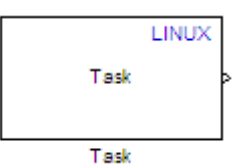

# **Description**

Use this block to create a task function that spawns as a separate Linux thread. The task function runs the code of the downstream function-call subsystem. For example:

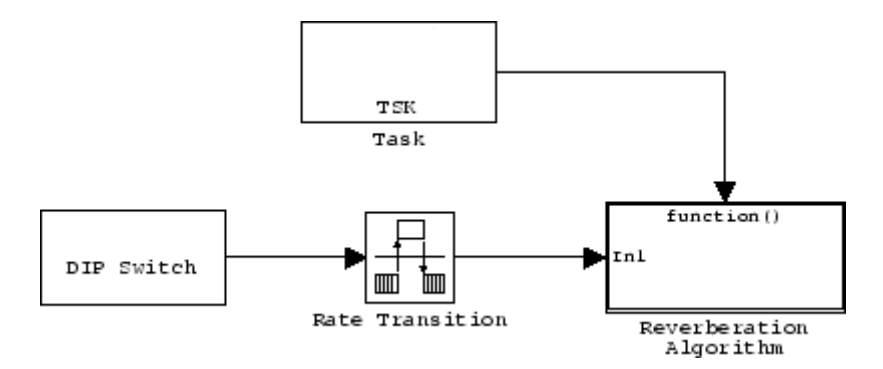

In order to use this block, set the **System target file** parameter to idelink\_ert.tlc or idelink\_ert.tlc. The **System target file** parameter is located on the Code Generation pane of the Model Configuration Parameters dialog, which you can view by selecting your model and pressing **Ctrl+E**.

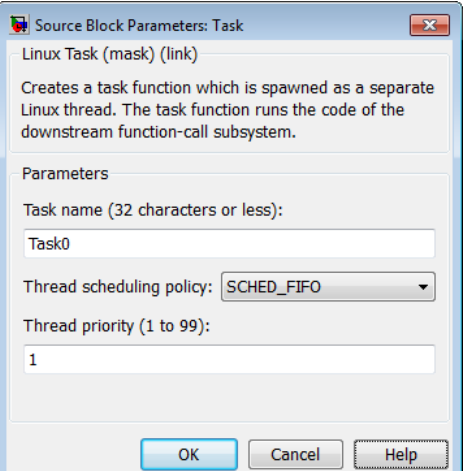

# **Dialog**

#### **Task name**

Assign a name to this task. You can enter up to 32 letters and numbers. Do not use standard C reserved characters, such as the / and : characters.

#### **Thread scheduling policy**

Select the scheduling policy that applies to this thread. You can choose from the following options:

• SCHED FIFO enables a First In, First Out scheduling algorithm that executes real-time processes without time slicing. With FIFO scheduling, a higher-priority process preempts a lower-priority process. The lower-priority process remains at the top of the list for its priority and resumes execution when the scheduler blocks all higher-priority processes.

For example, in the following image, task2 preempts task1. Then task3 preempts task2. When task3 completes, task2 resumes. When task2 completes, task1 resumes.

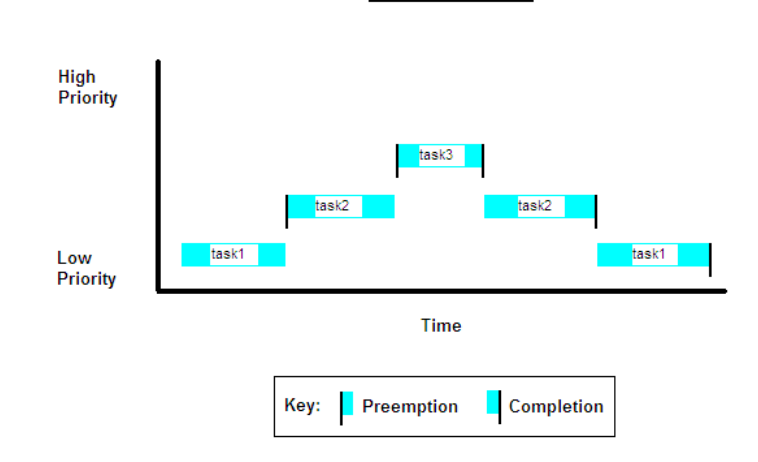

**FIFO Scheduling** 

Selecting SCHED\_FIFO, displays the **Thread priority** parameter, which you can set to a value from 1 to 99.

• SCHED OTHER enables the default Linux time-sharing scheduling algorithm. You can use this scheduling for all processes except those requiring special static priority real-time mechanisms. With this algorithm, the scheduler chooses processes based on their dynamic priority within the static priority 0 list. Each time the process is ready to run and the scheduler denies it, the operating system increases that process's dynamic priority. Such prioritization helps the scheduler serve the SCHED\_OTHER processes.

Selecting SCHED\_OTHER, hides the **Thread priority** parameter, and sets the thread priority to 0.

#### **Thread priority (1 to 99)**

When you set **Thread scheduling policy** to SCHED\_FIFO, you can set the priority of the thread from 1 to 99 (low-to-high).

Higher-priority tasks can preempt lower-priority tasks.

**See Also** [Linux Audio Capture](#page-1239-0)

[Linux Audio Playback](#page-1244-0)

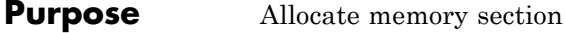

**Library** Embedded Coder/ Embedded Targets/ Processors/ Analog Devices Blackfin/ Memory Operations

> Embedded Coder/ Embedded Targets/ Processors/ Analog Devices SHARC/ Memory Operations

> Embedded Coder/ Embedded Targets/ Processors/ Analog Devices TigerSHARC/ Memory Operations

Embedded Coder/ Embedded Targets/ Processors/ Texas Instruments C2000/ Memory Operations

Embedded Coder/ Embedded Targets/ Processors/ Texas Instruments C5000/ Memory Operations

Embedded Coder/ Embedded Targets/ Processors/ Texas Instruments C6000/ Memory Operations

Embedded Coder Support Package for Green Hills MULTI IDE/ Analog Devices Blackfin/ Memory Operations

Embedded Coder Support Package for Green Hills MULTI IDE/ Freescale MPC55xx MPC74xx/ Memory Operations

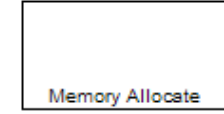

# **Description**

Memory Allocate

On C2xxx, C5xxx, or C6xxx processors, this block directs the TI compiler to allocate memory for a new variable you specify. Parameters in the block dialog box let you specify the variable name, the alignment of the variable in memory, the data type of the variable, and other features that fully define the memory required.

The block does not verify whether the entries for your variable are valid, such as checking the variable name, data type, or section. You

must check that all variable names are valid, that they use valid data types, and that all section names you specify are valid as well.

The block does not have input or output ports. It only allocates a memory location. You do not connect it to other blocks in your model.

**Note** When using this block with Green Hills MULTI IDE and Blackfin® processors, set the -no\_discard\_zero\_initializers option.

**Dialog Box**

The block dialog box comprises multiple tabs:

- **• Memory** Allocate the memory for storing variables. Specify the data type and size.
- **Section** Specify the memory section in which to allocate the variable.

The dialog box images show all of the available parameters enabled. Some of the parameters shown do not appear until you select one or more other parameters.

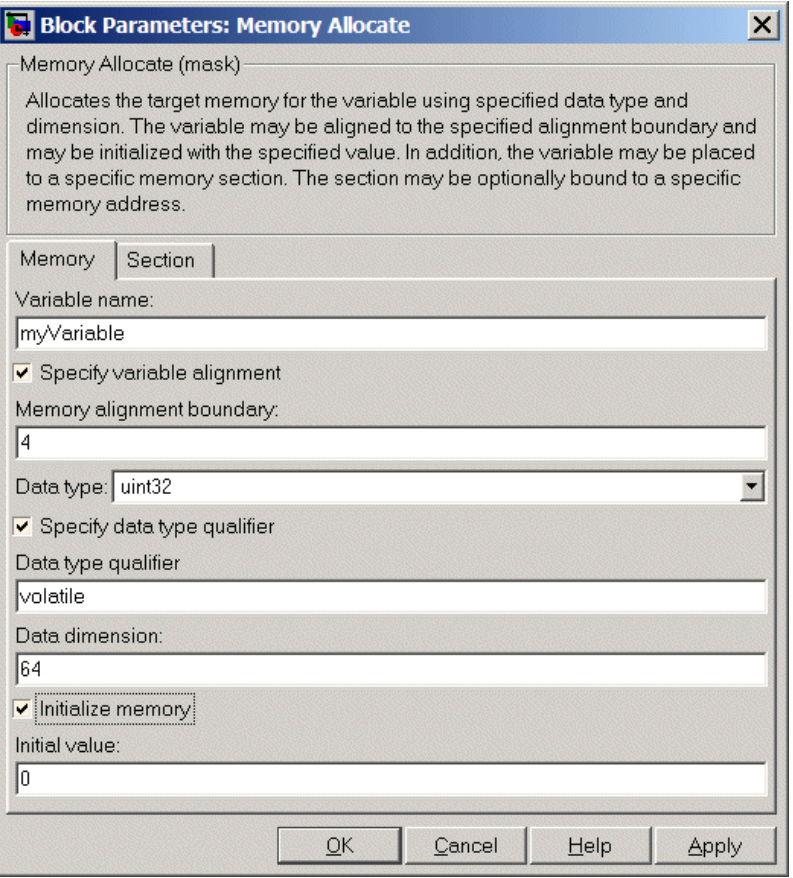

The following sections describe the contents of each pane in the dialog box.

# **Memory Parameters**

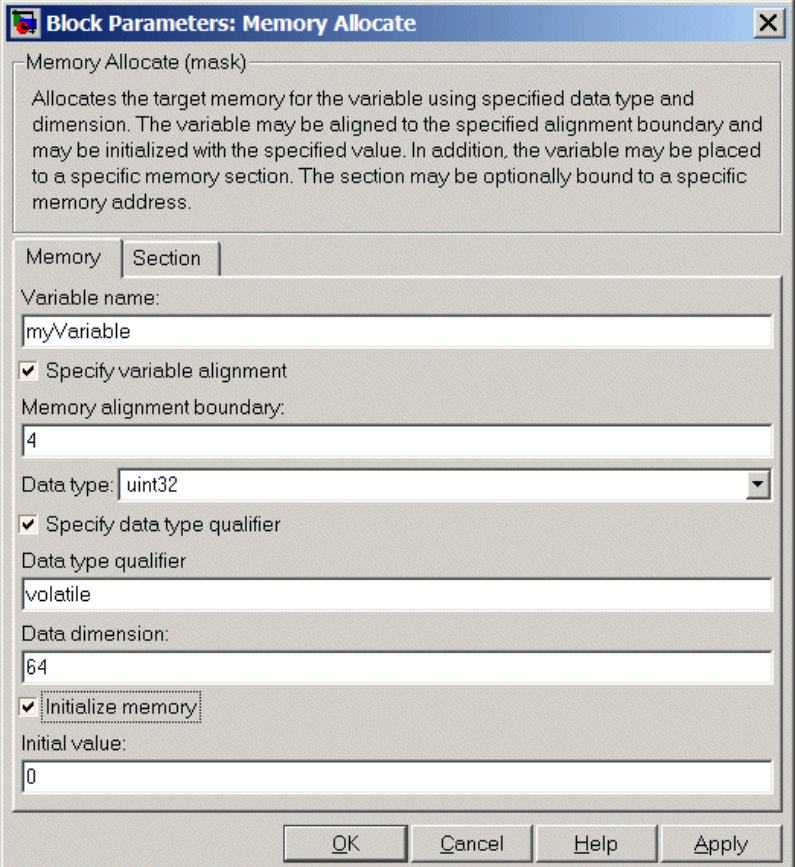

You find the following memory parameters on this tab.

#### **Variable name**

Specify the name of the variable to allocate. The variable is allocated in the generated code.

#### **Specify variable alignment**

Select this option to direct the compiler to align the variable in **Variable name** to an alignment boundary. When you select this option, the **Memory alignment boundary** parameter appears so you can specify the alignment. Use this parameter and **Memory alignment boundary** when your processor requires this feature.

#### **Memory alignment boundary**

After you select **Specify variable alignment**, this option enables you to specify the alignment boundary in bytes. If your variable contains more than one value, such as a vector or an array, the elements are aligned according to rules applied by the compiler.

#### **Data type**

Defines the data type for the variable. Select from the list of types available.

#### **Specify data type qualifier**

Selecting this enables **Data type qualifier** so you can specify the qualifier to apply to your variable.

#### **Data type qualifier**

After you select **Specify data type qualifier**, you enter the desired qualifier here. Volatile is the default qualifier. Enter the qualifier you need as text. Common qualifiers are static and register. The block does not check for valid qualifiers.

#### **Data dimension**

Specifies the number of elements of the type you specify in **Data type**. Enter an integer here for the number of elements.

#### **Initialize memory**

Directs the block to initialize the memory location to a fixed value before processing.

#### **Initial value**

Specifies the initialization value for the variable. At run time, the block sets the memory location to this value.

# **Section Parameters**

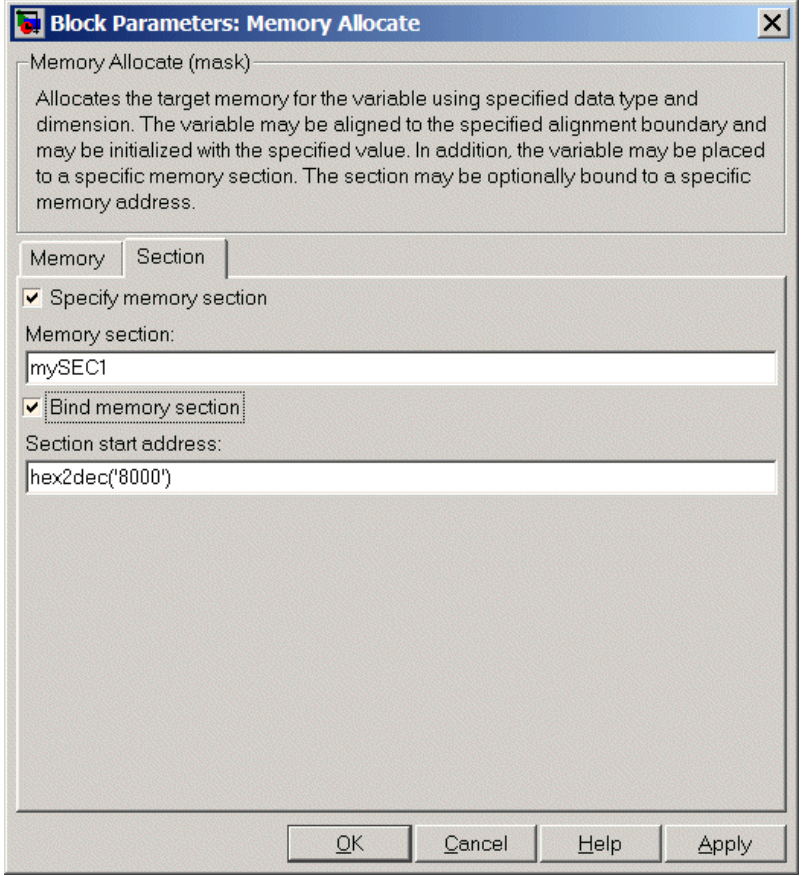

Parameters on this pane specify the section in memory to store the variable.

#### **Specify memory section**

Selecting this parameter enables you to specify the memory section to allocate space for the variable. Enter either one of the

standard memory sections or a custom section that you declare elsewhere in your code.

#### **Memory section**

Identify a specific memory section to allocate the variable in **Variable name**. Verify that the section has enough space to store your variable. After you specify a memory section by selecting **Specify memory section** and entering the section name in **Memory section**, use **Bind memory section** to bind the memory section to a location.

#### **Bind memory section**

After you specify a memory section by selecting **Specify memory section** and entering the section name in **Memory section**, use this parameter to bind the memory section to the location in memory specified in **Section start address**. When you select this, you enable the **Section start address** parameter.

The new memory section specified in **Memory section** is defined when you check this parameter.

**Note** Do not use **Bind memory section** for existing memory sections.

#### **Section start address**

Specify the address to which to bind the memory section. Enter the address in decimal form or in hexadecimal with a conversion to decimal as shown by the default value hex2dec('8000'). The block does not verify the address—verify that the address exists and can contain the memory section you entered in **Memory section**.

**See Also** [Memory Copy](#page-1259-0)

# <span id="page-1259-0"></span>**Memory Copy**

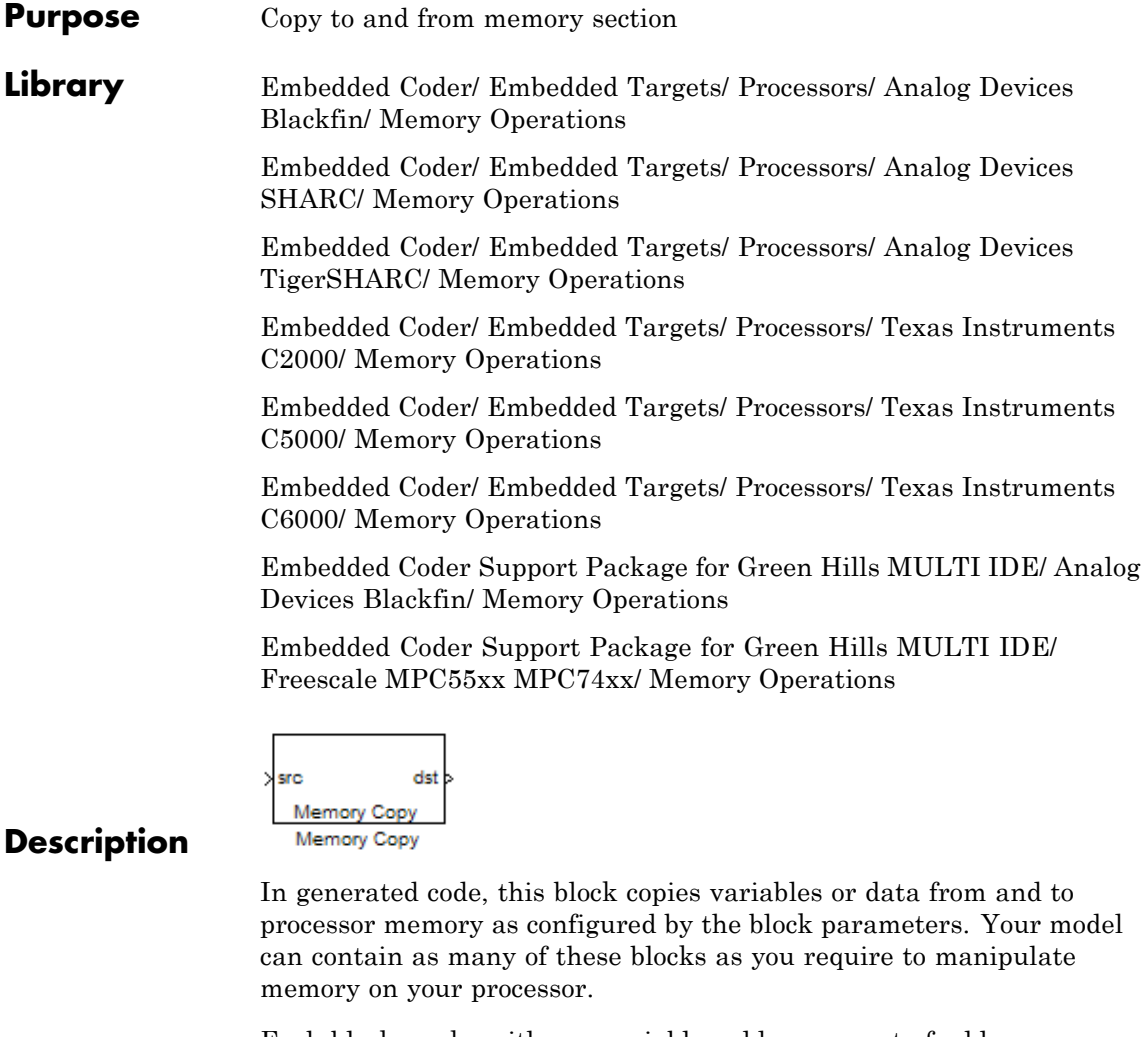

Each block works with one variable, address, or set of addresses provided to the block. Parameters for the block let you specify both the source and destination for the memory copy, as well as options for initializing the memory locations.
Using parameters provided by the block, you can change options like the memory stride and offset at run time. In addition, by selecting various parameters in the block, you can write to memory at program initialization, at program termination, and at every sample time. The initialization process occurs once, rather than occurring for every read and write operation.

With the custom source code options, the block enables you to add custom ANSI C source code before and after each memory read and write (copy) operation. You can use the custom code capability to lock and unlock registers before and after accessing them. For example, some processors have registers that you may need to unlock and lock with EALLOW and EDIS macros before and after your program accesses them.

If your processor or board supports quick direct memory access (QDMA) the block provides a parameter to check that implements the QDMA copy operation, and enables you to specify a function call that can indicate that the QDMA copy is finished. Only the C621x, C64xx, and C671x processor families support QDMA copy.

**Note** Replace Read from Memory and Write To Memory blocks, which were removed in a previous release, with the Memory Copy block.

### **Block Operations**

This block performs operations at three periods during program execution—initialization, real-time operations, and termination. With the options for setting memory initialization and termination, you control when and how the block initializes memory, copies to and from memory, and terminates memory operations. The parameters enable you to turn on and off memory operations in the three periods independently.

Used in combination with the [Memory Allocate](#page-1252-0) block, this block supports building custom device drivers, such as PCI bus drivers or codec-style drivers, by letting you manipulate and allocate memory. This block does not require the [Memory Allocate](#page-1252-0) block to be in the model.

In a simulation, this block does not perform an operation. The block output is not defined.

### **Copy Memory**

When you employ this block to copy an individual data element from the source to the destination, the block copies the element from the source in the source data type, and then casts the data element to the destination data type as provided in the block parameters.

The block dialog box contains multiple tabs:

- **Source** Identifies the sequential memory location to copy from. Specify the data type, size, and other attributes of the source variable.
- **• Destination** Specify the memory location to copy the source to. Here you also specify the attributes of the destination.
- **• Options** Select various parameters to control the copy process.

The dialog box images show many of the available parameters enabled. Some parameters shown do not appear until you select one or more other parameters. Some parameters are not shown in the figures, but the text describes them and how to make them available.

## **Dialog Box**

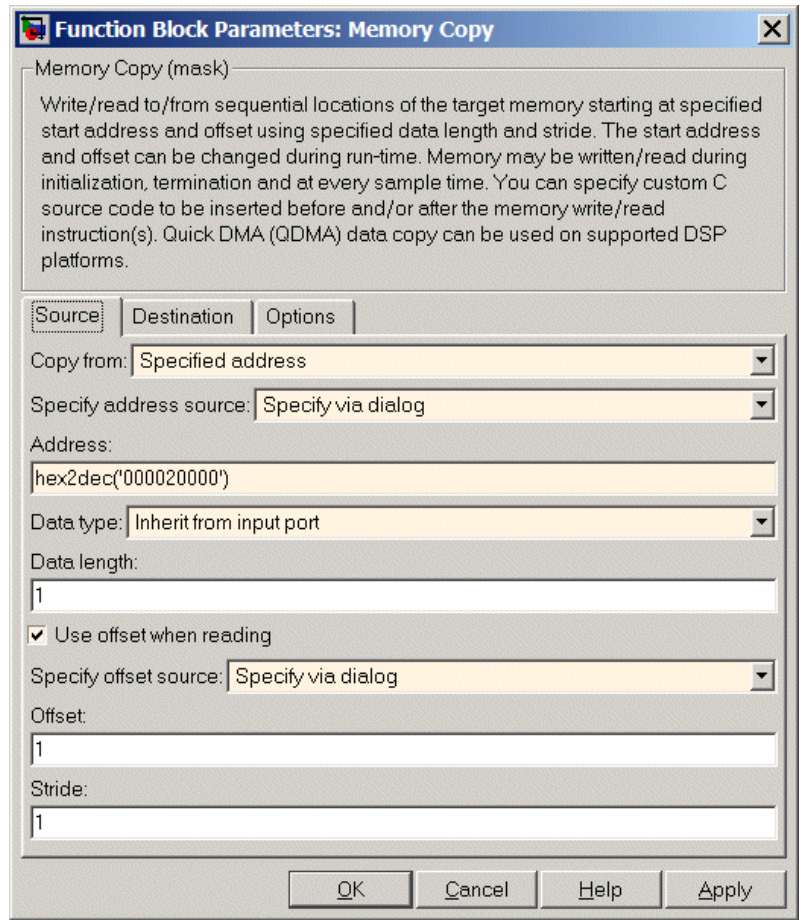

Sections that follow describe the parameters on each tab in the dialog box.

# **Source Parameters**

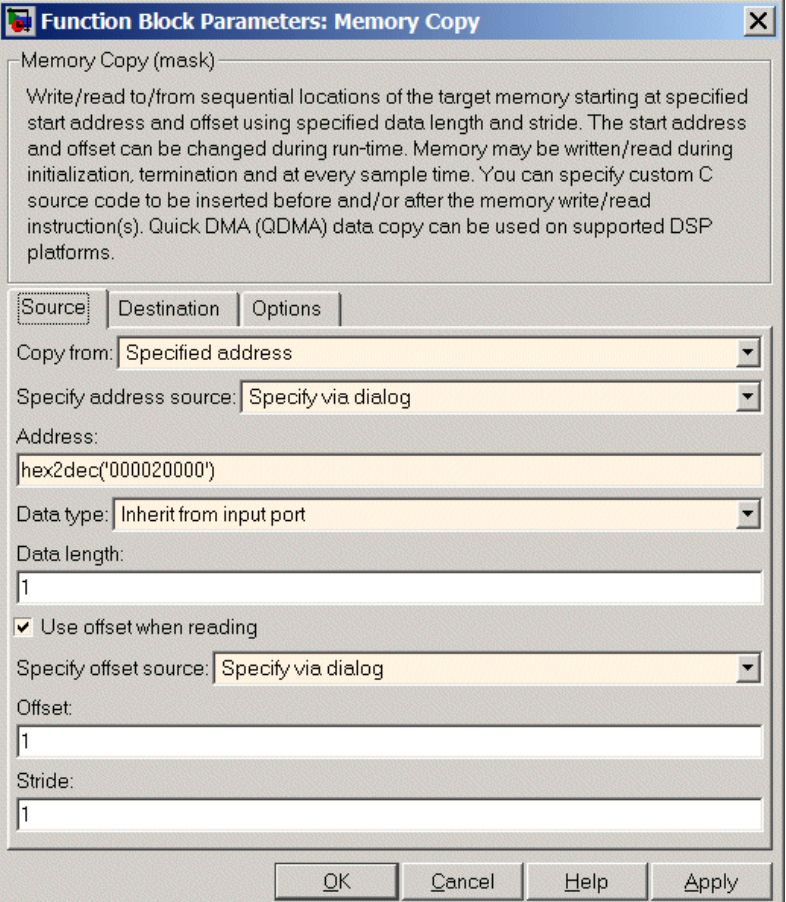

### **Copy from**

Select the source of the data to copy. Choose one of the entries on the list:

**•** Input port — This source reads the data from the block input port.

- **•** Specified address This source reads the data at the specified location in **Specify address source** and **Address**.
- **•** Specified source code symbol This source tells the block to read the symbol (variable) you enter in **Source code symbol**. When you select this copy from option, you enable the **Source code symbol** parameter.

**Note** If you do not select Input port for **Copy from**, change **Data type** from the default Inherit from source to one of the data types on the **Data type** list. If you do not make the change, you receive an error message that the data type cannot be inherited because the input port does not exist.

Depending on the choice you make for **Copy from**, you see other parameters that let you configure the source of the data to copy.

#### **Specify address source**

This parameter directs the block to get the address for the variable either from an entry in **Address** or from the input port to the block. Select either Specify via dialog or Input port from the list. Selecting Specify via dialog activates the **Address** parameter for you to enter the address for the variable.

When you select Input port, the port label on the block changes to &src, indicating that the block expects the address to come from the input port. Being able to change the address dynamically lets you use the block to copy different variables by providing the variable address from an upstream block in your model.

#### **Source code symbol**

Specify the symbol (variable) in the source code symbol table to copy. The symbol table for your program must include this symbol. The block does not verify that the symbol exists and uses valid syntax. Enter a string to specify the symbol exactly as you use it in your code.

#### **Address**

When you select Specify via dialog for the address source, you enter the variable address here. Addresses should be in decimal form. Enter either the decimal address or the address as a hexadecimal string with single quotations marks and use hex2dec to convert the address to the expected format. The following example converts Ox1000 to decimal form.

4096 = hex2dec('1000');

For this example, you could enter either 4096 or hex2dec('1000') as the address.

#### **Data type**

Use this parameter to specify the type of data that your source uses. The list includes the supported data types, such as int8, uint32, and Boolean, and the option Inherit from source for inheriting the data type from the block input port.

#### **Data length**

Specifies the number of elements to copy from the source location. Each element has the data type specified in **Data type**.

#### **Use offset when reading**

When you are reading the input, use this parameter to specify an offset for the input read. The offset value is in elements with the assigned data type. The **Specify offset source** parameter becomes available when you check this option.

#### **Specify offset source**

The block provides two sources for the offset — Input port and Specify via dialog. Selecting Input port configures the block input to read the offset value by adding an input port labeled src ofs. This port enables your program to change the offset dynamically during execution by providing the offset value as an input to the block. If you select Specify via dialog, you enable the **Offset** parameter in this dialog box so you can enter the offset to use when reading the input data.

#### **Offset**

**Offset** tells the block whether to copy the first element of the data at the input address or value, or skip one or more values before starting to copy the input to the destination. **Offset** defines how many values to skip before copying the first value to the destination. Offset equal to one is the default value and **Offset** accepts only positive integers of one or greater.

#### **Stride**

Stride lets you specify the spacing for reading the input. By default, the stride value is one, meaning the generated code reads the input data sequentially. When you add a stride value that is not equal to one, the block reads the input data elements not sequentially, but by skipping spaces in the source address equal to the stride. **Stride** must be a positive integer.

The next two figures help explain the stride concept. In the first figure you see data copied without a stride. Following that figure, the second figure shows a stride value of two applied to reading the input when the block is copying the input to an output location. You can specify a stride value for the output with parameter **Stride** on the **Destination** pane. Compare stride with offset to see the differences.

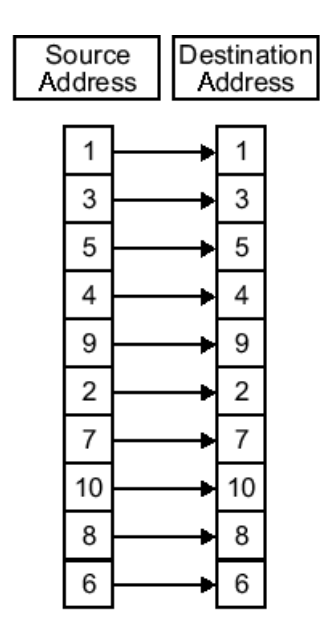

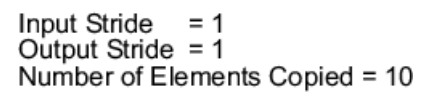

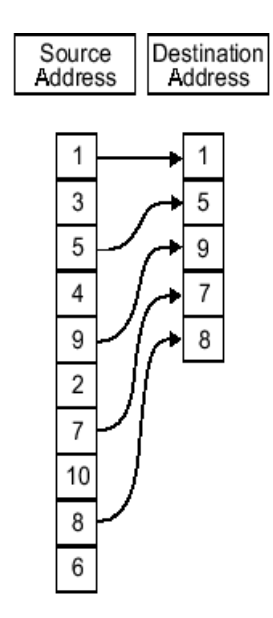

Input Stride = 2<br>Output Stride = 1<br>Number of Elements Copied = 5

## **Destination Parameters**

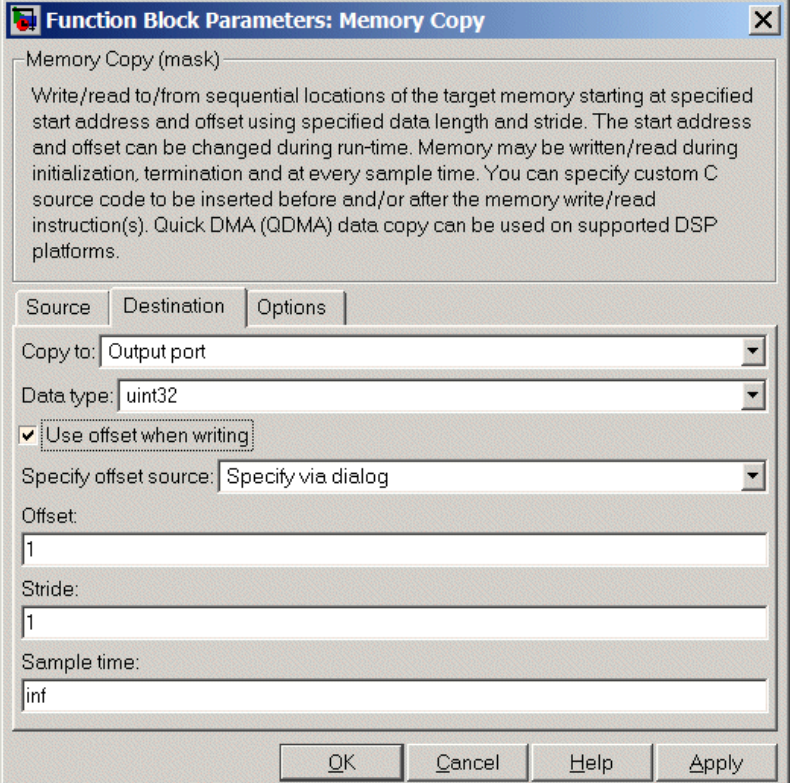

#### **Copy to**

Select the destination for the data. Choose one of the entries on the list:

- **•** Output port Copies the data to the block output port. From the output port the block passes data to downstream blocks in the code.
- **•** Specified address Copies the data to the specified location in **Specify address source** and **Address**.

**•** Specified source code symbol — Tells the block to copy the variable or symbol (variable) to the symbol you enter in **Source code symbol**. When you select this copy to option, you enable the **Source code symbol** parameter.

Depending on the choice you make for **Copy from**, you see other parameters that let you configure the source of the data to copy.

#### **Specify address source**

This parameter directs the block to get the address for the variable either from an entry in **Address** or from the input port to the block. Select either Specify via dialog or Input port from the list. Selecting Specify via dialog activates the **Address** parameter for you to enter the address for the variable.

When you select Input port, the port label on the block changes to &dst, indicating that the block expects the destination address to come from the input port. Being able to change the address dynamically lets you use the block to copy different variables by providing the variable address from an upstream block in your model.

#### **Source code symbol**

Specify the symbol (variable) in the source code symbol table to copy. The symbol table for your program must include this symbol. The block does not verify that the symbol exists and uses valid syntax.

#### **Address**

When you select Specify via dialog for the address source, you enter the variable address here. Addresses should be in decimal form. Enter either the decimal address or the address as a hexadecimal string with single quotations marks and use hex2dec to convert the address to the expected format. This example converts Ox2000 to decimal form.

8192 = hex2dec('2000');

For this example, you could enter either 8192 or hex2dec('2000') as the address.

#### **Data type**

Use this parameter to specify the type of data that your variable uses. The list includes the supported data types, such as int8, uint32, and Boolean, and the option inherit from source for inheriting the data type for the variable from the block input port.

#### **Specify offset source**

The block provides two sources for the offset—Input port and Specify via dialog. Selecting Input port configures the block input to read the offset value by adding an input port labeled src ofs. This port enables your program to change the offset dynamically during execution by providing the offset value as an input to the block. If you select Specify via dialog, you enable the **Offset** parameter in this dialog box so you can enter the offset to use when writing the output data.

#### **Offset**

**Offset** tells the block whether to write the first element of the data to be copied to the first destination address location, or skip one or more locations at the destination before writing the output. **Offset** defines how many values to skip in the destination before writing the first value to the destination. One is the default offset value and **Offset** accepts only positive integers of one or greater.

#### **Stride**

Stride lets you specify the spacing for copying the input to the destination. By default, the stride value is one, meaning the generated code writes the input data sequentially to the destination in consecutive locations. When you add a stride value not equal to one, the output data is stored not sequentially, but by skipping addresses equal to the stride. **Stride** must be a positive integer.

This figure shows a stride value of three applied to writing the input to an output location. You can specify a stride value for the input with parameter **Stride** on the **Source** pane. As shown in

the figure, you can use both an input stride and output stride at the same time to enable you to manipulate your memory more fully.

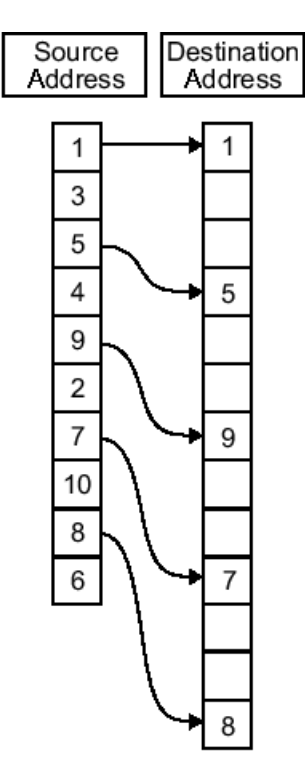

Input Stride  $= 2$ Output Stride =  $\frac{1}{3}$ Number of Elements Copied = 5

#### **Sample time**

**Sample time** sets the rate at which the memory copy operation occurs, in seconds. The default value Inf tells the block to use a constant sample time. You can set **Sample time** to -1 to direct the block to inherit the sample time from the input, or from the

Simulink software model when there are no block inputs. Enter the sample time in seconds as you need.

# **Memory Copy**

# **Options Parameters**

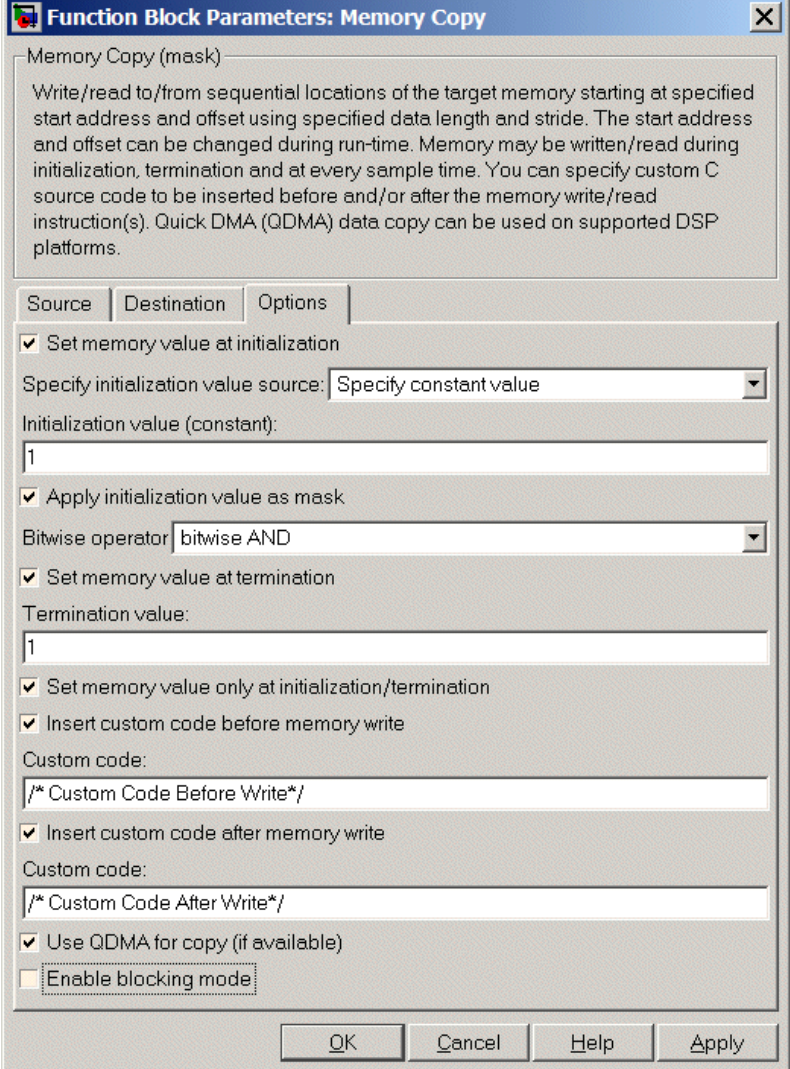

#### **Set memory value at initialization**

When you check this option, you direct the block to initialize the memory location to a specific value when you initialize your program at run time. After you select this option, use the **Set memory value at termination** and **Specify initialization value source** parameters to set your desired value. Alternately, you can tell the block to get the initial value from the block input.

#### **Specify initialization value source**

After you check Set memory value at initialization, use this parameter to select the source of the initial value. Choose either

- **•** Specify constant value Sets a single value to use when your program initializes memory.
- **•** Specify source code symbol Specifies a variable (a symbol) to use for the initial value. Enter the symbol as a string.

#### **Initialization value (constant)**

If you check **Set memory value at initialization** and choose Specify constant value for **Specify initialization value source,** enter the constant value to use in this field.

#### **Initialization value (source code symbol)**

If you check **Set memory value at initialization** and choose Specify source code symbol for **Specify initialization value source,** enter the symbol to use in this field. Use a valid symbol from the symbol table for the program. When you enter the symbol, the block does not verify whether the symbol is a valid one. If it is not valid you get an error when you try to compile, link, and run your generated code.

#### **Apply initialization value as mask**

You can use the initialization value as a mask to manipulate register contents at the bit level. Your initialization value is treated as a string of bits for the mask.

Checking this parameter enables the **Bitwise operator** parameter for you to define how to apply the mask value.

To use your initialization value as a mask, the output from the copy has to be a specific address. It cannot be an output port, but it can be a symbol.

#### **Bitwise operator**

To use the initialization value as a mask, select one of the entries on the following table from the **Bitwise operator** list to describe how to apply the value as a mask to the memory value.

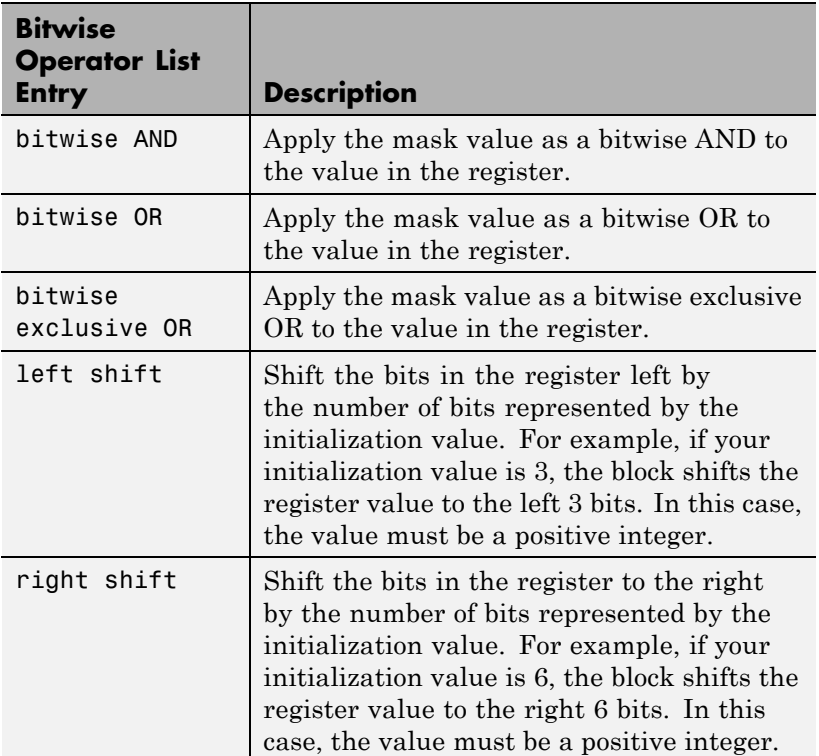

Applying a mask to the copy process lets you select individual bits in the result, for example, to read the value of the fifth bit by applying the mask.

#### **Set memory value at termination**

Along with initializing memory when the program starts to access this memory location, this parameter directs the program to set memory to a specific value when the program terminates.

#### **Set memory value only at initialization/termination**

This block performs operations at three periods during program execution—initialization, real-time operations, and termination. When you check this option, the block only does the memory initialization and termination processes. It does not perform copies during real-time operations.

#### **Insert custom code before memory write**

Select this parameter to add custom ANSI C code before the program writes to the specified memory location. When you select this option, you enable the **Custom code** parameter where you enter your ANSI C code.

#### **Custom code**

Enter the custom ANSI C code to insert into the generated code just before the memory write operation. Code you enter in this field appears in the generated code exactly as you enter it.

#### **Insert custom code after memory write**

Select this parameter to add custom ANSI C code immediately after the program writes to the specified memory location. When you select this option, you enable the **Custom code** parameter where you enter your ANSI C code.

#### **Custom code**

Enter the custom ANSI C code to insert into the generated code just after the memory write operation. Code you enter in this field appears in the generated code exactly as you enter it.

#### **Use QDMA for copy (if available)**

For processors that support quick direct memory access (QDMA), select this parameter to enable the QDMA operation and to access the blocking mode parameter.

If you select this parameter, your source and destination data types must be the same or the copy operation returns an error. Also, the input and output stride values must be one.

#### **Enable blocking mode**

If you select the **Use QDMA for copy** parameter, select this option to make the memory copy operations blocking processes. With blocking enabled, other processing in the program waits while the memory copy operation finishes.

**See Also** [Memory Allocate](#page-1252-0)

# **MPC5500 Interrupt**

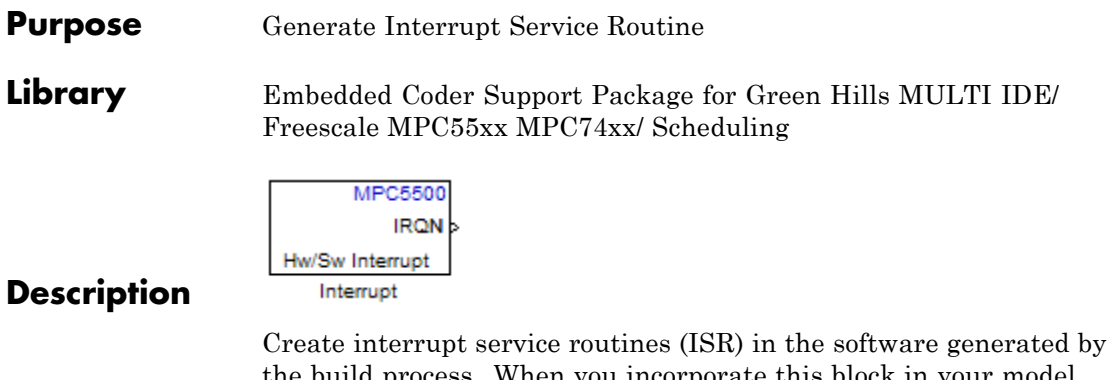

the build process. When you incorporate this block in your model, code generation results in ISRs on the processor that either run the processes that are downstream from this block or trigger an Idle Task block connected to this block. Core interrupts trigger the ISRs. System interrupts trigger the core interrupts.

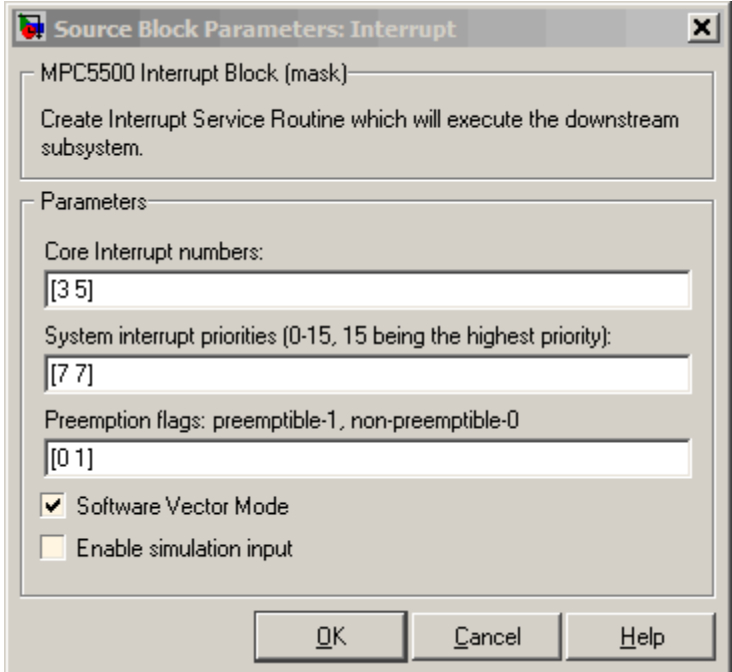

# **Dialog Box**

#### **Core interrupt numbers**

Specify a vector of interrupt numbers for the interrupts to install. The block services these interrupts. When your model or code raises one of these interrupts, either through hardware or software, this block reacts to the interrupt and runs the associated downstream block or function. The valid range or interrupts depends on the processor. For example, MPC5553 processors support 212 interrupts. MPC5554 processors support 308 interrupts. Each interrupt in the row vector must be unique. Interrupts that you do not specify in this parameter cause system failures if your project raises them.

The width of the block output signal corresponds to the number of interrupt numbers specified in this field. The values in this

field and the preemption flag entries in **Preemption flags: preemptible-1, non-preemptible-0** define how the code and processor handle interrupts during asynchronous scheduler operations.

**System interrupt priorities (0–15, 15 being the highest priority)** Each output of the HW/SW Interrupt block drives a downstream block (for example, a function call subsystem). Simulink task priority specifies the Simulink priority of the downstream blocks. Specify an array of priorities corresponding to the interrupt numbers entered in **Core interrupt numbers**. In the default settings shown in the figure, interrupts 3 and 5 have the same priority value—7.

Code generation requires rate transition code (see Rate Transitions and Asynchronous Blocks). The task priority values make certain there is absolute time integrity when the asynchronous task must obtain real time from its base rate or its caller. Typically, assign priorities for these asynchronous tasks that are higher than the priorities assigned to periodic tasks.

If multiple interrupts share the same priority and are asserted simultaneously, the block selects the lowest numbered interrupt first.

#### **Preemption flags: preemptible – 1, non-preemptible – 0**

Higher-priority interrupts can preempt interrupts that have lower priority. To allow you to control preemption, use the preemption flags to specify whether an interrupt can be preempted.

- **•** Entering 1 indicates that the interrupt can be preempted.
- **•** Entering 0 indicates the interrupt cannot be preempted.

You cannot set a task that has priority higher than the base rate to be preemptable.

When **Interrupt numbers** contains more than one interrupt value, you can assign different preemption flags to each interrupt by entering a vector of flag values to correspond to the order of the interrupts in **Interrupt numbers**. If **Interrupt numbers** contains more than one interrupt, and you enter only one flag value in this field, that status applies to the interrupts.

In the default settings [0 1], the interrupt with priority 5 in **Interrupt numbers** is not preemptible and the priority 8 interrupt can be preempted.

#### **Software vector mode**

Select this option to put the block and processor in software vector mode. Enabling this option creates a common interrupt handler. Clearing this option puts the processor in hardware vector mode. Refer to the MULTI documentation for more information about the modes.

#### **Enable simulation input**

When you select this option, Simulink adds an input port to the HW/SW Interrupt block. This port is used in simulation only. Connect one or more simulated interrupt sources to the simulation input.

# **MPC7400 Hardware Interrupt**

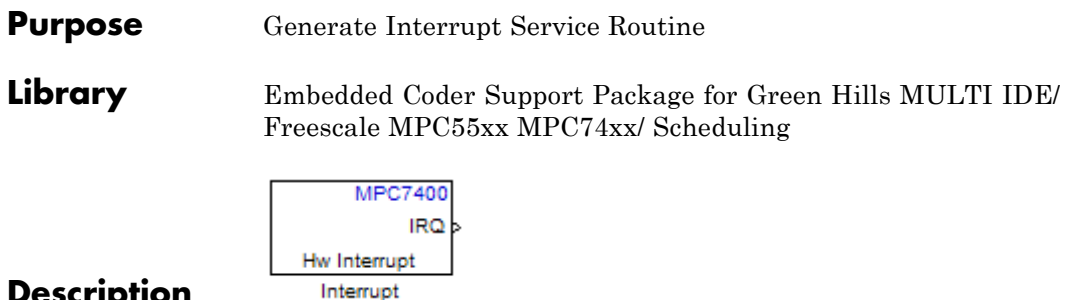

### **Description**

The block creates ISRs for three processor interrupts—External, Machine check and System reset. When you incorporate this block in your model, code generation results in ISRs on the processor that run the blocks downstream from this block. For more information about these interrupts, refer to your MPC7400 documentation.

When you enable more than one interrupt on the block dialog box, the block multiplexes the ISR outputs onto the output port on the block. To resolve the different ISRs, connect the output port IRQ to a Demux block. Connect the demultiplexed outputs to downstream blocks or subsystems. Refer to Examples to see the multiple interrupt configuration in a model.

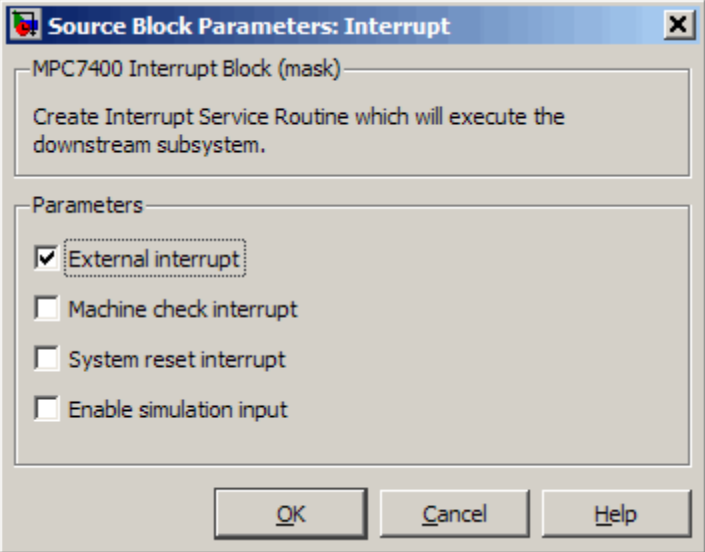

# **Dialog Box**

#### **External interrupt**

Interrupt generated by an external system that asserts the intr pin of the 7400 microprocessor.

#### **Machine check interrupt**

Enable the asynchronous, nonmaskable machine check exception provided by the processor. The exception responds to the conditions described in the MPC7400 documentation.

#### **System reset interrupt**

Enable the asynchronous, nonmaskable System interrupt exception provided by the processor. The exception responds to the conditions described in the MPC7400 documentation.

### **Enable simulation input**

Select this option to have Simulink add an input port to the HW Interrupt block. This port receives input only during simulation. Connect one or more simulated interrupt sources to the input to drive the model interrupt processing.

**Example** The following model shows the HW Interrupt block triggering a subsystem. The interrupt block is configured to respond to external interrupts.

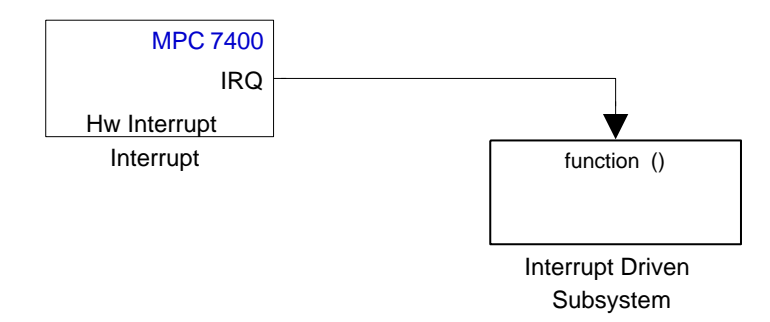

Here is the block mask.

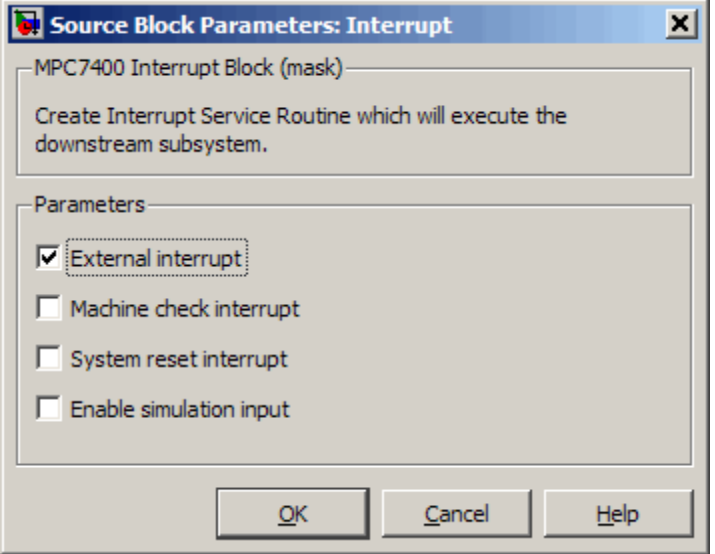

When your peripherals assert the external interrupt pin on the processor, the code generated by the HW Interrupt block during the project build process accepts the interrupt and triggers the attached subsystem through an ISR.

When you select more than one interrupt, connect the output of the block to a Demux block to separate the ISRs, as shown in the following model:

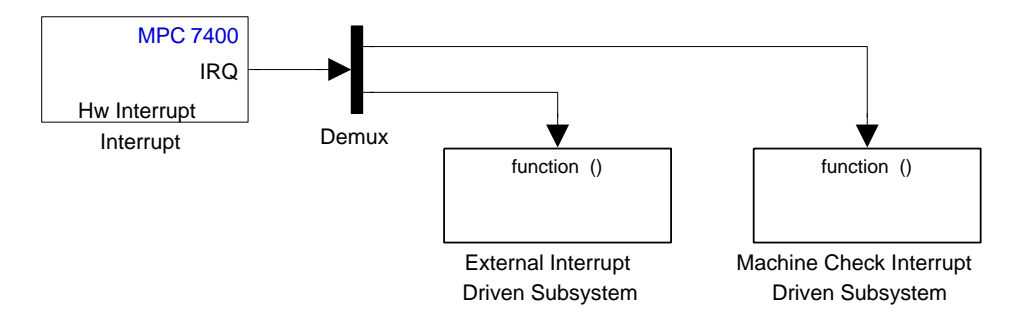

Here is the block mask showing the external and Machine check interrupts selected.

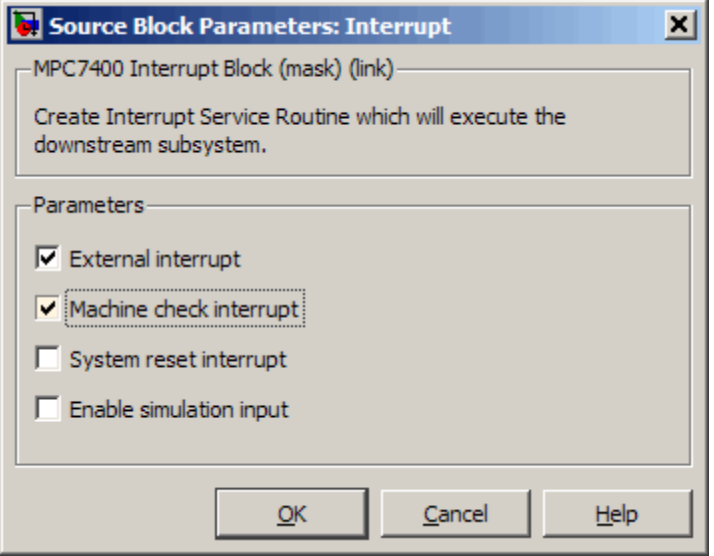

To test your interrupt configuration in simulation, select **Enable simulation input** on the block dialog box and then input a signal to the block to simulate the external interrupt.

**See Also** [Idle Task,](#page-1232-0) [Memory Allocate](#page-1252-0), [Memory Copy](#page-1259-0)

# **Mode Switch for Invoke AUTOSAR Server Operation**

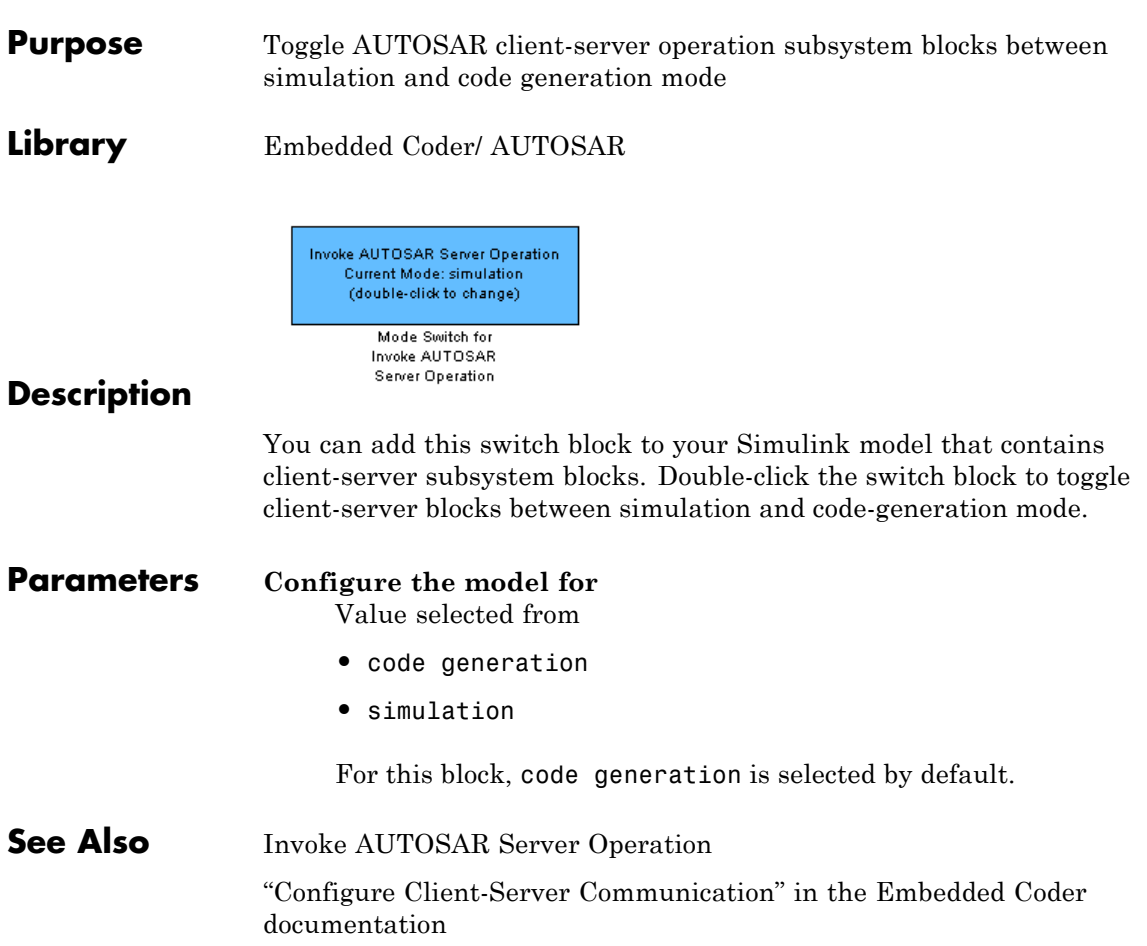

# **SHARC Hardware Interrupt**

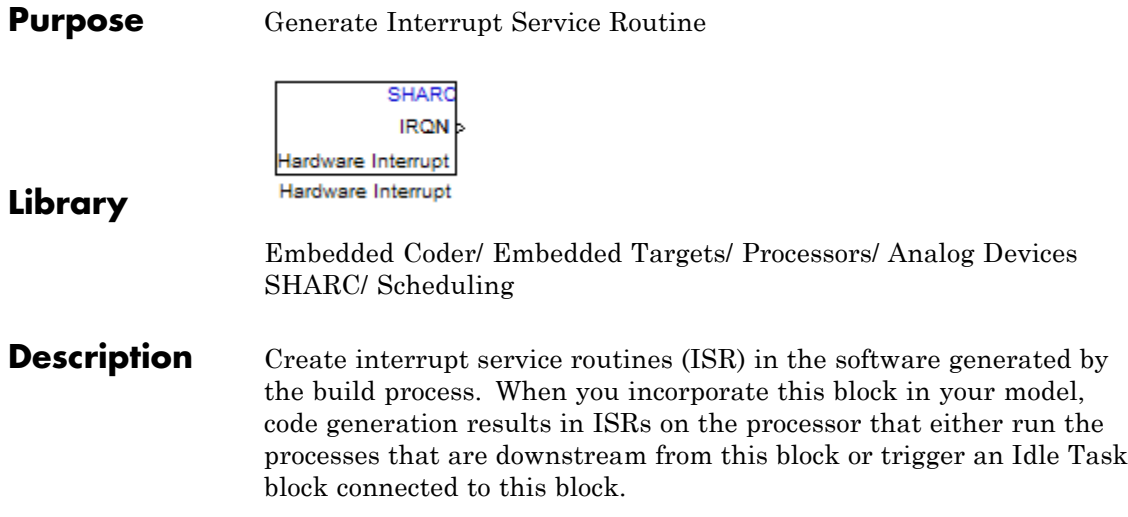

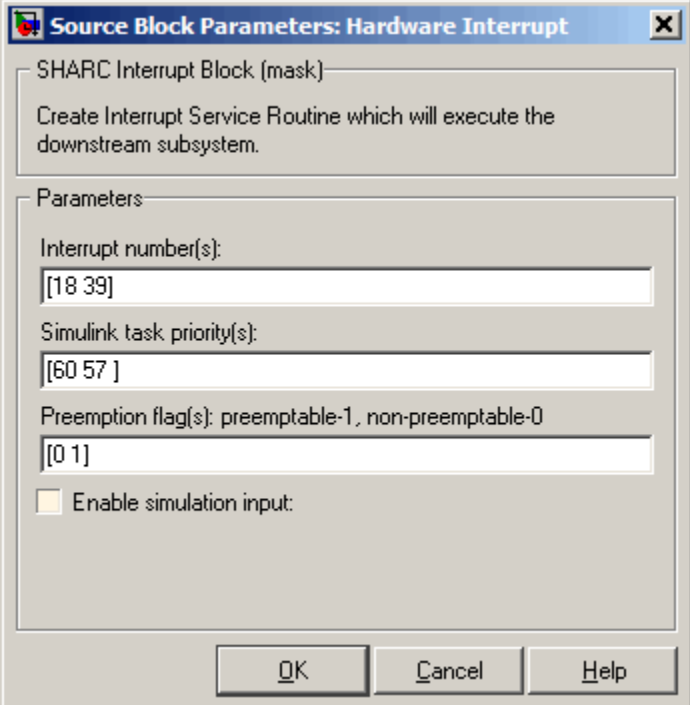

# **Dialog Box**

#### **Interrupt numbers**

Specify an array of interrupt numbers for the interrupts to install. The valid ranges are 8-36 and 38-40.

The width of the block output signal corresponds to the number of interrupt numbers specified in this field. The values in this field and the preemption flag entries in **Preemption flags: preemptible-1, non-preemptible-0** define how the code and processor handle interrupts during asynchronous scheduler operations.

### **Simulink task priorities**

Each output of the Hardware Interrupt block drives a downstream block (for example, a function call subsystem). Simulink model

task priority specifies the priority of the downstream blocks. Specify an array of priorities corresponding to the interrupt numbers entered in **Interrupt numbers**.

Code generation requires rate transition code (refer to Rate Transitions and Asynchronous Blocks in the Simulink Coder documentation). The task priority values facilitate absolute time integrity when the asynchronous task must obtain real time from its base rate or its caller. Typically, assign priorities for these asynchronous tasks that are higher than the priorities assigned to periodic tasks.

#### **Preemption flags preemptible – 1, non-preemptible – 0**

Higher-priority interrupts can preempt interrupts that have lower priority. To allow you to control preemption, use the preemption flags to specify whether an interrupt can be preempted.

- **•** Entering 1 indicates that the interrupt can be preempted.
- **•** Entering 0 indicates the interrupt cannot be preempted.

When **Interrupt numbers** contains more than one interrupt value, you can assign different preemption flags to each interrupt by entering a vector of flag values to correspond to the order of the interrupts in **Interrupt numbers**. If **Interrupt numbers** contains more than one interrupt, and you enter only one flag value in this field, that status applies to all interrupts.

In the default settings [0 1], the interrupt with priority 18 in **Interrupt numbers** is not preemptible and the priority 39 interrupt can be preempted.

#### **Enable simulation input**

When you select this option, Simulink software adds an input port to the Hardware Interrupt block. This port is used in simulation only. Connect one or more simulated interrupt sources to the simulation input.

**Purpose** Configure model for specific IDE, tool chain, board, and processor

**Library** Simulink Coder/ Desktop Targets Embedded Coder/ Embedded Targets

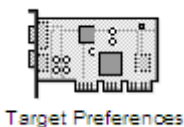

# **Description**

The Target Preferences block has been removed from the Simulink block libraries. The contents of the Target Preferences block have been moved to the Target Hardware Resources tab, located in the Configuration Parameters dialog. For more information, see:

- **•** "Hardware configuration relocation from Target Preferences block to Configuration Parameters dialog box"
- **•** "Configure Target Hardware Resources"
- **•** ["Code Generation: Coder Target Pane" on page 3-115](#page-1422-0)

# **TigerSHARC Hardware Interrupt**

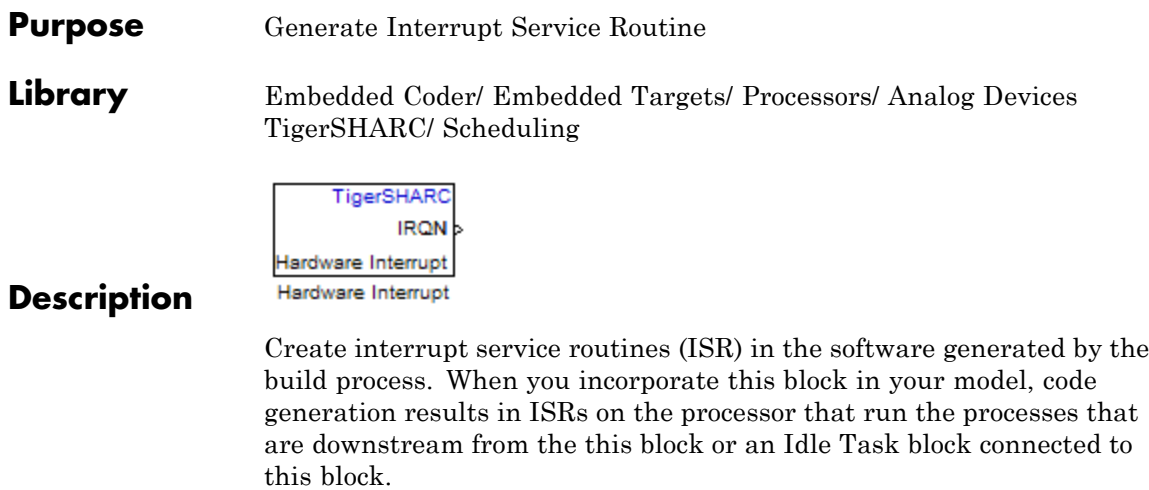

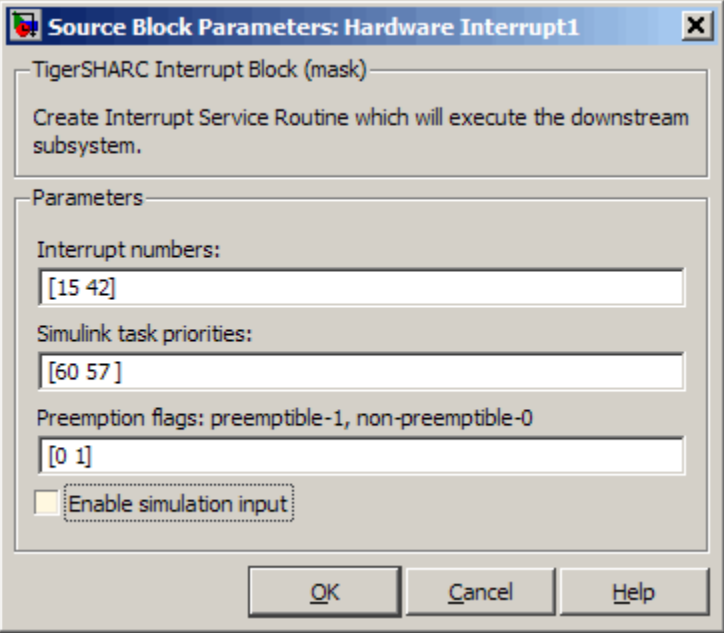

# **Dialog Box**

#### **Interrupt numbers**

Specify an array of interrupt numbers for the interrupts to install. The valid interrupts are 2, 3, 6-9, 14-17, 22-25, 29-32, 37, 38, 41-44, 52.

The width of the block output signal corresponds to the number of interrupt numbers specified in this field. Combined with the **Simulink task priorities** that you enter and the preemption flag you enter for each interrupt, these three values define how the code and processor handle interrupts during asynchronous scheduler operations.

#### **Simulink task priorities**

Each output of the Hardware Interrupt block drives a downstream block (for example, a function call subsystem). Simulink model task priority specifies the priority of the downstream blocks.

Specify an array of priorities corresponding to the interrupt numbers entered in **Interrupt numbers**.

Simulink model task priority values are required to generate rate transition code (refer to Rate Transitions and Asynchronous Blocks in the Simulink Coder documentation). The task priority values are also required for absolute time integrity when the asynchronous task needs to obtain real time from its base rate or its caller. Typically, you assign priorities for these asynchronous tasks that are higher than the priorities assigned to periodic tasks.

#### **Preemption flags preemptible – 1, non-preemptible – 0**

Higher priority interrupts can preempt interrupts that have lower priority. To allow you to control preemption, use the preemption flags to specify whether an interrupt can be preempted.

Entering 1 indicates that the interrupt can be preempted. Entering 0 indicates the interrupt cannot be preempted. When **Interrupt numbers** contains more than one interrupt priority, you can assign different preemption flags to each interrupt by entering a vector of flag values, corresponding to the order of the interrupts in **Interrupt numbers**. If **Interrupt numbers** contains more than one interrupt, and you enter only one flag value in this field, that status applies to all interrupts.

In the default settings [0 1], the interrupt with priority 15 in **Interrupt numbers** is not preemptible and the priority 42 interrupt can be preempted.

#### **Enable simulation input**

When you select this option, Simulink software adds an input port to the Hardware Interrupt block. This port is used in simulation only. Connect one or more simulated interrupt sources to the simulation input.
<span id="page-1296-0"></span>**Purpose** Receive UDP packet

#### **Library** Embedded Coder/ Embedded Targets/ Host Communication Embedded Coder/ Embedded Targets/ Operating Systems/ Embedded Linux Embedded Coder/ Embedded Targets/ Operating Systems/ VxWorks

Embedded Coder Support Package for Xilinx Zynq-7000 Platform

Simulink Coder/ Desktop Targets/ Host Communication

Windows (windowslib)

**Note** If your target system uses Linux or Windows, get the UDP block from linuxlib or windowslib.

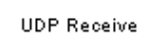

**UDP Receive** 

**Description** The UDP Receive block receives UDP packets from an IP network port and saves them to its buffer. With each sample, the block output, emits the contents of a single UDP packet as a data vector.

> The generated code for this block relies on prebuilt .dll files. You can run this code outside the MATLAB environment, or redeploy it, but be sure to account for these extra .dll files when doing so. The packNGo function creates a single zip file containing all of the pieces required to run or rebuild this code. See packNGo for more information.

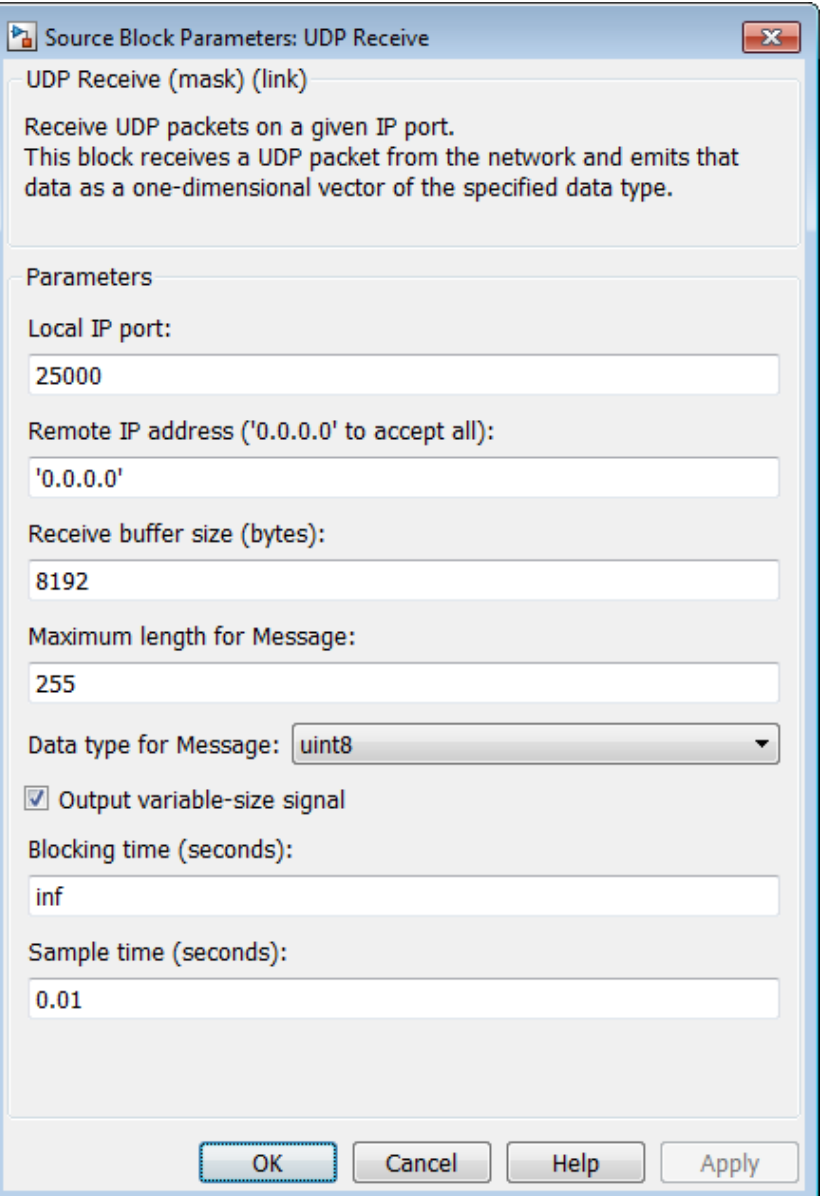

### **Dialog**

#### **Local IP port**

Specify the IP port number upon to receive UDP packets. This value defaults to 25000. The value can range 1–65535.

**Note** On Linux, to set the IP port number below 1024, run MATLAB with root privileges. For example, at the Linux command line, enter:

sudo matlab

#### **Remote IP address ('0.0.0.0' to accept all)**

Specify the IP address from which to accept packets. Entering a specific IP address blocks UDP packets from other addresses. To accept packets from any IP address, enter '0.0.0.0'. This value defaults to '0.0.0.0'.

#### **Receive buffer size (bytes)**

Make the receive buffer large enough to avoid data loss caused by buffer overflows. This value defaults to 8192.

#### **Maximum length for Message**

Specify the maximum length, in vector elements, of the data output vector. Set this parameter to a value equal or greater than the data size of a UDP packet. The system truncates data that exceeds this length. This value defaults to 255.

If you disable **Output variable-size signal**, the block outputs a fixed-length output the same length as the **Maximum length for Message**.

#### **Data type for Message**

Set the data type of the vector elements in the Message output. Match the data type with the data input used to create the UDP packets. This option defaults to uint8.

#### **Output variable-size signal**

If your model supports signals of varying length, enable the **Output variable-size signal** parameter. This checkbox defaults to selected (enabled). In that case:

- **•** The output vector varies in length, depending on the amount of data in the UDP packet.
- **•** The block emits the data vector from a single unlabeled output.

If your model does not support signals of varying length, disable the **Output variable-size signal** parameter. In that case:

- **•** The block emits a fixed-length output the same length as the **Maximum length for Message**.
- **•** If the UDP packet contains less data than the fixed-length output, the difference contains invalid data.
- **•** The block emits the data vector from the **Message** output.
- **•** The block emits the length of the valid data from the **Length** output.
- **•** The block dialog box displays the **Data type for Length** parameter.

In both cases, the block truncates data that exceeds the **Maximum length for Message**.

#### **Data type for Length**

Set the data type of the Length output. This option defaults to double.

#### **Blocking time (seconds)**

For each sample, wait this length of time for a UDP packet before returning control to the scheduler. This value defaults to inf, which indicates to wait indefinitely.

**Note** This parameter appears only in the Embedded Coder UDP Receive block.

#### **Sample time (seconds)**

Specify how often the scheduler runs this block. Enter a value greater than zero. In real-time operation, setting this option to a large value reduces the likelihood of dropped UDP messages. This value defaults to a sample time of 0.01 s.

#### **Output port width**

Specify the width of packets the block accepts. When you design the transmit end of the UDP communication channel, you decide the packet width. Set this option to a value as large or larger than a packet you expect to receive.

**Note** This parameter appears only in a deprecated version of the UDP Receive block. Replace the deprecated UDP Receive block with a current UDP Receive block.

#### **UDP receive buffer size (bytes)**

Specify the size of the buffer to which the system stores UDP packets. The default size is 8192 bytes. Make the buffer large enough to store UDP packets that come in while your process reads a packet from the buffer or performs other tasks. Specifying the buffer size prevents the receive buffer from overflowing.

**Note** This parameter appears only in a deprecated version of the UDP Receive block. Replace the deprecated UDP Receive block with a current UDP Receive block.

#### **See Also** [Byte Pack,](#page-552-0) [Byte Reversal](#page-556-0), [Byte Unpack](#page-559-0), [UDP Send](#page-1301-0)

### <span id="page-1301-0"></span>**UDP Send**

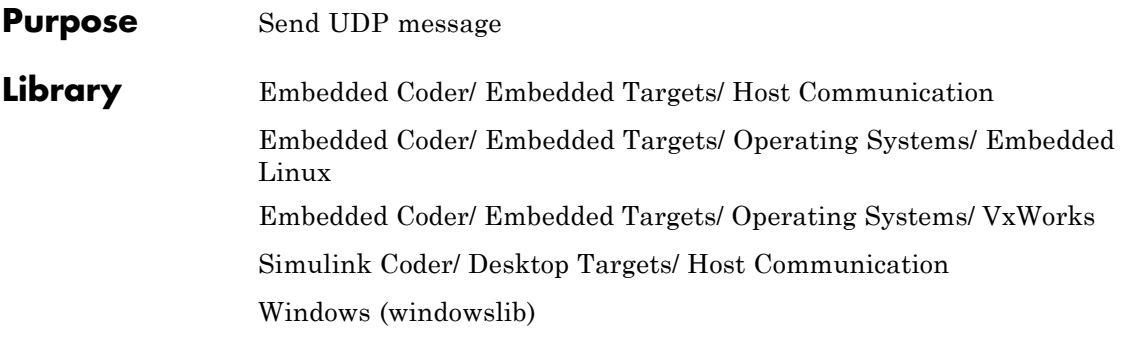

**Note** If your target system uses Linux or Windows, get the UDP block from linuxlib or windowslib.

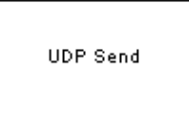

**UDP Send** 

#### **Description**

The UDP Send block transmits an input vector as a UDP message over an IP network port.

The generated code for this block relies on prebuilt .dll files. You can run this code outside the MATLAB environment, or redeploy it, but be sure to account for these extra .dll files when doing so. The packNGo function creates a single zip file containing all of the pieces required to run or rebuild this code. See packNGo for more information.

### **UDP Send**

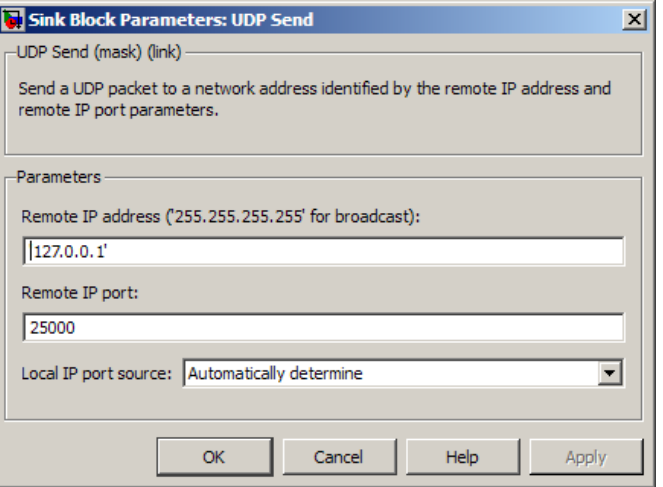

#### **Dialog Box**

#### **IP address ('255.255.255.255' for broadcast)**

Specify the IP address or hostname to which the block sends the message. To broadcast the UDP message, retain the default value, '255.255.255.255'.

#### **Remote IP port**

Specify the port to which the block sends the message. The value defaults to 25000, but the values range from 1–65535.

**Note** On Linux, to set the IP port number below 1024, run MATLAB with root privileges. For example, at the Linux command line, enter:

sudo matlab

#### **Local IP port source**

To let the system automatically assign the port number, select Assign automatically. To specify the IP port number using the **Local IP port** parameter, select Specify.

#### **Local IP port**

Specify the IP port number from which the block sends the message.

If the receiving address expects messages from a particular port number, enter that number here.

#### **Sample time**

Sample time tells the block how long to wait before polling for new messages.

**Note** This parameter only appears in a deprecated version of the UDP Send block. Replace the deprecated UDP Send block with a current UDP Send block.

**See Also** [Byte Pack,](#page-552-0) [Byte Reversal](#page-556-0), [Byte Unpack](#page-559-0), [UDP Receive](#page-1296-0)

#### **Purpose** Spawn task function as separate VxWorks thread

**Library** Embedded Coder/ Embedded Targets/ Operating Systems/ VxWorks

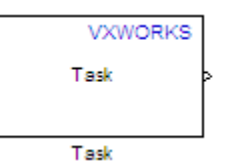

#### **Description**

Use this block to create a task function that spawns as a separate VxWorks thread. The task function runs the code of the downstream function-call subsystem.For example:

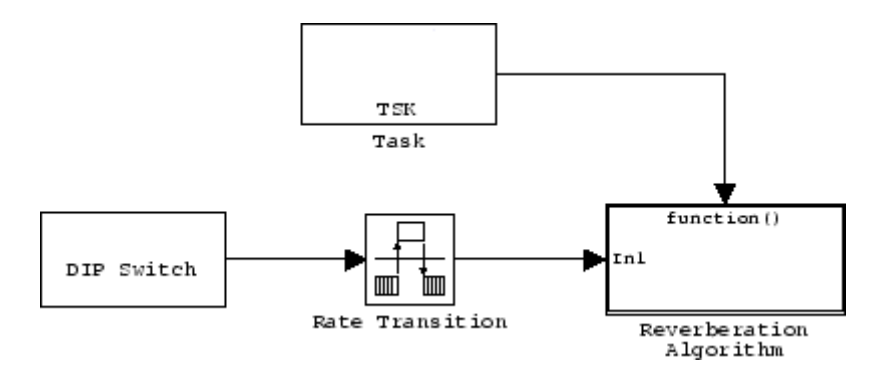

In order to use this block, set the **System target file** parameter to idelink\_ert.tlc or idelink\_ert.tlc. The **System target file** parameter is located on the Code Generation pane of the Model Configuration Parameters dialog, which you can view by selecting your model and pressing **Ctrl+E**.

The VxWorks Task block uses a First In, First Out (FIFO) scheduling algorithm, which executes real-time processes without time slicing. With FIFO scheduling, a higher-priority process preempts a lower-priority process. While the higher-priority process runs, the lower-priority process remains at the top of the list for its priority. When the scheduler blocks the higher-priority processes, the lower-priority process resumes.

For example, in the following image, task2 preempts task1. Then, task3 preempts task2. When task3 completes, task2 resumes. When task2 completes, task1 resumes.

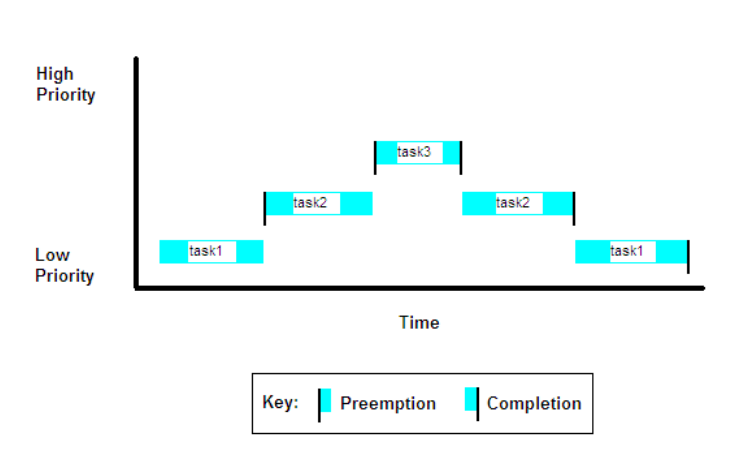

**FIFO Scheduling** 

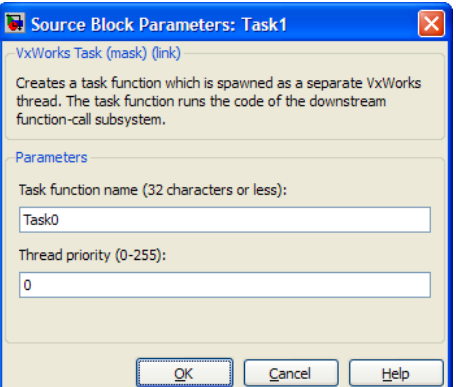

### **Dialog**

#### **Task name**

Assign a name to this task. You can enter up to 32 letters and numbers. Do not use standard C reserved characters, such as the / and : characters.

#### **Thread priority (0 to 255)**

Set the priority for the thread, from 0 to 255 (low-to-high). Higher-priority tasks can preempt lower-priority tasks.

# Configuration Parameters

- **•** ["Code Generation Pane: Verification" on page 3-2](#page-1309-0)
- **•** ["Code Generation Pane: Code Style" on page 3-20](#page-1327-0)
- **•** ["Code Generation Pane: Templates" on page 3-33](#page-1340-0)
- **•** ["Code Generation Pane: Code Placement" on page 3-44](#page-1351-0)
- **•** ["Code Generation Pane: Data Type Replacement" on page 3-61](#page-1368-0)
- **•** ["Code Generation Pane: Memory Sections" on page 3-90](#page-1397-0)
- **•** ["Code Generation Pane: AUTOSAR Code Generation Options" on page](#page-1415-0) [3-108](#page-1415-0)
- **•** ["Code Generation: Coder Target Pane" on page 3-115](#page-1422-0)
- **•** ["Code Generation: Target Hardware Resources Pane" on page 3-152](#page-1459-0)
- **•** ["Parameter Reference" on page 3-237](#page-1544-0)

## <span id="page-1309-0"></span>**Code Generation Pane: Verification**

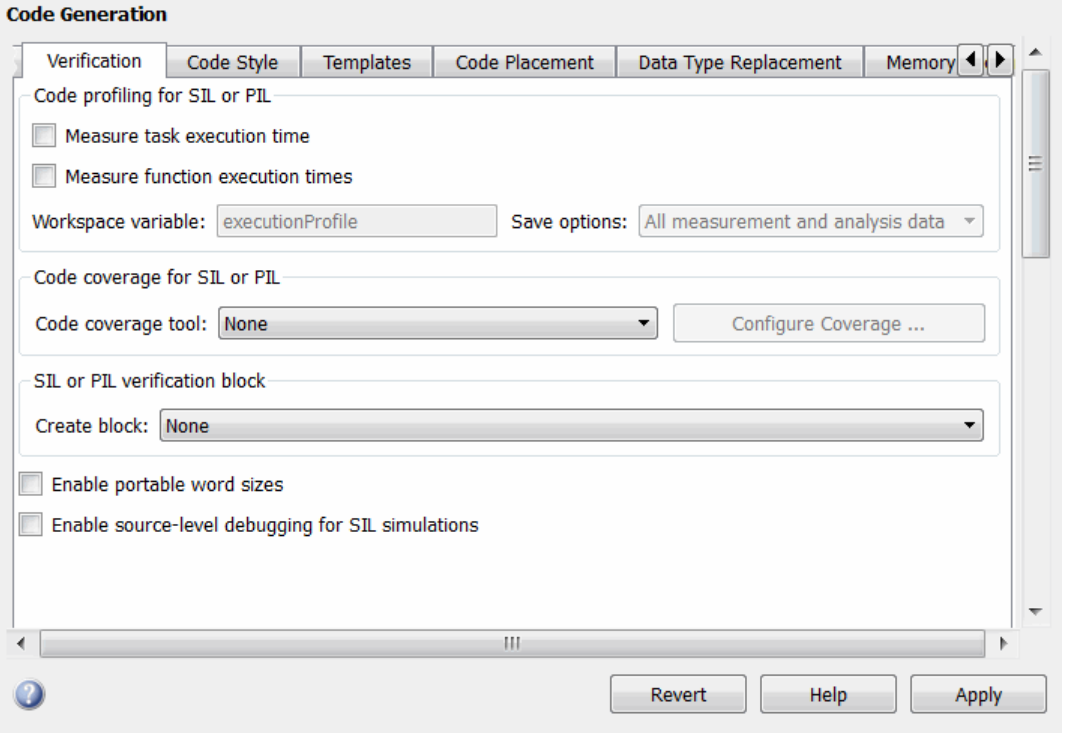

#### **In this section...**

["Code Generation: Verification Tab Overview" on page 3-4](#page-1311-0)

["Measure task execution time" on page 3-5](#page-1312-0)

["Measure function execution times" on page 3-7](#page-1314-0)

["Workspace variable" on page 3-9](#page-1316-0)

["Save options" on page 3-11](#page-1318-0)

["Code coverage tool" on page 3-13](#page-1320-0)

["Create block" on page 3-15](#page-1322-0)

#### **In this section...**

["Enable portable word sizes" on page 3-17](#page-1324-0)

["Enable source-level debugging for SIL" on page 3-19](#page-1326-0)

### <span id="page-1311-0"></span>**Code Generation: Verification Tab Overview**

Create SIL block and configure word size portability, code coverage for SIL testing, and code execution profiling

### **Configuration**

This tab appears only if you specify an ERT–based system target file.

### **See Also**

"About SIL and PIL Simulations"

### <span id="page-1312-0"></span>**Measure task execution time**

Specify whether to collect execution time profiles for tasks in generated code

#### **Settings**

**Default:** off

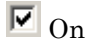

Collect measurements of execution times. Data obtained from instrumentation probes added to SIL or PIL test harness.

```
\square Off
```
Do not collect measurements of execution times

#### **Dependencies**

When you use this parameter, you must also specify a workspace variable. The software uses this variable to collect execution time measurements.

#### **Command-Line Information**

**Parameter:** CodeExecutionProfiling

**Type:** string **Value:** 'on' | 'off' **Default:** 'off'

#### **Recommended Settings**

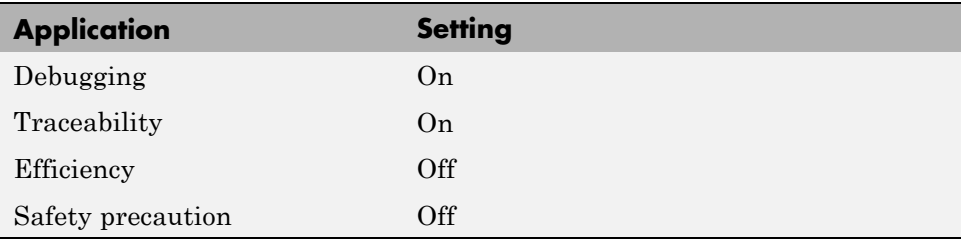

- **•** "Configure Code Execution Profiling"
- **•** "View and Compare Code Execution Times"
- **•** "Analyze Code Execution Data"

### <span id="page-1314-0"></span>**Measure function execution times**

Specify whether to collect execution times for functions inside generated code

#### **Settings**

**Default:** off

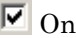

Collect execution times for functions. Data obtained from instrumentation probes placed inside code generated from atomic subsystems and model reference hierarchies.

 $\Box$  Off

Do not collect execution times for functions inside generated code

#### **Dependencies**

To use this parameter, you must also select the **Measure task execution time** check box and specify a workspace variable.

#### **Command-Line Information**

**Parameter:** CodeProfilingInstrumentation **Type:** string **Value:** 'on' | 'off' **Default:** 'off'

#### **Recommended Settings**

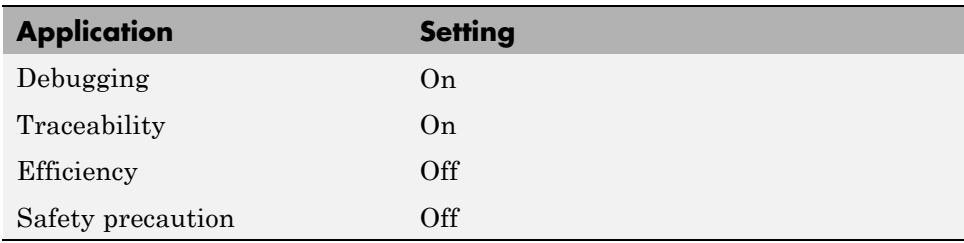

- **•** "Configure Code Execution Profiling"
- **•** "View and Compare Code Execution Times"
- **•** "Analyze Code Execution Data"

### <span id="page-1316-0"></span>**Workspace variable**

Specify workspace variable that collects measurements and allows viewing and analysis of execution profiles

#### **Settings**

**Default:** executionProfile

When you run simulation, software generates specified workspace variable as an coder.profile.ExecutionTime object. To view and analyze execution profiles, use methods from the coder.profile.ExecutionTime and coder.profile.ExecutionTimeSection classes.

#### **Dependency**

You can only specify this parameter if you select the **Measure task execution time** check box. Otherwise the field appears dimmed.

#### **Command-Line Information**

**Parameter:** CodeExecutionProfileVariable **Type:** string **Value:** valid MATLAB variable name **Default:** none

#### **Recommended Settings**

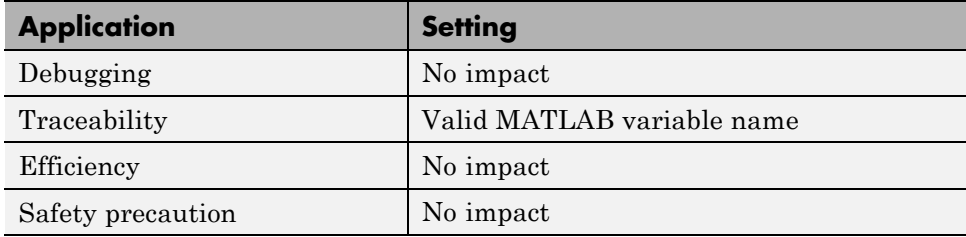

#### **See Also**

**•** "Configure Code Execution Profiling"

- **•** "View and Compare Code Execution Times"
- **•** "Analyze Code Execution Data"

### <span id="page-1318-0"></span>**Save options**

Specify whether to save code profiling measurement and analysis data to base workspace

### **Settings**

**Default:** Summary data only

Summary data only

Save only code profiling summary data to a coder.profile.ExecutionTime in the base workspace. Use this option to limit the amount of data that the software saves to base workspace. For example, if you are concerned that your computer may not have enough memory to store the time measurements for a long simulation. The software calculates metrics for the code execution report as the simulation proceeds, without saving raw data to memory. To view these metrics, use the coder.profile.ExecutionTime report method.

All measurement and analysis data

Save the code profiling measurement and analysis data to a coder.profile.ExecutionTime object in the base workspace. In addition to viewing the code execution report, this option allows you to analyze data using coder.profile.ExecutionTime and coder.profile.ExecutionTimeSection methods.

#### **Dependency**

You can only specify this parameter if you select the **Measure task execution time** check box. Otherwise the field appears dimmed.

#### **Command-Line Information**

**Parameter:** CodeProfilingSaveOptions **Type:** string **Value:** 'SummaryOnly' | 'AllData' **Default:** 'SummaryOnly'

#### **Recommended Settings**

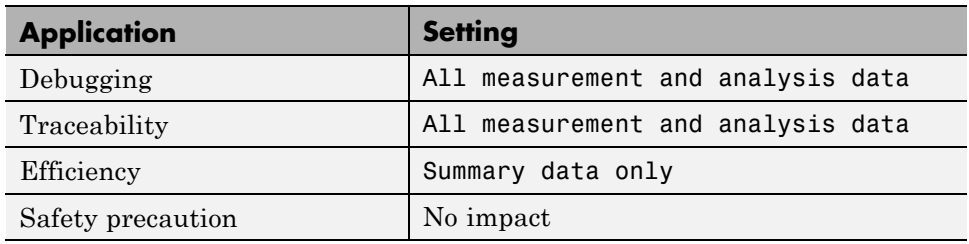

- **•** "Configure Code Execution Profiling"
- **•** "View and Compare Code Execution Times"
- **•** "Analyze Code Execution Data"

### <span id="page-1320-0"></span>**Code coverage tool**

Specify a code coverage tool

#### **Settings**

**Default:** None

None

No code coverage tool specified

BullseyeCoverage

Specifies the BullseyeCoverage™ tool from Bullseye Testing Technology™

LDRA Testbed Specifies the LDRA Testbed® tool from LDRA Software Technology

#### **Dependencies**

You cannot specify this parameter if **Create block** is either SIL or PIL.

If you do not specify a tool, **Configure Coverage** appears dimmed. If you specify a tool, click **Configure Coverage** to open the Code Coverage Settings dialog box.

#### **Command-Line Information**

**Parameter:** CoverageTool **Type:** string **Value:** 'None' | 'BullseyeCoverage' | 'LDRA Testbed' **Default:** 'None'

**Tip** To access the CoverageTool parameter, type:

```
covSettings = get_param(gcs, 'CodeCoverageSettings');
covSettings.CoverageTool
```
#### **Recommended Settings**

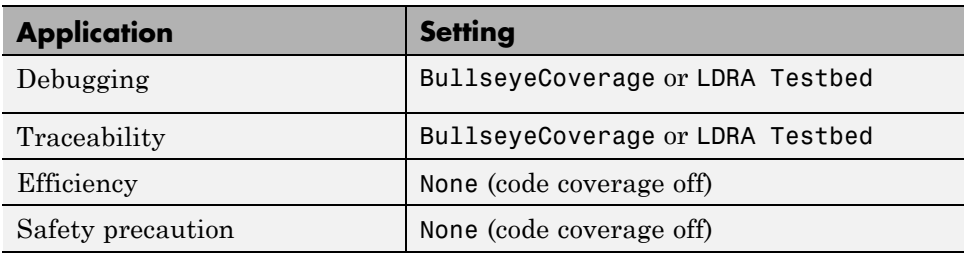

- **•** "Code Coverage in SIL and PIL Simulations"
- **•** "Configure Code Coverage Programmatically"

### <span id="page-1322-0"></span>**Create block**

Generate a SIL or PIL block

#### **Settings**

**Default:** None

#### None

SIL or PIL block not generated.

#### SIL

Create a SIL block with an S-function to represent the model or subsystem. The coder generates an inlined C or C++ MEX S-function wrapper that calls existing handwritten code or code previously generated by the code generation software from within the Simulink product. S-function wrappers provide a standard interface between the Simulink product and externally written code, allowing you to integrate your code into a model with minimal modification.

When you select this option, the software:

- **1** Generates the S-function wrapper file *model*\_sf.c (or .cpp) and places it in the build directory.
- **2** Builds the MEX-file *model*\_sf.*mexext* and places it in your working directory.
- **3** Creates and opens an untitled model with a SIL block containing the S-function.

#### PIL

Create a PIL block that contains cross-compiled object code for a target processor or equivalent instruction set simulator. When you select this option, the software creates and opens an untitled model with a PIL block. With this block, you can verify the behavior of object code generated from subsystem or top-model components.

Use Target Connectivity API to control the way code compiles and executes in the target environment.

#### **Command-Line Information**

**Parameter:** CreateSILPILBlock **Type:** string **Value:** 'None' | 'SIL' | 'PIL' **Default:** 'None'

#### **Recommended Settings**

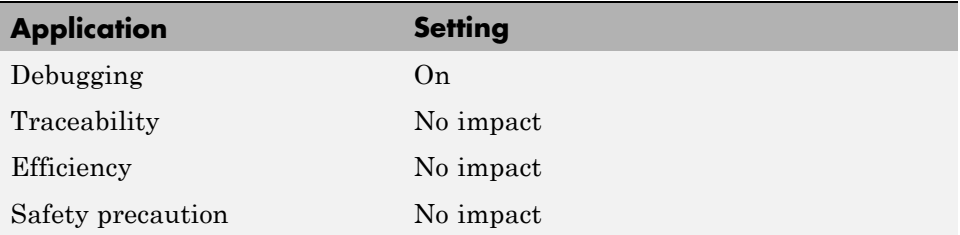

- **•** Automatic S-Function Wrapper Generation
- **•** Techniques for Exporting Function-Call Subsystems
- **•** Validating ERT Production Code on the MATLAB Host Computer Using Portable Word Sizes
- **•** "About SIL and PIL Simulations"

### <span id="page-1324-0"></span>**Enable portable word sizes**

Specify whether to allow portability across host and target processors that support different word sizes.

You can enable portable word sizes to support SIL testing of your generated code. For a SIL simulation, select SIL in the **Create block** field, or use top-model or Model block SIL simulation mode.

#### **Settings**

**Default:** off

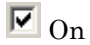

Generates conditional processing macros that support compilation of generated code on a processor that supports a different word size than the target processor on which production code is intended to run (for example, a 32-bit host and a 16-bit target. This allows you to use the same generated code for both software-in-the-loop (SIL) testing on the host platform and production deployment on the target platform.

```
\Box Off
```
Does not generate portable code.

#### **Dependencies**

When you use this parameter, you should set **Emulation hardware** on the **Hardware Implementation** pane to None.

#### **Command-Line Information**

**Parameter:** PortableWordSizes **Type:** string **Value:** 'on' | 'off' **Default:** 'off'

#### **Recommended Settings**

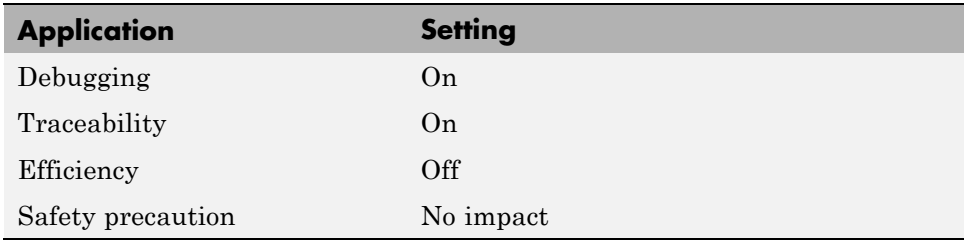

- **•** Validating ERT Production Code on the MATLAB Host Computer Using Portable Word Sizes
- **•** Tips for Optimizing the Generated Code
- **•** "Configure Hardware Implementation Settings for SIL"

### <span id="page-1326-0"></span>**Enable source-level debugging for SIL**

Allow debugging of generated code during a SIL simulation

### **Settings**

**Default:** off

 $\overline{M}$  On

Source-level debugging is enabled.

 $\Box$  off

Source-level debugging is disabled.

### **Command-Line Information**

**Parameter:** SILDebugging **Type:** string **Value:** 'on' | 'off' **Default:** 'off'

### **Recommended Settings**

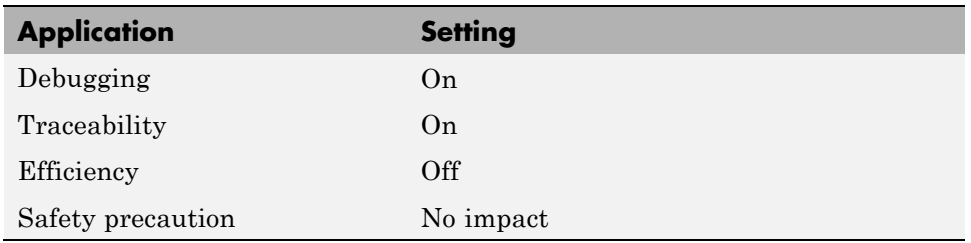

### **See Also**

"Debugging During SIL Simulations"

# <span id="page-1327-0"></span>**Code Generation Pane: Code Style**

#### **Code Generation**

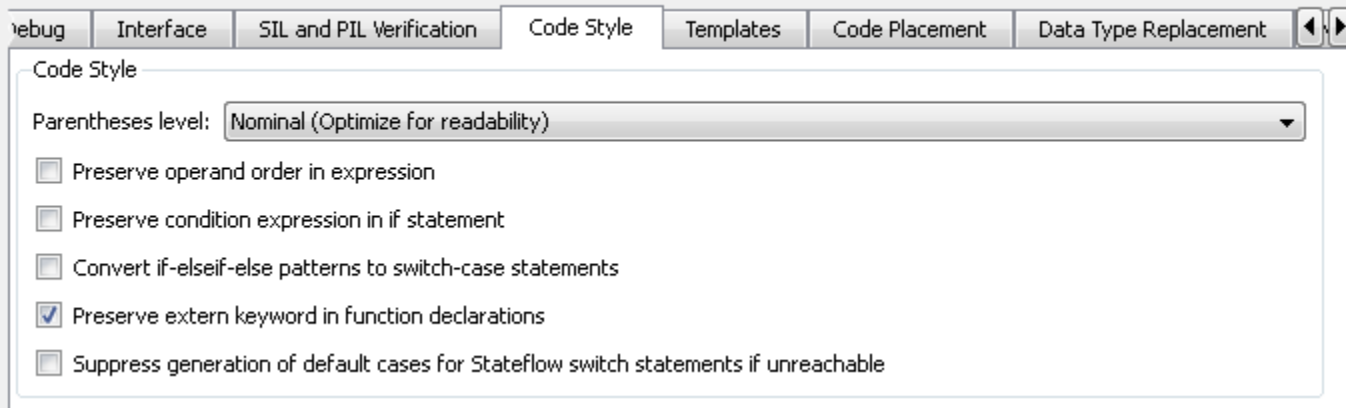

#### **In this section...**

["Code Generation: Code Style Tab Overview" on page 3-21](#page-1328-0)

["Parentheses level" on page 3-22](#page-1329-0)

["Preserve operand order in expression" on page 3-24](#page-1331-0)

["Preserve condition expression in if statement" on page 3-25](#page-1332-0)

["Convert if-elseif-else patterns to switch-case statements" on page 3-27](#page-1334-0)

["Preserve extern keyword in function declarations" on page 3-29](#page-1336-0)

["Suppress generation of default cases for Stateflow switch statements if](#page-1338-0) [unreachable" on page 3-31](#page-1338-0)

### <span id="page-1328-0"></span>**Code Generation: Code Style Tab Overview**

Control optimizations for readability in generated code.

### **Configuration**

This tab appears only if you specify an ERT based system target file.

- **•** "Control Code Style"
- **•** ["Code Generation Pane: Code Style" on page 3-20](#page-1327-0)

### <span id="page-1329-0"></span>**Parentheses level**

Specify parenthesization style for generated code.

#### **Settings**

**Default:** Nominal (Optimize for readability)

#### **Minimum (Rely on C/C++ operators for precedence)**

Inserts parentheses only where required by  $ANSI<sup>4</sup>$  C or C++, or to override default precedence. For example:

Out = In2 - In1 > 1.0 && In2 > 2.0;

#### **Nominal (Optimize for readability)**

Inserts parentheses in a way that compromises between readability and visual complexity. For example:

Out =  $((In2 - In1 > 1.0) & (In2 > 2.0));$ 

#### **Maximum (Specify precedence with parentheses)**

Includes parentheses to specify meaning without relying on operator precedence. Code generated with this setting conforms to MISRA®<sup>5</sup> requirements. For example:

Out =  $(((In2 - In1) > 1.0)$  &&  $(In2 > 2.0))$ ;

#### **Command-Line Information**

**Parameter:** ParenthesesLevel **Type:** string **Value:** 'Minimum' | 'Nominal' | 'Maximum' **Default:** 'Nominal'

<sup>4.</sup> ANSI® is a registered trademark of the American National Standards Institute, Inc.

<sup>5.</sup> MISRA<sup>®</sup> is a registered trademarks of MIRA Ltd, held on behalf of the MISRA<sup>®</sup> Consortium.

### **Recommended Settings**

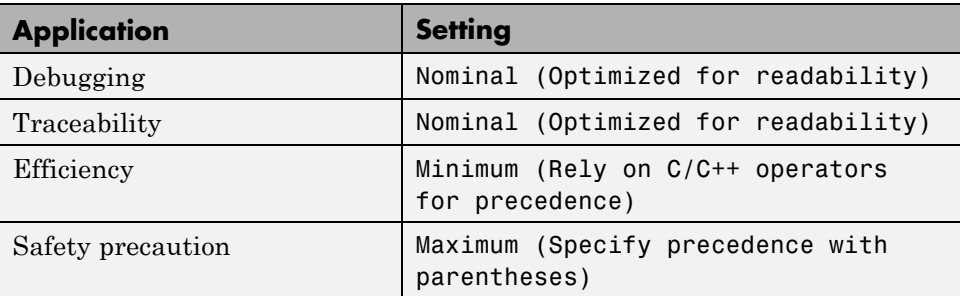

#### **See Also**

Controlling Parenthesization

### <span id="page-1331-0"></span>**Preserve operand order in expression**

Specify whether to preserve order of operands in expressions.

#### **Settings**

**Default:** off

 $\overline{M}$  On

Preserves the expression order specified in the model. Select this option to increase readability of the code or for code traceability purposes.

 $A^*(B+C)$ 

### $\Box$  Off

Optimizes efficiency of code for nonoptimized compilers by reordering commutable operands to make expressions left-recursive. For example:

 $(B+C)*A$ 

#### **Command-Line Information**

**Parameter:** PreserveExpressionOrder **Type:** string **Value:** 'on' | 'off' **Default:** 'off'

#### **Recommended Settings**

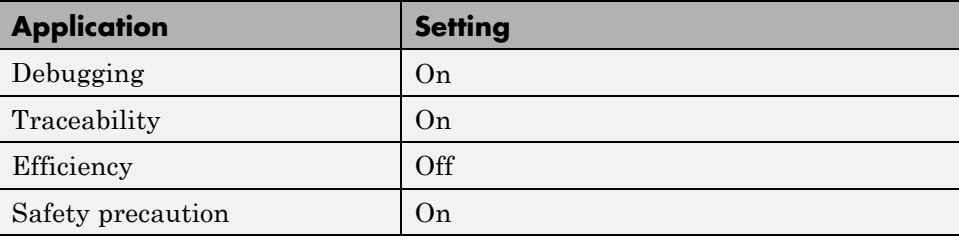
# **Preserve condition expression in if statement**

Specify whether to preserve empty primary condition expressions in if statements.

# **Settings**

**Default:** off

 $\overline{\triangledown}_{\Omega}$ 

Preserves empty primary condition expressions in if statements, such as the following, to increase the readability of the code or for code traceability purposes.

```
if expression1
else
       statements2;
end
```
# $\Box$  Off

Optimizes empty primary condition expressions in if statements by negating them. For example, consider the following if statement:

```
if expression1
else
       statements2;
end
```
By default, the code generator negates this statement as follows:

```
if ~expression1
        statements2;
end
```
### **Command-Line Information**

**Parameter:** PreserveIfCondition **Type:** string **Value:** 'on' | 'off' **Default:** 'off'

# **Recommended Settings**

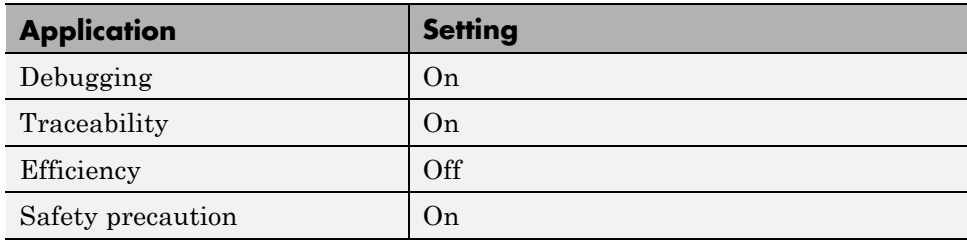

# **Convert if-elseif-else patterns to switch-case statements**

Specify whether to generate code for if-elseif-else decision logic as switch-case statements.

This readability optimization works on a per-model basis and applies only to:

- **•** Flow charts in Stateflow charts
- **•** MATLAB functions in Stateflow charts
- MATLAB Function blocks in that model

### **Settings**

**Default:** off

```
\overline{\boxtimes} On
```
Generate code for if-elseif-else decision logic as switch-case statements.

For example, assume that you have the following logic pattern:

```
if (x == 1) {
       y = 1;} else if (x == 2) {
       y = 2;} else if (x == 3) {
       v = 3;
} else {
       y = 4;
}
```
Selecting this check box converts the if-elseif-else pattern to the following switch-case statements:

```
switch (x) {
     case 1:
       y = 1; break;
     case 2:
       y = 2; break;
```

```
case 3:
       y = 3; break;
     default:
       y = 4; break;
}
```

```
\Box Off
```
Preserve if-elseif-else decision logic in generated code.

### **Command-Line Information**

**Parameter:** ConvertIfToSwitch **Type:** string **Value:** 'on' | 'off' **Default:** 'off'

### **Recommended Settings**

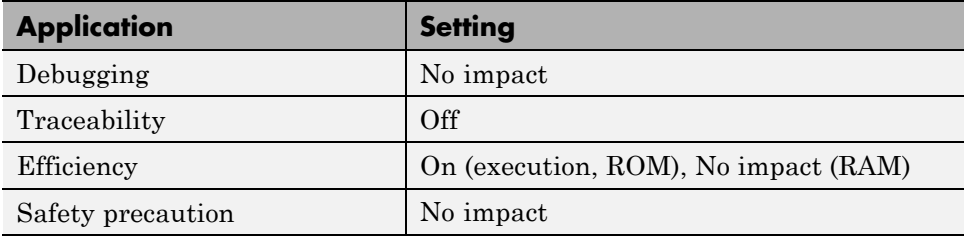

- **•** "Enhance Readability of Code for Flow Charts"
- **•** "Enhance Code Readability for MATLAB Function Blocks"
- **•** "Control Code Style"

# **Preserve extern keyword in function declarations**

Specify whether to include the extern keyword in function declarations in the generated code.

**Note** The extern keyword is optional for functions with external linkage. It is considered good programming practice to include the extern keyword in function declarations for code readability.

### **Settings**

**Default:** on

# $\overline{V}$  On

Include the extern keyword in function declarations in the generated code. For example, the generated code for themodel rtwdemo\_hyperlinks contains the following function declarations in rtwdemo\_hyperlinks.h:

```
/* Model entry point functions */
extern void rtwdemo hyperlinks initialize(void);
extern void rtwdemo hyperlinks step(void);
```
The extern keyword explicitly indicates that the function has external linkage. The function definitions in this example are in the generated file rtwdemo\_hyperlinks.c.

### $\square$  Off

Remove the extern keyword from function declarations in the generated code.

# **Command-Line Information**

**Parameter:** PreserveExternInFcnDecls **Type:** string **Value:** 'on' | 'off' **Default:** 'on'

### **Recommended Settings**

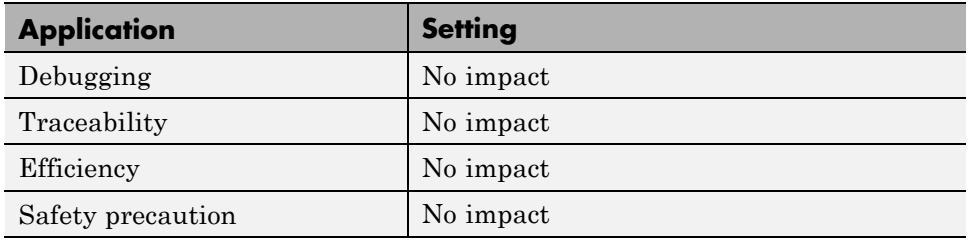

### **See Also**

For more information on code style options, see ["Code Generation Pane: Code](#page-1327-0) [Style" on page 3-20.](#page-1327-0)

# **Suppress generation of default cases for Stateflow switch statements if unreachable**

Specify whether or not to generate default cases for switch-case statements in the code for Stateflow charts. This optimization works on a per-model basis and applies to the code generated for a state that has multiple substates. For a list of the state functions in the generated code, see "Inline State Functions in Generated Code" in the Stateflow documentation.

### **Settings**

**Default:** off

#### $\overline{\boxtimes}$  On

Do not generate the default case when it is unreachable. This setting enables better code coverage because every branch in the generated code is falsifiable.

# $\square$  Off

Generate a default case whether or not it is reachable. This setting supports MISRA C® compliance and provides a fallback in case of RAM corruption.

For example, when the state has a nontrivial entry function, the following default case appears in the generated code for the during function:

```
default:
entry_internal();
break;
```
In this case, the code marks the corresponding substate as active.

### **Command-Line Information**

```
Parameter: SuppressUnreachableDefaultCases
Type: string
Value: 'on' | 'off'
Default: 'off'
```
### **Recommended Settings**

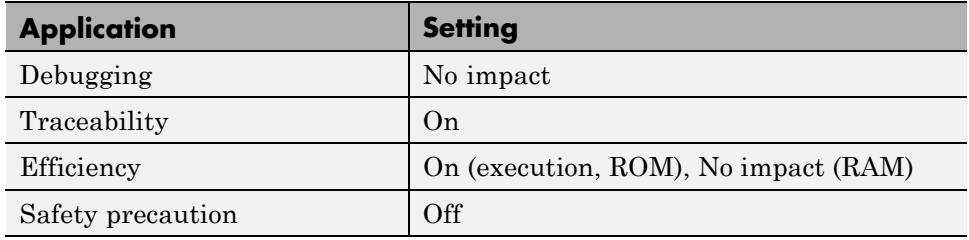

### **See Also**

For more information on code style options, see ["Code Generation Pane: Code](#page-1327-0) [Style" on page 3-20.](#page-1327-0)

# <span id="page-1340-0"></span>**Code Generation Pane: Templates**

#### **Code Generation**

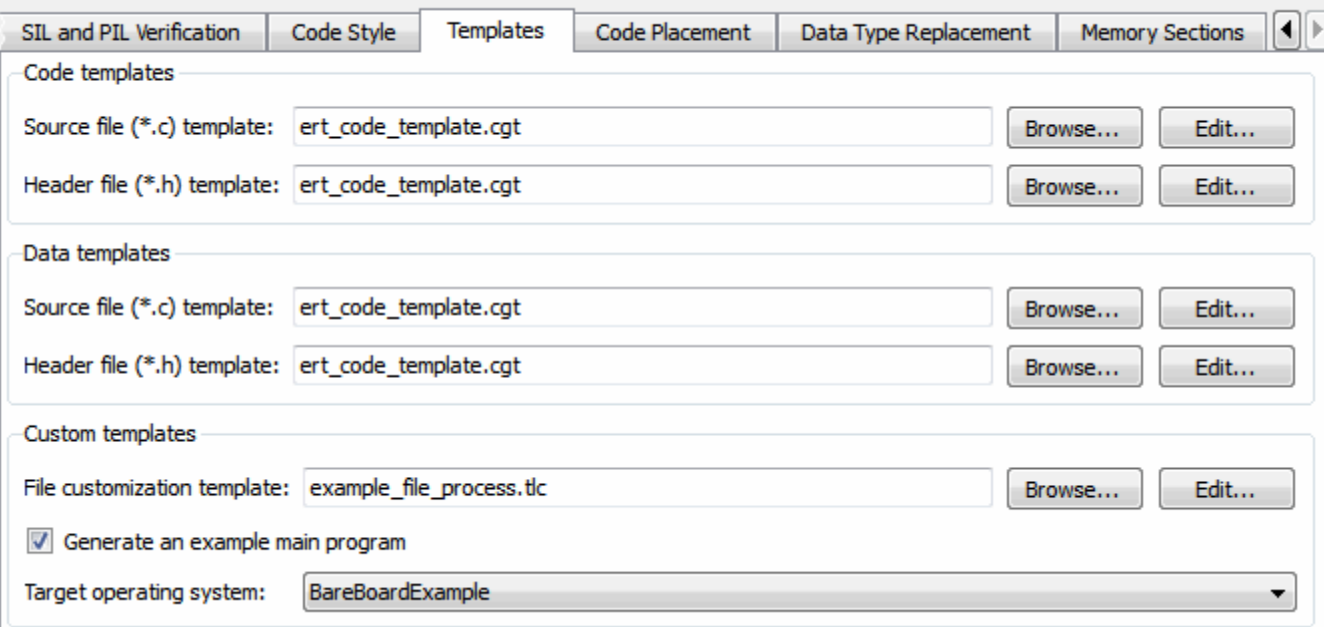

#### **In this section...**

["Code Generation: Templates Tab Overview" on page 3-34](#page-1341-0) ["Code templates: Source file \(\\*.c\) template" on page 3-35](#page-1342-0) ["Code templates: Header file \(\\*.h\) template" on page 3-36](#page-1343-0) ["Data templates: Source file \(\\*.c\) template" on page 3-37](#page-1344-0) ["Data templates: Header file \(\\*.h\) template" on page 3-38](#page-1345-0) ["File customization template" on page 3-39](#page-1346-0) ["Generate an example main program" on page 3-40](#page-1347-0) ["Target operating system" on page 3-42](#page-1349-0)

# <span id="page-1341-0"></span>**Code Generation: Templates Tab Overview**

Customize the organization of your generated code.

# **Configuration**

This tab appears only if you specify an ERT based system target file.

# **See Also**

["Code Generation Pane: Templates" on page 3-33](#page-1340-0)

# <span id="page-1342-0"></span>**Code templates: Source file (\*.c) template**

Specify the code generation template (CGT) file to use when generating a source code file.

# **Settings**

**Default:** ert\_code\_template.cgt

You can use a CGT file to define the top-level organization and formatting of generated source code files (.c or .cpp).

**Note** The CGT file must be located on the MATLAB path.

### **Command-Line Information**

**Parameter:** ERTSrcFileBannerTemplate **Type:** string **Value:** valid CGT file **Default:** 'ert\_code\_template.cgt'

# **Recommended Settings**

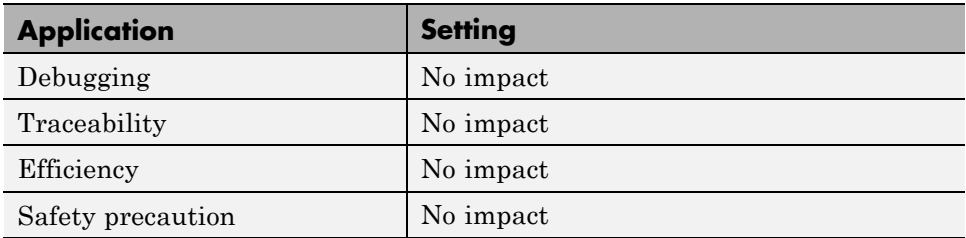

- **•** Selecting and Defining Templates
- **•** Custom File Processing

# <span id="page-1343-0"></span>**Code templates: Header file (\*.h) template**

Specify the code generation template (CGT) file to use when generating a code header file.

#### **Settings**

**Default:** ert\_code\_template.cgt

You can use a CGT file to define the top-level organization and formatting of generated header files (.h ).

**Note** The CGT file must be located on the MATLAB path.

### **Command-Line Information**

**Parameter:** ERTHdrFileBannerTemplate **Type:** string **Value:** valid CGT file **Default:** 'ert\_code\_template.cgt'

### **Recommended Settings**

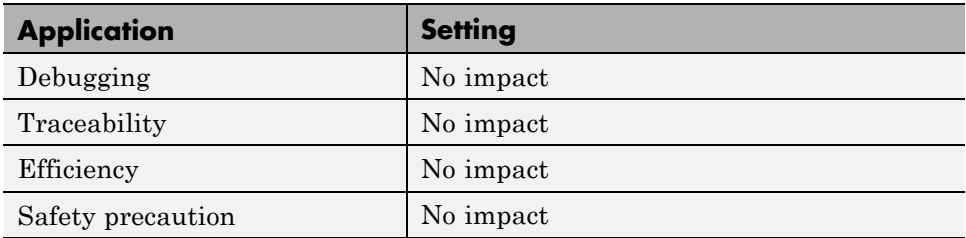

- **•** Selecting and Defining Templates
- **•** Custom File Processing

# <span id="page-1344-0"></span>**Data templates: Source file (\*.c) template**

Specify the code generation template (CGT) file to use when generating a data source file.

# **Settings**

**Default:** ert\_code\_template.cgt

You can use a CGT file to define the top-level organization and formatting of generated data source files (.c or .cpp) that contain definitions of variables of global scope.

**Note** The CGT file must be located on the MATLAB path.

### **Command-Line Information**

**Parameter:** ERTDataSrcFileTemplate **Type:** string **Value:** valid CGT file **Default:** 'ert\_code\_template.cgt'

### **Recommended Settings**

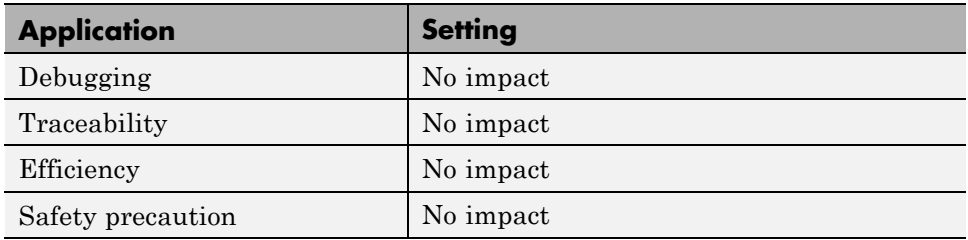

- **•** Selecting and Defining Templates
- **•** Custom File Processing

# <span id="page-1345-0"></span>**Data templates: Header file (\*.h) template**

Specify the code generation template (CGT) file to use when generating a data header file.

#### **Settings**

**Default:** ert\_code\_template.cgt

You can use a CGT file to define the top-level organization and formatting of generated data header files (.h ) that contain declarations of variables of global scope.

**Note** The CGT file must be located on the MATLAB path.

#### **Command-Line Information**

**Parameter:** ERTDataHdrFileTemplate **Type:** string **Value:** valid CGT file **Default:** 'ert\_code\_template.cgt'

#### **Recommended Settings**

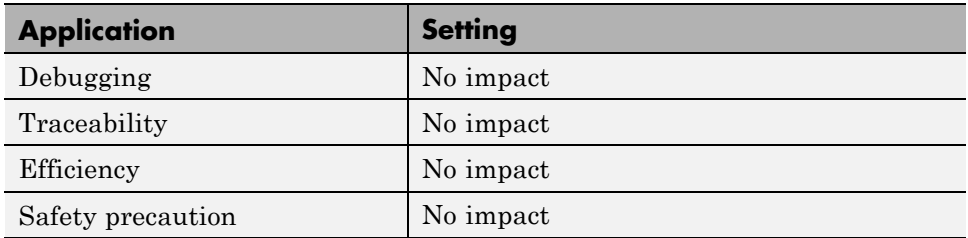

- **•** Selecting and Defining Templates
- **•** Custom File Processing

# <span id="page-1346-0"></span>**File customization template**

Specify the custom file processing (CFP) template file to use when generating code.

# **Settings**

**Default:** 'example\_file\_process.tlc'

You can use a CFP template file to customize generated code. A CFP template file is a TLC file that organizes types of code (for example, includes, typedefs, and functions) into sections. The primary purpose of a CFP template is to assemble code to be generated into buffers, and to call a code template API to emit the buffered code into specified sections of generated source and header files. The CFP template file must be located on the MATLAB path.

# **Command-Line Information**

**Parameter:** ERTCustomFileTemplate **Type:** string **Value:** valid TLC file **Default:** 'example\_file\_process.tlc'

# **Recommended Settings**

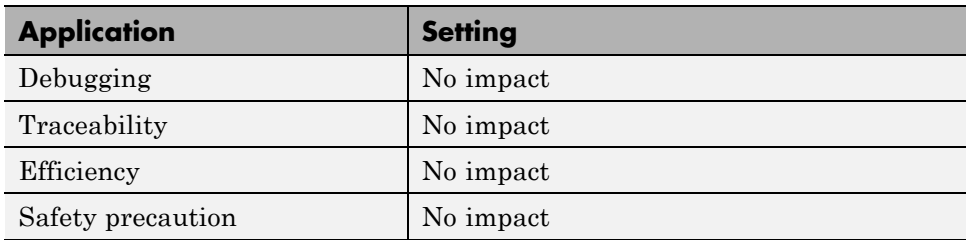

- **•** Selecting and Defining Templates
- **•** Custom File Processing

# <span id="page-1347-0"></span>**Generate an example main program**

Control whether to generate an example main program for a model.

#### **Settings**

**Default:** on

# $\overline{M}$  On

Generates an example main program, ert main.c (or .cpp). The file includes:

- **•** The main() function for the generated program
- **•** Task scheduling code that determines how and when block computations execute on each time step of the model

The operation of the main program and the scheduling algorithm employed depend primarily on whether your model is single-rate or multirate, and also on your model's solver mode (SingleTasking or MultiTasking).

# $\Box$  Off

Does not generate an example main program.

**Note** The software provides a static version of the main file, *matlabroot*/rtw/c/src/common/rt\_main.c, as a basis for custom modifications. You can use this file as a template for developing embedded applications.

# **Tips**

- **•** After you generate and customize the main program, disable this option to prevent regenerating the main module and overwriting your customized version.
- **•** You can use a custom file processing (CFP) template file to override normal main program generation, and generate a main program module customized for your target environment.

**•** If you disable this option, the coder generates slightly different rate grouping code to maintain compatibility with an older static main module.

### **Dependencies**

- **•** This parameter enables **Target operating system**.
- **•** You must enable this parameter and select VxWorksExample for **Target operating system** if you use VxWorks<sup>®6</sup> library blocks.

#### **Command-Line Information**

**Parameter:** GenerateSampleERTMain **Type:** string **Value:** 'on' | 'off' **Default:** 'on'

#### **Recommended Settings**

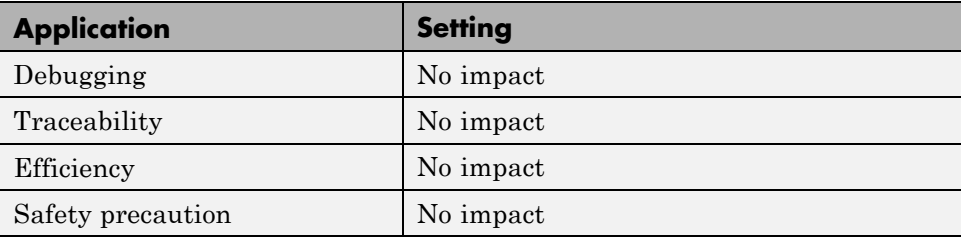

- **•** "Generate a Standalone Program"
- **•** Static Main Program Module
- **•** Custom File Processing

<sup>6.</sup> VxWorks<sup>®</sup> is a registered trademark of Wind River<sup>®</sup> Systems, Inc.

# <span id="page-1349-0"></span>**Target operating system**

Specify a target operating system to use when generating model-specific example main program module.

### **Settings**

**Default:** BareBoardExample

#### BareBoardExample

Generates a bareboard main program designed to run under control of a real-time clock, without a real-time operating system.

#### VxWorksExample

Generates a fully commented example showing how to deploy the code under the VxWorks real-time operating system.

#### NativeThreadsExample

Generates a fully commented example showing how to deploy the threaded code under the host operating system. This option requires you to configure your model for concurrent execution.

### **Dependencies**

- **•** This parameter is enabled by **Generate an example main program**.
- **•** This parameter must be the same for top-level and referenced models.

# **Command-Line Information**

**Parameter:** TargetOS **Type:** string **Value:** 'BareBoardExample' | 'VxWorksExample'| 'NativeThreadsExample' **Default:** 'BareBoardExample'

### **Recommended Settings**

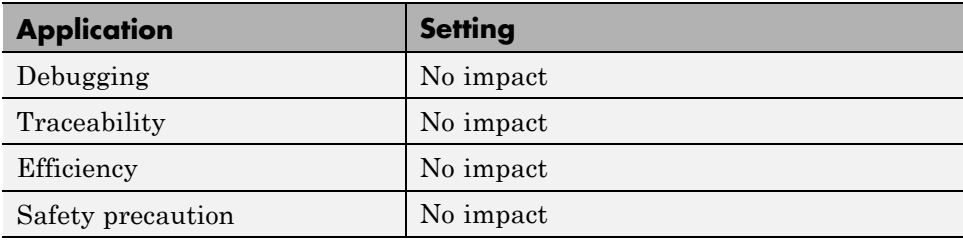

- **•** "Generate a Standalone Program"
- **•** Static Main Program Module
- **•** Custom File Processing

# <span id="page-1351-0"></span>**Code Generation Pane: Code Placement**

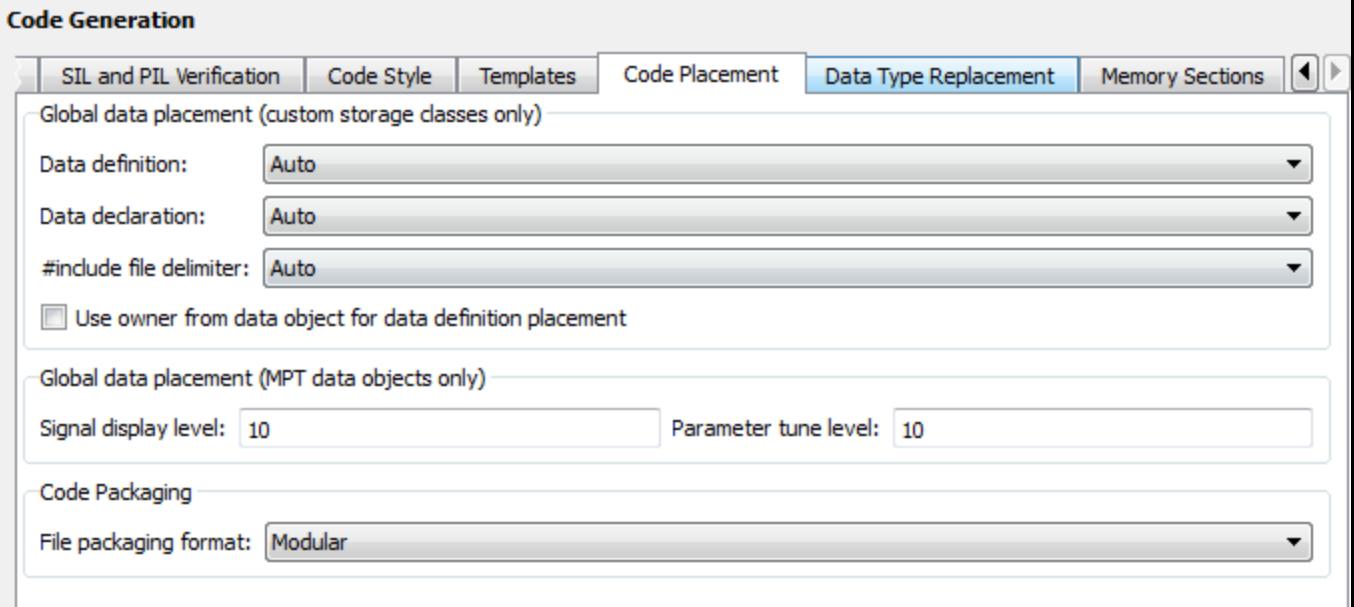

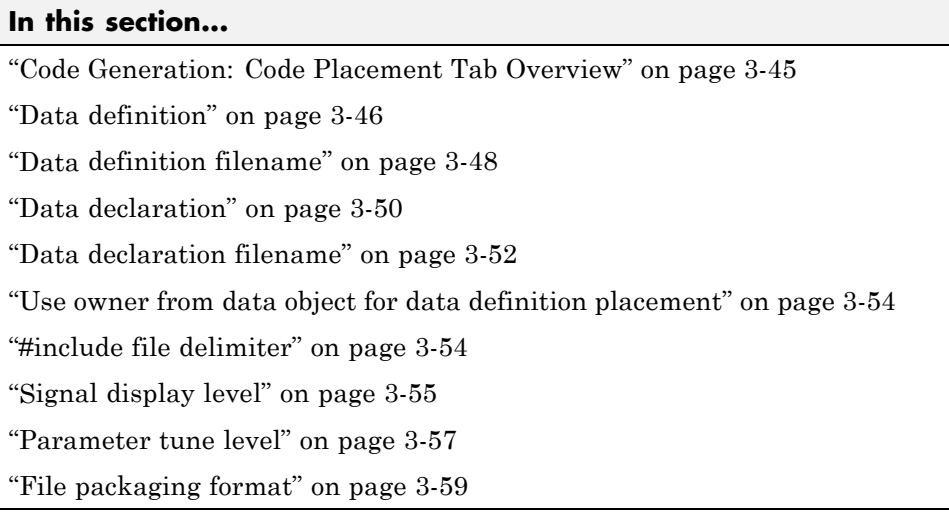

# <span id="page-1352-0"></span>**Code Generation: Code Placement Tab Overview**

Specify the data placement in the generated code.

### **Configuration**

This tab appears only if you specify an ERT based system target file.

# **See Also**

["Code Generation Pane: Code Placement" on page 3-44](#page-1351-0)

# <span id="page-1353-0"></span>**Data definition**

Specify where to place definitions of global variables.

### **Settings**

#### **Default:** Auto

#### Auto

Lets the code generator determine where the definitions should be located.

Data defined in source file

Places definitions in .c source files where functions are located. The code generator places the definitions in one or more function .c files, depending on the number of function source files and the file partitioning previously selected in the Simulink model.

Data defined in a single separate source file Places definitions in the source file specified in the **Data definition filename** field. The code generator organizes and formats the definitions based on the data source template specified by the **Source file (\*.c) template** parameter in the data section of the **Templates** pane.

# **Dependencies**

- **•** This parameter applies to data with custom storage classes only.
- **•** This parameter enables **Data definition filename**.

### **Command-Line Information**

```
Parameter: GlobalDataDefinition
Type: string
Value: 'Auto' | 'InSourceFile' | 'InSeparateSourceFile'
Default: 'Auto'
```
# **Recommended Settings**

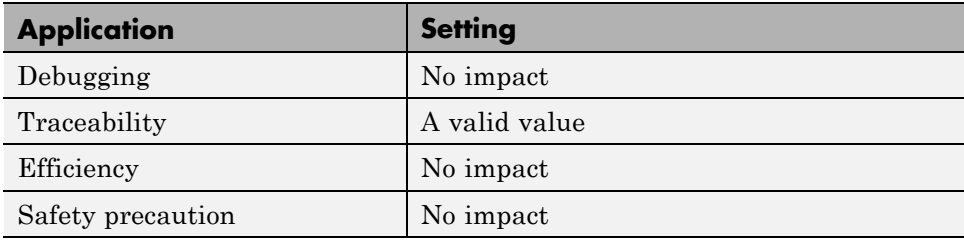

# **See Also**

"Data Definition and Declaration Management"

# <span id="page-1355-0"></span>**Data definition filename**

Specify the name of the file that is to contain data definitions.

### **Settings**

**Default:** global.c or global.cpp

The code generator organizes and formats the data definitions in the specified file based on the data source template specified by the **Source file (\*.c) template** parameter in the data section of the **Code Generation** pane: **Templates** tab.

If you specify C++ as the target language, omit the .cpp extension. The code generator generates a file that has the extension .cpp.

#### **Limitation**

The code generator does not check for unique filenames. Specify filenames that do not collide with default filenames from code generation.

# **Dependency**

This parameter is enabled by **Data definition**.

# **Command-Line Information**

**Parameter:** DataDefinitionFile **Type:** string **Value:** a valid file **Default:** 'global.c'

### **Recommended Settings**

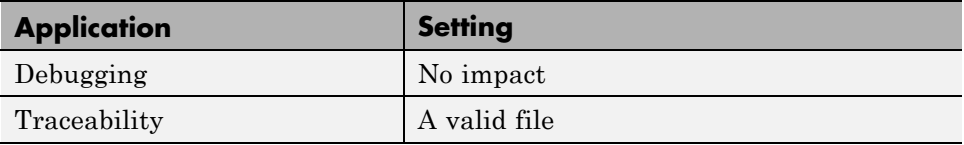

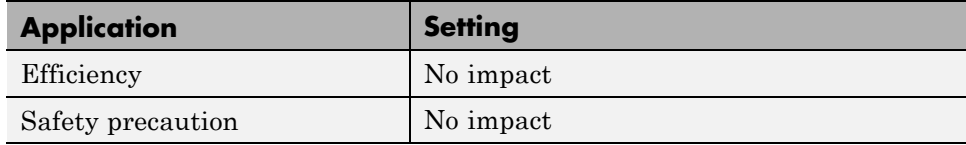

- **•** Selecting and Defining Templates
- **•** Custom File Processing

# <span id="page-1357-0"></span>**Data declaration**

Specify where extern, typedef, and #define statements are to be declared.

#### **Settings**

#### **Default:** Auto

Auto

Lets the code generator determine where the declarations should be located.

Data declared in source file

Places declarations in .c source files where functions are located. The data header template file is not used. The code generator places the declarations in one or more function .c files, depending on the number of function source files and the file partitioning previously selected in the Simulink model.

Data defined in a single separate source file Places declarations in the data header file specified in the **Data declaration filename** field. The code generator organizes and formats

the declarations based on the data header template specified by the **header file (\*.h) template** parameter in the data section of the **Code Generation** pane: **Templates** tab.

### **Dependencies**

- **•** This parameter applies to data with custom storage classes only.
- **•** This parameter enables **Data declaration filename**.

### **Command-Line Information**

```
Parameter: GlobalDataReference
Type: string
Value: 'Auto' | 'InSourceFile' | 'InSeparateHeaderFile'
Default: 'Auto'
```
# **Recommended Settings**

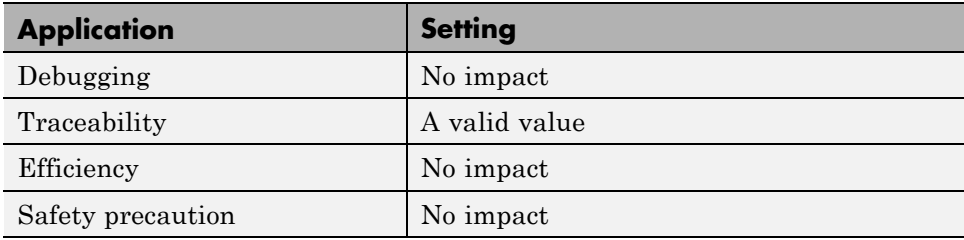

# **See Also**

"Data Definition and Declaration Management"

# <span id="page-1359-0"></span>**Data declaration filename**

Specify the name of the file that is to contain data declarations.

### **Settings**

**Default:** global.h

The code generator organizes and formats the data declarations in the specified file based on the data header template specified by the **Header file (\*.h) template** parameter in the data section of the **Code Generation** pane: **Templates** tab.

#### **Limitation**

The code generator does not check for unique filenames. Specify filenames that do not collide with default filenames from code generation.

### **Dependency**

This parameter is enabled by **Data declaration**.

# **Command-Line Information**

**Parameter:** DataReferenceFile **Type:** string **Value:** a valid file **Default:** 'global.h'

### **Recommended Settings**

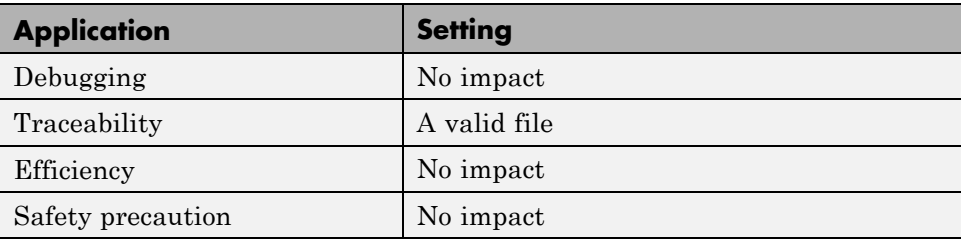

- **•** Selecting and Defining Templates
- **•** Custom File Processing

# <span id="page-1361-0"></span>**Use owner from data object for data definition placement**

Specify whether the model uses or ignores the ownership setting of a data object for data definition in code generation.

# **Settings**

**Default:** on

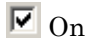

Uses the ownership setting of the data object for data definition. This value corresponds to the SameAsModel value of the ModuleNamingRule parameter.

 $\square$  Off

Ignores the ownership setting of the data object for data definition. This value corresponds to the Unspecified value of the ModuleNamingRule parameter.

# **Command-Line Information**

**Parameter:** EnableDataOwnership **Type:** string **Value:** 'on' | 'off' **Default:** 'on'

### **Recommended Settings**

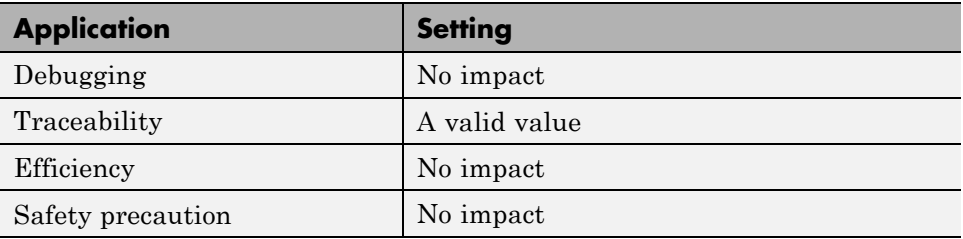

# **#include file delimiter**

Specify the type of #include file delimiter to use in generated code.

### <span id="page-1362-0"></span>**Settings**

**Default:** Auto

Auto

Lets the code generator choose the #include file delimiter

#include header.h

Uses double quote (" ") characters to delimit file names in #include statements.

```
#include <header.h>
       Uses angle brackets \left\langle \langle \rangle \right\rangle to delimit file names in #include statements.
```
# **Dependency**

The delimiter format that you use when specifying parameter and signal object property values overrides what you set for this parameter.

# **Command-Line Information**

**Parameter:** IncludeFileDelimiter **Type:** string **Value:** 'Auto' | 'UseQuote' | 'UseBracket' **Default:** 'Auto'

# **Recommended Settings**

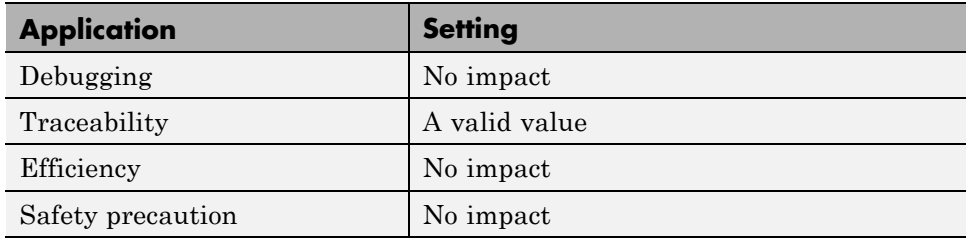

# **Signal display level**

Specify the persistence level for MPT signal data objects.

#### **Settings**

**Default:** 10

Specify an integer value indicating the persistence level for MPT signal data objects. This value indicates the level at which to declare signal data objects as global data in the generated code. The persistence level allows you to make intermediate variables global during initial development so you can remove them during later stages of development to gain efficiency.

This parameter is related to the **Persistence level** value that you can specify for a specific MPT signal data object in the Model Explorer signal properties dialog.

### **Dependency**

This parameter must be the same for top-level and referenced models.

### **Command-Line Information**

**Parameter:** SignalDisplayLevel **Type:** integer **Value:** a valid integer **Default:** 10

### **Recommended Settings**

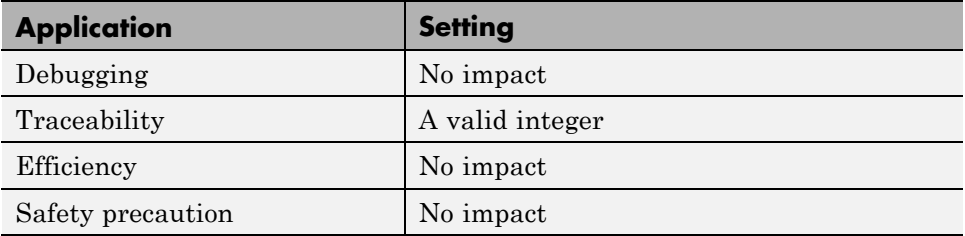

### **See Also**

Selecting Persistence Level for Signals and Parameters

# <span id="page-1364-0"></span>**Parameter tune level**

Specify the persistence level for MPT parameter data objects.

### **Settings**

**Default:** 10

Specify an integer value indicating the persistence level for MPT parameter data objects. This value indicates the level at which to declare parameter data objects as tunable global data in the generated code. The persistence level allows you to make intermediate variables global and tunable during initial development so you can remove them during later stages of development to gain efficiency.

This parameter is related to the **Persistence level** value you that can specify for a specific MPT parameter data object in the Model Explorer parameter properties dialog.

# **Dependency**

This parameter must be the same for top-level and referenced models.

# **Command-Line Information**

**Parameter:** ParamTuneLevel **Type:** integer **Value:** a valid integer **Default:** 10

# **Recommended Settings**

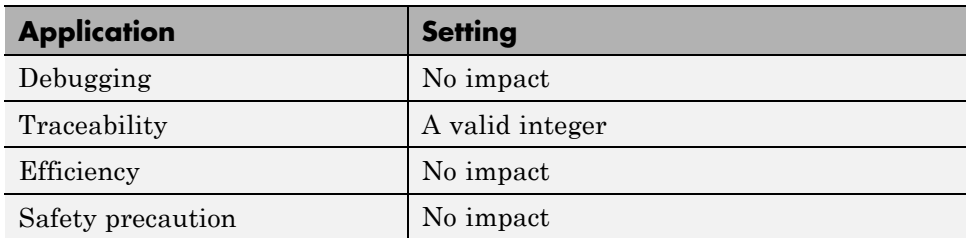

# **See Also**

Selecting Persistence Level for Signals and Parameters

# <span id="page-1366-0"></span>**File packaging format**

Specify whether code generation modularizes the code components into many files or compacts the generated code into a few files. You can specify a different file packaging format for each referenced model.

# **Settings**

**Default:** Modular

Modular

- **•** Outputs *model*\_data.c, *model*\_private.h, and *model*\_types.h, in addition to generating *model*.c and *model*.h. For the contents of these files, see the table in "Generated Code Modules".
- **•** Supports generating separate source files for subsystems. For more information on generating code for subsystems, see "Code Generation of Subsystems".
- **•** If you specify **Shared code placement** as Auto on the **Code Generation > Interface** pane of the Configuration Parameter dialog box, some utility files are in the build directory. If you specify **Shared code placement** as Shared location, separate files are generated for utility code in a shared location. For more information, see "Controlling Shared Utility Code Placement".

Compact (with separate data file)

- **•** Conditionally outputs *model*\_data.c, in addition to generating *model*.c and *model*.h.
- **•** If you specify **Shared code placement** as Auto on the **Code Generation > Interface** pane of the Configuration Parameter dialog box, utility algorithms are defined in *model*.c. If you specify **Shared code placement** as Shared location, separate files are generated for utility code in a shared location. For more information, see "Controlling Shared Utility Code Placement".
- **•** Does not support separate source files for subsystems.
- **•** Does not support models with noninlined S-functions.

Compact

**•** The contents of *model*\_data.c are in *model*.c.

- **•** The contents of *model*\_private.h and *model*\_types.h are in *model*.h or *model*.c.
- **•** If you specify **Shared code placement** as Auto on the **Code Generation > Interface** pane of the Configuration Parameter dialog box, utility algorithms are defined in *model*.c. If you specify **Shared code placement** as Shared location, separate files are generated for utility code in a shared location. For more information, see "Controlling Shared Utility Code Placement".
- **•** Does not support separate source files for subsystems.
- **•** Does not support models with noninlined S-functions.

#### **Command-Line Information**

```
Parameter: ERTFilePackagingFormat
Type: string
Value: 'Modular' | 'CompactWithDataFile' | 'Compact'
Default: 'Modular'
```
#### **Recommended Settings**

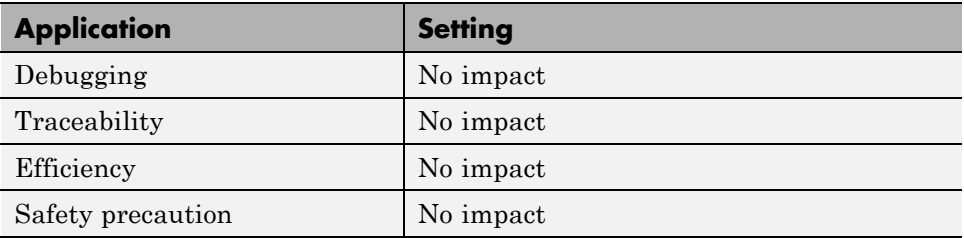

- **•** "Customize Generated Code Modules"
- **•** "Generate Code Modules"
- **•** "Customize Post-Code-Generation Build Processing"
# **Code Generation Pane: Data Type Replacement**

#### **Code Generation**

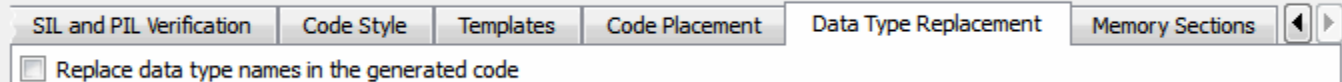

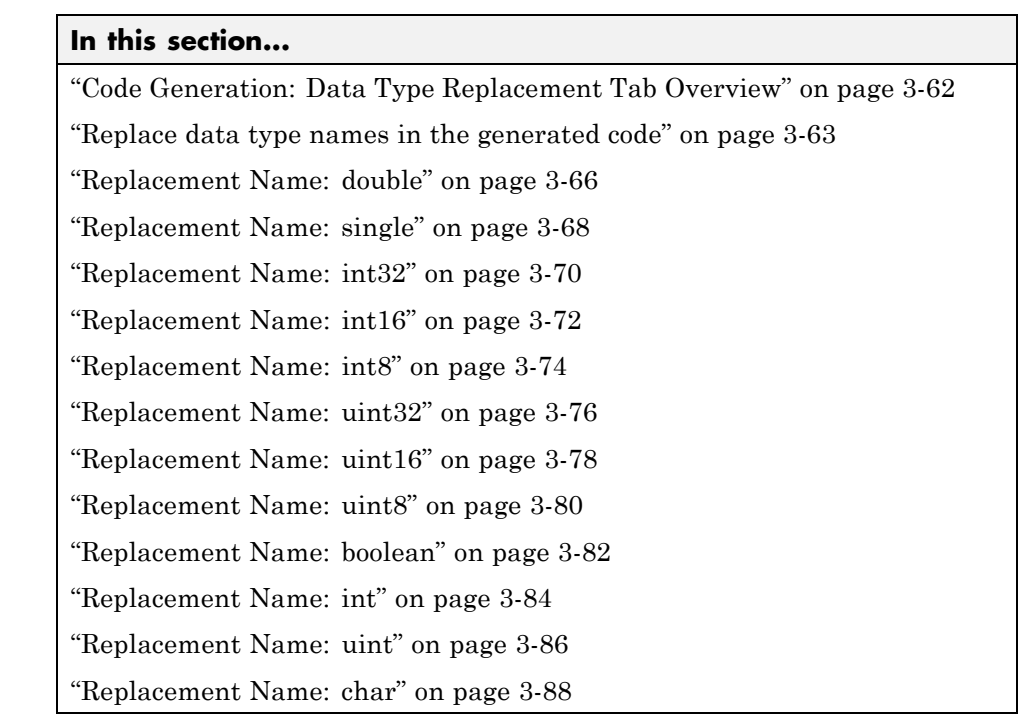

### <span id="page-1369-0"></span>**Code Generation: Data Type Replacement Tab Overview**

Replace built-in data type names with user-defined replacement data type names in the generated code for your model.

### **Configuration**

This tab appears only if you specify an ERT based System target file.

If your application requires you to replace built-in data type names with user-defined replacement data type names in the generated code:

#### **1** Select **Replace data type names in the generated code**.

**2** Selectively specify replacement data type names to use for built-in Simulink data types in the **Replacement Name** fields.

#### **See Also**

### <span id="page-1370-0"></span>**Replace data type names in the generated code**

Specify whether to replace built-in data type names with user-defined data type names in generated code.

#### **Settings**

**Default:** off

 $\overline{\mathbf{v}}$  on

Displays the **Data type names** table. The table provides a way for you to replace the names of built-in data types used in generated code. This mechanism can be particularly useful for generating code that adheres to application or site data type naming standards.

You can choose to specify new data type names for some or all Simulink built-in data types listed in the table. For each replacement data type name that you specify:

- **•** The name must match the name of a Simulink.AliasType object that exists in the base workspace.
- **•** The BaseType property of the associated Simulink.AliasType object must be consistent with the built-in data type it replaces.
- **•** For double, single, int32, int16, int8, uint32, uint16, and uint8, the BaseType of the replacement data type must match the built-in data type.
- **•** For boolean, the BaseType of the replacement data type must be either an 8-bit integer or an integer of the size displayed for **Number of bits: int** on the **Hardware Implementation** pane of the Configuration Parameters dialog box.
- **•** For int, uint, and char, the size of the replacement data type must match the size displayed for **Number of bits: int** or **Number of bits: char** on the **Hardware Implementation** pane of the Configuration Parameters dialog box.

An error occurs, if

**•** A replacement data type specification is inconsistent.

**•** The Simulink.AliasType object has the **Data scope** parameter set to Exported.

#### $\Box$  Off

Uses Simulink Coder names for built-in Simulink data types in generated code.

#### **Dependencies**

This parameter enables:

**double Replacement Name single Replacement Name int32 Replacement Name int16 Replacement Name int8 Replacement Name uint32 Replacement Name uint16 Replacement Name uint8 Replacement Name boolean Replacement Name int Replacement Name uint Replacement Name char Replacement Name**

#### **Command-Line Information**

**Parameter:** EnableUserReplacementTypes **Type:** string **Value:** 'on' | 'off' **Default:** 'off'

#### **Recommended Settings**

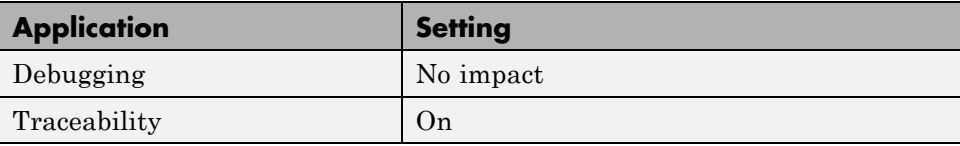

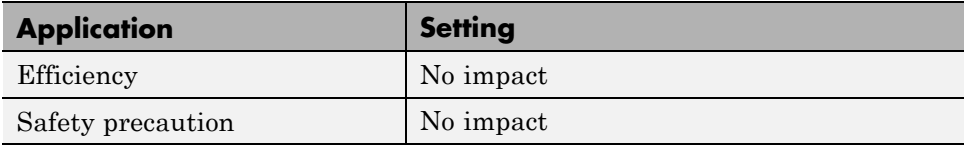

### **See Also**

# <span id="page-1373-0"></span>**Replacement Name: double**

Specify names to use for built-in Simulink data types in generated code.

#### **Settings**

**Default:** ''

Specify strings that the code generator is to use as names for built-in Simulink data types.

- **•** The name must match the name of a Simulink.AliasType object that exists in the base workspace.
- **•** The BaseType property of the associated Simulink.AliasType object must be consistent with the built-in data type it replaces.
- **•** The BaseType of the replacement data type must match the built-in data type.

An error occurs, if

- **•** A replacement data type specification is inconsistent.
- **•** The Simulink.AliasType object has the **Data scope** parameter set to Exported.

#### **Dependency**

This parameter is enabled by **Replace data type names in the generated code**.

#### **Command-Line Information**

**Parameter:** ReplacementTypes, replacementName.double **Type:** string

**Value:** name of a Simulink.AliasType object that exists in the base workspace; BaseType property of object must be consistent with the built-in data type it replaces and BaseType of the replacement data type must match the built-in data type

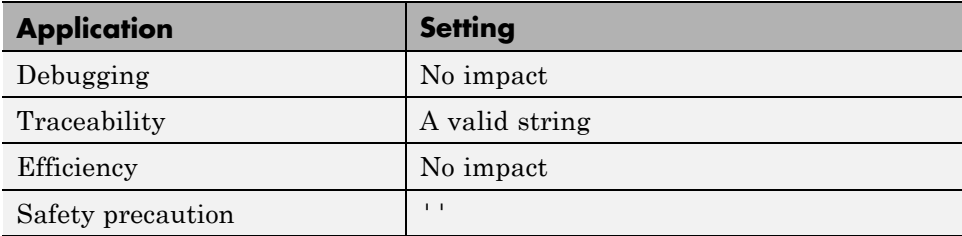

### **See Also**

# <span id="page-1375-0"></span>**Replacement Name: single**

Specify names to use for built-in Simulink data types in generated code.

#### **Settings**

**Default:** ''

Specify strings that the code generator is to use as names for built-in Simulink data types.

- **•** The name must match the name of a Simulink.AliasType object that exists in the base workspace.
- **•** The BaseType property of the associated Simulink.AliasType object must be consistent with the built-in data type it replaces.
- **•** The BaseType of the replacement data type must match the built-in data type.

An error occurs, if

- **•** A replacement data type specification is inconsistent.
- **•** The Simulink.AliasType object has the **Data scope** parameter set to Exported.

#### **Dependency**

This parameter is enabled by **Replace data type names in the generated code**.

#### **Command-Line Information**

**Parameter:** ReplacementTypes, replacementName.single **Type:** string

**Value:** name of a Simulink.AliasType object that exists in the base workspace; BaseType property of object must be consistent with the built-in data type it replaces and BaseType of the replacement data type must match the built-in data type

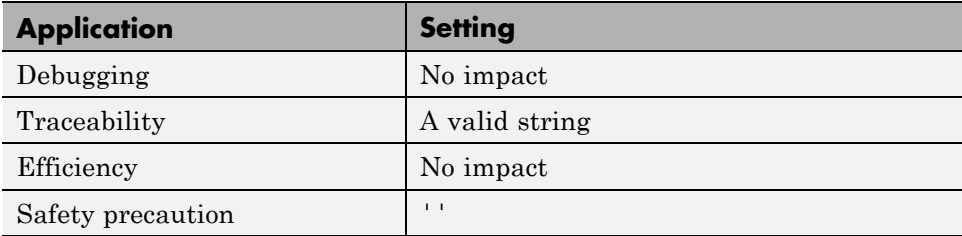

### **See Also**

# <span id="page-1377-0"></span>**Replacement Name: int32**

Specify names to use for built-in Simulink data types in generated code.

#### **Settings**

#### **Default:** ''

Specify strings that the code generator is to use as names for built-in Simulink data types.

- **•** The name must match the name of a Simulink.AliasType object that exists in the base workspace.
- **•** The BaseType property of the associated Simulink.AliasType object must be consistent with the built-in data type it replaces.
- **•** The BaseType of the replacement data type must match the built-in data type.

An error occurs, if

- **•** A replacement data type specification is inconsistent.
- **•** The Simulink.AliasType object has the **Data scope** parameter set to Exported.

#### **Dependency**

This parameter is enabled by **Replace data type names in the generated code**.

#### **Command-Line Information**

**Parameter:** ReplacementTypes, replacementName.int32 **Type:** string

**Value:** name of a Simulink.AliasType object that exists in the base workspace; BaseType property of object must be consistent with the built-in data type it replaces and BaseType of the replacement data type must match the built-in data type

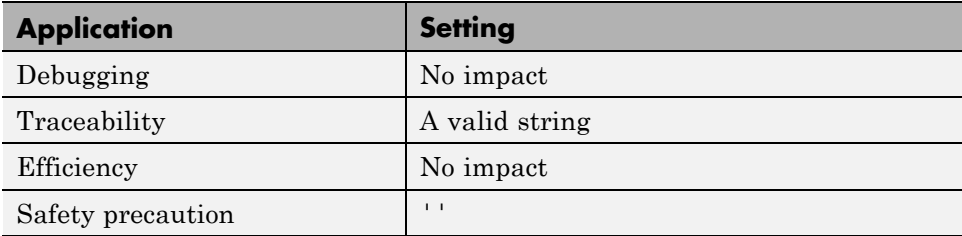

### **See Also**

# <span id="page-1379-0"></span>**Replacement Name: int16**

Specify names to use for built-in Simulink data types in generated code.

#### **Settings**

#### **Default:** ''

Specify strings that the code generator is to use as names for built-in Simulink data types .

- **•** The name must match the name of a Simulink.AliasType object that exists in the base workspace.
- **•** The BaseType property of the associated Simulink.AliasType object must be consistent with the built-in data type it replaces.
- **•** The BaseType of the replacement data type must match the built-in data type.

An error occurs, if

- **•** A replacement data type specification is inconsistent.
- **•** The Simulink.AliasType object has the **Data scope** parameter set to Exported.

#### **Dependency**

This parameter is enabled by **Replace data type names in the generated code**.

#### **Command-Line Information**

**Parameter:** ReplacementTypes, replacementName.int16 **Type:** string

**Value:** name of a Simulink.AliasType object that exists in the base workspace; BaseType property of object must be consistent with the built-in data type it replaces and BaseType of the replacement data type must match the built-in data type

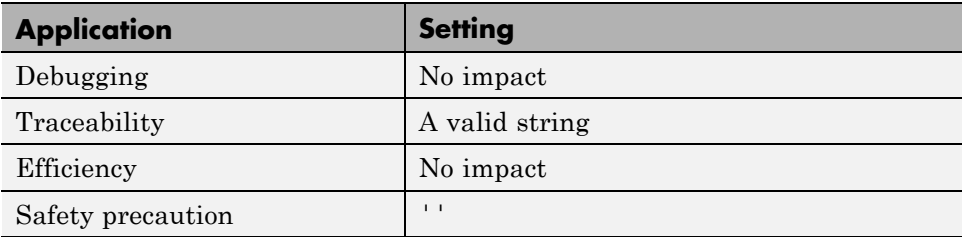

### **See Also**

# <span id="page-1381-0"></span>**Replacement Name: int8**

Specify names to use for built-in Simulink data types in generated code.

#### **Settings**

#### **Default:** ''

Specify strings that the code generator is to use as names for built-in Simulink data types.

- **•** The name must match the name of a Simulink.AliasType object that exists in the base workspace.
- **•** The BaseType property of the associated Simulink.AliasType object must be consistent with the built-in data type it replaces.
- **•** The BaseType of the replacement data type must match the built-in data type.

An error occurs, if

- **•** A replacement data type specification is inconsistent.
- **•** The Simulink.AliasType object has the **Data scope** parameter set to Exported.

#### **Dependency**

This parameter is enabled by **Replace data type names in the generated code**.

#### **Command-Line Information**

**Parameter:** ReplacementTypes, replacementName.int8 **Type:** string

**Value:** name of a Simulink.AliasType object that exists in the base

workspace; BaseType property of object must be consistent with the built-in data type it replaces and BaseType of the replacement data type must match the built-in data type

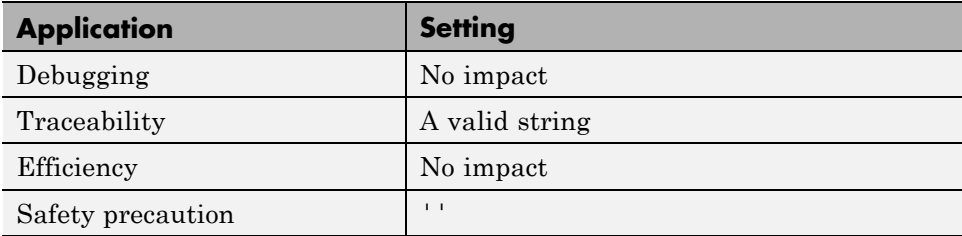

### **See Also**

# <span id="page-1383-0"></span>**Replacement Name: uint32**

Specify names to use for built-in Simulink data types in generated code.

#### **Settings**

**Default:** ''

Specify strings that the code generator is to use as names for built-in Simulink data types.

- **•** The name must match the name of a Simulink.AliasType object that exists in the base workspace.
- **•** The BaseType property of the associated Simulink.AliasType object must be consistent with the built-in data type it replaces.
- **•** The BaseType of the replacement data type must match the built-in data type.

An error occurs, if

- **•** A replacement data type specification is inconsistent.
- **•** The Simulink.AliasType object has the **Data scope** parameter set to Exported.

#### **Dependency**

This parameter is enabled by **Replace data type names in the generated code**.

#### **Command-Line Information**

**Parameter:** ReplacementTypes, replacementName.uint32 **Type:** string

**Value:** name of a Simulink.AliasType object that exists in the base workspace; BaseType property of object must be consistent with the built-in data type it replaces and BaseType of the replacement data type must match the built-in data type

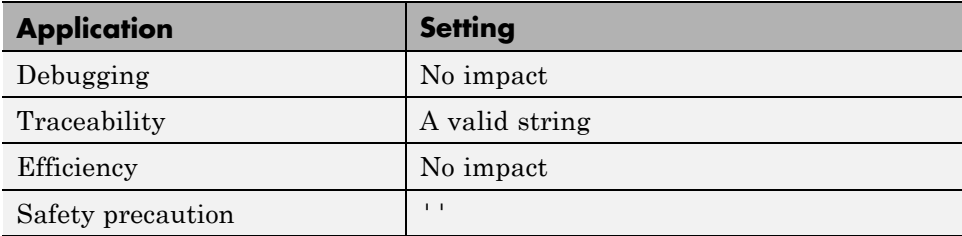

### **See Also**

# <span id="page-1385-0"></span>**Replacement Name: uint16**

Specify names to use for built-in Simulink data types in generated code.

#### **Settings**

#### **Default:** ''

Specify strings that the code generator is to use as names for built-in Simulink data types.

- **•** The name must match the name of a Simulink.AliasType object that exists in the base workspace.
- **•** The BaseType property of the associated Simulink.AliasType object must be consistent with the built-in data type it replaces.
- **•** The BaseType of the replacement data type must match the built-in data type.

An error occurs, if

- **•** A replacement data type specification is inconsistent.
- **•** The Simulink.AliasType object has the **Data scope** parameter set to Exported.

#### **Dependency**

This parameter is enabled by **Replace data type names in the generated code**.

#### **Command-Line Information**

**Parameter:** ReplacementTypes, replacementName.uint16 **Type:** string

**Value:** name of a Simulink.AliasType object that exists in the base workspace; BaseType property of object must be consistent with the built-in data type it replaces and BaseType of the replacement data type must match the built-in data type

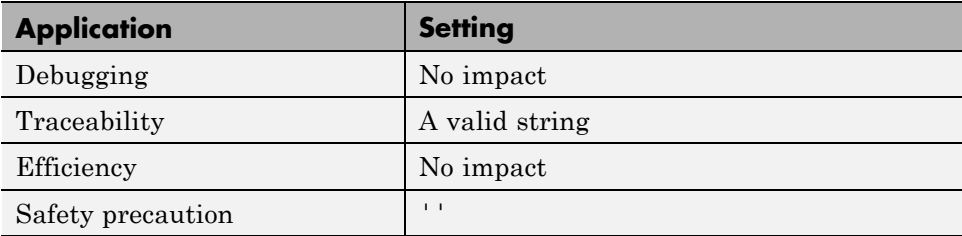

### **See Also**

# <span id="page-1387-0"></span>**Replacement Name: uint8**

Specify names to use for built-in Simulink data types in generated code.

#### **Settings**

#### **Default:** ''

Specify strings that the code generator is to use as names for built-in Simulink data types.

- **•** The name must match the name of a Simulink.AliasType object that exists in the base workspace.
- **•** The BaseType property of the associated Simulink.AliasType object must be consistent with the built-in data type it replaces.
- **•** The BaseType of the replacement data type must match the built-in data type.

An error occurs, if

- **•** A replacement data type specification is inconsistent.
- **•** The Simulink.AliasType object has the **Data scope** parameter set to Exported.

#### **Dependency**

This parameter is enabled by **Replace data type names in the generated code**.

#### **Command-Line Information**

**Parameter:** ReplacementTypes, replacementName.uint8 **Type:** string

**Value:** name of a Simulink.AliasType object that exists in the base workspace; BaseType property of object must be consistent with the built-in data type it replaces and BaseType of the replacement data type must match the built-in data type

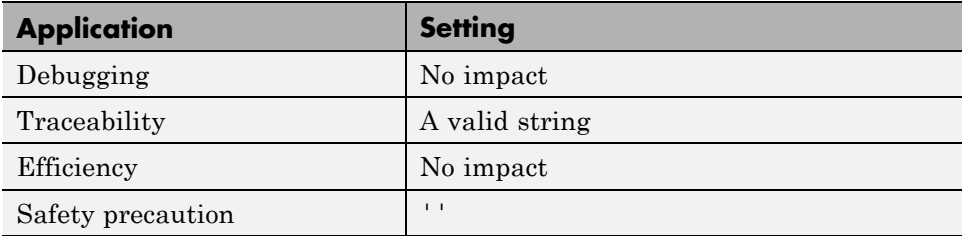

### **See Also**

### <span id="page-1389-0"></span>**Replacement Name: boolean**

Specify names to use for built-in Simulink data types in generated code.

#### **Settings**

**Default:** ''

Specify strings that the code generator is to use as names for built-in Simulink data types.

- **•** The name must match the name of a Simulink.AliasType object that exists in the base workspace.
- The BaseType property of the associated Simulink.AliasType object must be either an 8-bit integer or an integer of the size displayed for **Number of bits: int** on the **Hardware Implementation** pane of the Configuration Parameters dialog box.

**Note** For ERT S-functions, the replacement data type can only be an 8–bit integer, int8 or uint8.

An error occurs, if

- **•** A replacement data type specification is inconsistent.
- **•** The Simulink.AliasType object has the **Data scope** parameter set to Exported.

#### **Dependency**

This parameter is enabled by **Replace data type names in the generated code**.

#### **Command-Line Information**

**Parameter:** ReplacementTypes, replacementName.boolean **Type:** string **Value:** name of a Simulink.AliasType object that exists in the base workspace; BaseType property of object must be either an 8-bit integer or an integer of the size displayed for **Number of bits: int** on the **Hardware Implementation** pane of the Configuration Parameters dialog box **Default:** ''

#### **Recommended Settings**

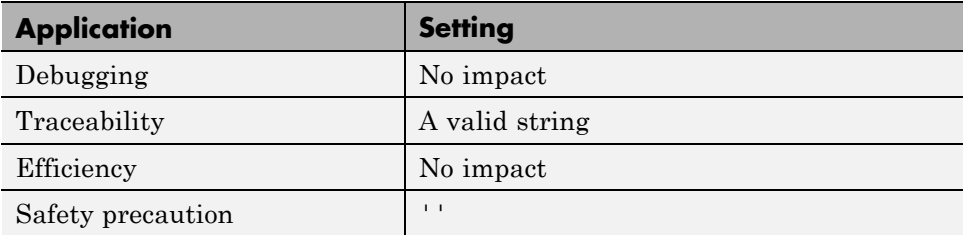

#### **See Also**

- **•** "Replace boolean with an Integer Data Type"
- **•** "Data Type Replacement"

# <span id="page-1391-0"></span>**Replacement Name: int**

Specify names to use for built-in Simulink data types in generated code.

#### **Settings**

**Default:** ''

Specify strings that the code generator is to use as names for built-in Simulink data types.

- **•** The name must match the name of a Simulink.AliasType object that exists in the base workspace.
- **•** The BaseType property of the associated Simulink.AliasType object must be consistent with the built-in data type it replaces.
- **•** The size of the replacement data type must match the size displayed on the **Hardware Implementation** pane of the Configuration Parameters dialog box.

An error occurs, if

- **•** A replacement data type specification is inconsistent.
- **•** The Simulink.AliasType object has the **Data scope** parameter set to Exported.

#### **Dependency**

This parameter is enabled by **Replace data type names in the generated code**.

#### **Command-Line Information**

**Parameter:** ReplacementTypes, replacementName.int **Type:** string

**Value:** name of a Simulink.AliasType object that exists in the base workspace; BaseType property of object must be consistent with the built-in data type it replaces and the size of the replacement data type must match the size displayed on the **Hardware Implementation** pane of the Configuration Parameters dialog box

**Default:** ''

#### **Recommended Settings**

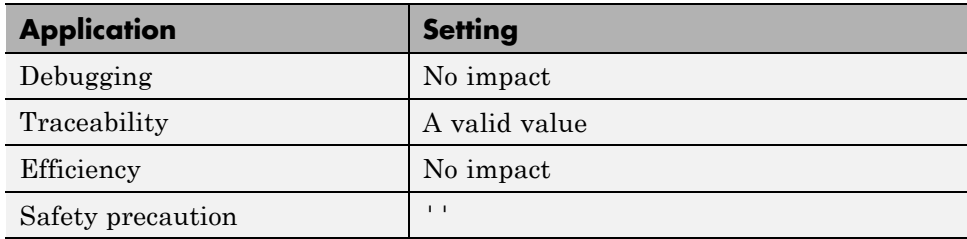

#### **See Also**

# <span id="page-1393-0"></span>**Replacement Name: uint**

Specify names to use for built-in Simulink data types in generated code.

#### **Settings**

#### **Default:** ''

Specify strings that the code generator is to use as names for built-in Simulink data types.

- **•** The name must match the name of a Simulink.AliasType object that exists in the base workspace.
- **•** The BaseType property of the associated Simulink.AliasType object must be consistent with the built-in data type it replaces.
- **•** The size of the replacement data type must match the size displayed on the **Hardware Implementation** pane of the Configuration Parameters dialog box.

An error occurs, if

- **•** A replacement data type specification is inconsistent.
- **•** The Simulink.AliasType object has the **Data scope** parameter set to Exported.

#### **Dependency**

This parameter is enabled by **Replace data type names in the generated code**.

#### **Command-Line Information**

**Parameter:** ReplacementTypes, replacementName.uint **Type:** string

**Value:** name of a Simulink.AliasType object that exists in the base workspace; BaseType property of object must be consistent with the built-in data type it replaces and the size of the replacement data type must match the size displayed on the **Hardware Implementation** pane of the Configuration Parameters dialog box

**Default:** ''

#### **Recommended Settings**

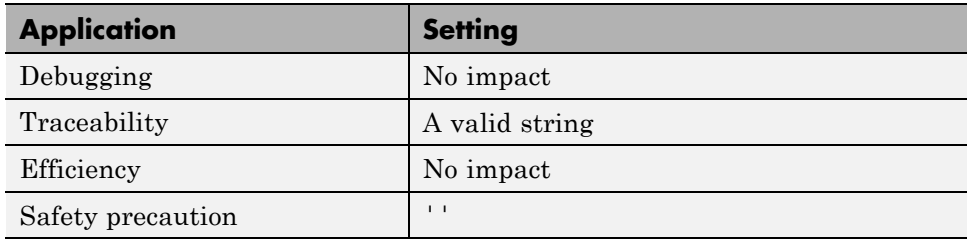

#### **See Also**

# <span id="page-1395-0"></span>**Replacement Name: char**

Specify names to use for built-in Simulink data types in generated code.

#### **Settings**

**Default:** ''

Specify strings that the code generator is to use as names for built-in Simulink data types.

- **•** The name must match the name of a Simulink.AliasType object that exists in the base workspace.
- **•** The BaseType property of the associated Simulink.AliasType object must be consistent with the built-in data type it replaces.
- **•** The size of the replacement data type must match the size displayed for on the **Hardware Implementation** pane of the Configuration Parameters dialog box.

An error occurs, if

- **•** A replacement data type specification is inconsistent.
- **•** The Simulink.AliasType object has the **Data scope** parameter set to Exported.

#### **Dependency**

This parameter is enabled by **Replace data type names in the generated code**.

#### **Command-Line Information**

**Parameter:** ReplacementTypes, replacementName.char **Type:** string

**Value:** name of a Simulink.AliasType object that exists in the base workspace; BaseType property of object must be consistent with the built-in data type it replaces and the size of the replacement data type must match the size displayed on the **Hardware Implementation** pane of the Configuration Parameters dialog box

**Default:** ''

#### **Recommended Settings**

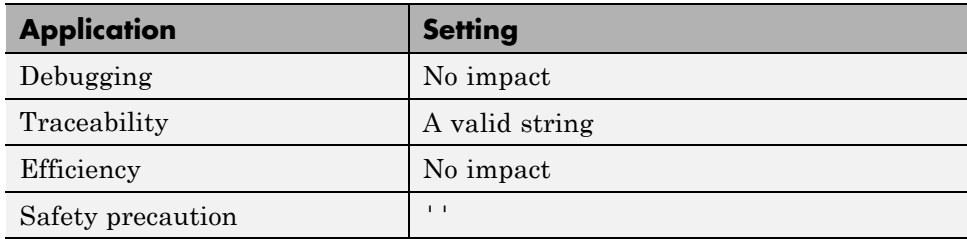

#### **See Also**

# <span id="page-1397-0"></span>**Code Generation Pane: Memory Sections**

#### **Code Generation**

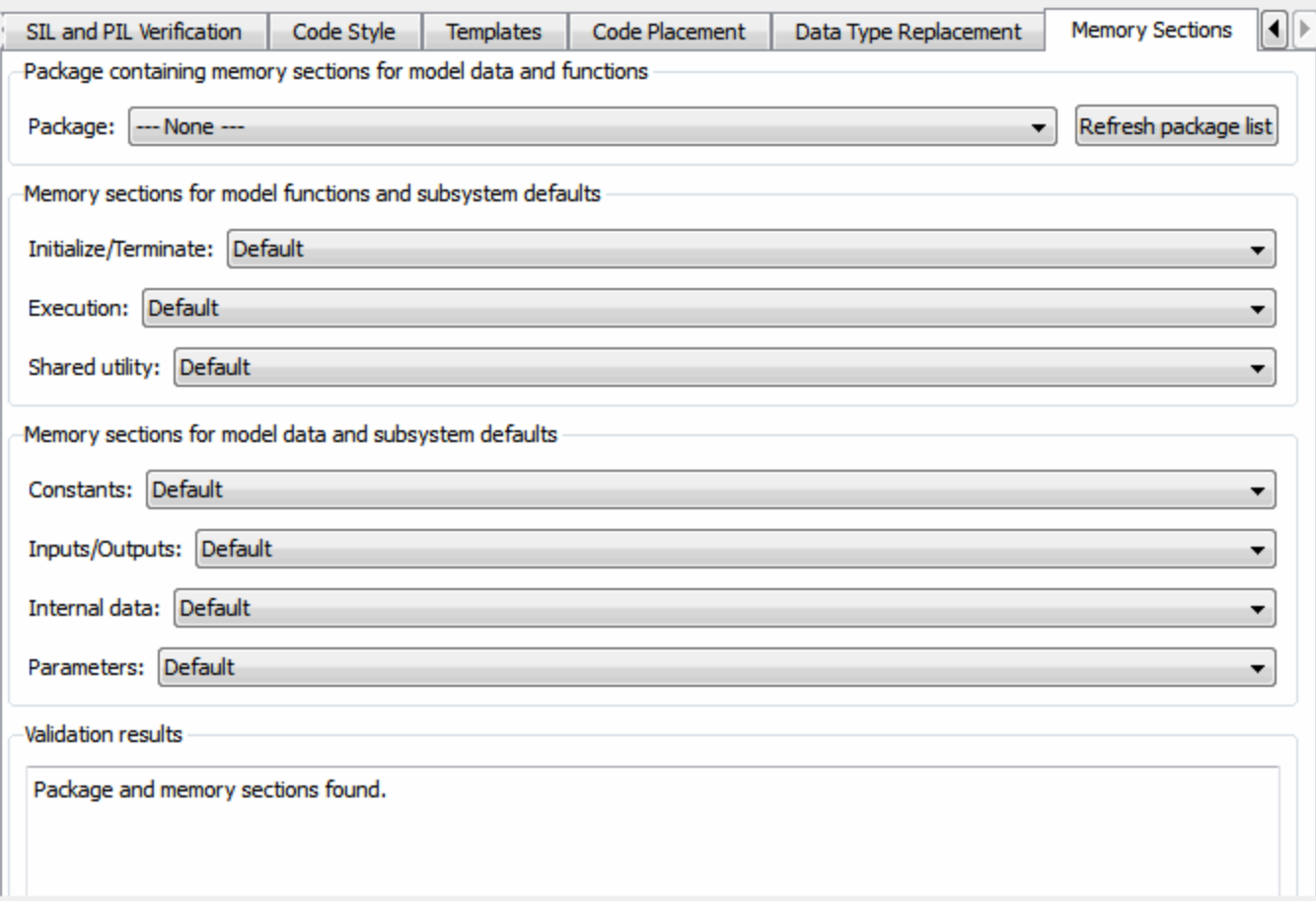

#### **In this section...**

["Code Generation: Memory Sections Tab Overview" on page 3-92](#page-1399-0)

["Package" on page 3-93](#page-1400-0)

["Refresh package list" on page 3-95](#page-1402-0)

#### **In this section...**

["Initialize/Terminate" on page 3-96](#page-1403-0)

["Execution" on page 3-97](#page-1404-0)

["Shared utility" on page 3-98](#page-1405-0)

["Constants" on page 3-99](#page-1406-0)

["Inputs/Outputs" on page 3-101](#page-1408-0)

["Internal data" on page 3-103](#page-1410-0)

["Parameters" on page 3-105](#page-1412-0)

["Validation results" on page 3-107](#page-1414-0)

# <span id="page-1399-0"></span>**Code Generation: Memory Sections Tab Overview**

Insert comments and pragmas into the generated code for data and functions.

#### **Configuration**

This tab appears only if you specify an ERT based system target file.

### **See Also**

- **•** "Memory Sections"
- **•** ["Code Generation Pane: Memory Sections" on page 3-90](#page-1397-0)

# <span id="page-1400-0"></span>**Package**

Specify a package that contains memory sections you want to apply to model-level functions and internal data.

### **Settings**

Memory section specifications for model-level functions and internal data apply to the top level of the model and to subsystems except atomic subsystems that contain overriding memory section specifications.

```
Default: ---None---
```
---None---

Suppresses memory sections.

Simulink

Applies the built-in Simulink package.

mpt

Applies the built-in mpt package.

### **Tip**

If you have defined packages of your own, click **Refresh package list**. This action adds user-defined packages on your search path to the package list.

### **Command-Line Information**

**Parameter:** MemSecPackage **Type:** string **Value:** '--- None ---' | 'Simulink' | 'mpt' **Default:** '--- None ---'

#### **Recommended Settings**

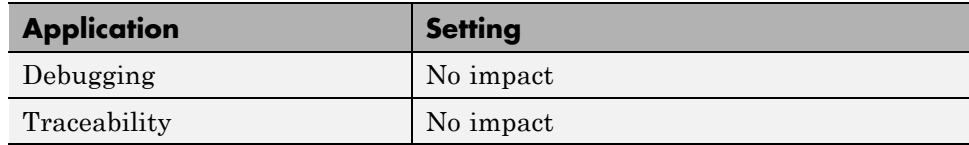

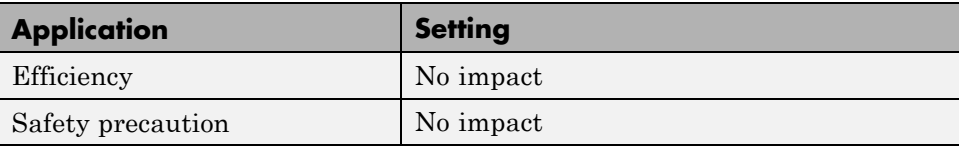

### **See Also**

"Memory Sections"

# <span id="page-1402-0"></span>**Refresh package list**

Add user-defined packages that are on the search path to list of packages displayed by **Packages**.

# **Tip**

If you have defined packages of your own, click **Refresh package list**. This action adds user-defined packages on your search path to the package list.

### **See Also**

"Memory Sections"

# <span id="page-1403-0"></span>**Initialize/Terminate**

Specify whether to apply a memory section to Initialize/Start and Terminate functions.

#### **Settings**

Memory section specifications for model-level functions and internal data apply to the top level of the model and to subsystems except atomic subsystems that contain overriding memory section specifications.

#### **Default:** Default

```
Default
```
Suppresses the use of a memory section for Initialize, Start, and Terminate functions.

```
memory-section-name
```
Applies a memory section to Initialize, Start, and Terminate functions.

#### **Command-Line Information**

```
Parameter: MemSecFuncInitTerm
Type: string
Value: 'Default' | 'MemConst' | 'MemVolatile' | 'MemConstVolatile'
Default: 'Default'
```
#### **Recommended Settings**

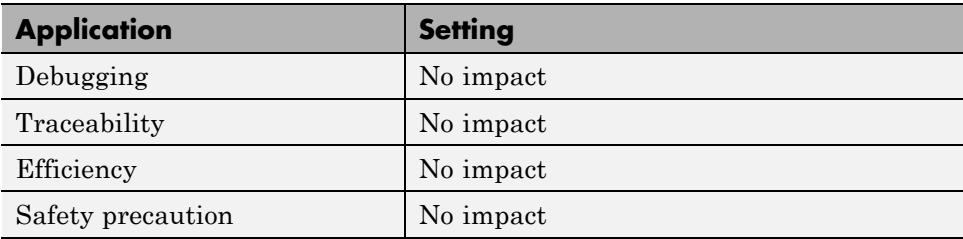

#### **See Also**

"Memory Sections"
## **Execution**

Specify whether to apply a memory section to execution functions.

## **Settings**

Memory section specifications for model-level functions and internal data apply to the top level of the model and to subsystems except atomic subsystems that contain overriding memory section specifications.

#### **Default:** Default

#### Default

Suppresses the use of a memory section for Step, Run-time initialization, Derivative, Enable, and Disable functions.

#### *memory-section-name*

Applies a memory section to Step, Run-time initialization, Derivative, Enable, and Disable functions.

## **Command-Line Information**

**Parameter:** MemSecFuncExecute

```
Type: string
Value: 'Default' | 'MemConst' | 'MemVolatile' | 'MemConstVolatile'
Default: 'Default'
```
## **Recommended Settings**

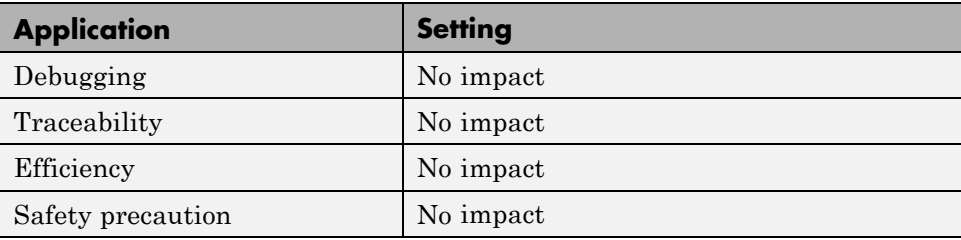

## **See Also**

"Memory Sections"

# **Shared utility**

Specify whether to apply memory sections to shared utility functions.

## **Settings**

Memory section specifications for model-level functions and internal data apply to the top level of the model and to subsystems except atomic subsystems that contain overriding memory section specifications.

#### **Default:** Default

Default

Suppresses the use of memory sections for shared utility functions.

*memory-section-name*

Applies a memory section to shared utility functions, such as fixed-point functions, lookup table functions, and binary search functions.

## **Command-Line Information**

```
Parameter: MemSecFuncSharedUtil
Type: string
Value: 'Default' | 'MemConst' | 'MemVolatile' | 'MemConstVolatile'
Default: 'Default'
```
## **Recommended Settings**

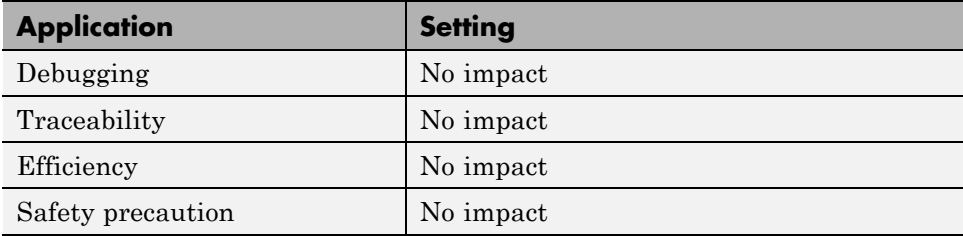

## **See Also**

"Memory Sections"

## **Constants**

Specify whether to apply a memory section to constants.

## **Settings**

Memory section specifications for model-level functions and internal data apply to the top level of the model and to subsystems except atomic subsystems that contain overriding memory section specifications.

#### **Default:** Default

#### Default

Suppresses the use of a memory section for constants.

```
memory-section-name
```
Applies a memory section to constants.

This parameter applies to:

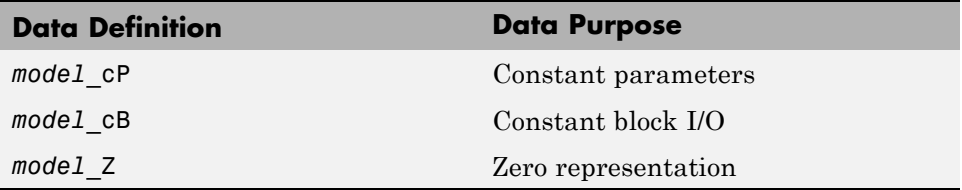

## **Command-Line Information**

```
Parameter: MemSecDataConstants
Type: string
Value: 'Default' | 'MemConst' | 'MemVolatile' | 'MemConstVolatile'
Default: 'Default'
```
## **Recommended Settings**

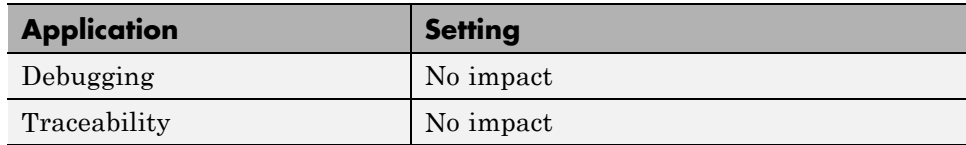

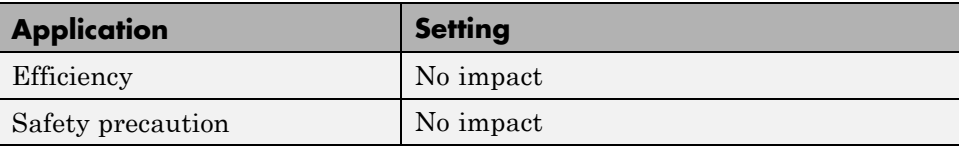

## **See Also**

"Memory Sections"

# **Inputs/Outputs**

Specify whether to apply a memory section to root input and output.

## **Settings**

Memory section specifications for model-level functions and internal data apply to the top level of the model and to subsystems except atomic subsystems that contain overriding memory section specifications.

#### **Default:** Default

Default

Suppresses the use of a memory section for root-level input and output.

```
memory-section-name
```
Applies a memory section for root-level input and output.

This parameter applies to:

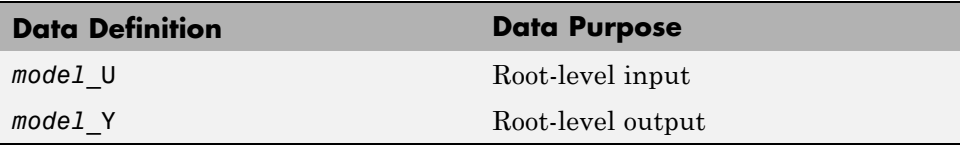

## **Command-Line Information**

**Parameter:** MemSecDataIO **Type:** string **Value:** 'Default' | 'MemConst' | 'MemVolatile' | 'MemConstVolatile' **Default:** 'Default'

## **Recommended Settings**

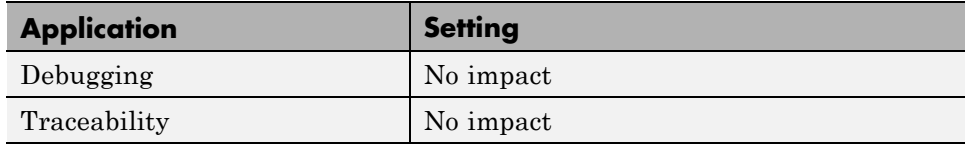

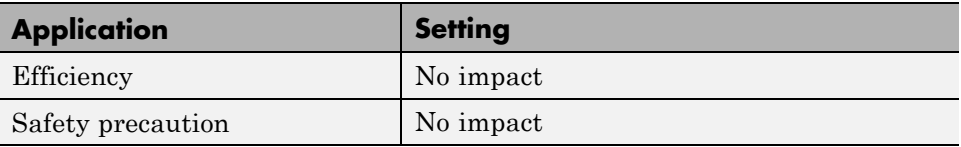

## **See Also**

"Memory Sections"

## **Internal data**

Specify whether to apply a memory section to internal data.

## **Settings**

Memory section specifications for model-level functions and internal data apply to the top level of the model and to subsystems except atomic subsystems that contain overriding memory section specifications.

#### **Default:** Default

Default

Suppresses the use of a memory section for internal data.

```
memory-section-name
```
Applies a memory section for internal data.

This parameter applies to:

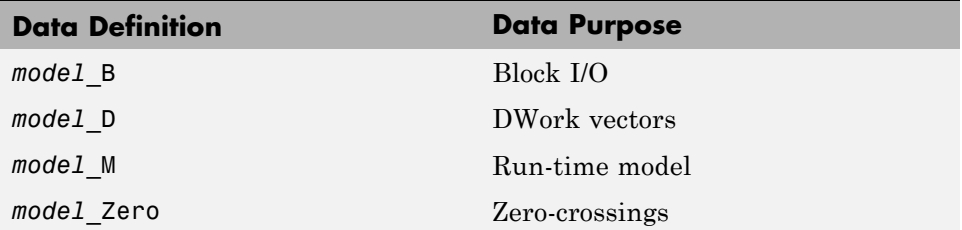

## **Command-Line Information**

**Parameter:** MemSecDataInternal **Type:** string **Value:** 'Default' | 'MemConst' | 'MemVolatile' | 'MemConstVolatile' **Default:** 'Default'

## **Recommended Settings**

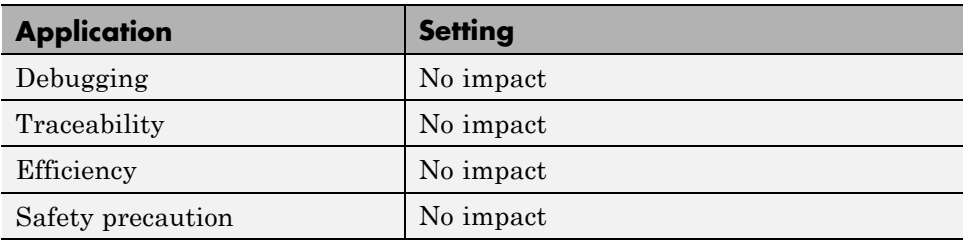

## **See Also**

"Memory Sections"

## **Parameters**

Specify whether to apply a memory section to parameters.

## **Settings**

Memory section specifications for model-level functions and internal data apply to the top level of the model and to subsystems except atomic subsystems that contain overriding memory section specifications.

#### **Default:** Default

#### Default

Suppress the use of a memory section for parameters.

```
memory-section-name
```
Apply memory section for parameters.

This parameter applies to:

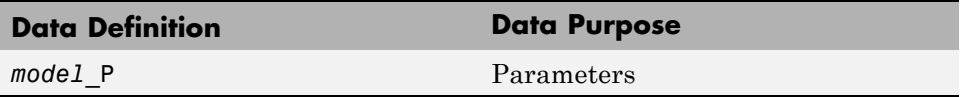

## **Command-Line Information**

```
Parameter: MemSecDataParameters
Type: string
Value: 'Default' | 'MemConst' | 'MemVolatile' | 'MemConstVolatile'
Default: 'Default'
```
### **Recommended Settings**

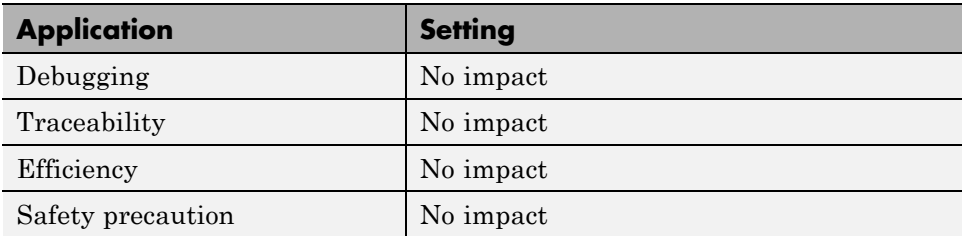

## **See Also**

Memory Sections

# **Validation results**

Display the results of memory section validation.

## **Settings**

The code generation software checks and reports whether the currently chosen package is on the MATLAB path and that the selected memory sections exist inside the package.

## **Recommended Settings**

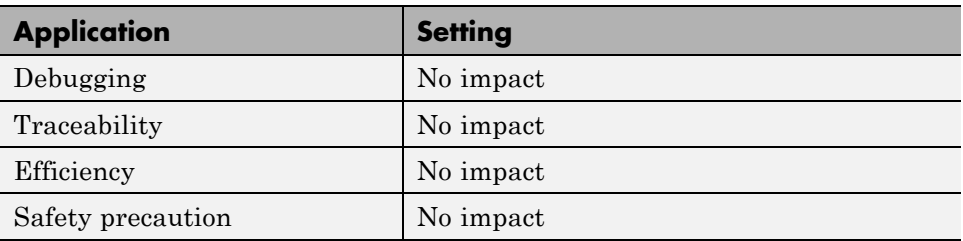

# <span id="page-1415-0"></span>**Code Generation Pane: AUTOSAR Code Generation Options**

Generate XML file for schema version 3.1

Maximum SHORT-NAME length: 32

Use AUTOSAR compiler abstraction macros

Support root-level matrix I/O using one-dimensional arrays

Configure AUTOSAR Interface ...

#### **In this section...**

["Code Generation: AUTOSAR Code Generation Options Tab Overview" on](#page-1416-0) [page 3-109](#page-1416-0)

 $\overline{\phantom{a}}$ 

["Generate XML file from schema version" on page 3-110](#page-1417-0)

["Maximum SHORT-NAME length" on page 3-111](#page-1418-0)

["Use AUTOSAR compiler abstraction macros" on page 3-112](#page-1419-0)

["Support root-level matrix I/O using](#page-1420-0) one-dimensional arrays" on page 3-[113](#page-1420-0)

["Configure AUTOSAR Interface" on page 3-114](#page-1421-0)

## <span id="page-1416-0"></span>**Code Generation: AUTOSAR Code Generation Options Tab Overview**

Parameters for controlling AUTOSAR code generation options.

## **Configuration**

This pane appears only if you specify the autosar.tlc system target file.

## **Tip**

Click the **Configure AUTOSAR Interface** button to open a dialog box where you can configure other AUTOSAR options.

## **See Also**

- **•** "Generating Code for AUTOSAR Software Components"
- **•** RTW.AutosarInterface class
- **•** arxml.importer class
- **•** ["Code Generation Pane: AUTOSAR Code Generation Options" on page](#page-1415-0) [3-108](#page-1415-0)

## <span id="page-1417-0"></span>**Generate XML file from schema version**

Select the AUTOSAR schema version to use when generating XML files.

### **Settings**

**Default:** 3.1

4.0

Use schema version 4.0 (4.0.2)

3.2

Use schema version 3.2 (3.2.1)

3.1

Use schema version 3.1 (3.1.4)

3.0

Use schema version 3.0 (3.0.2)

2.1

Use schema version 2.1 (XSD rev 0017)

## **Tip**

Click the **Configure AUTOSAR Interface** button to open a dialog box where you can configure other AUTOSAR options.

## **Command-Line Information**

```
Parameter: AutosarSchemaVersion
Type: string
Value: '4.0' | '3.2' | '3.1' | '3.0' | '2.1'
Default: '3.1'
```
## **See Also**

"Generating Code for AUTOSAR Software Components"

# <span id="page-1418-0"></span>**Maximum SHORT-NAME length**

Specify maximum length for SHORT-NAME XML elements

## **Settings**

**Default:** 32

The AUTOSAR standard specifies that the length of SHORT-NAME XML elements cannot be greater than 32 characters. This option allows you to specify a maximum length of up to 128 characters.

## **Command-Line Information**

**Parameter:** AutosarMaxShortNameLength **Type:** integer **Value:** an integer less or equal to 128 **Default:** 32

## **See Also**

"Specify Maximum SHORT-NAME Length"

# <span id="page-1419-0"></span>**Use AUTOSAR compiler abstraction macros**

Specify use of AUTOSAR macros to abstract compiler directives

## **Settings**

**Default:** Off

 $\overline{M}$  On

Software generates code with C macros that are abstracted compiler directives (near/far memory calls)

 $\Box$  Off

Software generates code that does *not* contain AUTOSAR compiler abstraction macros.

## **Command-Line Information**

**Parameter:** AutosarCompilerAbstraction **Type:** string **Value:** 'on' | 'off' **Default:** 'off'

## **See Also**

"Configure AUTOSAR Compiler Abstraction Macros"

## <span id="page-1420-0"></span>**Support root-level matrix I/O using one-dimensional arrays**

Allow root-level matrix I/O

## **Settings**

**Default:** Off

 $\overline{M}$  On

Software supports matrix I/O at the root-level by generating code that implements matrices as one-dimensional arrays.

 $\Box$  Off

Software does not allow matrix I/O at the root-level. If you try to build a model that has matrix I/O at the root-level, the software produces an error.

## **Command-Line Information**

**Parameter:** AutosarMatrixIOAsArray **Type:** string **Value:** 'on' | 'off' **Default:** 'off'

## **See Also**

"Root-Level Matrix I/O"

# <span id="page-1421-0"></span>**Configure AUTOSAR Interface**

Opens the Configure AUTOSAR Interface dialog box. In this dialog box, you can add AUTOSAR elements to your Simulink model and map model components and interfaces to AUTOSAR components and interfaces.

## **Dependencies**

This button is active only if your model uses an attached configuration set. If your model uses a referenced configuration set, the button is greyed out.

## **Command-Line Information**

To open the Configure AUTOSAR Interface dialog box from the MATLAB command line, first open the model you want to configure for AUTOSAR, and then issue the command autosar\_ui\_launch(*model*). The *model* argument can be a handle to an active model or subsystem, or the name of an active model or subsystem specified as a string. For example, the following command opens the Configure AUTOSAR Interface dialog box for use with the currently active model.

autosar ui launch(gcs);

## **See Also**

- **•** "Configure the AUTOSAR Interface"
- **•** "Generating Code for AUTOSAR Software Components"

# **Code Generation: Coder Target Pane**

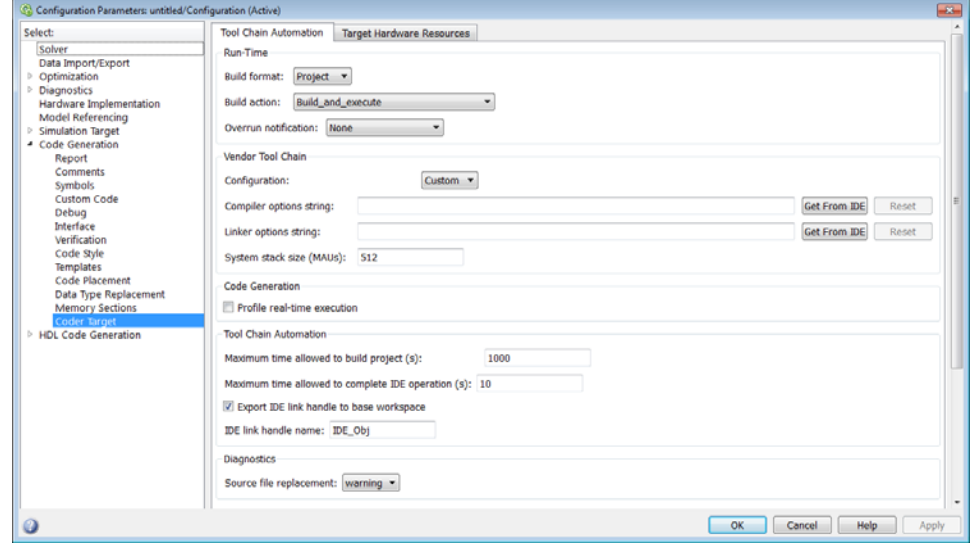

#### **In this section...**

["Code Generation: Coder Target Pane Overview \(previously "IDE Link Tab](#page-1424-0) [Overview"\)" on page 3-117](#page-1424-0)

"Coder [Target: Tool Chain Automation Tab Overview" on page 3-118](#page-1425-0)

["Build format" on page 3-120](#page-1427-0)

["Build action" on page 3-122](#page-1429-0)

["Overrun notification" on page 3-125](#page-1432-0)

["Function name" on page 3-127](#page-1434-0)

["Configuration" on page 3-128](#page-1435-0)

["Compiler options string" on page 3-130](#page-1437-0)

["Linker options string" on page 3-132](#page-1439-0)

["System stack size \(MAUs\)" on page 3-134](#page-1441-0)

["System heap size \(MAUs\)" on page 3-136](#page-1443-0)

#### **In this section...**

["Profile real-time execution" on page 3-138](#page-1445-0)

["Profile by" on page 3-140](#page-1447-0)

["Number of profiling samples to collect" on page 3-142](#page-1449-0)

["Maximum time allowed to build project \(s\)" on page 3-144](#page-1451-0)

["Maximum time allowed to complete IDE operation \(s\)" on page 3-146](#page-1453-0)

["Export IDE link handle to base workspace" on page 3-147](#page-1454-0)

["IDE link handle name" on page 3-149](#page-1456-0)

["Source file replacement" on page 3-150](#page-1457-0)

## <span id="page-1424-0"></span>**Code Generation: Coder Target Pane Overview (previously "IDE Link Tab Overview")**

Configure the parameters for:

- **•** Tool Chain Automation How the coder software interacts with third-party software build toolchains.
- **•** Target Hardware Resources The IDE toolchain and properties of the physical hardware, such as board, operating system, memory, and peripherals.

## **See Also**

- **•** Coder Target: Tool Chain Automation Tab Overview
- **•** Coder Target: Target Hardware Resources Tab Overview

# <span id="page-1425-0"></span>**Coder Target: Tool Chain Automation Tab Overview**

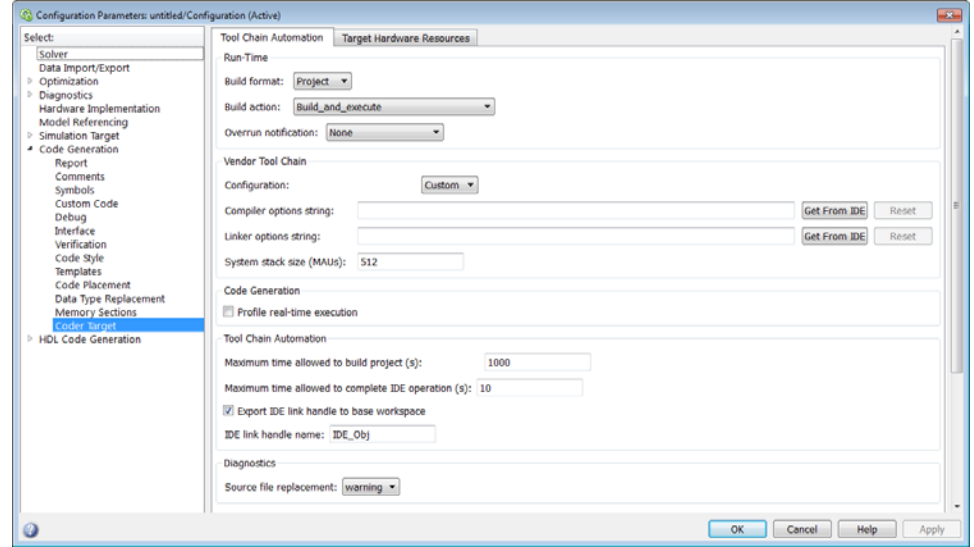

The Tool Chain Automation Tab is only visible under the Coder Target pane.

The following table lists the parameters on the Tool Chain Automation Tab.

- **•** "Build [format" on page 3-120](#page-1427-0)
- **•** ["Build action" on page 3-122](#page-1429-0)
- **•** ["Overrun notification" on page 3-125](#page-1432-0)
- **•** ["Function name" on page 3-127](#page-1434-0)
- **•** ["Configuration" on page 3-128](#page-1435-0)
- **•** ["Compiler options string" on page 3-130](#page-1437-0)
- **•** ["Linker options string" on page 3-132](#page-1439-0)
- **•** ["System stack size \(MAUs\)" on page 3-134](#page-1441-0)
- **•** ["System heap size \(MAUs\)" on page 3-136](#page-1443-0)
- **•** ["Profile real-time execution" on page 3-138](#page-1445-0)
- **•** ["Profile by" on page 3-140](#page-1447-0)
- **•** ["Number of profiling samples to collect" on page 3-142](#page-1449-0)
- **•** ["Maximum time allowed to build project \(s\)" on page 3-144](#page-1451-0)
- **•** ["Maximum time allowed to complete IDE operation \(s\)" on page 3-146](#page-1453-0)
- **•** ["Export IDE link handle to base workspace" on page 3-147](#page-1454-0)
- **•** ["IDE link handle name" on page 3-149](#page-1456-0)
- **•** ["Source file replacement" on page 3-150](#page-1457-0)

# <span id="page-1427-0"></span>**Build format**

Defines how Simulink Coder software responds when you press Ctrl+B to build your model.

## **Settings**

**Default:** Project

Project

Builds your model as an IDE project.

Makefile

Creates a makefile and uses it to build your model.

## **Dependencies**

Selecting Makefile removes the following parameters:

- **• Code Generation**
	- **- Profile real-time execution**
	- **- Profile by**
	- **- Number of profiling samples to collect**
- **• Link Automation**
	- **- Maximum time allowed to build project (s)**
	- **- Maximum time allowed to complete IDE operation (s)**
	- **- Export IDE link handle to base workspace**
	- **- IDE link handle name**

## **Command-Line Information**

**Parameter:** buildFormat **Type:** string **Value:** Project | Makefile **Default:** Build\_and\_execute

## **Recommended Settings**

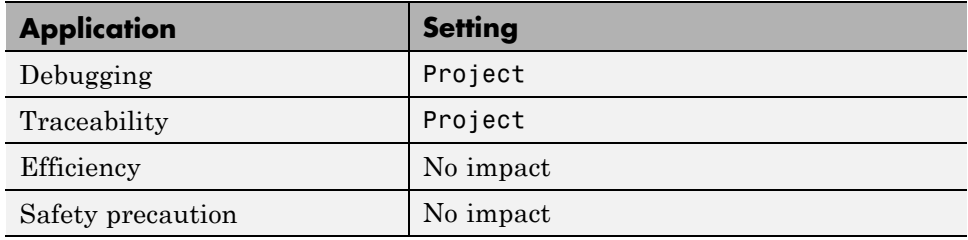

## **See Also**

For more information, refer to the "Code Generation Pane: Coder Target" topic.

## <span id="page-1429-0"></span>**Build action**

Defines how Simulink Coder software responds when you press Ctrl+B to build your model.

### **Settings**

**Default:** Build\_and\_execute

If you set **Build format** to Project, select one of the following options:

#### Build\_and\_execute

Builds your model, generates code from the model, and then compiles and links the code. After the software links your compiled code, the build process downloads and runs the executable on the processor.

#### Create\_project

Directs Simulink Coder software to create a new project in the IDE. The command line equivalent for this setting is Create.

#### Archive\_library

Invokes the IDE Archiver to build and compile your project, but It does not run the linker to create an executable project. Instead, the result is a library project.

#### Build

Builds a project from your model. Compiles and links the code. Does not download and run the executable on the processor.

#### Create\_processor\_in\_the\_loop\_project

Directs the Simulink Coder code generation process to create PIL algorithm object code as part of the project build.

If you set **Build format** to Makefile, select one of the following options:

#### Create makefile

Creates a makefile. For example, ".mk". The command line equivalent for this setting is Create.

#### Archive\_library

Creates a makefile and an archive library. For example, ".a" or ".lib".

#### Build

Creates a makefile and an executable. For example, ".exe".

#### Build\_and\_execute

Creates a makefile and an executable. Then it evaluates the execute instruction under the **Execute** tab in the current XMakefile configuration.

### **Dependencies**

Selecting Archive\_library removes the following parameters:

- **• Overrun notification**
- **• Function name**
- **• Profile real-time execution**
- **• Number of profiling samples to collect**
- **• Linker options string**
- **• Get from IDE**
- **• Reset**
- **• Export IDE link handle to base workspace**

Selecting Create\_processor\_in\_the\_loop\_project removes the following parameters:

- **• Overrun notification**
- **• Function name**
- **• Profile real-time execution**
- **• Number of profiling samples to collect**
- **• Linker options string**
- **• Get from IDE**
- **• Reset**
- **• Export IDE link handle to base workspace** with the option set to export the handle

## **Command-Line Information**

**Parameter:** buildAction **Type:** string **Value:** Build | Build\_and\_execute | Create | Archive\_library | Create\_processor\_in\_the\_loop\_project **Default:** Build\_and\_execute

## **Recommended Settings**

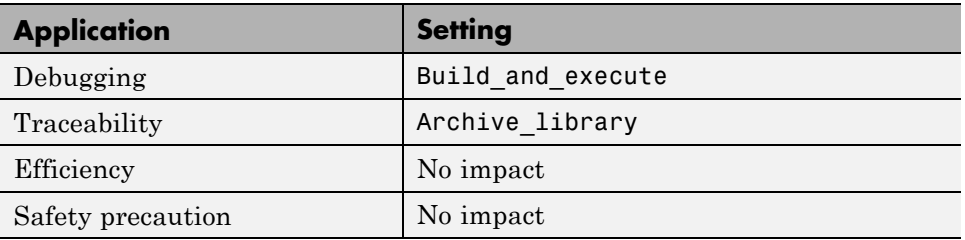

### **See Also**

For more information, refer to the "Code Generation Pane: Coder Target" topic.

For more information about PIL and its uses, refer to the "Verifying Generated Code via Processor-in-the-Loop" topic.

# <span id="page-1432-0"></span>**Overrun notification**

Specifies how your program responds to overrun conditions during execution.

## **Settings**

**Default:** None

None

Your program does not notify you when it encounters an overrun condition.

Print message

Your program prints a message to standard output when it encounters an overrun condition.

Call custom function

When your program encounters an overrun condition, it executes a function that you specify in **Function name**.

## **Tips**

**•** The definition of the standard output depends on your configuration.

## **Dependencies**

Selecting Call\_custom\_function enables the **Function name** parameter.

Setting this parameter to Call\_custom\_function enables the **Function name** parameter.

## **Command-Line Information**

**Parameter:** overrunNotificationMethod **Type:** string **Value:** None | Print\_message | Call\_custom\_function **Default:** None

## **Recommended Settings**

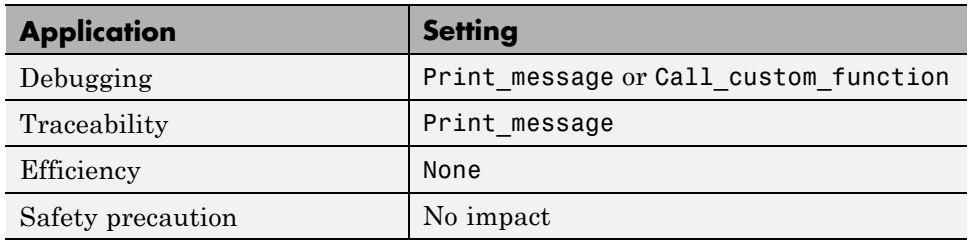

## **See Also**

For more information, refer to the "Code Generation Pane: Coder Target" topic.

## <span id="page-1434-0"></span>**Function name**

Specifies the name of a custom function your code runs when it encounters an overrun condition during execution.

## **Settings**

**No Default**

## **Dependencies**

This parameter is enabled by setting **Overrun notification** to Call custom function.

## **Command-Line Information**

**Parameter:** overrunNotificationFcn **Type:** string **Value:** no default **Default:** no default

## **Recommended Settings**

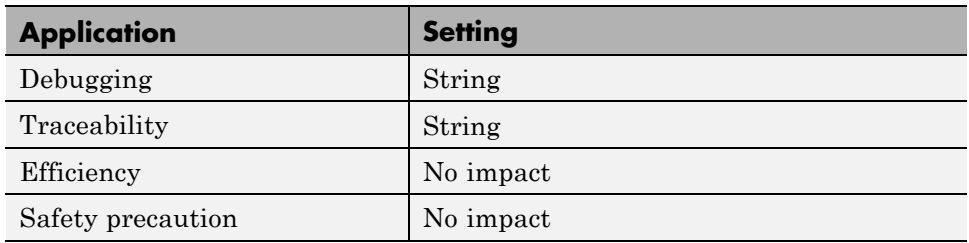

## **See Also**

For more information, refer to the "Code Generation Pane: Coder Target" topic.

# <span id="page-1435-0"></span>**Configuration**

Sets the Configuration for building your project from the model.

## **Settings**

#### **Default:** Custom

#### Custom

Lets the user apply a specialized combination of build and optimization settings.

Custom applies the same settings as the Release project configuration in IDE, except:

- **•** The compiler options do not use optimizations.
- **•** The memory configuration specifies a memory model that uses Far Aggregate for data and Far for functions.

#### Debug

Applies the Debug Configuration defined by the IDE to the generated project and code.

#### Release

.

Applies the Release project configuration defined by the IDE to the generated project and code.

## **Dependencies**

- **•** Selecting Custom disables the reset options for **Compiler options string** and **Linker options string**.
- **•** Selecting Release sets the **Compiler options string** to the settings defined by the IDE.
- **•** Selecting Debug sets the **Compiler options string** to the settings defined by the IDE.

## **Command-Line Information**

**Parameter:** projectOptions

**Type:** string **Value:** Custom | Debug | Release **Default:** Custom

## **Recommended Settings**

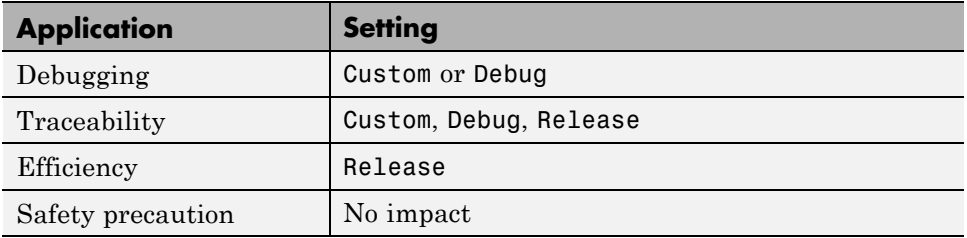

## **See Also**

For more information, refer to the "Code Generation Pane: Coder Target" topic.

# <span id="page-1437-0"></span>**Compiler options string**

To determine the degree of optimization provided by the optimizing compiler, enter the optimization level to apply to files in your project. For details about the compiler options, refer to your IDE documentation. When you create new projects, the coder product does not set optimization flags.

With Texas Instruments Code Composer Studio v3.3 and Analog Devices VisualDSP++, the user interface displays **Get From IDE** and **Reset** buttons next to this parameter. If you have an active project open in the IDE, you can click **Get From IDE** to import the compiler option setting from the current project in the IDE. To reset the compiler option to the default value, click **Reset**.

### **Settings**

**Default:** No default

## **Tips**

- **•** Use spaces between options.
- **•** Verify that the options are valid. The software does not validate the option string.
- **•** Setting **Configuration** to Custom applies the Custom compiler options defined by coder software. Custom does not use optimizations.
- **•** Setting **Configuration** to Debug applies the debug settings defined by the IDE.
- **•** Setting **Configuration** to Release applies the release settings defined by the IDE.

## **Command-Line Information**

**Parameter:** compilerOptionsStr **Type:** string **Value:** Custom | Debug | Release **Default:** Custom

## **Recommended Settings**

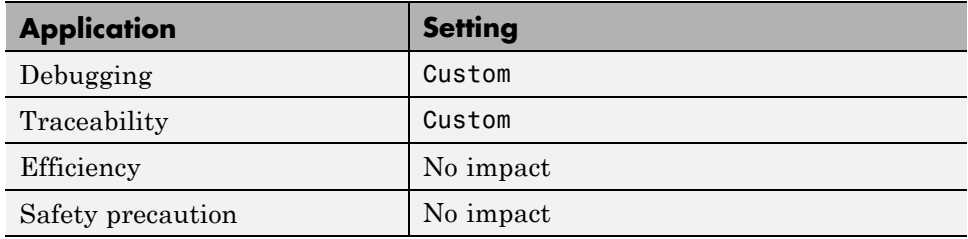

## **See Also**

For more information, refer to the "Code Generation Pane: Coder Target" topic.

# <span id="page-1439-0"></span>**Linker options string**

To specify the options provided by the linker during link time, you enter the linker options as a string. For details about the linker options, refer to your IDE documentation. When you create new projects, the coder product does not set linker options.

With Texas Instruments Code Composer Studio v3.3 and Analog Devices VisualDSP++, the user interface displays **Get From IDE** and **Reset** buttons next to this parameter. If you have an active project open in the IDE, you can click **Get From IDE** to import the linker options string from the current project in the IDE. To reset the linker options to the default value of no options, click **Reset**.

### **Settings**

**Default**: No default

## **Tips**

- Use spaces between options.
- **•** Verify that the options are valid. The software does not validate the options string.

## **Dependencies**

Setting **Build action** to Archive\_library removes this parameter.

## **Command-Line Information**

**Parameter:** linkerOptionsStr **Type:** string **Value:** valid linker option **Default:** none
### **Recommended Settings**

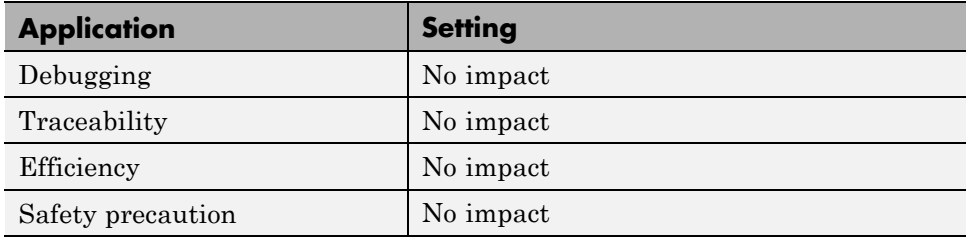

### **See Also**

# **System stack size (MAUs)**

Enter the amount of memory that is available for allocating stack data. Block output buffers are placed on the stack until the stack memory is fully allocated. After that, the output buffers go in global memory.

This parameter is used in targets to allocate the stack size for the generated application. For example, with embedded processors that are not running an operating system, this parameter determines the total stack space that can be used for the application. For operating systems such as Linux or VxWorks, this value specifies the stack space allocated per thread.

This parameter also affects the "Maximum stack size (bytes)" parameter, located in the Optimization > Signals and Parameters pane.

### **Settings**

**Default:** 8192

**Minimum:** 0

**Maximum:** Available memory

- **•** Enter the stack size in minimum addressable units (MAUs). An MAU is typically 1 byte, but its size can vary by target processor.
- **•** The software does not verify the value you entered is valid.

### **Dependencies**

Setting **Build action** to Archive\_library removes this parameter.

When you set the **System target file** parameter on the **Code Generation** pane to idelink\_ert.tlc or idelink\_grt.tlc, the software sets the **Maximum stack size** parameter on the **Optimization > Signals and Parameters** pane to Inherit from target and makes it non-editable. In that case, the **Maximum stack size** parameter compares the value of (**System stack size**/2) with 200,000 bytes and uses the smaller of the two values.

### **Command-Line Information**

**Parameter:** systemStackSize **Type:** int **Default:** 8192

### **Recommended Settings**

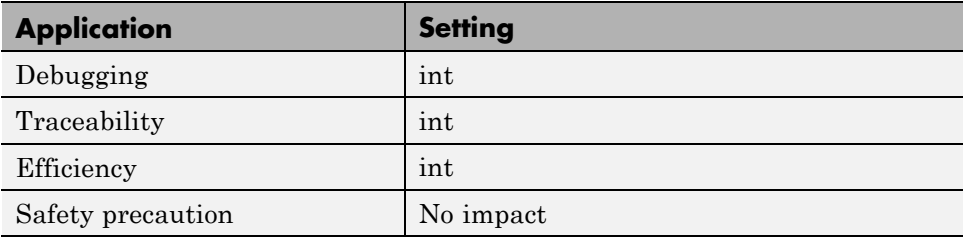

### **See Also**

# **System heap size (MAUs)**

Set the default heap size that the target processor reserves for dynamic memory allocation.

The target processor uses this heap for functions like printf() and system services code.

The following IDEs use this parameter:

- **•** Analog Devices VisualDSP++
- **•** Green Hills MULTI
- **•** IAR Embedded Workbench
- **•** Wind River Diab/GCC (makefile generation only)

#### **Settings**

**Default:** 8192

**Minimum:** 0

**Maximum:** Available memory

- **•** Enter the heap size in minimum addressable units (MAUs). An MAU is typically 1 byte, but its size can vary by target processor.
- **•** The software does not verify that your size is valid. Be sure that you enter an acceptable value.

### **Dependencies**

Setting **Build action** to Archive\_library removes this parameter.

### **Command-Line Information**

**Parameter:** systemHeapSize **Type:** int **Default:** 8192

### **Recommended Settings**

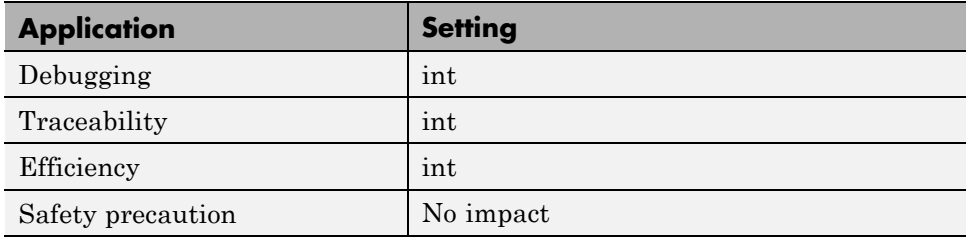

### **See Also**

## **Profile real-time execution**

Enables real-time execution profiling in the generated code by adding instrumentation for task functions or atomic subsystems.

### **Settings**

**Default:** Off

 $\overline{M}$  On

Adds instrumentation to the generated code to support execution profiling and generate the profiling report.

 $\square_{\text{Off}}$ 

Does not instrument the generated code to produce the profile report.

#### **Dependencies**

This parameter adds **Number of profiling samples to collect** and **Profile by**.

Selecting this parameter enables **Export IDE link handle to base workspace** and makes it non-editable, since the coder software must create a handle.

Setting **Build action** to Archive\_library or Create\_processor\_in\_the\_loop project removes this parameter.

### **Command-Line Information**

**Parameter:** ProfileGenCode **Type:** string **Value:** 'on' | 'off' **Default:** 'off'

### **Recommended Settings**

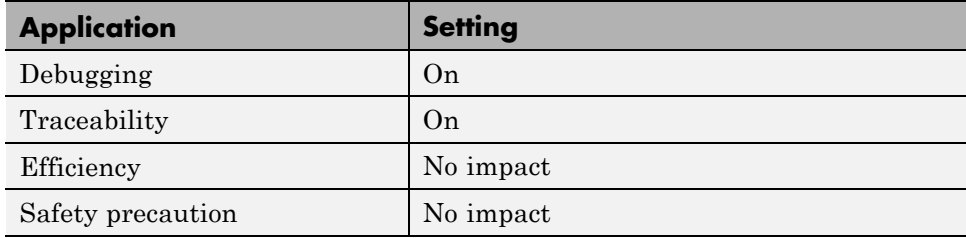

### **See Also**

For more information, refer to the "Code Generation Pane: Coder Target" topic.

For more information about using profiling, refer to the "profile" and "Profiling Code Execution in Real-Time" topics..

# **Profile by**

Defines which execution profiling technique to use.

### **Settings**

**Default:** Task

Task

Profiles model execution by the tasks in the model.

Atomic subsystem Profiles model execution by the atomic subsystems in the model.

### **Dependencies**

Selecting **Real-time execution profiling** enables this parameter.

### **Command-Line Information**

**Parameter:** profileBy **Type:** string **Value:** Task | Atomic subsystem **Default:** Task

### **Recommended Settings**

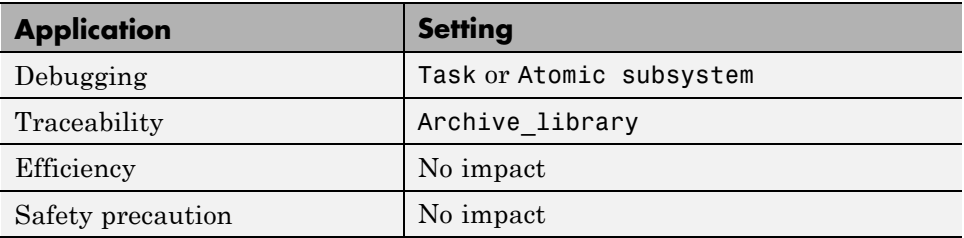

### **See Also**

For more information about PIL and its uses, refer to the "Verifying Generated Code via Processor-in-the-Loop" topic.

For more information about using profiling, refer to the "profile" and "Profiling Code Execution in Real-Time" topics.

# **Number of profiling samples to collect**

Specify the size of the buffer that holds the profiling samples. Enter a value that is 2 times the number of profiling samples.

Each task or subsystem execution instance represents one profiling sample. Each sample requires two memory locations, one for the start time and one for the end time. Consequently, the size of the buffer is twice the number of samples.

Sample collection begins with the start of code execution and ends when the buffer is full.

The profiling data is held in a statically sited buffer on the target processor.

#### **Settings**

**Default:** 100

**Minimum:** 2

**Maximum:** Buffer capacity

### **Tips**

- Data collection stops when the buffer is full, but the application and processor continue running.
- **•** Real-time task execution profiling works with hardware only. Simulators do not support the profiling feature.

### **Dependencies**

This parameter is enabled by **Profile real-time execution**.

### **Command-Line Information**

**Parameter:**ProfileNumSamples **Type:** int **Value:** Positive integer **Default:** 100

### **Recommended Settings**

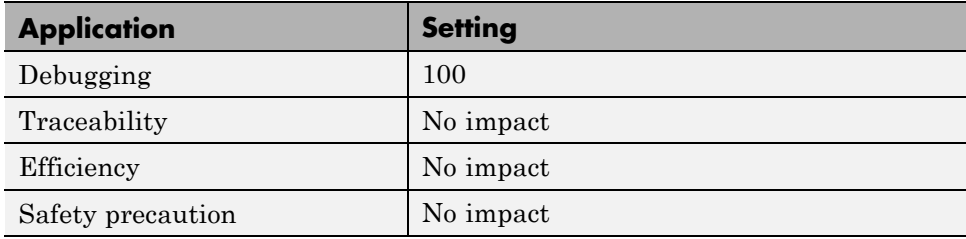

### **See Also**

# **Maximum time allowed to build project (s)**

Specifies how long, in seconds, the software waits for the project build process to return a completion message.

### **Settings**

**Default:** 1000

**Minimum:** 1

**Maximum:** No limit

#### **Tips**

- **•** The build process continues even if MATLAB does not receive the completion message in the allotted time.
- **•** This timeout value does not depend on the global timeout value in a IDE\_Obj object or the **Maximum time allowed to complete IDE operation** timeout value.

### **Dependency**

This parameter is disabled when you set **Build action** to Create\_project.

### **Command-Line Information**

**Parameter:**ideObjBuildTimeout **Type:** int **Value:** Integer greater than 0 **Default:** 100

#### **Recommended Settings**

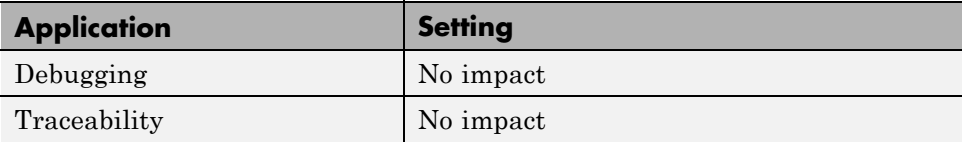

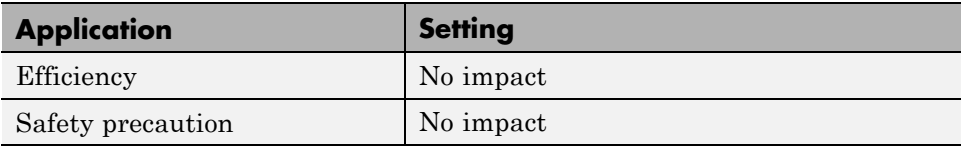

### **See Also**

## **Maximum time allowed to complete IDE operation (s)**

specifies how long, in seconds, the software waits for IDE functions, such as read or write, to return completion messages.

### **Settings**

**Default:** 10

**Minimum:** 1

**Maximum:** No limit

#### **Tips**

- **•** The IDE operation continues even if MATLAB does not receive the message in the allotted time.
- **•** This timeout value does not depend on the global timeout value in a IDE\_Obj object or the **Maximum time allowed to build project (s)** timeout value

### **Command-Line Information**

**Parameter:**'ideObjTimeout' **Type:** int **Value: Default:** 10

#### **Recommended Settings**

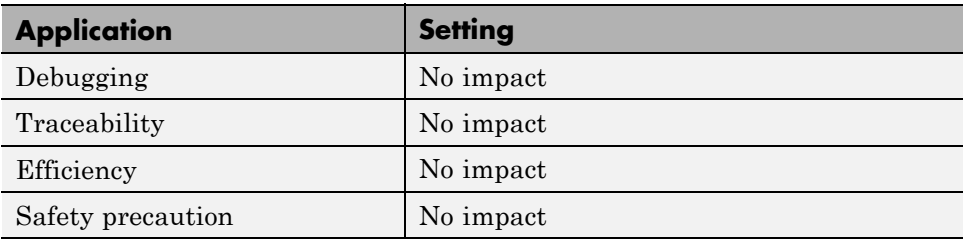

#### **See Also**

For more information, refer to the "Code Generation Pane: Coder Target" topic.

# **Export IDE link handle to base workspace**

Directs the software to export the IDE\_Obj object to your MATLAB workspace.

### **Settings**

**Default:** On

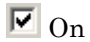

Directs the build process to export the IDE\_Obj object created to your MATLAB workspace. The new object appears in the workspace browser. Selecting this option enables the **IDE link handle name** option.

```
\square Off
```
prevents the build process from exporting the IDE\_Obj object to your MATLAB software workspace.

### **Dependency**

Selecting **Profile real-time execution** enables **Export IDE link handle to base workspace** and makes it non-editable, since the coder software must create a handle.

Selecting **Export IDE link handle to base workspace** enables **IDE link handle name**.

### **Command-Line Information**

**Parameter:** exportIDEObj **Type:** string **Value:** 'on' | 'off' **Default:** 'on'

### **Recommended Settings**

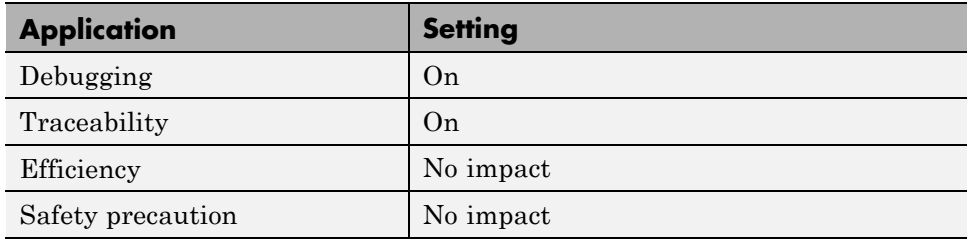

### **See Also**

## **IDE link handle name**

specifies the name of the IDE\_Obj object that the build process creates.

### **Settings**

**Default:** IDE\_Obj

- **•** Enter a valid C variable name, without spaces.
- **•** The name you use here appears in the MATLAB workspace browser to identify the IDE\_Obj object.
- **•** The handle name is case sensitive.

### **Dependency**

This parameter is enabled by **Export IDE link handle to base workspace**.

### **Command-Line Information**

**Parameter:** ideObjName **Type:** string **Value: Default:** IDE\_Obj

### **Recommended Settings**

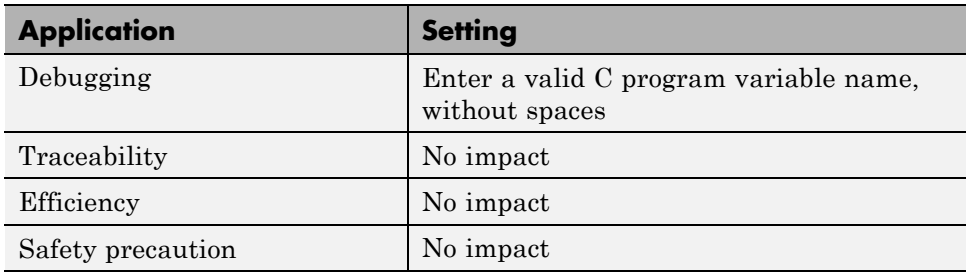

### **See Also**

## **Source file replacement**

Selects the diagnostic action to take if the coder software detects conflicts that you are replacing source code with custom code.

### **Settings**

**Default:** warn

none

Does not generate warnings or errors when it finds conflicts.

#### warning

Displays a warning.

#### error

Terminates the build process and displays an error message that identifies which file has the problem and suggests how to resolve it.

### **Tips**

- **•** The build operation continues if you select warning and the software detects custom code replacement. You see warning messages as the build progresses.
- **•** Select error the first time you build your project after you specify custom code to use. The error messages can help you diagnose problems with your custom code replacement files.
- **•** Select none when you do not want to see multiple messages during your build.
- The messages apply to Simulink Coder **Custom Code** replacement options as well.

### **Command-Line Information**

**Parameter:** DiagnosticActions **Type:** string **Value:** none | warning | error **Default:** warning

### **Recommended Settings**

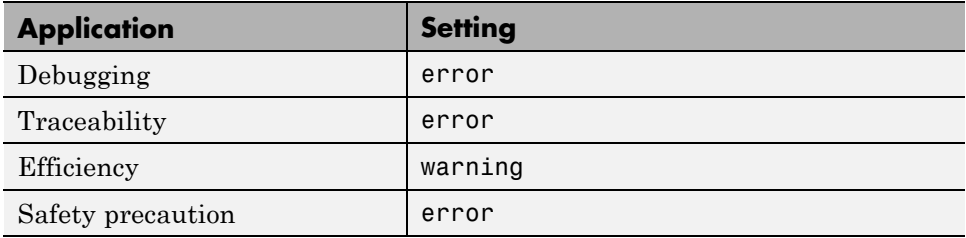

### **See Also**

# **Code Generation: Target Hardware Resources Pane**

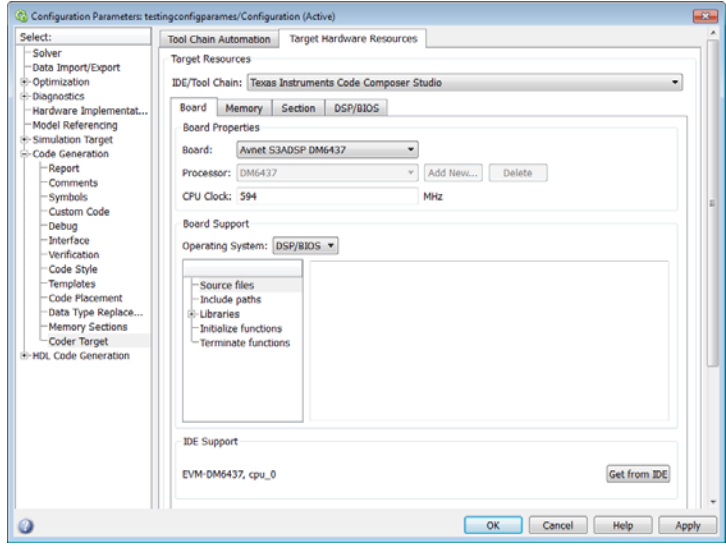

#### **In this section...**

["Code Generation: Coder Target Pane Overview \(Target Hardware](#page-1461-0) [Resources\)" on page 3-154](#page-1461-0)

"Coder [Target: Target Hardware Resources Tab Overview" on page 3-155](#page-1462-0)

["IDE/Tool Chain" on page 3-156](#page-1463-0)

["Target Hardware Resources: Board Tab" on page 3-158](#page-1465-0)

["Target Hardware Resources: Memory Tab" on page 3-162](#page-1469-0)

["Target Hardware Resources: Section Tab" on page 3-165](#page-1472-0)

["Target Hardware Resources: DSP/BIOS Tab" on page 3-169](#page-1476-0)

["Target Hardware Resources: Peripherals Tab" on page 3-172](#page-1479-0)

["Clocking" on page 3-175](#page-1482-0)

["ADC" on page 3-178](#page-1485-0)

["COMP" on page 3-182](#page-1489-0)

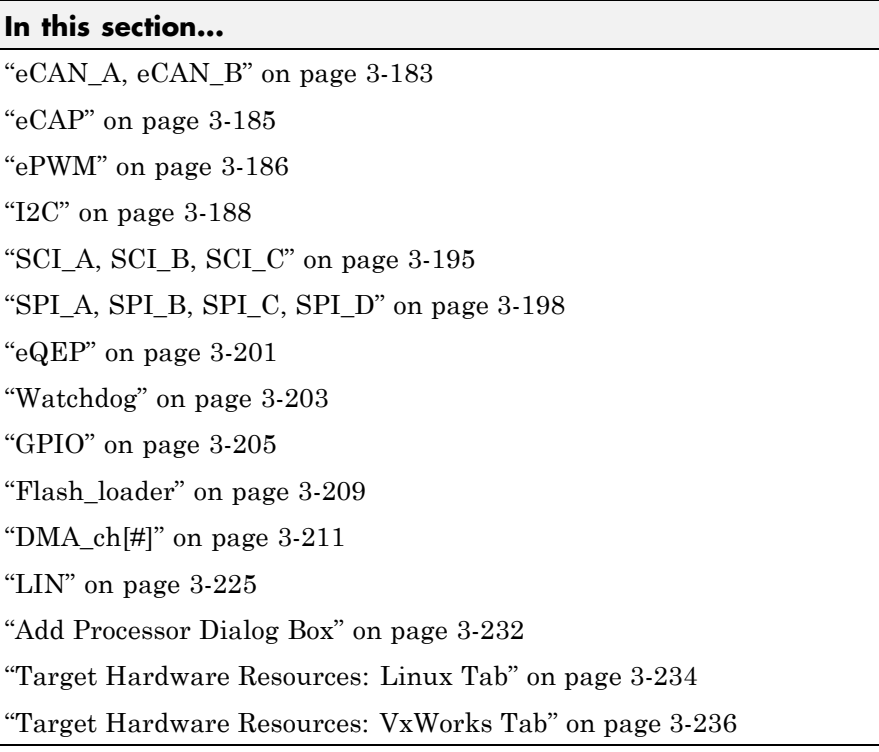

## <span id="page-1461-0"></span>**Code Generation: Coder Target Pane Overview (Target Hardware Resources)**

Configure the parameters for:

- **•** Tool Chain Automation How the coder software interacts with third-party software build toolchains.
- **•** Target Hardware Resources The IDE toolchain and properties of the physical hardware, such as board, operating system, memory, and peripherals.

### **See Also**

- **•** Coder Target: Tool Chain Automation Tab Overview
- **•** Coder Target: Target Hardware Resources Tab Overview

<span id="page-1462-0"></span>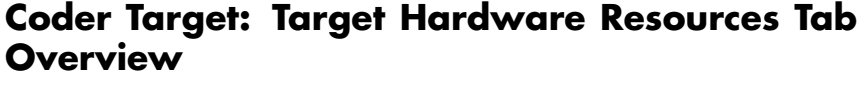

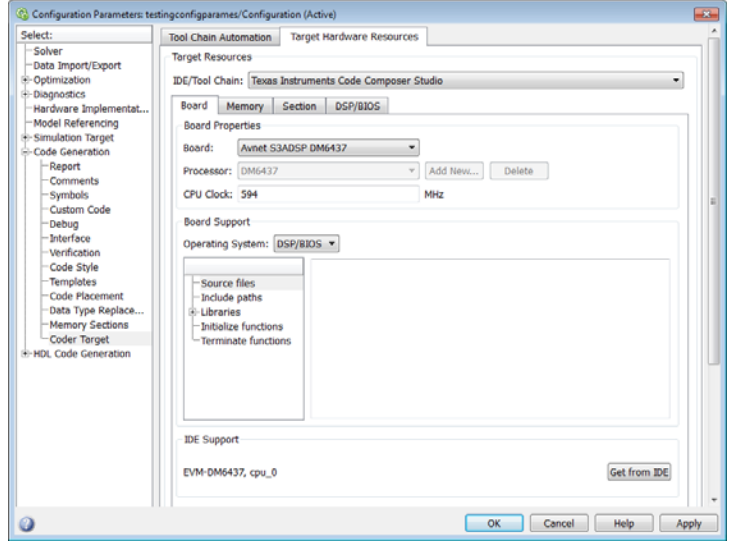

The Target Hardware Resources tab is only visible under the Coder Target pane.

The following table lists the parameters and tabs on the Target Hardware Resources tab.

- **•** ["IDE/Tool Chain" on page 3-156](#page-1463-0)
- **•** ["Target Hardware Resources: Board Tab" on page 3-158](#page-1465-0)
- **•** ["Target Hardware Resources: Memory Tab" on page 3-162](#page-1469-0)
- **•** ["Target Hardware Resources:](#page-1472-0) Section Tab" on page 3[-165](#page-1472-0)
- **•** ["Target Hardware Resources: Peripherals Tab" on page 3-172](#page-1479-0)

# <span id="page-1463-0"></span>**IDE/Tool Chain**

Select the IDE or software build tool chain you are using from the list of options. This action applies parameter values for a specific IDE or tool chain.

Located on the Target Hardware Resources tab.

#### **Settings**

Analog Devices VisualDSP++

This option is available after you install the Embedded Coder Support Package for Analog Devices DSPs. See "Add Support for Hardware and Software".

Sets the Target Hardware Resources parameters for Analog Devices VisualDSP++ IDE.

#### Eclipse

Sets the Target Hardware Resources parameters for Eclipse IDE.

- IAR Embedded Workbench Sets the Target Hardware Resources parameters for IAR Embedded Workbench IDE.
- Texas Instruments Code Composer Studio Sets the Target Hardware Resources parameters for Texas Instruments Code Composer Studio v3.3 IDE.
- Texas Instruments Code Composer Studio v4 (makefile generation only)

Sets the Target Hardware Resources parameters for Texas Instruments Code Composer Studio v4 IDE.

Texas Instruments Code Composer Studio v5 (makefile generation only)

Sets the Target Hardware Resources parameters for Texas Instruments Code Composer Studio v5 IDE.

#### Wind River Diab/GCC (makefile generation only) Sets the Target Hardware Resources parameters for Wind River Diab/GCC tool chain.

#### Green Hills MULTI

This option is available after you install the Embedded Coder Support Package for Green Hills MULTI. See "Add Support for Hardware and Software".

Sets the Target Hardware Resources parameters for Green Hills MULTI IDE.

#### Xilinx ISE Design Suite

This option is available after you install the Embedded Coder Support Package for Xilinx® Zynq®-7000 Platform. See "Add Support for Hardware and Software".

Sets the Target Hardware Resources parameters for Xilinx ISE Design Suite.

#### Get more...

Launches the Support Package Installer. See "Add Support for Hardware and Software".

#### **See Also**

"Add Support for Hardware and Software"

## <span id="page-1465-0"></span>**Target Hardware Resources: Board Tab**

The following options appear on the **Board** pane, which has separate panels for **Board Properties**, **Board Support**, and **IDE Support** labels.

#### **Board**

Select your target board from the list of options. Selecting a specific board sets the value for the **Processor** parameter. If you select a custom board, also set the **Processor** parameter.

#### **Processor**

The Board and Processor settings apply default values to many of the parameters, such as those under the **Memory** and **Section** tabs.

If the coder product supports an operating system for the processor, it enables the **Operating system** option.

If you are using the Eclipse IDE and set **Processor** to Generic/Custom, open the model Configuration Parameters and use the **Hardware Implementation** pane to define the custom hardware. With this approach, hardware support depends on the Simulink Coder product, not on the coder product. For more information, see "Hardware Implementation Pane".

**Note** Selecting or reselecting a processor resets the solver and some processor-specific parameters to their default values.

#### **Add New**

Clicking **Add new** opens a new dialog box where you specify configuration information for a processor that is not on the Processor list.

For details about the New Processor dialog box, refer to ["Add Processor](#page-1539-0) [Dialog Box" on page 3-232](#page-1539-0).

#### **Delete**

Clicking **Delete**, removes a processor that you added to the **Processor** list. You cannot delete the standard processors.

#### **CPU Clock**

Enter the actual clock rate the board uses. This action does not change the rate on the board. Rather, the code generation process requires this information to produce code that runs on the hardware. Setting this value incorrectly causes timing and profiling errors when you run the code on the hardware.

The timer uses the value of **CPU clock** to calculate the time for each interrupt. For example, a model with a sine wave generator block running at 1 kHz uses timer interrupts to generate sine wave samples at the specified rate. For example, using 100 MHz, the timer calculates the sine generator interrupt period as follows:

- Sine block rate = 1 kHz, or 0.001 s/sample
- **•** CPU clock rate = 100 MHz, or 0.000000001 s/sample

To create sine block interrupts at 0.001 s/sample requires:

100,000,000/1000 = 1 Sine block interrupt per 100,000 clock ticks

#### **Board Support**

Select the following parameters and edit their values in the text box on the right:

- Source files Enter the full paths to source code files.
- **•** Include paths Add paths to include files.
- **•** Libraries Identify specific libraries for the processor. Required libraries appear on the list by default. To add more libraries, entering the full path to the library with the library file in the text area.
- **•** Initialize functions If your project requires an initialize function, enter it in this field. By default, this parameter is empty.
- **•** Terminate functions Enter a function to run when a program terminates. The default setting is not to include a specific termination function.

**Note** Invalid or incorrect entries in these fields can cause errors during code generation. When you enter a file path, library, or function, the block does not verify that the path or function exists or is valid.

When entering a path to a file, library, or other custom code, use the following string in the path to refer to the IDE installation folder.

```
$(Install_dir)
```
Enter new paths or files (custom code items) one entry per line. Include the full path to the file for libraries and source code. **Support** options do not support functions that use return arguments or values. These parameters accept only functions of type void fname void as valid as entries.

You can also set up environment variables to use as folder path tokens. For example, if you set up an environment called USER\_VAR, you can use it as a token when you define a path in Coder Target > Target Hardware Resources. For example:  $$(USER, VAR)\myinstal\footnotesize\$ 

#### **Operating System**

Select an operating system or RTOS for your target. If your target platform supports an operating system, the software enables the **Operating system** parameter. Otherwise, the software disables this option.

#### **Get from IDE**

This button only appears when you are using Texas Instruments Code Composer Studio 3.3 IDE or Analog Devices VisualDSP++ IDE:

- **•** With Texas Instruments Code Composer Studio 3.3 IDE, the **Get from IDE** button imports the current **Board Name** and **Processor Name** from the IDE.
- **•** With Analog Devices VisualDSP++ IDE, the **Get from IDE** button imports the current **Session Name** and **Processor Name** from the IDE.

Use the **Get from IDE** button to update the Coder Target > Target Hardware Resources, the IDE, and the hardware board so they refer to the same processor. Otherwise, during code generation, the software generates a warning similar to the following message:

Target Hardware Resources tab specifies that the board named '<boardname1>' will be used to run generated code. However, since only board named '<boardname2>' is found in your system, that board will be used.

#### **Board Name**

**Board Name** appears after you click **Get from IDE**. Select the board you are using. Match **Board Name** with the **Board** option near the top of the **Board** pane.

#### **Processor Name**

**Processor Name** appears after you click **Get from IDE**. If the board you selected in **Board Name** has multiple processors, select the processor you are using. Match**Processor Name** with the **Processor** option near the top of the **Board** pane.

**Note** Click **Apply** to update the board and processor description under **IDE Support**.

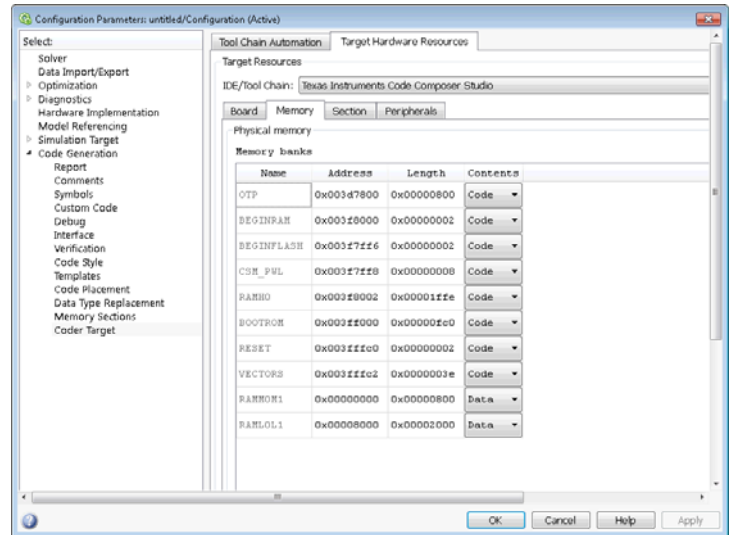

# <span id="page-1469-0"></span>**Target Hardware Resources: Memory Tab**

After selecting a board, specify the layout of the physical memory on your processor and board to determine how to use it for your program.

The **Memory** pane contains memory options for:

- **• Physical Memory** Specifies the processor and board memory map
- **• Cache Configuration** Select a cache configuration where available, such as L2 cache, and select one of the corresponding configuration options, such as 32 kb.

For more information about memory segments and memory allocation, consult the reference documentation for the IDE or processor.

The **Physical Memory** table shows the memory segments or *memory banks* available on the board and processor. By default, Target Hardware Resources tab show the memory segments found on the selected processor. In addition, the **Memory** pane on Target Hardware Resources tab shows the memory segments available on the board, but external to the processor. Target Hardware Resources tab set default starting addresses, lengths, and contents of the default memory segments. The default memory segments for each processor and board differ.

Click **Add** to add physical memory segments to the **Memory banks** table.

After you add the segment, you can configure the starting address, length, and contents for the new segment.

#### **Name**

To change the memory segment name, click the name, and then type the new name. Names are case sensitive. NewSegment is not the same as newsegment or newSegment.

**Note** You cannot rename default processor memory segments (name in gray text).

#### **Address**

**Address** reports the starting address for the memory segment showing in **Name**. Address entries appear in hexadecimal format and are limited only by the board or processor memory.

#### **Length**

From the starting address, **Length** sets the length of the memory allocated to the segment in **Name**. As in all memory entries, specify the length in hexadecimal format, in minimum addressable data units (MADUs).

For the C6000 processor family, the MADU requires inputs of 8 bytes, one word.

#### **Contents**

Configure the segment to store Code, Data, or Code & Data. Changing processors changes the options for each segment.

You can add and use as many segments of each type as you need, within the limits of the memory on your processor. Every processor must have a segment that holds code, and a segment that holds data.

#### **Add**

Click **Add** to add a new memory segment to the processor memory map. When you click **Add**, a new segment name appears, for example NEWMEM1, in **Name** and on the **Memory banks** table. In **Name**, change the temporary name NEWMEM1 by entering the new segment name. Entering the new name, or clicking **Apply**, updates the temporary name on the table to the name you enter.

#### **Remove**

This option lets you remove a memory segment from the memory map. Select the segment to remove on the **Memory banks** table, and click **Remove** to delete the segment.

#### **Cache (Configuration)**

When the **Processor** on the Board pane supports a cache memory structure, the dialog box displays a table of **Cache** parameters. You can use this table to configure the cache as SRAM and partial cache. Both the data memory and the program share this second-level memory.

If your processor supports the two-level memory scheme, this option enables the L2 cache on the processor.

Some processors support code base memory organization. For example, you can configure part of internal memory as code.

Cache level lets you select one of the available cache levels to configure by selecting one of its configurations. For example, you can select L2 cache level, and choose one of its configurations, such as 32 kb.

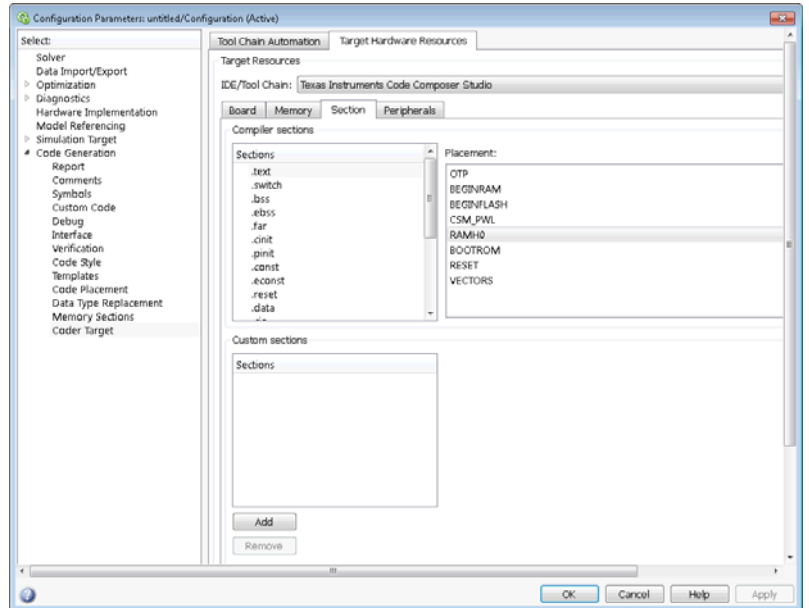

## <span id="page-1472-0"></span>**Target Hardware Resources: Section Tab**

Options on this pane specify where program sections appear in memory. Program sections differ from memory segments—sections comprise portions of the executable code stored in contiguous memory locations. Commonly used sections include .text, .bss, .data, and .stack. Some sections relate to the compiler, and some can be custom sections.

For more information about program sections and objects, refer to the online help for your IDE.

Within the Section pane, you configure the allocation of sections for **Compiler** and **Custom** needs.

This table provides brief definitions of the kinds of sections in the **Compiler sections** and **Custom sections** lists in the pane. all sections do not appear on all lists.

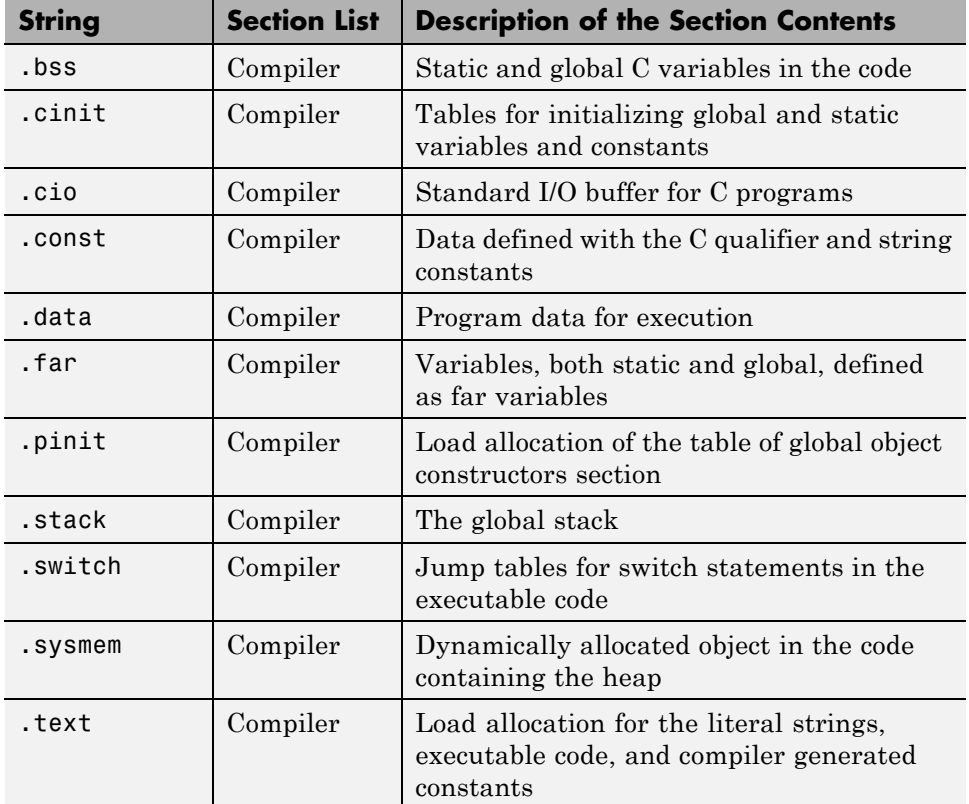

You can learn more about memory sections and objects in the online help for your IDE.

#### **Default Sections**

When you highlight a section on the list, **Description** show a brief description of the section. Also, **Placement** shows you the memory allocation of the section.

#### **Description**

Provides a brief explanation of the contents of the selected entry on the **Compiler sections** list.

#### **Placement**

Shows the allocation of the selected **Compiler sections** entry in memory. You change the memory allocation by selecting a different location from the **Placement** list. The list contains the memory segments as defined in the physical memory map on the **Memory** pane. Select one of the listed memory segments to allocate the highlighted compiler section to the segment.

To see a description of the placement item, hover your mouse pointer over the item for a few moments.

#### **Custom Sections**

If your program uses code or data sections that are not in the **Compiler sections**, add the new sections to **Custom sections**.

#### **Sections**

This window lists data sections that are not in the **Compiler sections**.

#### **Placement**

With your new section added to the **Name** list, select the memory segment to which to add your new section. Within the restrictions imposed by the hardware and compiler, you can select a segment that appears on the list.

#### **Add**

Clicking **Add** lets you configure a new entry to the list of custom sections. When you click **Add**, the block provides a new temporary name in **Name**. Enter the new section name to add the section to the **Custom sections** list. After typing the new name, click **Apply** to add the new section to the list. You can also click **OK** to add the section to the list and close the dialog box.

#### **Name**

Enter the name of the new section here. To add a new section, click **Add**. Then, replace the temporary name with the name to use. Although the temporary name includes a period at the beginning you do not need to include the period in your new name. Names are case sensitive. NewSection is not the same as newsection, or newSection.

#### **Contents**

Identify whether the contents of the new section are Code, Data, or Any.

#### **Remove**

To remove a section from the **Custom sections** list, select the section and click **Remove**.
# **Target Hardware Resources: DSP/BIOS Tab**

The DSP/BIOS pane is available if the two following conditions are true:

- **•** You are using Texas Instruments CCS IDE.
- **•** You set the Target Hardware Resources tab **Processor** option to a C6000 processors that support DSP/BIOS.

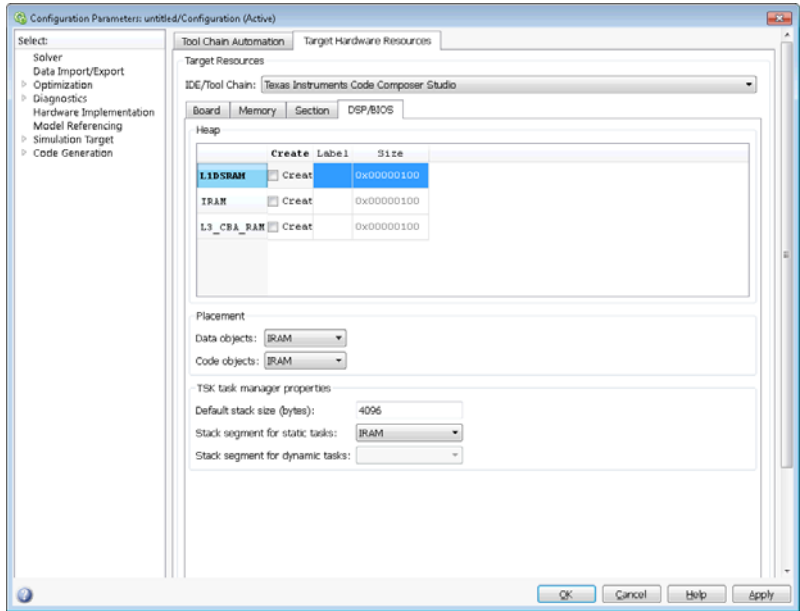

Selecting DSP/BIOS for **Operating system** on the Board pane enables this pane.

Use the **Heap**, **Placement**, and **TSK task manager properties** sections of this pane to configure various modules of DSP/BIOS.

For more information about tasks, refer to the Code Composer Studio online help.

**Note** To enable the **Heap** option, select DSP/BIOS for **Operating system** on the **Board** pane.

#### **Heap**

The heap section contains the **Create**, **Label**, and **Size** options to manage the heap.

#### **Create**

If your processor supports using a heap, selecting this option enables creating the heap. Define the heap using the **Label** and **Size** options. **Create** becomes unavailable for processors that do not provide a heap or do not allow you to configure the heap.

The location of the heap in the memory segment is not under your control. The only way to control the location of the heap in a segment is to make the segment and the heap the same size. Otherwise, the compiler determines the location of the heap in the segment.

#### **Size**

After you select **Create**, this option lets you specify the size of the heap in words. Enter the number of words in decimal format. When you enter the heap size in decimal words, the system converts the decimal value to hexadecimal format. You can enter the value directly in hexadecimal format as well. Processors can support different maximum heap sizes.

#### **Label**

Selecting **Create** enables this option. Enter your label for the heap in the **Heap** option.

**Note** When you enter a label, the block does not verify that the label is valid. An invalid label in this field can cause errors during code generation.

## **Placement**

Use the **Data object** and **Code object** options in **Placement** to configure the memory allocation of the selected **Heap** list entry.

# **Data object**

Specify where to place new data objects in memory.

# **Code object**

Specify where to place new code objects in memory.

# **TSK task manager properties**

Use the **Default stack size (bytes)**, **Stack segment for static tasks**, and **Stack segment for dynamic tasks** options in **TSK task manager properties** to configure the task manager properties.

# **Default stack size (bytes)**

DSP/BIOS uses a stack to save and restore variables and CPU context during thread preemption for task threads. This option sets the size of the DSP/BIOS stack in bytes allocated for each task. The software sets the default value to 4096 bytes. The maximum value is determined by the processor. Set the stack size so that tasks do not use more memory than you allocate. Exceeding the stack memory size can cause the task to write into other memory or data areas, causing unpredictable behavior.

# **Stack segment for static tasks**

Use this option to specify where to allocate the stack for static tasks. Tasks that your program uses often are good candidates for static tasks. Infrequently used tasks usually work best as dynamic tasks.

The list offers IDRAM for locating the stack in memory. The Memory pane provides more options for the physical memory on the processor.

# **Stack segment for dynamic tasks**

Like static tasks, dynamic tasks use a stack as well. Setting this option specifies where to locate the stack for dynamic tasks. In this case, MEM NULL is the only valid stack location in memory. Allocate system heap storage to use this option. Specify the system heap configuration on the ["Target Hardware Resources: Memory Tab" on page 3-162](#page-1469-0).

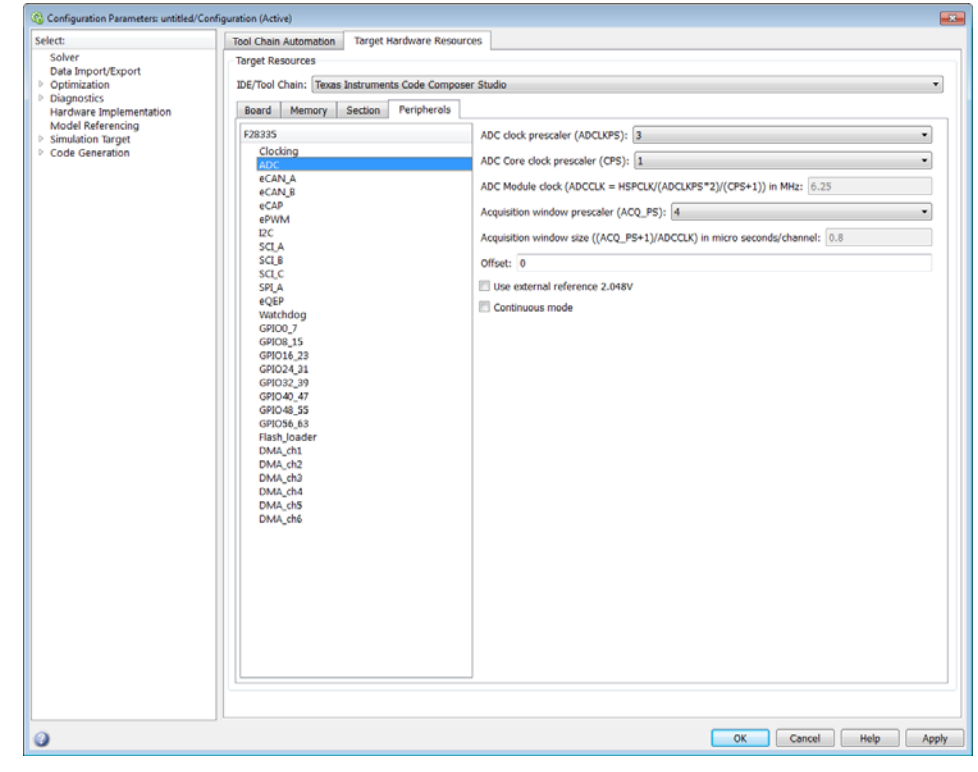

# **Target Hardware Resources: Peripherals Tab**

The Peripherals pane is only visible under the Target Hardware Resources tab, when **Board** and **Processor** parameters are configured for a C2000 processors.

To set the attributes for a peripheral, select the peripheral from the **Peripherals** list and then set the attribute options on the right side.

The following table describes all the peripherals provided on the **Peripherals** list. Some peripherals are not available on some C2000 processors.

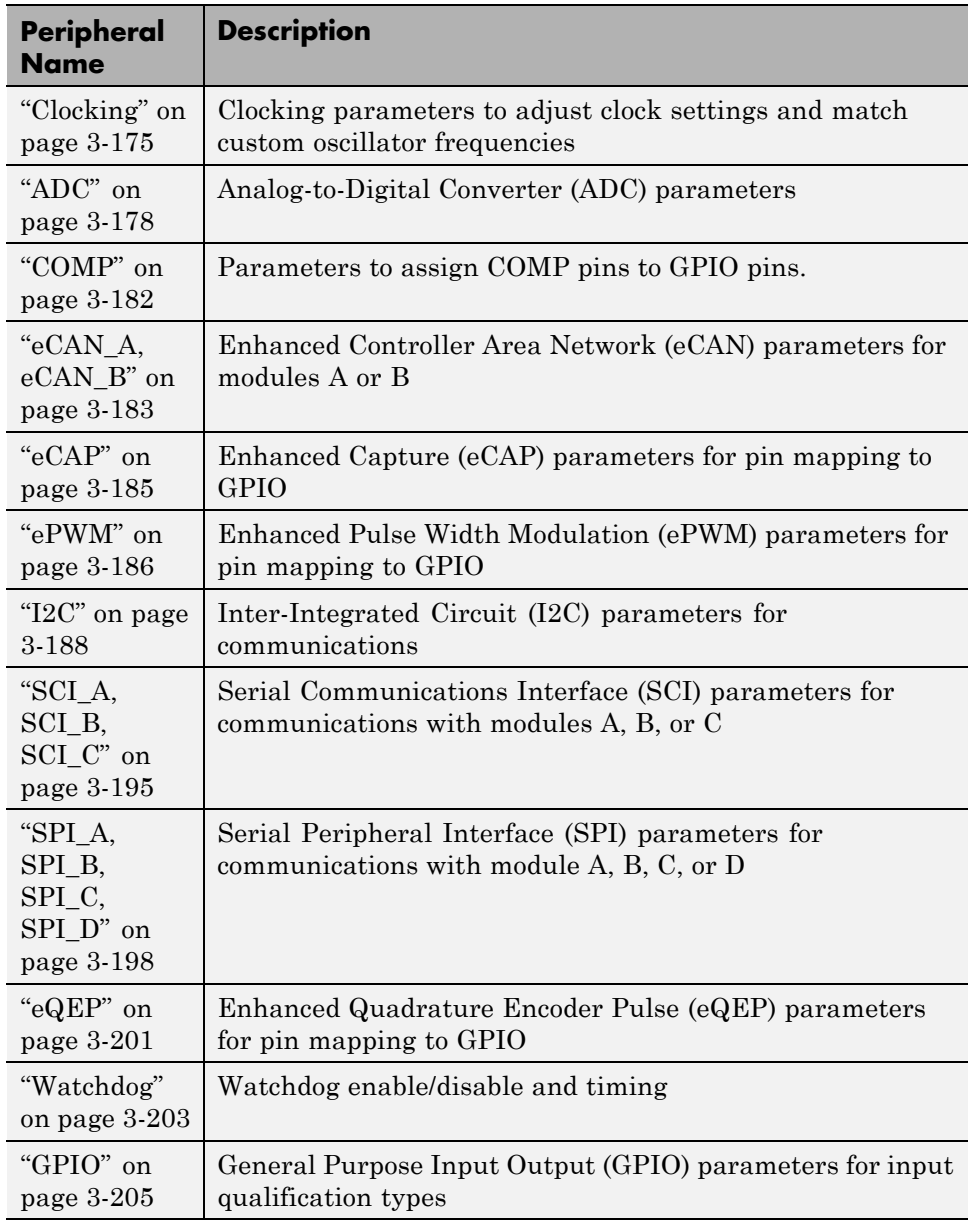

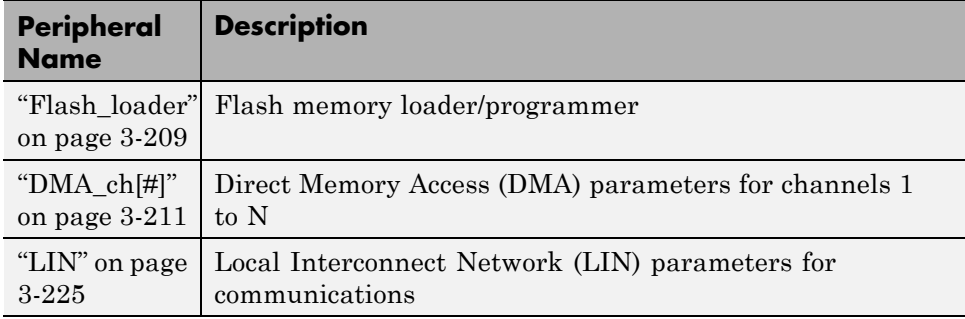

# <span id="page-1482-0"></span>**Clocking**

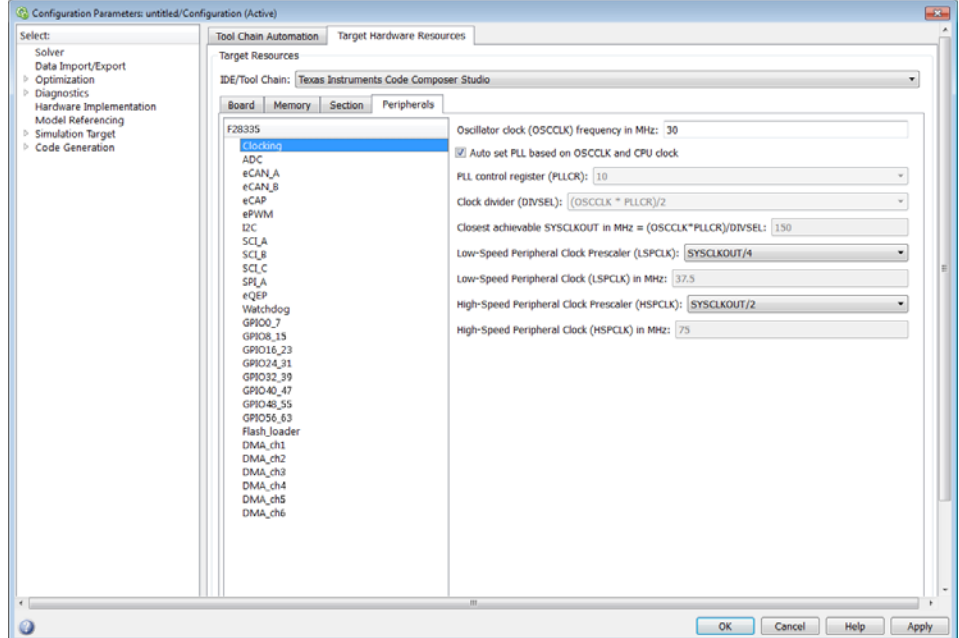

Use the clocking options to help you achieve the CPU Clock rate specified on the board. The default clocking values run the CPU clock (CLKIN) at its maximum frequency. The parameters use the external oscillator frequency on the board (OSCCLK) that is recommended by the processor vendor.

You can get feedback on the closest achievable SYSCLKOUT value with the specified Oscillator clock frequency by selecting the **Auto set PLL based on OSCCLK and CPU clock** check box. Alternatively, you can manually specify the PLL value for the SYSCLKOUT value calculation.

Change the clocking values if:

- **•** You want to change the CPU frequency.
- The external oscillator frequency differs from the value recommended by the manufacturer.

To determine the CPU frequency (CLKIN), use the following equation:

CLKIN = (OSCCLK \* PLLCR) / (DIVSEL or CLKINDIV)

- **•** CLKIN is the frequency at which the CPU operates, also known as the CPU clock.
- **•** OSCCLK is the frequency of the oscillator.
- **• PLLCR** is the PLL Control Register value.
- **• CLKINDIV** is the Clock in Divider.
- **• DIVSEL** is the Divider Select.

The availability of the DIVSEL or CLKINDIV parameters changes depending on the processor that you select. If neither parameter is available, use the following equation:

 $CLKIN = (OSCCLK * PLLCR) / 2$ 

In the **CPU clock** parameter of the Coder Target > Target Hardware Resources tab, enter the resulting CPU clock frequency (CLKIN).

For more information, see the "PLL-Based Clock Module" section in the Texas Instruments *Reference Guide* for your processor.

## **Use internal oscillator**

Use the internal zero pin oscillator on the CPU. This parameter is enabled by default.

## **Oscillator clock (OSCCLK) frequency in MHz**

The oscillator frequency that is used in the processor.

## **Auto set PLL based on OSCCLK and CPU clock**

The option that helps you set the PLL control register value automatically. When you select this check box, the values in the PLLCR, DIVSEL , and the Closest achievable SYSCLKOUT in MHz parameters are automatically calculated based on the **CPU Clock** value entered on the Board.

# **PLL control register (PLLCR)**

If you select the **Auto set PLL based on OSCCLK and CPU clock** check box, the auto calculated control register value achieves the specified CPU Clock value, based on the Oscillator clock frequency. Otherwise, you can select a value for PLL control register.

# **Clock divider (DIVSEL)**

If you select the **Auto set PLL based on OSCCLK and CPU clock** check box, the auto calculated clock divider value achieves the specified CPU Clock value based on the Oscillator clock frequency. Otherwise, you can select a value for Clock divider (DIVSEL).

# **Closest achievable SYSCLKOUT in MHz = (OSCCLK\*PLLCR)/DIVSELClosest achievable SYSCLKOUT in MHz = (OSCCLK\*PLLCR)/CLKINDIV**

The auto calculated feedback value that matches most closely to the desired CPU Clock value on the board, based on the values of OSCCLK, PLLCR, and the DIVSEL.

# **Low-Speed Peripheral Clock Prescaler (LSPCLK)**

The value by which to scale the LSPCLK. This value is based on the SYSCLKOUT.

# **Low-Speed Peripheral Clock (LSPCLK) in MHz**

This value is calculated based on LSPCLK Prescaler. Example: SPI uses a LSPCLK.

# **High-Speed Peripheral Clock Prescaler (HSPCLK)**

The value by which to scale the HSPCLK. This value is based on the SYSCLKOUT.

# **High-Speed Peripheral Clock (HSPCLK) in MHZ**

This value is calculated based on HSPCLK Prescaler. Example: ADC uses a HSPCLK.

# <span id="page-1485-0"></span>**ADC**

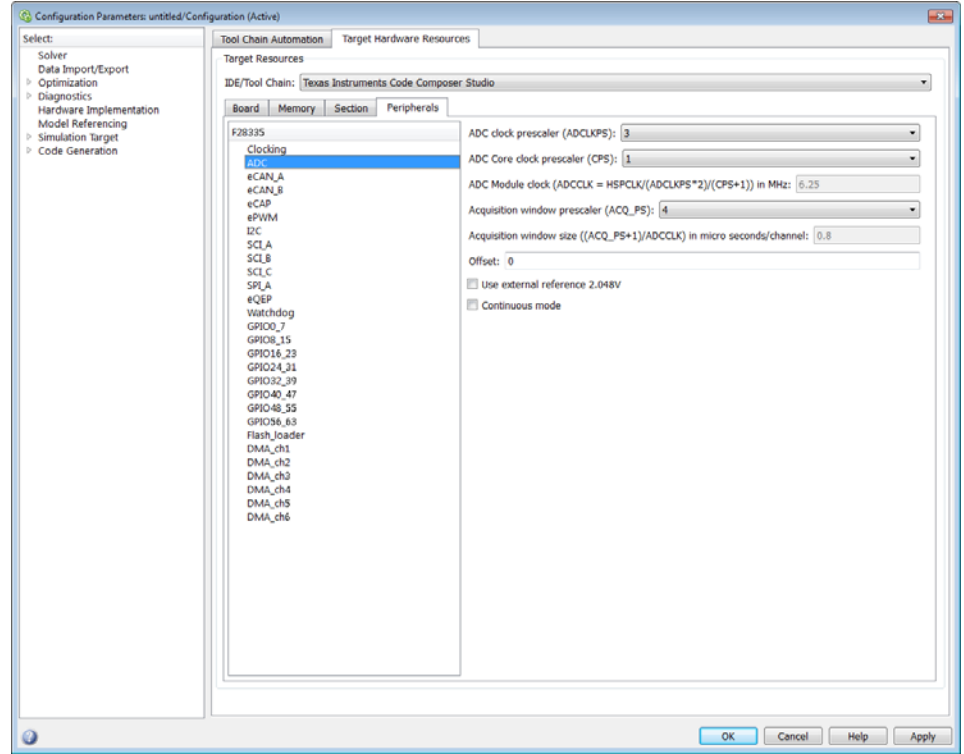

The high-speed peripheral clock (HSPCLK) controls the internal timing of the ADC module. The ADC derives the operating clock speed from the HSPCLK speed in several prescaler stages. For more information about configuring these scalers, refer to "Configuring ADC Parameters for Acquisition Window Width".

You can set the following parameters for the ADC clock prescaler:

# **ADC clock prescaler (ADCCLK)**

The option to select the ADCCLK divider for processors c2802x, c2803x, c2806x.

# **ADC clock frequency in MHz**

The clock frequency for ADC. This is a read-only field and the value in this field is based on the value you select in **ADC clock prescaler (ADCCLK)**.

# **ADC overlap of sample and conversion (ADCNONOVERLAP)**

The option to enable or disable overlap of sample and conversion.

# **ADC clock prescaler (ADCLKPS)**

The HSPCLK speed is divided by this 4-bit value as the first step in deriving the core clock speed of the ADC. The default value is 3.

# **ADC Core clock prescaler (CPS)**

After dividing the HSPCLK speed by the **ADC clock prescaler (ADCLKPS)** value, setting the **ADC clock prescaler (ADCLKPS)** parameter to 1, the default value, divides the result by 2.

# **ADC Module clock (ADCCLK = HSPCLK/ADCLKPS\*2)/(CPS+1)) in MHz**

The clock to the ADC module and indicates the ADC operating clock speed.

# **Acquisition window prescaler (ACQ\_PS)**

This value does not directly alter the core clock speed of the ADC. It serves to determine the width of the sampling or acquisition period. The higher the value, the wider is the sampling period. The default value is 4.

# **Acquisition window size ((ACQ\_PS+1)/ADCCLK) in micro seconds/channel**

Acquisition window size determines for what time duration the sampling switch is closed. The width of SOC pulse is ADCTRL1[11:8]  $+$ 1 times the ADCLK period.

# **Use external reference 2.048VExternal reference**

By default, an internally generated band gap voltage reference supplies the ADC logic. However, depending on application requirements, you can enable the external reference so the ADC logic uses an external voltage reference instead. Select the checkbox to use a 2.048V external voltage reference.

#### **Continuous mode**

When the ADC generates an end of conversion (EOC) signal, generate an ADCINT# interrupt whether the previous interrupt flag has been acknowledged or not.

#### **ADC offset correction (OFFSET\_TRIM: -256 to 255)**

The 280x ADC supports offset correction via a 9-bit value that it adds or subtracts before the results are available in the ADC result registers. Timing for results is not affected. The default value is 0.

## **VREFHI**

#### **VREFLO**

(For Piccolo processors) When you disable the **Use external reference 2.048V** or **External reference** option, the ADC logic uses a fixed 0-volt to 3.3-volt input range and the software disables **VREFHI** and **VREFLO**. To interpret the ADC input as a ratiometric signal, select the **External reference** option. Then set values for the high voltage reference (**VREFHI**) and the low voltage reference (**VREFLO**). **VREFHI** uses the external ADCINA0 pin, and **VREFLO** uses the internal GND.

#### **INT pulse control**

(For Piccolo processors) Use this option to configure when the ADC sets ADCINTFLG .ADCINTx relative to the SOC and EOC Pulses. Select Late interrupt pulse or Early interrupt pulse.

## **SOC high priority**

(For Piccolo processors) Use this option to enable and configure **SOC high priority mode** . In all in round robin mode, the default selection, the ADC services each SOC interrupt in a numerical sequence.

Choose one of the high priority selections to assign high priority to one or more of the SOCs. In this mode, the ADC operates in round robin mode until it receives a high priority SOC interrupt. The ADC finishes servicing the current SOC, services the high priority SOCs, and then returns to the next SOC in the round robin sequence.

For example, the ADC is servicing SOC8 when it receives a high priority interrupt on SOC1. The ADC completes servicing SOC8, services SOC1, and then services SOC9.

# **XINT2SOC external pin**

(For Piccolo processors) Select the pin to which the ADC sends the XINT2SOC pulse.

# <span id="page-1489-0"></span>**COMP**

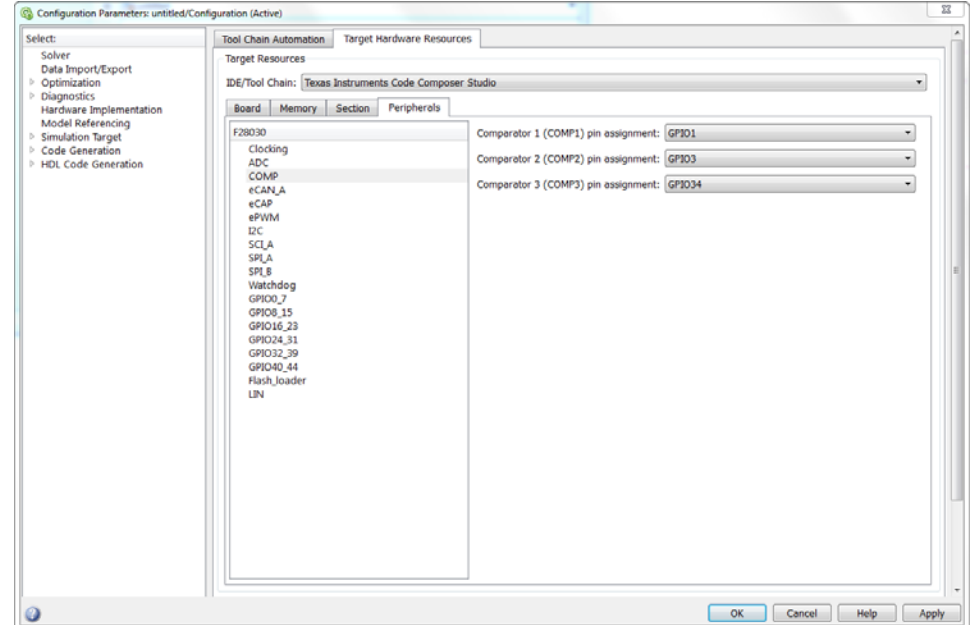

Assigns COMP pins to GPIO pins.

# **Comparator 1 (COMP1) pin assignment**

Select an option from the list — None,GPIO1, GPIO20, GPIO42.

## **Comparator 2 (COMP2) pin assignment**

Select an option from the list — None,GPIO3, GPIO21, GPIO34GPIO43.

## **Comparator 3(COMP3) pin assignment**

Select an option from the list — None,GPIO34.

# <span id="page-1490-0"></span>**eCAN\_A, eCAN\_B**

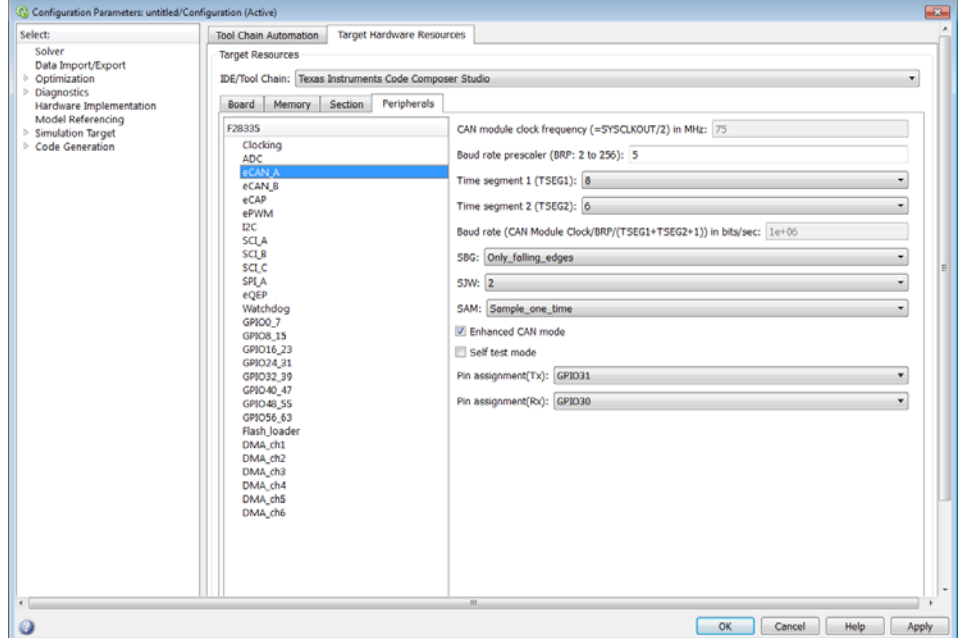

For more help on setting the timing parameters for the eCAN modules, refer to Configuring Timing Parameters for CAN Blocks. You can set the following parameters for the eCAN module:

## **CAN module clock frequency (= SYSCLKOUT) in MHz:**

The clock to the enhanced CAN module. The CAN module clock frequency is equal SYSCLKOUT for processors such as c280x, c281x, c28044, and is equal to SYSCLKOUT/2 for processors such as piccolo, c2834x, c28x3x.

## **Baud rate prescaler (BRP: 2 to 256):**

Value by which to scale the bit rate. Valid values are from 2 to 256.

## **Time segment 1 (TSEG1):**

Sets the value of time segment 1, which, with **TSEG2** and **Baud rate prescaler**, determines the length of a bit on the eCAN bus. Valid values for **TSEG1** are from 1 through 16.

# **Time segment 2 (TSEG2):**

Sets the value of time segment 2, which, with **TSEG1** and **Baud rate prescaler**, determines the length of a bit on the eCAN bus. Valid values for **TSEG2** are from 1 through 8.

## **Baud rate (CAN Module Clock/BRP/(TSEG1 + TSEG2 +1)) in bits/sec:** CAN module communication speed represented in bits/sec.

#### **SBG**

Sets the message resynchronization triggering. Options are Only\_falling\_edges and Both\_falling\_and\_rising\_edges.

#### **SJW**

Sets the synchronization jump width, which determines how many units of TQ a bit can be shortened or lengthened when resynchronizing.

#### **SAM**

Number of samples used by the CAN module to determine the CAN bus level. Selecting Sample\_one\_time samples once at the sampling point. Selecting Sample\_three\_times samples once at the sampling point and twice before at a distance of TQ/2. The CAN module makes a majority decision from the three points.

## **Enhanced CAN Mode**

To enable time-stamping and to use **Mailbox Numbers** 16 through 31 in the C2000 eCAN blocks, enable this parameter. Texas Instruments documentation refers to this "HECC mode".

# **Self test mode**

If you set this parameter to True, the eCAN module goes to loopback mode. Loopback mode sends a "dummy" acknowledge message back without needing an acknowledge bit. The default is False.

## **Pin assignment (Tx)**

Assigns the CAN transmit pin to use with the eCAN\_B module. Possible values are GPIO8, GPIO12, GPIO16, and GPIO20.

## **Pin assignment (Rx)**

Assigns the CAN receive pin to use with the eCAN\_B module. Possible values are GPIO10, GPIO13, GPIO17, and GPIO21.

# <span id="page-1492-0"></span>**eCAP**

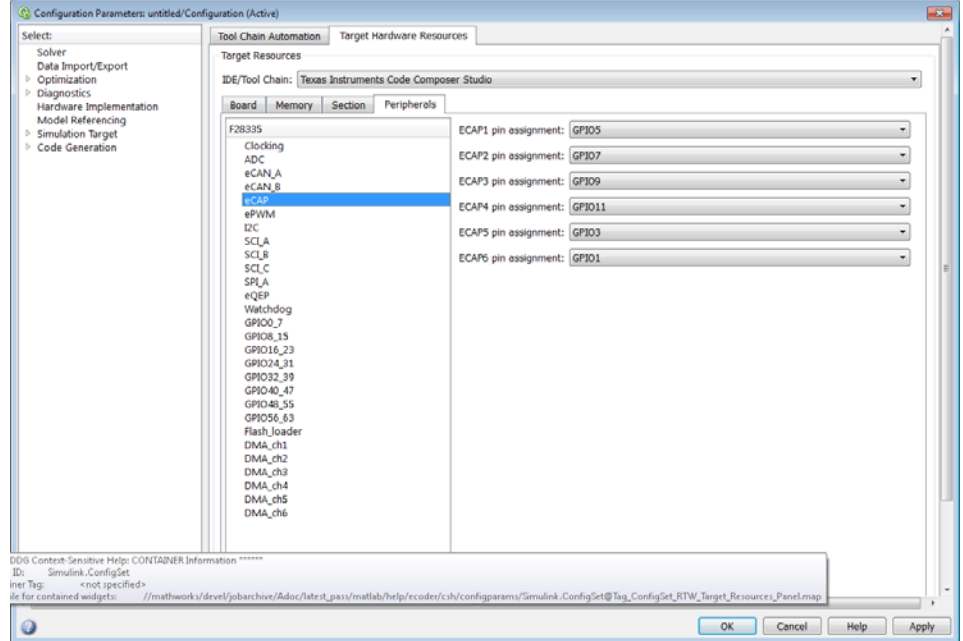

Assigns eCAP pins to GPIO pins.

## **ECAP1 pin assignment**

Select an option from the list—None, GPIO5, or GPIO24.

## **ECAP2 pin assignment**

Select an option from the list—None, GPIO7, or GPIO25.

#### **ECAP3 pin assignment**

Select an option from the list—None, GPIO9, or GPIO26.

#### **ECAP4 pin assignment**

Select an option from the list—None, GPIO11, or GPIO27.

## **ECAP5 pin assignment**

Select an option from the list—None, GPIO3, or GPIO48.

#### **ECAP6 pin assignment**

Select an option from the list—None, GPIO1, or GPIO49.

# <span id="page-1493-0"></span>**ePWM**

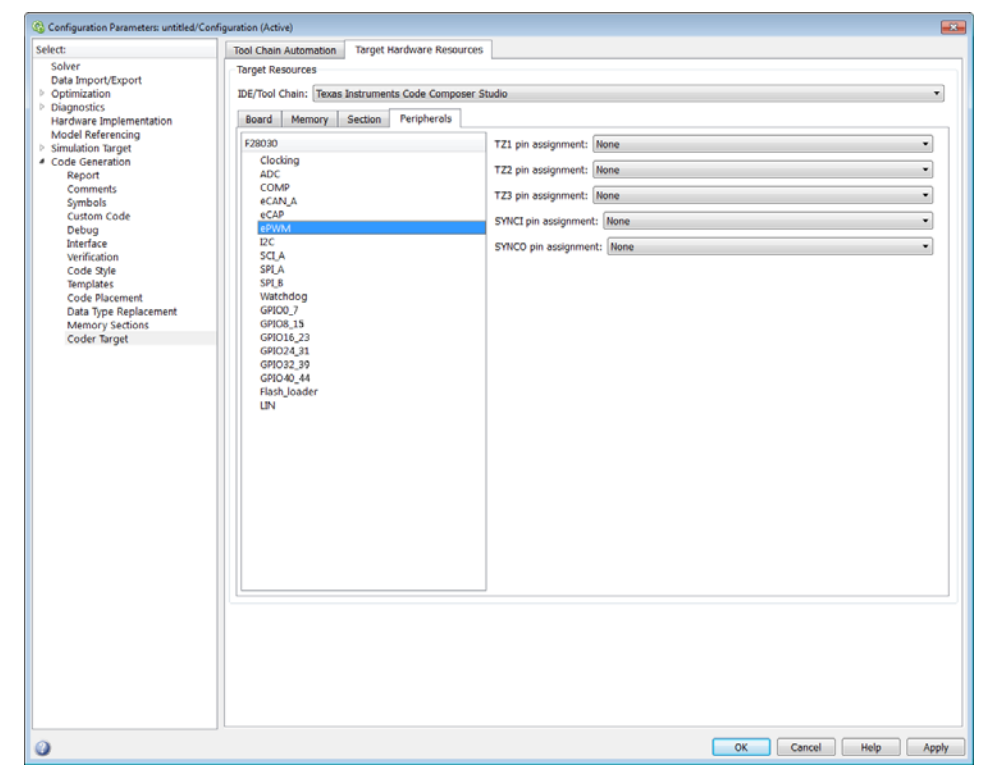

Assigns ePWM signals to GPIO pins.

# **TZ1 pin assignment**

Assigns the trip-zone input 1 (TZ1) to a GPIO pin. Choices are None (the default), GPIO12, and GPIO15.

# **TZ2 pin assignment**

Assigns the trip-zone input 2 (TZ2) to a GPIO pin. Choices are None (the default), GPIO16, and GPIO28.

# **TZ3 pin assignment**

Assigns the trip-zone input 3 (TZ3) to a GPIO pin. Choices are None (the default), GPIO17, and GPIO29.

# **TZ4 pin assignment**

Assigns the trip-zone input 4 (TZ4) to a GPIO pin. Choices are None (the default), GPIO17, and GPIO28.

# **TZ5 pin assignment**

Assigns the trip-zone input 5 (TZ5) to a GPIO pin. Choices are None (the default), GPIO16, and GPIO28.

# **TZ6 pin assignment**

Assigns the trip-zone input 6 (TZ6) to a GPIO pin. Choices are None (the default), GPIO17, and GPIO29.

# **SYNCI pin assignment**

Assigns the ePWM external sync pulse input (SYNCI) to a GPIO pin. Choices are None (the default), GPIO6, and GPIO32.

# **SYNCO pin assignment**

Assigns the ePWM external sync pulse output (SYNCO) to a GPIO pin. Choices are None (the default), GPIO6, and GPIO33.

# <span id="page-1495-0"></span>**I2C**

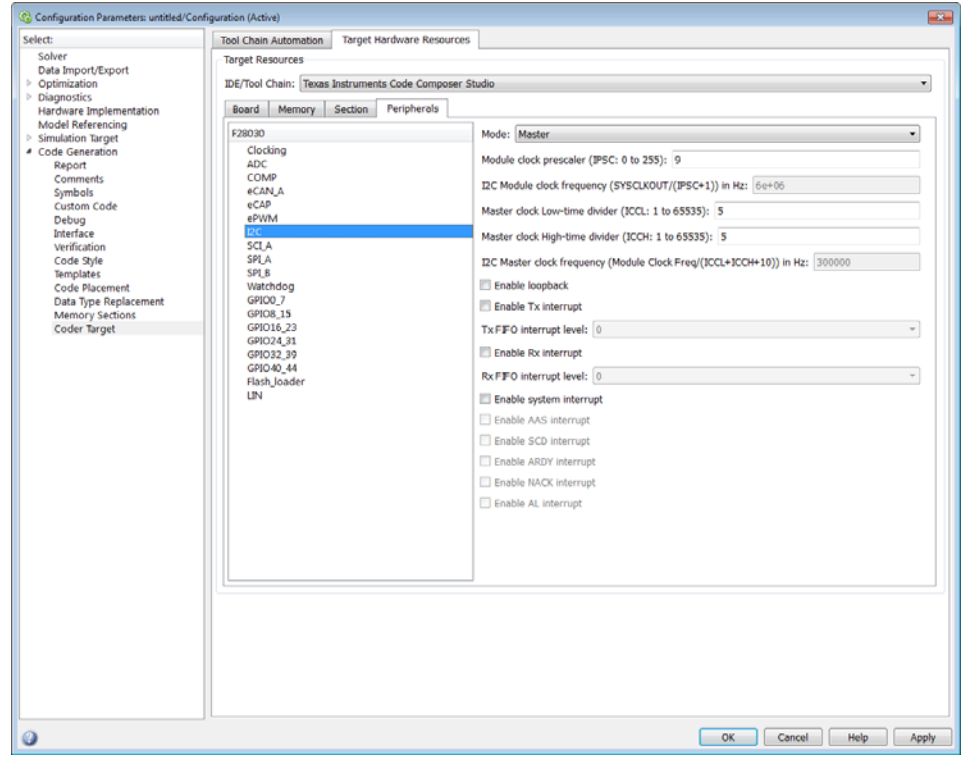

Report or set Inter-Integrated Circuit parameters. For more information, consult the *TMS320x280x Inter-Integrated Circuit Module Reference Guide*, Literature Number: SPRU721A, available on the Texas Instruments Web site.

## **Mode**

Configure the I2C module as Master or Slave.

If a module is an I2C master, it:

Initiates communication with slave nodes by sending the slave address and requesting data transfer to or from the slave.

Outputs the **Master clock frequency** on the serial clock line (SCL) line.

If a module is an I2C slave, it:

- **•** Synchronizes itself with the serial clock line (SCL) line.
- **•** Responds to communication requests from the master.

When **Mode** is Slave, you can configure the **Addressing format**, **Address register**, and **Bit count** parameters.

The **Mode** parameter corresponds to bit 10 (MST) of the I2C Mode Register (I2CMDR).

# **Addressing format**

If **Mode** is Slave, determine the addressing format of the I2C master, and set the I2C module to the same mode:

- **•** 7-Bit Addressing, the normal address mode.
- **•** 10-Bit Addressing, the expanded address mode.
- **•** Free Data Format, a mode that does not use addresses. (If you **Enable loopback**, the Free data format is not supported.)

The **Addressing format** parameter corresponds to bit 3 (FDF) and bit 8 (XA) of the I2C Mode Register (I2CMDR).

# **Own address register**

If **Mode** is Slave, enter the 7-bit  $(0-127)$  or 10-bit  $(0-1023)$  address this I2C module uses while it is a slave.

This parameter corresponds to bits 9–0 (OAR) of the I2C Own Address Register (I2COAR).

## **Bit count**

If **Mode** is Slave, set the number of bits in each *data byte* the I2C module transmits and receives. This value must match that of the I2C master.

This parameter corresponds to bits 2–0 (BC) of the I2C Mode Register (I2CMDR).

# **Module clock prescaler (IPSC: 0 to 255):**

If **Mode** is Master, configure the module clock frequency by entering a value 0–255.

*Module clock frequency* = *I2C input clock frequency* / (*Module clock prescaler* + 1)

The I2C specifications require a module clock frequency between 7 MHz and 12 MHz.

The *I2C input clock frequency* depends on the DSP input clock frequency and the value of the PLL Control Register divider (PLLCR). For more information on setting the PLLCR, consult the documentation for your specific Digital Signal Controller.

This **Module clock prescaler (IPSC: 0 to 255):** corresponds to bits 7–0 (IPSC) of the I2C Prescaler Register (I2CPSC).

## **I2C Module clock frequency (SYSCLKOUT / (IPSC+1)) in Hz:**

This field displays the frequency the I2C module uses internally. To set this value, change the **Module clock prescaler**. For more information about this value, consult the "Formula for the Master Clock Period" section in the *TMS320x280x Inter-Integrated Circuit Module Reference Guide*, Literature Number: SPRU721, available on the Texas Instruments Web site.

## **I2C Master clock frequency (Module Clock Freq/(ICCL+ICCH+10)) in Hz:**

This field displays the master clock frequency. For more information about this value, consult the "Clock Generation" section in the *TMS320x280x Inter-Integrated Circuit Module Reference Guide*, Literature Number: SPRU721, available on the Texas Instruments Web site.

#### **Master clock Low-time divider (ICCL: 1 to 65535):**

When **Mode** is Master, this divider determines the duration of the low state of the SCL line on the I2C-bus.

The low-time duration of the master clock  $=$  Tmod x (ICCL  $+$  d).

For more information about this value, consult the "Formula for the Master Clock Period" section in the *TMS320x280x Inter-Integrated Circuit Module Reference Guide*, Literature Number: SPRU721A, available on the Texas Instruments Web site.

This parameter corresponds to bits 15–0 (ICCL) of the Clock Low-Time Divider Register (I2CCLKL).

# **Master clock High-time divider (ICCH: 1 to 65535):**

When **Mode** is Master, this divider determines the duration of the high state on the serial clock pin (SCL) of the I2C-bus.

The high-time duration of the master clock  $=$  Tmod x (ICCL  $+$  d).

For more information about this value, consult the "Formula for the Master Clock Period" section in the *TMS320x280x Inter-Integrated Circuit Module Reference Guide*, Literature Number: SPRU721A, available on the Texas Instruments Web site.

This parameter corresponds to bits 15–0 (ICCH) of the Clock High-Time Divider Register (I2CCLKH).

# **Enable loopback**

When **Mode** is Master, enable or disable digital loopback mode. In digital loopback mode, I2CDXR transmits data over an internal path to I2CDRR, which receives the data after a configurable delay. The delay, measured in DSP cycles, equals (I2C input clock frequency/module clock frequency) x 8.

While **Enable loopback** is enabled, free data format addressing is not supported.

This parameter corresponds to bit 6 (DLB) of the I2C Mode Register (I2CMDR).

# **Enable Tx interrupt**

This parameter corresponds to bit 5 (TXFFIENA) of the I2C Transmit FIFO Register (I2CFFTX).

# **Tx FIFO interrupt level**

This parameter corresponds to bits 4–0 (TXFFIL4-0) of the I2C Transmit FIFO Register (I2CFFTX).

# **Enable Rx interrupt**

This parameter corresponds to bit 5 (RXFFIENA) of the I2C Receive FIFO Register (I2CFFRX).

# **Rx FIFO interrupt level**

This parameter corresponds to bit 4–0 (RXFFIL4-0) of the I2C Receive FIFO Register (I2CFFRX).

## **Enable system interrupt**

Select this parameter to display and individually configure the following five Basic I2C Interrupt Request parameters in the Interrupt Enable Register (I2CIER):

- **•** Enable AAS interrupt
- **•** Enable SCD interrupt
- **•** Enable ARDY interrupt
- **•** Enable NACK interrupt
- **•** Enable AL interrupt

## **Enable AAS interrupt**

Enable the addressed-as-slave interrupt.

When enabled, the I2C module generates an interrupt  $(AS\;bit = 1)$ upon receiving one of the following:

- **•** Its **Own address register**
- **•** A general call (all zeros)
- **•** A data byte is in free data format

When enabled, the I2C module clears the interrupt  $(AS = 0)$  upon receiving one of the following:

- Multiple START conditions (7-bit addressing mode only)
- **•** A slave address that is different from **Own address register** (10-bit addressing mode only)
- **•** A NACK or a STOP condition

This parameter corresponds to bit 6 (AAS) of the Interrupt Enable Register (I2CIER).

## **Enable SCD interrupt**

Enable stop condition detected interrupt.

When enabled, the I2C module generates an interrupt  $(SCD \text{ bit} = 1)$ when the CPU detects a stop condition on the I2C bus.

When enabled, the I2C module clears the interrupt  $(SCD = 0)$  upon one of the following events:

- **•** The CPU reads the I2CISRC while it indicates a stop condition
- **•** A reset of the I2C module
- **•** Someone manually clears the interrupt

This parameter corresponds to bit 5 (SCD) of the Interrupt Enable Register (I2CIER).

# **Enable ARDY interrupt**

Enable register-access-ready interrupt enable bit.

When enabled, the I2C module generates an interrupt  $(ARDY bit =$ 1) when the previous address, data, and command values in the I2C module registers have been used and new values can be written to the I2C module registers.

This parameter corresponds to bit 2 (ARDY) of the Interrupt Enable Register (I2CIER).

## **Enable NACK interrupt**

Enable no acknowledgment interrupt enable bit.

When enabled, the I2C module generates an interrupt (NACK bit = 1) when the module is a transmitter in master or slave mode and it receives a NACK condition.

This parameter corresponds to bit 1 (NACK) of the Interrupt Enable Register (I2CIER).

## **Enable AL interrupt**

Enable arbitration-lost interrupt.

When enabled, the I2C module generates an interrupt (AL bit = 1) when the I2C module is operating as a master transmitter and looses an arbitration contest with another master transmitter.

This parameter corresponds to bit 0 (AL) of the Interrupt Enable Register (I2CIER).

# <span id="page-1502-0"></span>**SCI\_A, SCI\_B, SCI\_C**

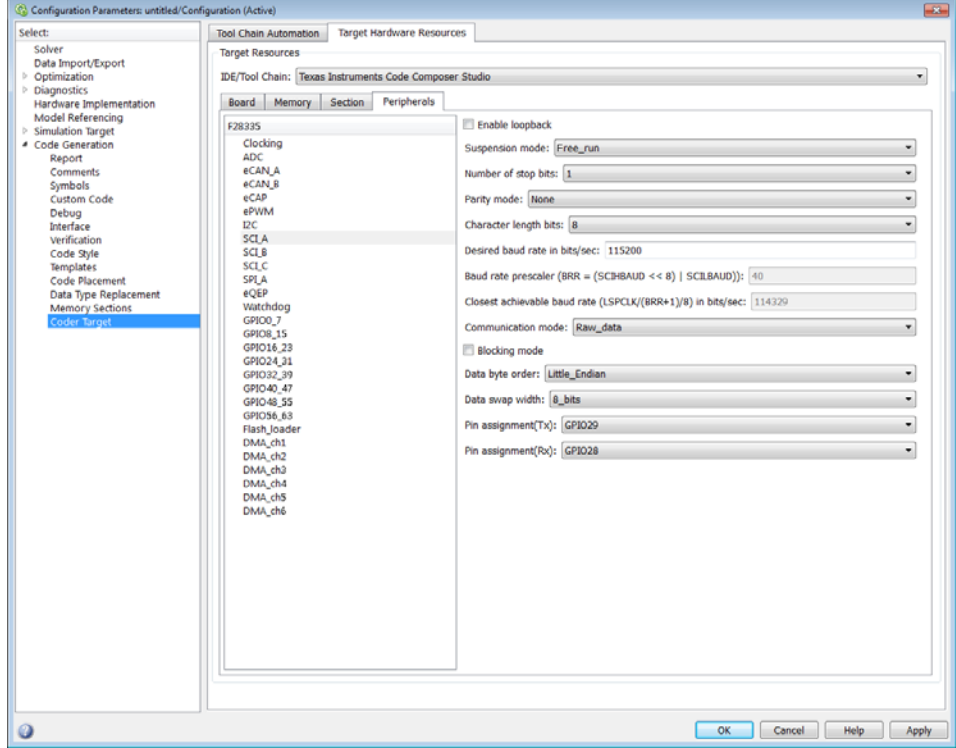

The serial communications interface parameters you can set for module A. These parameters are:

# **Enable loopback**

Select this parameter to enable the loopback function for self-test and diagnostic purposes only. When this function is enabled, a C28x DSP Tx pin is internally connected to its Rx pin and can transmit data from its output port to its input port to check the integrity of the transmission.

## **Baud rate**

Baud rate for transmitting and receiving data. Select from 115200 (the default), 57600, 38400, 19200, 9600, 4800, 2400, 1200, 300, and 110.

#### **Suspension mode**

Type of suspension to use when debugging your program with Code Composer Studio. When your program encounters a breakpoint, the suspension mode determines whether to perform the program instruction. Available options are Hard\_abort, Soft\_abort, and Free\_run. Hard\_abort stops the program immediately. Soft\_abort stops when the current receive/transmit sequence is complete. Free\_run continues running regardless of the breakpoint.

#### **Number of stop bits**

Select whether to use 1 or 2 stop bits.

#### **Parity mode**

Type of parity to use. Available selections are None, Odd parity, or Even parity. None disables parity. Odd sets the parity bit to one if you have an odd number of ones in your bytes, such as 00110010. Even sets the parity bit to one if you have an even number of ones in your bytes, such as 00110011.

## **Character length bits**

Length in bits of each transmitted or received character, set to 8 bits.

#### **Desired baud rate in bits/sec**

The desired baud rate specified by the user.

#### **Baud rate prescaler (BRR = (SCIHBAUD << 8) | SCILBAUD))** The baud rate prescaler.

## **Closest achievable baud rate (LSPCLK/(BRR+1)/8) in bits/sec**

The closest achievable baud rate calculated based on LSPCLK and BRR.

#### **Communication mode**

Select Raw\_data or Protocol mode. Raw data is unformatted and sent whenever the transmitting side is ready to send, whether the receiving side is ready or not. Without a wait state, deadlock conditions do not occur. Data transmission is asynchronous. With this mode, it is possible the receiving side could miss data, but if the data is noncritical, using raw data mode can avoid blocking processes.

When you select protocol mode, some handshaking between host and processor occurs. The transmitting side sends \$SND to indicate it is ready to transmit. The receiving side sends back \$RDY to indicate it is ready to receive. The transmitting side then sends data and, when the transmission is completed, it sends a checksum.

Advantages to using protocol mode include:

- **•** Avoids deadlock
- **•** Determines whether data is received without errors (checksum)
- **•** Determines whether data is received by processor
- **•** Determines time consistency; each side waits for its turn to send or receive

**Note** Deadlocks can occur if one SCI Transmit block tries to communicate with more than one SCI Receive block on different COM ports when both are blocking (using protocol mode). Deadlocks cannot occur on the same COM port.

# **Blocking mode**

If this option is set to True, system waits until data is available to read (when data length is reached). If this option is set to False, system checks FIFO periodically (in polling mode) for data to read. If data is present, the block reads and outputs the contents. When data is not present, the block outputs the last value and continues.

## **Data byte order**

Select Little Endian or Big Endian, to match the endianness of the data being moved.

## **Data swap width**

Select 8 bits or 16 bits, to match the width of the data being moved by the data swap operation. When you set **Data byte order** to Big Endian, the only available option for **Data swap width** is 8\_bits.

## **Pin assignment (Tx)**

Assigns the SCI transmit pin to use with the SCI module.

## **Pin assignment (Rx)**

Assigns the SCI receive pin to use with the SCI module.

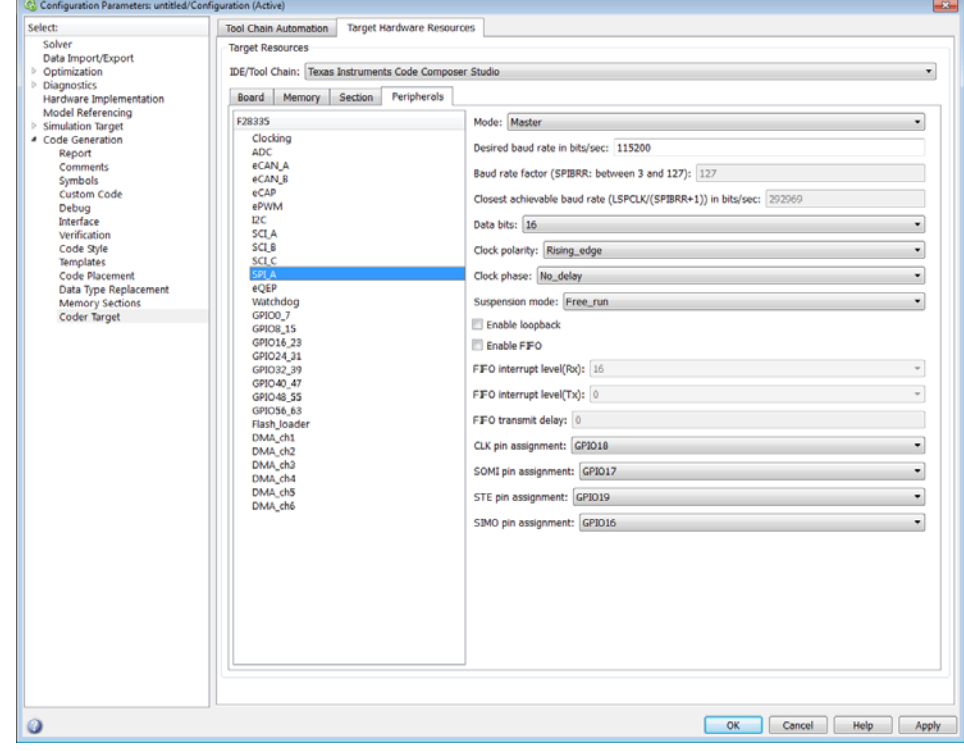

# <span id="page-1505-0"></span>**SPI\_A, SPI\_B, SPI\_C, SPI\_D**

The serial peripheral interface parameters you can set for the A module. These parameters are:

# **Mode**

Set to Master or Slave.

# **Desired baud rate in bits/sec**

The desired baud rate specified by the user.

# **Baud rate factor (SPIBRR: between 3 and 127)**

To set the **Baud rate factor**, search for "Baud Rate Determination" and "SPI Baud Rate Register (SPIBRR) Bit Descriptions" in *TMS320x28xx, 28xxx DSP Serial Peripheral Interface (SPI) Reference Guide*, Literature Number: SPRU059, available on the Texas Instruments Web Site.

#### **Closest achievable baud rate (LSPCLK/(SPIBRR+1)) in bits/sec**

The closest achievable baud rate calculated based on LSPCLK and SPIBRR.

#### **Data bits**

Length in bits from 1 to 16 of each transmitted or received character. For example, if you select 8, the maximum data that can be transmitted using SPI is  $2^{8-1}$ . If you send data greater than this value, the buffer overflows.

## **Clock polarity**

Select Rising\_edge or Falling\_edge.

## **Clock phase**

Select No\_delay or Delay\_half\_cycle.

## **Suspension mode**

Type of suspension to use when debugging your program with Code Composer Studio. When your program encounters a breakpoint, the selected suspension mode determines whether to perform the program instruction. Available options are Hard\_abort, Soft\_abort, and Free run. Hard abort stops the program immediately. Soft abort stops when the current receive or transmit sequence is complete. Free run continues running regardless of the breakpoint.

# **Enable loopback**

Select this option to enable the loopback function for self-test and diagnostic purposes only. When this function is enabled, the Tx pin on a C28x DSP is internally connected to its Rx pin and can transmit data from its output port to its input port to check the integrity of the transmission.

## **Enable 3-wire mode**

Enable SPI communication over three pins instead of the normal four pins.

# **Enable FIFO**

Set true or false.

# **FIFO interrupt level (Rx)**

Set level for receive FIFO interrupt. Select 0 through 16.

## **FIFO interrupt level (Tx)**

Set level for transmit FIFO interrupt. Select 0 through 16.

# **FIFO transmit delay**

Enter FIFO transmit delay (in processor clock cycles) to pause between data transmissions. Enter an integer.

# **CLK pin assignment**

Assigns the SPI something (CLK) to a GPIO pin. Choices are None (default), GPI014, or GPI026.

## **SOMI pin assignment**

Assigns the SPI something (SOMI) to a GPIO pin. Choices are None (default), GPI013, or GPI025.

# **STE pin assignment**

Assigns the SPI something (STE) to a GPIO pin. Choices are None (default), GPI015, or GPI027.

## **SIMO pin assignment**

Assigns the SPI something (SIMO) to a GPIO pin. Choices are None (default), GPI012, or GPI024.

# <span id="page-1508-0"></span>**eQEP**

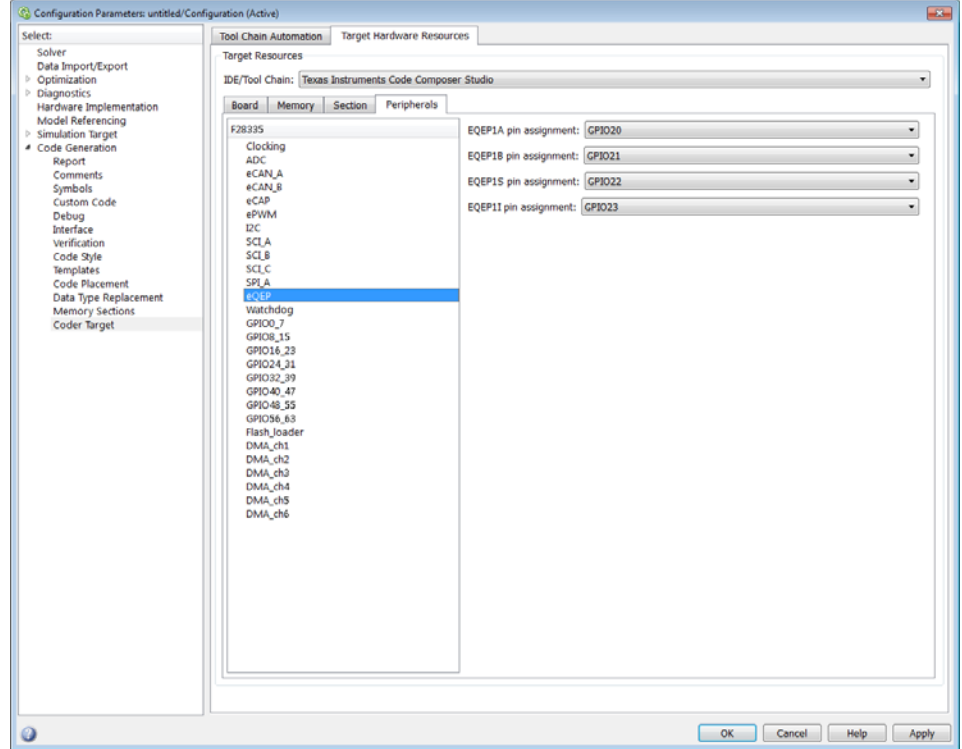

Assigns eQEP pins to GPIO pins.

## **EQEP1A pin assignment**

Select an option from the list—GPIO20 or GPIO50.

## **EQEP1B pin assignment**

Select an option from the list—GPIO21 or GPIO51.

## **EQEP1S pin assignment**

Select an option from the list—GPIO22 or GPIO52.

## **EQEP1I pin assignment**

Select an option from the list—GPIO23 or GPIO53.

# **EQEP2A pin assignment**

Select an option from the list—GPIO24 or GPIO54.

# **EQEP2B pin assignment**

Select an option from the list—GPIO25 or GPIO55.

# **EQEP2S pin assignment**

Select an option from the list—GPIO27 or GPIO31. or GPIO57

# **EQEP2I pin assignment**

Select an option from the list—GPIO26 or GPIO30. or GPIO56

# <span id="page-1510-0"></span>**Watchdog**

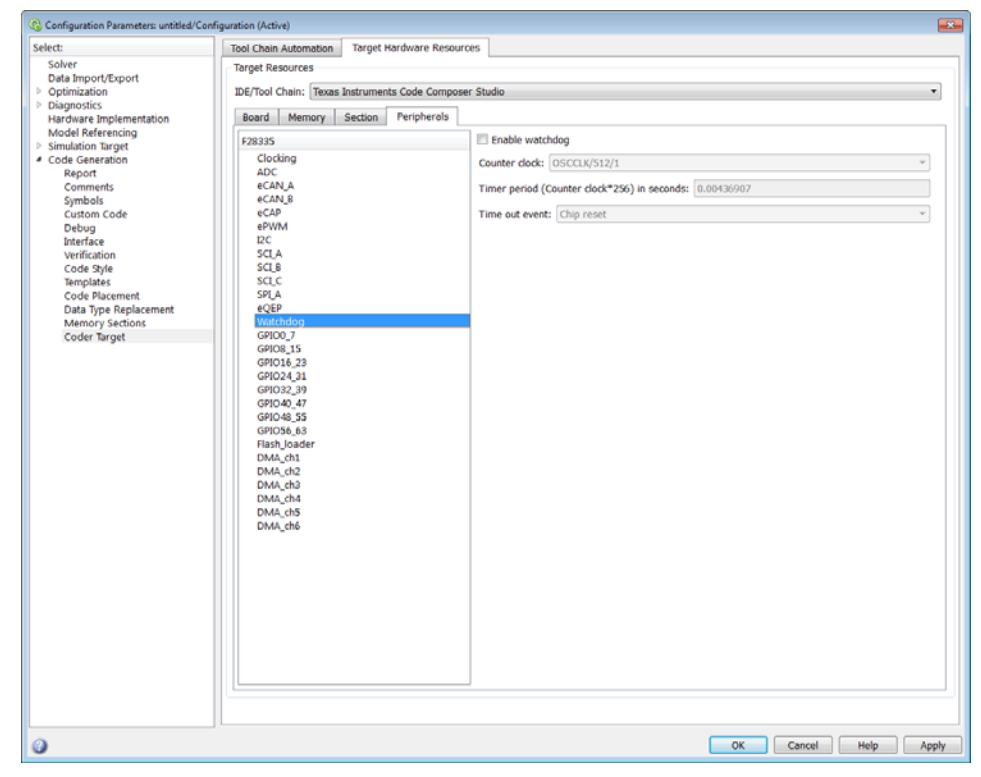

When enabled, if the software fails to reset the watchdog counter within a specified interval, the watchdog resets the processor or generates an interrupt. This feature enables the processor to recover from some fault conditions.

For more information, locate the *Data Manual* or *System Control and Interrupts Reference Guide* for your processor on the Texas Instruments Web site.

# **Enable watchdog**

Enable the watchdog timer module.

This parameter corresponds to bit 6 (WDDIS) of the Watchdog Control Register (WDCR) and bit 0 (WDOVERRIDE) of the System Control and Status Register (SCSR).

# **Counter clock**

Set the watchdog timer period relative to OSCCLK/512.

This parameter corresponds to bits 2–0 (WDPS) of the Watchdog Control Register (WDCR).

## **Timer period (Counter clock\*256) in seconds**

This field displays the timer period in seconds. This value automatically updates when you change the **Counter clock** parameter.

#### **Time out event**

Configure the watchdog to reset the processor or generate an interrupt when the software fails to reset the watchdog counter:

- **•** Select Chip reset to generate a signal that resets the processor (WDRST signal) and disable the watchdog interrupt signal (WDINT signal).
- **•** Select Raise WD Interrupt to generate a watchdog interrupt signal (WDINT signal) and disable the reset processor signal (WDRST signal). This signal can be used to wake the device from an IDLE or STANDBY low-power mode.

This parameter corresponds to bit 1 (WDENINT) of the System Control and Status Register (SCSR).
## **GPIO**

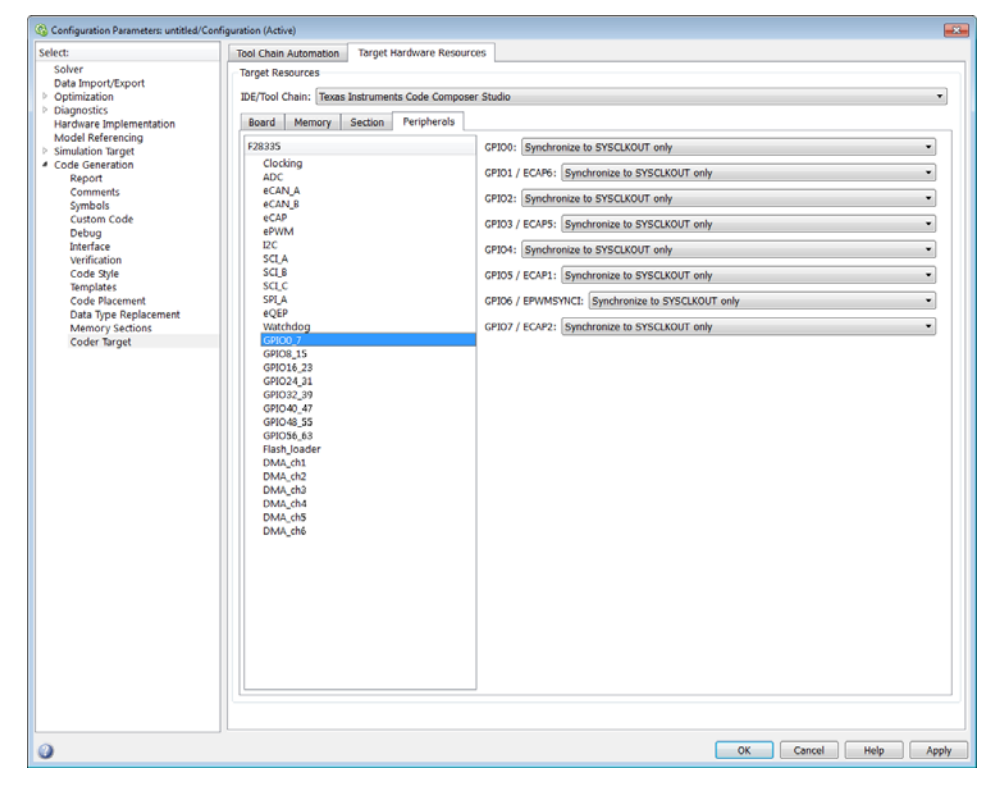

Each pin selected for input offers four signal qualification types:

**•** Sync to SYSCLKOUT only — This setting is the default for all pins at reset. Using this qualification type, the input signal is synchronized to the system clock SYSCLKOUT. The following figure shows the input signal measured on each tick of the system clock, and the resulting output from the qualifier.

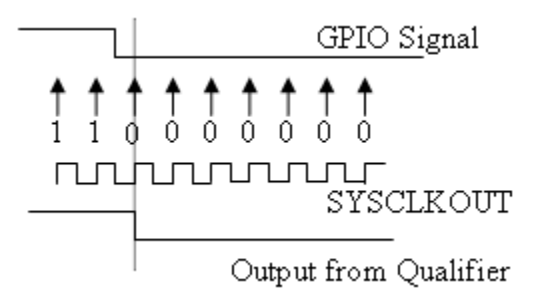

**•** Qualification using 3 samples — This setting requires three consecutive cycles of the same value for the output value to change. The following figure shows that, in the third cycle, the GPIO value changes to 0, but the qualifier output is still 1 because it waits for three consecutive cycles of the same GPIO value. The next three cycles all have a value of 0, and the output from the qualifier changes to 0 immediately after the third consecutive value is received.

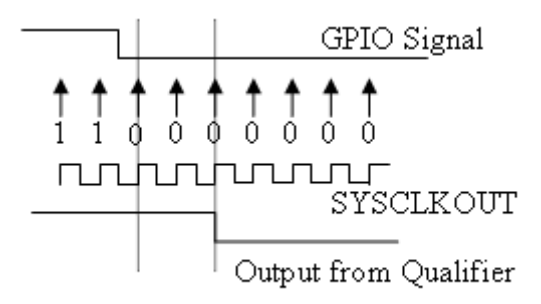

**•** Qualification using 6 samples — This setting requires six consecutive cycles of the same GPIO input value for the output from the qualifier to change. In the following figure, the glitch **A** does not alter the output signal. When the glitch occurs, the counting begins, but the next measurement is low again, so the count is ignored. The output signal does not change until six consecutive samples of the high signal are measured.

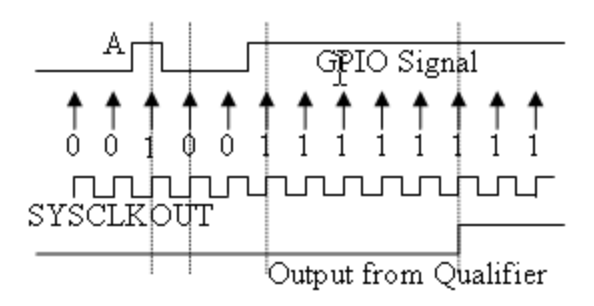

## **Qualification sampling period prescaler**

Visible only when a setting for **Qualification type for GPIO [pin#]** is selected. The qualification sampling period prescaler, with possible values of 0 to 255, calculates the frequency of the qualification samples or the number of system clock ticks per sample. The formula for calculating the qualification sampling frequency is SYSCLKOUT/(2 \* Prescaler), except for zero. When **Qualification sampling period prescaler**=0, a sample is taken every SYSCLKOUT clock tick. For example, a prescale setting of 0 means that a sample is taken on each SYSCLKOUT tick.

The following figure shows the SYSCLKOUT ticks, a sample taken every clock tick, and the **Qualification type** set to Qualification using 3 samples. In this case, the **Qualification sampling period prescaler**=0:

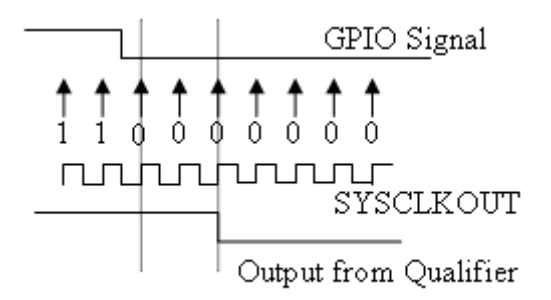

In the next figure **Qualification sampling period prescaler**=1. A sample is taken every two clock ticks, and the **Qualification type** is set to Qualification using 3 samples. The output signal changes much later than if **Qualification sampling period prescaler**=0.

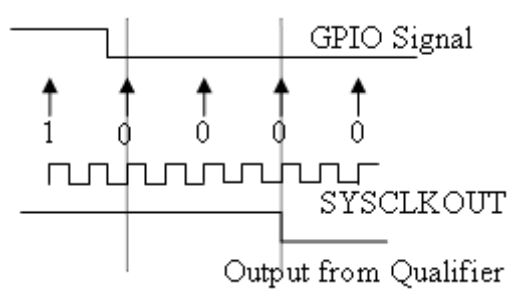

In the following figure, **Qualification sampling period prescaler**=2. Thus , a sample is taken every four clock ticks, and the **Qualification type** is set to Qualification using 3 samples.

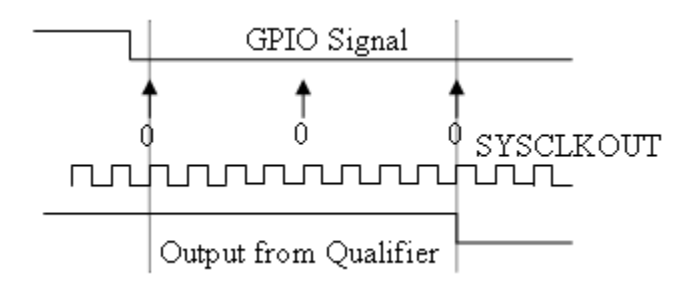

**•** Asynchronous

Using this qualification type, the signal is synchronized to an asynchronous event initiated by software (CPU) via control register bits.

## **Qualification sampling period**

Enter the qualification sampling period.

OK Cancel Help Apply

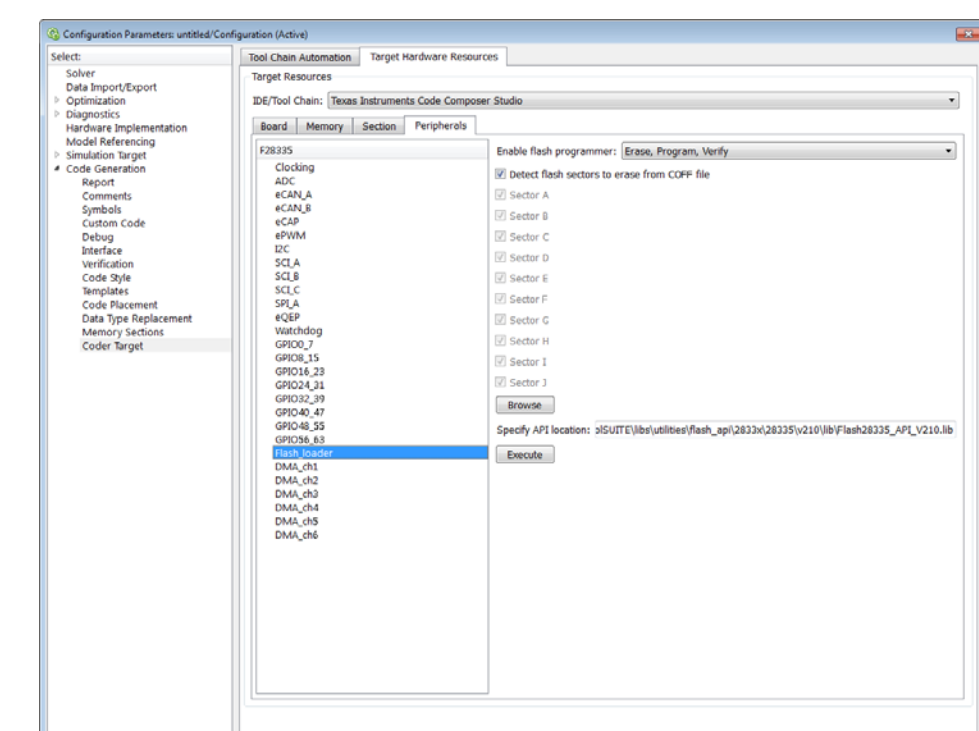

# **Flash\_loader**

You can use Flash\_loader to:

Ō

- **•** Automatically program generated code to flash memory on the target when you build the code.
- **•** Manually erase, program, or verify specific flash memory sectors.

To use this feature, download and install the TI Flash API plugin from the TI Web site.

For more information, consult the "Programming Flash Memory" topic or the \*\_API\_Readme.pdf file included in the *TI Flash API* downloadable zip file.

## **Enable Flash Programmer**

Enable the flash programmer by selecting a task for it to perform when you click **Execute** or build the software. To program the flash memory when you build the software, select Erase, Program, Verify.

#### **Detect Flash sectors to erase from COFF file**

When enabled, the flash programmer erases all of the flash sectors defined by the COFF file.

## **Sector A, Sector B, Sector C...**

When **Detect Flash sectors to erase from COFF file** is disabled, you can select the specific sector to erase.

## **Specify API location**

Specify the folder path of the TI flash API executable you downloaded and installed on your computer. Use **Browse** to locate the file or enter the path in the text box.

For example:

C:\TI\controlSUITE\libs\utilities\flash\_api\2806x\v100\lib\2806x\_BootR

#### **Execute**

Click this button to initiate the task selected in **Enable Flash Programmer**.

# **DMA\_ch[#]**

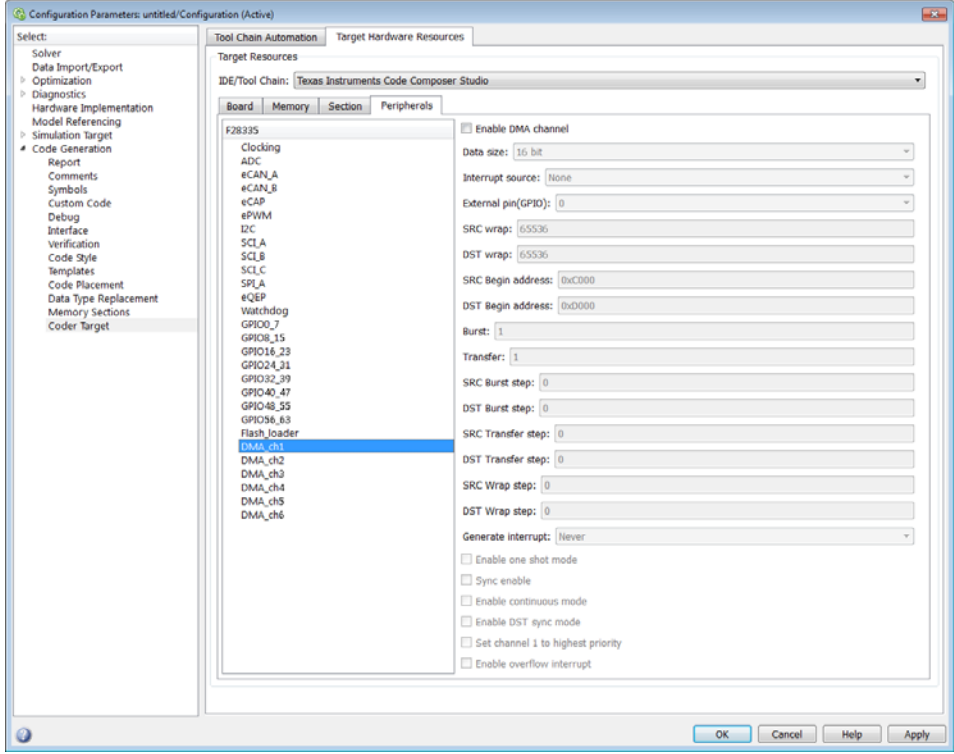

The Direct Memory Access module transfers data directly between peripherals and memory using a dedicated bus, increasing overall system results.

You can individually enable and configure each DMA channel.

The DMA module services are event driven. Using the **Interrupt source** and **External pin (GPIO)** parameters, you can configure a wide range of peripheral interrupt event triggers.

To use DMA with the [C280x/C28x3x ADC](#page-566-0) block, open the ADC block, enable **Use DMA (with C28x3x)**, and select a DMA channel number. To avoid error messages, open the Coder Target > Target Hardware Resources, select the **Peripherals** tab, and *disable* the same DMA channel number.

For more information, consult the *TMS320x2833x, 2823x Direct Memory Access (DMA) Module Reference Guide*, Literature Number: SPRUFB8A, and the *Increasing Data Throughput using the TMS320F2833x DSC DMA* training presentation (requires login), both available from the TI Web site.

## **Enable DMA channel**

Enable this parameter to edit the configuration of a specific DMA channel.

If your model includes an ADC block with the **Use DMA (with C28x3x)** parameter enabled, disable the same DMA channel here in Coder Target > Target Hardware Resources.

This parameter has does not have a corresponding bit or register.

#### **Data size**

Select the size of the data bit transfer: 16 bit or 32 bit.

The DMA read/write data buses are 32 bits wide. 32-bit transfers have twice the data throughput of a 16-bit transfer.

When providing DMA service to McBSP, set **Data size** to 16 bit.

The following parameters are based on a 16-bit word size. If you set **Data size** to 32 bit, double the value of the following parameters:

- **•** Size: Burst
- **•** Source: Burst step
- **•** Source: Transfer step
- **•** Source: Wrap step
- **•** Destination: Burst step
- **•** Destination: Transfer step
- **•** Destination: Wrap step

**Data size** corresponds to bit 14 (DATASIZE) in the Mode Register (MODE).

**Note** When you select **Use DMA (with C28x3x)** in the ADC block, this parameter is 16 bit.

#### **Interrupt source**

Select the peripheral interrupt that triggers a DMA burst for the specified channel.

Selecting SEQ1INT or SEQ2INT generates a message: "Use ADC block to implement the DMA function." To do so, open the ADC block, select the **Use DMA (with C28x3x)** parameter, select a DMA channel, and disable the same DMA channel in Coder Target > Target Hardware Resources. Currently, when you use the ADC block to implement DMA, the corresponding DMA channel settings are not configurable in Coder Target > Target Hardware Resources.

Select XINT1, XINT2, or XINT13 to configure GPIO pin 0 to 31 as an external interrupt source. Select XINT3 to XINT7 to configure GPIO pin 32 to 63 as an external interrupt source. For more information about configuring XINT, consult the following references:

- **•** *TMS320x2833x, 2823x External Interface (XINTF) User's Guide*, Literature Number: SPRU949, available on the TI Web site.
- **•** *TMS320x2833x System Control and Interrupts*, Literature Number: SPRUFB0, available on the TI Web site.
- **•** The [C280x/C2802x/C2803x/C2806x/C28x3x/c2834x GPIO Digital](#page-668-0) [Input](#page-668-0) and [C280x/C2802x/C2803x/C2806x/C28x3x/c2834x GPIO](#page-671-0) [Digital Output](#page-671-0) block reference sections.

Currently, **Interrupt source** does not support items TINT0 through MREVTB in the drop-down menu.

The **Interrupt source** parameter corresponds to bit 4-0 (PERINTSEL) in the Mode Register (MODE).

**Note** When you select **Use DMA (with C28x3x)** in the C280x/C28x3x ADC block:

- **•** If the ADC block **Module** is A or A and B, **Interrupt source** is SEQ1INT.
- **•** If the ADC block **Module** is B, **Interrupt source** is SEQ2INT.

## **External pin(GPIO)**

When you set **Interrupt source** is set to an external interface (XINT[#]), specify the GPIO pin number from which the interrupt originates.

This parameter corresponds to the GPIO XINTn, XNMI Interrupt Select (GPIOXINTnSEL, GPIOXNMISEL) Registers. For more information, consult the *TMS320x2833x System Control and Interrupts Reference Guide*, Literature Number SPRUFB0, available from the TI Web site.

#### **SRC wrap**

Specify the number of bursts before returning the current source address pointer to the **Source Begin Address** value. To disable wrapping, enter a value for **SRC wrap** that is greater than the **Transfer** value.

This parameter corresponds to bits 15-0 (SRC\_WRAP\_SIZE) in the Source Wrap Size Register (SRC\_WRAP\_SIZE).

**Note** When you select **Use DMA (with C28x3x)** in the C280x/C28x3x ADC block, the value of this parameter is 65536.

## **DST wrap**

Specify the number of bursts before returning the current destination address pointer to the **Destination Begin Address** value. To disable wrapping, enter a value for **DST wrap** that is greater than the **Transfer** value.

This parameter corresponds to bits 15-0 (DST\_WRAP\_SIZE) in the Destination Wrap Size Register (DST\_WRAP\_SIZE).

**Note** When you select **Use DMA (with C28x3x)** in the C280x/C28x3x ADC block, the value of this parameter is 65536.

## **SRC Begin address**

Set the starting address for the current source address pointer. The DMA module points to this address at the beginning of a transfer and returns to it as specified by the **SRC wrap** parameter.

This parameter corresponds to bits 21-0 (BEGADDR) in the Active Source Begin Register (SRC\_BEG\_ADDR).

**Note** When you select **Use DMA (with C28x3x)** in the C280x/C28x3x ADC block, the value of the source **Begin address** is:

- **•** 0xB00 if the ADC block **Module** is A or A and B (**Interrupt source** is SEQ1INT).
- **•** 0xB08 If the ADC block **Module** is B (**Interrupt source** is SEQ2INT).

## **DST Begin address**

Set the starting address for the current destination address pointer. The DMA module points to this address at the beginning of a transfer and returns to it as specified by the **DST wrap** parameter.

This parameter corresponds to bits 21-0 (BEGADDR) in the Active Destination Begin Register (DST\_BEG\_ADDR).

**Note** When you select **Use DMA (with C28x3x)** in the C280x/C28x3x ADC block, the value of the destination **Begin address** (dstAdd) is the ADC buffer address (ADCbufadr) minus the **Number of conversions**  $(NoC)$  in the ADC block. In other words, dstAdd = ADCbufadr – NoC.

- If the target is F28232 or F28332, ADCbufadr = 57340 (0xDFFC)
- Otherwise, ADCbufadr = 65532 (0xFFFC)

For example, when you enable **Use DMA (with C28x3x)** for a F28232 target, the DMA module sets the destination **Begin address** to 0xDFF9 (57337) because the ADCbufadr 57340 (0xDFFC) minus 3 conversions equals 57337 (0xDFF9).

## **Burst**

Specify the number of 16-bit words in a burst, from 1 to 32. The DMA module must complete a burst before it can service the next channel.

Set the **Burst** value for the peripheral the DMA module is servicing. For the ADC, the value equals the number of ADC registers used, up to 16. For multichannel buffered serial ports (McBSP), which lack FIFOs, the value is 1. For RAM, the value can range from 1 to 32.

This parameter corresponds to bits 4-0 (BURSTSIZE) in the Burst Size Register (BURST\_SIZE).

**Note** This parameter is based on a 16-bit word size. If you set **Data size** to 32 bit, double the value of this parameter.

**Note** When you select **Use DMA (with C28x3x)** in the C280x/C28x3x ADC block, the value assigned to **Burst** equals the ADC block **Number of conversions** (NOC) multiplied by a value for the ADC block **Conversion mode** (CVM). Burst = NOC \* CVM

If **Conversion mode** is Sequential, CVM = 1. If **Conversion mode** is Simultaneous,  $CVM = 2$ .

For example, Burst = 6 if NOC = 3 and CVM =  $2(6=3*2)$ .

## **Transfer**

Specify the number of bursts in a transfer, from 1 to 65536.

This parameter corresponds to bits 15-0 (TRANSFERSIZE) in the Transfer Size Register (TRANSFER\_SIZE).

**Note** When you select **Use DMA (with C28x3x)** in the C280x/C28x3x ADC block, the value of this parameter is 1.

## **SRC Burst step**

Set the number of 16-bit words by which to increment or decrement the current address pointer before the next burst. Enter a value from –4096 (decrement) to 4095 (increment).

To disable incrementing or decrementing the address pointer, set **Burst step** to 0. For example, because McBSP does not use FIFO, configure DMA to maintain the sequence of the McBSP data by moving each word of the data individually. Accordingly, when you use DMA to transmit or receive McBSP data, set **Burst size** to 1 word and **Burst step** to 0.

This parameter corresponds to bits 15-0 (SRCBURSTSTEP) in the Source Burst Step Size Register (SRC\_BURST\_STEP).

**Note** This parameter is based on a 16-bit word size. If you set **Data size** to 32 bit, double the value of this parameter.

**Note** When you select **Use DMA (with C28x3x)** in the C280x/C28x3x ADC block, this parameter is 1.

#### **DST Burst step**

Set the number of 16-bit words by which to increment or decrement the current address pointer before the next burst. Enter a value from –4096 (decrement) to 4095 (increment).

To disable incrementing or decrementing the address pointer, set **Burst step** to 0. For example, because McBSP does not use FIFO, configure DMA to maintain the sequence of the McBSP data by moving each word of the data individually. Accordingly, when you use DMA to transmit or receive McBSP data, set **Burst size** to 1 word and **Burst step** to 0.

This parameter corresponds to bits 15-0 (DSTBURSTSTEP) in the Destination Burst Step Size Register (DST\_BURST\_STEP).

**Note** This parameter is based on a 16-bit word size. If you set **Data size** to 32 bit, double the value of this parameter.

**Note** When you select **Use DMA (with C28x3x)** in the C280x/C28x3x ADC block, this parameter is 1.

#### **SRC Transfer step**

Set the number of 16-bit words by which to increment or decrement the current address pointer before the next transfer. Enter a value from –4096 (decrement) to 4095 (increment).

To disable incrementing or decrementing the address pointer, set **Transfer step** to 0.

This parameter corresponds to bits 15-0 (SRCTRANSFERSTEP) Source Transfer Step Size Register (SRC\_TRANSFER\_STEP).

If DMA is configured to perform memory wrapping (if **SRC wrap** is enabled) the corresponding source **Transfer step** does not alter the results.

**Note** This parameter is based on a 16-bit word size. If you set **Data size** to 32 bit, double the value of this parameter.

**Note** When you select **Use DMA (with C28x3x)** in the C280x/C28x3x ADC block, the value of this parameter is 0.

## **DST Transfer step**

Set the number of 16-bit words by which to increment or decrement the current address pointer before the next transfer. Enter a value from –4096 (decrement) to 4095 (increment).

To disable incrementing or decrementing the address pointer, set **Transfer step** to 0.

This parameter corresponds to bits 15-0 (DSTTRANSFERSTEP) Destination Transfer Step Size Register (DST\_TRANSFER\_STEP).

If DMA is configured to perform memory wrapping (if **DST wrap** is enabled) the corresponding destination **Transfer step** does not alter the results.

**Note** This parameter is based on a 16-bit word size. If you set **Data size** to 32 bit, double the value of this parameter.

**Note** When you select **Use DMA (with C28x3x)** in the C280x/C28x3x ADC block, the value of this destination parameter is 1.

#### **SRC Wrap step**

Set the number of 16-bit words by which to increment or decrement the SRC\_BEG\_ADDR address pointer when a wrap event occurs. Enter a value from –4096 (decrement) to 4095 (increment).

This parameter corresponds to bits 15-0 (WRAPSTEP) in the Source Wrap Step Size Registers (SRC\_WRAP\_STEP).

**Note** This parameter is based on a 16-bit word size. If you set **Data size** to 32 bit, double the value of this parameter.

**Note** When you select **Use DMA (with C28x3x)** in the C280x/C28x3x ADC block, the value of this parameter is 0.

#### **DST Wrap step**

Set the number of 16-bit words by which to increment or decrement the DST\_BEG\_ADDR address pointer when a wrap event occurs. Enter a value from –4096 (decrement) to 4095 (increment).

This parameter corresponds to bits 15-0 (WRAPSTEP) in the Destination Wrap Step Size Registers (DST\_WRAP\_STEP).

**Note** This parameter is based on a 16-bit word size. If you set **Data size** to 32 bit, double the value of this parameter.

**Note** When you select **Use DMA (with C28x3x)** in the C280x/C28x3x ADC block, the value of this parameter is 0.

#### **Generate interrupt**

Enable this parameter to have the DMA channel send an interrupt to the CPU via the PIE at the beginning or end of a data transfer.

This parameter corresponds to bit 15 (CHINTE) and bit 9 (CHINTMODE) in the Mode Register (MODE).

**Note** When you select **Use DMA (with C28x3x)** in the C280x/C28x3x ADC block, the DMA channel generates an interrupt at the end of the data transfer.

## **Enable one shot mode**

Enable this parameter to have the DMA channel complete an entire *transfer* in response to an interrupt event trigger. This option allows a single DMA channel and peripheral to dominate resources, and may streamline processing, but it also creates the potential for resource conflicts and delays.

Disable this parameter to have DMA complete one *burst* per channel per interrupt.

**Note** When you select **Use DMA (with C28x3x)** in the C280x/C28x3x ADC block, this parameter is disabled.

## **Sync enable**

When **Interrupt source** is set to SEQ1INT, enable this parameter to reset the DMA wrap counter when it receives the ADCSYNC signal from SEQ1INT. This way, the wrap counter and the ADC channels remain synchronized with each other.

If **Interrupt source** is not set to SEQ1INT, **Sync enable** does not alter the results.

This parameter corresponds to bit 12 (SYNCE) of the Mode Register (MODE).

**Note** When you select **Use DMA (with C28x3x)** in the C280x/C28x3x ADC block, this parameter is disabled.

## **Enable continuous mode**

Select this parameter to leave the DMA channel enabled upon completing a transfer. The channel will wait for the next interrupt event trigger.

Clear this parameter to disable the DMA channel upon completing a transfer. The DMA module disables the DMA channel by clearing the RUNSTS bit in the CONTROL register when it completes the transfer. To use the channel again, first reset the RUN bit in the CONTROL register.

**Note** When you select **Use DMA (with C28x3x)** in the C280x/C28x3x ADC block, this parameter is enabled.

## **Enable DST sync mode**

When **Sync enable** is enabled, enabling this parameter resets the destination wrap counter (DST\_WRAP\_COUNT) when the DMA module receives the SEQ1INT interrupt/ADCSYNC signal. Disabling this parameter resets the source wrap counter (SCR\_WRAP\_COUNT) when the DMA module receives the SEQ1INT interrupt/ADCSYNC signal.

This parameter is associated with bit 13 (SYNCSEL) in the Mode Register (MODE).

**Note** When you select **Use DMA (with C28x3x)** in the C280x/C28x3x ADC block, this parameter is disabled.

#### **Set channel 1 to highest priority**

This parameter is only available for DMA\_ch1.

Enable this setting when DMA channel 1 is configured to handle high-bandwidth data, such as ADC data, and the other DMA channels are configured to handle lower-priority data.

When enabled, the DMA module services each enabled channel sequentially until it receives a trigger from channel 1. Upon receiving the trigger, DMA interrupts its service to the current channel at the end of the current word, services the channel 1 burst that generated the trigger, and then continues servicing the current channel at the beginning of the next word.

Disable this channel to give each DMA channel equal priority, or if DMA channel 1 is the only enabled channel.

When disabled, the DMA module services each enabled channel sequentially.

This parameter corresponds to bit 0 (CH1PRIORITY) in the Priority Control Register 1 (PRIORITYCTRL1).

**Note** When you select **Use DMA (with C28x3x)** in the C280x/C28x3x ADC block, this parameter is disabled.

## **Enable overflow interrupt**

Enable this parameter to have the DMA channel send an interrupt to the CPU via PIE if the DMA module receives a peripheral interrupt while a previous interrupt from the same peripheral is waiting to be serviced.

This parameter is typically used for debugging during the development phase of a project.

The **Enable overflow interrupt** parameter corresponds to bit 7 (OVRINTE) of the Mode Register (MODE), and involves the Overflow Flag Bit (OVRFLG) and Peripheral Interrupt Trigger Flag Bit (PERINTFLG).

**Note** When you select **Use DMA (with C28x3x)** in the C280x/C28x3x ADC block, this parameter is disabled.

## **LIN**

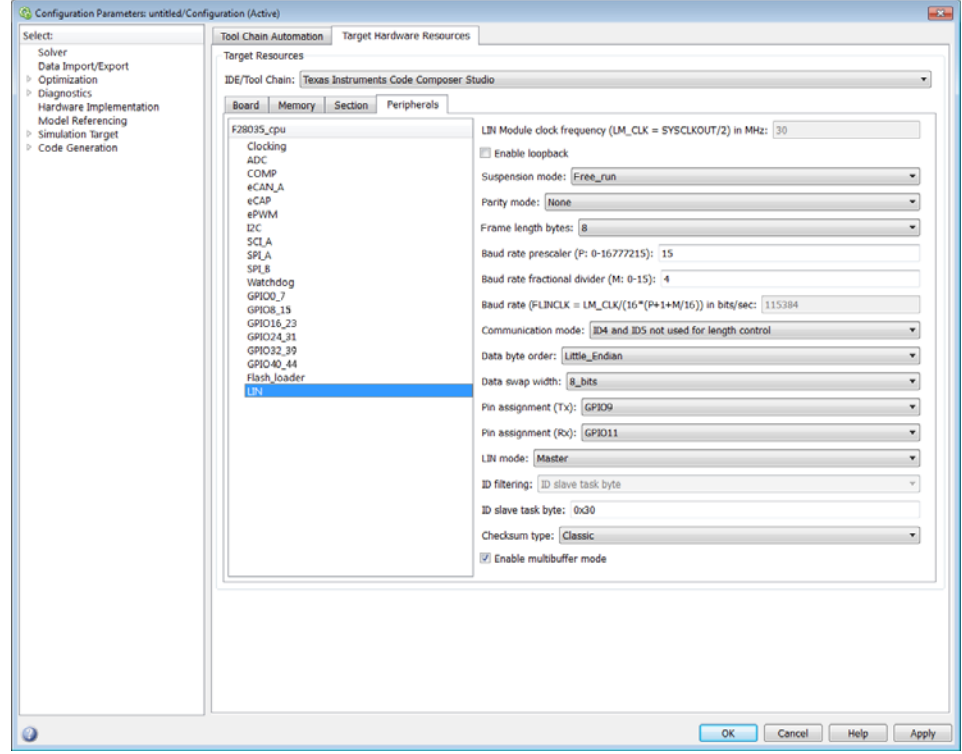

For detailed information on the LIN module, see *TMS320F2803x Piccolo Local Interconnect Network (LIN) Module*, Literature Number SPRUGE2, available at the Texas Instruments Web site.

The following options configure all LIN Transmit and LIN Receive blocks within a model.

## **LIN Module clock frequency (LM\_CLK = SYSCLKOUT/2) in MHz**

Displays the frequency of the LIN module clock in MHz.

## **Enable loopback**

To enable LIN loopback testing, select this option. While this option is enabled, the LIN module does the following:

**•** Internally redirects the LINTX output to the LINRX input.

- Puts the external LINTX pin into high state.
- **•** Puts the external LINRX pin into a high impedance state.

The default is disabled (unchecked).

#### **Suspension mode**

Use this option to configure how the LIN state machine behaves while you debug the program on an emulator. If you select Hard\_abort, entering LIN debug mode halts the transmissions and counters. The transmissions and counters resume when you exit LIN debug mode. If you select Free run, entering LIN debug mode allows the current transmit and receive functions to complete.

The default is Free\_run.

## **Parity mode**

Use this option to configure parity checking:

- **•** To disable parity checking, select None.
- **•** To enable odd parity checking, select Odd.
- **•** To enable even parity checking, select Even.

The default is None.

In order for **ID parity error interrupt** in the LIN Receive block to generate interrupts, also enable **Parity mode**.

## **Frame length bytes**

Set the number of data bytes in the response field, from 1 to 8 bytes.

The default is 8 bytes.

## **Baud rate prescaler (P: 0-16777215)**

To set the LIN baud rate manually, enter a prescaler value, from 0 to 16777215. Click **Apply** to update the **Baud rate** display.

The default is 15.

For more information, consult the "Baud Rate" topic in the TI document, *TMS320F2803x Piccolo Local Interconnect Network (LIN) Module*, Literature Number SPRUGE2.

## **Baud rate fractional divider (M: 0–15)**

To set the LIN baud rate manually, enter a fractional divider value, from 0 to 15. Click **Apply** to update the **Baud rate** display.

The default is 4.

For more information, consult the "Baud Rate" topic in the TI document, *TMS320F2803x Piccolo Local Interconnect Network (LIN) Module*, Literature Number SPRUGE2.

## **Baud rate (FLINCLK = LM\_CLK/(16\*(P+1+M/16)) in bits/sec**

This field displays the baud rate. For more information, see "Setting the LIN baud rate".

## **Communication mode**

Enable or disable the LIN module from using the ID-field bits ID4 and ID5 for length control.

The default is ID4 and ID5 not used for length control

## **Data byte order**

Set the "endianness" of the LIN message data bytes to Little\_Endian or Big\_Endian.

The default is Little\_Endian.

## **Data swap width**

Select 8\_bits or 16\_bits. If you set **Data byte order** to Big\_Endian, the only available option for **Data swap width** is 8\_bits.

## **Pin assignment (Tx)**

Map the LINTX output to a specific GPIO pin.

The default is GPIO9.

## **Pin assignment (Rx)**

Map the LINRX input to a specific GPIO pin.

The default is GPIO11.

## **LIN mode**

Put the LIN module in Master or Slave mode. The default is Slave.

In master mode, the LIN node can transmit queries and commands to slaves. In slave mode, the LIN module responds to queries or commands from a master node.

This option corresponds to the CLK\_MASTER field in the SCI Global Control Register (SCIGCR1).

#### **ID filtering**

Select which type of mask filtering comparison the LIN module performs, ID byte or ID slave task byte.

If you select ID byte, the module uses the RECID and ID-BYTE fields in the LINID register to detect a match. If you select this option and enter 0xFF for LINMASK, the LIN module does not report matches.

I you select ID slave task. the module uses the RECID an ID-SlaveTask byte to detect a match. If you select this option and enter 0xFF for LINMASK, the LIN module reports matches.

The default is ID slave task byte.

## **ID byte**

If you set **ID filtering** to ID byte, use this option to set the ID BYTE, also known as the "LIN mode message ID". In master mode, the CPU writes this value to initiate a header transmission. In slave mode, the LIN module uses this value to perform message filtering.

The default is 0x3A.

## **ID slave task byte**

If you set **ID filtering** to ID slave task byte, use this option to set the ID-SlaveTask BYTE. The LIN node compares this byte with the Received ID and determines whether to send a transmit or receive response.

The default is 0x30.

## **Checksum type**

Use this option to select the type of checksum. If you select Classic, the LIN node generates the checksum field from the data fields in the response. If you select Enhance, the LIN node generates the checksum field from both the ID field in the header and data fields in the response. LIN 1.3 supports classic checksums only. LIN 2.0 supports both classic and enhanced checksums.

The default is Classic.

## **Enable multibuffer mode**

When you enable (select) this checkbox, the LIN node uses transmit and receive buffers instead of just one register. This setting affects various other LIN registers, such as: checksums, framing errors, transmitter empty flags, receiver ready flags, transmitter ready flags.

The default is enabled (checked).

## **Enable baud rate adapt mode**

The dialog box displays this option when you set **LIN mode** to Slave.

If you enable this option, the slave node automatically adjusts its baud rate to match that of the master node. For this feature to work, first set the **Baud rate prescaler** and **Baud rate fractional divider**.

If you disable this option, the LIN module sets a static baud rate based on the **Baud rate prescaler** and **Baud rate fractional divider**.

The default is disabled (unchecked).

## **Inconsistent synch field error interrupt**

The dialog box displays this option when you set **LIN mode** to Slave.

If you enable this option, the slave node generates interrupts when it detects irregularities in the synch field. This option is only relevant if you enable **Enable adapt mode**.

The default is Disabled.

## **No response error interrupt**

The dialog box displays this option when you set **LIN mode** to Slave.

If you enable this option, the LIN module generates an interrupt if it does not receive a complete response from the master node within a timeout period.

The default is Disabled.

#### **Timeout after 3 wakeup signals interrupt**

The dialog box displays this option when you set **LIN mode** to Slave.

When enabled, the slave node generates an interrupt when it sends three wakeup signals to the master node and does not receive a header in response. (The slave waits 1.5 seconds before sending another series of wakeup signals.) This interrupt typically indicates the master node is having a problem recovering from low-power or sleep mode.

The default is Disabled.

#### **Timeout after wakeup signal interrupt**

The dialog box displays this option when you set **LIN mode** to Slave.

When enabled, the slave node generates an interrupt when it sends a wakeup signal to the master node and does not receive a header in response. (The slave waits 150 milliseconds before sending another series of wakeup signals.) This interrupt typically indicates the master node is delayed recovering from low-power or sleep mode.

The default is Disabled.

#### **Timeout interrupt**

The dialog box displays this option when you set **LIN mode** to Slave.

When enabled, the slave node generates an interrupt after 4 seconds of inactivity on the LIN bus.

The default is Disabled.

#### **Wakeup interrupt**

The dialog box displays this option when you set **LIN mode** to Slave.

When you enable this option:

- **•** In low-power mode, a LIN slave node generates a wakeup interrupt when it detects the falling edge of a wake-up pulse or a low level on the LINRX pin.
- **•** A LIN slave node that is "awake" generates a wakeup interrupt if it receives a request to enter low-power mode while it is receiving.

**•** A LIN slave node that is "awake" does not generate a wakeup interrupt if it receives a wakeup pulse.

The default is Disabled.

# **Add Processor Dialog Box**

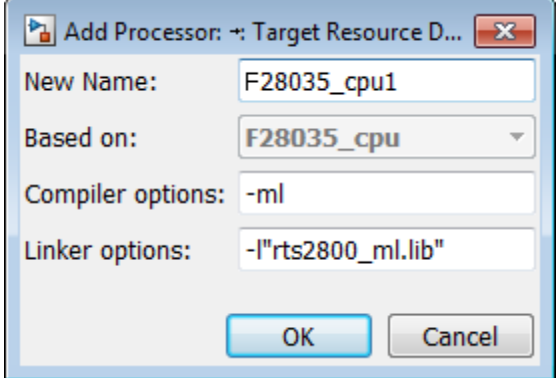

To add a new processor to the drop down list for the **Processors** option, click the **Add new** button on the **Board** pane. The software opens the **Add Processor** dialog box.

**Note** You can use this feature to create duplicates of existing processors with minor changes to the compiler and linker options. Avoid using this feature to create profiles for processors that are not already supported.

## **New Name**

Provide a name to identify your new processor. Use a valid C string. The name you enter in this field appears on the list of processors after you add the new processor.

If you do not provide an entry for each parameter, the coder product returns an error message without creating a processor entry.

## **Based On**

When you add a processor, the dialog box uses the settings from the currently selected processor as the basis for the new one. This parameter displays the currently selected processor.

## **Compiler options**

Identifies the processor family of the new processor to the compiler. The string depends on the processor family or class.

For example, to set the compiler switch for a new C5509 processor, enter -ml. The following table shows the compiler switch string for supported processor families.

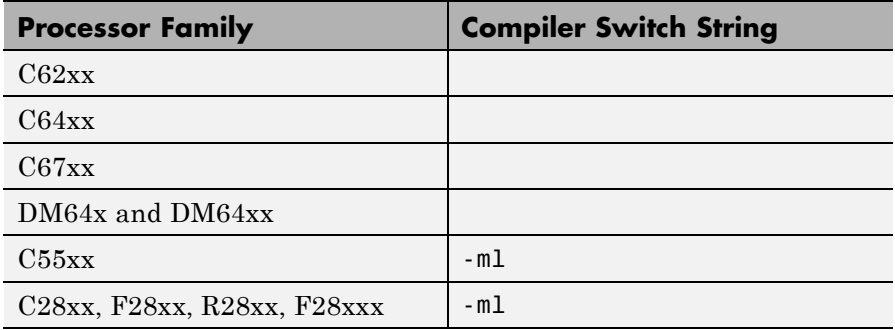

## **Linker options**

You can use this parameter to specify linker command options. The IDE uses these options to modify how it links project files when you build a project. To get information about specific linker options you can enter here, consult the documentation for your IDE.

## **Target Hardware Resources: Linux Tab**

The Linux tab appears when you set **IDE/Tool Chain** to Eclipse and set **Operating System** on the Board tab to Linux.

The Linux tab displays two options:

## **Scheduling Mode**

When you select free-running, the model generates multi-threaded free-running code. Each rate in the model maps to a separate thread in the generated code. Multi-threaded code can potentially run faster than single threaded code.

When you select real-time, the model generates multi-threaded real-time code: Each rate in the Simulink model runs at the rate specified in the model. For example, a 1-second rate runs at exactly 1-second intervals. The timing is provided by using a Linux real-time clock.

## **Base rate task priority**

The base rate in the model maps to a thread and runs as fast as possible. You can use the value of the base rate priority to set a static priority for the base rate task. By default, this rate is 40.

## **Allow tasks to execute concurrently**

**Note** This parameter will be removed in a future release.

Enable multicore deployment. Selecting this option enables generated multi-threading code to run concurrently on multicore processors. By default, this option is disabled.

This parameter has been superseded. Configuring the model as described in the following procedures hides the **Allow tasks to execute concurrently** parameter from view.

To run target applications on multicore processors, follow the procedures in "Running Target Applications on Multicore Processors".

## **Target Hardware Resources: VxWorks Tab**

The VxWorks tab appears when you set **IDE/Tool Chain** to Wind River Diab/GCC (makefile generation only) and set **Operating System** on the Board tab to VxWorks.

The Linux tab displays two options:

#### **Scheduling Mode**

When you select free-running, the model generates multi-threaded free-running code. Each rate in the model maps to a separate thread in the generated code. Multi-threaded code can potentially run faster than single threaded code.

When you select real-time, the model generates multi-threaded real-time code: Each rate in the Simulink model runs at the rate specified in the model. For example, a 1-second rate runs at exactly 1-second intervals. The timing is provided by using a Linux real-time clock.

#### **Base rate task priority**

The base rate in the model maps to a thread and runs as fast as possible. You can use the value of the base rate priority to set a static priority for the base rate task. By default, this rate is 40.

#### **Allow tasks to execute concurrently**

**Note** This parameter will be removed in a future release.

Enable multicore deployment. Selecting this option enables generated multi-threading code to run concurrently on multicore processors. By default, this option is disabled.

This parameter has been superseded. Configuring the model as described in the following procedures hides the **Allow tasks to execute concurrently** parameter from view.

To run target applications on multicore processors, follow the procedures in "Running Target Applications on Multicore Processors".

# **Parameter Reference**

## **In this section...**

"Recommended Settings Summary" on page 3-237

["Parameter Command-Line Information Summary" on page 3-251](#page-1558-0)

# **Recommended Settings Summary**

The following table summarizes the impact of each Embedded Coder configuration parameter on debugging, traceability, efficiency, and safety considerations, and indicates the factory default configuration settings for the ERT target. The Simulink Coder configuration parameters are documented in "Recommended Settings Summary". For additional details, click the links in the Configuration Parameter column.

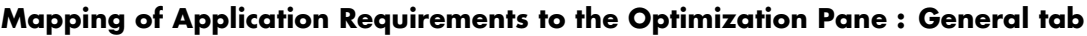

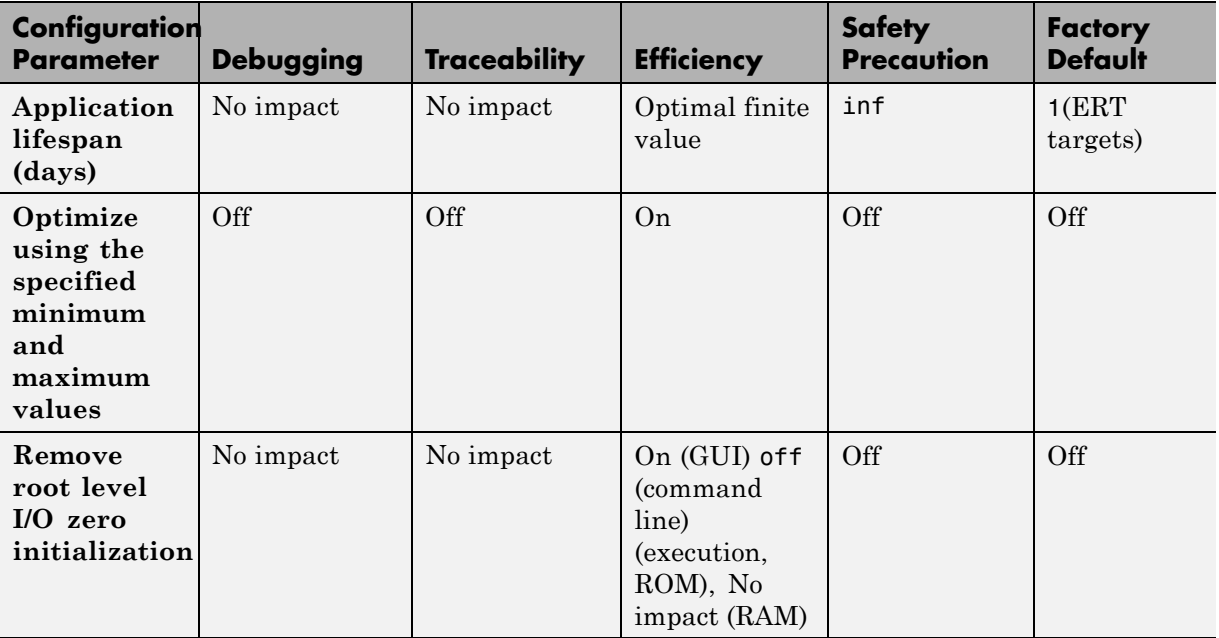

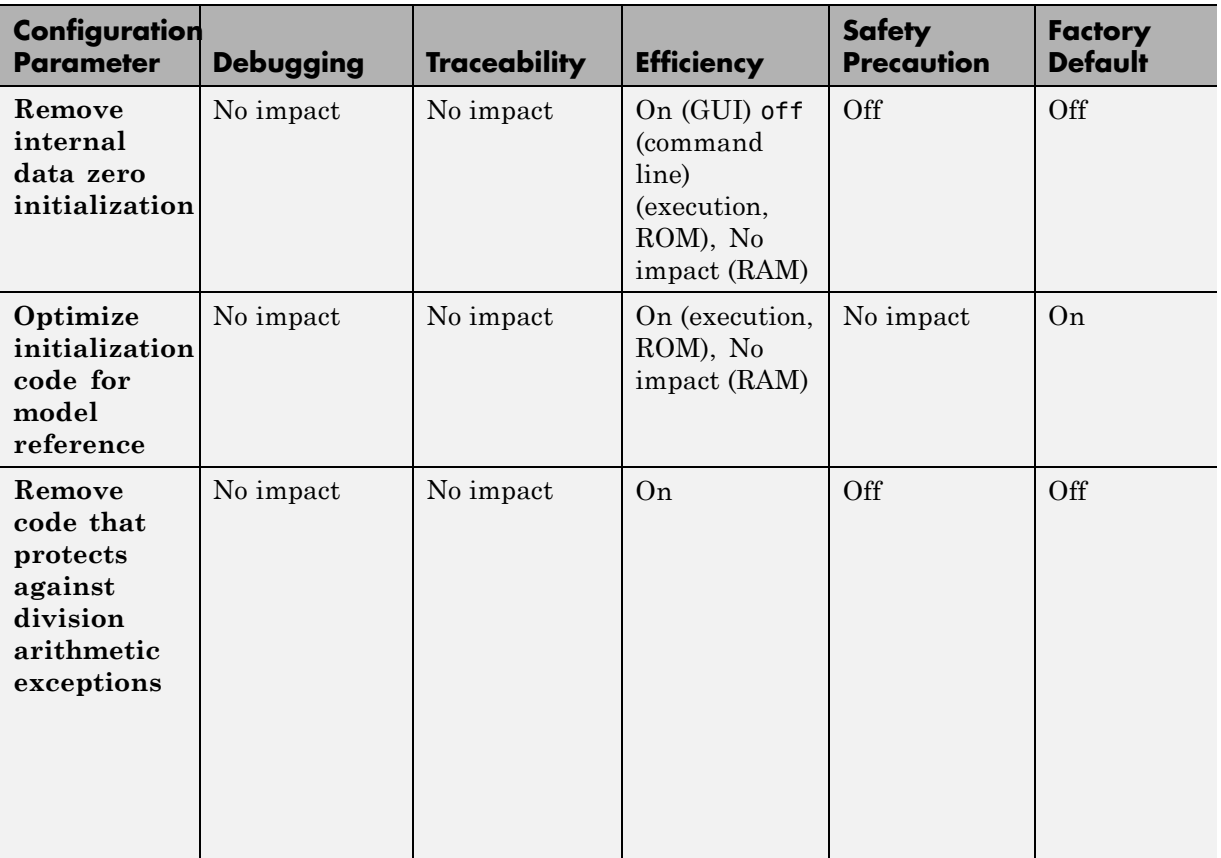

## **Mapping of Application Requirements to the Optimization Pane : General tab (Continued)**

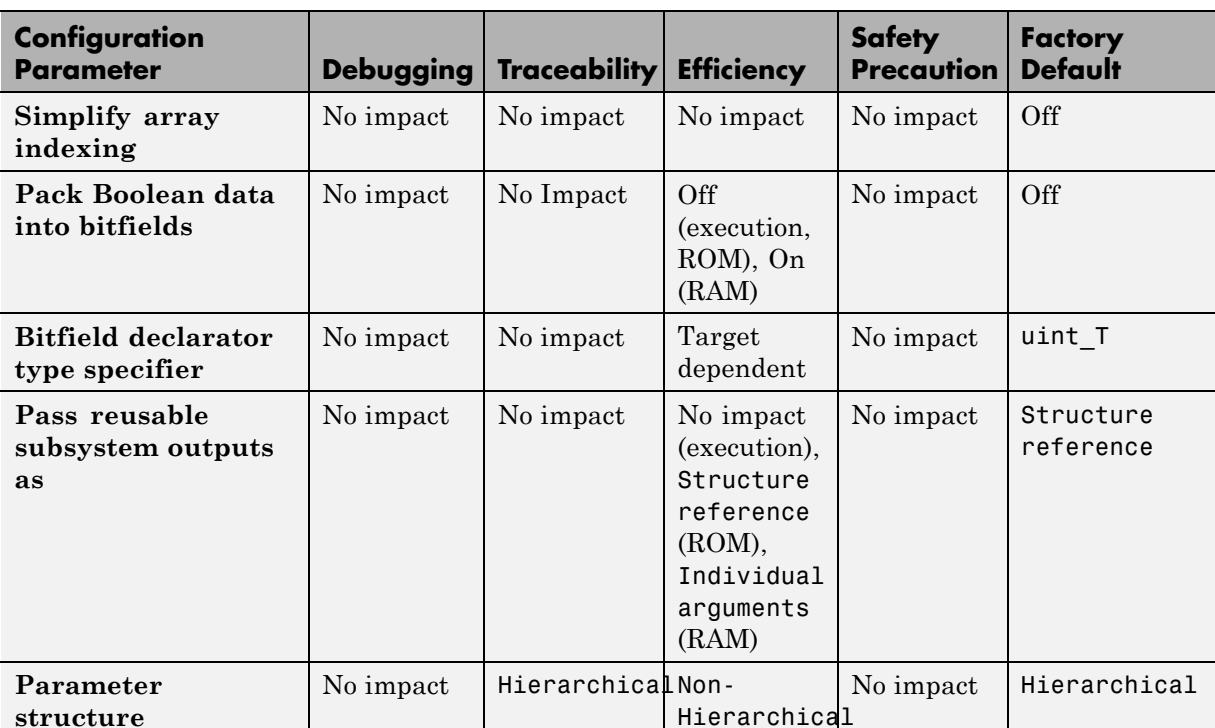

## **Mapping of Application Requirements to the Optimization Pane: Signals and Parameters tab**

## **Mapping of Application Requirements to the Code Generation Pane**

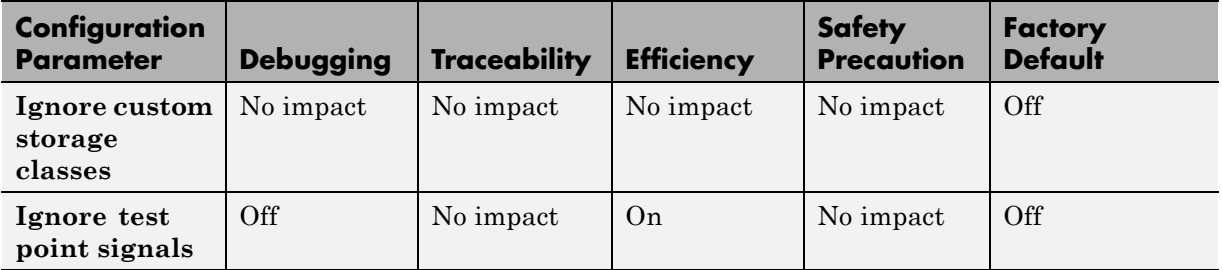

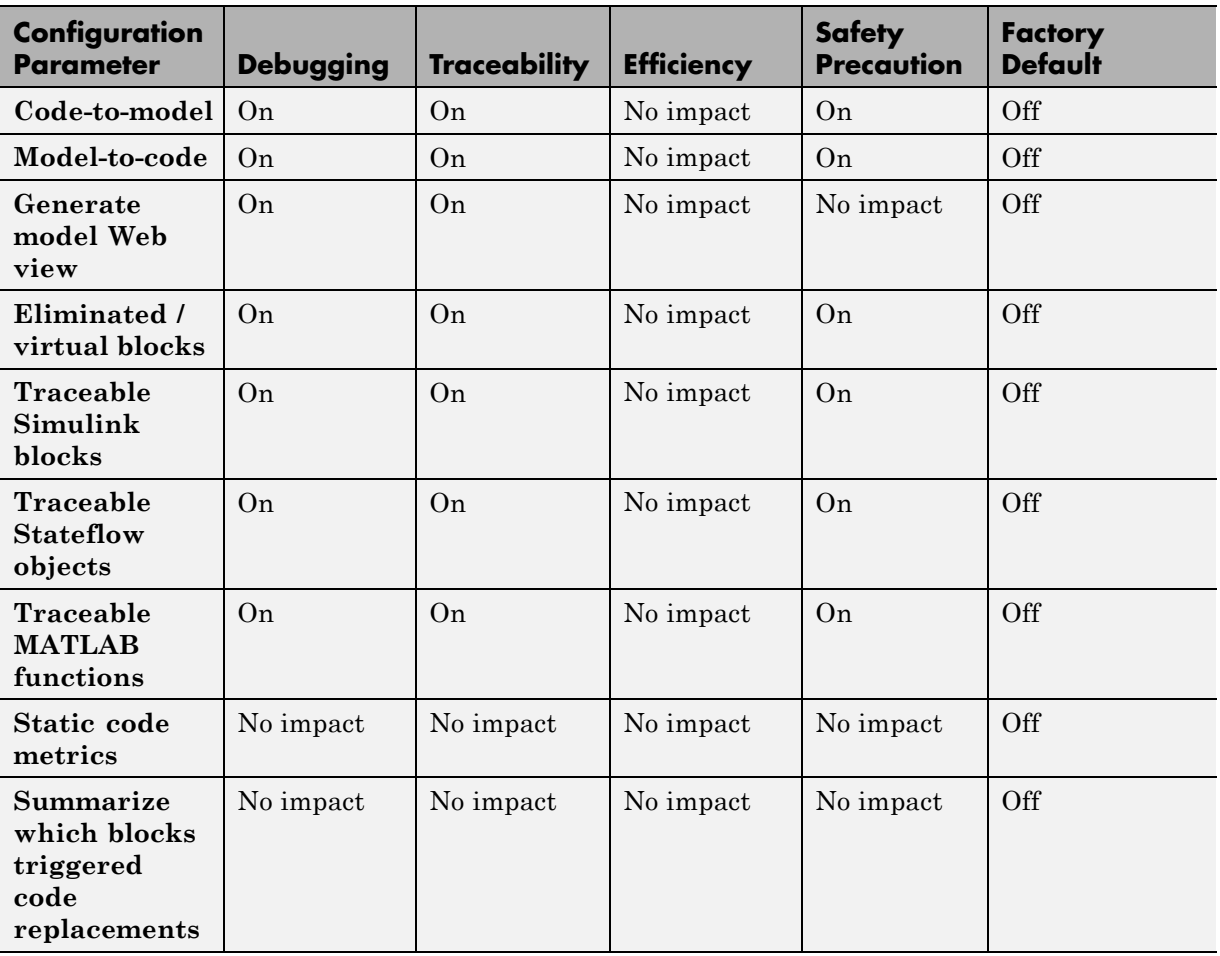

## **Mapping of Application Requirements to the Code Generation Pane: Report Tab**
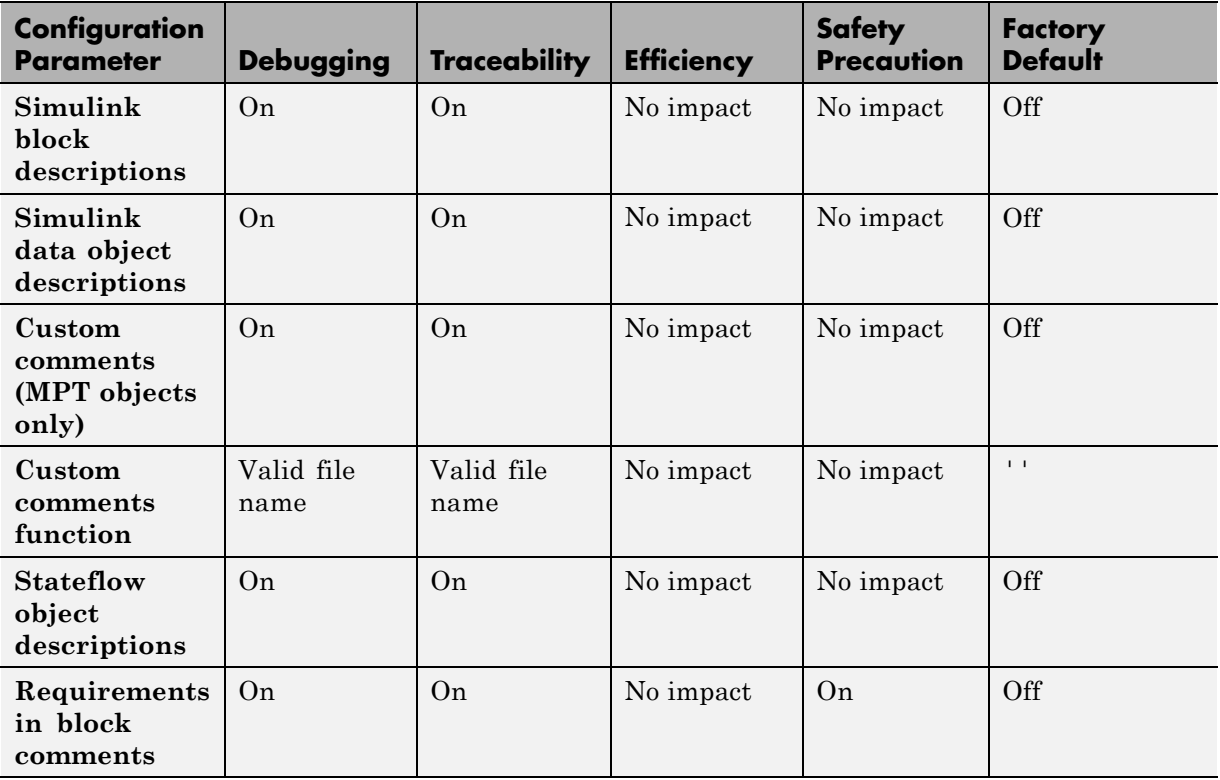

### **Mapping of Application Requirements to the Code Generation Pane: Comments Tab**

### **Mapping of Application Requirements to the Code Generation Pane: Symbols Tab**

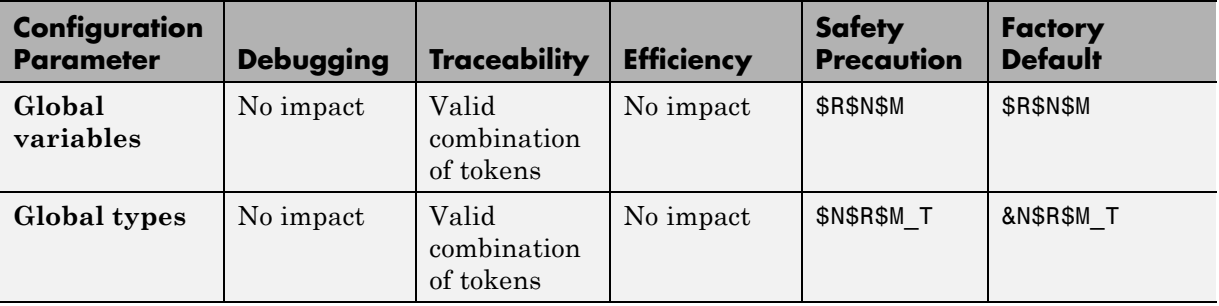

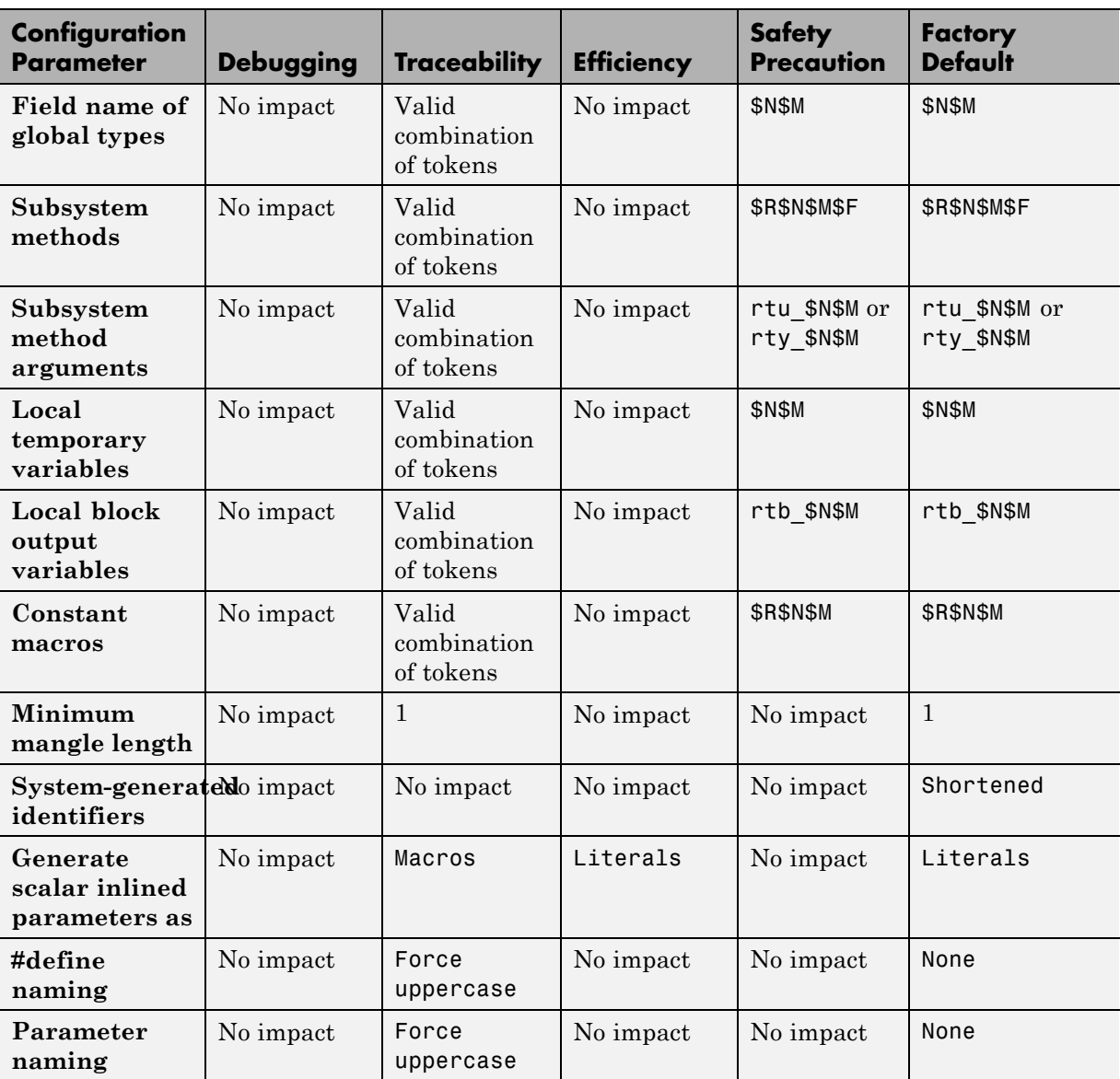

#### **Mapping of Application Requirements to the Code Generation Pane: Symbols Tab (Continued)**

#### **Mapping of Application Requirements to the Code Generation Pane: Symbols Tab (Continued)**

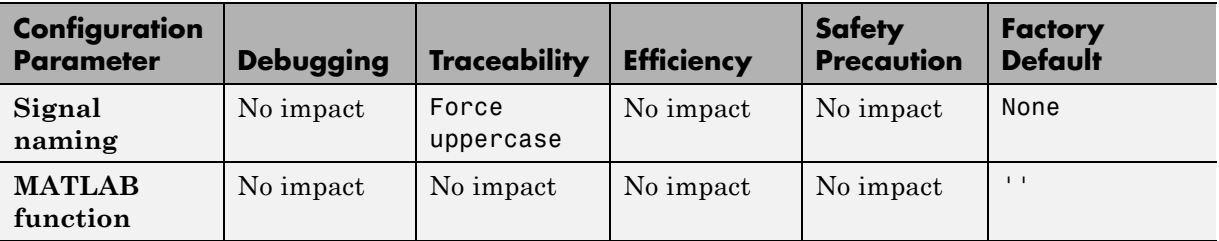

### **Mapping of Application Requirements to the Code Generation Pane: Interface Tab**

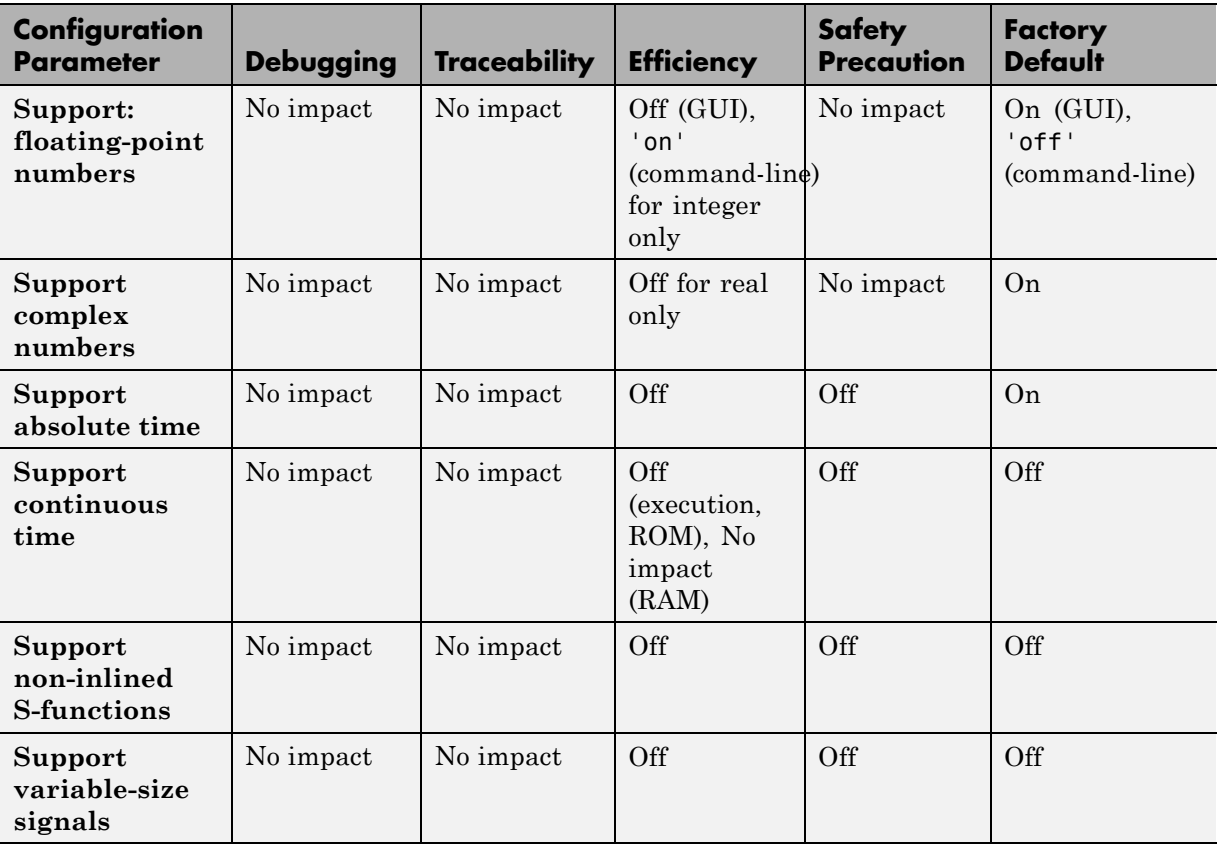

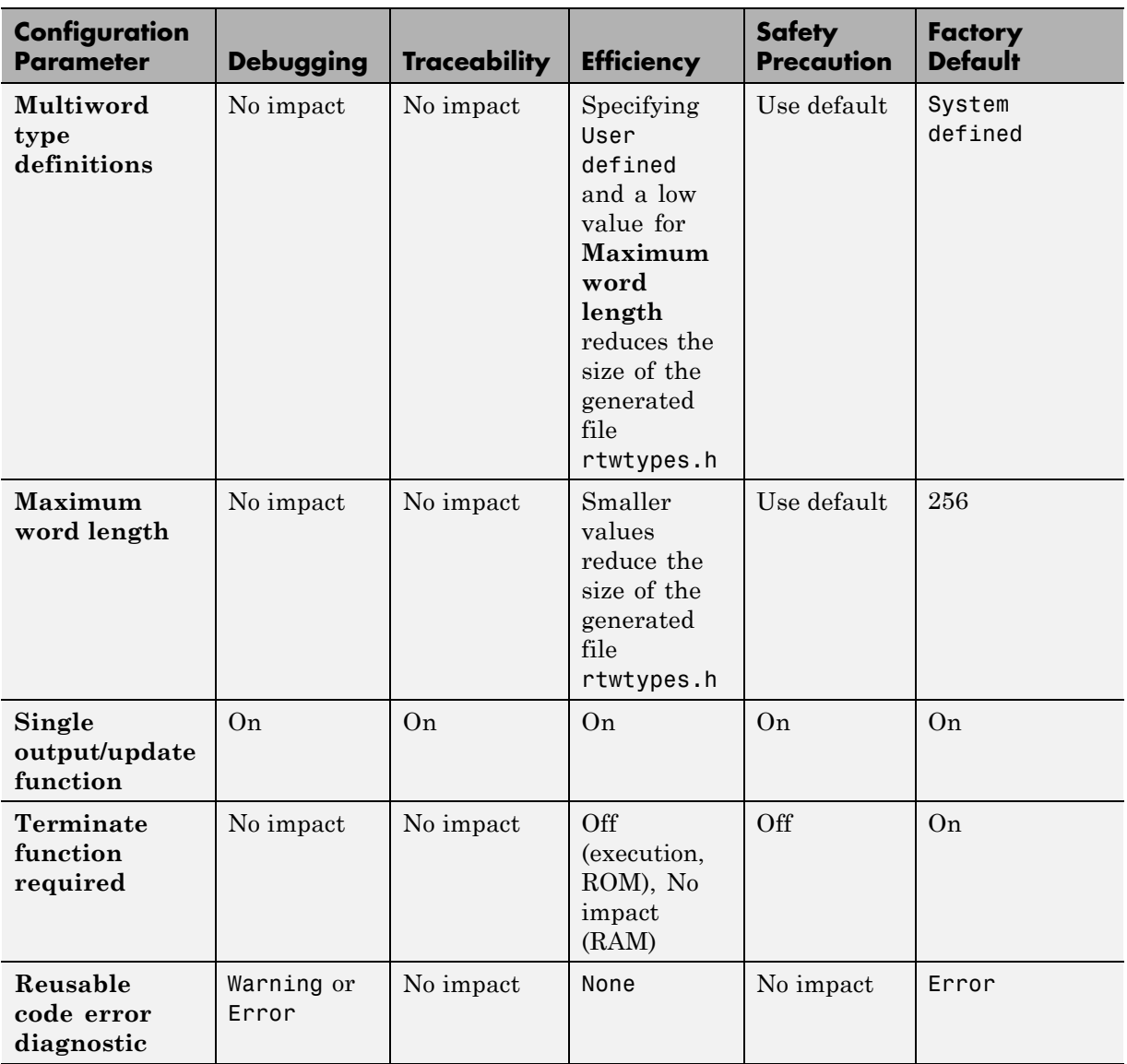

#### **Mapping of Application Requirements to the Code Generation Pane: Interface Tab (Continued)**

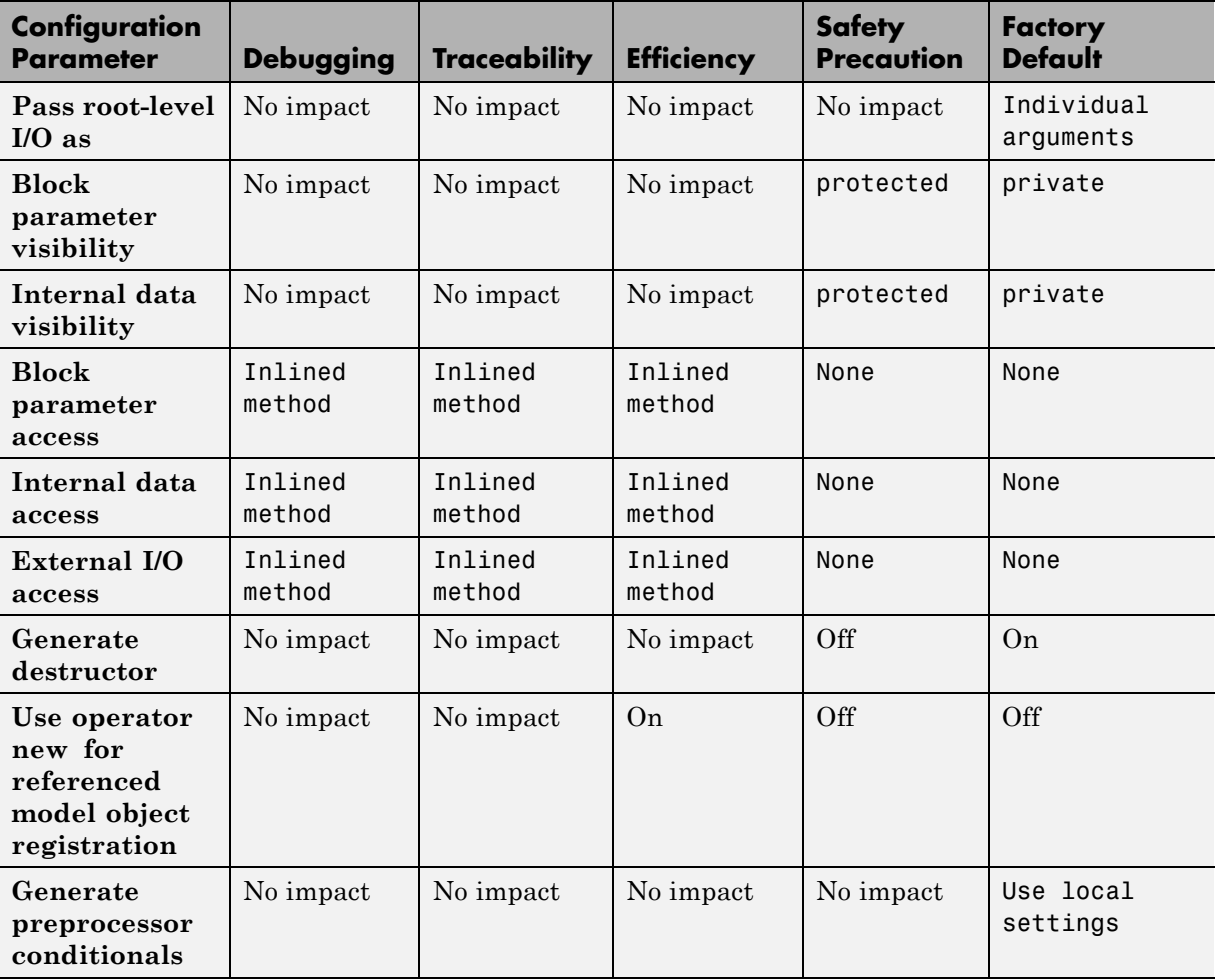

#### **Mapping of Application Requirements to the Code Generation Pane: Interface Tab (Continued)**

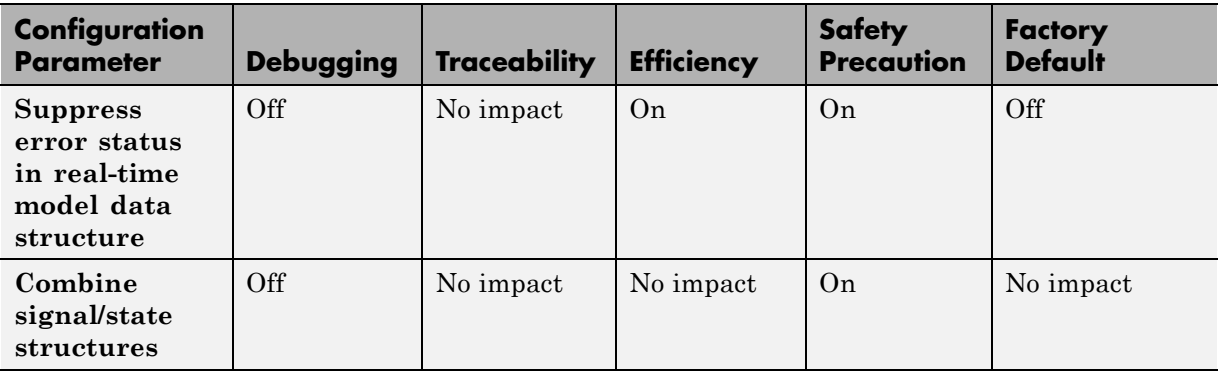

#### **Mapping of Application Requirements to the Code Generation Pane: Interface Tab (Continued)**

#### **Mapping of Application Requirements to the Code Generation Pane: Verification Tab**

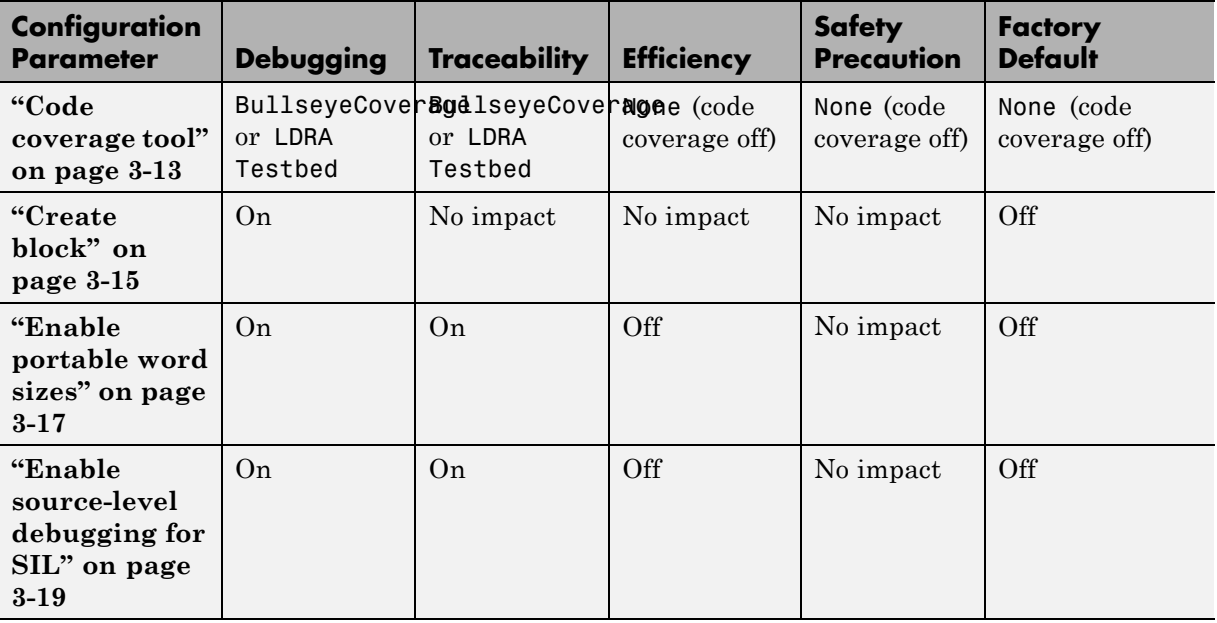

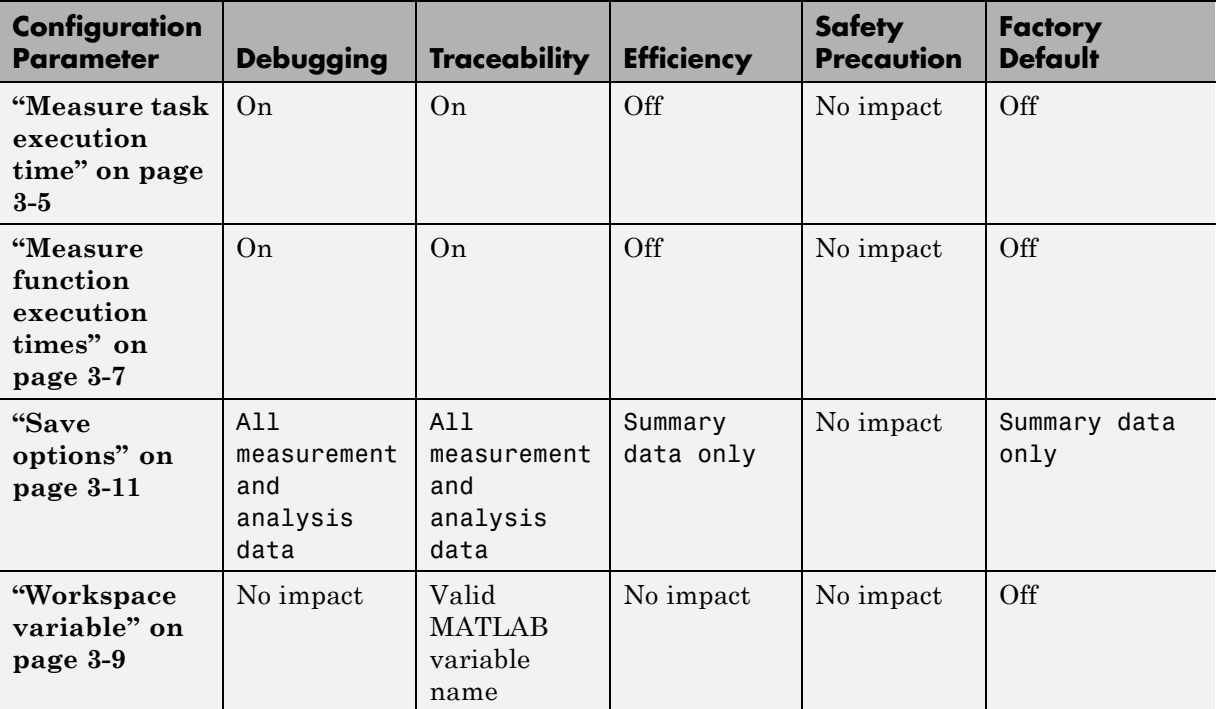

#### **Mapping of Application Requirements to the Code Generation Pane: Verification Tab (Continued)**

#### **Mapping of Application Requirements to the Code Generation Pane: Code Style Tab**

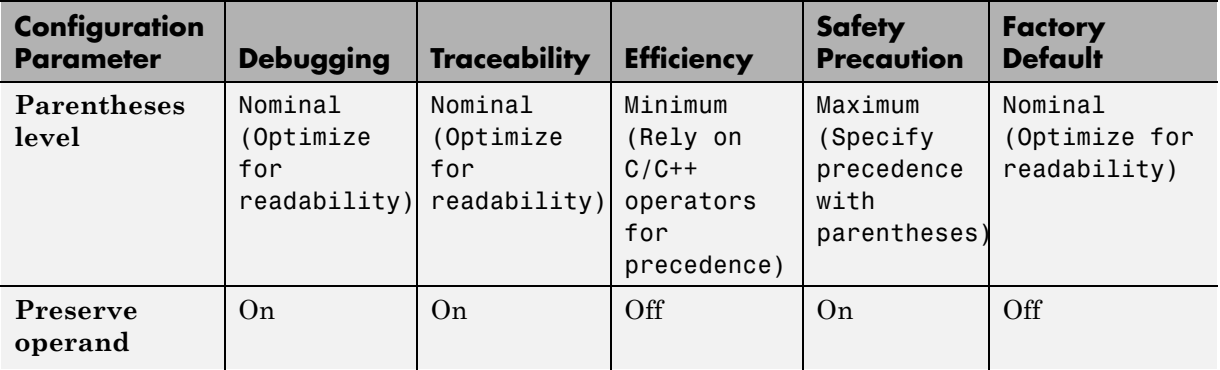

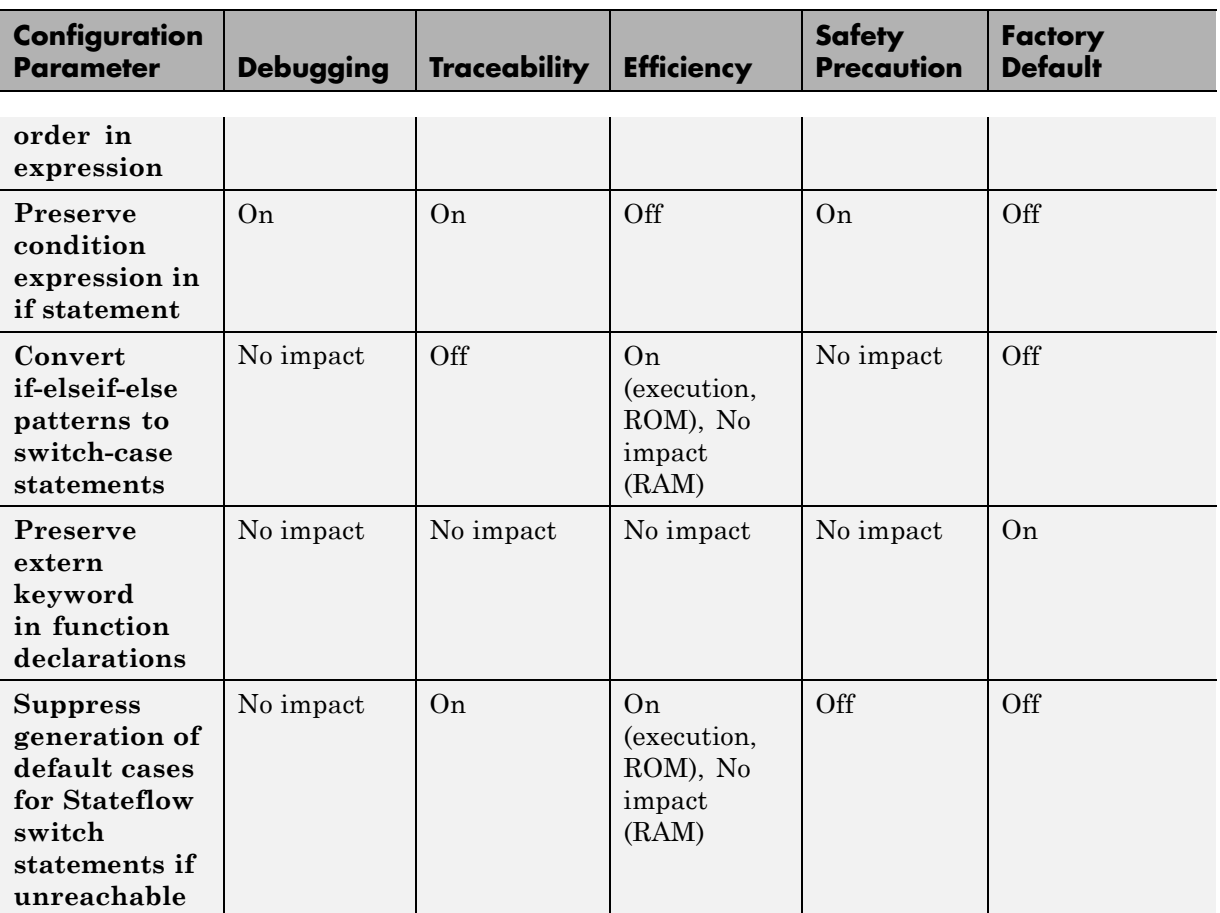

#### **Mapping of Application Requirements to the Code Generation Pane: Code Style Tab (Continued)**

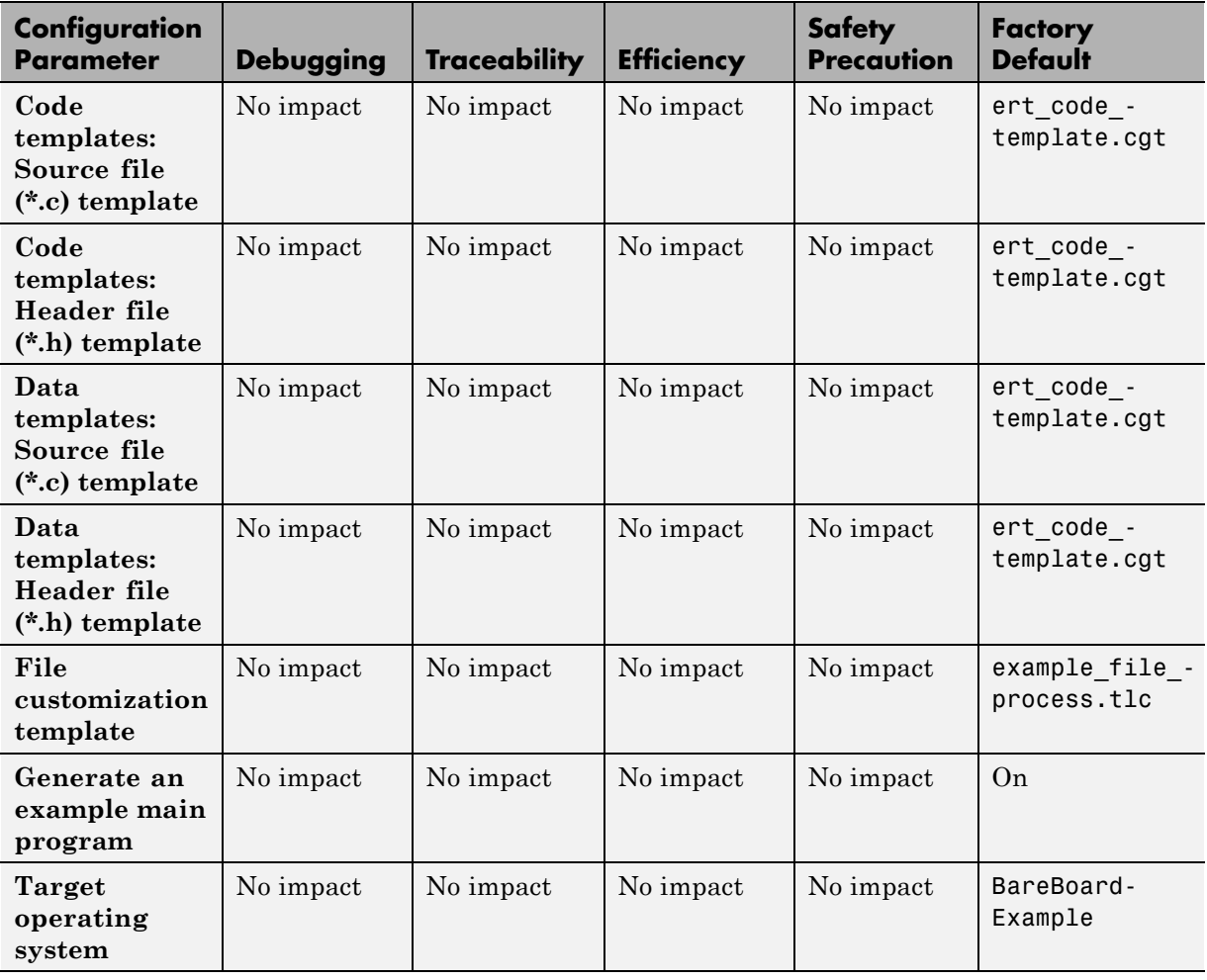

### **Mapping of Application Requirements to the Code Generation Pane: Templates Tab**

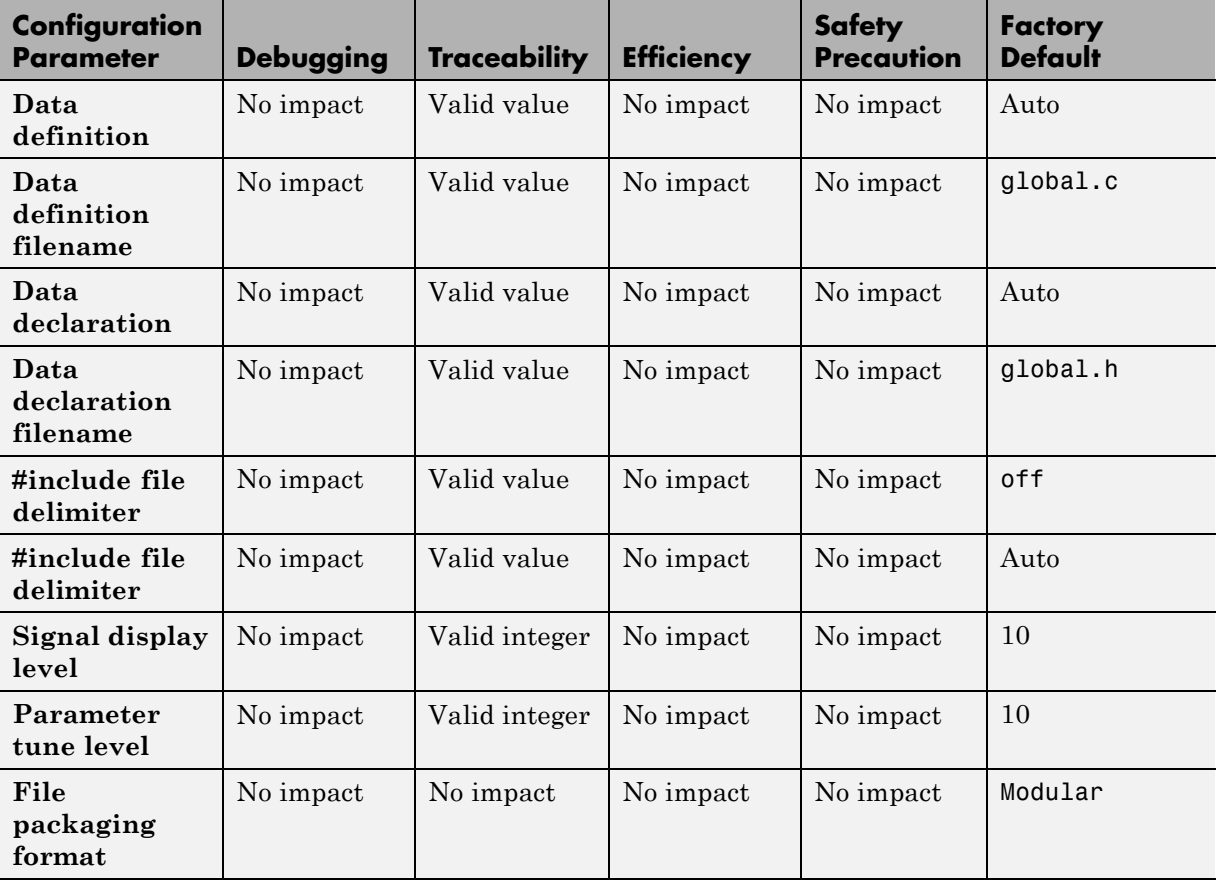

#### **Mapping of Application Requirements to the Code Generation Pane: Code Placement Tab**

#### **Mapping of Application Requirements to the Code Generation Pane: Data Type Replacement Tab**

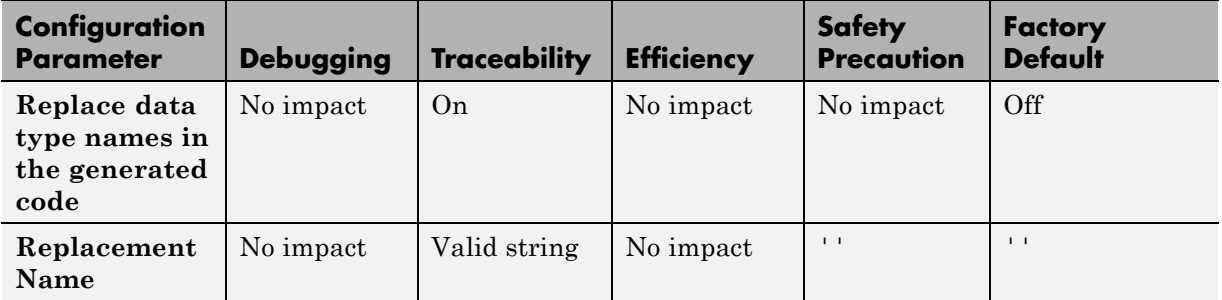

#### **Mapping of Application Requirements to the Code Generation Pane: Memory Sections Tab**

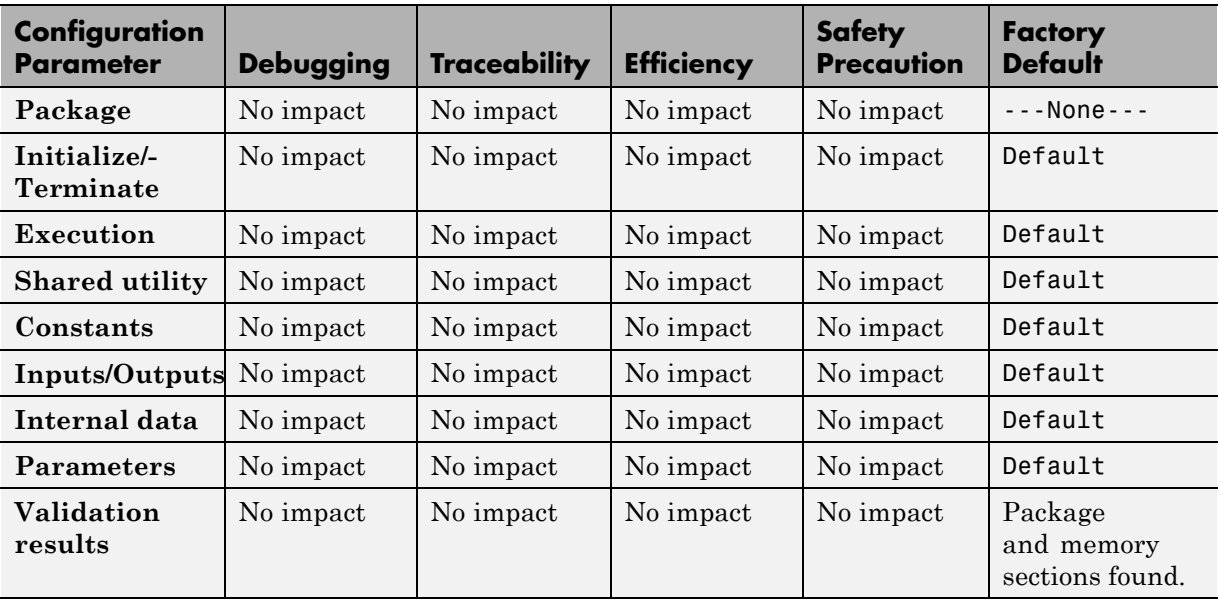

## **Parameter Command-Line Information Summary**

The following tables list Embedded Coder parameters that you can use to tune model and target configurations. The table provides brief descriptions, valid values (bold type highlights defaults), and a mapping to Configuration Parameter dialog box equivalents.

Use the get\_param and set\_param commands to retrieve and set the values of the parameters on the MATLAB command line or programmatically in scripts. The Configuration Wizard also provides buttons and scripts for customizing code generation.

**Note** Parameters that are specific to the ERT target or targets based on the ERT target, Stateflow, or the Fixed-Point Designer product are marked with (ERT), (Stateflow), and (Fixed-Point Designer), respectively. To set the values of parameters marked with (ERT), you must specify an ERT or ERT-based target for your configuration set. Also, note that the default setting for a parameter might vary for different targets. Parameters marked with (ERT) are listed with ERT target defaults.

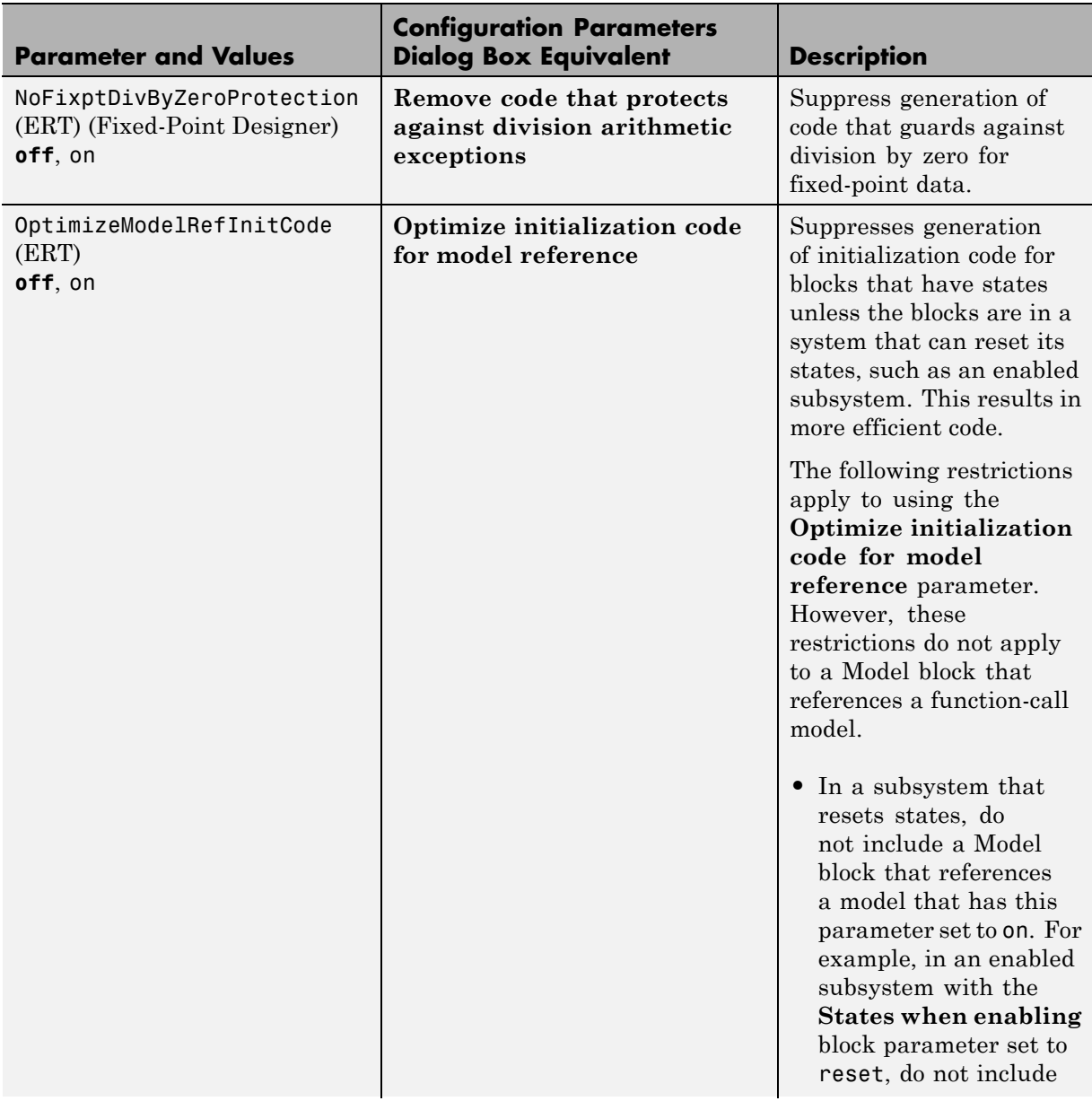

### **Command-Line Information: Optimization Pane: General tab**

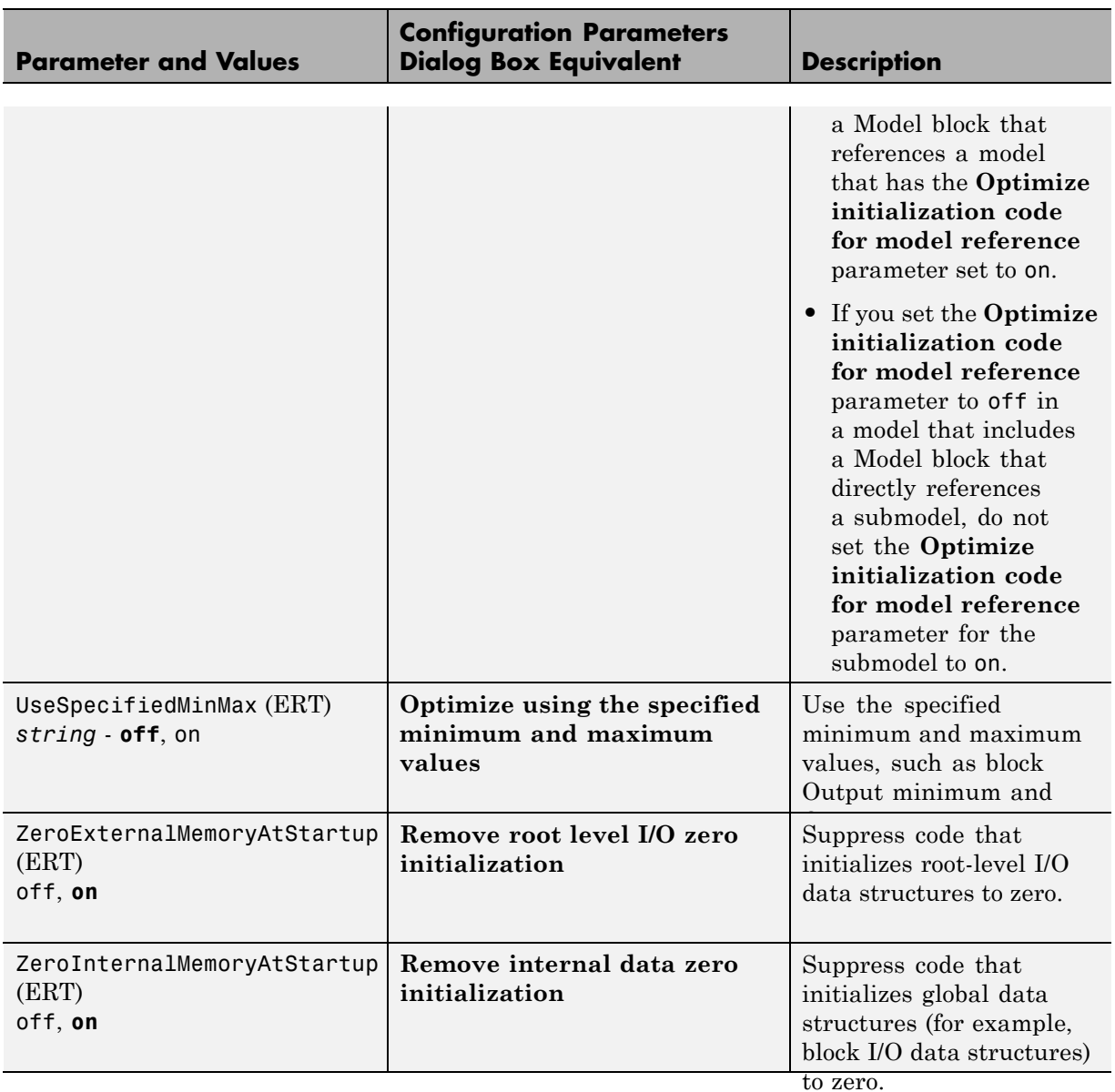

### **Command-Line Information: Optimization Pane: General tab (Continued)**

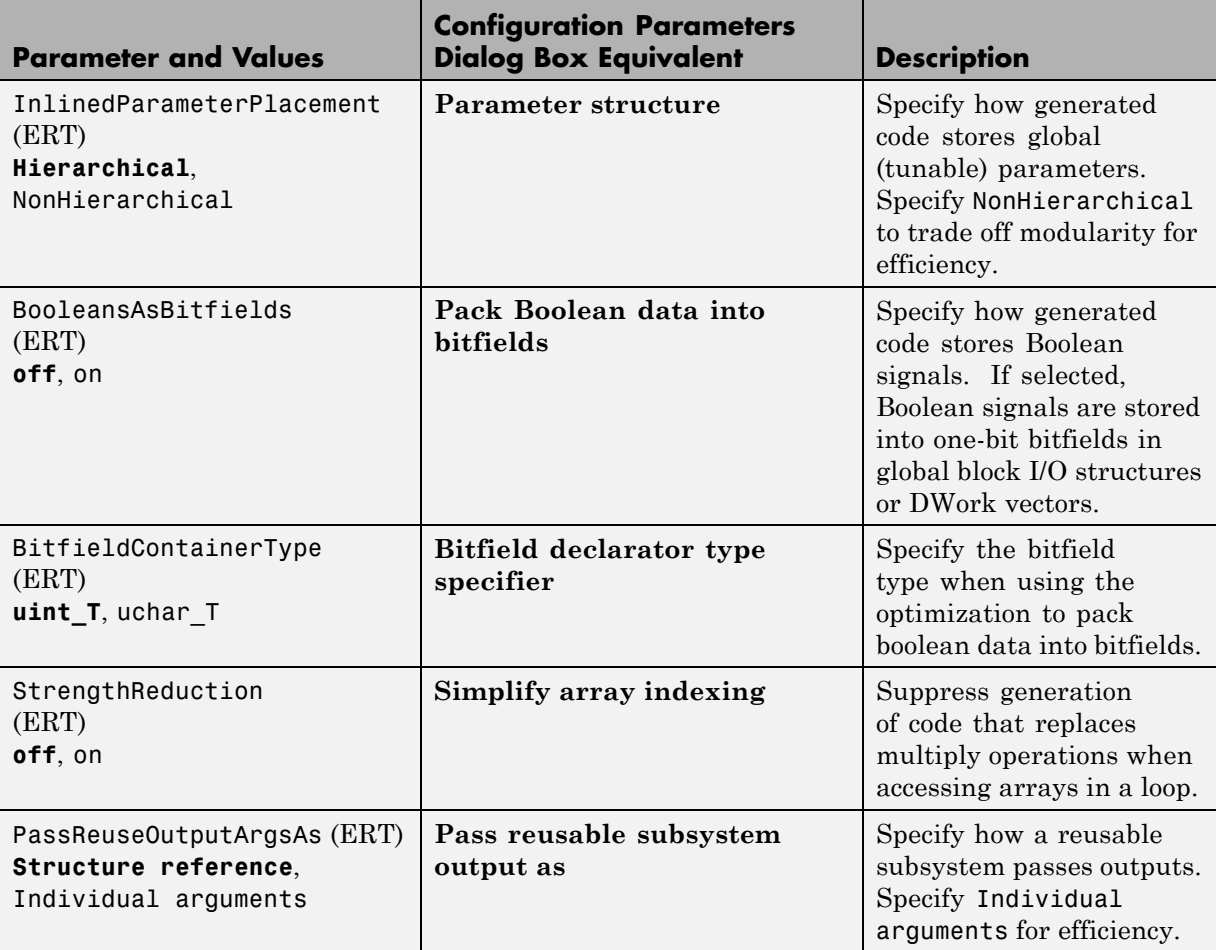

### **Command-Line Information: Optimization Pane: Signals and Parameters tab**

#### **Command-Line Information: Optimization Pane: Stateflow tab**

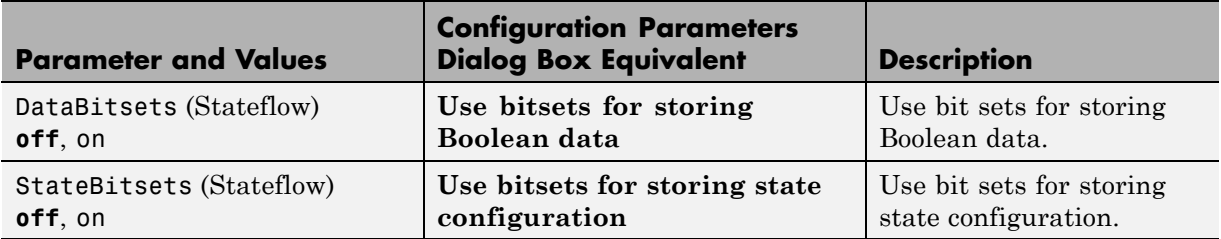

#### **Command-Line Information: Code Generation Pane: General Tab**

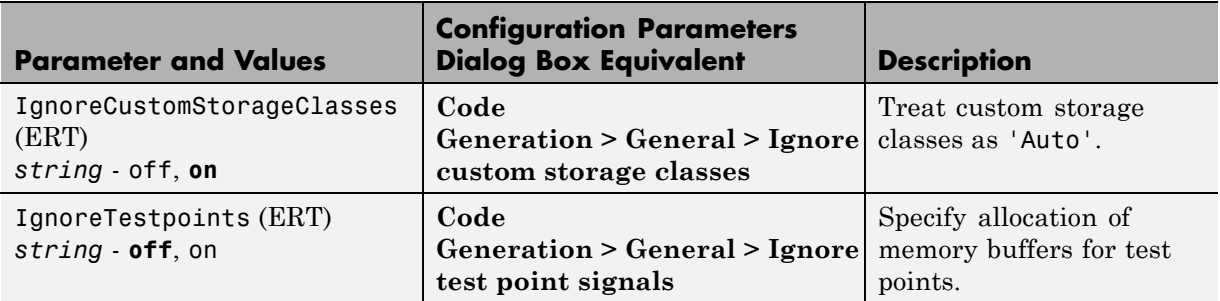

### **Command-Line Information: Code Generation Pane: Report Tab**

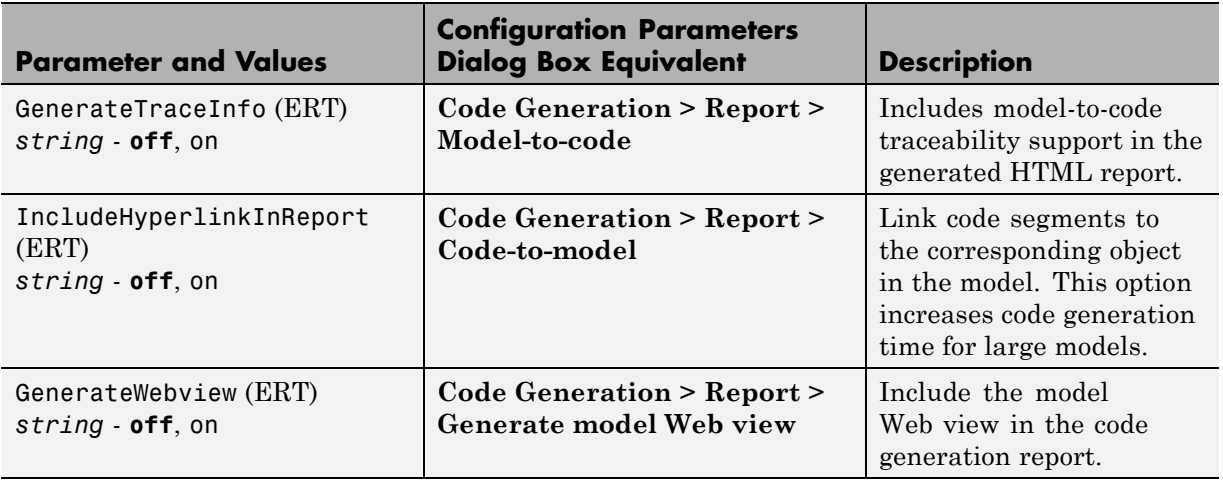

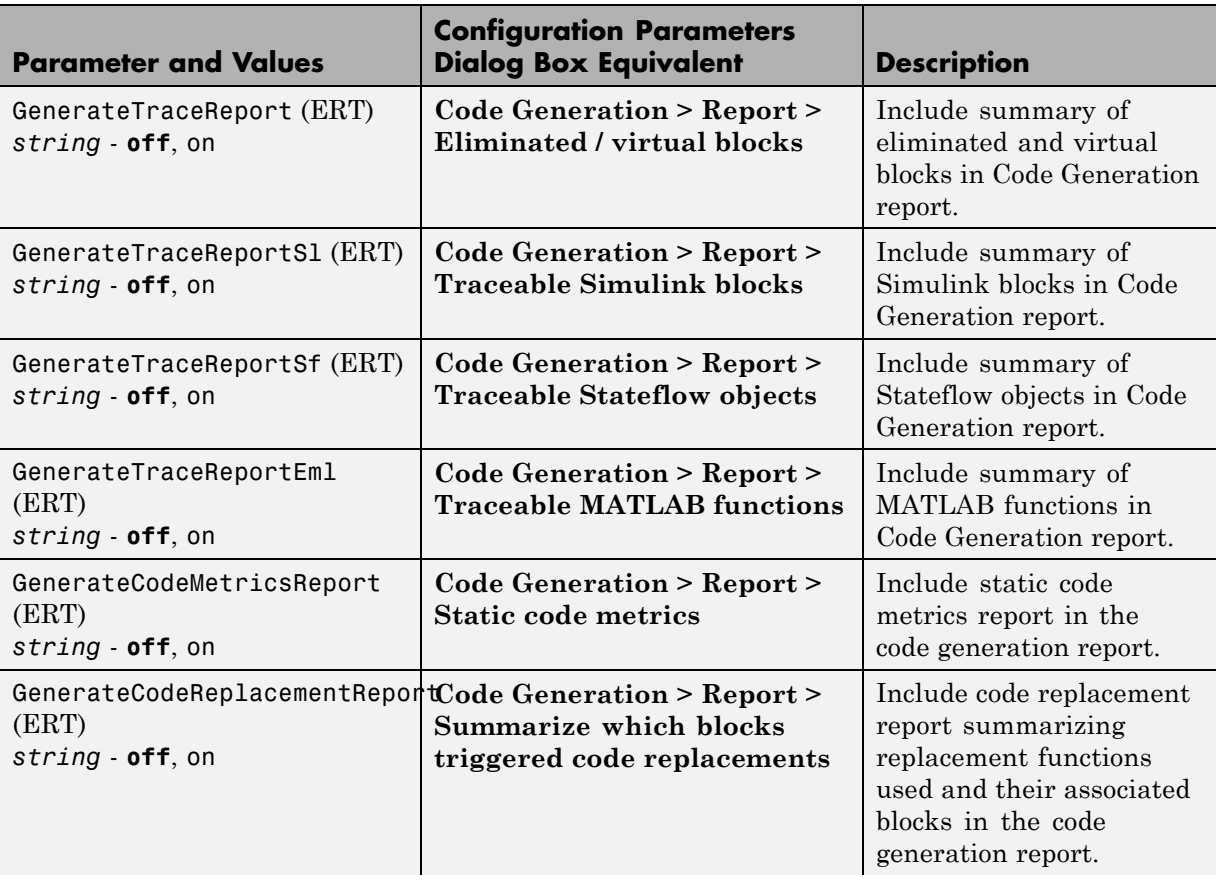

#### **Command-Line Information: Code Generation Pane: Comments Tab**

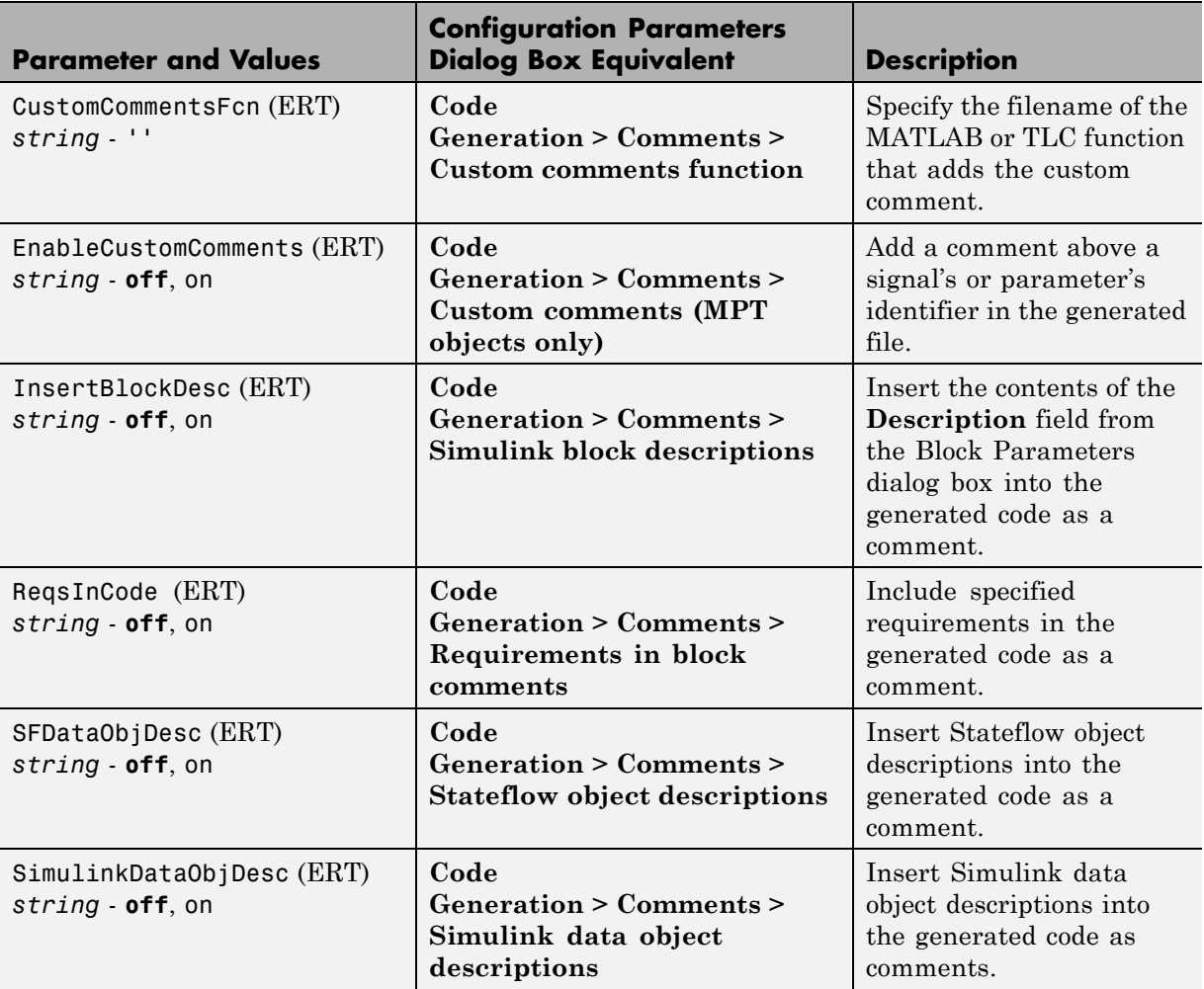

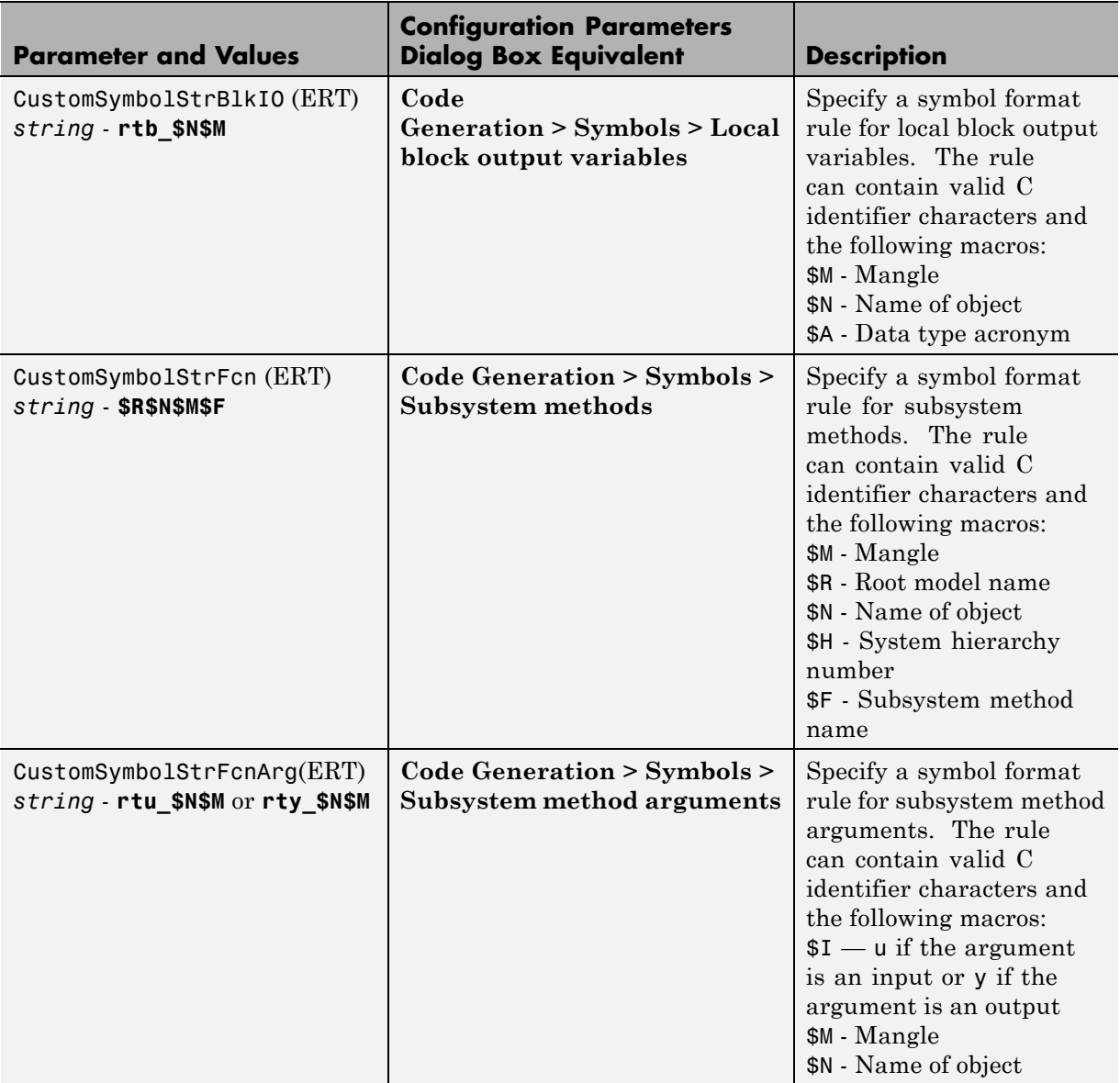

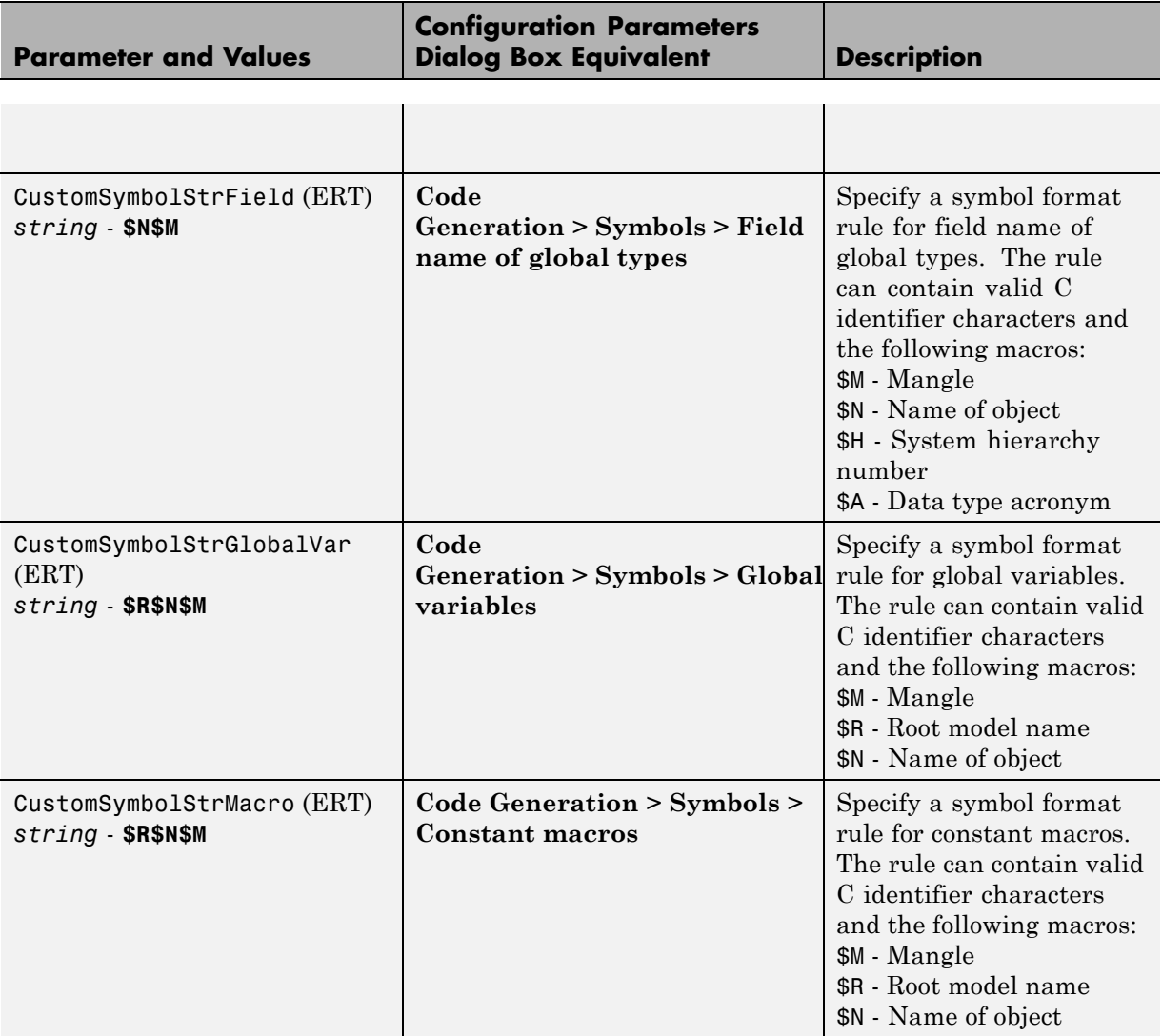

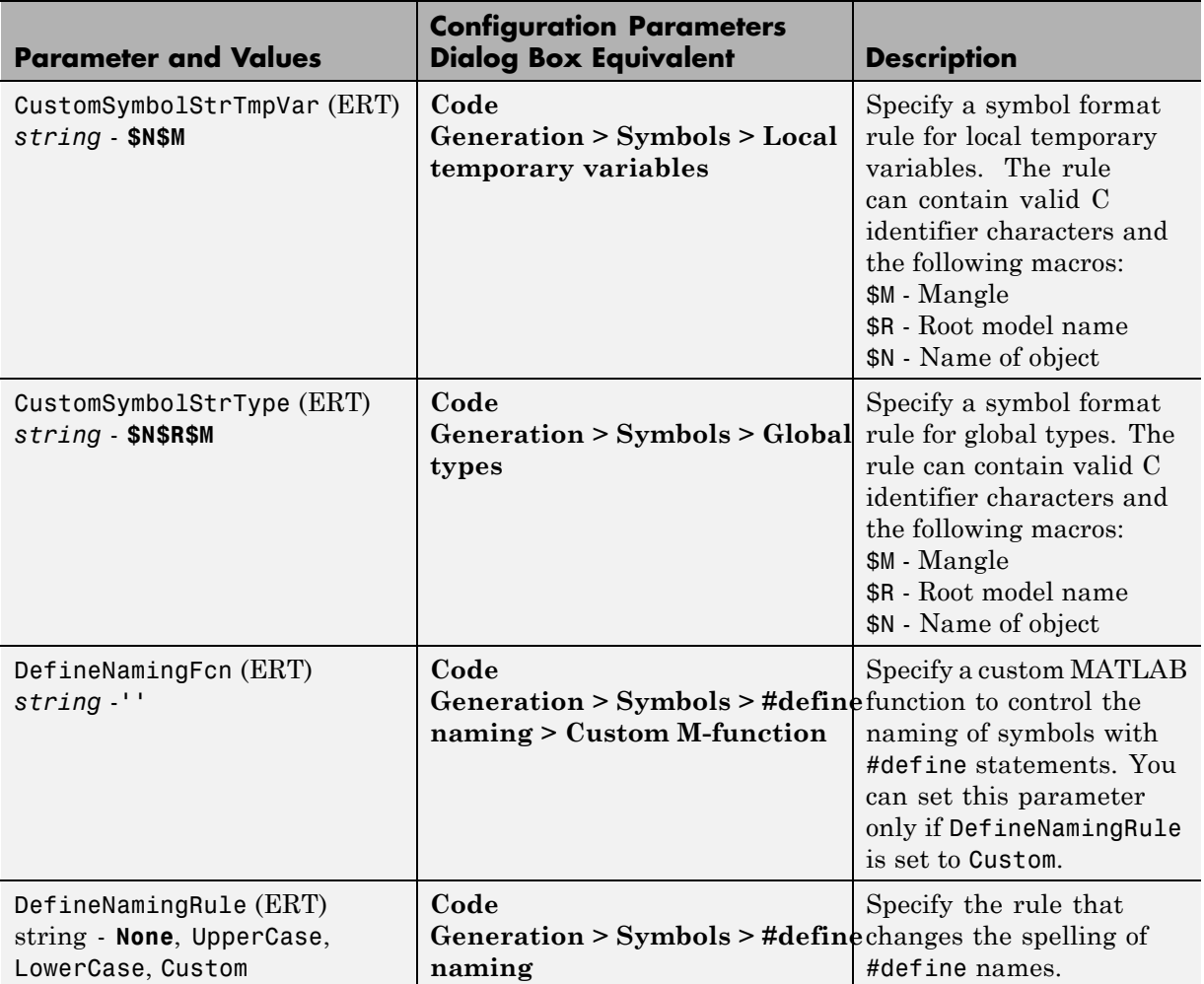

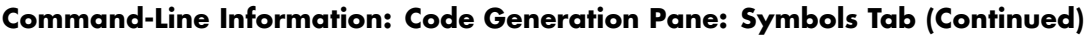

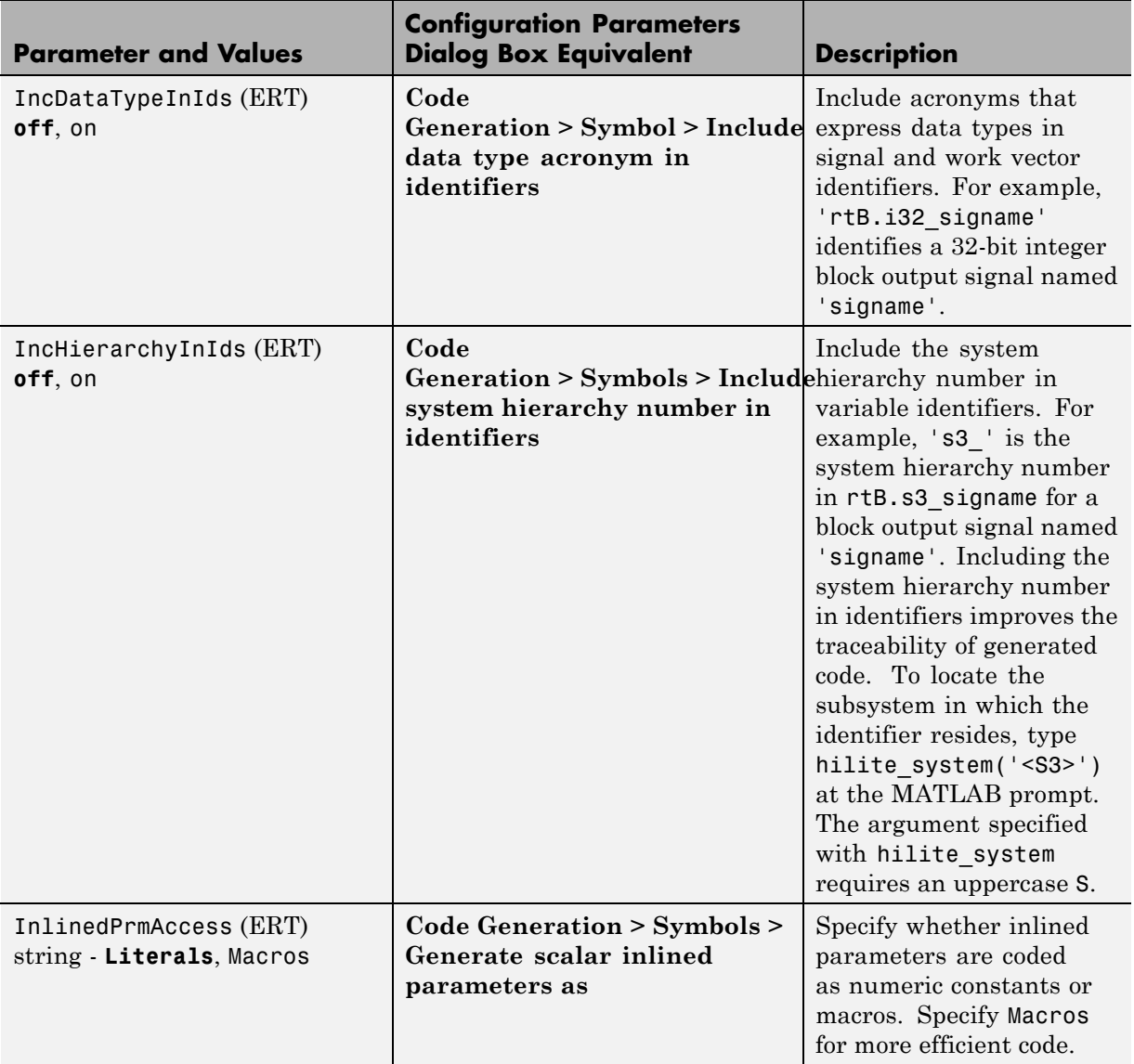

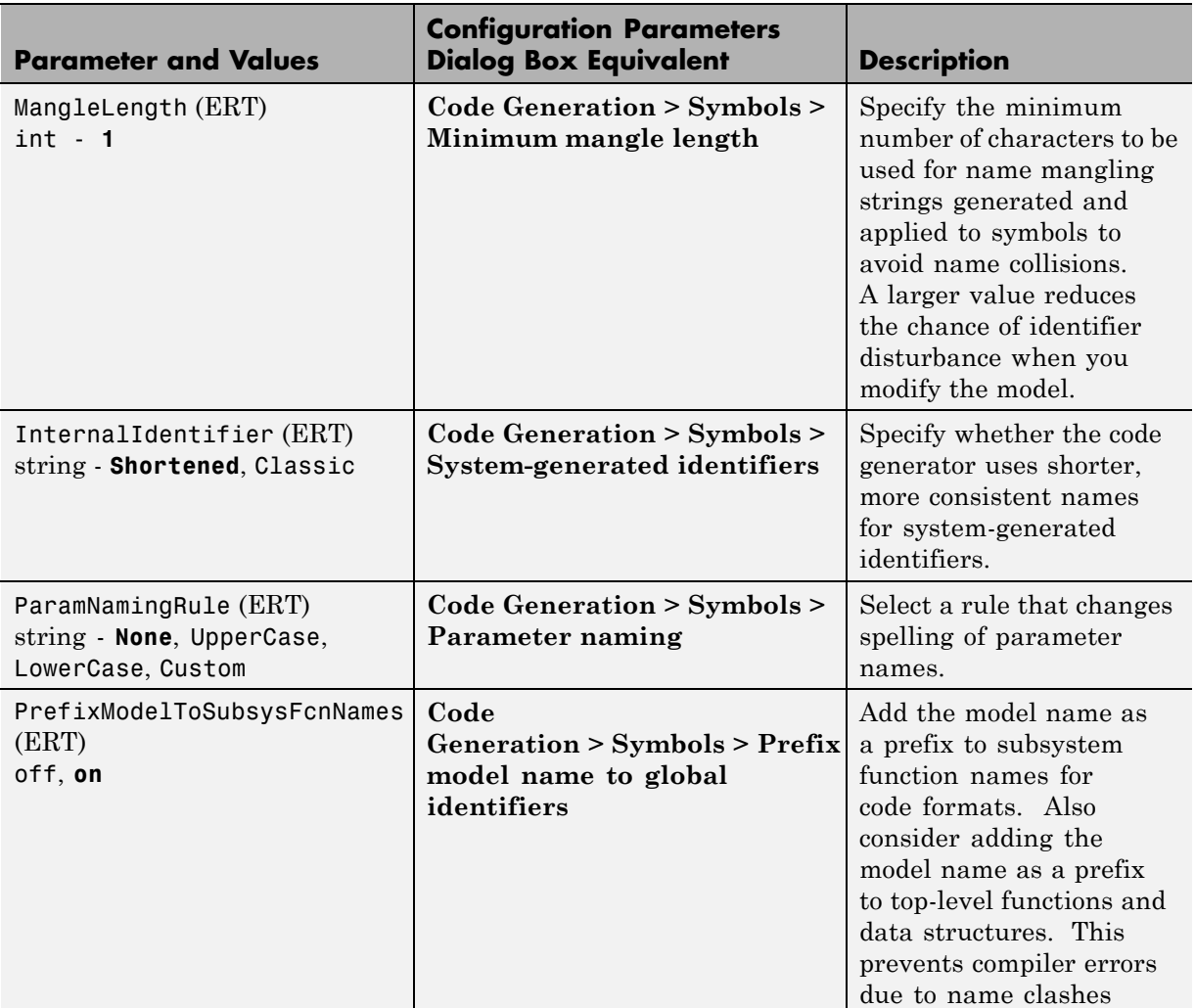

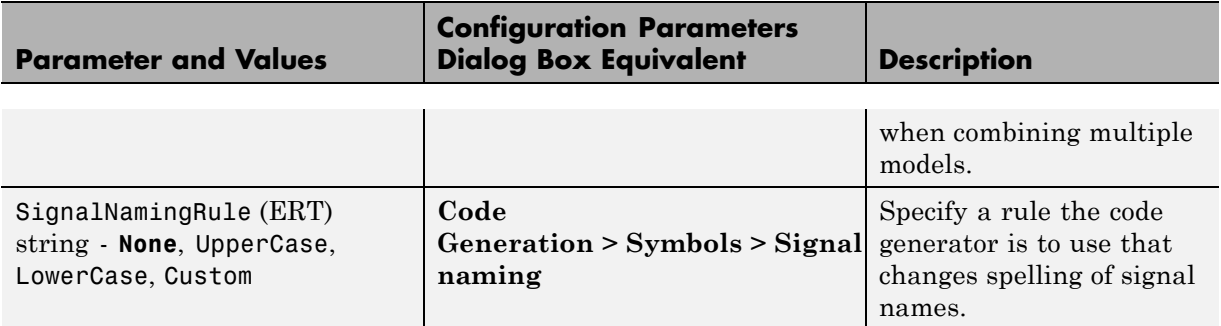

#### **Command-Line Information: Code Generation Pane: Interface Tab**

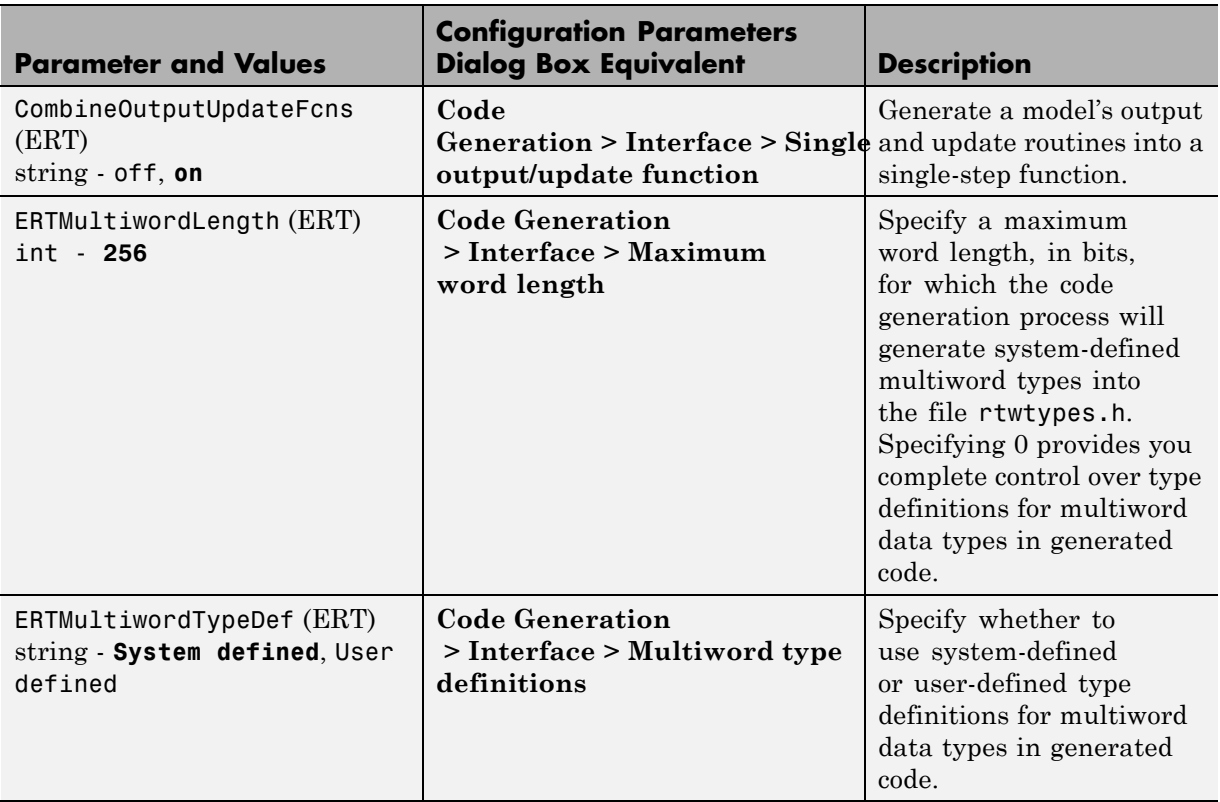

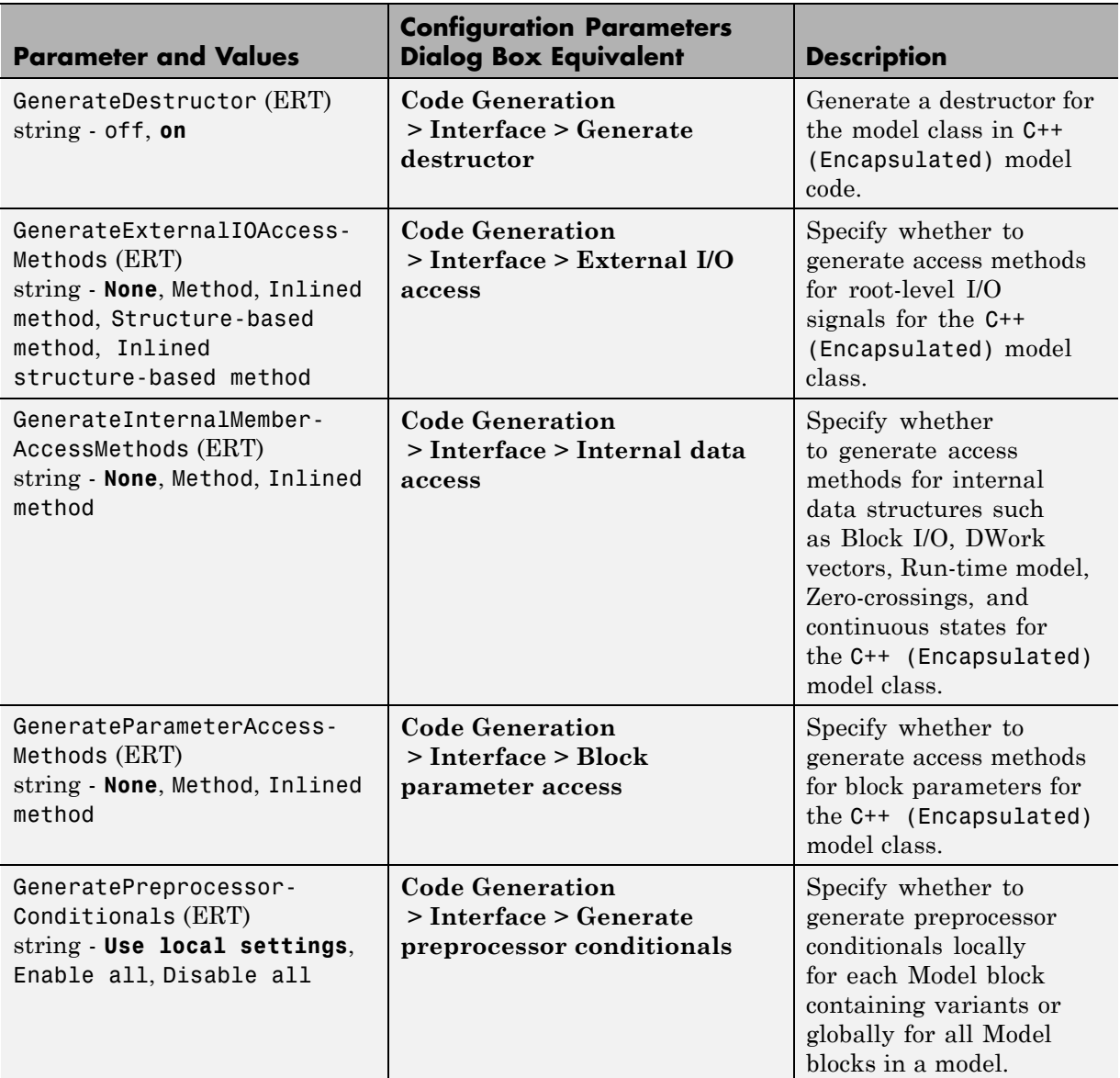

### **Command-Line Information: Code Generation Pane: Interface Tab (Continued)**

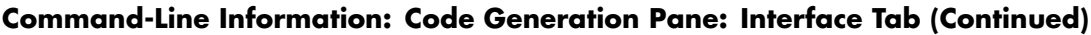

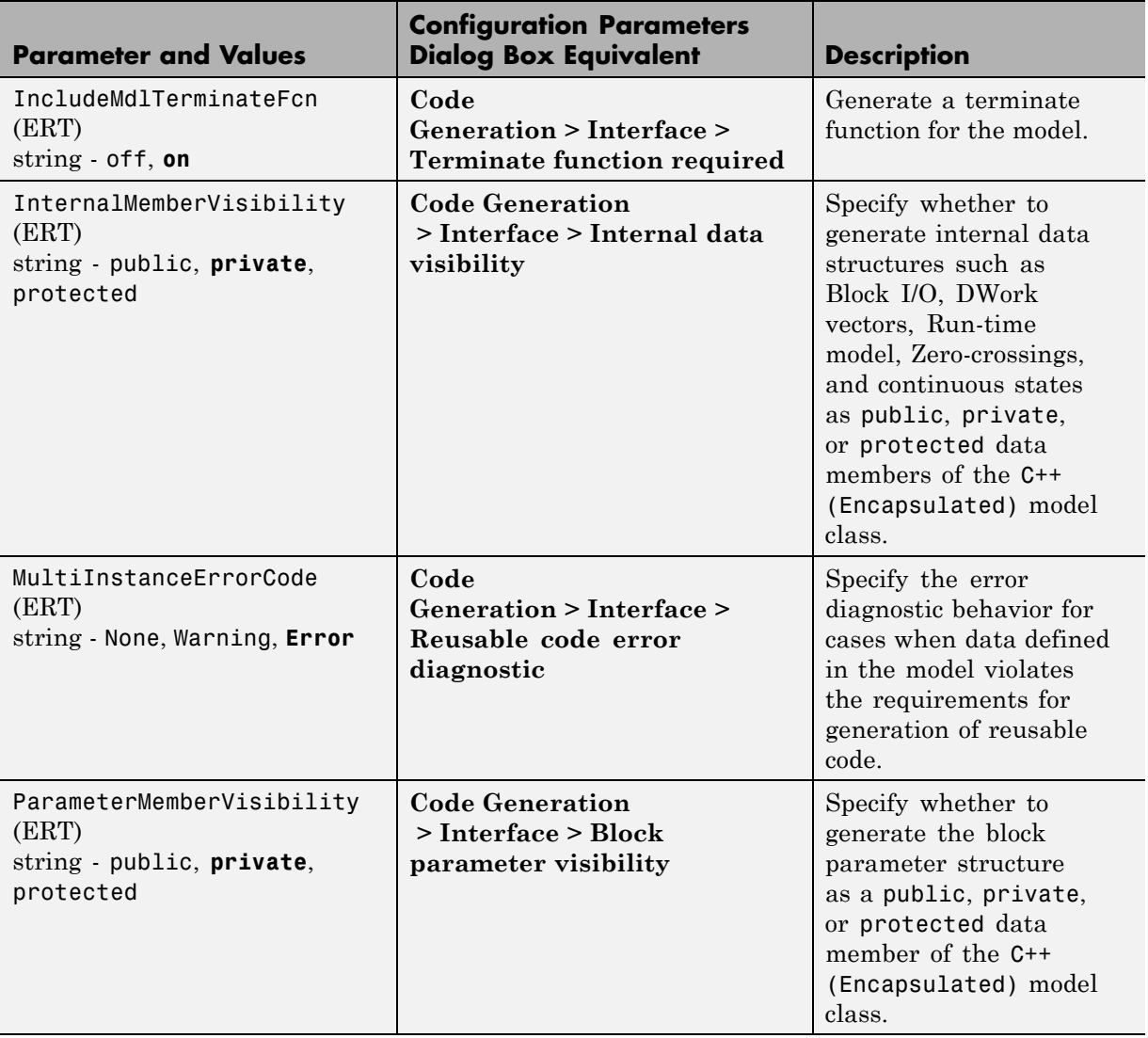

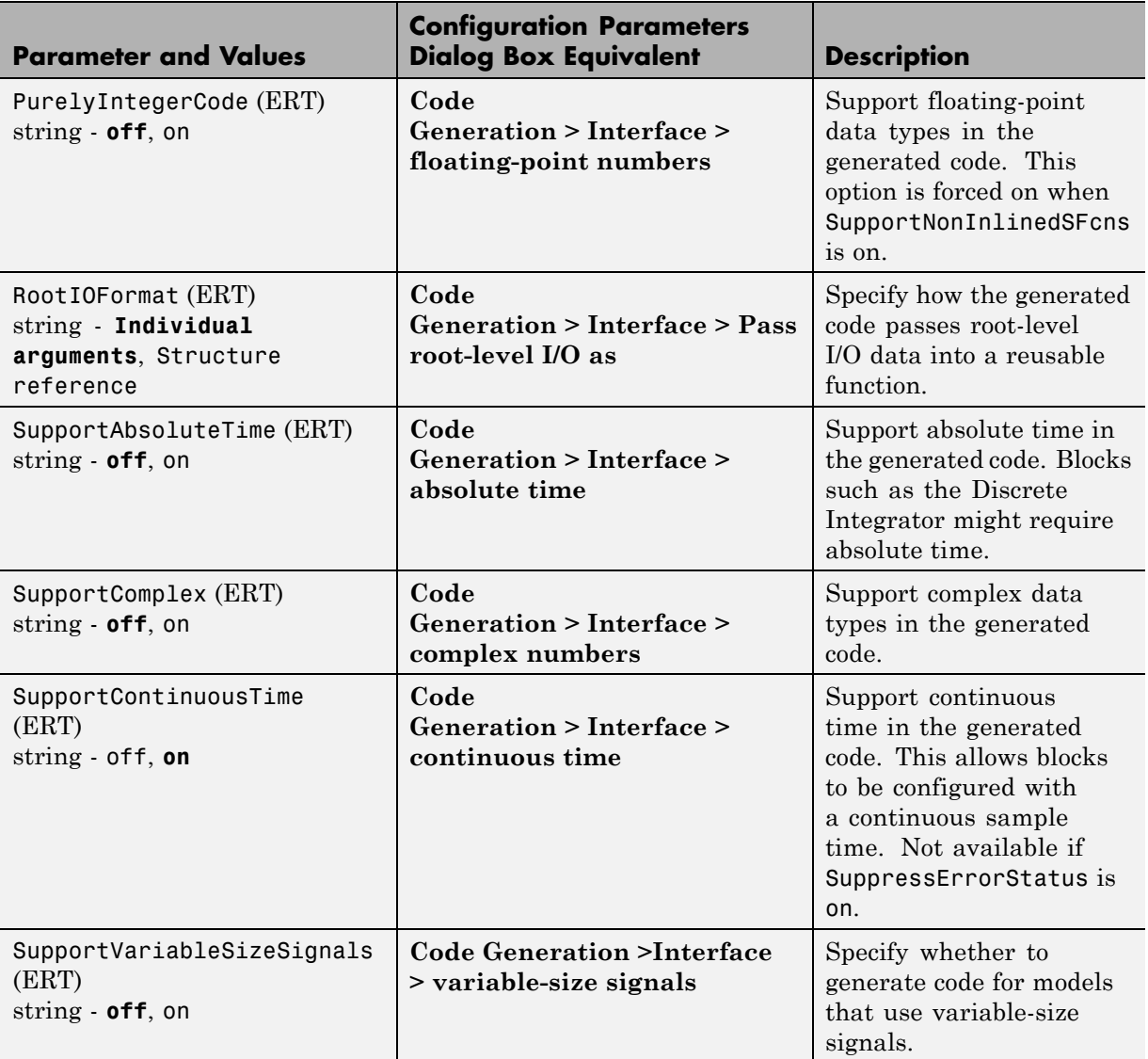

#### **Command-Line Information: Code Generation Pane: Interface Tab (Continued)**

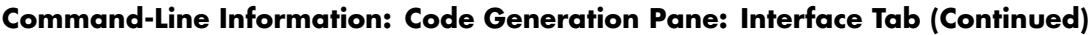

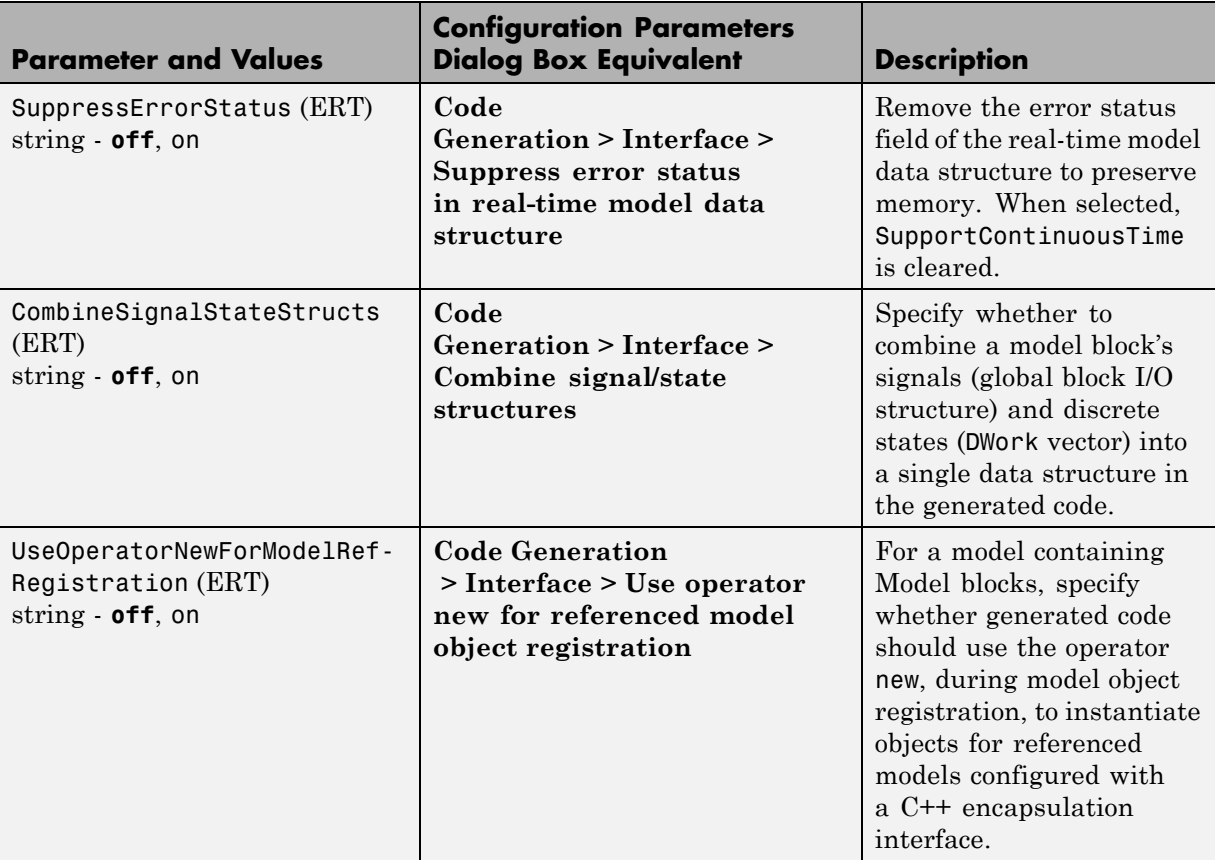

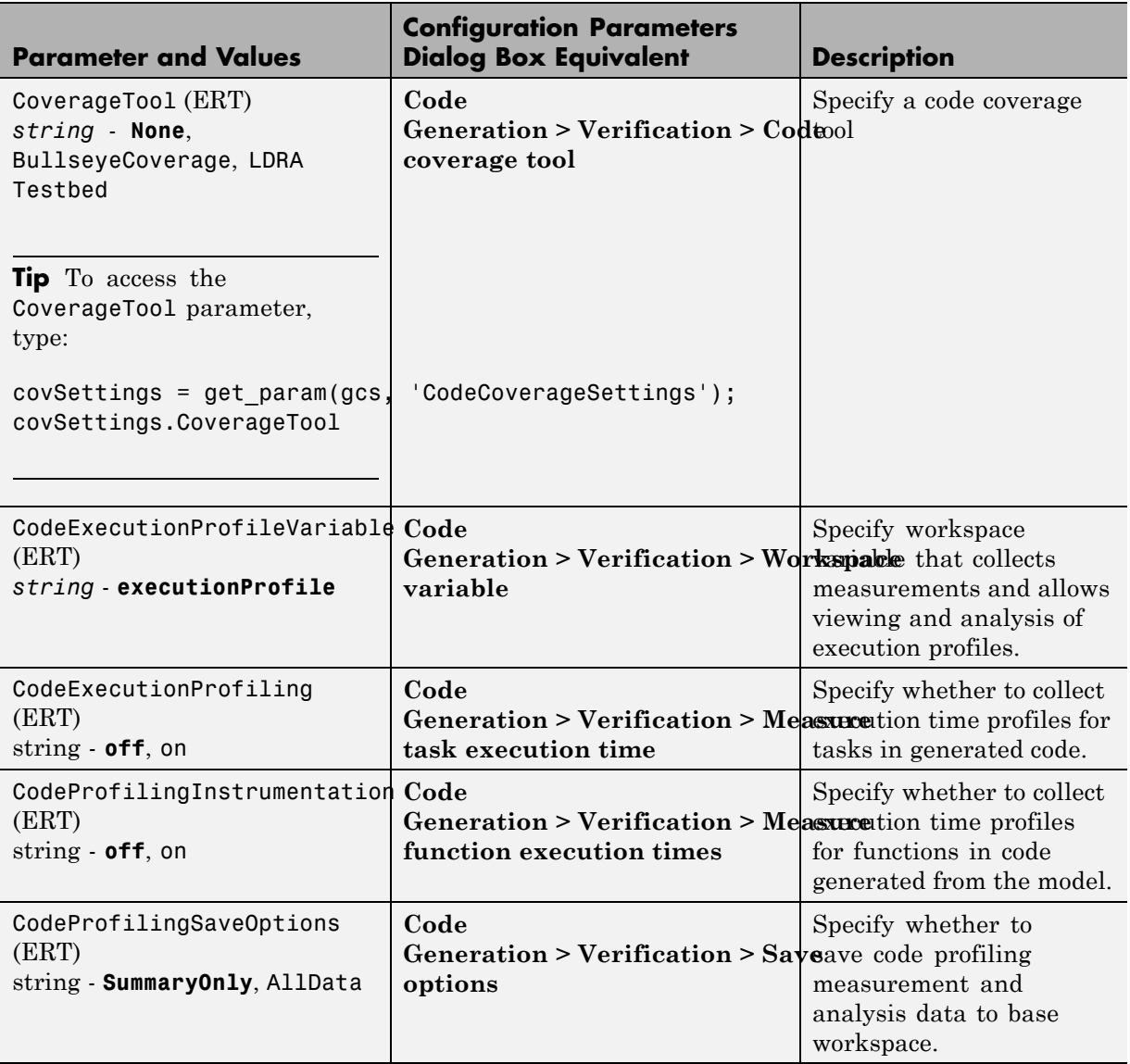

### **Command-Line Information: Code Generation Pane: Verification Tab**

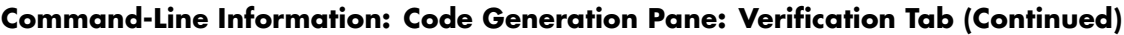

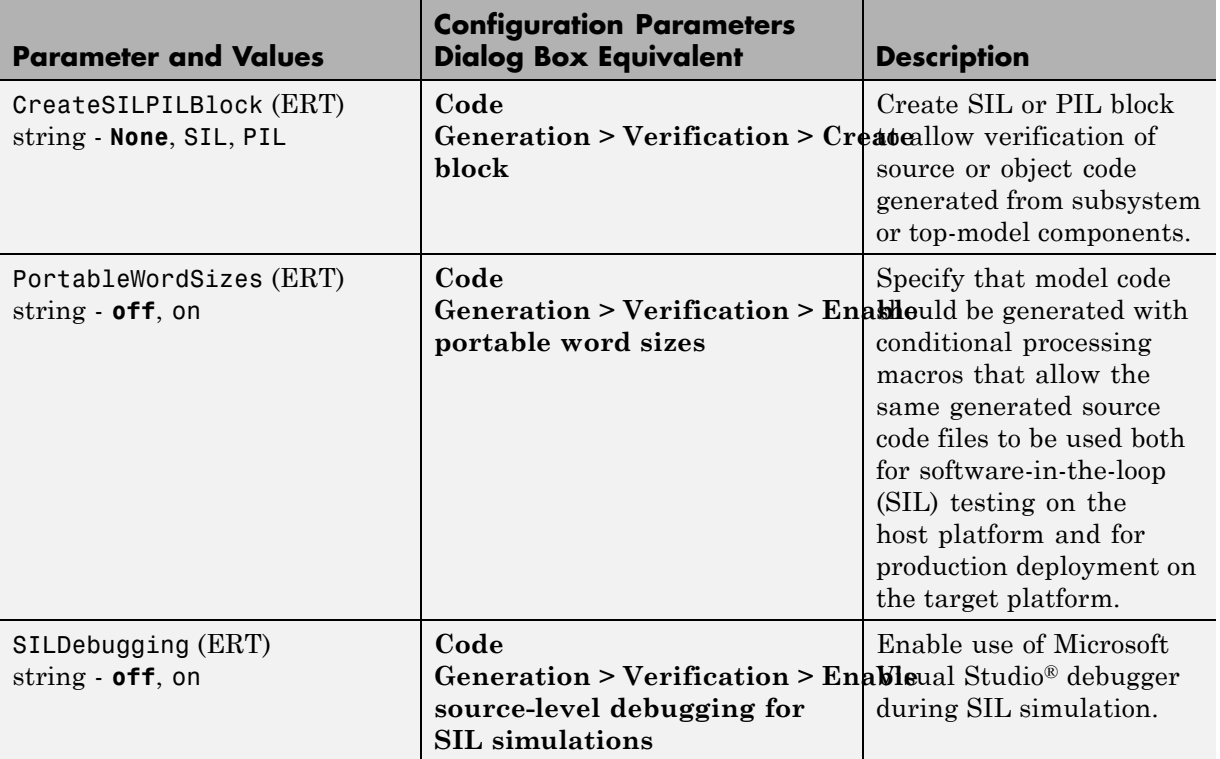

# **Command-Line Information: Code Generation Pane: Code Style Tab**

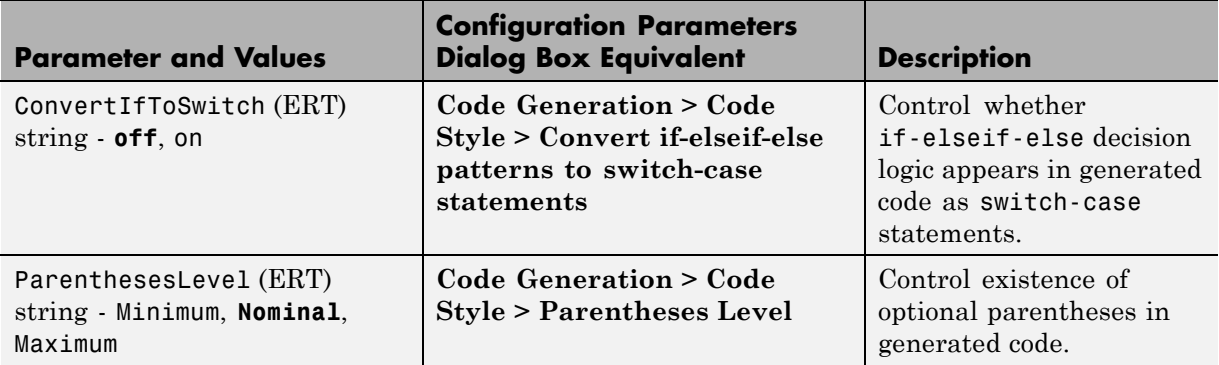

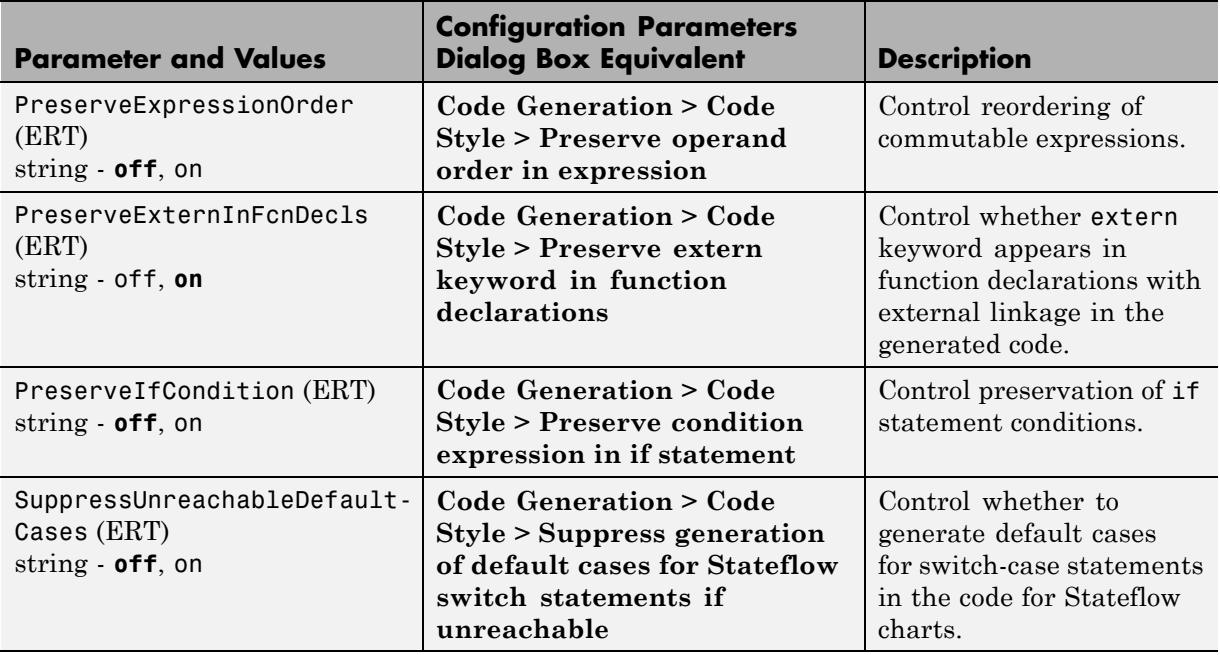

### **Command-Line Information: Code Generation Pane: Templates Tab**

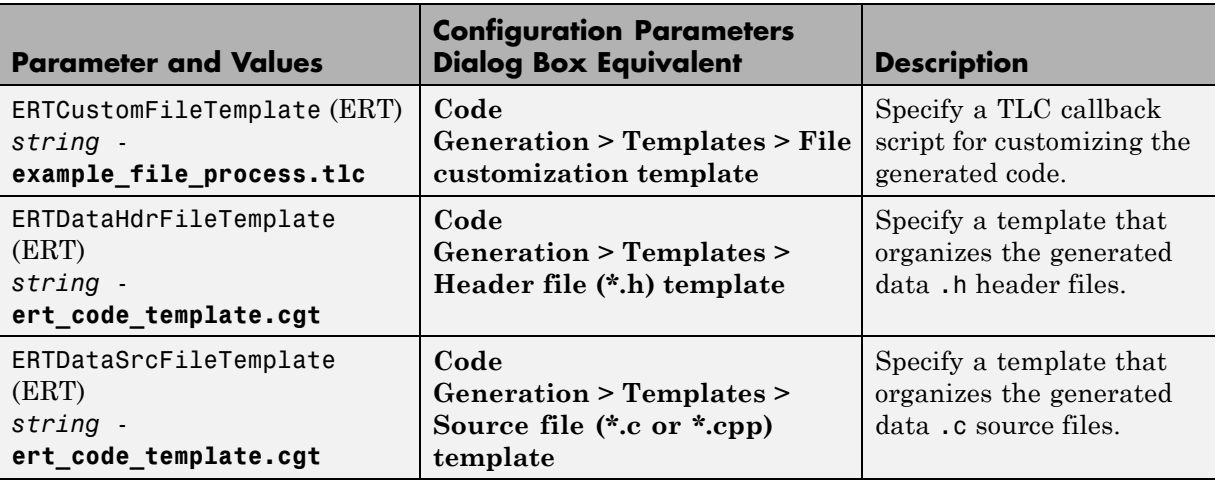

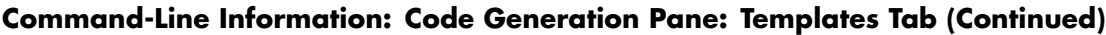

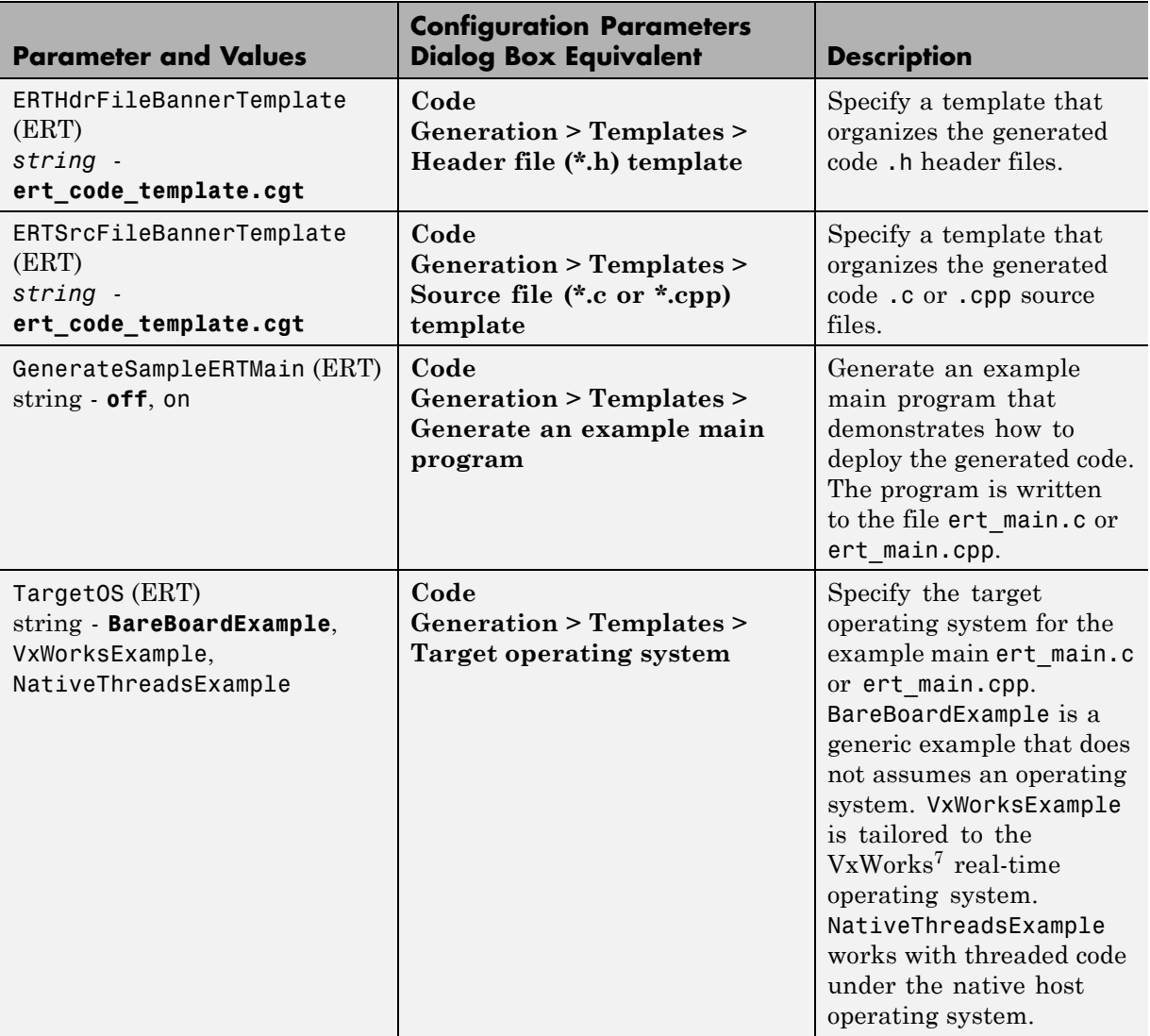

<sup>7.</sup> VxWorks® is a registered trademark of Wind River® Systems, Inc.

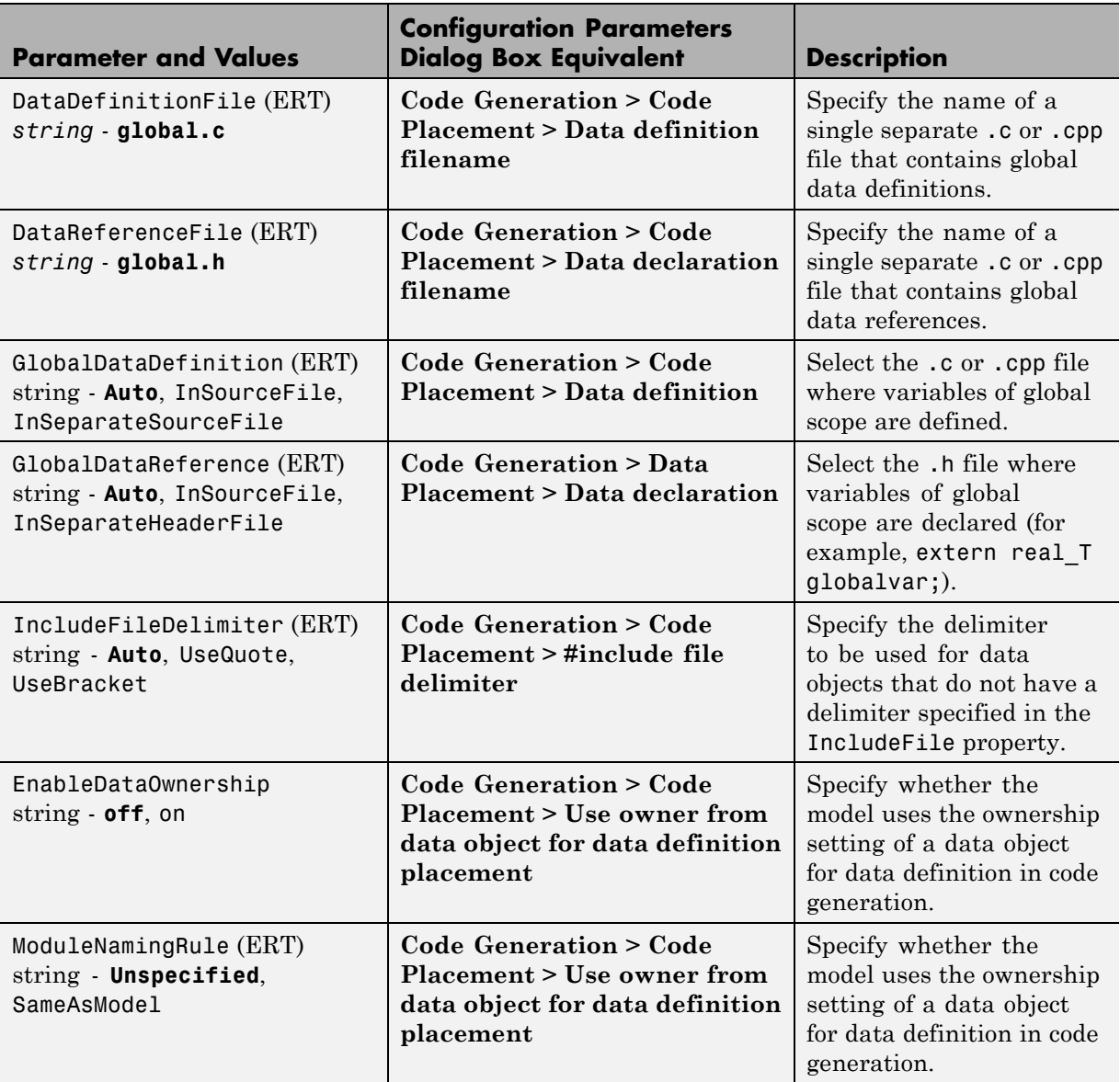

### **Command-Line Information: Code Generation Pane: Code Placement Tab**

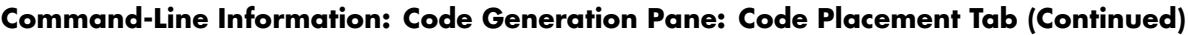

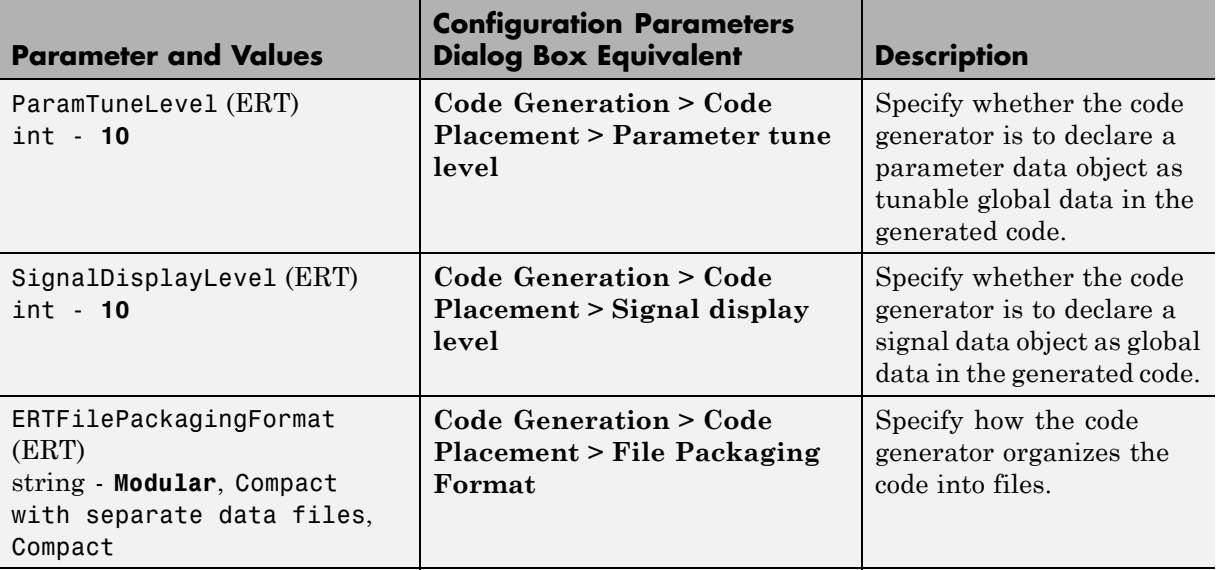

### **Command-Line Information: Code Generation Pane: Data Type Replacement Tab**

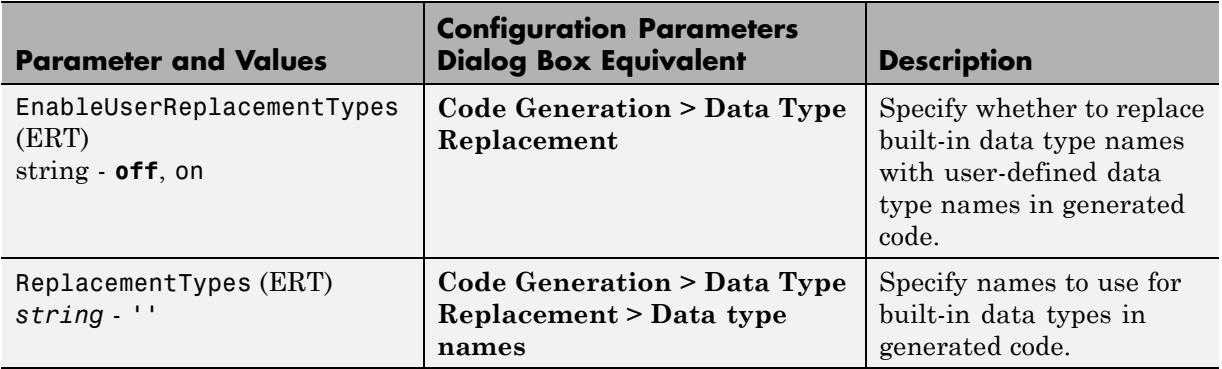

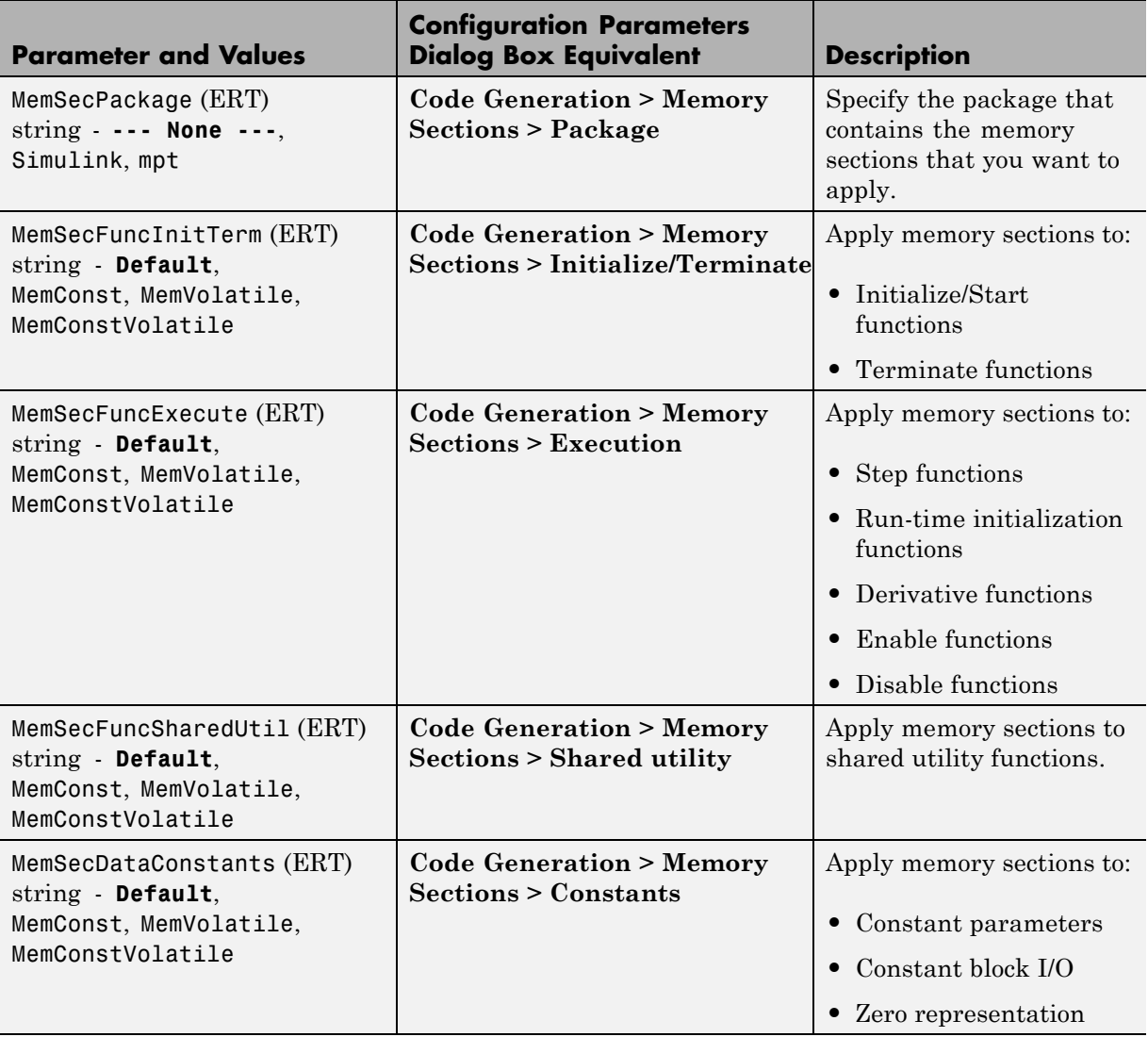

### **Command-Line Information: Code Generation Pane: Memory Sections Tab**

#### **Command-Line Information: Code Generation Pane: Memory Sections Tab (Continued)**

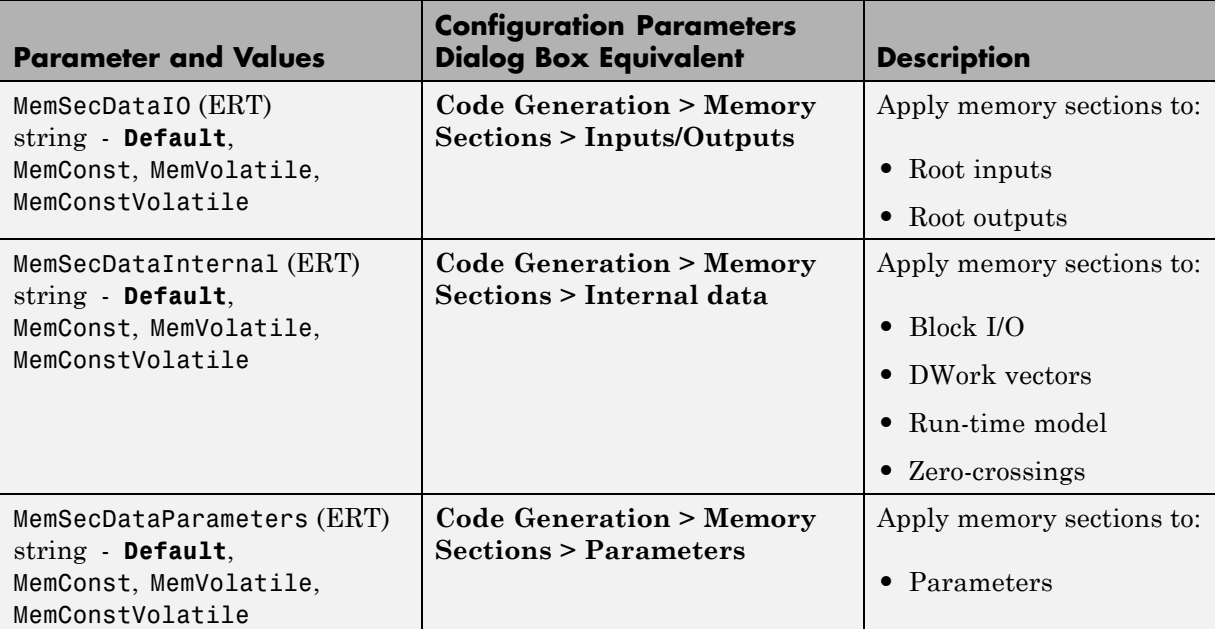

#### **Command-Line Information: Not in GUI**

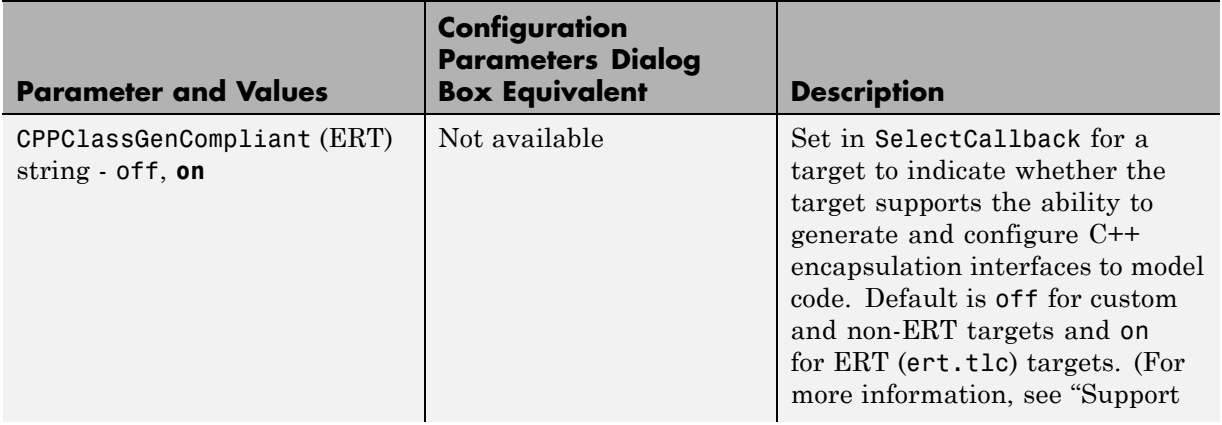
### **Command-Line Information: Not in GUI (Continued)**

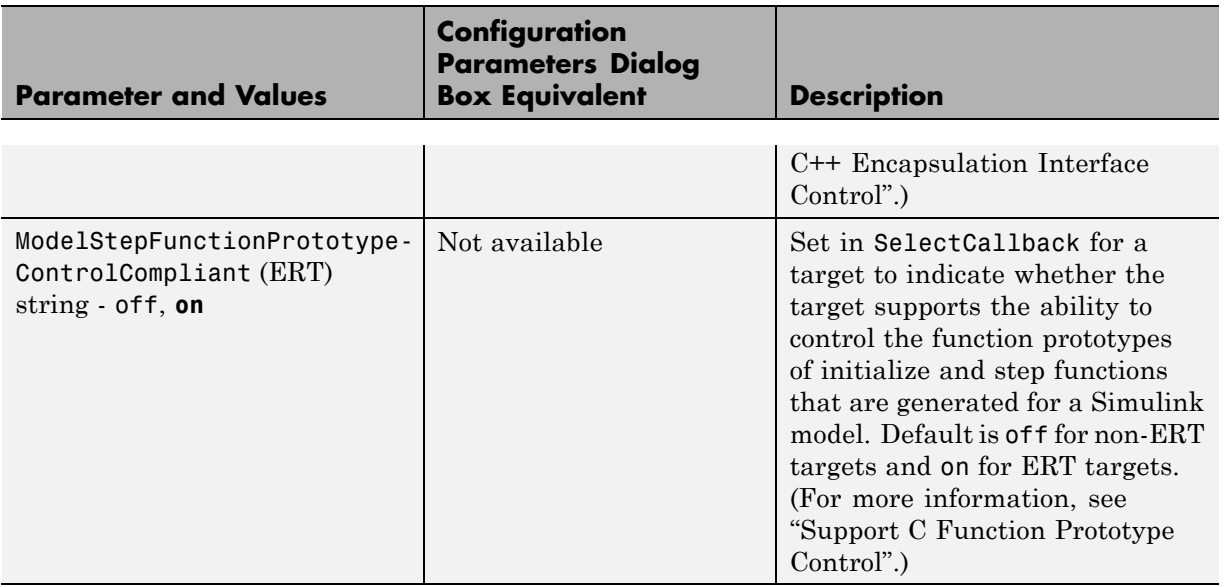

# **Index**

# Index**A**

[Absolute IQN block](#page-562-0) 2[-29](#page-562-0) [activate](#page-9-0) 1-[2](#page-9-0) [ADC block](#page-566-0) 2-[33](#page-566-0) [ADC blocks](#page-734-0) [C281x](#page-734-0) 2-[201](#page-734-0) [add](#page-12-0) 1[-5](#page-12-0) [addAdditionalHeaderFile](#page-25-0) function 1-[18](#page-25-0) [addAdditionalIncludePath](#page-27-0) function 1[-20](#page-27-0) [addAdditionalLinkObj](#page-29-0) function 1[-22](#page-29-0) [addAdditionalLinkObjPath](#page-30-0) function 1[-23](#page-30-0) [addAdditionalSourceFile](#page-31-0) function 1-[24](#page-31-0) [addAdditionalSourcePath](#page-33-0) function 1-[26](#page-33-0) [addArgConf](#page-35-0) method 1[-28](#page-35-0) [addConceptualArg](#page-38-0) function 1[-31](#page-38-0) [addDWorkArg](#page-40-0) function 1-[33](#page-40-0) [addEntry](#page-43-0) function 1[-36](#page-43-0) addIOConf [AutosarInterface method](#page-48-0) 1[-41](#page-48-0) [address](#page-53-0) 1-[46](#page-53-0) [animate](#page-60-0) 1[-53](#page-60-0) [Arctangent IQN block](#page-564-0) 2[-31](#page-564-0) [arxml.importer](#page-61-0) class 1-[54](#page-61-0) [arxml.importer](#page-63-0) constructor 1[-56](#page-63-0) [asymmetric vs. symmetric waveforms](#page-758-0) 2[-225](#page-758-0) attachToModel [AutosarInterface method](#page-65-0) 1[-58](#page-65-0) attachToModel method 1-[59](#page-66-0) to 1-[60](#page-67-0) AUTOSAR 1-[58](#page-65-0) 1-[166](#page-173-0) 1[-176](#page-183-0) to 1-[177](#page-184-0) 1[-180](#page-187-0) to 1[-189](#page-196-0) 1[-195](#page-202-0) to 1[-196](#page-203-0) 1-[206](#page-213-0) to 1[-209](#page-216-0) 1-[456](#page-463-0) 1[-468](#page-475-0) to 1-[471](#page-478-0) [addIOConf](#page-48-0) 1[-41](#page-48-0) [AutosarInterface](#page-370-0) 1[-363](#page-370-0) [createCalibrationComponentObjects](#page-125-0) 1-[118](#page-125-0) [createComponentAsModel](#page-126-0) 1[-119](#page-126-0) [createComponentAsSubsystem](#page-128-0) 1-[121](#page-128-0) [createOperationAsConfigurableSubsystems](#page-131-0) 1-[124](#page-131-0) [getCalibrationComponentNames](#page-166-0) 1[-159](#page-166-0) [getComponentName](#page-169-0) 1[-162](#page-169-0) [getComponentNames](#page-170-0) 1[-163](#page-170-0) [getDependencies](#page-177-0) 1-[170](#page-177-0) [getFile](#page-180-0) 1-[173](#page-180-0)

[getImplementationName](#page-182-0) 1[-175](#page-182-0) [getInterfacePackageName](#page-185-0) 1-[178](#page-185-0) [getInternalBehaviorName](#page-186-0) 1-[179](#page-186-0) importer 1-[54](#page-61-0) 1-[56](#page-63-0) [runValidation](#page-413-0) 1[-406](#page-413-0) [setComponentName](#page-442-0) 1[-435](#page-442-0) [setDependencies](#page-445-0) 1-[438](#page-445-0) [setFile](#page-448-0) 1-[441](#page-448-0) [setInitEventName](#page-451-0) 1[-444](#page-451-0) [setInitRunnableName](#page-452-0) 1-[445](#page-452-0) [setIOAutosarPortName](#page-455-0) 1[-448](#page-455-0) [setIODataAccessMode](#page-456-0) 1-[449](#page-456-0) [setIODataElement](#page-457-0) 1[-450](#page-457-0) [setIOInterfaceName](#page-459-0) 1-[452](#page-459-0) [setPeriodicEventName](#page-470-0) 1[-463](#page-470-0) [setPeriodicRunnableName](#page-471-0) 1-[464](#page-471-0) [syncWithModel](#page-503-0) 1[-496](#page-503-0) [AUTOSAR Code Generation Options pane](#page-1415-0) 3-[108](#page-1415-0) [AUTOSAR Configuration](#page-366-0) [RTW.AutosarInterface](#page-366-0) 1[-359](#page-366-0) [Avnet Spartan 3-A Video Capture](#page-1150-0) 2-[617](#page-1150-0)

## **B**

[Blackfin537 bf537\\_adc](#page-535-0) 2-[2](#page-535-0) [Blackfin537 bf537\\_dac](#page-538-0) 2-[5](#page-538-0) [Blackfin537 bf537\\_uart\\_config](#page-540-0) 2[-7](#page-540-0) [Blackfin537 bf537\\_uart\\_rx](#page-543-0) 2-[10](#page-543-0) [Blackfin537 bf537\\_uart\\_tx](#page-546-0) 2[-13](#page-546-0) [Block Processing block](#page-858-0) 2[-325](#page-858-0) [blocks](#page-574-0) [CAN Calibration Protocol](#page-574-0) 2-[41](#page-574-0) [CAN Pack](#page-1185-0) 2-[652](#page-1185-0) [CAN Unpack](#page-1196-0) 2-[663](#page-1196-0) [Custom MATLAB file](#page-1208-0) 2-[675](#page-1208-0) [Data Object Wizard](#page-1210-0) 2[-677](#page-1210-0) [ERT \(optimized for fixed-point\)](#page-1213-0) 2[-680](#page-1213-0) [ERT \(optimized for floating-point\)](#page-1215-0) 2[-682](#page-1215-0) [GRT \(debug for fixed/floating-point\)](#page-1217-0) 2[-684](#page-1217-0)

[GRT \(optimized for](#page-1219-0) [fixed/floating-point\)](#page-1219-0) 2-[686](#page-1219-0) [Invoke AUTOSAR Server Operation](#page-1236-0) 2[-703](#page-1236-0) [Mode Switch for Invoke AUTOSAR Server](#page-1288-0) [Operation](#page-1288-0) 2[-755](#page-1288-0) [Byte Pack block](#page-552-0) 2-[19](#page-552-0) [Byte Reversal block](#page-556-0) 2[-23](#page-556-0) [Byte Unpack block](#page-559-0) 2[-26](#page-559-0)

# **C**

[C++ encapsulation interface control](#page-66-0) [attachToModel](#page-66-0) 1[-59](#page-66-0) [getArgCategory](#page-152-0) 1-[145](#page-152-0) [getArgName](#page-155-0) 1-[148](#page-155-0) [getArgPosition](#page-158-0) 1-[151](#page-158-0) [getArgQualifier](#page-161-0) 1-[154](#page-161-0) [getClassName](#page-167-0) 1-[160](#page-167-0) [getDefaultConf](#page-174-0) 1-[167](#page-174-0) [getNumArgs](#page-198-0) 1-[191](#page-198-0) [getStepMethodName](#page-219-0) 1[-212](#page-219-0) [RTW.configSubsystemBuild](#page-375-0) 1[-368](#page-375-0) <code>[RTW.getEncapsulationInterfaceSpecification](#page-392-0)</code> (  $\rm 1288\$  GPIO Digital Input block 2-[215](#page-748-0) [RTW.ModelCPPArgsClass](#page-394-0) 1[-387](#page-394-0) [RTW.ModelCPPClass](#page-398-0) 1[-391](#page-398-0) [RTW.ModelCPPVoidClass](#page-400-0) 1[-393](#page-400-0) runValidation 1[-414](#page-421-0) 1[-416](#page-423-0) [setArgCategory](#page-426-0) 1-[419](#page-426-0) [setArgName](#page-430-0) 1-[423](#page-430-0) [setArgPosition](#page-433-0) 1-[426](#page-433-0) [setArgQualifier](#page-436-0) 1-[429](#page-436-0) [setClassName](#page-440-0) 1-[433](#page-440-0) [setStepMethodName](#page-479-0) 1[-472](#page-479-0) [C2000 Library](#page-1226-0) [SCI Setup](#page-1226-0) [Host-side](#page-1226-0) 2[-693](#page-1226-0) [SCI Transmit](#page-1229-0) [Host-side](#page-1229-0) 2[-696](#page-1229-0) [C2802x ADC](#page-714-0) 2[-181](#page-714-0) [C2802x COMP](#page-711-0) 2-[178](#page-711-0)

[C2802x/C2803x AnalogIO Input](#page-721-0) 2-[188](#page-721-0) [C2802x/C2803x AnalogIO Output](#page-723-0) 2[-190](#page-723-0) [C2803x ADC](#page-714-0) 2[-181](#page-714-0) [C2803x COMP](#page-711-0) 2-[178](#page-711-0) [C2803x LIN Receive block](#page-725-0) 2-[192](#page-725-0) [C2803x LIN Transmit block](#page-731-0) 2[-198](#page-731-0) [C280x/C2802x/C2803x/C2806x/C28x3x/c2834x](#page-668-0) [GPIO Digital Input](#page-668-0) 2-[135](#page-668-0) [C280x/C2802x/C2803x/C2806x/C28x3x/c2834x](#page-671-0) [GPIO Digital Output](#page-671-0) 2-[138](#page-671-0) [C280x/C2802x/C2803x/C28x3x eCAP block](#page-594-0) 2-[61](#page-594-0) [C280x/C2802x/C2803x/C28x3x Software](#page-698-0) [Interrupt Trigger](#page-698-0) 2-[165](#page-698-0) [C280x/C2802x/C2803x/C28x3x/c2834x SPI](#page-702-0) [Receive block](#page-702-0) 2[-169](#page-702-0) [C280x/C2803x/C28x3x eCAN Receive block](#page-581-0) 2[-48](#page-581-0) [C280x/C2803x/C28x3x eCAN Transmit](#page-589-0) [block](#page-589-0) 2-[56](#page-589-0) [C280x/C2803x/C28x3x ePWM block](#page-610-0) 2-[77](#page-610-0) [C280x/C2803x/C28x3x eQEP block](#page-649-0) 2-[116](#page-649-0) [C281x ADC block](#page-734-0) 2-[201](#page-734-0) [C281x CAP block](#page-739-0) 2-[206](#page-739-0) [C281x GPIO Digital Output block](#page-752-0) 2-[219](#page-752-0) [C281x PWM block](#page-756-0) 2[-223](#page-756-0) [C281x QEP block](#page-768-0) 2[-235](#page-768-0) [C281x Timer block](#page-772-0) 2[-239](#page-772-0) [C28x Hardware Interrupt block](#page-674-0) 2-[141](#page-674-0) [C28x I2C Receive block](#page-681-0) 2[-148](#page-681-0) [C28x I2C Transmit block](#page-685-0) 2[-152](#page-685-0) [C28x SCI Receive block](#page-688-0) 2[-155](#page-688-0) [C28x SCI Transmit block](#page-694-0) 2-[161](#page-694-0) [C28x SPI Transmit block](#page-707-0) 2[-174](#page-707-0) [C28x3x GPIO Digital Input](#page-668-0) 2[-135](#page-668-0) [C28x3x GPIO Digital Output](#page-671-0) 2-[138](#page-671-0) [C5510 DSK ADC](#page-849-0) 2-[316](#page-849-0) [C5510 DSK DAC](#page-852-0) 2-[319](#page-852-0) [C6000 Deinterleave](#page-867-0) 2[-334](#page-867-0) [C6000 EDMA block](#page-869-0) 2-[336](#page-869-0) [C6000 Interleave](#page-878-0) 2[-345](#page-878-0)

[C6000 IP Config block](#page-881-0) 2[-348](#page-881-0) [C6000 Library](#page-1142-0) [DM643x UART Config](#page-1142-0) [Host side](#page-1142-0) 2[-609](#page-1142-0) [C6000 TCP/IP Receive block](#page-887-0) 2-[354](#page-887-0) [C6000 TCP/IP Send block](#page-893-0) 2-[360](#page-893-0) [C6000 UDP Receive block](#page-896-0) 2[-363](#page-896-0) [C6000 UDP Send block](#page-900-0) 2-[367](#page-900-0) [C62x Autocorrelation block](#page-903-0) 2-[370](#page-903-0) [C62x Bit Reverse block](#page-905-0) 2[-372](#page-905-0) [C62x Block Exponent block](#page-907-0) 2-[374](#page-907-0) [C62x Complex FIR block](#page-909-0) 2[-376](#page-909-0) [C62x Convert Floating-Point to Q.15 block](#page-913-0) 2[-380](#page-913-0) [C62x Convert Q.15 to Floating-Point block](#page-914-0) 2[-381](#page-914-0) [C62x FFT block](#page-915-0) 2[-382](#page-915-0) [C62x General Real FIR block](#page-917-0) 2-[384](#page-917-0) [C62x LMS Adaptive Filter block](#page-921-0) 2[-388](#page-921-0) [C62x Matrix Multiplication block](#page-926-0) 2[-393](#page-926-0) [C62x Matrix Transpose block](#page-930-0) 2[-397](#page-930-0) [C62x Radix-2 FFT block](#page-931-0) 2[-398](#page-931-0) [C62x Radix-2 IFFT block](#page-934-0) 2-[401](#page-934-0) [C62x Radix-4 Real FIR block](#page-936-0) 2-[403](#page-936-0) [C62x Radix-8 Real FIR block](#page-939-0) 2-[406](#page-939-0) [C62x Real Forward Lattice all-Pole IIR](#page-942-0) [block](#page-942-0) 2-[409](#page-942-0) [C62x Real IIR block](#page-946-0) 2-[413](#page-946-0) [C62x Reciprocal block](#page-950-0) 2-[417](#page-950-0) [C62x Symmetric Real FIR block](#page-951-0) 2[-418](#page-951-0) [C62x Vector Dot Product block](#page-956-0) 2[-423](#page-956-0) [C62x Vector Maximum Index block](#page-957-0) 2-[424](#page-957-0) [C62x Vector Maximum Value block](#page-958-0) 2[-425](#page-958-0) [C62x Vector Minimum Value block](#page-959-0) 2-[426](#page-959-0) [C62x Vector Multiply block](#page-960-0) 2[-427](#page-960-0) [C62x Vector Negate block](#page-961-0) 2-[428](#page-961-0) [C62x Vector Sum of Squares block](#page-962-0) 2[-429](#page-962-0) [C62x Weighted Vector Sum block](#page-963-0) 2-[430](#page-963-0) [C6416 DSK ADC block](#page-965-0) 2[-432](#page-965-0) [C6416 DSK DAC block](#page-969-0) 2[-436](#page-969-0) [C6416 DSK DIP Switch block](#page-972-0) 2[-439](#page-972-0) [C6416 DSK LED block](#page-977-0) 2-[444](#page-977-0)

[C6416 DSK Reset block](#page-979-0) 2-[446](#page-979-0) [C6455 DSK/EVM ADC block](#page-980-0) 2[-447](#page-980-0) [C6455 DSK/EVM DAC block](#page-983-0) 2[-450](#page-983-0) [C6455 DSK/EVM DIP block](#page-984-0) 2-[451](#page-984-0) [C6455 DSK/EVM LED block](#page-986-0) 2-[453](#page-986-0) [C6455 SRIO Config block](#page-987-0) 2[-454](#page-987-0) [C6455 SRIO Receive block](#page-990-0) 2-[457](#page-990-0) [C6455 SRIO Transmit block](#page-997-0) 2-[464](#page-997-0) [C64x Autocorrelation block](#page-1001-0) 2-[468](#page-1001-0) [C64x Bit Reverse block](#page-1003-0) 2[-470](#page-1003-0) [C64x Block Exponent block](#page-1005-0) 2-[472](#page-1005-0) [C64x Complex FIR block](#page-1007-0) 2[-474](#page-1007-0) [C64x Convert Floating-Point to Q.15 block](#page-1010-0) 2[-477](#page-1010-0) [C64x Convert Q.15 to Floating-Point block](#page-1011-0) 2[-478](#page-1011-0) [C64x FFT block](#page-1012-0) 2[-479](#page-1012-0) [C64x General Real FIR block](#page-1014-0) 2-[481](#page-1014-0) [C64x LMS Adaptive Filter block](#page-1017-0) 2[-484](#page-1017-0) [C64x Matrix Multiplication block](#page-1022-0) 2[-489](#page-1022-0) [C64x Matrix Transpose block](#page-1026-0) 2[-493](#page-1026-0) [C64x Radix-2 FFT block](#page-1028-0) 2[-495](#page-1028-0) [C64x Radix-2 IFFT block](#page-1031-0) 2-[498](#page-1031-0) [C64x Radix-4 Real FIR block](#page-1033-0) 2-[500](#page-1033-0) [C64x Radix-8 Real FIR block](#page-1036-0) 2-[503](#page-1036-0) [C64x Real Forward Lattice all-Pole IIR](#page-1039-0) [block](#page-1039-0) 2-[506](#page-1039-0) [C64x Real IIR block](#page-1043-0) 2-[510](#page-1043-0) [C64x Reciprocal block](#page-1046-0) 2-[513](#page-1046-0) [C64x Symmetric Real FIR block](#page-1047-0) 2[-514](#page-1047-0) [C64x Vector Dot Product block](#page-1052-0) 2[-519](#page-1052-0) [C64x Vector Maximum Index block](#page-1053-0) 2-[520](#page-1053-0) [C64x Vector Maximum Value block](#page-1054-0) 2[-521](#page-1054-0) [C64x Vector Minimum Value block](#page-1055-0) 2-[522](#page-1055-0) [C64x Vector Multiply block](#page-1056-0) 2[-523](#page-1056-0) [C64x Vector Negate block](#page-1057-0) 2-[524](#page-1057-0) [C64x Vector Sum of Squares block](#page-1058-0) 2[-525](#page-1058-0) [C64x Weighted Vector Sum block](#page-1059-0) 2-[526](#page-1059-0) [C6713 DSK ADC block](#page-1061-0) 2[-528](#page-1061-0) [C6713 DSK DAC block](#page-1066-0) 2[-533](#page-1066-0) [C6713 DSK DIP Switch block](#page-1068-0) 2[-535](#page-1068-0) [C6713 DSK LED block](#page-1073-0) 2-[540](#page-1073-0)

[C6713 DSK Reset block](#page-1075-0) 2-[542](#page-1075-0) [C6747EVM DIP Switch](#page-1172-0) 2[-639](#page-1172-0) [C6747EVM LED](#page-1174-0) 2[-641](#page-1174-0) [C6747EVM/C6748EVM ADC](#page-1167-0) 2-[634](#page-1167-0) [C6747EVM/C6748EVM DAC](#page-1170-0) 2-[637](#page-1170-0) [CAN Calibration Protocol block](#page-574-0) 2-[41](#page-574-0) [CAN Pack block](#page-1185-0) 2-[652](#page-1185-0) [CAN Unpack block](#page-1196-0) 2[-663](#page-1196-0) [CAN/eCAN](#page-581-0) [C280x/C2803x/C2833x Receive block](#page-581-0) 2-[48](#page-581-0) [C280x/C2803x/C28x3x Transmit block](#page-589-0) 2[-56](#page-589-0) [capture block](#page-739-0) [C281x](#page-739-0) 2-[206](#page-739-0) [ccsboardinfo](#page-69-0) 1[-62](#page-69-0) [Clarke Transformation block](#page-779-0) 2[-246](#page-779-0) [Code Placement pane](#page-1351-0) 3[-44](#page-1351-0) [Code Style pane](#page-1327-0) 3-[20](#page-1327-0) [configuration parameters](#page-1558-0) [code generation](#page-1558-0) 3[-251](#page-1558-0) [Code Generation pane: Code Placement](#page-1352-0) 3[-45](#page-1352-0) [Code Generation pane: Code Style](#page-1328-0) 3[-21](#page-1328-0) [Code Generation pane: Data Type](#page-1369-0) [Replacement](#page-1369-0) 3-[62](#page-1369-0) [Code Generation pane: Memory](#page-1399-0) [Sections](#page-1399-0) 3-[92](#page-1399-0) [Code Generation pane: Templates](#page-1341-0) 3[-34](#page-1341-0) [coder targets](#page-1463-0) 3[-156](#page-1463-0) [impacts of settings](#page-1544-0) 3-[237](#page-1544-0) pane 3[-117](#page-1424-0) 3-[154](#page-1461-0) [buildAction](#page-1429-0) 3-[122](#page-1429-0) [buildFormat](#page-1427-0) 3[-120](#page-1427-0) [Compiler options string:](#page-1437-0) 3-[130](#page-1437-0) [DiagnosticActions](#page-1457-0) 3[-150](#page-1457-0) [Export IDE link handle to base](#page-1454-0) [workspace:](#page-1454-0) 3-[147](#page-1454-0) [Function name:](#page-1434-0) 3[-127](#page-1434-0) [gui item name](#page-1449-0) 3-[142](#page-1449-0) [IDE link handle name:](#page-1456-0) 3-[149](#page-1456-0) [ideObjBuildTimeout](#page-1451-0) 3[-144](#page-1451-0) [ideObjTimeout](#page-1453-0) 3[-146](#page-1453-0)

[Linker options string:](#page-1439-0) 3[-132](#page-1439-0) [overrunNotificationMethod](#page-1432-0) 3[-125](#page-1432-0) [Preserve extern keyword in function](#page-1336-0) [declarations](#page-1336-0) 3-[29](#page-1336-0) [Profile real-time execution](#page-1445-0) 3-[138](#page-1445-0) [profileBy](#page-1447-0) 3[-140](#page-1447-0) [projectOptions](#page-1435-0) 3[-128](#page-1435-0) [Shared Utility:](#page-1405-0) 3[-98](#page-1405-0) [System heap size \(MAUs\):](#page-1443-0) 3-[136](#page-1443-0) [System stack size \(MAUs\):](#page-1441-0) 3[-134](#page-1441-0) [Configuration Parameters dialog box](#page-1416-0) [Code Generation \(AUTOSAR Code](#page-1416-0) [Generation Options\)](#page-1416-0) 3-[109](#page-1416-0) [AUTOSAR Compiler Abstraction](#page-1419-0) [Macros](#page-1419-0) 3-[112](#page-1419-0) [AUTOSAR Schema Version](#page-1417-0) 3-[110](#page-1417-0) [Configure AUTOSAR Interface](#page-1421-0) 3-[114](#page-1421-0) [Maximum SHORT-NAME length](#page-1418-0) 3[-111](#page-1418-0) [Support root-level matrix I/O using](#page-1420-0) [one-dimensional arrays](#page-1420-0) 3[-113](#page-1420-0) [Code Generation \(Verification\)](#page-1320-0) [Code coverage tool](#page-1320-0) 3-[13](#page-1320-0) [Create block](#page-1322-0) 3[-15](#page-1322-0) [Enable portable word sizes](#page-1324-0) 3-[17](#page-1324-0) [Enable source-level debugging for SIL](#page-1326-0) [simulations](#page-1326-0) 3[-19](#page-1326-0) [Measure function execution times](#page-1314-0) 3-[7](#page-1314-0) [Measure task execution time](#page-1312-0) 3[-5](#page-1312-0) [Save options](#page-1318-0) 3-[11](#page-1318-0) [Verification tab overview](#page-1311-0) 3-[4](#page-1311-0) [Workspace variable](#page-1316-0) 3-[9](#page-1316-0) [Code Placement pane](#page-1357-0) [Data declaration](#page-1357-0) 3-[50](#page-1357-0) [Data declaration filename](#page-1359-0) 3-[52](#page-1359-0) [Data definition](#page-1353-0) 3-[46](#page-1353-0) [Data definition filename](#page-1355-0) 3-[48](#page-1355-0) [#include file identifier](#page-1361-0) 3-[54](#page-1361-0) Parameter tune level 3[-57](#page-1364-0) 3-[59](#page-1366-0) [Signal display level](#page-1362-0) 3[-55](#page-1362-0)

[use owner from data object for data](#page-1361-0) [definition placement](#page-1361-0) 3-[54](#page-1361-0) [Code Style pane](#page-1334-0) [Convert if-elseif-else patterns to](#page-1334-0) [switch-case statements](#page-1334-0) 3-[27](#page-1334-0) [Parentheses level](#page-1329-0) 3-[22](#page-1329-0) [Preserve condition expression in if](#page-1332-0) [statement](#page-1332-0) 3[-25](#page-1332-0) [Preserve operand order in](#page-1331-0) [expression](#page-1331-0) 3-[24](#page-1331-0) [Suppress generation of default cases](#page-1338-0) [for Stateflow switch statements if](#page-1338-0) [unreachable](#page-1338-0) 3[-31](#page-1338-0) [Data Type Replacement pane](#page-1389-0) [boolean Replacement Name](#page-1389-0) 3[-82](#page-1389-0) [char Replacement Name](#page-1395-0) 3[-88](#page-1395-0) [double Replacement Name](#page-1373-0) 3-[66](#page-1373-0) [int Replacement Name](#page-1391-0) 3[-84](#page-1391-0) [int16 Replacement Name](#page-1379-0) 3-[72](#page-1379-0) [int32 Replacement Name](#page-1377-0) 3-[70](#page-1377-0) [int8 replacement name](#page-1381-0) 3-[74](#page-1381-0) [Replace data type names in the generated](#page-1370-0) [code](#page-1370-0) 3[-63](#page-1370-0) [single Replacement Name](#page-1375-0) 3-[68](#page-1375-0) [uint Replacement Name](#page-1393-0) 3[-86](#page-1393-0) [uint16 Replacement Name](#page-1385-0) 3-[78](#page-1385-0) [uint32 Replacement Name](#page-1383-0) 3-[76](#page-1383-0) [uint8 Replacement Name](#page-1387-0) 3[-80](#page-1387-0) [Memory Sections pane](#page-1406-0) [Constants](#page-1406-0) 3-[99](#page-1406-0) [Execution](#page-1404-0) 3-[97](#page-1404-0) [Initialize/Terminate](#page-1403-0) 3-[96](#page-1403-0) [Inputs/Outputs](#page-1408-0) 3-[101](#page-1408-0) [Internal data](#page-1410-0) 3-[103](#page-1410-0) [Package](#page-1400-0) 3-[93](#page-1400-0) [Parameters](#page-1412-0) 3[-105](#page-1412-0) [Refresh package list](#page-1402-0) 3[-95](#page-1402-0) [Validation results](#page-1414-0) 3[-107](#page-1414-0) [Templates pane](#page-1343-0)

[code templates: Header file \(\\*.h\)](#page-1343-0) [template](#page-1343-0) 3[-36](#page-1343-0) [code templates: Source file \(\\*.c\)](#page-1342-0) [template](#page-1342-0) 3[-35](#page-1342-0) [data templates: Header file \(\\*.h\)](#page-1345-0) [template](#page-1345-0) 3[-38](#page-1345-0) [data templates: Source file \(\\*.c\)](#page-1344-0) [template](#page-1344-0) 3[-37](#page-1344-0) [File customization template](#page-1346-0) 3-[39](#page-1346-0) [Generate an example main program](#page-1347-0) 3[-40](#page-1347-0) [Target operating system](#page-1349-0) 3-[42](#page-1349-0) [configure](#page-102-0) 1-[95](#page-102-0) [connect to simulator](#page-234-0) 1[-227](#page-234-0) [conversion](#page-784-0) [float to IQ number](#page-784-0) 2-[251](#page-784-0) [IQ number to different IQ number](#page-808-0) 2-[275](#page-808-0) [IQ number to float](#page-802-0) 2-[269](#page-802-0) [copyConceptualArgsToImplementation](#page-106-0) [function](#page-106-0) 1[-99](#page-106-0) [CPU Timer block](#page-1076-0) 2[-543](#page-1076-0) [createAndAddConceptualArg](#page-108-0) function 1[-101](#page-108-0) [createAndAddImplementationArg](#page-115-0) [function](#page-115-0) 1[-108](#page-115-0) [createAndSetCImplementationReturn](#page-120-0) [function](#page-120-0) 1[-113](#page-120-0) [createComponentAsSubsystem](#page-128-0) arxml.importer [method](#page-128-0) 1-[121](#page-128-0) [createOperationAsConfigurableSubsystems](#page-131-0) [arxml.importer method](#page-131-0) 1-[124](#page-131-0) [CRL table creation](#page-25-0) [addAdditionalHeaderFile](#page-25-0) 1-[18](#page-25-0) [addAdditionalIncludePath](#page-27-0) 1[-20](#page-27-0) [addAdditionalLinkObj](#page-29-0) 1[-22](#page-29-0) [addAdditionalLinkObjPath](#page-30-0) 1[-23](#page-30-0) [addAdditionalSourceFile](#page-31-0) 1-[24](#page-31-0) [addAdditionalSourcePath](#page-33-0) 1-[26](#page-33-0) [addConceptualArg](#page-38-0) 1[-31](#page-38-0) [addDWorkArg](#page-40-0) 1-[33](#page-40-0) [addEntry](#page-43-0) 1-[36](#page-43-0) [copyConceptualArgsToImplementation](#page-106-0) 1-[99](#page-106-0)

[createAndAddConceptualArg](#page-108-0) 1[-101](#page-108-0) [createAndAddImplementationArg](#page-115-0) 1[-108](#page-115-0) [createAndSetCImplementationReturn](#page-120-0) 1[-113](#page-120-0) [enableCPP](#page-146-0) 1[-139](#page-146-0) [getTflArgFromString](#page-220-0) 1-[213](#page-220-0) [getTflDWorkFromString](#page-222-0) 1[-215](#page-222-0) [registerCFunctionEntry](#page-318-0) 1-[311](#page-318-0) [registerCPPFunctionEntry](#page-322-0) 1[-315](#page-322-0) [registerCPromotableMacroEntry](#page-326-0) 1[-319](#page-326-0) [setNameSpace](#page-465-0) 1-[458](#page-465-0) [setReservedIdentifiers](#page-472-0) 1-[465](#page-472-0) [setTflCFunctionEntryParameters](#page-481-0) 1-[474](#page-481-0) [setTflCOperationEntryParameters](#page-487-0) 1-[480](#page-487-0) [setTflCSemaphoreEntryParameters](#page-498-0) 1-[491](#page-498-0) [Custom MATLAB file block](#page-1208-0) 2[-675](#page-1208-0)

# **D**

[Data Object Wizard block](#page-1210-0) 2[-677](#page-1210-0) [Data Type Replacement pane](#page-1368-0) 3-[61](#page-1368-0) [deadband](#page-764-0) [C281x PWM](#page-764-0) 2[-231](#page-764-0) [debug operation](#page-294-0) [new](#page-294-0) 1-[287](#page-294-0) [device driver blocks](#page-574-0) [CAN Calibration Protocol](#page-574-0) 2-[41](#page-574-0) digital motor control*. See* DMC library [disable](#page-136-0) 1[-129](#page-136-0) [Division IQN block](#page-782-0) 2[-249](#page-782-0) [DM642 EVM Audio ADC block](#page-1078-0) 2-[545](#page-1078-0) [DM642 EVM Audio DAC block](#page-1082-0) 2-[549](#page-1082-0) [DM642 EVM FPGA GPIO Read block](#page-1084-0) 2[-551](#page-1084-0) [DM642 EVM FPGA GPIO Write block](#page-1086-0) 2[-553](#page-1086-0) [DM642 EVM LED block](#page-1102-0) 2-[569](#page-1102-0) [DM642 EVM Reset block](#page-1108-0) 2-[575](#page-1108-0) [DM642 EVM Video ADC block](#page-1088-0) 2-[555](#page-1088-0) [DM642 EVM Video DAC block](#page-1097-0) 2-[564](#page-1097-0) [DM642 EVM Video Port block](#page-1103-0) 2-[570](#page-1103-0) [DM6437 EVM ADC](#page-1109-0) 2[-576](#page-1109-0) [DM6437 EVM DAC](#page-1112-0) 2[-579](#page-1112-0)

[DM6437 EVM DIP](#page-1113-0) 2-[580](#page-1113-0) [DM6437 EVM LED](#page-1115-0) 2-[582](#page-1115-0) [DM6437 EVM Video Capture](#page-1116-0) 2[-583](#page-1116-0) [DM643x CAN Receive](#page-1118-0) 2-[585](#page-1118-0) [DM643x CAN Setup](#page-1122-0) 2[-589](#page-1122-0) [DM643x CAN Transmit](#page-1125-0) 2-[592](#page-1125-0) [DM643x Draw Rectangles](#page-1127-0) 2[-594](#page-1127-0) [DM643x OSD](#page-1130-0) 2[-597](#page-1130-0) [DM643x PWM](#page-1136-0) 2-[603](#page-1136-0) [DM643x UART Config](#page-1142-0) [Host side](#page-1142-0) 2[-609](#page-1142-0) [DM643x UART Receive block](#page-1145-0) 2-[612](#page-1145-0) [DM643x UART Transmit block](#page-1148-0) 2[-615](#page-1148-0) [DM643x Video Display](#page-1157-0) 2[-624](#page-1157-0) [DM648 EVM Video Capture](#page-1162-0) 2[-629](#page-1162-0) [DM648 EVM Video Display](#page-1165-0) 2-[632](#page-1165-0) [DMC library](#page-779-0) [Clarke Transformation](#page-779-0) 2-[246](#page-779-0) [Inverse Park Transformation](#page-799-0) 2-[266](#page-799-0) [Park Transformation](#page-814-0) 2[-281](#page-814-0) PID controller 2-[284](#page-817-0) 2-[286](#page-819-0) [ramp control](#page-824-0) 2-[291](#page-824-0) [ramp generator](#page-827-0) 2-[294](#page-827-0) [Space Vector Generator](#page-834-0) 2-[301](#page-834-0) [Speed Measurement](#page-836-0) 2[-303](#page-836-0) [DSP/BIOS Hardware Interrupt block](#page-1175-0) 2[-642](#page-1175-0) [DSP/BIOS Task block](#page-1179-0) 2-[646](#page-1179-0) [DSP/BIOS Triggered Task block](#page-1182-0) 2[-649](#page-1182-0) [duty ratios](#page-834-0) 2[-301](#page-834-0)

## **E**

[enable](#page-144-0) 1-[137](#page-144-0) [enableCPP](#page-146-0) function 1[-139](#page-146-0) [enhanced capture channel](#page-594-0) 2-[61](#page-594-0) [enhanced quadrature encoder pulse module](#page-649-0) [C280x/C2803x/C2833x](#page-649-0) 2[-116](#page-649-0) [ePWM blocks](#page-610-0) [C280x/C2833x](#page-610-0) 2[-77](#page-610-0) [ERT \(optimized for fixed-point\) block](#page-1213-0) 2-[680](#page-1213-0) [ERT \(optimized for floating-point\) block](#page-1215-0) 2-[682](#page-1215-0)

## **F**

[file and project operation](#page-294-0) [new](#page-294-0) 1-[287](#page-294-0) [Float to IQN block](#page-784-0) 2[-251](#page-784-0) [floating-point numbers](#page-784-0) [convert to IQ number](#page-784-0) 2[-251](#page-784-0) [flush](#page-149-0) 1[-142](#page-149-0) [four-quadrant arctangent](#page-564-0) 2-[31](#page-564-0) [Fractional part IQN block](#page-786-0) 2-[253](#page-786-0) [Fractional part IQN x int32 block](#page-788-0) 2-[255](#page-788-0) [From RTDX block](#page-790-0) 2-[257](#page-790-0) [function prototype control](#page-35-0) [addArgConf](#page-35-0) 1-[28](#page-35-0) [attachToModel](#page-67-0) 1[-60](#page-67-0) [getArgCategory](#page-154-0) 1-[147](#page-154-0) [getArgName](#page-157-0) 1-[150](#page-157-0) [getArgPosition](#page-160-0) 1-[153](#page-160-0) [getArgQualifier](#page-163-0) 1-[156](#page-163-0) [getDefaultConf](#page-176-0) 1-[169](#page-176-0) [getFunctionName](#page-181-0) 1-[174](#page-181-0) [getNumArgs](#page-199-0) 1-[192](#page-199-0) [getPreview](#page-204-0) 1-[197](#page-204-0) [RTW.configSubsystemBuild](#page-375-0) 1[-368](#page-375-0) [RTW.getFunctionSpecification](#page-393-0) 1[-386](#page-393-0) [RTW.ModelSpecificCPrototype](#page-403-0) 1-[396](#page-403-0) [runValidation](#page-425-0) 1[-418](#page-425-0) [setArgCategory](#page-428-0) 1-[421](#page-428-0) [setArgName](#page-432-0) 1-[425](#page-432-0) [setArgPosition](#page-435-0) 1-[428](#page-435-0) [setArgQualifier](#page-438-0) 1-[431](#page-438-0) [setFunctionName](#page-449-0) 1-[442](#page-449-0)

#### **G**

[get symbol table](#page-510-0) 1[-503](#page-510-0) getArgCategory method 1[-145](#page-152-0) 1[-147](#page-154-0) getArgName method 1[-148](#page-155-0) 1[-150](#page-157-0)

getArgPosition method 1[-151](#page-158-0) 1[-153](#page-160-0) getArgQualifier method 1[-154](#page-161-0) 1-[156](#page-163-0) [getCalibrationComponentNames](#page-166-0) [arxml.importer method](#page-166-0) 1-[159](#page-166-0) [getClassName](#page-167-0) method 1-[160](#page-167-0) [getComponentName](#page-169-0) AutosarInterface [method](#page-169-0) 1-[162](#page-169-0) [getComponentNames](#page-170-0) arxml.importer [method](#page-170-0) 1-[163](#page-170-0) getDefaultConf [AutosarInterface method](#page-173-0) 1-[166](#page-173-0) getDefaultConf method 1[-167](#page-174-0) 1[-169](#page-176-0) getDependencies [arxml.importer method](#page-177-0) 1[-170](#page-177-0) getFile [arxml.importer method](#page-180-0) 1[-173](#page-180-0) [getFunctionName](#page-181-0) method 1-[174](#page-181-0) [getImplementationName](#page-182-0) AutosarInterface [method](#page-182-0) 1-[175](#page-182-0) [getInitEventName](#page-183-0) AutosarInterface [method](#page-183-0) 1-[176](#page-183-0) [getInitRunnableName](#page-184-0) AutosarInterface [method](#page-184-0) 1-[177](#page-184-0) [getInterfacePackageName](#page-185-0) AutosarInterface [method](#page-185-0) 1-[178](#page-185-0) [getInternalBehaviorName](#page-186-0) AutosarInterface [method](#page-186-0) 1-[179](#page-186-0) [getIOAutosarPortName](#page-187-0) AutosarInterface [method](#page-187-0) 1-[180](#page-187-0) [getIODataAccessMode](#page-188-0) AutosarInterface [method](#page-188-0) 1-[181](#page-188-0) [getIODataElement](#page-189-0) AutosarInterface [method](#page-189-0) 1-[182](#page-189-0) [getIOErrorStatusReceiver](#page-190-0) AutosarInterface [method](#page-190-0) 1-[183](#page-190-0) [getIOInterfaceName](#page-191-0) AutosarInterface [method](#page-191-0) 1-[184](#page-191-0) [getIOPortNumber](#page-192-0) AutosarInterface [method](#page-192-0) 1-[185](#page-192-0) [getIOServiceInterface](#page-193-0) AutosarInterface [method](#page-193-0) 1-[186](#page-193-0) [getIOServiceName](#page-194-0) AutosarInterface [method](#page-194-0) 1-[187](#page-194-0)

[getIOServiceOperation](#page-195-0) AutosarInterface [method](#page-195-0) 1-[188](#page-195-0) [getIsServerOperation](#page-196-0) AutosarInterface [method](#page-196-0) 1-[189](#page-196-0) getNumArgs method 1[-191](#page-198-0) to 1-[192](#page-199-0) [getPeriodicEventName](#page-202-0) AutosarInterface [method](#page-202-0) 1-[195](#page-202-0) [getPeriodicRunnableName](#page-203-0) AutosarInterface [method](#page-203-0) 1-[196](#page-203-0) [getPreview](#page-204-0) method 1[-197](#page-204-0) [getServerInterfaceName](#page-213-0) AutosarInterface [method](#page-213-0) 1-[206](#page-213-0) [getServerOperationPrototype](#page-214-0) [AutosarInterface method](#page-214-0) 1[-207](#page-214-0) [getServerPortName](#page-215-0) AutosarInterface [method](#page-215-0) 1-[208](#page-215-0) getServerType [AutosarInterface method](#page-216-0) 1[-209](#page-216-0) [getStepMethodName](#page-219-0) method 1-[212](#page-219-0) [getTflArgFromString](#page-220-0) function 1-[213](#page-220-0) [getTflDWorkFromString](#page-222-0) function 1[-215](#page-222-0) [GPIO Digital Input](#page-668-0) [C280x](#page-668-0) 2-[135](#page-668-0) [C28x3x](#page-668-0) 2-[135](#page-668-0) [GPIO Digital Output](#page-671-0) [C280x](#page-671-0) 2-[138](#page-671-0) [C28x3x](#page-671-0) 2-[138](#page-671-0) [GPIO input](#page-748-0) [C281x](#page-748-0) 2-[215](#page-748-0) [GPIO output](#page-752-0) [C281x](#page-752-0) 2-[219](#page-752-0) [GRT \(debug for fixed/floating-point\) block](#page-1217-0) 2-[684](#page-1217-0) [GRT \(optimized for fixed/floating-point\)](#page-1219-0) [block](#page-1219-0) 2-[686](#page-1219-0)

# **H**

[Hardware Interrupt block](#page-855-0) 2-[322](#page-855-0)

# **I**

[I/O](#page-748-0) [C281x input](#page-748-0) 2-[215](#page-748-0) [C281x output](#page-752-0) 2-[219](#page-752-0) [I2C](#page-681-0) [Receive](#page-681-0) 2[-148](#page-681-0) [Transmit](#page-685-0) 2[-152](#page-685-0) [IDE status](#page-257-0) 1[-250](#page-257-0) [Idle Task block](#page-1232-0) 2-[699](#page-1232-0) [info](#page-238-0) 1-[231](#page-238-0) [Integer part IQN block](#page-795-0) 2[-262](#page-795-0) [Integer part IQN x int32 block](#page-797-0) 2-[264](#page-797-0) [interrupt](#page-698-0) [software triggered for C280x/C28x3x](#page-698-0) 2[-165](#page-698-0) [Inverse Park Transformation block](#page-799-0) 2-[266](#page-799-0) [Invoke AUTOSAR Server Operation block](#page-1236-0) 2-[703](#page-1236-0) [IQ Math library](#page-562-0) [Absolute IQN block](#page-562-0) 2[-29](#page-562-0) [Arctangent IQN block](#page-564-0) 2[-31](#page-564-0) [Division IQN block](#page-782-0) 2[-249](#page-782-0) [Float to IQN block](#page-784-0) 2[-251](#page-784-0) [Fractional part IQN block](#page-786-0) 2-[253](#page-786-0) [Fractional part IQN x int32 block](#page-788-0) 2-[255](#page-788-0) [Integer part IQN block](#page-795-0) 2[-262](#page-795-0) [Integer part IQN x int32 block](#page-797-0) 2-[264](#page-797-0) [IQN to Float block](#page-802-0) 2[-269](#page-802-0) [IQN x int32 block](#page-804-0) 2-[271](#page-804-0) [IQN x IQN block](#page-806-0) 2-[273](#page-806-0) [IQN1 to IQN2 block](#page-808-0) 2-[275](#page-808-0) [IQN1 x IQN2 block](#page-810-0) 2[-277](#page-810-0) [Magnitude IQN block](#page-812-0) 2[-279](#page-812-0) [Saturate IQN block](#page-832-0) 2[-299](#page-832-0) [Square Root IQN block](#page-841-0) 2-[308](#page-841-0) [Trig Fcn IQN block](#page-847-0) 2-[314](#page-847-0) [IQ numbers](#page-784-0) [convert from float](#page-784-0) 2-[251](#page-784-0) [convert to different IQ](#page-808-0) 2-[275](#page-808-0) [convert to float](#page-802-0) 2-[269](#page-802-0) [fractional part](#page-786-0) 2-[253](#page-786-0) [integer part](#page-795-0) 2-[262](#page-795-0)

[magnitude](#page-812-0) 2[-279](#page-812-0) [multiply](#page-806-0) 2[-273](#page-806-0) [multiply by int32](#page-804-0) 2-[271](#page-804-0) [multiply by int32 fractional result](#page-788-0) 2-[255](#page-788-0) [multiply by int32 integer part](#page-797-0) 2-[264](#page-797-0) [square root](#page-841-0) 2[-308](#page-841-0) [trigonometric functions](#page-847-0) 2[-314](#page-847-0) [IQN to Float block](#page-802-0) 2[-269](#page-802-0) [IQN x int32 block](#page-804-0) 2-[271](#page-804-0) [IQN x IQN block](#page-806-0) 2-[273](#page-806-0) [IQN1 to IQN2 block](#page-808-0) 2-[275](#page-808-0) [IQN1 x IQN2 block](#page-810-0) 2[-277](#page-810-0) [isenabled](#page-248-0) 1-[241](#page-248-0) [isreadable](#page-250-0) 1[-243](#page-250-0) [isrtdxcapable](#page-255-0) 1-[248](#page-255-0) [isvisible](#page-257-0) 1-[250](#page-257-0) [iswritable](#page-259-0) 1-[252](#page-259-0)

# **L**

[list](#page-264-0) 1-[257](#page-264-0) [list object](#page-264-0) 1-[257](#page-264-0) [list variable](#page-264-0) 1-[257](#page-264-0) [local interconnect network](#page-725-0) 2-[192](#page-725-0) [Local Interconnect Network \(LIN\)](#page-731-0) 2-[198](#page-731-0)

#### **M**

[Magnitude IQN block](#page-812-0) 2[-279](#page-812-0) [matrix, read from RTDX](#page-310-0) 1-[303](#page-310-0) [Memory Allocate block](#page-1252-0) 2[-719](#page-1252-0) [Memory Copy block](#page-1259-0) 2[-726](#page-1259-0) [Memory Sections pane](#page-1397-0) 3-[90](#page-1397-0) [messages](#page-1119-0) [DM643x](#page-1119-0) 2[-586](#page-1119-0) [Mode Switch for Invoke AUTOSAR Server](#page-1288-0) [Operation block](#page-1288-0) 2[-755](#page-1288-0) [models](#page-1558-0) [parameters for configuring](#page-1558-0) 3[-251](#page-1558-0) [msgcount](#page-293-0) 1[-286](#page-293-0)

[multiplication](#page-804-0) [IQN x int32](#page-804-0) 2[-271](#page-804-0) [IQN x int32 fractional part](#page-788-0) 2[-255](#page-788-0) [IQN x int32 integer part](#page-797-0) 2[-264](#page-797-0) [IQN x IQN](#page-806-0) 2[-273](#page-806-0) [IQN1 x IQN2](#page-810-0) 2-[277](#page-810-0)

#### **P**

[parameters](#page-1558-0) [for configuring model code generation and](#page-1558-0) [targets](#page-1558-0) 3[-251](#page-1558-0) [Park Transformation block](#page-814-0) 2[-281](#page-814-0) [phase conversion](#page-779-0) 2[-246](#page-779-0) PID controller 2-[284](#page-817-0) 2[-286](#page-819-0) [processor information, get](#page-238-0) 1-[231](#page-238-0) [program file, reload](#page-338-0) 1[-331](#page-338-0) [PWM blocks](#page-756-0) [C281x](#page-756-0) 2-[223](#page-756-0)

#### **Q**

[quadrature encoder pulse circuit](#page-768-0) [C28x](#page-768-0) 2[-235](#page-768-0)

#### **R**

[ramp control block](#page-824-0) 2-[291](#page-824-0) [ramp generator block](#page-827-0) 2-[294](#page-827-0) [read register](#page-329-0) 1-[322](#page-329-0) [readmat](#page-310-0) 1-[303](#page-310-0) [readmsg](#page-313-0) 1-[306](#page-313-0) [reference frame conversion](#page-799-0) [C2000 Inverse Park Transformation](#page-799-0) 2[-266](#page-799-0) [Park transformation](#page-814-0) 2-[281](#page-814-0) [registerCFunctionEntry](#page-318-0) function 1-[311](#page-318-0) [registerCPPFunctionEntry](#page-322-0) function 1[-315](#page-322-0) [registerCPromotableMacroEntry](#page-326-0) [function](#page-326-0) 1[-319](#page-326-0) [regread](#page-329-0) 1-[322](#page-329-0) [regwrite](#page-334-0) 1[-327](#page-334-0)

[reload](#page-338-0) 1[-331](#page-338-0) [RTDX](#page-790-0) [from](#page-790-0) 2[-257](#page-790-0) [isenabled](#page-248-0) 1-[241](#page-248-0) [isrtdxcapable](#page-255-0) 1-[248](#page-255-0) [message count](#page-293-0) 1[-286](#page-293-0) [read message](#page-313-0) 1-[306](#page-313-0) [readmat](#page-310-0) 1-[303](#page-310-0) [to](#page-843-0) 2[-310](#page-843-0) [writemsg](#page-527-0) 1-[520](#page-527-0) [RTDX channel, flush](#page-149-0) 1-[142](#page-149-0) [RTDX message count](#page-293-0) 1[-286](#page-293-0) [RTDX, disable](#page-136-0) 1[-129](#page-136-0) [RTDX, enable](#page-144-0) 1-[137](#page-144-0) [RTW.AutosarInterface](#page-366-0) class 1[-359](#page-366-0) [RTW.AutosarInterface](#page-370-0) constructor 1-[363](#page-370-0) [RTW.configSubsystemBuild](#page-375-0) function 1[-368](#page-375-0) [rtw.connectivity.ComponentArgs](#page-376-0) 1-[369](#page-376-0) [rtw.connectivity.Config](#page-378-0) 1[-371](#page-378-0) [rtw.connectivity.ConfigRegistry](#page-381-0) 1[-374](#page-381-0) [rtw.connectivity.Launcher](#page-385-0) 1-[378](#page-385-0) [rtw.connectivity.MakefileBuilder](#page-387-0) 1[-380](#page-387-0) [rtw.connectivity.RtIOStreamHostCommunicator](#page-389-0) 1-[382](#page-389-0) [set visibility](#page-520-0) 1[-513](#page-520-0) [RTW.getEncapsulationInterfaceSpecification](#page-392-0) [function](#page-392-0) 1[-385](#page-392-0) [RTW.getFunctionSpecification](#page-393-0) function 1-[386](#page-393-0) [RTW.ModelCPPArgsClass](#page-394-0) class 1[-387](#page-394-0) [RTW.ModelCPPArgsClass](#page-397-0) constructor 1-[390](#page-397-0) [RTW.ModelCPPClass](#page-398-0) class 1[-391](#page-398-0) [RTW.ModelCPPVoidClass](#page-400-0) class 1[-393](#page-400-0) [RTW.ModelCPPVoidClass](#page-402-0) constructor 1-[395](#page-402-0) [RTW.ModelSpecificCPrototype](#page-403-0) class 1-[396](#page-403-0) [RTW.ModelSpecificCPrototype](#page-406-0) [constructor](#page-406-0) 1-[399](#page-406-0) [rtw.pil.RtIOStreamApplicationFramework](#page-408-0) 1-[401](#page-408-0) runValidation [AutosarInterface method](#page-413-0) 1[-406](#page-413-0) runValidation method 1-[414](#page-421-0) 1-[416](#page-423-0) 1-[418](#page-425-0)

# **S**

[sample time](#page-1120-0) [DM643x](#page-1120-0) 2[-587](#page-1120-0) [F2812 eZdsp](#page-584-0) 2[-51](#page-584-0) [Saturate IQN block](#page-832-0) 2[-299](#page-832-0) [Scheduling](#page-777-0) [watchdog](#page-777-0) 2-[244](#page-777-0) [SCI Receive](#page-1221-0) [Host-side](#page-1221-0) 2[-688](#page-1221-0) [SCI Setup](#page-1226-0) [Host-side](#page-1226-0) 2[-693](#page-1226-0) [SCI Transmit](#page-1229-0) [Host-side](#page-1229-0) 2[-696](#page-1229-0) [SCI Transmit and Receive blocks](#page-1226-0) [Host-side](#page-1226-0) [Setup](#page-1226-0) 2-[693](#page-1226-0) [serial communications interface](#page-688-0) [receive](#page-688-0) 2-[155](#page-688-0) [transmit](#page-694-0) 2[-161](#page-694-0) [serial peripheral interface](#page-702-0) [receive](#page-702-0) 2-[169](#page-702-0) [transmit](#page-707-0) 2[-174](#page-707-0) setArgCategory method 1[-419](#page-426-0) 1[-421](#page-428-0) setArgName method 1[-423](#page-430-0) 1[-425](#page-432-0) setArgPosition method 1[-426](#page-433-0) 1[-428](#page-435-0) setArgQualifier method 1[-429](#page-436-0) 1-[431](#page-438-0) [setClassName](#page-440-0) method 1-[433](#page-440-0) [setComponentName](#page-442-0) AutosarInterface [method](#page-442-0) 1-[435](#page-442-0) setDependencies [arxml.importer method](#page-445-0) 1[-438](#page-445-0) setFile [arxml.importer method](#page-448-0) 1[-441](#page-448-0) [setFunctionName](#page-449-0) method 1-[442](#page-449-0) [setInitEventName](#page-451-0) AutosarInterface [method](#page-451-0) 1-[444](#page-451-0) [setInitRunnableName](#page-452-0) AutosarInterface [method](#page-452-0) 1-[445](#page-452-0) [setIOAutosarPortName](#page-455-0) AutosarInterface [method](#page-455-0) 1-[448](#page-455-0)

[setIODataAccessMode](#page-456-0) AutosarInterface [method](#page-456-0) 1-[449](#page-456-0) [setIODataElement](#page-457-0) AutosarInterface [method](#page-457-0) 1-[450](#page-457-0) [setIOInterfaceName](#page-459-0) AutosarInterface [method](#page-459-0) 1-[452](#page-459-0) [setIsServerOperation](#page-463-0) AutosarInterface [method](#page-463-0) 1-[456](#page-463-0) [setNameSpace](#page-465-0) function 1[-458](#page-465-0) [setPeriodicEventName](#page-470-0) AutosarInterface [method](#page-470-0) 1-[463](#page-470-0) [setPeriodicRunnableName](#page-471-0) AutosarInterface [method](#page-471-0) 1-[464](#page-471-0) [setReservedIdentifiers](#page-472-0) function 1-[465](#page-472-0) [setServerInterfaceName](#page-475-0) AutosarInterface [method](#page-475-0) 1-[468](#page-475-0) [setServerOperationPrototype](#page-476-0) [AutosarInterface method](#page-476-0) 1[-469](#page-476-0) [setServerPortName](#page-477-0) AutosarInterface [method](#page-477-0) 1-[470](#page-477-0) setServerType [AutosarInterface method](#page-478-0) 1[-471](#page-478-0) [setStepMethodName](#page-479-0) method 1-[472](#page-479-0) [setTflCFunctionEntryParameters](#page-481-0) [function](#page-481-0) 1[-474](#page-481-0) [setTflCOperationEntryParameters](#page-487-0) [function](#page-487-0) 1[-480](#page-487-0) [setTflCSemaphoreEntryParameters](#page-498-0) [function](#page-498-0) 1[-491](#page-498-0) [simulator](#page-234-0) [connect to](#page-234-0) 1-[227](#page-234-0) [Space Vector Generator block](#page-834-0) 2[-301](#page-834-0)

[Speed Measurement block](#page-836-0) 2-[303](#page-836-0) [Square Root IQN block](#page-841-0) 2-[308](#page-841-0) [symbol](#page-510-0) 1-[503](#page-510-0) [symbol table, getting symbols](#page-510-0) 1-[503](#page-510-0) syncWithModel [AutosarInterface method](#page-503-0) 1[-496](#page-503-0)

## **T**

[Target Preferences block](#page-1292-0) 2[-759](#page-1292-0) [targets](#page-1558-0) [parameters for configuring](#page-1558-0) 3[-251](#page-1558-0) [Templates pane](#page-1340-0) 3[-33](#page-1340-0) [ticcs](#page-512-0) 1[-505](#page-512-0) [To RTDX block](#page-843-0) 2[-310](#page-843-0) [Trig Fcn IQN block](#page-847-0) 2-[314](#page-847-0)

## **U**

[UDP Receive block](#page-1296-0) 2-[763](#page-1296-0) [UDP Send block](#page-1301-0) 2[-768](#page-1301-0)

## **V**

[view IDE](#page-257-0) 1[-250](#page-257-0) [visibility, setting](#page-520-0) 1-[513](#page-520-0) [visible](#page-520-0) 1[-513](#page-520-0)

#### **W**

[waveforms](#page-758-0) 2[-225](#page-758-0) [write register](#page-334-0) 1[-327](#page-334-0) [writemsg](#page-527-0) 1-[520](#page-527-0)